# **Software**

**Con-nect**

**Con-nect Benutzerhandbuch**

Version 3.4.2

November 2016

Dieses Dokument gilt für Con-nect ab Version 3.4.2.

Hierin enthaltene Beschreibungen unterliegen Änderungen und Ergänzungen, die in nachfolgenden Release Notes oder Neuausgaben bekanntgegeben werden.

Copyright © 1985-2016 Software AG, Darmstadt, Deutschland und/oder Software AG USA, Inc., Reston, VA, USA, und/oder ihre Tochtergesellschaften und/oder ihre Lizenzgeber.

Der Name Software AG und die Namen der Software AG Produkte sind Marken der Software AG und/oder Software AG USA Inc., einer ihrer Tochtergesellschaften oder ihrer Lizenzgeber. Namen anderer Gesellschaften oder Produkte können Marken ihrer jeweiligen Schutzrechtsinhaber sein.

Nähere Informationen zu den Patenten und Marken der Software AG und ihrer Tochtergesellschaften befinden sich unter http://documentation.softwareag.com/legal/.

Diese Software kann Teile von Software-Produkten Dritter enthalten. Urheberrechtshinweise, Lizenzbestimmungen sowie zusätzliche Rechte und Einschränkungen dieser Drittprodukte können dem Abschnitt "License Texts, Copyright Notices and Disclaimers of Third Party Products" entnommen werden. Diese Dokumente enthalten den von den betreffenden Lizenzgebern oder den Lizenzen wörtlich vorgegebenen Wortlaut und werden daher in der jeweiligen Ursprungsprache wiedergegeben. Für einzelne, spezifische Lizenzbeschränkungen von Drittprodukten siehe PART E der Legal Notices, abrufbar unter dem Abschnitt "License Terms and Conditions for Use of Software AG Products / Copyrights and Trademark Notices of Software AG Products". Diese Dokumente sind Teil der Produktdokumentation, die unter http://softwareag.com/licenses oder im Verzeichnis der lizenzierten Produkte zu finden ist.

Die Nutzung dieser Software unterliegt den Lizenzbedingungen der Software AG. Diese Bedingungen sind Bestandteil der Produktdokumentation und befinden sich unter http://softwareag.com/licenses und/oder im Wurzelverzeichnis des lizenzierten Produkts.

#### **Dokument-ID: CNT-USERGUIDE-342-20161125DE**

## Inhaltsverzeichnis

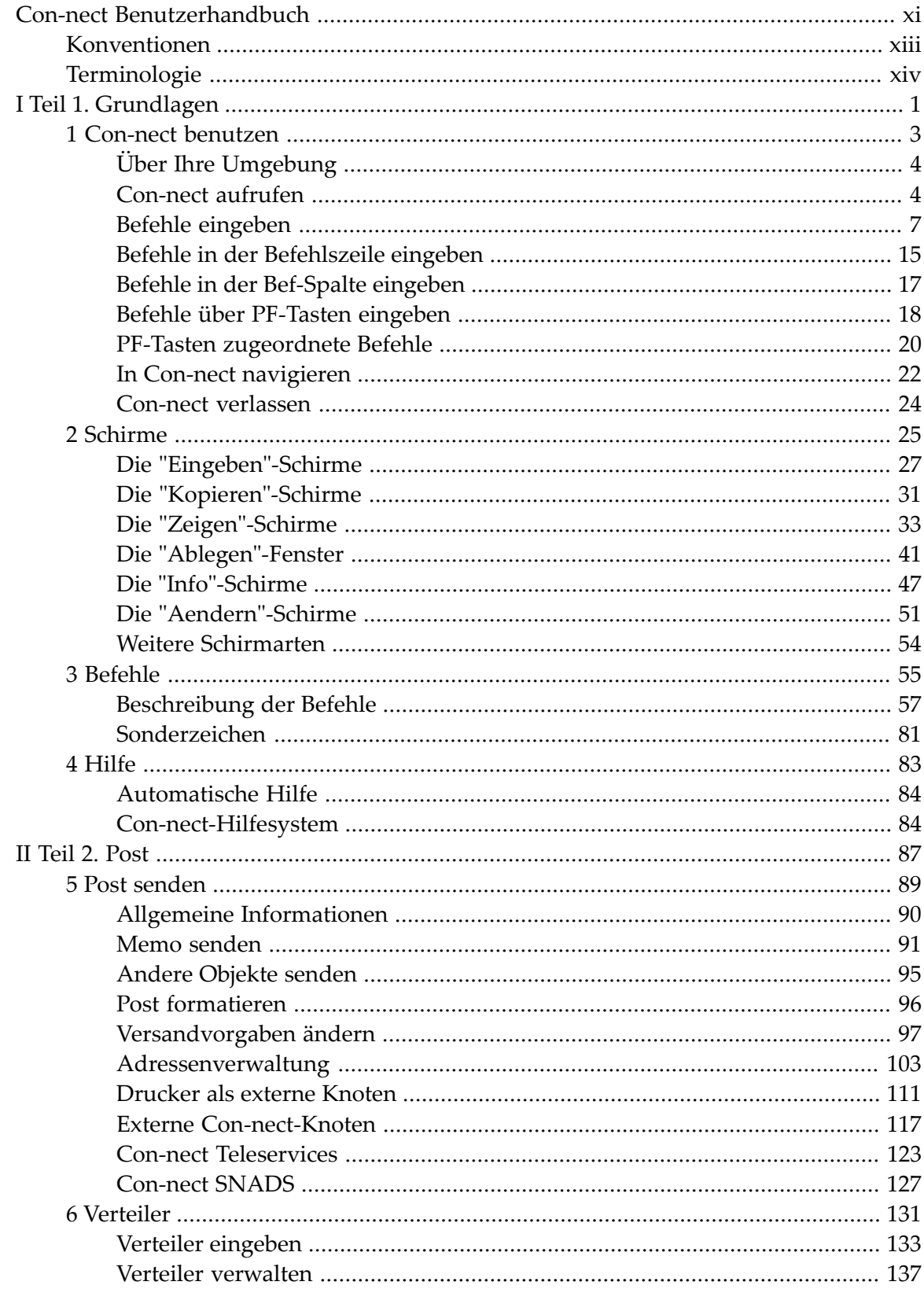

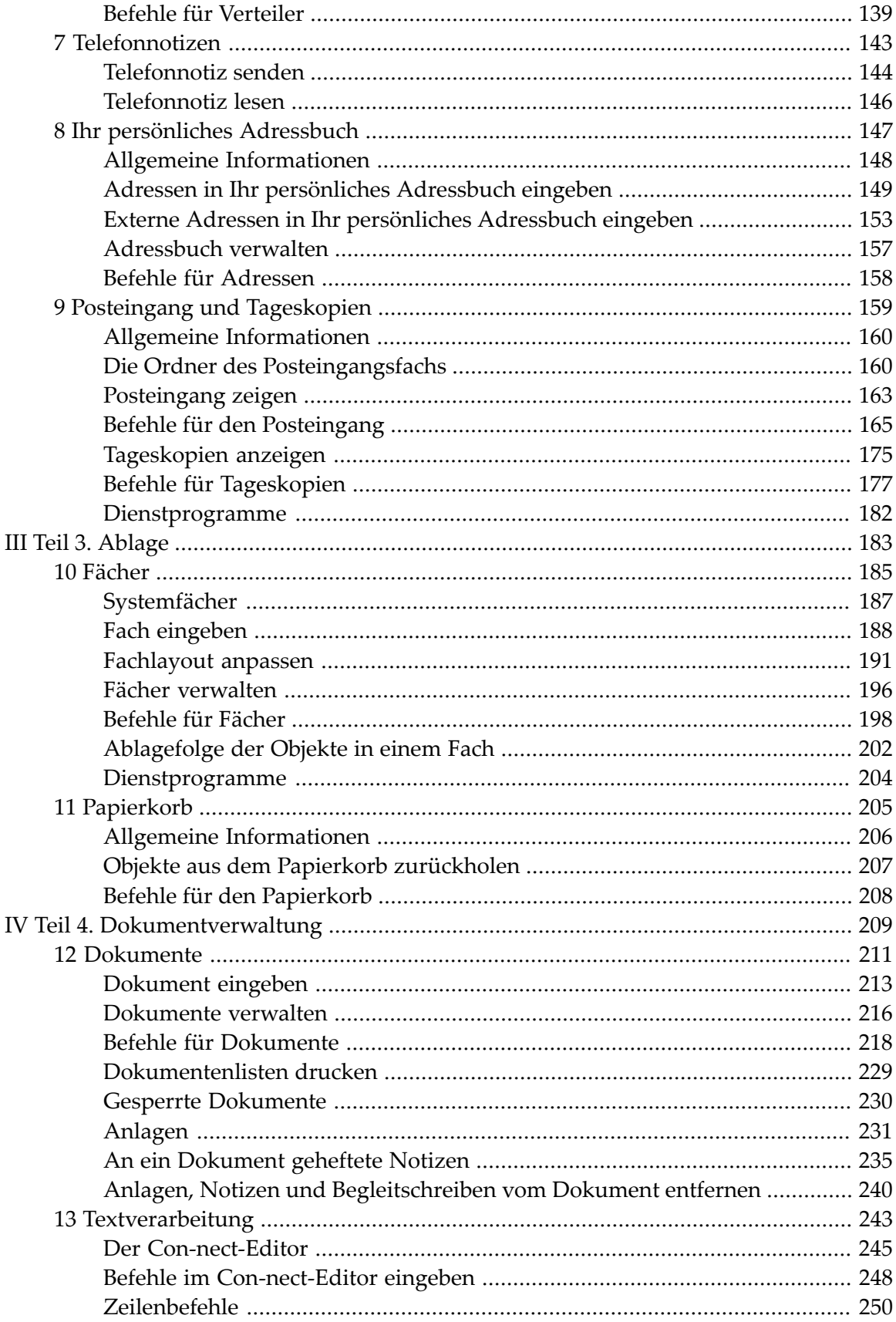

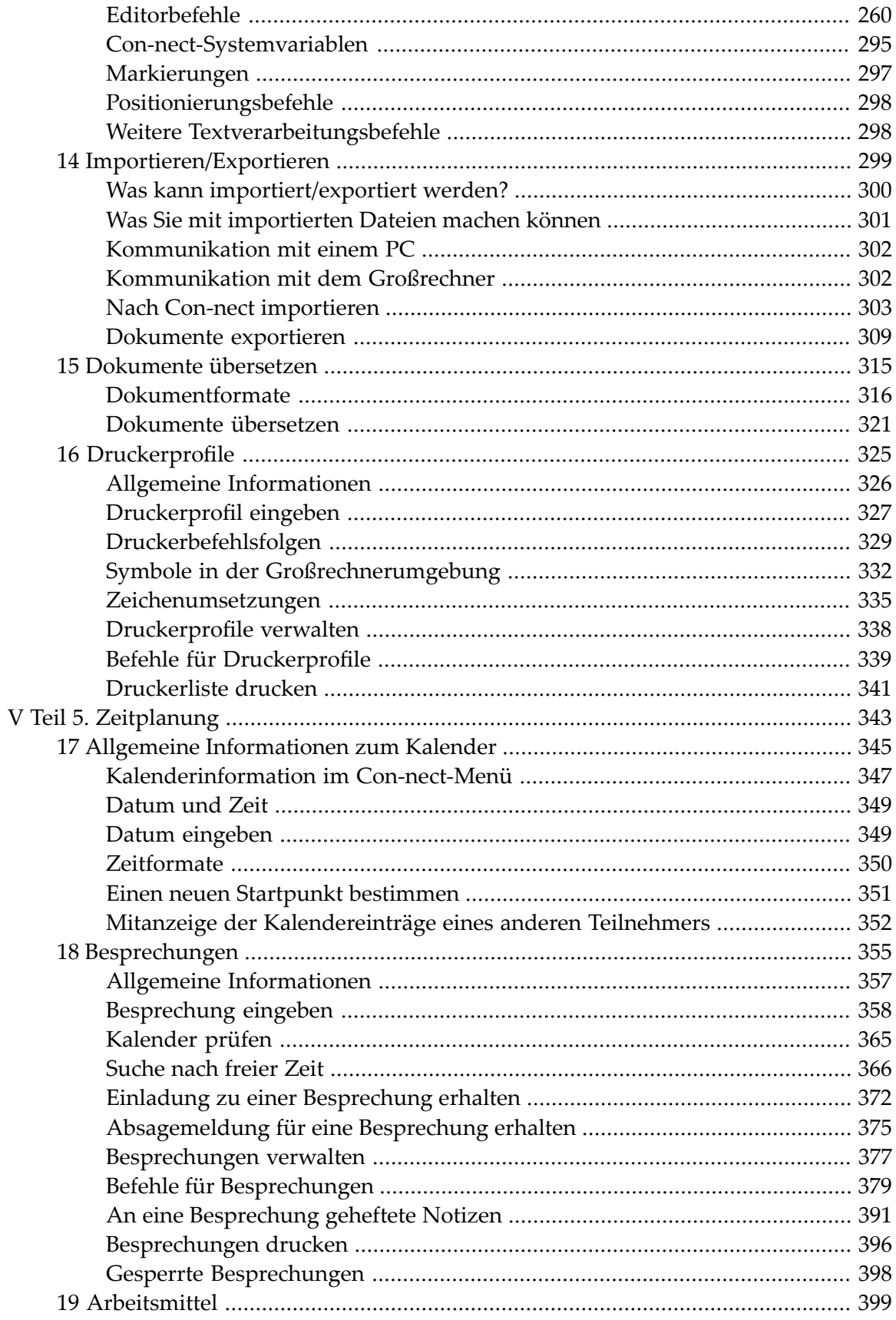

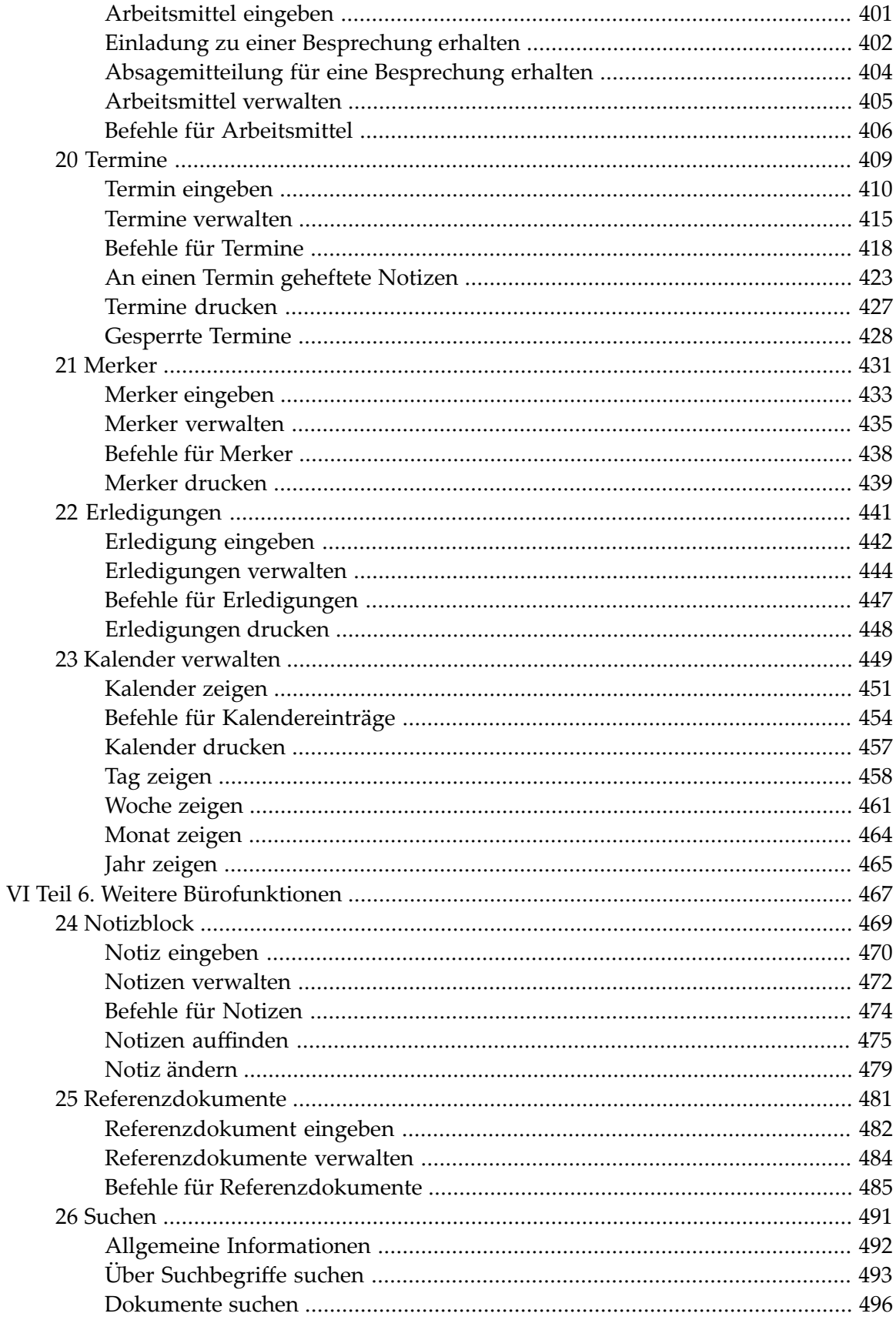

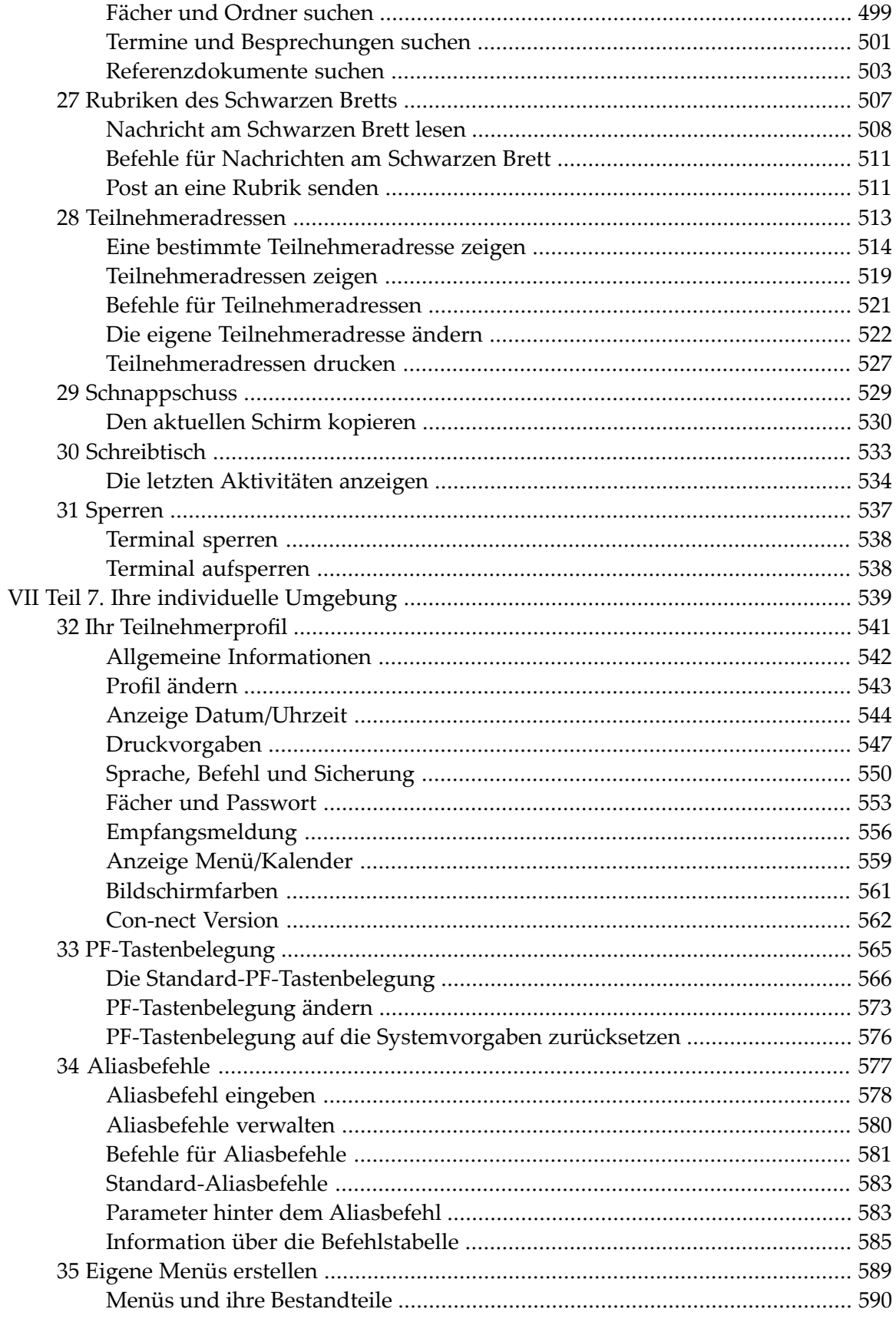

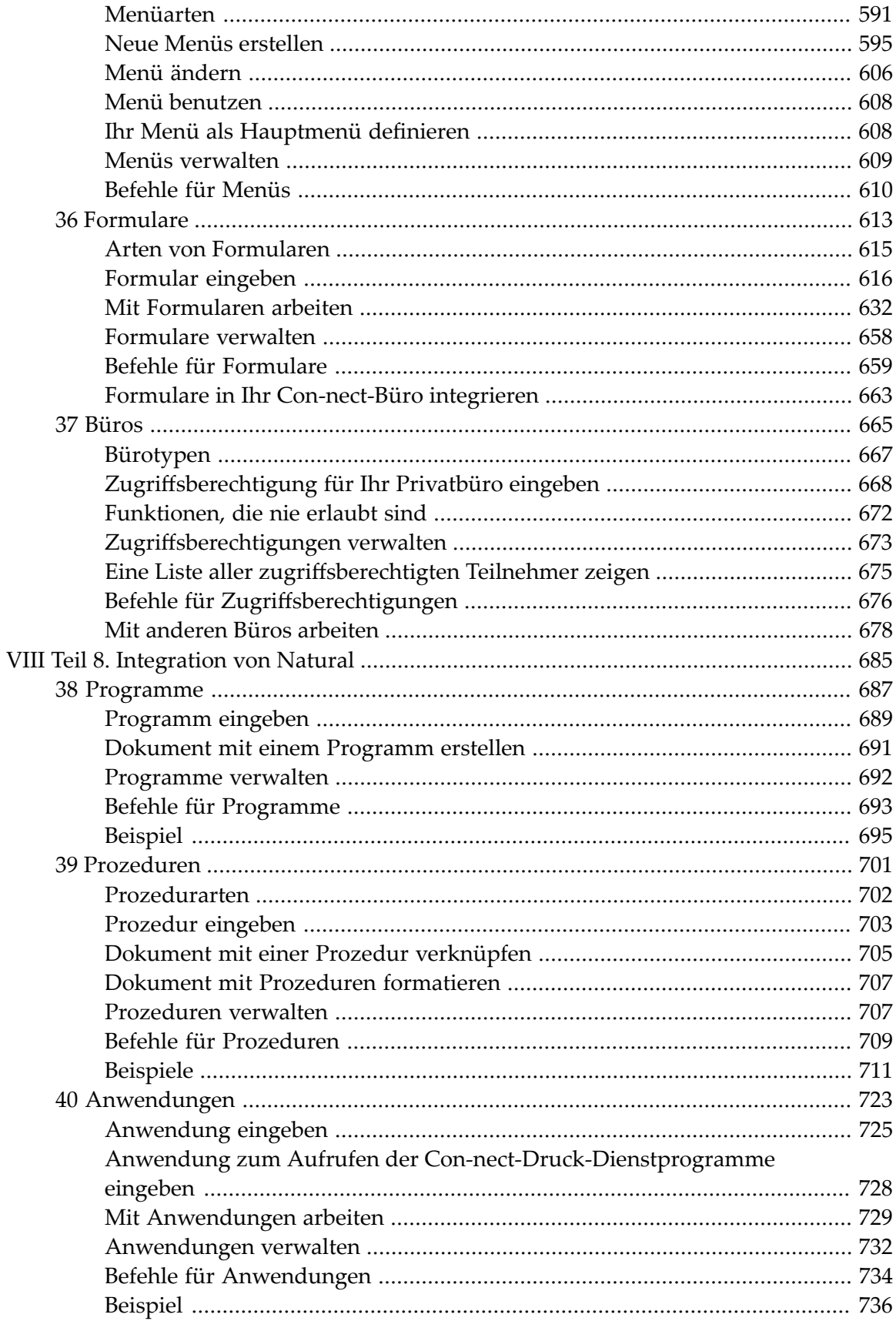

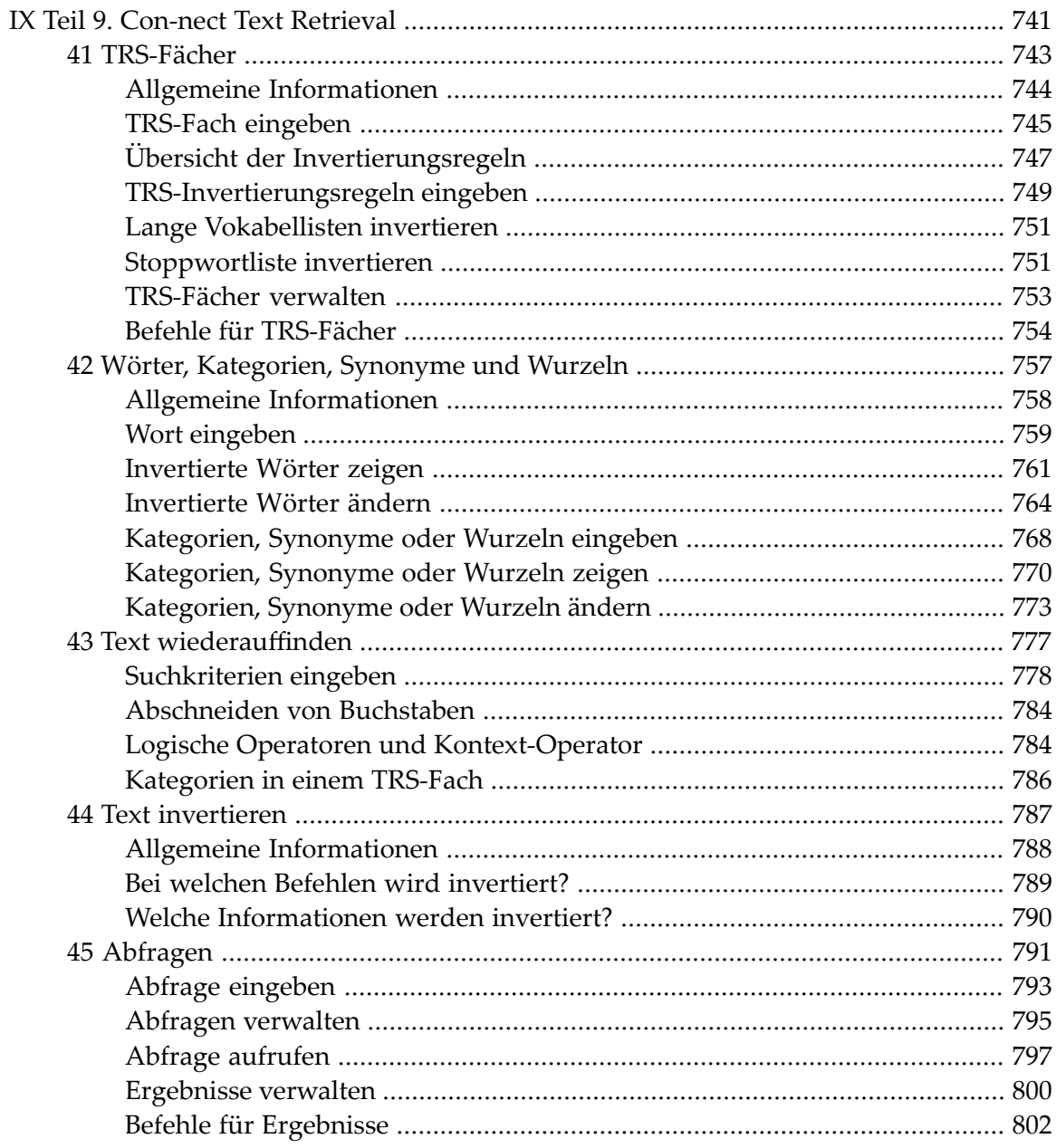

## <span id="page-10-0"></span>**Con-nect Benutzerhandbuch**

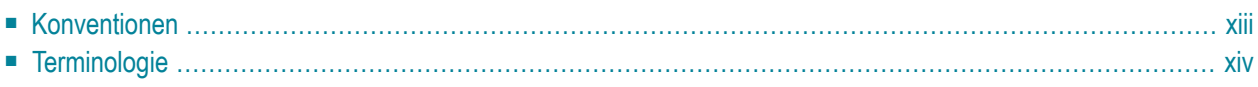

Con-nect deckt die Bedürfnisse eines großen Teilnehmerkreises, beginnend mit den Teilnehmern, die Con-nect für ihre täglichen Büroaufgaben einsetzen, bis zu denen, die Con-nect für spezielle Aufgaben nutzen (einschließlich der Integration von Natural-Programmen).

Diese Dokumentation ist in die folgenden Teile untergliedert:

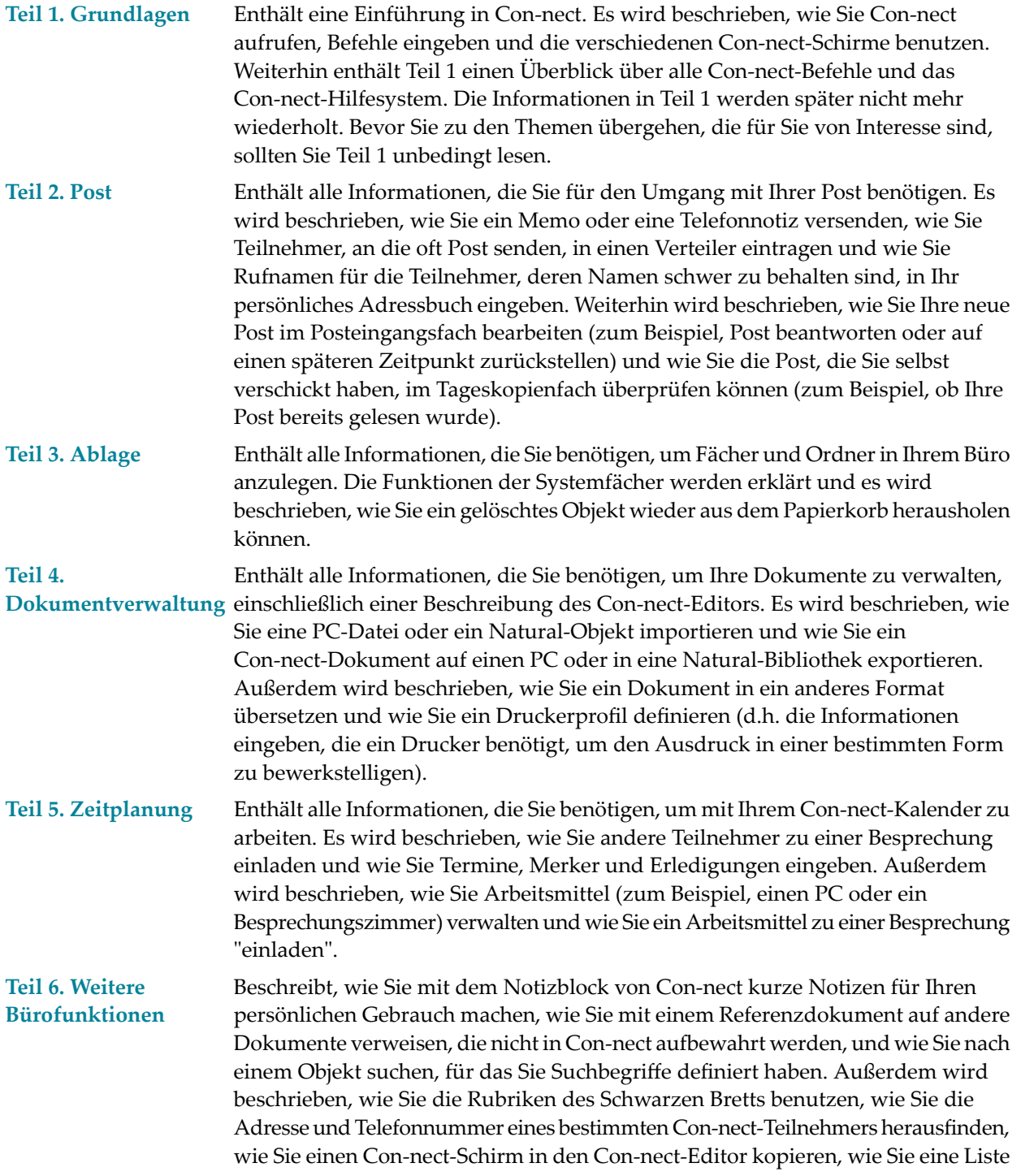

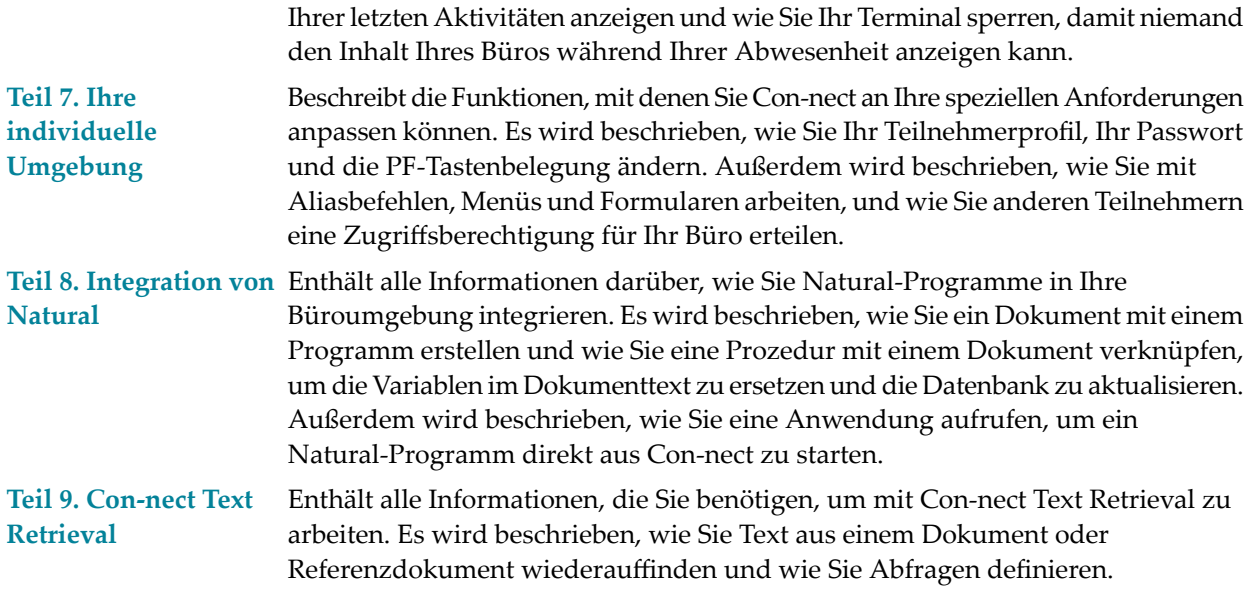

Die folgenden Themen werden unten beschrieben:

- <span id="page-12-0"></span>■ **[Konventionen](#page-12-0)**
- **[Terminologie](#page-13-0)**

### **Konventionen**

Nachstehend wird beschrieben, wie Befehle, Objekte, Namen und Daten in dieser Dokumentation dargestellt werden:

Wenn Sie eine Befehlsfolge in der Befehlszeile eingeben, können Sie jedoch jede beliebige Kombination von Groß- und Kleinbuchstaben verwenden. Weitere Informationen zu Befehlsfolgen finden Sie unter **Befehle [eingeben](#page-22-0)**.

#### **Dokument** *name* **ZEIGEN**

Dies stellt eine Befehlsfolge dar.

#### **ZEIGEN**

Ein Befehl wird in Großbuchstaben dargestellt.

#### **Dokument**

In einer Befehlsfolge ist der erste Buchstabe des Objekts ein Großbuchstabe.

*name*

In einer Befehlsfolge wird der Name in kursiven Kleinbuchstaben dargestellt. Wenn Sie eine Befehlsfolge eingeben, müssen Sie das Wort *name* immer durch den richtigen Namen ersetzen.

*datum*

In einer Befehlsfolge wird das Datum in kursiven Kleinbuchstaben dargestellt. Wenn Sie eine Befehlsfolge eingeben, müssen Sie das Wort *datum* immer durch das richtige Datum ersetzen.

## <span id="page-13-0"></span>**Terminologie**

In diesem Abschnitt werden die Begriffe erklärt, die in dieser Dokumentation am häufigsten benutzt werden. Um erfolgreich mit Con-nect zu arbeiten, müssen Sie mit diesen Begriffen vertraut sein.

#### **Administrator**

Die Person, die Con-nect in Ihrer Umgebung verwaltet. Ihr Administrator kann Con-nect den speziellen Anforderungen in Ihrer Systemumgebung anpassen.

#### **Aliasbefehl**

Ein Kurzname für einen Befehl oder eine Befehlsfolge. Siehe *[Aliasbefehle](#page-592-0)*.

#### **Bef-Spalte**

Die Bef-Spalte besteht aus zwei Zeichen langen Eingabefeldern (links neben einem Objektnamen). Sie erscheint in einem Schirm, der eine Liste von Objekten anzeigt. In der Bef-Spalte können Sie Befehlsabkürzungen eingeben, um mit den entsprechenden Objekten zu arbeiten. Die gültigen Befehle werden in der Befehlsanzeige am unteren Bildschirmrand angezeigt.

#### **Befehl**

Eine Anweisung an Con-nect, was als Nächstes mit einem Objekt zu tun ist, oder welche neue Funktion aufgerufen werden soll. Siehe *[Befehle](#page-70-0)*.

#### **Befehlsabkürzung**

Die kürzeste Zeichenfolge, durch die ein Befehl eindeutig identifiziert wird - Befehlsabkürzungen können in der Befehlszeile oder in der Bef-Spalte eingegeben werden.

#### **Befehlsanzeige**

Ein oder zwei kontextsensitive Zeilen am unteren Bildschirmrand, in denen alle gültigen Befehle für die Objekte (bzw. das Objekt) in diesem Schirm angezeigt werden. Mit dem Befehl FUNKTION oder der PF-Taste, die diesem Befehl zugeordnet wurde, können Sie zwischen der Befehlsanzeige und der PF-Tastenanzeige hin- und herschalten.

#### **Befehlsfolge**

Ein Befehl, der zusammen mit einem Objekt und/oder einem Namen/Datum eingegeben wird. In der deutschen Sprache erfolgt die Befehlseingabe in der Regel in der Reihenfolge "Objekt Name Befehl" oder "Objekt Datum Befehl" (Name oder Datum sind nur dann erforderlich, wenn Sie sich auf ein bestimmtes Objekt beziehen).

#### <span id="page-13-1"></span>**Befehlszeile**

Die Zeile, in der Sie einen Befehl, eine Befehlsfolge oder einen Aliasbefehl eingeben. Die Befehlszeile beginnt mit "Befehl /".

#### **Büro**

Ein Büro enthält alle Objekte, mit denen Sie in Con-nect arbeiten. In der Regel wird jedem Teilnehmer ein Privatbüro zugeteilt (kein anderer Teilnehmer kann auf dieses Privatbüro zugreifen). Außer Privatbüros kann Ihre Con-nect-Umgebung auch noch Gruppenbüros, offene Büros oder unabhängige Büros enthalten, auf die verschiedene Teilnehmer zugreifen können. Ihr Administrator kann Sie darüber informieren, welche Büros bei Ihnen zur Verfügung stehen.

#### **Bürokennzeichen**

Der Name eines bestimmten Büros. Das Bürokennzeichen und Ihr Teilnehmerkennzeichen sind identisch.

#### **Datum**

Das Datum eines Kalendereintrags in Con-nect.

#### **Füllzeichen für Leerzeichen**

Wenn Sie in einer Befehlsfolge einen Namen angeben, der aus mehreren Worten besteht, müssen Sie jedes Leerzeichen im Namen durch das Füllzeichen ersetzen. Standardmäßig ist der Schrägstrich (/) als Füllzeichen definiert. Er ist in Ihrem Teilnehmerprofil definiert. Siehe *Sprache, Befehl und [Sicherung](#page-565-0)*.

#### **Funktion**

Ein einzelner Arbeitsschritt, der mit Con-nect ausgeführt werden kann, z.B. ein Memo senden, Post im Posteingangsfach lesen oder ein Dokument editieren. Funktionen werden durch die Eingabe von Befehlen oder Befehlsfolgen begonnen.

#### **Name**

Ein eindeutiges Wort (oder Worte), durch das ein Con-nect-Objekt identifiziert wird. Wenn Sie in einer Befehlsfolge einen Namen angeben, der aus mehreren Worten besteht, müssen Sie jedes Leerzeichen im Namen durch das Füllzeichen ersetzen. Standardmäßig ist der Schrägstrich (/) als Füllzeichen definiert.

#### **Objekt**

Ein in Con-nect gespeicherter Gegenstand (z.B. ein Dokument oder eine Besprechung). Die verschiedenen Objekte werden in den entsprechenden Abschnitten dieser Dokumentation beschrieben.

#### **PF-Tasten**

Eine Programm-Funktionstaste. In vielen Schirmen sind Befehle PF-Tasten zugeordnet und können durch Drücken der entsprechenden PF-Taste eingegeben werden. (Ihr Administrator kann die Standard-PF-Tastenbelegung ändern.)

#### **PF-Tastenanzeige**

Die PF-Tastenbelegung wird am unteren Bildschirmrand angezeigt. In der ersten Zeile werden die Bezeichnungen der PF-Tasten angezeigt; in der Zeile darunter die Befehle, die diesen Tasten zugeordnet sind. Mit dem Befehl FUNKTION oder der PF-Taste, die diesem Befehl zugeordnet wurde, können Sie zwischen der PF-Tastenanzeige und der Befehlsanzeige hin- und herschalten.

#### **Schirm**

Die Anzeige auf Ihrem Monitor. Dies kann zum Beispiel ein Menü sein, ein Dokument, Informationen zu einem Objekt, eine Liste von Objekten oder eine Reihe von Zeilen, die von Ihnen ausgefüllt werden müssen. Beschreibungen der verschiedenen Con-nect-Schirme (mit Erklärungen, wie sie benutzt werden) finden Sie im Abschnitt *[Schirme](#page-40-0)*.

#### **Teilnehmerkennzeichen**

Der Name, an dem Con-nect Sie erkennt. Es ist gleichzeitig der Name Ihres Privatbüros. Über diesen Namen wird die Post, die Sie versenden oder erhalten, identifiziert.

## **I Teil 1. Grundlagen**

Teil 1 enthält eine Einführung in Con-nect. Er ist in die folgenden Abschnitte untergliedert:

**Con-nect [benutzen](#page-18-0) [Schirme](#page-40-0) [Befehle](#page-70-0) [Hilfe](#page-98-0)**

# <span id="page-18-0"></span>1 Con-nect benutzen

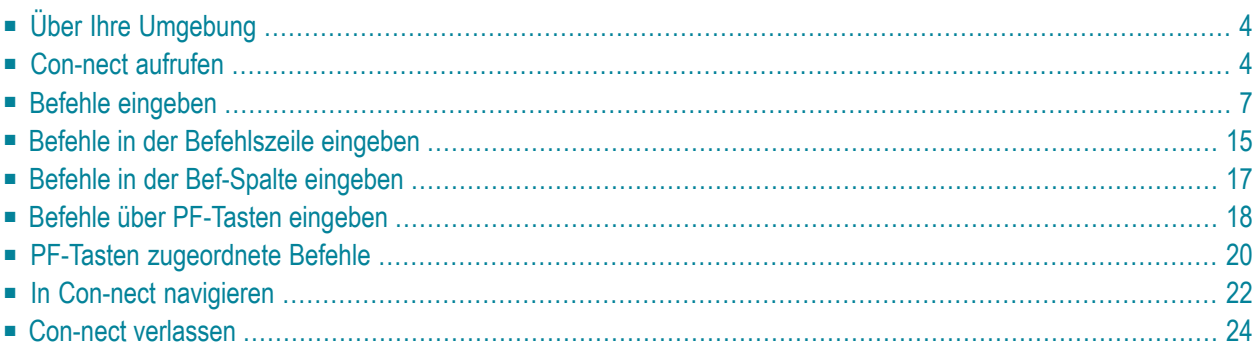

<span id="page-19-0"></span>Dieses Kapitel behandelt die folgenden Themen:

## **Über Ihre Umgebung**

Ihr Administrator kann Con-nect an Ihre Systemumgebung anpassen und zum Beispiel die PF-Tastenbelegung ändern, neue Aliasbefehle eingeben oder Menüs erstellen. Daher könnten einige der in dieser Dokumentation abgebildeten Schirme und PF-Tastenbelegungen von dem abweichen, was auf Ihrem Bildschirm erscheint. Ihr Administrator kann auch die Benutzung verschiedener Befehle oder Objekte verbieten, so dass Sie bestimmte Funktionen nicht ausführen können. In diesem Fall kann Ihr Administrator Ihnen weitere Informationen geben.

Con-nect unterstützt verschiedene Sprachen. Einige Con-nect-Funktionen sind sprachabhängig. Daher ist es möglich, dass die Namen der Systemfächer (wie zum Beispiel Posteingang und Papierkorb) bei Ihnen in einer anderen Sprache erscheinen. Wenn Sie in einer mehrsprachigen Umgebung arbeiten, sollten Sie Ihren Administrator fragen, in welchem Umfang Ihr Büro (und andere Büros, auf die Sie zugreifen können), hiervon betroffen ist.

### <span id="page-19-1"></span>**Con-nect aufrufen**

Ihr Con-nect-Administrator wird Ihnen erklären, wie Sie Con-nect in Ihrer Systemumgebung aufrufen und welches Passwort Sie beim ersten Mal benutzen müssen.

Nachdem Sie Con-nect zum ersten Mal aufgerufen haben, sollten Sie Ihr eigenes Passwort definieren, um Ihr Büro vor unbefugten Zugriffen zu schützen. Hierzu müssen Sie das vom Administrator erhaltene Passwort ändern. Nachdem Sie diesen Abschnitt gelesen haben, sollten Sie unter *[Fächer](#page-568-0) und [Passwort](#page-568-0)* nachlesen, wie Sie Ihr Passwort ändern.

Wenn Sie Con-nect aufrufen, kommen Sie immerin das Privatbüro, das für Sie eingerichtet wurde. Ein Teilnehmer, der Ihr Passwort nicht kennt, kann nicht auf Ihr Privatbüro zugreifen. Sie können einem Teilnehmer aber auch die Zugriffberechtigung für Ihr Büro erteilen. Siehe *[Zugriffsberechti](#page-683-0)gung für Ihr [Privatbüro](#page-683-0) eingeben*.

Wenn Sie Con-nect aufrufen, erscheint zuerst das Hauptmenü, das in Ihrem Teilnehmerprofil definiert wurde. Wenn kein anderes Hauptmenü definiert wurde (entweder von Ihnen oder Ihrem Administrator), erscheint das Con-nect-Menü:

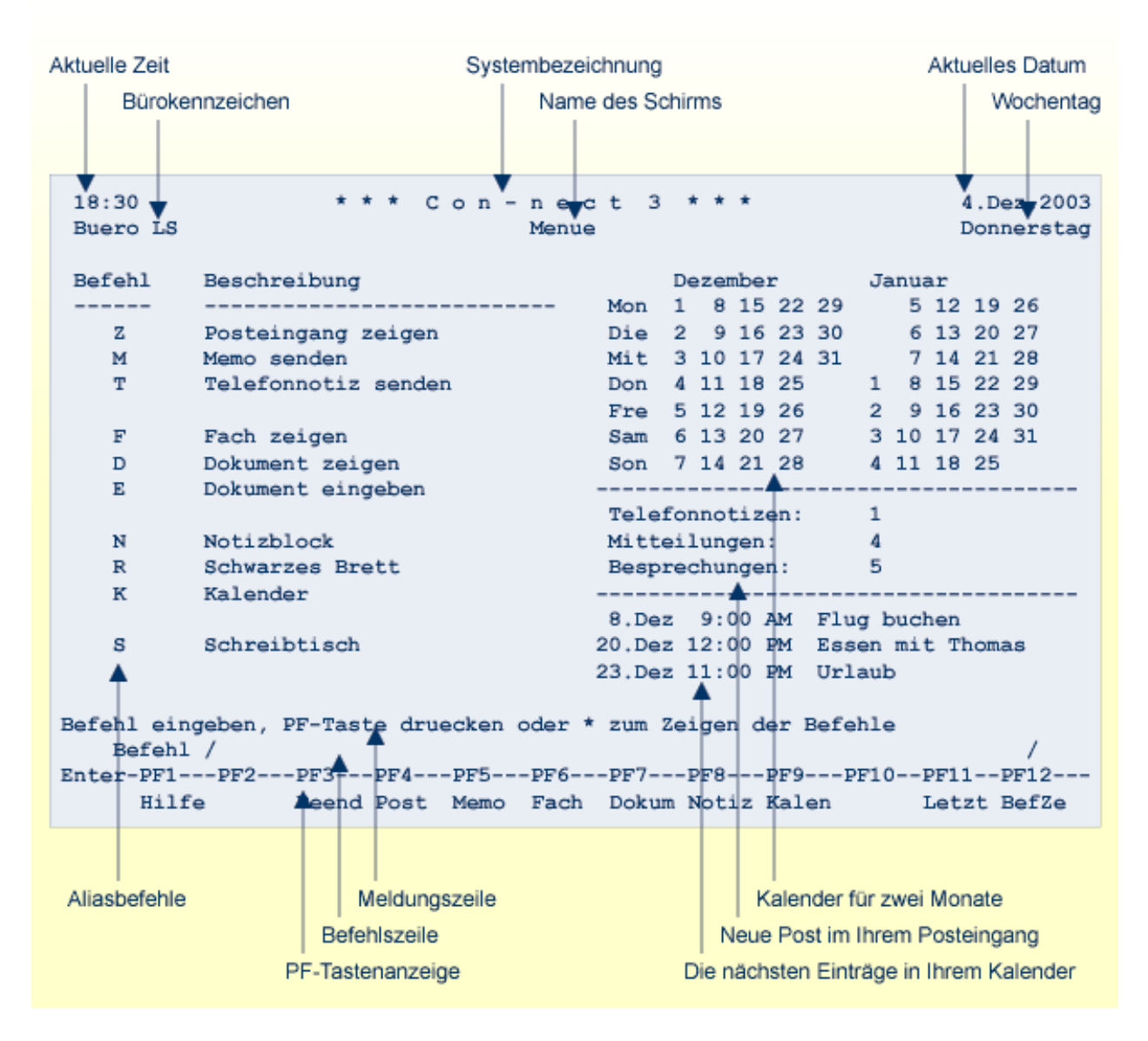

Die beiden oberen Zeilen im oben abgebildeten Con-nect-Menü erscheinen in jedem Con-nect-Schirm. Wenn Sie in Ihrem Privatbüro arbeiten, ist das in der oberen linken Ecke angezeigte Bürokennzeichen auch Ihr Teilnehmerkennzeichen. Anstelle des Wochentags kann in der oberen rechten Ecke die Nummer des aktuellen Bildschirms angezeigt werden. Siehe *[Anzeige](#page-574-0) [Menü/Kalender](#page-574-0)*.

Auf der linken Seite des Con-nect-Menüs werden häufig benutzte Con-nect-Funktionen angezeigt. Jeder hier angezeigten Funktion ist ein einbuchstabiger Aliasbefehl zugeordnet. M ist zum Beispiel der Aliasbefehl für Memo SENDEN. Siehe *[Standard-Aliasbefehle](#page-598-0)*.

Die rechte Menüseite zeigt einen Kalender mit dem aktuellen und dem nachfolgenden Monat, die Anzahl der Neuzugänge im Posteingangsfach und die nächsten Einträge in Ihrem Kalender. Wenn es keine Neuzugänge im Posteingangsfach und keine Einträge in Ihrem Kalender gibt, wird nur der Kalender mit dem aktuellen und dem nachfolgenden Monat angezeigt. Die Reihenfolge, in

der diese Informationen im Menü angezeigt werden, kann geändert werden. Siehe *[Anzeige](#page-574-0) [Menü/Kalender](#page-574-0)*.

Die unteren Zeilen des Menüs enthalten die Meldungszeile, die Sie zu einer Aktion auffordert, die Befehlszeile, in der Sie einen Con-nect-Befehl eingeben und die PF-Tastenanzeige, in der die aktuelle PF-Tastenbelegung anzeigt wird. Sie können die PF-Tastenbelegung ändern. Siehe *[PF-](#page-588-0)[Tastenbelegung](#page-588-0) ändern*.

Sie können alle Con-nect-Funktionen von jedem beliebigen Con-nect-Schirm aufrufen. Es ist nicht erforderlich, immer zum Menü zurückzukehren, um von dort eine neue Funktion aufzurufen. Weitere Informationen finden Sie im Abschnitt *In Con-nect [navigieren](#page-37-0)*.

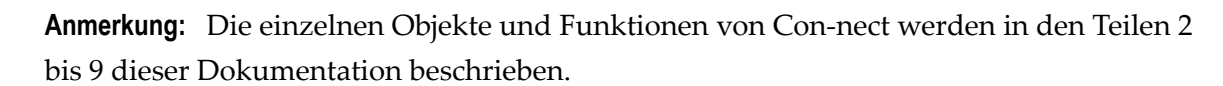

## <span id="page-22-0"></span>**Befehle eingeben**

Um eine Con-nect-Funktion aufzurufen, müssen Sie einen Befehl eingeben. Wenn in dieser Dokumentation die Rede von einem Befehl ist, so ist damit in der Regel eine **[Befehlsfolge](#page-22-1)**, ein **[Befehl](#page-27-0)** oder ein **[Aliasbefehl](#page-29-0)** gemeint. Diese drei Begriffe werden unten erläutert.

Die Sprache, in der Sie arbeiten und die Reihenfolge in der Sie eine Befehlsfolge eingeben, ist in Ihrem Teilnehmerprofil festgelegt. Siehe *Sprache, Befehl und [Sicherung](#page-565-0)*.

<span id="page-22-1"></span>**Wichtig:** In dieser Dokumentation wird die Eingabe einer Befehlsfolge in der Reihenfolge  $\sqrt{N}$ "Objekt Name Befehl" beschrieben.

#### **Befehlsfolge**

Eine Befehlsfolge wird immer in der Befehlszeile eingegeben.

Eine Befehlsfolge besteht aus einem Objekt und einem Befehl. Um zum Beispiel eine Liste mit allen Dokumenten anzuzeigen, müssen Sie die folgende Befehlsfolge in der Befehlszeile eines beliebigen Con-nect-Schirms eingeben und EINGABE drücken:

Dokument ZEIGEN

Daraufhin erscheint der "Dokumente zeigen"-Schirm:

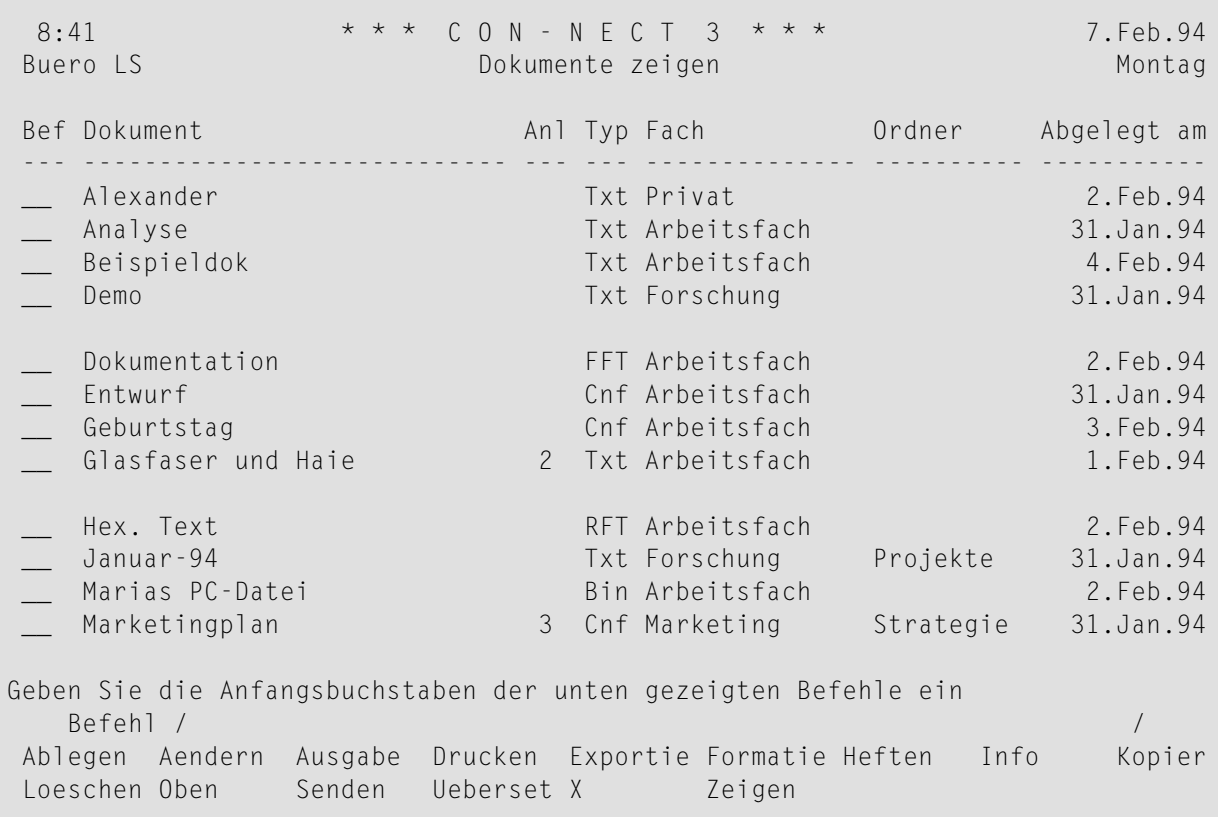

In den meisten Fällen können Sie einen Namen zusammen mit der Befehlsfolge eingeben. Dann wird das Objekt sofort angezeigt - ohne Umweg über weitere Schirme. Zum Beispiel:

Dokument report ZEIGEN

Daraufhin erscheint der "Dokument zeigen *Dokumentname*"-Schirm:

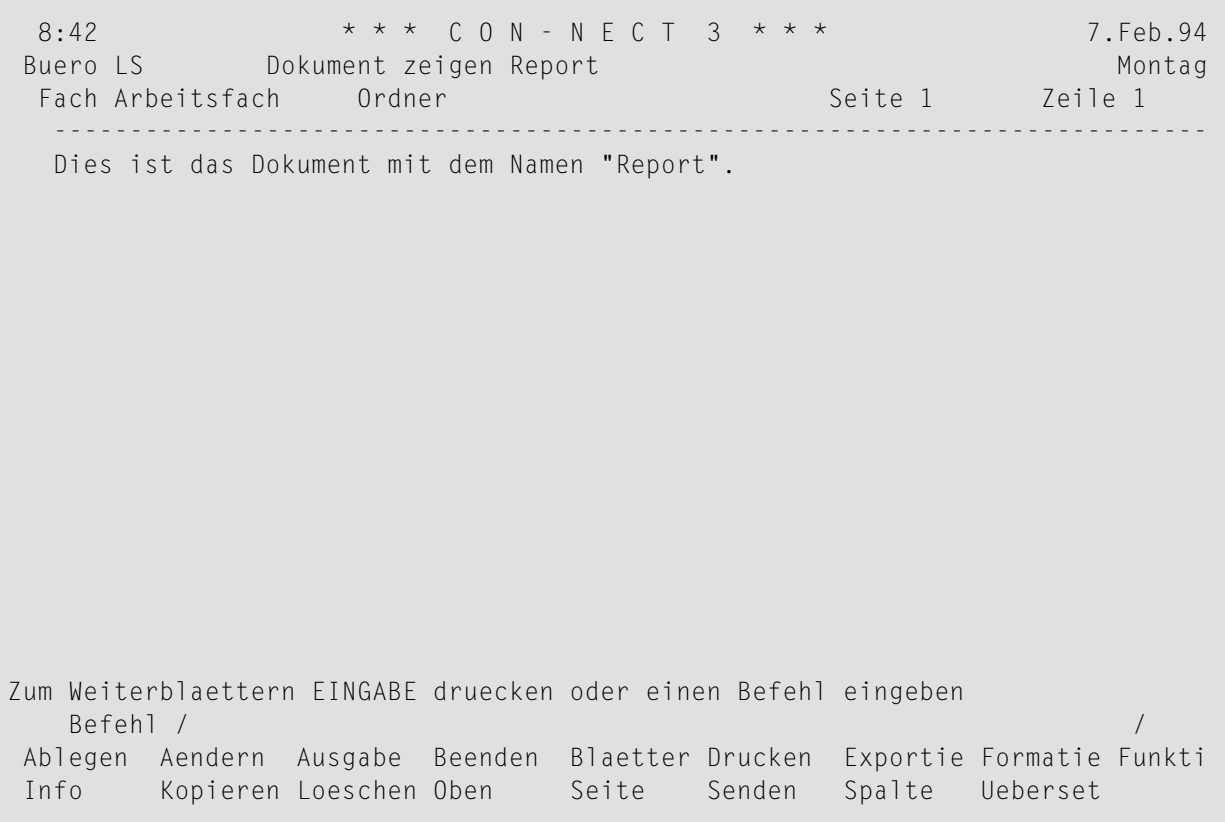

Die folgenden Befehle können als Teil einer Befehlsfolge benutzt werden, um ein Objekt sofort aufzurufen - ohne Umweg über weitere Schirme:

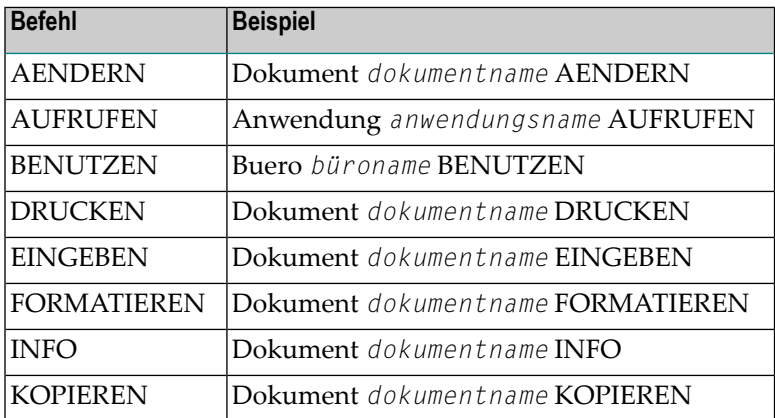

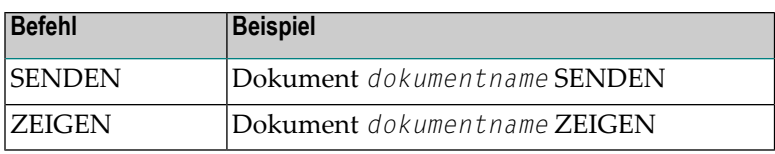

#### **Kalendereinträge**

Kalendereinträge können nicht sofort aufgerufen werden, da Sie nicht über einen Namen identifiziert werden. Wenn Sie ein Datum zusammen mit einer Befehlsfolge eingeben, zeigen Sie keinen bestimmten Kalendereintrag an. Stattdessen wird eine Liste der Kalendereinträge angezeigt; die Liste beginnt mit dem von Ihnen eingegebenen Datum.

Sie können zum Beispiel die folgende Befehlsfolge eingegeben, um eine Liste aller Termine anzuzeigen:

#### Termin 8.Feb.94 ZEIGEN

Die Liste im daraufhin erscheinenden Schirm beginnt mit dem angegebenen Datum:

```
8:49 \star \star \star C O N - N E C T 3 \star \star \star 7. Feb. 94
Buero LS Termin zeigen 8.Feb.94 Montag
                                                     Mitanz.
Bef Tag Datum Beginn Ende Typ Betreff Man Dok Kalender
 --- --- ----------- -------- -------- ----- -------------------- --- --------
   Die 8.Feb.94 10:00 15:00 ( T Gerlinde ESH
   Don 10.Feb.94 12:00 14:00 T Mittagessen mit TPI
   Fre 11.Feb.94 15:00 18:00 T Werkstatt ESH
   Mon 14.Feb.94 0:00 24:00 T * Skiurlaub
   Die 15.Feb.94 0:00 24:00 T > Skiurlaub
   Mit 16.Feb.94 0:00 24:00 T > Skiurlaub
   Don 17.Feb.94 0:00 24:00 T > Skiurlaub
   Fre 18.Feb.94 0:00 24:00 T < Skiurlaub
   Die 22.Feb.94 0:00 24:00 T * Muenchen
   Mit 23.Feb.94 0:00 24:00 T > Muenchen
   __ Don 24.Feb.94 0:00 24:00 T < Muenchen
   Mit 6.Apr.94 10:00 12:00 T Monatlicher Bericht X
Geben Sie die Anfangsbuchstaben der unten gezeigten Befehle ein
   Befehl / /
Aendern Info Kopieren Loeschen Oben Zeigen
```
Wenn Sie einen Kalendereintrag jedoch EINGEBEN und Datum und Zeit als Teil der Befehlsfolge eingeben, wird diese Information automatisch im daraufhin erscheinenden "*Objekt* eingeben"- Schirm eingetragen. Weitere Informationen hierzu finden Sie im Abschnitt *Die ["Eingeben"-](#page-42-0) [Schirme](#page-42-0)*.

Weitere Informationen darüber wie Sie Befehle in der Befehlszeile eingeben finden Sie im Abschnitt *Befehle in der [Befehlszeile](#page-30-0) eingeben*.

#### <span id="page-27-0"></span>**Befehl**

Die Befehlsanzeige wird direkt unter der Befehlszeile angezeigt. Sie zeigt alle gültigen Befehle für die in einem Schirm angezeigten Objekte bzw. für ein gerade angezeigtes einzelnes Objekt.

Ein Befehl wird entweder in der Bef-Spalte oder in der Befehlszeile eingegeben.

**Anmerkung:** Es gibt auch Befehle, die nicht zusammen mit einem Objekt benutzt werden können (zum Beispiel SCHNAPP oder SPERREN) und deshalb nicht in der Befehlsanzeige erscheinen. Ein solcher Befehl wird immer in der Befehlszeile eingegeben (er kann nicht in der Bef-Spalte eingegeben werden).

Wenn eine Liste von Objekten angezeigt wird, können Sie die ersten beiden Buchstaben eines in der Befehlsanzeige erscheinenden Befehls in der Bef-Spalte neben dem Objekt, mit dem Sie arbeiten möchten, eingeben. Siehe *Befehle in der [Bef-Spalte](#page-32-0) eingeben*.

Im folgenden Beispiel wurde das Objekt mit dem Namen "Report" mit den ersten beiden Buchstaben des Befehls ZEIGEN markiert:

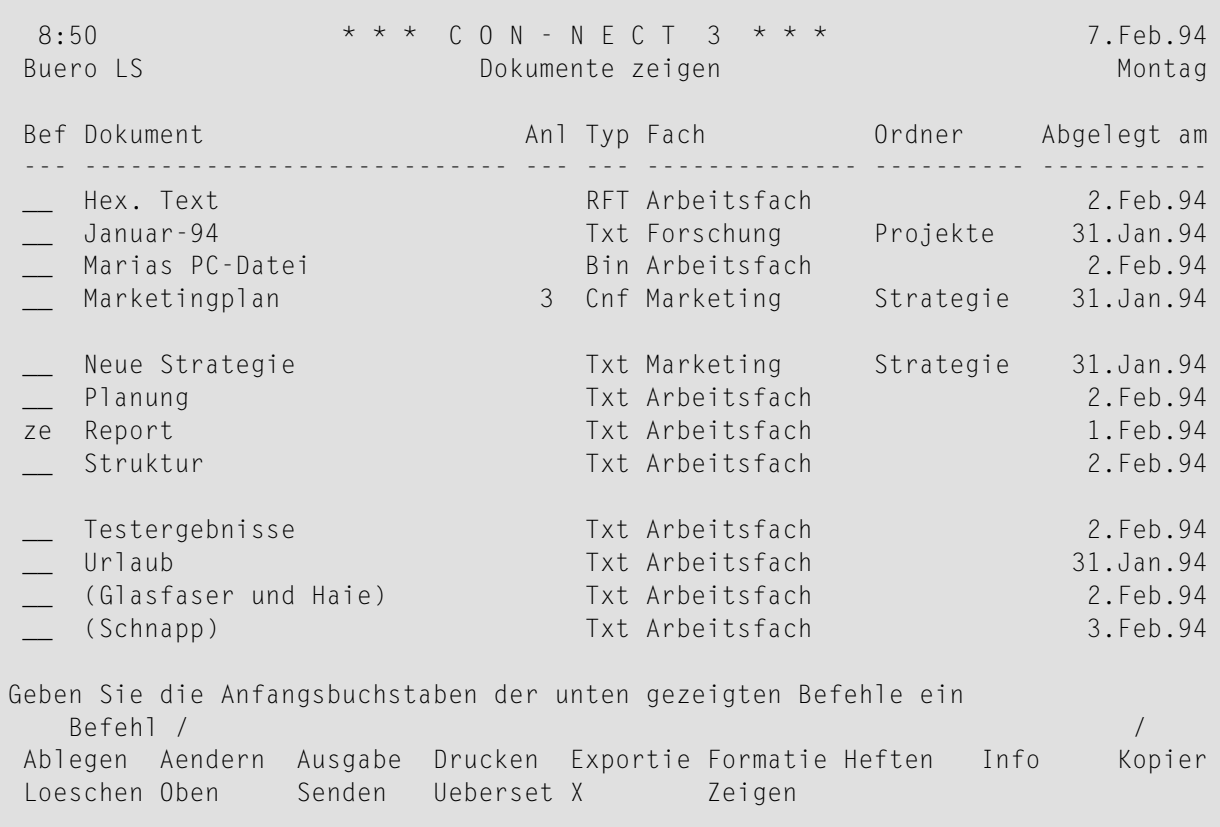

Wenn Sie nun EINGABE drücken, wird das markierte Objekt angezeigt (siehe den Schirm unten).

Wenn ein einzelnes Objekt angezeigt wird, können Sie einen derin der Befehlsanzeige angezeigten Befehle in der Befehlszeile eingeben. Im folgenden Beispiel wurde der Befehl SENDEN in der Befehlszeile eingegeben:

8:50 \* \* \* \* C O N - N E C T 3 \* \* \* 7. Feb. 94 Buero LS Dokument zeigen Report Montag Fach Arbeitsfach Ordner Seite 1 Zeile 1 ---------------------------------------------------------------------------- Dies ist das Dokument mit dem Namen "Report". Zum Weiterblaettern EINGABE druecken oder einen Befehl eingeben Befehl / senden / Ablegen Aendern Ausgabe Beenden Blaetter Drucken Exportie Formatie Funkti Info Kopieren Loeschen Oben Seite Senden Spalte Ueberset

Wenn Sie nun EINGABE drücken, wird der"Senden"-Schirm aufgerufen, in dem Sie weitere Angaben (zum Beispiel, den Namen des Empfängers) machen müssen.

Wenn Sie ein bestimmtes Objekt ohne Umweg über weitere Schirme aufrufen wollen, können Sie die Befehlsfolge zusammen mit dem Namen des Objekts eingeben (zum Beispiel Dokument report ZEIGEN oder Dokument report SENDEN).

Weitere Informationen über Befehlsfolgen finden Sie im Abschnitt *Befehle in der [Befehlszeile](#page-30-0) [eingeben](#page-30-0)*.

#### <span id="page-29-0"></span>**Aliasbefehl**

Ein Aliasbefehl ist ein kurzer Ersatz für einen Befehl oder eine Befehlsfolge. Alle einbuchstabigen Befehle im Con-nect-Menü sind Aliasbefehle.

Ein Aliasbefehl wird immer in der Befehlszeile eingegeben.

Sie können Ihre eigenen Aliasbefehle definieren. Siehe *[Aliasbefehle](#page-592-0)*.

## <span id="page-30-0"></span>**Befehle in der Befehlszeile eingeben**

Jeder Con-nect-Schirm hat eine Befehlszeile (sie beginnt mit "Befehl /").

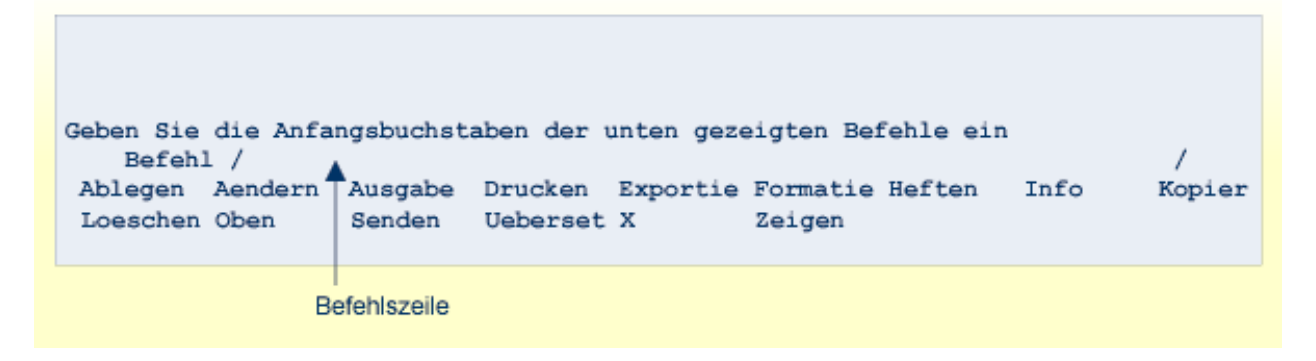

Sie können die Befehlszeile folgendermaßen benutzen:

- Um mit dem *aktuellen* Objekt zu arbeiten (d.h. einem einzelnen Objekt, das gerade angezeigt wird; siehe den oben abgebildeten Beispielschirm), geben Sie einen der in der Befehlsanzeige angezeigten Befehle ein und drücken EINGABE - Sie dürfen kein Objekt und keinen Namen miteingeben.
- Um mit einem *anderen* Objekt zu arbeiten (nicht mit dem angezeigten Objekt) oder um eine andere Funktion zu beginnen, geben Sie einen Befehl, Aliasbefehl oder eine Befehlsfolge ein und drücken EINGABE. In diesem Fall können Sie auch einen Befehl eingeben, der nicht zusammen mit einem Objekt benutzt werden kann (zum Beispiel SCHNAPP oder SPERREN).

#### **Leerzeichen in einer Befehlsfolge**

In einer Befehlsfolge müssen Sie zwischen Objekt, Name (oder Datum) und Befehl immer ein Leerzeichen eingeben. Die Befehlsfolge, um ein Dokument mit dem Namen "Forschung" anzuzeigen, müssen Sie also folgendermaßen eingeben:

Dokument forschung ZEIGEN

#### **Füllzeichen für Leerzeichen**

Wenn Sie ein Objekt EINGEBEN, können Sie einen Objektnamen vergeben, der aus mehreren Worten besteht. Wenn Sie diesen Namen in einer Befehlsfolge benutzen wollen, müssen Sie jedes Leerzeichen in dem Namen durch das Füllzeichen ersetzen damit Con-nect den Namen als Einheit erkennt. Dementsprechend müssen Sie die Befehlsfolge, um ein Dokument mit dem Namen "Mitglieder Forschung" anzuzeigen, folgendermaßen eingeben:

#### Dokument mitglieder/forschung ZEIGEN

Standardmäßig ist der Schrägstrich (/) als Füllzeichen definiert; Ihr Administrator kann dies jedoch ändern. Sie können das aktuelle Füllzeichen mit der Befehlsfolge Profil AENDERN anzeigen bzw. ändern. Siehe *Sprache, Befehl und [Sicherung](#page-565-0)*.

#### **Abkürzungen**

Wenn Sie einen Befehl oder eine Befehlsfolge in der Befehlszeile eingeben, können Sie Abkürzungen benutzen (d.h. die ersten Buchstaben des Befehls oder Objekts eingeben). Sie müssen hierzu folgende Regeln beachten:

- Der Befehl oder das Objekt muss durch die Abkürzung eindeutig identifiziert werden können. Do ZE ist zum Beispiel die kürzeste eindeutige Abkürzung für die Befehlsfolge Dokument ZEIGEN.
- Eine Abkürzung in der Befehlszeile darf nicht mit einem Aliasbefehl übereinstimmen. Wenn Sie eine Abkürzung eingeben, die einem Aliasbefehl entspricht, führt Con-nect die dem Aliasbefehl zugeordnete Befehlsfolge aus. Wenn Sie zum Beispiel eine Liste aller Verteilerlisten anzeigen wollen und die Befehlsfolge Ver Z eingeben, interpretiert Con-nect Z (was Sie als Abkürzung für den Befehl ZEIGEN eingegeben haben) als den Aliasbefehl Z (der der Befehlsfolge Fach posteingang \* ZEIGEN zugeordnet ist). Anstatt eine Liste aller Verteiler zu zeigen, zeigt Con-nect also den Inhalt des Posteingangsfachs an.
- Ein Name darf nicht abgekürzt werden. Wenn Sie jedoch nur die ersten Buchstaben eines Namens kennen, können Sie diese Buchstaben gefolgt von einem Stern (\*) eingeben, zum Beispiel Do for\* ZE. Daraufhin wird eine Liste von Objekten angezeigt, deren Namen mit den angegebenen Buchstaben beginnen.

#### **Datum**

Wenn Sie ein Datum als Teil einer Befehlsfolge eingeben (zum Beispiel Kalender 1.5.94 ZEIGEN), müssen Sie Tag, Monat und Jahr in der Reihenfolge eingeben, die auch bei der Anzeige des Tagesdatums in der oberen rechten Bildschirmecke benutzt wird.

Sie können den Monat entweder mit seinem Namen oder mit einer Zahl eingeben.

Sie können den Namen eines Monats abkürzen (indem Sie nur die ersten Buchstaben des Monatsnamens eingeben). Die Abkürzung muss jedoch eindeutig sein. Die Abkürzung "Ju" ist zum Beispiel nicht eindeutig, weil es zwei Monate gibt, die mit diesen Buchstaben beginnen. "Jun" wäre eine eindeutige Abkürzung.

<span id="page-32-0"></span>Weitere Informationen zu Kalendereinträgen finden Sie im Abschnitt *Allgemeine [Informationen](#page-360-0) zum [Kalender](#page-360-0)*.

### **Befehle in der Bef-Spalte eingeben**

Jeder Schirm, der eine Liste von Objekten anzeigt, enthält (zusätzlich zur Befehlszeile) eine Bef-Spalte. Die Bef-Spalte hat neben jedem Objekt in der Liste ein zwei Zeichen langes Eingabefeld links. Die gültigen Befehle für die angezeigten Objekte erscheinen in der Befehlsanzeige (direkt unter der Befehlszeile).

Sie können die Bef-Spalte folgendermaßen benutzen:

- Um mit *einem* Objekt aus der Liste zu arbeiten, markieren Sie es mit den ersten beiden Buchstaben eines in der Befehlsanzeige erscheinenden Befehls (oder nur mit dem ersten Buchstaben, wenn die Abkürzung eindeutig ist) und drücken EINGABE.
- Um mit *mehreren* Objekten aus der Liste zu arbeiten, markieren Sie jedes gewünschte Objekt mit den ersten beiden Buchstaben eines in der Befehlsanzeige erscheinenden Befehls (oder nur mit dem ersten Buchstaben, wenn die Abkürzung eindeutig ist) und drücken EINGABE. Sie können jedes Objekt mit einem anderen Befehl markieren. Zum Beispiel:

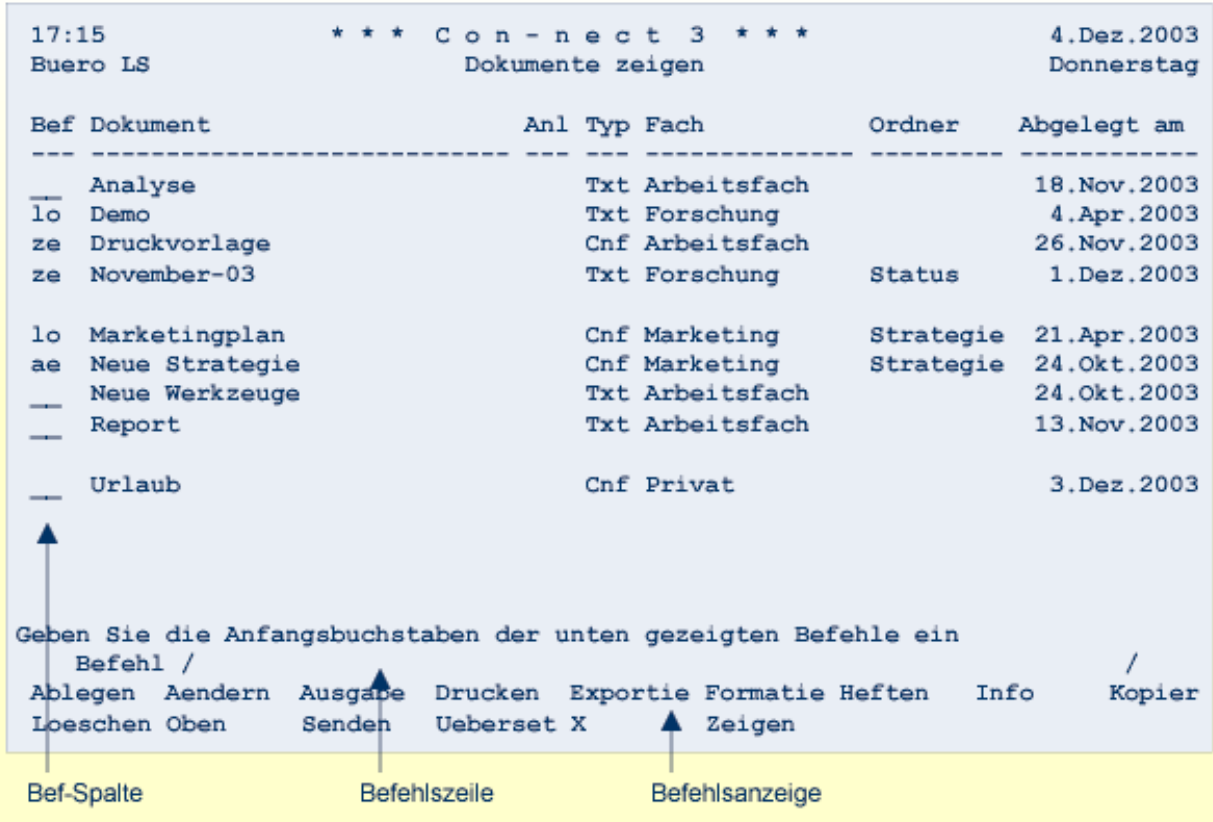

Wenn Sie mehrere Objekte markiert haben und EINGABE drücken, wird der entsprechende Schirm oder das entsprechende Fenster für erste markierte Objekt angezeigt. Um das nächste markierte Objekt zu bearbeiten, müssen Sie den Befehl BEENDEN eingeben.

<span id="page-33-0"></span>Der Befehl LOESCHEN bildet eine Ausnahme. Wenn Sie EINGABE drücken, werden alle mit LO markierten Objekte sofort gelöscht.

## **Befehle über PF-Tasten eingeben**

Sie können jeden Befehl, jede Befehlsfolge und jeden Aliasbefehl, der einer PF-Taste zugeordnet wurde, ausführen indem Sie die betreffende PF-Taste drücken - die Cursorposition spielt hierbei keine Rolle. Sie dürfen anschließend nicht EINGABE drücken - der Befehl wird nach dem Drücken der PF-Taste sofort ausgeführt.

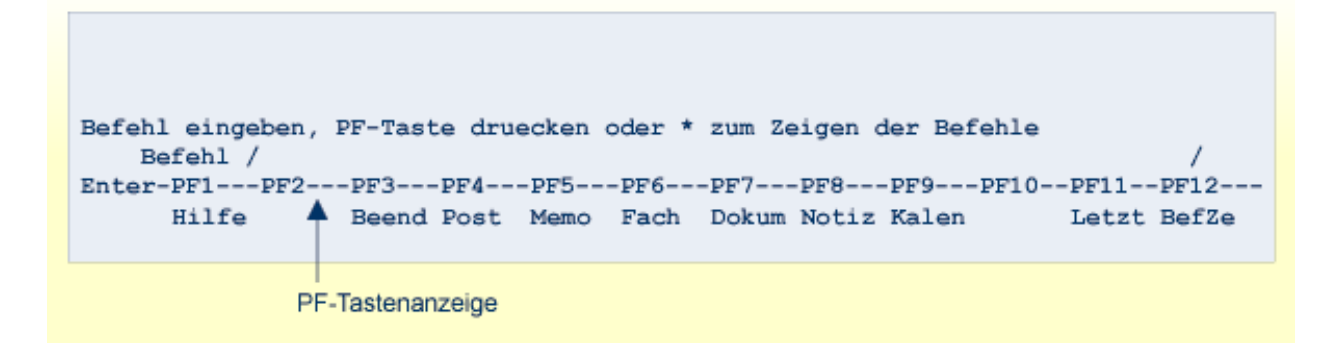

Die PF-Tastenanzeige zeigt die Befehle, die auf PF-Tasten gelegt wurden. Wenn Sie statt der PF-Tastenanzeige die Befehlsanzeige sehen, können Sie die PF-Tastenanzeige mit dem Befehl FUNKTION anzeigen. Die Standard-PF-Tastenbelegung für den Befehl FUNKTION ist PF10.

Da die PF-Tastenbelegung von Ihnen (siehe *[PF-Tastenbelegung](#page-588-0) ändern*) oderIhrem Administrator geändert werden kann, erwähnt diese Dokumentation keine PF-Tasten sondern nur die Namen der Befehle.

Sie werden zum Beispiel in dieser Dokumentation dazu aufgefordert, den Befehl BEENDEN "einzugeben". In diesem Fall müssen Sie entweder BEENDEN in der Befehlszeile eingeben und EINGABE drücken oder die PF-Taste drücken, die dem Befehl BEENDEN zugewiesen wurde. Die Standard-PF-Tastenbelegung für den Befehl BEENDEN ist PF3. Sie können auch den Punkt (.) benutzen (siehe die Beschreibung des Befehls **[BEENDEN](#page-76-0)** im Abschnitt *Befehle*).

Die im Abschnitt *[PF-Tastenbelegung](#page-580-0)* abgebildeten Schirme zeigen die Standard-PF-Tastenbelegung (d.h. die PF-Tastenbelegung, mit der Con-nect ausgeliefert wird).

## <span id="page-35-0"></span>**PF-Tasten zugeordnete Befehle**

#### **In einer Liste von Objekten weiter blättern**

In einem Schirm, der einer Liste von Objekten enthält, zeigt der Befehl + die nächste Bildschirmseite an.

Die Standard-PF-Tastenbelegung für den Befehl + ist PF8. Der Name dieser PF-Taste ist "Vorw".

Sie können den Befehl + auch in der Befehlszeile eingeben.

#### **In einer Liste von Objekten zurück blättern**

In einem Schirm, der einer Liste von Objekten enthält, zeigt der Befehl - die vorhergehende Bildschirmseite an.

Die Standard-PF-Tastenbelegung für den Befehl - ist PF7. Der Name dieser PF-Taste ist "Rueck".

Sie können den Befehl - auch in der Befehlszeile eingeben.

#### **Den vorherigen Befehl wieder in die Befehlszeile stellen**

Der Befehl \*= stellt den vorherigen Befehl wieder in die Befehlszeile. Um den vorherigen Befehl erneut auszuführen, müssen Sie EINGABE drücken.

Die Standard-PF-Tastenbelegung für den Befehl \*= ist PF11. Der Name dieser PF-Taste ist "Letzt".

Sie können den Befehl \*= auch in der Befehlszeile eingeben.

Sie können den Befehl in der Befehlszeile verändern, bevor Sie EINGABE drücken. Dies ist hilfreich, wenn Sie zum Beispiel denselben Befehl für verschiedene Dokumente eingeben wollen. Wenn Ihr letzter Befehl zum Beispiel Dokument bb-xy-5 AENDERN war, und das Dokument, das Sie als Nächstes bearbeiten wollen "bb-xy-6" heißt, müssen Sie nur den Dokumentnamen leicht verändern und EINGABE drücken.
## **Den Cursor in die Befehlszeile stellen**

Der Befehl \*++ stellt den Cursor in die Befehlszeile des aktuellen Schirms.

Die Standard-PF-Tastenbelegung für den Befehl \*++ ist PF12. Der Name dieser PF-Taste ist "BefZe".

Der Befehl \*++ kann nicht in der Befehlszeile eingegeben werden.

## **In Con-nect navigieren**

In Con-nect können Sie von einer Funktion direkt zur nächsten Funktion übergehen, ohne erst das Hauptmenü anzuzeigen.

## **Neue Funktion beginnen**

Um eine neue Funktion zu beginnen, müssen Sie in der Befehlszeile einen Befehl, eine Befehlsfolge oder einen Aliasbefehl eingeben und EINGABE drücken. Wenn eine Funktion auf eine PF-Taste gelegt wurde (siehe die PF-Tastenanzeige am unteren Bildschirmrand), können Sie auch die PF-Taste drücken.

Daraufhin erscheint der Bildschirm für die von Ihnen gewählte Funktion. Eine Beschreibung der verschiedenen Schirmarten finden Sie im Abschnitt *[Schirme](#page-40-0)*. Die verschiedenen Funktionen werden in den entsprechenden Abschnitten dieser Dokumentation beschrieben.

## **Zur vorherigen Funktion (Schirm) zurückkehren**

Sie können eine Funktion unterbrechen und eine andere Funktion beginnen. Nachdem Sie die neue Funktion abgeschlossen haben, können Sie die von Ihnen unterbrochene Funktion mit dem Befehl BEENDEN wieder aufnehmen.

Jedes Mal, wenn Sie den Befehl BEENDEN eingeben, kommen Sie auf den vorhergehenden Schirm zurück. Wenn Sie nach dem Aufruf der neuen Funktion weitere Schirme aufgerufen haben, müssen Sie den Befehl BEENDEN solange eingeben, bis die unterbrochene Funktion wieder angezeigt wird.

Wenn Sie zum Beispiel gerade ein Dokument im "Editor *Dokumentname*"-Schirm editieren und etwas in Ihrem Kalender nachsehen wollen, geben Sie die Befehlsfolge Kalender ZEIGEN in der Befehlszeile ein, um Ihren Kalender anzuzeigen. Anschließend können Sie im "Kalender zeigen"- Schirm den Befehl BEENDEN eingeben, um zum "Editor *Dokumentname*"-Schirm zurückzukehren und das Editieren des Dokuments wieder aufzunehmen.

Es gibt eine Ausnahme. Wenn Sie den Befehl BEENDEN im Hauptmenü eingeben, verlassen Sie Con-nect (siehe unten).

## **Zum Hauptmenü zurückkehren**

Das Hauptmenü ist das Menü, das in Ihrem Teilnehmerprofil definiert wurde (siehe *[Anzeige](#page-574-0) [Menü/Kalender](#page-574-0)*). Wenn kein anderes Menü definiert wurde (entweder von Ihnen oder Ihrem Administrator), ist das Con-nect-Menü das Hauptmenü.

Um zum Hauptmenü zurückzukehren, müssen Sie den Befehl MENUE in einem beliebigen Connect-Schirm eingeben. Die Standard-PF-Tastenbelegung für den Befehl MENUE ist PF2.

## **Con-nect verlassen**

Sie können Con-nect nur von dem Menü aus verlassen, das in Ihrem Teilnehmerprofil als Hauptmenü definiert wurde. Wenn kein anderes Hauptmenü definiert wurde, ist das Con-nect-Menü das Hauptmenü.

Um Con-nect zu verlassen, müssen Sie den Befehl BEENDEN im Hauptmenü eingeben.

Nun müssen Sie sich abmelden (d.h. die Verbindung zwischen Ihrem Terminal und dem Großrechner unterbrechen). Ihr Con-nect-Administrator kann Ihnen hierzu die nötigen Informa ionen erteilen.

Wenn Sie einen Aliasbefehl definieren, der die folgende Befehlsfolge ausführt, können Sie Connect von jedem beliebigen Schirm aus verlassen (Informationen darüber wie Sie einen Aliasbefehl definieren, finden Sie im Abschnitt *[Aliasbefehl](#page-593-0) eingeben*):

SYSCNT2 FIN LOGON

## <span id="page-40-0"></span> $\overline{2}$ **Schirme**

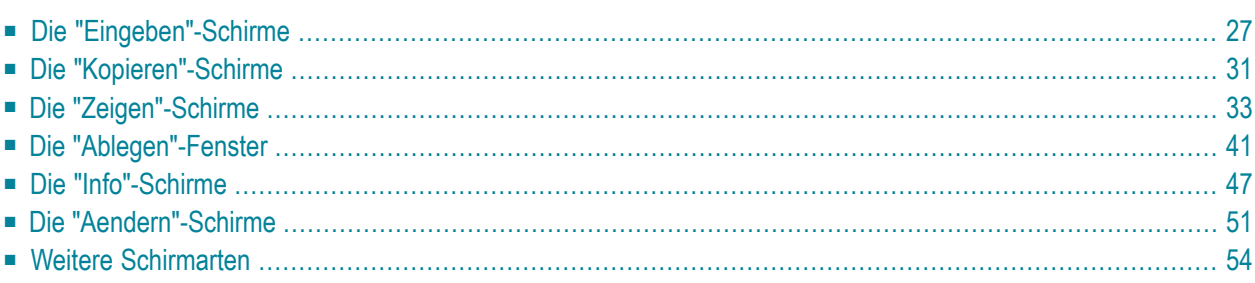

Neben dem Con-nect-Menü, das im Abschnitt *[Con-nect](#page-19-0) aufrufen* vorgestellt wurde, gibt es sechs weitere Schirmarten in Con-nect. Diese Schirmarten werden in diesem Kapitel vorgestellt. Die Art und Weise, wie Sie einen bestimmten Schirm benutzen, ist immer gleich und nicht abhängig von der Art des Objekts. Die Informationen zu den verschiedenen Objektarten finden Sie in den Abschnitten, die die einzelnen Objekte beschreiben.

Dieses Kapitel behandelt die folgenden Themen:

# <span id="page-42-0"></span>**Die "Eingeben"-Schirme**

"Eingeben"-Schirme gibt es für alle Objektarten, die Sie in Con-nect eingeben (erstellen) können.

Sie können die folgenden Objekte EINGEBEN: Adresse, Anwendung, Arbeitsmittel, Befehl, Besprechung, Dokument, Drucker, Erledigung, Fach, Formular, Menue, Merker, Programm, Prozedur, Referenz, Termin und Verteiler. Nur ein Administrator kann eine Rubrik EINGEBEN oder ein Büro erstellen.

Ein "*Objekt* eingeben"-Schirm wird angezeigt, wenn Sie den Befehl EINGEBEN zusammen mit einem Objekt eingeben. Zum Beispiel:

Dokument EINGEBEN

Wenn Sie einen Namen oder Datum und Zeit als Teil der Befehlsfolge eingeben (siehe unten), wird dies automatisch im "*Objekt* eingeben"-Schirm eingetragen.

```
Dokument forschung EINGEBEN
Termin 22.April.94 10:00 EINGEBEN
```
Bei der letzten Beispielbefehlsfolge ist das Datum das Startdatum des Kalendereintrags und die Zeit ist die Startzeit. Enddatum und Endzeit eines Kalendereintrags können nicht zusammen mit der Befehlsfolge eingegeben werden.

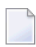

**Anmerkung:** Einige Con-nect-Objekte werden in Fenstern eingegeben - dies wird in den entsprechenden Abschnitten beschrieben.

Der folgende Schirm ist ein Beispiel für den "Dokument eingeben"-Schirm.

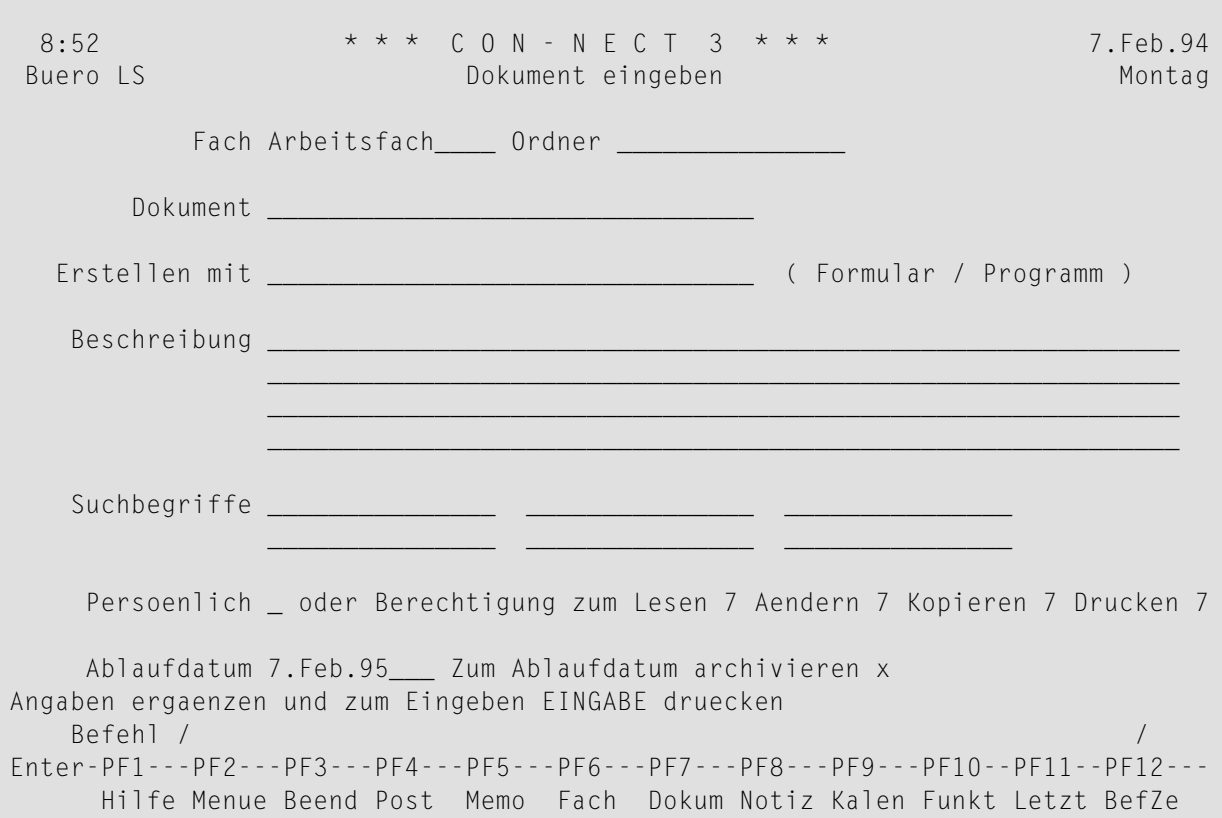

In der Regel sind für alle Objektarten die folgenden Definitionskriterien erforderlich:

#### **Fach**

Der Platz in Ihrem Büro, an dem das Objekt abgelegt werden soll.

Con-nect trägt automatisch den Namen Ihres Standardfachs ein. Das Standardfach ist das Fach, das in Ihrem Teilnehmerprofil definiert ist (siehe *Fächer und [Passwort](#page-568-0)*).

Wenn Sie das Objekt in einem anderen Fach ablegen wollen, müssen Sie den Namen des entsprechenden Fachs in dieser Zeile eingeben.

#### **Ordner**

Optional - Sie können das Objekt in einem Ordner des oben genannten Fachs ablegen, indem Sie den Namen des Ordners in dieser Zeile eingeben.

Wenn in Ihrem Teilnehmerprofil ein Standardordner definiert ist, trägt Con-nect dessen Name automatisch in dieser Zeile ein.

#### **Objekt**

Der Name, über den das Objekt in Con-nect identifiziert wird.

Der Objektname muss eindeutig sein. Sie können zum Beispiel nur ein einziges Dokument mit dem Namen "Forschung" erstellen. Sie können jedoch denselben Namen für verschiedene Objektarten benutzen (z.B. ein Dokument und ein Verteiler können denselben Namen tragen). Sie können einen Namen vergeben, der aus mehreren Worten besteht. In diesem Fall steht ein Leerzeichen zwischen zwei Worten. Wenn Sie den Namen später in einer Befehlsfolge benutzen, müssen Sie jedes Leerzeichen im Namen durch das Füllzeichen ersetzen.

Sie dürfen das Füllzeichen *nicht* als Teil des Namens eingeben. Standardmäßig ist der Schrägstrich (/) als Füllzeichen definiert. Er ist in Ihrem Teilnehmerprofil definiert (siehe *Sprache, Befehl und [Sicherung](#page-565-0)*).

### **Beschreibung**

Die Zeilen, in denen Sie eine kurze Beschreibung für das Objekt eingeben können. Die Beschreibung wird in den "*Objekt* zeigen"-, "*Objekt* aendern"-, oder "Info ueber *Objektname*"-Schirmen angezeigt. Bei einigen Objekten ist eine Beschreibung erforderlich (dies wird in den entsprechenden Abschnitten beschrieben).

### **Suchbegriffe**

Optional - bei bestimmten Objektarten können Sie Suchbegriffe definieren. Sie können bis zu sechs Suchbegriffe eingeben. Ein Suchbegriff darf keinen Stern (\*) enthalten.

Sie können diese Suchbegriffe später zusammen mit dem Befehl SUCHEN benutzen, um die Objekte mit diesen Suchbegriffen zu lokalisieren. Siehe *[Suchen](#page-506-0)*.

Sie können in einer dieser Zeilen einen Stern (\*) eingeben. Daraufhin wird eine Liste der bereits definierten Suchbegriffe angezeigt. Sie können in der Liste auch erkennen, wie oft ein Suchbegriff definiert wurde. Sie können bis zu 6 Suchbegriffe markieren und EINGABE drücken. Wenn die Liste der definierten Suchbegriffe längerist, als im Fenster angezeigt werden kann, müssen Sie wiederholt EINGABE drücken.

Suchbegriffe sind für Ihren persönlichen Gebrauch gedacht. Aus diesem Grund werden sie beim Versenden eines Objekts *nicht* mitgesendet.

Wenn Sie ein Objekt löschen so dass es im Papierkorb aufbewahrt wird, werden auch die Suchbegriffe gelöscht. Wenn Sie ein Objekt wieder aus dem Papierkorb herausholen und in einem anderen Fach ablegen, müssen Sie die erforderlichen Suchbegriffe erneut definieren.

#### **Persoenlich**

Optional - um das Objekt als persönliches Objekt zu kennzeichnen, müssen Sie dieses Feld mit einem beliebigen Zeichen markieren.

Dies ist wichtig, wenn Sie anderen Teilnehmer den Zugriff auf Ihr Büro erlaubt haben (siehe *[Zugriffsberechtigung](#page-683-0) für Ihr Privatbüro eingeben*). Ein persönliches Objekt kann nicht von einem anderen Teilnehmer bearbeitet werden. Wenn ein anderer Teilnehmer auf Ihr Büro zugreift, wird ein persönliches Objekte nicht zusammen mit den anderen Objekten in einer Liste angezeigt.

Wenn Sie ein Objekt als persönliches Objekt kennzeichnen, werden alle definierten Berechtigungsstufen (siehe unten) ignoriert.

## **Berechtigung zum Lesen \_ Aendern \_ Kopieren \_ Drucken \_**

Bei bestimmten Objektarten können Sie Berechtigungsstufen definieren.

Con-nect trägt Ihre Berechtigungsstufen als Vorgabe in diesen Feldern ein (die Berechtigungsstufen wurden vom Administrator vorgegeben). Sie können diese Vorgaben durch Überschreiben ändern.

Wenn Sie anderen Teilnehmern die Zugriffsberechtigung für Ihr Büro erteilt haben (siehe *[Zugriffsberechtigung](#page-683-0) für Ihr Privatbüro eingeben*), bestimmen die Werte in diesen Feldern, welche Berechtigungsstufen ein Teilnehmer haben muss, um ein Objekt in Ihrem Büro zu lesen (zeigen), ändern, kopieren oder zu drucken.

Die Berechtigungsstufen reichen von 0 bis 9. 0 ist die niedrigste Stufe (kein Schutz) und 9 ist die höchste Stufe. Sie können jedoch keine höhere Berechtigungsstufe als Ihre eigene definieren. (d.h. wenn Ihr Administrator für Sie die Stufe 7 definiert hat, sind Sie nicht in der Lage die Stufe 9 zu definieren).

Zum Beispiel, ein Objekt mit der Stufe 7 für Lesen kann von allen Teilnehmern angezeigt werden, die die Stufen 7 und höher lesen dürfen. Ein Objekt mit der Stufe 0 für Drucken kann von jedem gedruckt werden (vorausgesetzt, dass der Administrator die Druckfunktion für einen Teilnehmer nicht verboten hat).

Sie können auch die Berechtigungsstufe X vergeben. Diese Stufe gewährleistet absoluten Schutz. Niemand außer Ihnen kann diese Funktion mit dem Objekt ausführen. Sie können die Stufe X nur in Ihrem eigenen Privatbüro definieren. Zum Beispiel, ein Objekt mit der Stufe X für Ändern kann nur von Ihnen geändert werden.

Nachdem Sie alle Informationen im "*Objekt* eingeben"-Schirm eingegeben haben, müssen Sie EINGABE drücken, um das Objekt zu erstellen. Je nach der Art des Objekts kann Folgendes passieren:

- der Schirm, der als Nächstes angezeigt wird, bezieht sich immer noch auf dasselbe Objekt, und eine Meldung am unteren Bildschirmrand fordert Sie zu weiteren Schritten auf; oder
- der leere "*Objekt* eingeben"-Schirm erscheint wieder, und Sie können ein weiteres Objekt eingeben (von derselben Art) oder zur nächsten Funktion übergehen.

## <span id="page-46-0"></span>**Die "Kopieren"-Schirme**

"Kopieren"-Schirme gibt es für alle Objektarten, die Sie in Con-nect kopieren können.

Ein "Kopieren"-Schirm wird angezeigt, wenn Sie den Befehl KOPIEREN zusammen mit einem Objekt eingeben. Zum Beispiel:

```
Dokument glasfaser/und/haie KOPIEREN
```
Sie dürfen kein Datum als Teil der Befehlsfolge eingeben. Um einen Termin oder eine Besprechung zu kopieren, müssen Sie einen Schirm aufrufen, der eine Liste mit Kalendereinträgen anzeigt und den Kalendereintrag anschließend mit KO markieren.

Der folgende Schirm ist ein Beispiel für den "Dokument kopieren"-Schirm.

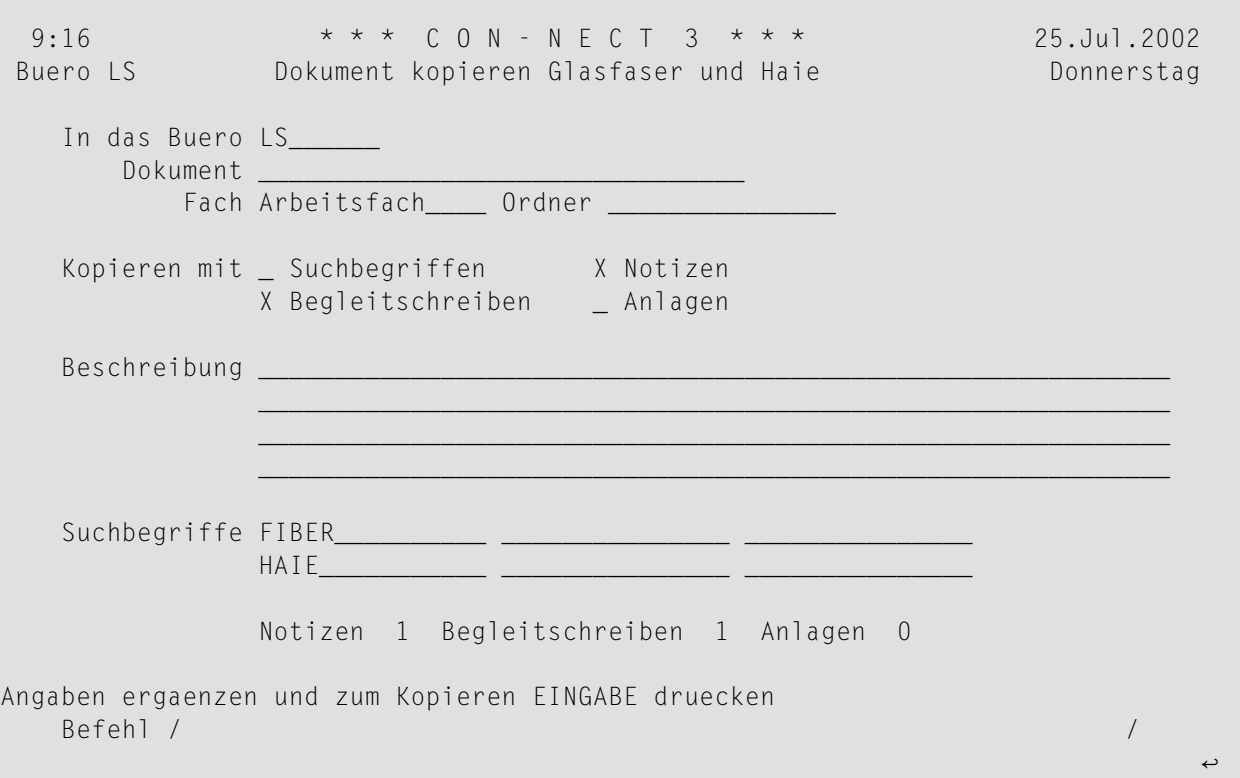

In der Regel werden für alle Objekte die folgenden Definitionskriterien benötigt.

#### **In das Buero**

Da Sie in den meisten Fällen Objekte innerhalb Ihres eigenen Büros kopieren, trägt Con-nect automatisch Ihr Bürokennzeichen ein.

Wenn ein Teilnehmer Ihnen die Zugriffsberechtigung für sein Büro gegeben hat, können Sie das Objekt auch in dessen Büro kopieren (siehe *[Zugriffsberechtigung](#page-683-0) für Ihr Privatbüro einge[ben](#page-683-0)*). In diesem Fall müssen Sie das Bürokennzeichen des Teilnehmers eingeben.

### **Dokument**

Der Name, den Sie der Kopie geben wollen.

Sie müssen der Kopie einen eindeutigen Namen geben, da zwei Objekte derselben Objektart nicht denselben Namen tragen können.

## **Fach**

Con-nect trägt automatisch den Namen des Fachs, in dem das Original abgelegt ist, in dieser Zeile ein. Wenn Sie die Kopie in einem anderen Fach ablegen wollen, müssen Sie den Fachnamen in dieser Zeile eingeben.

### **Ordner**

Wenn das Original in einem Ordner des oben genannten Fachs abgelegt ist, trägt Con-nect den Ordnernamen automatisch in dieser Zeile ein. Wenn Sie die Kopie in einem anderen Ordner ablegen wollen, müssen Sie den Ordnernamen in dieser Zeile eintragen.

Wenn die Kopie in keinem Ordner abgelegt werden soll, muss diese Zeile frei bleiben.

### **Beschreibung**

Einige Objekte benötigen eine Beschreibung; andere benötigen eine Beschreibung *oder* einen Namen; und für wieder andere Objekte ist die Beschreibung optional (siehe die Abschnitte, in denen die einzelnen Objekte beschrieben werden).

Nachdem Sie alle Informationen im "*Objekt* kopieren"-Schirm eingegeben haben, müssen Sie EINGABE drücken, um das Objekt zu kopieren.

Der "*Objekt* kopieren"-Schirm erscheint wieder und Sie können das Objekt noch einmal kopieren oder zu einer anderen Funktion übergehen.

Nachdem Sie EINGABE gedrückt haben, können Sie die Kopie mit den Befehlen bearbeiten, die in der Befehlsanzeige am unteren Bildschirmrand angezeigt werden. Wenn Sie zum Beispiel gerade ein Dokument kopiert haben und den Text ändern wollen, geben Sie den Befehl AENDERN in der Befehlszeile des "Dokument kopieren"-Schirms ein. Daraufhin wird der "Editor *Dokumentname*"-Schirm angezeigt, in dem Sie die Kopie bearbeiten können.

## <span id="page-48-0"></span>**Die "Zeigen"-Schirme**

In diesem Abschnitt werden verschiedene "Zeigen"-Schirme vorgestellt:

- Objekt [zeigen](#page-48-1)
- [Objekte](#page-49-0) zeigen
- Inhalt des [Fachs](#page-53-0) Name

<span id="page-48-1"></span>Die Kalenderschirme werden in diesem Abschnitt nicht berücksichtigt. Diese Schirme werden in *Teil 5. Zeitplanung* behandelt.

## **Objekt zeigen**

Diese Schirmart zeigt ein einzelnes Objekt an.

Ein "*Objekt* zeigen"-Schirm wird angezeigt, wenn Sie den Befehl ZEIGEN zusammen mit einem Objektnamen eingeben. Zum Beispiel:

Formular memo-intern ZEIGEN

Der folgende Schirm ist ein Beispiel für den "Formular zeigen"-Schirm.

```
14:08 * * * C O N - N E C T 3 * * * 25.Jul.2002
Buero LS Formular zeigen and Donnerstag
           Fach Work Ordner 
       Formular Besuch 
    Beschreibung 
Benutzerformular X 
Con-form-Formular Cnf-Dokument
                 Cnf-Dokument zeigen _ 
Natural-Formular/Programm F9996759 Bibliothek CNT332 
                                             Gewaehlte Empfaenger 3 
Alle gewaehlten Empfaenger zeigen and der der gewaehlten Empfaenger zeigen ander der gewannte
Nur Empfaenger mit eingeschalteter Empfangsmeldung _ 
     Persoenlich oder Berechtigung zum Lesen 7 Aendern 7 Kopieren 7 
Befehl eingeben, PF-Taste druecken oder * zum Zeigen der Befehle 
 Befehl / / 
Enter-PF1---PF2---PF3---PF4---PF5---PF6---PF7---PF8---PF9---PF10--PF11--PF12---
      Hilfe Menue Beend Aendr Funkt Letzt BefZe ↩
```
In der Regel werden die Definitionskriterien in einem "*Objekt* zeigen"-Schirm angezeigt. Es gibt folgende Ausnahmen:

- Der "Arbeitsmittel zeigen Name"-Schirm zeigt den Kalender des Arbeitsmittels, d.h. die Tage, für die dieses Arbeitsmittel reserviert wurde.
- Der "Dokument zeigen *Dokumentname*"-Schirm enthält den Dokumenttext; die Definitionskriterien werden im "Info"-Schirm angezeigt.

Bei manchen Objektarten werden die Definitionskriterien in einem "Info"-Schirm angezeigt. Siehe *Die ["Info"-Schirme](#page-62-0)*.

## <span id="page-49-0"></span>**Objekte zeigen**

Diese Schirmart zeigt eine Liste von Objekten, die alle von derselben Art sind. Sie können zum Beispiel eine Liste aller Dokumente anzeigen.

Ein "*Objekte* zeigen"-Schirm wird angezeigt, wenn Sie den Befehl ZEIGEN zusammen mit einer bestimmten Objektart eingeben. Zum Beispiel:

Dokument ZEIGEN

Um eine Liste von Objekten anzuzeigen, dürfen Sie keinen Namen zusammen mit der Befehlsfolge eingeben. Sie können jedoch einen oder mehrere Buchstaben gefolgt von einem Stern (\*) eingeben, um eine Liste der Objekte anzuzeigen, die mit den angegebenen Buchstaben beginnen.Zum Beispiel:

Dokument na\* ZEIGEN

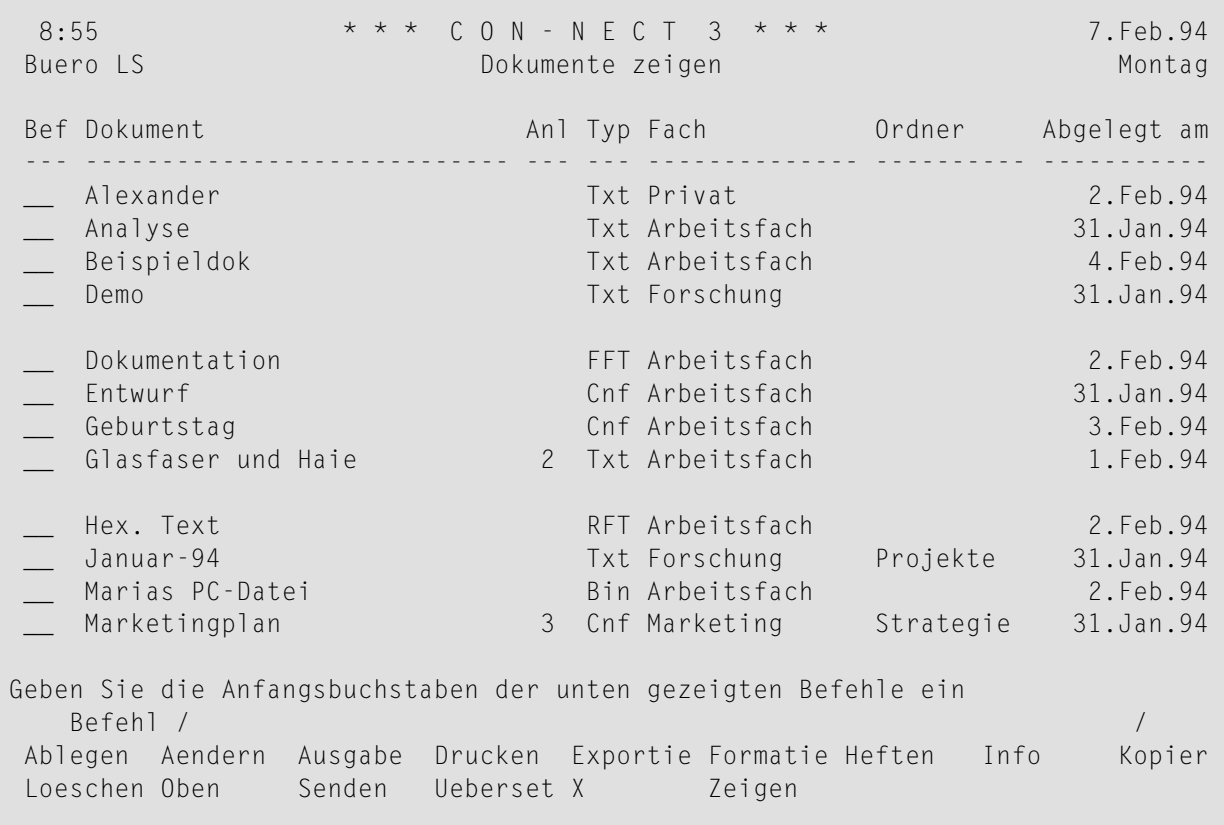

Der folgende Schirm ist ein Beispiel für den "Dokumente zeigen"-Schirm.

Ihre eigenen Objekte werden zuerst angezeigt. Danach werden die Objekte angezeigt, die Ihr Administrator erstellt hat. Die vom Administrator erstellten Objekte sind in der Spalte "Fach" mit (S) gekennzeichnet. Beide Objektlisten (Ihre eigenen Objekte und die vom Administrator erstellten Objekte) werden in alphabetischer Reihenfolge angezeigt.

Wenn die Liste der Objekte eine Bildschirmseite überschreitet, zeigen Sie mit EINGABE oder mit der PF-Taste, die dem Befehl + zugeordnet ist, die nächste Bildschirmseite an. Sie können auch die PF-Taste drücken, die dem Befehl - zugeordnet ist, um die vorhergehende Bildschirmseite anzuzeigen. Wenn Sie das Ende der Liste erreichen, zeigen Sie mit EINGABE wieder den Anfang der Liste an.

### **Einen neuen Startpunkt für die Liste bestimmen**

Im "*Objekte* zeigen"-Schirm können Sie mit den Befehlen BLAETTERN und OBEN einen neuen Startpunkt für die angezeigte Liste bestimmen.

## **BLAETTERN**

Mit dem Befehl BLAETTERN können Sie ein Objekt, dessen Name mit den angegebenen Buchstaben beginnt, als Startpunkt für die angezeigte Liste bestimmen. Sie müssen den Befehl BLAETTERN immer in der Befehlszeile eingeben.

Sie können den Befehl BLAETTERN entweder mit oder ohne Stern (\*) eingeben.

Wenn Sie den Befehl BLAETTERN *mit* einem Stern eingeben, werden nur die Objekte angezeigt, deren Namen mit den angegebenen Buchstaben beginnen. Das folgende Beispiel zeigt, wie Sie den Befehl BLAETTERN in diesem Fall eingeben müssen:

#### sag\* BLAETTERN

Wenn Sie den Befehl BLAETTERN *ohne* Stern eingeben, beginnt die Anzeige mit den Objekten deren Namen mit den eingegebenen Buchstaben beginnen. Nach diesen Objekten werden alle übrigen Objekte alphabetisch angezeigt (bis zum Ende der Liste). Wenn kein Objekt mit den angegebenen Buchstaben existiert, beginnt die Anzeige mit dem Objekt, dessen Name als nächster in der alphabetischen Liste erscheint. Das folgende Beispiel zeigt, wie Sie den Befehl BLAETTERN in diesem Fall eingeben müssen:

#### sag BLAETTERN

Wenn Sie bei beiden oben genannten Fällen am Ende der Liste EINGABE drücken, beginnt die Anzeige wieder mit dem Objekt, dessen Name mit den von Ihnen angegebenen Buchstaben beginnt.

Der Befehl BLAETTERN berücksichtigt nicht die Objekte, die nur über eine Beschreibung identifiziert werden (die ersten Zeichen der Beschreibung werden in Klammern angezeigt) oder Systemobjekte (d.h. Objekte, die in der Spalte "Fach" mit (S) gekennzeichnet sind). Wenn Ihre Liste zum Beispiel Dokumente enthält, deren Beschreibung in Klammern angezeigt wird, können Sie die Anzeige mit dem folgenden Trick zu diesen Dokumenten positionieren.

#### zz BLAETTERN

## **OBEN**

Sie können diesen Befehl in der Befehlszeile oder in der Bef-Spalte eingeben.

Wenn Sie ein Objekt in der Bef-Spalte mit OB markieren, wird das markierte Objekt in der ersten Zeile der Liste angezeigt.

Wenn Sie den Befehl OBEN in der Befehlszeile eingeben, beginnt die Liste wieder ganz am Anfang. Wenn Sie vorher den Befehl BLAETTERN eingegeben haben, beginnt die Liste wieder mit den von Ihnen angegebenen Buchstaben.

### <span id="page-53-0"></span>**Inhalt des Fachs Name**

Diese Schirmart zeigt eine Liste von Objekten an, die alle im selben Fach oder im selben Ordner enthalten sind. In einem Fach oder Ordner können verschiedene Objektarten abgelegt werden.

Ein "Inhalt des Fachs *Name*"-Schirm wird angezeigt, wenn Sie den Befehl ZEIGEN zusammen mit einem bestimmten Fach eingeben. Zum Beispiel:

```
Fach forschung ZEIGEN
```
Um den Inhalt eines Ordners anzuzeigen, müssen Sie die Befehlsfolge folgendermaßen eingeben:

```
Fach fachname ordnername ZEIGEN
```
Um den Inhalt eines Fachs anzuzeigen, einschließlich des Inhalts aller in diesem Fach enthaltenen Ordner, müssen Sie die Befehlsfolge folgendermaßen eingeben:

Fach *fachname* \* ZEIGEN

**Anmerkung:** Leere Fächer und leere Ordner können nicht angezeigt werden.

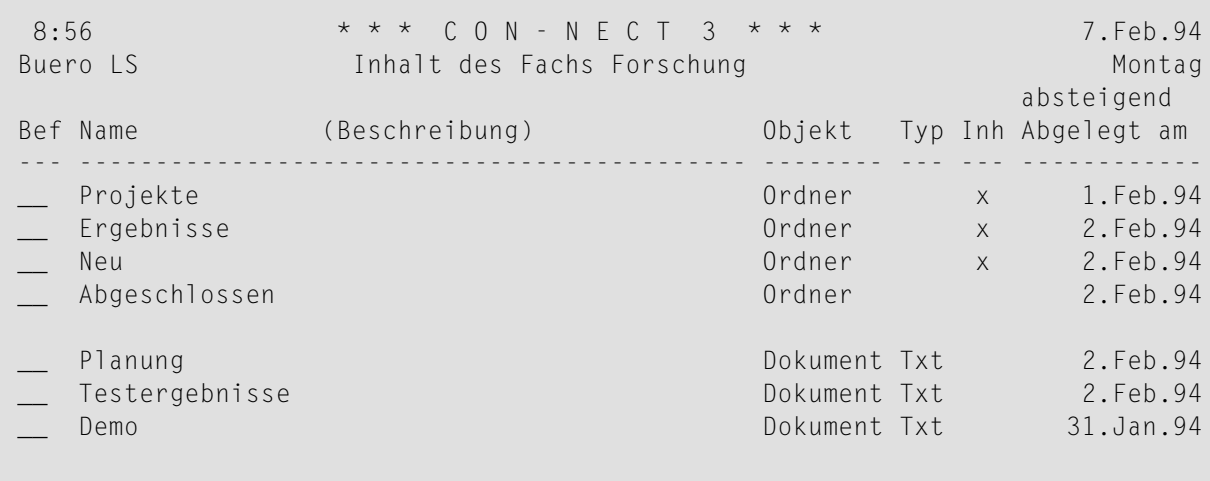

Geben Sie die Anfangsbuchstaben der unten gezeigten Befehle ein Befehl / / Ablegen Aendern Ausgabe Drucken Exportie Formatie Heften Info Kopier Loeschen Oben Senden Ueberset X Zeigen

Die Objekte im "Inhalt des Fachs *Name*"-Schirm werden anhand des definierten Layouts angezeigt (siehe *[Fachlayout](#page-206-0) anpassen*). Sie werden in absteigender, steigender oder freier Ablagefolge angezeigt (siehe *[Ablagefolge](#page-217-0) der Objekte in einem Fach*).

Wenn die Liste der Objekte eine Bildschirmseite überschreitet, zeigen Sie mit EINGABE oder mit der PF-Taste, die dem Befehl + zugeordnet ist, die nächste Bildschirmseite an. Sie können auch die PF-Taste drücken, die dem Befehl - zugeordnet ist, um die vorhergehende Bildschirmseite anzuzeigen. Wenn Sie das Ende der Liste erreichen, zeigen Sie mit EINGABE wieder den Anfang der Liste an.

## **Einen neuen Startpunkt für die Liste bestimmen**

Im "Inhalt des Fachs *Name*"-Schirm können Sie mit den Befehlen BLAETTERN und OBEN einen neuen Startpunkt für die angezeigte Liste bestimmen.

## **BLAETTERN**

Sie können den Befehl BLAETTERN nur benutzen, wenn der Inhalt des Fachs in steigender oder absteigender Ablagefolge angezeigt wird. Sie können diesen Befehl nicht benutzen, wenn der Inhalt des Fachs in freier Ablagefolge angezeigt wird. Sie müssen den Befehl BLAETTERN immer in der Befehlszeile eingeben.

Mit dem Befehl BLAETTERN können Sie ein Objekt, bei dem das Ablagedatum mit dem von Ihnen eingegebenen Datum übereinstimmt, als Startpunkt für die angezeigte Liste bestimmen. Zum Beispiel:

## 24.Dez.93 BLAETTERN

Wenn Sie keine Jahreszahl eingeben, wird automatisch das aktuelle Jahr benutzt. Den Monat können Sie entweder mit Buchstaben oder mit einer Zahl eingeben. Sie müssen Tag, Monat und Jahr in der Reihenfolge eingeben, wie sie in der oberen rechten Ecke Ihres Bildschirms angezeigt werden.

Wenn das Fach in absteigender Ablagefolge angezeigt wird, werden nach dem zuerst in der Liste angezeigten Objekt alle Objekte angezeigt, die *vor* dem von Ihnen angegebenen Datum abgelegt wurden. Außerdem enthält die Liste keine Fächer und Ordner (diese Ausnahme gilt nicht für die steigende Ablagefolge).

Wenn das Fach in steigender Ablagefolge angezeigt wird, werden nach dem zuerst in der Liste angezeigten Objekt alle Objekte angezeigt, die *nach* dem von Ihnen angegebenen Datum abgelegt wurden.

Wenn es kein Objekt mit dem angegebenen Datum gibt, beginnt die Anzeige mit dem nächsten Objekt vor(bei absteigender Ablagefolge) oder nach (bei steigender Ablagefolge) dem angegebenen Datum.

Wenn Sie am Ende der Liste EINGABE drücken, beginnt die Anzeige wieder ganz am Anfang der Liste (nicht mit dem Objekt, das an dem von Ihnen eingegebenen Datum abgelegt wurde).

## **OBEN**

Sie können diesen Befehl in der Befehlszeile oder in der Bef-Spalte eingeben.

Wenn Sie ein Objekt in der Bef-Spalte mit OB markieren, wird das markierte Objekt in der ersten Zeile der Liste angezeigt.

Wenn Sie den Befehl OBEN in der Befehlszeile eingeben, beginnt die Liste wieder ganz am Anfang.

## <span id="page-56-0"></span>**Die "Ablegen"-Fenster**

"Ablegen"-Fenster gibt es für alle Objektarten, die Sie in Con-nect ablegen können.

- Ein [einzelnes](#page-56-1) Objekt ablegen
- Mehrere Objekte [gleichzeitig](#page-60-0) ablegen
- Ein Objekt ablegen, ohne das Fenster [anzuzeigen](#page-61-0)

<span id="page-56-1"></span>Weitere Informationen finden Sie bei der Beschreibung des Befehls **[ABLEGEN](#page-72-0)** im Abschnitt *Befehle*.

## **Ein einzelnes Objekt ablegen**

Um ein Objekt abzulegen, müssen Sie zuerst einen Schirm anzeigen, der eine Liste von Objekten enthält. Sie können das Objekt anschließend in der Bef-Spalte mit AB (für ABLEGEN) markieren, um das "*Objekt* ablegen"-Fenster aufzurufen. Wenn das Objekt bereits angezeigt ist, können Sie ABLEGEN in der Befehlszeile eingeben, um das "*Objekt* ablegen"-Fenster aufzurufen.

Das folgende Fenster ist ein Beispiel für das "Dokument ablegen"-Fenster.

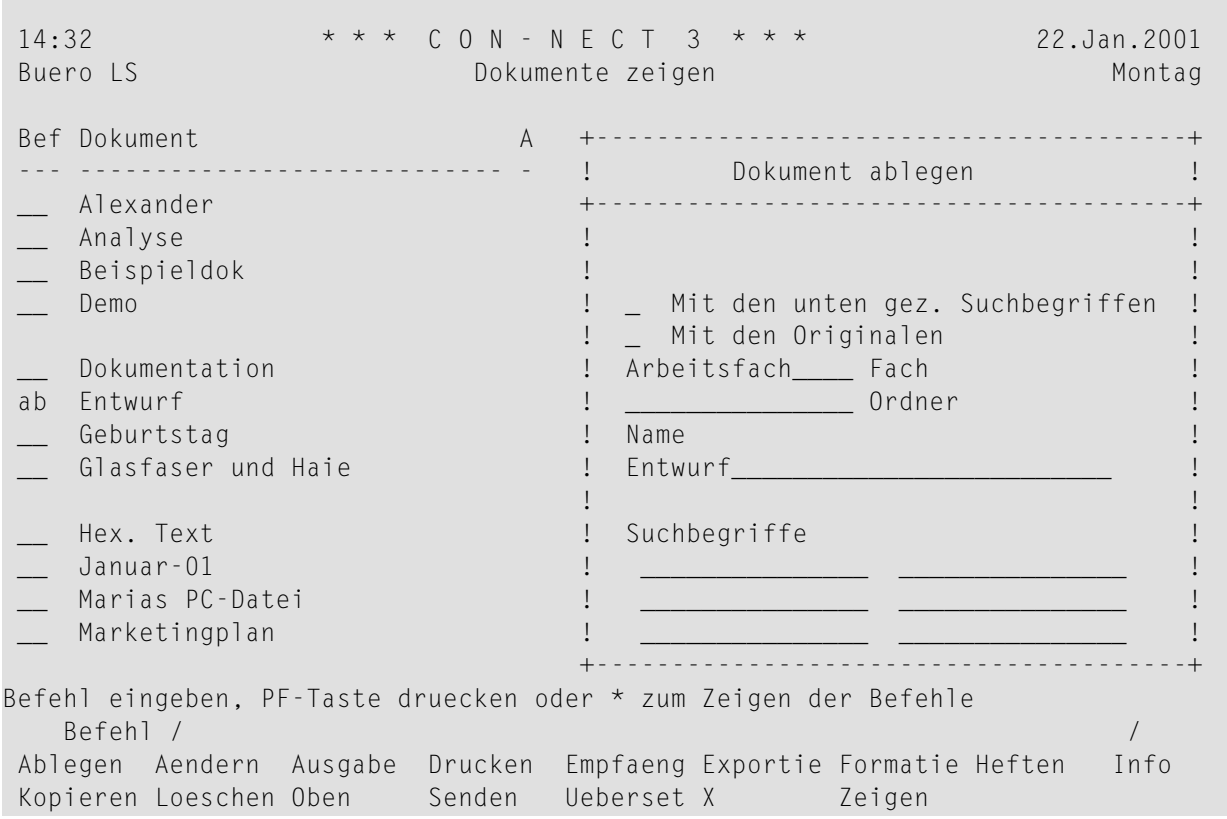

In jedem "*Objekt* ablegen"-Fenster sind in der Regel die folgenden Informationen erforderlich:

### **Mit den unten gez. Suchbegriffen**

Dieses Feld wird nur dann angezeigt, wenn das abzulegende Objekt Originale hat (siehe unten).

Wenn Sie zusätzlich zu diesem Feld auch das Feld "Mit den Originalen" markieren, werden alle Objekte mit den in diesem Fenster angegebenen Suchbegriffen abgelegt. Als Vorgabe werden die Suchbegriffe des ersten Objekts angezeigt. Wenn Sie dieses Feld leerlassen, werden alle Objekte mit den Suchbegriffen abgelegt, die vorher für sie definiert wurden.

### **Mit den Originalen**

Dieses Feld wird nur dann angezeigt, wenn das abzulegende Objekt Originale hat.

Wenn Sie dieses Feld markieren, werden alle *früheren* Antworten auf dieses Objekt in dem selben Fach abgelegt, das auch in diesem Fenster angegeben wird. Antworten bei denen Datum und Uhrzeit späterist als Datum und Uhrzeit des Dokuments, das Sie gerade ablegen, werden nicht berücksichtigt. Deshalb sollten Sie immer darauf achten, dass Sie das aktuellste Objekt ablegen.

Damit Sie alle zusammen abgelegten Objekte leicht wiederfinden können, sollten Sie für alle Objekte dieselben Suchbegriffe vergeben.

### **Fach**

In dieser Zeile wird automatisch der Name des Fachs eingetragen, in dem das Objekt zur Zeit abgelegt ist. Wenn Sie das Objekt vorher nicht abgelegt haben (oder wenn es sich im Fach Posteingang, Tageskopien oder Papierkorb befindet), steht hier der Name des Standardfachs.

Wenn Sie das Objekt in einem anderen Fach ablegen wollen, müssen Sie den Fachnamen in dieser Zeile eingeben.

Sie können eine Liste aller Fächer in Ihrem Büro anzeigen, indem Sie einen Stern (\*) in dieser Zeile eingeben und EINGABE drücken. Im anschließend erscheinenden Fenster können Sie ein Fach mit dem Cursor markieren und EINGABE drücken, um den Fachnamen ins "*Objekt* ablegen"- Fenster zu übernehmen.

Um ein Objekt aus dem Fach, in dem es abgelegt ist, herauszunehmen und es im Standardfach abzulegen, müssen Sie den Fachnamen in dieser Zeile löschen.

Sie können auch ein Fach ABLEGEN. Um ein Fach aus einem anderen Fach herauszunehmen, löschen Sie den Fachnamen in dieser Zeile. Daraufhin wird das Fach als selbstständiges Fach im "Fächer zeigen"-Schirm angezeigt. Sie können das Fach auch in einem anderen Fach ablegen, indem Sie den Namen des neuen Fachs in dieser Zeile eingeben.

#### **Ordner**

Wenn das Objekt in einem Ordner des oben definierten Fachs abgelegt ist, wird der Ordnername hier angezeigt.

Optional - um das Objekt in einen anderen Ordner des oben definierten Fachs abzulegen, geben Sie den Ordnernamen in dieser Zeile ein.

Sie können eine Liste aller Ordner des oben definierten Fachs anzeigen, indem Sie einen Stern (\*) in dieser Zeile eingeben und EINGABE drücken. Im anschließend erscheinenden Fenster können Sie einen Ordner mit dem Cursor markieren und EINGABE drücken, um den Fachnamen ins "*Objekt* ablegen"-Fenster zu übernehmen.

Optional - um ein Objekt aus dem Ordner, in dem es abgelegt ist, herauszunehmen (und es im oben definierten Fach abzulegen), müssen Sie den Ordnernamen in dieser Zeile löschen.

### **Name**

Der Name des abzulegenden Objekts steht in dieser Zeile. Sie können das Objekt unter einem neuen Namen ablegen (d.h. Sie können es umbenennen), indem Sie einen neuen Namen in dieser Zeile eingeben. Wenn das Objekt keinen Namen hat, wird es durch die Beschreibung identifiziert. Die Beschreibung wird direkt unter dieser Zeile in Klammern angezeigt.

Das Umbenennen ist nicht möglich, wenn das Feld "Mit den Originalen" markiert ist.

### **Suchbegriffe**

Optional - bei bestimmten Objektarten können Sie Suchbegriffe definieren. Sie können bis zu sechs Suchbegriffe eingeben. Ein Suchbegriff darf keinen Stern (\*) enthalten.

Wenn bereits Suchbegriffe definiert wurden, werden sie in diesen Zeilen angezeigt. Sie können die Suchbegriffe ändern oder löschen. Sie können auch neue Suchbegriffe eingeben.

Sie können in einer dieser Zeilen einen Stern (\*) eingeben. Daraufhin wird eine Liste der bereits definierten Suchbegriffe angezeigt. Sie können in der Liste auch erkennen, wie oft ein Suchbegriff definiert wurde. Sie können bis zu 6 Suchbegriffe markieren und EINGABE drücken. Wenn die Liste der definierten Suchbegriffe längerist, als im Fenster angezeigt werden kann, müssen Sie wiederholt EINGABE drücken.

Weitere Informationen zu Suchbegriffen finden Sie im Abschnitt *Die ["Eingeben"-Schirme](#page-42-0)*.

Nachdem Sie alle Informationen im "*Objekt* ablegen"-Fenster eingegeben haben, müssen Sie EINGABE drücken, um das Objekt abzulegen.

## **Das angegebene Fach oder der angegebene Ordner existiert nicht**

Wenn Sie den Namen eines nicht existierenden Fachs oder Ordners eingeben, erscheint ein Fenster mit einer Liste aller Fächer oder Ordner in Ihrem Büro, die mit den angegebenen Buchstaben beginnen. Sie können anschließend ein Fach oder einen Ordner mit dem Cursor markieren und EINGABE drücken, um den Namen ins "*Objekt* ablegen"-Fenster zu übernehmen.

Sie können auch das Feld am unteren Fensterrand mit einem beliebigen Zeichen markieren, um ein neues Fach oder einen neuen Ordner zu erstellen.

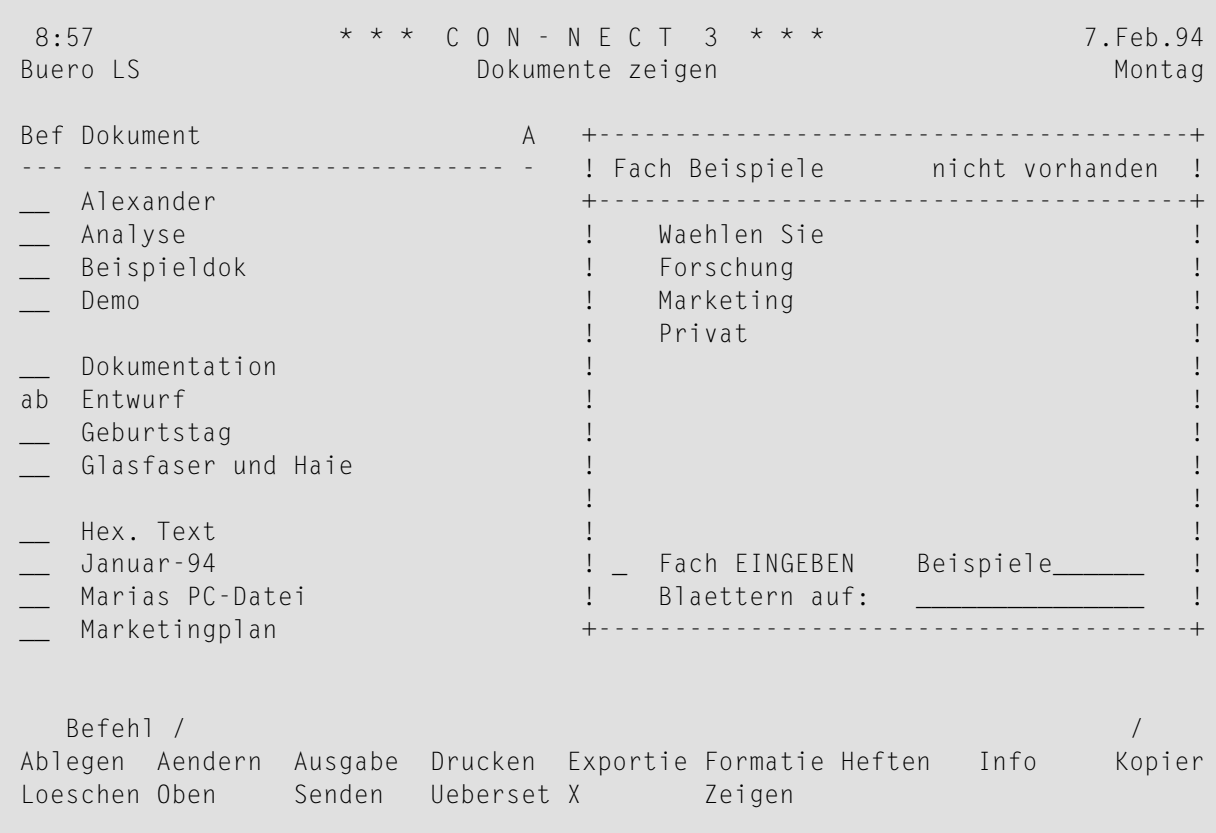

**Anmerkung:** Normalerweise wird eine neues Fach oder ein neuer Ordner mit dem "Fach eingeben"-Schirm eingegeben (siehe *Fach [eingeben](#page-203-0)*). Sie können jedoch auch mit der oben beschriebenen Methode ein neues Fach oder einen neuen Ordner erstellen.

## <span id="page-60-0"></span>**Mehrere Objekte gleichzeitig ablegen**

Um mehrere Objekt gleichzeitig abzulegen, müssen Sie zuerst einen Schirm anzeigen, der eine Liste von Objekten enthält. Sie können anschließend mehrere Objekte in der Bef-Spalte mit AB markieren.

Wenn Sie den Befehl ABLEGEN in der Befehlszeile eines Schirms eingeben, der eine Liste von Objekten anzeigt, werden alle Objekte in der Liste (maximal 12) zum Ablegen ausgewählt.

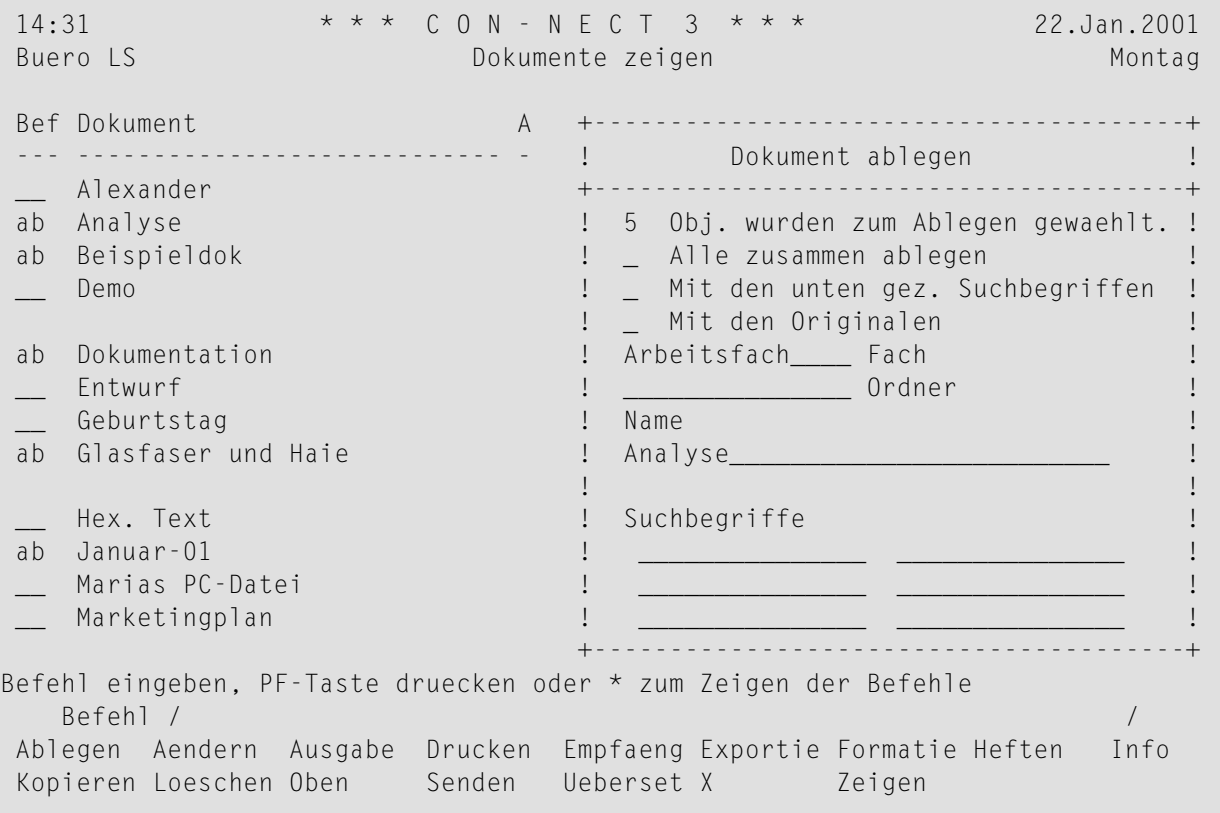

Wenn Sie mehrere Objekte gleichzeitig ablegen, werden die folgenden zusätzlichen Felder im "*Objekt* ablegen"-Fenster angezeigt:

## *n* **Obj. wurden zum Ablegen gewaehlt**

In diesem Feld wird die Anzahl der abzulegenden Objekte angezeigt.

## **Alle zusammen ablegen**

Sie können dieses Feld mit einem beliebigen Zeichen markieren, um alle markierten Objekte im selben Fach und/oder Ordner abzulegen.

Wenn Sie dieses Feld nicht markieren, erscheint für jedes Objekt ein "*Objekt* ablegen"-Fenster und Sie müssen das Fach und (optional) den Ordner eingeben, in dem das Objekt abgelegt werden soll. Außerdem können Sie jedem Objekt einen neuen Namen geben und für jedes Objekt neue Suchbegriffe definieren. Nachdem Sie alle Informationen eingegeben haben,

müssen Sie EINGABE drücken, um das Objekt abzulegen und das "*Objekt* ablegen"-Fenster für das nächste Objekt anzuzeigen.

## **Mit den unten gez. Suchbegriffen**

Wenn Sie das Feld "Alle zusammen ablegen" markiert haben und auch dieses Feld markieren, werden alle Objekte mit den in diesem Fenster angegebenen Suchbegriffen abgelegt. Als Vorgabe werden die Suchbegriffe des ersten Objekts angezeigt. Wenn Sie dieses Feld leerlassen, werden alle Objekte mit den Suchbegriffen abgelegt, die vorher für sie definiert wurden.

## **Mit den Originalen**

Dieses Feld wird nur dann angezeigt, wenn mindestens eines der abzulegenden Objekte ein Original hat.

Wenn Sie dieses Feld markieren, werden alle *früheren* Antworten auf dieses Objekt in dem selben Fach abgelegt, das auch in diesem Fenster angegeben wird. Antworten bei denen Datum und Uhrzeit späterist als Datum und Uhrzeit des Dokuments, das Sie gerade ablegen, werden nicht berücksichtigt. Deshalb sollten Sie immer darauf achten, dass Sie das aktuellste Objekt ablegen.

Damit Sie alle zusammen abgelegten Objekte leicht wiederfinden können, sollten Sie für alle Objekte dieselben Suchbegriffe vergeben.

<span id="page-61-0"></span>**Vorsicht:** Wenn Sie alle Objekte zusammen ablegen, können Sie die Objekte nicht (wie in diesem Abschnitt beschrieben) umbenennen. Sie können nur den Namen und die Suchbegriffe des ersten Objekts ändern.

## **Ein Objekt ablegen, ohne das Fenster anzuzeigen**

Wenn gerade ein einzelnes Objekt angezeigt wird, können Sie den Namen des Fachs und Ordners, in dem Sie das Objekt ablegen wollen zusammen mit dem Befehl ABLEGEN in der Befehlszeile eingeben.

Um das angezeigte Objekt in einem Fach abzulegen (nicht in einem Ordner dieses Fachs), müssen Sie die folgende Befehlsfolge eingeben:

## *fachname* ABLEGEN

Um das angezeigte Objekt in einem Ordner eines Fachs abzulegen, müssen Sie die folgende Befehlsfolge eingeben:

*fachname ordnername* ABLEGEN

Das "*Objekt* ablegen"-Fenster erscheint in keinem der beiden oben genannten Fälle.

## <span id="page-62-0"></span>**Die "Info"-Schirme**

Ein "Info"-Schirm wird angezeigt, wenn Sie den Befehl INFO zusammen mit einem Objekt eingeben. Zum Beispiel:

```
Dokument glasfaser/und/haie INFO
```
Sie dürfen kein Datum als Teil der Befehlsfolge eingeben. Um Informationen über einen Kalendereintrag anzuzeigen, müssen Sie einen Schirm aufrufen, der eine Liste mit Kalendereinträgen anzeigt und den Kalendereintrag anschließend mit IN markieren. Bei Kalendereinträgen werden "Info"-Fenster statt "Info"-Schirmen benutzt.

In der Regel werden in einem "Info"-Schirm die Definitionskriterien angezeigt. Das sind die Informationen, die beim Erstellen oder letzten Ändern des Objekts eingegeben wurden.

Der folgende Schirm ist ein Beispiel für den "Info ueber *Dokumentname*"-Schirm.

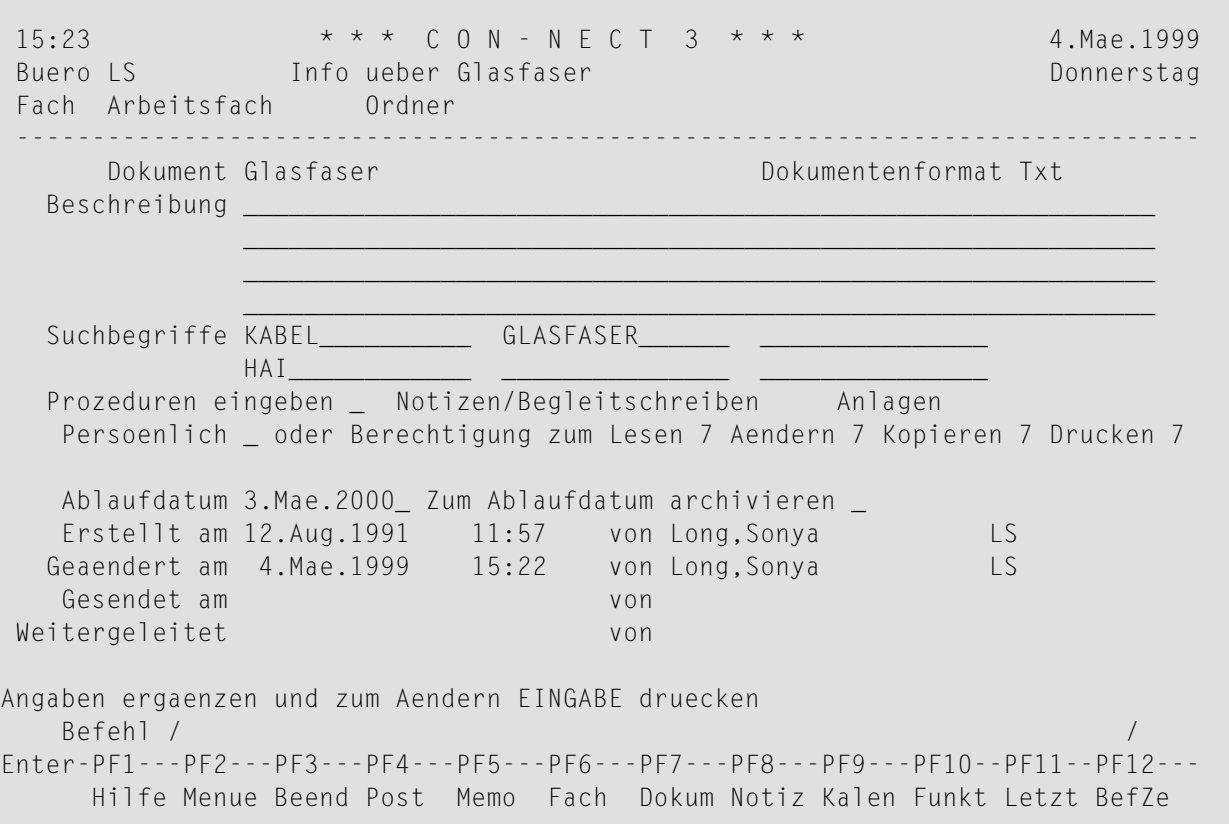

Bei manchen Objektarten können Sie die Definitionskriterien in diesem Schirm durch Überschreiben ändern.

Wenn bei einem Objekt Suchbegriffe eingegeben werden können, können Sie in einer dieser Zeilen einen Stern (\*) eingeben und EINGABE drücken. Daraufhin wird eine Liste der bereits definierten Suchbegriffe angezeigt. Sie können in der Liste auch erkennen, wie oft ein Suchbegriff definiert wurde. Sie können bis zu 6 Suchbegriffe markieren und EINGABE drücken. Wenn die Liste der definierten Suchbegriffe länger ist, als im Fenster angezeigt werden kann, müssen Sie wiederholt EINGABE drücken.

## **Erstellungsdatum eines Objekts**

Bei einem Dokument werden die Definitionskriterien in einem "Info"-Schirm angezeigt. Es gibt jedoch auch Objektarten, für die es keinen "Info"-Schirm gibt. Bei einem Referenzdokument werden die Definitionskriterien zum Beispiel im "*Objekt* zeigen"-Schirm und im "*Objekt* aendern"-Schirm angezeigt.

Die folgenden Informationen beziehen sich auf das Erstellungsdatum eines Objekts - hierbei spielt es keine Rolle in welcher Schirmart es angezeigt wird.

Erstellt am 6.Jan.94 14:23 von Starbuck,Thomas TS Geaendert am 13.Jan.94 11:28 von Long,Sonya LS Gesendet am 9.Jan.94 10:14 von Starbuck,Thomas TS Weitergeleitet von Angaben ergaenzen und zum Aendern EINGABE druecken Befehl / / Enter-PF1---PF2---PF3---PF4---PF5---PF6---PF7---PF8---PF9---PF10--PF11--PF12--- Hilfe Menue Beend Post Memo Fach Dokum Notiz Kalen Funkt Letzt BefZe

Bei dem oben angezeigten Objekt wurden folgende Aktionen durchgeführt:

- Das Objekt wurde von Thomas Starbuck erstellt (6.Jan.94).
- Das Objekt wurde von Thomas Starbuck an Sonya Long gesendet (9.Jan.94).

Das Objekt ist am selben Tag in Sonya Longs Büro eingetroffen (9.Jan.94). Dies ist auch das Datum, das in Sonya Longs Büro in der Spalte "Abgelegt am" angezeigt wird; siehe das Objekt mit dem Namen "Vorschlag von Thomas" im unten abgebildeten Beispielschirm.

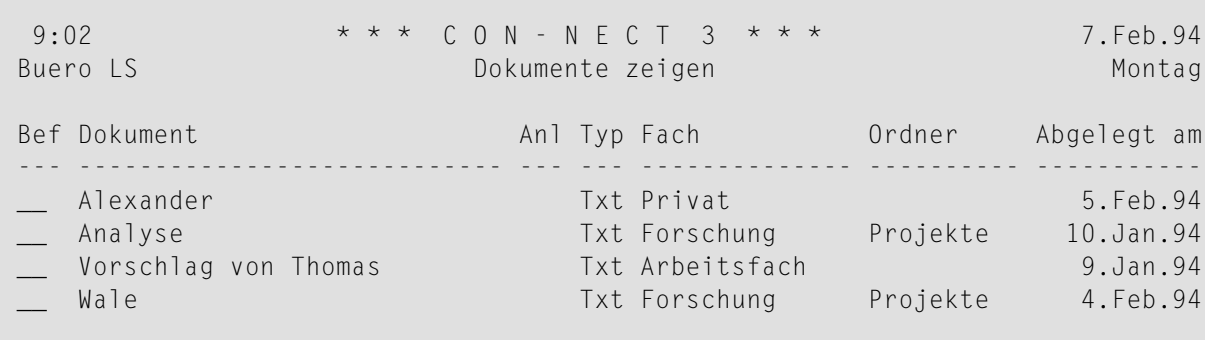

■ Das Objekt wurde von Sonya Long geändert (13.Jan.94). Dies hat jedoch keine Auswirkung auf das Datum, das in der Spalte "Abgelegt am" angezeigt wird.

Wenn Sie ein Objekt KOPIEREN und anschließend die Definitionskriterien für die Kopie anzeigen, wird als Erstellungsdatum das Datum angezeigt, an dem das Original erstellt wurde (d.h. dies ist nicht das Datum, an dem die Kopie erstellt wurde). Wenn Sie jedoch eine Liste von Objekten

anzeigen, erscheint in der Spalte "Abgelegt am" das Datum, an dem die Kopie zuerst in Ihrem Büro abgelegt wurde (dies ist das Datum an dem die Kopie erstellt wurde).

# <span id="page-66-0"></span>**Die "Aendern"-Schirme**

Es gibt zwei Arten von "Aendern"-Schirmen:

- Objekt [aendern](#page-66-1)
- Editor [Dokumentname](#page-68-0)

## <span id="page-66-1"></span>**Objekt aendern**

Diese Schirmart zeigt die Definitionskriterien. Das sind die Informationen, die beim Erstellen oder letzten Ändern des Objekts eingegeben wurden.

Ein "*Objekt* aendern"-Schirm wird angezeigt, wenn Sie den Befehl AENDERN zusammen mit einem Objektnamen eingeben. Zum Beispiel:

Fach forschung AENDERN

Sie dürfen kein Datum als Teil der Befehlsfolge eingeben. Um einen Kalendereintrag zu ändern, müssen Sie einen Schirm aufrufen, der eine Liste mit Kalendereinträgen anzeigt und den Kalendereintrag anschließend mit AE markieren.

Der folgende Schirm ist ein Beispiel für den "Fach aendern"-Schirm.

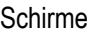

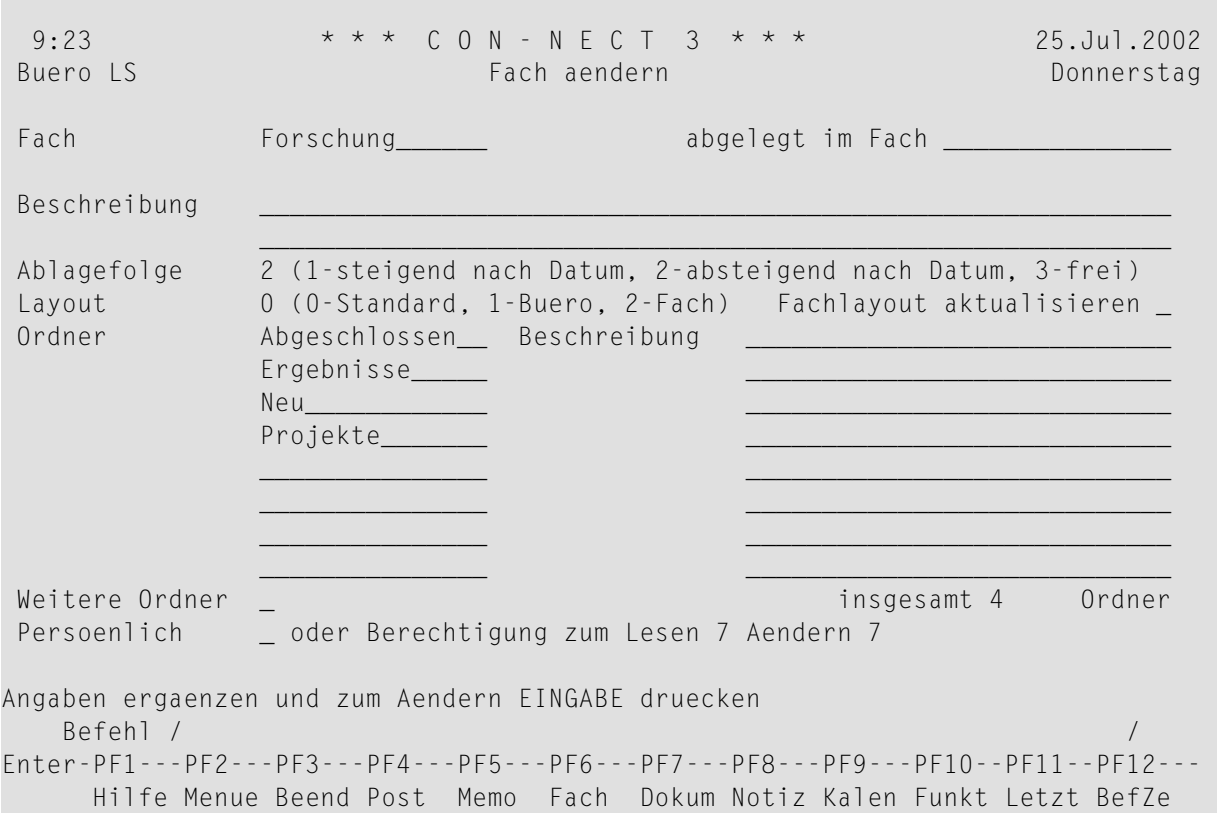

Sie können die angezeigten Definitionskriterien durch Überschreiben ändern.

Nachdem Sie alle Informationen im "*Objekt* aendern"-Schirm eingegeben haben, müssen Sie EINGABE drücken, um das Objekt zu ändern. Je nach der Art des Objekts kann Folgendes passieren:

- der Schirm, der als Nächstes angezeigt wird, bezieht sich immer noch auf dasselbe Objekt, und eine Meldung am unteren Bildschirmrand fordert Sie zu weiteren Schritten auf; oder
- <span id="page-68-0"></span>■ es erscheint die Meldung, dass das Objekt geändert wurde.

## **Editor Dokumentname**

Der Con-nect-Editor wird aufgerufen, wenn Sie den Befehl AENDERN zusammen mit einem Dokumentnamen eingeben. Zum Beispiel:

Dokument glasfaser/und/haie AENDERN

Daraufhin erscheint der"Editor *Dokumentname*"-Schirm, in dem Sie den Text des Dokuments ändern können. Weitere Informationen über den Editor finden Sie im Abschnitt *[Textverarbeitung](#page-258-0)*.

```
9:05 * * * C O N - N E C T 3 * * * 7.Feb.94
Buero LS Editor Glasfaser und Haie Montagness Montagness Montagness Montagness Montagness Montagness Montagness
 Fach Arbeitsfach Ordner Seite 1 Zeile 1
  ....+....10...+....20...+....30...+....40...+....50...+....60...+....70...+.
  Meeresbiologen sind einer interessanten Veraenderung der Fressgewohn-
  heiten von Haien auf die Spur gekommen.
  In den letzten zwei Jahren wurden die neuen Glasfaser-Telefonkabel vor
  den Kanarischen Inseln wiederholt von Haien angegriffen. Die Ueberfaelle
  sind kostspielig: eine durchschnittliche Kabelreparatur ist extrem
  muehsam und kostet etwa DM 350.000,--.
Befehl eingeben, PF-Taste druecken oder * zum Zeigen der Befehle
   Befehl / /belegt 1 % Ri + Zeich ,
Enter-PF1---PF2---PF3---PF4---PF5---PF6---PF7---PF8---PF9---PF10--PF11--PF12---
     Hilfe Menue Beend Setzn X Oben Unten Y Funkt CX-Y BefZe
```
In diesem Schirm werden nicht die Definitionskriterien eines Dokuments angezeigt. Um die Definitionskriterien für ein Dokument zu ändern, müssen Sie den "Info ueber *Dokumentname*"-Schirm aufrufen (siehe *Die ["Info"-Schirme](#page-62-0)*).

## <span id="page-69-0"></span>**Weitere Schirmarten**

Wenn Sie einen falschen Befehl eingeben, oder wenn Sie bei bestimmten Befehlsfolgen vergessen, ein Objekt miteinzugeben, erscheint ein Auswahlfenster. Sie können dann den richtigen Befehl oder das richtige Objekt mit dem Cursor markieren und EINGABE drücken.

Fenster können ebenfalls erscheinen, wenn Sie Informationen über ein Objekt anfordern. Ein Merker wird zum Beispiel immer in einem Fenster angezeigt.

Andere Schirm- und Fensterarten sind funktions- und befehlsabhängig. Diese Schirme und Fenster werden in den Abschnitten beschrieben, die die entsprechenden Funktionen behandeln.

## $3$ **Befehle**

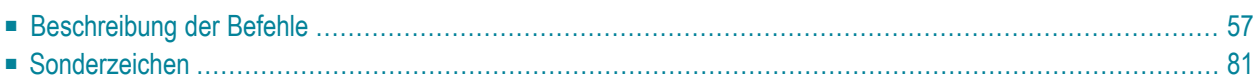

Alle für ein Objekt gültigen Befehle werden in der Befehlsanzeige am unteren Bildschirmrand des Schirms angezeigt, in dem das Objekt oder eine Liste von Objekten angezeigt wird.

Dies ist eine Liste aller Con-nect-Befehle:

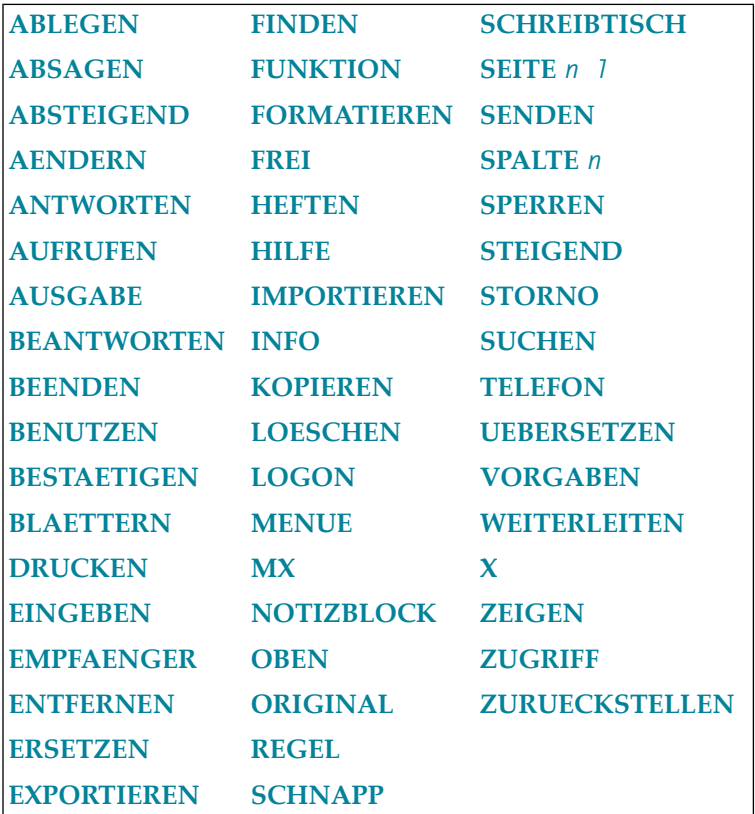

In diesem Abschnitt werden alle Befehle beschrieben. In der Regel funktioniert ein bestimmter Befehl immer gleich, ungeachtet des Objekts. Ausnahmen sind in den Abschnitten erklärt, die die einzelnen Objekte behandeln.

Die Editor- und Zeilenbefehle sind im Abschnitt *[Textverarbeitung](#page-258-0)* beschrieben. Alle einbuchstabigen Befehle im Con-nect-Menü sind Aliasbefehle (siehe *[Standard-Aliasbefehle](#page-598-0)*).

Dieser Abschnitt ist wie folgt gegliedert:
# **Beschreibung der Befehle**

## **ABLEGEN**

Mit dem Befehl ABLEGEN können Sie ein Objekt in einem anderen Fach oder Ordner ablegen. Es erscheint ein "*Objekt* ablegen"-Fenster, in dem Sie den Namen des Faches (und optional den Namen eines Ordners), in dem Sie das Objekt ablegen wollen, eingeben. Mit dem Befehl ABLEGEN können Sie ein Objekt auch umbenennen. Im Abschnitt *Die ["Ablegen"-Fenster](#page-56-0)* finden Sie weitere Informationen zum "*Objekt* ablegen"-Fenster.

 $\bigcirc$ 

**Vorsicht:** Alle Begleitschreiben eines Dokuments im Posteingangsfach werden zusammen mit dem Objekt abgelegt. Begleitschreiben von anderen Objekten werden nicht mitabgelegt, und anschließend kann man nicht mehr auf das Begleitschreiben zugreifen.

Dieser Befehl muss zusammen mit einem Objekt eingegeben werden.

#### **ABLEGEN in der Befehlszeile eingeben**

Wenn Sie den Befehl ABLEGEN in der Befehlszeile eines "Inhalt des Fachs *Name*"-Schirms oder eines "*Objekte* zeigen"-Schirms eingeben, werden alle im Schirm angezeigten Objekte (maximal 12 Objekte) zum Ablegen ausgewählt. Im anschließend erscheinenden "*Objekt* ablegen"-Fenster geben Sie ein, ob die Objekte zusammen oder einzeln abgelegt werden sollen.

Wenn Sie den Befehl *fachname ordnername* ABLEGEN in der Befehlszeile eines "*Objekt* zeigen"- Schirms eingeben, müssen Sie nur noch EINGABE drücken, um das Objekt abzulegen.

#### **ABLEGEN in der Bef-Spalte eingeben**

Sie können den Befehl AB zusammen mit mehreren Objekten in der Bef-Spalte eingeben (siehe *Mehrere Objekte [gleichzeitig](#page-60-0) ablegen*).

Wenn Sie alle Objekte, die in einem "Inhalt des Fachs *Name*"- oder einem "*Objekte* zeigen"-Schirm angezeigt werden, ABLEGEN wollen, müssen Sie nicht jedes einzelne Objekt mit AB markieren. Stattdessen können Sie den Befehl ABLEGEN in der Befehlszeile (wie oben beschrieben) eingeben.

**Anmerkung:** Objekte, die vom Systemadministrator erstellt wurden (d.h. die Objekte, die in der "Fach"-Spalte eines "*Objekte* zeigen"-Schirms mit (S) markiert sind), können Sie nicht ablegen.

## **ABSAGEN**

Mit dem Befehl ABSAGEN sagen Sie eine Besprechung ab (die Besprechung wird automatisch aus Ihrem Kalender gelöscht) oder annullieren einen Merker (der Merker wird nicht aus Ihrem Kalender entfernt).

Sie können diesen Befehl nur in den "Kalender zeigen"-, "Merker zeigen"-, "Besprech zeigen"- oder "Besprechung Aendern"-Schirmen eingeben.

#### **ABSTEIGEND**

#### **"Inhalt des Fachs** *Name***"-Schirm**

Sie können den Befehl ABSTEIGEND nurin der Befehlszeile eines "Inhalt des Fachs *Name*"-Schirms eingeben. Die Objekte in einem Fach werden in folgender Reihenfolge angezeigt (diese Beschreibung gilt *nicht* für den Befehl STEIGEND):

- Alle Fächer in ISN-Folge (kleinste Nummer zuerst).
- Alle Ordner in ISN-Folge (kleinste Nummer zuerst).
- Alle anderen Objekte in absteigender chronologischer Reihenfolge (die neuesten Objekte zuerst). Wenn das Objekt von Ihnen erstellt wurde, wird das Datum angezeigt, an dem Sie das Objekt eingegeben haben. Wenn das Objekt von einem anderen Teilnehmer an Sie gesendet wurde, wird das Datum angezeigt, an dem Sie das Objekt in Ihrem Büro abgelegt haben.

### **AENDERN**

#### **Dokument**

Wenn Sie den Befehl AENDERN zusammen mit einem Dokument eingeben, wird der "Editor *Dokumentname*"-Schirm aufgerufen, in dem Sie das Dokument editieren können.

#### **PF-Taste**

Wenn Sie den Befehl AENDERN zusammen mit dem Objekt Pftaste eingeben, können Sie die PF-Tastenbelegung an Ihre individuellen Bedürfnisse anpassen (AENDERN ist der Standardbefehl für das Objekt Pftaste).

#### **Profil**

Wenn Sie den Befehl AENDERN zusammen mit dem Objekt Profil eingeben, können Sie Ihr Teilnehmerprofil an Ihre individuellen Bedürfnisse anpassen (AENDERN ist der Standardbefehl für das Objekt Profil).

### **Bei jedem anderen Objekt**

Wenn Sie den Befehl AENDERN zusammen mit einem anderen Objekt eingeben, wird der"*Objekt* aendern"-Schirm mit den Definitionskriterien für das betreffende Objekt angezeigt. Sie können die Definitionskriterien durch Überschreiben ändern.

## **ANTWORTEN**

#### **Posteingang**

Wenn Sie den Befehl ANTWORTEN zusammen mit einer Nachricht in Ihrem Posteingangsfach eingeben (Sie müssen diese Nachricht erst ZEIGEN), können Sie Ihre Antwort auf diese Nachricht anzeigen. Wenn Sie mehrere Antworten geschickt haben, wird eine Liste angezeigt.

#### **Tageskopien**

Wenn Sie den Befehl ANTWORTEN zusammen mit einer Tageskopie in Ihrem Tageskopienfach eingeben, wird die Antwort auf Ihre Nachricht angezeigt (oder eine Liste, wenn Sie mehrere Antworten erhalten haben).

#### **"Empfaenger von (***Objektname***)"-Schirm**

Wenn Sie bei der Nachricht oder einer Besprechung im "Empfaenger von (*Objektname*)"-Schirm einen Empfänger mit AN markieren, wird die Antwort dieses Empfängers angezeigt.

#### **Kalenderschirme**

Wenn Sie den Befehl ANTWORTEN zusammen mit einer Besprechung eingeben, die Sie selbst eingegeben haben, wird die Antwort (oder eine Liste, wenn Sie mehrere Antworten erhalten haben) zu Ihrer Einladung angezeigt.

#### **AUFRUFEN**

#### **Erledigung**

Wenn Sie den Befehl AUFRUFEN zusammen mit einer Erledigung eingeben, wird die Befehlsfolge ausgeführt, die mit der Erledigung verknüpft wurde.

#### **Anwendung**

Wenn Sie den Befehl AUFRUFEN zusammen mit einer Anwendung eingeben, wird diese Anwendung ausgeführt (AUFRUFEN ist der Standardbefehl, wenn Sie den Namen einer Anwendung ohne einen Befehl eingeben).

#### **Abfrage**

Wenn Sie den Befehl AUFRUFEN zusammen mit einer Abfrage eingeben, werden die Dokumente gefunden, die die Kriterien, die für diese Abfrage definiert wurden, enthalten (dies ist nur verfügbar, wenn Con-nect Text Retrieval installiert wurde).

## <span id="page-76-0"></span>**AUSGABE**

Die Vorgaben für die Druckkriterien (Ausgabekriterien) sind in Ihrem Teilnehmerprofil enthalten.

## **Cnf- oder Txt-Dokument**

Wenn Sie den Befehl AUSGABE mit einem bestimmten Cnf- oder Txt-Dokument eingeben, können Sie die Druckkriterien für die laufende Session ändern *und* das Dokument drucken. Das Cnf-Dokument wird beim Drucken gemäß den Formatierungskriterien formatiert (siehe die Beschreibung des Befehls **[FORMATIEREN](#page-83-0)**).

## **In jedem anderen Schirm**

Wenn Sie den Befehl AUSGABE in einem anderen Schirm eingeben (*nicht* zusammen mit einem Cnf- oder Txt-Dokument), können Sie die Druckkriterien für die laufende Session ändern.

## **BEANTWORTEN**

Wenn Sie den Befehl BEANTWORTEN zusammen mit einer Mitteilung in Ihrem Posteingangsfach eingeben, erscheint der "Beantworten"-Schirm, und Sie können dem Absender oder Übermittler dieser Mitteilung eine Antwort schicken. Sie können Ihre Antwort außerdem an jeden anderen Teilnehmer senden. Sie müssen den Befehl BESTAETIGEN eingeben, um Ihre Antwort zu versenden.

Sie können diesen Befehl nur zusammen mit einer Mitteilung im Posteingangsfach eingeben.

## **BEENDEN**

Mit dem Befehl BEENDEN können Sie Fenster schließen, von einem zum nächsten Befehl übergehen, wenn Sie in der Bef-Spalte mehrere Objekte mit Befehlen markiert haben, oder Ihre aktuelle Tätigkeit beenden und zum vorherigen Schirm zurückkehren.

Wenn Sie den Befehl BEENDEN in dem Menü eingeben, dass in Ihrem Profil als Hauptmenü definiert wurde, kehren Sie nicht zur vorhergehenden Funktion oder zum vorhergehenden Schirm zurück, sondern beenden Ihre Con-nect-Session.

### **Der Punkt (.) als Befehl zum BEENDEN**

Sie können auch einen Punkt (.) statt des Befehls BEENDEN eingeben. Sie können den Punkt entweder in der Befehlszeile oder in der Bef-Spalte eingeben. Wenn Sie nur einen Punkt eingeben (nicht zusammen mit einem Befehl, wie unten beschrieben), passiert genau dasselbe wie es für den Befehl BEENDEN oben beschrieben wurde.

Wenn Sie den Punkt (.) zusammen mit einem Befehl oder einer Befehlsfolge in der Befehlszeile, oder mit einem Befehl (oder mehreren Befehlen) in der Bef-Spalte eingeben, wird der Befehl ausgeführt, aber Sie kehren nicht mehr zu dem Schirm zurück, auf dem Sie den Befehl eingeben haben. Con-nect überspringt diesen Schirm und Sie kehren zu dem Schirm zurück, der vor dem Schirm angezeigt wurde, in dem Sie den Befehl eingegeben haben (d.h. Sie gehen zwei Schirme zurück).

Wenn Sie mehrere Objekte in der Bef-Spalte markieren, können Sie im nächsten Feld einen Punkt (.) eingeben. Wenn Sie in der Befehlszeile einen Befehl oder eine Befehlsfolge eingeben, können Sie danach ein Leerzeichen und den Punkt (.) eingeben.

#### **Editor**

Mit dem Befehl BEENDEN speichern Sie den Text und verlassen den Editor. Siehe die Beschreibung des Befehls **[BEENDEN](#page-276-0)** im Abschnitt *Textverarbeitung*.

## **BENUTZEN**

### **Büro**

Wenn Sie den Befehl BENUTZEN zusammen mit einem Bürokennzeichen eingeben, können Sie auf dieses Büro zugreifen (der Befehl BENUTZEN ist der Standardbefehl, wenn Sie den Namen eines Büros ohne einen Befehl eingeben).

Wenn Sie ein Privatbüro BENUTZEN wollen, muss der Büroinhaber Sie erst dazu ermächtigen (indem er Ihnen die Zugriffsberechtigung für sein Büro erteilt).

#### **Menue**

Wenn Sie den Befehl BENUTZEN zusammen mit einem Menü eingeben, aktivieren Sie dieses Menü (der Befehl BENUTZEN ist der Standardbefehl, wenn Sie den Namen eines Menüs ohne einen Befehl eingeben).

### **BESTAETIGEN**

Mit dem Befehl BESTAETIGEN senden Sie ein Objekt an einen anderen Teilnehmer.

## **BLAETTERN**

#### **"Dokument zeigen** *Dokumentname***"-Schirm**

Mit dem Befehl BLAETTERN zeigen Sie ein Fenster an, in dem Sie wählen können, was Sie anzeigen wollen: Begleitschreiben, angeheftete Notizen, das Dokument selbst, das Inhaltsverzeichnis oder den Index.

#### **"***Objekte* **zeigen"-Schirm**

Wenn Sie den Befehl BLAETTERN mit einem oder mehreren Buchstaben eingeben (z.B. ver BLAETTERN), beginnt die Anzeige mit dem Objekt dessen Name mit den eingegebenen Buchstaben beginnt.

Wenn Sie den Befehl BLAETTERN mit einem oder mehreren Buchstaben und einem Stern (\*) eingeben (z.B. ver\* BLAETTERN), werden nur die Objekte angezeigt, deren Namen mit diesen Buchstaben beginnen.

Wenn kein Objekt mit diesen Buchstaben existiert, beginnt die Anzeige mit dem Objekt, dessen Name in der alphabetischen Liste als Nächstes kommt.

#### **"Inhalt des Fachs** *Name***"-Schirm**

Sie können den Befehl BLAETTERN nur benutzen, wenn der Inhalt des Fachs in steigender oder absteigender Ablagefolge angezeigt wird. Sie können diesen Befehl nicht benutzen, wenn der Inhalt des Fachs in freier Ablagefolge angezeigt wird.

Wenn Sie den Befehl BLAETTERN mit einem Datum eingeben (z.B. 20.12.99 BLAETTERN), beginnt die Anzeige mit dem ersten Objekt mit diesem Datum.

Wenn es kein Objekt mit diesem Datum gibt, beginnt die Anzeige mit dem nächsten Objekt nach (oder vor) dem angegebenen Datum.

#### **Kalenderschirme**

Wenn Sie den Befehl BLAETTERN mit einem Datum eingeben (z.B. 20.12.99 BLAETTERN), beginnt die Anzeige mit dem ersten Kalendereintrag für dieses Datum.

Wenn es keinen Kalendereintrag für den angegebenen Tag gibt, beginnt die Anzeige mit dem nächsten Eintrag in Ihrem Kalender. Sie können sowohl ein Datum in der Zukunft als auch in der Vergangenheit eingeben.

**Anmerkung:** Wenn Sie den Befehl BLAETTERN zusammen mit einem Datum eingeben, müssen Sie Tag *und* Monat eingeben; wenn Sie keine Jahreszahl eingeben, wird automatisch das aktuelle Jahr benutzt. Den Monat können Sie entweder mit Buchstaben oder mit einer Zahl eingeben. Sie müssen Tag, Monat und Jahr in der Reihenfolge eingeben, wie sie in der oberen rechten Ecke Ihres Bildschirms angezeigt werden.

### <span id="page-79-0"></span>**DRUCKEN**

Mit dem Befehl DRUCKEN können Sie eine Hardcopy eines Objektes anfertigen (d.h. ein Objekt wird so ausgedruckt, wie es auf dem Bildschirm erscheint). Das Objekt wird mit dem Drucker ausgedruckt, der durch die Druckkriterien für die laufende Session festgelegt wurde.

Wenn Sie im Laufe der Session *nicht* den Befehl AUSGABE eingegeben haben, werden die Vorgabewerte in Ihrem Teilnehmerprofil als Druckkriterien herangezogen. Andernfalls wurden die Druckkriterien durch den letzten AUSGABE-Befehl festgelegt.

#### **Kalender**

Siehe *[Kalender](#page-472-0) drucken*.

## **EINGEBEN**

Mit dem Befehl EINGEBEN geben Sie ein neues Objekt ein. Der"*Objekt* Eingeben"-Schirm erscheint, und Sie müssen die Definitionskriterien für das Objekt eingeben.

Optional: Sie können einen Namen oder ein Datum als Teil der Befehlsfolge eingeben; Con-nect trägt diese Information automatisch im "*Objekt* Eingeben"-Schirm ein.

Sie müssen diesen Befehl als Teil einer Befehlsfolge, zusammen mit einem bestimmten Objekt, eingeben.

## **EMPFAENGER**

### **"Senden"- oder "Weiterleiten Dokument"-Schirm**

Wenn Sie den Befehl EMPFAENGER im "Senden"- oder"Weiterleiten Dokument"-Schirm eingeben, wird die Adressenverwaltung (d.h. der "Empfaengerauswahl"-Schirm) aufgerufen.

**Anmerkung:** Sie können auch einen Stern (\*) in der "Empfaenger"-Zeile des "Senden"- oder "Post weiterleiten"-Schirms eingeben, um die Adressenverwaltung aufzurufen.

### **Posteingang, Tageskopien, Papierkorb**

Wenn Sie den Befehl EMPFAENGER in einem dieser Fächer zusammen mit einem bestimmten Objekt eingeben, wird eine Liste der Empfänger, an die das Objekt geschickt wurde, zusammen mit dem Empfangsstatus, angezeigt.

### **Abgelegte Post**

Nachdem Sie eine Nachricht, die in Ihrem Posteingangsfach eingegangen ist, abgelegt haben, können Sie den Befehl EMPFAENGER zusammen mit dem abgelegten Objekt eingeben, um die Liste der Empfänger, an die das Objekt geschickt wurde, zusammen mit dem Empfangsstatus, anzuzeigen.

#### **Besprechung**

Wenn Sie den Befehl EMPFAENGER zusammen mit einer bestimmten Besprechung in Ihrem Kalender eingeben, wird die Liste der Empfänger, an die eine Einladung geschickt wurde, zusammen mit dem Empfangsstatus (Zusage, Absage oder Antwort) angezeigt.

#### **ENTFERNEN**

#### **Notiz**

Wenn Sie den Befehl ENTFERNEN zusammen mit einer Notiz im "Notizen zeigen"-Schirm eingeben, wird die Notiz vom Notizblock entfernt. Sie erscheint als Dokument im "Editor *Dokumentname*"-Schirm.

#### **Dokument**

Wenn Sie den Befehl ENTFERNEN zusammen mit dem gerade angezeigten Dokument eingeben, wird das "Vom aktuellen Objekt entfernen"-Fenster angezeigt. In diesem Fenster werden alle Begleitschreiben, angeheftete Notizen und Anlagen (geheftete Dokumente) angezeigt. Sie können Begleitschreiben, angeheftete Notizen und Anlagen vom Dokument entfernen, indem Sie sie entweder LOESCHEN oder ENTFERNEN.

Wenn Sie Begleitschreiben, angeheftete Notizen und Anlagen LOESCHEN, werden sie vollständig aus Con-nect gelöscht.

Wenn Sie Begleitschreiben, angeheftete Notizen und Anlagen ENTFERNEN, werden sie als Dokumente in Ihrem Standardfach abgelegt; sie erhalten den Namen des Hauptdokuments (er wird in Klammern angezeigt).

#### **Termin oder Besprechung**

Wenn Sie den Befehl ENTFERNEN zusammen mit dem gerade angezeigten Kalendereintrag eingeben, wird das "Vom aktuellen Objekt entfernen"-Fenster angezeigt. In diesem Fenster werden alle angeheftete Notizen angezeigt. Sie können angeheftete Notizen vom Kalendereintrag entfernen, indem Sie sie entweder LOESCHEN oder ENTFERNEN.

Wenn Sie angeheftete Notizen LOESCHEN, werden sie vollständig aus Con-nect gelöscht.

Wenn Sie angeheftete Notizen ENTFERNEN, werden sie als Dokumente in Ihrem Standardfach abgelegt; sie erhalten den Betreff des Kalendereintrags als Name (er wird in Klammern angezeigt).

#### **ERSETZEN**

Der Editorbefehl ERSETZEN sucht nach einer Zeichenfolge und ersetzt sie durch eine andere Zeichenfolge. Siehe die Beschreibung des Befehls **[ERSETZEN](#page-284-0)** im Abschnitt *Textverarbeitung*.

## **EXPORTIEREN**

Mit dem Befehl EXPORTIEREN kopieren Sie ein Objekt aus Ihrem Con-nect-Büro in eine Natural-Bibliothek oder auf einen PC.

Sie können diesen Befehl in jedem Con-nect-Schirm eingeben - Sie müssen ihn zusammen mit einem Objekt eingeben.

### **FINDEN**

Dieser Befehl ist nur verfügbar, wenn Con-nect Text Retrieval installiert ist.

Mit dem Befehl FINDEN zeigen Sie den "TRS Dokumente finden"-Schirm an, in dem Sie die Suchkriterien eingeben, über die Sie Dokumente, die in TRS-Fächern abgelegt sind, wiederauffinden wollen.

<span id="page-83-0"></span>Diesen Befehl können Sie in jedem Con-nect-Schirm ohne Objekt eingeben.

### **FORMATIEREN**

Die Vorgaben für die Formatierungskriterien sind in Ihrem Teilnehmerprofil enthalten.

#### **Cnf- oder Txt-Dokument**

Wenn Sie den Befehl FORMATIEREN mit einem bestimmten Cnf- oder Txt-Dokument eingeben, können Sie die Formatierungskriterien für die laufende Session ändern *und* das Cnf-Dokument mit diesen Formatierungskriterien formatieren. Sie können angeben, ob das formatierte Dokument angezeigt, gedruckt, abgelegt, oder geändert und abgelegt werden soll.

Wenn Sie das formatierte Dokument drucken, wird es gemäß der Druckkriterien ausgedruckt (siehe die Befehle **[AUSGABE](#page-76-0)** und **[DRUCKEN](#page-79-0)**).

#### **In jedem anderen Schirm**

Wenn Sie den Befehl FORMATIEREN in einem anderen Schirm eingeben (*nicht* zusammen mit einem Cnf- oder Txt-Dokument), können Sie die Formatierungskriterien für die laufende Session ändern.

### **FREI**

Mit dem Befehl FREI zeigen Sie die Objekte in einem Fach in freier Ablagefolge an (d.h. Sie selbst können die Ablagefolge der Objekte bestimmen).

Um den Fachinhalt nach Ihren Wünschen anzuordnen, muss die freie Ablagefolge aktiv sein. Im Abschnitt *[Ablagefolge](#page-217-0) der Objekte in einem Fach* finden Sie eine Beschreibung, wie Sie die Objekte in einem Fach in freier Ablagefolge anordnen.

## **FUNKTION**

In den meisten Schirmen können Sie mit dem Befehl FUNKTION zwischen der Befehlsanzeige und der PF-Tastenanzeige umschalten.

#### **"Editor** *Dokumentname***"-Schirm**

Wenn Sie den Befehl FUNKTION im "Editor *Dokumentname*"-Schirm eingeben, schalten Sie zwischen der Anzeige der PF-Tasten 1 bis 12 und der PF-Tasten 13 bis 24 hin und her.

### **HEFTEN**

Mit dem Befehl HEFTEN heften Sie eine Kopie eines Dokuments an ein Hauptdokument.

Sie können diesen Befehl nur in einem "Dokumente zeigen"- oder "Inhalt des Fachs *Name*"-Schirm eingeben. Im "Inhalt des Fachs *Name*"-Schirm muss die Ablagefolge entweder steigend oder absteigend sein; die freie Ablagefolge darf nicht aktiviert sein.

### **HILFE**

Ruft das Hilfesystem von Con-nect aus. Diesen Befehl können Sie in jedem Con-nect-Schirm eingeben.

Wenn Sie in einem Eingabefeld entweder ein Fragezeichen (?) eingeben oder den Cursor in das Feld stellen und die PF-Taste drücken, die dem Befehl HILFE zugeordnet wurde, wird eine Feldeingabehilfe angezeigt.

#### **IMPORTIEREN**

Mit dem Befehl IMPORTIEREN kopieren Sie ein Objekt aus einer Natural-Bibliothek oder von einem PC in Ihr Con-nect-Büro.

Diesen Befehl können Sie in jedem Con-nect-Schirm ohne Objekt eingeben.

### **INFO**

Mit dem Befehl INFO zeigen Sie einen Schirm oder ein Fenster mit den Definitionskriterien eines Objektes und Information bezüglich der letzten Änderung des Objektes an.

In einigen Fällen können Sie die Definitionskriterien des Objektes ändern, indem Sie die im Schirm oder im Fenster angezeigte Information überschreiben.

Sie müssen diesen Befehl zusammen mit einem bestimmten Objekt eingeben.

## **KOPIEREN**

Mit dem Befehl KOPIEREN erstellen Sie eine Kopie eines Objektes aus Ihrem Büro. Sie können Objekte (außer Besprechungen) in ein anderes Büro kopieren, wenn dieser Teilnehmer es Ihnen erlaubt hat.

Begleitschreiben, angeheftete Notizen und Prozeduren werden *nicht* kopiert.

Sie können auch die Agenda einer Besprechung, eines Termins oder einer Einladung kopieren.

Sie können diesen Befehl zusammen mit einem Objekt in jedem Con-nect-Schirm eingeben.

#### **"Beantworten"-Schirm**

Solange Sie noch *keinen* Text eingegeben haben, können Sie KOPIEREN in der Befehlszeile eingeben, um die Nachricht, die Sie gerade beantworten, in den "Beantworten"-Schirm zu kopieren und hier zu verändern.

#### **Editor**

Der Editorbefehl *name* KOPIEREN kopiert ein anderes Dokument in Ihren Text. Siehe die Beschreibung des Befehls **[KOPIEREN](#page-290-0)** im Abschnitt *Textverarbeitung*.

### **LOESCHEN**

Mit dem Befehl LOESCHEN löschen Sie ein Objekt von seinem aktuellen Platz. Die Suchbegriffe eines Objekts werden hierbei ebenfalls gelöscht.

- Wenn Sie den Befehl LOESCHEN zusammen mit einem Objekt eingeben, das in einem Fach abgelegt ist (außer bei Verteilerlisten, Aliasbefehlen und Fächern), wird das Objekt im Papierkorb aufbewahrt.
- Wenn Sie den Befehl LOESCHEN zusammen mit einem Objekt, das *nicht* in einem Fach abgelegt ist, eingeben (oder mit Verteilerlisten, Aliasbefehlen und Fächern), wird das Objekt vollständig aus Con-nect gelöscht und kann nicht mehr zurückgeholt werden.
- Wenn Sie den Befehl LOESCHEN zusammen mit einem Objekt im Papierkorb eingeben, wird das Objekt vollständig aus Con-nect gelöscht und kann nicht mehr zurückgeholt werden.

## **LOGON**

Mit dem Befehl LOGON können Sie aus Ihrer Con-nect-Session auf eine Natural-Bibliothek zugreifen.

Sie müssen diesen Befehl als Teil einer Befehlsfolge zusammen mit einem Bibliotheksnamen eingeben. Sie können diese Befehlsfolge in jedem Con-nect-Schirm eingeben.

Sie können zu dem Punkt in Con-nect zurückkehren, wo Sie den Befehl *bibliotheksname* LOGON eingegeben haben, indem Sie folgenden Natural-Befehl eingeben

#### RETURN

oder die folgenden Natural-Statements

```
STACK TOP COMMAND 'RETURN'
STOP
```
## **MENUE**

Mit dem Befehl MENUE beenden Sie Ihre aktuelle Tätigkeit und kehren zum Hauptmenü zurück. Wenn Sie den Befehl BEENDEN im Hauptmenü eingeben, beenden Sie Ihre Con-nect-Session (Sie kehren nicht zur vorhergehenden Funktion oder zum vorhergehenden Schirm zurück). Wenn kein anderes Hauptmenü definiert wurde, ist das Con-nect-Menü das Hauptmenü.

Wenn Sie ein anderes Menü aktiviert haben (mit der Befehlsfolge Menue *name* BENUTZEN), können Sie mit dem Befehl MENUE wieder zum Hauptmenü, das in Ihrem Teilnehmerprofil definiert wurde, zurückkehren.

Diesen Befehl können Sie in jedem Con-nect-Schirm (außerim Hauptmenü) ohne Objekt eingeben.

## **MX**

Mit dem Befehl MX verändern Sie die Ablagefolge in einem Fach. Sie können Objekte in einem Fach mit mehr als 12 Objekten nur mit dem Befehl MX von einer Anzeigeseite auf eine andere verschieben.

Die freie Ablagefolge muss aktiviert sein. Markieren Sie das zu verschiebende Objekt mit X. Sie können wiederholt EINGABE drücken, um das Fach zu durchblättern. Markieren Sie anschließend ein zweites Objekt mit MX. Wenn Sie jetzt EINGABE drücken, wird das mit X markierte Objekt unter das mit MX markierte Objekt gestellt.

## **NOTIZBLOCK**

Mit dem Befehl NOTIZBLOCK (ohne Objekt oder Name) rufen Sie ein Fenster auf, in dem Sie beliebige Notizen eingeben können.

Wenn Sie den Befehl zusammen mit einem Suchbegriff eingeben (z.B. *suchbegriff* NOTIZBLOCK), wird die Notiz angezeigt, die diesen Suchbegriff als Betreff enthält. Wenn mehrere Notizen mit demselben Suchbegriff existieren, wird eine Liste angezeigt, und Sie können die gewünschten Notizen auswählen.

Diesen Befehl können Sie in jedem Con-nect-Schirm eingeben.

**Anmerkung:** Wenn Sie die Befehlsfolge Notizblock ZEIGEN eingeben, wird eine Liste aller Notizen angezeigt. Notizen, die an ein Dokument oder einen Kalendereintrag geheftet wurden, werden nicht angezeigt.

#### **OBEN**

Sie können diesen Befehl nur in einem Schirm eingeben, der eine Liste von Objekten anzeigt, oder wenn Sie gerade ein Dokument ändern/zeigen.

#### **Bef-Spalte**

Wenn Sie ein Objekt in der Bef-Spalte mit OB markieren, wird das markierte Objekt in der ersten Zeile der Liste angezeigt.

#### **Befehlszeile**

Wenn Sie den Befehl OBEN in der Befehlszeile eingeben, beginnt die Liste wieder ganz am Anfang.

#### **Dokument**

Wenn Sie den Befehl OBEN in der Befehlszeile eingeben, wird der Anfang des Dokumenttextes wieder angezeigt.

## **ORIGINAL**

Wenn Sie eine Antwort auf die Post erhalten, die Sie verschickt haben, können Sie sich mit dem Befehl ORIGINAL Ihr Originalschreiben noch einmal anzeigen lassen, ohne vorher das Fach mit den Tageskopien anzuzeigen.

Sie können den Befehl ORIGINAL im "Beantworten"-Schirm (nicht im Editor) eingeben, um die Mitteilung, die Sie gerade beantworten, nochmals anzuzeigen. Ihr bereits geschriebener Text wird gesichert - mit dem Befehl BEENDEN kehren Sie wieder zum "Beantworten"-Schirm zurück, in dem Sie mit der Eingabe Ihrer Antwort fortfahren können.

Sie können diesen Befehl nur eingeben, wenn die Antwort gerade angezeigt wird, oder wenn Sie selbst gerade eine Antwort auf eine erhaltene Nachricht schreiben.

### **Editor**

Mit dem Editorbefehl ORIGINAL kehren Sie zur zuletzt gespeicherten Version des Dokumenttextes zurück. Siehe die Beschreibung des Befehls **[ORIGINAL](#page-292-0)** im Abschnitt *Textverarbeitung*.

### **REGEL**

Dieser Befehl ist nur verfügbar, wenn Con-nect Text Retrieval installiert ist.

Sie können den Befehl REGEL in der Befehlszeile der folgenden Schirme eingeben, um die TRS-Invertierungsregeln anzuzeigen: "Fach Aendern", "Dokument zeigen *Dokumentname*", "Info ueber *Dokumentname*", "Referenzdokument Zeigen" und "Referenzdokument Aendern". Wenn diese Schirme angezeigt werden, können Sie die Invertierungsregeln durch Überschreiben der angezeigten Spezifikationen ändern; anschließend drücken Sie EINGABE. Diese Invertierungsregeln sind für *alle* Dokumente und Referenzdokumente in diesem Fach gültig.

Wenn ein Dokument im Systemfach TRS-XXL abgelegt ist, können Sie den Befehl REGEL in der Befehlszeile der folgenden Schirme eingeben, um die Ablageinformation anzuzeigen: "Dokument zeigen *Dokumentname*" und "Info ueber *Dokumentname*".

## **SCHNAPP**

Mit dem Befehl SCHNAPP können Sie den aktuellen Schirm kopieren. Der "Editor *Dokumentname*"-Schirm wird aufgerufen, und Sie können die Kopie dort sofort bearbeiten. Wenn Sie den Editor verlassen, wird der Schnappschuss als Dokument in Ihrem Standardfach abgelegt.

Ω **Tipp:** Jeder Schnappschuss erhält den Namen "(Schnapp)" - um Verwirrung bei mehreren Schnappschüssen zu vermeiden, sollten Sie jeden Schnappschuss umbenennen. Solange Sie sich noch im Editor befinden, können Sie den Editorbefehl *name* UMBENENNEN eingeben; Sie können den Schnappschuss auch mit den Befehlen ABLEGEN oder INFO umbenennen.

## **SCHREIBTISCH**

Mit dem Befehl SCHREIBTISCH zeigen Sie eine Liste der letzten 15 Objekte an, mit denen Sie in der laufenden Con-nect-Session gearbeitet haben. (Die Post- und Kalenderinformationen werden ebenfalls angezeigt.)

Diesen Befehl können Sie in jedem Con-nect-Schirm ohne Objekt eingeben.

### **SEITE n l**

#### **"Dokument zeigen** *Dokumentname***"-Schirm**

Mit dem Befehl SEITE *n* können Sie den Dokumenttext auf die von Ihnen angegebene Seite rollen (*n* ist die Seitenzahl). Optional: Sie können die Zeilennummer angeben, die oben auf dem Bildschirm angezeigt werden soll (z.B. mit dem Befehl SEITE 15 30 wird Zeile 30 von Seite 15 oben angezeigt).

**Anmerkung:** In diesem Fall bezieht sich die Seitenzahl auf die tatsächliche Seitennummer (die auf einem Ausdruck des Dokuments erscheint) und nicht auf eine Bildschirmseite. Dieser Befehl ist nur gültig, wenn Seitenumbrüche angegeben wurden.

#### **Editor**

Der Befehl SEITE rollt die Bildschirmanzeige zu der von Ihnen eingegebenen Seite und Zeile. Siehe *[Positionierungsbefehle](#page-313-0)*.

### **SENDEN**

#### **Objekt**

Wenn Sie den Befehl SENDEN zusammen mit einem Objekt eingeben, können Sie eine Kopie dieses Objekts an einen anderen Con-nect-Teilnehmer schicken.

Wenn das Objekt gerade auf Ihrem Schirm angezeigt wird, müssen Sie den Befehl in der Befehlszeile eingeben. Wenn eine Liste von Objekten angezeigt wird, müssen Sie in der Bef-Spalte neben dem Objekt, das Sie senden wollen, SE eingeben. Der "Senden *Objekt*: *Objektname*"-Schirm wird angezeigt, und Sie müssen die Namen der Teilnehmer eingeben, an die Sie das Objekt schicken wollen. Geben Sie den Befehl BESTAETIGEN ein, um das Objekt tatsächlich zu versenden.

#### **Memo**

Wenn Sie den Befehl SENDEN in der Befehlszeile eines anderen Con-nect-Schirms eingeben (d.h. *nicht* zusammen mit einem Objekt), wird der "Senden Memo"-Schirm, in dem Sie die zu versendende Mitteilung schreiben, angezeigt (SENDEN ist der Standardbefehl, wenn Sie das Objekt Memo ohne Befehl eingeben). Geben Sie den Befehl BESTAETIGEN ein, um das Objekt tatsächlich zu versenden.

## **SPALTE n**

## **"Dokument zeigen** *Dokumentname***"- oder "Editor** *Dokumentname***"-Schirm**

Mit dem Befehl SPALTE *n* rollen Sie den Dokumenttext zu der angegebenen Spalte.

SPALTE -*n* rollt den Text *n* Spalten nach links; SPALTE +*n* rollt den Text *n* Spalten nach rechts.

## **SPERREN**

Mit dem Befehl SPERREN sperren Sie Ihr Terminal und somit Ihre Con-nect-Session. Sie müssen den Befehl SPERREN immer zusammen mit einem Passwort eingeben; entweder geben Sie das Passwort als Teil der Befehlsfolge ein, oder Sie geben es in den anschließend erscheinenden Schirmen ein. Sie heben die Sperre wieder auf, indem Sie das Passwort erneut eingeben. In der Zwischenzeit kann kein anderer Teilnehmer Ihr Terminal benutzen.

Diesen Befehl können Sie in jedem Con-nect-Schirm ohne Objekt eingeben.

**Vorsicht:** Sie können Ihr Terminal nur dann vollständig sperren, wenn Ihr TP-Monitor keine weitere Möglichkeit bietet, die Session zu verlassen.

## **STEIGEND**

 $\bigoplus$ 

## **"Inhalt des Fachs** *Name***"-Schirm**

Sie können den Befehl STEIGEND nur in der Befehlszeile eines "Inhalt des Fachs *Name*"-Schirms eingeben. Die Objekte werden nach dem Datum in steigender Ablagefolge (die ältesten Objekte zuerst) angezeigt. Wenn das Objekt von Ihnen erstellt wurde, wird das Datum angezeigt, an dem Sie das Objekt eingegeben haben. Wenn das Objekt von einem anderen Teilnehmer an Sie gesendet wurde, wird das Datum angezeigt, an dem Sie das Objekt in Ihrem Büro abgelegt haben.

## **STORNO**

## **Tageskopien**

Wenn Sie den Befehl STORNO zusammen mit einer Tageskopie in Ihrem Tageskopienfach eingeben, können Sie Ihre Mitteilung zurückziehen.

Wenn einer der Empfänger die Post bereits gelesen hat, ist es nicht mehr möglich, die gesamte Post zu stornieren. In diesem Fall erscheint ein Fenster, in dem Sie angeben können, dass die ungelesene Post an die lokalen Empfänger storniert werden soll.

Es ist nicht möglich Post an externe Empfänger (z.B. TELEX- oder SNADS-Knoten) zu stornieren.

Wenn Sie nur einige Leute von der Empfängerliste streichen wollen, können Sie auch den Befehl EMPFAENGER zusammen mit dieser Post eingeben, um den "Empfaenger von (*Objektna-*

*me*)"-Schirm aufzurufen. Markieren Sie die Namen der Empfänger, die Sie streichen wollen, mit ST.

### **Besprechung**

Wenn Sie den Befehl STORNO zusammen mit einer Besprechung eingeben, können Sie alle Einladungen, die Sie verschickt haben, zurückziehen. Sie können die gesamte Besprechung nur dann stornieren, wenn keiner der Teilnehmer die Einladung gelesen hat. Die Besprechung wird jedoch nicht aus Ihrem Kalender gelöscht(Sie müssen den Befehl ABSAGEN eingeben, um die Besprechung zu löschen).

Wenn Sie nur einige Teilnehmer von der Empfängerliste streichen wollen (auch wenn einige der Empfänger die Einladung bereits gelesen haben), müssen Sie nicht die gesamte Besprechung stornieren. Sie können den Befehl EMPFAENGER zusammen mit der Besprechung eingeben, um den "Empfaenger von (Besprechungsname)"-Schirm aufzurufen und anschließend die Namen der zu streichenden Teilnehmer mit ST markieren.

## **Editor**

Der Editorbefehl STORNO ignoriert die letzten Textänderungen. Siehe die Beschreibung des Befehls **[STORNO](#page-305-0)** im Abschnitt *Textverarbeitung*.

## **SUCHEN**

Mit dem Befehl SUCHEN können Sie ein Fenster anzeigen, in dem Sie Suchbegriffe für ein Objekt, nach dem Sie suchen, eingeben können.

Wenn Sie den Befehl SUCHEN mit einem bestimmten Objekt eingeben (Dokument, Kalender oder Referenz), wird das entsprechende Fenster angezeigt, und Sie können noch andere Suchkriterien eingeben.

Sie können diesen Befehl in der Befehlszeile eines beliebigen Con-nect-Schirms eingeben.

## **TELEFON**

Mit dem Befehl TELEFON zeigen Sie ein Fenster an, in dem Sie Informationen bezüglich eines erhaltenen Anrufs eingeben können (z.B. Nachrichten für einen Kollegen, der zur Zeit nicht im Büro ist). Mit dem Befehl BESTAETIGEN senden Sie die Telefonnotiz an den von Ihnen angegebenen Teilnehmer.

Diesen Befehl können Sie in jedem Con-nect-Schirm ohne Objekt eingeben.

## **UEBERSETZEN**

Mit dem Befehl UEBERSETZEN können Sie Bin-, Cnf-, FFT-, Obj-, RFT-, Spr- und Txt-Dokumente in andere Formate übersetzen.

Sie können diesen Befehl nur in der Bef-Spalte zusammen mit einem bestimmten Objekt, oder in der Befehlszeile des "Dokument zeigen *Dokumentname*"-Schirms oder des "Editor *Dokumentname*"-Schirms eingeben.

#### **VORGABEN**

#### **Post**

Wenn Sie den Befehl VORGABEN im "Senden"- "Beantworten"- oder "Weiterleiten Dokument"- Schirm eingeben, erscheint ein Schirm mit den Standardparametern für die Sendefunktion. Sie können die Parameter durch Überschreiben ändern.

#### **Formular**

Wenn Sie den Befehl VORGABEN im Formulareditor eingeben, erscheint ein Fenster, in dem Sie die Vorgaben für Benutzerformulare ändern können. Sie können, zum Beispiel, die Eingabe auf die definierten Felder einschränken oder die definierten Felder durch einen Unterstrich kenntlich machen.

#### **WEITERLEITEN**

Wenn Sie den Befehl WEITERLEITEN zusammen mit einer Mitteilung im Posteingangsfach eingeben, zeigen Sie den "Weiterleiten Dokument"-Schirm an und Sie können eine Kopie dieser Mitteilung an andere Con-nect-Teilnehmer weiterleiten. Sie müssen den Befehl BESTAETIGEN eingeben, um die Mitteilung zu versenden.

Sie können diesen Befehl nur zusammen mit einer Mitteilung im Posteingangsfach eingeben.

#### **X**

Mit dem Befehl X können Sie ein Objekt markieren, das Sie anschließend mit dem Befehl HEFTEN oder MX bearbeiten.

Sie können diesen Befehl nur in der Bef-Spalte eingeben.

#### **ZEIGEN**

Mit dem Befehl ZEIGEN zeigen Sie ein Objekt an. Im Abschnitt *Die ["Zeigen"-Schirme](#page-48-0)* finden Sie eine Beschreibung der verschiedenen "Zeigen"-Schirme.

**Anmerkung:** Wenn Sie den Befehl ZEIGEN zusammen mit einem Dokument eingeben, das keinen Text enthält, erscheint der leere "Dokument zeigen *Dokumentname*"-Schirm.

#### **ZEIGEN in der Befehlszeile eingeben**

Der Befehl ZEIGEN ist der Standardbefehl für die meisten Objekte, d.h. dass Sie den Befehl selbst *nicht* mehr eingeben müssen.

Sie müssen nur noch ein Objekt oder den Namen eines Objekts eingeben und EINGABE drücken. Wenn es in Ihrem Büro zwei verschiedene Objektarten mit demselben Namen gibt, erscheint ein Auswahlfenster, und Sie können das Objekt, das Sie anzeigen möchten, auswählen.

Der Befehl ZEIGEN wird automatisch ausgeführt, wenn Sie Objekte und Objektnamen oder Daten wie folgt in der Befehlszeile eingeben:

■ *Objekt*

Zeigt eine Liste aller Objekte dieser Art an (Ausnahmen: die Objekte Profil und Pftaste haben AENDERN als Standardbefehl; das Objekt Memo hat SENDEN als Standardbefehl).

■ *name*

Zeigt das angegebene Objekt an (Ausnahmen: das Objekt Anwendung hat AUFRUFEN als Standardbefehl; die Objekte Buero und Menue haben BENUTZEN als Standardbefehl).

- *Objekt name1 name2* Zeigt eine alphabetische Liste von Objekten, beginnend mit *name1* und endend mit *name2*.
- *Objekt datum1 datum2* Zeigt eine chronologische Liste von Objekten, beginnend mit *datum1* und endend mit *datum2*.
	- **Anmerkung:** Wenn Sie den Befehl ZEIGEN zusammen mit einem Datum eingeben, müssen Sie Tag *und* Monat eingeben; wenn Sie keine Jahreszahl eingeben, wird automatisch das aktuelle Jahr benutzt. Den Monat können Sie entweder mit Buchstaben oder mit einer Zahl eingeben. Sie müssen Tag, Monat und Jahr in der Reihenfolge eingeben, wie sie in der oberen rechten Ecke Ihres Bildschirms angezeigt werden.

Wenn Sie nicht genau wissen, wie der Name eines Objekts geschrieben wird, aber die ersten Buchstaben kennen, können Sie die bekannten Buchstaben gefolgt von einem Stern (\*) eingeben, um eine Liste der Objekte anzuzeigen, die mit den angegebenen Buchstaben beginnen, z.B. Dokument na\* ZEIGEN.

Wenn Sie den Befehl ZEIGEN in der Befehlszeile eines "Inhalt des Fachs *Name*"- oder eines "*Objekte* zeigen"-Schirms eingeben, werden alle Objekte in dieser Liste nacheinander angezeigt (maximal 12 Objekte). Mit dem Befehl BEENDEN zeigen Sie jeweils das nächste Objekt an.

## **ZEIGEN in der Bef-Spalte eingeben**

Wenn Sie den Befehl ZE in der Bef-Spalte neben einem einzelnen Objekt eingeben und EINGABE drücken, wird dieses Objekt angezeigt. Wenn Sie den Befehl ZE in der Bef-Spalte neben mehreren Objekten eingeben, wird das erste Objekt in der Liste angezeigt, wenn Sie EINGABE drücken (Sie müssen den Befehl BEENDEN eingeben, um das jeweils nächste Objekt anzuzeigen).

**Anmerkung:** Wenn Sie den Befehl ZEIGEN zusammen mit einem leeren Objekt eingeben  $\Box$ (z.B. einem Fach, in dem keine Objekte abgelegt sind oder einer Rubrik, die keine Nachrichten enthält), erscheint eine Meldung, die besagt, dass das Objekt leer ist. In diesem Fall müssen Sie den Befehl neben dem leeren Objekt entfernen, damit Con-nect weitere Befehle ausführen kann.

Wenn Sie alle Objekte ZEIGEN wollen, die in einem "Inhalt des Fachs *Name*"-Schirm oder einem "*Objekte* zeigen"-Schirm angezeigt werden (maximal 12 Objekte), müssen Sie nicht jedes einzelne Objekt mit ZE in der Bef-Spalte markieren. Stattdessen können Sie den Befehl ZEIGEN in der Befehlszeile (wie oben beschrieben) eingegeben.

## **ZUGRIFF**

Mit dem Befehl ZUGRIFF können Sie andere Teilnehmer definieren, die auf Ihr Privatbüro zugreifen dürfen. Sie können definieren, welche Funktionen ein Teilnehmerin Ihrem Büro ausüben darf.

Diesen Befehl können Sie in jedem Con-nect-Schirm ohne Objekt eingeben.

## **ZURUECKSTELLEN**

Sie können den Befehl ZURUECKSTELLEN zusammen mit einer neuen Mitteilung (Ausnahme: Einladungen zu Besprechungen) in Ihrem Posteingangsfach eingeben, um ihn auf einen späteren Zeitpunkt zurückzustellen. Die Mitteilung wird aus Ihrem Posteingangsfach entfernt und im Ordner Wiedervorlage aufgehoben. An dem von Ihnen eingegebenen Tag wird sie wieder in Ihr Posteingangsfach gestellt.

Sie können diesen Befehl nur eingeben, wenn die Mitteilung angezeigt wird.

# **Sonderzeichen**

Für einige Befehle gibt es Sonderzeichen, damit Sie diese Befehle bequemer eingeben können.

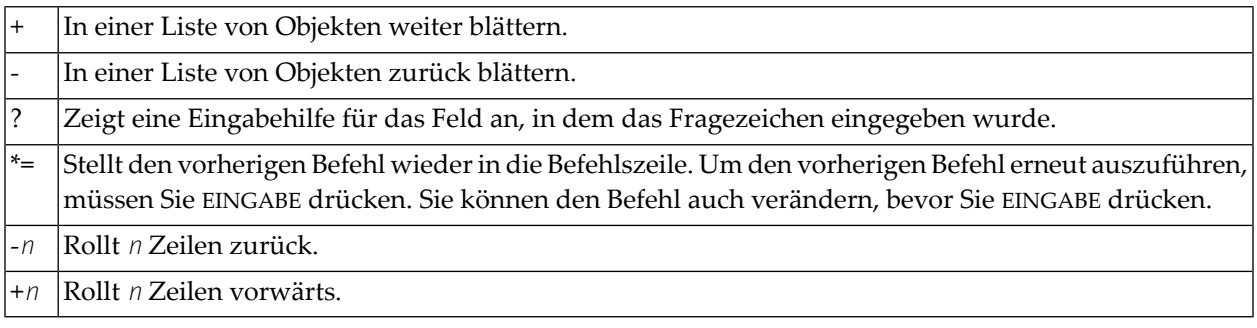

 $\overline{4}$ Hilfe

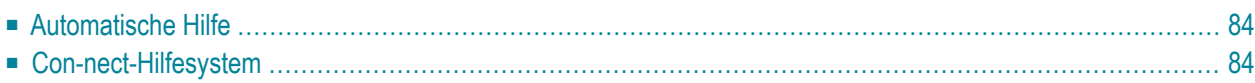

<span id="page-99-0"></span>Con-nect bietet zwei Arten der Hilfe:

# **Automatische Hilfe**

Wenn Sie einen falschen oder unvollständigen Befehl eingeben, oder wenn Sie in einem Feld einen falschen Wert eingeben, wird automatisch eine Hilfe angezeigt. Es gibt zwei Arten von automatischer Hilfe:

- über der Befehlszeile erscheint eine Fehlermeldung (in einigen Fällen bekommen Sie gesagt, was Sie tun müssen); und/oder
- es erscheint ein Fenster mit allen gültigen Befehlen oder Objekten. Mit EINGABE zeigen Sie weitere Befehle oder Objekte an. Sie können den richtigen Befehl oder das richtige Objekt in der Befehlszeile eingeben. Sie können aber auch einen Befehl oder ein Objekt im Fenster auswählen, indem Sie den Cursor neben den Befehl oder das Objekt stellen und EINGABE drücken (es ist nicht erforderlich, die falsche Eingabe in der Befehlszeile zu löschen).

# <span id="page-99-1"></span>**Con-nect-Hilfesystem**

Sie können das Con-nect-Hilfesystem jederzeit aufrufen; zum Beispiel, wenn Sie nicht wissen, was Sie in einem Feld eingeben müssen oder wie eine Funktion benutzt wird.

Nachstehend sind folgende Themen beschrieben:

- [Feldhilfe](#page-100-0)
- [Themenhilfe](#page-100-1)
- Thema [suchen](#page-101-0)
- Das [Hilfesystem](#page-101-1) verlassen

#### <span id="page-100-0"></span>**Feldhilfe**

Wenn Sie nicht wissen, was Sie in einem Feld eingeben müssen, können Sie:

- Ein Fragezeichen (?) in diesem Feld eingeben und EINGABE drücken.
- Oder den Cursor in dieses Feld stellen und die PF-Taste drücken, die dem Befehl HILFE zugeordnet ist. Daraufhin wird ein Hilfetext für dieses Feld angezeigt. Wenn Sie weitere Informationen über die aktuelle Funktion benötigen, können Sie PF1 drücken während die Feldhilfe noch angezeigt wird. Daraufhin wird eine Themenhilfe für die aktuelle Funktion angezeigt.

<span id="page-100-1"></span>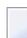

**Anmerkung:** Die PF-Tasten des Con-nect-Hilfesystems werden von Ihrer eigenen PF-Tastenbelegung nicht beeinflusst.

#### **Themenhilfe**

Um Hilfe für ein bestimmtes Thema anzuzeigen, können Sie das Thema zusammen mit dem Befehl HILFE in der Befehlszeile eingeben.

Themen sind die Namen von Befehlen (einschließlich Editorbefehlen) und Objekten. Sie können zum Beispiel "Dokument" oder "Zeigen" als Thema eingeben. Weitere Themen sind "Editor" und "TRS".

Beispiel: um Hilfe über Dokumente anzuzeigen, müssen Sie Folgendes eingeben:

#### Dokument HILFE

Beispiel: um Hilfe über den Editorbefehl EX-Y anzuzeigen, müssen Sie Folgendes eingeben:

#### EX-Y HILFE

**Anmerkung:** Sie können auch die ersten Buchstaben eines Themas eingeben, um eine Liste aller Hilfetexte anzuzeigen, bei denen das Thema mit diesen Buchstaben anfängt.

Wenn es nur einen Hilfetext zu einem Thema gibt, wird er angezeigt, sobald Sie EINGABE drücken.

Wenn es mehrere Hilfetexte zu einem Thema gibt, wird eine Liste dieser Hilfetexte angezeigt. Sie können einen bestimmten Hilfetext anzeigen, indem Sie ihn mit einem beliebigen Zeichen markieren und EINGABE drücken. Sie können auch mehrere Hilfetexte markieren und EINGABE drücken; Sie müssen anschließend PF3 drücken, um den jeweils nächsten Hilfetext anzuzeigen.

#### <span id="page-101-0"></span>**Thema suchen**

Auf jedem Hilfeschirm wird oben eine "Thema suchen"-Zeile angezeigt. Wenn ein Hilfetext angezeigt ist, wird unter dieser Zeile eine Liste aller verwandten Themen angezeigt.

Sie können ein Thema in der"Thema suchen"-Zeile eingeben, um alle Hilfetexte zu diesem Thema anzuzeigen.

Sie können auch mehrere Themen in der "Thema suchen"-Zeile eingeben, um nur die Hilfetexte anzuzeigen, die *alle* angegebenen Themen enthalten.

#### <span id="page-101-1"></span>**Das Hilfesystem verlassen**

Um das Hilfesystem zu verlassen, müssen Sie PF3 drücken.

Wenn Sie ein Hilfethema aus einer Liste von Hilfethemen ausgewählt haben, müssen Sie wiederholt PF3 drücken, um das Hilfesystem zu verlassen.

Sie kehren automatisch wieder zu dem Schirm zurück, von dem aus Sie Hilfe angefordert haben.

# **II Teil 2. Post**

Teil 2 enthält alle Informationen, die Sie für den Umgang mit Ihrer Post benötigen. Er ist in die folgenden Abschnitte untergliedert:

**Post [senden](#page-104-0) [Verteiler](#page-146-0) [Telefonnotizen](#page-158-0) Ihr [persönliches](#page-162-0) Adressbuch Posteingang und [Tageskopien](#page-174-0)**

## <span id="page-104-0"></span>5 **Post senden**

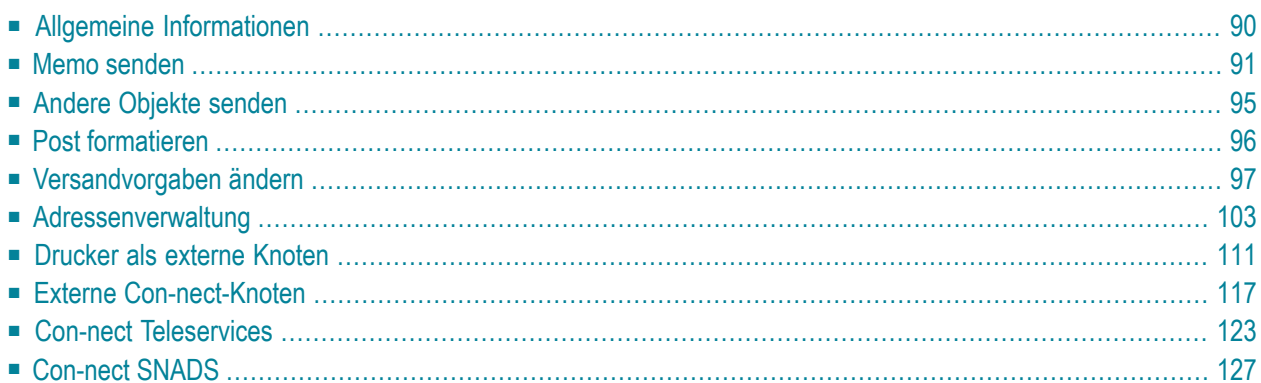

<span id="page-105-0"></span>Dieses Kapitel behandelt die folgenden Themen:

# **Allgemeine Informationen**

Sie können mit Con-nect Post an andere Teilnehmer senden. Sie können die Versandvorgaben ändern (Sie können zum Beispiel ein anderes Zustelldatum definieren) oder ein Con-form-Dokument, das beim Versenden automatisch formatiert wird, unformatiert versenden, so dass die Conform-Befehle im Dokumenttext erhalten bleiben.

Wenn Sie sich bei den Namen oder Teilnehmerkennzeichen derer, denen Sie Post senden wollen, nicht sicher sind, können Sie die Adressenverwaltung aufrufen. Mit der Adressenverwaltung können Sie auch die Versandart Ihrer Post bestimmen (Original, Kopie, Blindkopie oder persönliche Post).

Sie können Verteiler erstellen, um das Adressieren Ihrer Post zu beschleunigen und zu gewährleisten, dass niemand vergessen wird. Siehe *Verteiler [eingeben](#page-148-0)*.

Sie können ein persönliches Adressbuch mit den Adressen der Empfänger, an die Sie oft Post schicken, anlegen. Siehe *Ihr [persönliches](#page-162-0) Adressbuch*.

Wenn man Sie eine Zeit lang nicht über Con-nect erreichen kann, können Sie eine Empfangsmeldung einschalten. Wenn ein anderer Teilnehmer daraufhin Post an sie sendet, bekommt er Ihre Meldung angezeigt. Siehe *[Empfangsmeldung](#page-571-0)*.

## <span id="page-106-0"></span>**Memo senden**

Geben Sie die folgende Befehlsfolge in der Befehlszeile eines beliebigen Con-nect-Schirms ein:

```
Memo SENDEN
```
Memo ist das Standardobjekt für den Befehl SENDEN (d.h. der"Senden"-Schirm wird automatisch angezeigt, wenn Sie den Befehl SENDEN allein in der Befehlszeile eingeben - ohne das Objekt Memo).

Es gibt jedoch zwei Ausnahmen:

- Wenn eine Liste von Objekten angezeigt wird (zum Beispiel, der "Dokumente zeigen"-Schirm) und Sie den Befehl SENDEN ohne Objekt eingeben, werden Sie dazu aufgefordert, ein Objekt aus der Liste auszuwählen (d.h. Sie müssen ein Objekt mit SE markieren).
- Wenn ein Objekt (z.B. ein Dokument) angezeigt wird und Sie den Befehl SENDEN ohne Objekt eingeben, wird das gerade angezeigte Objekt gesendet.

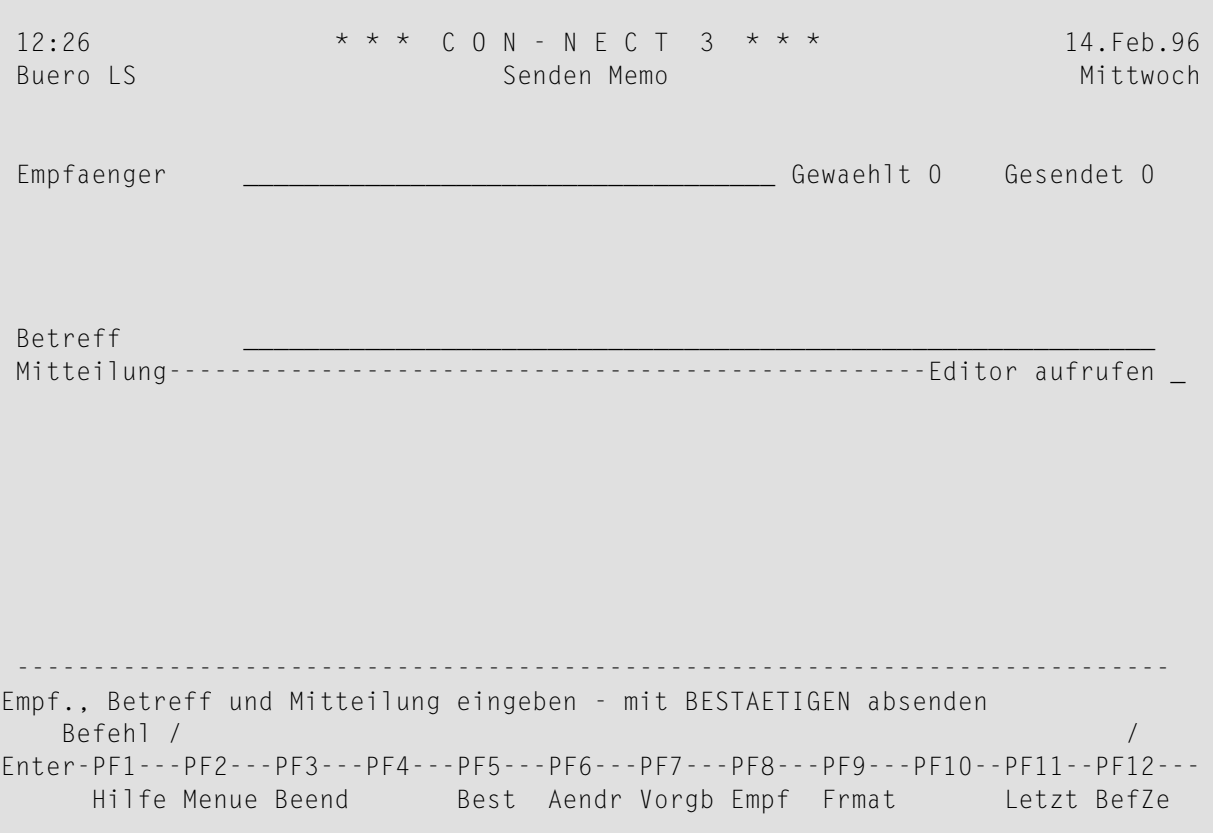

Geben Sie die folgenden Informationen im "Senden"-Schirm ein:

#### **Empfaenger**

Die Empfänger. Die Empfänger müssen durch Leerzeichen voneinander getrennt werden. Sie können eine beliebige Kombination aus folgendem eingeben:

- Nachname:
- Nachname, gefolgt vom Vornamen und durch ein Komma getrennt;
- Teilnehmerkennzeichen;
- Rufname (aus Ihrem persönlichen Adressbuch);
- Rubrik;
- Bürokennzeichen;
- Verteiler;
- externer Knoten.

Wenn Sie in dieser Zeile zum Beispiel einen Nachnamen eingeben, und es mehrere Teilnehmer mit diesem Nachnamen gibt, erscheint ein Fenster, in dem alle Teilnehmer mit diesem Nachnamen aufgelistet sind. Sie müssen dann den (die) gewünschten Empfänger mit einem beliebigen Zeichen markieren und EINGABE drücken.

Wenn Sie sich nur an die ersten Buchstaben des Nachnamens erinnern, können Sie sie in dieser Zeile eingeben. Nach den Buchstaben geben Sie noch einen Stern (\*) ein. In diesem Fall erscheint im Fenster eine Liste aller Teilnehmer, deren Nachnamen mit diesen Buchstaben beginnen.

Wenn Sie einen Nachnamen mit einem Stern und einem Vornamen eingeben, wird der Vorname aus Performance-Gründen ignoriert.

Bei der Eingabe eines Vornamens ist es nicht möglich, die Anfangsbuchstaben zusammen mit einem Stern (\*) anzugeben. Sie müssen den Vornamen immer vollständig angeben.

Im Abschnitt *[Adressenverwaltung](#page-118-0)* wird beschrieben, wie Sie sich mit der Adressenverwaltung bei der Auswahl der Empfänger helfen lassen können, wie Sie Teilnehmer wieder von der Liste der Empfänger streichen und wie Sie dem Empfänger eine Kopie, Blindkopie oder persönliche Post zukommen lassen.

#### **Betreff**

Der Betreff des Memos ist der Name, unter dem das Memo sowohl im Posteingang des Empfängers als auch in Ihrem Tageskopienfach erscheint.

Wenn Sie keinen Betreff eingeben und EINGABE drücken, trägt Con-nect "Memo" zusammen mit dem aktuellen Datum und der Uhrzeit ein. Bevor Sie das Memo versenden, können Sie dies noch ändern, indem Sie diese Zeile mit einem neuen Betreff überschreiben.

Der Betreff kann eine Länge von maximal 60 Zeichen haben. Jedoch erscheinen im Posteingang des Empfängers nur die ersten 32 Zeichen, Leerzeichen eingeschlossen.
## **Editor aufrufen**

Optional - wenn die Zeilen, die Ihnen im "Senden"-Schirm für Ihre Mitteilung zur Verfügung stehen, nicht ausreichen, können Sie dieses Feld markieren und EINGABE drücken. Der Text, den Sie bereits im "Senden"-Schirm geschrieben haben, erscheint im "Editor"-Schirm, und Sie können mit der Texteingabe fortfahren.

Sie können auch den Befehl AENDERN im "Senden"-Schirm eingeben, um den Editor aufzurufen. Weitere Informationen zur Benutzung des Editors finden Sie im Abschnitt *[Textverarbei](#page-258-0)[tung](#page-258-0)*.

Wenn Sie mit der Texteingabe fertig sind, müssen Sie den Befehl BEENDEN eingeben, um zum "Senden"-Schirm zurückzukehren.

Wenn Sie den Editor mit einem anderen Con-nect-Befehl verlassen, können Sie Ihre suspendierte Post im Fach Tageskopien wiederfinden. Sie können mit der Sendeoperation fortfahren, indem Sie SE zusammen mit dieser Post eingeben.

## **Mitteilung**

Sie geben Ihre Mitteilung in den Zeilen unter dem Betreff ein.

Im "Senden"-Schirm werden die Zeilen automatisch umgebrochen. Wenn dadurch eine neue Zeile entsteht, die nicht mehr in diesem Schirm angezeigt werden kann, wird der Editor automatisch aufgerufen. Im "Editor"-Schirm müssen Sie jedoch selbst die Fließtextränder (automatischer Zeilenumbruch) für den *ganzen* Text definieren (siehe die Beschreibung des Befehls **[SETZEN](#page-296-0)** im Abschnitt *Textverarbeitung*).

Optional - drücken Sie EINGABE, bevor Sie das Memo versenden, um die Empfänger zu überprüfen.

Wenn einer der ausgewählten Teilnehmer eine Empfangsmeldung eingeschaltet hat (siehe *[Emp](#page-571-0)[fangsmeldung](#page-571-0)*), wird die Empfangsmeldung in einem Fenster angezeigt, sobald Sie EINGABE drücken oder den Befehl BESTAETIGEN eingeben. In diesem Fall müssen Sie nochmals EINGABE drücken, um das Fenster wieder zu schließen.

Wenn einer der ausgewählten Teilnehmer Cc in der Empfangsmeldung und/oder Cc oder Cc 2 in der Teilnehmeradresse (siehe *Die eigene [Teilnehmeradresse](#page-537-0) ändern*) definiert hat, dann werden diese Empfänger auch der Empfängerliste hinzugefügt. Wenn Sie einen Empfänger angeben, können also bis zu drei weitere Cc-Empfänger angezeigt werden.

Die Anzahl der Empfänger wird neben "Gewaehlt" angezeigt; die Namen der ersten 12 Empfänger werden in den Zeilen darunter angezeigt (bei einer Verteilerliste wird jedes Mitglied der Liste angezeigt).

Wenn Sie mehr als 12 Empfänger eingegeben haben und die Namen aller Empfänger überprüfen wollen, können Sie die Adressenverwaltung aufrufen (siehe *[Adressenverwaltung](#page-118-0)*).

Sie können jetzt noch weitere Empfänger in der "Empfaenger"-Zeile eingeben. Sie können auch die Versandvorgaben ändern (siehe *[Versandvorgaben](#page-112-0) ändern*).

Geben Sie den folgenden Befehl ein, um das Memo zu senden:

### BESTAETIGEN

Die Anzahl der Empfänger, an die das Memo gesendet wurde, erscheint neben "Gesendet". Die Namen der Empfänger, an die das Memo gesendet wurde, sind optisch hervorgehoben.

Wenn die Anzahl, die neben "Gewaehlt" angezeigt wird, größer ist als die, die neben "Gesendet" angezeigt wird, kann eine der folgenden Situationen eingetreten sein:

- Sie haben denselben Empfänger mehr als einmal angegeben. Wenn Sie die Post senden, werden alle doppelten Empfänger entfernt.
- Sie versenden suspendierte Post aus Ihrem Tageskopienfach, wobei Sie die Empfänger schon vor dem Suspendieren definiert haben. Wenn das Büro eines dieser Empfängerin der Zwischenzeit gelöscht wurde, wird dieser Empfänger von Ihrer Liste gestrichen.
- Sie haben Post an eine Rubrik gesendet und dabei einen Rufnamen benutzt, der nicht mehr gültig ist. Wenn der Administrator zum Beispiel die Rubrik mit dem Namen "Weiterbildung" löscht und danach eine neue Rubrik mit demselben Namen erstellt, ist Ihr Rufname nicht mehr gültig.

Nachdem Sie das Memo gesendet haben, können Sie weitere Namen oder Teilnehmerkennzeichen in der"Empfaenger"-Zeile eingeben und das Memo erneut mit dem Befehl BESTAETIGEN versenden. Jetzt können Sie jedoch den Text des Memos *nicht* mehr verändern, da es bereits einmal gesendet wurde.

Eine Kopie von jedem Memo wird im Fach Tageskopien aufbewahrt - auch dann, wenn Sie das Memo nicht mit dem Befehl BESTAETIGEN gesendet haben. Weitere Informationen zum Fach Tageskopien finden Sie im Abschnitt *[Tageskopien](#page-190-0) anzeigen*.

**Tipp:** Wenn Sie den Text des Memos ändern wollen, bevor Sie es an weitere Empfänger Q senden, können Sie das Fach Tageskopien anzeigen und das Memo in ein anderes Fach ablegen (siehe *Die ["Ablegen"-Fenster](#page-56-0)* und die Beschreibung des Befehls **[ABLEGEN](#page-72-0)**). Nun können Sie den Text editieren (mit dem Befehl AENDERN) und an weitere Empfänger senden.

# **Andere Objekte senden**

Außer Memos können Sie auch Kopien der folgenden Objekte in Ihrem Büro an einen anderen Teilnehmer senden: Anwendung, Dokument, Formular, Menue, Prozedur, Programm und Referenz. Weitere Informationen finden Sie in den Abschnitten, die die einzelnen Objekte behandeln.

Zum Beispiel, um ein Dokument zu versenden, müssen Sie den Befehl SENDEN zusammen mit dem Dokument eingeben:

Dokument *name* SENDEN

Daraufhin erscheint der"Senden"-Schirm, und Sie können wie beim Senden eines Memos vorgehen.

Da Sie ein existierendes Objekt versenden, trägt Con-nect den Namen des Objekts als Betreff im "Senden"-Schirm ein. Sie können den Betreff durch Überschreiben ändern.

Unter dem Betreff können Sie ein Begleitschreiben eingeben.

Wenn Sie zum Beispiel ein Referenzdokument oder ein Programm senden, *müssen* Sie ein Begleitschreiben eingeben. Wenn der Empfänger dieses Objekt jedoch ablegt, wird das Begleitschreiben vollständig entfernt. Wenn Sie wichtige Informationen zusammen mit einem Objekt versenden wollen, sollten Sie diese Information als separates Memo senden.

**Vorsicht:** Wenn der Empfänger ein Dokument aus seinem Posteingangsfach ablegt, wird  $\Box$ das Begleitschreiben zusammen mit dem Dokument abgelegt. Wenn der Empfänger ein anderes Objekt ablegt, wird das Begleitschreiben vollständig entfernt.

Sie können den Editor aufrufen, um ein längeres Begleitschreiben zu verfassen. Sie können zum Beispiel auch im Editor den Editorbefehl *dokumentname* KOPIEREN eingeben, um ein existierendes Dokument als Begleitschreiben zu benutzen (siehe die Beschreibung des Befehls **[KOPIEREN](#page-290-0)** im Abschnitt *Textverarbeitung*). Das ist nützlich, wenn Sie oft wiederkehrende Informationen mit dem Objekt versenden wollen.

Geben Sie den folgenden Befehl ein, um das Objekt zu senden:

#### BESTAETIGEN

Suchbegriffe werden *nicht* mit dem Objekt versendet.

Eine Kopie von jedem Objekt wird im Fach Tageskopien aufbewahrt - auch dann, wenn Sie das Objekt nicht mit dem Befehl BESTAETIGEN gesendet haben. Weitere Informationen zum Fach Tageskopien finden Sie im Abschnitt *[Tageskopien](#page-190-0) anzeigen*.

# **Post formatieren**

Wenn Sie den Befehl FORMATIEREN im "Senden"-Schirm eingeben, können Sie zwischen formatiertem und unformatiertem Versenden Ihrer Post hin- und herschalten (Sie können dies sowohl vor als auch nach der Eingabe des Textes tun):

#### FORMATIEREN

Weitere Informationen zum Befehl **[FORMATIEREN](#page-236-0)** finden Sie im Abschnitt *Dokumente*.

## **Ein formatiertes Con-form-Dokument senden**

Ein Dokument mit Con-form-Anweisungen wird standardmäßig formatiert, wenn Sie es mit dem Befehl BESTAETIGEN senden. Bevor Sie den Befehl BESTAETIGEN eingeben, erscheint im "Senden"-Schirm die Nachricht, dass das Dokument formatiert wird.

Anlagen werden mit einem formatierten Con-form-Dokument nicht mitversendet.

## **Ein unformatiertes Con-form-Dokument senden**

Wenn Sie eine unformatierte Version eines Dokuments mit Con-form-Anweisungen senden wollen, müssen Sie den Befehl FORMATIEREN im "Senden"-Schirm eingeben, bevor Sie das Dokument mit dem Befehl BESTAETIGEN senden. Wenn der Empfänger dieses Dokument anzeigt oder editiert, werden die Con-form-Anweisungen immer noch angezeigt.

#### **Ein formatiertes Memo oder Dokument senden**

Sie können den Befehl FORMATIEREN im "Senden"-Schirm für ein Memo oder Dokument ohne Con-form-Anweisungen eingeben. Daraufhin erscheint die Nachricht, dass das Memo oder Dokument formatiert wird (d.h. es erhält 3 Leerzeilen als Kopfzeile), wenn es mit dem Befehl BESTAETIGEN gesendet wird.

# <span id="page-112-0"></span>**Versandvorgaben ändern**

Solange Sie Ihre Post noch nicht mit dem Befehl BESTAETIGEN gesendet haben, können Sie die Versandvorgaben ändern.

Geben Sie den folgenden Befehl im "Senden"-Schirm ein:

#### VORGABEN

Daraufhin erscheint der "Versandvorgaben aendern"-Schirm.

```
9:31 * * * C O N - N E C T 3 * * * 25.Jul.2002
Buero LS Versandvorgaben aendern Donnerstag
                      Senden Memo : Exkursion
-------------------------------------------------------------------------------
                       Regelmaessige Zustellung
Zustelldatum 25.Jul.2002 Zustellzeit 9:31
Wiederholen _ mal, im Abstand _ ( 1 taeglich, 2 woechentlich, 3 monatlich )
Ablaufdatum ____________ Ablaufzeit ________
-------------------------------------------------------------------------------
                       Mitteilungsattribute
Ankreuzen: Prioritaet ankreuzen:
   _ Mit Con-form formatieren _ Eilig X Normal _ Niedrig
   X Empfangsmeldung zeigen
   X Alternativen Empfaenger erlauben Senden ohne:<br>X Empfaengeranzeige erlauben _ Anlagen
   X Empfaengeranzeige erlauben _ Anlagen
   X Textkonvertierung erlauben X Notizen
   _ Nur Empfaengerliste ueberpruefen _ Begleitschreiben
Versandvorgaben wie gewuenscht aendern und EINGABE druecken
   Befehl / /
Enter-PF1---PF2---PF3---PF4---PF5---PF6---PF7---PF8---PF9---PF10--PF11--PF12---
     Hilfe Menue Beend Aendr Aendr Funkt Letzt BefZe
```
Die Versandvorgaben beziehen sich jeweils auf die Nachricht, die gerade gesendet wird. Wenn Sie dieselbe Nachricht zu einem späteren Zeitpunkt nochmals versenden wollen, sind die Versandvorgaben, die Sie vorher definiert haben, nicht mehr gültig.

Ändern Sie die Versandvorgaben wie in den folgenden Abschnitten beschrieben:

- [Zustelldatum](#page-113-0) und Zustellzeit
- [Regelmäßige](#page-113-1) Zustellung
- [Ablaufdatum](#page-115-0) und Ablaufzeit
- [Mitteilungsattribute](#page-115-1)
- [Priorität](#page-117-0)
- [Anhänge](#page-117-1)

Drücken Sie EINGABE um die Versandvorgaben zu ändern.

Geben Sie den Befehl BEENDEN ein, um zum "Senden"-Schirm zurückzukehren und versenden Sie Ihre Post wie im Abschnitt *Memo [senden](#page-106-0)* beschrieben.

## <span id="page-113-0"></span>**Zustelldatum und Zustellzeit**

Sie können das Zustelldatum und die Zustellzeit ändern. Diese Funktion ist hilfreich, wenn Sie ein Memo geschrieben oder ein Dokument zum Versenden vorbereitet haben, dann aber beschließen, die Zustellung auf einen späteren Zeitpunkt zu verschieben.

## **Zustelldatum**

Con-nect trägt das aktuelle Datum ein. Sie können dieses Datum mit einem späteren Datum überschreiben.

Sie müssen Tag, Monat und (optional) Jahr in der Reihenfolge eingeben, wie sie in der oberen rechten Ecke Ihres Bildschirms angezeigt werden. Wenn Sie den Namen des Monats abkürzen (indem Sie nur die ersten Buchstaben des Monatsnamens eingeben), müssen Sie darauf achten, dass die Abkürzung eindeutig ist. Wenn Sie ein vergangenes Datum ohne Jahreszahl eingeben, wird automatisch das nächste Jahr genommen.

### **Zustellzeit**

Con-nect trägt die aktuelle Zeit ein. Sie können diese Zeit mit einer späteren Zustellzeit überschreiben.

<span id="page-113-1"></span>Wenn Sie im Tageskopienfach den Befehl EMPFAENGER zusammen mit dieser Post eingeben, wird im "Empfaenger von (*Objektname*)-Schirm die Nachricht "Wartet auf Zustellung" angezeigt. Das Zustelldatum und die Zustellzeit werden ebenfalls angezeigt; wenn Sie keine Zustellzeit angegeben haben, wird 0:00 angezeigt (oder 12:01 AM, wenn Sie das AM/PM-Zeitformat benutzen).

## **Regelmäßige Zustellung**

Sie können eine regelmäßige Zustellung definieren:

## **Zustellung**

Wenn die Post mehr als einmal zugestellt werden soll, müssen Sie angeben, wie oft die Zustellung erfolgen soll. Tragen Sie hierzu eine Zahl in diesem Feld ein.

#### **im Abstand**

Die Post wird in den von Ihnen bestimmten Abständen zugestellt, beginnend mit dem oben angegebenen Zustelldatum und der Zustellzeit.

Sie müssen die Kennziffer für den gewünschten Abstand eingeben:

1 täglich 2 wöchentlich 3 monatlich

Post, für die Sie eine regelmäßige Zustellung definiert haben, wird beim Empfänger im Fach Zustellungen aufbewahrt. Dieses Fach kann vom Empfänger *nicht* angezeigt werden.

Solange das Zustelldatum nicht erreicht ist und die Post noch nicht ins Posteingangsfach des Empfängers gestellt wurde, wird die Nachricht"Wartet auf Zustellung"in Ihrem Tageskopienfach angezeigt (d.h. wenn Sie den Befehl EMPFAENGER zusammen mit dieser Post eingeben).

Wie Sie Post mitregelmäßiger Zustellung stornieren können, wird bei der Beschreibung des Befehls **[STORNO](#page-196-0)** im Abschnitt *Tageskopien anzeigen* erläutert.

Wenn Sie Post mitregelmäßiger Zustellung aus dem Papierkorb löschen, wird diese Post nur noch einmal ausgeliefert. Wenn sich Post mit regelmäßiger Zustellung in einem anderen Fach befindet (z.B. Arbeitsfach oder Papierkorb), wird sie in den definierten Abständen zugestellt.

Wenn Sie Post mit regelmäßiger Zustellung definieren und Ihr Büro anschließend gelöscht wird, wird diese Post nur noch einmal ausgeliefert, *nachdem* das Büro gelöscht wurde.

## **Beispiel**

Sie geben im "Versandvorgaben aendern"-Schirm Folgendes ein:

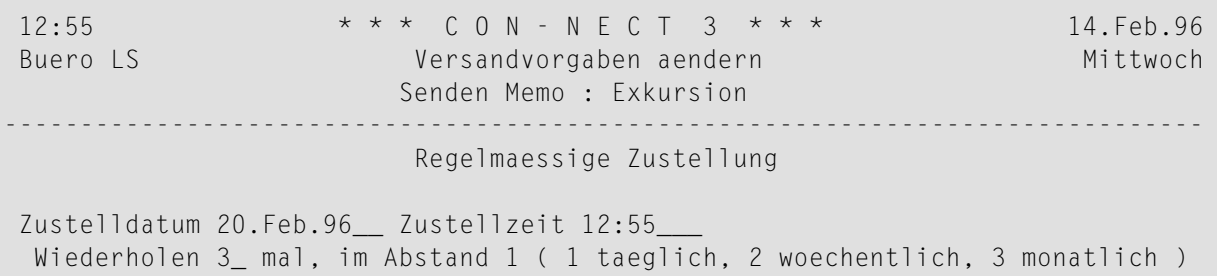

Dieses Memo wird drei Mal zugestellt. Das erste Memo wird am von Ihnen eingegebenen Datum zugestellt: 20.Feb.96. Die Zustellung wird noch zwei Mal wiederholt: am 21.Feb.96 und am 22.Feb.96.

Wenn das Zustelldatum an einem Donnerstag ist und Sie Zustellungen im wöchentlichen Abstand definieren, wird die Zustellung am nachfolgenden Donnerstag wiederholt. Wenn das Zustelldatum der 20.Feb. ist und Sie Zustellungen im monatlichen Abstand definieren, wird die Zustellung am 20. des nachfolgenden Monats wiederholt.

## <span id="page-115-0"></span>**Ablaufdatum und Ablaufzeit**

Sie können ein Ablaufdatum und eine Ablaufzeit angeben. Diese Funktion ist hilfreich, wenn der Inhalt Ihres Memos zu einem bestimmten Zeitpunkt veraltet ist. Sobald Ablaufdatum und Ablaufzeit erreicht werden, wird das Memo automatisch aus dem Posteingangsfach jedes Empfängers gelöscht, der das Memo noch nicht gelesen haben - es wird nicht im Papierkorb aufbewahrt.

# **Ablaufdatum**

In dieser Zeile können Sie ein beliebiges Datum in der Zukunft angeben.

Sie müssen Tag, Monat und (optional) Jahr in der Reihenfolge eingeben, wie sie in der oberen rechten Ecke Ihres Bildschirms angezeigt werden. Wenn Sie den Namen des Monats abkürzen (indem Sie nur die ersten Buchstaben des Monatsnamens eingeben), müssen Sie darauf achten, dass die Abkürzung eindeutig ist. Wenn Sie ein vergangenes Datum ohne Jahreszahl eingeben, wird automatisch das nächste Jahr genommen.

# <span id="page-115-1"></span>**Ablaufzeit**

In dieser Zeile können Sie eine beliebige Uhrzeit in der Zukunft angeben.

# **Mitteilungsattribute**

Sie können die Mitteilungsattribute und die Priorität Ihrer Mitteilung ändern:

# **Text mit Con-form formatieren**

Wenn dieses Feld markiert ist, wird ein Memo oder Dokument, das Con-form-Anweisungen enthält, beim Senden formatiert.

Wenn dieses Feld nicht markiert ist, wird ein Memo oder Dokument, das Con-form-Anweisungen enthält, beim Senden nicht formatiert.

Wenn Sie ein Memo oder Dokument senden, das keine Con-form-Anweisungen enthält, und dieses Feld markiert ist, werden 3 Leerzeilen als Kopfzeile eingefügt.

## **Empfangsmeldung zeigen**

Diese Option legt fest, ob Empfangsmeldungen angezeigt werden sollen, wenn Sie die Empfänger für Ihre Post auswählen.

Dieses Feld enthält standardmäßig ein X.Das heißt, dass die Empfangsmeldungen aller Empfänger angezeigt werden.

Sie können das X entfernen, wenn die Empfangsmeldungen der Empfänger nicht angezeigt werden sollen.

## **Alternativen Empfaenger erlauben**

Diese Option legt fest, ob Ihre Post an ein Standardbüro ausgeliefert werden darf, wenn der Empfänger am Zielknoten nicht gefunden wird.

Dieses Feld enthält standardmäßig ein X. Sie können das X entfernen um zu gewährleisten, dass vertrauliche Post nicht an ein Standardbüro ausgeliefert wird. Wenn der Empfänger am Zielknoten nicht bekannt ist, wird die entsprechende Statusmeldung im "Empfaenger von (*Objektname*)"-Schirm Ihres Tageskopienfachs angezeigt.

#### **Empfaengeranzeige erlauben**

Dieses Feld enthält standardmäßig ein X. Das heißt, wenn ein Empfänger bei dieser Post den Befehl EMPFAENGER eingibt, werden die Namen aller Empfänger im "Empfaenger von (*Objektname*)"-Schirm angezeigt.

Sie können das X entfernen, damit die Namen der Empfänger nicht angezeigt werden.

#### **Textkonvertierung erlauben**

Bei einigen Postsystemen ist es erforderlich, dass eine Mitteilung, die von einem anderen Postsystem hereinkommt, konvertiert werden muss.

Dieses Feld enthält standardmäßig ein X, um die Konvertierung der Mitteilung zu erlauben. Sie können das X entfernen um zu gewährleisten, dass wichtige Mitteilungsattribute (z.B. Formatierungsanweisungen oder Grafiken) nicht verloren gehen. Wenn Ihre Post am Zielknoten nicht ohne Konvertierung bearbeitet werden kann, wird die entsprechende Statusmeldung im "Empfaenger von (*Objektname*)"-Schirm Ihres Tageskopienfachs angezeigt.

#### **Nur Empfaengerliste ueberpruefen**

Wenn Sie unsicher sind, ob ein bestimmter Empfänger am Zielknoten bekannt ist, können Sie dieses Feld mit einem beliebigen Zeichen markieren. Ihre Mitteilung wird in diesem Fall nicht gesendet; Con-nect überprüft lediglich, ob der angegebene Empfänger am Zielknoten bekannt ist. Wenn der Empfänger am Zielknoten nicht bekannt ist, wird die entsprechende Statusmeldung im "Empfaenger von (*Objektname*)"-Schirm Ihres Tageskopienfachs angezeigt. Wenn dieses Feld markiert ist, wird eine entsprechende Meldung im "Senden"-Schirm angezeigt.

# <span id="page-117-0"></span>**Priorität**

Verschiedene Postsysteme unterstützen verschiedene Prioritätsstufen für Post. In der Regel wird Post mit einer höheren Priorität schneller befördert als Post mit einer niedrigeren Priorität.

## **Eilig**

Wenn Sie das X im "normal"-Feld entfernen und dieses Feld mit einem beliebigen Zeichen markieren, wird Ihre Post von anderen Postsystemen bevorzugt behandelt.

Sie können diese Option auch für lokale Con-nect-Teilnehmer wählen.

Wenn Sie Post mit einer höheren Priorität erhalten, wird "Eilig" in der "Typ"-Spalte Ihres Posteingangsfachs angezeigt.

#### **Normal**

Dieses Feld enthält standardmäßig ein X.

#### <span id="page-117-1"></span>**Niedrig**

Diese Option hat keinen Einfluss auf Post, die Sie an lokale Con-nect-Teilnehmer senden.

## **Anhänge**

Wenn Sie ein Dokument versenden, können Sie bestimmen, ob die folgenden Anhänge zusammen mit dem Dokument versendet werden sollen oder nicht:

#### **Anlagen**

Standardmäßig werden Anlagen automatisch mit einem Hauptdokument versendet (weitere Informationen finden Sie im Abschnitt *[Anlagen](#page-246-0)*).

Wenn Sie die Anlagen nicht mit dem Hauptdokument versenden wollen, können Sie dieses Feld markieren.

#### **Notizen**

Standardmäßig werden die gehefteten Notizen nicht zusammen mit einem Dokument versendet (weitere Informationen finden Sie im Abschnitt *An ein [Dokument](#page-250-0) geheftete Notizen*).

Wenn Sie die Notizen zusammen mit dem Hauptdokument versenden wollen, können Sie das X aus diesem Feld entfernen.

#### **Begleitschreiben**

Standardmäßig werden die vorherigen Begleitschreiben automatisch mit einem Dokument versendet.

Wenn Sie die Begleitschreiben nicht mit dem Dokument versenden wollen, können Sie dieses Feld markieren.

# <span id="page-118-0"></span>**Adressenverwaltung**

Wenn Sie Post versenden, müssen Sie die Namen der Empfänger eingeben. Alle vom Administrator definierten Con-nect-Teilnehmer sind in einer Liste enthalten, auf die alle Con-nect-Teilnehmer zugreifen können. Mit der Adressenverwaltung von Con-nect können Sie Empfänger aus dieser Liste auswählen.

Die folgenden Themen werden unten beschrieben:

- [Adressenverwaltung](#page-118-1) aufrufen
- [Empfänger](#page-121-0) auswählen
- Adresse eines [Empfängers](#page-123-0) zeigen
- Empfänger mit eingeschalteter [Empfangsmeldung](#page-123-1) zeigen
- Versandart bestimmen (Kopie, Blindkopie und [persönliche](#page-124-0) Post)
- Empfänger von der [Empfängerliste](#page-124-1) streichen (Storno)
- [Empfängerattribute](#page-125-0) bestimmen

#### <span id="page-118-1"></span>**Adressenverwaltung aufrufen**

Rufen Sie die Adressenverwaltung vom "Senden"-Schirm mit dem folgenden Befehl auf (Sie können dies entweder vor oder nach der Eingabe von Empfängern, Betreff und/oder Text tun):

#### EMPFAENGER

Sie können auch einen Stern (\*) in der "Empfaenger"-Zeile des "Senden"-Schirms eingeben und EINGABE drücken, um die Adressenverwaltung aufzurufen.

9:42  $* * * C 0 N - N E C T 3 * * *$  25.Jul.2002 Buero LS Empfaenger Donnerstag Senden Memo : Exkursion Empfaenger Typ \* N Nachname K Kennzeichen P Pers.Adressbuch R Rubrik B Buero V Verteiler M Verteilermitglieder E Extern \_ Nur Empfaenger mit eingeschalteter Empfangsmeldung zeigen Antwort-Bef Typ Empfaenger Empfangsm. Gesendet Gel. Statusrueckmeldung Anforderung --- ---- -------------------- - ----------- - ---------------------- ---------- \_\_ \_ O Eshberry,John X 2 0 0 = Nie \_ \_\_ \_ O Schmitt,Christine 2 0 1 = Nur bei Fehler \_  $2 =$ Immer \_  $\overline{\phantom{0}}$  $\overline{\phantom{0}}$ \_ \_ \_ \_ Befehle benutzen oder Versandart eingeben (O, K, B oder P) Befehl / / Storno Zeigen

**Anmerkung:** Die Empfängerattribute "Statusrückmeldung" und "Antwortanforderung" gelten nur für Transportobjekte. Siehe *[Empfängerattribute](#page-125-0) bestimmen*.

Der Objekttyp und der Name des Objekts werden in der dritten Zeile des "Empfaenger"-Schirms angezeigt. Wenn Sie bereits Empfänger eingegeben haben, werden sie in der"Empfaenger"-Spalte angezeigt. Ein X in der "Empfangsm."-Spalte bedeutet, dass der entsprechende Empfänger eine Empfangsmeldung eingeschaltet hat.

Wenn Sie mehr als 10 Empfänger eingegeben haben, müssen Sie den Stern (\*) in der"Empfaenger"- Zeile des "Empfaenger"-Schirms entfernen und EINGABE drücken, um die nächste Seite mit weiteren Empfängern anzuzeigen.

Da Sie Post auch wieder vom Tageskopienfach senden können, wird das Versanddatum in der "Gesendet"-Spalte angezeigt, wenn Sie die Post bereits an einen Empfänger geschickt haben. Ein X in der "Gel."-Spalte bedeutet, dass der Empfänger die Post bereits gelesen hat.

Sie können jetzt

- **[Empfänger](#page-121-0) auswählen**,
- die [Adresse](#page-123-0) eines Teilnehmers oder Büros anzeigen (dies gilt auch für Transport Service-Empfänger)
- nur die **Empfänger** mit eingeschalteter **[Empfangsmeldung](#page-123-1)** anzeigen,

- die **Versandart für jeden [Empfänger](#page-124-0)** bestimmen (Kopie, Blindkopie oder persönliche Post),
- Empfänger von der Empfängerliste [streichen](#page-124-1), oder
- **[Empfängerattribute](#page-125-0)** für Transportobjekte bestimmen.

Dies wird in den folgenden Abschnitten beschrieben. Sie können auch zusätzliche Empfänger in der "Empfaenger"-Zeile eingeben.

Nachdem Sie Ihre Arbeit im "Empfaenger"-Schirm beendet haben, geben Sie den Befehl BEENDEN ein, um zum "Senden"-Schirm zurückzukehren.

Geben Sie im "Senden"-Schirm den Befehl BESTAETIGEN ein, um Ihre Post zu senden.

Vom "Empfaenger"-Schirm können Sie keine Post senden.

# <span id="page-121-0"></span>**Empfänger auswählen**

Standardmäßig enthalten die "Empfaenger"-Zeile und das "Typ"-Feld im oberen Bereich des "Empfaenger"-Schirms je einen Stern (\*). Wenn Sie EINGABE drücken, erscheint ein Empfängerauswahlfenster mit allen Teilnehmern (in alphabetischer Reihenfolge). Wenn Sie Adressen (Rufnamen) in Ihr persönliches Adressbuch eingetragen haben, werden diese vor allen anderen (vom Administrator definierten) Teilnehmern angezeigt.

Um die Zahl der angezeigten Teilnehmer einzuschränken, geben Sie Folgendes im "Empfaenger"- Schirm ein:

## **Empfaenger**

Um eine Liste aller Teilnehmer anzuzeigen, deren Name mit einem oder mehreren bestimmten Buchstaben anfängt, geben Sie die Buchstaben, gefolgt von einem Stern (\*) ein (z.B. Li\*).

## **Typ**

Um eine Liste aller Teilnehmer eines bestimmten Typs anzuzeigen (in alphabetischer Reihenfolge), geben Sie einen der folgenden Codes ein:

- Alle Teilnehmer nach Nachnamen geordnet und alle externen Knoten, für die ein Nachname N definiert wurde.
- K Alle Teilnehmer nach Teilnehmerkennzeichen geordnet.
- Alle Rufnamen in Ihrem persönlichen Adressbuch (außer den Adressen, die sich nicht auf Con-nect-Teilnehmer beziehen), gefolgt von den Rufnamen, die der Administrator definiert hat (z.B. für externe Knoten). P
- R Alle Rubriken des Schwarzen Bretts.
- B Alle Büros.
- V Alle Verteilerlisten, einschließlich der Listen, die Sie selbst erstellt haben.
- Alle Mitglieder einer Verteilerliste. Zusätzlich zu dem M, das Sie in der "Typ"-Spalte eingeben, M müssen Sie den Namen einer bestimmten Verteilerliste in der "Empfaenger"-Zeile eingeben. Im Gegensatz zu den anderen Codes werden die Mitglieder der Verteilerliste sofort im "Empfaenger"-Schirm angezeigt (d.h. in diesem Fall erscheint das Empfängerauswahlfenster nicht).
- E Alle externen Knoten.

Drücken Sie EINGABE, um das Empfängerauswahlfenster anzuzeigen.

```
 9:42 * * * C O N - N E C T 3 * * * 25.Jul.2002
Buero LS Empfaenger Donnerstag Empfaenger Donnerstag
                       Senden Me 
 Empfaenger L*_____________________ +---------------------------------------+
       Typ * N Nachname K Kennz ! Gewuenschte Empfaenger ankreuzen !
             V Verteiler M Verte +---------------------------------------+
                                 ! Empfaenger Kennz. Typ !
   _ Nur Empfaenger mit eingeschalte ! __ Lambert,Phil PL Name !
Bef Typ Empfaenger Empfangsm. Ges ! _ Lang, Maria CM LM Name !
--- ---- -------------------- - --- ! __ Lange,Thomas TL Name !
__ _ 0 Eshberry,John         ! __ Langert,Michael    MLA    Name !<br>
__ _ 0 Schmitt,Christine       ! __ Lannert,Luise    LL    Name !<br>
! __ Largo,Joseph    JL    Name !
 __ _ O Schmitt,Christine ! __ Lannert,Luise LL Name !
                                ! Largo, Joseph JL Name !
                                ! Lehnert, Heike HLE Name !
                                ! Leopold, Heinrich HL Name !
                                ! Loeb, Gerald GL Name !
                                 ! __ Long,Sonya LS Name !
                                ! Blaettern auf _____________________ N !
                                 +---------------------------------------+
Sie koennen 9997 Empfaenger waehlen - Fenster mit BEENDEN verlassen 
 Befehl / / 
Enter-PF1---PF2---PF3---PF4---PF5---PF6---PF7---PF8---PF9---PF10--PF11--PF12---
     Hilfe Menue Beend Rueck Vorw Product
```
Um einen Teilnehmer auszuwählen, markieren Sie das Feld links neben dem Namen des Teilnehmers mit einem beliebigen Zeichen.

Sie können beliebig viele Teilnehmer markieren. Mit EINGABE oder mit der PF-Taste, die dem Befehl + zugeordnet ist, zeigen Sie die nächste Seite des Fensters an. Sie können auch die PF-Taste drücken, die dem Befehl - zugeordnet ist, um die vorhergehende Seite des Fensters anzuzeigen.

Um auf einen Namen zu blättern, der mit bestimmten Buchstaben anfängt, geben Sie die Buchstaben, gefolgt von einem Stern (z.B. B\* oder Bu\*) in der"Blaettern auf"-Zeile am unteren Fensterrand ein und drücken EINGABE.

Sie können auch einen der oben genannten Codes (außer M) in dem Feld rechts neben der"Blaettern auf"-Zeile eingeben, um eine Liste aller Empfänger dieses Typs anzuzeigen.

Wenn einer der ausgewählen Teilnehmer eine Empfangsmeldung eingeschaltet hat (siehe *[Emp](#page-571-0)[fangsmeldung](#page-571-0)*), wird die Empfangsmeldung in einem Fenster angezeigt, sobald Sie EINGABE drücken. Sie drücken nochmals EINGABE, um mit der Empfängerauswahl fortzufahren.

Geben Sie den Befehl BEENDEN ein, um das Fenster zu schließen und zum "Empfaenger"-Schirm zurückzukehren.

Die Namen, die Sie ausgewählt haben, werden in den "Empfaenger"-Spalten des "Empfaenger"- Schirms angezeigt. Wenn Sie eine Verteilerliste wählen, wird jedes Mitglied der Liste angezeigt.

# <span id="page-123-0"></span>**Adresse eines Empfängers zeigen**

Um die Adresse eines Teilnehmers oder eines Büros anzuzeigen (dies gilt auch für Transport Service-Empfänger), müssen Sie ZE in der Bef-Spalte links neben dem Namen des Empfängers im "Empfaenger"-Schirm eingeben und EINGABE drücken. Wenn eine Empfangsmeldung eingeschaltet ist, wird sie zu erst angezeigt.

# <span id="page-123-1"></span>**Empfänger mit eingeschalteter Empfangsmeldung zeigen**

Nach der Auswahl der Empfänger haben Sie die Möglichkeit nur die Empfänger anzuzeigen, die eine Empfangsmeldung eingeschaltet haben. Hierzu müssen Sie das Feld "Nur Empfaenger mit eingeschalteter Empfangsmeldung zeigen" markieren (dieses Feld befindet sich direkt über der Liste der ausgewählten Empfänger) und EINGABE drücken. Der Name des daraufhin erscheinenden Schirms weist darauf hin, dass nur Empfänger mit eingeschalteter Empfangsmeldung angezeigt werden.

```
9:55 * * * C O N - N E C T 3 * * * 25.Jul.2002
Buero LS Empfaenger mit eingeschalteter Empfangsmeldung Donnerstag
                     Senden Memo : Exkursion
Empfaenger *___________________________________________________________
      Typ * N Nachname K Kennzeichen P Pers.Adressbuch R Rubrik B Buero
            V Verteiler M Verteilermitglieder E Extern
 _ Alle Empfaenger zeigen Antwort-
Bef Typ Empfaenger Empfangsm. Gesendet Gel. Statusrueckmeldung Anforderung
             --- ---- -------------------- - ----------- - ---------------------- ----------
__ _ O Eshberry,John X 2 0 0 = Nie _
                                                 1 = Nur bei Fehler
                                                 2 = Immer
                                                                   _
                                                                   _
                                                                   _
                                                                   _
                                                                   _
                                                                   _
                                                                   _
Befehle benutzen oder Versandart eingeben (O, K, B oder P)
   Befehl / /
Storno Zeigen
```
Wenn nur die Empfänger mit eingeschalteter Empfangsmeldung angezeigt werden, können Sie das Feld "Alle Empfaenger zeigen" markieren und EINGABE drücken, um wieder die vollständige Empfängerliste anzuzeigen.

Wenn Sie in dem Schirm, der nur die Empfänger mit eingeschalteter Empfangsmeldung anzeigt, neue Empfänger eingeben, kehren Sie automatisch zur vollständigen Empfängerliste zurück.

# <span id="page-124-0"></span>**Versandart bestimmen (Kopie, Blindkopie und persönliche Post)**

Standardmäßig erhält jeder Empfänger ein Original Ihrer Post. Dies wird durch ein O links neben dem Namen des Empfängers im "Empfaenger"-Schirm angedeutet.

Um statt eines Originals eine Kopie oder Blindkopie an einen bestimmten Empfänger zu senden, müssen Sie ein K oder ein B in der "Typ"-Spalte links neben dem Namen des Empfängers im "Empfaenger"-Schirm eingeben und EINGABE drücken. Im Posteingangsfach des Empfängers steht vor dem Betreff entweder (K) für Kopie oder (B) für Blindkopie.

Die Namen der Empfänger, die eine Blindkopie erhalten, werden nur in *Ihrer* Empfängerliste angezeigt. Wenn sich ein Empfänger die Empfängerliste mit dem Befehl EMPFAENGER anzeigen lässt, erscheinen die Namen der Empfänger, die eine Blindkopie erhalten haben, nicht.

Sie können ein P in der "Typ"-Spalte links neben dem Namen des Empfängers im "Empfaenger"- Schirm eingeben und EINGABE drücken, um zu gewährleisten, dass Ihre Post nur von diesem Empfänger gelesen werden kann. Im Posteingangsfach des Empfängers steht vor dem Betreff (P) für persönliche Post. Wenn andere Teilnehmer, die auf dieses Büro zugreifen können, das Posteingangsfach anzeigen, erscheint der Betreff nicht (z.B. wenn der Empfänger sein Büro mit anderen teilt).

Bevor Sie die Post versenden, können Sie die Versandart beliebig oft ändern. Wenn Sie die Post jedoch gesendet haben, können Sie die Versandart nicht mehr ändern.

<span id="page-124-1"></span>**Anmerkung:** Für Telex-, Teletex-, Telefax- und SNADS-Empfänger können Sie die Optionen Kopie, Blindkopie und persönliche Post nicht angeben.

## **Empfänger von der Empfängerliste streichen (Storno)**

Um einen Empfänger von der Empfängerliste zu streichen, müssen Sie ST in der Bef-Spalte links neben dem Namen des Empfängers im "Empfaenger"-Schirm eingeben und EINGABE drücken.

## <span id="page-125-0"></span>**Empfängerattribute bestimmen**

Der Transport Service ist eine Zustellungs- und Empfangsmethode für Post von anderen Connect-Knoten oder anderen Postsystemen.

Wenn Sie ein Transportobjekt versenden, können Sie die Informationen in den folgenden Spalten ändern:

## **Statusrueckmeldung**

Die Angaben in diesen Spalten sind vom jeweils benutzten Postservice abhängig und werden vom Administrator bestimmt. Sie können die Angaben für jeden Empfänger ändern (wenn dies nicht vom Administrator verboten wurde).

Wenn eine Mitteilung nicht mit dem Transport Service verschickt wird, sind die Felder in dieser Spalte geschützt, d.h. Sie können die Vorgaben nicht ändern.

Die erste Spalte bestimmt, ob Sie eine Mitteilung erhalten, wenn der Empfänger Ihre Post erhalten (z.B. angezeigt, abgelegt oder gelöscht) hat.

Die zweite Spalte bestimmt, ob Sie eine Mitteilung erhalten, wenn Ihre Post den externen Knoten erreicht hat.

Mögliche Werte für beide Spalten:

- 0 Es wird keine Statusrückmeldung angefordert.
- Eine Statusrückmeldung wird nur dann angefordert, wenn die Mitteilung nicht ausgeliefert werden 1 kann.
- 2 Eine Statusrückmeldung wird immer angefordert.

Wenn Sie eine Statusrückmeldung anfordern, wird der entsprechende Status im "Empfaenger von (*Objektname*)"-Schirm des Tageskopienfachs angezeigt. Weitere Informationen finden Sie bei der Beschreibung des Befehls **[EMPFAENGER](#page-194-0)** im Abschnitt *Befehle für Tageskopien*.

#### **Antwortanforderung**

Sie können die Felder in dieser Spalte nur markieren, wenn das Postsystem des Empfängers diese Methode unterstützt:

Wenn Sie ein Feld mit einem beliebigen Zeichen markieren, fordern Sie vom Empfänger eine Antwort an. Wenn der Empfänger Ihre Mitteilung anzeigt, erscheint bei ihm die Nachricht, dass der Absender eine Antwort erwartet.

# **Drucker als externe Knoten**

Ihr Administrator kann einen Drucker als einen externen Knoten definieren. In diesem Fall können Sie Post an einen Drucker senden (d.h. die Post wird auf dem von Ihnen angegebenen Drucker ausgedruckt).

Sie können Post auch an einen Drucker WEITERLEITEN (siehe **[WEITERLEITEN](#page-184-0)** im Abschnitt *Befehle für den Posteingang*). Der Empfänger kann jedoch nicht erkennen, dass die Post von Ihnen weitergeleitet wurde.

Die folgenden Themen werden unten beschrieben:

- Post an einen [Drucker](#page-126-0) senden
- [Spoolfile](#page-127-0)
- [Transport](#page-129-0) Service
- [Tageskopien](#page-131-0) überprüfen

## <span id="page-126-0"></span>**Post an einen Drucker senden**

Um Post an einen Drucker zu senden, müssen Sie zuerst den "Senden"-Schirm aufrufen (siehe *Memo [senden](#page-106-0)*). Geben Sie den Namen des Druckerknotens in der "Empfaenger"-Zeile ein.

Wenn Sie den Namen des Druckerknotens nicht kennen, können Sie den "Empfaenger"-Schirm aufrufen (siehe *[Adressenverwaltung](#page-118-0)*). Alle Druckerknoten gehören zu Empfängertyp E (Extern).

Sie können einen Druckerknoten in Ihr persönliches Adressbuch eingeben (siehe *Externe [Adressen](#page-168-0) in Ihr [persönliches](#page-168-0) Adressbuch eingeben*).

Geben Sie den folgenden Befehl ein, um Ihre Post an den Drucker zu senden:

#### BESTAETIGEN

Gegebenenfalls erscheint für jeden gewählten Druckerknoten ein "Mitteilung drucken"-Fenster. In den folgenden Abschnitten finden Sie weitere Informationen zu dem Fenster, und zwar in Abhängigkeit davon, ob Sie Ihre Post mit der **[Spoolfile](#page-127-0)**-Methode oder mit dem **[Transport](#page-129-0) Service** versenden. Das Fenster wird nur dann angezeigt, wenn Ihr Administrator Änderungen vor dem Senden erlaubt hat.

Beim Drucken wird zuerst Ihr Name (d.h. der Name des Absenders), sowie Sendedatum und Sendeuhrzeit ausgegeben. Der Betreff wird ebenfalls ausgegeben

# <span id="page-127-0"></span>**Spoolfile**

Wenn Sie die Spoolfile-Methode benutzen, müssen Sie den Namen des Druckerknotens für jeden Drucker oder Teilnehmer, an den Sie Post senden wollen, eingeben. Auch wenn Sie Ihre Post zum Beispiel zwei Mal an den selben Drucker senden wollen, müssen Sie den Namen des Druckerknotens zwei Mal in der "Empfaenger"-Zeile des "Senden"-Schirms eingeben.

Wenn Sie die Spoolfile-Methode benutzen und Ihr Administrator Änderungen erlaubt hat, erscheint das folgende Fenster nachdem Sie den Befehl BESTAETIGEN eingegeben haben:

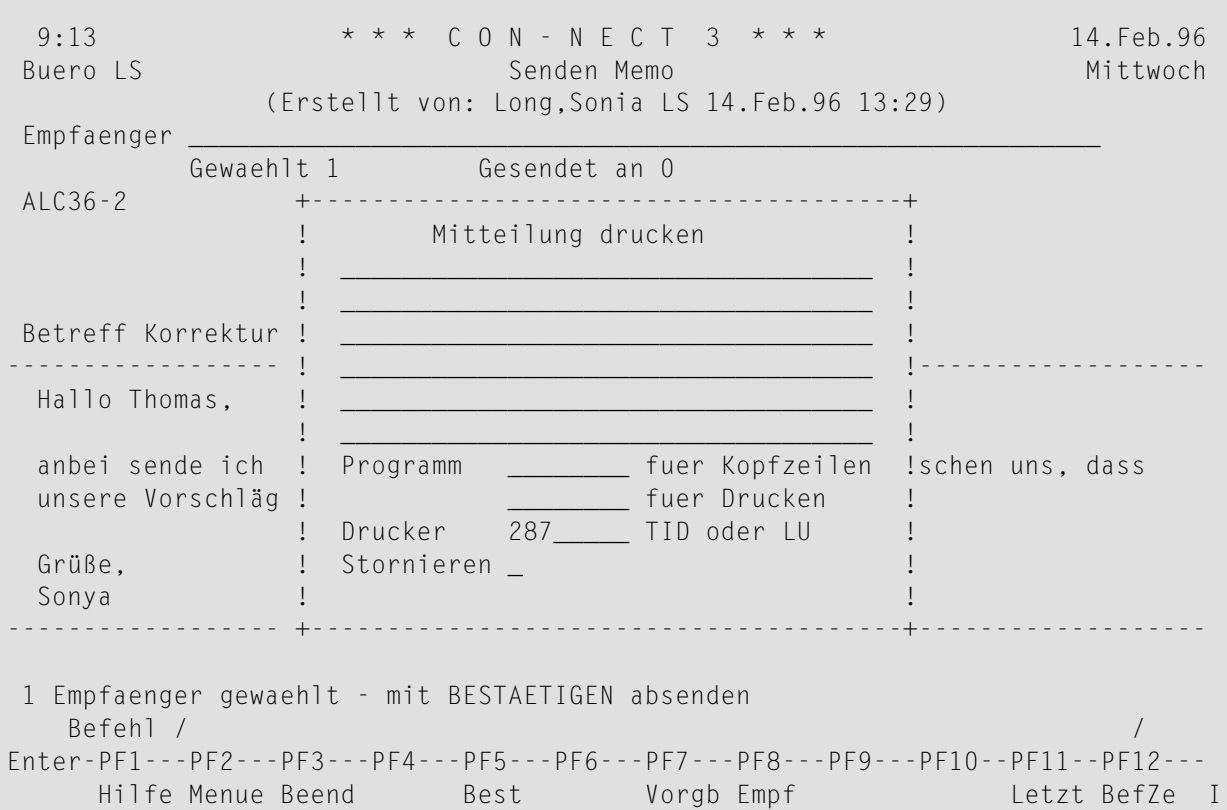

In den ersten sechs Zeilen des Fensters können Sie einen beliebigen Text eingeben, der vor der eigentlichen Post ausgedruckt wird. Dies kann zum Beispiel der Name und die Adresse des beabsichtigten Empfängers sein.

Weiterhin können Sie in diesem Fenster folgende Informationen eingeben:

#### **Programm fuer Kopfzeilen**

Der Name des Programms, das für die Kopfzeilen auf dem Ausdruck benutzt wird. Weitere Informationen hierzu erhalten Sie von Ihrem Administrator.

#### **Programm fuer Drucken**

Der Name des Programms, das die gesamte Druckausgabe steuert. Weitere Informationen hierzu erhalten Sie von Ihrem Administrator.

## **Drucker**

Der vom Administrator definierte Drucker wird automatisch in dieser Zeile eingetragen.

# **Stornieren**

Sie können Ihre Post stornieren, indem Sie dieses Feld mit einem beliebigen Zeichen markieren und EINGABE drücken, oder die PF-Taste drücken, die dem Befehl BEENDEN zugeordnet wurde. Das "Gesendet an"-Feld im "Senden"-Schirm informiert Sie zwar, dass Ihre Post gesendet wurde, eine Nachricht in der Meldungszeile bestätigt jedoch, dass die Post storniert wurde.

Drücken Sie EINGABE, um die Post zu senden/drucken.

# <span id="page-129-0"></span>**Transport Service**

Wenn der Transport Service bei Ihnen installiert ist, müssen Sie nicht (wie mit der Spoolfile-Methode) den Namen des Druckerknotens für jeden einzelnen Drucker oder Teilnehmer, an den Sie Post senden wollen, eingeben. Sie geben den Knotennamen nur einmal in der "Empfaenger"- Zeile des "Senden"-Schirms ein und geben alle weiteren Informationen im daraufhin erscheinenden Fenster ein.

Wenn der Transport Service bei Ihnen installiert ist und Ihr Administrator Änderungen erlaubt hat, erscheint das folgende Fenster sobald Sie EINGABE drücken:

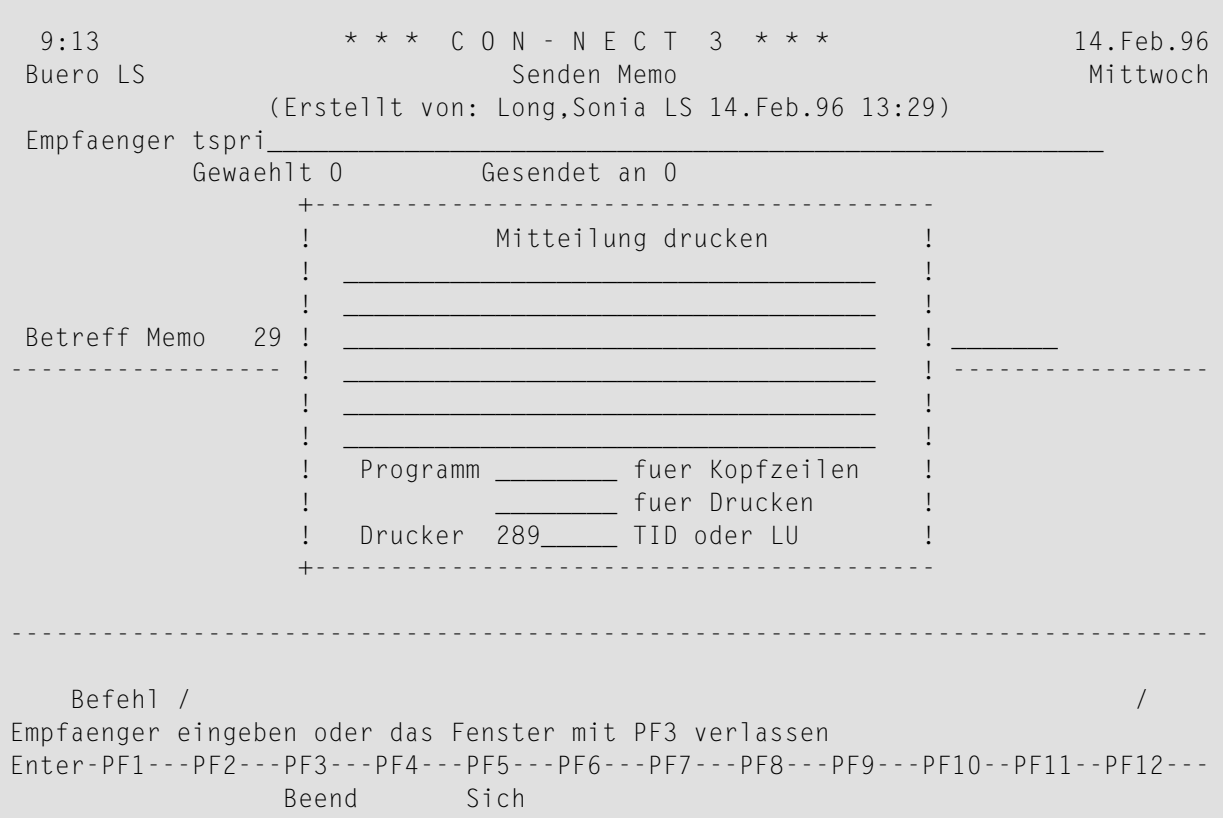

In den ersten sechs Zeilen des Fensters können Sie einen beliebigen Text eingeben, der vor der eigentlichen Post ausgedruckt wird. Dies kann zum Beispiel der Name und die Adresse des beabsichtigten Empfängers sein.

Weiterhin können Sie in diesem Fenster folgende Informationen eingeben:

#### **Programm fuer Kopfzeilen**

Der Name des Programms, das für die Kopfzeilen auf dem Ausdruck benutzt wird. Weitere Informationen hierzu erhalten Sie von Ihrem Administrator.

#### **Programm fuer Drucken**

Der Name des Programms, das die gesamte Druckausgabe steuert. Weitere Informationen hierzu erhalten Sie von Ihrem Administrator.

# **Drucker**

Der vom Administrator definierte Drucker wird automatisch in dieser Zeile eingetragen.

Geben Sie alle erforderlichen Informationen ein und drücken Sie PF5, um die Informationen zu sichern.

Das leere Fenster erscheint wieder und Sie können weitere Informationen eingeben. Sie können jetzt zum Beispiel einen anderen Drucker definieren oder den Namen eines anderen Empfängers. Anschließend müssen Sie wieder PF5 drücken, um die Informationen zu sichern.

Nachdem Sie alle Informationen eingegeben haben, drücken Sie PF3, um das Fenster zu schließen.

Geben Sie im "Senden"-Schirm den Befehl BESTAETIGEN ein, um die Post zu senden/drucken.

**Anmerkung:** Die oben genannten PF-Tasten werden von Ihrer eigenen PF-Tastenbelegung nicht beeinflusst.

# <span id="page-131-0"></span>**Tageskopien überprüfen**

Eine Kopie von jedem gesendeten Objekt wird in Ihrem Tageskopienfach aufbewahrt. Weitere Informationen zum Tageskopienfach finden Sie in im Abschnitt *[Tageskopien](#page-190-0) anzeigen*.

Wenn Sie Post gleichzeitig an einen Druckerknoten und an andere Empfänger in Ihrem System senden, können Sie die Post an die Empfänger in Ihrem System nicht stornieren.

Wenn Sie das Tageskopienfach anzeigen und den Befehl EMPFAENGER zusammen mit dem gesendeten Objekt eingeben, können Sie den Empfangsstatus überprüfen. Der Empfangsstatus ist einer der folgenden:

## **Wartet auf Zustellung**

Die Post wurde intern von Con-nect erfasst und wird an den Drucker geschickt.

## **Wurde zugestellt**

Die Post hat den Druckerknoten erreicht. Diese Meldung weist nicht darauf hin, ob der Empfänger die Post gelesen hat.

## **Wurde in Posteingang gestellt**

Diese Meldung erscheint nur, wenn der Transport Service installiert ist. Sie weist daraufhin, dass die Post in das Posteingangsfach des Empfängers gestellt wurde (in diesem Fall ist der Empfänger ein Drucker). Diese Meldung weist nicht darauf hin, ob der Empfänger die Post gelesen hat.

#### **Absender hat storniert**

Diese Meldung erscheint nur, wenn Sie die Spoolfile-Methode benutzen. Sie erscheint, wenn Sie die Post im "Mitteilung drucken"-Fenster wieder storniert haben.

# **Externe Con-nect-Knoten**

Jedes Con-nect-Objekt, das Sie SENDEN können, kann auch an einen externen Con-nect-Knoten gesendet werden.

Sie können die Befehle **[BEANTWORTEN](#page-180-0)** und **[WEITERLEITEN](#page-184-0)** benutzen. Der Empfänger kann jedoch nicht erkennen, ob sich Ihre Antwort auf einen seiner Einträge im Tageskopienfach bezieht, oder ob die Post von Ihnen weitergeleitet wurde.

Die folgenden Themen werden unten beschrieben:

- Post an einen externen [Con-nect-Knoten](#page-132-0) senden
- [Spoolfile](#page-133-0)
- [Transport](#page-135-0) Service
- [Tageskopien](#page-137-0) überprüfen

## <span id="page-132-0"></span>**Post an einen externen Con-nect-Knoten senden**

Um ein Con-nect-Objekt an einen Empfänger an einem externen Con-nect-Knoten zu senden, müssen Sie zuerst den "Senden"-Schirm aufrufen (siehe *Memo [senden](#page-106-0)*). Geben Sie den Namen des externen Con-nect-Knotens in der"Empfaenger"-Zeile ein. Geben Sie den Betreff und gegebenenfalls eine Nachricht ein.

Wenn Sie den Namen des externen Con-nect-Knotens nicht kennen, können Sie den "Empfaenger"- Schirm aufrufen (siehe *[Adressenverwaltung](#page-118-0)*). Alle Empfänger an einem externen Con-nect-Knoten gehören zu Empfängertyp E (Extern).

Sie können auch die Optionen Kopie, Blindkopie und persönliche Post angeben.

Sie können einen Empfänger an einem externen Con-nect-Knoten in Ihr persönliches Adressbuch eingeben (siehe *Externe Adressen in Ihr [persönliches](#page-168-1) Adressbuch eingeben*).

Geben Sie den folgenden Befehl ein, um das Objekt zu senden:

#### BESTAETIGEN

Gegebenenfalls erscheint für jeden gewählten Knoten ein Fenster. In den folgenden Abschnitten finden Sie weitere Informationen zu dem Fenster, und zwar in Abhängigkeit davon, ob Sie Ihre Post mit der **[Spoolfile](#page-133-0)**-Methode oder mit dem **[Transport](#page-135-0) Service** versenden. Dieses Fenster wird nur dann angezeigt, wenn der Name des Empfängers nicht bereits definiert wurde.

# <span id="page-133-0"></span>**Spoolfile**

Wenn Sie die Spoolfile-Methode benutzen, müssen Sie den Namen des Knotens für jeden Teilnehmer, an den Sie Post senden wollen, eingeben. Auch wenn sich, zum Beispiel, zwei Teilnehmer auf demselben Knoten befinden, müssen Sie den Namen des Knotens zwei Mal in der"Empfaenger"- Zeile des "Senden"-Schirms eingeben.

Wenn Sie die Spoolfile-Methode benutzen und der Name des Empfängers noch nicht definiert wurde, erscheint das folgende Fenster nachdem Sie den Befehl BESTAETIGEN eingegeben haben:

9:13 \* \* \* C O N - N E C T 3 \* \* \* 14.Feb.96 Buero LS Nittwoch Senden Memo Nittwoch Mittwoch Nittwoch (Erstellt von: Long,Sonia LS 14.Feb.96 13:29) Empfaenger Gewaehlt 1 Gesendet an 0 DALLAS +-----------------------------------------------+ Betreff Memo ! An Con-nect-Knoten DALLAS senden -------------- ! !--------------- Hallo Maria, ! Empfaenger \_\_\_\_\_\_\_\_\_\_\_\_\_\_\_\_\_\_\_\_\_\_\_\_\_\_\_\_\_\_\_\_ ! ! Stornieren \_ ! ich komme do ! ! +-----------------------------------------------+ Gruesse, Sonya ------------------------------------------------------------------------------- 1 Empfaenger gewaehlt - mit BESTAETIGEN absenden Befehl / / Enter-PF1---PF2---PF3---PF4---PF5---PF6---PF7---PF8---PF9---PF10--PF11--PF12--- Hilfe Menue Beend Best Aendr Vorgb Empf Frmat Letzt BefZe

Der Name des Con-nect-Knotens, den Sie eingegeben haben, wird in diesem Fenster angezeigt.

Geben Sie in diesem Fenster folgende Informationen ein:

#### **Empfaenger**

Der Name der Person, die Ihre Post erhalten soll.

#### **Stornieren**

Sie können Ihre Post stornieren, indem Sie dieses Feld mit einem beliebigen Zeichen markieren und EINGABE drücken, oder die PF-Taste drücken, die dem Befehl BEENDEN zugeordnet wurde. Das "Gesendet an"-Feld im "Senden"-Schirm informiert Sie zwar, dass Ihre Post gesendet wurde, eine Nachricht in der Meldungszeile bestätigt jedoch, dass die Post storniert wurde.

Drücken Sie EINGABE um die Post zu senden.

# <span id="page-135-0"></span>**Transport Service**

Wenn der Transport Service bei Ihnen installiert ist, müssen Sie nicht (wie mit der Spoolfile-Methode) den Knotennamen für jeden einzelnen Teilnehmer, an den Sie Post senden wollen, eingeben. Sie geben den Knotennamen nur einmal in der "Empfaenger"-Zeile des "Senden"-Schirms ein und geben alle weiteren Empfänger im daraufhin erscheinenden Fenster ein.

Wenn der Transport Service bei Ihnen installiert ist und der Name des Empfängers noch nicht definiert wurde, erscheint das folgende Fenster sobald Sie EINGABE drücken:

9:13  $* * * C 0 N - N F C T 3 * * *$  14. Feb. 96 Buero LS Nittwoch Senden Memo Nittwoch Mittwoch Nittwoch Senden Memo Nittwoch Nittwoch Nittwoch (Erstellt von: Long,Sonia LS 14.Feb.96 13:29) Empfaenger ts\_\_\_\_ Gewaehlt 0 Gesendet an 0 +----------------------------------------------+ Betreff \_\_\_\_\_ ! Multinode-Empfaenger eingeben | \_\_\_\_ |<br>------------- ! |<br>| Knoten ECONNECT Teiln.<br>| EXPLACT Teiln. ! Knoten ECONNECT Teiln. \_\_\_\_\_\_\_\_\_\_\_\_\_\_\_\_\_\_\_\_ ! ! The contract of the contract of the contract of the contract of the contract of the contract of the contract of the contract of the contract of the contract of the contract of the contract of the contract of the contract +----------------------------------------------+ ------------------------------------------------------------------------------- Befehl / / Empfaenger eingeben oder das Fenster mit PF3 verlassen

Der Name des Con-nect-Knotens, den Sie eingegeben haben, wird in diesem Fenster angezeigt.

Geben Sie in diesem Fenster folgende Informationen ein:

#### **Teiln.**

Die Person, die Ihre Post erhalten soll. Sie können Folgendes eingeben:

- Nachname;
- Nachname, gefolgt vom Vornamen und durch ein Komma getrennt;
- Teilnehmerkennzeichen;
- Rubrik; oder
- Bürokennzeichen.

Achten Sie darauf, dass der Empfänger durch die Information, die Sie hier eingeben, eindeutig identifiziert werden kann. Ihr lokales Con-nect-System überprüft nicht, ob Ihre Eingabe eindeutig ist, oder ob der beabsichtigte Empfänger am Zielknoten existiert.

Geben Sie den Empfänger ein und drücken Sie PF5, um den Empfänger zu sichern.

Das leere Fenster erscheint wieder und Sie können einen weiteren Empfänger eingeben. Sie müssen jeden Empfänger mit PF5 sichern.

Nachdem Sie alle Empfänger eingegeben haben, drücken Sie PF3, um das Fenster zu schließen.

Geben Sie im "Senden"-Schirm den Befehl BESTAETIGEN ein, um die Post zu senden.

**Anmerkung:** Die oben genannten PF-Tasten werden von Ihrer eigenen PF-Tastenbelegung nicht beeinflusst.

# <span id="page-137-0"></span>**Tageskopien überprüfen**

Eine Kopie von jedem gesendeten Objekt wird im Tageskopienfach aufbewahrt. Weitere Informationen zum Tageskopienfach finden Sie im Abschnitt *[Tageskopien](#page-190-0) anzeigen*.

Wenn Sie Post gleichzeitig an einen Empfänger an einem externen Con-nect-Knoten und an andere Empfänger in Ihrem System senden, können Sie die Post an die Empfänger in Ihrem System nicht stornieren.

Wenn Sie das Tageskopienfach anzeigen und den Befehl EMPFAENGER zusammen mit dem gesendeten Objekt eingeben, können Sie den Empfangsstatus überprüfen. Der Empfangsstatus ist einer der folgenden:

## **Wartet auf Zustellung**

Die Post wurde intern von Con-nect erfasst und wird an den Empfänger geschickt.

## **Wurde zugestellt**

Die Post hat den externen Con-nect-Knoten erreicht. Diese Meldung weist nicht darauf hin, ob der Empfänger die Post gelesen hat.

## **Wurde in Posteingang gestellt**

Diese Meldung erscheint nur, wenn der Transport Service installiert ist. Sie weist daraufhin, dass die Post in das Posteingangsfach des Empfängers gestellt wurde. Diese Meldung weist nicht darauf hin, ob der Empfänger die Post gelesen hat.

#### **Absender hat storniert**

Diese Meldung erscheint nur, wenn Sie die Spoolfile-Methode benutzen. Sie erscheint, wenn Sie die Post im "An Con-nect-Knoten *Knotenname* senden"-Fenster wieder storniert haben.

# **Con-nect Teleservices**

Wenn Con-nect Teleservices bei Ihnen installiert ist, kann Ihr Administrator Telex-, Teletex- oder Telefax-Knoten definieren. In diesem Fall können Sie jedes Con-nect-Objekt, das gesendet werden kann, auch als Telex, Teletex oder Telefax senden.

Sie können auch die Befehle **[BEANTWORTEN](#page-180-0)** und **[WEITERLEITEN](#page-184-0)** benutzen, um ein Telex, Teletex oder Telefax zu senden. Der Empfänger kann jedoch nicht erkennen, ob sich Ihre Antwort auf einen seiner Einträge im Tageskopienfach bezieht, oder dass die Post von Ihnen weitergeleitet wurde.

Die folgenden Themen werden unten behandelt:

- Telex, [Teletex,](#page-138-0) Telefax senden
- [Tageskopien](#page-141-0) überprüfen

## <span id="page-138-0"></span>**Telex, Teletex, Telefax senden**

Um ein Telex, Teletex oder Telefax zu senden, müssen Sie zuerst den "Senden"-Schirm aufrufen (siehe *Memo [senden](#page-106-0)*). Geben Sie den Namen des Telex-, Teletex- oder Telefax-Knotens in der "Empfaenger"-Zeile ein.

Wenn Sie den Namen des Telex-, Teletex- oder Telefax-Knotens nicht kennen, können Sie den "Empfaenger"-Schirm aufrufen (siehe *[Adressenverwaltung](#page-118-0)*). Alle Telex-, Teletex- oder Telefax-Knoten gehören zu Empfängertyp E (Extern).

Die Optionen Kopie, Blindkopie und persönliche Post können Sie in diesem Fall nicht angeben.

Sie können die Adresse eines Telex-, Teletex- oder Telefax-Knotens in Ihr persönliches Adressbuch eingeben (siehe *Externe Adressen in Ihr [persönliches](#page-169-0) Adressbuch eingeben*).

Geben Sie den folgenden Befehl ein, um das Telex, Teletex oder Telefax zu senden:

#### BESTAETIGEN

Gegebenenfalls erscheint für jeden gewählten Empfänger das Fenster "Telex/Teletex/Telefax an *Knotenname* senden". Dieses Fenster enthält zusätzliche Informationen, die beim Versenden von normaler Post nicht benötigt werden. Das Fenster erscheint nur, wenn keine Telex-, Teletex- oder Telefaxnummer angegeben wurde, oder wenn vor dem Senden Änderungen erlaubt sind.

```
13:06 * * * C O N - N E C T 3 * * * 25.Apr.94
 Buero LS Senden Montag
                           Memo Testergebnisse
Empfaenger _
   +---------------------------------------------------------------------+
 T ! Telex an FORSCHER senden !
   ! I have a set of the set of the set of the set of the set of the set of the set of the set of the set of the
   ! To:
  ! From: Lang,Sonia_________________________________________________ !
Be ! Subject: Testergebnisse__________________________________________ !
--- ! !----
  H ! Telexnummer ________________ Versanddatum 27.Apr.92__ !
  w ! Kennung ________________ Versandzeit 13:06___ !
  d ! Anzahl Versuche 0 Geraet DALLAS1_ !
  g ! the second second second second second second second second second second second second second second second
 V ! Stornieren _ !
  S ! In the second contract of the second contract of the second contract of the second contract of the second contract of the second contract of the second contract of the second contract of the second contract of the seco
   +---------------------------------------------------------------------+
          -------------------------------------------------------------------------------
Editor aufrufen _
1 Empfaenger gewaehlt - mit "BESTAETIGEN" absenden
   Befehl / /
Enter-PF1---PF2---PF3---PF4---PF5---PF6---PF7---PF8---PF9---PF10--PF11--PF12---
     Hilfe Menue Beend Best Aendr Vorgb Empf Frmat Letzt BefZe
```
Am oberen Fensterrand erscheint der Name des Telex-, Teletex- oder Telefax-Knotens, den Sie eingegeben haben. Die Felder"To", "From" und "Subject" können Sie durch Überschreiben ändern.

#### **To**

Name des Empfängers. (Der Name, der im "Senden"-Schirm eingegeben wird, ist der Telex-, Teletex- oder Telefax-Knotenname und nicht unbedingt der Name des gewünschten Empfängers.)

#### **From**

Name des Absenders (Ihr Name); wird automatisch von Con-nect eingetragen.

#### **Subject**

Betreff. Wenn dieses Feld nicht bereits ausgefüllt ist, müssen Sie den fehlenden Betreff eingeben.

#### **Telexnummer**

Telex-, Teletex- oder Telefaxnummer des Empfängers. Wenn dieses Feld nicht bereits ausgefüllt ist, müssen Sie die Nummer eingeben.

#### **Versanddatum**

Das Datum, an dem das Telex, Teletex oder Telefax gesendet werden soll.

Als Vorgabe erscheint das aktuelle Datum in diesem Feld. Sie können ein anderes Datum eingeben, wenn Sie die entsprechende Erlaubnis haben.

## **Kennung**

Telex- und Teletex-Nummern können Kennungen (Answer-Back-Codes) haben. Beim Senden wird geprüft, ob die Kennung und die Telex- oder Teletexnummer übereinstimmen. Wenn sie nicht übereinstimmen, erhält das Telex/Teletex den Empfangsstatus "Kann nicht zugestellt werden".

Wenn dieses Feld leer ist, können Sie die Kennung eintragen; wenn Sie das Feld leer lassen, findet keine Prüfung statt.

## **Versandzeit**

Die Uhrzeit, zu der das Telex, Teletex oder Telefax gesendet werden soll.

Als Vorgabe erscheint die aktuelle Uhrzeit. Sie können eine andere Uhrzeit im 24-Stunden-Zeitformat ohne Trennzeichen eingeben (z.B. 1800).

Sie können Mitternacht nicht als 24:00 angeben. Sie müssen stattdessen 0:00 angeben (d.h. 0000 in diesem Fall).

## **Anzahl Versuche**

Der Administrator kann die Anzahl der Versuche, ein Telex, Teletex oder Telefax zu senden, beschränken. Voraussetzung hierfürist, dass diese Funktion durch die installierte Übertragungs-Hardware unterstützt wird. Sie können dieses Feld nicht ändern.

## **Geraet**

Das Telex-Gerät von dem aus die Nachricht gesendet wird (wird vom Administrator definiert).

#### **Stornieren**

Sie können ein Telex, Teletex oder Telefax an einen Empfänger stornieren, indem Sie dieses Feld mit einem beliebigen Zeichen markieren und EINGABE drücken, oder die PF-Taste drücken, die dem Befehl BEENDEN zugeordnet wurde. Dies hat keine Auswirkung auf die anderen Empfänger (Knoten).

Dies ist die einzige Möglichkeit, ein Telex, Teletex oder Telefax zu stornieren.

Das Feld "Gesendet" im "Senden"-Schirm informiert Sie zwar, dass das Telex, Teletex oder Telefax gesendet wurde, wenn Sie jedoch den Befehl EMPFAENGER eingeben (siehe unten), sehen Sie die Bestätigung, dass es storniert wurde.

Nachdem Sie alle erforderlichen Änderungen im Fenster vorgenommen haben, drücken Sie EINGABE, um das Telex, Teletex oder Telefax zu senden.

# <span id="page-141-0"></span>**Tageskopien überprüfen**

Eine Kopie von jedem gesendeten Telex, Teletex oder Telefax wird in Ihrem Tageskopienfach aufbewahrt. Weitere Informationen zum Tageskopienfach finden Sie in im Abschnitt *[Tageskopien](#page-190-0) [anzeigen](#page-190-0)*.

Sie können ein Telex, Teletex oder Telefax nicht mehr stornieren, nachdem es versendet wurde. Wenn Sie einen Telex-, Teletex- oder Telefax-Teilnehmer als Empfänger eingegeben haben und die Post gleichzeitig an weitere Con-nect-Teilnehmer gesendet haben, können Sie auch die Post an die anderen Con-nect-Teilnehmer nicht mehr stornieren.

Wenn Sie das Tageskopienfach anzeigen und den Befehl EMPFAENGER zusammen mit dem gesendeten Telex, Teletex oder Telefax eingeben, können Sie den Empfangsstatus überprüfen. Der Empfangsstatus ist einer der folgenden:

## **Wartet auf Zustellung**

Das Telex, Teletex oder Telefax wurde intern von Con-nect erfasst und wird an dem Datum und der Uhrzeit, die im Fenster "Telex/Teletex/Telefax an *Knotenname* senden" angegeben wurden, an den Empfänger geschickt.

## **Wird gerade zugestellt**

Das Telex, Teletex oder Telefax wurde gesendet, d.h. es wurde an das Telex-Gerät übergeben.

## **Wurde zugestellt**

Das Telex, Teletex oder Telefax hat den Empfängerknoten erreicht.

Diese Meldung bedeutet nicht, dass der Empfänger die Post gelesen hat.

## **Kann nicht zugestellt werden**

Die Übertragung konnte nicht durchgeführt werden.

Diese Meldung erscheint, wenn der Empfänger nach der vom Administrator definierten Anzahl von Versuchen nicht erreicht werden konnte (zum Beispiel, wenn die Leitung besetzt ist oder wenn Sie eine falsche Nummer eingegeben haben).

Die Meldung wird auch ausgegeben, wenn Sie eine Kennung (Answer-Back-Code) im Fenster "Telex/Teletex/Telefax an *Knotenname* senden" definiert haben, und diese nicht mit der Telexoder Teletexnummer übereinstimmt.

#### **Absender hat storniert**

Diese Meldung erscheint, wenn Sie das Telex, Teletex oder Telefax im Fenster "Telex/Teletex/Telefax an *Knotenname* senden" storniert haben.

Anders als beim Senden von Post an Con-nect-Teilnehmer innerhalb Ihrer Umgebung bleibt die Spalte "Gelesen am" leer - auch wenn der Empfänger Ihre Post gelesen hat. Außerdem sind die Empfänger, die die Post gelesen haben, nicht in der Zahl enthalten, die im "Inhalt des Fachs Tageskopien"-Schirm in der Spalte "Gel." erscheint.

# **Con-nect SNADS**

Wenn Con-nect SNADS bei Ihnen installiert ist, kann Ihr Administrator SNADS-Knoten definieren. In diesem Fall können Sie Memos und Dokumente an Empfänger an einem SNADS-Knoten senden.

Sie können auch die Befehle **[BEANTWORTEN](#page-180-0)** und **[WEITERLEITEN](#page-184-0)** benutzen, um ein Memo oder Dokument an einen Empfänger an einem SNADS-Knoten zu senden. Der Empfänger kann jedoch nicht erkennen, ob sich Ihre Antwort auf einen seiner Einträge im Tageskopienfach bezieht, oder dass die Post von Ihnen weitergeleitet wurde.

Die folgenden Themen werden unten behandelt:

- Post an einen [SNADS-Knoten](#page-142-0) senden
- [Tageskopien](#page-145-0) überprüfen

## <span id="page-142-0"></span>**Post an einen SNADS-Knoten senden**

Um ein Memo oder ein Dokument an einen Empfänger an einem SNADS-Knoten zu senden, müssen Sie zuerst den "Senden"-Schirm aufrufen (siehe *Memo [senden](#page-106-0)*). Geben Sie den Namen des SNADS-Teilnehmers in der "Empfaenger"-Zeile ein. Sie können bis zu 256 SNADS-Empfänger eingeben.

Wenn Sie den Namen des SNADS-Knotens nicht kennen, können Sie den "Empfaenger"-Schirm aufrufen (siehe *[Adressenverwaltung](#page-118-0)*). Alle SNADS-Knoten gehören zu Empfängertyp E (Extern).

Die Optionen Kopie, Blindkopie und persönliche Post können Sie in diesem Fall nicht angeben.

Sie können die Adresse eines SNADS-Knotens in Ihr persönliches Adressbuch eingeben (siehe *Externe Adressen in Ihr [persönliches](#page-171-0) Adressbuch eingeben*).

Wenn Sie ein Dokument mit einem Begleitschreiben senden, wird es als DIA-Nachricht gesendet. Sie können bis zu vier Zeilen Text als Begleitschreiben eingeben. Keine dieser Zeilen darf länger als 64 Zeichen sein. Wenn Sie einen längeren Text schreiben, wird der Rest beim Versenden ignoriert.

**Tipp:** Wenn Sie ein Dokument im endgültigen Textformat (Txt) ohne Begleitschreiben versenden, wird diese Nachricht von SNADS als Notiz (nicht als Dokument) behandelt. Sie können dies verhindern, indem Sie im "Senden"-Schirm in den ersten vier Positionen der"Betreff"-Zeile entweder DOKU oder DOCU eingeben. Dabei wird zwischen Groß- und Kleinschreibung nicht unterschieden. (Es kann auch Bürosysteme geben, die Notizen und Dokumente anders behandeln).

Geben Sie den folgenden Befehl ein, um die Post zu senden:

#### BESTAETIGEN

Q

Gegebenenfalls erscheint für jeden gewählten SNADS-Empfänger das folgende Fenster. Es enthält zusätzliche Informationen, die beim Versenden von normaler Post nicht benötigt werden. Das Fenster erscheint nur, wenn ein SNADS-Empfänger nicht vollständig definiert wurde.

**Anmerkung:** Das Fenster erscheint nicht, wenn alle Sende-Informationen bereits vom Administrator oder vom Teilnehmer mit der Befehlsfolge Adresse EINGEBEN eingegeben wurden.

```
12:35 * * * C O N - N E C T 3 * * * 15.Apr.94
Buero LS Senden Freitag
                  Memo (Neue Projekte)
Em ----------------------------------------------------------------------
  I I
S I Mitteilung senden I Mitteilung senden I
  I I
  I Empfaenger Knoten-ID (Gruppe) NEW_____ (Element) YORK_____ I
  I Empfaenger Teiln.-ID (Gruppe) ________ (Element) ________ I
Be I is a state of the state of the state of the state of the state of the state of the state of the state of t
--- I Ihre eigene ID ist I ----
L I Ursprungsknoten-ID (Gruppe) DARM (Element) STADT I
 i I Ursprungsteiln.-ID (Gruppe) CONNECT1 (Element) LS I
 m I I
 V I I
 S I Stornieren _ I Stornieren _ I I Stornieren _ I
  I I
  ----------------------------------------------------------------------
-------------------------------------------------------------------------------
Editor aufrufen _
  Befehl / /
Enter-PF1---PF2---PF3---PF4---PF5---PF6---PF7---PF8---PF9---PF10--PF11--PF12---
```
Das Fenster zeigt auch die Ursprungsknoten-ID (DSUN) Ihres lokalen Systems sowie Ihre Ursprungsteilnehmer-ID (DUN) an. Dies ist Ihre SNADS-Adresse: Ein anderer SNADS-Teilnehmer kann Ihnen eine Nachricht senden, indem er sie an diese Adresse schickt.

Geben Sie im Fenster folgende Informationen ein:

#### **Empfaenger Knoten-ID**

DSUN (Distribution Service Unit Name) des Empfängerknotens. Identifiziert einen bestimmten SNADS-Knoten im Netzwerk und besteht aus zwei Teilen: RGN (Routing Group Name) und REN (Routing Element Name).

Wenn Ihr Administrator bereits eine Empfänger-Knoten-ID (DSUN) vergeben hat, können Sie hier nichts eingeben.
Wenn Ihr Administrator die Felder "Empfaenger Knoten-ID" nicht definiert hat (d.h. wenn er in einem oder beiden Feldern einen Stern (\*) eingegeben hat), müssen Sie die Felder "Gruppe" und/oder "Element" selbst ausfüllen. Sie können diese Namen von Ihrem Administrator erfahren.

### **Empfaenger Teiln.-ID**

DUN (Distribution User Name) des Empfängers. Identifiziert einen bestimmten SNADS-Teilnehmerim Netzwerk und besteht aus zwei Teilen: DGN (Distribution Group Name) und DEN (Distribution Element Name).

Wenn Ihr Administrator nicht alle externen SNADS-Teilnehmer im Büro SYSCNT eingegeben hat, müssen Sie die Teilnehmer-ID des Empfängers hier eingeben (falls Sie sie kennen).

#### **Stornieren**

Sie können die Post an einen Empfänger stornieren, indem Sie dieses Feld mit einem beliebigen Zeichen markieren und EINGABE drücken. Dies hat keine Auswirkung auf die anderen Empfänger (Knoten), da für jeden Empfänger ein neues Fenster erscheint.

Dies ist die einzige Möglichkeit, die Post zu stornieren.

Das Feld "Gesendet" im "Senden"-Schirm informiert Sie zwar, dass die Post gesendet wurde, der Eintrag im Tageskopienfach bestätigt jedoch, dass die Post storniert wurde.

Nachdem Sie alle erforderlichen Änderungen im Fenster vorgenommen haben, drücken Sie EINGABE oder eine beliebige PF-Taste, um die Post zu senden. (Auch wenn Sie die PF-Taste drücken, die normalerweise dem Befehl BEENDEN zugeordnet ist, wird die Post gesendet - außer Sie haben das Feld "Stornieren" markiert.)

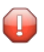

**Vorsicht:** Sie können keine Anlagen mit einem Dokument versenden. Sie müssen sie als normale Post versenden.

### **Tageskopien überprüfen**

Eine Kopie von jedem gesendeten Memo oder Dokument wird in Ihrem Tageskopienfach aufbewahrt. Weitere Informationen zum Tageskopienfach finden Sie in im Abschnitt *[Tageskopien](#page-190-0) [anzeigen](#page-190-0)*.

Sie können SNADS-Post nicht mehr stornieren, nachdem sie versendet wurde. Wenn Sie einen SNADS-Empfänger eingegeben haben und die Post gleichzeitig an weitere Con-nect-Teilnehmer gesendet haben, können Sie auch die Post an die anderen Con-nect-Teilnehmer nicht mehr stornieren.

Wenn Sie das Tageskopienfach anzeigen und den Befehl EMPFAENGER zusammen mit der gesendeten SNADS-Post eingeben, können Sie den Empfangsstatus überprüfen. Der Empfangsstatus ist einer der folgenden:

### **Wartet auf Zustellung**

Das Memo oder Dokument wurde intern von Con-nect erfasst und wird noch an den Empfänger geschickt.

Die Angabe eines anderen Zustelldatums und wiederholter Zustellung (mit dem Befehl VORGABEN) wird von Con-nect SNADS ignoriert. Sie können den Text jedoch mit Con-form formatieren.

### **Wurde zugestellt**

Die Post wurde in den Posteingang des Empfängers gestellt.

Weitere mögliche Meldungen sind: "Zuordnungsfehler", "Empfaenger unbekannt", "Fehler im externen System" oder "Ein Objekt in diesem Format kann nicht zugestellt werden". Wenn eine dieser Meldungen erscheint, hat Ihre Post den Empfänger nicht erreicht.

Anders als beim Senden von Post an Con-nect-Teilnehmer innerhalb Ihrer Umgebung bleibt die Spalte "Gelesen am" leer - auch wenn der Empfänger Ihre Post gelesen hat. Außerdem sind die Empfänger, die die Post gelesen haben, nicht in der Zahl enthalten, die im "Inhalt des Fachs Tageskopien"-Schirm in der Spalte "Gel." erscheint.

# 6 Verteiler

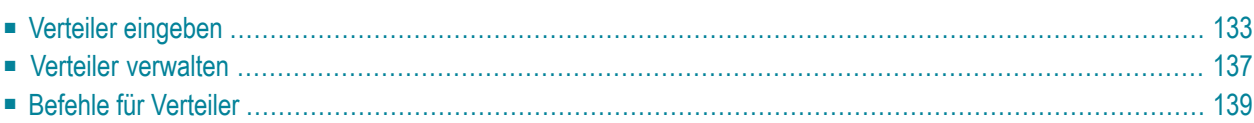

Ihr Con-nect-Administrator kann Verteiler erstellen; mit diesen Verteilern können Sie Ihre Korrespondenz beschleunigen. Um Zeit zu sparen, wenn Sie regelmäßig Post an denselben Personenkreis senden, können Sie auch Ihre eigenen Verteiler erstellen und jedem Verteiler einen anderen Namen geben.

Wenn Sie den Namen eines Verteilers als Empfänger für Ihre Post eingeben, wird die Post automatisch an alle Mitglieder dieses Verteilers gesendet.

Dieses Kapitel behandelt die folgenden Themen:

### <span id="page-148-0"></span>Verteiler eingeben

Geben Sie die folgende Befehlsfolge in der Befehlszeile eines beliebigen Con-nect-Schirms ein:

Verteiler EINGEBEN

Daraufhin erscheint der "Verteiler eingeben"-Schirm.

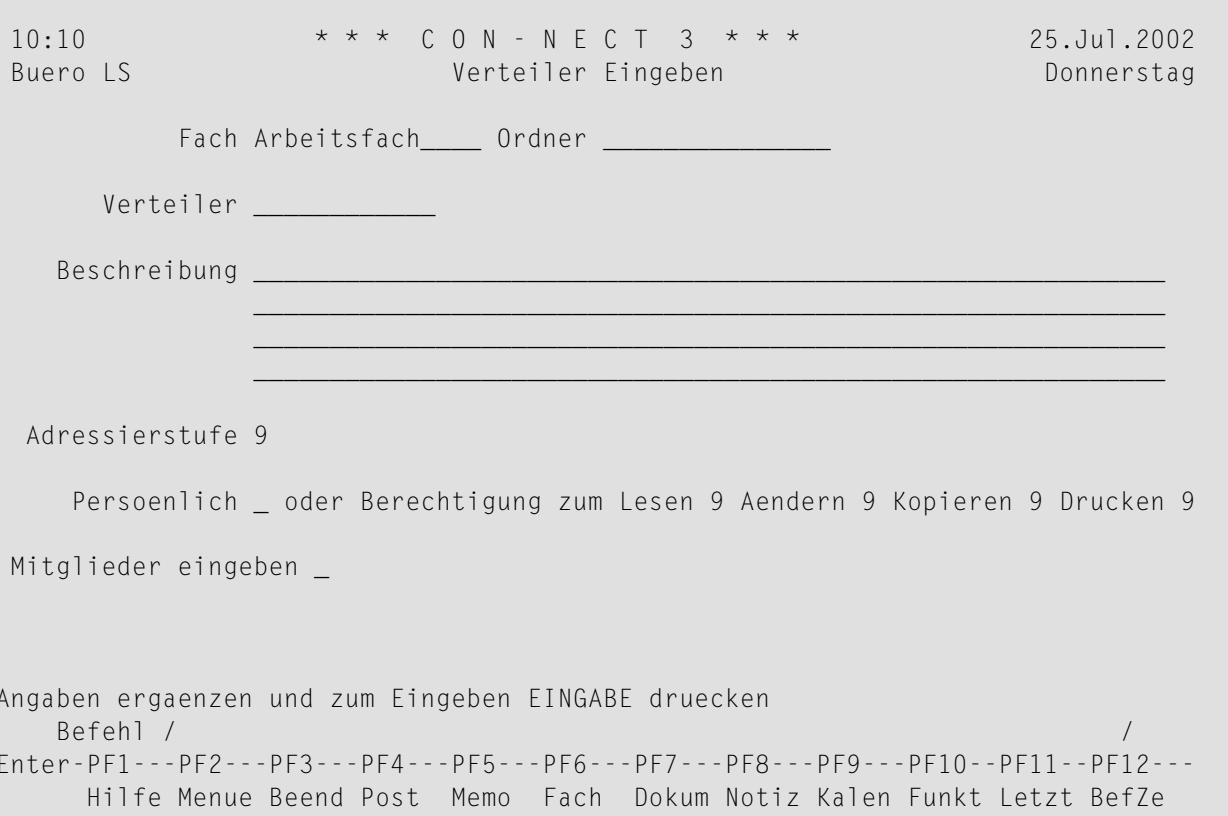

Geben Sie im "Verteiler eingeben"-Schirm - zusätzlich zu den Eingaben, die Sie in jedem "Objekt eingeben"-Schirm machen müssen (siehe Die "Eingeben"-Schirme) - die folgenden Definitionskriterien für Verteiler ein:

#### Verteiler

Ein eindeutiger Name mit einer Länge von maximal 12 Zeichen.

Wenn Sie diesen Namen im "Senden"-Schirm eingeben, wird Ihre Post automatisch an alle Mitglieder dieses Verteilers gesendet.

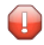

Vorsicht: Nachdem Sie einen Verteiler eingegeben haben, können Sie seinen Namen nicht mehr ändern.

### Adressierstufe

Mit der Adressierstufe werden Beschränkungen für die Sendefunktion angegeben. Ihre eigene Adressierstufe wird automatisch in diesem Feld angezeigt. Sie können für Ihren Verteiler eine andere Adressierstufe bestimmen. Sie können jedoch keine Adressierstufe wählen, die höher als Ihre eigene ist (d.h. Sie können nichts an Teilnehmer senden, deren Adressierstufe höher als Ihre eigene Adressierstufe ist).

Der Administrator kann bestimmen, ob ein öffentliches, ein unabhängiges oder ein Gruppenbüro Post empfangen oder versenden darf. In diesem Fall können Sie keine Verteiler erstellen (die entsprechende Meldung wird angezeigt).

### Mitglieder eingeben

Um Mitglieder in den Verteilers einzugeben, markieren Sie dieses Feld mit einem beliebigen Zeichen (kein Leerzeichen).

Nachdem Sie alles eingegeben haben, drücken Sie EINGABE.

Daraufhin erscheint der "Mitglieder in Verteiler eingeben"-Schirm.

```
10:11* * * CON - NECT 3 * * *
                                                                  25.Jul.2002
 Buero LS
                     Mitglieder in Verteiler eingeben
                                                                  Donnerstag
      Verteiler Forschung ist Mitglied in 0 anderen Verteilern
   Beschreibung
 Anzahl der Mitglieder 0
                                0 davon sind Verteiler
 Mitglieds-Kennzeichen
           Versandart O (Original, Kopie, Blindkopie, Persoenlich)
 Mitglieder zeigen nach Kennzeichen _ oder nach Nachnamen _
      Nur Mitglieder mit eingeschalteter Empfangsmeldung
Mitglieder eingeben und EINGABE druecken
   Befehl /
Enter-PF1---PF2---PF3---PF4---PF5---PF6---PF7---PF8---PF9---PF10--PF11--PF12---
     Hilfe Menue Beend Post Memo Fach Dokum Notiz Kalen Funkt Letzt BefZe
```
Geben Sie die folgenden Informationen im "Mitglieder in Verteiler eingeben"-Schirm ein:

#### Mitglieds-Kennzeichen

Die Teilnehmerkennzeichen oder Nachnamen der Con-nect-Teilnehmer, die Sie in Ihren Verteiler aufnehmen wollen. Die Teilnehmer müssen durch je ein Leerzeichen getrennt werden.

Wenn Sie zum Beispiel einen Nachnamen in dieser Zeile eingeben, und es mehrere Teilnehmer mit demselben Nachnamen gibt, erscheint ein Fenster mit einer Liste dieser Teilnehmer. Sie müssen dann den (die) gewünschten Empfänger mit einem beliebigen Zeichen markieren und EINGABE drücken.

Sie können auch den Nachnamen, gefolgt vom Vornamen und getrennt durch ein Komma, eingeben.

Sie können auch den Namen einer Rubrik, eines Büros, eines anderen Verteilers oder eines externen Knotens (z.B. eines TELEX-Knotens) eingeben. Sie können auch einen Rufnamen aus Ihrem persönlichen Adressbuch eingeben.

Sie können einen Stern (\*) in der "Mitglieds-Kennzeichen"-Zeile eingeben, um das Empfängerauswahlfenster anzuzeigen (Sie können auch einen oder mehrere Buchstaben gefolgt von einem Stern eingeben, um alle Teilnehmer mit diesen Anfangsbuchstaben anzuzeigen). Sie können die Namen, die Sie in Ihre Liste eingeben wollen, mit einem beliebigen Zeichen markieren. Wenn Sie EINGABE drücken, wird die nächste Seite des Fensters angezeigt. Der Befehl BEENDEN schließt das Fenster, und Sie kehren zum "Mitgliederin Verteiler eingeben"-Schirm zurück.

### **Versandart**

Die Versandart für die Mitglieder, die Sie in der "Mitglieds-Kennzeichen"-Zeile eingeben:

- O Original
- K Kopie
- B Blindkopie
- P Persönliche Post

Standardmäßig erhält jedes Mitglied ein Original Ihrer Post. Wenn bestimmte Mitglieder nur Kopien oder Blindkopien Ihrer Post erhalten sollen, müssen Sie in diesem Feld K oder B eingeben.

Drücken Sie EINGABE, um die Mitglieder in den Verteiler einzutragen.

Daraufhin erscheint die leere "Kennzeichen"-Zeile wieder, und Sie können weitere Mitglieder eingeben.

Mit jedem eingegebenen Mitglied erhöht sich die Zahl im "Anzahl der Mitglieder"-Feld. Wenn Sie einen anderen Verteiler als Mitglied eingeben, wird die Anzahl im "davon sind Verteiler"-Feld angezeigt. Der Name des zuletzt eingegebenen Mitglieds wird rechts neben der "Mitglieds-Kennzeichen"-Zeile angezeigt.

Wenn Sie einen nicht existierenden Namen (oder Teilnehmerkennzeichen) eingeben, erscheint die Nachricht, dass dieses Mitglied nicht eingetragen wurde.

### **Mitglieder zeigen**

Optional - Sie können eines der folgenden Felder mit einem beliebigen Zeichen markieren:

### ■ **nach Kennzeichen**

Zeigt alle Mitglieder des Verteilers nach Mitgliedskennzeichen sortiert an.

### ■ **nach Nachnamen**

Zeigt nur die für diesen Verteiler definierten Teilnehmer nach dem Nachnamen sortiert an. Andere Mitglieder (zum Beispiel Rubriken) werden nicht angezeigt.

Wenn Sie eines der oben genannten Felder markiert haben, können Sie auch das folgende Feld markieren:

### ■ **Nur Mitglieder mit eingeschalteter Empfangsmeldung**

Zeigt nur die Mitglieder des Verteilers, die eine Empfangsmeldung eingeschaltet haben.

Wenn die Mitglieder angezeigt werden (entweder nach Mitgliedskennzeichen oder Nachname sortiert) und Sie weitere Mitglieder eingeben wollen, müssen Sie den Befehl BEENDEN eingeben, um zum "Mitglieder in Verteiler eingeben"-Schirm zurückzukehren.

Nachdem Sie alle Mitgliederin den Verteiler eingegeben haben, können Sie einen beliebigen Befehl eingeben, um die Funktion zu verlassen.

### <span id="page-152-0"></span>**Verteiler verwalten**

Um alle bestehenden Verteiler anzuzeigen, geben Sie die folgende Befehlsfolge in der Befehlszeile eines beliebigen Con-nect-Schirms ein:

### Verteiler ZEIGEN

Daraufhin erscheint der "Verteiler zeigen"-Schirm:

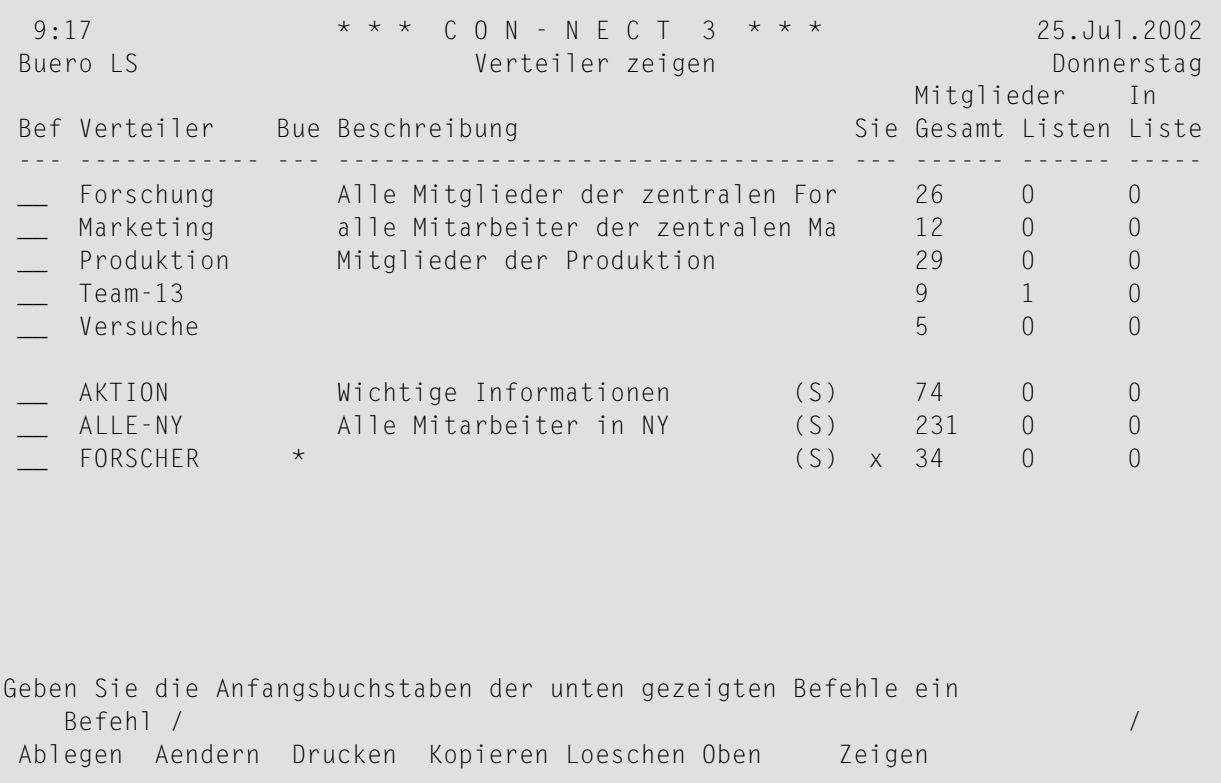

Die Verteiler sind alphabetisch sortiert. Ihre eigenen Verteiler werden zuerst angezeigt, gefolgt von denen, die der Con-nect-Administrator erstellt hat. Zu jedem Verteiler werden folgende Informationen angezeigt:

### **Verteiler**

Der Name, den Sie in der "Empfaenger"-Zeile des "Senden"-Schirms eingeben müssen, wenn Sie Post an die Mitglieder dieses Verteilers senden wollen.

#### **Bue**

Ein Stern (\*) bedeutet, dass der Verteiler für ein Gruppenbüro auf Systemebene steht. Sie können weder Mitglieder in diese Liste eingeben, noch können Sie Mitglieder ändern.

Wenn Ihr Administrator ein Gruppenbüro erstellt, wird von Con-nect automatisch ein Verteiler für dieses Büro erstellt. Damit können Sie Post an alle Mitglieder des Gruppenbüros senden. Es gibt jedoch eine Ausnahme: Sie können keine Post an Mitglieder an einem externen Connect-Knoten senden (siehe auch *Mit anderen Büros [arbeiten](#page-693-0)*). Der Verteiler für ein Gruppenbüro wird immer dann aktualisiert, wenn ein Mitglied in den Verteiler aufgenommen oder vom Verteiler gelöscht wird.

### **Beschreibung**

Die ersten 32 Buchstaben der Beschreibung für diesen Verteiler. Verteiler die vom Con-nect-Administrator erstellt wurden, sind mit (S) gekennzeichnet. Sie können diese Verteiler benutzen, können sie aber nicht ändern, ablegen oder löschen.

### **Sie**

Ein Stern bedeutet, dass Sie Mitglied dieses Verteilers sind.

### **Mitglieder Gesamt**

Die Anzahl aller Mitglieder, einschließlich Rubriken, Verteilern, etc.

### **Mitglieder Listen**

Die Anzahl der Verteiler unter den Mitgliedern.

### **In Liste**

Die Anzahl der Verteiler, in denen dieser Verteiler als Mitglied enthalten ist.

# <span id="page-154-0"></span>**Befehle für Verteiler**

Die Befehlsanzeige des "Verteiler zeigen"-Schirms zeigt alle Befehle, die für Verteiler gültig sind. Die Befehle sind im Abschnitt *[Befehle](#page-70-0)* beschrieben. Für Verteiler gelten folgende Ausnahmen:

- [KOPIEREN](#page-154-1)
- [LOESCHEN](#page-154-2)
- **[ZEIGEN](#page-154-3)**

### <span id="page-154-1"></span>**KOPIEREN**

Beim Kopieren von Verteilern müssen Sie folgende Ausnahmen beachten:

- Mitglieder an externen Knoten werden nicht kopiert. Sie werden durch eine entsprechende Nachricht darauf hingewiesen.
- <span id="page-154-2"></span>■ Wenn ein Mitglied des Verteilers selbst ein Verteiler ist, wird dieser nicht kopiert.

### **LOESCHEN**

Wenn Sie einen Verteiler in dem Schirm, der eine Liste aller Verteiler anzeigt, mit LO markieren, wird der Verteiler vollständig gelöscht. Der Verteiler wird nicht im Papierkorb aufbewahrt.

Um Mitglieder von einem Verteiler zu streichen, müssen Sie folgendermaßen vorgehen:

ZEIGEN Sie einen bestimmten Verteiler an.

<span id="page-154-3"></span>Markieren Sie das "Mitglieder zeigen"-Feld mit einem beliebigen Zeichen, um den "Mitglieder des Verteilers"-Schirm anzuzeigen.

Markieren Sie die Mitglieder, die Sie streichen wollen, mit LO und drücken Sie EINGABE.

### **ZEIGEN**

Wenn Sie einen bestimmten Verteiler ZEIGEN, können Sie auf dem daraufhin erscheinenden Schirm das entsprechende Feld markieren, um Mitglieder anzuzeigen oder einzugeben. Dieser Schirm zeigt auch Datum und Uhrzeit, wann der Verteiler erstellt und zuletzt geändert wurde.

10:22 \* \* \* C O N - N E C T 3 \* \* \* 25.Jul.2002 Buero LS Verteiler zeigen Donnerstag Fach Arbeitsfach Ordner Verteiler Forschung ist Mitglied in 0 anderen Verteilern Beschreibung Anzahl der Mitglieder 2 0 davon sind Verteiler Adressierstufe 9 Persoenlich oder Berechtigung zum Lesen 9 Aendern 9 Kopieren 9 Drucken 9 Erstellt am 25.Jul.2002 10:11 von Long,Sonia LS Geaendert am 25.Jul.2002 10:18 von Long,Sonia LS Mitglieder zeigen nach Kennzeichen \_ oder nach Nachnamen \_ Nur Mitglieder mit eingeschalteter Empfangsmeldung \_ Mitglieder eingeben \_ Befehl eingeben, PF-Taste druecken oder \* zum Zeigen der Befehle Befehl / / Ablegen Aendern Drucken Funktion Kopieren Loeschen

Um die Mitglieder des Verteilers zu drucken, können Sie DRUCKEN in der Befehlszeile eingeben.

Um die Mitglieder des Verteilers anzuzeigen, können Sie eines derfolgenden "Mitglieder zeigen"- Felder mit einem beliebigen Zeichen markieren:

■ **nach Kennzeichen**

Zeigt alle Mitglieder des Verteilers nach Mitgliedskennzeichen sortiert an.

■ **nach Nachnamen**

Zeigt nur die für diesen Verteiler definierten Teilnehmer nach dem Nachnamen sortiert an. Andere Mitglieder (zum Beispiel Rubriken) werden nicht angezeigt.

Wenn Sie eines der oben genannten Felder markiert haben, können Sie auch das folgende Feld markieren:

### ■ **Nur Mitglieder mit eingeschalteter Empfangsmeldung**

Zeigt nur die Mitglieder des Verteilers, die eine Empfangsmeldung eingeschaltet haben.

Daraufhin erscheint der entsprechende "Mitglieder des Verteilers *Name*"-Schirm. Beispiel:

```
10:25 * * * C O N - N E C T 3 * * * 25.Jul.2002
Buero LS Mitglieder des Verteilers FORSCHUNG Donnerstag
             Mitglieder nach Kennzeichen mit Empfangsmel
Bef Mitglied Mitgliedskennzeichen Typ Art Eingegeben
--- -------------------- -------------------------- -------- ----- -----------
  Eshberry,John ESH Teilnehm O 25.Jul.2002
Geben Sie die Anfangsbuchstaben der unten gezeigten Befehle ein
   Befehl / /
Loeschen Oben Zeigen
```
Die Liste ist alphabetisch nach dem Mitgliedskennzeichen oder Nachnamen sortiert. Sie können zum Beispiel k\* BLAETTERN in der Befehlszeile eingeben, um das Mitgliedskennzeichen oder den Nachnamen mit dem angegebenen Anfangsbuchstaben als Startpunkt für die Liste zu bestimmen.

Es gibt eine Ausnahme: Rubriken werden nicht nach dem Mitgliedskennzeichen sortiert. Sie werden anhand des Kennzeichens des Büros (SYSCNTB) einsortiert, in dem sie intern gespeichert sind. Um eine Rubrik als Startpunkt für die Liste zu bestimmen, müssen Sie daher syscntb BLAETTERN in der Befehlszeile eingeben.

Wenn Sie einen Teilnehmer mit ZE markieren, wird die Teilnehmeradresse angezeigt. Wenn eine Empfangsmeldung eingeschaltet wurde, wird diese zuerst angezeigt.

**Tipp:** Wenn Sie die Mitglieder eines Verteilers anzeigen, können Sie Mitglieder mit LO vom Verteiler löschen.

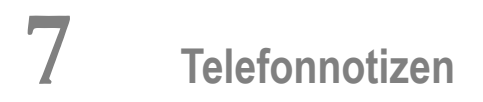

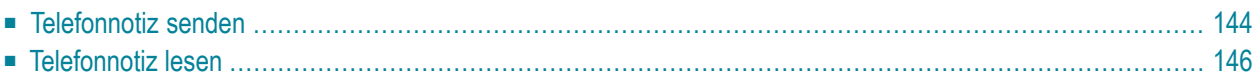

Die Telefonnotiz ersetzt den traditionellen Telefonnotizblock im Büro.

Sie können eine Telefonnotiz senden, um andere Teilnehmer über Anrufe zu informieren, die während deren Abwesenheit eingegangen sind.

<span id="page-159-0"></span>Dieses Kapitel behandelt die folgenden Themen:

### **Telefonnotiz senden**

Geben Sie den folgenden Befehl in der Befehlszeile eines beliebigen Con-nect-Schirms ein:

#### TELEFON

Daraufhin erscheint der "Telefonnotiz senden"-Schirm.

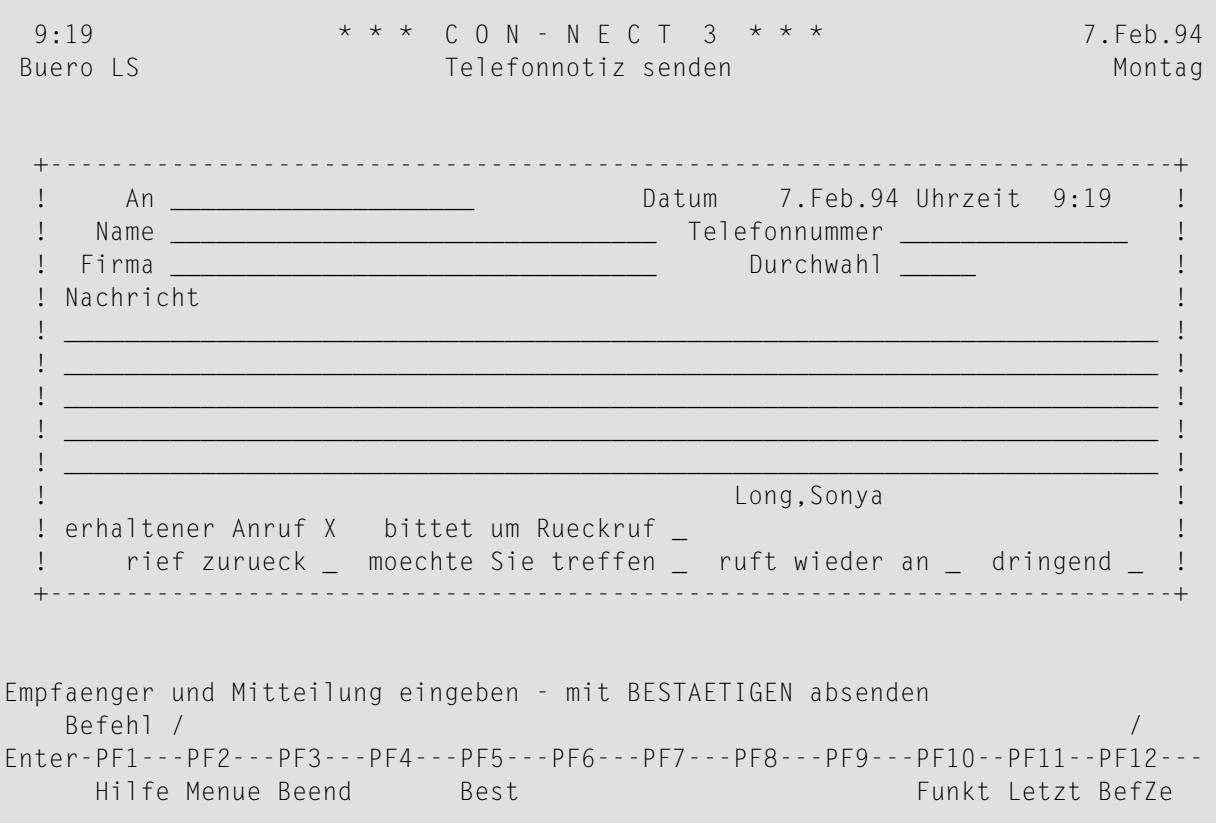

Geben Sie im "Telefonnotiz senden"-Schirm die folgenden Informationen ein (Ihr Name - die Signatur unten auf dem Schirm - sowie Datum und Uhrzeit wurden bereits von Con-nect eingetragen):

**An**

Der Nachname oder das Teilnehmerkennzeichen des Empfängers. Sie können auch den Rufnamen eines Con-nect-Teilnehmers eingeben.

Im Gegensatz zum Memo können Sie bei einer Telefonnotiz nur einen Empfänger eingeben.

Wenn Sie einen Nachnamen eingeben, und es mehrere Con-nect-Teilnehmer mit demselben Nachnamen gibt, erscheint ein Fenster mit einer Liste dieser Teilnehmer. Sie müssen dann den gewünschten Teilnehmer mit einem beliebigen Zeichen markieren und EINGABE drücken.

Sie können auch den Nachnamen, gefolgt vom Vornamen und getrennt durch ein Komma, eingeben.

Sie können einen Stern (\*) in dieser Zeile eingeben, um die Adressenverwaltung aufzurufen. Siehe *[Adressenverwaltung](#page-118-0)*.

### **Name**

Optional - der Name des Anrufers.

### **Telefonnummer**

Optional - die Telefonnummer des Anrufers.

### **Firma**

Optional - die Firma, Abteilung etc. des Anrufers.

### **Durchwahl**

Optional - die Durchwahl des Anrufers.

### **Nachricht**

Optional - den Text der Nachricht.

### **erhaltener Anruf X bittet um Rueckruf \_ rief zurueck \_ moechte Sie treffen \_ ruft wieder an \_ dringend \_**

Sie können diese Felder benutzen, um den Empfänger über die notwendigen Maßnahmen zu unterrichten. Standardmäßig steht ein X im Feld "erhaltener Anruf". Sie können (optional) weitere Felder mit beliebigen Zeichen markieren.

Optional - drücken Sie EINGABE, bevor Sie die Telefonnotiz versenden, um den Empfänger zu überprüfen.

Wenn der Teilnehmer eine Empfangsmeldung eingeschaltet hat (siehe *[Empfangsmeldung](#page-571-0)*), wird die Meldung in einem Fenster angezeigt, sobald Sie EINGABE drücken oder den Befehl BESTAETI-GEN eingeben. In diesem Fall müssen Sie nochmals EINGABE drücken, um das Fenster wieder zu schließen.

Geben Sie den folgenden Befehl ein, um die Telefonnotiz zu versenden:

#### BESTAETIGEN

Derleere "Telefonnotiz senden"-Schirm erscheint wieder, und Sie können eine weitere Telefonnotiz senden oder die Funktion verlassen.

Eine Kopie jeder Telefonnotiz wird im Fach Tageskopien aufbewahrt (siehe *[Tageskopien](#page-190-0) anzeigen*). Im Gegensatz zu anderen Mitteilungen, die Sie senden, wird keine Kopie der Telefonnotiz im Fach Tageskopien aufbewahrt, wenn Sie die Telefonnotiz nicht mit dem Befehl BESTAETIGEN versenden.

Q

**Tipp:** Obwohl Sie eine Telefonnotiz nur an einen Teilnehmer schicken können, gibt es eine Möglichkeit, sie auch anderen Teilnehmern zukommen zu lassen. Sie können die Telefonnotiz entweder an sich selbst schicken und Sie von Ihrem Posteingangsfach weiterleiten, oder Sie können sie aus Ihrem Tageskopienfach weiterversenden.

### <span id="page-161-0"></span>**Telefonnotiz lesen**

Eingehende Telefonnotizen werden in Ihrem Posteingangsordner Telefon aufbewahrt. Sie können eine Telefonnotiz anzeigen wie jede andere Mitteilung. Weitere Informationen zum Fach Posteingang finden Sie im Abschnitt *Die Ordner des [Posteingangsfachs](#page-175-0)*.

### 8 Ihr persönliches Adressbuch

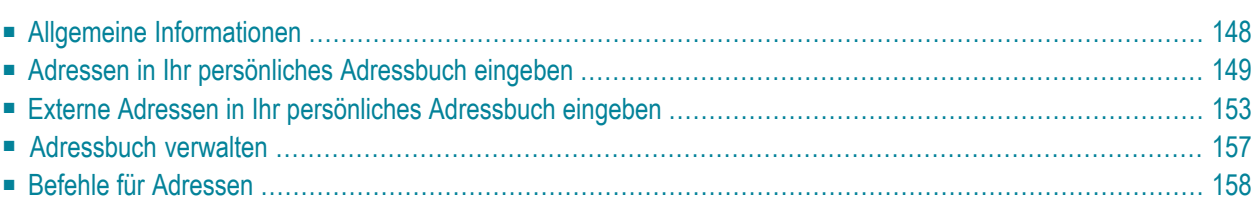

Um Zeit bei der Suche nach Namen, Teilnehmerkennzeichen oder Telefonnummern zu sparen, können Sie diese Informationen in Ihr persönliches Adressbuch eintragen.

<span id="page-163-0"></span>Dieses Kapitel behandelt die folgenden Themen:

# **Allgemeine Informationen**

Jedem Con-nect-Teilnehmer können Sie einen Rufnamen geben. Das ist zum Beispiel dann besonders hilfreich, wenn ein Teilnehmerkennzeichen eines Empfängers schwer zu behalten ist. Wenn Sie einen Rufnamen vergeben, wird er immer von Con-nect akzeptiert. Wenn Sie beim Adressieren Ihrer Post einen Rufnamen eingeben, schaut Con-nect in *Ihrem* persönlichen Adressbuch nach und schickt die Post an den richtigen Teilnehmer (hierbei spielt es keine Rolle, wenn ein anderer Teilnehmer eventuell denselben Rufnamen für einen anderen Empfänger benutzt).

Beim Eintragen von Adressen in Ihr persönliches Adressbuch müssen Sie sich nicht auf Con-nect-Teilnehmer beschränken. Sie können zum Beispiel auch die Adresse und Telefonnummer Ihres Arztes oderIhres Steuerberaters eintragen. Jedoch können Sie *nichts* per Con-nect an diese Personen senden.

Wenn Ihr Administrator das Versenden von externer Post nicht für Sie erlaubt hat, können Sie keine Post an einen externen Empfänger senden und Sie können auch keinen Rufnamen für einen externen Empfänger eingeben.

Ihr Administrator kann jedoch im Büro SYSCNT Rufnamen für externen Empfänger definieren. Diese Rufnamen können Sie benutzen, um Post an externe Empfänger zu senden (auch wenn das Versenden von externer Post nicht für Sie erlaubt ist).

### <span id="page-164-0"></span>Adressen in Ihr persönliches Adressbuch eingeben

Geben Sie die folgende Befehlsfolge in der Befehlszeile eines beliebigen Con-nect-Schirms ein:

#### Adresse EINGEBEN

Daraufhin erscheint der "Adresse Eingeben"-Schirm.

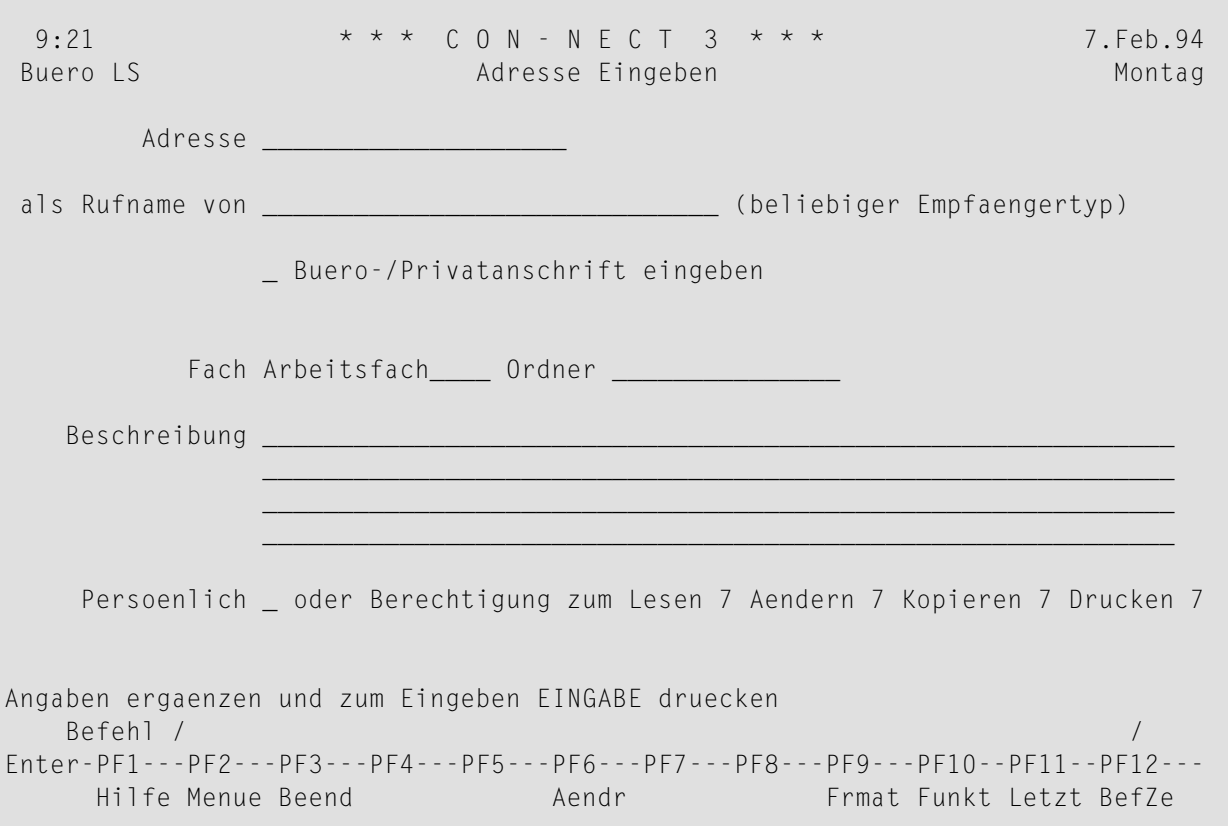

Geben Sie im "Adresse Eingeben"-Schirm - zusätzlich zu den Eingaben, die Sie in jedem "Objekt eingeben"-Schirm machen müssen (siehe Die "Eingeben"-Schirme) - die folgenden Informationen ein:

#### **Adresse**

Ein eindeutiger Rufname mit einer Länge von maximal 20 Zeichen.

Sie können auch den Namen einer Person eingeben, die kein Con-nect-Teilnehmer ist. Jedoch können Sie nichts per Con-nect an diese Person senden.

Nun können Sie beim Senden den Rufnamen benutzen. Natürlich können Sie trotzdem immer noch den Namen oder das Teilnehmerkennzeichen beim Senden benutzen.

#### **als Rufname von**

Der Nachname oder das Teilnehmerkennzeichen des Con-nect-Teilnehmers. Sie können auch den Namen einer Verteilerliste, einer Rubrik, eines Büros oder einer externen Adresse eingeben.

Wenn Sie zum Beispiel einen Nachnamen eingeben, und es mehrere Con-nect-Teilnehmer mit demselben Nachnamen gibt, erscheint ein Fenster mit einer Liste dieser Teilnehmer. Sie müssen dann den gewünschten Teilnehmer mit einem beliebigen Zeichen markieren und EINGABE drücken.

Sie können auch den Nachnamen, gefolgt vom Vornamen und durch ein Komma getrennt, eingeben.

Sie können auch einen Stern (\*) in dieser Zeile eingeben und EINGABE drücken, um den Namen aus einer Liste auszuwählen. Weitere Informationen zu dem daraufhin erscheinenden Fenster finden Sie im Abschnitt *Empfänger [auswählen](#page-121-0)*.

Wenn der Rufname, den Sie in der "Empfaenger"-Zeile eingegeben haben, keinen Con-nect-Teilnehmer betrifft, müssen Sie diese Zeile frei lassen.

#### **Buero-/Privatanschrift eingeben**

Optional - Sie können dieses Feld markieren, wenn Sie auch die Büro- und/oder Privatanschrift eingeben möchten.

Drücken Sie EINGABE.

Wenn Sie das "Buero-/Privatanschrift eingeben"-Feld nicht markiert haben, erscheint der leere "Adresse Eingeben"-Schirm wieder, und Sie können eine weitere Adresse eingeben oder die Funktion verlassen.

Wenn Sie das "Buero-/Privatanschrift eingeben"-Feld markiert haben, erscheinen die unten beschriebenen Schirme.

Wenn der Teilnehmer eine Empfangsmeldung eingeschaltet hat, wird sie zuerst angezeigt. Sie müssen dann EINGABE drücken, um den "Adresse Eingeben *Name*"-Schirm anzuzeigen.

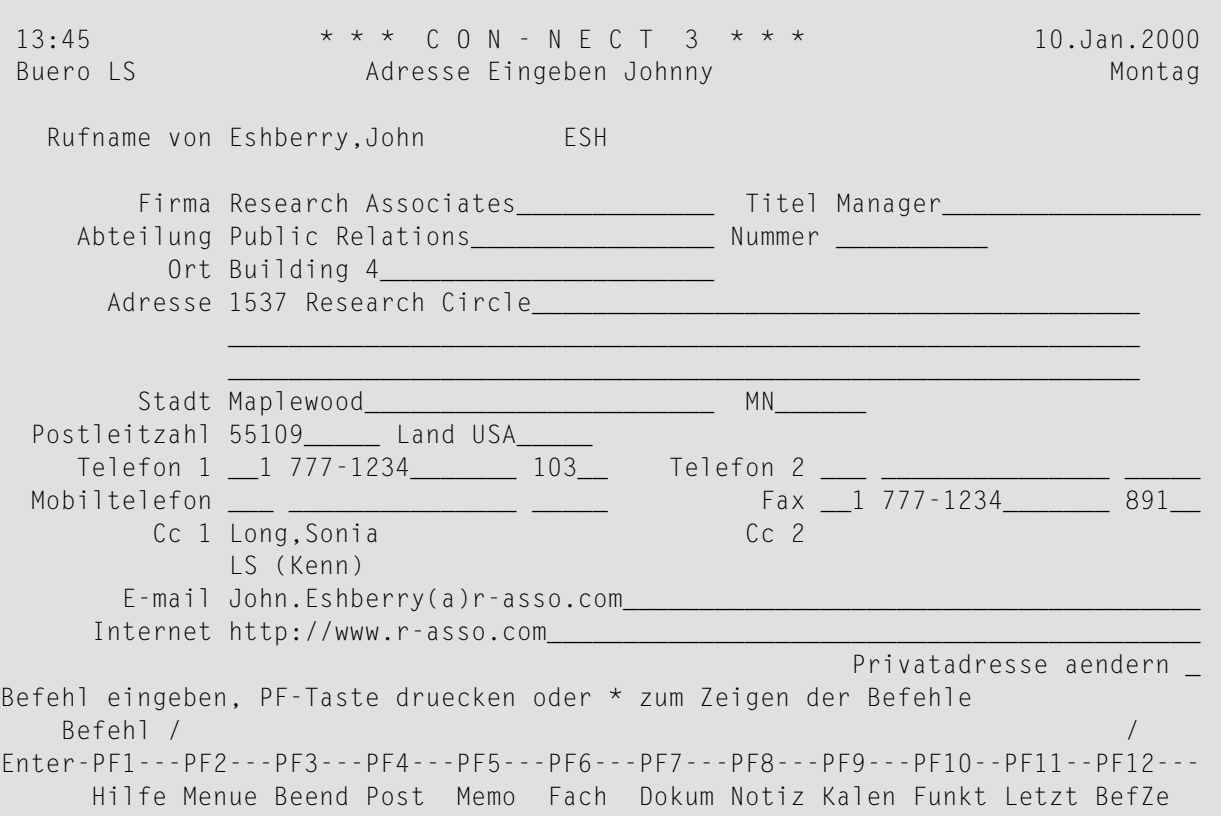

Wenn Sie einen Con-nect-Teilnehmer eingegeben haben, erscheinen der Name und das Teilnehmerkennzeichen automatisch in der "Rufname von"-Zeile.

**Anmerkung:** Wenn Sie einen Rufnamen für einen externen Knoten eingeben, erscheinen unter der "Rufname von"-Zeile zwei weitere Eingabezeilen und Sie können Nachname, Vorname, 2. Vorname und Geschlecht eingeben.

Wenn die Büroanschrift des Teilnehmers vom Administrator eingegeben wurde, wird sie ebenfalls angezeigt. Sie können Sie alle Adressinformationen ändern, außer Cc 1 und Cc 2.

Firma, Abteilung und Telefonnummer werden auch im "Adressen zeigen"-Schirm angezeigt (siehe *[Adressbuch](#page-172-0) verwalten*).

Wenn Sie die Privatadresse des Teilnehmers eingeben möchten, markieren Sie das "Privatadresse aendern"-Feld und drücken Sie EINGABE. Der "Privatadresse eingeben *Name*"-Schirm erscheint. Wenn der Administrator es erlaubt hat, können Sie die vom Administrator definierte Privatadresse sehen. Andernfalls ist dieser Schirm leer.

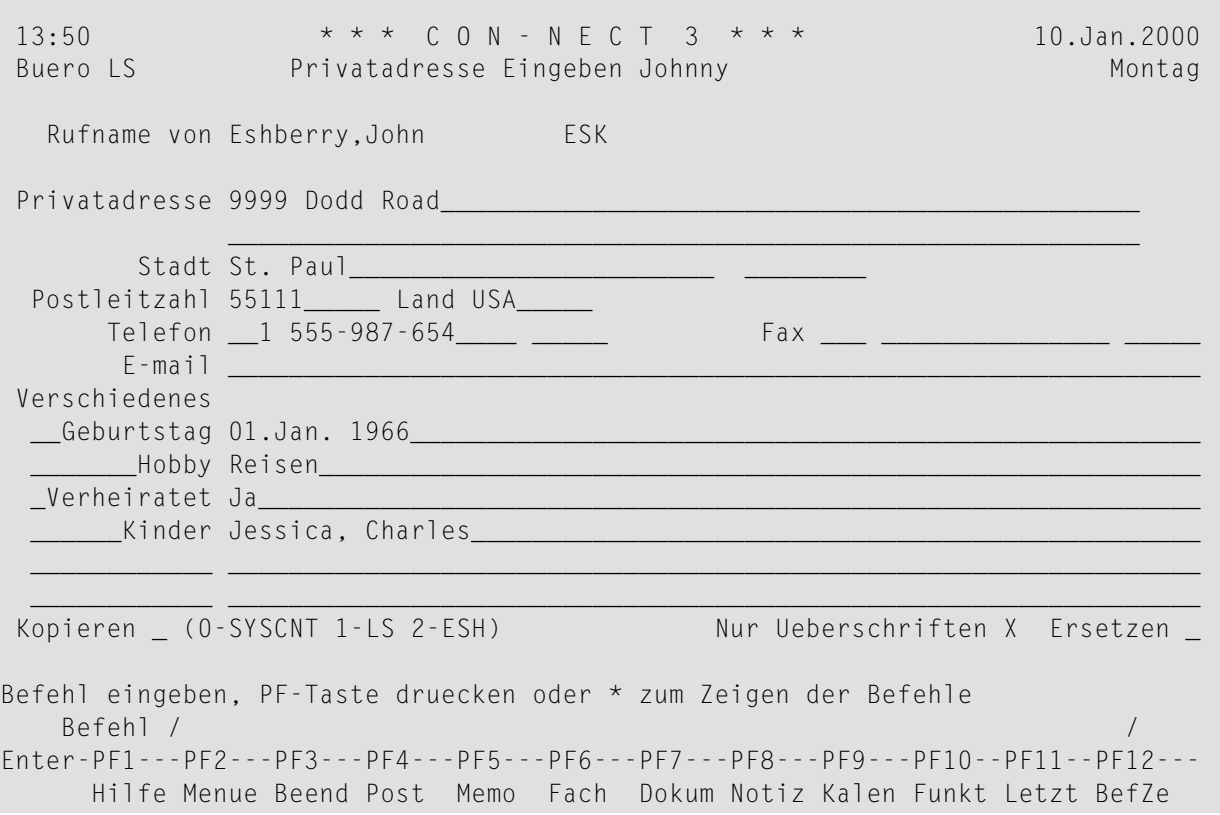

Informationen zu den Feldern in diesem Schirm finden Sie im Abschnitt *Die eigene [Teilnehmer](#page-537-0)[adresse](#page-537-0) ändern*.

Bei Rufnamen für Teilnehmer und Büros können Sie bestimmen, ob die "Verschiedenes"-Informationen aus dem Büro SYSCNT (Option 0), Ihrem eigenen Büro (Option 1) oder aus dem Büro kopiert werden, für das Sie gerade einen Rufnamen eingeben (Option 2). Bei Rufnamen für externe Adressen, Verteiler und Rubriken steht Option 2 nicht zur Verfügung.

Geben Sie beliebig viele Informationen ein. Geben Sie anschließend den Befehl BEENDEN ein, um die Informationen zu sichern.

**Vorsicht:** Wenn Sie den Befehl BEENDEN nicht eingeben und stattdessen einen anderen Befehl eingeben, wird die Adresse *nicht* gesichert.

Der leere "Adresse Eingeben"-Schirm erscheint wieder, und Sie können eine weitere Adresse eingeben oder die Funktion verlassen.

0

# <span id="page-168-0"></span>**Externe Adressen in Ihr persönliches Adressbuch eingeben**

Sie können die folgenden externen Adressen in Ihr persönliches Adressbuch eingeben

- [Druckerknoten](#page-168-1)
- Externe [Con-nect-Knoten](#page-168-2)
- Telex-, Teletex- und [Telefax-Knoten](#page-169-0)
- [SNADS-Knoten](#page-171-0)

### <span id="page-168-1"></span>**Druckerknoten**

Um einen Druckerknoten in Ihr persönliches Adressbuch einzugeben, müssen Sie den Namen des Druckerknotens (der vorher vom Administrator definiert wurde) in der "als Rufname von"-Zeile eingeben.

Wenn Sie EINGABE drücken, erscheint ein Fenster. Sie können weitere Informationen in diesem Fenster eingeben - siehe die Beschreibung des "Mitteilung drucken"-Fensters im Abschnitt *[Drucker](#page-126-0) als externe [Knoten](#page-126-0)*.

Wenn Sie das "Aenderung erlauben"-Feld markieren, erscheint das "Mitteilung drucken"-Fenster jedes Mal, wenn Sie Post an diesen Drucker senden.

<span id="page-168-2"></span>Drücken Sie anschließend EINGABE, um die Adresse in Ihr persönliches Adressbuch einzutragen.

### **Externe Con-nect-Knoten**

Um einen Empfänger an einem externen Con-nect-Knoten in Ihr persönliches Adressbuch einzugeben, müssen Sie den Namen des externen Con-nect-Knotens (der vorher vom Administrator definiert wurde) in der "als Rufname von"-Zeile eingeben.

Wenn Sie EINGABE drücken, erscheint ein Fenster. Sie müssen nun den Namen des Empfängers an dem externen Con-nect-Knoten eingeben. Weitere Informationen zu diesem Fenster finden Sie im Abschnitt *Externe [Con-nect-Knoten](#page-132-0)*.

Drücken Sie anschließend EINGABE, um die Adresse in Ihr persönliches Adressbuch einzutragen.

#### <span id="page-169-0"></span>Telex-, Teletex- und Telefax-Knoten

Um einen Telex-, Teletex- oder Telefax-Empfänger in Ihr persönliches Adressbuch einzugeben, müssen Sie den Namen des Telex-, Teletex- oder Telefax-Knotens (der vorher vom Administrator definiert wurde) in der "als Rufname von"-Zeile eingeben.

Wenn Sie EINGABE drücken, erscheint ein Fenster. Sie müssen nun die Telex-, Teletex- oder Telefax-Nummer des Knotens eingeben. Informationen zu den Feldern in diesem Fenster finden Sie im Abschnitt Telex, Teletex, Telefax senden.

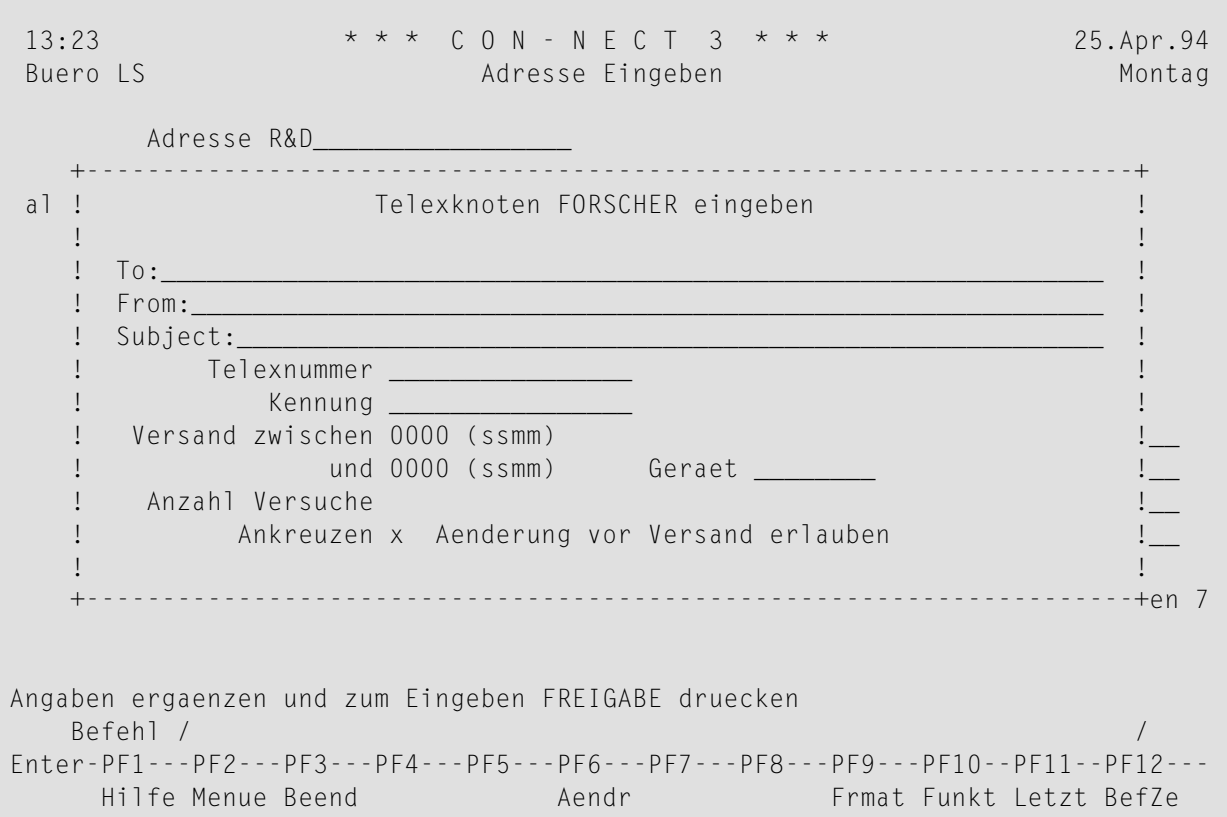

Sie können auch die restlichen Felder in diesem Fenster ausfüllen. Diese werden dann jedes Mal, wenn Sie ein Telex, Teletex oder Telefax an diese Adresse senden, automatisch von Con-nect ausgefüllt. Wenn Sie diese Felder später selbst ausfüllen wollen, müssen Sie das Feld "Aenderung vor Versand erlauben" markieren.

Je nachdem, ob Sie eine Telex-, Teletex- oder Telefaxnummer eingeben, und ob Sie Änderungen vor Versand erlauben, passiert beim Senden folgendes:

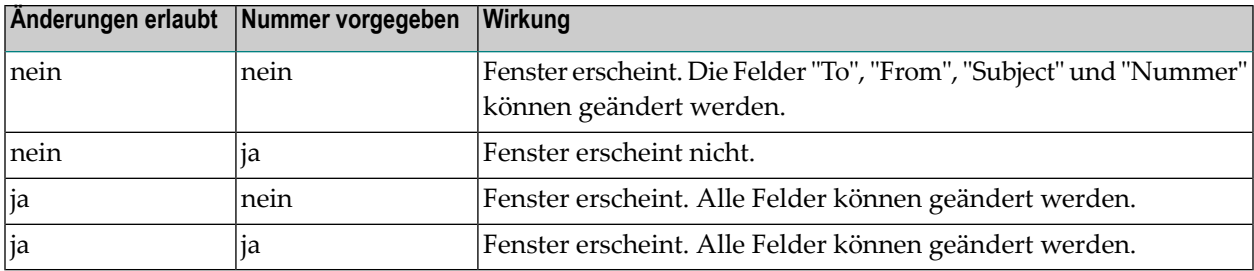

Drücken Sie anschließend EINGABE, um die Adresse in Ihr persönliches Adressbuch einzutragen.

### <span id="page-171-0"></span>**SNADS-Knoten**

Um einen SNADS-Knoten in Ihr persönliches Adressbuch einzugeben, müssen Sie den Namen des SNADS-Knotens (der vorher vom Administrator definiert wurde) in der "als Rufname von"-Zeile eingeben.

Wenn Sie EINGABE drücken, erscheint ein Fenster, in dem Sie die Knoten-ID und Teilnehmer-ID des Empfängers eingeben. Informationen zu den Feldern in diesem Fenster finden Sie im Abschnitt Post an einen SNADS-Knoten senden.

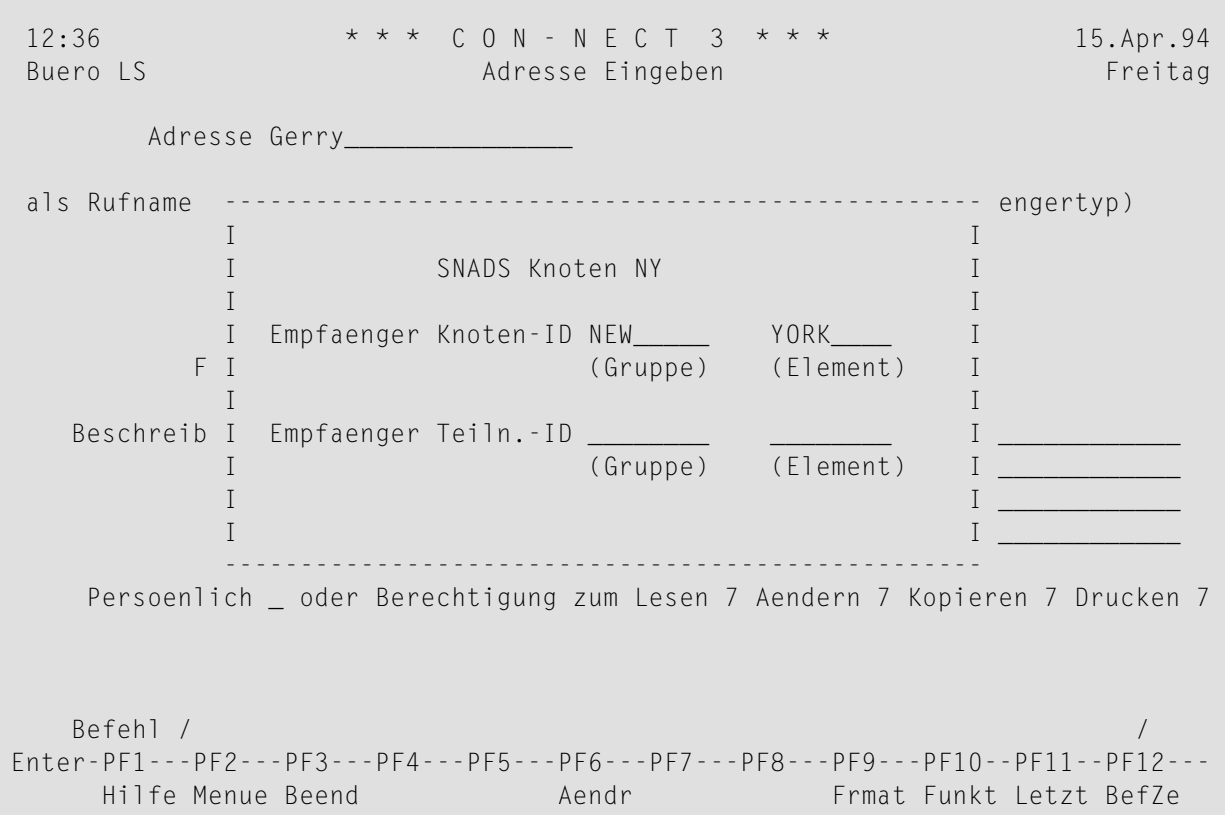

Drücken Sie anschließend EINGABE, um die Adresse in Ihr persönliches Adressbuch einzutragen.

# <span id="page-172-0"></span>**Adressbuch verwalten**

Um alle Adressen in Ihrem persönlichen Adressbuch anzuzeigen, geben Sie die folgende Befehlsfolge in der Befehlszeile eines beliebigen Con-nect-Schirms ein:

Adresse ZEIGEN

Daraufhin erscheint der "Adressen zeigen"-Schirm:

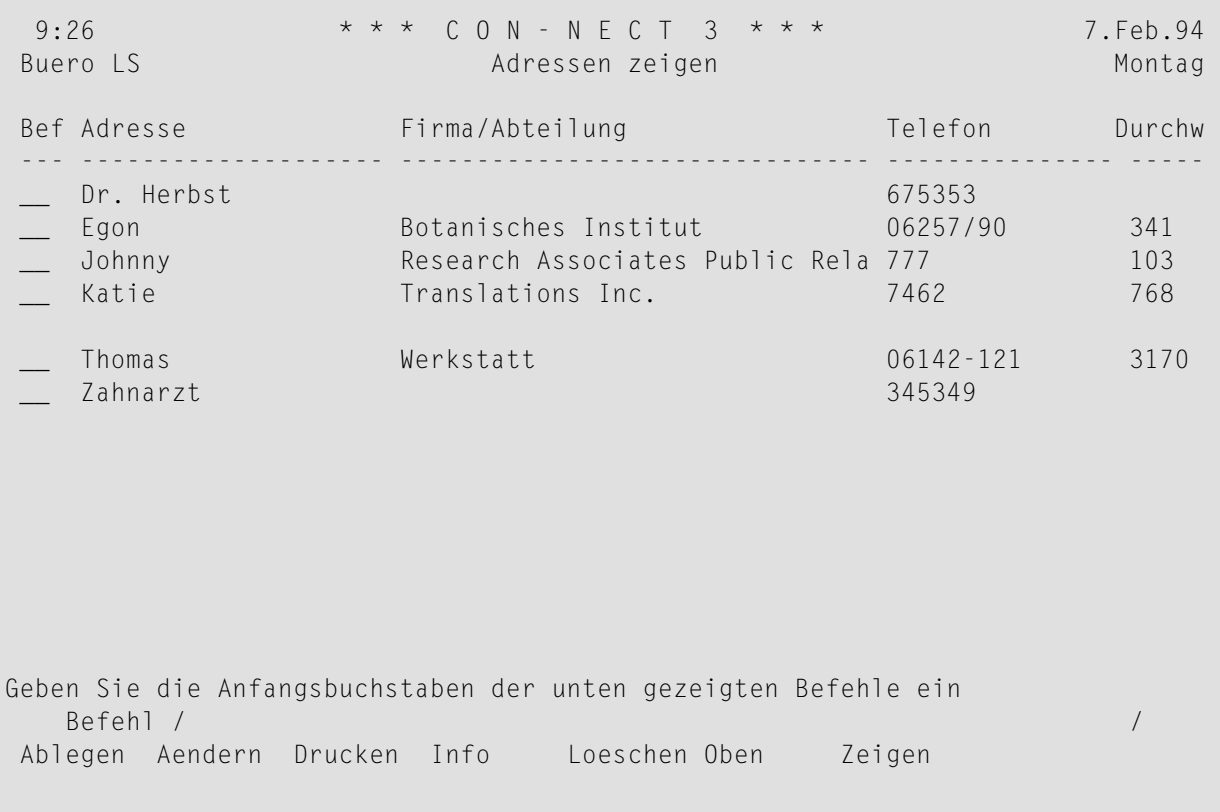

Die Adressen sind alphabetisch sortiert. Ihre eigenen Adressen werden zuerst angezeigt, gefolgt von denen, die der Con-nect-Administrator erstellt hat.

Zu jeder Adresse werden folgende Informationen angezeigt:

#### **Adresse**

Der Rufname, den Sie vergeben haben; oder der Rufname, der vom Con-nect-Administrator vergeben wurde.

### **Firma/Abteilung**

Der Name der Firma und der Abteilung. Adressen, die vom Con-nect-Administrator erstellt wurden, sind mit (S) gekennzeichnet; Sie können diese Adressen benutzen, können sie aber nicht löschen, ändern oder ablegen.

### **Telefon**

Die Bürotelefonnummer.

### **Durchw**

<span id="page-173-0"></span>Die Durchwahl der Bürotelefonnummer.

### **Befehle für Adressen**

Die Befehlsanzeige des "Adressen zeigen"-Schirms zeigt alle Befehle, die für Adressen gültig sind. Die Befehle sind im Abschnitt *[Befehle](#page-70-0)* beschrieben. Für Adressen gelten folgende Ausnahmen:

### **AENDERN**

Wenn Sie den Befehl AENDERN zusammen mit einer Adresse eingeben, können Sie die Büround/oder Privatanschrift ändern.

### **INFO**

Wenn Sie den Befehl INFO zusammen mit einer Adresse eingeben, erscheint der "Info ueber Adresse *Name*"-Schirm, und Sie können den Rufnamen und/oder die Beschreibung ändern.

### 9 Posteingang und Tageskopien

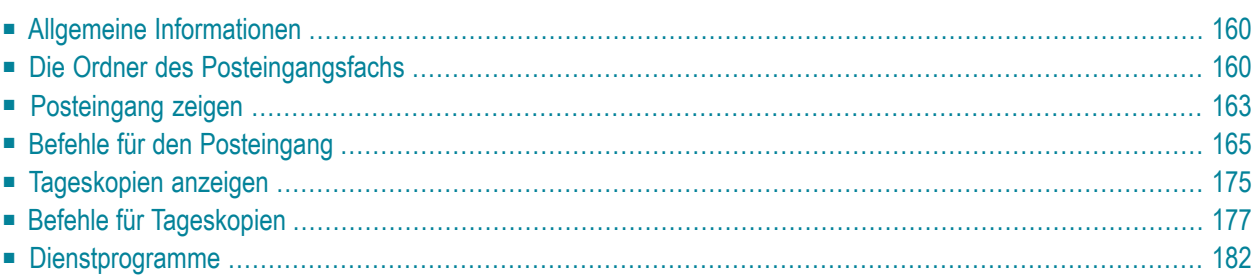

<span id="page-175-1"></span>Dieses Kapitel behandelt die folgenden Themen:

### **Allgemeine Informationen**

Die Fächer Posteingang und Tageskopien sind Systemfächer, in denen Ihre Post aufbewahrt wird. Sie können diese Systemfächer nicht löschen.

Alle Objekte in den Fächern Posteingang und Tageskopien werden gemäß der Standardablagefolge angezeigt (entweder steigend oder absteigend). Informationen zur Ablagefolge finden Sie im Abschnitt *[Ablagefolge](#page-217-0) der Objekte in einem Fach*.

<span id="page-175-0"></span>Sie können Ihre Objekte in den Fächern Posteingang und Tageskopien "retten", indem Sie sie in ein anderes Fach ablegen. Siehe *Die ["Ablegen"-Fenster](#page-56-0)* und die Beschreibung des Befehls **[ABLE-](#page-72-0)[GEN](#page-72-0)**.

# **Die Ordner des Posteingangsfachs**

Das Posteingangsfach enthält fünf Ordner, in denen Ihre eingehende Post automatisch abgelegt wird: Telefon, Neu, Besprechungen, Gelesen und Wiedervorlage.

Geben Sie die folgende Befehlsfolge in der Befehlszeile eines beliebigen Con-nect-Schirms ein, um alle Ordner des Posteingangsfachs anzuzeigen:

Fach posteingang ZEIGEN

Daraufhin erscheint der "Inhalt des Fachs Posteingang"-Schirm:

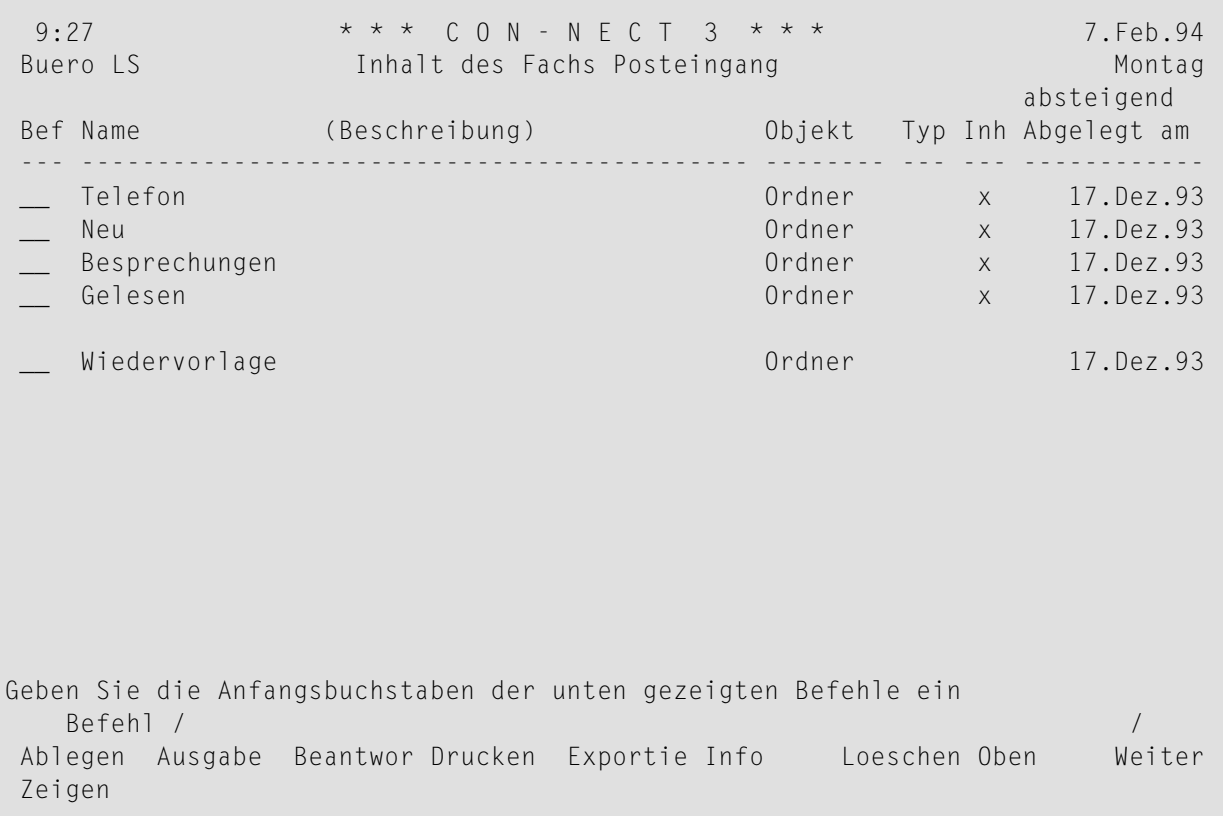

Zu jedem Ordner in Ihrem Posteingangsfach werden folgende Informationen angezeigt:

#### **Name (Beschreibung)**

Die Namen der fünf Ordner, aus denen Ihr Posteingangsfach besteht:

■ **Telefon**

Enthält alle eingehenden Telefonnotizen.

■ **Neu**

Enthält alle eingehenden Mitteilungen.

■ **Besprechungen**

Enthält alle eingehenden Einladungen zu Besprechungen.

■ **Gelesen**

Nachdem Sie eine neue Mitteilung oder Telefonnotiz gelesen (und nicht gelöscht oder in ein anderes Fach abgelegt) haben, wird sie automatisch im Ordner Gelesen aufbewahrt. Einladungen, zu denen Sie eine Zusage erteilt haben, werden nicht in diesem Ordner aufbewahrt; sie werden automatisch aus Ihrem Posteingangsfach entfernt und in Ihrem Kalender eingetragen.

### ■ **Wiedervorlage**

Wenn Sie Ihre Post zu einem späteren Zeitpunkt nochmals lesen wollen, können Sie sie zurückstellen. Zurückgestellte Post wird solange im Ordner Wiedervorlage aufbewahrt, bis der von Ihnen angegebene Zeitpunkt erreicht ist; danach erscheint sie wieder als neue Post in Ihrem Posteingangsfach.

Wenn Sie den Ordner Wiedervorlage anzeigen (z.B. mit der Befehlsfolge Fach posteingang wiedervorlage ZEIGEN), finden Sie eine Liste aller zurückgestellten Posteingänge. Das Datum und die Uhrzeit, die Sie zur Wiedervorlage angegeben haben, werden ebenfalls in diesem Schirm angezeigt. Siehe die Beschreibung des Befehls **[ZURUECKSTELLEN](#page-187-0)**.

An dem Tag, den Sie zur Wiedervorlage bestimmt haben, können Sie in der Zeitspanne zwischen Ihrer Anmeldung bei Con-nect und der von Ihnen bestimmten Uhrzeit nicht auf diese Post zugreifen (weder im Ordner Neu noch im Ordner Wiedervorlage).

### **Objekt**

Die Art des Objekts. In diesem Fall: Ordner.

### **Typ**

In diesem Schirm ohne Bedeutung.

### **Inh**

Ein X ist ein Hinweis dafür, dass sich Objekte in diesem Ordner befinden. Wenn hier kein X steht, ist der Ordner leer.

### **Abgelegt am**

Das Datum, an dem die Ordner vom Administrator angelegt wurden.

Wenn Sie den Inhalt eines Ordners anzeigen wollen, markieren Sie diesen Ordner mit ZE und drücken EINGABE.

Sie können auch die Befehlsfolge Fach posteingang *ordnername* ZEIGEN eingeben, um den Inhalt eines Ordners ohne Zwischenschritte anzuzeigen.

Daraufhin erscheint der "Inhalt des Fachs Posteingang *Ordnername*"-Schirm.

Es gibt jedoch einen schnelleren Weg, alle neuen Posteingänge sofort anzuzeigen. Dies wird im nächsten Abschnitt beschrieben.

# <span id="page-178-0"></span>**Posteingang zeigen**

Das Con-nect-Menü zeigt immer den aktuellen Stand Ihres Posteingangsfachs an. Es zeigt an, wie viele neue Mitteilungen, Telefonnotizen oder Einladungen zu Besprechungen eingegangen sind, nachdem Sie Ihre Post zuletzt gelesen haben. Wenn zum Beispiel die folgende Nachricht auf der rechten Seite des Con-nect-Menüs angezeigt wird, sollten Sie Ihre neue Post lesen:

Telefonnotizen: 3 Mitteilungen: 5 Besprechungen: 1

Geben Sie den Aliasbefehl Z (der im Con-nect-Menü angezeigt wird) in der Befehlszeile eines beliebigen Con-nect-Schirms ein, um alle Posteingänge anzuzeigen (unabhängig davon, in welchem Ordner sie sich befinden).

In diesem Fall steht der Aliasbefehl für die folgende Befehlsfolge:

```
Fach posteingang * ZEIGEN
```
Daraufhin erscheint der "Inhalt des Fachs Posteingang"-Schirm:

```
10:32 * * * C O N - N E C T 3 * * * 25.Jul.2002
Buero LS Inhalt des Fachs Posteingang Donnerstag
                                                  absteigend
Bef Betreff Antwort Typ Absender Gesendet am
--- ------------------------------ - -------- -------------------- -----------
  __ Telefon Frau Salzmann 1736 Telefon Frohberg,Bianca 24.Jul.2002
  __ Besprechnungsergebnis Neu Markus,Katrin 24.Jul.2002
  __ Schulung * Neu Eschberg,Georg 24.Jul.2002
  __ (P) Bewerbung Neu Sullivan,Mary 24.Jul.2002
  __ Einkaufen Neu Lehnert,Christime 24.Jul.2002
  __ Kalender Schnappschuss Neu Berg,Wolfgang 23.Jul.2002
  __ Verkaufsstrategie Eilt Eschberg,Georg 23.Jul.2002
  __ Die 30.Jul.2002 : Status Abgesagt Mann,Jessica 23.Jul.2002
  __ Mon 12.Aug.2002 : Doku Besprech Mann,Jessica 22.Jul.2002
  __ Mit 14.Aug.2002 : Marketing Geaender Eschberg,Georg 22.Jul.2002
  __ Weitere Tests Gelesen Eschberg,Georg 21.Jul.2002
Geben Sie die Anfangsbuchstaben der unten gezeigten Befehle ein 
 Befehl / / 
Ablegen Ausgabe Beantwor Drucken Empfaeng Exportie Info Loeschen Oben 
Weiterle Zeigen
```
Zu jedem Posteingang werden folgende Informationen angezeigt:

### **Betreff**

Die Information, die in der "Betreff"-Zeile des "Senden"-Schirms eingegeben wurde.

Folgendes wird *links* neben dem Betreff angezeigt:

(B) Blindkopie

- (K) Kopie
- (P) Persönliche Post

Folgendes wird *rechts* neben dem Betreff angezeigt:

- (B) Beantwortete Post
- (W) Weitergeleitete Post
- (Z) Zurückgestellte Post

### **Antwort**

Diese Spalte wird nur angezeigt, wenn dies im Ihrem Teilnehmerprofil definiert wurde. Siehe *Fächer und [Passwort](#page-568-0)* im Abschnitt *Ihr Teilnehmerprofil*.

Eines der folgendes Zeichen kann in dieser Spalte angezeigt werden:

Sie haben eine Antwort versendet.

? Sie haben eine Antwort geschrieben, aber sie haben sie noch nicht versendet.

### **Typ**

Der Name des Ordners, in dem die Post aufbewahrt wird.

Verschiedene Postsysteme berücksichtigen Prioritäten. Wenn Sie Post mit einer höheren Priorität erhalten, wird in der "Typ"-Spalte "Eilt" angezeigt (statt "Neu"); dies ist optisch hervorgehoben.

Wenn eine Besprechung geändert oder abgesagt wurde, wird in der "Typ"-Spalte "Geaendert" oder "Abgesagt" angezeigt; dies ist optisch hervorgehoben.

#### **Absender**

Name und Vorname des Absenders. Bei weitergeleiteter Post erscheint der Name des Übermittlers (*nicht* der Name des ursprünglichen Absenders).

### **Gesendet am**

Das Datum, an dem die Post verschickt oder weitergeleitet wurde.

Die Ablagefolge des Posteingangsfachs wird direkt über dieser Spalte angezeigt.
# **Befehle für den Posteingang**

Die Befehlsanzeige des "Inhalt des Fachs Posteingang"-Schirms zeigt alle Befehle, die für Posteingänge gültig sind. Die Befehle sind im Abschnitt *[Befehle](#page-70-0)* beschrieben. Für das Posteingangsfach gelten folgende Ausnahmen:

- [ABLEGEN](#page-180-0)
- [BEANTWORTEN](#page-180-1)
- [EMPFAENGER](#page-183-0)
- [EXPORTIEREN](#page-183-1)
- **[INFO](#page-184-0)**
- [WEITERLEITEN](#page-184-1)
- [ZEIGEN](#page-186-0)
- [ZURUECKSTELLEN](#page-187-0)

## <span id="page-180-0"></span>**ABLEGEN**

Wenn Sie ein Memo ablegen, wird es in ein Dokument umgewandelt.

Wenn Sie ein Dokument aus Ihrem Posteingangsfach ablegen, werden Begleitschreiben und Empfängerliste zusammen mit dem Objekt abgelegt.

Wenn Sie ein anderes Con-nect-Objekt ablegen, werden Begleitschreiben und Empfängerliste *nicht* abgelegt.

<span id="page-180-1"></span>Siehe *Die ["Ablegen"-Fenster](#page-56-0)* und die Beschreibung des Befehls **[ABLEGEN](#page-72-0)**.

# **BEANTWORTEN**

Sie können eine Antwort auf jede Post in Ihrem Posteingangsfach senden.

Geben Sie den Befehl BEANTWORTEN zusammen mit einer bestimmten Mitteilung ein, um den "Beantworten"-Schirm aufzurufen.

11:01 \* \* \* C O N - N E C T 3 \* \* \* 14.Feb.96 Buero LS and the Beantworten Mittwoch Mittwoch (Weitergel. von: Oliver,Carola COL 12.Feb.96 11:23) Antwort an \_ Oliver,Carola COL (Absender) \_ Freund,Thomas TFR (Uebermittler) Antwort an  $\overline{a}$  Gevaehlt 0 Gesendet 0 Betreff Marketing\_\_\_\_\_\_\_\_\_\_\_\_\_\_\_\_\_\_\_\_\_\_\_\_\_\_\_\_\_\_\_\_\_\_\_\_\_\_\_\_\_\_\_\_\_\_\_\_\_\_ Antwort --------------------------------------------------- Editor aufrufen \_ ---------------------------------------------------------------------------- Geben Sie Antwort und Empfaenger ein - mit BESTAETIGEN absenden Befehl / / Enter-PF1---PF2---PF3---PF4---PF5---PF6---PF7---PF8---PF9---PF10--PF11--PF12--- Hilfe Menue Beend Orig Best Aendr Vorgb Empf Frmat Letzt BefZe

Con-nect trägt den Betreff und das Kennzeichen des Büros, aus dem die Post verschickt wurde, als Empfänger ein. Die Antwort wird immer an das Büro geschickt, nicht an den Benutzer, dessen Name auch im "Beantworten"-Schirm angezeigt wird. Dies ist zu beachten, wenn Sie eine Antwort auf eine Nachricht verschicken, die aus einem Büro gesendet wurde, für das der Benutzer die Zugriffsberechtigung hat.

Wenn Sie eine Einladung zu einer Besprechung beantworten, für die kein Betreff definiert wurde, wird das Startdatum der Besprechung automatisch als Betreff eingetragen.

Wenn Sie externe Post beantworten, für die kein Betreff definiert wurde, müssen Sie einen Betreff angeben.

Wenn Sie Post beantworten, die an Sie weitergeleitet wurde (wie im oben abgebildeten Beispiel), werden die Namen des Absenders und des Übermittlers angezeigt. Sie können wählen, an wen Sie Ihre Antwort schicken wollen. Wenn Sie Ihre Antwort an beide schicken wollen, müssen Sie beide Felder mit einem beliebigen Zeichen markieren.

Sie können Ihre Antwort auch an jeden beliebigen anderen Teilnehmer senden. Geben Sie den Empfängernamen in der "Antwort an"-Zeile ein (wie im Abschnitt *Memo [senden](#page-106-0)* beschrieben). Wenn Sie bei der Auswahl der Empfänger Hilfe benötigen, können Sie den Befehl EMPFAENGER eingeben, um die Adressenverwaltung aufzurufen (siehe *[Adressenverwaltung](#page-118-0)*).

Sie geben den Text Ihrer Antwort in den Zeilen unter "Antwort" ein.

Solange Sie noch *keinen* Text in diesem Schirm eingegeben haben, können Sie KOPIEREN in der Befehlszeile eingeben, um die Mitteilung, die Sie gerade beantworten, in den "Beantworten"-Schirm zu kopieren und hier zu verändern.

Im "Beantworten"-Schirm werden die Zeilen automatisch umgebrochen. Wenn dadurch eine neue Zeile entsteht, die nicht mehrin diesem Schirm angezeigt werden kann, wird der Editor automatisch aufgerufen. Im "Editor"-Schirm müssen Sie jedoch selbst die Fließtextränder(automatischer Zeilenumbruch) für den *ganzen* Text definieren (weitere Informationen entnehmen Sie der Beschreibung des Befehls **[SETZEN](#page-296-0)** im Abschnitt *Textverarbeitung*).

Wenn die Zeilen, die Ihnen im "Beantworten"-Schirm zur Verfügung stehen, nicht ausreichen, können Sie das "Editor aufrufen"-Feld markieren und EINGABE drücken, um den Editor aufzurufen. Sie können hierzu auch den Befehl AENDERN im "Beantworten"-Schirm eingeben. Weitere Informationen zur Benutzung des Editors finden Sie im Abschnitt *[Textverarbeitung](#page-258-0)*. Wenn Sie mit der Texteingabe fertig sind, müssen Sie den Befehl BEENDEN eingeben, um zum "Beantworten"- Schirm zurückzukehren.

Sie können den Befehl ORIGINAL im "Beantworten"-Schirm eingeben, um die Mitteilung, auf die Sie gerade antworten, noch einmal anzuzeigen. Wenn die Originalmitteilung angezeigt ist, können Sie mit dem Befehl BEENDEN wieder zum "Beantworten"-Schirm zurückkehren und Ihr Antwortschreiben fertig stellen.

Wenn Sie Ihre Antwort im "Beantworten"-Schirm eingeben, können Sie zum Beispiel die Befehlsfolge Kalender ZEIGEN eingeben, um etwas in Ihrem Kalender nachzusehen. Anschließend geben Sie den Befehl BEENDEN ein, um mit der Eingabe im "Beantworten"-Schirm fortzufahren.

Sie können Ihre Antwort auch unterbrechen, und mit einer anderen Aufgabe fortfahren. Sie können dies sowohl im "Beantworten"-Schirm als auch im "Editor"-Schirm tun. Ihr bereits geschriebener Text wird gesichert. Um mit dem Schreiben der Antwort fortzufahren, rufen Sie das Tageskopienfach auf und markieren die Antwort mit SE (für SENDEN). Daraufhin kehren Sie wieder zum "Beantworten"-Schirm zurück.

Sie können VORGABEN in der Befehlszeile eingeben, um den "Versandvorgaben aendern"-Schirm anzuzeigen. Wenn Sie zum Beispiel befürchten, dass das Büro des Empfängers in der Zwischenzeit gelöscht wurde, können Sie einen alternativen Empfänger verbieten. Weitere Informationen hierzu finden Sie im Abschnitt *[Versandvorgaben](#page-112-0) ändern*.

Sie können den Befehl FORMATIEREN im "Beantworten"-Schirm eingeben, um zwischen formatiertem und unformatiertem Versenden Ihrer Antwort hin- und herschalten. Weitere Informationen finden Sie im Abschnitt *Post [formatieren](#page-111-0)*.

Einige externe Postsysteme unterstützen Antwortempfänger. Der Absender kann bestimmen, wer Ihre Antwort sonst noch erhalten soll. Wenn Sie eine solche Mitteilung erhalten, wird ein zusätzliches Feld im "Beantworten"-Schirm angezeigt: "Alle Empfaenger mit Antwortanforderung". Wenn Sie dieses Feld mit einem beliebigen Zeichen markieren, wird Ihre Antwort gleichzeitig an alle definierten Antwortempfänger gesendet.

Um alle definierten Antwortempfänger anzuzeigen, geben Sie den Befehl EMPFAENGER zusammen mit dieser Mitteilung ein. Alle Antwortempfänger werden am Ende der Liste, unter allen anderen Empfängern, angezeigt.

Geben Sie den Befehl BESTAETIGEN ein, um die Antwort zu senden.

## <span id="page-183-0"></span>**EMPFAENGER**

Wenn Sie den Befehl EMPFAENGER zusammen mit einer bestimmten Mitteilung eingeben, erscheint der "Empfaenger von *Objektname*"-Schirm, der eine Liste mit allen Empfängern dieser Mitteilung anzeigt. Sie können sehen, wer die Post bereits gelesen hat und wer eine Antwort darauf geschickt hat.

Einige externe Postsysteme unterstützen Antwortempfänger. Der Absender kann bestimmen, wer Ihre Antwort sonst noch erhalten soll. Alle Antwortempfänger werden am Ende der Liste, unter allen anderen Empfängern, angezeigt.

Gültige Befehle für Teilnehmer, Büros und Transport Service-Empfänger: Sie können den Namen eines Empfängers mit KO oder ZE markieren:

- Mit dem Befehl KOPIEREN erstellen Sie für diesen Empfänger einen Rufnamen. Das "Adresse auf Rufnamen kopieren"-Fenster erscheint und Sie können den Vorschlag für den Rufnamen im Fenster ändern. Drücken Sie anschließend EINGABE, um den "Adresse aendern"-Schirm aufzurufen.
- Mit dem Befehl ZEIGEN zeigen Sie die vollständige Adresse des Empfängers an (in Abhängigkeit vom Empfängertyp erscheint entweder ein Fenster mit der Teilnehmer- oder Büroadresse oder ein Fenster mit Adressinformation für den externen Knoten).

<span id="page-183-1"></span>Eine Beschreibung des "Empfaenger von *Objektname*"-Schirms finden Sie bei der Beschreibung des Befehls **[EMPFAENGER](#page-194-0)** im Abschnitt *Befehle für Tageskopien*.

# **EXPORTIEREN**

Mit dem Befehl EXPORTIEREN kopieren Sie ein Objekt aus Ihrem Con-nect-Büro in eine Natural-Bibliothek oder auf einen PC. Siehe *[Dokumente](#page-324-0) exportieren*.

# <span id="page-184-0"></span>**INFO**

Wenn für eine Mitteilung eine regelmäßige Zustellung definiert wurde, so wird dies auch im "Info ueber *Objektname*"-Schirm angezeigt.

Wenn Sie ein Dokument von einem Teilnehmer in Ihrem System erhalten, berechnet Con-nect anhand des vom Administrator eingegebenen Werts das Ablaufdatum (ab dem Tag, an dem das Dokument versendet wurde).

Wenn Sie ein Dokument von einem Teilnehmer an einem externen Knoten erhalten, wird das Dokument immer ein Jahr aufgehoben (ab dem Tag, an dem das Dokument versendet wurde).

Sie können VORGABEN in der Befehlszeile des "Info ueber *Objektname*"-Schirms eingeben, um die Versandvorgaben des Absenders anzuzeigen. Wenn der Absender von Ihnen eine Antwort anfordert, wird dies ebenfalls angezeigt.

**Anmerkung:** Sie können auch VORGABEN im "Info ueber *Objektname*"-Schirm eingeben, nachdem Sie Ihre Post in einem Fach abgelegt haben.

Wenn Sie externe Post erhalten und den "Info ueber *Objektname*"-Schirm für diese Post aufrufen, können Sie EINGABE drücken, um die Adresse des Absenders anzuzeigen. Wenn die Post eine Transport Service-Zustellung ist, können Sie in der Befehlszeile des "Info ueber *Objektname*"-Schirms KOPIEREN eingeben, um für den Absender einen Rufnamen zu erstellen. Daraufhin wird das "Adresse auf Rufnamen kopieren"-Fenster angezeigt und Sie können den Vorschlag für den Rufnamen im Fenster ändern. Drücken Sie anschließend EINGABE, um den "Adresse aendern"-Schirm aufzurufen.

# <span id="page-184-1"></span>**WEITERLEITEN**

Von jedem Eingang in Ihrem Posteingangsfach können Sie eine Kopie an einen anderen Teilnehmer weiterleiten. Das Originalschreiben kann nicht geändert werden, jedoch können Sie ein Begleitschreiben zusammen mit der Kopie versenden.

Geben Sie den Befehl WEITERLEITEN zusammen mit einer bestimmten Mitteilung ein, um den "Weiterleiten Dokument"-Schirm anzuzeigen.

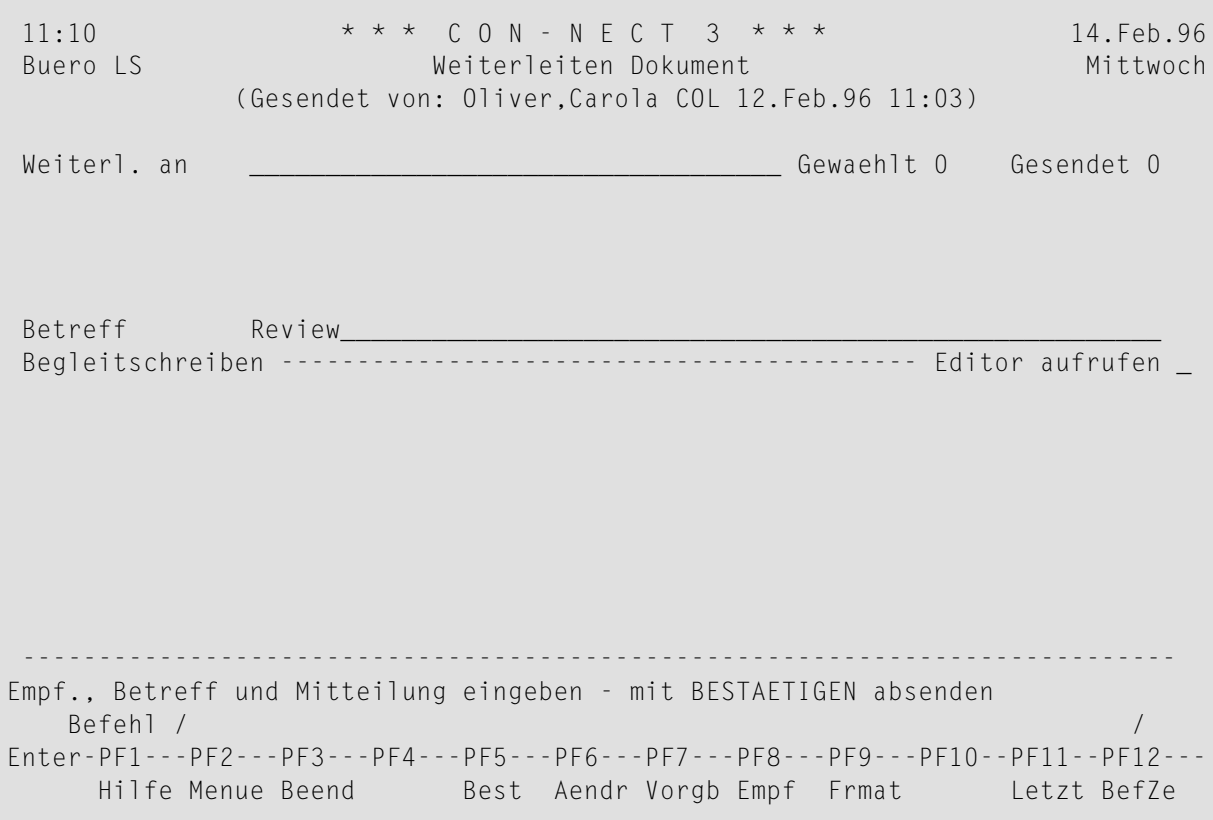

Geben Sie die folgenden Informationen im "Weiterleiten Dokument"-Schirm ein:

#### **Weiterleiten an**

Sie geben die neuen Empfänger genauso wie beim Versenden eines Memos ein.

Sie können in dieser Zeile einen Stern (\*) eingeben, um die Adressenverwaltung aufzurufen. Sie können auch den Befehl EMPFAENGER eingeben. Siehe *[Adressenverwaltung](#page-118-0)*.

#### **Betreff**

Sie können für die Mitteilung, die Sie weiterleiten, einen anderen Betreff definieren.

#### **Begleitschreiben**

Optional - Sie können ein Begleitschreiben zusammen mit der Mitteilung versenden.

Im "Weiterleiten Dokument"-Schirm werden die Zeilen automatisch umgebrochen. Wenn dadurch eine neue Zeile entsteht, die nicht mehr in diesem Schirm angezeigt werden kann, wird der Editor automatisch aufgerufen. Im "Editor"-Schirm müssen Sie jedoch selbst die Fließtextränder (automatischer Zeilenumbruch) für den *ganzen* Text definieren (weitere Informationen entnehmen Sie der Beschreibung des Befehls **[SETZEN](#page-296-0)** im Abschnitt *Textverarbeitung*).

#### **Editor aufrufen**

Optional - wenn die Zeilen, die Ihnen im "Weiterleiten Dokument"-Schirm zur Verfügung stehen, nicht ausreichen, können Sie dieses Feld markieren und EINGABE drücken, um den Editor aufzurufen.

Sie können auch den Befehl AENDERN im "Weiterleiten Dokument"-Schirm eingeben, um den Editor aufzurufen. Weitere Informationen zur Benutzung des Editors finden Sie im Abschnitt *[Textverarbeitung](#page-258-0)*.

Wenn Sie mit der Texteingabe fertig sind, müssen Sie den Befehl BEENDEN eingeben, um zum "Weiterleiten Dokument"-Schirm zurückzukehren.

Sie können den Befehl FORMATIEREN im "Weiterleiten Dokument"-Schirm eingeben, um zwischen formatiertem und unformatiertem Versenden Ihrer Post hin- und herschalten. Weitere Informationen finden Sie im Abschnitt *Post [formatieren](#page-111-0)*.

Sie können den Befehl VORGABEN im "Weiterleiten Dokument"-Schirm eingeben, um die Versandvorgaben zu ändern. Weitere Informationen finden Sie im Abschnitt *[Versandvorgaben](#page-112-0) ändern*.

Geben Sie den Befehl BESTAETIGEN ein, um die Post weiterzuleiten.

<span id="page-186-0"></span>**Anmerkung:** Eine weitergeleitete Mitteilung kann bis zu 25 Begleitschreiben enthalten. Wenn  $\Box$ eine Mitteilung mit 25 Begleitschreiben ein weiteres Begleitschreiben erhält, dann wird das älteste Begleitschreiben entfernt.

# **ZEIGEN**

Nachdem Sie eine neue Mitteilung oder Telefonnotiz gelesen (und nicht gelöscht oder in ein anderes Fach abgelegt) haben, wird sie automatisch im Ordner Gelesen aufbewahrt. Einladungen, zu denen Sie eine Zusage erteilt haben, werden nicht in diesem Ordner aufbewahrt; sie werden automatisch aus Ihrem Posteingangsfach entfernt und in Ihrem Kalender eingetragen. Weitere Informationen finden Sie im Abschnitt *Einladung zu einer [Besprechung](#page-387-0) erhalten*.

Wenn Sie eine Mitteilung oder eine Telefonnotiz in Ihrem Posteingangsfach anzeigen, werden der Name des Absenders und das Datum, an dem die Post verschickt wurde, oben auf dem Schirm angezeigt. Die Nummer der Seite, die Sie gerade lesen und die Nummer der Zeile, die als Erste angezeigt wird, werden auch angezeigt.

Wenn die Post ein Begleitschreiben und/oder Anlagen (geheftete Dokumente) enthält, zeigt die Zeile direkt über dem Text an, welchen Teil der Post Sie gerade lesen.

Wenn die Post ein Begleitschreiben enthält, wird es zuerst angezeigt. Sie drücken EINGABE, um die eigentliche Post anzuzeigen. Wenn die Post Anlagen enthält, werden diese angezeigt, wenn Sie auf der letzten Seite des Dokuments EINGABE drücken. Mit EINGABE zeigen Sie die jeweils nächste Anlage an (oder wieder das Begleitschreiben, wenn es keine weiteren Anlagen gibt).

**Anmerkung:** Jede Mitteilung, die Sie von einem SNADS-Knoten erhalten, enthält ein Begleitschreiben, das aus einer Zeile besteht (anschließend können noch bis zu vier Zeilen Text erscheinen, wenn der Absender ein Begleitschreiben verfasst hat). In dieser einen Zeile steht die SNADS-Adresse des Absenders: die Ursprungsknoten-ID (DSUN) und die Ursprungsknotenteilnehmer-ID (DUN). Außerdem steht in dieser Zeile, wann die Mitteilung versendet wurde (Datum und Uhrzeit), sowie eine Nummer zur weiteren Identifikation der Nachricht.

Wenn die Post z.B. ein Referenzdokument, Menü oder Programm ist, erscheint auf dem Begleitschreiben eine Nachricht, die Sie über den erhaltenen Objekttyp informiert. In diesem Fall müssen Sie den Befehl BEENDEN eingeben, um die Post anzuzeigen.

Wenn die Post z.B. ein RFT- oder Spr-Dokument ist, können Sie nur das Begleitschreiben anzeigen. Siehe *[Dokumentformate](#page-331-0)*.

 $\mathbf \Theta$ 

**Tipp:** Wenn Sie ein Begleitschreiben oder eine Anlage von einem Dokument in Ihrem Posteingangsfach ENTFERNEN wollen, müssen Sie das Dokument zuerst ABLEGEN.

Wenn Sie eine Antwort auf Post anzeigen, die Sie selbst verschickt haben, können Sie sich mit dem Befehl ORIGINAL Ihr Originalschreiben anzeigen lassen. Sie können den Befehl ORIGINAL nur dann eingeben, wenn die Antwort gerade angezeigt wird.

Sie können den Befehl ANTWORTEN eingeben, um Ihre eigene Antwort zu einer Mitteilung, die Sie vorher erhalten haben, anzuzeigen (ohne erst das Tageskopienfach anzuzeigen). Wenn Sie mehrere Antworten gesendet haben, können Sie die Antwort(en), die Sie lesen wollen in einer Liste mit ZE markieren und EINGABE drücken. Sie können den Befehl ANTWORTEN nur dann eingeben, wenn die Mitteilung gerade angezeigt wird.

<span id="page-187-0"></span>Sie können Ihre Post (außer Einladungen zu einer Besprechung) auch zurückstellen. Sie können den Befehl ZURUECKSTELLEN nur dann eingeben, wenn die Post gerade angezeigt wird. Weitere Informationen entnehmen Sie der Beschreibung des Befehls **[ZURUECKSTELLEN](#page-187-0)**.

# **ZURUECKSTELLEN**

Sie können eine Mitteilung auf einen späteren Zeitpunkt zurückstellen, um sie dann noch einmal zu lesen. Sie können jedoch keine Einladung zu einer Besprechung zurückstellen; eine Einladung bleibt solange in Ihrem Posteingangsfach, bis Sie sie akzeptieren oder absagen.

ZEIGEN Sie die Mitteilung und geben Sie den Befehl ZURUECKSTELLEN ein.

9:32 \* \* \* C O N - N E C T 3 \* \* \* 7.Feb.94 Buero LS Posteingang Werbung Montag Abs. Long, Sonya Versand 7 -------------------------------- +---------------------------------------+ Hallo Sonya, The Post zurueckstellen and Post zurueckstellen and Post zurueckstellen and Post zurueckstellen and Post zurueckstellen and Post zurueckstellen and Post zurueckstellen and Post zurueckstellen and Post zuruecks +---------------------------------------+ es geht um die Werbung fuer das ! ! Wir muessen uns in den naechsten ! ! damit wir den Termin einhalten k ! Wiedervorlage am 8.Feb.94\_\_\_ | Hast Du morgen Zeit? ! Uhrzeit 0:00\_\_\_\_ ! ! I have a set of the set of the set of the set of the set of the set of the set of the set of the set of the Gruesse, ! ! . المساحة المساحة المساحة المساحة المساحة المساحة المساحة المساحة المساحة المساحة المساحة المساحة المساحة المس ! I have a set of the set of the set of the set of the set of the set of the set of the set of the set of the ! I have a set of the set of the set of the set of the set of the set of the set of the set of the set of the ! I have a set of the set of the set of the set of the set of the set of the set of the set of the set of the ! I have a set of the set of the set of the set of the set of the set of the set of the set of the set of the ! I have a set of the set of the set of the set of the set of the set of the set of the set of the set of the +---------------------------------------+ Heutiges oder zukuenftiges Datum angeben Befehl / / Enter-PF1---PF2---PF3---PF4---PF5---PF6---PF7---PF8---PF9---PF10--PF11--PF12--- Hilfe Menue Beend Post Memo Fach Dokum Notiz Kalen Funkt Letzt BefZe

Geben Sie die folgenden Informationen im "Post zurueckstellen"-Fenster ein:

#### **Wiedervorlage am**

Con-nect trägt hier den nächsten Tag als neues Zustelldatum ein. Sie können dies ändern, indem Sie ein anderes Datum in dieser Zeile eingeben.

Sie müssen Tag, Monat und (optional) Jahr in der Reihenfolge eingeben, wie sie in der oberen rechten Ecke Ihres Bildschirms angezeigt werden. Wenn Sie den Namen des Monats abkürzen (indem Sie nur die ersten Buchstaben des Monatsnamens eingeben), müssen Sie darauf achten, dass die Abkürzung eindeutig ist. Wenn Sie ein vergangenes Datum ohne Jahreszahl eingeben, wird automatisch das nächste Jahr genommen.

#### **Uhrzeit**

Con-nect trägt hier 0:00 ein. Wenn Sie das AM/PM-Zeitformat benutzen, trägt Con-nect 12:01 AM ein. Sie können auch eine andere Uhrzeit für die Wiedervorlage eingeben.

Drücken Sie EINGABE, um das Fenster zu schließen und die Post in den Ordner Wiedervorlage zu transferieren.

Sie können die Post im Ordner Wiedervorlage jederzeit anzeigen oder mit anderen Befehlen bearbeiten.

Die Post bleibt bis zu dem Tag, den Sie angegeben haben, im Ordner Wiedervorlage. Am angegebenen Tag wird die Post wieder in Ihren Posteingangsordner Neu gestellt. Nachdem Sie die zurückgestellte Post im Ordner Neu gelesen haben, wird sie in den Posteingangsordner Gelesen gestellt. Im Gegensatz zu anderen Mitteilungen wird zugestellte Post nicht nach dem Versanddatum einsortiert, sondern nach dem Datum, an dem die Post wieder im Ordner Neu erschien (das angezeigte Datum ist jedoch das Versanddatum).

Wenn Sie z.B. "20.Dez.95 ZURUECKSTELLEN" (mit dem Wiedervorlagedatum) angeben und EINGABE drücken, erscheint das "Post zurueckstellen"-Fenster nicht.

# **Tageskopien anzeigen**

Von allen Objekten, die Sie senden, beantworten oder weiterleiten, werden automatisch Kopien in Ihrem Tageskopienfach aufbewahrt. Das Fach Tageskopien informiert Sie über den Empfangsstatus Ihrer Post. Solange Ihre Post noch nicht gelesen wurde, können Sie sie stornieren. Sie können auch eine Mitteilung, die Sie bereits versendet haben, vom Tageskopienfach aus an weitere Empfänger schicken.

Geben Sie die folgende Befehlsfolge in der Befehlszeile eines beliebigen Con-nect-Schirms ein, um alle Tageskopien in diesem Fach anzuzeigen:

Fach tageskopien ZEIGEN

Daraufhin erscheint der "Inhalt des Fachs Tageskopien"-Schirm:

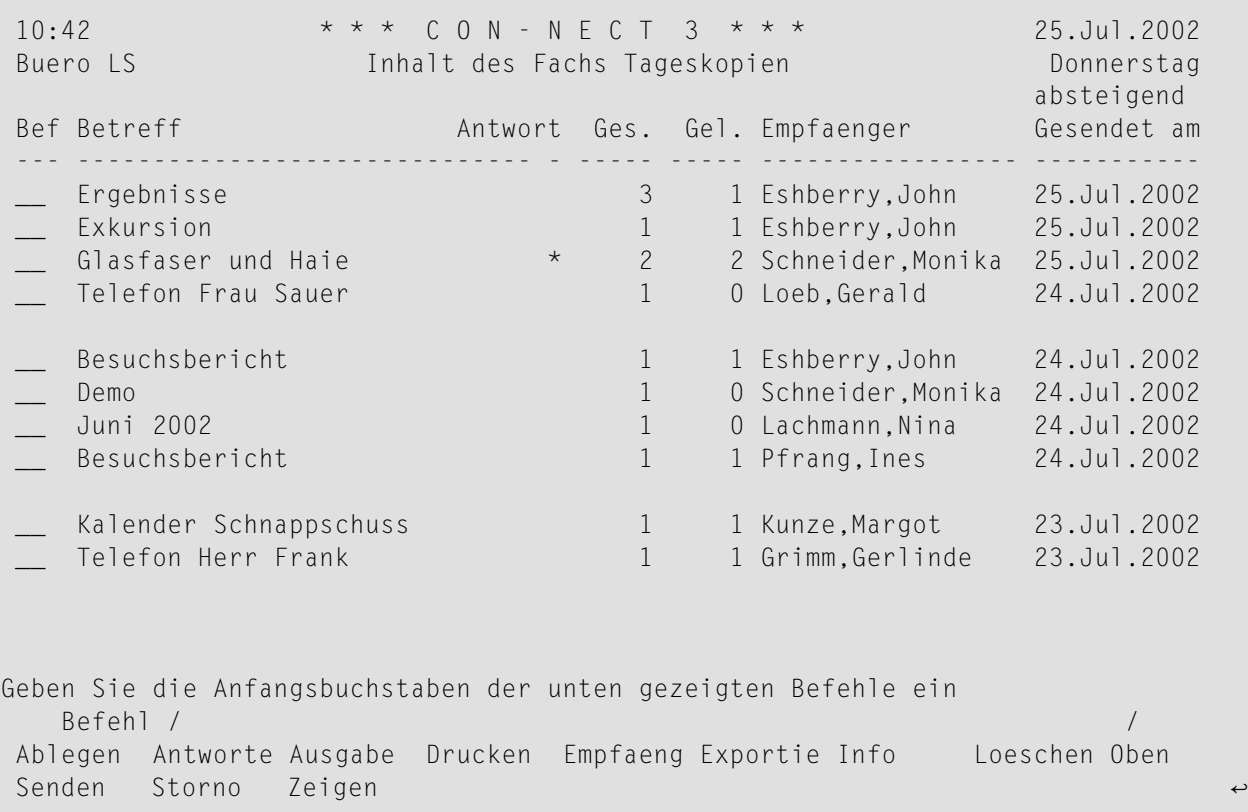

#### Zu jeder Tageskopie werden folgende Informationen angezeigt:

#### **Betreff**

Der Betreff der Tageskopie. Bei einer Telefonnotiz erscheint hier "Telefon" und der Name des Anrufers.

Rechts neben dem Betreff wird in Klammern angezeigt, um welche Art von Post es sich handelt:

(W) Sie haben die Post von Ihrem Posteingangsfach aus weitergeleitet.

(B) Sie haben Post beantwortet.

#### **Antwort**

Diese Spalte wird nur angezeigt, wenn dies im Ihrem Teilnehmerprofil definiert wurde. Siehe *Fächer und [Passwort](#page-568-0)* im Abschnitt *Ihr Teilnehmerprofil*.

Ein Stern (\*) in dieser Spalte bedeutet, dass Sie eine Antwort auf Ihre Post erhalten haben.

**Ges.**

Die Anzahl der Empfänger.

**Gel.**

Die Anzahl der Empfänger, die die Post bereits gelesen haben.

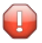

**Vorsicht:** Ein Strich (-) in den Spalten "Ges." und "Gel." bedeutet, dass das Feld "Nur Empfaengerliste pruefen"in den Versandvorgaben markiert wurde und die Post deshalb nicht versendet wurde (siehe *[Mitteilungsattribute](#page-115-0)*).

#### **Empfaenger**

Der Name des Empfängers. Wenn Sie Ihre Post an mehrere Empfänger geschickt haben, erscheint hier nur der Name des Empfängers, den Sie zuerst eingegeben haben.

Bei einer Antwort an einen Benutzer, der Post aus einem Büro verschickt hat, für das er die Zugriffsberechtigung besitzt, wird auch das Kennzeichen des Büros angezeigt, an das die Antwort geschickt wurde (z.B. "ESH/Long,Sonia").

#### **Gesendet am**

Das Datum, an dem Sie die Post gesendet haben.

Die Ablagefolge des Tageskopienfachs wird direkt über dieser Spalte angezeigt.

# **Befehle für Tageskopien**

Die Befehlsanzeige des "Inhalt des Fachs Tageskopien"-Schirms zeigt alle Befehle, die für Tageskopien gültig sind. Die Befehle sind im Abschnitt *[Befehle](#page-70-0)* beschrieben. Für das Tageskopienfach gelten folgende Ausnahmen:

- [ABLEGEN](#page-192-0)
- [ANTWORTEN](#page-192-1)
- [EMPFAENGER](#page-194-0)
- [EXPORTIEREN](#page-196-0)
- **[INFO](#page-196-1)**
- [LOESCHEN](#page-196-2)
- [SENDEN](#page-196-3)
- [STORNO](#page-196-4)

## <span id="page-192-0"></span>**ABLEGEN**

Wenn Sie Post aus Ihrem Tageskopienfach in ein anderes Fach ABLEGEN, können Sie die Post immer noch stornieren. In diesem Fall müssen Sie den Befehl EMPFAENGER mit dem abgelegten Objekt eingeben; anschließend können Sie die Empfänger, bei denen die Post storniert werden soll mit ST markieren.

<span id="page-192-1"></span>Siehe *Die ["Ablegen"-Fenster](#page-56-0)* und die Beschreibung des Befehls **[ABLEGEN](#page-72-0)**.

# **ANTWORTEN**

In Ihrem Tageskopienfach können Sie alle Antworten auf Ihre Post sofort lesen, ohne erst das Posteingangsfach anzuzeigen.

Geben Sie den Befehl ANTWORTEN zusammen mit einer bestimmten Tageskopie ein.

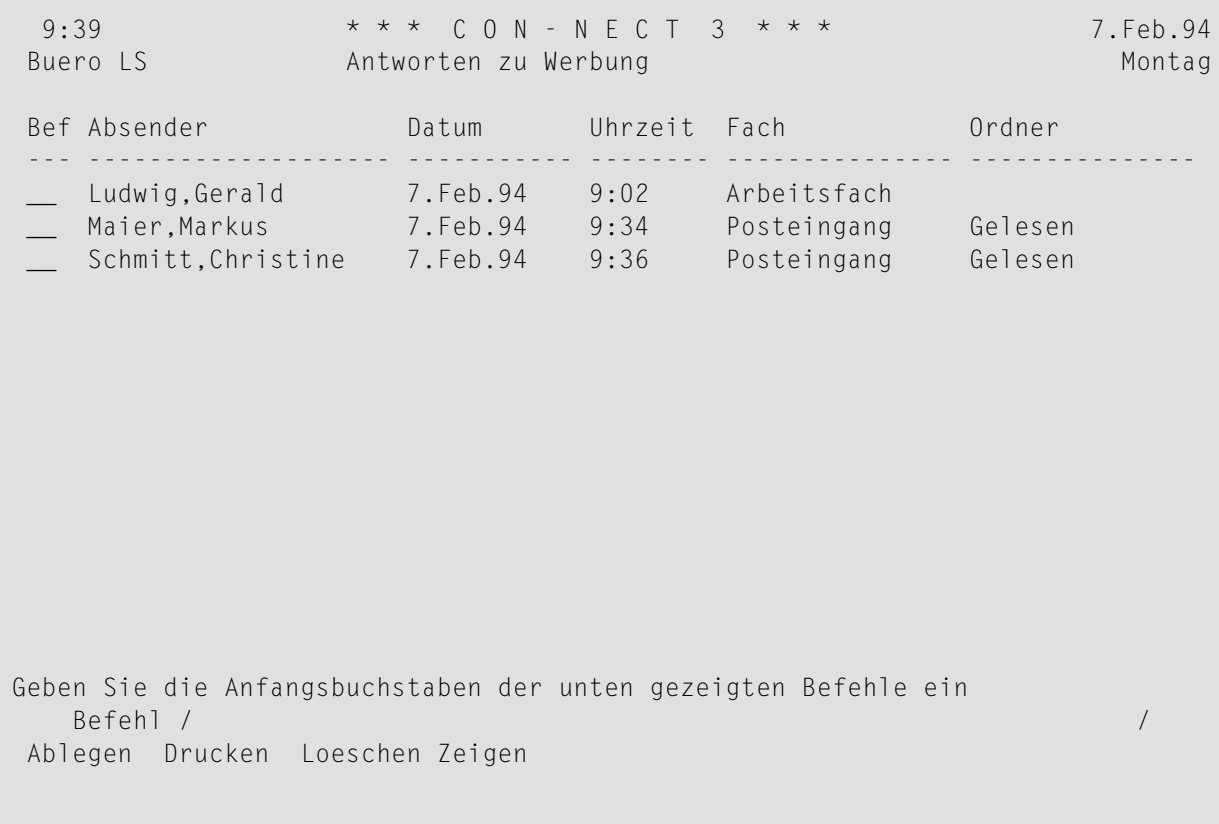

Wenn nur eine Antwort existiert, wird sie sofort angezeigt. Bei mehreren Antworten wird der "Antworten zu *Objektname*"-Schirm angezeigt, und Sie können die Antwort(en), die Sie lesen wollen, mit ZE markieren.

Wenn Sie eine Antwort lesen, können Sie den Befehl ORIGINAL eingeben, um die Mitteilung, die Sie gesendet haben, anzuzeigen.

Wenn Sie alle Antworten drucken möchten, müssen Sie den Befehl AUSGABE eingeben (um die Ausgabekriterien für die laufende Session zu ändern) und im daraufhin erscheinenden Schirm das "Antworten"-Feld markieren. Weitere Informationen zum Befehl **[AUSGABE](#page-233-0)** finden Sie im Abschnitt *Dokumente*.

#### <span id="page-194-0"></span>**EMPFAENGER**

Sie können den Empfangsstatus Ihrer Post überprüfen.

Geben Sie den Befehl EMPFAENGER zusammen mit einer bestimmten Mitteilung ein, um den "Empfaenger von *(Objektname)* "-Schirm aufzurufen.

```
9:40 * * * * C O N - N E C T 3 * * * 7. Feb. 94
Buero LS Empfaenger von (Zeitplan) Montag Montag
Bef Empfaenger Gesendet am um Gelesen am um Typ Antwort
--- -------------------- ----------- -------- ----------- -------- --- -------
  Bach,Sabine 7.Feb.94 9:34 7.Feb.94 9:38 O
 Post wurde gelesen von : Eshberry,John ESH<br>Busch.Ralf 7.Feb.94 9:34
                7. Feb. 94 9:34 O
  __ Dehmel,Alexander 7.Feb.94 9:34 7.Feb.94 9:35 O X
Geben Sie die Anfangsbuchstaben der unten gezeigten Befehle ein
  Befehl / /
Antworte Kopieren Storno Zeigen
```
Zu jedem Empfänger werden folgende Informationen angezeigt:

#### **Empfaenger**

Alle Empfänger dieser Mitteilung - unabhängig davon, ob alle Empfänger diese Mitteilung zur selben Zeit erhalten haben, oder ob sie nachträglich an weitere Empfänger geschickt wurde.

Bei einer Antwort an einen Benutzer, der Post aus einem Büro verschickt hat, für das er die Zugriffsberechtigung besitzt, wird auch das Kennzeichen des Büros angezeigt, an das die Antwort geschickt wurde (z.B. "ESH/Long,Sonia").

#### **Gesendet am / um**

Der Tag mit der Uhrzeit, an dem die Mitteilung gesendet wurde.

#### **Gelesen am / um**

Wenn die Mitteilung gelesen wurde, erscheint hier der Tag mit der Uhrzeit, an dem die Mitteilung gelesen wurde. Wenn Sie hier keinen Eintrag vorfinden, wurde die Mitteilung noch

nicht gelesen. Wenn die Mitteilung von einer anderen Person (nicht vom Empfänger) gelesen wurde, wird der Name dieser Person in Klammern angezeigt.

## **Typ**

Die Versandart:

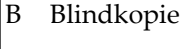

- K Kopie
- O Original
- P Persönliche Post

# **Antw.**

Ein X in dieser Spalte bedeutet, dass der Empfänger eine Antwort auf die Mitteilung gesendet hat.

Wenn Sie eine bestimmte Antwort lesen wollen, müssen Sie den Empfängernamen mit AN markieren. Wenn der Empfänger nur eine Antwort gesendet hat, wird sie sofort angezeigt. Wenn der Empfänger mehrere Antworten gesendet hat, wird eine Liste aller Antworten angezeigt und sie können die Antwort, die Sie lesen möchten, mit ZE markieren.

Wenn Sie Post an einen externen Knoten gesendet haben, wird hier gegebenenfalls der Empfangsstatus für jeden Empfänger angezeigt.

Wenn Sie eine Liste aller Empfänger drucken möchten, müssen Sie den Befehl AUSGABE eingeben (um die Ausgabekriterien für die laufende Session zu ändern) und im daraufhin erscheinenden Schirm das "Empfaengerliste"-Feld markieren. Weitere Informationen zum Befehl **[AUSGABE](#page-233-0)** finden Sie im Abschnitt *Dokumente*.

Sie können auch die Druckvorgaben ändern und bestimmen, dass die Empfängerliste immer mitausgedruckt wird, wenn Sie den Befehl DRUCKEN eingeben. Siehe *[Druckvorgaben](#page-562-0)*.

Gültige Befehle für Teilnehmer, Büros und Transport Service-Empfänger: Sie können den Namen eines Empfängers mit KO oder ZE markieren:

- Mit dem Befehl KOPIEREN erstellen Sie für diesen Empfänger einen Rufnamen. Das "Adresse auf Rufnamen kopieren"-Fenster erscheint und Sie können den Vorschlag für den Rufnamen im Fenster ändern. Drücken Sie anschließend EINGABE, um den "Adresse aendern"-Schirm aufzurufen.
- Mit dem Befehl ZEIGEN zeigen Sie die vollständige Adresse des Empfängers an (in Abhängigkeit vom Empfängertyp erscheint entweder ein Fenster mit der Teilnehmer- oder Büroadresse oder ein Fenster mit Adressinformation für den externen Knoten).

# <span id="page-196-0"></span>**EXPORTIEREN**

Mit dem Befehl EXPORTIEREN kopieren Sie ein Objekt aus Ihrem Con-nect-Büro in eine Natural-Bibliothek oder auf einen PC. Siehe *[Dokumente](#page-324-0) exportieren*.

# <span id="page-196-1"></span>**INFO**

Wenn eine regelmäßige Zustellung für Post definiert wurde, wird dies auch im "Info ueber *Objektname*"-Schirm angezeigt.

Sie können in der Befehlszeile des "Info ueber *Objektname*"-Schirms VORGABEN eingeben, um die von Ihnen definierten Versandvorgaben anzuzeigen (vorausgesetzt, dass Sie diese Post auch mit dem Befehl BESTAETIGEN versendet haben).

<span id="page-196-2"></span>Wenn Sie Post an einen externen Knoten versendet haben und den "Info ueber *Objektname*"-Schirm aufrufen, können Sie EINGABE drücken, um die externe Adresse für diesen Empfänger anzuzeigen.

# **LOESCHEN**

<span id="page-196-3"></span>Wenn Sie Post im Tageskopienfach LOESCHEN, wird sie im Papierkorb aufbewahrt. Sie wird dadurch jedoch nicht storniert - vom Papierkorb aus können Sie Ihre Post nicht mehr stornieren.

## **SENDEN**

<span id="page-196-4"></span>Wenn Sie den Befehl SENDEN zusammen mit einer Tageskopie eingeben, wird der "Senden"- Schirm angezeigt und Sie können weitere Empfänger eingeben. Wenn Sie diese Mitteilung schon einmal versendet haben, können Sie den Text nicht mehr verändern. Sie senden Ihre Post mit dem Befehl BESTAETIGEN.

# **STORNO**

Von allen Objekten, die Sie senden, werden automatisch Kopien in Ihrem Tageskopienfach aufbewahrt. Wenn Sie Ihre Post zurückziehen wollen, müssen Sie den Befehl STORNO zusammen mit dieser Post eingeben.

Wenn einer der Empfänger die Post bereits gelesen hat, ist es nicht mehr möglich, die gesamte Post zu stornieren. In diesem Fall erscheint ein Fenster, in dem Sie angeben können, dass die ungelesene Post an die lokalen Empfänger storniert werden soll.

Es ist nicht möglich Post an externe Empfänger (z.B. TELEX- oder SNADS-Knoten) zu stornieren.

Wenn Sie Post stornieren, wird Sie nicht automatisch gelöscht. Sie wird weiterhin in Ihrem Tageskopienfach aufbewahrt.

Wenn Sie nur einige Leute von der Empfängerliste streichen wollen, können Sie auch den Befehl EMPFAENGER zusammen mit dieser Post eingeben, um den "Empfaenger von *(Objektname)*"-Schirm aufzurufen. Markieren die Namen der Empfänger, die Sie streichen wollen, mit ST.

Wenn Sie Post, für die Sie eine regelmäßige Zustellung definiert haben und die vom Empfänger bereits gelesen wurde, stornieren wollen, erscheint das "Regelmaessige Zustellung stornieren"- Fenster. Sie können das "Stornieren"-Feld mit einem beliebigen Zeichen markieren, um den Zähler (Restwert) für die regelmäßige Zustellung auf Null zurückzusetzen.

# **Dienstprogramme**

Ihr Administrator kann mit dem Batch-Dienstprogramm "Fachinhalt löschen" Objekte aus den Posteingangsordnern Neu und Gelesen, aus dem Tageskopienfach, aus dem Papierkorb, aus den Systemfächern Compose und Connect, und aus einem optionalen Fach (z.B. aus dem Arbeitsfach) löschen. Objekte, die aus Fächern (außer dem Papierkorb) gelöscht werden, werden in den Papierkorb gestellt. Weitere Informationen können Sie von Ihrem Administrator erhalten. Das Batch-Dienstprogramm "Fachinhalt löschen" ist in der Dokumentation *Con-nect Dienstprogramme* beschrieben.

# **III Teil 3. Ablage**

Teil 3 enthält alle Informationen, die Sie benötigen, um Fächer und Ordnerin Ihrem Büro anzulegen. Er ist in die folgenden Abschnitte untergliedert:

**[Fächer](#page-200-0) [Papierkorb](#page-220-0)**

# <span id="page-200-0"></span>10 Fächer

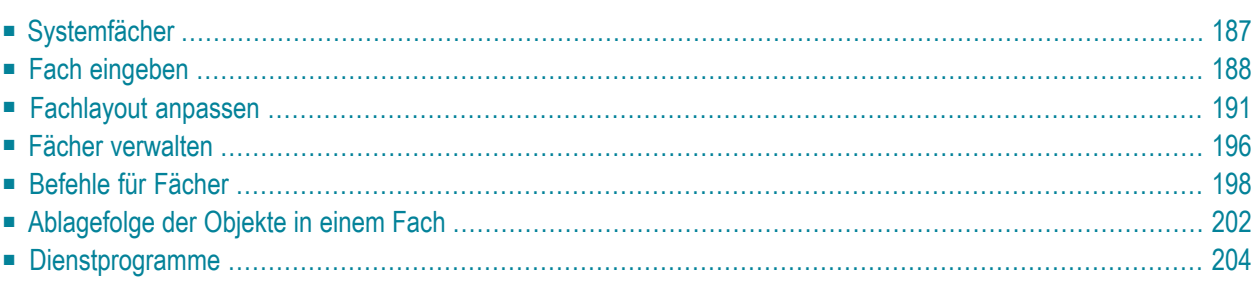

Con-nect spiegelt die Struktur und Organisation eines traditionellen Büros wider. Das Ablagesystem von Con-nect ist vergleichbar mit einem Büro, das Fächer und Ordner enthält, in denen alle Objekte von Con-nect aufbewahrt werden.

In Ihrem Büro können Sie sich Ihr persönliches Ablagesystem einrichten (d.h. Sie können neue Fächer und Ordner erstellen) und die Objekte somit nach Ihren eigenen Gesichtspunkten anordnen. Sie können für Ihre Fächer und das Arbeitsfach auch ein eigenes Fachlayout definieren.

Dieses Kapitel behandelt die folgenden Themen:

# <span id="page-202-0"></span>**Systemfächer**

Con-nect enthält verschiedene Fächer, in denen Ihre Objekte aufbewahrt werden. Dies sind die Systemfächer, die nicht von Ihnen gelöscht werden können:

- **Posteingang und [Tageskopien](#page-174-0)**.
- **[Papierkorb](#page-220-0).**
- Arbeitsfach. Dies ist das Standardfach. Wenn Sie kein anderes Standardfach definieren, wird der Name "Arbeitsfach" automatisch im "Eingeben"-Schirm eingetragen, wenn Sie ein Objekt EINGEBEN (eine Beschreibung, wie Sie ein anderes Standardfach definieren können, finden Sie unter **Fächer und [Passwort](#page-568-0)**).
- Zustellungen. Die Post, für die Sie eine regelmäßige Zustellung definiert haben (siehe *[Versand](#page-112-0)[vorgaben](#page-112-0) ändern*), wird beim Empfänger im Fach Zustellungen aufbewahrt. Dieses Fach kann vom Empfänger nicht angezeigt werden.
- Compose. Reports, die mit den folgenden Natural-Statements erstellt werden, werden im Fach Compose aufbewahrt (diese Statements sind in der Natural-Dokumentation beschrieben):

COMPOSE DEFINE PRINTER

■ Connect. Alle Ausgaben, die mit dem folgenden Natural-Statement generiert werden, werden im Fach Connect aufbewahrt (Super Natural benutzt diese Methode):

DEFINE PRINTER (*n*) OUTPUT 'CONNECT'

■ TRS-XXL. Wenn Sie mit Con-nect Text Retrieval arbeiten und der Text eines Dokuments die maximale Größe überschreitet, wird das Dokument automatisch in das Fach TRS-XXL gestellt (siehe *Text [invertieren](#page-802-0)*).

# <span id="page-203-0"></span>**Fach eingeben**

Geben Sie die folgende Befehlsfolge in der Befehlszeile eines beliebigen Con-nect-Schirms ein:

Fach EINGEBEN

Daraufhin erscheint der "Fach eingeben"-Schirm.

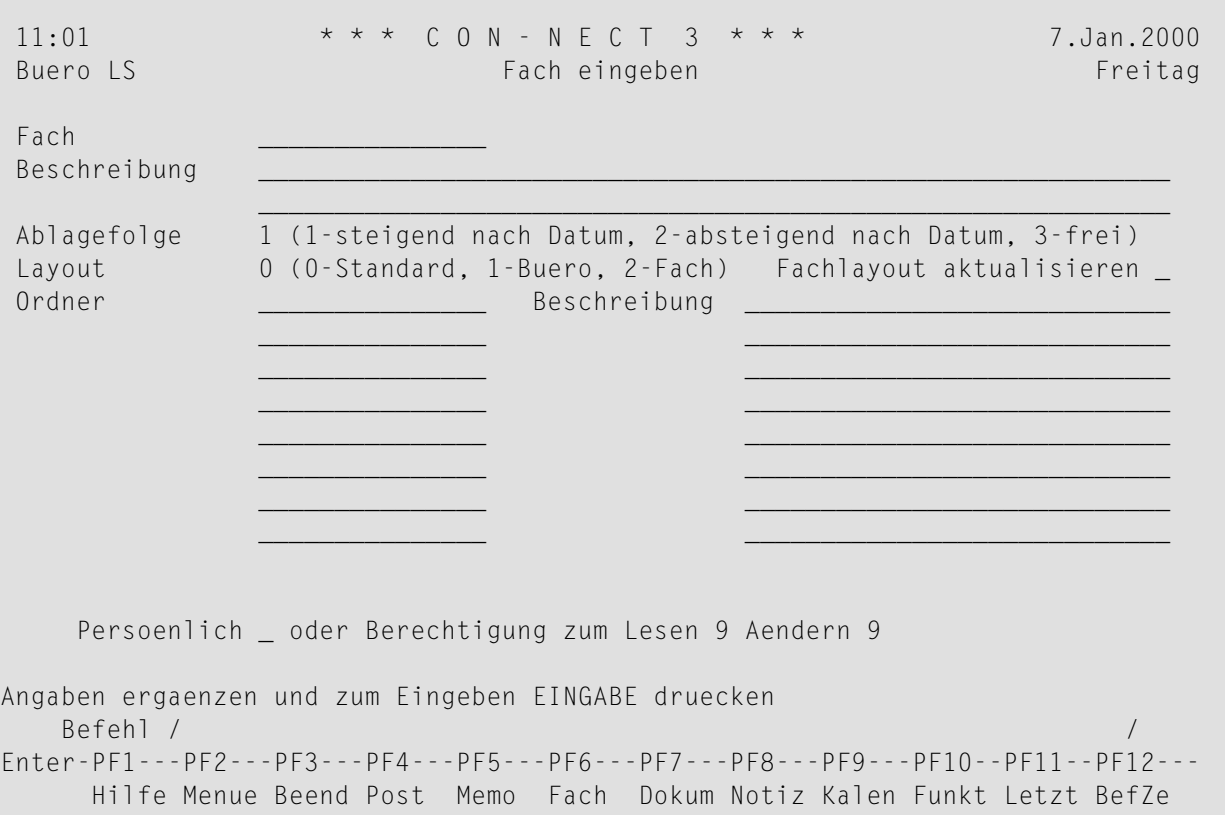

Geben Sie im "Fach eingeben"-Schirm - zusätzlich zu den Eingaben, die Sie in jedem "*Objekt* eingeben"-Schirm machen müssen (siehe *Die ["Eingeben"-Schirme](#page-42-0)*) - die folgenden Definitionskriterien für Fächer ein:

#### **Fach**

Ein eindeutiger Name mit einer Länge von maximal 15 Zeichen.

#### **Ablagefolge**

Die Objekte in dem Fach werden gemäß der Ablagefolge, die Sie hier definieren, angezeigt. Sie können eine der folgenden Ablagefolgen wählen (von Con-nect wird automatisch 1 eingetragen):

- Steigende Ablagefolge: die ältesten Objekte werden zuerst angezeigt; die neuesten Objekte befinden 1 sich am Ende der Liste.
- Absteigende Ablagefolge: die neuesten Objekte werden zuerst angezeigt; die ältesten Objekte 2 befinden sich am Ende der Liste.
- 3 Freie Ablagefolge: Sie können die Objekte in diesem Fach in einer beliebigen Reihenfolge anordnen (siehe *[Ablagefolge](#page-217-0) der Objekte in einem Fach*).

#### **Layout**

Sie können für das Fach eines der folgenden Layouts wählen (von Con-nect wird automatisch 0 eingetragen):

0 Standard: das Standardlayout von Con-nect.

- Büro: das Layout das in Ihrem Teilnehmerprofil definiert ist (siehe *Fächer und [Passwort](#page-568-0)*). Wenn in 1 Ihrem Teilnehmerprofil kein Layout definiert ist, wird das im Büro SYSCNT definierte Layout benutzt. Wenn im Büro SYSCNT kein Layout definiert ist, wird das Standardlayout von Con-nect benutzt. Wenn Sie das Layout später in Ihrem Teilnehmerprofil definieren, wird das Fach automatisch mit diesem Layout angezeigt.
- 2 Fach: das Layout, das für dieses Fach definiert wurde (siehe *[Fachlayout](#page-206-0) anpassen*).

#### **Fachlayout aktualisieren**

Optional - Sie können Ihr eigenes Layout für dieses Fach definieren. Markieren Sie hierzu dieses Feld und drücken Sie EINGABE, um den "Fachlayout anpassen"-Schirm aufzurufen (siehe *[Fachlayout](#page-206-0) anpassen*).

#### **Ordner**

Optional - in diesem Schirm können Sie bis zu acht Ordner eingeben, in die das Fach unterteilt werden soll. Wenn Sie mehr als acht Ordner eingeben wollen, müssen Sie den "Fach aendern"- Schirm aufrufen.

Optional - Sie können eine Beschreibung neben jedem Ordnernamen eingeben.

Die Ablagefolge eines Ordners richtet sich nach der Ablagefolge des Fachs, in dem der Ordner abgelegt ist.

**Anmerkung:** Wenn Con-nect Text Retrieval bei Ihnen installiert ist und Sie es benutzen dürfen, enthält der"Fach eingeben"-Schirm ein zusätzliches Feld. Siehe *[TRS-Fach](#page-760-0) eingeben*.

Drücken Sie EINGABE, um das Fach einzutragen.

Der leere "Fach eingeben"-Schirm erscheint wieder, und Sie können ein weiteres Fach eingeben oder die Funktion verlassen.

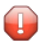

**Vorsicht:** Wenn Sie das Fach als persönliches Fach definieren, sind die in dem Fach abgelegten Objekte nicht automatisch auch persönliche Objekte. Es gibt jedoch eine Ausnahme: ein Ordner erhält immer dieselben Berechtigungsstufen wie das Fach in dem er abgelegt ist wenn das Fach also persönlich ist, ist jeder Ordner in diesem Fach ebenfalls persönlich.

Ein persönliches Fach wird nicht in einer Liste aller Fächer angezeigt, wenn ein anderer Teilnehmer auf Ihr Büro zugreift. Wenn dieser Teilnehmer jedoch zum Beispiel eine Liste aller Dokumente in Ihrem Büro anzeigt, so enthält die Liste auch die Dokumente, die in einem persönlichen Fach abgelegt sind. Um zu gewährleisten, dass ein anderer Teilnehmer nicht auf die Objekte in einem persönlichen Fach zugreifen kann, sollten Sie diese Objekte ebenfalls als persönliche Objekte markieren.

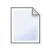

**Anmerkung:** Mit dem Befehl INFO können Sie Suchbegriffe für ein Fach oder einen Ordner eingeben. Siehe die Beschreibung des Befehls **[INFO](#page-214-0)** weiter unten in diesem Abschnitt.

# <span id="page-206-0"></span>**Fachlayout anpassen**

Sie können Ihr eigenes Layout für den **"Inhalt des Fachs** *Name***["-Schirm](#page-53-0)** definieren.

Ausnahme: es ist nicht möglich, ein anderes Layout für ein Systemfach zu definieren, mit Ausnahme des Arbeitsfachs.

Der"Fachlayout anpassen"-Schirm wird angezeigt, wenn Sie ein Fach EINGEBEN oder AENDERN und dabei das "Fachlayout aktualisieren"-Feld markieren.

Ein ähnlicher Schirm wird angezeigt, wenn Sie das entsprechende Feld in Ihrem Teilnehmerprofil markieren (siehe *Fächer und [Passwort](#page-568-0)*). In diesem Schirm können Sie das Layout *aus* einem anderen Büro kopieren (anstatt das Layout *in* ein Fach eines Büros zu kopieren).

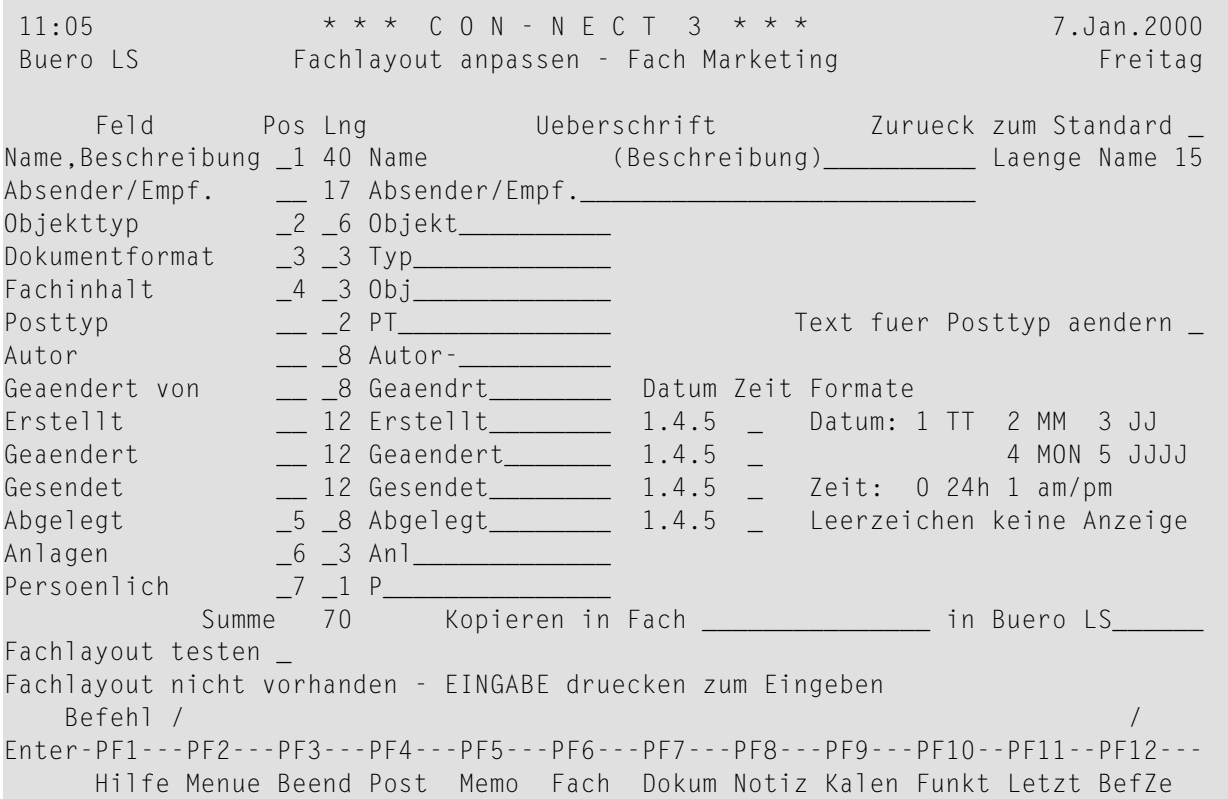

Die "Feld"-Spalte enthält die Informationstypen, die im "Inhalt des Fachs *Name*"-Schirm angezeigt werden können.

#### **Name,Beschreibung**

Wenn ein Objekt einen Namen hat, wird der Name angezeigt. Die Länge des angezeigten Namens wird durch den Wert im "Laenge Name"-Feld festgelegt (siehe die Beschreibung unten).

Wenn ein Objekt keinen Namen hat, wird die Beschreibung in Klammern angezeigt.

Wenn ein Objekt einen Namen und eine Beschreibung hat, wird zuerst der Name angezeigt. Die Länge der Beschreibung ergibt sich aus der Differenz zwischen definierter Länge für dieses Feld und dem Wert im "Laenge Name"-Feld.

#### **Absender/Empf.**

Der vollständige Name des Absenders oder Empfängers, oder der Name des externen Knotens.

#### **Objekttyp**

Die Art des Objekts (z.B. Dokument oder Ordner).

#### **Dokumentformat**

Gilt nur für Dokumente und zeigt das Dokumentformat an (z.B. Txt, Cnf oder Bin; siehe *[Dokumentformate](#page-331-0)*).

#### **Fachinhalt**

Gilt nur für Fächer und Ordner. Wenn Objekte in diesem Fach oder Ordner abgelegt sind, wird dies durch ein X gekennzeichnet.

#### **Posttyp**

Eine Abkürzung für den Posttyp (z.B."P"für empfangene Post). Wenn Sie andere Abkürzungen definieren wollen, markieren Sie das "Text fuer Posttyp aendern"-Feld (siehe die Beschreibung unten).

#### **Autor**

Das Teilnehmerkennzeichen des Autors.

#### **Geaendert von**

Das Teilnehmerkennzeichen der Person, die das Objekt zuletzt geändert hat.

#### **Erstellt**

Datum und Uhrzeit, wann das Objekt erstellt wurde. Sie definieren das Zeitstempelformat in den "Datum"- und "Zeit"-Feldern.

#### **Geaendert**

Datum und Uhrzeit, wann das Objekt zuletzt geändert wurde. Sie definieren das Zeitstempelformat in den "Datum"- und "Zeit"-Feldern.

#### **Gesendet**

Datum und Uhrzeit, wann das Objekt gesendet wurde. Sie definieren das Zeitstempelformat in den "Datum"- und "Zeit"-Feldern.

#### **Abgelegt**

Datum und Uhrzeit, wann das Objekt abgelegt wurde. Sie definieren das Zeitstempelformat in den "Datum"- und "Zeit"-Feldern.

#### **Anlagen**

Die Anzahl der Anlagen bei einem Dokument.

#### **Persoenlich**

Ein persönliches Objekt wird mit einem X gekennzeichnet.

Geben Sie Folgendes an, um das Fachlayout zu anzupassen:

#### **Pos**

Die Reihenfolge, in der die entsprechenden Informationen im "Inhalt des Fachs *Name*"-Schirm angezeigt werden sollen. Geben Sie die Reihenfolge an, indem Sie aufeinanderfolgende Zahlen von 1 bis 14 in dieser Spalte eintragen. Wenn Sie ein Feld leer lassen, wird diese Information nicht im "Inhalt des Fachs *Name*"-Schirm angezeigt.

#### **Lng**

Die Feldlänge für die entsprechende Information im "Inhalt des Fachs *Name*"-Schirm. Geben Sie die Länge an, indem Sie die erforderliche Anzahl von Zeichen in dieser Spalte definieren.

Die maximale Länge für alle Felder ist 74. Die zur Zeit definierte Gesamtlänge wird im "Summe"-Feld angezeigt. Wenn Sie EINGABE drücken und die maximale Länge überschritten wurde, wird eine Fehlermeldung angezeigt. In diesem Fall wird das Layout nicht gespeichert.

#### **Ueberschrift**

Die Überschrift für die entsprechende Information im "Inhalt des Fachs *Name*"-Schirm. Die Überschrift, die Sie in dieser Spalte angeben, darf die Länge, die in der entsprechenden "Lng"- Spalte definiert wurde, nicht überschreiten.

#### **Zurueck zum Standard**

Wenn Sie dieses Feld markieren und EINGABE drücken, werden alle Felder auf die Standardwerte von Con-nect zurückgesetzt (nicht auf die im Büro SYSCNT definierten Werte). Der Inhalt der Felder entspricht der Sprache, die in Ihrem Teilnehmerprofil definiert ist.

#### **Laenge Name**

Gilt für das "Name,Beschreibung"-Feld und bestimmt die Feldlänge für den Namen (nicht für die Beschreibung). Geben Sie die Feldlänge an, indem Sie die erforderliche Anzahl von Zeichen in diesem Feld definieren.

#### **Text für Posttyp aendern**

Wenn Sie dieses Feld markieren und EINGABE drücken, wird das "Text fuer Posttyp aendern"- Fenster angezeigt. Sie können dann die Abkürzungen für die verschiedenen Posttypen ändern. Die anfänglichen Standardabkürzungen sind im Büro SYSCNT definiert.

#### **Datum**

Gibt an, wie das Datum bei den nebenstehenden Feldern (Erstellt, Geaendert, Gesendet, Abgelegt) angezeigt wird. Die Zahlen bedeuten:

- 1 Der Tag wird als Zahl angezeigt.
- 2 Der Monat wird als Zahl angezeigt.
- 3 Das Jahr wird mit einer 2-stelligen Zahl angezeigt.
- 4 Der Monat wird mit einer Abkürzung aus 3 Buchstaben angezeigt.
- 5 Das Jahr wird mit einer 4-stelligen Zahl angezeigt.

Das Füllzeichen trennt Tag, Monat und Jahr. Sie können ein beliebiges Füllzeichen (einschließlich Leerzeichen) benutzen. Im oben abgebildeten Beispiel ist das Datumsformat 1.4.5, d.h. das Datum wird folgendermaßen angezeigt: "7.Jan.2000".

#### **Zeit**

Gibt an, wie die Zeit bei den nebenstehenden Feldern (Erstellt, Geaendert, Gesendet, Abgelegt) angezeigt wird. Die Zahlen bedeuten:

0 24-Stunden-Format, z.B. 13:16.

1 AM/PM-Zeitformat, z.B. 1:16 PM.

Wenn dieses Feld leer ist, wird die Zeit nicht angezeigt.

Die folgenden Felder werden nur angezeigt, wenn Sie den "Fachlayout anpassen"-Schirm vom "Fach eingeben"- oder "Fach aendern"-Schirm aus aufrufen:

## **Kopieren in Fach**

Sie können das hier definierte Layout in ein bestehendes Fach Ihres Büros kopieren. Geben Sie hierzu den Fachnamen in dieser Zeile an. Sie können auch einen Stern (\*) in dieser Zeile eingeben, um das Fach aus einem Fenster auszuwählen.

Das Fach wird nur dann mit dem neuen Layout angezeigt, wenn die Layoutoption 2 definiert wurde. Um diese Layoutoption zu überprüfen oder anzugeben, müssen Sie den "Fach aendern"- Schirm aufrufen.

#### **in Buero**

Als Vorgabe wird das Kennzeichen Ihres Büros in diesem Feld angezeigt. Wenn Sie die erforderliche Zugriffsberechtigung haben, können Sie das Layout auch in ein Fach eines anderen Büros kopieren. Geben Sie hierzu das Bürokennzeichen in dieser Zeile an, oder geben Sie einen Stern (\*) ein, um das Büro aus einem Fenster auszuwählen.

Das folgende Feld wird nur angezeigt, wenn Sie den "Fachlayout anpassen"-Schirm von Ihrem Teilnehmerprofil aus aufrufen:

## **Von Buero kopieren**

Wenn Sie das Fachlayout kopieren wollen, das im Teilnehmerprofil eines anderen Büros definiert wurde, geben Sie das Bürokennzeichen in dieser Zeile an, oder geben Sie einen Stern (\*) ein, um das Büro aus einem Fenster auszuwählen.

Zum Kopieren benötigen Sie keine Zugriffsberechtigung für ein Büro. Der Inhalt des Fachs wird nicht kopiert.

Wenn Sie das Layout vor dem Speichern der Änderungen überprüfen wollen, markieren Sie das "Fachlayout testen"-Feld und drücken Sie EINGABE.

Der "Layout-Vorschau"-Schirm erscheint. Er zeigt das zur Zeit definierte Layout und die Anzahl der freien Positionen.

Die Zeile unter dem Datum weist darauf hin, ob der Inhalt des Fachs in steigender, absteigender oder freier Ablagefolge dargestellt wird (siehe *[Ablagefolge](#page-217-0) der Objekte in einem Fach*).

Drücken Sie EINGABE, um zum "Fachlayout anpassen"-Schirm zurückzukehren.

Drücken Sie EINGABE, um das Fachlayout zu speichern.

# <span id="page-211-0"></span>**Fächer verwalten**

Um alle bestehenden Fächer anzuzeigen, geben Sie die folgende Befehlsfolge in der Befehlszeile eines beliebigen Con-nect-Schirms ein:

Fach ZEIGEN

Daraufhin erscheint der "Fächer zeigen"-Schirm:

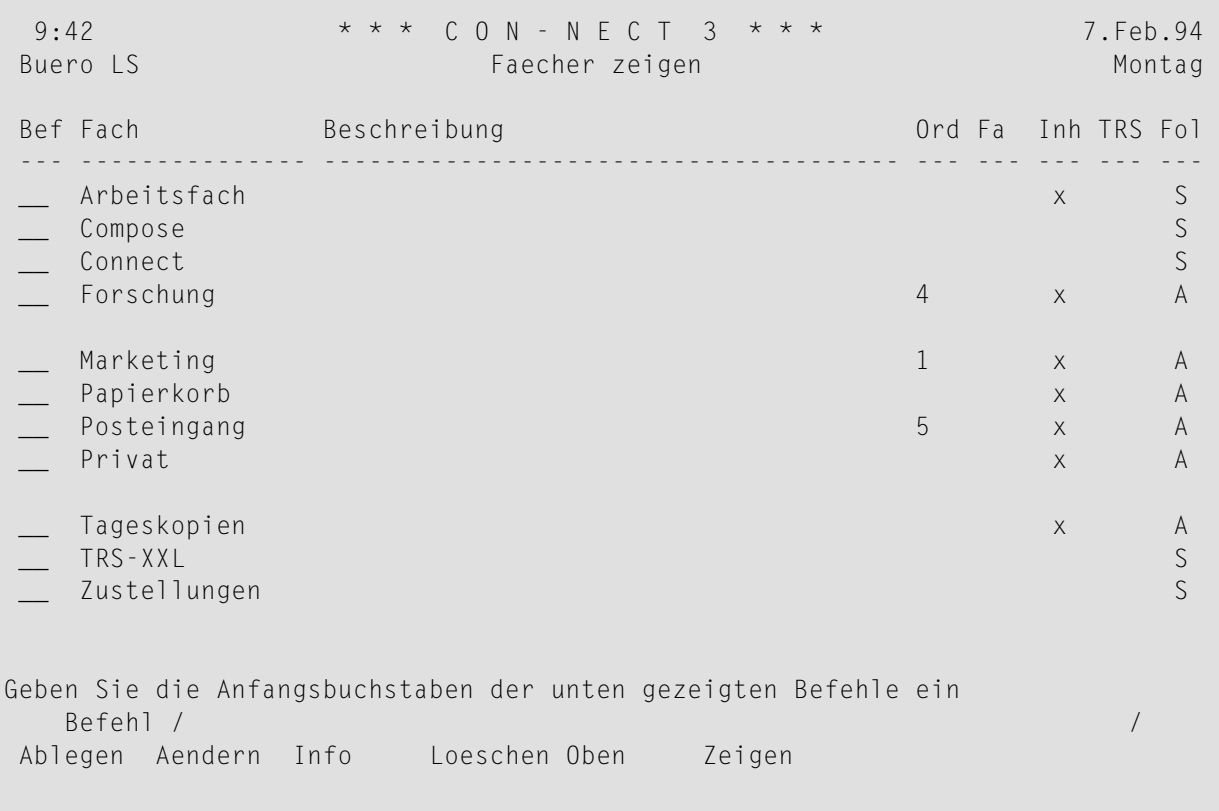

**Anmerkung:** Die Fächer, die in einem Fach abgelegt wurden, werden nicht im "Fächer zeigen"- Schirm angezeigt.

Die Fächer sind alphabetisch sortiert. Zu jedem Fach werden folgende Informationen angezeigt:

#### **Fach**

Der Name des Fachs.

#### **Beschreibung**

Die ersten 38 Zeichen der Beschreibung des Fachs.

# **Ord**

Die Anzahl der Ordner, die sich in diesem Fach befinden.

**Fa**

Ein X in dieser Spalte bedeutet, dass sich in diesem Fach weitere Fächer befinden.

**Inh**

Ein X in dieser Spalte bedeutet, dass sich zur Zeit Objekte in diesem Fach befinden (einschließlich Fächern, ausschließlich Ordnern).

# **TRS**

Ein X in dieser Spalte bedeutet, dass dieses Fach ein TRS-Fach ist (siehe *[TRS-Fächer](#page-758-0)*).

# **Fol**

Die Ablagefolge dieses Fachs:

A Absteigend F Frei

S Steigend

# <span id="page-213-0"></span>**Befehle für Fächer**

Die Befehlsanzeige des "Fach zeigen"-Schirms zeigt alle Befehle, die für Fächer gültig sind. Die Befehle sind im Abschnitt *[Befehle](#page-70-0)* beschrieben. Für Fächer gelten folgende Ausnahmen:

- [ABLEGEN](#page-213-1)
- AFNDFRN
- **[INFO](#page-214-0)**
- [LOESCHEN](#page-215-0)
- [ZEIGEN](#page-215-1)

# <span id="page-213-1"></span>**ABLEGEN**

Mit dem Befehl ABLEGEN können Sie ein Fach in einem anderen Fach ablegen.

Zyklische Fachstrukturen sind nicht erlaubt. Zum Beispiel: Fach A ist in Fach B abgelegt und Fach B ist in Fach C abgelegt. Sie können Fach C in einem beliebigen anderen Fach ablegen; Sie dürfen es jedoch nicht in Fach A oder B ablegen.

Wenn Con-nect Text Retrieval installiert ist, darf weder das Quell- noch das Zielfach ein TRS-Fach sein.

<span id="page-213-2"></span>Siehe *Die ["Ablegen"-Fenster](#page-56-0)* und die Beschreibung des Befehls **[ABLEGEN](#page-72-0)**. Dort wird beschrieben, wie Sie andere Con-nect-Objekte ablegen.

# **AENDERN**

Wenn Sie den Befehl AENDERN zusammen mit einem bestimmten Fach eingeben, wird der"Fach aendern"-Schirm angezeigt. Dieser Schirm enthält zwei zusätzliche Felder, die beim "Fach eingeben"- Schirm nicht angezeigt werden:

#### **weitere Ordner**

Wenn Sie bereits acht Ordner definiert haben, können Sie dieses Feld markieren, um acht weitere Ordner einzugeben. Es gibt keine Beschränkung bezüglich der Anzahl der Ordner, die in einem Fach enthalten sein dürfen.

#### **abgelegt in Fach**

Sie können dieses Fach in einem anderen Fach ablegen, indem Sie den Namen des anderen Fachs in dieser Zeile eingeben.

Wenn das Fach bereits in einem anderen Fach enthalten ist, trägt Con-nect hier den Namen dieses Fachs ein. Sie können das Fach in einem anderen Fach aufbewahren, indem Sie den angezeigten Namen mit dem neuen Fachnamen überschreiben (Sie können auch einen Stern (\*) eingeben, um eine Liste aller Fächer anzuzeigen).

Sie können den angezeigten Namen auch löschen, um das Fach aus dem Fach zu nehmen, in dem es zur Zeit aufbewahrt wird (es wird dann wieder als selbstständiges Fach im "Fächer zeigen"-Schirm angezeigt).

#### **Anmerkungen:**

- 1. Sie können keine weiteren Ordner für die Fächer Posteingang, Tageskopien und Papierkorb erstellen. Daher enthält der"Fach aendern"-Schirm bei diesen Fächern nicht das "weitere Ordner"- Feld.
- <span id="page-214-0"></span>2. Die Felder "Layout" und "Fachlayout aktualisieren" erscheinen nicht bei Systemfächern, mit Ausnahme des Arbeitsfachs.

#### **INFO**

 $\overline{a}$ 

Wenn Sie den Befehl INFO zusammen mit einem bestimmten Fach eingeben, erscheint das "Info ueber Fach"-Fenster:

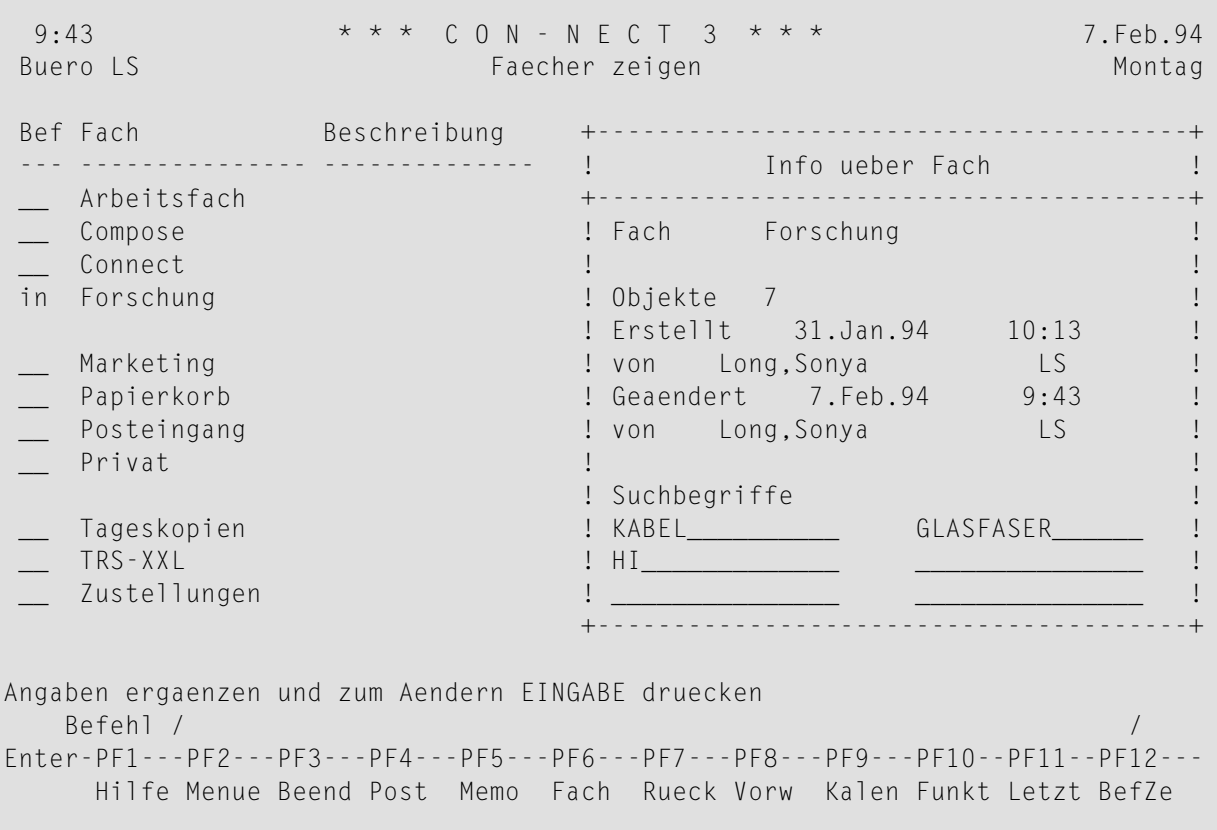

Die Zahl hinter "Objekte" bezieht sich auf die Anzahl der Objekte, die in diesem Fach abgelegt sind. Die Objekte, die in einem Ordner oder in einem weiteren Fach dieses Fachs abgelegt sind, sind nicht in dieser Zahl enthalten. Wenn ein Fach mehr als 999 Objekte enthält, wird der Wert ">999" angezeigt.

Sie können bis zu sechs Suchbegriffe im "Info ueber Fach"-Fenster eingeben. Ein Suchbegriff darf keinen Stern (\*) enthalten. Sie können diese Suchbegriffe später zusammen mit dem Befehl SUCHEN benutzen, um die Objekte mit diesen Suchbegriffen zu lokalisieren (siehe *[Suchen](#page-506-0)*). Sie können in einer dieser Zeilen einen Stern (\*) eingeben. Daraufhin wird eine Liste der bereits definierten Suchbegriffe angezeigt. Sie können bis zu 6 Suchbegriffe markieren und EINGABE drücken. Wenn die Liste der definierten Suchbegriffe länger ist, als im Fenster angezeigt werden kann, müssen Sie wiederholt EINGABE drücken.

Sie können auch für einen Ordner Suchbegriffe definieren. Hierzu müssen Sie entweder den Ordner mit IN markieren oder die Befehlsfolge Fach *fachname ordnername* INFO eingeben, um das "Info ueber Ordner"-Fenster aufzurufen. Das "Info ueber Ordner"-Fenster ähnelt dem oben abgebildeten "Info ueber Fach"-Fenster. Es enthält jedoch ein zusätzliches Feld unter dem Fachnamen, in dem der Ordnername angezeigt wird. Bei einem Ordner bezieht sich die Zahl hinter "Objekte" auf die Anzahl der Objekte, die in diesem Ordner abgelegt sind.

Sie können auch für ein Systemfach (zum Beispiel für das Posteingangsfach) oder einen Systemordner (zum Beispiel für den Ordner Neu im Posteingangsfach) Suchbegriffe vergeben.

<span id="page-215-0"></span>Wenn Sie für ein Fach oder einen Ordner Suchbegriffe vergeben, so gelten die Suchbegriffe *nicht* für die Objekte in diesem Fach oder Ordner (d.h. die Suchbegriffe für ein Fach gelten nicht für weitere Fächer, Ordner und andere Objekte, die in diesem Fach abgelegt sind).

# **LOESCHEN**

Um ein Fach zu löschen, müssen Sie erst alle Objekte aus diesem Fach löschen. Erst dann können Sie das Fach selbst LOESCHEN. Die Objekte werden im Papierkorb aufbewahrt, das Fach selbst wird vollständig gelöscht (es wird *nicht* im Papierkorb aufbewahrt).

<span id="page-215-1"></span>Sie können die Objekte, die in diesem Fach abgelegt waren, wieder aus dem Papierkorb zurückholen (siehe *[Papierkorb](#page-220-0)*).

# **ZEIGEN**

Wenn Sie ein Fach ZEIGEN, erscheint der **"Inhalt des Fachs** *Name***["-Schirm](#page-53-0)** mit einer Liste aller Objekte, die in diesem Fach abgelegt sind.

Sie können die Art der Anzeige wie folgt bestimmen:

■ **Fach** *fachname* **\* ZEIGEN**

Fachs abgelegt sind.

Zeigt alle Objekte in diesem Fach an, einschließlich aller Objekte, die in den Ordnern dieses Fachs abgelegt sind (die Namen der Ordner werden nicht angezeigt).

■ **Fach** *fachname* **ZEIGEN (ohne den Stern)** Zeigt alle Ordner dieses Fachs an und außerdem alle Objekte, die nicht in einem Ordner dieses
■ **Fach***fachname ordnername* **ZEIGEN** Zeigt alle Objekte in diesem Ordner an.

Wenn ein Fach leer ist, können Sie es nicht anzeigen. Dasselbe gilt für einen Ordner.

Die Befehle, die für die einzelnen Objekte gültig sind, werden in den Abschnitten beschrieben, die sich mit diesen Objekten befassen.

# <span id="page-217-1"></span>**Ablagefolge der Objekte in einem Fach**

Sie können die Objekte eines Fachs in jeder beliebigen Reihenfolge anordnen. Eine Ablagefolge nach dem Ablagedatum (entweder steigend oder absteigend) ist in vielen Fällen nützlich, besonders bei Fächern wie Posteingang und Tageskopien. Jedoch könnte sich die Notwendigkeit ergeben, die Objekte in anderen Fächern nach völlig anderen Gesichtspunkten anzuordnen: z.B. alphabetisch, nach gemeinsamen Aspekten, oder nach Wichtigkeit.

**Wichtig:** Wenn Sie ein neues Fach erstellen, definieren Sie gleichzeitig die vorgegebene  $\sqrt{N}$ Ablagefolge. Wenn Sie dieses Fach anzeigen, werden die Objekte immer in dieser Ablagefolge angezeigt.

Die Ablagefolge eines Ordners richtet sich nach der Ablagefolge des entsprechenden Fachs.

Die folgenden Themen werden unten behandelt:

- [Vorgegebene](#page-217-0) Ablagefolge ändern
- [Ablagefolge](#page-218-0) nur für die laufende Session ändern
- Freie [Ablagefolge](#page-218-1)

## <span id="page-217-0"></span>**Vorgegebene Ablagefolge ändern**

Um die vorgegebene Ablagefolge eines Fachs zu ändern, müssen Sie zuerst den "Fach aendern"- Schirm aufrufen.

Geben Sie den Befehl AENDERN zusammen mit dem Fach ein, dessen Ablagefolge Sie ändern wollen:

Fach *name* AENDERN

Geben Sie die folgenden Informationen im "Fach aendern"-Schirm ein:

## **Ablagefolge**

Sie geben eine der folgenden Kennziffern ein:

- Steigende Ablagefolge: die ältesten Objekte werden zuerst angezeigt; die neuesten Objekte befinden 1 sich am Ende der Liste.
- Absteigende Ablagefolge: die neuesten Objekte werden zuerst angezeigt; die ältesten Objekte 2 befinden sich am Ende der Liste.
- 3 Freie Ablagefolge: Siekönnen die Objekte in diesem Fach in einer beliebigen Reihenfolge anordnen).

Drücken Sie EINGABE, um die vorgegebene Ablagefolge zu ändern.

Wenn Sie dieses Fach aufrufen, werden die Objekte in der vorgegebenen Ablagefolge angezeigt. Welche Ablagefolge gerade aktiv ist, erkennen Sie in der oberen rechten Ecke des Schirms (unter dem Datum).

Weitere Informationen zur absteigenden Ablagefolge finden Sie im Abschnitt *Befehle* bei der Beschreibung des Befehls **[ABSTEIGEND](#page-73-0)**.

## <span id="page-218-0"></span>**Ablagefolge nur für die laufende Session ändern**

Um die Ablagefolge eines Fachs für die laufende Session zu ändern, müssen Sie zuerst den "Inhalt des Fachs *Name*"-Schirm aufrufen.

Geben Sie den Befehl ZEIGEN zusammen mit einem bestimmten Fach ein:

Fach *name* ZEIGEN

Unabhängig von der vorgegebenen Ablagefolge eines Fachs können Sie die folgenden Befehle in der Befehlszeile des "Inhalt des Fachs *Name*"-Schirm eingeben:

ABSTEIGEND STEIGEND FREI

Die Ablagefolge wird entsprechend geändert und bleibt solange aktiv, bis Sie den Befehl "Fach *name* ZEIGEN" erneut eingeben. Dann werden die Objekte wieder gemäß der vorgegebenen Ablagefolge angezeigt.

<span id="page-218-1"></span>Wenn Sie jedoch mit dem Befehl BEENDEN wieder zu diesem Schirm zurückkehren, ist die von Ihnen gerade bestimmte Ablagefolge immer noch aktiv.

## **Freie Ablagefolge**

Sie können die Objekte in Ihren Fächern in jeder beliebigen Reihenfolge anordnen. Es gibt jedoch eine Ausnahme: für die Fächer Posteingang, Tageskopien und Papierkorb können Sie keine freie Ablagefolge definieren.

Um Ihren Fachinhalt in freier Ablagefolge anzuordnen, müssen Sie zuerst den "Inhalt des Fachs *Name*"-Schirm aufrufen.

Geben Sie den Befehl ZEIGEN zusammen mit einem bestimmten Fach ein:

Fach *name* ZEIGEN

Überprüfen Sie, ob die freie Ablagefolge aktiv ist. Wenn Sie aktiv ist, können Sie nach einer der unten beschriebenen Methoden vorgehen.

Wenn Sie Objekte in ein Fach mit freier Ablagefolge (als vorgegebene Ablagefolge) ablegen, werden diese Objekte immer ans Ende der Liste gestellt. Von dort aus können Sie sie an andere Positionen in der Liste verschieben.

Die von Ihnen definierte Reihenfolge der Objekte wird von Session zu Session gesichert. Wenn die vorgegebene Reihenfolge zum Beispiel "absteigend" ist und Sie die Objekte in der von Ihnen bestimmten freien Ablagefolge anzeigen wollen, müssen Sie den Befehl FREI eingeben.

## **Eine Bildschirmseite umordnen**

Diese Methode können Sie nur auf einer einzelnen Bildschirmseite des "Inhalt des Fachs *Name*"-Schirm anwenden.

Markieren Sie die Objekte mit Zahlen von 1 bis 12, um die Zeilen zu bestimmen, in die die Objekte verschoben werden sollen, und drücken Sie EINGABE.

Wenn Sie zum Beispiel das letzte Objekt auf dieser Seite in die fünfte Zeile verschieben wollen, müssen Sie es mit 5 markieren und EINGABE drücken.

## **Ein Objekt von einer Bildschirmseite auf eine andere verschieben**

Markieren Sie das zu verschiebende Objekt mit X und drücken Sie EINGABE.

Sie können wiederholt EINGABE drücken oder die PF-Taste, die dem Befehl + zugeordnet ist, um durch die Liste der Objekte zu blättern. Sie können auch die PF-Taste drücken, die dem Befehl zugeordnet ist, um rückwärts zu blättern.

Markieren Sie ein zweites Objekt mit MX und drücken Sie EINGABE, um das mit X markierte Objekt unter das mit MX markierte Objekt zu verschieben.

Sie können diese Schritte beliebig oft wiederholen.

## **Dienstprogramme**

Mit Con-nect stehen Ihnen verschiedene Dienstprogramme zur Verfügung. Ihr Administrator kann zum Beispiel Dienstprogramme aufrufen, um:

- den Inhalt eines Fachs in Ihrem Büro in ein anderes Büro zu kopieren;
- die ältesten Objekte aus den Fächern Papierkorb, Tageskopien, Posteingang Neu, Posteingang Gelesen, Compose, Connect und einem optionalen Fach zu löschen;
- den Inhalt eines Fachs in Ihrem Büro in ein anderes Büro zu übertragen.

Diese Dienstprogramme sind ist in der Dokumentation *Con-nect Dienstprogramme* beschrieben. Weitere Informationen können Sie von Ihrem Administrator erhalten.

# 11 Papierkorb

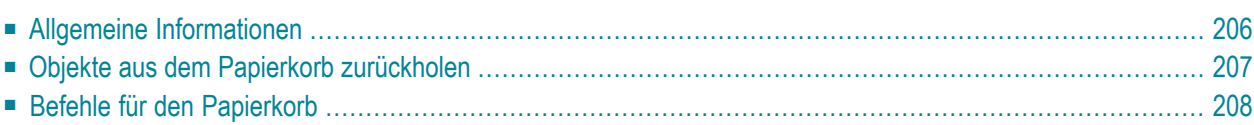

<span id="page-221-0"></span>Dieses Kapitel behandelt die folgenden Themen:

# **Allgemeine Informationen**

Der Papierkorb ist ein Systemfach, das nicht gelöscht werden kann.

Wenn Sie ein Objekt, das in einem Fach abgelegt ist, löschen, verschwindet es nicht sofort aus Con-nect, sondern wird in Ihrem Papierkorb aufbewahrt. Die Ausnahmen sind Verteiler, Aliasbefehle und Fächer.

Alle Objekte im Papierkorb werden gemäß der Standardablagefolge angezeigt (entweder steigend oder absteigend). Siehe *[Ablagefolge](#page-217-1) der Objekte in einem Fach*.

Sie können ein gelöschtes Objekt wieder aus dem Papierkorb herausholen und in einem anderen Fach ablegen.

Wenn Sie ein Objekt löschen, werden auch die Suchbegriffe gelöscht. Wenn Sie ein Objekt wieder aus dem Papierkorb zurückholen (indem Sie es in einem anderen Fach ablegen), müssen Sie die Suchbegriffe erneut eingeben.

**Vorsicht:** Objekte, die Sie aus Ihrem Papierkorb gelöscht haben, können Sie nicht mehr zurückholen.

Ihr Con-nect-Administrator kann die Anzahl von Tagen definieren, die ein Objekt im Papierkorb aufbewahrt wird, bevor es mit dem Batch-Dienstprogramm "Fachinhalt löschen" aus dem System gelöscht werden kann. Weitere Informationen können Sie von Ihrem Administrator erhalten. Das Batch-Dienstprogramm "Fachinhalt löschen" ist in der Dokumentation *Con-nect Dienstprogramme* beschrieben.

Objekte, die *nicht* in Fächern abgelegt sind, werden vollständig gelöscht - sie werden nicht im Papierkorb aufbewahrt. Dies sind Kalendereinträge, Arbeitsmittel, Notizen (sowohl Notizen vom Notizblock als auch an ein Dokument geheftete Notizen), Anlagen (geheftete Dokumente), Begleitschreiben, Profile für Zugriffsberechtigungen und Rubriken (Rubriken können nur vom Administrator gelöscht werden).

# <span id="page-222-0"></span>**Objekte aus dem Papierkorb zurückholen**

Geben Sie die folgende Befehlsfolge in der Befehlszeile eines beliebigen Con-nect-Schirms ein:

#### Fach papierkorb ZEIGEN

Daraufhin erscheint der "Inhalt des Fachs Papierkorb"-Schirm.

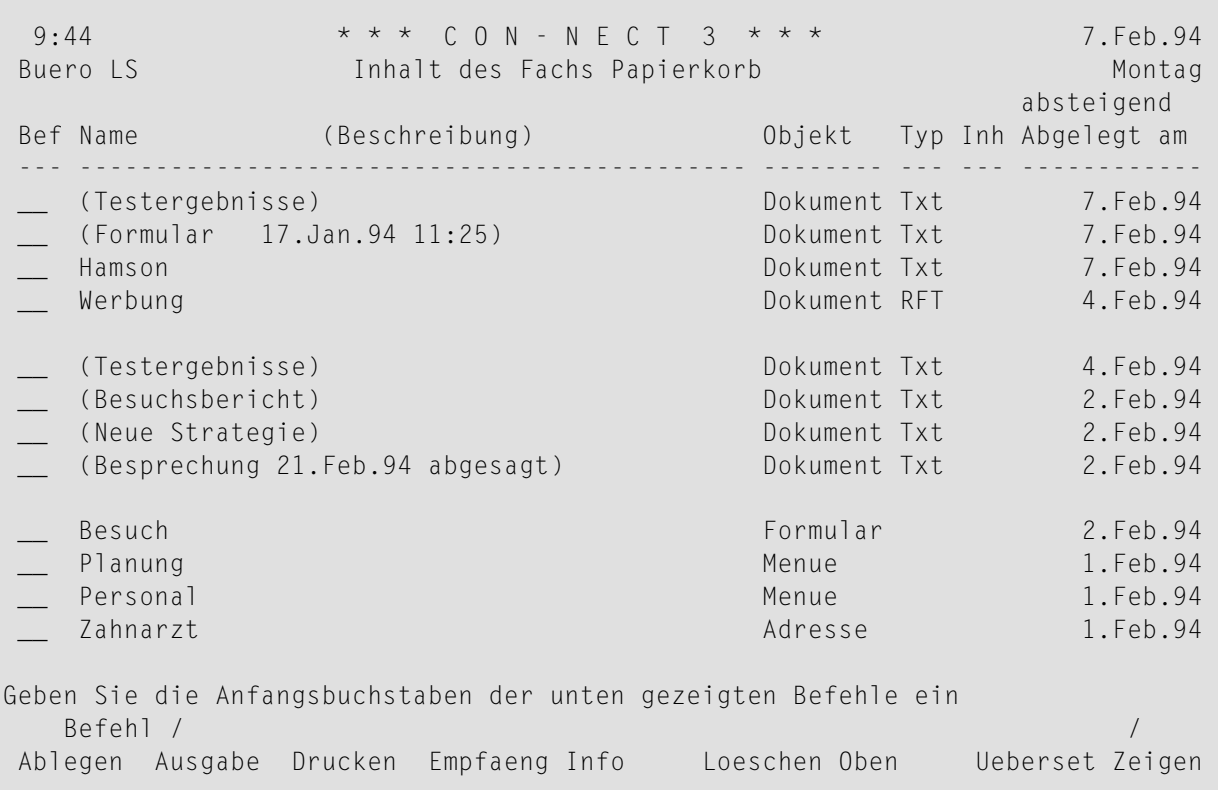

Zu jedem Objekt im Papierkorb werden folgende Informationen angezeigt:

## **Name (Beschreibung)**

Der Name des Objekts.

## **Objekt**

Die Art des Objekts.

## **Typ**

Wenn das Objekt ein Dokument ist, wird das Dokumentformat (z.B. Txt oder Cnf) angezeigt.

#### **Inh**

In diesem Schirm ohne Bedeutung.

## **Abgelegt am**

Das Datum, an dem das Objekt in diesem Büro abgelegt wurde. Wenn das Objekt von einem anderen Teilnehmer an Sie gesendet wurde, ist dies das Datum, an dem das Objekt in Ihrem Büro eintraf.

Direkt über dieser Spalte wird angezeigt, ob der Inhalt des Papierkorbs in steigender oder absteigender Reihenfolge angeordnet ist. Siehe *[Ablagefolge](#page-217-1) der Objekte in einem Fach*.

Markieren Sie das Objekt, das Sie zurückholen wollen, mit AB, um das "*Objekt* ablegen"-Fenster aufzurufen, in dem Sie das Fach und (optional) den Ordner eingeben, in dem Sie das Objekt ablegen wollen.

<span id="page-223-0"></span>Im Abschnitt *Die ["Ablegen"-Fenster](#page-56-0)* finden Sie eine Beschreibung des "*Objekt* ablegen"-Fensters.

# **Befehle für den Papierkorb**

Die Befehlsanzeige des "Inhalt des Fachs Papierkorb"-Schirms zeigt alle Befehle, die für die Objekte im Papierkorb gültig sind. Die Befehle sind im Abschnitt *[Befehle](#page-70-0)* beschrieben. Für den Papierkorb gilt folgende Ausnahme:

## **LOESCHEN**

Wenn Sie ein Objekt aus Ihrem Papierkorb löschen, wird es vollständig aus Con-nect gelöscht und kann nicht mehr zurückgeholt werden.

# **IV Teil 4. Dokumentverwaltung**

Teil 4 enthält alle Informationen, die Sie benötigen, um Ihre Dokumente zu verwalten. Er ist in die folgenden Abschnitte untergliedert:

**[Dokumente](#page-226-0) [Textverarbeitung](#page-258-0) [Importieren/Exportieren](#page-314-0) [Dokumente](#page-330-0) übersetzen [Druckerprofile](#page-340-0)**

# <span id="page-226-0"></span>12 Dokumente

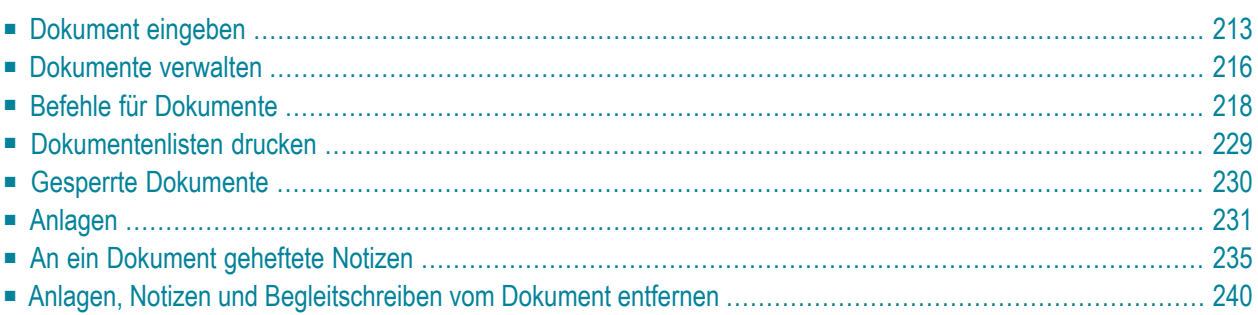

Der Dokumenttext wird mit dem Con-nect-Editor geschrieben (siehe *[Textverarbeitung](#page-258-0)*). Alle Ihre Dokumente sind in Fächern oder Ordnern enthalten.

Sie können bis zu zehn Dokumente an ein Hauptdokument heften. Sie können auch Notizen vom Notizblock an ein Dokument heften.

Dieses Kapitel behandelt die folgenden Themen:

# <span id="page-228-0"></span>**Dokument eingeben**

Geben Sie die folgende Befehlsfolge in der Befehlszeile eines beliebigen Con-nect-Schirms ein:

Dokument EINGEBEN

Daraufhin erscheint der "Dokument eingeben"-Schirm.

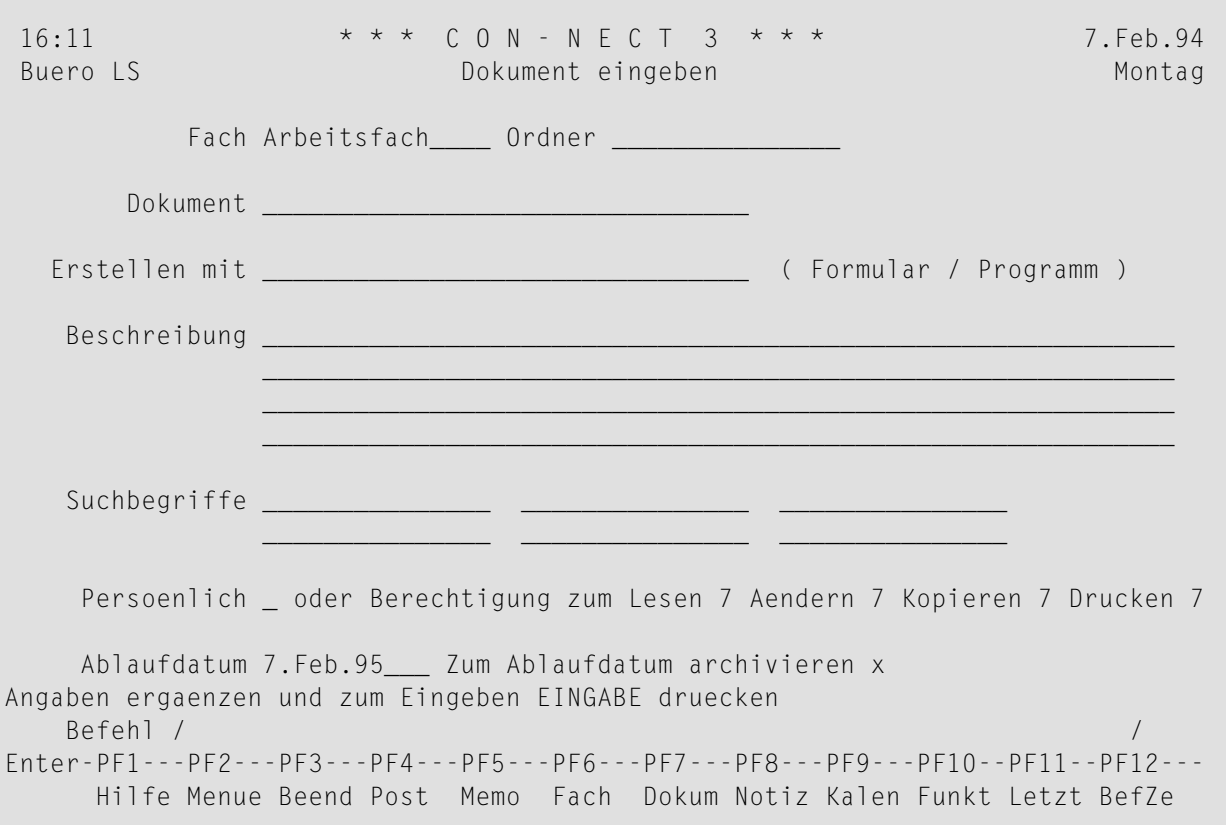

Geben Sie im "Dokument eingeben"-Schirm - zusätzlich zu den Eingaben, die Sie in jedem "*Objekt* eingeben"-Schirm machen müssen (siehe *Die ["Eingeben"-Schirme](#page-42-0)*) - die folgenden Definitionskriterien für Dokumente ein:

## **Dokument**

Ein eindeutiger Name mit einer Länge von maximal 32 Zeichen.

Wenn Sie keinen Namen eingeben, müssen Sie eine Beschreibung eingeben. Die ersten Buchstaben der Beschreibung dienen in diesem Fall dazu, das Dokument zu identifizieren.

## **Erstellen mit**

Optional - wenn Sie das Dokument mit einem Formular oder einem Programm erstellen, müssen Sie hier den entsprechenden Namen eingeben. Die Objekte, die für Sie erlaubt sind, werden rechts neben dieser Zeile angezeigt.

Sie können eine Liste aller Formulare in Ihrem Büro anzeigen, indem Sie einen Stern (\*) in dieser Zeile eingeben und EINGABE drücken. Im anschließend erscheinenden Fenster können Sie ein Formular markieren und EINGABE drücken, um den Formularnamen in die "Erstellen mit"-Zeile zu übernehmen.

Weitere Informationen finden Sie in den Abschnitten *[Formulare](#page-628-0)* und *[Programme](#page-702-0)*.

## **Suchbegriffe**

Optional - Sie können bis zu sechs Suchbegriffe eingeben. Sie können diese Suchbegriffe später zusammen mit dem Befehl SUCHEN benutzen, um Dokumente zu lokalisieren (siehe *[Suchen](#page-506-0)*).

## **Ablaufdatum**

Wenn das in dieser Zeile angezeigte Ablaufdatum erreicht wird, wird das Dokument zur weiteren Verarbeitung markiert. Ihr Administrator bestimmt die maximale Anzahl der Tage, wie lange ein Dokument aufgehoben wird. Wenn Sie ein Dokument eingeben, berechnet Connect anhand des vom Administrator eingegebenen Werts das Ablaufdatum (Ihr Administrator kann Ihnen hierzu weitere Informationen geben).

Sie können das Ablaufdatum ändern, indem Sie ein anderes Datum in dieser Zeile eingeben. Sie dürfen jedoch kein Datum eingeben, das vor dem angezeigten Datum liegt. Wenn Sie ein vergangenes Datum ohne Jahreszahl eingeben, wird automatisch das nächste Jahr genommen.

## **Zum Ablaufdatum archivieren**

Wenn dieses Feld mit X markiert ist, wird das Dokument auf einem anderen Speichermedium archiviert (z.B. auf Band), nachdem das Ablaufdatum erreicht wurde. Sie können das X entfernen, wenn das Dokument nicht archiviert werden soll.

Drücken Sie EINGABE, um den leeren "Editor *Dokumentname*"-Schirm anzuzeigen, in dem Sie den Text des Dokuments eingeben.

Im Abschnitt *[Textverarbeitung](#page-258-0)* finden Sie eine ausführliche Beschreibung des Editors.

Wenn Sie den Befehl BEENDEN (oder einen anderen Con-nect-Befehl) eingeben, um den leeren "Editor *Dokumentname*"-Schirm zu verlassen, erscheint das "Dokument sichern"-Fenster und Sie müssen eins der folgenden Felder markieren: "Wiederherstellung versuchen", "Original zurueckholen", "Verlassen" oder "Leeres Dokument sichern". Weitere Informationen zum "Dokument sichern"-Fenster finden Sie bei der Beschreibung des Befehls **[BEENDEN](#page-276-0)** im Abschnitt *Textverarbeitung*.

Wenn Sie im "Editor *Dokumentname*"-Schirm Text ohne Con-form-Anweisungen eingeben, dann ist das Dokumentformat Txt. Wenn der Text Con-form-Anweisungen enthält, dann ist das Dokumentformat Cnf.

Sie können ein Cnf-Dokument in ein Zwischenformat (Zwi) übersetzen. Der Text eines Zwi-Dokuments kann nicht mehr geändert werden. Das ist zum Beispiel nützlich, wenn Sie ein Dokument versenden und sichergehen wollen, dass der Dokumenttext nicht mehr geändert werden kann. Siehe *[Dokumente](#page-330-0) übersetzen*.

# <span id="page-231-0"></span>**Dokumente verwalten**

Um alle vorhandenen Dokumente anzuzeigen, geben Sie die folgende Befehlsfolge in der Befehlszeile eines beliebigen Con-nect-Schirms ein:

Dokument ZEIGEN

Daraufhin erscheint der "Dokumente zeigen"-Schirm:

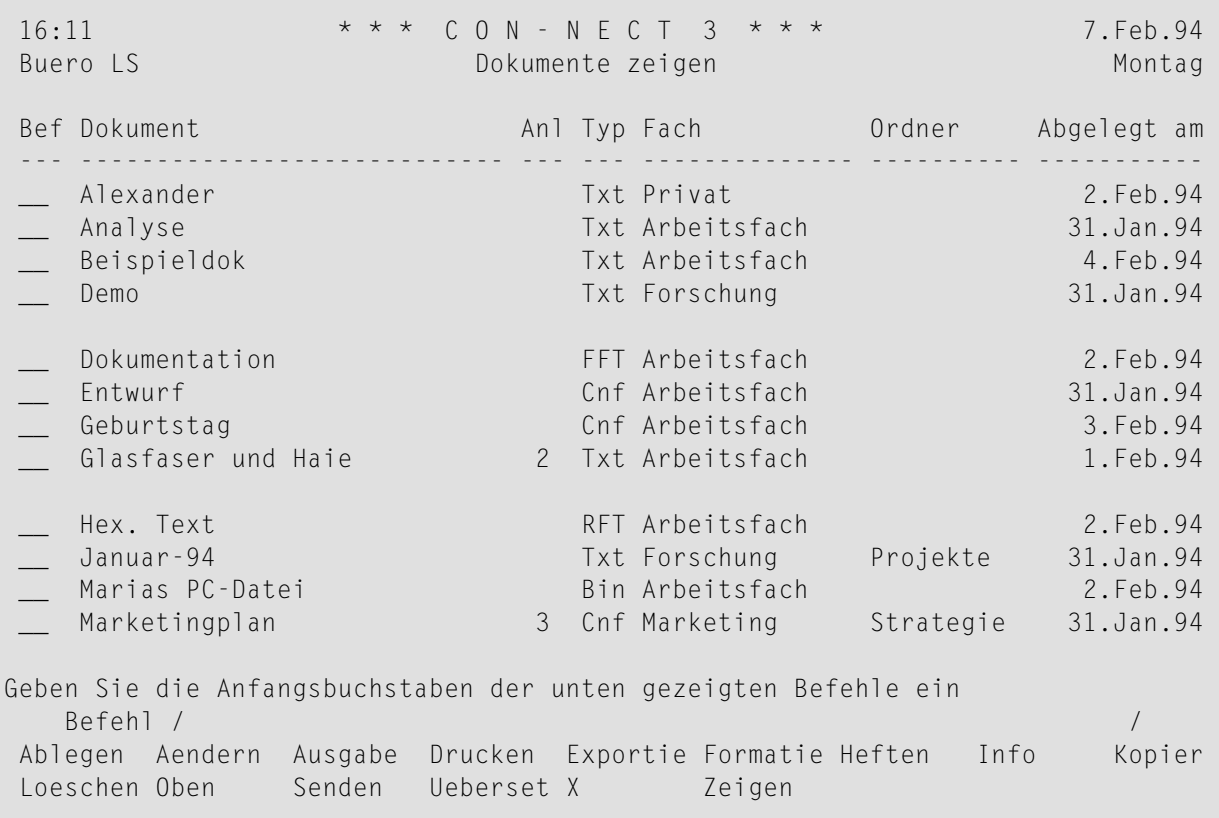

Die Dokumente sind alphabetisch sortiert. Ihre eigenen Dokumente werden zuerst angezeigt (die Dokumente mit einem Namen werden vor den Dokumenten angezeigt, die durch eine Beschreibung identifiziert werden), gefolgt von Systemdokumenten (Systemdokumente werden vom Administrator erstellt; sie sind in der "Fach"-Spalte mit (S) gekennzeichnet).

Zu jedem Dokument werden folgende Informationen angezeigt:

## **Dokument**

Der Name, den Sie dem Dokument gegeben haben; oder die Beschreibung, wenn Sie keinen Namen vergeben haben.

Wenn ein Dokument durch eine Beschreibung identifiziert wird, steht die Beschreibung immer in Klammern. Wenn Sie zum Beispiel ein Dokument erhalten und abgelegt haben (ohne einen Namen im "Dokument ablegen"-Fenster einzugeben), erscheint die Beschreibung in doppelten Klammern.

## **Anl**

Die Anzahl der Anlagen, die an ein Dokument geheftet wurden. Informationen darüber, wie Sie Dokumente heften, finden Sie im Abschnitt *[Anlagen](#page-246-0)*.

## **Typ**

Das Dokumentformat. Es gibt folgende Dokumentformate: Bin, Cnf, FFT, Obj, RFT, Spr, Src, Txt und Zwi. Weitere Informationen finden Sie im Abschnitt *[Dokumentformate](#page-331-0)*.

## **Fach**

Der Name des Fachs, in dem das Dokument abgelegt ist.

Dokumente, die vom Con-nect-Administrator erstellt wurden, sind mit (S) markiert; Sie können diese Dokumente benutzen, können sie aber nicht ablegen, ändern oder löschen. Ihr Administrator kann Ihnen hierzu weitere Informationen geben.

## **Ordner**

Wenn Sie das Dokument in einem Ordner abgelegt haben, wird der Ordnername in dieser Spalte angezeigt.

## **Abgelegt am**

Das Datum, an dem das Dokument in diesem Büro abgelegt wurde. Wenn das Dokument von einem anderen Teilnehmer an Sie gesendet wurde, ist dies das Datum, an dem das Dokument in Ihrem Büro eintraf.

# <span id="page-233-0"></span>**Befehle für Dokumente**

Die Befehlsanzeige des "Dokumente zeigen"-Schirms zeigt alle Befehle, die für Dokumente gültig sind. Die Befehle sind im Abschnitt *[Befehle](#page-70-0)* beschrieben. Für Dokumente gelten folgende Ausnahmen:

- AFNDFRN
- [AUSGABE](#page-233-2)
- [DRUCKEN](#page-235-0)
- [EXPORTIEREN](#page-236-0)
- [FORMATIEREN](#page-236-1)
- [HEFTEN](#page-239-0)
- [INFO](#page-239-1)
- [KOPIEREN](#page-240-0)
- [SENDEN](#page-241-0)
- [UEBERSETZEN](#page-241-1)
- [X](#page-241-2)
- [ZEIGEN](#page-241-3)

## <span id="page-233-1"></span>**AENDERN**

Wenn Sie den Befehl AENDERN zusammen mit einem bestimmten Dokument eingeben, erscheint das Dokument im "Editor *Dokumentname*"-Schirm, in dem Sie den Dokumenttext ändern können.

<span id="page-233-2"></span>Im Abschnitt *[Textverarbeitung](#page-258-0)* finden Sie eine ausführliche Beschreibung des Editors.

## **AUSGABE**

Die Druckvorgaben sind in Ihrem Teilnehmerprofil enthalten. Siehe *[Druckvorgaben](#page-562-0)*.

Wenn Sie den Befehl AUSGABE zusammen mit einem bestimmten Cnf- oder Txt-Dokument eingeben, wird der"Ausgabe *Dokumentname*"-Schirm aufgerufen, und Sie können die Druckvorgaben für die laufende Session ändern. Wenn Sie EINGABE drücken, kann Folgendes geschehen:

- wenn das Feld "Drucken" im "Formatieren"-Schirm markiert wurde, wird das Dokument den neuen Druckvorgaben entsprechend formatiert und gedruckt;
- wenn das Feld "Zeigen" im "Formatieren"-Schirm markiert wurde, wird das Dokument formatiert und angezeigt. (Sie können nun den Befehl DRUCKEN eingeben, um das Dokument mit den neuen Druckvorgaben auszudrucken).

Wenn Sie den Befehl AUSGABE in einem anderen Schirm eingeben (*nicht* zusammen mit einem Cnf- oder Txt-Dokument), wird der "Ausgabe am Drucker"-Schirm angezeigt, und Sie können die Druckvorgaben für die laufende Session ändern. Jedes Mal, wenn Sie danach ein Dokument DRUCKEN, wird es diesen Vorgaben entsprechend ausgedruckt.

Der "Ausgabe *Dokumentname*"-Schirm ist nachfolgend abgebildet. Er enthält dieselben Felder wie der "Ausgabe am Drucker"-Schirm.

```
14:11 * * * C O N - N E C T 3 * * * 22.Jan.2001<br>Buero LS Ausgabe Glasfaser Montag
                 Busgabe Glasfaser Montaguer Montaguer Montaguer Montaguer Montaguer Montaguer Montaguer Montaguer Montaguer Mo
 Fach Arbeitsfach Ordner
 ------------------------------------------------------------------------------
                        Drucker DAEPRTB2
                  Druckerprofil HP-4P
                   Zeilenbreite 072 Linker Rand 0
                   Seitenlaenge 065 Zeilenumbruch _
                    Drucken mit:
                          Info _
       Notizen/Begleitschreiben _
            Liste der Antworten _
               Empfaengerliste _
Angaben ergaenzen und zum Aendern EINGABE druecken
    Befehl / /
Enter-PF1---PF2---PF3---PF4---PF5---PF6---PF7---PF8---PF9---PF10--PF11--PF12---
     Hilfe Menue Beend Post Memo Fach Dokum Notiz Kalen Funkt Letzt BefZe
```
Die Druckkriterien aus Ihrem Teilnehmerprofil werden hier als Vorgabe eingetragen.

Sie können die Druckvorgaben durch Überschreiben ändern.

#### **Drucker**

Der Name des Druckers, auf dem das Objekt mit dem Befehl DRUCKEN ausgedruckt wird.

Um ein Fenster mit einer Liste aller definierten Drucker anzuzeigen, müssen Sie in dieser Zeile einen Stern (\*) eingeben und EINGABE drücken. Sie können den Cursor auf den Namen des Druckers stellen, den Sie benutzen wollen, und EINGABE drücken.

#### **Druckerprofil**

Wenn ein Objekt gedruckt wird, wird das in dieser Zeile definierte Druckerprofil benutzt.

Wenn Sie dieses Druckerprofil nicht benutzen wollen, können Sie den Namen eines anderen Druckerprofils in dieser Zeile eintragen.

Um ein Fenster mit einer Liste aller definierten Druckerprofile anzuzeigen, müssen Sie in dieser Zeile einen Stern (\*) eingeben und EINGABE drücken. Sie können den Cursor auf den Namen des Profils stellen, das Sie benutzen wollen, und EINGABE drücken.

Wenn diese Zeile leer ist, wird kein Druckerprofil benutzt.

## **Zeilenbreite**

Die Anzahl der Zeichen pro gedruckter Zeile.

## **Linker Rand**

Optional - die Anzahl der Leerzeichen am Anfang jeder gedruckten Zeile.

## **Seitenlaenge**

Die Anzahl der Zeilen pro ausgedruckter Seite.

## **Zeilenumbruch**

Optional - wenn dieses Feld markiert ist, wird jede Textzeile umgebrochen, die länger ist als die physische Druckerzeile. Wenn dieses Feld nicht markiert ist (Vorgabe), wird jede Zeile abgeschnitten, die länger ist als die physische Druckerzeile.

## **Drucken mit**

Sie können die folgenden Felder mit einem beliebigen Zeichen markieren, um Folgendes zusammen mit dem Dokument auszudrucken:

## ■ **Info**

Informationen darüber, wann und vom wem ein Objekt erstellt, zuletzt geändert, weitergeleitet und/oder gesendet wurde.

## ■ **Notizen/Begleitschr.**

Geheftete Notizen und Begleitschreiben.

■ **Liste der Antworten**

Eine Liste aller Teilnehmer, die eine Antwort gesendet haben.

■ **Empfaengerliste**

Die Liste der Empfänger, an die ein Objekt gesendet wurde.

<span id="page-235-0"></span>Drücken Sie EINGABE, um die Druckvorgaben für die laufende Session zu ändern.

## **DRUCKEN**

Wenn Sie den Befehl DRUCKEN zusammen mit einem Dokument eingeben, wird das Dokument so ausgedruckt, wie es auf dem Bildschirm erscheint (d.h. es wird nicht formatiert). Das Dokument wird mit dem Drucker ausgedruckt, der durch die Druckvorgaben für die laufende Session festgelegt wurde.

Wenn Sie im Laufe der Session *nicht* den Befehl AUSGABE eingegeben haben, werden die Standardwerte in Ihrem Teilnehmerprofil als Druckvorgaben herangezogen (siehe *[Druckvorgaben](#page-562-0)*). Andernfalls wurden die Druckvorgaben durch den letzten AUSGABE-Befehl festgelegt. Wenn Sie die Con-nect-Session verlassen, werden die Druckvorgaben auf die Standardwerte zurückgesetzt, die in Ihrem Teilnehmerprofil enthalten sind.

## <span id="page-236-0"></span>**EXPORTIEREN**

Mit dem Befehl EXPORTIEREN kopieren Sie ein Objekt zum Beispiel in eine Natural-Bibliothek oder auf einen PC. Siehe *[Dokumente](#page-324-0) exportieren*.

## <span id="page-236-1"></span>**FORMATIEREN**

Die Vorgaben für die Formatierungskriterien sind in Ihrem Teilnehmerprofil enthalten (siehe *[Druckvorgaben](#page-562-0)*).

Wenn Sie den Befehl FORMATIEREN zusammen mit einem bestimmten Cnf- oder Txt-Dokument eingeben, wird der "Formatieren *Dokumentname*"-Schirm aufgerufen. Sie können angeben, ob das formatierte Dokument angezeigt, gedruckt, abgelegt, oder geändert und abgelegt werden soll. Wenn Sie das formatierte Dokument drucken, wird es gemäß den Druckvorgaben ausgedruckt (siehe die Beschreibung des Befehls **[AUSGABE](#page-233-2)**).

Wenn Sie den Befehl FORMATIEREN in einem anderen Schirm eingeben (*nicht* zusammen mit einem Cnf- oder Txt-Dokument), wird ein anderer als der oben genannte Schirm angezeigt: der "Dokument formatieren"-Schirm.

Sie können die Formatierungskriterien für die laufende Session ändern. Jedes Mal, wenn Sie danach ein Dokument DRUCKEN oder FORMATIEREN, werden diese Kriterien herangezogen.

Der "Formatieren *Dokumentname*"-Schirm ist nachfolgend abgebildet. Er enthält dieselben Felder wie der "Dokument formatieren"-Schirm.

```
16:13 * * * C O N - N E C T 3 * * * 7.Feb.94
 Buero LS               Formatieren Glasfaser und Haie Montag Montag
 Fach Arbeitsfach Ordner
  -------------------------------------------------------------------------------
                      Zeigen X
                      Drucken _
                      Ablegen _ und Aendern _
                    Von Seite 1
                    Bis Seite 999
               Formatierprofil _
                   Profilname FPROFILE
  Formatieren mit
         Versorgungsprozeduren _
              Folgeprozeduren _
               Systemvariablen _
                               -------------------------------------------------------------------------------
Befehl eingeben, PF-Taste druecken oder * zum Zeigen der Befehle
   Befehl / /
Enter-PF1---PF2---PF3---PF4---PF5---PF6---PF7---PF8---PF9---PF10--PF11--PF12---
     Hilfe Menue Beend Aendr Memo Funkt BefZe
```
Geben Sie die folgenden Informationen im "Formatieren *Dokumentname*"-Schirm oderim "Dokument formatieren"-Schirm ein:

## **Zeigen**

Um eine formatierte Version des Dokuments anzuzeigen, müssen Sie dieses Feld mit einem beliebigen Zeichen markieren.

## **Drucken**

Um eine formatierte Version des Dokuments zu drucken, müssen Sie dieses Feld mit einem beliebigen Zeichen markieren.

## **Ablegen**

Um eine formatierte Kopie des Dokuments in ein von Ihnen bestimmtes Fach abzulegen, müssen Sie dieses Feld mit einem beliebigen Zeichen markieren. Im daraufhin erscheinenden "Dokument formatieren und ablegen"-Fenster müssen Sie einen Namen für die Kopie eingeben.

## **und Aendern**

Um eine formatierte Version des Dokuments in den "Editor *Dokumentname*"-Schirm zu stellen, müssen Sie dieses Feld mit einem beliebigen Zeichen markieren. Wenn Sie dieses Feld markieren, müssen Sie zusätzlich eine der drei oben genannten Optionen markieren.

## **Von Seite**

Wenn für das Dokument Seitenumbrüche spezifiziert wurden, können Sie eingeben, mit welcher Seite die formatierte Anzeige oder der Druck beginnen soll.

## **Bis Seite**

Wenn für das Dokument Seitenumbrüche spezifiziert wurden, können Sie eingeben, mit welcher Seite die formatierte Anzeige oder der Druck enden soll.

## **Formatierprofil**

Wenn Sie das Formatierprofil (der Name des Formatierprofils steht in der nächsten Zeile) aktivieren wollen, müssen Sie dieses Feld mit einem beliebigen Zeichen markieren.

## **Profilname**

Sie können ein anderes Formatierprofil (einschließlich eigener Formatierprofile) anstatt des Systemprofils FPROFILE eingeben.

Formatierprofile sind Dokumente, die Con-form-Anweisungen und Makros enthalten, die beim Formatieren des Dokuments herangezogen werden.

Wenn Ihre formatierten Dokumente zum Beispiel immer eine zentrierte Überschrift (z.B. "INTERNES MEMO") enthalten sollen, einen Zeilenabstand von 6 Zeilen pro Zoll und eine Schreibdichte von 10 Zeichen pro Zoll, muss das Formatierprofil folgendermaßen aussehen:

.LS 060 .CS 100 .CE ON INTERNES MEMO .CE OFF

Weitere Informationen finden Sie im Abschnitt *[Druckvorgaben](#page-562-0)*.

## **Versorgungsprozeduren**

Um die Versorgungsprozeduren zu aktivieren, die mit dem Dokument verknüpft sind, müssen Sie dieses Feld mit einem beliebigen Zeichen markieren.

## **Folgeprozeduren**

Um die Folgeprozeduren zu aktivieren, die mit dem Dokument verknüpft sind, müssen Sie dieses Feld mit einem beliebigen Zeichen markieren.

## **Systemvariablen**

Wenn Sie dieses Feld mit einem beliebigen Zeichen markieren, trägt Con-nect die Werte für die Systemvariablen ein, die in den Dokumenttext übernommen werden sollen.

Informationen zu Versorgungsprozeduren und Folgeprozeduren finden Sie im Abschnitt *[Proze](#page-716-0)[duren](#page-716-0)*. Eine Beschreibung der Con-nect-Systemvariablen finden Sie im Abschnitt *[Con-nect-Sys](#page-310-0)[temvariablen](#page-310-0)*.

Drücken Sie EINGABE, um die Formatierungskriterien für die laufende Session zu ändern.

Sie können im "Dokument zeigen *Dokumentname*"-Schirm oder im "Editor *Dokumentname*"-Schirm auch die folgenden Befehle eingeben (ohne erst den "Formatieren *Dokumentname*"-Schirm aufrufen zu müssen).

Um eine formatierte Kopie des Dokuments abzulegen:

## ABLEGEN FORMATIEREN

Um eine formatierte Version des Dokuments zu drucken (gemäß den Druckvorgaben, die mit dem Befehl AUSGABE spezifiziert wurden):

DRUCKEN FORMATIEREN

Um eine formatierte Version des Dokuments anzuzeigen:

<span id="page-239-0"></span>ZEIGEN FORMATIEREN

## **HEFTEN**

<span id="page-239-1"></span>Sie können bis zu 10 Dokumente an das Hauptdokument heften. Siehe *[Anlagen](#page-246-0)*.

## **INFO**

Wenn Sie den Befehl INFO zusammen mit einem bestimmten Dokument eingeben, erscheint der "Info ueber *Dokumentname*"-Schirm mit den Definitionskriterien für das Dokument. Der Schirm enthält zusätzliche Informationen, die in anderen "Info"-Schirmen nicht angezeigt werden:

## **Prozeduren eingeben**

Sie müssen dieses Feld mit einem beliebigen Zeichen markieren, wenn Sie Prozeduren mit diesem Dokument verknüpfen wollen. Siehe *Dokument mit einer Prozedur [verknüpfen](#page-720-0)*.

## **Notizen/Begleitschreiben**

Die Anzahl der Notizen und Begleitschreiben, die zu diesem Dokument gehören.

## **Anlagen**

Die Anzahl der Anlagen.

## **Ablaufdatum**

Sie können das Ablaufdatum ändern, indem Sie ein anderes Datum in dieser Zeile eingeben. Sie dürfen jedoch kein Datum eingeben, das vor dem angezeigten Datum liegt. Wenn Sie ein vergangenes Datum ohne Jahreszahl eingeben, wird automatisch das nächste Jahr genommen.

## **Zum Ablaufdatum archivieren**

Sie müssen das X entfernen, wenn das Dokument nicht auf einem anderen Speichermedium (z.B. auf Band) archiviert werden soll.

Sie können die Definitionskriterien für das Dokument im "Info ueber *Dokumentname*"-Schirm ändern.

Wenn Sie Post aus dem Posteingangsfach/Tageskopienfach in ein anderes Fach abgelegt haben, können Sie VORGABEN in der Befehlszeile des "Info ueber *Dokumentname*"-Schirm eingeben, um Ihre Versandvorgaben, bzw. die Versandvorgaben des Absenders, anzuzeigen.

**Anmerkung:** Sie können den Namen des Dokuments ändern, indem Sie den neuen Namen  $\overline{\phantom{a}}$ in der "Dokument"-Zeile des "Info ueber *Dokumentname*"-Schirms eingeben, oder das Dokument mit einem neuen Namen ABLEGEN. Sie können auch den Editor aufrufen und den Editorbefehl *name*UMBENENNEN eingeben.

## <span id="page-240-0"></span>**KOPIEREN**

Wenn Sie den Befehl KOPIEREN zusammen mit einem bestimmten Dokument eingeben, erscheint der"Dokument kopieren"-Schirm mit zusätzlichen Informationen, die in anderen "*Objekt* kopieren"- Schirmen nicht angezeigt werden (siehe *Die ["Kopieren"-Schirme](#page-46-0)*).

## **Kopieren mit**

■ **Suchbegriffen**

Wenn dieses Feld markiert ist, werden alle Suchbegriffe mitkopiert. Wenn dieses Feld nicht markiert ist, werden die Suchbegriffe nicht kopiert.

■ **Notizen**

Wenn dieses Feld markiert ist, werden alle gehefteten Notizen mitkopiert. Wenn dieses Feld nicht markiert ist, werden die gehefteten Notizen nicht kopiert.

## ■ **Begleitschreiben**

Wenn dieses Feld markiert ist, werden alle Begleitschreiben mitkopiert. Wenn dieses Feld nicht markiert ist, werden die Begleitschreiben nicht kopiert.

■ **Anlagen**

Wenn dieses Feld markiert ist, werden alle Anlagen mitkopiert. Wenn dieses Feld nicht markiert ist, werden die Anlagen nicht kopiert.

## **Suchbegriffe**

Wenn das Objekt, das Sie kopieren wollen, Suchbegriffe enthält, werden sie in diesen Zeilen angezeigt. Sie können für die Kopie auch andere Suchbegriffe definieren. Weitere Informationen über Suchbegriffe finden Sie im Abschnitt *Die ["Eingeben"-Schirme](#page-42-0)*.

## Prozeduren werden *nicht* kopiert.

Nachdem Sie EINGABE gedrückt haben, um das Dokument zu kopieren, erscheint der "Dokument kopieren"-Schirm wieder mit einer leeren "Dokument"-Zeile. Nun können Sie einen beliebigen in der Befehlszeile angezeigten Befehl benutzen, um mit der eben erstellten Kopie zu arbeiten. Sie können zum Beispiel AENDERN in der Befehlszeile eingeben, um den "Editor *Dokumentname*"-Schirm aufzurufen, in dem Sie die Kopie anschließend bearbeiten.

## <span id="page-241-0"></span>**SENDEN**

Eine Beschreibung, wie Dokumente versendet werden, finden Sie im Abschnitt *Andere [Objekte](#page-110-0) [senden](#page-110-0)*.

Wenn Sie ein Dokument mit Begleitschreiben versenden, werden die Begleitschreiben nicht automatisch mit dem Dokument versendet. Sie können jedoch die Versandvorgaben ändern und angeben, dass die Begleitschreiben zusammen mit dem Dokument versendet werden sollen. Siehe *[Versandvorgaben](#page-112-0) ändern*.

## <span id="page-241-1"></span>**UEBERSETZEN**

<span id="page-241-2"></span>Wenn Sie den Befehl UEBERSETZEN zusammen mit einem bestimmten Dokument eingeben, können Sie das Dokumentin ein anderes Dokumentformat übersetzen. Siehe *[Dokumente](#page-330-0) übersetzen*.

## **X**

<span id="page-241-3"></span>Der Befehl X wird zusammen mit dem Befehl HEFTEN benutzt. Mit dem Befehl X können Sie bis zu zehn Dokumente markieren, die Sie an das Hauptdokument heften wollen. Siehe *[Anlagen](#page-246-0)*.

## **ZEIGEN**

Sie können nur Txt-, Cnf- und Zwi-Dokumente ZEIGEN. Alle anderen Dokumentformate müssen zuerst übersetzt werden (siehe *[Dokumente](#page-330-0) übersetzen*).Wenn ein nicht anzeigbares Hauptdokument jedoch anzeigbare Anlagen enthält, können Sie diese Anlagen wie unten beschrieben anzeigen.

Wenn Sie den Befehl ZEIGEN zusammen mit einem bestimmten Dokument eingeben, wird das Dokument angezeigt. Falls das Dokument ein Begleitschreiben enthält, wird das Begleitschreiben zuerst angezeigt. Nachdem Sie es gelesen haben, müssen Sie EINGABE drücken, um den Dokumenttext anzuzeigen.

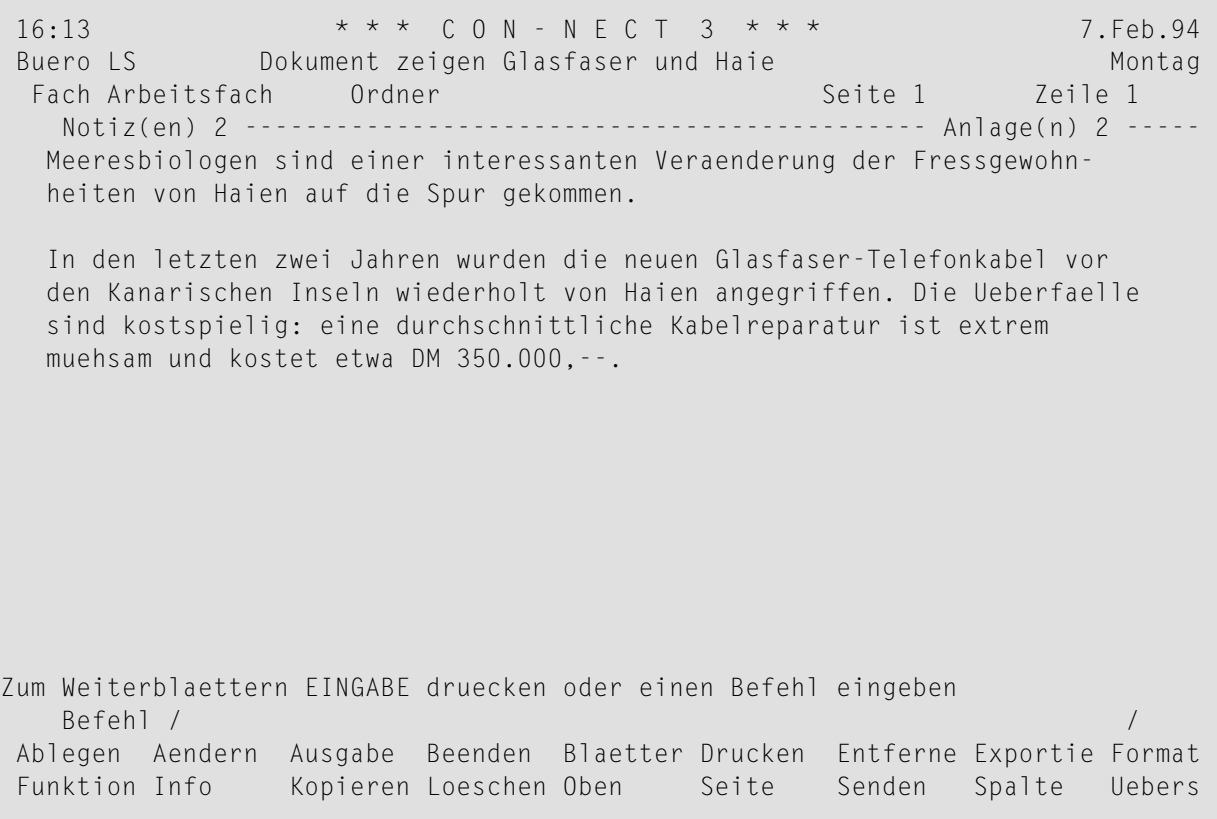

Die Zeile über dem Dokumenttext zeigt an, ob Notizen oder Anlagen an das Dokument geheftet wurden.

Die Anlagen werden angezeigt, wenn Sie auf der letzten Seite des Hauptdokuments EINGABE drücken. Um die jeweils nächste Anlage anzuzeigen, müssen Sie auch EINGABE drücken (wenn es keine weiteren Anlagen mehr gibt, kehren Sie mit EINGABE wieder zum Begleitschreiben bzw. dem Hauptdokument zurück). Wenn Sie ein Begleitschreiben oder eine Anlage lesen, wird in der Mitte der Zeile direkt über dem Dokumenttext angezeigt, welchen Teil des Dokuments Sie gerade lesen.

Wenn Sie den Befehl BLAETTERN in der Befehlszeile des "Dokument zeigen *Dokumentname*"-Schirms eingeben, erscheint das "Dokument zeigen"-Fenster, in dem Sie wählen können, welchen Bestandteil des Dokuments Sie anzeigen wollen: Begleitschreiben, geheftete Notizen, das Dokument selbst, das Inhaltsverzeichnis oder den Index. Nur die für dieses Dokument gültigen Optionen haben ein Eingabefeld. Weitere Informationen zum Befehl BLAETTERN finden Sie in den Abschnitten *[Geheftete](#page-252-0) Notizen lesen* und *[Befehle](#page-77-0)*.

Die Seitenzahl und die Nummer der Zeile, die als Erste angezeigt wird, werden oben rechts angezeigt. Wenn keine Seitenumbrüche spezifiziert wurden, ist die Seitenzahl immer 1.

Wenn der Dokumenttext länger als eine Bildschirmseite ist, können Sie wiederholt EINGABE drücken, um das ganze Dokument durchzublättern. Sie können auch den Cursor in den Dokumenttext stellen und EINGABE drücken, um die Zeile an Cursorposition an den Bildschirmanfang zu rollen.

## Sie können folgende Positionierungsbefehle benutzen:

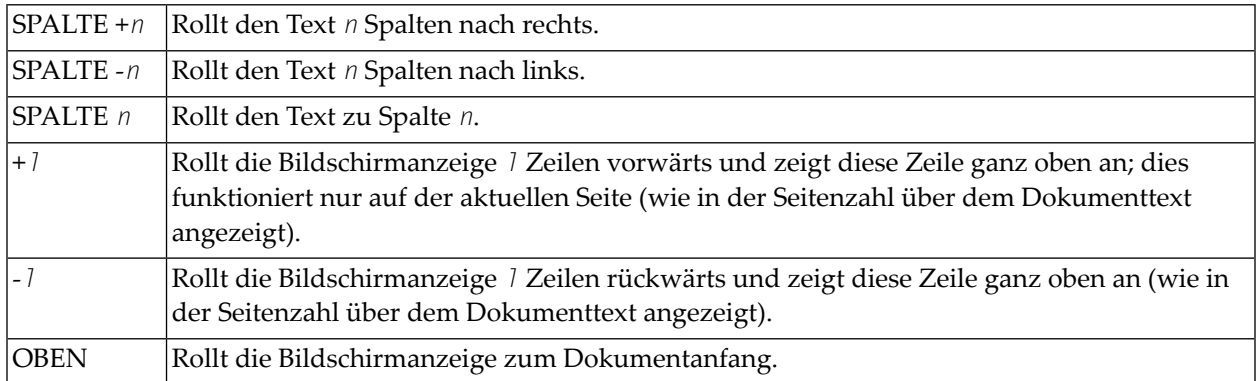

Im Gegensatz zum "Editor *Dokumentname*"-Schirm berücksichtigt der Befehl SEITE im "Dokument zeigen *Dokumentname*"-Schirm keine Bildschirmseiten. Wenn Sie ein Dokument anzeigen, sollten Sie den Befehl SEITE nur dann benutzen, wenn Seitenumbrüche spezifiziert wurden.

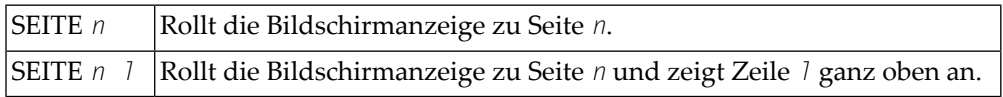

# <span id="page-244-0"></span>**Dokumentenlisten drucken**

Sie können die Dienstprogrammfunktion aufrufen, um die folgenden Listen für Dokumente aus Ihrem eigenen Büro zu drucken:

- eine Dokumentenliste nach Büro, Name, Fach und Datum;
- den Inhalt mehrerer Dokumente nach Büro, Name, Fach und Datum;
- die Namen der Dokumente, deren Ablaufdatum vor dem aktuellen Datum liegt.

Weitere Informationen hierzu finden Sie in der Dokumentation *Con-nect Dienstprogramme* unter *Dokumentenliste drucken*, *Dokumenteninhalt drucken* und *Abgelaufene Dokumente drucken*.

Um die Dienstprogrammfunktion direkt aus Con-nect aufzurufen, können Sie eine Anwendung EINGEBEN. Siehe *Anwendung zum Aufrufen der [Con-nect-Druck-Dienstprogramme](#page-743-0) eingeben*.

# <span id="page-245-0"></span>**Gesperrte Dokumente**

## **Gesperrte Dokumente in einem Gruppenbüro**

Wenn ein Teilnehmer ein Dokument in einem Gruppenbüro editiert (oder versucht, in verschiedenen Sessions auf dasselbe Dokument zuzugreifen) und Sie den Befehl AENDERN eingeben, um ebenfalls auf dieses Dokument zuzugreifen, erscheint bei Ihnen ein Fenster mit dem Namen des Teilnehmers, der das Dokument gerade editiert. Dies dient als Schutz, damit in einem Gruppenbüro nicht zwei Teilnehmer gleichzeitig auf ein Dokument zugreifen. Das Dokument bleibt für Sie solange gesperrt, bis der aktive Teilnehmer den Editor verlässt und somit den Dokumenttext sichert. Danach können Sie das Dokument bearbeiten.

## **Systemunterbrechung**

Wenn ein Dokument im "Editor *Dokumentname*"-Schirm bearbeitet wird und dabei eine Systemunterbrechung auftritt, wird das Dokument gesperrt. Nach zwei Kalendertagen wird es automatisch wieder freigegeben.

Sie können die Definitionskriterien oder den Text eines gesperrten Dokuments nicht ändern. Wenn Sie also den Befehl ABLEGEN, AENDERN, INFO oder PRUEFEN zusammen mit einem gesperrten Dokument eingeben, erscheint ein Fenster mit dem Namen des Teilnehmers, der das Dokument zuletzt (als die Systemunterbrechung auftrat) bearbeitete und dem Zeitpunkt, wann das Dokument gesperrt wurde.

Nur der Teilnehmer, der das Dokument zuletzt bearbeitet hat, kann es wieder freigeben, indem er das "Aufsperren"-Feld im "Dokument nicht verfuegbar"-Fenster markiert (bevor es nach 2 Tagen automatisch wieder freigegeben wird).

Wenn ein anderer Teilnehmer das Dokument zum Zeitpunkt der Systemunterbrechung bearbeitet hat, können Sie das gesperrte Dokument KOPIEREN und die Kopie anschließend AENDERN. Sie können auch die Version "(Storno *Dokumentname*)" des gesperrten Dokuments unter einem neuen Namen ABLEGEN und anschließend AENDERN.

**Vorsicht:** Es ist möglich, dass die Version "(Storno *Dokumentname*)" einen aktuelleren Text Œ als das gesperrte Dokument enthält.

Das gesperrte Dokument enthält nur die Änderungen, die mit dem letzten SICHERN-Befehl gesichert wurden. Jedoch wird die Kopie des Dokuments mit der Beschreibung "(Storno *Dokumentname*)" immer automatisch aktualisiert, wenn Sie EINGABE drücken - entsprechend dem Wert, der im Profil angegeben wurde (siehe *Sprache, Befehl und [Sicherung](#page-565-0)*).

**Vorsicht:** Wenn Sie zum Beispiel ein neues Dokument mit der Befehlsfolge Dokument EINGEBEN erstellen und im Editor Text eingeben, ohne den Text von Zeit zu Zeit zu sichern, ist der Text im Falle einer Systemunterbrechung verloren.

Œ

# <span id="page-246-0"></span>**Anlagen**

Sie können bis zu zehn Dokumente an das Hauptdokument heften. Anlagen sind Kopien der Originaldokumente und können nur über das Hauptdokument angezeigt werden. Das Originaldokument wird hiervon nicht betroffen.

Sie können eine Anlage nicht ändern. Wenn Sie eine Anlage jedoch vom Hauptdokument ENT-FERNEN, wird eine Kopie der Anlage in Ihrem Standardfach aufgehoben und Sie können die Kopie AENDERN.

Die folgenden Themen werden unten behandelt:

- [Dokumente](#page-246-1) heften
- [Anlagen](#page-248-0) zeigen
- [Anlagen](#page-249-0) drucken
- [Dokument](#page-249-1) mit Anlagen senden

## <span id="page-246-1"></span>**Dokumente heften**

Um ein Dokument zu heften, müssen Sie zuerst entweder den "Inhalt des Fachs"- oder den "Dokumente zeigen"-Schirm aufrufen.

Geben Sie eine der folgenden Befehlsfolgen in der Befehlszeile eines beliebigen Con-nect-Schirms ein:

Fach *name* ZEIGEN Dokument ZEIGEN

 $\Box$ 

**Vorsicht:** Wenn Sie Dokumente in einem "Inhalt des Fachs"-Schirm heften wollen, muss die Ablagefolge entweder steigend oder absteigend sein. Bei der freien Ablagefolge wird der Befehl X dazu benutzt, den Fachinhalt in einer beliebigen Reihenfolge anzuordnen.

Wählen Sie das Hauptdokument, indem Sie es mit HE für HEFTEN markieren und EINGABE drücken.

Sie können alle Dokumentformate an das Hauptdokument heften.

**Anmerkung:** Sie können auch ein Dokument, das bereits Anlagen enthält mit HE markieren. Daraufhin erscheint ein Fenster, und Sie können die Anlagen markieren, die Sie behalten wollen. Wenn Sie keine Anlage markieren und stattdessen EINGABE drücken, werden alle Anlagen entfernt. Die "Anl"-Spalte des "Dokumente zeigen"-Schirms wird nicht sofort aktualisiert; Sie müssen erst HEFTEN in der Befehlszeile eingeben, um die Funktion zu beenden.

Markieren Sie bis zu zehn Dokumente, die Sie an das Hauptdokument heften wollen, mit dem Befehl X (oder mit Zahlen) und drücken Sie EINGABE.

**Vorsicht:** Wenn Sie zum Markieren der Dokumente Zahlen benutzen, dürfen Sie dieselbe Zahl nicht zwei Mal eingeben. Wenn Sie eine Zahl zwei Mal eingeben, wird nur das letzte Dokument mit dieser Zahl geheftet.

Sie können auch Dokumente heften, die sich auf anderen Bildschirmseiten des "Dokumente zeigen"- Schirms oder des "Inhalt des Fachs"-Schirms befinden; Sie drücken EINGABE, um die entsprechende Seite anzuzeigen, markieren das Dokument mit dem Befehl X und drücken EINGABE.

**Anmerkung:** Sie können HE auch ein zweites Mal eingeben und EINGABE drücken (zum Beispiel, wenn Sie beschließen, ein anderes Dokument als Hauptdokument zu benutzen). Daraufhin erscheint das "Dokumente heften"-Fenster, und Sie können die Dokumente, die Sie nicht heften wollen, mit 0 (Null) markieren. Drücken Sie EINGABE, um das Fenster zu schließen; nun können Sie weitere Dokumente mit X markieren. Um die Funktion zu beenden, müssen Sie HEFTEN in der Befehlszeile eingeben. Diese Beschreibung ist auch dann gültig, wenn Sie zuerst die Dokumente markieren, die Sie heften wollen und erst danach das Hauptdokument markieren.

Wenn Sie alle zu heftenden Dokumente markiert haben, geben Sie den folgenden Befehl ein, um das "Dokumente heften"-Fenster aufzurufen, in dem Sie die Reihenfolge der Anlagen bestimmen können:

HEFTEN

Œ

**Vorsicht:** Wenn Sie ein Dokument heften, das bereits Anlagen enthält, wird nur das Hauptdokument geheftet - ohne dessen Anlagen.

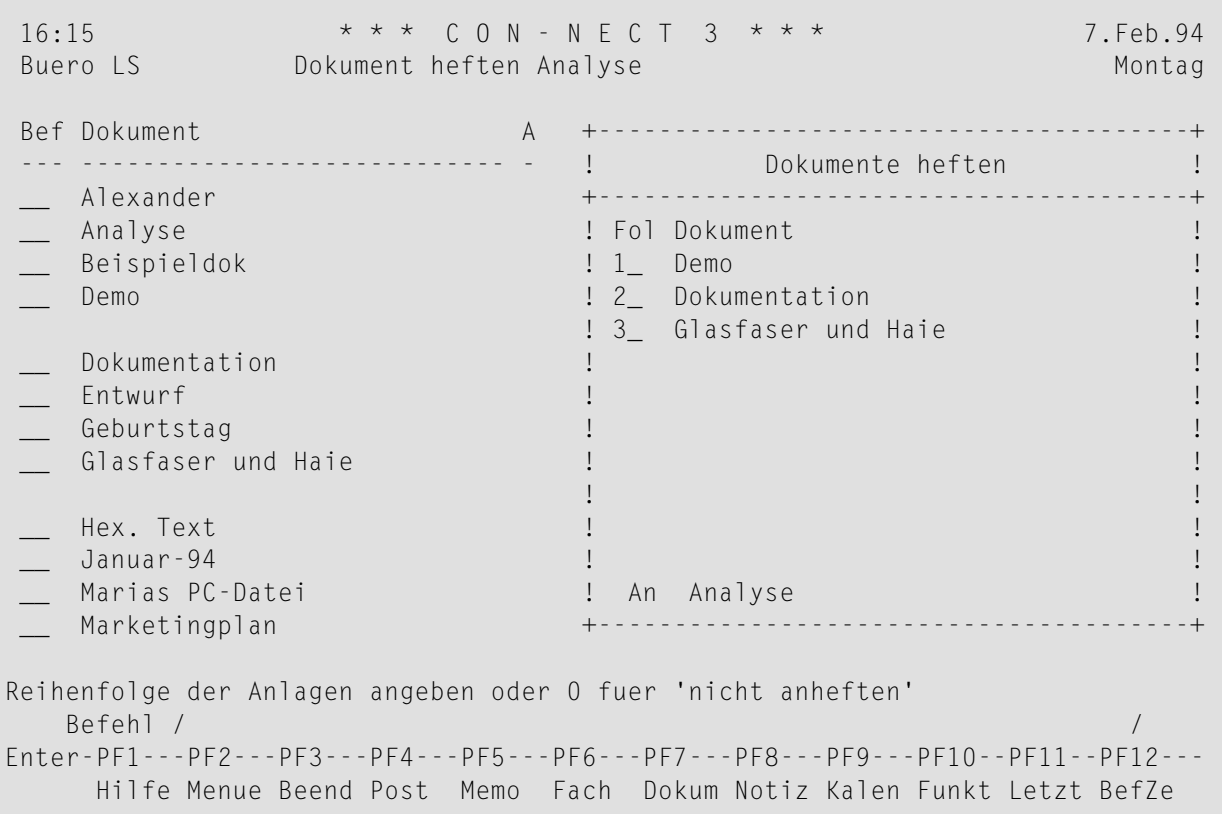

Im "Dokumente heften"-Fenster werden alle gewählten Dokumente angezeigt. Der Name des Hauptdokuments wird am unteren Fensterrand angezeigt.

Geben Sie die Reihenfolge der Anlagen an, indem Sie sie mit aufeinander folgenden Zahlen von 1 bis 10 markieren. Wenn Sie ein Dokument nicht heften wollen, markieren Sie es mit 0 (Null).

<span id="page-248-0"></span>Nachdem Sie die Reihenfolge bestimmt haben, drücken Sie EINGABE, um die Dokumente zu heften und das Fenster zu schließen.

## **Anlagen zeigen**

Wenn Sie ein Dokument mit Anlagen anzeigen, zeigt die Zeile direkt über dem Text des Hauptdokuments die Zahl der Anlagen an. (Wenn das Dokument zusätzlich noch ein Begleitschreiben enthält, zeigt die Zeile direkt über dem Text des Begleitschreibens die Zahl der Anlagen an.)

Die Anlagen werden angezeigt, wenn Sie auf der letzten Seite des Hauptdokuments EINGABE drücken. Sie müssen wiederholt EINGABE drücken, um alle Anlagen anzuzeigen. In der Zeile über dem Text können Sie immer erkennen, welche Anlage Sie gerade lesen, z.B. "Anlage(n) 1/3", wenn Sie gerade die Erste von insgesamt drei Anlagen lesen.

## <span id="page-249-0"></span>**Anlagen drucken**

Wenn Sie das Hauptdokument drucken, werden die Anlagen automatisch zusammen mit dem Hauptdokument ausgedruckt.

## <span id="page-249-1"></span>**Dokument mit Anlagen senden**

Wenn Sie das Hauptdokument, werden die Anlagen automatisch zusammen mit dem Hauptdokument gesendet - Sie senden das Hauptdokument genauso wie auch andere Dokumente.

Sie können auch die Versandvorgaben ändern und angeben, dass die Anlagen nicht zusammen mit dem Hauptdokument versendet werden sollen. Siehe *[Versandvorgaben](#page-112-0) ändern*.

# <span id="page-250-0"></span>**An ein Dokument geheftete Notizen**

Sie können sowohl neue als auch bereits bestehende Notizen an ein Dokument heften. Sobald eine Notiz vom Notizblock entfernt und an ein Dokument geheftet wurde, wird sie nicht mehr zusammen mit den anderen Notizen aufbewahrt. Weitere Informationen finden Sie im Abschnitt *[Notizblock](#page-484-0)*.

Eine an ein Dokument geheftete Notiz kann nicht wiederin eine Notiz am Notizblock umgewandelt werden. Wenn Sie eine geheftete Notiz von einem Dokument ENTFERNEN (siehe *[Anlagen,](#page-255-0) Notizen und [Begleitschreiben](#page-255-0) vom Dokument entfernen*), wird sie in ein Dokument umgewandelt.

Sie können bis zu 25 Notizen an ein Dokument heften. Wenn Sie die Notizen später anzeigen, werden sie in derselben Reihenfolge angezeigt, wie Sie sie angeheftet haben.

Wenn Sie ein Dokument versenden, an das Sie Notizen geheftet haben, werden die Notizen nicht automatisch versendet. Sie können jedoch die Versandvorgaben ändern und angeben, dass die Notizen zusammen mit dem Dokument versendet werden sollen. Siehe *[Versandvorgaben](#page-112-0) ändern*.

Die folgenden Themen werden unten behandelt:

- Notiz an ein [Dokument](#page-250-1) heften
- [Geheftete](#page-252-0) Notizen lesen
- [Geheftete](#page-254-0) Notizen drucken

## <span id="page-250-1"></span>**Notiz an ein Dokument heften**

Um eine Notiz an ein Dokument zu heften, müssen Sie das Dokument zuerst ZEIGEN oder AENDERN.

Geben Sie anschließend den Befehl NOTIZBLOCK ein, um das Notizblock-Fenster aufzurufen.

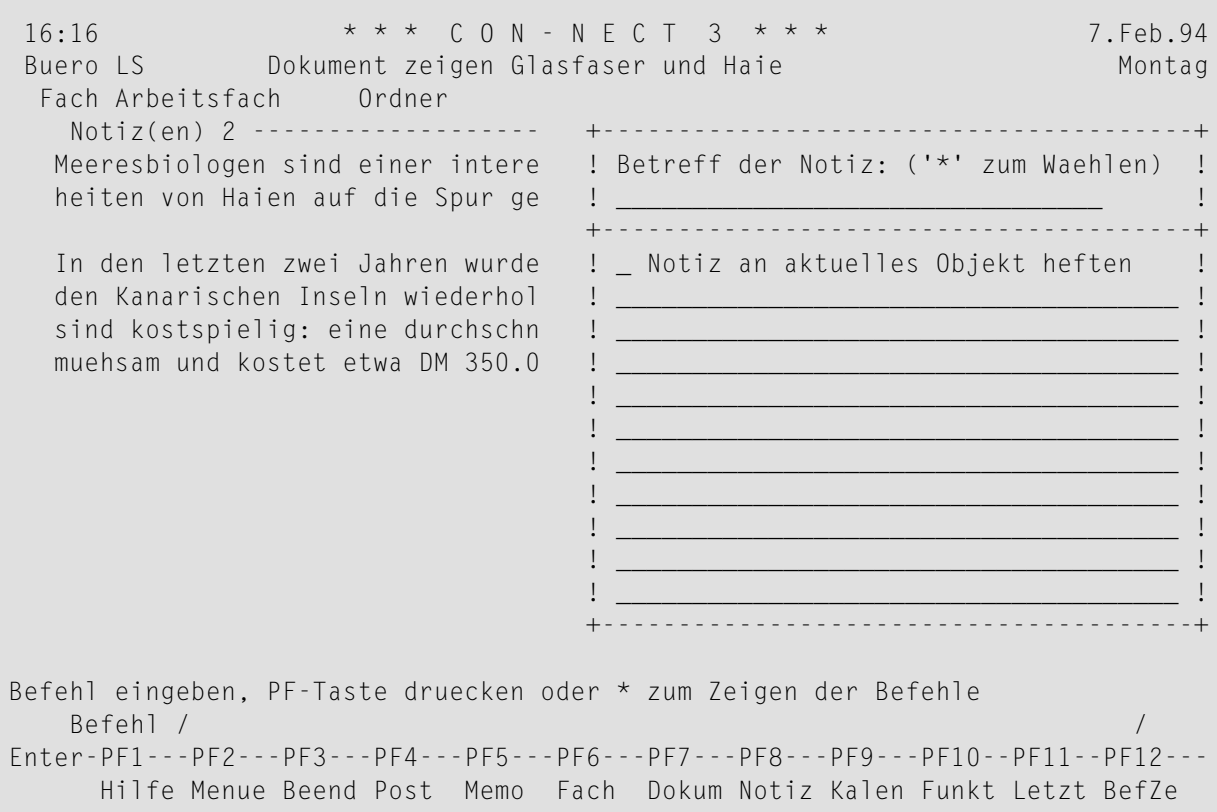

Wenn Sie eine *neue* Notiz an das Dokument heften wollen, geben Sie einen oder mehrere Suchbegriffe in der Betreffzeile ein und darunter den Notiztext.

Wenn Sie eine *existierende* Notiz an das Dokument heften wollen, geben Sie einen Stern (\*) in der Betreffzeile ein und drücken EINGABE. Markieren Sie die Notiz(en), die Sie an das Dokument heften wollen, mit einem beliebigen Zeichen und drücken Sie EINGABE. (Wenn Sie den Namen der Notiz kennen, können Sie auch den Namen in der Betreffzeile eingeben.)

Markieren Sie in beiden Fällen das Feld "Notiz an aktuelles Objekt heften" und drücken Sie EINGABE, um die Notiz vom Notizblock zu entfernen und an das gerade angezeigte Dokument zu heften.

Das leere Notizblock-Fenster erscheint wieder, und Sie können weitere Notizen an das Dokument heften oder die Funktion verlassen.
## **Geheftete Notizen lesen**

Sie können eine geheftete Notiz nur über das Dokument anzeigen, an das sie geheftet wurde.

Wenn Sie überprüfen wollen, ob Sie Notizen an ein Dokument geheftet haben, müssen Sie entweder den "Info"-Schirm aufrufen, oder das Dokument anzeigen und die Zeile direkt über dem Dokumenttext überprüfen (wenn das Dokument geheftete Notizen enthält, wird die Zahl der gehefteten Notizen links in dieser Zeile angezeigt).

Um eine geheftete Notiz zu lesen, müssen Sie zuerst das Dokument ZEIGEN.

Um die geheftete(n) Notiz(en) zu lesen, geben Sie den folgenden Befehl in der Befehlszeile des "Dokument zeigen *Dokumentname*"-Schirms ein:

#### BLAETTERN

Daraufhin erscheint das folgende Fenster:

```
16:17 * * * C O N - N E C T 3 * * * 7.Feb.94
Buero LS Dokument zeigen Glasfaser und Haie Montag
 Fach Arbeitsfach Ordner
   Notiz(en) 2 ----------
  Meeresbiologen sind einer intere ! Dokument zeigen !
  heiten von Haien auf die Spur ge +---------------------------------------+
                                  1. Blaettern auf: 1. Blaettern auf: 1.
  In den letzten zwei Jahren wurde ! !
  den Kanarischen Inseln wiederhol ! _ Begleitschreiben !
  sind kostspielig: eine durchschn ! !
  muehsam und kostet etwa DM 350.0 ! _ Notizen !
                                   ! I have a set of the set of the set of the set of the set of the set of the set of the set of the set of the
                                   ! _ Zurueck zum Dokument !
                                   ! I have a set of the set of the set of the set of the set of the set of the set of the set of the set of the
                                   ! _ Inhaltsverzeichnis !
                                   ! I have a set of the set of the set of the set of the set of the set of the set of the set of the set of the
                                   ! _ Index !
                                   ! I have a set of the set of the set of the set of the set of the set of the set of the set of the set of the
                                   +---------------------------------------+
Befehl eingeben, PF-Taste druecken oder * zum Zeigen der Befehle
   Befehl / /
Ablegen Aendern Ausgabe Beenden Blaetter Drucken Entferne Exportie Format
Funktion Info Kopieren Loeschen Oben Seite Senden Spalte Uebers
```
Alle für dieses Dokument gültigen Optionen haben ein Eingabefeld (das Inhaltsverzeichnis und den Index können Sie mit Con-form erstellen).

Markieren Sie das "Notizen"-Feld mit einem beliebigen Zeichen und drücken Sie EINGABE, um die erste geheftete Notiz anzuzeigen.

Wenn mehrere Notizen an das Dokument geheftet wurden, müssen Sie wiederholt EINGABE drücken, um durch alle Notizen zu blättern. Die Notizen werden sie in derselben Reihenfolge angezeigt, wie Sie sie angeheftet haben. Nachdem Sie alle Notizen gelesen haben, geben Sie den Befehl BEENDEN ein, um das Fenster zu schließen und das Dokument wieder anzuzeigen.

Sie können jede geheftete Notiz durch Überschreiben ändern. Wenn Sie das "Loeschen"-Feld der Notiz mit einem beliebigen Zeichen markieren und EINGABE drücken, wird die Notiz vollständig gelöscht (sie wird nicht im Papierkorb aufbewahrt).

**Anmerkung:** Sie können geheftete Notizen auch vom "Editor *Dokumentname*"-Schirm anzeigen. Jedoch wird in diesem Fall die Zahl der gehefteten Notizen nicht in der Zeile direkt über dem Dokumenttext angezeigt. Wenn Sie den Befehl BLAETTERN im "Editor *Dokumentname*"-Schirm eingeben, werden die gehefteten Notizen sofort angezeigt.

# **Geheftete Notizen drucken**

Um alle gehefteten Notizen zu drucken, müssen Sie den Befehl AUSGABE eingeben (um die Druckvorgaben für die laufende Session zu ändern) und im daraufhin erscheinenden Schirm das "Notizen"-Feld markieren. Siehe die Beschreibung des Befehls **[AUSGABE](#page-233-0)** weiter vorn in diesem Abschnitt.

Sie können auch die Standarddruckvorgaben ändern und bestimmen, dass alle gehefteten Notizen immer mitausgedruckt werden, wenn Sie den Befehl DRUCKEN eingeben. Siehe *[Druckvorgaben](#page-562-0)*.

# **Anlagen, Notizen und Begleitschreiben vom Dokument entfernen**

Sie können Anlagen vom Hauptdokument entfernen; Sie können auch geheftete Notizen und Begleitschreiben vom Dokument entfernen.

Zeigen Sie das Hauptdokument an, und geben Sie den folgenden Befehl ein:

#### ENTFERNEN

**Tipp:** Sie können den Befehl ENTFERNEN nicht im Posteingangsfach eingeben. Wenn Sie  $\mathbf Q$ zum Beispiel von einem Dokument, das Sie gerade erhalten haben, das Begleitschreiben entfernen wollen, müssen Sie das Dokument zuerst ABLEGEN.

Daraufhin erscheint das "Vom aktuellen Objekt entfernen"-Fenster:

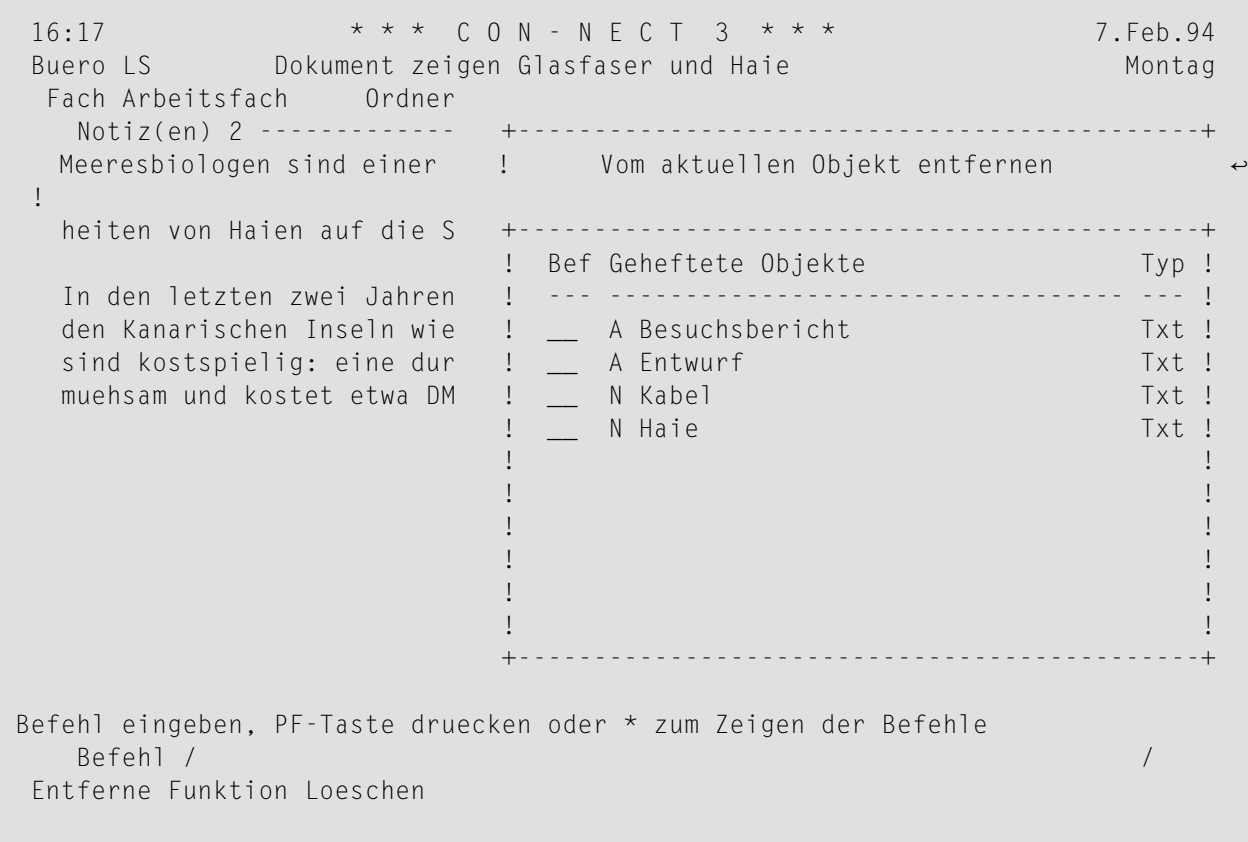

Eine Anlage ist im "Vom aktuellen Objekt entfernen"-Fenster mit A markiert, eine geheftete Notiz mit N und ein Begleitschreiben mit B. Sie können eine Anlage, eine Notiz oder ein Begleitschreiben entweder ENTFERNEN oder LOESCHEN.

- Wenn Sie eine Anlage, eine Notiz oder ein Begleitschreiben ENTFERNEN, wird eine Kopie davon im Standardfach aufbewahrt. Sie erhält den Namen des Hauptdokuments als Beschreibung (der Name wird in Klammern angezeigt).
- Wenn Sie Anlagen, Notizen oder Begleitschreiben LOESCHEN, werden sie vollständig aus Connect gelöscht. Sie werden nicht im Papierkorb aufbewahrt.

Markieren Sie die Anlagen, Notizen oder Begleitschreiben mit EN oder LO und drücken Sie EINGABE.

Der Name jeder markierten Anlage, Notiz oder jedes markierten Begleitschreibens verschwindet aus dem Fenster. (Da eine Anlage eine Kopie ist, bleibt das Original unverändert.)

Geben Sie den Befehl BEENDEN ein, um das Fenster zu schließen und zum "Dokument zeigen *Dokumentname*"-Schirm zurückzukehren.

**Anmerkung:** Wenn Sie *alle* Anlagen, Notizen oder Begleitschreiben löschen oder entfernen,  $\overline{a}$ wird das "Vom aktuellen Objekt entfernen"-Fenster automatisch geschlossen.

# 13 Textverarbeitung

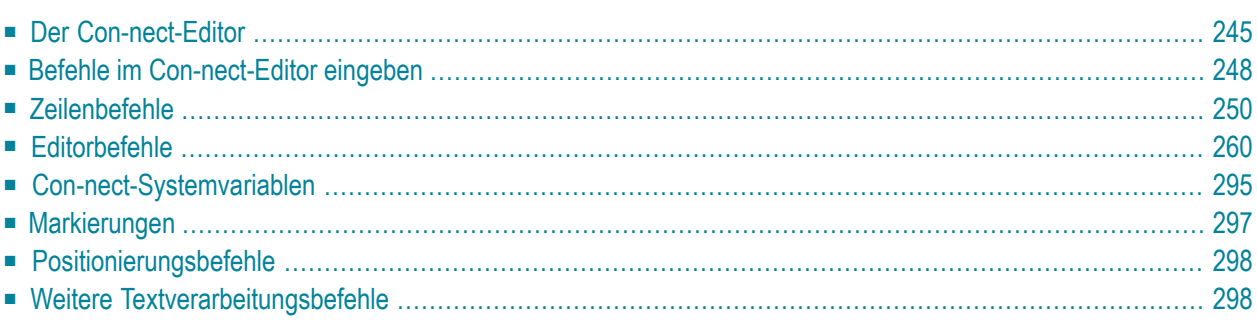

Dieses Kapitel führt Sie in die Textverarbeitung mit dem Con-nect-Editor ein. Die folgenden Themen werden behandelt:

# <span id="page-260-0"></span>Der Con-nect-Editor

Die Textverarbeitung findet im Con-nect-Editor (dem "Editor Dokumentname"-Schirm) statt.

Wie ein Dokument eingegeben wird, wird im Abschnitt Dokument eingeben beschrieben. Nachdem Sie alle Eingaben im "Dokument eingeben"-Schirm gemacht haben, drücken Sie EINGABE, um den leeren "Editor Dokumentname"-Schirm aufzurufen.

Um ein existierendes Dokument zu bearbeiten, geben Sie den Befehl AENDERN zusammen mit dem Dokument ein:

Dokument dokumentname AENDERN

Daraufhin erscheint der "Editor Dokumentname"-Schirm.

```
16:22* * * CON - NECT 3 * * *
                                                                               7. Feb. 94
                    Editor Glasfaser und Haie
 Buero IS
                                                                                 Montag
 Fach Arbeitsfach
                        Ordner
                                                              Seite
                                                                         1 Zeile
                                                                                      \overline{1}\ldots, + \ldots, 10 \ldots, + \ldots, 20 \ldots, + \ldots, 30 \ldots, + \ldots, 40 \ldots, + \ldots, 50 \ldots, + \ldots, 60 \ldots, + \ldots, 70 \ldots, + \ldotsMeeresbiologen sind einer interessanten Veraenderung der Fressgewohn-
   heiten von Haien auf die Spur gekommen.
   In den letzten zwei Jahren wurden die neuen Glasfaser-Telefonkabel vor
   den Kanarischen Inseln wiederholt von Haien angegriffen. Die Ueberfaelle
   sind kostspielig: eine durchschnittliche Kabelreparatur ist extrem
   muehsam und kostet etwa DM 350.000, --.
Befehl eingeben, PF-Taste druecken oder * zum Zeigen der Befehle
    Befehl /
                                                            /belegt 1 % Ri + Zeich,
Enter-PF1---PF2---PF3---PF4---PF5---PF6---PF7---PF8---PF9---PF10--PF11--PF12---
      Hilfe Menue Beend Setzn
                                       XOben Unten Y
                                                                  Funkt CX-Y BefZe
```
Der Name des aktuellen Dokuments wird rechts neben dem Schirmnamen angezeigt. Uber dem Textbereich werden folgende Informationen angezeigt:

#### Fach

Das Fach, in dem das Dokument abgelegt ist.

## **Ordner**

Der Ordner, in dem das Dokument abgelegt ist.

# **Seite**

Die Nummer der aktuellen Bildschirmseite (jede Bildschirmseite besteht aus 16 Zeilen).

# **Zeile**

Die Nummer der Textzeile, die auf dem Bildschirm als erste Zeile angezeigt wird.

# **....+....10...+....20...**

Das Zeilenlineal zeigt an, welche Textspalten momentan angezeigt werden. Eine Textzeile kann bis zu 250 Zeichen lang sein.

Im Abschnitt *[Markierungen](#page-312-0)* finden Sie eine Beschreibung der Markierungen, die im Zeilenlineal über dem Text und/oder links vom Text erscheinen können.

Die folgenden Informationen werden unter dem Textbereich angezeigt:

# **belegt**

Hier wird angezeigt, wie viel Prozent des Arbeitsbereichs mit Text belegt ist. Der Platz, der Ihnen zur Texteingabe zur Verfügung steht, ist begrenzt. Wenn mehr als 85% des Arbeitsbereichs belegt sind, erscheinen automatisch Warnungsmeldungen.

Nach der ersten Warnungsmeldung sollten Sie den Editiervorgang beenden und das Dokument sichern. Wenn Sie trotzdem mit dem Editieren fortfahren, kann es später möglich sein, dass Sie das Dokument auf Grund seiner Größe nicht mehr öffnen können.

# **Ri**

Die Richtungsanzeige zeigt an, in welcher Richtung die Befehle ausgeführt werden. Bei "Ri +" werden die Befehle vorwärts (zum Textende hin) ausgeführt. Siehe die Beschreibung des Befehls **[RICHTUNG](#page-293-0)**.

# **Zeich**

Das Begrenzungszeichen. Als Vorgabe ist das Komma (,) definiert. Das Begrenzungszeichen steht vor Zeilenbefehlen, damit Con-nect die Zeilenbefehle vom Dokumenttext unterscheiden kann. Siehe die Beschreibung des Befehls **[ZEICHEN](#page-309-0)**.

Wenn Sie EINGABE drücken, wird die nächste Bildschirmseite angezeigt. Wenn Sie auf der letzten Bildschirmseite EINGABE drücken, wechselt die Anzeige zwischen der Anzeige der ganzen letzten Seite und der Anzeige der letzten Zeilen dieser Seite. Um zum Textanfang zurückzukehren, müssen Sie den Befehl OBEN eingeben.

Die Befehle, die am häufigsten benutzt werden, wurden PF-Tasten zugeordnet. Sie können die PF-Tastenbelegung im "Editor *Dokumentname*"-Schirm selbst ändern (siehe *[PF-Tastenbelegung](#page-580-0)*).

Sie können alle 24 PF-Tasten benutzen; hierbei spielt es keine Rolle, welche PF-Tasten (1 bis 12 oder 13 bis 24) gerade angezeigt werden.

Wenn die PF-Tasten 1 bis 12 angezeigt werden, können Sie den Befehl FUNKTION eingeben, um die PF-Tasten 13 bis 24 anzuzeigen (und umgekehrt).

Wenn Sie die PF-Taste drücken, die mit "BefZe" gekennzeichnet ist, wird der Cursor in die Befehlszeile gestellt.

Schreiben/ändern Sie Ihren Dokumenttext mit den Befehlen, die in den folgenden Abschnitten beschrieben werden.

#### **Dokument sichern**

Wenn Sie den Text sichern wollen ohne den Editor zu verlassen, müssen Sie den Befehl SICHERN eingeben. Es ist ratsam, den Text, den Sie gerade schreiben/ändern, in regelmäßigen Abständen zu sichern.

Immer wenn Sie den "Editor *Dokumentname*"-Schirm mit einem Con-nect-Befehl verlassen, wird die geänderte Version automatisch gesichert.

Es gibt eine Ausnahme: wenn Sie im "Editor *Dokumentname*"-Schirm den Befehl VERLASSEN eingeben, werden alle Änderungen ignoriert, die Sie gemacht haben, nachdem Sie das letzte Mal den Befehl SICHERN eingegeben haben.

#### **Sicherungskopie**

Wenn Sie ein Dokument bearbeiten, erstellt Con-nect automatisch eine Sicherungskopie dieses Dokuments mit dem Namen "(Storno *Dokumentname*)" und legt sie im Standardfach ab.

Die Sicherungskopie wird automatisch aktualisiert, wenn Sie EINGABE drücken - entsprechend dem Wert, der im Profil angegeben wurde (siehe *Sprache, Befehl und [Sicherung](#page-565-0)*).

Wenn keine Systemunterbrechung auftritt, wird die Sicherungskopie automatisch wieder gelöscht, wenn Sie den Editor mit einem Con-nect-Befehl verlassen. (Es gibt einige Editorbefehle, z.B. FUELLEN, durch die diese Sicherungskopie auch aktualisiert wird.)

Die Sicherungskopie wird *nicht* gelöscht, wenn Sie den Editor *nicht* mit einem Con-nect-Befehl verlassen (zum Beispiel, wenn Sie den Editor mit einem Net-Pass-Befehl verlassen), oder bei einer Systemunterbrechung. In diesem Fall sollten Sie sich die Sicherungskopie "(Storno *Dokumentname*)" mit dem Befehl ZEIGEN ansehen. Wenn diese Kopie zum Beispiel den fehlenden Dokumenttext enthält, können Sie sie unter einem neuen Namen ABLEGEN und weiterbearbeiten. Wenn diese Kopie ohne Nutzen für Sie ist, sollten Sie sie LOESCHEN.

Informationen zu gesperrten Dokumenten finden Sie im Abschnitt *Gesperrte [Dokumente](#page-245-0)*.

# <span id="page-263-0"></span>**Befehle im Con-nect-Editor eingeben**

Bei der Texteingabe können Sie im "Editor *Dokumentname*"-Schirm Zeilenbefehle und Editorbefehle eingeben. Diese Befehle werden in den folgenden Abschnitten beschrieben.

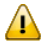

**Wichtig:** Der Beschreibung der Befehle basiert auf der Vorwärts-Richtung (Ri +). Wenn Sie zum Beispiel Text kopieren, wird die Kopie *unter* der Cursorposition eingefügt. Bei "Ri -" wird die Kopie *über* der Cursorposition eingefügt.

Wie Sie Text mit X oder Y markieren, wird bei der Beschreibung der **[Befehle](#page-271-0) ,X und ,Y** erklärt.

Sie können auch Con-form-Anweisungen eingeben (ausführliche Informationen hierzu finden Sie im *Con-form Benutzerhandbuch*). Eine Con-form-Anweisung wird nicht sofort ausgeführt. Die Auswirkungen der Anweisungen auf den Text werden erst dann sichtbar, wenn Sie das Dokument mit Con-nect formatieren.

Sie können eine beliebige Befehlsfolge in der Befehlszeile des "Editor *Dokumentname*"-Schirms eingeben, um den Editor zu verlassen und eine andere Funktion aufzurufen (der Text wird automatisch von Con-nect gesichert).

**Wichtig:** Bestätigen Sie Ihren Text immer mit EINGABE bevor Sie einen Zeilen- oder Editor- $\sqrt{N}$ befehl eingeben.

## **Zeilenbefehle eingeben**

Sie können einen Zeilenbefehl auf zwei Arten eingeben:

■ Geben Sie den Zeilenbefehl am Anfang der zu bearbeitenden Zeile ein und drücken Sie EINGABE. Vor dem Zeilenbefehl müssen Sie das Begrenzungszeichen eingeben, das immer in der *ersten* Spalte einer Zeile eingegeben werden muss. Sie dürfen zwischen dem Begrenzungszeichen und dem Zeilenbefehl *kein* Leerzeichen eingeben. Die meisten Zeilenbefehle werden in der Richtung ausgeführt, die mit dem Befehl **[RICHTUNG](#page-293-0)** vorgegeben wurde.

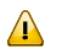

**Wichtig:** In dieser Dokumentation wird das Komma (,) als Begrenzungszeichen benutzt.

- Stellen Sie den Cursor in die Zeile, in der Sie den Befehl ausführen wollen und drücken Sie die PF-Taste, die diesem Befehl zugeordnet wurde. Sie müssen nicht EINGABE drücken - der Befehl wird sofort ausgeführt. Die Befehle, die PF-Tasten zugeordnet wurden, werden in der PF-Tastenanzeige am unteren Bildschirmrand angezeigt.
- **Vorsicht:** Nachdem Sie einen Zeilenbefehl am Anfang einer Zeile eingegeben haben, sollten Sie immer EINGABE drücken. Wenn Sie EINGABE nicht drücken und stattdessen eine PF-Taste drücken, wird der Zeilenbefehl an der Cursorposition ausgeführt. Wenn Sie zum Beispiel den Zeilenbefehl ,CX-Y eingeben und anschließend die PF-Taste für den Editorbefehl OBEN

drücken, wird die Zeile an der Cursorposition geteilt und der markierte Textblock wird zwischen den geteilten Textzeilen eingefügt. Danach wird der Befehl OBEN ausgeführt.

Der Zeilenbefehl, den Sie am Anfang einer Zeile eingeben, verschwindet automatisch, wenn Sie EINGABE drücken. Ihr Originaltext wird nicht überschrieben.

Wenn Sie ein Fragezeichen (?) in der ersten Spalte einer Zeile eingeben, rufen Sie das Con-nect-Hilfesystem auf. Der daraufhin angezeigte Hilfetext zeigt eine Liste aller verfügbaren Zeilenbefehle.

#### **Editorbefehle eingeben**

Sie können einen Editorbefehl auf zwei Arten eingeben:

- Geben Sie den Befehl in der Befehlszeile des "Editor *Dokumentname*"-Schirms ein, und drücken Sie EINGABE.
- Drücken Sie die PF-Taste, die diesem Befehl zugeordnet wurde. Die Befehle, die PF-Tasten zugeordnet wurden, werden in der PF-Tastenanzeige am unteren Bildschirmrand angezeigt. In einigen Fällen müssen Sie den Cursor erst in die zu bearbeitende Zeile stellen, bevor Sie die PF-Taste drücken.

# <span id="page-265-0"></span>**Zeilenbefehle**

In diesem Abschnitt werden die Zeilenbefehle in alphabetischer Reihenfolge beschrieben.

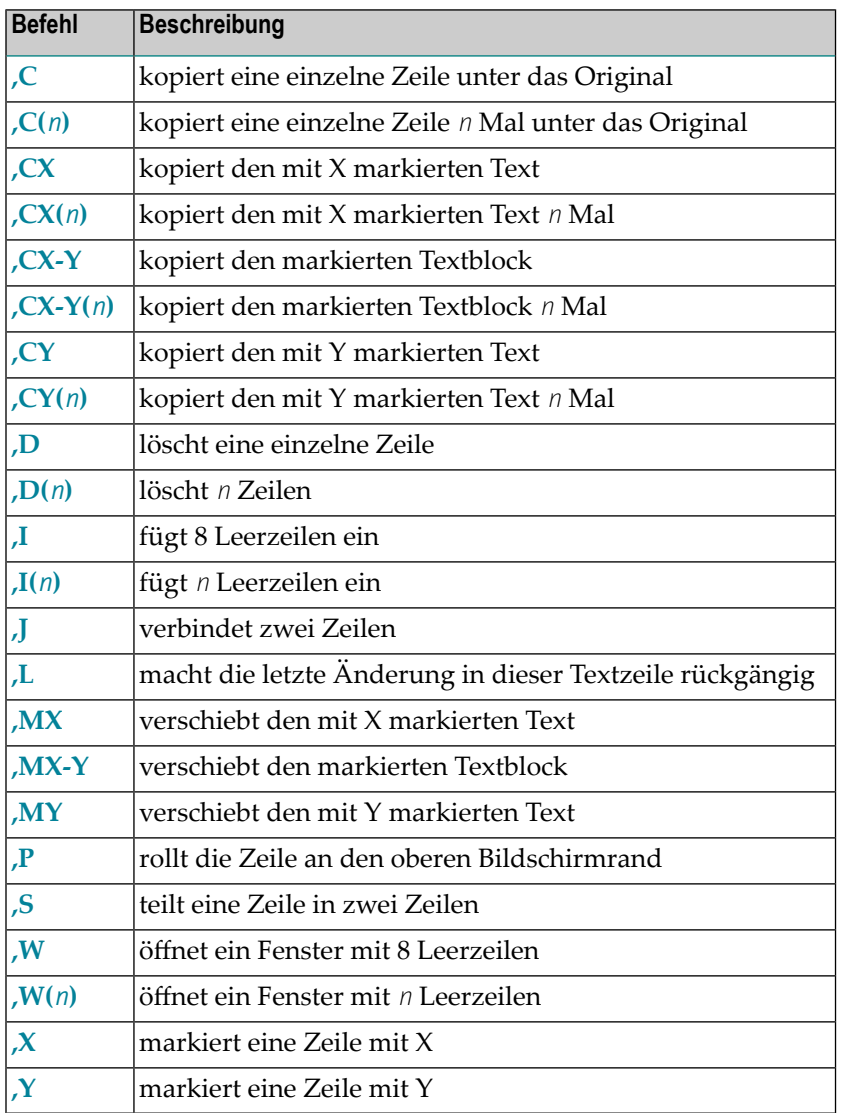

# <span id="page-266-0"></span>**,C - Eine einzelne Zeile unter das Original kopieren**

Geben Sie ,C am Anfang der zu kopierenden Zeile ein. Drücken Sie EINGABE, um die Kopie unter dieser Zeile einzufügen.

# <span id="page-266-1"></span>**,C(n) - Eine einzelne Zeile mehrmals unter das Original kopieren**

Wenn Sie eine Zeile zum Beispiel fünf Mal kopieren wollen, müssen Sie ,C(5) am Anfang der zu kopierenden Zeile eingeben und EINGABE drücken. Daraufhin werden fünf Kopien dieser Zeile unter der kopierten Zeile eingefügt.

# <span id="page-266-2"></span>**,CX - Den mit X markierten Text kopieren**

Markieren Sie die zu kopierende Zeile mit ,X und drücken Sie EINGABE.

Sie können auch einen Teil der Zeile kopieren. In diesem Fall müssen Sie die X-Markierung mit der PF-Taste, die dem Befehl ,X zugeordnet wurde, setzen. Der Text *nach* der X-Markierung wird kopiert (d.h. die ganze restliche Zeile wird kopiert, einschließlich dem mit X markierten Zeichen).

<span id="page-266-3"></span>Stellen Sie den Cursor in eine andere Zeile. Geben Sie am Anfang dieser Zeile ,CX ein. Drücken Sie EINGABE, um den markierten Text unter diese Zeile zu kopieren.

## **,CX(n) - Den mit X markierten Text mehrmals kopieren**

Markieren Sie die zu kopierende Zeile mit ,X und drücken Sie EINGABE.

Sie können auch einen Teil der Zeile mehrmals kopieren. In diesem Fall müssen Sie die X-Markierung mit der PF-Taste, die dem Befehl ,X zugeordnet wurde, setzen. Der Text *nach* der X-Markierung wird kopiert (d.h. die ganze restliche Zeile wird kopiert, einschließlich dem mit X markierten Zeichen).

<span id="page-266-4"></span>Wenn Sie eine Zeile (oder einen Teil der Zeile) zum Beispiel vier Mal kopieren wollen, müssen Sie ,CX(4) am Anfang einer anderen Zeile eingeben und EINGABE drücken. Daraufhin werden vier Kopien des markierten Textes unter dieser Zeile eingefügt.

## **,CX-Y - Den markierten Textblock kopieren**

Markieren Sie den zu kopierenden Textblock mit X und Y.

Stellen Sie den Cursor in eine andere Zeile, und geben Sie am Anfang dieser Zeile ,CX-Y ein. Drücken Sie EINGABE, um den markierten Textblock unter diese Zeile zu kopieren.

Sie können den Cursor auch auf das *erste Zeichen* der Zeile stellen, unter der Sie die Kopie einfügen wollen und die PF-Taste drücken, die dem Befehl ,CX-Y zugeordnet wurde.

Wenn Sie den Cursor *mitten* in eine Zeile stellen und die PF-Taste drücken, die dem Befehl ,CX-Y zugeordnet wurde, wird die Zeile an der Cursorposition geteilt, und der markierte Textblock wird zwischen den geteilten Textzeilen eingefügt.

Sie können Kopien Ihres Textblocks an verschiedenen Textstellen einfügen. Sie müssen die Textmarkierungen nicht RUECKSETZEN. Sie müssen den Cursor nur an die Textstelle bewegen, an der Sie die nächste Kopie einfügen möchten und den Befehl ,CX-Y nochmals eingeben.

# <span id="page-267-0"></span>**,CX-Y(n) - Den markierten Textblock mehrmals kopieren**

Markieren Sie den zu kopierenden Textblock mit X und Y.

Wenn Sie den markierten Textblock zum Beispiel drei Mal kopieren wollen, müssen Sie ,CX-Y(3) am Anfang einer anderen Zeile eingeben und EINGABE drücken. Daraufhin werden drei Kopien des markierten Textblocks unter dieser Zeile eingefügt.

## <span id="page-267-1"></span>**,CY - Den mit Y markierten Text kopieren**

Markieren Sie die zu kopierende Zeile mit ,Y und drücken Sie EINGABE.

Sie können auch einen Teil der Zeile kopieren. In diesem Fall müssen Sie die Y-Markierung mit der PF-Taste, die dem Befehl ,Y zugeordnet wurde, setzen. Der Text *vor* der Y-Markierung wird kopiert (einschließlich dem mit Y markierten Zeichen).

<span id="page-267-2"></span>Stellen Sie den Cursor in eine andere Zeile. Geben Sie am Anfang dieser Zeile ,CY ein. Drücken Sie EINGABE, um den markierten Text unter diese Zeile zu kopieren.

## **,CY(n) - Den mit Y markierten Text mehrmals kopieren**

Markieren Sie die zu kopierende Zeile mit ,Y und drücken Sie EINGABE.

Sie können auch einen Teil der Zeile mehrmals kopieren. In diesem Fall müssen Sie die Y-Markierung mit der PF-Taste, die dem Befehl ,Y zugeordnet wurde, setzen. Der Text *vor* der Y-Markierung wird kopiert (einschließlich dem mit Y markierten Zeichen).

Wenn Sie eine Zeile (oder einen Teil der Zeile) zum Beispiel zwei Mal kopieren wollen, müssen Sie ,CY(2) am Anfang einer anderen Zeile eingeben und EINGABE drücken. Daraufhin werden zwei Kopien des markierten Textes unter dieser Zeile eingefügt.

# <span id="page-268-0"></span>**,D - Eine einzelne Zeile löschen**

Geben Sie am Anfang der zu löschenden Zeile ,D ein und drücken Sie EINGABE.

Die gelöschte Zeile verschwindet und die nachfolgenden Zeilen rücken um eine Zeile nach oben.

Wenn Sie eine Zeile mit einer PF-Taste löschen wollen, müssen Sie den Cursor erst an den Anfang der zu löschenden Zeile stellen und anschließend die PF-Taste drücken, die dem Befehl ,D zugeordnet wurde.

## <span id="page-268-1"></span>**,D(n) - Mehrere Zeilen löschen**

Wenn Sie zum Beispiel 6 Zeilen löschen wollen, müssen Sie ,D(6) am Anfang einer Zeile eingeben und EINGABE drücken. Daraufhin werden die nächsten 6 Zeilen gelöscht (einschließlich der Zeile, in der Sie den Befehl eingegeben haben).

<span id="page-268-2"></span>**Anmerkung:** Markierten Text bzw. alles außer dem markierten Text können Sie auch mit  $\overline{a}$ Editorbefehlen löschen (siehe die Editorbefehle**[DX](#page-283-0)** und **[EX](#page-288-0)**).

## **,I - 8 Leerzeilen einfügen**

Geben Sie ,I am Anfang der Zeile ein, unter der Sie die 8 Leerzeilen einfügen wollen, und drücken Sie EINGABE.

<span id="page-268-3"></span>Im Gegensatz zum Befehl ,W werden die Zeilen, in denen Sie nichts eingeben, nicht gelöscht, wenn Sie danach wieder EINGABE drücken.

## **,I(n) - Mehrere Leerzeilen einfügen**

Sie können maximal 14 Leerzeilen einfügen (wenn Sie eine größere Zahl eingeben, werden automatisch 8 Leerzeilen eingefügt).

Wenn Sie zum Beispiel 12 Leerzeilen einfügen wollen, müssen Sie ,I(12) am Anfang der Zeile eingeben, unter der Sie die Leerzeilen einfügen wollen und EINGABE drücken.

Im Gegensatz zum Befehl ,W(*n*) werden die Zeilen, in denen Sie nichts eingeben, nicht gelöscht, wenn Sie danach wieder EINGABE drücken.

# <span id="page-269-0"></span>**,J - Zwei Zeilen miteinander verbinden**

Geben Sie ,J am Anfang der Zeile ein, die Sie mit der nachfolgenden Zeile verbinden wollen, und drücken Sie EINGABE.

Wenn die zweite Zeile zu lang ist und deshalb nicht mehr vollständig angezeigt werden kann, erscheint neben dieser Zeile ein L am linken Rand (das L ist optisch hervorgehoben). Um den Text nach links zu rollen, damit Sie den Rest der Zeile anzeigen können, geben Sie den Befehl SPALTE ein (siehe *[Positionierungsbefehle](#page-313-0)*). Sie können den Text so lassen wie er ist; Sie können die Zeile jedoch auch teilen, damit auf dem Bildschirm der ganze Text angezeigt werden kann (siehe die Beschreibung des Zeilenbefehls **[,S](#page-270-2)**.

# <span id="page-269-1"></span>**,L - Letzte Änderung in dieser Textzeile rückgängig machen**

Solange Sie noch nicht EINGABE gedrückt haben, können Sie die letzten Änderungen in einer Textzeile rückgängig machen.

<span id="page-269-2"></span>Geben Sie ,L am Anfang der Zeile ein, in der Sie den Originaltext wieder herstellen wollen, und drücken Sie EINGABE.

# **,MX - Den mit X markierten Text verschieben**

Wenn Sie Text verschieben, wird er von der alten Stelle im Dokument entfernt und an eine neue Stelle im Dokument verschoben.

Markieren Sie die zu verschiebende Zeile mit ,X und drücken Sie EINGABE.

Sie können auch einen Teil der Zeile verschieben. In diesem Fall müssen Sie die X-Markierung mit der PF-Taste, die dem Befehl ,X zugeordnet wurde, setzen. Der Text *nach* der X-Markierung wird verschoben (d.h. die ganze restliche Zeile wird verschoben, einschließlich dem mit X markierten Zeichen).

<span id="page-269-3"></span>Geben Sie ,MX am Anfang einer anderen Zeile ein. Drücken Sie EINGABE, um den zu verschiebenden Text unter dieser Zeile einzufügen.

## **,MX-Y - Den markierten Textblock verschieben**

Wenn Sie einen Textblock verschieben, wird er von der alten Stelle im Dokument entfernt und an eine neue Stelle im Dokument verschoben.

Markieren Sie den zu verschiebenden Textblock mit X und Y und drücken Sie EINGABE.

Geben Sie ,MX-Y am Anfang einer anderen Zeile ein. Drücken Sie EINGABE, um den zu verschiebenden Textblock unter dieser Zeile einzufügen.

#### <span id="page-270-0"></span>**,MY - Den mit Y markierten Text verschieben**

Markieren Sie die zu verschiebende Zeile mit ,Y und drücken Sie EINGABE.

Sie können auch einen Teil der Zeile verschieben. In diesem Fall müssen Sie die Y-Markierung mit der PF-Taste, die dem Befehl ,Y zugeordnet wurde, setzen. Der Text *vor* der Y-Markierung wird verschoben (einschließlich dem mit Y markierten Zeichen).

Geben Sie ,MY am Anfang einer anderen Zeile ein. Drücken Sie EINGABE, um den zu verschiebenden Text unter dieser Zeile einzufügen.

#### <span id="page-270-1"></span>**,P - Eine Zeile an den oberen Bildschirmrand rollen**

Wenn der Text mehr als 17 Zeilen hat, und wenn die letzte Bildschirmseite nicht gerade angezeigt wird, können Sie eine Textzeile an den oberen Bildschirmrand rollen.

<span id="page-270-2"></span>Geben Sie ,P am Anfang der Zeile ein, die Sie an den oberen Bildschirmrand rollen wollen, und drücken Sie EINGABE.

#### **,S - Eine Zeile in zwei Zeilen teilen**

Geben Sie am Anfang der zu teilenden Zeile ,S ein. Drücken Sie nicht sofort EINGABE. Stellen Sie den Cursor zuerst auf die Position in der Zeile, an der die Zeile geteilt werden soll.

<span id="page-270-3"></span>Daraufhin werden das Zeichen an der Cursorposition und der Text rechts davon in die nächste Zeile geschoben. Der nachfolgende Text wird automatisch eine Zeile nach unten verschoben.

#### **,W - Ein Fenster mit 8 Leerzeilen öffnen**

Geben Sie ,W am Anfang der Zeile ein, unter der Sie ein Fenster mit 8 Leerzeilen öffnen wollen, und drücken Sie EINGABE.

Wenn Sie den Cursor *mitten* in die Zeile stellen und die PF-Taste drücken, die dem Befehl ,W zugeordnet wurde, wird das Fenster an der Cursorposition geöffnet.

Füllen Sie die leeren Zeilen mit Text - die Zeilen, die *unter* den ausgefüllten Zeilen leer bleiben, werden automatisch gelöscht, wenn Sie erneut EINGABE drücken.

**Anmerkung:** Folgendes gilt für die Befehle ,W und ,W(*n*): Wenn Sie unter dem Fenster Text eingeben oder ändern, werden die leeren Zeilen im Fenster *nicht* automatisch gelöscht, wenn Sie EINGABE drücken. Wenn alle leeren Zeilen wieder gelöscht werden sollen, dürfen Sie nur innerhalb des Fensters Text eingeben und EINGABE drücken.

## <span id="page-271-1"></span>**,W(n) - Ein Fenster mit mehreren Leerzeilen öffnen**

Sie können ein Fenster mit maximal 14 Leerzeilen öffnen (wenn Sie für n eine größere Zahl eingeben, wird automatisch ein Fenster mit 14 Leerzeilen geöffnet).

Wenn Sie zum Beispiel ein Fenster mit 4 Leerzeilen öffnen wollen, müssen Sie ,W(4) am Anfang der Zeile eingeben, unter der das Fenster mit den Leerzeilen geöffnet werden soll und EINGABE drücken.

<span id="page-271-0"></span>Füllen Sie die leeren Zeilen mit Text - die Zeilen, die *unter* den ausgefüllten Zeilen leer bleiben, werden automatisch gelöscht, wenn Sie erneut EINGABE drücken.

## **,X und ,Y - Eine Zeile mit X oder Y markieren**

Bevor Sie Text kopieren oder verschieben können, müssen Sie die entsprechende(n) Zeile(n) markieren. Drücken Sie EINGABE, um Ihren aktuellen Text zu bestätigen, *bevor* Sie die Textmarkierungen setzen.

#### **Eine ganze Zeile mit X oder Y markieren**

Geben Sie ,X oder ,Y am Anfang einer Zeile ein, und drücken Sie EINGABE, um die ganze Zeile zu markieren.

Daraufhin wird die markierte Zeile optisch hervorgehoben. Ein X oder Y erscheint links neben dem Text.

Sie können den Cursor auch in die *erste* Spalte einer Zeile stellen und anschließend die PF-Taste für ,X oder ,Y drücken, um die *ganze* Zeile zu markieren.

## **Den Text nach dem X markieren**

Um den Text ab der X-Markierung bis zum Ende der Zeile zu markieren, stellen Sie den Cursor an eine beliebige Position in der Zeile. Drücken Sie anschließend die PF-Taste, die dem Befehl ,X zugeordnet wurde.

Daraufhin wird die Zeile, in der Sie die Textmarkierung gesetzt haben, optisch hervorgehoben, und ein X erscheint links neben dem Text. Außerdem erscheint ein X im Zeilenlineal über dem Text, um die Spalte zu kennzeichnen, in der die X-Markierung gesetzt wurde.

**Anmerkung:** Wenn Sie den Cursor in die *erste* Spalte setzen und die PF-Taste für ,X drücken, wird die *ganze* Zeile markiert. Im Zeilenlineal erscheint *kein* X. Sie können keinen Textblock markieren, der in Spalte 1 beginnt und in *derselben* Zeile endet.

 $\sqrt{2}$ 

#### **Den Text vor dem Y markieren**

Um den Text vom Anfang der Zeile bis zur Y-Markierung zu markieren, stellen Sie den Cursor an eine beliebige Position in der Zeile. Drücken Sie anschließend die PF-Taste, die dem Befehl ,Y zugeordnet wurde.

Daraufhin wird die Zeile, in der Sie die Textmarkierung gesetzt haben, optisch hervorgehoben, und ein Y erscheint links neben dem Text. Außerdem erscheint ein Y im Zeilenlineal über dem Text, um die Spalte zu kennzeichnen, in der die Y-Markierung gesetzt wurde.

**Anmerkung:** Wenn Sie zwei verschiedene Zeilen mit X und Y markieren, und wenn sich die Markierungen in derselben Spalte befinden, erscheint ein Z im Zeilenlineal über dem Text.

#### **Einen Textblock markieren**

 $\overline{\phantom{a}}$ 

Ein Textblock muss von zwei Markierungen begrenzt werden: X markiert den Anfang und Y markiert das Ende des Textblocks. Sie gehen so vor wie oben beschrieben. Der markierte Textblock wird optisch hervorgehoben, und die Markierungen X und Y erscheinen links neben dem Text.

Wenn Sie einen Textblock markieren wollen, muss sich das X vor dem Y befinden. Andernfalls werden zwei separate Zeilen markiert.

**Vorsicht:** Durch Verschieben/Löschen von Zeilenlinealen (siehe die Beschreibung des Befehls  $\bigoplus$ **[SETZEN](#page-296-0)**) wird der nachfolgende Text beeinflusst (Textränder usw.). Daher sollten Sie immer nur den Textbereich markieren, der zu einem Zeilenlineal gehört, d.h. Sie sollten keinen Textblock mit X und Y markieren, wenn sich ein Zeilenlineal mitten in diesem Bereich befindet.

Wenn der Textblock in derselben Zeile beginnen und enden soll, müssen Sie die Markierungen mit den PF-Tasten setzen. Zusätzlich zu den Markierungen X und Y links neben dem Text erscheinen die Markierungen X und Y im Zeilenlineal über dem Text, um die Spalten zu kennzeichnen, in denen der Textblock beginnt und endet.

Sie können *keinen* Textblock markieren, der in Spalte 1 beginnt und in *derselben* Zeile endet.

```
* * * CON - NECT 3 * * *
16:237. Feb. 94
Buero LS
                Editor Glasfaser und Haie
                                                                 Montag
 Fach Arbeitsfach
                  Ordner
                                                 Seite
                                                          1 Zeile
                                                                    \overline{1}Meeresbiologen sind einer interessanten Veraenderung der Fressgewohn-
  heiten von Haien auf die Spur gekommen.
X In den letzten zwei Jahren wurden die neuen Glasfaser-Telefonkabel vor
Y den Kanarischen Inseln wiederholt von Haien angegriffen. Die Ueberfaelle
  sind kostspielig: eine durchschnittliche Kabelreparatur ist extrem
  muehsam und kostet etwa DM 350.000, --.
Befehl eingeben, PF-Taste druecken oder * zum Zeigen der Befehle
   Befehl /
                                               /belegt 1 % Ri + Zeich,
Enter-PF1---PF2---PF3---PF4---PF5---PF6---PF7---PF8---PF9---PF10--PF11--PF12---
     Hilfe Menue Beend Setzn X
                                   Oben Unten Y
                                                     Funkt CX-Y BefZe
```
Wenn der Textblock in derselben Zeile beginnt und endet, erscheint links neben dem Text ein Z. Wenn sich die Markierungen X und Y in derselben Spalte (von zwei verschiedenen Zeilen) befinden, erscheint ein Z im Zeilenlineal.

Anmerkung: Sie können die Y-Markierung genauso wie die X-Markierung benutzen, um eine einzelne Zeile (oder einen Teil einer Zeile) zu markieren - auch wenn durch die Markierungen ein Textblock gekennzeichnet wird. Sie können zum Beispiel den mit X markierten Text mit dem Befehl, CX kopieren, und den mit Y markierten Text mit dem Befehl, MY verschieben.

#### Neue Textmarkierungen setzen

Um neue Textmarkierungen zu setzen, müssen Sie den Cursor nur in die gewünschte Zeile stellen und den Befehl ,X oder ,Y eingeben. Daraufhin wird diese Zeile mit X oder Y markiert: die vorherigen Markierungen verschwinden automatisch.

 $\overline{\phantom{a}}$ 

# **Textmarkierungen löschen**

Um die aktuellen X- und Y-Textmarkierungen zu löschen, geben Sie den Editorbefehl RUECKSET-ZEN ein.

# <span id="page-275-0"></span>**Editorbefehle**

In diesem Abschnitt werden die Editorbefehle in alphabetischer Reihenfolge beschrieben.

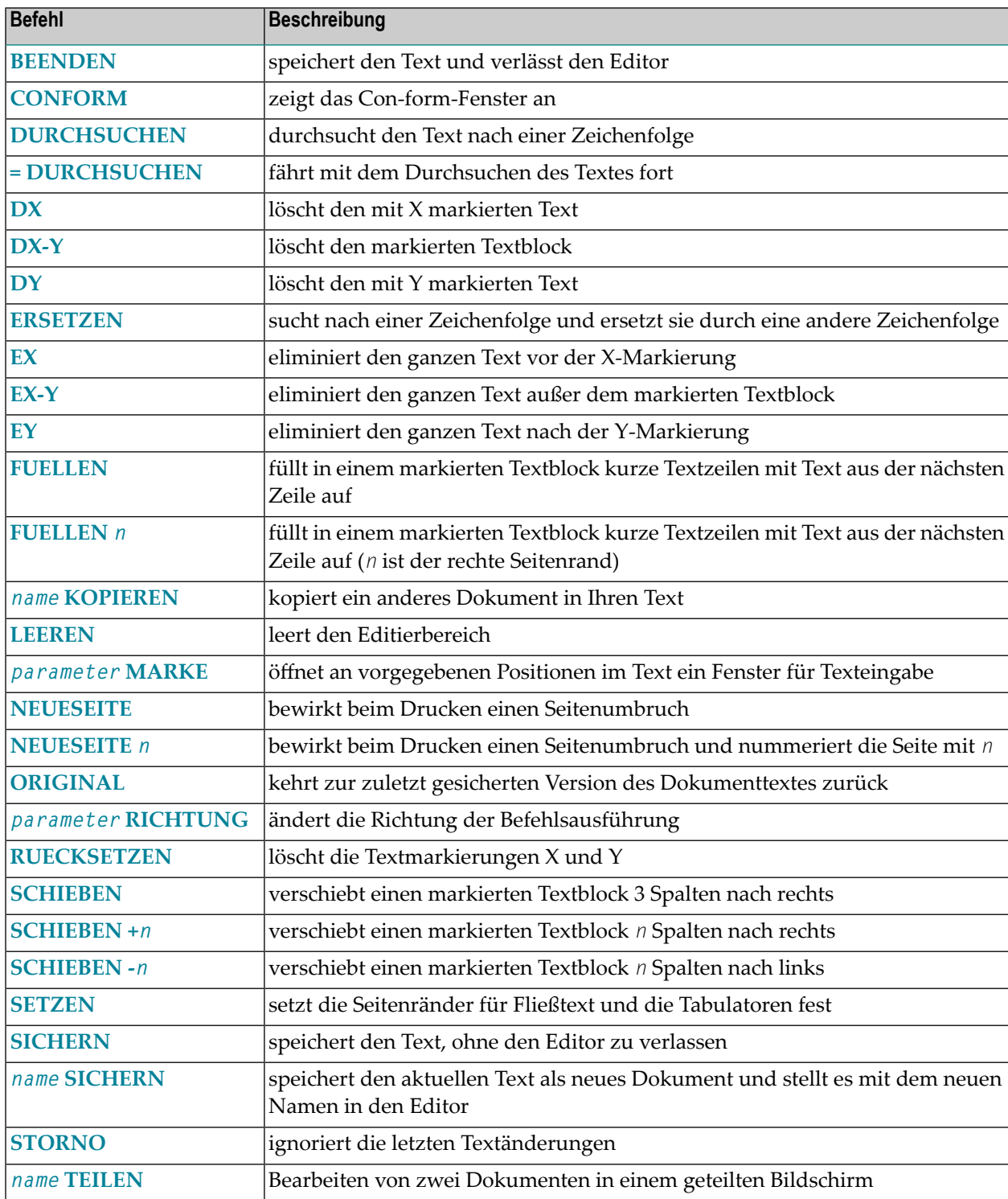

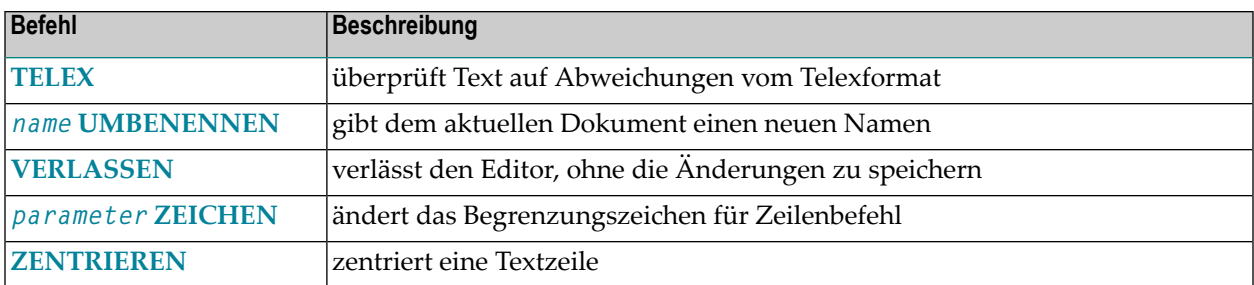

#### <span id="page-276-0"></span>**BEENDEN - Den Text speichern und den Editor verlassen**

Ihr Text wird automatisch gesichert, wenn Sie den Befehl BEENDEN oder einen beliebigen anderen Con-nect-Befehl(außer VERLASSEN) eingeben, um den "Editor *Dokumentname*"-Schirm zu verlassen.

Wenn Sie jedoch einen Befehl eingeben, um den leeren "Editor *Dokumentname*"-Schirm zu verlassen oder zu sichern, erscheint das "Dokument sichern"-Fenster:

```
16:27 * * * C O N - N E C T 3 * * * 7.Feb.94
 Buero LS Editor Glasfaser und Haie Montag
 Fach Arbeitsfach Ordner
   ....+....10...+....20...+....30. +---------------------------------------+
                                              ! Dokument sichern !
                                               +---------------------------------------+
                                               ! I have a set of the set of the set of the set of the set of the set of the set of the set of the set of the
                                               ! I have a set of the set of the set of the set of the set of the set of the set of the set of the set of the
                                              ! Der Editierbereich ist leer !
                                               ! I have a set of the set of the set of the set of the set of the set of the set of the set of the set of the
                                               ! I have a set of the set of the set of the set of the set of the set of the set of the set of the set of the
                                               ! I have a set of the set of the set of the set of the set of the set of the set of the set of the set of the
                                              ! \sqrt{ } Wiederherstellung versuchen !
                                              ! C Original zurueckholen !
                                              ! _ Verlassen !
                                              ! Leeres Dokument sichern !
                                               ! I have a set of the set of the set of the set of the set of the set of the set of the set of the set of the
                                               ! I have a set of the set of the set of the set of the set of the set of the set of the set of the set of the
                                              +---------------------------------------+
Befehl eingeben, PF-Taste druecken oder * zum Zeigen der Befehle
     Befehl / /belegt % Ri + Zeich ,
Enter-PF1---PF2---PF3---PF4---PF5---PF6---PF7---PF8---PF9---PF10--PF11--PF12---
       Hilfe Menue Beend Setzn X Oben Unten Y Funkt CX-Y BefZe
```
Markieren Sie eines der folgenden Felder und drücken Sie EINGABE:

#### **Wiederherstellung versuchen**

Die Sicherungskopie des Dokuments mit dem Namen "(Storno *Dokumentname*)" wird im "Editor *Dokumentname*"-Schirm angezeigt. Wenn Sie den Vorgabewert nicht geändert haben, wird dieses Dokument immer dann aktualisiert, wenn Sie zum zehnten Mal EINGABE drücken (siehe die Beschreibung des Editorbefehls **[STORNO](#page-305-0)**).

#### **Original zurueckholen**

Die zuletzt gesicherte Version des Dokuments wird im "Editor *Dokumentname*"-Schirm angezeigt.

#### **Verlassen**

Der "Editor *Dokumentname*"-Schirm wird verlassen. Die Änderungen, die Sie nach dem letzten SICHERN-Befehl vorgenommen haben, werden nicht berücksichtigt.

Wenn Sie den leeren "Editor *Dokumentname*"-Schirm verlassen, wird ein leeres Dokument gespeichert.

#### **Leeres Dokument sichern**

Das leere Dokument wird gesichert. Anschließend wird der Befehl ausgeführt, den Sie zum Verlassen des "Editor *Dokumentname*"-Schirms eingegeben haben.

# <span id="page-278-0"></span>**CONFORM - Das Con-form-Fenster aufrufen**

Mit Con-form können Sie u.a. einen Index, ein Inhaltsverzeichnis, Fußnoten oder Makros erstellen. Ausführliche Informationen über Con-form finden Sie im Con-form Benutzerhandbuch.

Geben Sie CONFORM in der Befehlszeile ein, um das Con-form-Auswahlfenster (das eine Liste von Con-form-Anweisungen enthält) aufzurufen. Drücken Sie nicht sofort EINGABE. Stellen Sie den Cursor zuerst in die Zeile, unter der Sie die markierten Con-form-Anweisungen einfügen wollen.

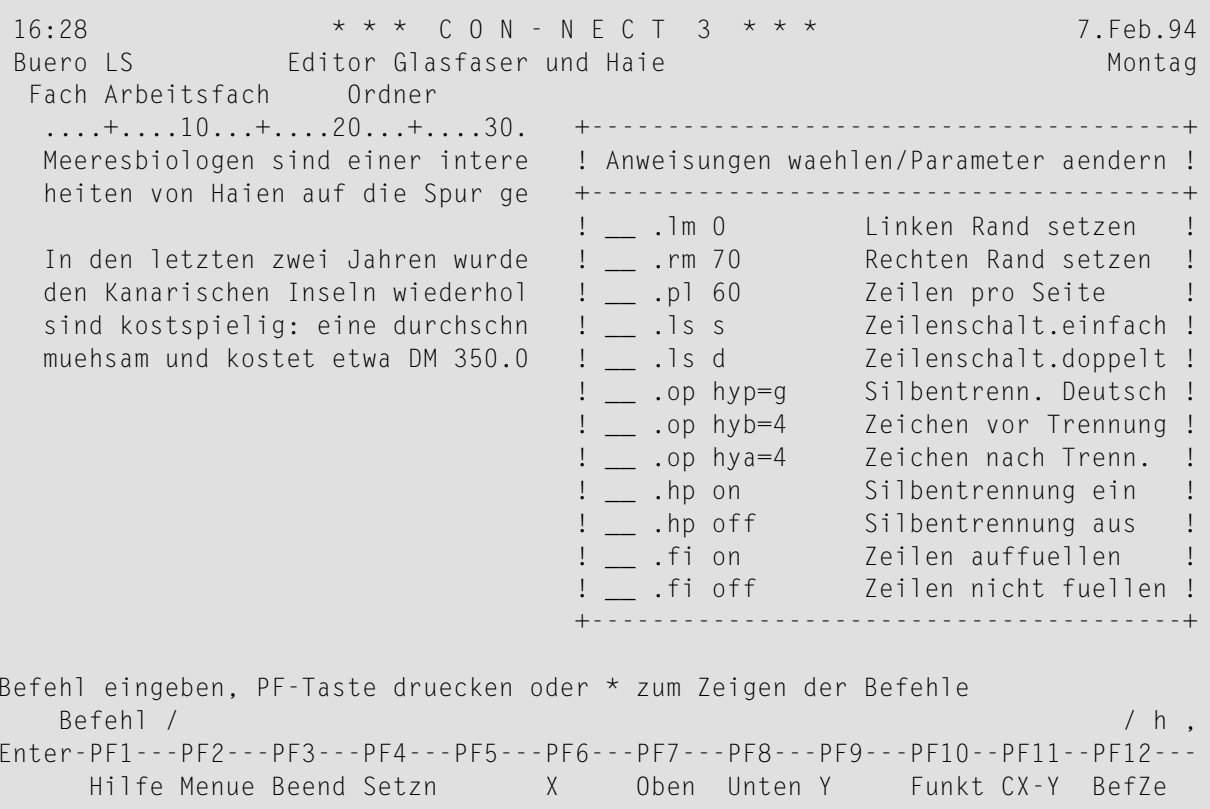

Sie können wiederholt EINGABE drücken, um die Liste im Fenster durchzublättern.

Markieren Sie die Con-form-Anweisungen, die Sie in Ihren aktuellen Text übernehmen wollen, mit einem beliebigen Zeichen. Bei bestimmten Anweisungen werden Parameter als Vorgabe angezeigt; Sie können die Parameter mit anderen Werten überschreiben. Sie können EINGABE drücken, um weitere Con-form-Anweisungen anzuzeigen.

Geben Sie den Befehl BEENDEN ein, um das Fenster zu schließen. Daraufhin werden die markierten Con-form-Anweisungen in Ihren Text übernommen.

Wenn Sie den Cursor nicht in eine bestimmte Zeile im Text gestellt haben, bevor Sie den Befehl CONFORM mit EINGABE bestätigt haben, werden die Anweisungen unter der Zeile eingefügt, die am oberen Bildschirmrand angezeigt wurde, als Sie den Befehl CONFORM eingegeben haben (von hier können Sie die Befehle an andere Stellen im Text verschieben).

## <span id="page-280-0"></span>DURCHSUCHEN - Den Text nach einer Zeichenfolge durchsuchen

Sie können nach einer Zeichenfolge suchen (z.B. nach einem Wort oder einem Wortteil). Jedes Vorkommen der Zeichenfolge wird auf der aktuellen Bildschirmseite durch ein Slinks neben dem Text gekennzeichnet (das S ist optisch hervorgehoben).

Die Zeichenfolge wird nur dann gefunden, wenn sich die gesamte Zeichenfolge in derselben Zeile befindet.

Vorsicht: Diese Funktion berücksichtigt nur Zeichenfolgen, die nicht über eine Zeile hinaus- $\bigoplus$ gehen; d.h. eine Zeichenfolge (z.B. "Georg Eschberg") wird nicht gefunden, wenn sie in einer Zeile beginnt und in der nächsten Zeile endet.

Diese Funktion durchsucht den Text in der Richtung, die am unteren Bildschirmrand angezeigt wird (entweder "Ri" + oder "Ri -"). Die Suche beginnt immer auf der gerade angezeigten Bildschirmseite.

Geben Sie DURCHSUCHEN in der Befehlszeile ein, und drücken Sie EINGABE, um das "Durchsuchen"-Fenster aufzurufen.

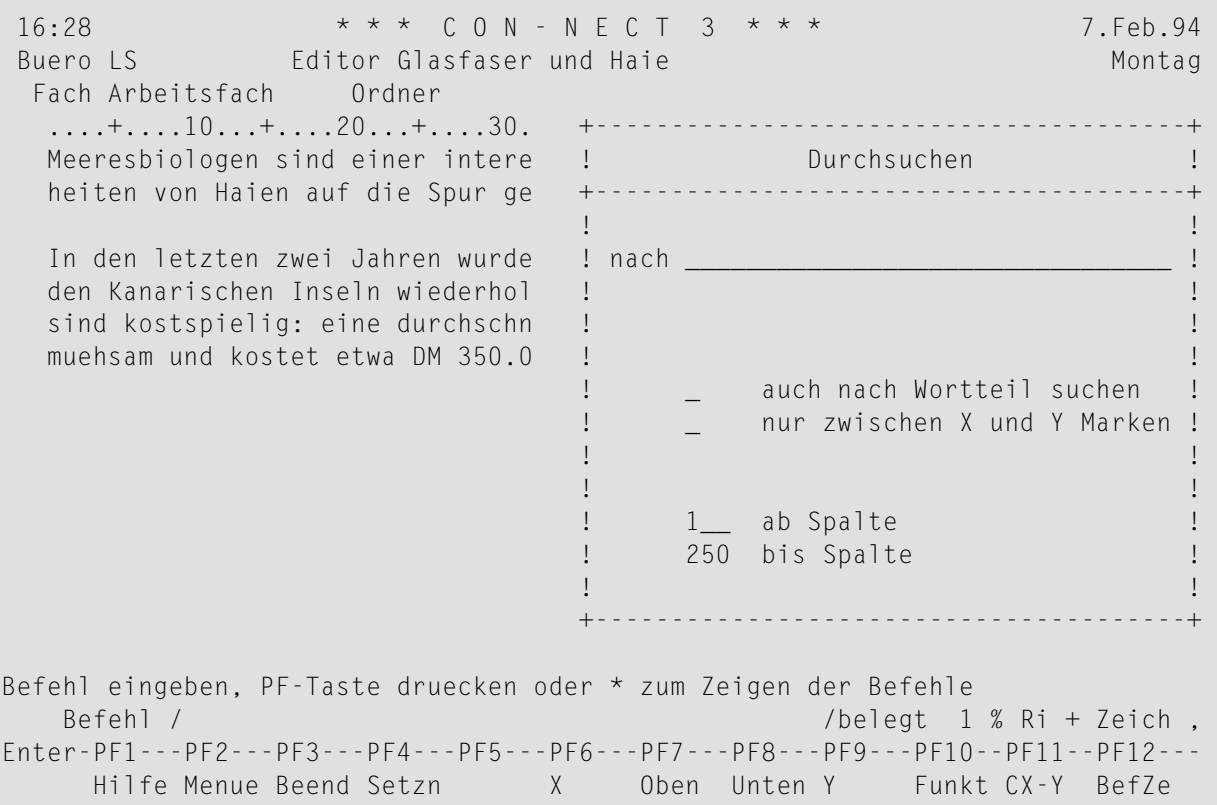

Geben Sie im "Durchsuchen"-Fenster folgende Informationen ein:

#### **nach**

Die gesuchte Zeichenfolge. Die Zeichenfolge kann bis zu 25 Zeichen lang sein. Groß- und Kleinschreibung werden unterschieden.

Sie können nach einem Wort suchen, das durch Leerzeichen, Satzzeichen, Sonderzeichen oder Textränder begrenzt wird. (Wenn ein Wort in Ihrem Text zum Beispiel in Anführungszeichen steht, so müssen Sie diese Anführungszeichen nicht in der "nach"-Zeile eingeben).

Sie können auch nach einer Zeichenfolge suchen, die Sonderzeichen enthält (z.B. Mr. O'Toole).

Wenn Sie zum Beispiel Vereinbarung in der "nach"-Zeile eingeben, wird auch "Bonus-Vereinbarung" gefunden, wenn die gesuchte Zeichenfolge im Dokumenttext durch ein Sonderzeichen und ein Leerzeichen begrenzt wird.

Wenn Sie in der "nach"-Zeile Sonderzeichen eingeben, werden Zeichenfolgen mit diesen Sonderzeichen im Text nur dann gefunden, wenn sich ein Leerzeichen (oder ein weiteres Sonderzeichen) vor oder nach dem Sonderzeichen befindet. Wenn Sie zum Beispiel -Vereinbarung (mit einem Bindestrich am Wortanfang) eingeben, wird die Zeichenfolge "Bonus-Vereinbarung" nicht im Dokumenttext gefunden; in diesem Fall müssten Sie das Feld "auch nach Wortteil suchen" markieren.

#### **auch nach Wortteil suchen**

Optional - Sie können dieses Feld markieren, um nach einem Wortteil zu suchen (z.B. ein Wortteil, der von anderen Buchstaben oder Zahlen eingeschlossen wird).

#### **nur zwischen X und Y Marken**

Optional - Sie können dieses Feld markieren, um nur den markierten Textblock zu durchsuchen (die Funktion beginnt auf der gerade angezeigten Bildschirmseite).

## **ab Spalte**

Optional - Wenn Sie zum Beispiel Tabellen erstellen, können Sie die Suche auf bestimmte Textspalten beschränken. Sie geben die Spalte ein, in der die Suche beginnen soll.

Sie können eine Zahl zwischen 1 und 250 eingeben.

## **bis Spalte**

Optional - Sie können die Spalte eingeben, in der die Suche enden soll.

Sie können eine Zahl zwischen 1 und 250 eingeben.

Wenn Sie alle Eingaben gemacht haben, drücken Sie EINGABE, um das Fenster zu schließen und die Suche zu beginnen. Con-nect durchsucht den nachfolgenden Text und stoppt beim *ersten* Vorkommen der gesuchten Zeichenfolge - auf dieser Bildschirmseite werden alle Vorkommen der gesuchten Zeichenfolge durch ein S links neben dem Text gekennzeichnet (das S ist optisch hervorgehoben).

**Anmerkung:** Bei der Richtung "Ri -" befindet sich das erste Vorkommen der gesuchten Zeichenfolge am unteren Bildschirmrand.

#### **Die Suche fortsetzen**

Um die Suche fortzusetzen, müssen Sie "= DURCHSUCHEN" in der Befehlszeile eingeben und EINGABE drücken, um die nächste Bildschirmseite mit der gesuchten Zeichenfolge anzuzeigen. Wenn Sie diesen Befehl häufig benutzen, sollten Sie ihn einer PF-Taste zuordnen.

 $\bigoplus$ 

 $\overline{g}$ 

**Vorsicht:** Wenn in Ihrem TP-Monitor das Gleichheitszeichen (=) als Terminalkommando definiert wurde, können Sie den Befehl = DURCHSUCHEN nicht in der Befehlszeile eingeben. In diesem Fall muss der Befehl auf eine PF-Taste gelegt werden.

# <span id="page-283-0"></span>**DX - Den mit X markierten Text löschen**

Markieren Sie die zu löschende Zeile mit ,X und drücken Sie EINGABE.

Sie können auch einen Teil der Zeile löschen. In diesem Fall müssen Sie die X-Markierung mit der PF-Taste für den Befehl ,X setzen. Der Text *nach* der X-Markierung wird gelöscht (d.h. die ganze restliche Zeile wird gelöscht, einschließlich dem mit X markierten Zeichen).

<span id="page-283-1"></span>Geben Sie DX in der Befehlszeile ein, und drücken Sie EINGABE, um den markierten Text zu löschen.

#### **DX-Y - Den markierten Textblock löschen**

Markieren Sie den zu löschenden Textblock mit X und Y.

<span id="page-283-2"></span>Geben Sie DX-Y in der Befehlszeile ein, und drücken Sie EINGABE, um den markierten Textblock zu löschen.

#### **DY - Den mit Y markierten Text löschen**

Markieren Sie die zu löschende Zeile mit ,Y und drücken Sie EINGABE.

Sie können auch einen Teil der Zeile löschen. In diesem Fall müssen Sie die Y-Markierung mit der PF-Taste für den Befehl ,Y setzen. Der Text *vor* der Y-Markierung wird gelöscht (einschließlich dem mit Y markierten Zeichen).

Geben Sie DY in der Befehlszeile ein, und drücken Sie EINGABE, um den markierten Text zu löschen.

## <span id="page-284-0"></span>ERSETZEN - Den gefundenen Text durch eine andere Zeichenfolge ersetzen

Sie können nach einer Zeichenfolge suchen (z.B. nach einem Wort oder einem Wortteil) und alle Vorkommen des gefundenen Wortes durch ein anderes Wort ersetzen. Die Zeichenfolge wird nur dann gefunden, wenn sich die gesamte Zeichenfolge in derselben Zeile befindet.

Diese Funktion ersetzt die gesuchte Zeichenfolge immer im ganzen Text (oder im markierten Textblock). Es gibt eine Ausnahme: wenn Sie das Feld "vorher bestaetigen" markieren, beginnt die Funktion auf der gerade angezeigten Bildschirmseite.

Geben Sie ERSETZEN in der Befehlszeile ein, und drücken Sie EINGABE, um das "Ersetzen"-Fenster aufzurufen.

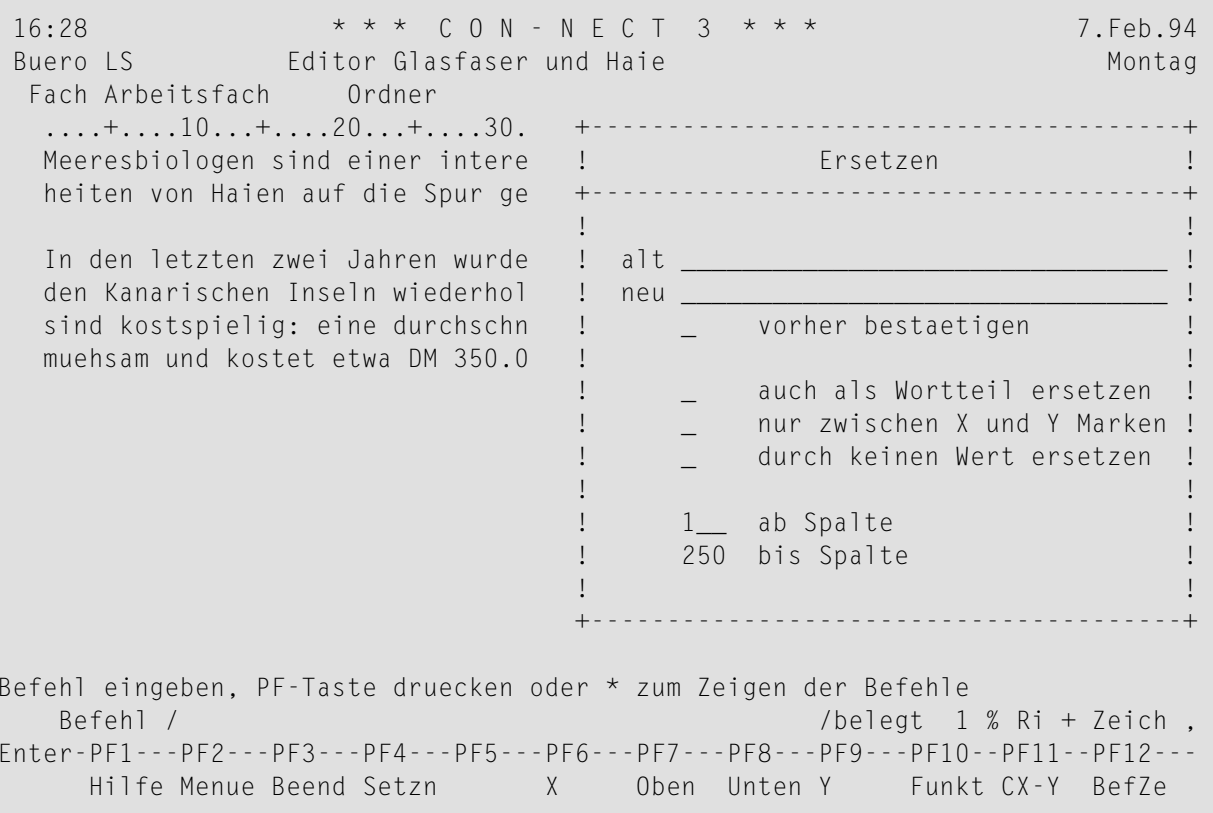

Geben Sie im "Ersetzen"-Fenster folgende Informationen ein:

#### alt

Die Zeichenfolge, die Sie ersetzen wollen. Die Zeichenfolge kann bis zu 25 Zeichen lang sein. Groß- und Kleinschreibung werden unterschieden.

Sie können nach einem Wort suchen, das durch Leerzeichen, Satzzeichen, Sonderzeichen oder Textränder begrenzt wird. Sie können auch nach einer Zeichenfolge suchen, die Sonderzeichen enthält (Beispiele hierfür finden Sie bei der Beschreibung des Editorbefehls DURCHSUCHEN).

**Vorsicht:** Diese Funktion berücksichtigt nur Zeichenfolgen, die nicht über eine Zeile  $\bigoplus$ hinausgehen; d.h. eine Zeichenfolge, die Sie in der "alt"-Zeile eingeben (z.B. Georg Eschberg), wird nicht gefunden, wenn sie in einer Zeile beginnt und in der nächsten Zeile endet.

#### **neu**

Die Zeichenfolge, durch die gesuchte Zeichenfolge ersetzt werden soll. Sie kann bis zu 25 Zeichen lang sein.

A

**Vorsicht:** Wenn die Zeichenfolge einen Unterstrich (\_) enthält, dann muss sich der Unterstrich entweder am Anfang oder in der Mitte der Zeichenfolge befinden (z. B. Zeichenfolge oder Zeichen folge). Sie können keinen einzelnen Unterstrich eingeben.

#### **vorher bestaetigen**

Optional - wenn Sie dieses Feld markieren, können Sie bei jedem Vorkommen der Zeichenfolge entscheiden, ob Sie sie ersetzen oder überspringen wollen.

Wenn Sie dieses Feld markieren, beginnt die Funktion auf der gerade angezeigten Bildschirmseite und ersetzt den Text in Richtung Textende (die am unteren Bildschirmrand angezeigte Richtung ist bei dieser Funktion ohne Bedeutung).

Wenn Sie EINGABE drücken, um das "Ersetzen"-Fenster zu schließen, wird das erste Vorkommen der Zeichenfolge optisch hervorgehoben. Am unteren Bildschirmrand erscheint eine Meldung und Sie müssen eine der folgenden Optionen wählen:

#### ■ **NICHT ersetzen**

Sie können dieses Feld markieren und EINGABE drücken, um dieses Vorkommen der Zeichenfolge zu überspringen;

#### ■ **Beenden**

Sie können dieses Feld markieren und EINGABE drücken, um die Funktion zu beenden. Wenn Sie die Funktion beenden (entweder durch Markieren dieses Feldes oder Drücken der PF-Taste für BEENDEN), werden alle bereits erfolgten Ersetzungen rückgängig gemacht.

#### ■ **ersetzen NEU**

Hier wird die von Ihnen im "Ersetzen"-Fenster eingegebene Zeichenfolge angezeigt. Sie können EINGABE drücken, um die gefundene Zeichenfolge mit der hier angezeigten Zeichenfolge zu ersetzen. Sie können die gefundene Zeichenfolge auch mit einer anderen Zeichenfolge ersetzen, die Sie in dieser Zeile eingeben.

#### **auch als Wortteil ersetzen**

Optional - Sie können dieses Feld markieren, um nach einem Wortteil zu suchen. Daraufhin findet und ersetzt Con-nect auch Zeichenfolgen, die in anderen Wörtern enthalten sind.

Wenn Sie das Feld "vorher bestaetigen" ebenfalls markiert haben, müssen Sie Folgendes beachten: wenn die zu ersetzende Zeichenfolge in einem Wort mehrmals hintereinander vorkommt, wird das *ganze* Wort optisch hervorgehoben. Beispiel: Sie wollen jedes X mit einem anderen Zeichen ersetzen - Con-nect stößt auf das Wort "XXXX" und hebt es optisch hervor.

Sie drücken EINGABE, um das erste X mit dem gewünschten Zeichen zu ersetzen. Daraufhin wird der *Rest* des Wortes optisch hervorgehoben. Das Zeichen, das sich direkt links davon befindet, wird unterdrückt, um das nächste Vorkommen des zu ersetzenden Zeichens zu kennzeichnen (dies bedeutet nicht, dass das Zeichen gelöscht wurde).

#### **nur zwischen X und Y Marken**

Optional - Sie können dieses Feld markieren, damit eine Zeichenfolge nur im markierten Textblock gesucht und ersetzt wird.

#### **durch keinen Wert ersetzen**

Optional - Sie können dieses Feld markieren und die "Neu"-Zeile leer lassen, um jedes Vorkommen der gesuchten Zeichenfolge zu löschen.

Wenn Sie hierbei das "vorher bestaetigen"-Feld nicht markiert haben und eine *ganze* Zeile durch nichts ersetzt wird, erscheint in der ersten Spalte dieser Zeile automatisch ein Stern (\*)

#### **ab Spalte**

.

Optional - Sie können die Spalten bestimmen, zwischen denen Sie Text suchen und ersetzen wollen. Sie geben die Spalte ein, in der die Funktion beginnen soll.

Sie können eine Zahl zwischen 1 und 250 eingeben.

#### **bis Spalte**

Optional - Sie können die Spalte eingeben, in der die Funktion enden soll.

Sie können eine Zahl zwischen 1 und 250 eingeben.

Wenn Sie alle Eingaben gemacht haben, drücken Sie EINGABE, um das Fenster zu schließen und die Suche zu beginnen.

Wenn Sie das "vorher bestaetigen"-Feld nicht markiert haben, wird die Zeichenfolge sofort im ganzen Text ersetzt.

#### **Markierungen**

Wenn Sie *keinen* Fließtext aktiviert haben (mit dem Befehl SETZEN), wird jede Zeile, in der eine Zeichenfolge gefunden und ersetzt wurde, mit einem R links neben dem Text gekennzeichnet (das R ist optisch hervorgehoben).

Wenn Sie "vorher bestaetigen" oder "durch keinen Wert ersetzen" markieren, erscheinen links neben dem Text keine Markierungen.

Wenn Sie Fließtext aktiviert haben, erscheint die Markierung S, weil durch den Fließtext eine ersetzte Zeichenfolge in eine neue Zeile geschoben werden kann. Nachdem alle Zeichenfolgen ersetzt wurden, durchsucht Con-nect den Text automatisch nach der Zeichenfolge, die Sie in der "Neu"-Zeile eingegeben haben und kennzeichnet jede Zeile, in der diese Zeichenfolge gefunden wird. Dadurch werden auch die Zeilen gekennzeichnet, in denen diese Zeichenfolge bereits vorher enthalten war. Die Markierungen erscheinen jedoch nur, wenn sich die *gesamte* Zeichenfolge in derselben Zeile befindet.
## **EX - Den ganzen Text vor der X-Markierung eliminieren**

Setzen Sie die X-Markierung.

Geben Sie EX in der Befehlszeile ein, und drücken Sie EINGABE, um den ganzen Text vor der X-Markierung zu eliminieren.

### **EX-Y - Den ganzen Text außer dem markierten Textblock eliminieren**

Markieren Sie einen Textblock mit X und Y.

Geben Sie EX-Y in der Befehlszeile ein, und drücken Sie EINGABE, um den ganzen Text außer dem markierten Textblock zu eliminieren.

## **EY - Den ganzen Text nach der Y-Markierung eliminieren**

Setzen Sie die Y-Markierung.

Geben Sie EY in der Befehlszeile ein, und drücken Sie EINGABE, um den ganzen Text nach der Y-Markierung zu eliminieren.

## **FUELLEN - Kurze Zeilen in einem markierten Textblock auffüllen**

Wenn einige Ihrer Textzeilen zum Beispiel nur 20 Zeichen enthalten, andere Zeilen dafür aber 55 Zeichen enthalten, können Sie den Text komprimieren, d.h. die kurzen Zeilen auffüllen, damit der Text ein einheitliches Aussehen erhält.

Markieren Sie den zu komprimierenden Textblock mit X und Y.

Geben Sie FUELLEN in der Befehlszeile ein, und drücken Sie EINGABE, um den markierten Textblock zu komprimieren.

Daraufhin füllt Con-nect jede kurze Zeile mit Text aus der nächsten Zeile auf. Nachdem der Befehl FUELLEN ausgeführt wurde, verschwinden die Markierungen wieder.

Wenn Sie diesen Befehl ohne Parameter eingeben, wird derrechte Seitenrand für den komprimierten Textblock automatisch in Spalte 76 gesetzt.

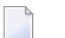

#### **Anmerkungen:**

- 1. Wenn sich am Anfang einer Zeile Leerzeichen befinden, so wird diese Zeile durch FUELLEN und FUELLEN *n* nicht komprimiert (eine zentrierte Zeile wird zum Beispiel nicht komprimiert).
- 2. Sie können die Befehle FUELLEN und FUELLEN *n* nicht eingeben, wenn Sie in diesem Dokument auch den Befehl SETZEN benutzt haben.
- 3. Sie sollten die Befehle FUELLEN und FUELLEN *n* nicht eingeben, wenn Sie den Befehl NEUE-SEITE im markierten Textblock benutzt haben.

## **FUELLEN n - Kurze Zeilen in einem Textblock auffüllen (n ist rechter Rand)**

Sie können einen rechten Seitenrand für den komprimierten Textblock definieren (d.h. eine andere Spalte als Spalte 76). Der rechte Rand (*n*) kann eine beliebige Spalte zwischen 30 und 250 sein; *n* muss größer als das längste Wort in Ihrem Text sein.

Markieren Sie den zu komprimierenden Textblock mit X und Y.

Geben Sie FUELLEN in der Befehlszeile ein, und drücken Sie EINGABE, um den markierten Textblock zu komprimieren.

## **name KOPIEREN - Ein anderes Dokument in den Text kopieren**

Sie können ein Dokument aus Ihrem Büro in das Dokument kopieren, das Sie gerade bearbeiten. Sie müssen den Befehl KOPIEREN immer zusammen mit dem Namen eines anderen Dokuments aus Ihrem Büro eingeben.

Geben Sie *name* KOPIEREN in der Befehlszeile ein. Wenn der Name des Dokuments Leerzeichen enthält, müssen Sie jedes Leerzeichen durch das Füllzeichen ersetzen.

Drücken Sie nicht sofort EINGABE. Stellen Sie den Cursor zuerst an die Textstelle, an der die Kopie eingefügt werden soll.

Wenn Sie eine PF-Taste benutzen, um ein anderes Dokument in Ihren Text zu kopieren, müssen Sie den Namen des zu kopierenden Dokuments in der Befehlszeile eingeben. Anschließend stellen Sie den Cursor an die Textstelle, an der die Kopie eingefügt werden soll und drücken die PF-Taste, die dem Befehl KOPIEREN zugeordnet wurde.

## **LEEREN - Den Editierbereich leeren**

Geben Sie LEEREN in der Befehlszeile ein, und drücken Sie EINGABE, um den Editierbereich zu leeren (d.h. um den leeren "Editor *Dokumentname*"-Schirm anzuzeigen).

Über dem Textbereich des leeren "Editor *Dokumentname*"-Schirms wird noch derselbe Dokumentname angezeigt. Wenn Sie einen Befehl eingeben, um den leeren "Editor *Dokumentname*"-Schirm zu verlassen, erscheint das "Dokument sichern"-Fenster(weitere Informationen zu diesem Fenster finden Sie bei der Beschreibung des Editorbefehls **[BEENDEN](#page-276-0)**).

## **parameter MARKE - Ein Fenster zur Texteingabe an vorgegebenen Stellen öffnen**

Wenn Sie zum Beispiel Text eingeben und dabei noch immer auf wichtige Informationen warten, die in diesen Text aufgenommen werden sollen, können Sie jede Stelle im Text, an der Sie später Informationen einfügen möchten, kennzeichnen.

Geben Sie an jeder Stelle im Text, an der Sie später Informationen einfügen möchten, ein Sonderzeichen (eine Marke) ein (z.B. @ oder #).

Wenn Sie die fehlenden Informationen später eingeben möchten, geben Sie *parameter* MARKE in der Befehlszeile ein und drücken EINGABE. Der Parameter muss mit dem Sonderzeichen, das Sie im Text eingegeben haben, identisch sein.

Daraufhin durchsucht Con-nect den Text nach der Marke und öffnet ein Fenster mit acht Leerzeilen bei der ersten gefundenen Marke. Wenn sich die Marke in der Mitte einer Zeile befindet, wird die Zeile an dieser Stelle geteilt.

Geben Sie den fehlenden Text ein. Drücken Sie EINGABE, um die restlichen Leerzeichen zu löschen und um mit der Texteingabe bei der nächsten Marke fortzufahren.

Nachdem Sie eine Marke passiert haben (entweder nach der Eingabe des neuen Textes oder durch Drücken von EINGABE, um das Fenster wieder zu schließen), wird sie automatisch gelöscht.

**Vorsicht:** Sie dürfen nicht die Sonderzeichen als Parameter benutzen, die ebenfalls in Ihrem Œ TP-Monitor, Net-Pass oder Natural benutzt werden. Benutzen Sie "&" nicht als Parameter, wenn mit diesem Zeichen Con-form-Variablen gekennzeichnet werden.

## **NEUESEITE - Einen Seitenumbruch definieren**

Geben Sie NEUESEITE in der Befehlszeile ein, um einen Seitenumbruch in Ihrem Text zu definieren.

Drücken Sie nicht sofort EINGABE. Stellen Sie den Cursor zuerst in die Zeile, *nach* der die neue Seite beginnen soll.

Der Seitenumbruch wird erst beim Drucken des Textes wirksam. Die Stelle, an der der Seitenumbruch stattfinden soll, wird im Text durch Folgendes gekennzeichnet:

\* \* \* \* ( ) \* \* \* \*

#### **Seitenumbruch löschen**

Um einen Seitenumbruch, den Sie mit dem Befehl NEUESEITE definiert haben, wieder zu löschen, müssen Sie zuerst die Zeile vor dem Seitenumbruch mit dem Befehl ,C unter das Original kopieren und EINGABE drücken.

Geben Sie anschließend ,D(2) in der kopierten Zeile ein und drücken Sie EINGABE, um die kopierte Zeile und die Zeile mit der Kennzeichnung für den Seitenumbruch zu löschen.

**Tipp:** Um eine neue Seite zu definieren, sollten Sie die Con-form-Anweisung .NP eingeben  $\mathbf Q$ (Seitenumbrüche, die Sie mit Con-form-Anweisungen definieren, können durch einfaches Überschreiben wieder gelöscht werden).

## **NEUESEITE n - Einen Seitenumbruch definieren (n ist die neue Seitenzahl)**

Wenn Sie der neuen Seite zum Beispiel die Nummer 3 geben wollen, müssen Sie "NEUESEITE 3" in der Befehlszeile eingeben.

Drücken Sie nicht sofort EINGABE. Stellen Sie den Cursor zuerst in die Zeile, *nach* der die neue Seite beginnen soll.

#### **ORIGINAL - Zur zuletzt gesicherten Version des Textes zurückkehren**

Geben Sie ORIGINAL in der Befehlszeile ein, und drücken Sie EINGABE, um zur zuletzt gesicherten Version des Dokumenttextes zurückzukehren.

## **parameter RICHTUNG - Die Richtung der Befehlsausführung ändern**

Die Standardrichtung von Con-nect ist "Ri +".

Die Richtung spielt bei den folgenden Befehlen eine Rolle:

,C (kopiert Text) ,I (fügt Leerzeilen ein) ,M (verschiebt Text) ,W (öffnet ein Fenster mit Leerzeilen) DURCHSUCHEN **SETZEN** 

Wenn Sie zum Beispiel in der Vorwärts-Richtung (Ri +) den Befehl ,CX-Y eingeben, wird der markierte Textblock unter der Zeile eingefügt, in der Sie den Befehl eingegeben haben. Wenn Sie den Befehl ,CX-Y in der Rückwärts-Richtung (Ri -) eingeben, wird der markierte Textblock über der Zeile eingefügt, in der Sie diesen Befehl eingegeben haben.

Geben Sie *parameter* RICHTUNG in der Befehlszeile ein, und drücken Sie EINGABE, um die Richtung zu ändern.

Gültige Parameter sind: + (vorwärts) und - (rückwärts).

## **RUECKSETZEN - Die Textmarkierungen X und Y löschen**

Geben Sie RUECKSETZEN in der Befehlszeile ein, und drücken Sie EINGABE, um die X- und Y-Markierungen zu löschen (zurückzusetzen).

## **SCHIEBEN - Den markierten Textblock 3 Spalten nach rechts verschieben**

Markieren Sie die erste Zeile des Textblocks mit ,X und die letzte Zeile mit ,Y. Drücken Sie EINGABE.

Geben Sie SCHIEBEN (ohne Parameter) in der Befehlszeile ein, und drücken Sie EINGABE, um den markierten Textblock 3 Spalten nach rechts zu verschieben.

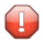

**Vorsicht:** Sie dürfen keinen der Befehle zum SCHIEBEN eines Textblocks eingeben, wenn Sie in diesem Dokument auch den Befehl SETZEN benutzt haben.

Im Gegensatz zum Befehl SPALTE, der den Text nur rollt (siehe *[Positionierungsbefehle](#page-313-0)*), wird der Textblock mit dem Befehl SCHIEBEN tatsächlich an eine neue Spalte verschoben.

## **SCHIEBEN +n - Den markierten Textblock n Spalten nach rechts verschieben**

Markieren Sie die erste Zeile des Textblocks mit ,X und die letzte Zeile mit ,Y. Drücken Sie EINGABE.

Geben Sie SCHIEBEN +*n* in der Befehlszeile ein, und drücken Sie EINGABE, um den markierten Textblock *n* Spalten nach rechts zu verschieben. Sie können *n* durch eine beliebige Zahl zwischen 1 und 99 ersetzen.

## **SCHIEBEN -n - Den markierten Textblock n Spalten nach links verschieben**

Markieren Sie die erste Zeile des Textblocks mit ,X und die letzte Zeile mit ,Y. Drücken Sie EINGABE.

Geben Sie SCHIEBEN -*n* in der Befehlszeile ein, und drücken Sie EINGABE, um den markierten Textblock *n* Spalten nach links zu verschieben. Sie können *n* durch eine beliebige Zahl zwischen 1 und 99 ersetzen.

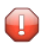

**Vorsicht:** Wenn der Text zum Beispiel in Spalte 10 beginnt und Sie den Befehl SCHIEBEN -20 eingeben, kann der Text nur 10 Spalten nach links (zur ersten Spalte) verschoben werden, da es keine negativen Spalten gibt. Text, der über die Spalte 235 hinausgeschoben wird, geht verloren.

## **SETZEN - Die Ränder für Fließtext definieren und Tabulatoren setzen**

Durch den Fließtext können Sie Text ohne Rücksicht auf die Zeilenlänge oder die Textränder eingeben. Sie können auch die Zeilenlänge von bereits geschriebenem Text ändern.

Wenn Sie zum Beispiel ein Dokument bearbeiten, in dem Sie Zeilen einfügen, teilen und wieder miteinander verbinden, entstehen schnell Zeilen mit unterschiedlicher Länge. Wenn Sie den Fließtext aktivieren (indem Sie den linken und den rechten Rand definieren), wird der Text automatisch zwischen diesen Rändern umarrangiert.

Wenn Sie mit Fließtext arbeiten und später bestimmte Con-form-Anweisungen in diesem Text eingeben wollen, muss der linke Rand bei Spalte 1 liegen. Einige der Anweisungen bei denen der linke Rand 1 sein muss, sind: .FI, .JU, .HYP, .LM und .RM.

Sie können bis zu 5 Spalten für eine Tabelle bestimmen, indem Sie die Positionen der Spalten und die Tabulatorenzeichen bestimmen.

Geben Sie SETZEN in der Befehlszeile ein, um das "Fliesstextraender/Tabulatoren setzen"-Fenster aufzurufen. Drücken Sie nicht sofort EINGABE. Bei der Richtung "Ri +" müssen Sie den Cursor zuerst *vor* die Zeile stellen, mit der die Funktion beginnen soll. Bei der Richtung "Ri -" müssen Sie den Cursor zuerst *auf* die Zeile stellen, mit der die Funktion beginnen soll.

**Anmerkung:** Sie können den Cursor auch in die entsprechende Zeile stellen und die PF-Taste drücken, die dem Befehl SETZEN zugeordnet wurde.

 $\sqrt{2}$ 

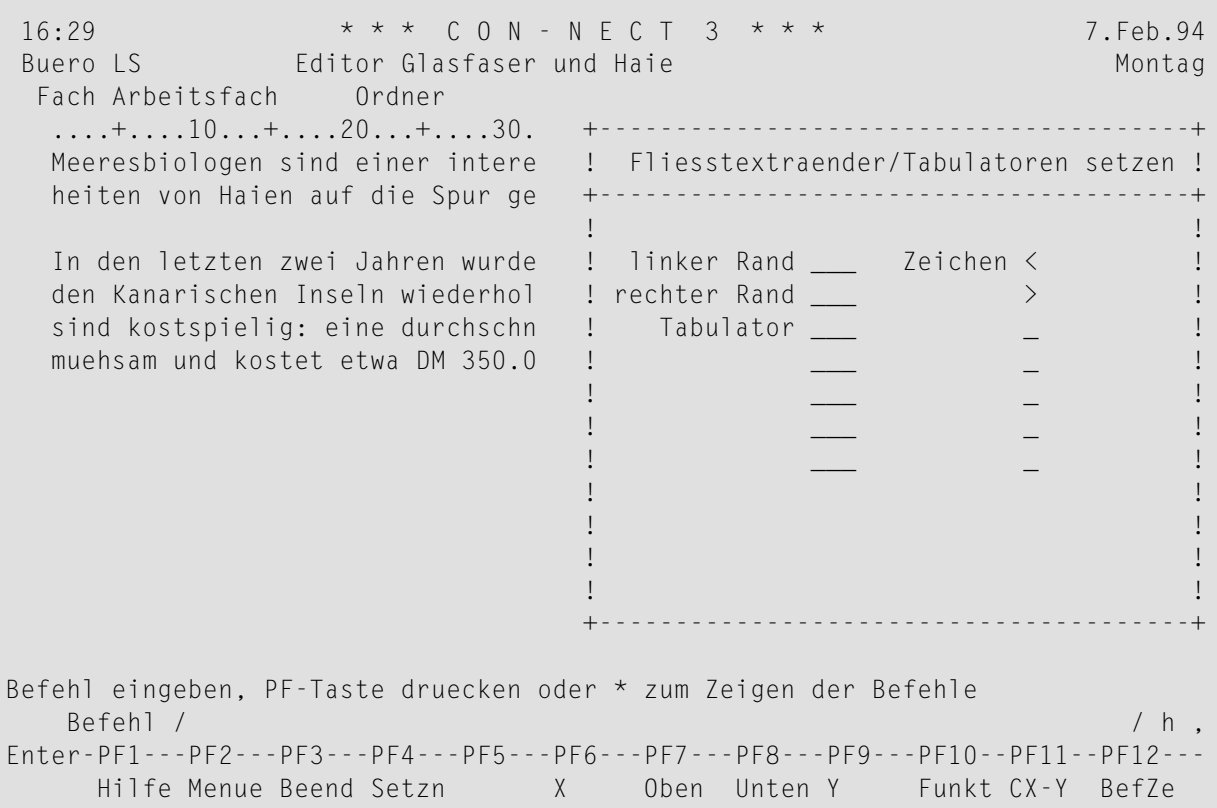

Um den Fließtext zu aktivieren, müssen Sie Folgendes im "Fliesstextraender/Tabulatoren setzen"- Fenster eingeben (weitere Informationen finden Sie im Abschnitt *[Fließtext](#page-298-0)*):

#### **linker Rand**

Die Nummer einer Spalte (siehe Zeilenlineal).

#### **rechter Rand**

Die Nummer einer Spalte (siehe Zeilenlineal); das Maximum ist 249.

Der Differenz zwischen den Eingaben für den linken und den rechten Rand darf *nicht* genau 75 betragen. Sie dürfen zum Beispiel nicht "1" für den linken Rand und "76" für den rechten Rand eingeben; oder "2" für den linken Rand und "77" für den rechten Rand.

Wenn Sie nur den linken Rand bestimmen (und keinen rechten Rand), wird der rechte Rand automatisch von Con-nect festgelegt. Die Spalte für den rechten Rand errechnet sich aus der Spaltennummer für den linken Rand plus 76.

#### **Zeichen**

Die Zeichen < und > können nicht geändert werden. Sie kennzeichnen die Textränder für den Fließtext.

Um den Text in einer Tabelle anzuordnen, müssen Sie Folgendes im "Fliesstextraender/Tabulatoren setzen"-Fenster eingeben:

#### **Tabulator**

Die Tabulatorposition (d.h. die Nummer einer Spalte; siehe Zeilenlineal). Sie können bis zu fünf Tabulatoren definieren.

#### **Zeichen**

Sie dürfen nicht die Sonderzeichen als Tabulatorzeichen benutzen, die ebenfalls in Ihrem TP-Monitor, Net-Pass oder Natural benutzt werden.

Sie können nicht gleichzeitig feste und bewegliche Tabulatoren definieren.

#### ■ **Bewegliche Tabulatoren setzen**

Um bewegliche Tabulatoren zu setzen, müssen Sie ein Tabulatorzeichen definieren (ein beliebiges nicht-alphabetisches Zeichen außer < und >). Sie müssen für jeden beweglichen Tabulator ein *anderes* Tabulatorzeichen eingeben, z.B. @, /, &, #, oder\*(weitere Informationen finden Sie im Abschnitt *Bewegliche [Tabulatoren](#page-300-0)*).

Wenn Sie ein Tabulatorzeichen zwei Mal definieren, werden *alle* Tabulatoren automatisch in feste Tabulatoren umgesetzt und im Zeilenlineal durch einen Schrägstrich (/) gekennzeichnet.

#### ■ **Feste Tabulatoren setzen**

Wenn Sie kein Tabulatorzeichen eingeben, oder wenn Sie dasselbe Zeichen zwei Mal eingeben, wird von Con-nect ein Schrägstrich (/) eingegeben; dies ist das Zeichen für feste Tabulatoren (weitere Informationen finden Sie im Abschnitt *Feste [Tabulatoren](#page-302-0)*).

Sie können feste Tabulatoren nur dann definieren, wenn Sie mindestens zwei Tabulatorpositionen eingeben - mindestens zwei Tabulatorzeichen müssen gleich sein.

Wenn Sie nur ein Tabulatorzeichen eingeben (z.B. wenn Sie einen Schrägstrich eingeben), wird automatisch ein beweglicher Tabulator definiert.

<span id="page-298-0"></span>Nachdem Sie alles eingegeben haben, drücken Sie EINGABE, um das Fenster zu schließen. Daraufhin erscheint an der Cursorposition ein neues Zeilenlineal, in dem die neuen Ränder oder Tabulatoren angezeigt werden.

#### **Fließtext**

Um den Fließtext zu aktivieren und somit die Zeilenlänge zu ändern, müssen Sie den linken und den rechten Rand im "Fliesstextraender/Tabulatoren setzen"-Fenster eingeben. Der linke Rand wird im *neuen* Zeilenlineal durch < gekennzeichnet; derrechte Rand wird durch > gekennzeichnet.

Ab der Zeile, in der das neue Zeilenlineal erscheint, wird der bereits eingegebene Text zwischen den angegebenen Rändern umgebrochen. In einem Textbereich, in dem feste Tabulatoren definiert wurden, ist *kein* Fließtext aktiv.

**Anmerkung:** Im neuen Zeilenlineal können Sie die Fließtextränder ändern (indem Sie SETZEN in der Befehlszeile eingeben, den Cursor in dieses Zeilenlineal stellen und EINGABE drücken). Sie überschreiben die im Fenster angezeigten Werte einfach mit den neuen Werten.

Con-nect nimmt Wörter aus den folgenden Zeilen, um kürzere Zeilen aufzufüllen und fährt bis zum Ende des Textes damit fort. Wenn eine Textzeile über den rechten Rand hinausgeht, werden die letzten Wörter in dieser Zeile in die nächste Zeile geschoben. Es gibt eine Ausnahme: wenn das Wort länger ist als der Platz zwischen linkem und rechtem Rand, wird es nicht umgebrochen.

Jede Zeile, die länger ist als auf dem Bildschirm angezeigt werden kann, wird links neben dem Text mit L gekennzeichnet.

Nachdem Sie die Ränder für den Fließtext definiert haben, können Sie mit der Texteingabe fortfahren, ohne auf die Zeilenlänge zu achten. Immer wenn Sie EINGABE drücken, wird der neue Text zwischen den von Ihnen definierten Rändern umgebrochen.

Um die Ränder für einen *anderen* Bereich des Textes zu ändern, müssen Sie den Befehl SETZEN erneut eingeben und die neuen Ränder bestimmen.

```
16:31 * * * C_0 N - N F C T 3 * * * 7. Feb. 94
Buero LS Editor Glasfaser und Haie Montagness Montagness Montagness Montagness Montagness Montagness Montagness
 Fach Arbeitsfach Ordner Seite 1 Zeile 1
  ....+....10...+....20...+....30...+....40...+....50...+....60...+....70...+.
  Meeresbiologen sind einer interessanten Veraenderung der Fressgewohn-
  heiten von Haien auf die Spur gekommen.
  ....+... < ...+....20...+....30...+....40...+... > ...+....60...+....70...+.
           In den letzten zwei Jahren wurden die
           neuen Glasfaser-Telefonkabel vor den
           Kanarischen Inseln wiederholt von Haien
           angegriffen. Die Ueberfaelle sind
           kostspielig: eine durchschnittliche
           Kabelreparatur ist extrem muehsam und
           kostet etwa DM 350.000,--.
Befehl eingeben, PF-Taste druecken oder * zum Zeigen der Befehle
   Befehl / / /belegt 2 % Ri + Zeich ,
Enter-PF1---PF2---PF3---PF4---PF5---PF6---PF7---PF8---PF9---PF10--PF11--PF12---
     Hilfe Menue Beend Setzn X Oben Unten Y Funkt CX-Y BefZe
```
**Anmerkung:** Fließtext beinhaltet keine automatische Worttrennung.

#### <span id="page-300-0"></span>**Bewegliche Tabulatoren**

Wenn Sie mit beweglichen Tabulatoren arbeiten, können Sie auch den Fließtext aktivieren. Der Fließtext ist jedoch nicht in den Zeilen aktiv, in denen bewegliche Tabulatoren benutzt werden. Text, vor dem das Tabulatorenzeichen nicht steht, wird innerhalb der definierten Ränder umgebrochen.

Um bewegliche Tabulatoren zu setzen, müssen Sie die Tabulatorpositionen in den "Tabulator"- Zeilen des "Fliesstextraender/Tabulatoren setzen"-Fensters definieren. Sie müssen für jeden beweglichen Tabulator ein anderes nicht-alphabetisches Tabulatorzeichen (außer < und >) eingeben.

Im folgenden Beispiel wird gezeigt, wie Sie Textränder und bewegliche Tabulatoren eingeben:

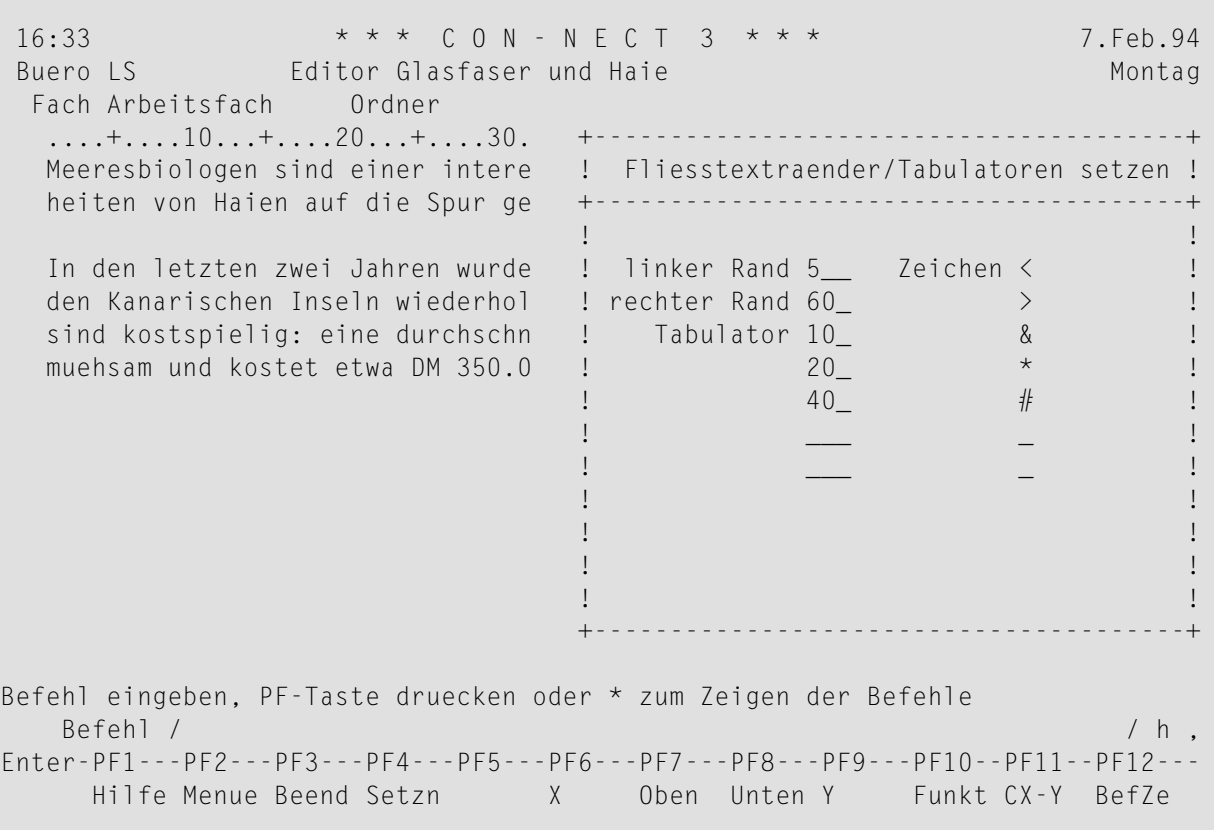

 $\bigoplus$ 

**Vorsicht:** Wenn Sie ein Tabulatorzeichen zwei Mal eingeben, werden alle Tabulatoren in feste Tabulatoren umgewandelt.

Die Positionen der beweglichen Tabulatoren und die Zeichen, die Sie für jeden Tabulator eingegeben haben, erscheinen im *neuen* Zeilenlineal.

Sie arrangieren Ihren Text in Tabellen, indem Sie den Text in der Zeile eingeben, in der er erscheinen soll und davor das entsprechende Tabulatorzeichen eingeben.

Wenn Sie zwischen dem Tabulatorzeichen und dem nachfolgenden Text Leerzeichen eingeben, werden die Leerzeichen ebenfalls an die entsprechende Tabulatorposition geschoben.

Text, den Sie ohne Tabulatorzeichen eingeben, wird nicht verschoben.

Sie müssen das Tabulatorzeichen und den nachfolgenden Text in der korrekten Reihenfolge eingeben. Sie dürfen zum Beispiel das Tabulatorzeichen für Spalte 40 *nicht* vor dem Tabulatorzeichen für Spalte 10 eingeben.

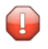

**Vorsicht:** Text, der durch einen beweglichen Tabulator über Spalte 250 hinausgeschoben wird, geht verloren.

Immer wenn Sie EINGABE drücken, wird der durch das Tabulatorzeichen gekennzeichnete Text an die entsprechende Tabulatorposition geschoben und das Tabulatorzeichen verschwindet aus dem Text (im folgenden Beispiel wird der durch das Tabulatorzeichen gekennzeichnete Text verschoben, sobald Sie EINGABE drücken).

```
16:34 * * * C 0 N - N E C T 3 * * * 7. Feb. 94
Buero LS Editor Glasfaser und Haie Montagnum Montagnum
 Fach Arbeitsfach Ordner Seite 1 Zeile 1
  ....+....10...+....20...+....30...+....40...+....50...+....60...+....70...+.
  Meeresbiologen sind einer interessanten Veraenderung der Fressgewohn-
  heiten von Haien auf die Spur gekommen.
  In den letzten zwei Jahren wurden die neuen Glasfaser-Telefonkabel vor
  den Kanarischen Inseln wiederholt von Haien angegriffen. Die Ueberfaelle
  sind kostspielig: eine durchschnittliche Kabelreparatur ist extrem
  muehsam und kostet etwa DM 350.000,--.
  ... < .. & ...+... * ...+....30...+... # ...+....50...+... > ...+....70...+.
          Tiefe Kabel Anzahl Haie
                   -------- ------------------ -----------
  &1000 *10.000 #200
  &2000 *25.000 #100
Befehl eingeben, PF-Taste druecken oder * zum Zeigen der Befehle
   Befehl / /belegt 2 % Ri + Zeich ,
Enter-PF1---PF2---PF3---PF4---PF5---PF6---PF7---PF8---PF9---PF10--PF11--PF12---
     Hilfe Menue Beend Setzn X Oben Unten Y Funkt CX-Y BefZe
```
#### **Anmerkungen:**

1. Wenn Sie die Tabulatorpositionen und/oder die Tabulatorzeichen im neuen Zeilenlineal ändern (indem Sie SETZEN in der Befehlszeile eingeben, den Cursor in dieses Zeilenlineal stellen und EINGABE drücken), wird der bereits existierende Text *nicht* an die neue Tabulatorposition geschoben.

2. Sie können existierenden Text nur nach *rechts* verschieben, indem Sie vor dem zu verschiebenden Text das Tabulatorzeichen für die neue Tabulatorposition eingeben.

#### <span id="page-302-0"></span>**Feste Tabulatoren**

Um feste Tabulatoren zu setzen, müssen Sie die Tabulatorpositionen in den "Tabulator"-Zeilen des "Fliesstextraender/Tabulatoren setzen"-Fensters definieren. Sie müssen mindestens zwei Tabulatorpositionen eingeben. Sie dürfen keine unterschiedlichen Tabulatorzeichen eingeben bzw. Sie brauchen keine Tabulatorzeichen eingeben.

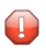

**Vorsicht:** Wenn Sie nur ein Tabulatorzeichen eingeben, wird automatisch ein beweglicher Tabulator definiert.

Die Positionen der festen Tabulatoren werden im *neuen* Zeilenlineal durch einen Schrägstrich (/) gekennzeichnet. In Textzeilen mit festen Tabulatoren ist der Fließtext *nicht* aktiv.

Wenn Sie feste Tabulatoren gesetzt haben, wird der gesamte Text, den Sie nach dem neuen Zeilenlineal eingeben, an die von Ihnen definierten Spalten geschoben. Sie drücken die Tabulatortaste, um an die erste Tabulatorposition zu gelangen und geben Ihren Text ein; Sie drücken die Tabulatortaste erneut, um zur nächsten Tabulatorposition zu gelangen, und so weiter.

Nachdem Sie Ihre Tabelle erstellt haben, sollten Sie die Tabulatoren wieder zurücksetzen (d.h. Sie geben den Befehl SETZEN erneut ein und löschen die Werte für die festen Tabulatoren im anschließend erscheinenden Fenster). Wenn Sie die Tabulatoren *nicht* zurücksetzen, wird der folgende Text weiterhin in einer Tabelle angeordnet, d.h. vor jeder Tabulatorposition erscheint ein Leerzeichen, das nicht gelöscht werden kann.

Wenn Sie in der Mitte Ihres Textes eine Tabelle einfügen wollen und die Positionen für die festen Tabulatoren mit dem Befehl SETZEN eingeben, wird der bereits bestehende Text nach dem neuen Zeilenlineal *nicht* in einer Tabelle angeordnet.

16:37 \* \* \* C O N - N E C T 3 \* \* \* 7.Feb.94 Buero LS Editor Glasfaser und Haie Montag Fach Arbeitsfach Ordner Seite 1 Zeile 1 ....+....10...+....20...+....30...+....40...+....50...+....60...+....70...+. Meeresbiologen sind einer interessanten Veraenderung der Fressgewohnheiten von Haien auf die Spur gekommen. In den letzten zwei Jahren wurden die neuen Glasfaser-Telefonkabel vor den Kanarischen Inseln wiederholt von Haien angegriffen. Die Ueberfaelle sind kostspielig: eine durchschnittliche Kabelreparatur ist extrem muehsam und kostet etwa DM 350.000,--. ... < .. / ...+... / ...+....30...+... / ...+....50...+... > ...+....70...+. Tiefe Kabel Anzahl Haie -------- ------------------ ----------- 1000 10.000 200 2000 25.000 100 ....+....10...+....20...+....30...+....40...+....50...+....60...+....70...+. Was hat es mit Glasfaser-Kabeln auf sich? Meeresbiologen haben die Befehl eingeben, PF-Taste druecken oder \* zum Zeigen der Befehle Befehl /  $/b$ elegt 2 % Ri + Zeich , Enter-PF1---PF2---PF3---PF4---PF5---PF6---PF7---PF8---PF9---PF10--PF11--PF12--- Hilfe Menue Beend Setzn X Oben Unten Y Funkt CX-Y BefZe

**Anmerkung:** Wenn Sie die Tabulatorpositionen im neuen Zeilenlineal ändern (indem Sie SETZEN in der Befehlszeile eingeben, den Cursorin dieses Zeilenlineal stellen und EINGABE drücken), wird der bereits existierende Text *nicht* an die neue Tabulatorposition geschoben; die vorher definierten festen Tabulatoren sind immer noch aktiv.

## **SICHERN - Den Text sichern ohne den Editor zu verlassen**

Ihr Text wird immer gesichert, wenn Sie den Editor mit einem Con-nect-Befehl verlassen (zum Beispiel, wenn Sie den Befehl BEENDEN eingeben). Es gibt eine Ausnahme: wenn Sie im "Editor *Dokumentname*"-Schirm den Befehl VERLASSEN eingeben, werden alle Änderungen ignoriert, die Sie gemacht haben, nachdem Sie das letzte Mal den Befehl SICHERN eingegeben haben.

Geben Sie SICHERN in der Befehlszeile ein, und drücken Sie EINGABE, um den Text zu sichern, ohne dabei den Editor zu verlassen.

## **name SICHERN - Den Text sichern und unter einem anderen Namen editieren**

Sie müssen den Befehl *name* SICHERN zusammen mit einem neuen und eindeutigen Namen eingeben. Wenn Sie einen neuen Namen eingeben wollen, der Leerzeichen enthält, müssen Sie jedes Leerzeichen durch das Füllzeichen ersetzen.

Geben Sie *name* SICHERN in der Befehlszeile ein, und drücken Sie EINGABE, um den aktuellen Text unter dem neuen Namen zu sichern.

Das Originaldokument wird *ohne* die Änderungen, die Sie *nach* dem letzten SICHERN-Befehl gemacht haben, abgelegt.

Die Kopie des Originaldokuments (mit allen Änderungen, die Sie *nach* dem letzten SICHERN-Befehl gemacht haben) erscheint unter dem neuen Namen im "Editor *Dokumentname*"-Schirm.

**Vorsicht:** Wenn Sie ein neues Dokument erstellen und nach der Texteingabe nicht den  $\bigoplus$ Befehl SICHERN eingeben, sondern den Befehl *name* SICHERN, dann enthält das Originaldokument keinen Text.

## **STORNO - Die letzten Textänderungen ignorieren**

Beim Editieren erstellt Con-nect automatisch eine Sicherungskopie des Dokuments mit der Beschreibung "(Storno *Dokumentname*)" und legt es im Standardfach ab. Wenn Sie den Con-nect-Vorgabewert nicht ändern, wird dieses Dokument immer dann aktualisiert, wenn Sie zum zehnten Mal EINGABE drücken. Wenn keine Systemunterbrechung auftritt, wird es automatisch wieder gelöscht, wenn Sie den Editor mit einem Con-nect-Befehl verlassen (es gibt einige Editorbefehle, z.B. FUELLEN, durch die diese Sicherungskopie auch aktualisiert wird).

Sie können den Vorgabewert ändern. Zum Beispiel, damit die "(Storno *Dokumentname*)"-Version des Dokuments immer dann aktualisiert wird, wenn Sie zum zweiten Mal EINGABE drücken. Im Abschnitt *Sprache, Befehl und [Sicherung](#page-565-0)* finden Sie eine Beschreibung, wie der Vorgabewert geändert wird.

Geben Sie STORNO in der Befehlszeile ein, und drücken Sie EINGABE, um zur letzten Version von "(Storno *Dokumentname*)" zurückzukehren.

**Anmerkung:** Sie können auch ORIGINAL in der Befehlszeile eingeben, um alle Änderungen nach dem letzten SICHERN-Befehl zu ignorieren.

## **name TEILEN - Zwei Dokumente in einem geteilten Bildschirm bearbeiten**

Sie können mit zwei Dokumenten gleichzeitig arbeiten; beide werden gleichzeitig auf dem Bildschirm angezeigt. Sie können beide Dokumente mit allen verfügbaren Textverarbeitungsbefehlen bearbeiten.

Geben Sie *name* TEILEN in der Befehlszeile ein, und drücken Sie EINGABE, um den Bildschirm zu teilen.

Sie müssen den Befehl TEILEN immer zusammen mit dem Namen eines anderen Dokuments aus Ihrem Büro eingeben. Wenn der Name des Dokuments Leerzeichen enthält, müssen Sie jedes Leerzeichen durch das Füllzeichen ersetzen.

Sie können auch den Dokumentnamen in der Befehlszeile eingeben und die PF-Taste drücken, die dem Befehl TEILEN zugeordnet wurde.

Daraufhin wird das zuletzt bearbeitete Dokument in der oberen Bildschirmhälfte angezeigt. Das Dokument, dessen Name Sie zusammen mit dem Befehl TEILEN eingegeben haben, wird in der unteren Bildschirmhälfte angezeigt.

Das aktive Dokument (d.h. das Dokument, das Sie zur Zeit bearbeiten können) ist immer optisch hervorgehoben. Wenn Sie das andere Dokument aktivieren wollen, geben Sie den Befehl TEILEN erneut ein - diesmal ohne einen Namen. Sie können das jeweils aktive Dokument mit den Positionierungsbefehlen durchblättern (siehe *[Positionierungsbefehle](#page-313-0)*).

16:40 \* \* \* C O N - N E C T 3 \* \* \* 7. Feb. 94<br>Buero LS Editor Glasfaser und Haie Montag Editor Glasfaser und Haie Fach Arbeitsfach Ordner Seite 1 Zeile 1 ....+....10...+....20...+....30...+....40...+....50...+....60...+....70...+. Meeresbiologen sind einer interessanten Veraenderung der Fressgewohnheiten von Haien auf die Spur gekommen. In den letzten zwei Jahren wurden die neuen Glasfaser-Telefonkabel vor den Kanarischen Inseln wiederholt von Haien angegriffen. Die Ueberfaelle sind kostspielig: eine durchschnittliche Kabelreparatur ist extrem muehsam und kostet etwa DM 350.000,--. --------------- Editor Demo ------------------- Fach Forschung Ordner Seite 1 Zeile 1 Die Computer-Animation, die die Fressgewohnheiten der Haie demonstriert, steht Anfang naechsten Monats zur Verfuegung. Befehl eingeben, PF-Taste druecken oder \* zum Zeigen der Befehle Befehl / / /belegt 1 % Ri + Zeich , Enter-PF1---PF2---PF3---PF4---PF5---PF6---PF7---PF8---PF9---PF10--PF11--PF12--- Hilfe Menue Beend Setzn X Oben Unten Y Funkt CX-Y BefZe

Mit dem Befehl BEENDEN können Sie das aktive Dokument wieder schließen. Daraufhin wird das nicht aktive Dokument wieder vollständig im "Editor *Dokumentname*"-Schirm angezeigt.

Wenn Sie Text von einem Dokument in ein anderes Dokument kopieren wollen, gehen Sie folgendermaßen vor:

- Aktivieren Sie das Dokument mit dem zu kopierenden Text. Kennzeichnen Sie den gewünschten Text mit den X- und Y-Markierungen.
- Aktivieren Sie das andere Dokument. Geben Sie KOPIEREN in der Befehlszeile ein (drücken Sie nicht sofort EINGABE). Stellen Sie den Cursor dahin, wo die Kopie eingefügt werden soll und drücken Sie EINGABE.

## **TELEX - Den Text auf Abweichungen vom Telexformat überprüfen**

Wenn Sie Ihr Dokument als Telex versenden wollen, können Sie den Telex-Modus aktivieren, um Ihren geschriebenen Text auf Zeilen oder Zeichen zu untersuchen, die vom Telexformat abweichen. Con-nect überprüft den *ganzen* Text und gibt bei Zeilen oder Zeichen, die vom Telexformat abweichen, eine entsprechende Meldung aus. Sie müssen dann die notwendigen Änderungen vornehmen und EINGABE drücken, um mit der Überprüfung des Textes fortzufahren.

Es wird empfohlen, dass Sie den Telex-Modus erst dann aktivieren, wenn Sie das Editieren des Dokument abgeschlossen haben. Wenn Sie den Telex-Modus jedoch während des Editierens benutzen wollen, dürfen Sie keinen Zeilenbefehl (zum Beispiel ,W oder ,X) am Anfang einer Zeile eingeben, weil der Zeilenbefehl in diesem Fall an der Cursorposition ausgeführt wird. Stattdessen sollten Sie den Zeilenbefehl auf eine PF-Taste legen.

Geben Sie TELEX in der Befehlszeile ein, und drücken Sie EINGABE, um den Telex-Modus zu aktivieren.

Um den Telex-Modus zu deaktivieren, müssen Sie TELEX erneut eingeben und EINGABE drücken.

**Anmerkung:** Wenn Sie die Überprüfung des Textes beenden wollen und Ihr Text immer noch Zeilen oder Zeichen enthält, die vom Telexformat abweichen, müssen Sie den Telex-Modus deaktivieren.

#### **name UMBENENNEN - Dem aktuellen Dokument einen neuen Namen geben**

Sie müssen den Befehl UMBENENNEN immer zusammen mit dem neuen Namen eingeben, den Sie Ihrem Dokument geben wollen. Wenn Sie einen Namen eingeben wollen, der Leerzeichen enthält, müssen Sie jedes Leerzeichen durch das Füllzeichen ersetzen.

Durch das Umbenennen entsteht keine Kopie des Dokuments mit dem alten Namen.

Geben Sie *name* UMBENENNEN in der Befehlszeile ein, und drücken Sie EINGABE, um das gerade angezeigte Dokument umzubenennen.

**Anmerkung:** Sie können ein Dokument auch im "Info ueber *Dokumentname*"-Schirm umbenennen.

## **VERLASSEN - Den Editor verlassen ohne die Änderungen zu sichern**

Wenn Sie Ihre letzten Änderungen am Dokumenttext nicht sichern wollen, können Sie den Editor verlassen. Alle Änderungen, die Sie nach dem letzten SICHERN-Befehl gemacht haben, werden ignoriert.

Wenn Sie den leeren "Editor *Dokumentname*"-Schirm VERLASSEN (zum Beispiel, nachdem Sie ein Dokument mit der Befehlsfolge Dokument EINGEBEN erstellt haben), wird ein leeres Dokument in dem von Ihnen angegebenen Fach abgelegt.

Geben Sie VERLASSEN in der Befehlszeile ein, und drücken Sie EINGABE, um den Editor zu verlassen ohne den Text zu sichern.

## **parameter ZEICHEN - Das Begrenzungszeichen für Zeilenbefehle ändern**

Das Begrenzungszeichen unterscheidet Zeilenbefehle vom laufenden Text.

Geben Sie *parameter* ZEICHEN in der Befehlszeile ein, und drücken Sie EINGABE, um das Begrenzungszeichen zu ändern.

Gültige Parameter sind:

#### , ;  $\langle \rangle$  ( )

Von nun an müssen Sie einen Zeilenbefehl mit dem neuen Begrenzungszeichen eingeben. Wenn Sie als Parameter zum Beispiel das Semikolon eingegeben haben und eine Zeile löschen wollen, müssen Sie ;D eingeben.

Sie dürfen nicht die Sonderzeichen als Begrenzungszeichen benutzen, die ebenfalls in Ihrem TP-Monitor, Net-Pass oder Natural benutzt werden.

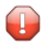

**Vorsicht:** Der Punkt (.) ist kein gültiges Begrenzungszeichen, da er Con-form-Anweisungen kennzeichnet.

#### **ZENTRIEREN - Eine Textzeile zentrieren**

Geben Sie ZENTRIEREN in der Befehlszeile ein, um eine Textzeile zu zentrieren.

Drücken Sie nicht sofort EINGABE. Stellen Sie den Cursor zuerst in die Zeile, die Sie zentrieren wollen.

Wenn Sie eine PF-Taste benutzen, um eine Textzeile zu zentrieren, müssen Sie zuerst den Cursor in die gewünschte Textzeile stellen und die PF-Taste drücken, die dem Befehl ZENTRIEREN zugeordnet wurde.

## **Con-nect-Systemvariablen**

Wenn Sie ein Dokument erstellen, können Sie im Text Variablen eingeben. Jede Variable muss mit dem Variablenzeichen beginnen; die Vorgabe ist das kaufmännische Und (&).

Um die Variablen mit den entsprechenden Werten zu ersetzen, müssen Sie das Dokument FOR-MATIEREN und das "Systemvariablen"-Feld im "Format *Dokumentname*"-Schirm markieren (siehe die Beschreibung des Befehls **[FORMATIEREN](#page-236-0)** im Abschnitt *Dokumente*).

Die Werte für die folgenden Variablen werden aus dem "Teilnehmeradresse zeigen"-Schirm übernommen.

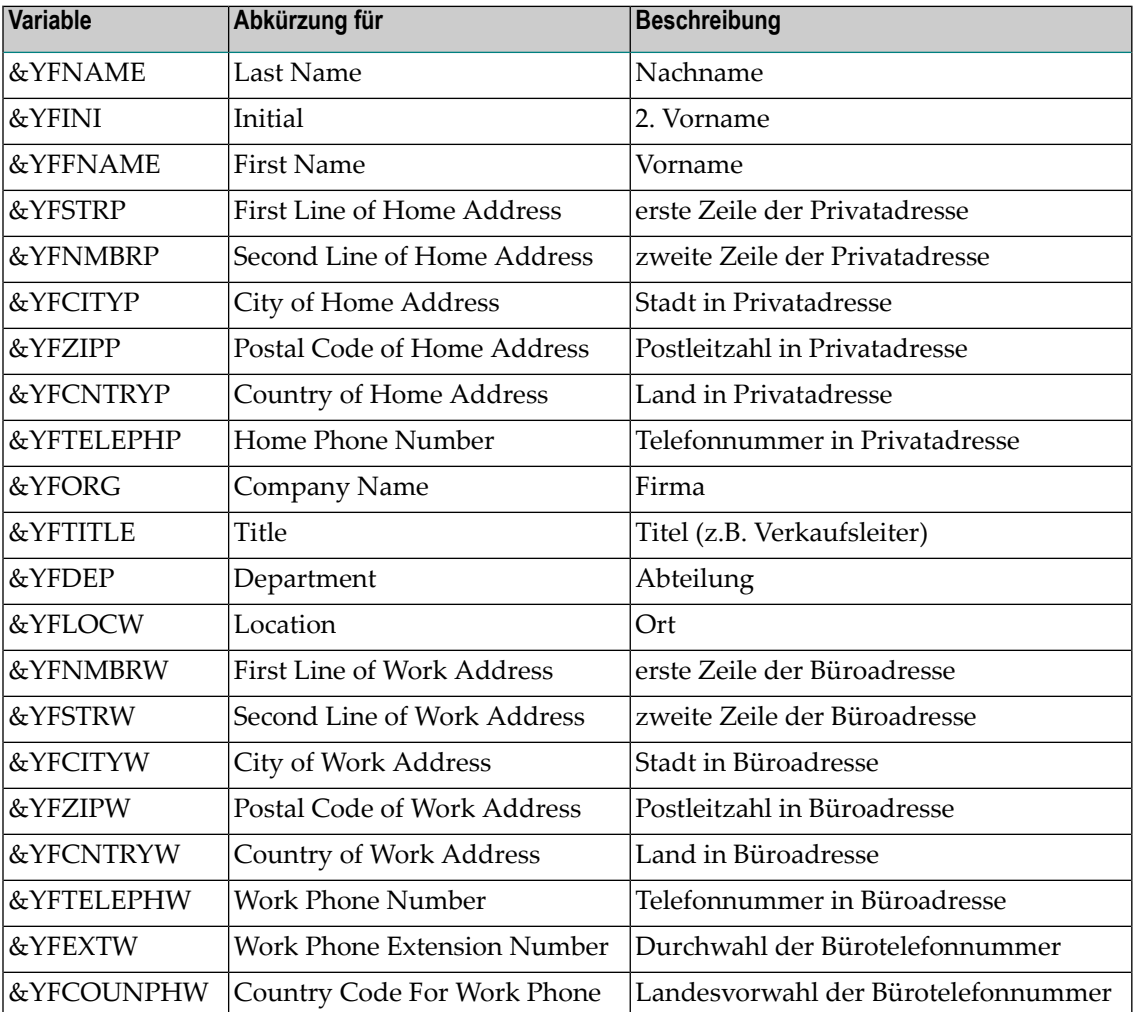

**Anmerkung:** Bei unabhängigen, Gruppen- oder offenen Büros wird der Wert für &YFNAME aus der Beschreibung für das Büro übernommen. &YFINI und &YFFNAME sind ungültig.

Die Werte für die folgenden Variablen werden aus dem Teilnehmerprofil übernommen.

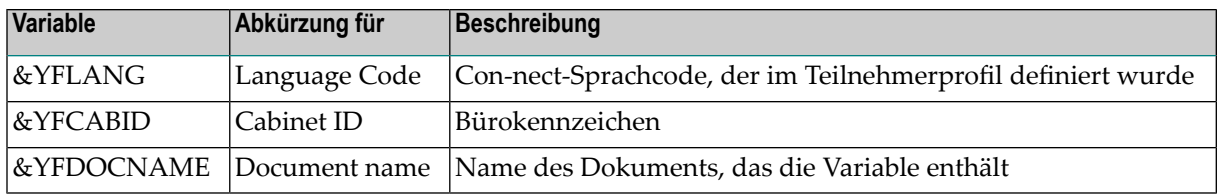

Das folgende Beispiel zeigt, wie Sie die Con-nect-Systemvariablen in einem Text benutzen können, der auch Con-form-Anweisungen und Con-form-Variablen enthält (weitere Informationen finden Sie im *Con-form Benutzerhandbuch*).

.FI OFF .SV CO=ACME .TI 3 AN: Alle &CO Mitarbeiter .TI 2 VON: &YFFNAME &YFNAME DATUM: &\$DT .FI ON;.JU ON .SL 1 Wir freuen uns, Ihnen mitteilen zu können, dass &CO im Herbst wieder alle Mitarbeiter zum jährlichen Grillfest einlädt. Wir würden uns freuen, wenn einige Mitarbeiter wieder mit einer selbstgemachten Nachspeise beitragen würden. Wer noch andere Anregungen zum Fest hat, kann mich unter der Durchwahl &YFEXTW erreichen.  $.SL$  1 Genaue Informationen über Datum und Ort werden wir Ihnen in der nächsten Woche zukommen lassen.

#### Wenn der oben abgebildete Text formatiert wird, sieht er folgendermaßen aus:

AN: Alle ACME Mitarbeiter VON: Sonia Lang DATUM: 18. 3.94 Wir freuen uns, Ihnen mitteilen zu können, dass ACME im Herbst wieder alle Mitarbeiter zum jährlichen Grillfest einlädt. Wir würden uns freuen, wenn einige Mitarbeiter wieder mit einer selbstgemachten Nachspeise beitragen würden. Wer noch andere Anregungen zum Fest hat, kann mich unter der Durchwahl 2316 erreichen.

Genaue Informationen über Datum und Ort werden wir Ihnen in der nächsten Woche zukommen lassen.

# **Markierungen**

Die folgenden Markierungen können links neben dem Text erscheinen:

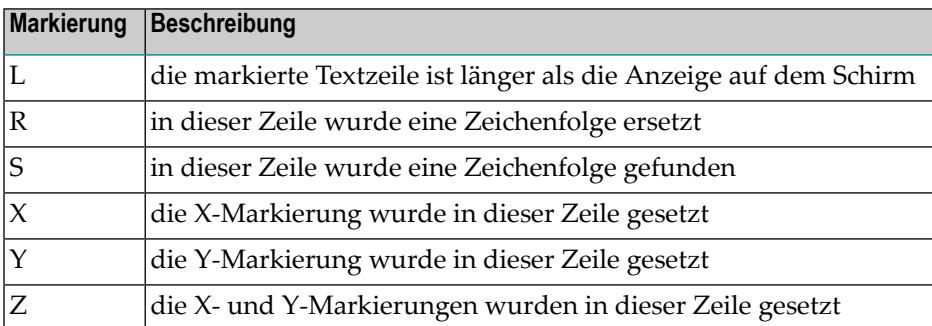

Die folgenden Markierungen können im Zeilenlineal über dem Text erscheinen:

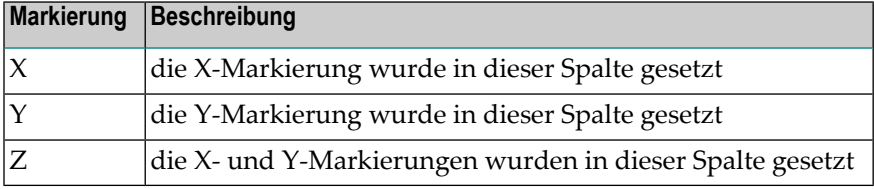

# <span id="page-313-0"></span>**Positionierungsbefehle**

Sie können die folgenden Positionierungsbefehle in der Befehlszeile des "Editor *Dokumentname*"-Schirms eingeben. Einige dieser Befehle wurden unter Umständen PF-Tasten zugeordnet.

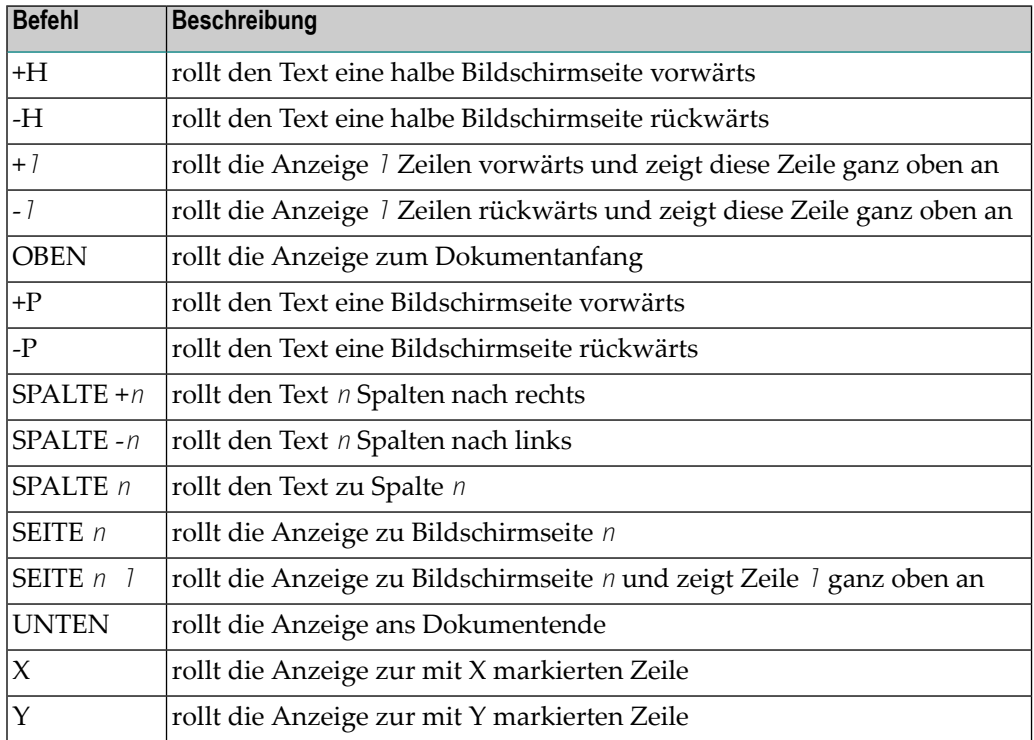

## **Weitere Textverarbeitungsbefehle**

Sie können die folgenden Befehle in der Befehlszeile des "Editor *Dokumentname*"-Schirms eingeben:

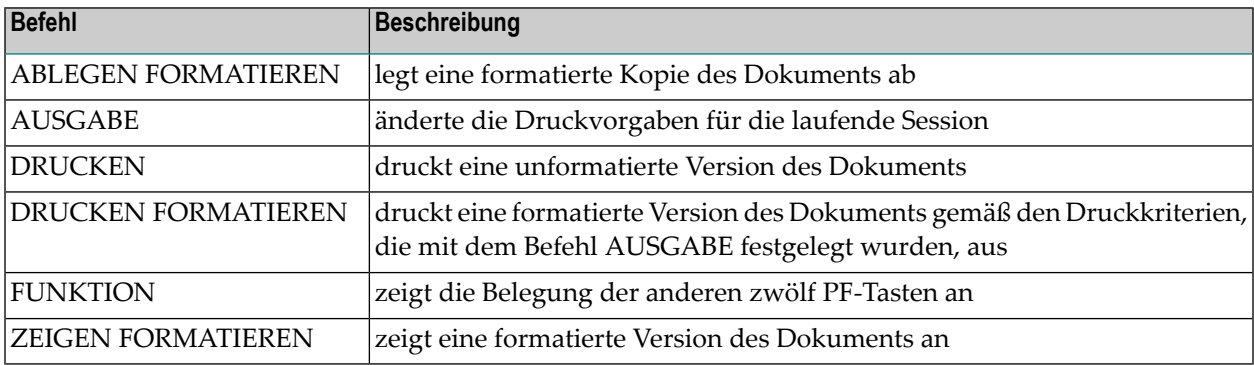

## 14 Importieren/Exportieren

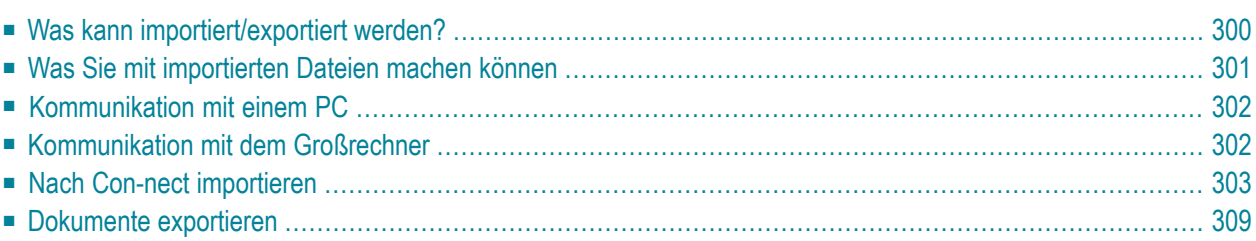

Con-nect ist vollständig mit Entire Connection integriert, um die Kommunikation zwischen PC und Großrechner zu ermöglichen. In Ihrer Großrechnerumgebung ist außerdem die Kommunikation zwischen Con-nect und Natural möglich.

<span id="page-315-0"></span>Dieses Kapitel behandelt die folgenden Themen:

## **Was kann importiert/exportiert werden?**

Sie können Folgendes nach Con-nect importieren:

- eine Kopie einer PC-Datei, oder
- eine Kopie eines Objekts aus einer Natural-Bibliothek.

Alles, was Sie nach Con-nect importieren, wird dort als Dokument abgelegt.

Sie können Folgendes aus Con-nect exportieren:

- eine Kopie eines Con-nect-Dokuments auf einen PC, oder
- eine Kopie eines Con-nect-Dokuments in eine Natural-Bibliothek.

Sie können auch Referenzdokumente auf einen PC exportieren. Weitere Informationen hierzu finden Sie bei der Beschreibung des Befehls **[EXPORTIEREN](#page-501-0)** im Abschnitt *Referenzdokumente*.

Wenn Sie mit Natural ISPF arbeiten, können Sie Objekte aus Natural ISPF nach Con-nect exportieren und Con-nect-Dokumente nach Natural ISPF importieren. Weitere Informationen hierzu finden Sie in der Dokumentation von Natural ISPF.

## <span id="page-316-0"></span>**Was Sie mit importierten Dateien machen können**

Alles, was nach Con-nect importiert wird, wird dort als Dokument abgelegt.

## **Importierte PC-Datei**

### ■ **RFT**

Wenn das importierte Dokument im RFT-Format ist, können Sie es in das Cnf-Format UEBER-SETZEN und anschließend im Con-nect-Editor AENDERN. Sie können es in das Txt-Format UEBERSETZEN; in diesem Fall wird das Dokument in einen hexadezimalen Dump übersetzt, der angezeigt werden kann.

## ■ **FFT**

Wenn das importierte Dokument im FFT-Format ist, können Sie es in zwei verschiedene Txt-Formate UEBERSETZEN. Sie können es entweder in das endgültige Con-nect-Textformat übersetzen oder in einen hexadezimalen Dump, der angezeigt werden kann.

#### ■ **Bin/Spr**

Wenn das importierte Dokument in den Formaten Bin oder Spr ist, können Sie es in das Txt-Format UEBERSETZEN; in diesen beiden Fällen wird das Dokument in einen hexadezimalen Dump übersetzt, der angezeigt werden kann.

Sie können ein importiertes Dokument an einen anderen Con-nect-Teilnehmer SENDEN oder zurück auf einen PC EXPORTIEREN. Dies ist mit allen Dokumentformaten möglich.

## **Importiertes Natural-Objekt**

■ **Txt**

Wenn das importierte Dokument im Txt-Format ist, können Sie es wie jedes andere Con-nect-Dokument behandeln. Sie können es jedoch nicht wieder zurück in eine Natural-Bibliothek exportieren.

■ Src

Wenn das importierte Dokument im Src-Format ist, können Sie es an andere Teilnehmer SENDEN oder zurück in eine Natural-Bibliothek EXPORTIEREN. Sie können es jedoch nicht ändern, drucken, übersetzen oder zeigen.

■ **Obj**

Wenn das importierte Dokument im Obj-Format ist, können Sie es in das Txt-Format UEBER-SETZEN; in diesem Fall wird das Dokument in einen hexadezimalen Dump übersetzt, der angezeigt werden kann. Sie können ein Obj-Dokument an andere Teilnehmer SENDEN oder zurück in eine Natural-Bibliothek EXPORTIEREN. Sie können es jedoch nicht ändern, drucken oder zeigen.

## <span id="page-317-0"></span>**Kommunikation mit einem PC**

Um von einem PC zu importieren oder auf einen PC zu exportierenden, müssen Sie Con-nect von einem PC aus benutzen, die PC-Verbindung muss aktiv sein und der TP-Monitor muss auf Kleinschreibung gesetzt sein.

Wenn die PC-Verbindung nicht aktiv ist, müssen Sie das folgende Terminalkommando eingeben, um die PC-Verbindung zu aktivieren:

 $% +$ 

Wenn der TP-Monitor nicht auf Kleinschreibung gesetzt ist, müssen Sie das folgende Terminalkommando eingeben, um den TP-Monitor auf Kleinschreibung umzuschalten:

%L

<span id="page-317-1"></span>Sie können die oben aufgeführten Terminalkommandos in jedem beliebigen Eingabefeld in Connect eingeben.

## **Kommunikation mit dem Großrechner**

Sie können in jede Natural-Bibliothek importieren und aus jeder Natural-Bibliothek exportieren, für die Sie eine Zugriffsberechtigung haben. Sie können jedoch nur die Dokumente in eine Natural-Bibliothek exportieren, die Sie *vorher* aus einer Natural-Bibliothek importiert haben, d.h. die Dokumente müssen die Dokumentformate Obj oder Src haben (siehe *[Dokumentformate](#page-331-0)*).

## <span id="page-318-0"></span>**Nach Con-nect importieren**

Um eine Datei von einem PC zu importieren, müssen Sie Con-nect von einem PC aus benutzen, die PC-Verbindung muss aktiv sein und der TP-Monitor muss auf Kleinschreibung gesetzt sein (siehe *[Kommunikation](#page-317-0) mit einem PC*).

Um etwas nach Con-nect zu importieren, müssen Sie den folgenden Befehl in der Befehlszeile eines beliebigen Con-nect-Schirms eingeben:

#### IMPORTIEREN

Daraufhin erscheint der "Dokument importieren"-Schirm:

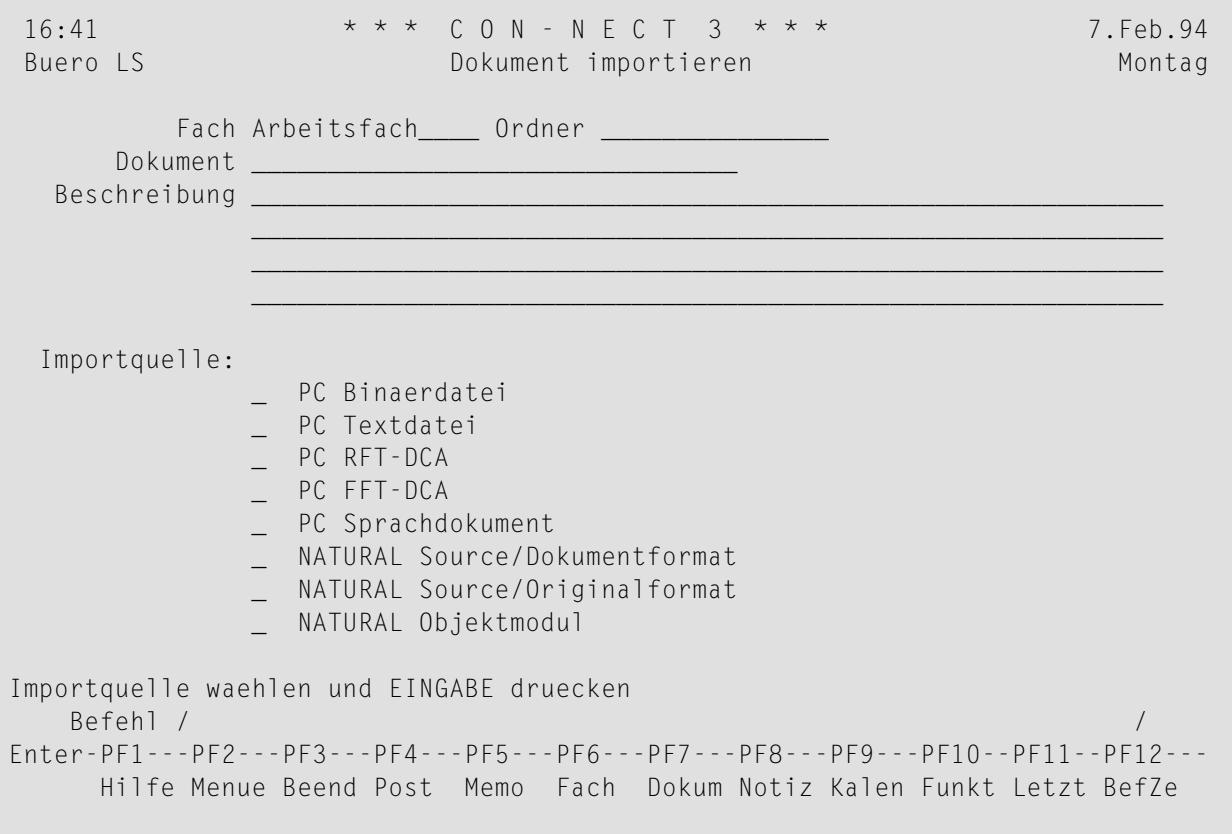

**Anmerkung:** Wenn die PC-Verbindung nicht aktiv ist, enthält der "Dokument importieren"- Schirm nicht die oben angezeigten PC-Importquellen.

Geben Sie im "Dokument importieren"-Schirm die folgenden Informationen ein:

## **Fach**

Der Name des Standardfachs wird automatisch von Con-nect eingetragen. Wenn Sie das Dokument in ein anderes Fach ablegen wollen, müssen Sie hier den entsprechenden Namen eingeben.

### **Ordner**

Optional - Sie können das Dokument auch in einem Ordner des oben definierten Fachs ablegen.

#### **Dokument**

Optional - ein eindeutiger Name mit einer Länge von maximal 32 Zeichen. Wenn Sie keinen Namen eingeben, *müssen* Sie eine Beschreibung eingeben. Die Beschreibung dient in diesem Fall dazu, das Dokument zu identifizieren.

#### **Beschreibung**

Optional - Sie können eine kurze Beschreibung eingeben.

In den folgenden Abschnitten wird der restliche Teil der Importfunktion beschrieben, und zwar in Abhängigkeit davon, ob Sie eine **Datei von [einem](#page-320-0) PC** oder ein **Objekt aus einer [Natural-](#page-322-0)[Bibliothek](#page-322-0)** importieren.

Alles, was Sie importieren, wird in Con-nect als Dokument abgelegt.

**Anmerkung:** Sie können auch Benutzerobjekte importieren. Hierzu geben Sie die Befehlsfolge *benutzerobjektname* IMPORTIEREN in der Befehlszeile eines beliebigen Con-nect-Schirms ein. In diesem Fall wird das Benutzerobjekt sofort aufgerufen (der "Dokument importieren"-Schirm erscheint nicht). Sie können den Benutzerobjektnamen abkürzen vorausgesetzt, dass das Benutzerobjekt durch die Abkürzung eindeutig identifiziert wird. Wenn der eingegebene Objektname nicht existiert, oder wenn das Benutzerobjekt durch die Abkürzung nicht eindeutig identifiziert wird, erscheint der "Dokument importieren"- Schirm. Fragen Sie Ihren Administrator, welche Benutzerobjekte bei Ihnen zur Verfügung stehen und wie Sie mit ihnen arbeiten können.

## <span id="page-320-0"></span>**Eine Datei von einem PC importieren**

Die folgende Tabelle zeigt die Dokumentformate für die importierten Dateien.

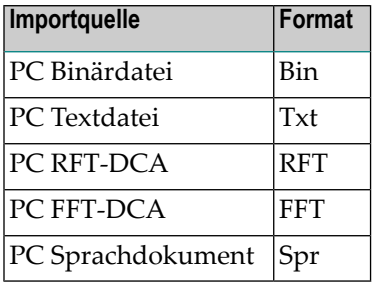

Markieren Sie die Importquelle im "Dokument importieren"-Schirm und drücken Sie EINGABE.

Das folgende Dialogfeld von Entire Connection erscheint:

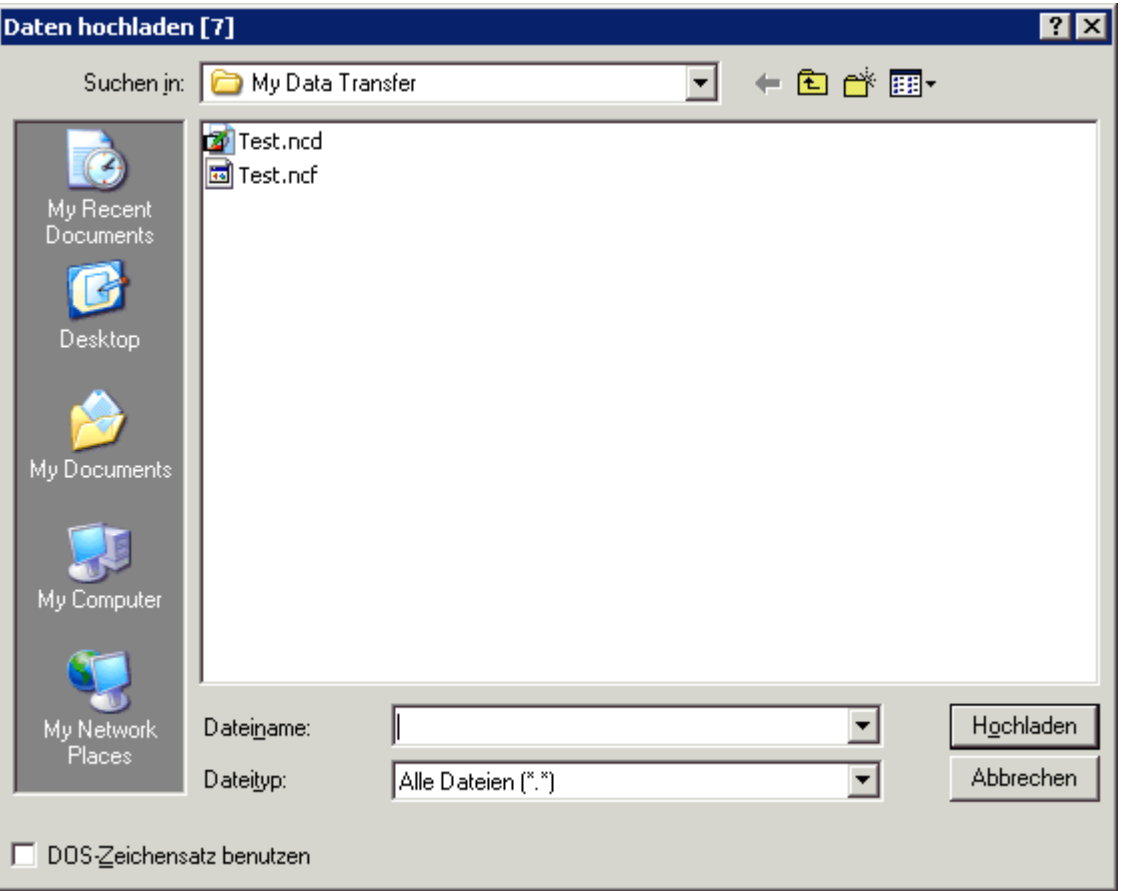

Markieren Sie die zu importierende PC-Datei.

Der Dateityp wird durch seine Namenserweiterung bestimmt. Sie können den gewünschten Typ aus dem einzeiligen Listenfeld auswählen. Weitere Informationen finden Sie in der Dokumentation zu Entire Connection.

Wählen Sie die Befehlsschaltfläche Hochladen, um die Datei zu importieren.

Der leere "Dokument importieren"-Schirm erscheint wieder und Sie können etwas Anderes importieren.

#### <span id="page-322-0"></span>**Ein Objekt aus einer Natural-Bibliothek importieren**

Die folgende Tabelle zeigt die Dokumentformate für die importierten Dateien.

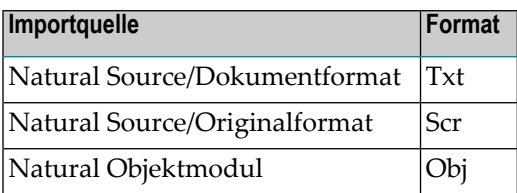

Markieren Sie die Importquelle und drücken Sie EINGABE, um das "Aus Natural importieren"- Fenster anzuzeigen.

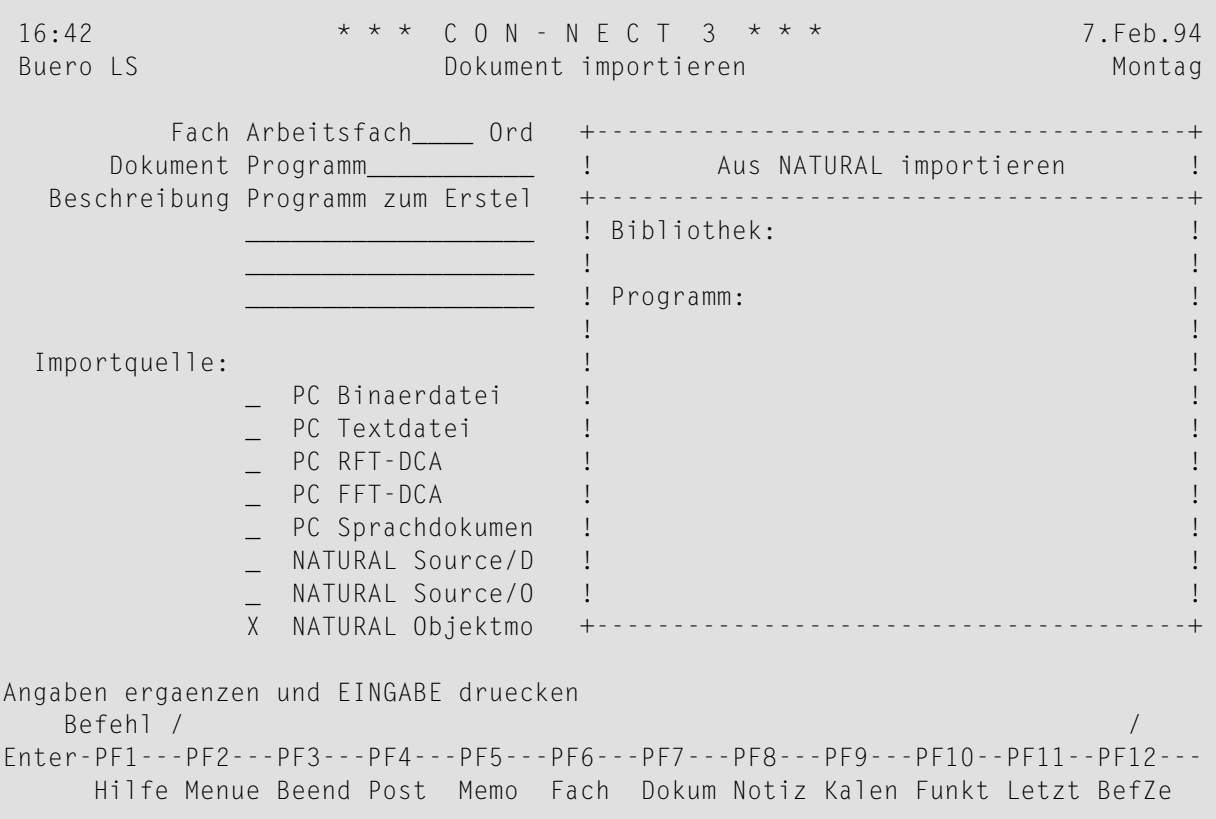

Geben Sie im "Aus Natural importieren"-Fenster die folgenden Informationen ein:

#### **Bibliothek**

Der Name der Natural-Bibliothek, in der das Objekt gespeichert ist (Sie müssen für diese Bibliothek eine Zugriffsberechtigung haben).

#### **Programm**

Der Name des zu importierenden Objekts.

Sie können Folgendes aus Natural importieren: Programm, Subprogramm, Externe Subroutine, Helproutine, Global Data Area, Local Data Area, Parameter Data Area, Map oder Copycode.

Drücken Sie EINGABE, um das Objekt zu importieren.

Der leere "Dokument importieren"-Schirm erscheint wieder, und Sie können etwas Anderes importieren.
## **Dokumente exportieren**

Um ein Dokument auf einen PC zu exportieren, müssen Sie Con-nect von einem PC aus benutzen, die PC-Verbindung muss aktiv sein und der TP-Monitor muss auf Kleinschreibung gesetzt sein (siehe *[Kommunikation](#page-317-0) mit einem PC*).

Um ein Dokument zu exportieren, müssen Sie den folgenden Befehl in der Befehlszeile des "Dokument zeigen *Dokumentname*"-Schirms oder des "Editor *Dokumentname*"-Schirms eingeben:

### EXPORTIEREN

Sie können auch in der Bef-Spalte eines Schirms, der eine Liste von Dokumenten anzeigt, neben dem Namen des zu exportierenden Dokuments EX eingeben.

Daraufhin erscheint der "Exportieren *Dokumentname*"-Schirm:

```
16:42 * * * C O N - N E C T 3 * * * 7.Feb.94
 Buero LS Exportieren Entwurf Montagnetic Communication of the Communication of the Communication of the Communication of the Communication of the Communication of the Communication of the Communication of the Communication
 Fach Arbeitsfach Ordner Format Cnf
 ------------------------------------------------------------------------------
 Beschreibung fuer das Originaldokument:
                  Testergebnisse Januar 94____________________________________
                   \overline{\phantom{a}} , and the contribution of the contribution of \overline{\phantom{a}} , and \overline{\phantom{a}} , and \overline{\phantom{a}} , and \overline{\phantom{a}}\_ , and the set of the set of the set of the set of the set of the set of the set of the set of the set of the set of the set of the set of the set of the set of the set of the set of the set of the set of the set of th
                   \_ , and the set of the set of the set of the set of the set of the set of the set of the set of the set of the set of the set of the set of the set of the set of the set of the set of the set of the set of the set of th
 Exportziel:
                 _ PC Textdatei
Exportziel markieren oder EINGABE druecken zum Ueberspringen
      Befehl / /
Enter-PF1---PF2---PF3---PF4---PF5---PF6---PF7---PF8---PF9---PF10--PF11--PF12---
         Hilfe Menue Beend Post Memo Fach Dokum Notiz Kalen Funkt Letzt BefZe
```
Im "Exportieren *Dokumentname*"-Schirm erscheinen nur die Exportziele, die für ein bestimmtes Dokument gültig sind.

Geben Sie im "Exportieren *Dokumentname*"-Schirm die folgenden Informationen ein:

### Beschreibung fuer das Originaldokument

Wenn das Dokument eine Beschreibung hat, wird sie automatisch in diesen Zeilen angezeigt.

Sie können die Beschreibung durch Überschreiben ändern, zum Beispiel um auf dem Original zu vermerken, dass eine Kopie des Dokuments exportiert wurde.

Folgendes gilt, wenn Sie ein Dokument mit Anlagen exportieren:

- Wenn das Hauptdokument und alle Anlagen anzeigbar sind, wird eine Datei erzeugt.
- Wenn das Hauptdokument und eine der Anlagen nicht anzeigbar sind, werden mehrere Dateien erzeugt. In diesem Fall erscheint ein "Exportieren Dokumentname"-Schirm für jede Anlage.

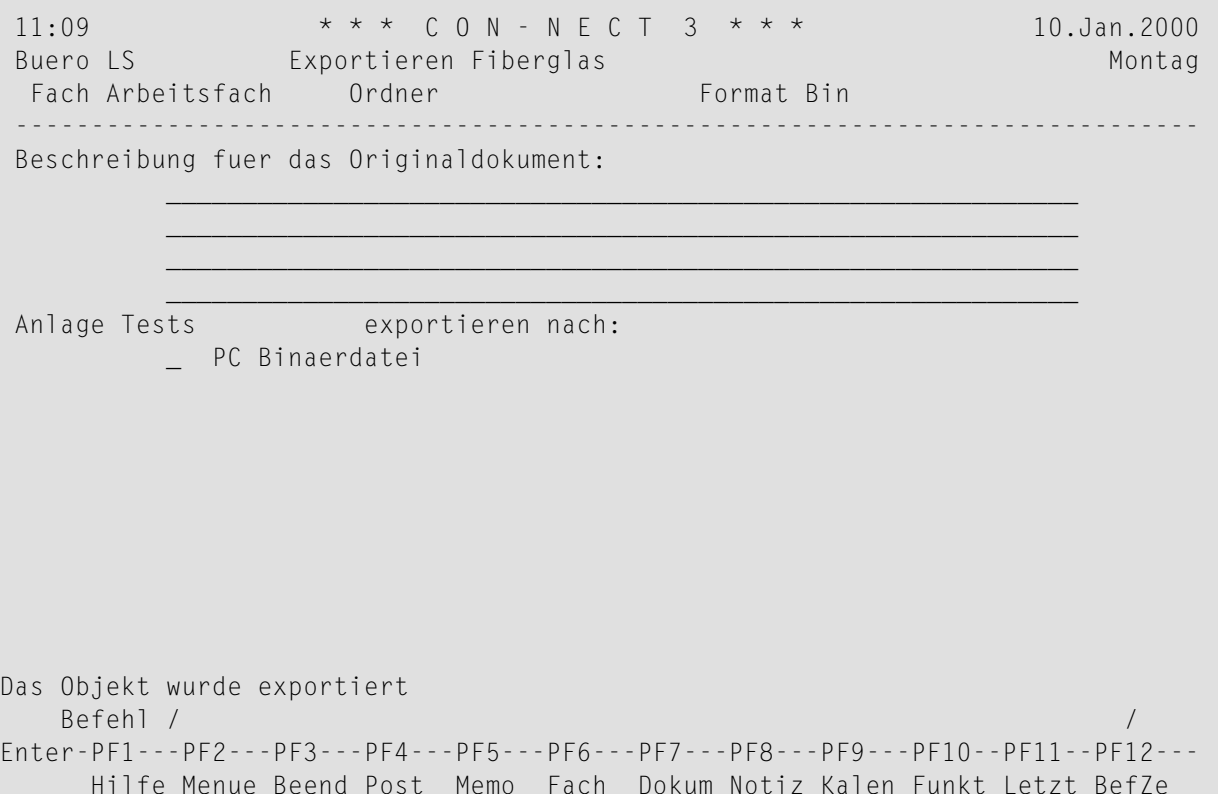

Der "Exportieren Dokumentname"-Schirm zeigt nur die Exportziele, die für die jeweilige Anlage gültig sind. Wenn Sie kein Exportziel markieren und EINGABE drücken, wird die Anlage nicht exportiert.

In den folgenden Abschnitten wird der restliche Teil der Exportfunktion beschrieben, und zwar in Abhängigkeit davon, ob Sie ein Dokument auf einen PC oder in eine Natural-Bibliothek exportieren.

### <span id="page-326-0"></span>**Ein Dokument auf einen PC exportieren**

Die folgende Tabelle zeigt die Dokumentformate, die auf einen PC exportiert werden können:

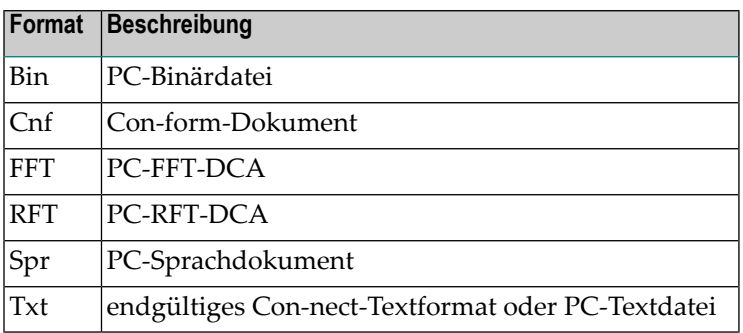

Markieren Sie das Exportziel und drücken Sie EINGABE.

Das folgende Dialogfeld von Entire Connection erscheint:

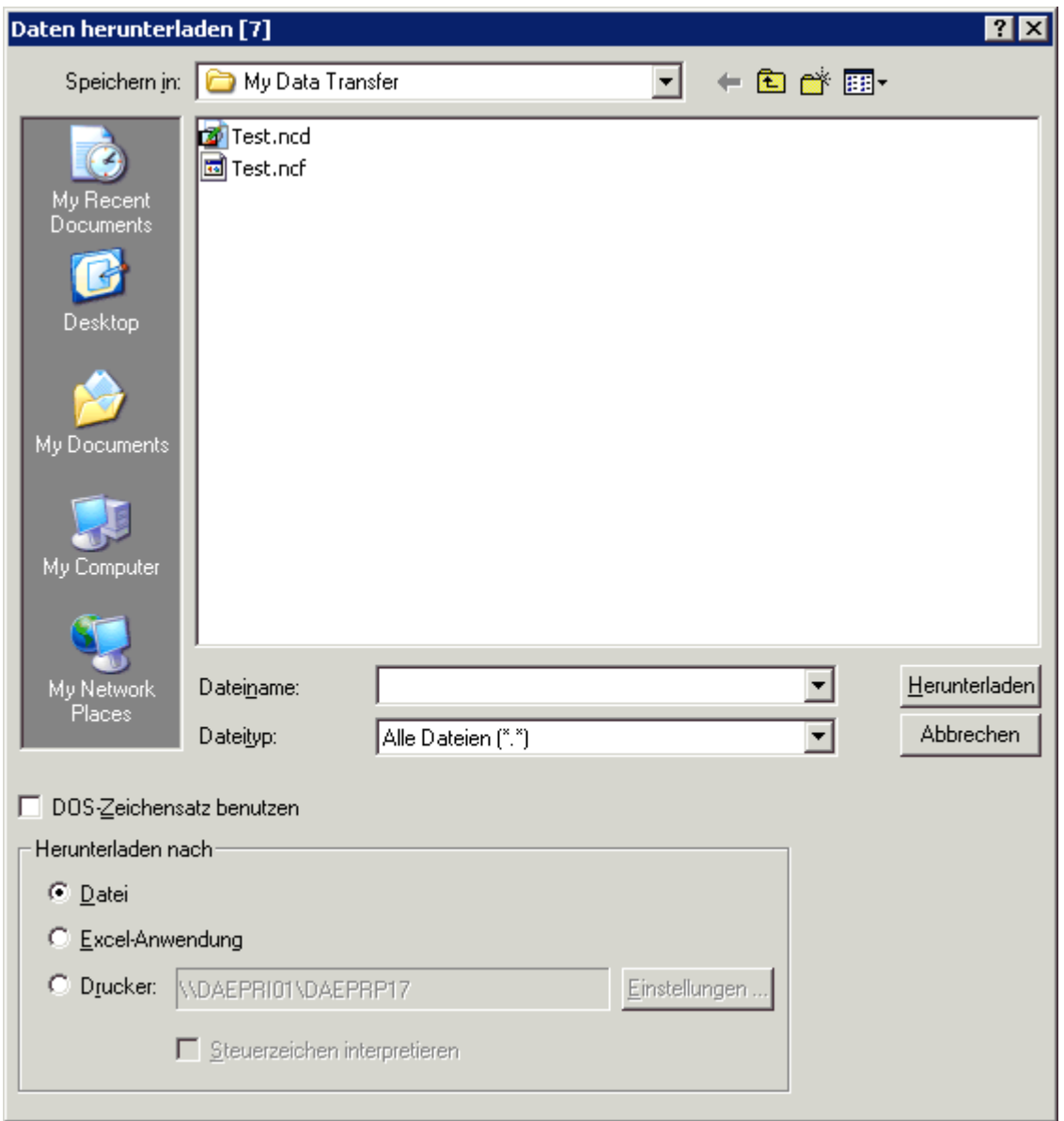

**Anmerkung:** Wenn Sie ein Hauptdokument mit nicht anzeigbaren Anlagen exportieren, erscheint dieses Dialogfeld auch für jede zu exportierende Anlage.

Geben Sie den Namen ein, unter dem Sie das Dokument auf dem PC speichern wollen.

Wenn Sie das Dokument in das aktuelle PC-Verzeichnis exportieren wollen, müssen Sie nur den Dateinamen eingeben. Wenn Sie das Dokument in ein anderes PC-Verzeichnis exportieren wollen, müssen Sie den Pfad angeben.

Der Dateityp wird durch seine Namenserweiterung bestimmt. Sie können den gewünschten Typ aus dem einzeiligen Listenfeld auswählen. Weitere Informationen finden Sie in der Dokumentation zu Entire Connection.

Wählen Sie die Befehlsschaltfläche Herunterladen, um das Dokument zu exportieren.

Der leere "Exportieren *Dokumentname*"-Schirm erscheint wieder, und Sie können ein weiteres Dokument exportieren.

### <span id="page-328-0"></span>**Ein Dokument in eine Natural-Bibliothek exportieren**

Die folgende Tabelle zeigt die Dokumentformate, die in eine Natural-Bibliothek exportiert werden können:

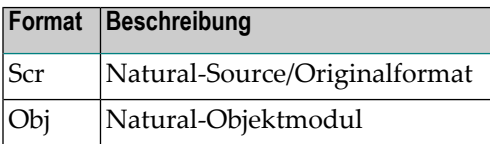

Nur die Dokumente, die *von* einer Natural-Bibliothek importiert wurden, können wieder *in* eine Natural-Bibliothek exportiert werden.

Markieren Sie das Exportziel für das Dokument und drücken Sie EINGABE, um das "Nach Natural exportieren"-Fenster anzuzeigen.

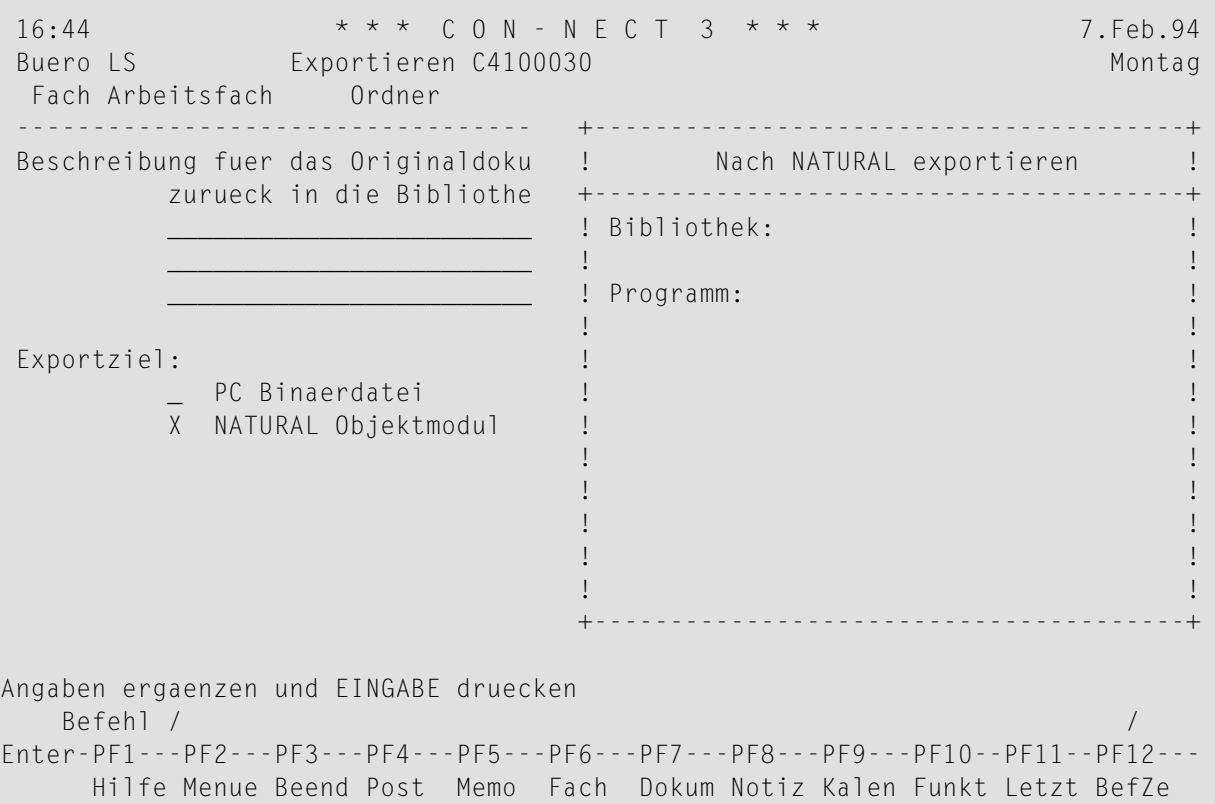

Geben Sie im "Nach Natural exportieren"-Fenster die folgenden Informationen ein:

### **Bibliothek**

Der Name der Natural-Bibliothek, in der das Objekt gespeichert werden soll. Sie müssen für diese Bibliothek eine Zugriffsberechtigung haben. Der Name darf nicht mehr als 8 Zeichen enthalten.

### **Programm**

Der Name, unter dem das Dokument gespeichert werden soll. Der Name darf nicht mehr als 8 Zeichen enthalten.

Drücken Sie EINGABE, um das Dokument zu exportieren.

Der leere "Exportieren *Dokumentname*"-Schirm erscheint wieder, und Sie können ein anderes Dokument exportieren.

# 15 Dokumente übersetzen

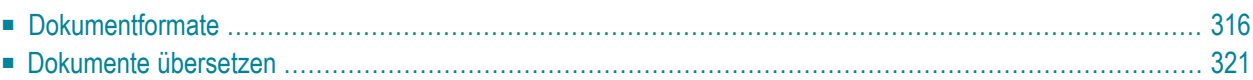

Viele der in Con-nect abgelegten Dokumenttypen (einschließlich der Dokumente, die von einem PC oder einer Natural-Bibliothek importiert wurden), können in andere Dokumentformate übersetzt werden.

Con-nect unterstützt die unten beschriebenen Dokumentformate. Ihr Administrator kann zusätzliche Formate für die besonderen Anforderungen in Ihrer Umgebung definieren.

<span id="page-331-0"></span>Dieses Kapitel behandelt die folgenden Themen:

## **Dokumentformate**

Im "Dokumente zeigen"-Schirm und im "Inhalt des Fachs"-Schirm werden alle Dokumente angezeigt, die in Ihrem Büro abgelegt sind. Von Natural importierte Objekte oder vom PC importierte Dateien werden als Dokumente abgelegt (Informationen über den Import und Export von Dokumenten finden Sie im Abschnitt *[Importieren/Exportieren](#page-314-0)*).

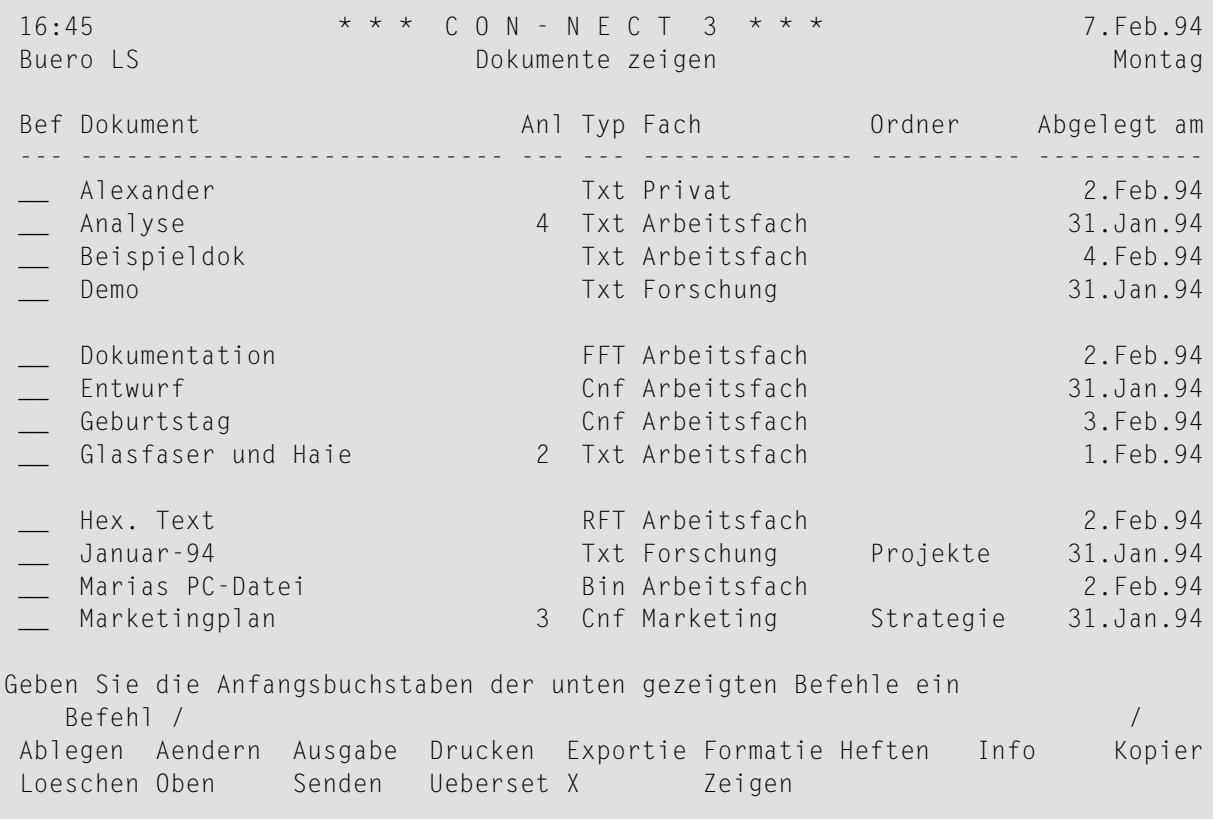

Das Dokumentformat wird in der "Typ"-Spalte dieser Schirme angezeigt.

- **Txt - [Endgültiges](#page-333-0) Textformat**
- **Cnf - [Con-form-Dokument](#page-333-1)**
- **Zwi - [Con-form-Zwischenformat](#page-334-0)**
- **Bin - [PC-Binärdatei](#page-334-1)**
- **FFT - [PC-Final-Form-Text](#page-334-2) (DCA)**
- **RFT - [PC-Revisable-Form-Text](#page-334-3) (DCA)**
- **Src - [Natural-Source/Originalformat](#page-335-0)**
- **Obj - [Natural-Objektmodul](#page-335-1)**
- **Spr - [PC-Sprachdokument](#page-335-2)**

### <span id="page-333-0"></span>**Txt - Endgültiges Textformat**

Es gibt vier verschiedene Arten von Txt-Dokumenten:

### ■ **Endgültiges Textformat**

Ein in Con-nect erstelltes Dokument ohne Con-form-Anweisungen.

### ■ **Natural-Source/Dokumentformat**

Ein Natural-Source-Programm kann wie jedes andere Con-nect-Dokument behandelt werden. Sie können es jedoch nicht mehr zurück in eine Natural-Bibliothek exportieren.

### ■ **PC-Textdatei**

Eine PC-Textdatei kann wie jedes andere Con-nect-Dokument behandelt werden.

### ■ **Hexadezimaler Dump**

Ein hexadezimaler Dump kann angezeigt werden.

<span id="page-333-1"></span>Jeder der in der Befehlsanzeige angezeigten Befehle kann zusammen mit einem Txt-Dokument eingegeben werden.

### **Cnf - Con-form-Dokument**

Ein Cnf-Dokument enthält Con-form-Anweisungen. Jeder der in der Befehlsanzeige angezeigten Befehle kann zusammen mit einem Cnf-Dokument eingegeben werden.

**Anmerkung:** Wenn ein Cnf-Dokument in das RFT-Format übersetzt wird, werden auch die entsprechenden Komponenten des Formatierprofils herangezogen, die mit den Druckvorgaben spezifiziert wurden (siehe *[Druckvorgaben](#page-562-0)*).

Die folgende Abbildung gibt Ihnen einen Überblick über den Übersetzungsprozess eines Cnf-Dokuments:

### <span id="page-334-0"></span>**Zwi - Con-form-Zwischenformat**

Ein Zwi-Dokument ist ein formatiertes Cnf-Dokument; es kann nicht geändert werden.

Jeder derin der Befehlsanzeige angezeigten Befehle (außer AENDERN und UEBERSETZEN) kann zusammen mit einem Zwi-Dokument eingegeben werden.

### <span id="page-334-1"></span>**Bin - PC-Binärdatei**

Ein Bin-Dokument kann nicht angezeigt oder geändert werden. Sie können es nur ABLEGEN, an andere Con-nect-Teilnehmer SENDEN, auf einen PC EXPORTIEREN oder UEBERSETZEN.

### <span id="page-334-2"></span>**FFT - PC-Final-Form-Text (DCA)**

<span id="page-334-3"></span>Ein FFT-Dokument kann nicht angezeigt oder geändert werden. Sie können es nur ABLEGEN, an andere Con-nect-Teilnehmer SENDEN, auf einen PC EXPORTIEREN oder UEBERSETZEN.

### **RFT - PC-Revisable-Form-Text (DCA)**

Ein RFT-Dokument kann nur angezeigt oder geändert werden, wenn es vorher in ein änderbares Format übersetzt wurde. Sie können es nur ABLEGEN, an andere Con-nect-Teilnehmer SENDEN, auf einen PC EXPORTIEREN oder UEBERSETZEN.

**Anmerkung:** Wenn ein RFT-Dokument in das Cnf-Format übersetzt wird, wird automatisch die Con-form-Anweisung ".OP GUT=0" generiert und die Werte, die für den linken Rand mit den .LM-Anweisungen definiert wurden, werden entsprechend angeglichen. Damit wird die Konversionsqualität für Dokumente mit einem linken Heftrand von weniger als 1 Zoll verbessert. Dies ist ohne Wirkung, wenn Sie das formatierte Dokument drucken. Die Angleichungen des linken Randes sind auf dem Bildschirm sichtbar, wenn Sie das formatierte Dokument ZEIGEN.

Wenn Sie ein DCA-Dokument in das Cnf-Format übersetzen, kann das Cnf-Dokument (dies ist abhängig von der Größe des Dokuments) von Con-nect in bis zu 20 Einzeldokumente aufgeteilt werden. Diese Dokumente werden durchnummeriert; jeder Name beginnt mit dem Namen des Cnf-Dokuments und endet mit der internen Nummer (z.B. "Name1", "Name2", ... "Name20"). Da jeder von Ihnen eingegebene Name auf Eindeutigkeit überprüft wird, kann es vorkommen, dass Sie die Meldung erhalten, dass bereits ein Dokument mit diesem Namen existiert.

### <span id="page-335-0"></span>**Src - Natural-Source/Originalformat**

Ein Src-Dokument kann nicht übersetzt werden. Sie können es an andere Con-nect-Teilnehmer SENDEN oder in eine Natural-Bibliothek EXPORTIEREN.

### <span id="page-335-1"></span>**Obj - Natural-Objektmodul**

Sie können ein Obj-Dokument an andere Con-nect-Teilnehmer SENDEN oder in eine Natural-Bibliothek EXPORTIEREN.

### <span id="page-335-2"></span>**Spr - PC-Sprachdokument**

Ein Spr-Dokument kann nicht angezeigt oder geändert werden. Sie können es nur ABLEGEN, an andere Con-nect-Teilnehmer SENDEN, auf einen PC EXPORTIEREN oder UEBERSETZEN.

## <span id="page-336-0"></span>**Dokumente übersetzen**

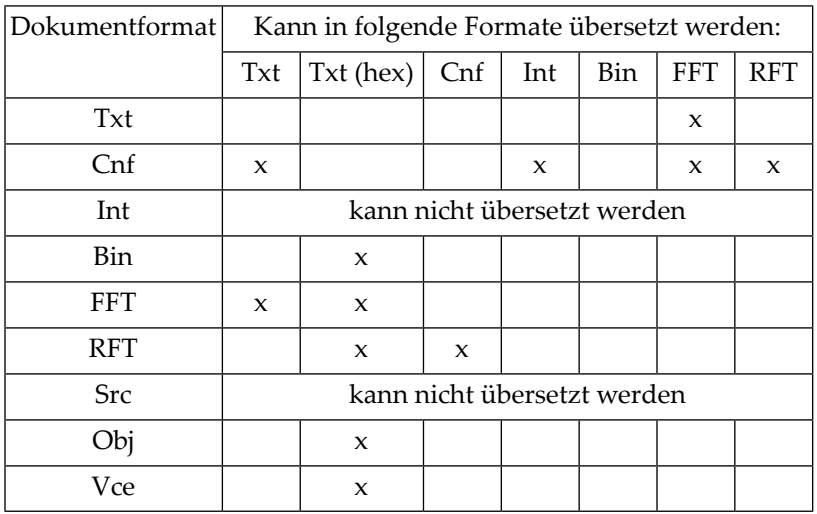

Dokumente können in folgende Formate übersetzt werden:

Geben Sie den folgenden Befehl in der Befehlszeile des "Dokument zeigen *Dokumentname*"-Schirms oder "Editor *Dokumentname*"-Schirms ein, um das Dokument zu übersetzen:

### UEBERSETZEN

Oder geben Sie in der Bef-Spalte des Schirms, der eine Liste von Dokumenten anzeigt, neben dem Namen des zu übersetzenden Dokuments UE ein.

Daraufhin erscheint der "Uebersetzen *Dokumentname*"-Schirm.

7.Feb.94 \* \* \* CON - NECT 3 \* \* \*  $16:46$ Montag Fach Arbeitsfach Ordner Typ RFT Uebersetzung sichern Dokument Fach Arbeitsfach Ordner Uebersetztes Format X Cnf Con-form Dokument Txt Hexadezimaler Dump Ergaenzen Sie die Angaben - zum Uebersetzen EINGABE druecken Befehl /  $\sqrt{2}$  $Enter-PF1--PF2---PF3---PF4---PF5---PF6---PF7---PF8---PF9---PF90---PF10-PF11--PF12---$ Hilfe Menue Beend Post Memo Fach Dokum Notiz Kalen Funkt Letzt BefZe

Am oberen Bildschirmrand werden der Dokumentname, das Fach, der Ordner und das Dokumentformat (Typ) angezeigt. Im hier abgebildeten Beispielschirm wird ein RFT-Dokument angezeigt.

Geben Sie im "Uebersetzen Dokumentname"-Schirm die folgenden Informationen ein:

### Uebersetzung aendern

Um das übersetzte Dokument im Editor zu bearbeiten, müssen Sie dieses Feld mit einem beliebigen Zeichen markieren.

### Uebersetzung drucken

Um das übersetzte Dokument zu drucken, ohne es vorher anzuzeigen, müssen Sie dieses Feld mit einem beliebigen Zeichen markieren (das übersetzte Dokument wird nicht gesichert).

### Uebersetzung sichern

Um die übersetzte Version des Dokuments unter einem neuen Namen zu sichern, müssen Sie dieses Feld mit einem beliebigen Zeichen markieren. Das Originaldokument bleibt unverändert.

### Zeichensatz zeigen

Um den Standardzeichensatz anzuzeigen, müssen Sie dieses Feld mit einem beliebigen Zeichen markieren. Sie können einen anderen unterstützten Zeichensatz mit dem Cursor markieren und EINGABE drücken.

Anmerkung: Dies betrifft nur Cnf-Dokumente, die ins RFT-Format übersetzt werden sollen.

Der Zeichensatz besteht aus sprachspezifischen hexadezimalen Zeichen und Buchstaben. Er soll gewährleisten, dass beim Übersetzen die korrekten Con-form-Anweisungen für Sonderzeichen generiert werden. Der Administrator hat einen Standardzeichensatz definiert.

Nach dem Übersetzungsprozess wird der Zeichensatz wieder auf die Standardwerte zurückgesetzt.

### **Con-form Steuerzeichen zeigen**

Um die Con-form-Standardsteuerzeichen in einem Fenster anzuzeigen, müssen Sie dieses Feld mit einem beliebigen Zeichen markieren. Die Steuerzeichen werden benutzt, um Con-form-Anweisungen zu identifizieren. Der Administrator hat einen Standardsteuerzeichensatz definiert.

**Anmerkung:** Dies betrifft nur RFT-Dokumente.

Sie können andere Steuerzeichen definieren, indem Sie die Angaben überschreiben und EINGABE drücken.

Nach dem Übersetzungsprozess wird der Steuerzeichensatz wieder auf die Standardwerte zurückgesetzt. Weitere Informationen finden Sie im *Con-form Benutzerhandbuch*.

Die folgenden Steuerzeichen werden im Fenster angezeigt:

### ■ **Seitennummerierungszeichen**

Eine reservierte Variable mit der aktuellen Seitenzahl.

■ **Anweisungszeichen**

Jede Con-form-Anweisung beginnt mit einem Punkt (.). Das Anweisungszeichen kann nicht geändert werden.

■ **Umschaltzeichen**

Zeichen, das Umschaltanweisungen innerhalb des laufenden Texts vorangestellt ist.

■ **Zeilenendezeichen**

Kennzeichnet das Ende einer Textzeile und verursacht eine Unterbrechung des Zeilenausgleichs.

■ **Variablenzeichen**

Einer Variablen vorangestelltes Zeichen. Variablen werden mit der Anweisung ".SV *name*=*wert*" zugeordnet.

■ **Anweisungstrennzeichen**

Trennt mehrere Con-form-Anweisungen in derselben Zeile.

■ **Tabulatorzeichen**

Zeichen, das angibt, dass der nachfolgende Text an der definierten Tabulatorposition beginnen soll.

### ■ **Dezimalzeichen**

Dieses Zeichen wird als Dezimalzeichen benutzt, wenn die Summe einer Berechnung nicht auf eine ganze Zahl gerundet wird.

### ■ **geschuetztes Leerzeichen**

Zeichen, das zwischen zwei Wörtern als geschütztes Leerzeichen benutzt werden soll; d.h. bei einem Zeilenumbruch werden diese Wörter nicht getrennt.

### **Dokument**

Optional - wenn Sie die übersetzte Version des Dokuments ändern oder sichern wollen, müssen Sie dem neuen Dokument einen eindeutigen Namen mit einer Länge von maximal 32 Zeichen geben.

### **Fach**

Der Name des Fachs, in dem das Dokument abgelegt ist, wird hier automatisch von Con-nect eingetragen. Wenn Sie das Dokument in ein anderes Fach ablegen wollen, müssen Sie hier den entsprechenden Namen eingeben.

### **Ordner**

Optional - Sie können das Dokument auch in einem Ordner eines Fachs ablegen.

### **Uebersetztes Format**

Markieren Sie das Format, in das dieses Dokument übersetzt werden soll (die Formate sind im Abschnitt *[Dokumentformate](#page-331-0)* beschrieben).

Drücken Sie EINGABE, um das Dokument zu übersetzen (und gegebenenfalls andere definierte Aktionen auszuführen).

# 16 Druckerprofile

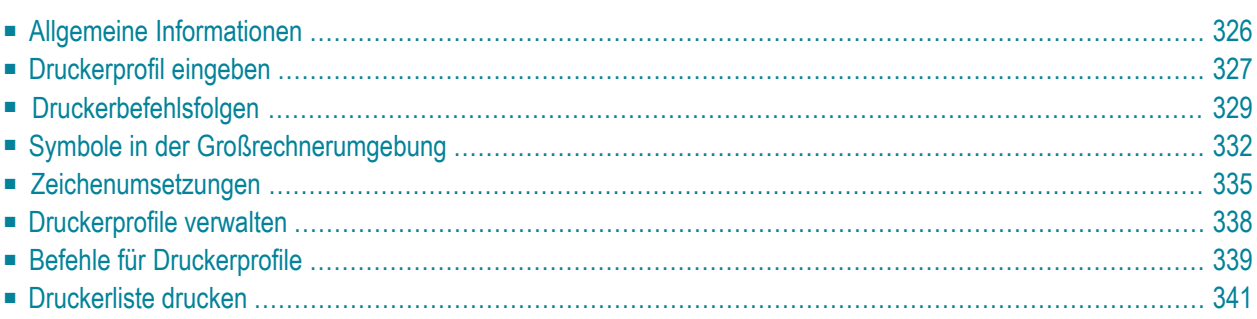

<span id="page-341-0"></span>Dieses Kapitel behandelt die folgenden Themen:

### **Allgemeine Informationen**

In der Regel definiert und verwaltet der Administrator die Druckerprofile - diese sind im "Druckerprofile zeigen"-Schirm mit (S) gekennzeichnet. Der Administrator kann jedoch einigen Teilnehmern erlauben, eigene Druckerprofile einzurichten.

Ein Druckerprofil enthält die Befehlsfolgen, die ein Drucker benötigt, um den Ausdruck in einer bestimmten Form zu bewerkstelligen. Ohne korrektes Profil werden zum Beispiel Fettdruck und Unterstreichen nicht korrekt durchgeführt.

Die notwendigen Befehlsfolgen für jeden Drucker finden Sie in der jeweiligen Druckerdokumentation. Wenn Sie ein Druckerprofil eingeben wollen, müssen Sie zuerst diese Dokumentation heranziehen.

Da die "Kanäle" zwischen Terminal/Workstation und Drucker oft lang und kompliziert sind, sind die Informationen in den jeweiligen Druckerhandbüchern in vielen Fällen nicht ausreichend, um ein Druckerprofil erfolgreich zu definieren. Bevor Sie damit beginnen, sollten Sie auf jeden Fall Ihren Systemprogrammierer um ausführliche Informationen bitten

**Vorsicht:** Wenn in einer Großrechnerumgebung nicht-druckbare Zeichen verwendet werden sollen, muss unter Umständen das Natural-PM-Modul und das Makro NTTAB oder NTTAB1 geändert werden. Sie sollten dies mit Ihrem Administrator besprechen.

 $\Box$ 

## <span id="page-342-0"></span>**Druckerprofil eingeben**

Geben Sie die folgende Befehlsfolge in der Befehlszeile eines beliebigen Con-nect-Schirms ein:

Drucker EINGEBEN

Daraufhin erscheint der "Druckerprofil Eingeben"-Schirm.

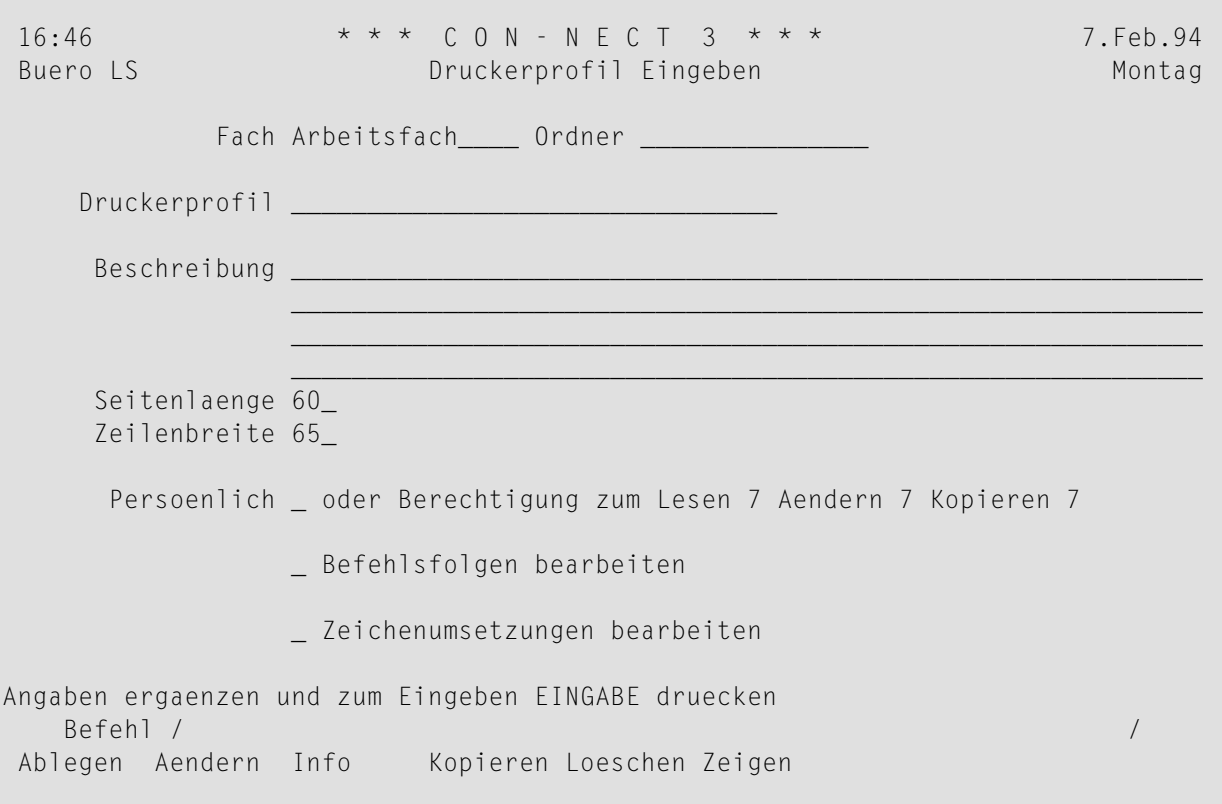

Geben Sie im "Druckerprofil Eingeben"-Schirm - zusätzlich zu den Eingaben, die Sie in jedem "*Objekt* eingeben"-Schirm machen müssen (siehe *Die ["Eingeben"-Schirme](#page-42-0)*) - die folgenden Definitionskriterien für Druckerprofile ein:

### **Druckerprofil**

Ein eindeutiger Name mit einer Länge von maximal 32 Zeichen.

### **Seitenlaenge**

Die Standardseitenlänge (Anzahl der Seiten) wird in diesem Feld angezeigt.

### **Zeilenbreite**

Die Standardzeilenbreite (Anzahl der Zeichen) wird in diesem Feld angezeigt.

### **Befehlsfolgen bearbeiten**

Um die Druckerbefehlsfolgen, die für einen speziellen Ausdruck notwendig sind (z.B. Fettdruck), einzugeben oder zu ändern, müssen Sie in diesem Feld ein beliebiges Zeichen eingeben. Siehe **[Druckerbefehlsfolgen](#page-344-0)**.

### **Zeichenumsetzungen bearbeiten**

Um die Druckercodes einzugeben oder zu ändern (damit der nationale Zeichensatz korrekt gedruckt wird), müssen Sie in diesem Feld ein beliebiges Zeichen eingeben. Siehe **[Zeichenum](#page-350-0)[setzungen](#page-350-0)**.

Drücken Sie EINGABE, um das Druckerprofil einzutragen.

## <span id="page-344-0"></span>Druckerbefehlsfolgen

Wenn Sie im "Druckerprofil Eingeben"-Schirm das "Befehlsfolgen bearbeiten"-Feld markiert haben, erscheint der "Bef.-Folge Eingeben Profilname"-Schirm. Mit EINGABE zeigen Sie die jeweils nächste Seite dieses Schirms an.

```
16:46* * * C O N - N E C T 3 * * *
                                                     7. Feb. 94
Buero IS Sales
           Bef.-Folge Eingeben Drucker3
                                                       Montag
Fach Arbeitsfach Ordner
Hexadezimale Befehlsfolgen muessen mit '$' beginnen und enden.
Bei Kommentarzeilen muss in der Spalte 'Symbol' an 1. Stelle ein '*' stehen.
Symbol
         Befehlsfolge ( max. 4 Zeilen )
                    Zuruecksetzen
* OP
         0effnen
\star CL________
         Schliessen__
* FF\_\_Seitenvorschub
* F1_____ Seitenvorschub Fach 1__
* MO_____ Fettdruck aus___
Fettdruck ein
       Kursivschrift aus
* 10
* 11Kursivschrift ein
* SO -Halbzeilig tief aus
         Halbzeilig tief ein
\star S1
Befehl eingeben, PF-Taste druecken oder * zum Zeigen der Befehle
  Befehl /
                                                        \sqrt{2}Beenden Oben Unten Verlasse
```
In diesem Schirm geben Sie die Informationen ein, die ein bestimmter Drucker benötigt, um bestimmte Con-form-Verarbeitungsschritte, wie zum Beispiel Kursivdruck, durchzuführen (siehe Con-form Benutzerhandbuch). Diese Verarbeitungsschritte werden durch Umschaltanweisungen aktiviert, die Sie im Dokumenttext eingeben. Die Umschaltanweisungen enthalten die hier definierten Symbole. Für die verschiedenen Drucker müssen Sie unterschiedliche Druckerbefehlsfolgen definieren, mit denen die Umschaltanweisungen aktiviert werden.

Als Vorgabe trägt Con-nect die Symbole (als Kommentare) ein, die in der Regel notwendig sind, um Con-form im vollen Umfang einzusetzen (zusammen mit einer Beschreibung jedes Symbols).

### Symbol

Ein Symbol, das in einer Con-form-Umschaltanweisung benutzt wird (zum Beispiel M1, um Fettdruck zu starten). Dies kann entweder ein Symbol mit einer festen Bedeutung oder ein Benutzersymbol sein.

### **Befehlsfolge**

Die Befehlsfolge, die vom Drucker ausgeführt wird, wenn das Symbol im Dokumenttext auftaucht. Die Länge der Druckerbefehlsfolge darf 4 Zeilen nicht überschreiten.

Die Vorgaben sollen Ihnen als Richtlinien dazu dienen, welche Symbole Sie definieren sollten. Diese Vorgaben stehen hier als Kommentarzeilen zur Verfügung, die durch einen Stern (\*) am Zeilenanfang kenntlich gemacht sind. Durch eine Kommentarzeile wird der Drucker nicht beeinflusst. Als Kommentar können Sie zum Beispiel eine kurze Beschreibung für jede Druckerbefehlsfolge eingeben.

Sie müssen eine Druckerbefehlsfolge folgendermaßen eingeben:

- Um eine der Vorgaben zu übernehmen, müssen Sie den Stern (\*) und das Leerzeichen vor dem Symbol entfernen und die Beschreibung in der "Befehlsfolge"-Spalte mit der *eigentlichen* Druckerbefehlsfolge überschreiben.
- Um eine andere Druckerbefehlsfolge einzugeben, können Sie die Vorgaben einfach überschreiben. Sie können auch ,W eingeben (um ein Fenster mit leeren Zeilen zu öffnen) und die neue Druckerbefehlsfolge in den leeren Zeilen vor oder nach den Vorgaben eingeben.

Informationen zu den richtigen Druckerbefehlsfolgen finden Sie in der jeweiligen Druckerdokumentation.

Beim Eingeben der Druckerbefehlsfolgen können Sie die folgenden Textverarbeitungs- und Positionierungsbefehle verwenden:

,W ,W(*n*) +*n* -*n* **OBEN** UNTEN VERLASSEN

> **Anmerkung:** Wenn Sie keine Zahl mit dem Befehl ,W eingeben, wird ein Fenster mit 6 leeren Zeilen geöffnet. Die maximale Anzahl für leere Zeilen bei dem Befehl ,W(*n*) ist 10.

Im folgenden Beispielschirm sehen Sie, wie Symbole und Druckerbefehlsfolgen in einer Großrechnerumgebung eingegeben werden können. Zum besseren Verständnis stehen die Vorgaben von Con-nect als Kommentar unter den jeweiligen Druckerbefehlsfolgen.

```
16:47 *** CON-NECT 3 *** 7.Feb.94
Buero LS Bef.-Folge Eingeben Drucker3 Montag
Fach Arbeitsfach Ordner
Hexadezimale Befehlsfolgen muessen mit '$' beginnen und enden.
Bei Kommentarzeilen muss in der Spalte 'Symbol' an 1. Stelle ein '*' stehen.
Symbol Befehlsfolge (max. 4 Zeilen )
-------- --------------------------------------------------------------
MO $1B$(s0B
* M0 Fettdruck aus
M1 $1B$(s3B)
* M1 Fettdruck ein
IO $1B$(s0S
* I0 Kursivschrift aus
I1 $1B$(s1S
* I1 Kursivschrift ein
SO $1B$&a-36V$1B$(s0H
* S0 Halbzeilig tief aus
S1 $1B$&a+36V$1B$(s17H$1B$&k12H
* S1 Halbzeilig tief ein
Befehl eingeben, PF-Taste druecken oder * zum Zeigen der Befehle
   Befehl / /
Beenden Oben Unten Verlasse
```
Hexadezimale Druckerbefehlsfolgen müssen mit dem Dollarzeichen (\$) beginnen und enden.

Um das Dollarzeichen in eine Befehlsfolge einzubeziehen, müssen Sie entweder \$\$ eingeben, oder dessen hexadezimalen Wert (eingeschlossen von zwei \$-Zeichen) eingeben.

Um ein Leerzeichen in eine Druckerbefehlsfolge einzubeziehen, müssen Sie dessen hexadezimalen Wert eingeben, zum Beispiel \$40\$ anstelle des Leerzeichens. Nur diese Leerzeichen werden gespeichert. Leerzeichen für die kein hexadezimaler Wert eingegeben wird, sind nur Platzhalter und werden nicht als Teil der Druckerbefehlsfolge angesehen.

Um einen Kommentar einzufügen, müssen Sie in der ersten Spalte der "Symbol"-Zeile einen Stern (\*) eingeben. Daraufhin werden die "Symbol"-Zeile und die dazugehörende "Befehlsfolge"-Zeile als Kommentar angesehen. Jede Kommentarzeile muss mit einem Stern beginnen.

**Anmerkung:** In einer Großrechnerumgebung ist der interne Speicherplatz für die Druckerbefehlsfolgen und Zeichenumsetzungen eines Druckerprofils auf zirka 2 K beschränkt. Leerzeichen werden nicht mitgezählt.

Geben Sie den Befehl BEENDEN ein, um die Druckerbefehlsfolgen zu sichern.

## <span id="page-347-0"></span>**Symbole in der Großrechnerumgebung**

Wenn Sie Druckerbefehlsfolgen definieren, können Sie die folgenden Symbole verwenden.

- Symbole mit einer festen [Bedeutung](#page-347-1)
- [Benutzersymbole](#page-349-0)

### <span id="page-347-1"></span>**Symbole mit einer festen Bedeutung**

Die unten aufgeführten Symbolnamen sind in Con-form fest definiert. Sie dürfen sie *nicht* verändern, da bestimmte interne Funktionen sonst nicht von Con-form ausgeführt würden.

### **Symbole, die nicht im Dokumenttext eingegeben werden dürfen**

Sie dürfen die folgenden Symbole *nicht* im Dokumenttext eingeben - sie werden automatisch unterstützt.

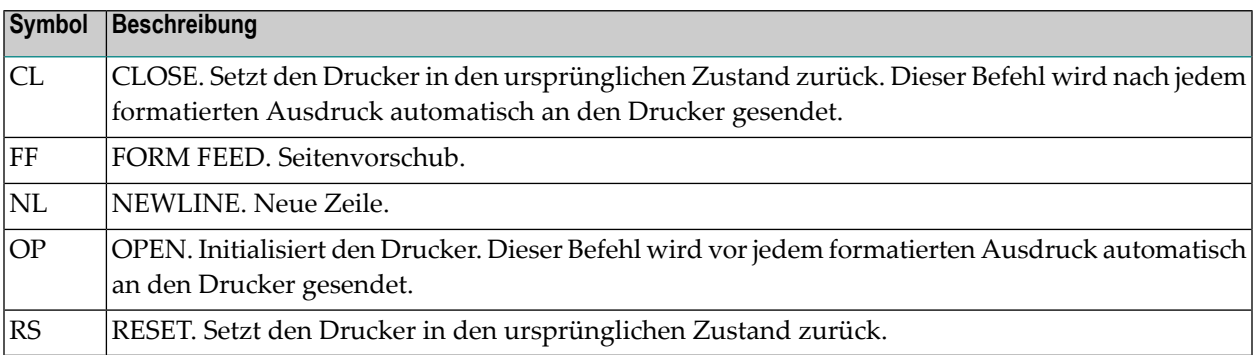

### **Symbole, die im Dokumenttext eingegeben werden müssen**

Sie müssen die folgenden Symbole im Dokumenttext eingeben, damit Sie die jeweiligen Funktionen benutzen können. Vor den Symbolen müssen Sie das Con-form-Umschaltzeichen eingeben (das Umschaltzeichen wird mit ".OP ESC=*zeichen*" definiert):

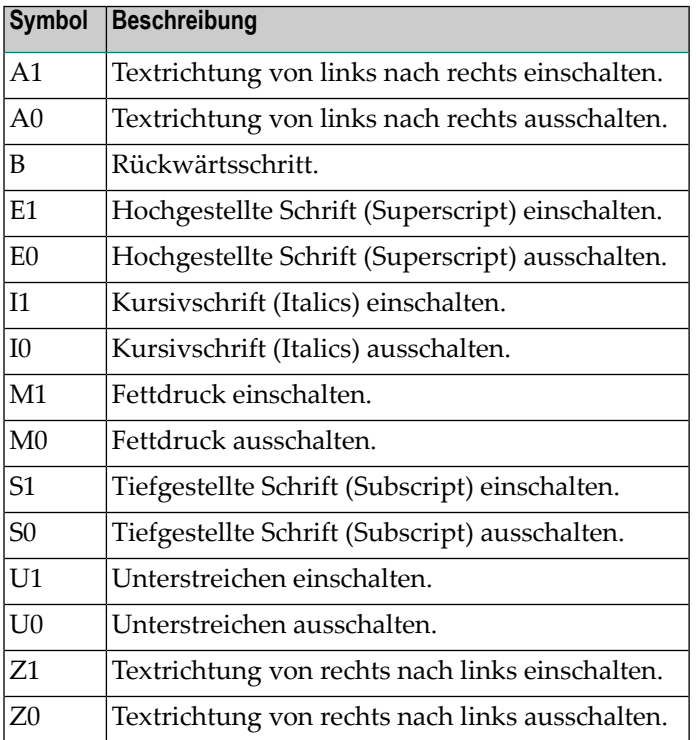

Wenn Sie zum Beispiel in Ihrem Text Kursivschrift benutzen wollen, müssen Sie ein Umschaltzeichen definieren und anschließend im Text das Symbol für Kursivschrift eingeben:

```
.OP ESC =/
Dies soll in /I1Kursivschrift/I0 gedruckt werden.
```
Die entsprechende Ausgabe würde folgendermaßen aussehen:

Dies soll in *Kursivschrift* gedruckt werden.

### **Symbole, die im Druckerprofil definiert werden müssen**

Wenn Con-form Ihren Text automatisch mit einer bestimmten Zeichendichte und einem bestimmtenZeilenabstand formatieren soll, müssen Sie die entsprechenden Con-form-Anweisungen (zum Beispiel .CS 100 and .LS 060) im Dokumenttext eingeben. Zusätzlich müssen die folgenden Symbole im Druckerprofil definiert werden:

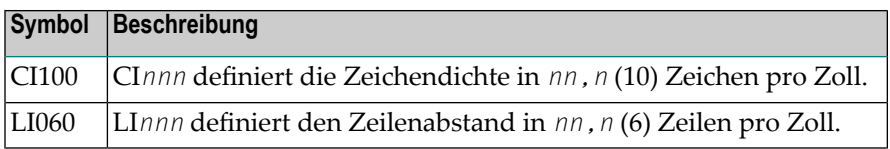

Sie dürfen diese Symbole *nicht* im Dokumenttext eingeben.

<span id="page-349-0"></span>Wenn die Symbole nicht im Druckerprofil definiert sind, funktionieren die oben genannten Conform-Anweisungen nicht richtig.

### **Benutzersymbole**

Sie können Ihre eigenen Symbole definieren. Die Symbole müssen ebenfalls im Druckerprofil eingetragen werden, zusammen mit den entsprechenden Druckerbefehlsfolgen.

Diese Symbole müssen im Dokumenttext eingegeben werden. Vor dem jeweiligen Symbol müssen Sie das Umschaltzeichen eingeben. Das Symbol muss entweder von Klammern oder Anführungszeichen eingeschlossen werden.

Sie haben zum Beispiel ein Symbol mit dem Namen "Courier" definiert, das diesen Font aufruft. Wenn Sie die Klammern benutzen, müssen Sie Folgendes im Dokumenttext eingeben:

.OP ESC=/ /(COURIER)

Wenn Sie die Anführungszeichen benutzen, müssen Sie Folgendes im Dokumenttext eingeben:

.OP ESC=/ /"COURIER"

## <span id="page-350-0"></span>**Zeichenumsetzungen**

Wenn Sie im "Druckerprofil Eingeben"-Schirm das "Zeichenumsetzungen bearbeiten"-Feld markiert haben, erscheint der "Zeichen Eingeben *Profilname*"-Schirm.

```
16:48 * * * C O N - N E C T 3 * * * 7. Feb. 94
Buero LS Zeichen Eingeben Drucker3 Montag
 Fach Arbeitsfach Ordner
Hexadezimale Befehlsfolgen muessen mit '$' beginnen und enden.
Bei Kommentarzeilen muss in der Spalte 'Zeichen' an 1. Stelle ein '*' stehen.
Zeichen Umsetzung ( max. 4 Zeilen )
 ------- --------------------------------------------------------------
   __ ______________________________________________________________
   __ ______________________________________________________________
   __ ______________________________________________________________
   __ ______________________________________________________________
   __ ______________________________________________________________
   __ ______________________________________________________________
   __ ______________________________________________________________
   __ ______________________________________________________________
   __ ______________________________________________________________
   __ ______________________________________________________________
   __ ______________________________________________________________
   __ ______________________________________________________________
Befehl eingeben, PF-Taste druecken oder * zum Zeigen der Befehle
   Befehl / /
Beenden Oben Unten Verlasse
```
In diesem Schirm geben Sie Folgendes ein: nationale Zeichen, Sonderzeichen oder diakritische Zeichen. Bevor Sie die Zeichenumsetzungen eingeben, sollten Sie überprüfen, ob es bei Ihrem Drucker erforderlich ist, auf einen anderen Zeichensatz umzuschalten.

### **Zeichen**

Das zu übersetzende Zeichen.

Dies kann entweder ein einzelnes Zeichen sein, oder eine hexadezimale Darstellung (bestehend aus zwei Zeichen) für ein einzelnes Zeichen.

### **Umsetzung**

Der Druckercode, durch den dieses Zeichen dargestellt wird.

Ihre Druckerdokumentation gibt Ihnen weitere Informationen darüber, welche Druckercodes Sie eingeben müssen, um besondere Zeichen zu drucken. Der Druckercode für ein Zeichen darf vier Zeilen nicht überschreiten.

Geben Sie das zu übersetzende Zeichen in der "Zeichen"-Spalte ein und den entsprechenden Druckercode in den "Umsetzung"-Zeilen.

Die folgenden Zeichen verlangen eine besondere Berücksichtigung:

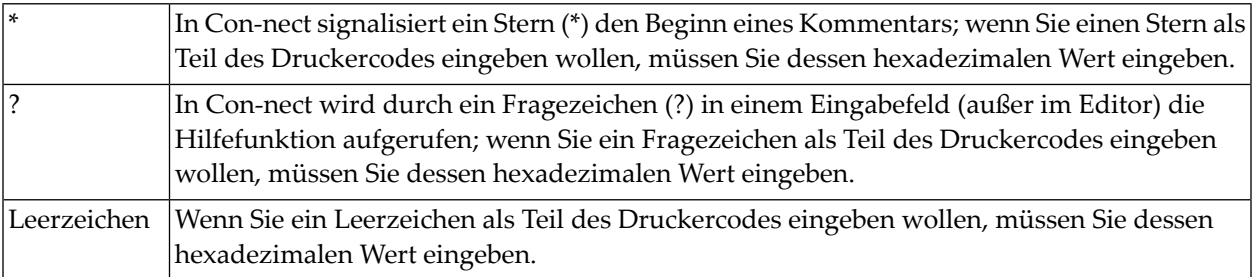

Bei der Eingabe der Zeichenumsetzungen können Sie dieselben Textverarbeitungs- und Positionierungsbefehle eingeben, wie bei der Eingabe der Druckerbefehlsfolgen.

Geben Sie den Befehl BEENDEN ein, um die Zeichenumsetzungen zu sichern.

Im folgenden Beispielschirm sehen Sie die Zeichenumsetzungen für spezielle Zeichen der deutschen Sprache.

```
* * * CON - NECT 3 * * *
16:517. Feb. 94
                 Zeichen Eingeben Drucker3
Buero LS
                                                                         Montag
 Fach Arbeitsfach Ordner
Hexadezimale Befehlsfolgen muessen mit '$' beginnen und enden.
Bei Kommentarzeilen muss in der Spalte 'Zeichen' an 1. Stelle ein '*' stehen.
 Zeichen
          Umsetzung ( max. 4 Zeilen )
  \omega is \omega in \omega in
          \ddot{a}$7B$
    Ä
           $5B$
    \ddot{O}$7C$
    \ddot{0}$5C$ü.
            $7D$
    Ü
            $5D$
     \beta$7F$Befehl eingeben, PF-Taste druecken oder * zum Zeigen der Befehle
   Befehl /
Beenden Oben
                  Unten
                           Verlasse
```
## <span id="page-353-0"></span>**Druckerprofile verwalten**

Um alle bestehenden Druckerprofile anzuzeigen, geben Sie die folgende Befehlsfolge in der Befehlszeile eines beliebigen Con-nect-Schirms ein:

Drucker ZEIGEN

Daraufhin erscheint der "Druckerprofile zeigen"-Schirm:

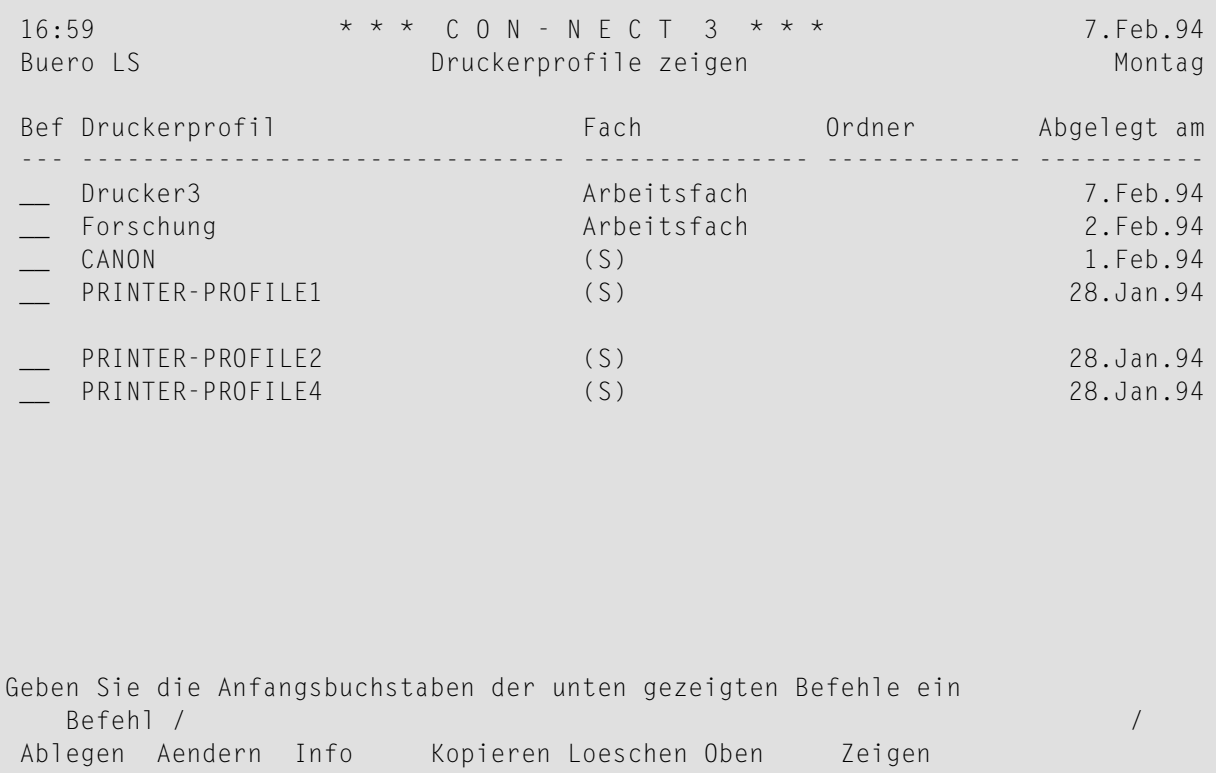

Die Druckerprofile sind alphabetisch sortiert. Ihre eigenen Druckerprofile werden zuerst angezeigt. Danach folgen die vom Administrator erstellten Druckerprofile.

Zu jedem Druckerprofil werden folgende Informationen angezeigt:

### **Druckerprofil**

Der Name des Profils, das herangezogen werden soll, wenn ein Objekt an einen Drucker gesendet wird (siehe die Beschreibung der Befehle **[AUSGABE](#page-233-0)** und **[DRUCKEN](#page-235-0)** im Abschnitt *Dokumente* und die Erläuterungen im Abschnitt *[Druckvorgaben](#page-562-0)*).

### **Fach**

Der Name des Fachs, in dem das Druckerprofil abgelegt ist. Druckerprofile, die vom Administrator erstellt wurden, sind mit (S) markiert; Sie können diese Druckerprofile benutzen, können sie aber nicht ablegen, ändern oder löschen.

### **Ordner**

Wenn Sie das Druckerprofil in einem Ordner abgelegt haben, wird der Name des Ordners in dieser Spalte angezeigt.

### <span id="page-354-0"></span>**Abgelegt am**

Das Datum, an dem das Druckerprofil abgelegt wurde.

## **Befehle für Druckerprofile**

Die Befehlsanzeige des "Druckerprofile zeigen"-Schirms zeigt alle Befehle, die für Druckerprofile gültig sind. Die Befehle sind im Abschnitt *[Befehle](#page-70-0)* beschrieben. Für Druckerprofile gelten folgende Ausnahmen:

- [AENDERN](#page-354-1)
- [KOPIEREN](#page-356-1)
- [ZEIGEN](#page-356-2)

### <span id="page-354-1"></span>**AENDERN**

Wenn Sie den Befehl AENDERN zusammen mit einem bestimmten Druckerprofil eingeben, können Sie im anschließend erscheinenden Schirm die Definitionskriterien ändern. Zusätzlich erscheinen zwei Felder, die Sie markieren können, um die Druckerbefehlsfolgen und Zeichenumsetzungen für dieses Profil zu ändern. Wenn Sie beide Felder markieren, wird zuerst der "Bef.- Folge Aendern *Profilname*"-Schirm angezeigt.

Sie können die Druckerbefehlsfolgen und Zeichenumsetzungen durch Überschreiben ändern. Hierzu können Sie dieselben Befehle wie beim Eingeben der Druckerbefehlsfolgen oder Zeichenumsetzungen verwenden.

Wenn beim Ändern einer Druckerbefehlsfolge Leerzeichen (durch das Löschen der Zeichen in einer Druckerbefehlsfolge) entstehen, so hat dies keinen Einfluss auf die Interpretation der Druckerbefehlsfolge, da beim Speichern alle überflüssigen Leerzeichen entfernt werden. Eine Zeile, die nur aus Leerzeichen besteht, wird automatisch gelöscht.

Um ein Leerzeichen in eine Druckerbefehlsfolge einzubeziehen, müssen Sie dessen hexadezimalen Wert eingeben; z.B. \$40\$ anstelle des Leerzeichens. Nur diese Leerzeichen werden gespeichert. In einer hexadezimalen Folge sollten Leerzeichen nur am Ende einer Zeile erscheinen. Die Folge muss ohne die Leerzeichen syntaktisch korrekt sein.

Um die Änderungen zu speichern, geben Sie den Befehl BEENDEN ein. Wenn Sie den Befehl VERLASSEN eingeben, werden die Änderungen nicht gespeichert.

### <span id="page-356-1"></span>**KOPIEREN**

Sie dürfen auf keinen Fall versuchen, ein neues Profil einzugeben, indem Sie ein sprachabhängiges Druckerprofil (PRINTER-PROFILE*n*) kopieren und anschließend ändern. Alle sprachabhängigen Druckerprofile enden mit einer Zahl, die den Sprachcode für dieses Profil darstellt (z.B. PRINTER-PROFILE1, PRINTER-PROFILE2). Diese Profile sind nur für den sprachabhängigen Gebrauch gedacht.

### <span id="page-356-2"></span>**ZEIGEN**

Wenn Sie den Befehl ZEIGEN zusammen mit einem bestimmten Druckerprofil eingeben, werden im anschließend erscheinenden Schirm die Definitionskriterien angezeigt, die beim Erstellen des Profils eingegeben wurden. Zusätzlich erscheinen zwei Felder, die Sie markieren können, um die Druckerbefehlsfolgen und Zeichenumsetzungen für dieses Profil anzuzeigen.

## <span id="page-356-0"></span>**Druckerliste drucken**

Sie können eine Liste aller logischen Drucker drucken. Die folgenden Informationen werden gedruckt: logischer Druckername, Druckerziel, Druckerprofilname und Beschreibung (eine Zeile). Weitere Informationen hierzu finden Sie in der Dokumentation *Con-nect Dienstprogramme* unter *Liste der logischen Drucker drucken*.

Um die Dienstprogrammfunktion direkt aus Con-nect aufzurufen, können Sie eine Anwendung EINGEBEN. Siehe *Anwendung zum Aufrufen der [Con-nect-Druck-Dienstprogramme](#page-743-0) eingeben*.

## **V Teil 5. Zeitplanung**

Teil 5 enthält alle Informationen, die Sie benötigen, um mit Ihrem Con-nect-Kalender zu arbeiten. Er ist in die folgenden Abschnitte unterteilt:

**Allgemeine [Informationen](#page-360-0) zum Kalender [Besprechungen](#page-370-0) [Arbeitsmittel](#page-414-0) [Termine](#page-424-0) [Merker](#page-446-0) [Erledigungen](#page-456-0) Kalender [verwalten](#page-464-0)**
# 17 Allgemeine Informationen zum Kalender

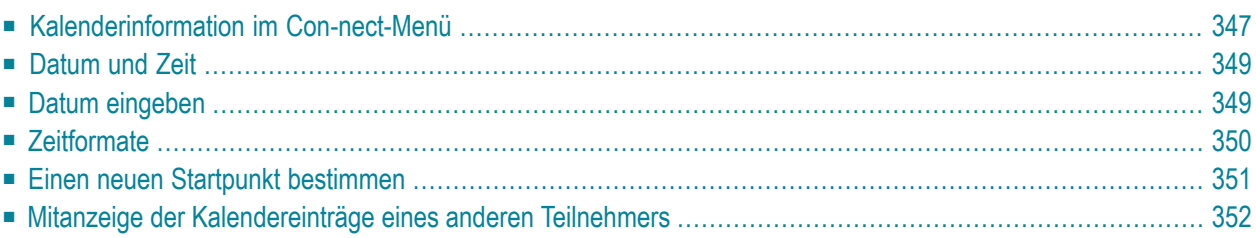

Mit dem Kalender von Con-nect können Sie sowohl Ihre geschäftlichen als auch Ihre privaten Verabredungen planen.

Dieses Kapitel behandelt die folgenden Themen:

## <span id="page-362-0"></span>**Kalenderinformation im Con-nect-Menü**

In der Kalenderinformation des Con-nect-Menüs werden die nächsten Einträge in Ihrem Kalender angezeigt.

```
11:24 * * * C O N - N E C T 3 * * * 19.Sep.2000<br>Buero LS Menue Menue Pierstag
Buero LS Menue Dienstag
Befehl Beschreibung September Oktober
------ --------------------------- Mon 4 11 18 25 2 9 16 23 30
  Z Posteingang zeigen Die 5 12 19 26 3 10 17 24 31
  M Memo senden Mit 6 13 20 27 4 11 18 25
  T Telefonnotiz senden Don 7 14 21 28 5 12 19 26
                            Fre 1 8 15 22 29 6 13 20 27
  F Fach zeigen Sam 2 9 16 23 30 7 14 21 28
  D Dokument zeigen Son 3 10 17 24 1 8 15 22 29
  E Dokument eingeben -------------------------------------
                            Telefonnotizen: 1
  N Notizblock Mitteilungen: 2
  R Schwarzes Brett Besprechungen: 1
  K Kalender
                            22.Sep 9:00 (R Flug buchen.
  S Schreibtisch 28.Sep 12:00 (A Essen mit Thomas
                            25.Dez 17:00 !M Weihnachtsfeier
Befehl eingeben, PF-Taste druecken oder * zum Zeigen der Befehle
  Befehl / /
Enter-PF1---PF2---PF3---PF4---PF5---PF6---PF7---PF8---PF9---PF10--PF11--PF12---
    Hilfe Beend Post Memo Fach Dokum Notiz Kalen Letzt BefZe
```
Es gibt vier Arten von Kalendereinträgen:

#### **Besprechung**

Wenn Sie eine Besprechung eingeben, kann Con-nect die Kalender aller eingeladenen Personen auf freie Zeit überprüfen. Sie können auch ein Arbeitsmittel zu einer Besprechung einladen. Ein Arbeitsmittel ist zum Beispiel ein Raum oder ein Projektor. Con-nect reserviert die Arbeitsmittel für die Besprechung, sendet die Einladungen, aktualisiert Ihren Kalender und die Kalender derjenigen, die für die Besprechung zusagen. Wenn ein Besprechungseintrag optisch hervorgehoben ist, ist die Besprechung noch in Arbeit, d.h. die Einladungen wurden noch nicht an alle Teilnehmer gesendet.

#### **Termin**

Sie können geschäftliche und private Termine in Ihren persönlichen Kalender eintragen. Sie können auch regelmäßige Termine für einzelne Tage eingeben, zum Beispiel für jeden zweiten Freitag im Monat.

#### **Merker**

Ein Merker erscheint zu dem Zeitpunkt und in den Intervallen, die Sie definiert haben, auf Ihrem aktuellen Bildschirm, um Sie an wichtige Ereignisse zu erinnern.

#### **Erledigung**

Die Erledigung sorgt dafür, dass Sie keine wichtigen Aufgaben vergessen.

Die Art des Kalendereintrags (Typ) wird durch den Anfangsbuchstaben gekennzeichnet. Eines der folgenden Zeichen kann entweder vor oder nach dem Typ stehen:

- Vor dem Typ. Kennzeichnet einen Kalendereintrag, für den keine Zeit in Ihrem Kalender reserviert wird.
- Nach dem Typ. Kennzeichnet den ersten Tageines Eintrags (Besprechungoder Termin), der über mehrere Tage geht. \*
- Nach dem Typ. Bedeutet, dass die Besprechung oder der Termin an einem vorherigen Tag begonnen > hat und am nächsten Tag fortgesetzt wird.
- Nach dem Typ. Bedeutet, dass die Besprechung oder der Termin an einem vorherigen Tag begonnen < hat und an diesem Tag endet.
- x Vor dem Typ B. Kennzeichnet eine stornierte Besprechung, die nicht von Ihnen initiiert wurde.

Folgendes wird vor dem Typ B für Ihre *eigenen* Besprechungen angezeigt:

- Die Besprechung wurde von Ihnen initiiert und belegt Zeit in Ihrem Kalender. Sie ist weder in Arbeit ! noch wurde sie storniert.
- Die Besprechung ist in Arbeit (d.h. die Teilnehmer wurden noch nicht angegeben oder die Teilnehmer ? wurden zwar angegeben, aber die Einladungen wurden noch nicht verschickt).
- X Die Besprechung wurde storniert.

Die Anzeige der Kalenderinformation im Con-nect-Menü ist abhängig von den Datums- und Zeitformaten in Ihrem Profil. Wenn Sie ein langes Datums- und Zeitformat wählen (zum Beispiel, wenn die Zeit im AM/PM-Format und der Monat als dreibuchstabige Abkürzung angezeigt wird), werden der Typ und die oben aufgeführten Zeichen nicht angezeigt. Weitere Informationen finden Sie im Abschnitt *Anzeige [Datum/Uhrzeit](#page-559-0)*.

Besprechungen, Termine, Merker und Erledigungen sind Bestandteile Ihres Kalenders und können nicht in andere Fächer oder Ordner abgelegt werden. Wenn Sie einen Kalendereintrag löschen, wird er vollständig aus Con-nect entfernt; er wird nicht im Papierkorb aufbewahrt.

## <span id="page-364-0"></span>**Datum und Zeit**

In allen Kalenderschirmen wird Datum und Uhrzeit so angezeigt, wie Sie es in Ihrem Teilnehmerprofil spezifiziert haben. Der Monat kann zum Beispiel als Zahl angezeigt werden, oder die ersten drei Buchstaben des Monatsnamens werden angezeigt; das Jahr kann als zwei- oder vierstellige Zahl angezeigt werden. Sie können auch entscheiden, ob die Uhrzeit im 24-Stunden-Zeitformat oder im AM/PM-Zeitformat angezeigt werden soll. Siehe *Anzeige [Datum/Uhrzeit](#page-559-0)*.

## <span id="page-364-1"></span>**Datum eingeben**

Wenn Sie eine Besprechung (einschließlich Suche nach freier Zeit), einen Termin, einen Merker oder eine Erledigung EINGEBEN, brauchen Sie keine Jahreszahl mit dem Datum anzugeben. In diesem Fall wird automatisch das aktuelle Jahr benutzt.

Wenn Sie jedoch ein *vergangenes* Datum ohne Jahreszahl eingeben, geht Con-nect davon aus, dass Sie sich auf ein Datum im folgenden Jahr beziehen und trägt automatisch das folgende Jahr ein. Zum Beispiel, angenommen heute ist der 10. Februar 1999. Wenn Sie das Datum 9. Februar (ohne Jahresangabe) eingeben und anschließend EINGABE drücken, trägt Con-nect automatisch den 9. Februar 2000 ein. Dasselbe trifft auch zu, wenn Sie eine Besprechung, einen Termin, einen Merker oder eine Erledigung AENDERN oder KOPIEREN.

Wenn Sie mit dem kurzen Jahresformat arbeiten (zweistellige Zahl) und eine Jahreszahl eingeben (z.B. 21), ist das Jahrhundert (1921 oder 2021) abhängig von dem Jahresfensterwert, der in Ihrem Teilnehmerprofil definiert wurde (siehe *Anzeige [Datum/Uhrzeit](#page-559-0)*).

Wenn Sie eine Liste von Kalendereinträgen anzeigen wollen und keine Jahreszahl mit der Befehlsfolge eingeben (zum Beispiel Kalender 10.Feb ZEIGEN), wird immer das aktuelle Jahr benutzt - auch dann, wenn Sie ein vergangenes Datum eingeben.

## <span id="page-365-0"></span>**Zeitformate**

Con-nect erlaubt es Ihnen nicht, Mitternacht als 24:00 Uhr einzugeben. Wenn Sie eine Startzeit eingeben möchten, müssen Sie stattdessen 0:00 Uhr (oder 12:01 AM) eingeben. Wenn Sie eine Endzeit eingeben möchten, müssen Sie stattdessen 23:59 (oder 11:59 PM) eingeben. Weiterhin gelten die unten beschriebenen Ausnahmen.

#### **24-Stunden-Zeitformat**

Bei der Eingabe von Kalendereinträgen sollten Sie Folgendes beachten:

■ Wenn Sie 0:00 Uhr als Endzeit eingeben *und* das Enddatum nach dem Startdatum liegt, ändert Con-nect dies automatisch um in 23:59 Uhr des *vorhergehenden* Tages.

Wenn Sie vom 24-Stunden-Zeitformat in das AM/PM-Zeitformat umschalten, ändert sich Folgendes bei der Anzeige einer Kalenderliste: die Startzeit 0:00 Uhr wird in 12:01 AM umgeändert.

#### **AM/PM-Zeitformat**

Im AM/PM-Zeitformat wird Mitternacht als 12 AM und Mittag als 12 PM dargestellt.

Bei der Eingabe von Kalendereinträgen sollten Sie Folgendes beachten:

- Wenn Sie 12:00 AM als Startzeit eingeben *und* das Enddatum nach dem Startdatum liegt, ändert Con-nect dies automatisch um in 12:01 AM.
- Wenn Sie 12:00 AM als Endzeit eingeben, ändert Con-nect dies automatisch um in 11:59 PM des *vorhergehenden* Tages.

Wenn Sie vom AM/PM-Zeitformat in das 24-Stunden-Zeitformat umschalten, ändert sich Folgendes bei der Anzeige einer Kalenderliste: die Startzeit 12:01 AM wird in 0:00 Uhr umgeändert.

## <span id="page-366-0"></span>**Einen neuen Startpunkt bestimmen**

In einem Schirm, der eine Liste von Kalendereinträgen zeigt, können Sie mit den Befehlen BLAETTERN und OBEN (wie unten beschrieben) einen neuen Startpunkt für die Liste bestimmen.

Außerdem können Sie mit ENTER oder der PF-Taste, die dem Befehl + zugeordnet ist, vorwärts blättern. Mit der PF-Taste, die dem Befehl - zugeordnet ist, können Sie zurück blättern.

### **BLAETTERN**

Sie müssen den Befehl BLAETTERN immer in der Befehlszeile eingeben.

Mit dem Befehl BLAETTERN können Sie den ersten Kalendereintrag mit einem bestimmten Datum als Startpunkt für die angezeigte Liste bestimmen. Sie können sowohl ein Datum in der Zukunft als auch in der Vergangenheit eingeben. Zum Beispiel:

24.Dez.97 BLAETTERN

Wenn Sie keine Jahreszahl eingeben, wird automatisch das aktuelle Jahr benutzt. Den Monat können Sie entweder mit Buchstaben oder mit einer Zahl eingeben. Sie müssen Tag, Monat und Jahr in der Reihenfolge eingeben, wie sie in der oberen rechten Ecke Ihres Bildschirms angezeigt werden.

Wenn es keinen Kalendereintrag mit dem angegebenen Datum gibt, beginnt die Anzeige mit dem nächsten Kalendereintrag nach dem angegebenen Datum.

Wenn Sie am Ende der Liste EINGABE drücken, beginnt die Anzeige wieder mit dem von Ihnen eingegebenen Datum.

#### **OBEN**

Sie können diesen Befehl in der Befehlszeile oder in der Bef-Spalte eingeben.

Wenn Sie ein Objekt in der Bef-Spalte mit OB markieren, wird das markierte Objekt in der ersten Zeile der Liste angezeigt.

Wenn Sie den Befehl OBEN in der Befehlszeile eingeben, beginnt die Liste wieder am Anfang.

## <span id="page-367-0"></span>**Mitanzeige der Kalendereinträge eines anderen Teilnehmers**

Sie können die Kalendereinträge von ein oder zwei anderen Con-nect-Büros in Ihren Kalenderschirmen anzeigen. Dies können Privat-, Gruppen- oder offene Büros sein. Wenn Sie einen Kalendereintrag in einem anderen Büro zeigen oder ändern, wird das Kennzeichen dieses Büros in Ihrer oberen linken Schirmecke angezeigt.

Die Berechtigungsstufen gelten auch bei der Mitanzeige der Kalendereinträge von von anderen Teilnehmern. Zum Beispiel, ein Kalendereintrag mit der Berechtigungsstufe 7 zum Lesen kann nur von einem Teilnehmer angezeigt werden, der Einträge mit den Stufen 7 und höher anzeigen darf. Kalendereinträge, die als private Einträge markiert wurden, werden bei der Mitanzeige von anderen Kalendereinträgen nicht berücksichtigt.

Die folgenden Schritte sind erforderlich, um Kalendereinträge von anderen Teilnehmern in Ihrem Kalender anzuzeigen:

1. Der Inhaber eines Büros muss Ihnen die Erlaubnis geben, seinen Kalender zu zeigen und/oder zu ändern. Siehe die Beschreibung des Befehls ZUGRIFF im Abschnitt *[Zugriffsberechtigung](#page-683-0) für Ihr [Privatbüro](#page-683-0) eingeben*.

Wenn ein anderer Teilnehmer Ihnen nur "Kalender zeigen" im "Profil fuer Buerozugriff"-Schirm erlaubt hat, können Sie den Kalender dieses Teilnehmers ZEIGEN und DRUCKEN. Sie können den Befehl INFO mit einem Kalendereintrag eingeben. Sie können jedoch keine Kalendereinträge ändern oder löschen.

Wenn Ihnen "Kalender aendern" *und* "Kalender zeigen" erlaubt wurde, können Sie alle Kalendereinträge dieses Teilnehmers AENDERN, LOESCHEN oder ZEIGEN.

- **Anmerkung:** Für offene Büros ist der erste Schritt nicht erforderlich, weil jeder Teilnehmer auf ein offenes Büro zugreifen kann. Um die Kalendereinträge in einem Gruppenbüro mitanzeigen zu können, müssen Sie als Mitglied dieses Büros definiert sein.
- 2. Sie müssen die Kennzeichen der Teilnehmer, deren Kalendereinträge in Ihren Kalenderschirmen angezeigt werden sollen, in Ihrem Teilnehmerprofil definieren. Siehe *Anzeige [Menü/Kalender](#page-574-0)*.

Weitere Informationen/Einschränkungen für jedes Objekt finden Sie nachfolgend in den entsprechenden Abschnitten beschrieben.

#### **Ein "Firmenkalender"**

Sie können einen "Firmenkalender" einrichten, von dem andere Con-nect-Teilnehmer alle wichtigen Termine in ihren eigenen Kalender kopieren können. Es gibt verschiedene Arten, einen Firmenkalender aufzubauen; zum Beispiel:

- Ihr Administrator kann ein offenes Büro einrichten, welches von jedem Teilnehmer benutzt werden kann (ohne Passwort). Alle Con-nect-Teilnehmer können Termine aus dem Kalender des offenen Büros in ihre eigenen Büros KOPIEREN. Sie können ebenfalls Termine und weitere Objekte in dem offenen Büro EINGEBEN und AENDERN.
- Ihr Administrator kann ein Gruppenbüro einrichten und einige Teilnehmer definieren, die den Kalender in diesem Büro ändern dürfen; alle anderen Teilnehmer dürfen den Kalender nur anzeigen und Termine in ihr eigenes Büro KOPIEREN.

Hierzu muss der Administrator zuerst ein Gruppenbüro eingeben und in der Befehls- und Objekttabelle dieses Büros alle Objekte und Befehle spezifizieren, die angezeigt (aber nicht geändert) werden dürfen. Als Nächstes muss ein Batch-Programm (B06170) aufgerufen werden, mit dem alle Teilnehmer dieses Büros eingegeben werden. Dies ist in der Dokumentation *Connect Dienstprogramme*, Abschnitt *Mitglieder verwalten* beschrieben. Wert 1 (Profil des Gruppenbüros) muss für alle Mitglieder definiert werden, die den Kalender nur anzeigen und Termine KOPIEREN dürfen. Wert 2 (das eigene Profil des Mitglieds) muss für alle Mitglieder definiert werden, denen auch erlaubt wird, Termine einzugeben oder zu ändern.

■ Es kann auch eine Reihe von Privatbüros geben, die von bestimmten Teilnehmern benutzt werden dürfen (autorisiert durch den Befehl ZUGRIFF). Eine Sekretärin kann diese Privatbüros zum Beispiel benutzen, um wichtige Termine in ihren eigenen Kalender zu kopieren, damit diese Termine auch für ihre Kollegen in ihrer Abteilung zur Verfügung stehen. Ihre Kollegen können die Termine dann aus dem Kalender der Sekretärin in ihre eigenen Kalender KOPIEREN.

## 18 Besprechungen

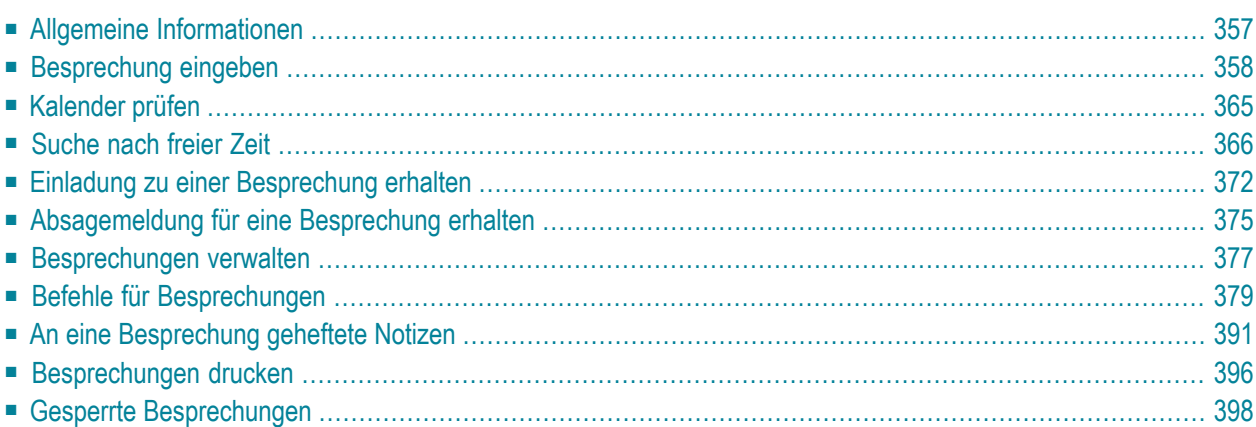

Dieses Kapitel behandelt die folgenden Themen:

## <span id="page-372-0"></span>**Allgemeine Informationen**

Wenn Sie eine Besprechung planen, können Sie die Kalender aller eingeladenen Teilnehmer nach freier Zeit durchsuchen. Die gemeinsame freie Zeit wird angezeigt, und Sie können den Zeitpunkt wählen, der Ihnen am Besten passt.

Wenn bei Ihnen der Transport Service installiert ist, können Sie auch Teilnehmer von anderen Con-nect-Knoten zu einer Besprechung einladen. Wenn Sie nach freier Zeit suchen, werden die Kalender dieser Teilnehmer jedoch nicht durchsucht.

Die Einladungen zu der Besprechung erscheinen in den Posteingangsfächern aller eingeladenen Teilnehmer, und die Teilnehmer müssen nur noch ankreuzen, ob Sie zusagen oder absagen; sie können auch eine Antwort auf die Einladung senden. Sobald ein Teilnehmer zusagt, wird die Besprechung automatisch in seinen Kalender eingetragen. Ein Teilnehmer hat auch die Möglichkeit abzusagen und die Besprechung trotzdem in seinen Kalender einzutragen. Das bedeutet, dass der Teilnehmer auch alle Besprechungsänderungen erhält. Ein Teilnehmer hat auch die Möglichkeit abzusagen und die Besprechung nicht in seinen Kalender einzutragen. In diesem Fall erhält er keine Besprechungsänderungen.

Die benötigten Arbeitsmittel (zum Beispiel ein Besprechungszimmer oder ein Projektor) können auch reserviert werden. Sie können jedoch kein Arbeitsmittel reservieren, das sich auf einem anderen Con-nect-Knoten befindet. Weitere Informationen finden Sie im Abschnitt *[Arbeitsmittel](#page-414-0)*.

Die Besprechung ist ein Kalendereintrag, der auch in der Kalenderinformation des Con-nect-Menüs erscheint.

## <span id="page-373-0"></span>**Besprechung eingeben**

Geben Sie die folgende Befehlsfolge in der Befehlszeile eines beliebigen Con-nect-Schirms ein:

Besprechung EINGEBEN

Daraufhin erscheint der "Besprechung Eingeben"-Schirm.

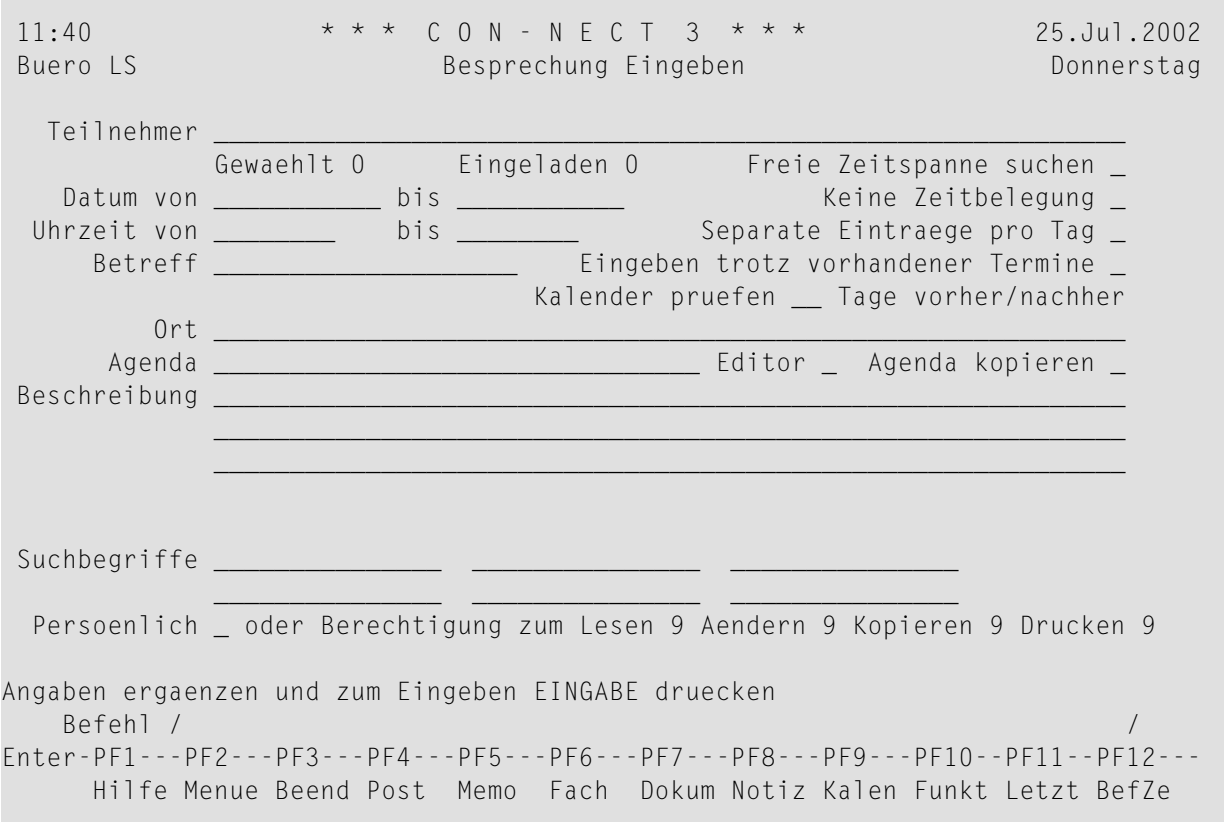

Geben Sie im "Besprechung Eingeben"-Schirm - zusätzlich zu den Eingaben, die Sie in jedem "*Objekt* Eingeben"-Schirm machen müssen (siehe *Die ["Eingeben"-Schirme](#page-42-0)*) - die folgenden Informationen ein:

#### **Teilnehmer**

Die Namen der Teilnehmer, die Sie einladen wollen. Die Teilnehmer müssen durch je ein Leerzeichen voneinander getrennt werden.

Wenn der Transport Service installiert ist, können Sie auch Teilnehmer von anderen Con-nect-Knoten einladen. Sie können jedoch kein Arbeitsmittel reservieren, das sich auf einem anderen Con-nect-Knoten befindet.

Sie können eine beliebige Kombination aus folgendem eingeben:

- Nachname;
- Nachname, gefolgt vom Vornamen und durch ein Komma getrennt;
- Teilnehmerkennzeichen;
- Rufname (aus Ihrem persönlichen Adressbuch);
- Bürokennzeichen;
- Verteiler; und
- Arbeitsmittel.

Wenn Sie einen Nachnamen in dieser Zeile eingeben, und es mehrere Teilnehmer mit demselben Namen gibt, erscheint ein Fenster mit einer Liste dieser Teilnehmer. Sie müssen dann den (die) gewünschten Teilnehmer mit einem beliebigen Zeichen markieren und EINGABE drücken.

Wenn Sie nach freier Zeit suchen und von Con-nect aufgefordert wurden, das "Eingeben trotz vorhandener Termine"-Feld zu markieren, können Sie Ihren eigenen Namen (oder Teilnehmerkennzeichen) ebenfalls in dieser Zeile eingeben, damit auch Ihr Kalender nach freier Zeit durchsucht wird. Wenn Sie die Einladungen mit dem Befehl BESTAETIGEN versenden, erhalten Sie jedoch *keine* Einladung, da Sie der Initiator dieser Besprechung sind.

Sie können einen Stern (\*) in der"Teilnehmer"-Zeile eingeben, um das Empfängerauswahlfenster anzuzeigen. Zuerst müssen Sie jedoch ein Datum und einen Betreff für die Besprechung eingeben. Mit dem Befehl BEENDEN schließen Sie das Empfängerauswahlfenster wieder. Informationen über das Empfängerauswahlfenster finden Sie im Abschnitt *Empfänger [auswählen](#page-121-0)*.

Sie können auch den Namen eines Arbeitsmittels eingeben. Arbeitsmittel werden genauso wie andere Teilnehmer behandelt; Con-nect benachrichtigt den Administrator des eingeladenen Arbeitsmittels. Wenn Sie den Namen eines Arbeitsmittels nicht kennen, können Sie das Empfängerauswahlfenster aufrufen und in dem Feld rechts neben "Blaettern auf" ein A (für Arbeitsmittel) eingeben, um alle vorhandenen Arbeitsmittel anzuzeigen. Weitere Informationen über Arbeitsmittel finden Sie im Abschnitt *[Arbeitsmittel](#page-414-0)*.

#### **Freie Zeitspanne suchen**

Optional - wenn Sie dieses Feld mit einem beliebigen Zeichen markieren, sucht Con-nect in den Kalendern aller eingeladenen Teilnehmer (außer denen auf einem anderen Con-nect-Knoten) nach gemeinsamer freier Zeit in dem von Ihnen spezifizierten Zeitraum. Weitere Informationen finden Sie unter **[Suche](#page-381-0) nach freier Zeit**.

#### **Datum von**

Das Startdatum der Besprechung.

Wenn Sie nach freier Zeit suchen, müssen Sie den Tag eingeben, mit dem die Suche beginnen soll.

Sie müssen Tag, Monat und (optional) Jahr in der Reihenfolge eingeben, wie sie in der oberen rechten Ecke Ihres Bildschirms angezeigt werden. Wenn Sie den Namen des Monats abkürzen

(indem Sie nur die ersten Buchstaben des Monatsnamens eingeben), müssen Sie darauf achten, dass die Abkürzung eindeutig ist.

#### **bis**

Optional - das Enddatum der Besprechung.

Wenn Sie nach freier Zeit suchen, müssen Sie den Tag eingeben, mit dem die Suche enden soll.

#### **Keine Zeitbelegung**

Optional - wenn Sie dieses Feld mit einem beliebigen Zeichen markieren, wird die angegebene Zeitspanne *nicht* in Ihrem Kalender reserviert. Das heißt, wenn ein anderer Teilnehmer Sie zu einer Besprechung einlädt und Ihren Kalender durchsucht, wird diese Zeit nicht als reserviert gekennzeichnet.

Mit dieser Funktion können Sie andere Teilnehmer zu einer Besprechung einladen, ohne dass Sie selbst an der Besprechung teilnehmen müssen.

Wenn dieses Feld markiert ist, überprüft Con-nect Ihren Kalender nicht auf parallele Einträge (d.h. wenn es parallele Einträge mit Zeitbelegung gibt, werden Sie nicht aufgefordert, das "Eingeben trotz vorhandener Termine"-Feld zu markieren).

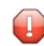

**Vorsicht:** Ein Zeitraum wird nur dann reserviert, wenn Sie eine Start- *und* Endzeit eingeben, und wenn Sie das "Keine Zeitbelegung"-Feld *nicht* markiert haben.

#### **Uhrzeit von**

Die Startzeit der Besprechung.

Wenn Sie nur eine Startzeit eingeben (und keine Endzeit), wird diese Zeit *nicht* reserviert. Das heißt, wenn ein anderer Teilnehmer Sie zu einer Besprechung einlädt und Ihren Kalender durchsucht, wird diese Zeit nicht als belegt erkannt.

Wenn Sie eine Endzeit eingeben, aber keine Startzeit, wird automatisch 0:00 Uhr als Startzeit eingetragen.

Wenn Sie das AM/PM-Zeitformat benutzen, trägt Con-nect 12:01 AM als Startzeit ein.

#### **bis**

Optional - die Endzeit der Besprechung.

Wenn Sie keine Start- und Endzeit eingeben, trägt Con-nect automatisch den Zeitraum von 0:00 Uhr bis 23:59 Uhr ein. Wenn Sie das AM/PM-Zeitformat benutzen, trägt Con-nect den Zeitraum von 12:01 AM bis 11:59 PM ein.

#### **Separate Eintraege pro Tag**

Optional - wenn die Besprechung über mehrere Tage geht, können Sie dieses Feld mit einem beliebigen Zeichen markieren, um fürjeden Tag nur den eingegebenen Zeitraum zu reservieren.

Wenn Sie dieses Feld markieren und die Startzeit später als die Endzeit ist, wird der Zeitraum ebenfalls reserviert. Wenn Sie zum Beispiel den Zeitraum vom 6. Juni 20:00 Uhr bis zum 7. Juni 2:00 Uhr eingeben, werden zwei (!) Tage für die eingegebene Zeit reserviert (die Besprechung beginnt abends und endet zwei Stunden nach Mitternacht).

Wenn Sie dieses Feld nicht markieren, wird der *gesamte* Zeitraum reserviert (beginnend mit der Startzeit des ersten Tages und endend mit der Endzeit des letzten Tages).

#### **Betreff**

Der Betreff der Besprechung.

Eines der folgenden Felder muss ausgefüllt werden: Betreff, Ort oder Beschreibung. Da der Betreff in der Kalenderinformation des Con-nect-Menüs und in den Kalenderschirmen zur Identifizierung der Besprechung dient, sollten Sie immer einen Betreff eingeben.

#### **Eingeben trotz vorhandener Termine**

Optional - wenn Sie dieses Feld mit einem beliebigen Zeichen markieren, können Sie parallele Einträge mit Zeitbelegung in Ihrem Kalender vornehmen. In diesem Fall überprüft Con-nect Ihren Kalender nicht auf bereits vorhandene Einträge.

"Vorhandene Termine" sind die Einträge, die in Ihrem Kalender Zeit belegen (d.h. diese Einträge haben eine Endzeit und das "Keine Zeitbelegung"-Feld wurde nicht markiert).

Wenn Sie dieses Feld nicht markieren, können Sie nur eine parallele Besprechung in Ihren Kalender eintragen, die keine Zeit belegt (d.h. eine Besprechung, die nur eine Startzeit und keine Endzeit hat; oder wenn das "Keine Zeitbelegung"-Feld markiert wurde).

Wenn Sie dieses Feld nicht markiert haben und in Ihrem Kalender bereits parallele Besprechungen oder Termine mit Zeitbelegung vorhanden sind (vorausgesetzt dass Sie das "Keine Zeitbelegung"-Feld nicht markiert haben), werden Sie von Con-nect aufgefordert, dieses Feld zu markieren.

#### **Kalender pruefen**

Optional - geben Sie die Anzahl der Tage vor und nach dem Besprechungsdatum ein, um all Ihre Kalendereinträge (Besprechungen, Termine, Merker und Erledigungen) in diesem Zeitraum anzuzeigen. Siehe *[Kalender](#page-380-0) prüfen*.

#### **Ort**

Optional - der Ort, an dem die Besprechung stattfinden soll.

#### **Agenda**

Optional - der Name der Agenda. Wenn Sie einen Namen in dieser Zeile eingeben. müssen Sie auch *eines* der folgenden Felder markieren:

#### ■ **Editor**

Wenn Sie dieses Feld markieren, wird der Name in der "Agenda"-Zeile als Name für die neue Agenda benutzt. Der Con-nect-Editor wird aufgerufen und Sie können den Text für Ihre Agenda eingeben. Ausführliche Informationen zum Con-nect-Editor finden Sie unter *[Textverarbeitung](#page-258-0)*. Die Agenda kann nur über die Besprechung aufgerufen werden, für die sie erstellt wurde. Sie wird nicht als Dokument abgelegt.

#### ■ **Agenda kopieren**

Wenn Sie dieses Feld markieren, muss der Name in der "Agenda"-Zeile der Name eines existierenden Dokuments in Ihrem Büro sein.

Wenn Sie sich bei dem Namen nicht sicher sind, können Sie einen Stern (\*) in der "Agenda"- Zeile eingeben (wenn Sie ein Dokument mit bestimmten Anfangsbuchstaben suchen, können Sie zum Beispiel auch BIN\* eingeben) und EINGABE drücken. Markieren Sie das gewünschte Dokument mit einem beliebigen Zeichen und drücken Sie EINGABE.

Die Agenda ist lediglich eine Kopie eines Dokuments. Wenn Sie das Originaldokument AENDERN, wird die Agenda *nicht* geändert.

Nachdem die Agenda definiert wurde, ändert sich der Name des Feldes "Agenda kopieren" in "Agenda zeigen". Jetzt können Sie die Agenda anzeigen, indem Sie das "Agenda zeigen"- Feld markieren.

Wenn Sie die Agenda umbenennen wollen, müssen Sie lediglich einen neuen Namen in der "Agenda"-Zeile eingeben.

Wenn Sie eine andere Agenda definieren wollen, müssen Sie zuerst den Namen der aktuellen Agenda löschen. Hierzu überschreiben Sie den Namen der Agenda mit Leerzeichen und drücken EINGABE. Anschließend werden Sie in einem Fenster gefragt, ob Sie die Agenda löschen oder entfernen wollen. Wenn Sie die Agenda zu entfernen, wird sie als Dokument im Standardfach abgelegt.

#### **Beschreibung**

Optional - Information über die Besprechung. Diese Information kann von allen Teilnehmern gelesen werden.

#### **Suchbegriffe**

Optional - Sie können bis zu sechs Suchbegriffe eingeben. Sie können diese Suchbegriffe später zusammen mit dem Befehl SUCHEN benutzen, um Besprechungen zu lokalisieren (siehe *[Suchen](#page-506-0)*).

#### **Persoenlich**

Optional - wenn Sie dieses Feld mit einem beliebigen Zeichen markieren, wird die Besprechung *nicht* in den Kalendern der Teilnehmer mitangezeigt, die auf Ihr Büro Zugriff haben (bei der Mitanzeige der Kalendereinträge von anderen Teilnehmern). Oder, die Besprechung wird nicht angezeigt, wenn wenn ein Teilnehmer mit der Befehlsfolge Buero *buerokennzeichen* BENUTZEN auf Ihr Büro zugreift.

Wenn Sie das "Kalender prüfen"-Feld markiert haben, finden Sie im Abschnitt *[Kalender](#page-380-0) prüfen* Informationen zur weiteren Vorgehensweise.

Ansonsten drücken Sie EINGABE, um den "Besprechung Aendern"-Schirm aufzurufen und die Besprechung in Ihren Kalender einzutragen.

Sie arbeiten jetzt mit Version 1 der Einladung (die Versionsnummer wird unter dem Schirmname angezeigt). Da die Einladung noch nicht gesendet wurde, steht neben dem Schirmnamen "In

Arbeit". Sobald die Einladung versendet wurde, wird die Versionsnummer mit jeder weiteren Änderung hochgesetzt. Solange Sie die Einladung nicht versenden, können Sie alle Angaben verändern, ohne dass sich die Versionsnummer ändert. Weitere Informationen finden Sie bei der Beschreibung des Befehls **[AENDERN](#page-396-0)** in diesem Abschnitt.

Wenn einer der eingegebenen Teilnehmer eine Empfangsmeldung eingeschaltet hat (siehe *[Emp](#page-571-0)[fangsmeldung](#page-571-0)*), wird die Empfangsmeldung in einem Fenster angezeigt, sobald Sie EINGABE drücken oder den Befehl BESTAETIGEN eingeben. In diesem Fall müssen Sie nochmals EINGABE drücken, um das Fenster wieder zu schließen.

**Anmerkung:** Die in der Empfangsmeldung definierten Cc-Empfänger erhalten keine Kopie der Einladung.

Wenn Sie den Namen eines anderen Con-nect-Knotens in der "Teilnehmer"-Zeile eingegeben haben und der Name des Teilnehmers auf diesem Knoten noch nicht definiert wurde, erscheint ein Fenster sobald Sie EINGABE drücken. In diesem Fenster müssen Sie den Teilnehmer auf dem anderen Con-nect-Knoten definieren. Siehe *Externe [Con-nect-Knoten](#page-132-0)*.

Die Anzahl der Teilnehmer wird neben "Gewaehlt" angezeigt. Wenn Sie die Teilnehmerliste überprüfen oder Teilnehmer wieder von der Liste streichen wollen, können Sie den Befehl EMP-FAENGER eingeben, um den "Empfaenger von (Besprechungsname)"-Schirm aufzurufen (mit dem Befehl BEENDEN kehren Sie wieder zum "Besprechung Aendern"-Schirm zurück).

#### **Anmerkungen:**

- 1. Wenn Sie den "Besprechung Aendern"-Schirm verlassen ohne die Einladungen zu versenden (zum Beispiel mit dem Befehl BEENDEN), wird eine Nachricht in einem Fenster angezeigt. Sie können den Vorgang jetzt entweder sichern und beenden (hierzu müssen Sie EINGABE drücken; die Besprechung wird dann in Ihrem Kalender als "In Arbeit" eingetragen) oder Sie können das Feld markieren, um weitere Besprechungsänderungen vorzunehmen.
- 2. Sie können den Befehl ABSAGEN in der Befehlszeile des "Besprechung Aendern"-Schirms eingeben, um die Besprechung, die Sie gerade eintragen wollten, wieder zu stornieren und Sie damit aus Ihrem Kalender zu entfernen. Danach wird der vorhergehende Schirm wieder angezeigt.

Wenn Sie das "Freie Zeitspanne suchen"-Feld markiert haben, finden Sie im Abschnitt *[Suche](#page-381-0) nach [freier](#page-381-0) Zeit* Informationen zur weiteren Vorgehensweise.

Wenn Sie das "Freie Zeitspanne suchen"-Feld *nicht* markiert haben, geben Sie den folgenden Befehl ein, um die Einladungen zu versenden:

#### BESTAETIGEN

Jeder eingeladene Teilnehmer findet eine Einladung in seinem Posteingangsfach vor. Wenn ein Teilnehmer die Zusage zur Besprechung erteilt, wird dessen Kalender automatisch aktualisiert. Ein Teilnehmer hat auch die Möglichkeit abzusagen und die Besprechung trotzdem in seinen

Kalender einzutragen. Wenn eine Besprechung geändert wird (siehe die Beschreibung des Befehls **[AENDERN](#page-396-0)** in diesem Abschnitt), erhält er in diesem Fall alle geänderten Einladungen. Ein Teilnehmer hat auch die Möglichkeit abzusagen und die Besprechung zu stoppen. In diesem Fall erhält er die geänderten Einladungen nicht. Siehe *Einladung zu einer [Besprechung](#page-387-0) erhalten*.

#### **Anmerkungen:**

- 1. Sie können den Befehl ABSAGEN in der Befehlszeile des "Besprechung Aendern"-Schirms eingeben, um die Besprechung abzusagen. Im daraufhin erscheinenden Fenster können Sie eine Absagemitteilung eingeben. Um die Besprechung für zukünftige Zwecke in Ihrem Kalender zu behalten, können Sie das entsprechende Feld markieren. Drücken Sie EINGABE, um die Absagemitteilung zu senden. Siehe die Beschreibung des Befehls **[ABSAGEN](#page-395-0)** in diesem Abschnitt. Weitere Informationen zur Absagemitteilung finden Sie im Abschnitt *[Absagemitteilung](#page-390-0) für eine [Besprechung](#page-390-0) erhalten*.
- 2. Sie können auch den Befehl STORNO in der Befehlszeile des "Besprechung Aendern"-Schirms eingeben, um alle Einladungen, die Sie gerade versendet haben wieder zurückzuziehen (als Voraussetzung gilt, dass keiner der Empfänger die Einladung gelesen hat und dass Sie keinen Teilnehmer von einem anderen Con-nect-Knoten eingeladen haben). Wenn Sie eine Besprechung stornieren, wird sie *nicht* aus Ihrem Kalender entfernt. Stattdessen wird sie als "In Arbeit" angesehen. Sie können alle Informationen ändern und die Einladungen später erneut versenden. Um die Besprechung aus Ihrem Kalender zu löschen, müssen Sie den Befehl ABSAGEN eingeben.

## <span id="page-380-0"></span>**Kalender prüfen**

Bevor Sie die Einladungen zu einer Besprechung versenden, können Sie nachsehen, ob es zum angegebenen Zeitpunkt bereits Einträge in Ihrem Kalender gibt. Dies können Sie auch, bevor Sie eine Einladung annehmen oder eine Besprechung ändern oder absagen.

Geben Sie im "Kalender prüfen"-Feld die Anzahl der Tage an, die vor und nach dem Besprechungsdatum angezeigt werden sollen und drücken Sie EINGABE.

15:45 \* \* \* C O N - N E C T 3 \* \* \* 12.Jan.2000 Buero LS Kalender pruefen von 24.Feb.2000 bis 15.Mae.2000 Mittwoch Agenda Bef Tag Datum Beginn Ende Typ Betreff Motiz Kalender --- --- ----------- -------- -------- ----- ------------------------- -------- Mon 6.Mae.2000 15:00 17:00 B Planung Mon 13.Mae.2000 10:00 23:59 ? B \* Reise Die 14.Mae.2000 0:00 23:59 ? B < Reise Geben Sie die Anfangsbuchstaben der unten gezeigten Befehle ein Befehl / / Absagen Aendern Antworte Ausgabe Drucken Empfaeng Info Kopieren Oben Storno Zeigen

Der "Kalender prüfen"-Schirm zeigt alle Besprechungen, Termine, Merker und Erledigungen chronologisch an. Dies sind die Kalendereinträge, die Sie selbst eingeben haben und die Besprechungen zu denen Sie eingeladen wurden (d.h. Besprechungen, bei denen Sie zugesagt haben oder Besprechungen, die Sie abgesagt haben, abertrotzdem in Ihren Kalender übernommen haben). Konkurrierende Einträge und Besprechungen, die in Arbeit sind, sind optisch hervorgehoben. Eine Beschreibung der Spalten und der Befehlsanzeige finden Sie im Abschnitt *[Besprechungen](#page-392-0) [verwalten](#page-392-0)*.

Geben Sie den Befehl BEENDEN ein, um das vorhergehende Fenster wieder anzuzeigen.

## <span id="page-381-0"></span>**Suche nach freier Zeit**

Wenn bei Ihnen der Transport Service installiert ist, können Sie auch Teilnehmer von anderen Con-nect-Knoten zu einer Besprechung einladen. Wenn Sie nach freier Zeit suchen, werden die Kalender dieser Teilnehmer jedoch nicht durchsucht.

Wenn Sie nach freier Zeit suchen und die Besprechung über mehrere Tage geht, wird der *gesamte* Zeitraum durchsucht, beginnend mit der Startzeit am ersten Tag und endend mit der Endzeit am letzten Tag.

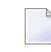

**Anmerkung:** Intern arbeitet Con-nect nur mit Zeitscheiben, die aus 5 Minuten bestehen (d.h. jede Stunde hat 12 Zeitscheiben).

Wenn Sie nach freier Zeit suchen, wird die Startzeit auf die *nächsten* 5 Minuten aufgerundet; die Endzeit wird auf die *vorhergehenden* 5 Minuten abgerundet. Wenn Sie zum Beispiel den Zeitraum von 9:37 Uhr bis 10:53 Uhr eingeben, sucht Con-nect nur zwischen 9:40 Uhr und 10:50 Uhr nach den Stunden und/oder Minuten, die Sie eingegeben haben. Hierdurch wird sichergestellt, dass Con-nect keinen Zeitraum vorschlägt, der vor der von Ihnen spezifizierten Zeit beginnt und/oder nach der von Ihnen spezifizierten Zeit endet.

**Anmerkung:** Wenn Sie im oben genannten Beispiel nach 1 Stunde und 15 Minuten suchen, wird keine freie Zeit gefunden, da Con-nect den Zeitraum auf 1 Stunde und 10 Minuten abgerundet hat.

Sie können nach maximal 24 Stunden pro Tag suchen. Wenn Sie zum Beispiel den Zeitraum vom 24.April 17:00 Uhr bis zum 26.April 8:00 Uhrin Ihre Suche einschließen und nach 9 freien Stunden suchen, wird nur am zweiten Tag (25.April) freie Zeit gefunden. Der erste und der letzte Tag werden bei der Suche nicht berücksichtigt, weil die Zeiträume an diesen Tagen weniger als 9 Stunden betragen (17:00 Uhr bis Mitternacht am ersten Tag, und Mitternacht bis 8:00 Uhr am letzten Tag).

Wenn Sie das "Freie Zeitspanne suchen"-Feld markiert haben, drücken Sie EINGABE, um die folgenden Felder am oberen Bildschirmrand anzuzeigen (an derselben Stelle, an der sonst die "Teilnehmer"-Zeile erscheint):

#### **Suchen nach \_\_ Stunden \_\_ Minuten**

Sie geben die Dauer der Besprechung in diesen Feldern ein. Sie können nach maximal 24 Stunden pro Tag suchen.

Wenn Sie weniger als 5 Minuten eingeben, wird die Zeit automatisch auf 5 Minuten aufgerundet, da Con-nect nur mit vollen 5 Minuten arbeitet. Wenn Sie zum Beispiel 33 Minuten eingeben, wird die Zeit auf 35 Minuten aufgerundet.

Wenn die Besprechung über mehrere Tage geht und Sie das "innerhalb taeglicher Zeitspanne"- Feld nicht markiert haben, wird der *gesamte* Zeitraum durchsucht, beginnend mit der Startzeit am ersten Tag und endend mit der Endzeit am letzten Tag.

#### **innerhalb taeglicher Zeitspanne**

 $\overline{z}$ 

Wenn dieses Feld markiert ist, wird an jedem Tag nur der Zeitraum durchsucht, der in den "Uhrzeit"-Feldern eingegeben wurde.

Drücken Sie EINGABE, um die Suche nach freier Zeit zu beginnen.

Con-nect durchsucht die Kalender aller eingeladenen Teilnehmer in dem von Ihnen spezifizierten Zeitraum.

**Anmerkung:** Wenn eine große Anzahl von Kalendern durchsucht wird, erscheint von Zeit zu Zeit eine Information über den Suchprozess in der Meldungszeile.

Wenn die Kalender der eingeladenen Teilnehmer durchsucht werden, wird die Startzeit eines Termins oder einer Besprechung für die Zeit reserviert wurde, auf die *vorhergehenden* 5 Minuten abgerundet; die Endzeit wird auf die *nächsten* 5 Minuten aufgerundet. Zum Beispiel, wenn ein Termin um 9:37 Uhr beginnt und um 10:53 Uhr endet, reserviert Con-nect den Zeitraum von 9:35 Uhr bis 10:55 Uhr. Hierdurch wird sichergestellt, dass Con-nect keinen bereits reservierten Zeitraum im Kalender eines anderen Teilnehmers als freie Zeit vorschlägt.

Die folgenden Themen werden unten behandelt:

- Bei jedem [eingeladenen](#page-383-0) Teilnehmer wurde freie Zeit gefunden
- Bei einigen der [eingeladenen](#page-384-0) Teilnehmer wurde keine freie Zeit gefunden
- Es wurde keine freie Zeit [gefunden](#page-386-0)

#### <span id="page-383-0"></span>**Bei jedem eingeladenen Teilnehmer wurde freie Zeit gefunden**

Wenn bei jedem eingeladenen Teilnehmer freie Zeit gefunden wurde, erscheint das folgende Fenster mit der gemeinsamen freien Zeit für jeden Tag:

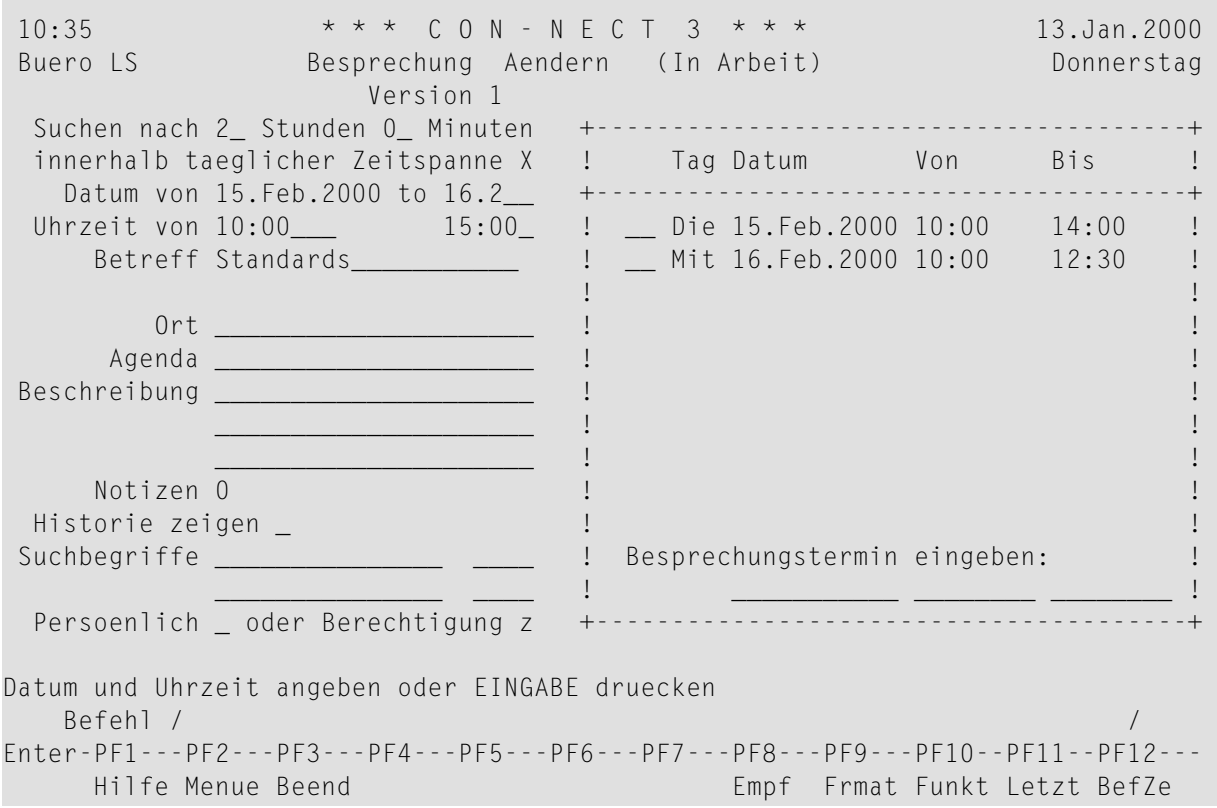

**Anmerkung:** Wenn Sie einen größeren Zeitraum definiert haben und Con-nect die ersten zehn freien Zeiträume findet, erscheint das oben abgebildete Fenster. Um mit der Suche fortzufahren, müssen Sie EINGABE drücken.

Markieren Sie einen Tag entweder mit dem Cursor oder mit einem beliebigen Zeichen, um den angezeigten Zeitraum im "Besprechung Aendern"-Schirm einzutragen, oder geben Sie das Datum und die Zeit in den Zeilen am unteren Fensterrand ein (Sie können auch den Befehl BEENDEN eingeben, um das Fenster zu schließen und zum "Besprechung Aendern"-Schirm zurückzukehren und Datum und Tag dort einzugeben):

#### **Besprechungstermin eingeben**

Sie geben das Datum im ersten Feld ein, die Startzeit im zweiten und die Endzeit im dritten Feld.

Wenn die Besprechung über mehrere Tage geht, müssen Sie das Enddatum im "Besprechung Aendern"-Schirm eingeben.

Drücken Sie EINGABE, um das Fenster zu schließen.

Geben Sie den folgenden Befehl ein, um die Einladungen zu versenden:

#### BESTAETIGEN

#### <span id="page-384-0"></span>**Bei einigen der eingeladenen Teilnehmer wurde keine freie Zeit gefunden**

Wenn bei einigen der eingeladenen Teilnehmer keine freie Zeit gefunden wurde, erscheint das folgende Fenster:

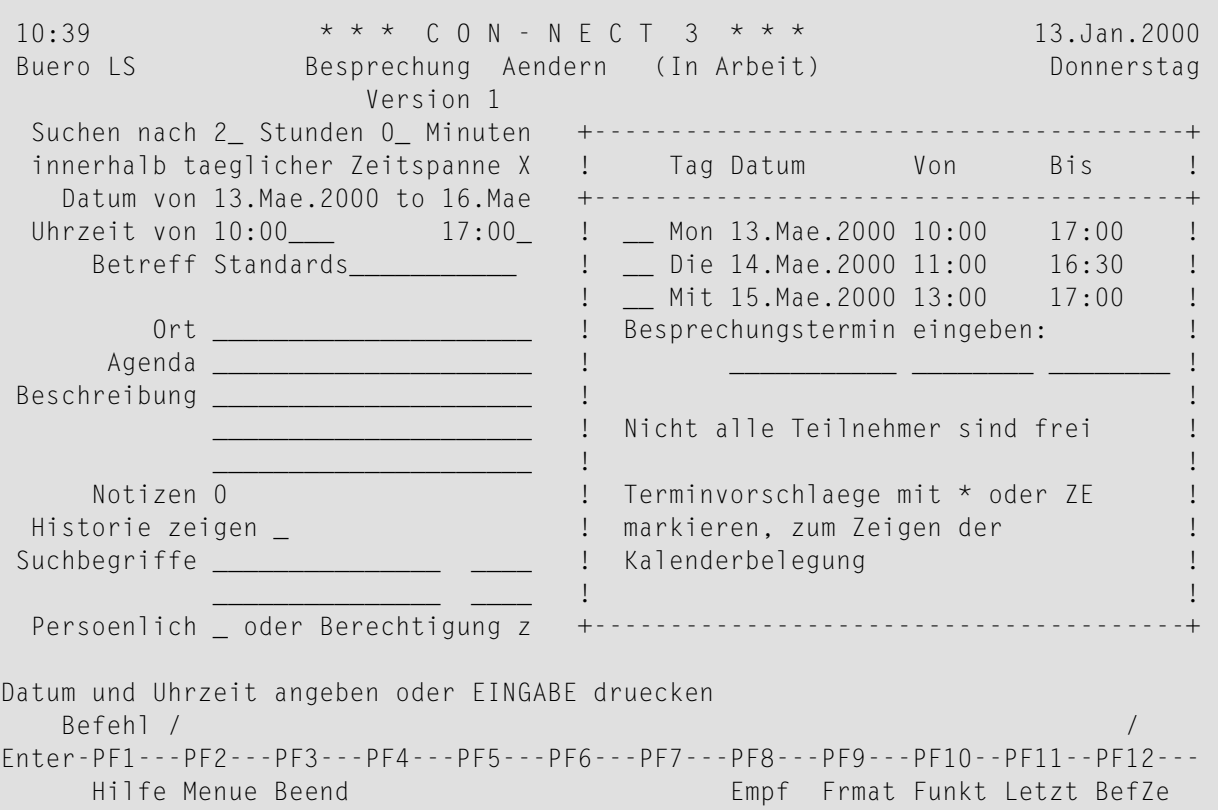

In dem Fenster werden maximal 3 Vorschläge angezeigt.

Sie können einen bestimmten Tag mit ZE oder einem Stern (\*) markieren, um den "Kalenderbelegung"-Schirm für diesen Tag anzuzeigen (siehe unten).

**Vorsicht:** Wenn Sie einen bestimmten Tag mit Z (statt mit ZE) markieren, zeigen Sie den  $\bigoplus$ "Kalenderbelegung"-Schirm *nicht* an, sondern tragen diesen Tag im "Besprechung Aendern"- Schirm ein (siehe unten).

Markieren Sie einen Tag entweder mit dem Cursor oder mit einem beliebigen Zeichen, um den angezeigten Zeitraum im "Besprechung Aendern"-Schirm einzutragen, oder geben Sie das Datum und die Zeit in den Zeilen am unteren Fensterrand ein (Sie können auch den Befehl BEENDEN

eingeben, um das Fenster zu schließen und zum "Besprechung Aendern"-Schirm zurückzukehren und Datum und Tag dort einzugeben):

#### **Besprechungstermin eingeben**

Sie geben das Datum im ersten Feld ein, die Startzeit im zweiten und die Endzeit im dritten Feld.

Wenn die Besprechung über mehrere Tage geht, müssen Sie das Enddatum im "Besprechung Aendern"-Schirm eingeben.

Drücken Sie EINGABE, um das Fenster zu schließen.

Geben Sie den folgenden Befehl ein, um die Einladungen zu versenden:

#### BESTAETIGEN

Dies ist ein Beispiel für den "Kalenderbelegung"-Schirm:

```
10:06 * * * \text{C} \cdot 0 \text{N} - \text{N} + \text{C} + \text{T} \cdot 3 * * * 22.0kt.97
Buero LS 6 Kalenderbelegung 12.Dez.97 10:00 - 16:00 Mittwoch
Teilnehmer 10..11..12..13..14..15..
--------------------- --------------------------------------------------------
Eshberry,John XXXXXXXXXXXXXXXXXXXXXXXX
Schmitt,Christine
Waters,Kim XXXXXXXXXXXXXXXXXXXXXXXX
Befehl eingeben, PF-Taste druecken oder * zum Zeigen der Befehle
   Befehl / /
Enter-PF1---PF2---PF3---PF4---PF5---PF6---PF7---PF8---PF9---PF10--PF11--PF12---
    Hilfe Menue Beend Empf Frmat Funkt Letzt BefZe
```
Die Zahlen rechts neben der "Teilnehmer"-Spalte stehen für die Uhrzeit. Die belegte Zeit jedes Teilnehmers wird durch ein X dargestellt. Jedes große X stellt eine volle Viertelstunde dar. Ein kleines x wird angezeigt, wenn zum Beispiel nur 5 Minuten (d.h. keine volle Viertelstunde) belegt sind.

Um das Datum und die Zeit zu bestimmen, müssen Sie den Befehl BEENDEN eingeben, um das vorhergehende Fenster wieder anzuzeigen.

#### <span id="page-386-0"></span>**Es wurde keine freie Zeit gefunden**

Wenn überhaupt keine freie Zeit gefunden wurde, erscheint eine Meldung am unteren Bildschirmrand.

Nun können Sie versuchen, einen anderen freien Zeitraum zu finden, indem Sie die Eingaben für Datum und/oder Uhrzeit im "Besprechung Aendern"-Schirm ändern und EINGABE drücken.

Sie können die Einladungen auch versenden (obwohl Sie keine freie Zeit gefunden haben). In diesem Fall müssen Sie die Markierung im "Freie Zeitspanne suchen"-Feld entfernen und nochmals EINGABE drücken. Nun können Sie die Einladungen mit dem Befehl BESTAETIGEN versenden.

## <span id="page-387-0"></span>**Einladung zu einer Besprechung erhalten**

Alle Einladungen, die Sie erhalten, kommen in Ihrem Posteingangsfach an.

Wenn Sie eine Einladung für eine geänderte Besprechung anzeigen, erscheint zuerst ein Fenster mit der Änderungsmitteilung. Um das Fenster zu schließen und die Einladung selbst anzuzeigen, müssen Sie EINGABE drücken. Wenn die Einladung angezeigt wird, erscheint die aktuelle Versionsnummer unter dem Namen des Initiators.

Der folgende Schirm erscheint, wenn Sie eine geänderte Einladung anzeigen:

11:19 \* \* \* C O N - N E C T 3 \* \* \* 13.Jan.2000 Buero LS Besprechungsaenderung zeigen von Donnerstag Eschberg,Georg 14.Mae.2000 11:00 Version 2 Datum von Die 14.Mae.2000 bis Don 16.Mae.2000 Uhrzeit von 11:00 bis 12:00 Betreff Konferenz Kalender pruefen \_\_ Tage vorher/nachher Ort Mein Buero Agenda Agenda zeigen \_ Beschreibung Wir sollten unser Vorgehen bei der Konferenz in Nizza besprechen Notizen Notiz eingeben \_ Notizen zeigen \_ Historie zeigen \_ Aenderungsmitteilung zeigen \_ Zusagen \_ die Beantworten \_ Absagen und Eingeben \_ Absagen und Stoppen \_ Diese Zeitspanne ist in Ihrem Kalender schon belegt Befehl / / Enter-PF1---PF2---PF3---PF4---PF5---PF6---PF7---PF8---PF9---PF10--PF11--PF12--- Hilfe Menue Beend Post Memo Fach Dokum Notiz Kalen Funkt Letzt BefZe

Wenn die Besprechung in einen Zeitraum fällt, der in Ihrem Kalender bereits belegt ist, erscheint die entsprechende Meldung in der Meldungszeile.

Geben Sie die folgenden Informationen in diesem Schirm ein und drücken Sie EINGABE:

#### **Kalender prüfen**

Geben Sie die Anzahl der Tage vor und nach dem Besprechungsdatum ein, um nachsehen, ob es zu diesem Zeitpunkt bereits Einträge in Ihrem Kalender gibt. Siehe *[Kalender](#page-380-0) prüfen*.

#### **Agenda zeigen**

Wenn die Einladung eine Agenda enthält, können Sie dieses Feld markieren, um die Agenda anzuzeigen.

Wenn die Agenda angezeigt wird, können Sie sie KOPIEREN oder DRUCKEN.

Wenn Sie die Agenda kopieren, erscheint der "Dokument kopieren"-Schirm. Der Name Ihres Standardfachs wird in der"Fach"-Zeile angezeigt. Der Betreff der Einladung wird in der"Von"- Zeile angezeigt. Der Name des Originaldokuments wird in der ersten Zeile der Beschreibung angezeigt. Wenn die Einladung eine Beschreibung hat, wird sie in den folgenden drei Beschreibungszeilen angezeigt. Weitere Informationen finden Sie bei der Beschreibung des Befehls **[Kopieren](#page-240-0)** im Abschnitt *Dokumente*.

Wenn Sie den Befehl DRUCKEN in dem Schirm eingeben, in dem die Agenda angezeigt wird, wird die gesamte Einladung gedruckt. Sie wird gemäß den Kriterien gedruckt, die in Ihrem Teilnehmerprofil (siehe *[Druckvorgaben](#page-562-0)*) oder mit dem Befehl **[AUSGABE](#page-233-0)** definiert wurden. Für eine Einladung gilt die folgende Ausnahme: wenn das "Info"-Feld im "Druckvorgaben aendern"-Fenster oder im "Ausgabe am Drucker"-Schirm markiert ist, wird die Anzahl der Teilnehmer und Arbeitsmittel gedruckt, die zugesagt und abgesagt haben sowie die Anzahl der offenen und gestoppten Einladungen.

Nachdem Sie die Agenda gelesen haben, müssen Sie den Befehl BEENDEN eingeben, um wieder zum "Besprechung von Name zeigen"-Schirm zurückzukehren.

#### **Notiz eingeben**

Markieren Sie dieses Feld, wenn Sie eine Notiz an die Einladung heften möchten. Siehe *[An](#page-406-0) eine [Besprechung](#page-406-0) geheftete Notizen*.

#### **Notizen zeigen**

Wenn Notizen an die Einladung geheftet wurden, können Sie dieses Feld markieren, um die Notizen anzuzeigen.

#### **Historie zeigen**

Markieren Sie dieses Feld, wenn Sie die Historie der Besprechung anzeigen wollen. Dieses Feld wird erst angezeigt, nachdem eine Besprechung geändert wurde (d.h. ab Version 2). Der "Besprechungshistorie zeigen"-Schirm zeigt die Besprechungsversionen in chronologischer Reihenfolge, beginnend mit der neuesten Version.

#### **Aenderungsmitteilung zeigen**

Markieren Sie dieses Feld, wenn Sie die Änderungsmitteilung des Initiators anzeigen wollen. Dieses Feld wird erst angezeigt, nachdem eine Besprechung geändert wurde (d.h. ab Version 2).

#### **Zusagen**

Sie können dieses Feld markieren, um die Einladung anzunehmen. Danach wird die Einladung nicht in den Posteingangsordner Gelesen transferiert. Sie wird aus dem Posteingangsfach entfernt und in Ihren Kalender eingetragen.

Bevor Sie zusagen, sollten Sie Ihren Kalender überprüfen (zum Beispiel mit dem "Kalender pruefen"-Feld oder der Befehlsfolge Kalender *datum* ZEIGEN).

#### **Beantworten**

Sie können dieses Feld markieren, um eine Antwort auf die Einladung zu senden. Daraufhin erscheint der "Beantworten"-Schirm, in dem Sie Ihre Antwort eingeben. Mit dem Befehl BESTAETIGEN versenden Sie Ihre Antwort. Weitere Informationen zum "Beantworten"-Schirm finden Sie bei der Beschreibung des Befehls**[BEANTWORTEN](#page-180-0)** im Abschnitt *Befehle für den Posteingang*.

Sie können dieses Feld zusammen mit den Feldern "Zusagen", "Absagen und Eingeben" oder "Absagen und Stoppen" markieren.

#### **Absagen und Eingeben**

Sie können dieses Feld markieren, um die Einladung abzulehnen, sie aber trotzdem in Ihren Kalender einzutragen. In diesem Fall erhalten Sie alle weiteren Besprechungsänderungen. In Ihrem Kalender wird keine Zeit reserviert.

#### **Absagen und Stoppen**

Sie können dieses Feld markieren, um die Einladung abzulehnen. Die Einladung wird vollständig aus Con-nect gelöscht (sie wird nicht im Papierkorb aufbewahrt). Sie erhalten keine Besprechungsänderungen.

Sobald Sie zu- oder absagen verschwinden die Felder "Zusagen", "Beantworten", "Absagen und Eingeben" und "Absagen und Stoppen".

Wenn Sie zusagen oder absagen, trägt Con-nect entweder "Zusage", "Absage" oder "Gestoppt" im "Empfaenger von (Besprechungsname)"-Schirm ein, damit jeder der eingeladenen Teilnehmer erkennen kann, wer zu der Besprechung kommen wird. (Dieser Schirm erscheint, wenn Sie den Befehl EMPFAENGER zusammen mit der Besprechung eingeben.)

Sie können auch zusagen nachdem Sie eine Einladung abgesagt und in Ihren Kalender eingeben haben und Sie können absagen nachdem Sie zusagt haben. Siehe die Beschreibung des Befehls **[AENDERN](#page-396-0)** in diesem Abschnitt. Die Meldung im "Empfaenger von (Besprechungsname)"-Schirm wird entsprechend aktualisiert.

**Anmerkung:** Solange Sie nicht zusagen oder absagen, bleibt die Besprechung in Ihrem Posteingangsfach stehen.

## <span id="page-390-0"></span>**Absagemeldung für eine Besprechung erhalten**

Wenn der Initiator eine Besprechung absagt, wird der entsprechende Eintrag in Ihrem Kalender erst dann gelöscht, wenn Sie die Absagemeldung anzeigen. Sie erscheint mit Typ "Abgesagt" in Ihrem Posteingangsfach.

Wenn Sie die Absagemeldung anzeigen, erscheint zuerst ein Fenster mit der Absagemitteilung. Um das Fenster zu schließen und die Absagemeldung selbst anzuzeigen, müssen Sie EINGABE drücken.

11:59 \* \* \* C O N - N E C T 3 \* \* \* 13.Jan.2000 Buero LS Besprechung abgesagt von Eschberg, Georg Donnerstag 20.Jan.2000 0:00 Version 1 Datum von Don 20.Jan.2000 bis Son 23.Jan.2000 Uhrzeit von 0:00 bis 23:59 Betreff Urlaub Kalender pruefen \_\_ Tage vorher/nachher Ort unter Palmen Agenda Agenda zeigen \_ Beschreibung Notizen Notizen eingeben \_ Notizen zeigen \_ Historie zeigen \_ Absagemitteilung zeigen \_ Beantworten \_ Behalten \_ Loeschen \_ Besprechung abgesagt - Eintrag behalten o. aus Kalender loeschen Befehl / / Enter-PF1---PF2---PF3---PF4---PF5---PF6---PF7---PF8---PF9---PF10--PF11--PF12--- Hilfe Menue Beend Post Memo Fach Dokum Notiz Kalen Funkt Letzt BefZe

Dieser Schirm enthält die folgenden Felder, die bei einer regulären Einladung nicht angezeigt werden:

#### **Absagemitteilung zeigen**

Markieren Sie dieses Feld, um die Absagemitteilung anzuzeigen.

#### **Behalten**

Markieren Sie dieses Feld, wenn Sie die Besprechung in Ihrem Kalender behalten wollen. Im "Kalender zeigen"-Schirm wird diese Besprechung als Typ "x B" (abgesagte Besprechung) angezeigt. Siehe *[Besprechungen](#page-392-0) verwalten*.

#### **Loeschen**

Markieren Sie dieses Feld, wenn Sie die Besprechung aus Ihrem Kalender löschen wollen.

## <span id="page-392-0"></span>**Besprechungen verwalten**

Um eine Liste mit allen Besprechungen ab dem aktuellen Datum anzuzeigen, geben Sie die folgende Befehlsfolge in der Befehlszeile eines beliebigen Con-nect-Schirms ein (das Datum, das rechts neben dem Schirmnamen angezeigt wird, weist auf die nächste Besprechung hin):

#### Besprechung ZEIGEN

Um eine Liste mit allen Besprechungen ab dem von Ihnen eingegebenen Datum anzuzeigen, geben Sie die folgende Befehlsfolge in der Befehlszeile eines beliebigen Con-nect-Schirms ein (wenn es an diesem Tag keine Besprechungen gibt, beginnt die Liste mit der nächsten Besprechung in Ihrem Kalender):

```
Besprechung datum ZEIGEN
```
Um eine Liste mit allen Besprechungen in dem von Ihnen eingegebenen Zeitraum anzuzeigen, geben Sie die folgende Befehlsfolge in der Befehlszeile eines beliebigen Con-nect-Schirms ein:

Besprechung *von-datum bis-datum* ZEIGEN

**Anmerkung:** Wenn Sie keine Jahreszahl eingeben, wird automatisch das aktuelle Jahr angezeigt.

```
12:10 * * * C O N - N E C T 3 * * * 13.Jan.2000
Buero LS Kalender zeigen 14.Feb.2000 Donnerstag
                                                Agenda
Bef Tag Datum Beginn Ende Typ Betreff Notiz Kalender
             --- --- ----------- -------- -------- ----- ------------------------- --------
   Mon 14.Feb.2000 0:00 23:59 B Tests ESH
   Mon 21.Feb.2000 9:00 15:00 T Kundenbesuch A
   Die 29.Feb.2000 10:00 14:00 T Ergebnisse N
   Mon 6.Mae.2000 15:00 17:00 B Planung
   Mon 13.Mae.2000 0:00 23:59 ? B * Reise
   Die 14.Mae.2000 0:00 23:59 ? B > Reise
                0:00 23:59 ( B * Standards
   Mit 15.Mae.2000 0:00 23:59 ? B > Reise
                0:00 23:59 ( B > Standards
   Don 16.Mae.2000 0:00 12:00 ( B < Standards
                0:00 23:59 ? B < Reise
Geben Sie die Anfangsbuchstaben der unten gezeigten Befehle ein
  Befehl / /
Absagen Aendern Antworte Ausgabe Drucken Empfaeng Info Kopieren Loesch
Oben Storno Zeigen
```
Die Besprechungen sind chronologisch sortiert. Es werden sowohl die Besprechungen angezeigt, die Sie selbst eingegeben haben, als auch die Besprechungen, zu denen Sie eingeladen wurden (d.h. die Besprechungen, zu denen Sie eine Zusage erteilt haben, oder die Besprechungen, die Sie abgesagt, aber trotzdem in Ihren Kalender eingegeben haben). Zu jeder Besprechung werden folgende Informationen angezeigt:

#### **Tag**

Der Name des Wochentages.

#### **Datum**

Das Datum der Besprechung.

#### **Beginn**

Die Startzeit der Besprechung.

#### **Ende**

Die Endzeit der Besprechung an diesem Tag.

#### **Typ**

Die Art des Kalendereintrags: B für Besprechung.

Ein ! vor dem Typ bedeutet, dass die Besprechung von Ihnen initiiert wurde. Sie belegt Zeit in Ihrem Kalender. Sie ist weder in Arbeit noch wurde sie storniert.

Ein ( vor dem Typ kennzeichnet eine Besprechung, für die in Ihrem Kalender *keine* Zeitreserviert wird.

Ein ? vor dem Typ kennzeichnet eine Besprechung, die noch in Arbeit ist. Entweder wurden noch keine Teilnehmer angegeben oder die Einladungen wurden noch nicht an alle Teilnehmer verschickt.

Ein X (Großbuchstabe) vor dem Typ kennzeichnet eine abgesagte Besprechung, die von Ihnen initiiert wurde und die Sie in Ihrem Kalender behalten haben.

Ein x (Kleinbuchstabe) vor dem Typ kennzeichnet eine abgesagte Besprechung, die von jemand anders initiiert wurde und die Sie in Ihrem Kalender behalten haben.

Ein Stern (\*) nach dem Typ kennzeichnet den ersten Tag einer Besprechung, die über mehrere Tage geht.

Ein > nach dem Typ bedeutet, dass die Besprechung an einem vorherigen Tag begonnen hat und am nächsten Tag fortgesetzt wird.

Ein < nach dem Typ bedeutet, dass die Besprechung an einem vorherigen Tag begonnen hat und an diesem Tag endet.

#### **Betreff**

Der Betreff der Besprechung.

#### **Agenda/Notiz**

Diese Spalte enthält ein A, wenn die Besprechung eine Agenda enthält. Sie enthält ein N, wenn die Besprechung geheftete Notizen enthält.

#### <span id="page-394-0"></span>**Kalender**

Ein Teilnehmerkennzeichen in dieser Spalte kennzeichnet eine Besprechung im Kalender eines anderen Teilnehmers.

## **Befehle für Besprechungen**

Die Befehlsanzeige des "Besprech zeigen"-Schirms zeigt alle Befehle, die für Besprechungen gültig sind. Die Befehle sind im Abschnitt *[Befehle](#page-70-0)* beschrieben. Für Besprechungen gelten folgende Ausnahmen:

- [ABSAGEN](#page-395-0)
- [AENDERN](#page-396-0)
- [ANTWORTEN](#page-400-0)
- [EMPFAENGER](#page-400-1)
- **[INFO](#page-402-0)**
- [KOPIEREN](#page-402-1)
- [STORNO](#page-403-0)

#### ■ [ZEIGEN](#page-404-0)

### <span id="page-395-0"></span>**ABSAGEN**

Wenn der Initiator den Befehl ABSAGEN zusammen mit einer bestimmten Besprechung eingibt, und wenn keiner der Empfänger die Einladung gelesen hat, werden alle Einladungen aus den Posteingangsfächern der Empfänger gelöscht. Wenn jedoch auch ein Teilnehmer auf einem anderen Con-nect-Knoten eingeladen wurde oder wenn die Besprechungsversion größer als 1 ist, werden die Einladungen nicht gelöscht.

Wenn der Initiator den Befehl ABSAGEN zusammen mit einer bestimmten Besprechung eingibt, nachdem ein Empfänger die Einladung gelesen hat oder wenn ein Teilnehmer auf einem anderen Con-nect-Knoten eingeladen wurde oder wenn die Besprechungsversion größer als 1 ist, erscheint ein Fenster. In diesem Fenster kann der Initiator eine bis zu 10 Zeilen lange Absagemitteilung eingeben. Alle eingeladenen Teilnehmer und Arbeitsmittel finden die Absagemitteilung in Ihren Posteingangsfächern. Siehe *[Absagemitteilung](#page-390-0) für eine Besprechung erhalten*.

Wenn der Initiator das "Besprechung im Kalender behalten"-Feld markiert, bleibt die Besprechung in seinem Kalender. Wenn er das Feld nicht markiert, wird die Besprechung aus dem Kalender des Initiators gelöscht - sie wird nicht im Papierkorb aufbewahrt. Die Besprechung wird jedoch nicht aus den Kalendern der einzelnen Teilnehmer gelöscht. Dies geschieht erst, wenn ein Teilnehmer die Absagemitteilung liest.

Wenn ein eingeladener Teilnehmer eine Besprechung mit dem Befehl ABSAGEN absagt, wird die Besprechung aus seinem Kalender gelöscht - sie wird nicht im Papierkorb aufbewahrt. An den Initiator der Besprechung wird keine Nachricht geschickt, dass der Teilnehmer nicht an der Besprechung teilnehmen wird. Wenn der Initiator jedoch den Empfangsstatus einer Einladung, die in der Zukunft stattfindet, mit dem Befehl **[EMPFAENGER](#page-400-1)** überprüft, kann er sehen, dass die Besprechung abgesagt und gestoppt wurde.

Um eine Besprechung abzusagen, die über mehrere Tage geht, müssen Sie nicht jeden einzelnen Tag im "Besprech zeigen"-Schirm mit AB markieren - Sie können einen beliebigen Besprechungstag mit AB markieren, um die ganze Besprechung abzusagen.

**Anmerkung:** Mitanzeige der Kalendereinträge eines anderen Teilnehmers: Sie können die Besprechungen des anderen Teilnehmers nicht ABSAGEN.
# <span id="page-396-0"></span>**AENDERN**

### **Initiator**

Nur der Initiator der Besprechung oder ein Benutzer mit Zugriffsrechten für den Kalender kann weitere Teilnehmer einladen, sowie Datum, Zeit, Betreff, Ort oder Agenda ändern. Solange die Einladung von keinem Teilnehmer gelesen wurde und kein Teilnehmer auf einem anderen Connect-Knoten eingeladen wurde, kann der Initiator die gesamte Besprechung stornieren.

Eine Besprechung kann auch geändert werden, nachdem sie von einem Teilnehmer gelesen wurde.

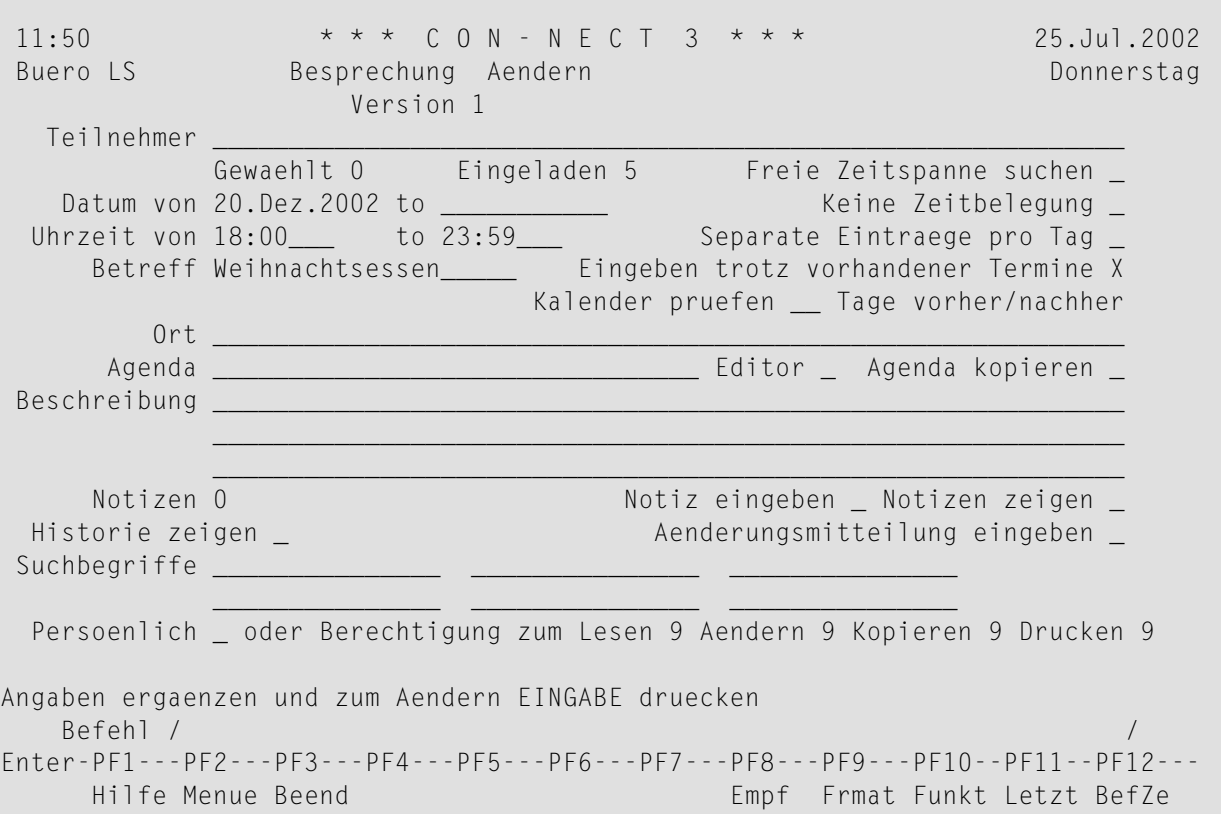

Zusätzlich zu den Feldern im "Besprechung Eingeben"-Schirm werden folgende Felder angezeigt.

# **Notiz eingeben**

Markieren Sie dieses Feld, wenn Sie eine Notiz an die Einladung heften möchten. Siehe *[An](#page-406-0) eine [Besprechung](#page-406-0) geheftete Notizen*.

### **Notizen zeigen**

Wenn Notizen an die Einladung geheftet wurden, können Sie dieses Feld markieren, um die Notizen anzuzeigen.

### **Historie zeigen**

Markieren Sie dieses Feld, wenn Sie die Historie der Besprechung anzeigen wollen. Die Besprechungsversionen in chronologischer Reihenfolge, beginnend mit der neuesten Version. Machen sie alle erforderlichen Änderungen und drücken Sie EINGABE.

Jetzt wird die Versionsnummer hochgesetzt. Die Besprechung wird als "In Arbeit" angesehen (d.h. die Besprechung wurde im Kalender eingetragen, die Einladungen wurden jedoch noch nicht gesendet).

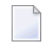

**Anmerkung:** Wenn Sie weitere Teilnehmer eingeben, aber keine anderen Änderungen vornehmen, wird die Besprechungsversion nicht hochgesetzt. Mit dem Befehl BESTAETIGEN werden die Einladungen an die neuen Teilnehmer versendet.

# **Aenderungsmitteilung eingeben**

Markieren Sie dieses Feld um eine Änderungsmitteilung einzugeben. Mit dem Befehl BEENDEN speichern Sie die Mitteilung und kehren zum "Besprechung aendern"-Schirm zurück. Wenn Sie keine Änderungsmitteilung eingeben, wird eine automatisch erzeugte Mitteilung verschickt, in der die Änderungen aufgelistet sind.

Wenn Sie vor dem Versenden (BESTAETIGEN) der Einladungen den Befehl BEENDEN eingeben, erscheint ein Fenster mit der Information, dass die Besprechung "In Arbeit" ist. Sie können nun EINGABE drücken, um die Besprechung zu sichern und die Bearbeitung zu beenden. Oder Sie markieren das entsprechende Feld, um Folgendes zu tun:

- Weitere Änderungen vornehmen.
- Zur vorherigen Version zurückkehren (diese Option wird nur dann angezeigt, wenn die Versionsnummer größer als 1 ist).
- Besprechung absagen. Dies entspricht dem Befehl **[ABSAGEN](#page-395-0)**: die Besprechung wird gelöscht. Diese Option ist zum Beispiel dann hilfreich, wenn Sie feststellen, dass die Besprechung nicht mehr erforderlich ist.

Geben Sie den Befehl BESTAETIGEN ein, um die Einladungen für die geänderte Besprechung zu versenden.

**Anmerkung:** Eine geänderte Einladung wird im Posteingangsfach mit"Geaendert" angezeigt. Siehe *[Posteingang](#page-178-0) zeigen*.

Wenn ein Teilnehmer eine vorherige Einladung akzeptiert hat, wird die Besprechung erst dann aus dem Kalender dieses Teilnehmers entfernt, wenn er die geänderte Besprechung anzeigt.

Wenn ein Teilnehmer die Besprechung abgesagt und gestoppt hat, erhält er auch nicht die geänderte Einladung (siehe *Einladung zu einer [Besprechung](#page-387-0) erhalten*).

# **Eingeladene Teilnehmer**

Wenn die Einladungen bereits versendet wurden, können die Teilnehmer, die zugesagt haben (oder die Teilnehmer, die abgesagt, aber die Besprechung trotzdem in ihren Kalender eingetragen haben), die Suchbegriffe, die Zeitbelegung und die Berechtigungsstufen ändern.

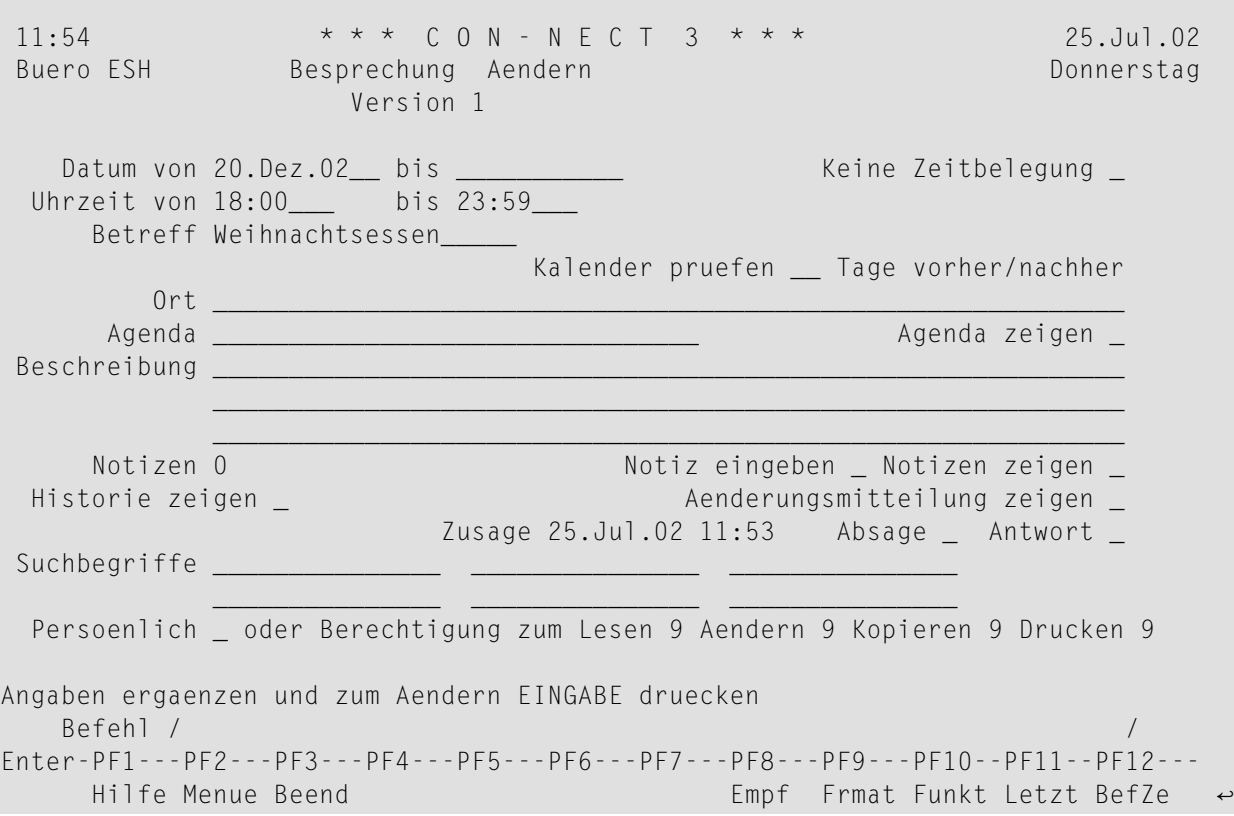

### **Aenderungsmitteilung anzeigen**

Wenn eine Änderungsmitteilung versendet wurde, können Sie dieses Feld markieren, um sie anzuzeigen.

#### **Absage/Zusage**

Wenn ein Teilnehmer zusagt, werden der Zeitpunkt der Zusagen und das "Absage"-Feld über den Suchbegriffen angezeigt. Der Teilnehmer kann später immer noch absagen, indem er das "Absage"-Feld markiert.

Wenn ein Teilnehmer abgesagt und die Besprechung in den Kalender eingetragen hat, werden der Zeitpunkt der Absage wurde und das "Zusage"-Feld über den Suchbegriffen angezeigt. In seinem Kalender wird kein Zeitraum für die Besprechung reserviert; das "Keine Zeitbelegung"-Feld in seinem "Besprechung Aendern"-Schirm enthält ein X. Der Teilnehmer kann später immer noch zusagen, indem er das "Zusage"-Feld markiert.

#### **Antwort**

Sie können dieses Feld markieren, um eine Antwort an den Initiator der Besprechung zu senden.

#### **Mitanzeige der Kalendereinträge eines anderen Teilnehmers**

Wenn Sie eine Besprechung im Kalender eines anderen Teilnehmers AENDERN, können Sie keine weiteren Empfänger eingeben und Sie können nicht mit den folgenden Befehlen arbeiten: ABSA-GEN, ANTWORTEN, BESTAETIGEN und STORNO. Sie können nur die Suchbegriffe, die Zeitbelegung und die Berechtigungsstufen ändern. Diese Einschränkungen gelten jedoch nicht, wenn

Sie mit der Befehlsfolge Buero *buerokennzeichen* BENUTZEN auf das Büro eines anderen Teilnehmers zugreifen.

# **ANTWORTEN**

Wenn Sie der Initiator einer Besprechung sind, können Sie die Antworten auf Ihre Einladung lesen, indem Sie diese Besprechung mit AN markieren (ohne vorher Ihr Posteingangsfach anzuzeigen).

Wenn es nur eine Antwort gibt, wird sie sofort angezeigt. Wenn es mehrere Antworten gibt, wird eine Liste angezeigt, und Sie können die Antworten, die Sie lesen wollen, mit ZE markieren.

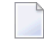

**Anmerkung:** Mitanzeige der Kalendereinträge eines anderen Teilnehmers: Sie können mit einer Besprechung nicht den Befehl ANTWORTEN eingeben.

# **EMPFAENGER**

Mit dem Befehl EMPFAENGER können sowohl der Initiator der Besprechung als auch alle eingeladenen Teilnehmer den Empfangsstatus der Einladungen überprüfen. Wenn Sie den Befehl EMPFAENGERzusammen mit einer bestimmten Besprechung eingeben, erscheint der"Empfaenger von (Besprechungsname)"-Schirm:

```
12:01 * * * C O N - N E C T 3 * * * 25.Jul.2002
Buero LS Empfaenger von (Standards) Donnerstag
Bef Empfaenger Gesendet am um Gelesen am um Typ Antwort
--- -------------------- ----------- -------- ----------- -------- ---- ------
  __ Eshberry,John 25.Jul.2002 11:49 25.Jul.2002 11:53 O
          Zusage 25.Jul.2002 11:56 ( Zusage 25.Jul.2002 11:53 )
  __ Ohle,Katrin 25.Jul.2002 11:58 25.Jul.2002 11:59 O X
          Absage
  __ Mannheim,Frank 25.Jul.2002 11:58 25.Jul.2002 11:59 O
          Gestoppt
Geben Sie die Anfangsbuchstaben der unten gezeigten Befehle ein
   Befehl / /
Antworte Kopieren Storno Zeigen
```
Zu jedem Empfänger werden folgende Informationen angezeigt:

# **Empfaenger**

Alle eingeladenen Teilnehmer - hierbei spielt es keine Rolle, ob die Einladungen gleichzeitig an alle versendet wurden, oder ob nachträglich weitere Teilnehmer eingeladen wurden. Unter dem Namen wird angezeigt, ob ein Teilnehmer zugesagt oder abgesagt hat oder ob die Besprechung gestoppt wurde.

Wenn ein Teilnehmer nach der Zusage absagt (oder umgekehrt) wird auch das Datum dieser Aktion unter dem Namen angezeigt. Der aktuelle Status wird immer am Anfang der Zeile angezeigt. Die in Klammern stehenden Informationen beziehen sich auf die allererste Entscheidung des Teilnehmers.

# **Gesendet am / um**

Der Tag mit der Uhrzeit, an dem die Einladung gesendet wurde.

# **Gelesen am / um**

Der Tag mit der Uhrzeit, an dem der Empfänger die Einladung gelesen hat. Wenn Sie hier keinen Eintrag vorfinden, hat der Empfänger die Einladung noch nicht angezeigt.

# **Typ**

Die Versandart für eine Einladung ist immer O (Original). Ein A nach dem O bedeutet, dass der Teilnehmer ein Arbeitsmittel ist.

# **Antwort**

Ein X in dieser Spalte bedeutet, dass der Empfänger eine Antwort auf die Einladung gesendet hat. Wenn Sie selbst die Besprechung eingegeben haben und eine bestimmte Antwort lesen wollen, können Sie den Empfängernamen mit AN markieren.

Gültige Befehle für Teilnehmer, Büros und Transport Service-Empfänger: Sie können den Namen eines Empfängers mit KO oder ZE markieren:

- Mit dem Befehl KOPIEREN erstellen Sie für diesen Empfänger einen Rufnamen. Das "Adresse auf Rufnamen kopieren"-Fenster erscheint und Sie können den Vorschlag für den Rufnamen im Fenster ändern. Drücken Sie anschließend EINGABE, um den "Adresse aendern"-Schirm aufzurufen.
- Mit dem Befehl ZEIGEN zeigen Sie die vollständige Adresse des Empfängers an (in Abhängigkeit vom Empfängertyp erscheint entweder ein Fenster mit der Teilnehmer- oder Büroadresse oder ein Fenster mit Adressinformation für den externen Knoten).

# **INFO**

Das "Info"-Fenster für eine Besprechung zeigt die Anzahl der Teilnehmer und Arbeitsmittel, die zugesagt oder abgesagt haben. Die Anzahl der offenen Einladungen (d.h. die Einladung wurde nicht zugesagt, abgesagt oder gestoppt) wird ebenfalls angezeigt.

```
13:53 * * * C O N - N E C T 3 * * * 13.Jan.2000
Buero LS Besprech zeigen 20.Jan.2000 Donnerstag
Bef Tag Datum Beginn +---------------------------------------------+
                                   Info ueber Besprechung entitled in the late
   __ Don 20.Jan.2000 0:00 +---------------------------------------------+
  __ Fre 21.Jan.2000 0:00 ! Datum von 14.Mae.2000 bis 16.Mae.2000 !
 __ Sam 22.Jan.2000 0:00 ! Uhrzeit 11:00 12:00 !
 __ Son 23.Jan.2000 0:00 ! Betreff Standards !
                         ! Version 2 !
__ Fre 10.Mae.2000 0:00 ! Erstellt 13.Jan.2000 10:34 !
__ Sam 11.Mae.2000 0:00 ! von Long,Sonja LS !
__ Son 12.Mae.2000 0:00 ! Geaendert 13.Jan.2000 13:42 !
in Die 14.Mae.2000 11:00 ! von Long,Sonja LS !
                          ! The contract of the contract of the contract of the contract of the contract of the contract of the contract of the contract of the contract of the contract of the contract of the contract of the contract of the contract
  Mit 15.Mae.2000 0:00 ! Zusagen Absagen Gestoppt Offen !
 __ Don 16.Mae.2000 0:00 ! Teilnehmer 3 1 2 1 !
                          ! Arbeitsm. !
                          +---------------------------------------------+
Befehl eingeben, PF-Taste druecken oder * zum Zeigen der Befehle
   Befehl / /
Absagen Aendern Antworte Drucken Empfaeng Kopieren Storno Zeigen
```
# **KOPIEREN**

Diese Funktion ist nützlich, wenn Sie ähnliche Besprechungen eingeben wollen, zum Beispiel mit denselben Teilnehmern über dasselbe Thema, aber an anderen Tagen; oder mit anderen Teilnehmern über dasselbe Thema.

Sie können eine bereits bestehende Besprechung mit dem Befehl KOPIEREN kopieren. Daraufhin erscheint der "Kopierte Besprechung aendern"-Schirm, der dem "**[Besprechung](#page-396-0) Aendern**"-Schirm ähnlich ist.

Der "Kopierte Besprechung aendern"-Schirm enthält ein zusätzliches Feld, das nicht im "Besprechung Aendern"-Schirm angezeigt wird:

# **Regelmaessig wiederholte Besprechung**

Optional - Sie können dieses Feld mit einem beliebigen Zeichen markieren, um regelmäßige Besprechungen für einzelne Tage einzugeben.

Sie können maximal 90 regelmäßige Besprechungen für einzelne Tage eingeben.

Mit dieser Funktion können Sie nur Besprechungen eingeben, die nicht länger als 24 Stunden dauern.

Um regelmäßige Besprechungen für einzelne Tage einzugeben, müssen Sie ebenfalls das Feld "Eingeben trotz vorhandener Eintraege" mit einem beliebigen Zeichen markieren.

Diese Funktion sucht nicht nach freier Zeit.

Sie müssen keinen neuen Betreff für die regelmäßigen Besprechungen eingeben.

Sie sollten zuerst die Agenda editieren. Markieren Sie das "Regelmaessig wiederholte Besprechung"-Feld erst dann, wenn Sie die Agenda editiert haben.

Agenda und geheftete Notizen werden nicht mitkopiert.

Wenn Sie bereits eingegebene Empfänger wieder von der Empfängerliste streichen wollen, müssen Sie den Befehl EMPFAENGER im "Kopierte Besprechung aendern"-Schirm eingeben, um den "Empfaenger von (*Besprechungsname*)"-Schirm aufzurufen. Jetzt können Sie die zu streichenden Empfänger mit ST markieren (mit dem Befehl BEENDEN kehren Sie wieder zum "Kopierte Besprechung aendern"-Schirm zurück).

Wenn Sie eine Besprechung kopieren, die von einem anderen Teilnehmer initiiert wurde, wird dieser Teilnehmer automatisch auf die Liste der eingeladenen Teilnehmer gesetzt.

**Tipp:** Wenn Sie eine abgesagte Besprechung ändern wollen, sollten Sie sie kopieren und die Q daraus resultierende neue Besprechung ändern.

# **STORNO**

Wenn Sie alle versendeten Einladungen zurückziehen wollen, können Sie den Befehl STORNO zusammen mit der Besprechung eingeben.

Die Kopien der Einladungen, die Sie versenden, werden in Ihrem Kalender aufbewahrt, nicht in Ihrem Tageskopienfach.

**Vorsicht:** Sie können die *gesamte* Besprechung nur dann stornieren, wenn *keiner* der Teilnehmer die Einladung gelesen hat und wenn Sie *keinen* Teilnehmer auf einem anderen Connect-Knoten definiert haben.

Wenn einer der Teilnehmer die Einladung bereits gelesen hat, ist es nicht mehr möglich, die gesamte Besprechung zu stornieren. In diesem Fall erscheint ein Fenster, in dem Sie angeben können, dass die ungelesenen Einladungen an die lokalen Teilnehmer storniert werden sollen.

Wenn Sie nur einige Teilnehmer von der Empfängerliste streichen wollen (auch wenn einige der Empfänger die Einladung bereits gelesen haben), müssen Sie nicht die gesamte Besprechung

stornieren. Sie können den Befehl EMPFAENGER zusammen mit der Besprechung eingeben, um den "Empfaenger von (Besprechungsname)"-Schirm aufzurufen und anschließend die Namen der zu streichenden Teilnehmer mit ST markieren. Sie können jedoch keinen Teilnehmer von einem anderen Con-nect-Knoten von der Empfängerliste streichen.

Wenn Sie eine Besprechung stornieren, wird sie nicht aus Ihrem Kalender gelöscht. Sie mit mit "In Arbeit" gekennzeichnet". Sie können alle Informationen AENDERN, und die Einladungen erneut versenden.

Um eine Besprechung aus Ihrem Kalender zu löschen, müssen Sie sie ABSAGEN.

Mitanzeige der Kalendereinträge eines anderen Teilnehmers: Sie können bei einer Besprechung nicht den Befehl STORNO benutzen.

# **ZEIGEN**

Wenn Sie eine geänderte Besprechung anzeigen, erscheint zuerst ein Fenster mit der Änderungsmitteilung. Um das Fenster zu schließen und die Besprechung selbst anzuzeigen, müssen Sie EINGABE drücken. Wenn die Besprechung angezeigt wird, erscheint die aktuelle Versionsnummer unter dem Schirmnamen. Wenn Sie die Änderungsmitteilung jetzt wieder anzeigen möchten, können Sie das "Änderungsmitteilung zeigen"-Feld markieren.

Wenn Sie eine abgesagte Besprechung anzeigen, erscheint zuerst ein Fenster mit der Absagemitteilung. Um das Fenster zu schließen und die Besprechung selbst anzuzeigen, müssen EINGABE drücken. Wenn die Besprechung angezeigt wird, erscheint"Abgesagt" neben der Versionsnummer. Wenn Sie die Absagemitteilung jetzt wieder anzeigen möchten, können Sie das "Absagemitteilung zeigen"-Feld markieren.

Wenn Sie eine Besprechung anzeigen, bei der die Einladungen noch nicht gesendet wurden, erscheint "In Arbeit" neben dem Schirmnamen.

Wenn Sie eine Besprechung anzeigen, für die keine Zeitspanne reserviert wurde, erscheint rechts neben dem Datum "keine Zeitreservierung".

Wenn Sie eine Besprechung anzeigen, für die separate tägliche Einträge definiert wurden, erscheint rechts neben der Uhrzeit "taeglich".

Sie können Notizen an die Besprechung heften. Wenn die Besprechung geheftete Notizen enthält, können Sie das "Notizen zeigen"-Feld markieren, um sie anzuzeigen. Weitere Informationen finden Sie im Abschnitt *An eine [Besprechung](#page-406-0) geheftete Notizen*.

Wenn die Besprechung eine Agenda enthält, können Sie das "Agenda zeigen"-Feld markieren, um die Agenda anzuzeigen.

Wenn die Agenda angezeigt wird, können Sie sie KOPIEREN oder DRUCKEN.

Wenn Sie die Agenda kopieren, erscheint der "Dokument kopieren"-Schirm. Der Name Ihres Standardfachs wird in der "Fach"-Zeile angezeigt. Der Betreff der Besprechung wird in der "Von"- Zeile angezeigt. Der Name des Originaldokuments wird in der ersten Zeile der Beschreibung angezeigt. Wenn die Besprechung eine Beschreibung hat, wird sie in den folgenden drei Beschreibungszeilen angezeigt. Wenn die Besprechung Suchbegriffe hat, werden sie in den "Suchbegriffe"-Zeilen angezeigt. Weitere Informationen finden Sie bei der Beschreibung des Befehls **[KOPIEREN](#page-240-0)** im Abschnitt *Dokumente*.

Wenn Sie den Befehl DRUCKEN in dem Schirm eingeben, in dem die Agenda angezeigt wird, wird die gesamte Besprechung gedruckt. Sie wird gemäß den Kriterien gedruckt, die in Ihrem Teilnehmerprofil (siehe *[Druckvorgaben](#page-562-0)*) oder mit dem Befehl **[AUSGABE](#page-233-0)** definiert wurden. Für eine Besprechung gilt die folgende Ausnahme: wenn das "Info"-Feld im "Druckvorgaben aendern"- Fenster oder im "Ausgabe am Drucker"-Schirm markiert ist, wird die Anzahl der Teilnehmer und Arbeitsmittel gedruckt, die zugesagt und abgesagt haben sowie die Anzahl der offenen Einladungen.

# <span id="page-406-0"></span>**An eine Besprechung geheftete Notizen**

Sie können sowohl neue als auch bereits bestehende Notizen an eine Besprechung heften. Sobald eine Notiz vom Notizblock entfernt und an eine Besprechung geheftet wurde, wird sie nicht mehr zusammen mit den anderen Notizen aufbewahrt. Weitere Informationen finden Sie im Abschnitt *[Notizblock](#page-484-0)*.

Eine an eine Besprechung geheftete Notiz kann nicht wieder in eine Notiz am Notizblock umgewandelt werden. Wenn Sie eine geheftete Notiz von einer Besprechung ENTFERNEN, wird sie in ein Dokument umgewandelt.

Sie können bis zu 24 Notizen an eine Besprechung heften. Wenn Sie die Notizen später anzeigen, werden sie in derselben Reihenfolge angezeigt, wie Sie sie angeheftet haben.

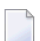

**Anmerkung:** Notizen sind nur für Ihren persönlichen Gebrauch bestimmt. Daher werden sie nicht mit der Einladung zu einer Besprechung versendet. Wenn Ihr Kalender eine Einladung zu einer Besprechung enthält, die von einem anderen Teilnehmer initiiert wurde, können Sie Ihre eigenen Notizen an diese Besprechung heften.

Die folgenden Themen werden unten beschrieben:

- Notiz an eine [Besprechung](#page-406-1) heften
- [Geheftete](#page-408-0) Notizen lesen
- [Geheftete](#page-408-1) Notizen drucken
- [Geheftete](#page-409-0) Notizen entfernen

# <span id="page-406-1"></span>**Notiz an eine Besprechung heften**

Um eine Notiz an eine Besprechung zu heften, müssen Sie die Besprechung zuerst ZEIGEN oder AENDERN.

Markieren Sie als Nächstes das "Notiz eingeben"-Feld und drücken Sie EINGABE.

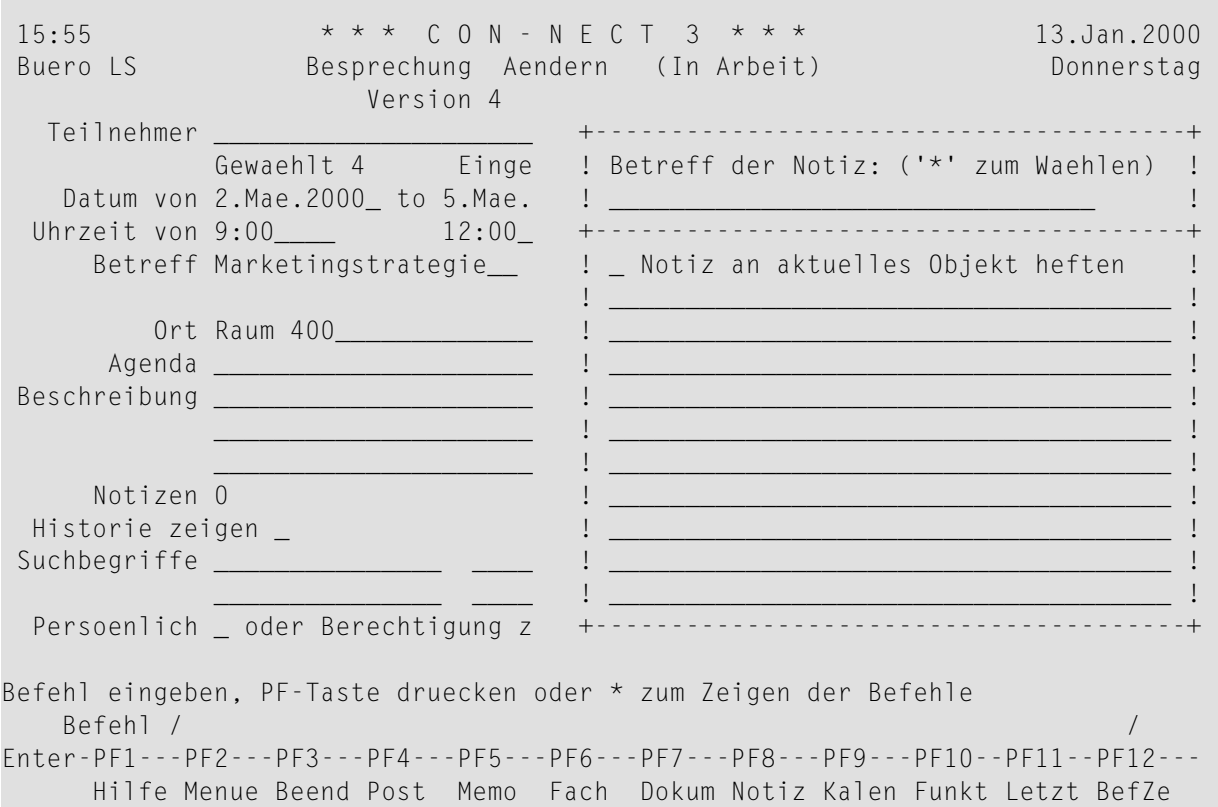

Wenn Sie eine *neue* Notiz an die Besprechung heften wollen, geben Sie einen oder mehrere Suchbegriffe in der Betreffzeile ein und darunter den Notiztext.

Wenn Sie eine *existierende* Notiz an die Besprechung heften wollen, geben Sie einen Stern (\*) in der Betreffzeile ein und drücken EINGABE. Markieren Sie die Notiz(en), die Sie an die Besprechung heften wollen, mit einem beliebigen Zeichen und drücken Sie EINGABE. (Wenn Sie den Namen der Notiz kennen, können Sie auch den Namen in der Betreffzeile eingeben.)

Markieren Sie in beiden Fällen das Feld "Notiz an aktuelles Objekt heften" und drücken Sie EINGABE, um die Notiz vom Notizblock zu entfernen und an die gerade angezeigte Besprechung zu heften.

Das leere Notizblock-Fenster erscheint wieder, und Sie können weitere Notizen an die Besprechung heften oder die Funktion verlassen.

# <span id="page-408-0"></span>**Geheftete Notizen lesen**

Sie können eine geheftete Notiz nur über die Besprechung anzeigen, an die sie geheftet wurde.

Um eine geheftete Notiz zu lesen, müssen Sie die Besprechung zuerst ZEIGEN oder AENDERN.

Die Anzahl der gehefteten Notizen wird in der "Notizen"-Zeile des "Besprechung zeigen"- oder "Besprechung aendern"-Schirms angezeigt.

Markieren Sie das "Notizen zeigen"-Feld mit einem beliebigen Zeichen und drücken Sie EINGABE, um die erste geheftete Notiz anzuzeigen.

Wenn mehrere Notizen an die Besprechung geheftet wurden, müssen Sie wiederholt EINGABE drücken, um alle Notizen anzuzeigen. Die Notizen werden sie in derselben Reihenfolge angezeigt, wie Sie sie angeheftet haben. Nachdem Sie alle Notizen gelesen haben, geben Sie den Befehl BEENDEN ein, um das Fenster zu schließen.

<span id="page-408-1"></span>Sie können jede geheftete Notiz durch Überschreiben ändern. Wenn Sie das "Loeschen"-Feld der Notiz mit einem beliebigen Zeichen markieren und EINGABE drücken, wird die Notiz vollständig gelöscht (sie wird nicht im Papierkorb aufbewahrt).

# **Geheftete Notizen drucken**

Die gehefteten Notizen werden automatisch mit einer Besprechung gedruckt, wenn das "Notizen/Begleitschr."-Feld in Ihrem Teilnehmerprofil (siehe *[Druckvorgaben](#page-562-0)*) oder den Ausgabeoptionen (siehe die Beschreibung des Befehls **[AUSGABE](#page-233-0)** im Abschnitt *Dokumente*) markiert ist.

Ausführliche Informationen über das Drucken von Besprechungen finden Sie unter **[Besprechungen](#page-411-0) [drucken](#page-411-0)**.

### <span id="page-409-0"></span>**Geheftete Notizen entfernen**

Um eine geheftete Notiz zu entfernen, müssen Sie die Besprechung zuerst ZEIGEN oder AENDERN.

Geben Sie den folgenden Befehl ein:

#### ENTFERNEN

Daraufhin erscheint das "Vom aktuellen Objekt entfernen"-Fenster:

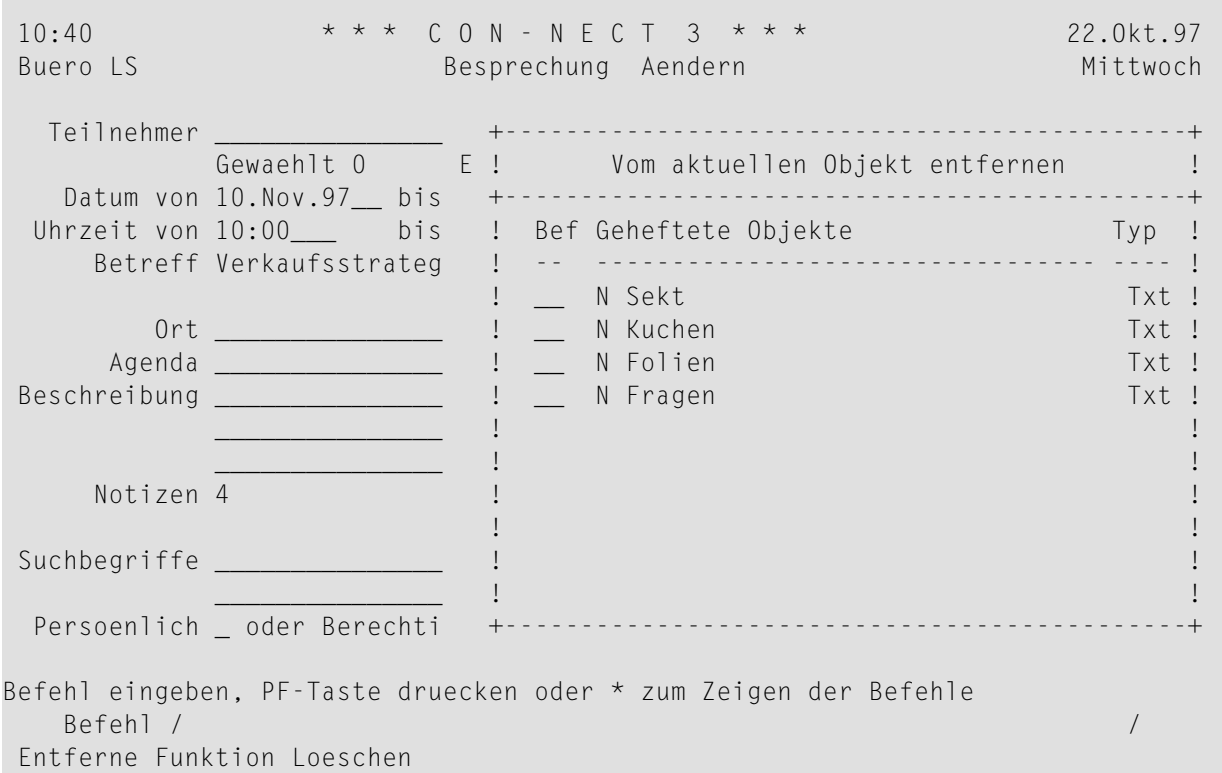

Sie können eine Notiz entweder ENTFERNEN oder LOESCHEN.

- Wenn Sie eine Notiz ENTFERNEN, wird eine Kopie davon im Standardfach aufbewahrt. Sie erhält den Betreff der Besprechung als Beschreibung (der Name wird in Klammern angezeigt).
- Wenn Sie eine Notiz LOESCHEN, wird sie vollständig aus Con-nect gelöscht. Sie wird nicht im Papierkorb aufbewahrt.

Markieren Sie die Notizen mit EN oder LO und drücken Sie EINGABE.

Der Name jeder markierten Notiz verschwindet aus dem Fenster.

Geben Sie den Befehl BEENDEN ein, um das Fenster zu schließen.

**Anmerkung:** Wenn Sie *alle* Notizen löschen oder entfernen, wird das "Vom aktuellen Objekt entfernen"-Fenster automatisch geschlossen.

 $\overline{g}$ 

# <span id="page-411-0"></span>**Besprechungen drucken**

Sie können entweder eine **einzelne [Besprechung](#page-411-1)** oder eine **Liste aller [Besprechungen](#page-411-2)** in einem bestimmten Zeitraum drucken.

# <span id="page-411-1"></span>**Eine einzelne Besprechung drucken**

Um eine Besprechung zu drucken, müssen Sie sie entweder in einem Schirm, in dem eine Liste von Kalendereinträgen angezeigt wird (dies gilt auch für die Besprechungshistorie), mit DR markieren, oder Sie geben den Befehl DRUCKEN in der Befehlszeile ein, wenn die Besprechung angezeigt wird. Wenn die Besprechung eine Agenda hat, wird die Agenda immer zusammen mit der Besprechung gedruckt.

Die Besprechung wird gemäß den Kriterien gedruckt, die in Ihrem Teilnehmerprofil (siehe *[Druckvorgaben](#page-562-0)*) oder mit dem Befehl **[AUSGABE](#page-233-0)** definiert wurden.

Für eine Besprechung gelten folgende Ausnahmen: Die Änderungsmitteilungen können nur vom "Besprechungshistorie zeigen"-Schirm aus gedruckt werden. Wenn das "Info"-Feld im "Druckvorgaben aendern"-Fenster oder im "Ausgabe am Drucker"-Schirm markiert ist, wird die Anzahl der Teilnehmer und Arbeitsmittel gedruckt, die zugesagt und abgesagt haben sowie die Anzahl der offenen Einladungen.

<span id="page-411-2"></span>Wenn Sie den Befehl DRUCKEN in einem Schirm eingeben, in dem die Agenda angezeigt wird, wird die gesamte Besprechung gedruckt.

# **Eine Liste der Besprechungen drucken**

Sie können jederzeit eine Liste aller Besprechungen ausdrucken.

Geben Sie die folgende Befehlsfolge in der Befehlszeile eines beliebigen Con-nect-Schirms ein:

### Besprechung *von-datum bis-datum* Dokument DRUCKEN

Die Parameter *von-datum* und *bis-datum* sind optional; sie bestimmen den zu druckenden Zeitraum.

Durch den optionalen Parameter "Dokument" wird Folgendes auch ausgedruckt: Beschreibung, Ort, Agenda (Name und Text) und geheftete Notizen. Die Notizen werden nur dann gedruckt, wenn das "Notizen/Begleitschr."-Feld in Ihrem Teilnehmerprofil (siehe *[Druckvorgaben](#page-562-0)*) oder den Ausgabeoptionen (siehe die Beschreibung des Befehls **[AUSGABE](#page-233-0)** im Abschnitt *Dokumente*) markiert ist. Wenn eine Besprechung über mehrere Tage geht, werden diese Informationen nur für den *ersten* Tag der Besprechung gedruckt.

Die folgenden Beispiele zeigen, wie Sie diese Funktion benutzen können:

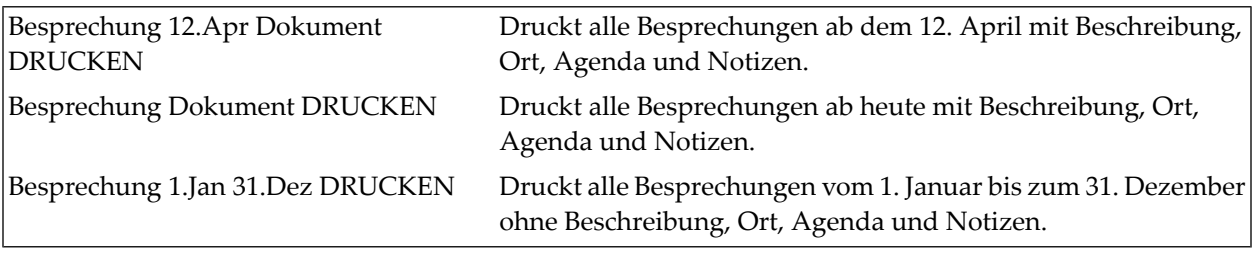

**Anmerkung:** Wenn Sie keine Jahreszahl eingeben, wird automatisch das aktuelle Jahr gedruckt.

# **Gesperrte Besprechungen**

# **Gesperrte Besprechungen in einem Gruppenbüro**

Wenn ein Teilnehmer eine Besprechung in einem Gruppenbüro ändert (oder versucht, in verschiedenen Sessions auf dieselbe Besprechung zuzugreifen) und Sie den Befehl AENDERN, ABSAGEN oder STORNO mit derselben Besprechung eingeben, erscheint bei Ihnen ein Fenster mit dem Namen des Teilnehmers, der die Besprechung gerade ändert. Dies dient als Schutz, damit in einem Gruppenbüro nicht zwei Teilnehmer gleichzeitig eine Besprechung ändern können. Die Besprechung bleibt für Sie solange gesperrt, bis der aktive Teilnehmer den "Besprechung aendern"-Schirm mit BEENDEN oder MENUE verlässt oder bis der Befehl ABSAGEN oder STORNO erfolgreich ausgeführt werden konnte. Danach können Sie die Besprechung ändern.

# **Systemunterbrechung**

Wenn eine Besprechung im "Besprechung Aendern"-Schirm bearbeitet wird und dabei eine Systemunterbrechung auftritt, wird die Besprechung gesperrt. Nach zwei Kalendertagen wird sie automatisch wieder freigegeben.

Wenn Sie den Befehl AENDERN, ABSAGEN oder STORNO zusammen mit einer gesperrten Besprechung eingeben, erscheint ein Fenster mit dem Namen des Teilnehmers, der die Besprechung zuletzt (als die Systemunterbrechung auftrat) bearbeitete und dem Zeitpunkt, wann die Besprechung gesperrt wurde.

Nur der Teilnehmer, der die Besprechung zuletzt bearbeitet hat, kann sie wieder freigeben, indem er das "Aufsperren"-Feld im "Besprechung nicht verfuegbar"-Fenster markiert (bevor sie nach 2 Tagen automatisch wieder freigegeben wird).

Die gesperrte Besprechung enthält nur die Änderungen, die beim letzten Drücken von EINGABE im "Besprechung Aendern"-Schirm gespeichert wurden.

# 19 Arbeitsmittel

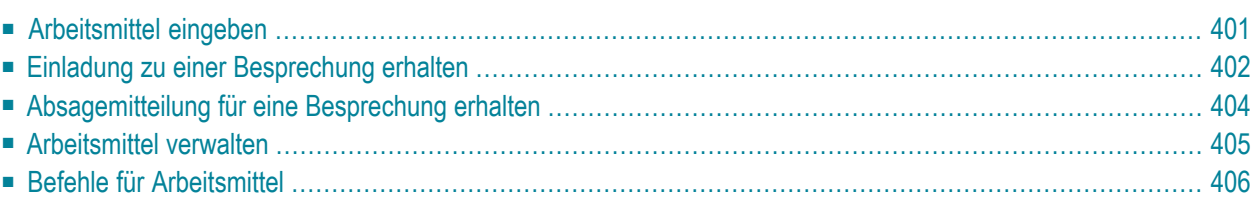

Ein Arbeitsmittel ist zum Beispiel ein PC, ein Besprechungszimmer oder ein Projektor.

Wenn Sie ein Arbeitsmittel eingeben, stellen Sie es gleichzeitig allen Con-nect-Teilnehmern in Ihrer Umgebung zur Verfügung. Wenn das Arbeitsmittel, das Sie eingegeben haben, zu einer Besprechung "eingeladen" wird, dann kommt die Einladung in Ihrem Posteingangsfach an, und Sie sind für den Kalender dieses Arbeitsmittels verantwortlich.

Jeder, der eine Besprechung plant, kann ein Arbeitsmittel reservieren ("einladen"), indem er den Namen des Arbeitsmittels als Teilnehmer im "Besprechung Eingeben"-Schirm eingibt (siehe *[Besprechung](#page-373-0) eingeben*).

Dieses Kapitel behandelt die folgenden Themen:

# <span id="page-416-0"></span>**Arbeitsmittel eingeben**

Geben Sie die folgende Befehlsfolge in der Befehlszeile eines beliebigen Con-nect-Schirms ein:

Arbeitsmittel EINGEBEN

Daraufhin erscheint der "Arbeitsmittel Eingeben"-Schirm.

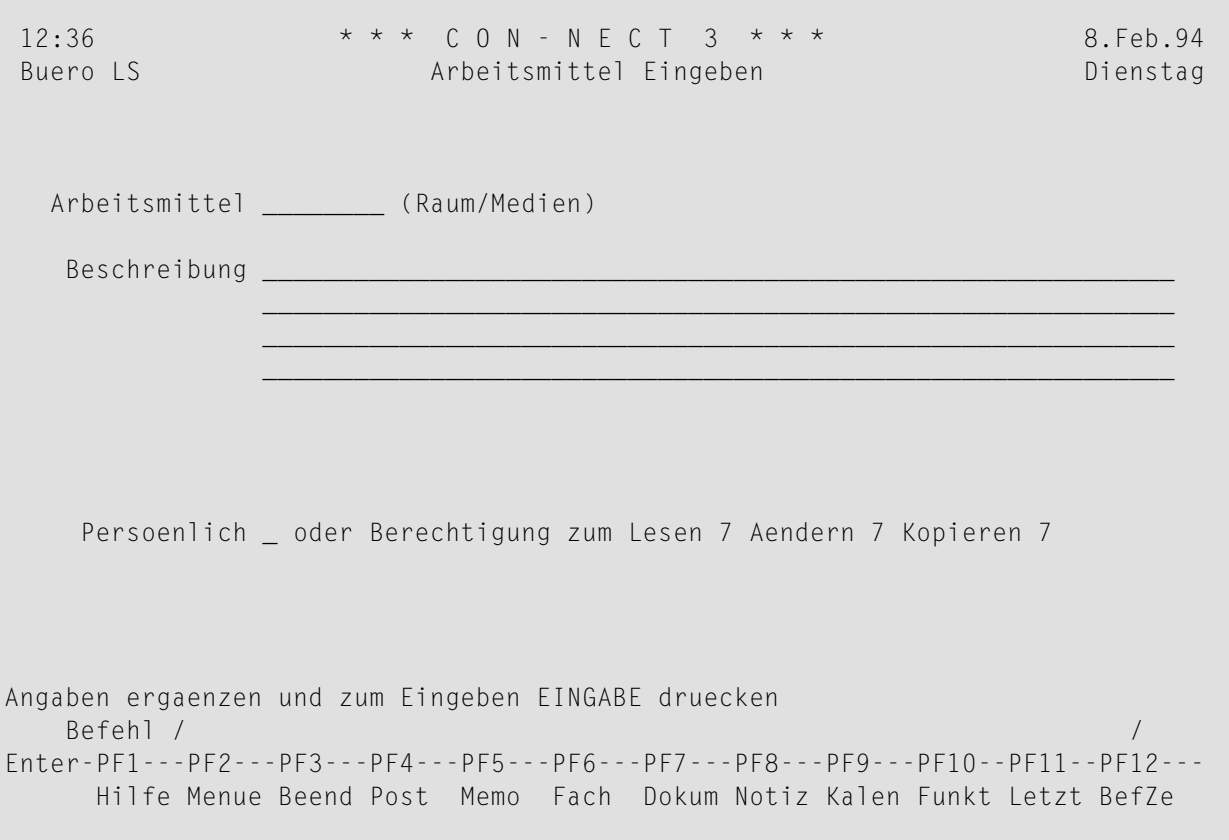

Geben Sie im "Arbeitsmittel Eingeben"-Schirm - zusätzlich zu den Eingaben, die Sie in jedem "*Objekt* eingeben"-Schirm machen müssen (siehe *Die ["Eingeben"-Schirme](#page-42-0)*) - die folgenden Definitionskriterien für Arbeitsmittel ein:

### **Arbeitsmittel**

Ein eindeutiger Name mit einer Länge von maximal 8 Zeichen.

Drücken Sie EINGABE, um das Arbeitsmittel einzutragen.

Der leere "Arbeitsmittel Eingeben"-Schirm erscheint wieder, und Sie können ein weiteres Arbeitsmittel eingeben oder die Funktion verlassen.

# <span id="page-417-0"></span>**Einladung zu einer Besprechung erhalten**

Wenn ein Arbeitsmittel, das Sie eingegeben haben, zu einer Besprechung "eingeladen" wird, dann kommt die Einladung in Ihrem Posteingangsfach an.

Wenn Sie eine Einladung für eine geänderte Besprechung anzeigen, erscheint zuerst ein Fenster mit der Änderungsmitteilung. Um das Fenster zu schließen und die Einladung selbst anzuzeigen, müssen Sie EINGABE drücken. Wenn die Einladung angezeigt wird, erscheint die aktuelle Versionsnummer unter dem Namen des Initiators.

Der folgende Schirm erscheint, wenn Sie eine geänderte Einladung anzeigen:

```
12:06 * * * C O N - N E C T 3 * * * 25.Jul.2002
Buero LS Besprechungsaenderung zeigen von Donnerstag
           Bach,Sabine 19.Dez.2002 9:00
             Version 2
  Datum von Don 19.Dez.2002 bis
 Uhrzeit von 9:00 bis 11:00
   Betreff Standards
                         Kalender pruefen __ Tage vorher/nachher
       Ort Raum 25
    Agenda Agenda zeigen _
Beschreibung
Arbeitsmittel ESPRESSO
 Historie zeigen _ Aenderungsmitteilung zeigen _
    Zusagen _ Beantworten _ Absagen und Stoppen _
Sie koennen zusagen, absagen oder beantworten
   Befehl / /
Enter-PF1---PF2---PF3---PF4---PF5---PF6---PF7---PF8---PF9---PF10--PF11--PF12---
    Hilfe Menue Beend Post Memo Fach Dokum Notiz Kalen Funkt Letzt BefZe
```
Der Name des Arbeitsmittels wird unter der Beschreibung angezeigt. Im Abschnitt *[Einladung](#page-387-0) zu einer [Besprechung](#page-387-0) erhalten* finden Sie eine Beschreibung dieses Schirms (die Felder"Notiz eingeben", "Notizen zeigen" und "Absagen und Eingeben" erscheinen bei Arbeitsmitteln nicht). Das folgende Feld wird bei einem Arbeitsmittel anders behandelt:

# **Kalender prüfen**

Optional - geben Sie die Anzahl der Tage vor und nach dem Besprechungsdatum ein, um nachsehen, ob es zu diesem Zeitpunkt bereits Einträge im Kalender des Arbeitsmittels gibt. Dies entspricht der Befehlsfolge Arbeitsmittel *name zeitraum* ZEIGEN. Konkurrierende Einträge im Kalender des Arbeitsmittels sind optisch hervorgehoben.

Wenn Sie zusagen, wird das Datum, an dem die Besprechung stattfindet, im Kalender des Arbeitsmittels eingetragen (d.h. im "Arbeitsm zeigen *Name*"-Schirm). Das Datum erscheint *nicht* bei Ihren Kalenderinformationen im Con-nect-Menü.

# <span id="page-419-0"></span>**Absagemitteilung für eine Besprechung erhalten**

Wenn der Initiator eine Besprechung absagt, wird der entsprechende Eintrag im Kalender des Arbeitsmittels erst dann gelöscht, wenn Sie die Absagemeldung anzeigen. Sie erscheint mit Typ "Abgesagt" in Ihrem Posteingangsfach.

Wenn Sie die Absagemeldung anzeigen, erscheint zuerst ein Fenster mit der Absagemitteilung. Um das Fenster zu schließen und die Absagemeldung selbst anzuzeigen, müssen Sie EINGABE drücken.

12:09 \* \* \* C O N - N E C T 3 \* \* \* 25.Jul.2002 Buero LS Besprechung abgesagt von Bach,Sabine Donnerstag 19.Dez.2002 9:00 Version 2 Datum von Don 19.Dez.2002 bis Uhrzeit von 9:00 bis 11:00 Betreff Standards Kalender pruefen \_\_ Tage vorher/nachher Ort Raum 25 Agenda Agenda zeigen \_ Beschreibung Arbeitsmittel ESPRESSO Historie zeigen \_ Absagemitteilung zeigen \_ Beantworten Loeschen Loeschen Eintrag aus Kalender geloescht, Mitteilung mit Loeschen entfernen Befehl / / Enter-PF1---PF2---PF3---PF4---PF5---PF6---PF7---PF8---PF9---PF10--PF11--PF12--- Hilfe Menue Beend Post Memo Fach Dokum Notiz Kalen Funkt Letzt BefZe

Der Name des Arbeitsmittels wird unter der Beschreibung angezeigt. Im Abschnitt *[Absagemeldung](#page-390-0) für eine [Besprechung](#page-390-0) erhalten* finden Sie eine Beschreibung dieses Schirms (die Felder "Notiz eingeben", "Notizen zeigen" und "Behalten" erscheinen bei Arbeitsmitteln nicht). Das Feld "Kalender prüfen" wird bei einem Arbeitsmittel anders behandelt (siehe oben).

# <span id="page-420-0"></span>**Arbeitsmittel verwalten**

Um alle bestehenden Arbeitsmittel anzuzeigen, geben Sie die folgende Befehlsfolge in der Befehlszeile eines beliebigen Con-nect-Schirms ein:

#### Arbeitsmittel ZEIGEN

Daraufhin erscheint der "Arbeitsmittel zeigen"-Schirm:

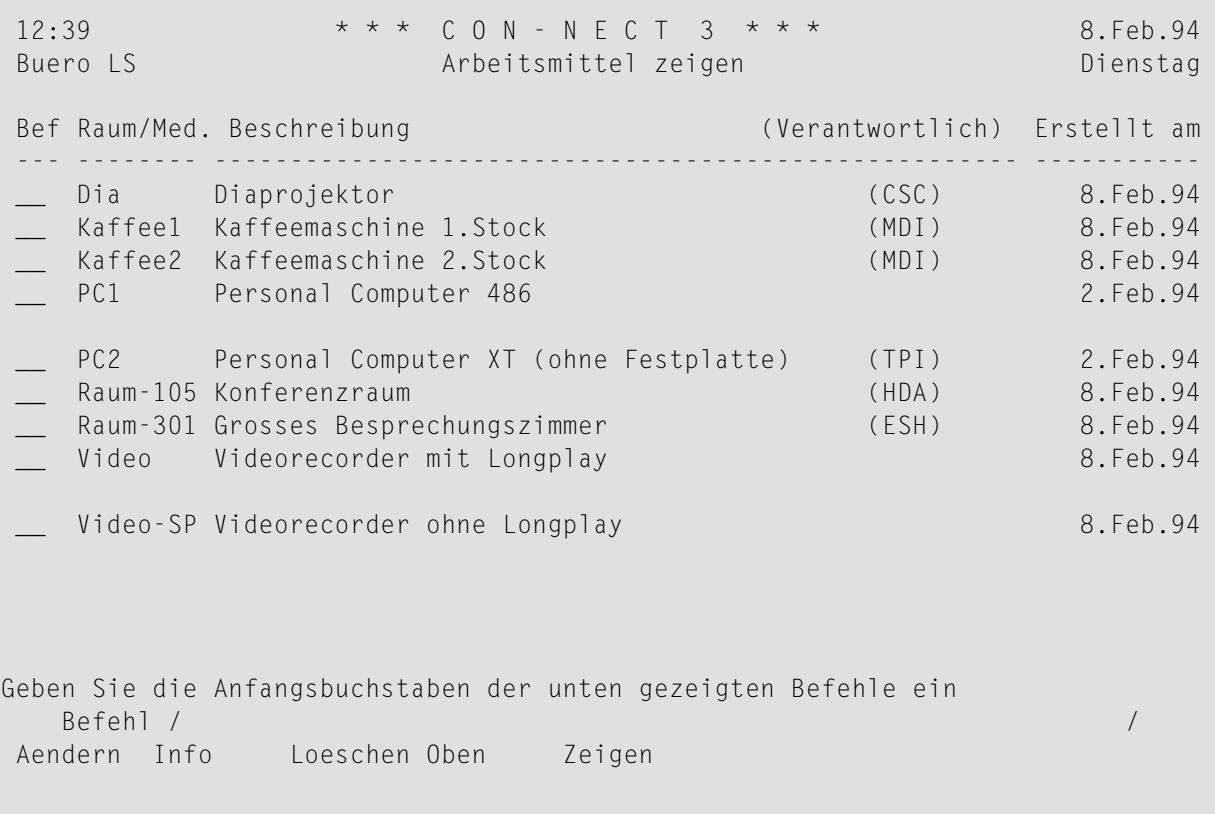

Die Arbeitsmittel sind alphabetisch sortiert. Zu jedem Arbeitsmittel werden folgende Informationen angezeigt:

### **Raum/Med**

Der Name des Arbeitsmittels.

### **Beschreibung**

Die ersten 43 Buchstaben der Beschreibung für dieses Arbeitsmittel.

#### **(Verantwortlich)**

Der Verantwortliche für dieses Arbeitsmittel wird in Klammern angezeigt. Wenn Sie selbst das Arbeitsmittel eingegeben haben, wird kein Name angezeigt.

# **Erstellt am**

<span id="page-421-0"></span>Das Datum, an dem das Arbeitsmittel erstellt wurde.

# **Befehle für Arbeitsmittel**

Die Befehlsanzeige des "Arbeitsmittel zeigen"-Schirms zeigt alle Befehle, die für Arbeitsmittel gültig sind. Die Befehle sind im Abschnitt *[Befehle](#page-70-0)* beschrieben. Für Arbeitsmittel gelten folgende Ausnahmen:

- AFNDFRN
- [LOESCHEN](#page-421-2)
- [ZEIGEN](#page-421-3)

# <span id="page-421-1"></span>**AENDERN**

<span id="page-421-2"></span>Sie können nur die Definitionskriterien für die Arbeitsmittel AENDERN, die Sie selbst eingegeben haben. Wenn Sie der Administrator sind, können Sie die Definitionskriterien für alle Arbeitsmittel ändern.

# **LOESCHEN**

Sie können nur die Arbeitsmittel LOESCHEN, die Sie selbst eingegeben haben. Wenn Sie der Administrator sind, können Sie alle Arbeitsmittel löschen.

<span id="page-421-3"></span>Das Arbeitsmittel wird vollständig gelöscht. Es wird nicht im Papierkorb aufbewahrt.

# **ZEIGEN**

Jedes Arbeitsmittel hat einen eigenen Kalender. Daher kann Con-nect auch den Kalender des Arbeitsmittels nach freier Zeit durchsuchen.

Wenn Sie den Befehl ZEIGEN zusammen mit einem bestimmten Arbeitsmittel eingeben, erscheint der "Arbeitsm zeigen *Name*"-Schirm, der die Tage anzeigt, für die dieses Arbeitsmittel reserviert wurde:

12:39  $* * * C 0 N - N E C T 3 * * *$  8. Feb. 94 Buero LS Arbeitsm zeigen PC1 Dienstag Bef Von Datum Zeit Bis Datum Zeit taegl. Betreff --- --------------- -------- --------------- ------------ -------------------- \_\_ Die 15.Feb.94 10:00 14:00 Planung Mon 21.Feb.94 9:00 >>Fre 25.Feb.94 17:00 taegli Schulung Geben Sie die Anfangsbuchstaben der unten gezeigten Befehle ein Befehl / / Loeschen Oben Zeigen

**Anmerkung:** Wenn Sie den Kalender eines Arbeitsmittels anzeigen, das von einem anderen Con-nect-Teilnehmer eingegeben wurde, erscheinen die Befehle LOESCHEN und ZEIGEN nicht in der Befehlsanzeige des "Arbeitsm zeigen *Name*"-Schirms. Wenn Sie jedoch der Administrator sind, erscheinen diese Befehle auch bei Ihnen.

Die Kalendereinträge sind chronologisch sortiert. In der "taegl."-Spalte können Sie erkennen, ob für eine Besprechung separate Einträge pro Tag definiert wurden.

In diesem Schirm werden Datum und Uhrzeit so angezeigt, wie Sie es in Ihrem Teilnehmerprofil definiert haben. Siehe *Anzeige [Datum/Uhrzeit](#page-559-0)*.

Vergangene Besprechungen werden *nicht* automatisch aus dem "Arbeitsm zeigen *Name*"-Schirm entfernt. Sie können die Besprechung entweder im Kalender stehen lassen, z.B. damit Sie einen Überblick über die Auslastung dieses Arbeitsmittels bekommen, oder LOESCHEN. Wenn Sie eine Besprechung löschen, wird sie vom Kalender dieses Arbeitsmittels entfernt - sie wird nicht im Papierkorb aufbewahrt.

Wenn Sie zum Beispiel den Befehl 11.1.94 BLAETTERN eingeben, beginnt die Anzeige des "Arbeitsm zeigen *Name*"-Schirms mit dem eingegebenen Datum (oder mit dem nächsten Kalendereintrag, wenn keine Einträge für den eingegebenen Tag existieren). Wenn die Besprechung jedoch am 10.1.94 begonnen hat und am 12.1.94 endet, wird sie *nicht* angezeigt, da das Anfangsdatum bereits verstrichen ist.

# 20 Termine

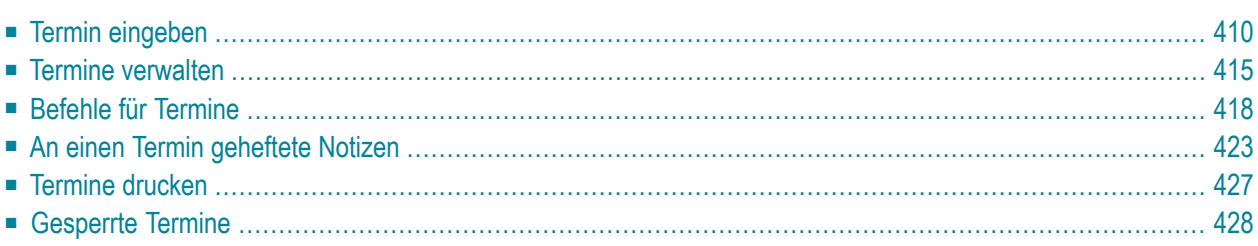

Sie können geschäftliche und private Termine in Ihren Kalender eingeben. Sie können auch regelmäßige Termine für einzelne Tage eingeben, zum Beispiel fürjeden zweiten Freitag im Monat.

Der Termin ist ein Kalendereintrag, der auch in der Kalenderinformation des Con-nect-Menüs erscheint.

<span id="page-425-0"></span>Dieses Kapitel behandelt die folgenden Themen:

# **Termin eingeben**

Geben Sie die folgende Befehlsfolge in der Befehlszeile eines beliebigen Con-nect-Schirms ein:

Termin EINGEBEN

Daraufhin erscheint der "Termin Eingeben"-Schirm.

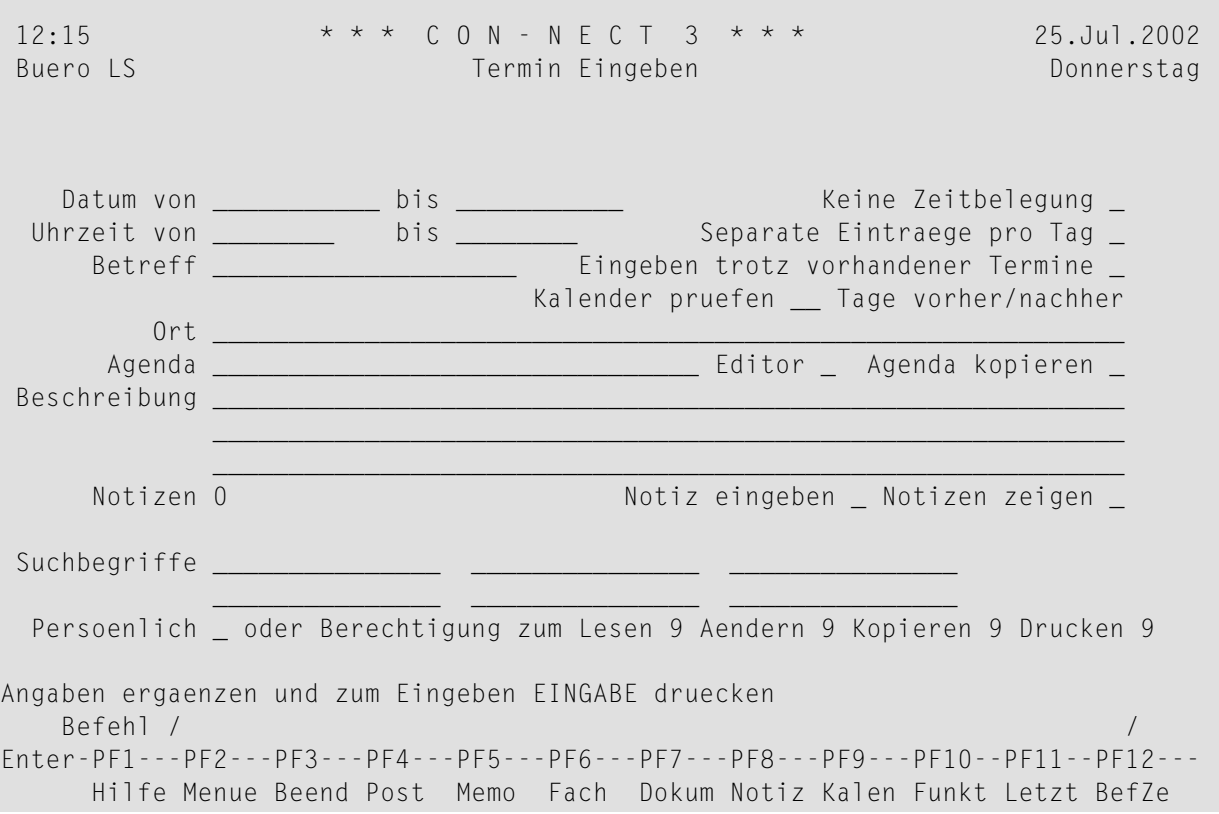

Geben Sie im "Termin Eingeben"-Schirm - zusätzlich zu den Eingaben, die Sie in jedem "*Objekt* eingeben"-Schirm machen müssen (siehe *Die ["Eingeben"-Schirme](#page-42-0)*) - die folgenden Informationen ein:

### **Datum vom**

Das Datum des Termins.

Sie müssen Tag, Monat und (optional) Jahr in der Reihenfolge eingeben, wie sie in der oberen rechten Ecke Ihres Bildschirms angezeigt werden. Wenn Sie den Namen des Monats abkürzen (indem Sie nur die ersten Buchstaben des Monatsnamens eingeben), müssen Sie darauf achten, dass die Abkürzung eindeutig ist.

### **bis**

Optional - das Enddatum des Termins.

Wenn der Termin über mehrere Tage geht, müssen Sie das Enddatum für den Termin eingeben.

### **Keine Zeitbelegung**

Optional - wenn Sie dieses Feld mit einem beliebigen Zeichen markieren, wird die angegebene Zeitspanne *nicht* in Ihrem Kalender reserviert. Das heißt, wenn ein anderer Teilnehmer Sie zu einer Besprechung einlädt und Ihren Kalender durchsucht, wird diese Zeit nicht als reserviert gekennzeichnet.

Mit dieser Funktion können Sie zum Beispiel wichtige Veranstaltungen oder Schulferien in Ihren Kalender eintragen.

Wenn dieses Feld markiert ist, überprüft Con-nect Ihren Kalender nicht auf parallele Einträge (d.h. wenn es parallele Einträge mit Zeitbelegung gibt, werden Sie nicht aufgefordert, das "Eingeben trotz vorhandener Termine"-Feld zu markieren).

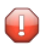

**Vorsicht:** Ein Zeitraum wird nur dann reserviert, wenn Sie eine Start- *und* Endzeit eingeben, und wenn Sie das "Keine Zeitbelegung"-Feld *nicht* markiert haben.

### **Uhrzeit von**

Optional - die Startzeit des Termins.

Wenn Sie nur eine Startzeit eingeben (und keine Endzeit), wird diese Zeit *nicht* reserviert. Das heißt, wenn ein anderer Teilnehmer Sie zu einer Besprechung einlädt und Ihren Kalender durchsucht, wird diese Zeit nicht als belegt erkannt.

Wenn Sie eine Endzeit eingeben, aber keine Startzeit, trägt Con-nect automatisch 0:00 Uhr als Startzeit ein.

Wenn Sie das AM/PM-Zeitformat benutzen, trägt Con-nect 12:01 AM als Startzeit ein.

**bis**

Optional - die Endzeit der Besprechung.

Wenn Sie keine Start- und Endzeit eingeben, trägt Con-nect automatisch den Zeitraum von 0:00 Uhr bis 23:59 Uhr ein. Wenn Sie das AM/PM-Zeitformat benutzen, trägt Con-nect den Zeitraum von 12:01 AM bis 11:59 PM ein.

### **Separate Eintraege pro Tag**

Optional - Wenn der Termin über mehrere Tage geht, können Sie dieses Feld mit einem beliebigen Zeichen markieren, um fürjeden Tag nur den eingegebenen Zeitraum zu reservieren.

Wenn Sie dieses Feld markieren und die Startzeit größer als die Endzeit ist, wird der Zeitraum ebenfalls reserviert. Wenn Sie zum Beispiel den Zeitraum vom 6. Juni 20:00 Uhr bis zum 7. Juni 2:00 Uhr eingeben, werden zwei (!) Tage für die eingegebene Zeit reserviert (der Termin beginnt abends und endet zwei Stunden nach Mitternacht).

Wenn Sie dieses Feld nicht markieren, wird der *gesamte* Zeitraum reserviert (beginnend mit der Startzeit am ersten Tag und endend mit der Endzeit des letzten Tages).

### **Betreff**

Der Betreff des Termins.

Eines der folgenden Felder muss ausgefüllt werden: Betreff, Ort oder Beschreibung. Da der Betreff in der Kalenderinformation des Con-nect-Menüs und in den Kalenderschirmen zur Identifizierung des Termins dient, sollten Sie immer einen Betreff eingeben.

### **Eingeben trotz vorhandener Termine**

Optional - wenn Sie dieses Feld mit einem beliebigen Zeichen markieren, können Sie parallele Einträge mit Zeitbelegung in Ihrem Kalender vornehmen. In diesem Fall überprüft Con-nect Ihren Kalender nicht auf bereits vorhandene Einträge.

"Vorhandene Termine" sind die Einträge, die in Ihrem Kalender Zeit belegen (d.h. diese Einträge haben eine Endzeit und das "Keine Zeitbelegung"-Feld wurde nicht markiert).

Wenn Sie dieses Feld nicht markieren, können Sie nur einen parallelen Termin in Ihren Kalender eintragen, der keine Zeit belegt (d.h. ein Termin, der nur eine Startzeit und keine Endzeit hat; oder wenn das "Keine Zeitbelegung"-Feld markiert wurde).

Wenn Sie dieses Feld nicht markiert haben und in Ihrem Kalender bereits parallele Besprechungen oder Termine mit Zeitbelegung vorhanden sind (vorausgesetzt dass Sie das "Keine Zeitbelegung"-Feld nicht markiert haben), werden Sie von Con-nect aufgefordert, dieses Feld zu markieren.

### **Kalender pruefen**

Optional - geben Sie die Anzahl der Tage vor und nach dem Termin ein, um all Ihre Kalendereinträge (Besprechungen, Termine, Merker und Erledigungen) in diesem Zeitraum anzuzeigen. Siehe *[Kalender](#page-380-0) prüfen*.

### **Ort**

Optional - der Ort, an dem z.B. die Verabredung stattfinden soll.

# **Agenda**

Optional - der Name der Agenda. Wenn Sie einen Namen in dieser Zeile eingeben. müssen Sie auch *eines* der folgenden Felder markieren:

### ■ **Editor**

Wenn Sie dieses Feld markieren, wird der Name in der "Agenda"-Zeile als Name für die neue Agenda benutzt. Der Con-nect-Editor wird aufgerufen und Sie können den Text für Ihre Agenda eingeben. Ausführliche Informationen zum Con-nect-Editor finden Sie unter *[Textverarbeitung](#page-258-0)*. Die Agenda kann nur über den Termin aufgerufen werden, für die sie erstellt wurde. Sie wird nicht als Dokument abgelegt.

# ■ **Agenda kopieren**

Wenn Sie dieses Feld markieren, muss der Name in der "Agenda"-Zeile der Name eines existierenden Dokuments in Ihrem Büro sein.

Wenn Sie sich bei dem Namen nicht sicher sind, können Sie einen Stern (\*) in der "Agenda"- Zeile eingeben (wenn Sie ein Dokument mit bestimmten Anfangsbuchstaben suchen, können Sie zum Beispiel auch BIN\* eingeben) und EINGABE drücken. Markieren Sie das gewünschte Dokument mit einem beliebigen Zeichen und drücken Sie EINGABE.

Die Agenda ist lediglich eine Kopie eines Dokuments. Wenn Sie das Originaldokument AENDERN, wird die Agenda *nicht* geändert.

Nachdem die Agenda definiert wurde, ändert sich der Name des Feldes "Agenda kopieren" in "Agenda zeigen". Jetzt können Sie die Agenda anzeigen, indem Sie das "Agenda zeigen"- Feld markieren.

Wenn Sie die Agenda umbenennen wollen, müssen Sie lediglich einen neuen Namen in der "Agenda"-Zeile eingeben.

Wenn Sie eine andere Agenda definieren wollen, müssen Sie zuerst den Namen der aktuellen Agenda löschen. Hierzu überschreiben Sie den Namen der Agenda mit Leerzeichen und drücken EINGABE. Anschließend werden Sie in einem Fenster gefragt, ob Sie die Agenda löschen oder entfernen wollen. Wenn Sie die Agenda zu entfernen, wird sie als Dokument im Standardfach abgelegt.

# **Beschreibung**

Optional - Information über den Termin.

# **Notiz eingeben**

Markieren Sie dieses Feld, wenn Sie eine Notiz an den Termin heften möchten. Siehe *An [einen](#page-438-0) Termin [geheftete](#page-438-0) Notizen*.

# **Notizen zeigen**

Wenn Notizen an den Termin geheftet wurden, können Sie dieses Feld markieren, um die Notizen anzuzeigen. Siehe *[Geheftete](#page-440-0) Notizen lesen*.

# **Suchbegriffe**

Optional - Sie können bis zu sechs Suchbegriffe eingeben. Sie können diese Suchbegriffe später zusammen mit dem Befehl SUCHEN benutzen, um Besprechungen zu lokalisieren (siehe *[Suchen](#page-506-0)*).

# **Persoenlich**

Optional - wenn Sie dieses Feld mit einem beliebigen Zeichen markieren, wird der Termin *nicht* in den Kalendern der Teilnehmer mitangezeigt, die auf Ihr Büro Zugriff haben (bei der Mitanzeige der Kalendereinträge von anderen Teilnehmern). Oder, der Termin wird nicht angezeigt, wenn wenn ein Teilnehmer mit der Befehlsfolge Buero *buerokennzeichen* BENUTZEN auf Ihr Büro zugreift.

Drücken Sie EINGABE, um den Termin einzugeben.

Der leere "Termin Eingeben"-Schirm erscheint wieder, und Sie können einen weiteren Termin eingeben oder die Funktion verlassen.

# <span id="page-430-0"></span>**Termine verwalten**

Um eine Liste mit allen Terminen ab dem aktuellen Datum anzuzeigen, geben Sie die folgende Befehlsfolge in der Befehlszeile eines beliebigen Con-nect-Schirms ein (das Datum, das rechts neben dem Schirmnamen angezeigt wird, weist auf den nächsten Termin hin):

# Termin ZEIGEN

Um eine Liste mit allen Terminen ab dem von Ihnen eingegebenen Datum anzuzeigen, geben Sie die folgende Befehlsfolge in der Befehlszeile eines beliebigen Con-nect-Schirms ein (wenn es an diesem Tag keine Termine gibt, beginnt die Liste mit dem nächsten Termin in Ihrem Kalender):

Termin *datum* ZEIGEN

Um eine Liste mit allen Terminen in dem von Ihnen eingegebenen Zeitraum anzuzeigen, geben Sie die folgende Befehlsfolge in der Befehlszeile eines beliebigen Con-nect-Schirms ein:

Termin *von-datum bis-datum* ZEIGEN

**Anmerkung:** Wenn Sie keine Jahreszahl eingeben, wird automatisch das aktuelle Jahr angezeigt.

10:26 \* \* \* C O N - N E C T 3 \* \* \* 14.Jan.2000 Buero LS Termin zeigen 18.Jan.2000 Freitag Agenda Bef Tag Datum Beginn Ende Typ Betreff Motiz Kalender --- --- ----------- -------- -------- ----- ------------------------- -------- Die 18.Jan.2000 12:00 14:00 T Mittagessen mit TPI Die 1.Feb.2000 19:00 22:00 T Stammtisch Don 10.Feb.2000 0:00 23:59 T \* Skiurlaub Fre 11.Feb.2000 0:00 23:59  $\top$  > Skiurlaub Sam 12.Feb.2000 0:00 23:59 T > Skiurlaub Son 13.Feb.2000 0:00 23:59 T > Skiurlaub Mon 14.Feb.2000 0:00 23:59 T < Skiurlaub Mon 21.Feb.2000 9:00 15:00 T Kundenbesuch A ESH Die 29.Feb.2000 10:00 14:00 T Ergebnisse N ESH Geben Sie die Anfangsbuchstaben der unten gezeigten Befehle ein Befehl / / Aendern Ausgabe Drucken Info Kopieren Loeschen Oben Zeigen

Die Termine sind chronologisch sortiert. Zu jedem Termin werden folgende Informationen angezeigt:

#### **Tag**

Der Name des Wochentages.

#### **Datum**

Das Datum des Termins.

#### **Beginn**

Die Startzeit des Termins.

#### **Ende**

Die Endzeit des Termins an diesem Tag.

### **Typ**

Die Art des Kalendereintrags: T für Termin.

Ein ( vor dem Typ kennzeichnet einen Termin, für den in Ihrem Kalender *keine* Zeit reserviert wird.

Ein Stern (\*) nach dem Typ kennzeichnet den ersten Tag eines Termins, der über mehrere Tage geht.

Ein > nach dem Typ bedeutet, dass der Termin an einem vorherigen Tag begonnen hat und am nächsten Tag fortgesetzt wird.
Ein < nach dem Typ bedeutet, dass der Termin an einem vorherigen Tag begonnen hat und an diesem Tag endet.

#### **Betreff**

Der Betreff des Termins.

#### **Agenda/Notiz**

Diese Spalte enthält ein A, wenn der Termin eine Agenda enthält. Sie enthält ein N, wenn der Termin geheftete Notizen enthält.

## **Kalender**

Ein Teilnehmerkennzeichen in dieser Spalte kennzeichnet einen Termin im Kalender eines anderen Teilnehmers.

# **Befehle für Termine**

Die Befehlsanzeige des "Termin zeigen"-Schirms zeigt alle Befehle, die für Termine gültig sind. Die Befehle sind im Abschnitt *[Befehle](#page-70-0)* beschrieben. Für Termine gelten folgende Ausnahmen:

- [KOPIEREN](#page-433-0)
- [LOESCHEN](#page-436-0)
- [ZEIGEN](#page-437-0)

# <span id="page-433-0"></span>**KOPIEREN**

Sie können einen neuen Termin in Ihren Kalender eingeben, indem Sie einen bestehenden Termin KOPIEREN (dies kann entweder ein Termin in Ihrem eigenen Kalender sein, oder ein Termin im Kalender eines anderen Teilnehmers, dessen Einträge in Ihrem Kalender mitangezeigt werden). Sie können einen Termin auch in ein anderes Büro kopieren, wenn Sie die Zugriffsberechtigung für dieses Büro erhalten haben (siehe *[Zugriffsberechtigung](#page-683-0) für Ihr Privatbüro eingeben*).

Agenda und geheftete Notizen werden nicht mitkopiert.

Wenn Sie die Einträge eines anderen Teilnehmers in Ihrem Kalender mitanzeigen und einen Termin des anderen Teilnehmers kopieren, erscheint das Bürokennzeichen dieses Teilnehmers in der oberen linken Ecke des "Termin kopieren"-Schirms.

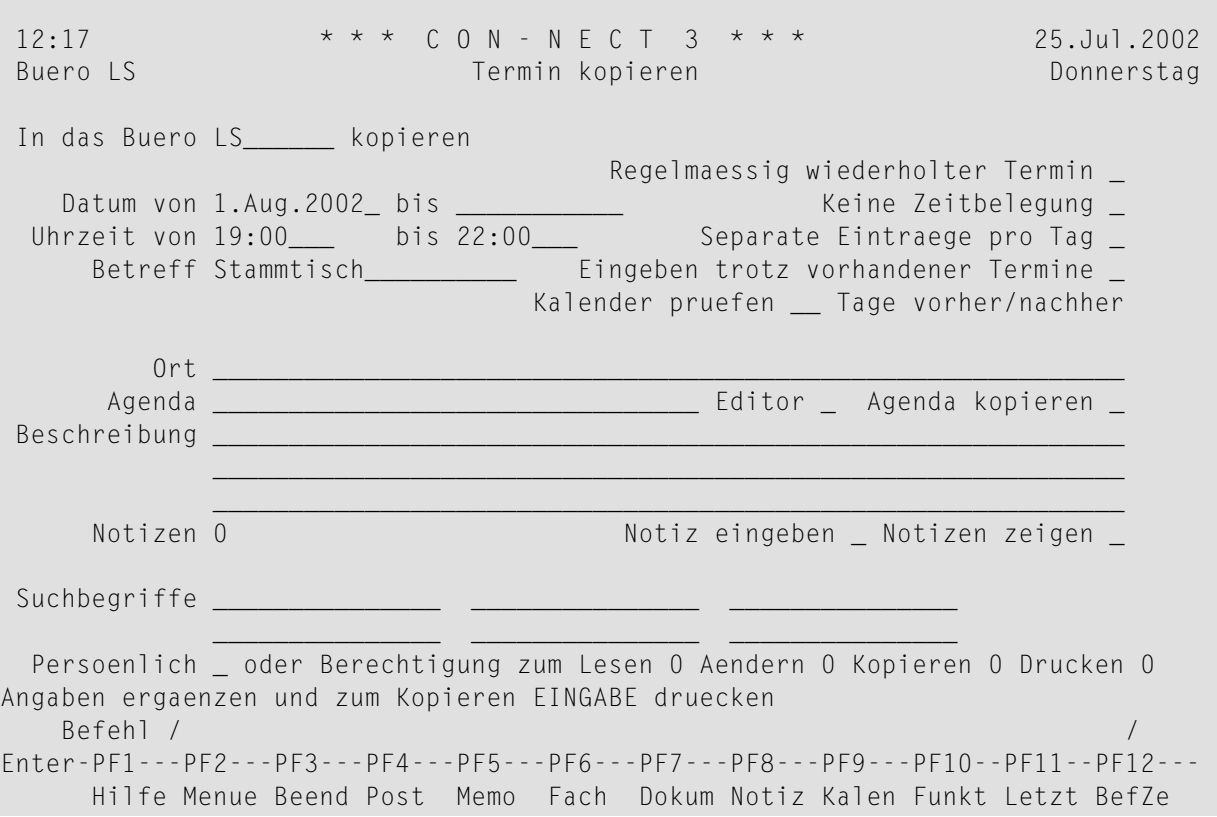

Der "Termin kopieren"-Schirm enthält zwei zusätzliche Felder, das nicht im "Termin Eingeben"- Schirm angezeigt wird:

#### **In das Buero**

Con-nect trägt Ihr eigenes Bürokennzeichen als Vorgabe ein. Um einen Termin in das Büro eines anderen Teilnehmers zu kopieren, müssen Sie dessen Bürokennzeichen eingeben.

Ein Termin, der von einem Büro in ein anderes Büro kopiert wurde, wird nur einmal im "Termin zeigen"-Schirm angezeigt - d.h. er erscheint nicht bei der Mitanzeige der Kalendereinträge eines anderen Teilnehmers. In den folgenden Fällen werden jedoch beide Termine angezeigt: wenn Sie eines der Datums- und Uhrzeitfelder, oder das "Separate Einträge pro Tag"-Feld im "Termin kopieren"-Schirm ändern; oder wenn Sie einen der beiden Termine (Original oder Kopie) AENDERN.

#### **Regelmaessig wiederholter Termin**

Optional - Sie können dieses Feld mit einem beliebigen Zeichen markieren, um regelmäßige Termine für einzelne Tage einzugeben.

Sie können maximal 90 regelmäßige Termine für einzelne Tage eingeben.

Mit dieser Funktion können Sie nur Termine eingeben, die nicht länger als 24 Stunden dauern.

Um regelmäßige Termine für einzelne Tage einzugeben, müssen Sie ebenfalls das Feld "Eingeben trotz vorhandener Eintraege" mit einem beliebigen Zeichen markieren.

Diese Funktion sucht nicht nach freier Zeit.

Sie müssen keinen neuen Betreff für die regelmäßigen Termine eingeben.

Wenn das "Regelmaessig wiederholter Termin"-Feld markiert ist, steht das "Editor"-Feld nicht zur Verfügung. Benutzen Sie statt dessen das "Agenda kopieren"-Feld.

Wenn das "Regelmaessig wiederholter Termin"-Feld markiert ist, steht das "Notiz eingeben"- Feld nicht zur Verfügung.

Wenn Sie das Feld "Regelmaessig wiederholter Termin" markieren und EINGABE drücken, erscheint das "Regelmaessige Termine eingeben"-Fenster:

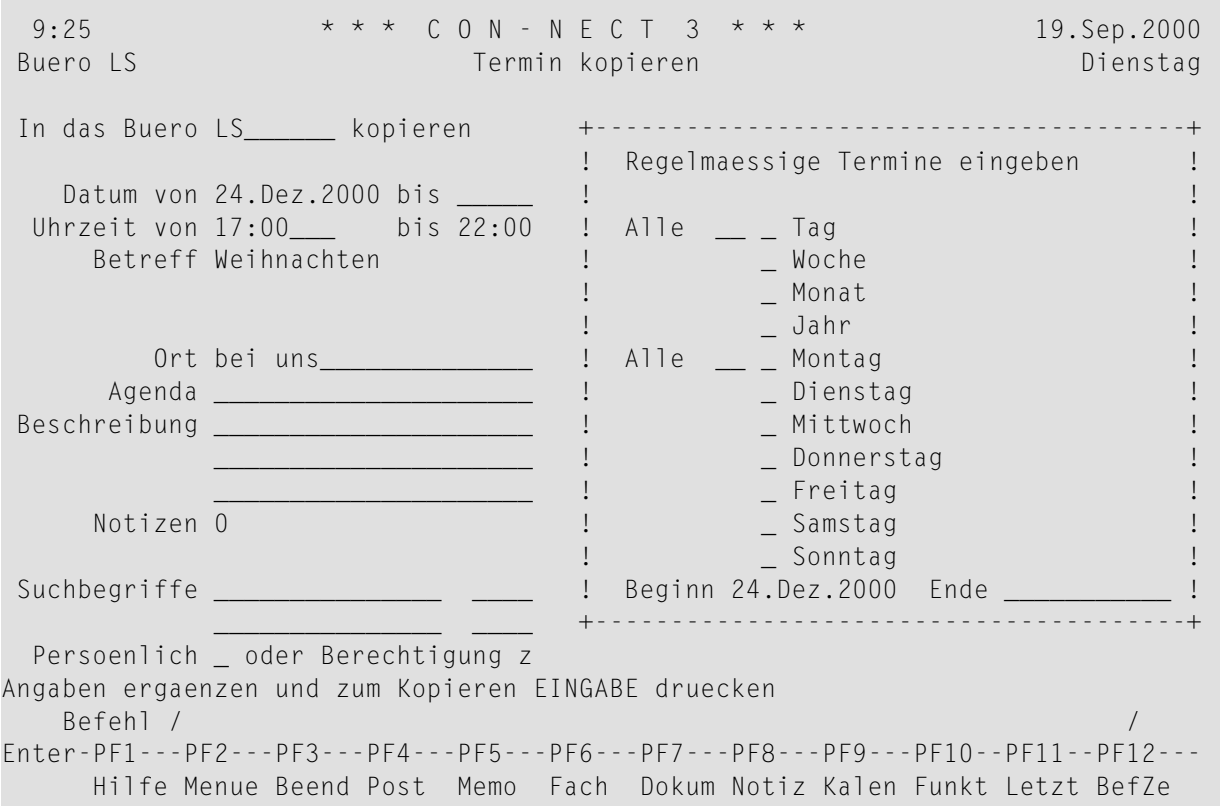

Sie geben in der ersten "Alle"-Zeile ein Intervall ein, indem Sie eine Zahl zwischen 1 und 99 eingeben. Sie markieren eine Option (Tag, Woche, Monat oder Jahr) mit einem beliebigen Zeichen.

Sie geben in der zweiten "Alle"-Zeile ein Intervall ein, indem Sie eine Zahl zwischen 1 und 99 eingeben. Sie markieren einen Wochentag mit einem beliebigen Zeichen.

Sie können jede logische Intervallkombination eingeben (siehe die folgenden Beispiele).

Geben Sie den Zeitraum (Start- und Enddatum) für die regelmäßigen Termine in den Zeilen am unteren Fensterrand ein. Das Enddatum bezieht sich auf den letzten Tag, für den ein Termin eingegeben werden soll (dies ist zu beachten, wenn Sie Termine eingeben, die über Mitternacht gehen; das Enddatum bezieht sich nicht auf den Tag, an dem der letzte Termin enden soll).

Um die Termine zu kopieren und das Fenster zu schließen, müssen Sie EINGABE drücken.

## **Beispiele für regelmäßig wiederholte Termine**

Um Termine für jeden zweiten Tag einzugeben, geben Sie "2" in der ersten "Alle"-Zeile ein und markieren "Tag" mit einem beliebigen Zeichen.

Um Termine für jeden 11. eines Monats einzugeben, muss das Startdatum auch der 11. eines Monats sein. Sie geben "1"in der ersten "Alle"-Zeile ein und markieren "Monat" mit einem beliebigen Zeichen.

Um Termine für jeden Montag einzugeben, geben Sie "1" in der zweiten "Alle"-Zeile ein und markieren "Montag" mit einem beliebigen Zeichen.

Um Termine für jeden zweiten Freitag in jedem dritten Monat einzugeben, geben Sie "3" in der ersten "Alle"-Zeile ein und markieren "Monat" mit einem beliebigen Zeichen. Als Nächstes geben Sie "2" in der zweiten "Alle"-Zeile ein und markieren "Freitag" mit einem beliebigen Zeichen.

Wenn das Startdatum ein Donnerstag ist, und Sie "2" in der ersten "Alle"-Zeile eingeben und "Woche" mit einem beliebigen Zeichen markieren, werden Termine für jeden zweiten Donnerstag kopiert (Sie geben nichts in den Zeilen darunter ein).

## **Ausnahmen**

Für die *letzte* Woche eines Monats geben Sie "5" in der zweiten "Alle"-Zeile ein.

Für die *letzte* Woche eines Jahrs geben Sie "53" in der zweiten "Alle"-Zeile ein.

<span id="page-436-0"></span>Zum Beispiel, um Termine für jeden *letzten* Mittwoch eines Monats einzugeben, müssen Sie "1" in der ersten "Alle"-Zeile eingeben und "Monat" mit einem beliebigen Zeichen markieren. Als Nächstes geben Sie "5" in der zweiten "Alle"-Zeile ein und markieren "Mittwoch" mit einem beliebigen Zeichen.

# **LOESCHEN**

Wenn Sie einen Termin LOESCHEN, wird er von den Kalenderschirmen und der Kalenderinformation gelöscht - er wird nicht im Papierkorb aufbewahrt.

Um einen Termin zu löschen, der über mehrere Tage geht, müssen Sie nicht jeden einzelnen Tag im "Termin zeigen"-Schirm mit LO markieren - Sie können einen beliebigen Tag mit LO markieren, um den ganzen Termin zu löschen.

Wenn Sie regelmäßige Termine für einzelne Tage löschen wollen, müssen Sie jeden einzelnen Tag mit LO markieren.

# <span id="page-437-0"></span>**ZEIGEN**

Sie können Notizen an den Termin heften. Wenn der Termin geheftete Notizen enthält, können Sie das "Notizen zeigen"-Feld markieren, um sie anzuzeigen. Weitere Informationen finden Sie im Abschnitt *An einen Termin [geheftete](#page-438-0) Notizen*.

Wenn der Termin eine Agenda enthält, können Sie das "Agenda zeigen"-Feld markieren, um die Agenda anzuzeigen.Wenn die Agenda angezeigt wird, können Sie sie KOPIEREN oder DRUCKEN.

Wenn Sie die Agenda kopieren, erscheint der "Dokument kopieren"-Schirm. Der Name Ihres Standardfachs wird in der "Fach"-Zeile angezeigt. Der Betreff des Termins wird in der "Von"- Zeile angezeigt. Der Name des Originaldokuments wird in der ersten Zeile der Beschreibung angezeigt. Wenn der Termin eine Beschreibung hat, wird sie in den folgenden drei Beschreibungszeilen angezeigt. Wenn der Termin Suchbegriffe hat, werden sie in den "Suchbegriffe"-Zeilen angezeigt. Weitere Informationen finden Sie bei der Beschreibung des Befehls **[KOPIEREN](#page-240-0)** im Abschnitt *Dokumente*.

Wenn Sie den Befehl DRUCKEN in dem Schirm eingeben, in dem die Agenda angezeigt wird, wird der gesamte Termin gedruckt. Er wird gemäß den Kriterien gedruckt, die in Ihrem Teilnehmerprofil (siehe *[Druckvorgaben](#page-562-0)*) oder mit dem Befehl **[AUSGABE](#page-233-0)** definiert wurden.

# <span id="page-438-0"></span>**An einen Termin geheftete Notizen**

Sie können sowohl neue als auch bereits bestehende Notizen an einen Termin heften. Sobald eine Notiz vom Notizblock entfernt und an einen Termin geheftet wurde, wird sie nicht mehr zusammen mit den anderen Notizen aufbewahrt. Weitere Informationen finden Sie im Abschnitt *[Notizblock](#page-484-0)*.

Eine an einen Termin geheftete Notiz kann nicht wiederin eine Notiz am Notizblock umgewandelt werden. Wenn Sie eine geheftete Notiz von einer Besprechung ENTFERNEN, wird sie in ein Dokument umgewandelt.

Sie können bis zu 25 Notizen an eine Besprechung heften. Wenn Sie die Notizen später anzeigen, werden sie in derselben Reihenfolge angezeigt, wie Sie sie angeheftet haben.

Die folgenden Themen werden unten beschrieben:

- Notiz an einen [Termin](#page-438-1) heften
- [Geheftete](#page-440-0) Notizen lesen
- [Geheftete](#page-440-1) Notizen drucken
- [Geheftete](#page-440-2) Notizen entfernen

## <span id="page-438-1"></span>**Notiz an einen Termin heften**

Um eine Notiz an einen Termin zu heften, müssen Sie die Besprechung zuerst ZEIGEN oder AENDERN.

Markieren Sie als Nächstes das "Notiz eingeben"-Feld und drücken Sie EINGABE.

10:50 \* \* \* C O N - N E C T 3 \* \* \* 14.Jan.2000 Buero LS Termin Aendern Freitag +---------------------------------------+ ! Betreff der Notiz: ('\*' zum Waehlen) ! Datum von 18.Jan.2000 bis  $\frac{1}{14 \cdot 00}$   $\frac{1}{14 \cdot 00}$   $\frac{1}{14 \cdot 00}$   $\frac{1}{14 \cdot 00}$   $\frac{1}{14 \cdot 00}$   $\frac{1}{14 \cdot 00}$   $\frac{1}{14 \cdot 00}$   $\frac{1}{14 \cdot 00}$   $\frac{1}{14 \cdot 00}$   $\frac{1}{14 \cdot 00}$   $\frac{1}{14 \cdot 00}$   $\frac{1}{14 \cdot 00}$   $\frac$ Uhrzeit von 12:00\_\_\_ bis 14:00 Betreff Mittagessen mit TPI\_ ! \_ Notiz an aktuelles Objekt heften ! ! \_\_\_\_\_\_\_\_\_\_\_\_\_\_\_\_\_\_\_\_\_\_\_\_\_\_\_\_\_\_\_\_\_\_\_\_\_ ! Ort \_\_\_\_\_\_\_\_\_\_\_\_\_\_\_\_\_\_\_\_\_ ! \_\_\_\_\_\_\_\_\_\_\_\_\_\_\_\_\_\_\_\_\_\_\_\_\_\_\_\_\_\_\_\_\_\_\_\_\_ ! Agenda \_\_\_\_\_\_\_\_\_\_\_\_\_\_\_\_\_\_\_\_\_ ! \_\_\_\_\_\_\_\_\_\_\_\_\_\_\_\_\_\_\_\_\_\_\_\_\_\_\_\_\_\_\_\_\_\_\_\_\_ ! Beschreibung \_\_\_\_\_\_\_\_\_\_\_\_\_\_\_\_\_\_\_\_\_ ! \_\_\_\_\_\_\_\_\_\_\_\_\_\_\_\_\_\_\_\_\_\_\_\_\_\_\_\_\_\_\_\_\_\_\_\_\_ ! \_\_\_\_\_\_\_\_\_\_\_\_\_\_\_\_\_\_\_\_\_ ! \_\_\_\_\_\_\_\_\_\_\_\_\_\_\_\_\_\_\_\_\_\_\_\_\_\_\_\_\_\_\_\_\_\_\_\_\_ ! \_\_\_\_\_\_\_\_\_\_\_\_\_\_\_\_\_\_\_\_\_ ! \_\_\_\_\_\_\_\_\_\_\_\_\_\_\_\_\_\_\_\_\_\_\_\_\_\_\_\_\_\_\_\_\_\_\_\_\_ ! Notizen  $0$   $\qquad$   $\qquad$ ! \_\_\_\_\_\_\_\_\_\_\_\_\_\_\_\_\_\_\_\_\_\_\_\_\_\_\_\_\_\_\_\_\_\_\_\_\_ ! Suchbegriffe \_\_\_\_\_\_\_\_\_\_\_\_\_\_\_ \_\_\_\_ ! \_\_\_\_\_\_\_\_\_\_\_\_\_\_\_\_\_\_\_\_\_\_\_\_\_\_\_\_\_\_\_\_\_\_\_\_\_ ! \_\_\_\_\_\_\_\_\_\_\_\_\_\_\_ \_\_\_\_ ! \_\_\_\_\_\_\_\_\_\_\_\_\_\_\_\_\_\_\_\_\_\_\_\_\_\_\_\_\_\_\_\_\_\_\_\_\_ ! Persoenlich \_ oder Berechtigung z +---------------------------------------+ Angaben ergaenzen und zum Aendern EINGABE druecken Befehl / / Enter-PF1---PF2---PF3---PF4---PF5---PF6---PF7---PF8---PF9---PF10--PF11--PF12--- Hilfe Menue Beend Post Memo Fach Dokum Notiz Kalen Funkt Letzt BefZe

Wenn Sie eine *neue* Notiz an den Termin heften wollen, geben Sie einen oder mehrere Suchbegriffe in der Betreffzeile ein und darunter den Notiztext.

Wenn Sie eine *existierende* Notiz an den Termin heften wollen, geben Sie einen Stern (\*) in der Betreffzeile ein und drücken EINGABE. Markieren Sie die Notiz(en), die Sie an den Termin heften wollen, mit einem beliebigen Zeichen und drücken Sie EINGABE. (Wenn Sie den Namen der Notiz kennen, können Sie auch den Namen in der Betreffzeile eingeben.)

Markieren Sie in beiden Fällen das Feld "Notiz an aktuelles Objekt heften" und drücken Sie EINGABE, um die Notiz vom Notizblock zu entfernen und an den gerade angezeigten Termin zu heften.

Das leere Notizblock-Fenster erscheint wieder, und Sie können weitere Notizen an den Termin heften oder die Funktion verlassen.

## <span id="page-440-0"></span>**Geheftete Notizen lesen**

Sie können eine geheftete Notiz nur über den Termin anzeigen, an den sie geheftet wurde.

Um eine geheftete Notiz zu lesen, müssen Sie den Termin zuerst ZEIGEN oder AENDERN.

Die Anzahl der gehefteten Notizen wird in der "Notizen"-Zeile des "Termin zeigen"- oder "Termin aendern"-Schirms angezeigt.

Markieren Sie das "Notizen zeigen"-Feld mit einem beliebigen Zeichen und drücken Sie EINGABE, um die erste geheftete Notiz anzuzeigen.

Wenn mehrere Notizen an den Termin geheftet wurden, müssen Sie wiederholt EINGABE drücken, um alle Notizen anzuzeigen. Die Notizen werden sie in derselben Reihenfolge angezeigt, wie Sie sie angeheftet haben. Nachdem Sie alle Notizen gelesen haben, geben Sie den Befehl BEENDEN ein, um das Fenster zu schließen.

<span id="page-440-1"></span>Sie können jede geheftete Notiz durch Überschreiben ändern. Wenn Sie das "Loeschen"-Feld der Notiz mit einem beliebigen Zeichen markieren und EINGABE drücken, wird die Notiz vollständig gelöscht (sie wird nicht im Papierkorb aufbewahrt).

## **Geheftete Notizen drucken**

Die gehefteten Notizen werden automatisch mit einem Termin gedruckt, wenn das "Notizen/Begleitschr."-Feld in Ihrem Teilnehmerprofil (siehe *[Druckvorgaben](#page-562-0)*) oder den Ausgabeoptionen (siehe die Beschreibung des Befehls **[AUSGABE](#page-233-0)** im Abschnitt *Dokumente*) markiert ist.

<span id="page-440-2"></span>Ausführliche Informationen über das Drucken von Terminen finden Sie im Abschnitt *[Termine](#page-442-0) [drucken](#page-442-0)*.

## **Geheftete Notizen entfernen**

Um eine geheftete Notiz zu entfernen, müssen Sie den Termin zuerst ZEIGEN oder AENDERN.

Geben Sie den folgenden Befehl ein:

#### ENTFERNEN

Daraufhin erscheint das "Vom aktuellen Objekt entfernen"-Fenster:

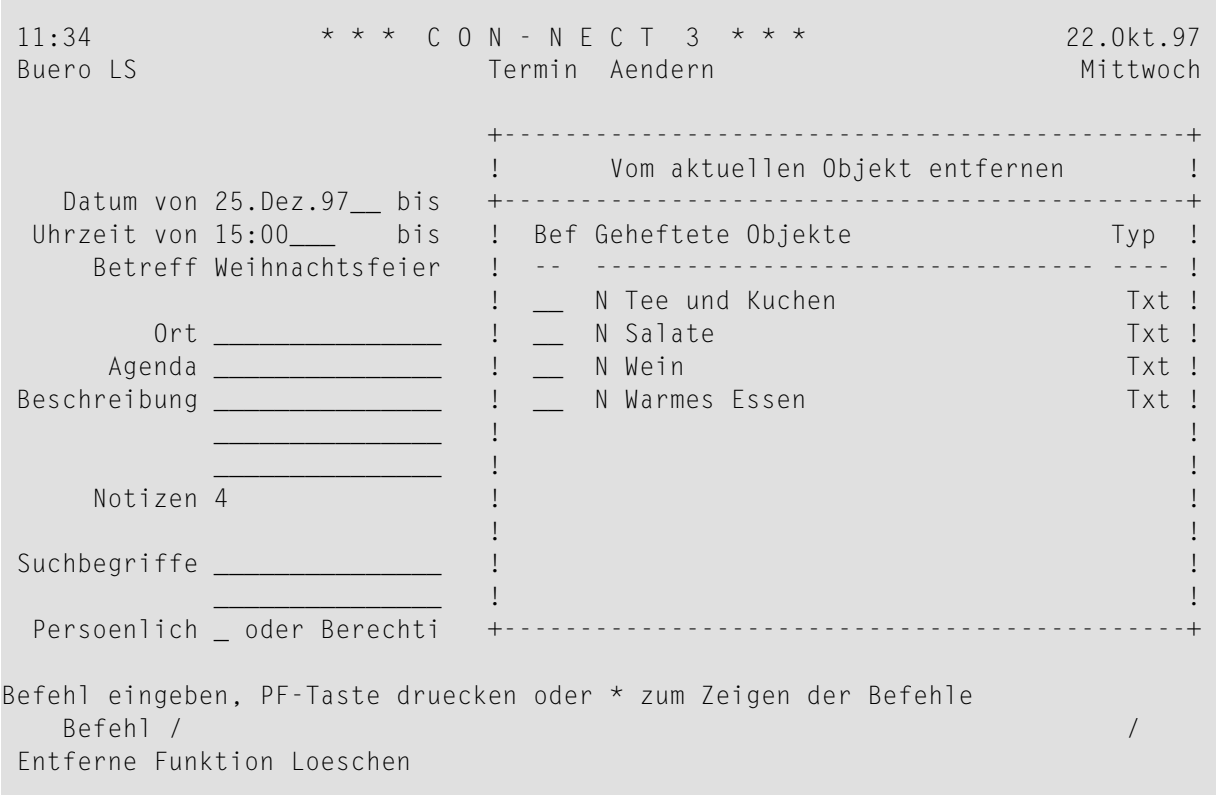

Sie können eine Notiz entweder ENTFERNEN oder LOESCHEN.

- Wenn Sie eine Notiz ENTFERNEN, wird eine Kopie davon im Standardfach aufbewahrt. Sie erhält den Betreff des Termins als Beschreibung (der Name wird in Klammern angezeigt).
- Wenn Sie eine Notiz LOESCHEN, wird sie vollständig aus Con-nect gelöscht. Sie wird nicht im Papierkorb aufbewahrt.

Markieren Sie die Notizen mit EN oder LO und drücken Sie EINGABE.

Der Name jeder markierten Notiz verschwindet aus dem Fenster.

Geben Sie den Befehl BEENDEN ein, um das Fenster zu schließen.

Anmerkung: Wenn Sie alle Notizen löschen oder entfernen, wird das "Vom aktuellen Objekt entfernen"-Fenster automatisch geschlossen.

# <span id="page-442-0"></span>**Termine drucken**

Sie können entweder einen **[einzelnen](#page-442-1) Termin** oder eine **Liste aller [Termine](#page-442-2)** in einem bestimmten Zeitraum drucken.

# <span id="page-442-1"></span>**Einen einzelnen Termin drucken**

Um einen Termin zu drucken, müssen Sie ihn entweder in einem Schirm, in dem eine Liste von Kalendereinträgen angezeigt wird, mit DR markieren, oder Sie geben den Befehl DRUCKEN in der Befehlszeile ein, wenn der Termin angezeigt wird. Wenn der Termin eine Agenda hat, wird die Agenda immer zusammen mit dem Termin gedruckt.

Der Termin wird gemäß den Kriterien gedruckt, die in Ihrem Teilnehmerprofil (siehe *[Druckvor](#page-562-0)[gaben](#page-562-0)*) oder mit dem Befehl **[AUSGABE](#page-233-0)** definiert wurden.

<span id="page-442-2"></span>Wenn Sie den Befehl DRUCKEN in einem Schirm eingeben, in dem die Agenda angezeigt wird, wird der gesamte Termin gedruckt.

# **Eine Liste der Termine drucken**

Sie können jederzeit eine Liste aller Termine ausdrucken.

Geben Sie die folgende Befehlsfolge in der Befehlszeile eines beliebigen Con-nect-Schirms ein:

#### Termin *von-datum bis-datum* Dokument DRUCKEN

Die Parameter *von-datum* und *bis-datum* sind optional; sie bestimmen den zu druckenden Zeitraum.

Durch den optionalen Parameter"Dokument" wird Folgendes mitausgedruckt: Beschreibung, Ort, Agenda (Name und Text) und geheftete Notizen. Die Notizen werden nur dann gedruckt, wenn das "Notizen/Begleitschr."-Feld in Ihrem Teilnehmerprofil (siehe *[Druckvorgaben](#page-562-0)*) oder den Ausgabeoptionen (siehe die Beschreibung des Befehls **[AUSGABE](#page-233-0)** im Abschnitt *Dokumente*) markiert ist. Wenn ein Termin über mehrere Tage geht, werden diese Informationen nur für den *ersten* Tag des Termins gedruckt.

Die folgenden Beispiele zeigen, wie Sie diese Funktion benutzen können:

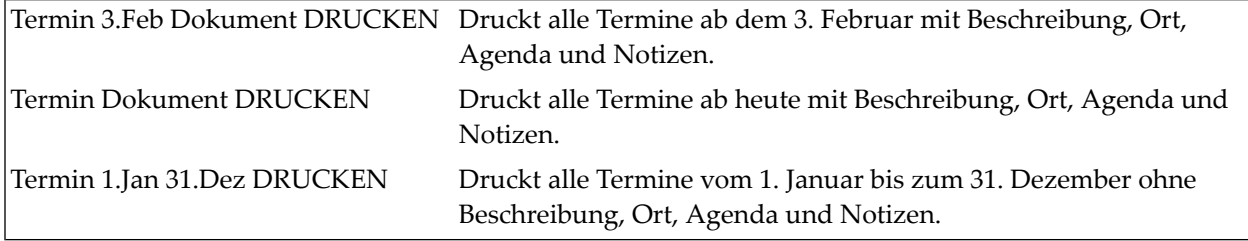

**Anmerkung:** Wenn Sie keine Jahreszahl eingeben, wird automatisch das aktuelle Jahr gedruckt.

# **Gesperrte Termine**

## **Gesperrte Termine in einer gemeinsamen Arbeitsumgebung**

Wenn ein Teilnehmer einen Termin in einer gemeinsamen Arbeitsumgebung ändert (oder versucht, in verschiedenen Sessions auf denselben Termin zuzugreifen) und Sie den Befehl AENDERN oder LOESCHEN mit demselben Termin eingeben, erscheint bei Ihnen ein Fenster mit der Information wer den Termin gerade ändert und wann der Termin gesperrt wurde.

Der Termin bleibt solange gesperrt wie der aktive Teilnehmer im "Termin aendern"-Schirm arbeitet oder die Agenda editiert (nachdem das "Editor"-Feld im "Termin aendern"-Schirm markiert wurde).

Der Termin wird entsperrt, wenn der aktive Benutzer einen beliebigen Befehl eingibt oder ein anderes Feld als das "Editor"-Feld im "Termin aendern"-Schirm markiert, welches bewirkt, dass der "Termin aendern"-Schirm verlassen wird.

Ein Termin kann von jedem Teilnehmer gesperrt werden, der die entsprechende Zugriffsberechtigung hat. Wenn ein zweiter Teilnehmer einen Termin sperrt, der gerade vom ersten Teilnehmer geändert wird, dann verliert der erste Teilnehmer die Kontrolle über den Termin und alle Änderungen gehen verloren (außer bei der Agenda; siehe unten). Der Teilnehmer, der einen Termin entsperrt, hat immer den Vorrang für Änderungen an diesem Termin.

Wenn der erste Teilnehmer die Agenda editiert während der zweite Teilnehmer den Termin entsperrt, wird der Agendatext des ersten Teilnehmers im Standardfach (normalerweise ist dies das Fach mit dem Namen "Arbeitsfach") mit dem Namen "(Storno *agendaname* (*terminbetreff*))" gespeichert.

## **Systemunterbrechung**

Wenn eine Systemunterbrechung auftritt während ein Termin gesperrt ist, kann der Termin wie oben beschrieben entsperrt werden. Nach zwei Kalendertagen wird erjedoch automatisch wieder freigegeben.

Der gesperrte Termin enthält nur die Änderungen, die beim letzten Drücken von EINGABE im "Termin Aendern"-Schirm gespeichert wurden.

# 21 Merker

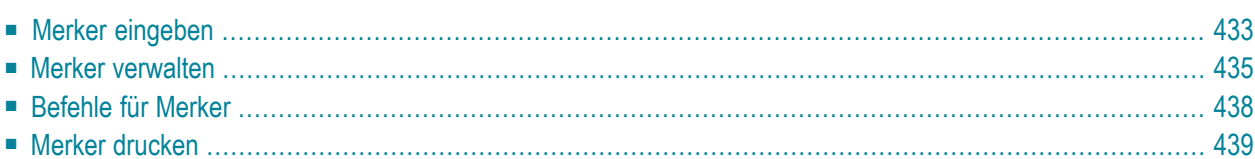

Der Merker (ein Fenster, das in Ihrem aktuellen Schirm erscheint) sorgt dafür, dass Sie keine wichtigen Ereignisse vergessen. Er erscheint in den von Ihnen definierten Abständen und verschwindet, wenn Sie den Befehl BEENDEN eingeben.

Der Merker ist ein Kalendereintrag, der auch in der Kalenderinformation des dem Con-nect-Menüs erscheint.

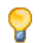

**Tipp:** Sie können eine unbegrenzte Anzahl von Merkern eingeben. Jedoch sollten Sie die Anzahl der Merker selbst einschränken, damit keine Verwirrung entsteht, wenn ständig ein neuer Merker erscheint.

Ein Merker erscheint nur in Ihrem *eigenen* Büro in den von Ihnen definierten Abständen. Wenn Sie mit der Befehlsfolge Buero *bürokennzeichen* BENUTZEN auf ein anderes Büro zugreifen, erscheinen die Merker dieses Teilnehmers nicht (ein Merker erscheint auch dann nicht, wenn Sie ihn selbst im Büro des anderen Teilnehmers eingeben).

Dieses Kapitel behandelt die folgenden Themen:

# <span id="page-448-0"></span>Merker eingeben

Geben Sie die folgende Befehlsfolge in der Befehlszeile eines beliebigen Con-nect-Schirms ein:

#### Merker EINGEBEN

Daraufhin erscheint das "Merker eingeben"-Fenster.

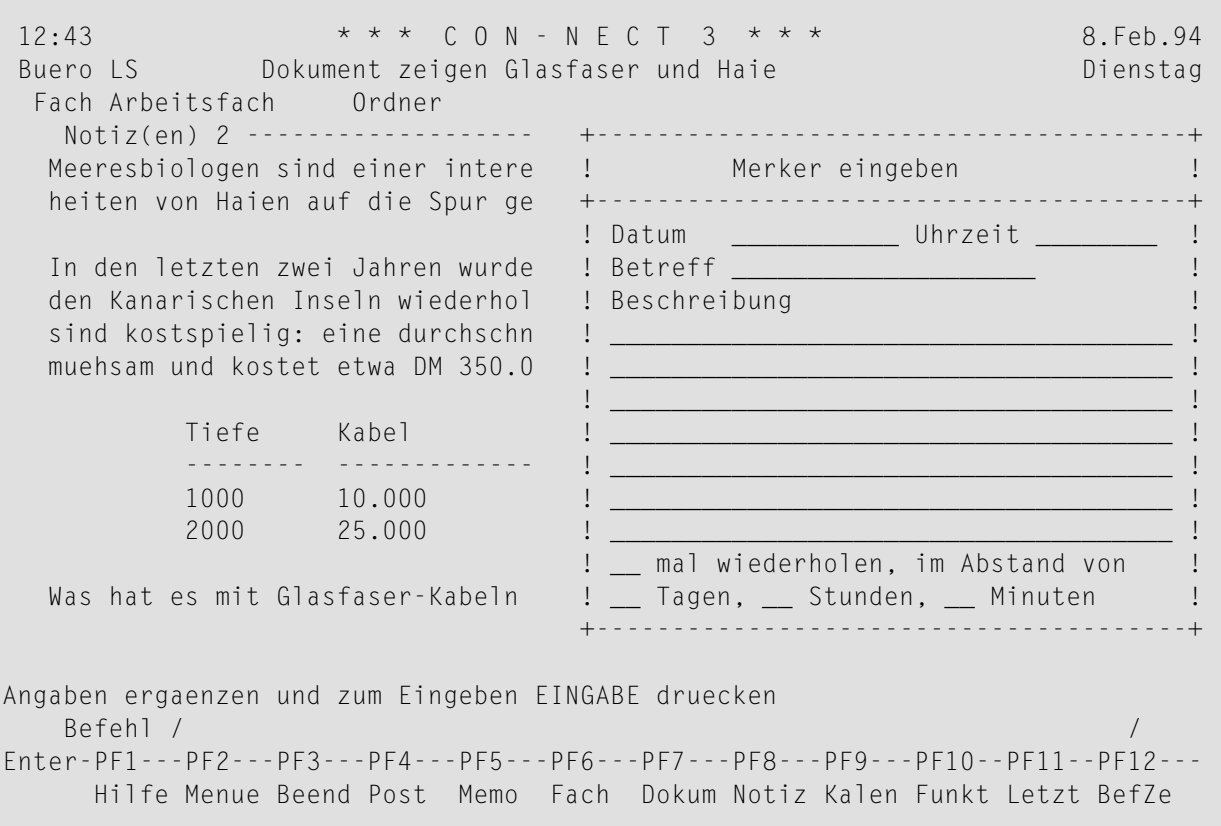

Geben Sie im "Merker eingeben"-Fenster die folgenden Informationen ein:

#### Datum

Das Datum des Ereignisses, an das Sie erinnert werden wollen.

Sie müssen Tag, Monat und (optional) Jahr in der Reihenfolge eingeben, wie sie in der oberen rechten Ecke Ihres Bildschirms angezeigt werden. Wenn Sie den Namen des Monats abkürzen (indem Sie nur die ersten Buchstaben des Monatsnamens eingeben), müssen Sie darauf achten, dass die Abkürzung eindeutig ist.

Wenn Sie kein Intervall definieren, erscheint der Merker nur einmal: wenn Sie EINGABE drücken, sobald das spezifizierte Datum und die Uhrzeit erreicht sind.

#### **Uhrzeit**

Optional - die Zeit, zu der der Merker erscheinen soll.

Wenn Sie keine Zeit eingeben, erscheint der Merker solange in den von Ihnen definierten Abständen, bis das eingegebene Datum erreicht ist.

Wenn Sie keine Uhrzeit eingeben, trägt Con-nect automatisch 0:00 Uhr ein. Wenn Sie das AM/PM-Zeitformat benutzen, trägt Con-nect 12:01 AM ein.

#### **Betreff**

Der Betreff des Merkers.

Wenn Sie keinen Betreff eingeben, müssen Sie eine Beschreibung eingeben.

Da der Betreff in der Kalenderinformation des Con-nect-Menüs und in den Kalenderschirmen zur Identifizierung des Merkers dient, sollten Sie immer einen Betreff eingeben.

#### **Beschreibung**

Optional - Informationen, die mit dem Merker angezeigt werden sollen.

#### **\_ mal wiederholen, im Abstand von**

Optional - die Häufigkeit, mit der der Merker *vor* dem eingegebenen Datum und der Uhrzeit erscheinen soll (zusätzlich zu diesem Datum und der Uhrzeit).

Sie können eine Zahl zwischen 1 und 99 eingeben.

Wenn Sie jeden Tag (beginnend mit dem aktuellen Tag) an ein Ereignis erinnert werden wollen, aber nicht wissen, wie viele Tage zwischen heute und dem Ereignis liegen, können Sie die höchstmögliche Zahl eingeben (99). Con-nect überprüft immer, ob diese Zahl mit dem von Ihnen eingegebenen Datum korrespondiert - wenn nicht, wird sie entsprechend korrigiert.

#### **\_ Tagen \_ Stunden \_ Minuten**

Optional - das Intervall, mit dem der Merker *vor* dem eingegebenen Datum und der Uhrzeit erscheinen soll (zum Beispiel, jeden zweiten Tag, alle 3 Stunden oder alle 20 Minuten).

Sie können ein Intervall bestimmen, indem Sie eine ein- oder zweistellige Zahl im entsprechenden Feld eingeben. Sie können nur eine Option spezifizieren.

Das Mindestintervall ist 3 Minuten (wenn Sie ein kürzeres Intervall eingeben, wird es automatisch auf 3 gesetzt und die Anzahl der Wiederholungen wird entsprechend angepasst).

Wenn Sie zum Beispiel einmal am Tag - 10 Tage vor dem eingegebenen Datum - an etwas erinnert werden wollen, müssen Sie "10" als Häufigkeit und "1" im "Tage"-Feld eingeben. Der erste Merker wird dann 10 Tage vor dem eingegebenen Datum erscheinen.

Drücken Sie EINGABE, um den Merker zu erstellen.

Das leere "Merker eingeben"-Fenster erscheint wieder, und Sie können einen weiteren Merker eingeben oder die Funktion verlassen.

# <span id="page-450-0"></span>**Merker verwalten**

Um eine Liste mit allen Merkern ab dem aktuellen Datum anzuzeigen, geben Sie die folgende Befehlsfolge in der Befehlszeile eines beliebigen Con-nect-Schirms ein (das Datum, das rechts neben dem Schirmnamen angezeigt wird, weist auf den nächsten Merker hin):

#### Merker ZEIGEN

Um eine Liste mit allen Merkern ab dem von Ihnen eingegebenen Datum anzuzeigen, geben Sie die folgende Befehlsfolge in der Befehlszeile eines beliebigen Con-nect-Schirms ein (wenn es an diesem Tag keine Merker gibt, beginnt die Liste mit dem nächsten Merker in Ihrem Kalender):

Merker *datum* ZEIGEN

Um eine Liste mit allen Merkern in dem von Ihnen eingegebenen Zeitraum anzuzeigen, geben Sie die folgende Befehlsfolge in der Befehlszeile eines beliebigen Con-nect-Schirms ein:

Merker *von-datum bis-datum* ZEIGEN

**Anmerkung:** Wenn Sie keine Jahreszahl eingeben, wird automatisch das aktuelle Jahr angezeigt.

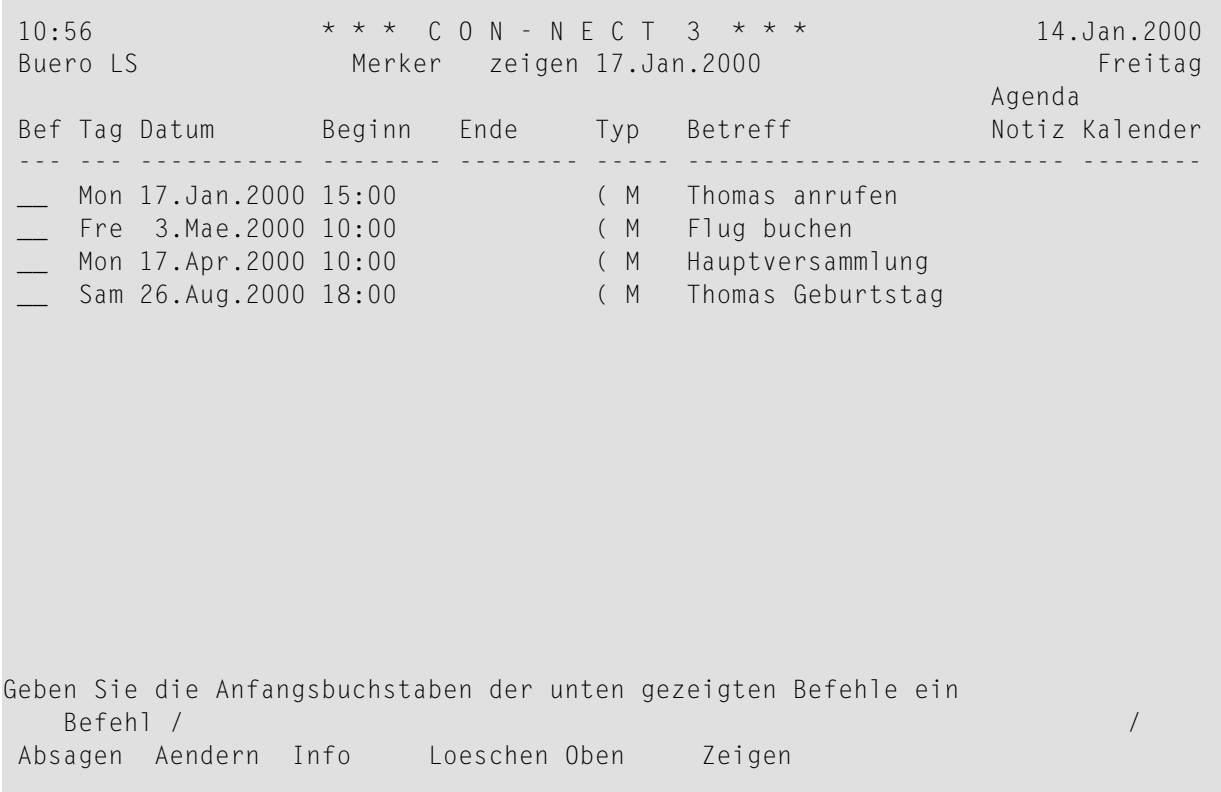

Die Merker sind chronologisch sortiert. Zu jedem Merker werden folgende Informationen angezeigt:

#### **Tag**

Der Name des Wochentages.

#### **Datum**

Das Datum des Ereignisses, an das Sie erinnert werden wollen.

#### **Beginn**

Die Zeit des Ereignisses.

#### **Ende**

Hier ohne Bedeutung.

#### **Typ**

Die Art des Kalendereintrags: M für Merker.

Ein Merker hat keine Endzeit. Deshalb wird vor dem Typ ein ( angezeigt. Dies bedeutet, dass der Merker *keine* Zeit in Ihrem Kalender belegt.

#### **Betreff**

Der Betreff des Merkers.

#### **Agenda/Notiz**

Hier ohne Bedeutung.

## **Kalender**

Ein Teilnehmerkennzeichen in dieser Spalte kennzeichnet einen Merker im Kalender eines anderen Teilnehmers.

# <span id="page-453-0"></span>**Befehle für Merker**

Die Befehlsanzeige des "Merker zeigen"-Schirms zeigt alle Befehle, die für Merker gültig sind. Die Befehle sind im Abschnitt *[Befehle](#page-70-0)* beschrieben. Für Merker gelten folgende Ausnahmen:

- [ABSAGEN](#page-453-1)
- AFNDFRN
- [LOESCHEN](#page-453-3)

# <span id="page-453-1"></span>**ABSAGEN**

Wenn das von Ihnen eingegebene Datum und die Uhrzeit noch nicht erreicht ist, können Sie einen Merker ABSAGEN (zum Beispiel, wenn die Sache, an die Sie erinnert werden wollen, schon erledigt ist).

Der Merker wird jedoch nicht von Ihren Kalenderschirmen entfernt. Sie können vergangene Merker jederzeit anzeigen. Das von Ihnen eingegebene Datum und die Uhrzeit werden durch Datum und Uhrzeit ersetzt, wann der Merker abgesagt wurde. Die Häufigkeit, mit der der Merker erscheinen soll, wird auf 0 gesetzt.

# <span id="page-453-2"></span>**AENDERN**

Sie können einen Merker entweder mit dem Befehl AENDERN, oder wenn er auf Ihrem Bildschirm erscheint (nach einem Intervall oder zur eingegebenen Zeit) ändern.

Wenn Sie ein Intervall für den Merker eingegeben haben, können Sie im "Merker"-Fenster immer erkennen, wie oft der Merker noch vor dem eingegebenen Datum und der Uhrzeit erscheinen wird.

<span id="page-453-3"></span>Sie können *alle* angezeigten Informationen ändern. Anschließend müssen Sie EINGABE drücken, um Ihre Änderungen zu bestätigen.

# **LOESCHEN**

Wenn Sie einen Merker LOESCHEN, wird er von den Kalenderschirmen und der Kalenderinformation gelöscht. Er wird nicht im Papierkorb aufbewahrt.

# <span id="page-454-0"></span>**Merker drucken**

Sie können jederzeit eine Liste aller Merker ausdrucken.

Geben Sie die folgende Befehlsfolge in der Befehlszeile eines beliebigen Con-nect-Schirms ein:

Merker *von-datum bis-datum* Dokument DRUCKEN

Die Parameter *von-datum* und *bis-datum* sind optional; sie bestimmen den zu druckenden Zeitraum. Durch den optionalen Parameter "Dokument" werden die Beschreibungen der einzelnen Merker mitausgedruckt.

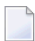

**Anmerkung:** Nur die ersten fünf Zeilen der Beschreibung werden ausgedruckt.

Die folgenden Beispiele zeigen, wie Sie diese Funktion benutzen können:

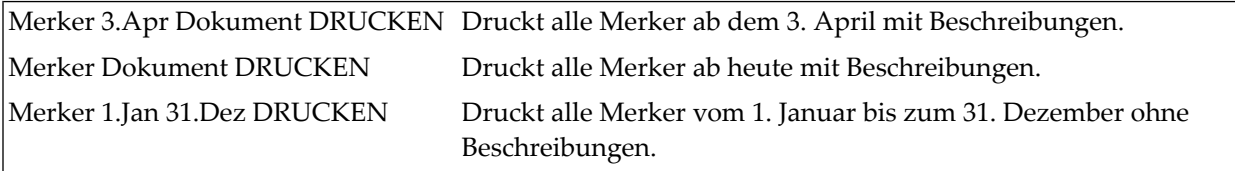

**Anmerkung:** Wenn Sie keine Jahreszahl eingeben, wird automatisch das aktuelle Jahr gedruckt.

# 22 Erledigungen

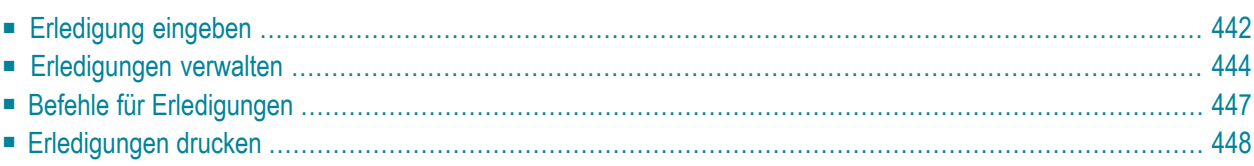

Die Erledigung sorgt dafür, dass Sie keine wichtigen Aufgaben vergessen.

Sie können die Erledigung dazu benutzen, eine Aufgabe auf einen späteren Zeitpunkt zu verschieben. Wenn Sie zum Beispiel gerade einen Text schreiben und Sie sich dringend einer anderen Aufgabe widmen müssen, können Sie das aktuelle Dokument mit einer Erledigung verknüpfen. Später müssen Sie die Erledigung nur noch AUFRUFEN, um die unterbrochene Aufgabe wieder aufzunehmen.

Die Erledigung ist ein Kalendereintrag, der auch in der Kalenderinformation des Con-nect-Menüs erscheint.

<span id="page-457-0"></span>Dieses Kapitel behandelt die folgenden Themen:

# Erledigung eingeben

Geben Sie die folgende Befehlsfolge in der Befehlszeile eines beliebigen Con-nect-Schirms ein:

#### Erledigung EINGEBEN

Daraufhin erscheint das "Erledigung eingeben"-Fenster.

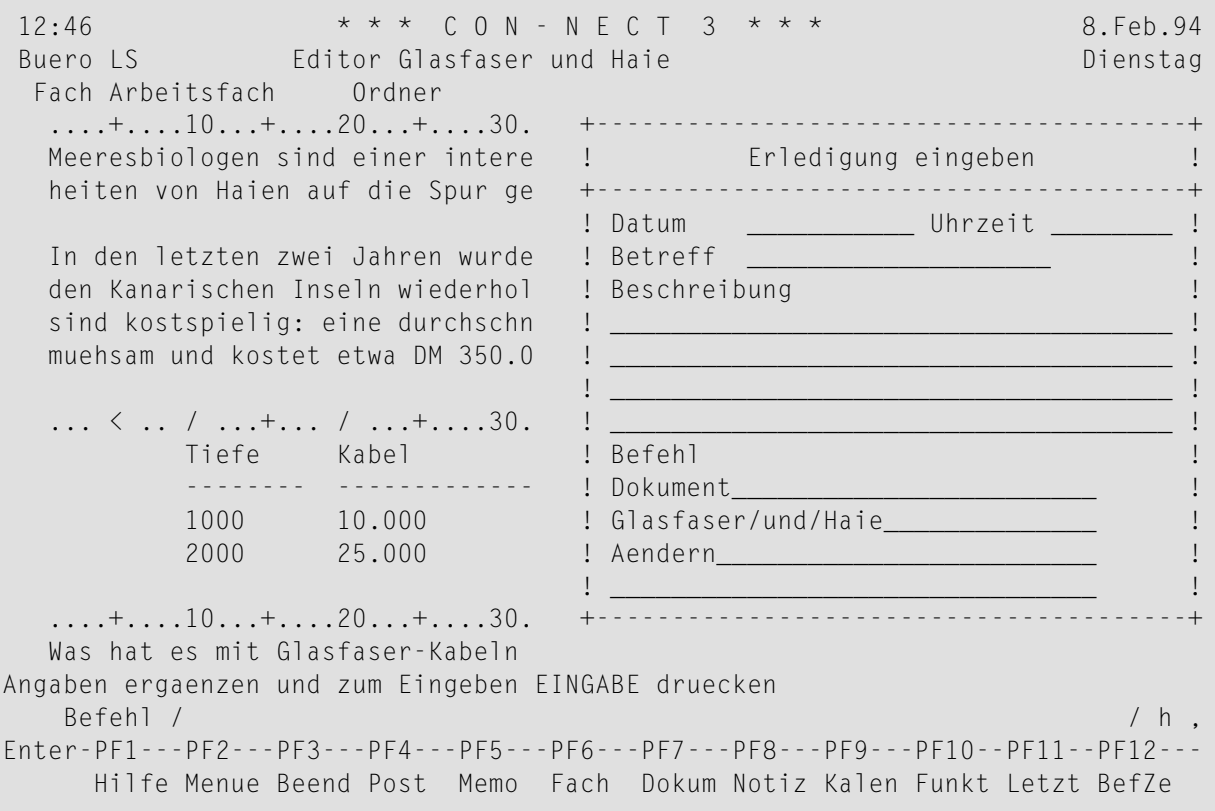

Geben Sie im "Erledigung eingeben"-Fenster die folgenden Informationen ein:

#### **Datum**

Das Datum, an dem Sie diese Erledigung aufrufen wollen.

Sie müssen Tag, Monat und (optional) Jahr in der Reihenfolge eingeben, wie sie in der oberen rechten Ecke Ihres Bildschirms angezeigt werden. Wenn Sie den Namen des Monats abkürzen (indem Sie nur die ersten Buchstaben des Monatsnamens eingeben), müssen Sie darauf achten, dass die Abkürzung eindeutig ist.

#### **Uhrzeit**

Optional - die Zeit, zu der Sie diese Erledigung aufrufen wollen.

Wenn Sie keine Uhrzeit eingeben, trägt Con-nect automatisch 0:00 Uhr ein. Wenn Sie das AM/PM-Zeitformat benutzen, trägt Con-nect 12:01 AM ein.

#### **Betreff**

Der Betreff der Erledigung.

Wenn Sie keinen Betreff eingeben, müssen Sie eine Beschreibung eingeben.

Da der Betreff in der Kalenderinformation des Con-nect-Menüs und in den Kalenderschirmen zur Identifizierung der Erledigung dient, sollten Sie immer einen Betreff eingeben.

#### **Beschreibung**

Optional - Informationen über die Erledigung.

#### **Befehl**

Wenn Ihr letzter Befehl ausführbar ist, trägt Con-nect Objekt, Parameter und Befehl der aktuellen Funktion in diesen drei Zeilen ein.

Wenn Ihrletzter Befehl nicht ausführbarist (z.B. wenn Ihrletzter Befehl MENUE war), bleiben diese Zeilen leer.

Optional - Sie können die Erledigung mit einer anderen Befehlsfolge verknüpfen, indem Sie Objekt, Parameter und Befehl überschreiben.

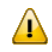

**Wichtig:** Objekt, Parameter und Befehl müssen in derselben Reihenfolge wie in der Befehlszeile eingegeben werden.

Drücken Sie EINGABE, um die Erledigung zu erstellen.

Das leere "Erledigung eingeben"-Fenster erscheint wieder, und Sie können eine weitere Erledigung eingeben oder die Funktion verlassen.

Wenn Sie die unterbrochene Arbeit wieder aufnehmen wollen, müssen Sie die Erledigung AUF-RUFEN.

# <span id="page-459-0"></span>**Erledigungen verwalten**

Um eine Liste mit allen Erledigungen ab dem aktuellen Datum anzuzeigen, geben Sie die folgende Befehlsfolge in der Befehlszeile eines beliebigen Con-nect-Schirms ein (das Datum, das rechts neben dem Schirmnamen angezeigt wird, weist auf die nächste Erledigung hin):

Erledigung ZEIGEN

Um eine Liste mit allen Erledigungen ab dem von Ihnen eingegebenen Datum anzuzeigen, geben Sie die folgende Befehlsfolge in der Befehlszeile eines beliebigen Con-nect-Schirms ein (wenn es an diesem Tag keine Erledigungen gibt, beginnt die Liste mit der nächsten Erledigung in Ihrem Kalender):

Erledigung *datum* ZEIGEN

Um eine Liste mit allen Erledigungen in dem von Ihnen eingegebenen Zeitraum anzuzeigen, geben Sie die folgende Befehlsfolge in der Befehlszeile eines beliebigen Con-nect-Schirms ein:

Erledigung *von-datum bis-datum* ZEIGEN

**Anmerkung:** Wenn Sie keine Jahreszahl eingeben, wird automatisch das aktuelle Jahr angezeigt.

```
11:00 * * * C O N - N E C T 3 * * * 14.Jan.2000
Buero LS Erledigu zeigen 21.Jan.2000 Freitag
                                             Agenda
Bef Tag Datum Beginn Ende Typ Betreff Notiz Kalender
--- --- ----------- -------- -------- ----- ------------------------- --------
  Fre 21.Jan.2000 10:00 (E Buchbestellung
   Don 3.Feb.2000 10:00 (E Glasfaser
  Fre 3.Mae.2000 15:00 (E Ergebnisse
Geben Sie die Anfangsbuchstaben der unten gezeigten Befehle ein
  Befehl / /
Aendern Aufrufen Info Loeschen Oben Zeigen
```
Die Erledigungen sind chronologisch sortiert. Es werden auch die Erledigungen angezeigt, für die Sie ein früheres Datum eingegeben haben - dies sind die Erledigungen, die Sie noch nicht aufgerufen haben. Wenn Sie eine Erledigung bis zu dem eingegebenen Zeitpunkt nicht aufrufen, wird sie von der Kalenderinformation des Con-nect-Menüs entfernt; sie wird jedoch immer noch im "Erledigu zeigen"-Schirm angezeigt.

Zu jeder Erledigung werden folgende Informationen angezeigt:

**Tag**

Der Name des Wochentages.

**Datum**

Das Datum, an dem Sie die Erledigung aufrufen wollen.

**Beginn**

Die Zeit, zu der Sie die Erledigung aufrufen wollen.

**Ende**

Hier ohne Bedeutung.

**Typ**

Die Art des Kalendereintrags: E für Erledigung.

Eine Erledigung hat keine Endzeit. Deshalb wird vor dem Typ ein ( angezeigt. Dies bedeutet, dass die Erledigung *keine* Zeit in Ihrem Kalender belegt.

## **Betreff**

Der Betreff der Erledigung.

## **Agenda/Notiz**

Hier ohne Bedeutung.

#### **Kalender**

Ein Teilnehmerkennzeichen in dieser Spalte kennzeichnet eine Erledigung im Kalender eines anderen Teilnehmers.

# <span id="page-462-0"></span>**Befehle für Erledigungen**

Die Befehlsanzeige des "Erledigu zeigen"-Schirms zeigt alle Befehle, die für Erledigungen gültig sind. Die Befehle sind im Abschnitt *[Befehle](#page-70-0)* beschrieben. Für Erledigungen gelten folgende Ausnahmen:

- AFNDFRN
- [AUFRUFEN](#page-462-2)
- [LOESCHEN](#page-462-3)

## <span id="page-462-1"></span>**AENDERN**

Bei der Mitanzeige der Kalendereinträge anderer Teilnehmer gelten folgende Einschränkungen:

Sie können die Befehlsfolge, die mit einer Erledigung definiert wurde, nicht ändern, weil sich die Erledigung auf ein Objekt im Büro des anderen Teilnehmers bezieht. Sie können nur die Angaben für Datum, Uhrzeit, Betreff und Beschreibung ändern.

<span id="page-462-2"></span>Wenn Sie das Büro eines anderen Teilnehmer jedoch mit der Befehlsfolge Buero *bürokennzeichen* BENUTZEN benutzen, gilt diese Einschränkung nicht.

## **AUFRUFEN**

Wenn Sie eine Erledigung eingeben, bestimmen Sie Objekt, Parameter und Befehl. Um diese Befehlsfolge auszuführen, müssen Sie die Erledigung mit AU markieren. Nachdem Sie eine Erledigung aufgerufen haben, wird sie aus Ihrem Kalender gelöscht. Sie wird nicht im Papierkorb aufbewahrt.

<span id="page-462-3"></span>Bei der Mitanzeige der Kalendereinträge anderer Teilnehmer gilt folgende Einschränkung: Sie können eine Erledigung im Kalender eines anderen Teilnehmers nicht AUFRUFEN, weil sich die Erledigung auf ein Objekt im Büro des anderen Teilnehmers bezieht. Wenn Sie das Büro eines anderen Teilnehmer jedoch mit der Befehlsfolge Buero *bürokennzeichen* BENUTZEN benutzen, gilt diese Einschränkung nicht.

## **LOESCHEN**

Wenn Sie eine Erledigung LOESCHEN, wird sie von den Kalenderschirmen und der Kalenderinformation gelöscht. Sie wird nicht im Papierkorb aufbewahrt.

# <span id="page-463-0"></span>**Erledigungen drucken**

Sie können jederzeit eine Liste aller Erledigungen ausdrucken.

Geben Sie die folgende Befehlsfolge in der Befehlszeile eines beliebigen Con-nect-Schirms ein:

Erledigung *von-datum bis-datum* Dokument DRUCKEN

Die Parameter *von-datum* und *bis-datum* sind optional; sie bestimmen den zu druckenden Zeitraum. Durch den optionalen Parameter"Dokument" werden die Beschreibungen und Befehle der einzelnen Erledigungen mitausgedruckt.

Die folgenden Beispiele zeigen, wie Sie diese Funktion benutzen können:

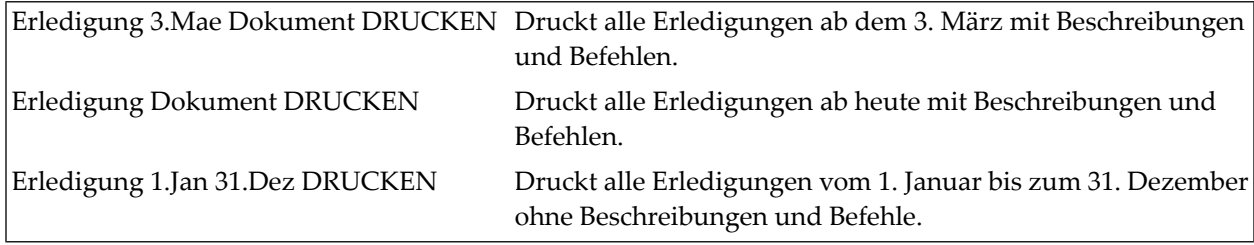

**Anmerkung:** Wenn Sie keine Jahreszahl eingeben, wird automatisch das aktuelle Jahr gedruckt.

# 23 Kalender verwalten

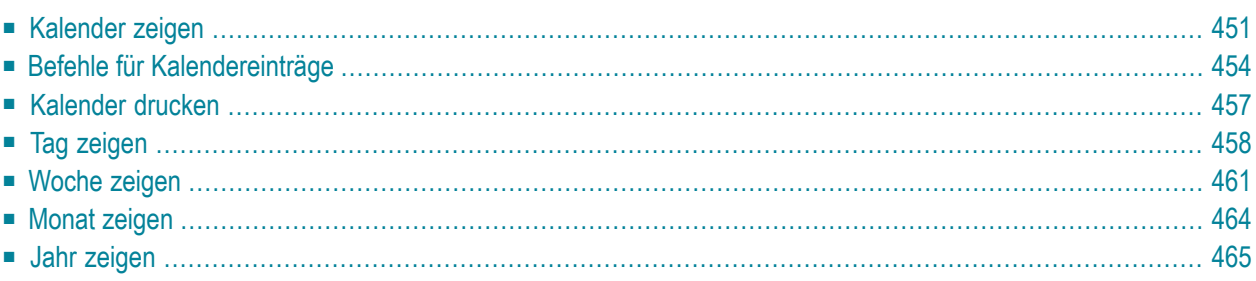

Ihr Con-nect-Kalender enthält Einträge für Ihre Besprechungen, Termine, Merker und Erledigungen. Außerdem können auch die Einträge von anderen Teilnehmern in Ihrem Kalender angezeigt werden. Sobald die eingegebene Zeit für einen Eintrag verstrichen ist, wird der Eintrag von der Kalenderinformation des Con-nect-Menüs entfernt (Besprechungen oder Termine werden erst dann von der Kalenderinformation entfernt, wenn die Endzeit der Einträge verstrichen ist).

Alle Einträge bleiben solange in Ihrem Kalender stehen, bis Sie sie löschen. Es gibt eine Ausnahme: eine Erledigung wird automatisch aus Ihrem Kalender gelöscht, nachdem Sie sie aufgerufen haben.

Jedes Arbeitsmittel hat einen eigenen Kalender. Um den Kalender eines Arbeitsmittels anzuzeigen, müssen Sie das Arbeitsmittel selbst **[ZEIGEN](#page-421-0)**.

Dieses Kapitel behandelt die folgenden Themen:

# <span id="page-466-0"></span>**Kalender zeigen**

Um eine Liste mit allen Kalendereinträgen ab dem aktuellen Datum anzuzeigen, geben Sie die folgende Befehlsfolge in der Befehlszeile eines beliebigen Con-nect-Schirms ein (das Datum, das rechts neben dem Schirmnamen angezeigt wird, weist auf den nächsten Eintrag hin):

#### Kalender ZEIGEN

Um eine Liste mit allen Kalendereinträgen ab dem von Ihnen eingegebenen Datum anzuzeigen, geben Sie die folgende Befehlsfolge in der Befehlszeile eines beliebigen Con-nect-Schirms ein (wenn es an diesem Tag keine Einträge gibt, beginnt die Liste mit dem nächsten Eintrag in Ihrem Kalender):

```
Kalender datum ZEIGEN
```
Um eine Liste mit allen Kalendereinträgen in dem von Ihnen eingegebenen Zeitraum anzuzeigen, geben Sie die folgende Befehlsfolge in der Befehlszeile eines beliebigen Con-nect-Schirms ein:

Kalender *von-datum bis-datum* ZEIGEN

**Anmerkung:** Wenn Sie keine Jahreszahl eingeben, wird automatisch das aktuelle Jahr angezeigt.

```
11:05 * * * C O N - N E C T 3 * * * 14.Jan.2000
Buero LS Kalender zeigen 17.Jan.2000 Freitag
                                                 Agenda
Bef Tag Datum Beginn Ende Typ Betreff Notiz Kalender
--- --- ----------- -------- -------- ----- ------------------------- --------
  __ Mon 17.Jan.2000 15:00 ( M Thomas anrufen
   Die 18.Jan.2000 12:00 14:00 T Mittagessen mit TPI
 __ Don 20.Jan.2000 0:00 23:59 x B * Urlaub
  Fre 21.Jan.2000 0:00 23:59 \times B > Urlaub
               __ 10:00 ( E Buchbestellung
__ Sam 22.Jan.2000 0:00 23:59 x B > Urlaub
__ Son 23.Jan.2000 0:00 23:59 x B < Urlaub
                9:00 12:00 x B Demo
   Die 1.Feb.2000 19:00 22:00 T Stammtisch
   Don 3.Feb.2000 10:00 (E Glasfaser
__ Don 10.Feb.2000 0:00 23:59 T * Skiurlaub
__ Fre 11.Feb.2000 0:00 23:59 T > Skiurlaub
Geben Sie die Anfangsbuchstaben der unten gezeigten Befehle ein
   Befehl / /
Absagen Aendern Antworte Aufrufen Ausgabe Drucken Empfaeng Info Kopier
Loeschen Oben Storno Zeigen
```
Die Kalendereinträge sind chronologisch sortiert. Zu jedem Kalendereintrag werden folgende Informationen angezeigt:

#### **Tag**

Der Name des Wochentages.

#### **Datum**

Das Datum des Kalendereintrags.

#### **Beginn**

Die Startzeit einer Besprechung oder eines Termins; oder die Uhrzeit eines Merkers oder einer Erledigung.

#### **Ende**

Die Endzeit einer Besprechung oder eines Termins an diesem Tag.

## **Typ**

Die Art des Kalendereintrags:
B Besprechung E Erledigung M Merker T Termin

Ein ( vor dem Typ kennzeichnet einen Kalendereintrag (Besprechung, Termin, Merker oder Erledigung), für den in Ihrem Kalender *keine* Zeit reserviert wird.

Ein ! vor dem Typ B bedeutet, dass die Besprechung von Ihnen initiiert wurde. Sie belegt Zeit in Ihrem Kalender. Sie ist weder in Arbeit noch wurde sie storniert.

Ein ? vor dem Typ B kennzeichnet eine Besprechung, die noch in Arbeit ist. Entweder wurden noch keine Teilnehmer angegeben oder die Einladungen wurden noch nicht an alle Teilnehmer verschickt.

Ein X (Großbuchstabe) vor dem Typ B kennzeichnet eine abgesagte Besprechung, die von Ihnen initiiert wurde und die Sie in Ihrem Kalender behalten haben. Sie belegt keine Zeit in Ihrem Kalender.

Ein x (Kleinbuchstabe) vor dem Typ B kennzeichnet eine abgesagte Besprechung, die von jemand anders initiiert wurde und die Sie in Ihrem Kalender behalten haben. Sie belegt keine Zeit in Ihrem Kalender.

Ein Stern (\*) nach dem Typ kennzeichnet den ersten Tag eines Eintrags (Besprechung oder Termin), der über mehrere Tage geht.

Ein > nach dem Typ bedeutet, dass die Besprechung oder der Termin an einem vorherigen Tag begonnen hat und am nächsten Tag fortgesetzt wird.

Ein < nach dem Typ bedeutet, dass die Besprechung oder der Termin an einem vorherigen Tag begonnen hat und an diesem Tag endet.

## **Betreff**

Der Betreff der Besprechung, des Termins, des Merkers oder der Erledigung.

#### **Agenda/Notiz**

Diese Spalte enthält ein A, wenn eine Besprechung oder ein Termin eine Agenda enthält. Sie enthält ein N, wenn eine Besprechung oder ein Termin geheftete Notizen enthält.

#### **Kalender**

Ein Bürokennzeichen in dieser Spalte kennzeichnet einen Eintrag (Besprechung, Termin, Merker oder Erledigung) im Kalender eines anderen Teilnehmers.

# **Befehle für Kalendereinträge**

Die Befehlsanzeige des "Kalender zeigen"-Schirms zeigt alle Befehle, die für Kalendereinträge gültig sind. Die Befehle sind im Abschnitt *[Befehle](#page-70-0)* beschrieben. Für Kalendereinträge gelten folgende Ausnahmen:

- [ABSAGEN](#page-469-0)
- [AENDERN](#page-469-1)
- [ANTWORTEN](#page-470-0)
- [AUFRUFEN](#page-470-1)
- [EMPFAENGER](#page-470-2)
- [KOPIEREN](#page-470-3)
- [LOESCHEN](#page-471-0)
- [STORNO](#page-471-1)
- [ZEIGEN](#page-471-2)

## <span id="page-469-0"></span>**ABSAGEN**

Mit dem Befehl ABSAGEN sagen Sie eine Besprechung ab oder annullieren einen Merker.

Um eine Besprechung abzusagen, die über mehrere Tage geht, müssen Sie nicht jeden einzelnen Tag im "Kalender zeigen"-Schirm mit AB markieren - Sie können einen beliebigen Besprechungstag mit AB markieren, um die ganze Besprechung abzusagen.

<span id="page-469-1"></span>Weitere Informationen finden Sie bei der Beschreibung des Befehls ABSAGEN in den Abschnitten *Befehle für [Besprechungen](#page-395-0)* und *[Befehle](#page-453-0) für Merker*.

## **AENDERN**

Mit dem Befehl AENDERN können Sie Ihre Kalendereinträge ändern. Bei Terminen, Merkern und Erledigungen können Sie jede Angabe ändern. Bei der Mitanzeige der Kalendereinträge anderer Teilnehmer gibt es folgende Ausnahme: Sie können die Befehlsfolge, die für eine Erledigung definiert wurde, nicht ändern.

Informationen zum Ändern einer Besprechung finden Sie bei der Beschreibung des Befehls **[AENDERN](#page-396-0)** im Abschnitt *Befehle für Besprechungen*.

Sie können Notizen an eine Besprechung oder einen Termin heften. Weitere Informationen finden Sie in den Abschnitten *An eine [Besprechung](#page-406-0) geheftete Notizen* und *An einen Termin [geheftete](#page-438-0) [Notizen](#page-438-0)*.

## <span id="page-470-0"></span>**ANTWORTEN**

Wenn Sie der Initiator einer Besprechung sind, können Sie die Antworten auf Ihre Einladung lesen, indem Sie diese Besprechung mit AN markieren (ohne vorher Ihr Posteingangsfach anzuzeigen).

Wenn es nur eine Antwort gibt, wird sie sofort angezeigt. Wenn es mehrere Antworten gibt, wird eine Liste angezeigt, und Sie können die Antworten, die Sie lesen wollen mit ZE markieren.

<span id="page-470-1"></span>Bei der Mitanzeige der Kalendereinträge anderer Teilnehmer gibt es folgende Ausnahme: Sie können mit einer Besprechung nicht den Befehl ANTWORTEN eingeben.

## **AUFRUFEN**

Wenn Sie eine Erledigung eingeben, bestimmen Sie Objekt, Parameter und Befehl. Um diese Befehlsfolge auszuführen, müssen Sie die Erledigung mit AU markieren.

Nachdem Sie eine Erledigung aufgerufen haben, wird sie aus Ihrem Kalender gelöscht. Sie wird nicht im Papierkorb aufbewahrt.

<span id="page-470-2"></span>Bei der Mitanzeige der Kalendereinträge anderer Teilnehmer gibt es folgende Ausnahme: Sie können eine Erledigung nicht AUFRUFEN.

## **EMPFAENGER**

<span id="page-470-3"></span>Mit dem Befehl EMPFAENGER können der Initiator und die eingeladenen Teilnehmer den Empfangsstatus einer Einladung zu einer Besprechung überprüfen. Weitere Informationen finden Sie bei der Beschreibung des Befehls **[EMPFAENGER](#page-400-0)** im Abschnitt *Befehle für Besprechungen*.

## **KOPIEREN**

Sie können eine bereits bestehende Besprechung oder einen Termin mit dem Befehl KOPIEREN kopieren und anschließend alle notwendigen Änderungen vornehmen. Agenda und geheftete Notizen werden nicht mitkopiert.

Sie können Sie regelmäßige Besprechungen und Termine für einzelne Tage definieren. Sie können einen Termin auch in ein anderes Büro kopieren, wenn Sie die Zugriffsberechtigung für dieses Büro haben. Weitere Informationen finden Sie bei der Beschreibung des Befehls KOPIEREN in den Abschnitten *Befehle für [Termine](#page-433-0)* und *Befehle für [Besprechungen](#page-402-0)*.

## <span id="page-471-0"></span>**LOESCHEN**

Mit dem Befehl LOESCHEN können Sie einen Termin, einen Merker oder eine Erledigung löschen (für Besprechungen ist dieser Befehl nicht gültig).

Wenn Sie einen Kalendereintrag löschen, wird er von den Kalenderschirmen und der Kalenderinformation gelöscht. Er wird nicht im Papierkorb aufbewahrt.

Um einen Termin zu löschen, der über mehrere Tage geht, müssen Sie nicht jeden einzelnen Tag im "Kalender zeigen"-Schirm mit LO markieren - Sie können einen beliebigen Tag mit LO markieren, um den ganzen Termin zu löschen.

Wenn Sie regelmäßige Termine für einzelne Tage löschen wollen, müssen Sie jeden einzelnen Tag mit LO markieren. Weitere Informationen zu regelmäßigen Terminen finden Sie bei der Beschreibung des Befehls **[KOPIEREN](#page-433-0)** im Abschnitt *Befehle für Termine*.

## <span id="page-471-1"></span>**STORNO**

<span id="page-471-2"></span>Mit dem Befehl STORNO ziehen Sie alle versendeten Einladungen zu einer Besprechung zurück. Weitere Informationen finden Sie bei der Beschreibung des Befehls **[STORNO](#page-403-0)** im Abschnitt *Befehle für Besprechungen*.

## **ZEIGEN**

Wenn die Agenda einer Besprechung oder eines Termins angezeigt wird, können Sie sie KOPIEREN oder DRUCKEN.

Wenn Sie die Agenda kopieren, erscheint der "Dokument kopieren"-Schirm. Der Name Ihres Standardfachs wird in der "Fach"-Zeile angezeigt. Der Betreff der Besprechung oder des Termins wird in der "Von"-Zeile angezeigt. Der Name des Originaldokuments wird in der ersten Zeile der Beschreibung angezeigt. Wenn die Besprechung oder der Termin eine Beschreibung hat, wird sie in den folgenden drei Beschreibungszeilen angezeigt. Wenn die Besprechung oder der Termin Suchbegriffe hat, werden sie in den "Suchbegriffe"-Zeilen angezeigt. Weitere Informationen finden Sie bei der Beschreibung des Befehls **[KOPIEREN](#page-240-0)** im Abschnitt *Dokumente*.

Wenn Sie den Befehl DRUCKEN in dem Schirm eingeben, in dem die Agenda angezeigt wird, wird die gesamte Besprechung oder der gesamte Termin gemäß den Kriterien gedruckt, die in Ihrem Teilnehmerprofil (siehe *[Druckvorgaben](#page-562-0)*) oder mit dem Befehl AUSGABE (siehe die Beschreibung des Befehls **[AUSGABE](#page-233-0)** im Abschnitt *Dokumente*) definiert wurden. Für eine Besprechung gilt die folgende Ausnahme: wenn das "Info"-Feld im "Druckvorgaben aendern"- Fenster oder im "Ausgabe am Drucker"-Schirm markiert ist, wird die Anzahl der Teilnehmer und Arbeitsmittel gedruckt, die zugesagt und abgesagt haben sowie die Anzahl der offenen Einladungen.

Sie können Notizen an eine Besprechung oder einen Termin heften. Weitere Informationen finden Sie in den Abschnitten *An eine [Besprechung](#page-406-0) geheftete Notizen* und *An einen Termin [geheftete](#page-438-0) [Notizen](#page-438-0)*.

## **Kalender drucken**

Sie können entweder eine **einzelne [Besprechung](#page-472-0) bzw. einen einzelnen Termin** drucken oder eine **Liste aller [Kalendereinträge](#page-472-1)** in einem bestimmten Zeitraum.

#### <span id="page-472-0"></span>**Eine einzelne Besprechung oder einen einzelnen Termin drucken**

Um eine Besprechung oder einen Termin zu drucken, müssen Sie sie/ihn entweder in einem Schirm, in dem eine Liste von Kalendereinträgen angezeigt wird, mit DR markieren, oder Sie geben den Befehl DRUCKEN in der Befehlszeile ein, wenn die Besprechung oder der Termin angezeigt wird. Eine Agenda wird immer zusammen mit der Besprechung oder dem Termin gedruckt.

Die Besprechung oder der Termin wird gemäß den Kriterien gedruckt, die in Ihrem Teilnehmerprofil (siehe *[Druckvorgaben](#page-562-0)*) oder mit dem Befehl **[AUSGABE](#page-233-0)** definiert wurden.

Für eine Besprechung gelten folgende Ausnahmen: Die Änderungsmitteilungen können nur vom "Besprechungshistorie zeigen"-Schirm aus gedruckt werden. Wenn das "Info"-Feld im "Druckvorgaben aendern"-Fenster oder im "Ausgabe am Drucker"-Schirm markiert ist, wird die Anzahl der Teilnehmer und Arbeitsmittel gedruckt, die zugesagt und abgesagt haben sowie die Anzahl der offenen Einladungen.

<span id="page-472-1"></span>Wenn Sie den Befehl DRUCKEN in einem Schirm eingeben, in dem die Agenda angezeigt wird, wird die gesamte Besprechung bzw. der gesamte Termin gedruckt.

#### **Eine Liste der Kalendereinträge drucken**

Sie können jederzeit eine Liste aller Kalendereinträge ausdrucken.

Geben Sie die folgende Befehlsfolge in der Befehlszeile eines beliebigen Con-nect-Schirms ein:

Kalender *von-datum bis-datum* Dokument DRUCKEN

Die Parameter *von-datum* und *bis-datum* sind optional; sie bestimmen den zu druckenden Zeitraum.

Durch den optionalen Parameter "Dokument" wird Folgendes mitausgedruckt:

#### **Besprechung oder Termin**

Beschreibung, Ort, Agenda (Name und Text) und geheftete Notizen. Die Notizen werden nur dann gedruckt, wenn das "Notizen/Begleitschr."-Feld in Ihrem Teilnehmerprofil (siehe

*[Druckvorgaben](#page-562-0)*) oder den Ausgabeoptionen (siehe die Beschreibung des Befehls **[AUSGABE](#page-233-0)** im Abschnitt *Dokumente*) markiert ist. Wenn eine Besprechung oder ein Termin über mehrere Tage geht, werden diese Informationen nur für den *ersten* Tag der Besprechung oder des Termins gedruckt.

#### **Merker**

Die ersten fünf Zeilen der Beschreibung.

#### **Erledigung**

Beschreibung und Befehlsfolge.

Die folgenden Beispiele zeigen, wie Sie diese Funktion benutzen können:

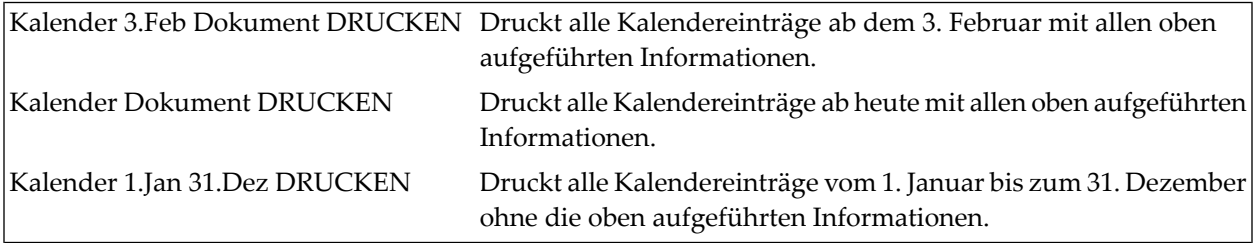

**Anmerkung:** Wenn Sie keine Jahreszahl eingeben, wird automatisch das aktuelle Jahr gedruckt.

# **Tag zeigen**

Geben Sie die folgende Befehlsfolge in der Befehlszeile eines beliebigen Con-nect-Schirms ein, um den aktuellen Tag zu zeigen:

#### Tag ZEIGEN

Geben Sie die folgende Befehlsfolge in der Befehlszeile eines beliebigen Con-nect-Schirms ein, um einen bestimmten Tag zu zeigen:

Tag *datum ZEIGEN*

Die folgenden Beispiele zeigen, wie Sie diese Funktion benutzen können:

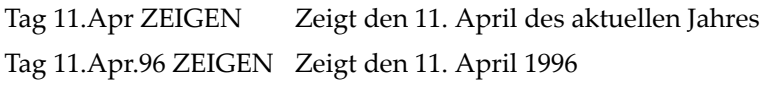

```
12:49 * * * C 0 N - N E C T 3 * * * 8.Feb.94<br>Buero LS Tag zeigen 10.Feb.94 Donnerstag Dienstag
              Tag zeigen 10.Feb.94 Donnerstag Dienstag Dienstag
  8 2 14
                           1
  9 1 15
1 9:00 17:00 B Verkaufsstrategie 1 15:00 (M Thomas anrufen
1 and 11 10 1 16
2 10:00 12:00 B Standards 1
2 10:00 12:00 B ESH Standards 1 17
2
2 11 18
2
2 12 19
2 12:00 14:00 T Mittagessen mit TPI 1 19:00 22:00 T Stammtisch
2
2 13
2
Mit dem Cursor auf gewuenschten Eintrag gehen - EINGABE druecken
  Befehl / /
Enter-PF1---PF2---PF3---PF4---PF5---PF6---PF7---PF8---PF9---PF10--PF11--PF12---
    Hilfe Menue Beend Post Memo Fach Dokum Notiz Kalen Funkt Letzt BefZe
```
Sie können die nächste Kalenderseite anzeigen, indem Sie EINGABE drücken oder die PF-Taste, die dem Befehl + zugeordnet ist. Sie können die vorhergehende Kalenderseite anzeigen, indem Sie die PF-Taste drücken, die dem Befehl - zugeordnet ist.

Sie können auch +*n* in der Befehlszeile eingeben, um *n* Tage vorwärts zu blättern; oder -*n* um *n* Tage rückwärts zu blättern.

Eine Zahl links neben der Zeit bedeutet, dass dieser Zeitabschnitt mit *n* Besprechungen oder Terminen belegt ist (Merker, Erledigungen und Kalendereinträge von Teilnehmern, für deren Büro Sie eine Zugriffsberechtigung haben, sind in dieser Zahl nicht enthalten).

Besprechungen und Termine sind durch Start- und Endzeit gekennzeichnet, oder durch 0:00 Uhr bis 23:59 Uhr (12:01 AM bis 11:59 PM), wenn Sie keine Zeit eingegeben haben.

Merker und Erledigungen sind durch die von Ihnen eingegebenen Zeiten gekennzeichnet, oder durch 0:00 Uhr (12:01 AM), wenn Sie keine Zeit eingegeben haben.

Der Buchstabe links neben dem Betreff zeigt den Typ des Kalendereintrags an: B (Besprechung), T (Termin), M (Merker) oder E (Erledigung).

Ein ( vor dem Typ kennzeichnet einen Kalendereintrag, für den in Ihrem Kalender *keine* Zeit reserviert wird. Derartige Besprechungen oder Termine sind nicht in der Zahl links neben der Zeit enthalten.

Ein ! vor dem Typ B bedeutet, dass die Besprechung von Ihnen initiiert wurde. Sie belegt Zeit in Ihrem Kalender. Sie ist weder in Arbeit noch wurde sie storniert.

Ein ? vor dem Typ B kennzeichnet eine Besprechung, die noch in Arbeit ist. Entweder wurden noch keine Teilnehmer angegeben oder die Einladungen wurden noch nicht an alle Teilnehmer verschickt.

Ein X (Großbuchstabe) vor dem Typ B kennzeichnet eine abgesagte Besprechung, die von Ihnen initiiert wurde und die Sie in Ihrem Kalender behalten haben. Sie belegt keine Zeit in Ihrem Kalender.

Ein x (Kleinbuchstabe) vor dem Typ B kennzeichnet eine abgesagte Besprechung, die von jemand anders initiiert wurde und die Sie in Ihrem Kalender behalten haben. Sie belegt keine Zeit in Ihrem Kalender.

Ein Stern (\*) nach dem Typ kennzeichnet den ersten Tag eines Eintrags (Besprechung oder Termin), der über mehrere Tage geht.

Ein > nach dem Typ bedeutet, dass die Besprechung oder der Termin an einem vorherigen Tag begonnen hat und am nächsten Tag fortgesetzt wird.

Ein < nach dem Typ bedeutet, dass die Besprechung oder der Termin an einem vorherigen Tag begonnen hat und an diesem Tag endet.

Ein Bürokennzeichen in dieser Spalte kennzeichnet einen Eintrag im Kalender eines anderen Teilnehmers.

Ihre Kalendereinträge sind optisch hervorgehoben. Die Kalendereinträge eines anderen Teilnehmers sind nicht optisch hervorgehoben.

Sie zeigen jeden gewünschten Kalendereintrag an, indem Sie mit dem Cursor auf den gewünschten Eintrag gehen und EINGABE drücken.

Wenn die Anzeige für einen Tag länger ist, als auf einer Bildschirmseite angezeigt werden kann, wird dies durch ">>>>>>>>>>" am unteren rechten Bildschirmrand angezeigt. Sie drücken EINGABE, um die nächste Seite anzuzeigen.

Sie können den Befehl OBEN in der Befehlszeile eingeben, um zum Beginn eines Tages zurückzukehren.

# **Woche zeigen**

Geben Sie die folgende Befehlsfolge in der Befehlszeile eines beliebigen Con-nect-Schirms ein, um die aktuelle Woche zu zeigen:

Woche ZEIGEN

Geben Sie die folgende Befehlsfolge in der Befehlszeile eines beliebigen Con-nect-Schirms ein, um ein Woche mit einem bestimmten Datum zu zeigen:

Woche *datum ZEIGEN*

Zum Beispiel:

```
Woche 11.Apr ZEIGEN Zeigt die Woche mit dem 15. April im aktuellen Jahr
Woche 11.Apr.96 ZEIGEN Zeigt die Woche mit dem 15. April 1996
```
Geben Sie die folgende Befehlsfolge in der Befehlszeile eines beliebigen Con-nect-Schirms ein, um eine bestimmte Kalenderwoche zu zeigen:

Woche *wochennummer ZEIGEN*

Zum Beispiel:

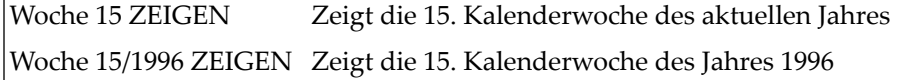

Wenn Sie eine bestimmte Kalenderwoche anzeigen wollen, die nicht im aktuellen Jahr liegt, müssen Sie das Jahr im Format yyyy eingeben (die Eingabe von yy allein ist nicht ausreichend), und Sie müssen zwischen der Wochen- und Jahresangabe ein Sonderzeichen eingeben, zum Beispiel einen Schrägstrich (/) oder Punkt (.).

12:50  $* * * C 0 N - N E C T 3 * * *$ <br>
Buero LS Woche 6/1994 zeigen Dienstag Woche 6/1994 zeigen Dienstag Montag 7.Feb.94 Donnerstag 10.Feb.94 9:00 12:00 B Workshop 15:00 (M Thomas anrufen 19:00 22:00 T Stammtisch Dienstag 8.Feb.94 10:00 15:00 (T ESH Gerlinde 10:00 15:00 (F London Russeller)<br>12:50 B EReport vorbereiten Freitag 11.Feb.94<br>10:00 15:00 B Ergebnisse<br>14:00 (M Flug buchen Mittwoch 9.Feb.94 15:00 18:00 T ESH Werkstatt 10:00 (M Hauptversammlung 15:00 16:00 B ESH Konferenz Samstag 12.Feb.94 Donnerstag 10.Feb.94 Sonntag 13.Feb.94 9:00 17:00 ?B Verkaufsstrategie 10:00 12:00 B Standards 10:00 12:00 B ESH Standards 12:00 14:00 T Mittagessen mit TPI Mit dem Cursor auf gewuenschten Eintrag gehen - EINGABE druecken Befehl / / Enter-PF1---PF2---PF3---PF4---PF5---PF6---PF7---PF8---PF9---PF10--PF11--PF12--- Hilfe Menue Beend Post Memo Fach Dokum Notiz Kalen Funkt Letzt BefZe

Sie können die nächste Kalenderseite anzeigen, indem Sie EINGABE drücken oder die PF-Taste, die dem Befehl + zugeordnet ist. Sie können die vorhergehende Kalenderseite anzeigen, indem Sie die PF-Taste drücken, die dem Befehl - zugeordnet ist.

Sie können auch +*n* in der Befehlszeile eingeben, um *n* Wochen vorwärts zu blättern; oder -*n*, um *n* Wochen rückwärts zu blättern.

Die Zeitskala der Woche beginnt mit dem Tag, der im Profil eingegeben wurde. Wenn Montag als Wochenanfang definiert wurde, erscheint die Nummer der Woche neben dem Schirmnamen. Wenn ein anderer Tag als Wochenanfang definiert wurde, erscheint das Datum dieses Tages neben dem Schirmnamen. Weitere Informationen finden Sie im Abschnitt *Anzeige [Datum/Uhrzeit](#page-559-0)*.

Besprechungen und Termine sind durch Start- und Endzeit gekennzeichnet, oder durch 0:00 Uhr bis 23:59 Uhr (12:01 AM bis 11:59 PM), wenn Sie keine Zeit eingegeben haben.

Merker und Erledigungen sind durch die von Ihnen eingegebenen Zeiten gekennzeichnet, oder durch 0:00 Uhr (12:01 AM), wenn Sie keine Zeit eingegeben haben.

Der Buchstabe links neben dem Betreff zeigt den Typ des Kalendereintrags an: B (Besprechung), T (Termin), M (Merker) oder E (Erledigung).

Ein ( vor dem Typ kennzeichnet einen Kalendereintrag, für den in Ihrem Kalender *keine* Zeit reserviert wird.

Ein ! vor dem Typ B bedeutet, dass die Besprechung von Ihnen initiiert wurde. Sie belegt Zeit in Ihrem Kalender. Sie ist weder in Arbeit noch wurde sie storniert.

Ein ? vor dem Typ B kennzeichnet eine Besprechung, die noch in Arbeit ist. Entweder wurden noch keine Teilnehmer angegeben oder die Einladungen wurden noch nicht an alle Teilnehmer verschickt.

Ein X (Großbuchstabe) vor dem Typ B kennzeichnet eine abgesagte Besprechung, die von Ihnen initiiert wurde und die Sie in Ihrem Kalender behalten haben. Sie belegt keine Zeit in Ihrem Kalender.

Ein x (Kleinbuchstabe) vor dem Typ B kennzeichnet eine abgesagte Besprechung, die von jemand anders initiiert wurde und die Sie in Ihrem Kalender behalten haben. Sie belegt keine Zeit in Ihrem Kalender.

Ein Stern (\*) nach dem Typ kennzeichnet den ersten Tag eines Eintrags (Besprechung oder Termin), der über mehrere Tage geht.

Ein > nach dem Typ bedeutet, dass die Besprechung oder der Termin an einem vorherigen Tag begonnen hat und am nächsten Tag fortgesetzt wird.

Ein < nach dem Typ bedeutet, dass die Besprechung oder der Termin an einem vorherigen Tag begonnen hat und an diesem Tag endet.

Ein Bürokennzeichen in dieser Spalte kennzeichnet einen Eintrag im Kalender eines anderen Teilnehmers.

Ihre Kalendereinträge sind optisch hervorgehoben. Die Kalendereinträge eines anderen Teilnehmers sind nicht optisch hervorgehoben.

Sie zeigen jeden gewünschten Kalendereintrag an, indem Sie mit dem Cursor auf den gewünschten Eintrag gehen und EINGABE drücken.

Wenn die Anzeige für eine Woche länger ist, als auf einer Bildschirmseite angezeigt werden kann, wird dies durch ">>>>>>>>>>" am unteren rechten Bildschirmrand angezeigt. Sie drücken EINGABE, um die nächste Seite anzuzeigen.

Sie können den Befehl OBEN in der Befehlszeile eingeben, um zum Beginn einer Woche zurückzukehren.

# **Monat zeigen**

Geben Sie die folgende Befehlsfolge in der Befehlszeile eines beliebigen Con-nect-Schirms ein, um den aktuellen Monat zu zeigen:

Monat ZEIGEN

Geben Sie die folgende Befehlsfolge in der Befehlszeile eines beliebigen Con-nect-Schirms ein, um einen bestimmten Monat zu zeigen:

Monat *datum ZEIGEN*

Die folgenden Beispiele zeigen, wie Sie diese Funktion benutzen können:

Monat 4 ZEIGEN Zeigt den Monat April des aktuellen Jahres Monat Apr.96 ZEIGEN Zeigt April 1996

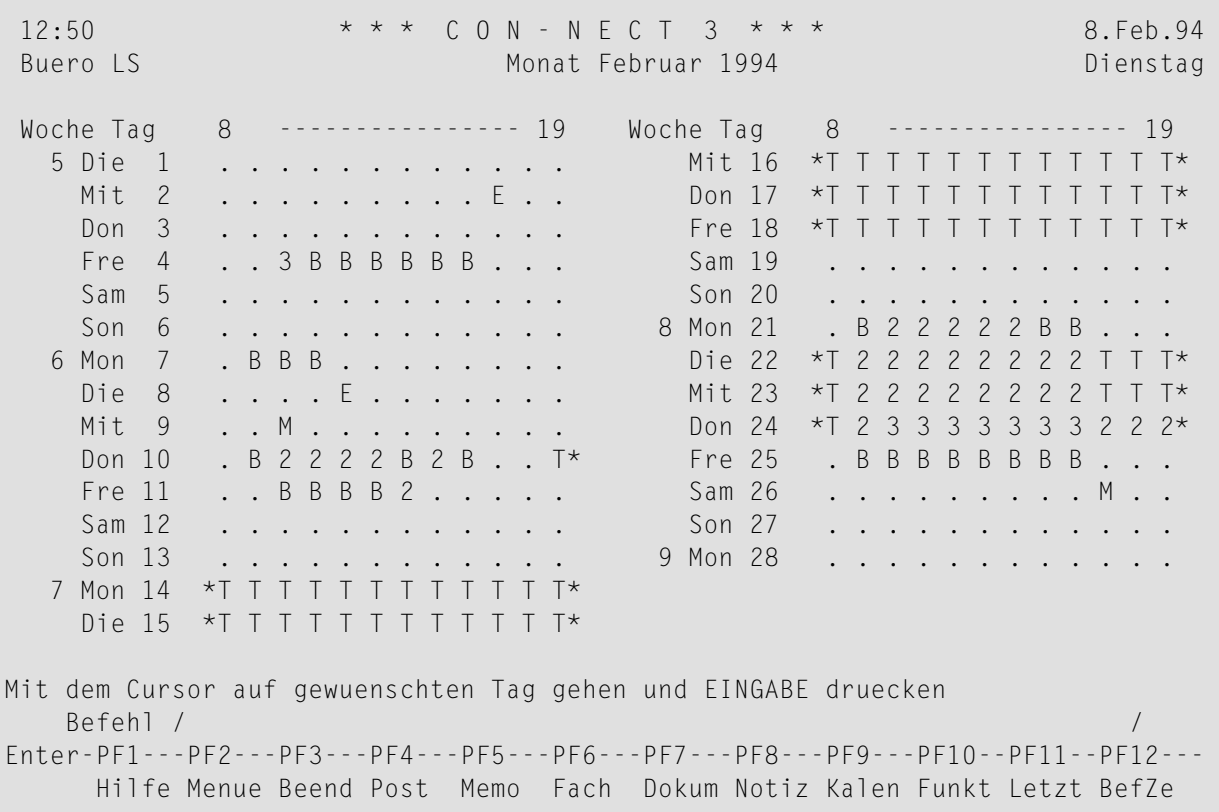

Sie können den nächsten Monat anzeigen, indem Sie EINGABE drücken oder die PF-Taste, die dem Befehl + zugeordnet ist. Sie können den vorhergehenden Monat anzeigen, indem Sie die PF-Taste drücken, die dem Befehl - zugeordnet ist.

Sie können auch +*n* in der Befehlszeile eingeben, um *n* Monate vorwärts zu blättern; oder -*n*, um *n* Monate rückwärts zu blättern.

Die Zeitskala für einen Tag beginnt mit der Zeit, die im Profil definiert wurde. Weitere Informationen finden Sie im Abschnitt *Anzeige [Datum/Uhrzeit](#page-559-0)*.

Die Kalendereinträge im "Monat"-Schirm sind durch die Anfangsbuchstaben gekennzeichnet (z.B. T für Termin), oder durch die Zahl der sich überschneidenden Einträge (z.B. 2 für zwei sich überschneidende Einträge). Die Kalendereinträge eines anderen Teilnehmers werden in diesem Schirm *nicht* berücksichtigt.

Ein Stern (\*) links oderrechts neben der Zeitskala zeigt an, dass es auch Kalendereinträge vor oder nach der angezeigten Zeit gibt.

Sie zeigen einen Tag mit Kalendereinträgen an, indem Sie mit dem Cursor auf den gewünschten Tag gehen und EINGABE drücken.

# **Jahr zeigen**

Geben Sie die folgende Befehlsfolge in der Befehlszeile eines beliebigen Con-nect-Schirms ein, um das aktuelle Jahr zu zeigen:

#### Jahr ZEIGEN

Daraufhin erscheint der "Jahr"-Schirm mit dem *aktuellen* Halbjahr.

Geben Sie die folgende Befehlsfolge in der Befehlszeile eines beliebigen Con-nect-Schirms ein, um ein bestimmtes Jahr zu zeigen:

Jahr *jahreszahl ZEIGEN*

Daraufhin erscheint der "Jahr"-Schirm mit dem *ersten* Halbjahr dieses Jahres. Sie drücken EINGABE, um das zweite Halbjahr anzuzeigen.

Das folgende Beispiel zeigt, wie Sie diese Funktion benutzen können. Sie können die Jahreszahl entweder vier- oder zweistellig angeben:

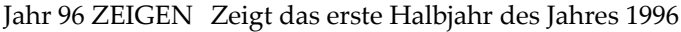

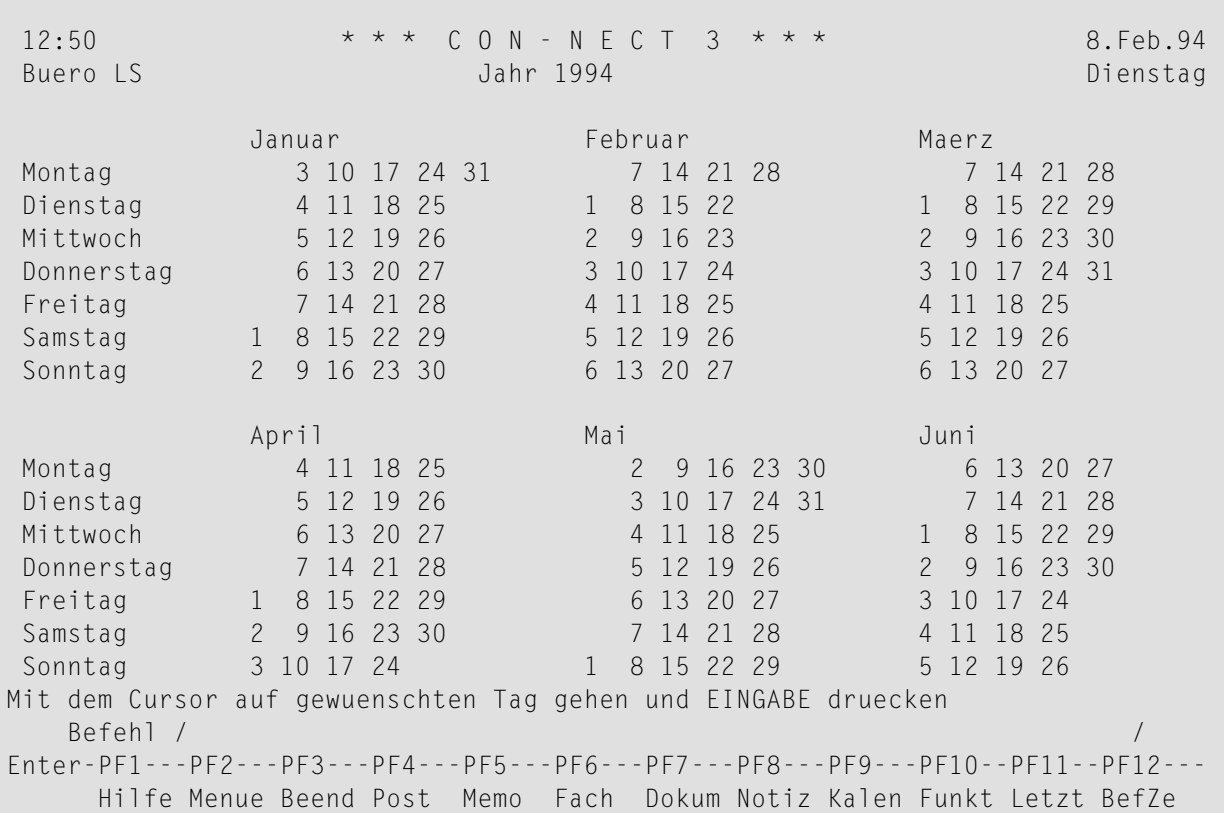

Sie zeigen das nächste Jahr an, indem Sie EINGABE drücken oder die PF-Taste, die dem Befehl + zugeordnet ist, wenn das zweite Halbjahr angezeigt wird. Sie können ddie vorhergehende Kalenderseite anzeigen, indem Sie die PF-Taste drücken, die dem Befehl - zugeordnet ist.

Sie können auch +*n* in der Befehlszeile eingeben, um *n* Jahre vorwärts zu blättern; oder -*n*, um *n* Jahre rückwärts zu blättern. Daraufhin wird jeweils das erste Halbjahr angezeigt.

Jeder Tag mit einem Kalendereintrag ist optisch hervorgehoben. Die Kalendereinträge eines anderen Teilnehmers werden in diesem Schirm *nicht* berücksichtigt.

Sie können einen Tag mit Kalendereinträgen anzeigen, indem Sie mit dem Cursor auf den gewünschten Tag gehen und EINGABE drücken.

# **VI Teil 6. Weitere Bürofunktionen**

Teil 6 beschreibt verschiedene Bürofunktionen. Er ist in die folgenden Abschnitte untergliedert:

**[Notizblock](#page-484-0) [Referenzdokumente](#page-496-0) [Suchen](#page-506-0) Rubriken des [Schwarzen](#page-522-0) Bretts [Teilnehmeradressen](#page-528-0) [Schnappschuss](#page-544-0) [Schreibtisch](#page-548-0) [Sperren](#page-552-0)**

# <span id="page-484-0"></span>24 Notizblock

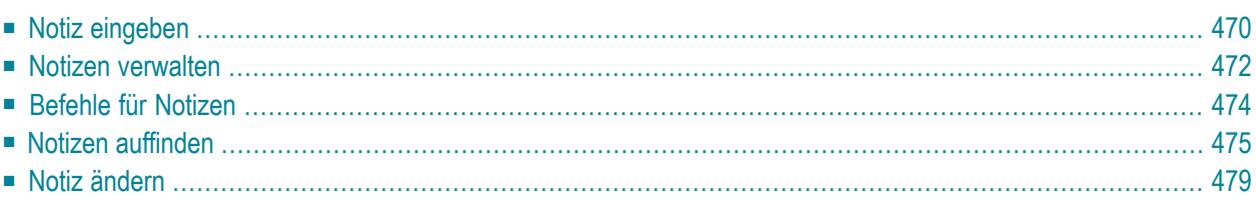

Mit dem Notizblock von Con-nect können Sie Notizen für Ihren persönlichen Gebrauch machen.

Sie können eine Seite Ihres Notizblocks entweder als separate Notiz führen oder an eines der folgenden Objekte heften: **[Dokument](#page-250-0)**, **[Besprechung](#page-406-0)** oder **[Termin](#page-438-0)**. Sie können eine Notizblockseite auch für die weitere Bearbeitung in ein Dokument umwandeln.

<span id="page-485-0"></span>Dieses Kapitel behandelt die folgenden Themen:

# **Notiz eingeben**

Geben Sie den folgenden Befehl in der Befehlszeile eines beliebigen Con-nect-Schirms ein:

NOTIZBLOCK

Daraufhin erscheint das Notizblock-Fenster.

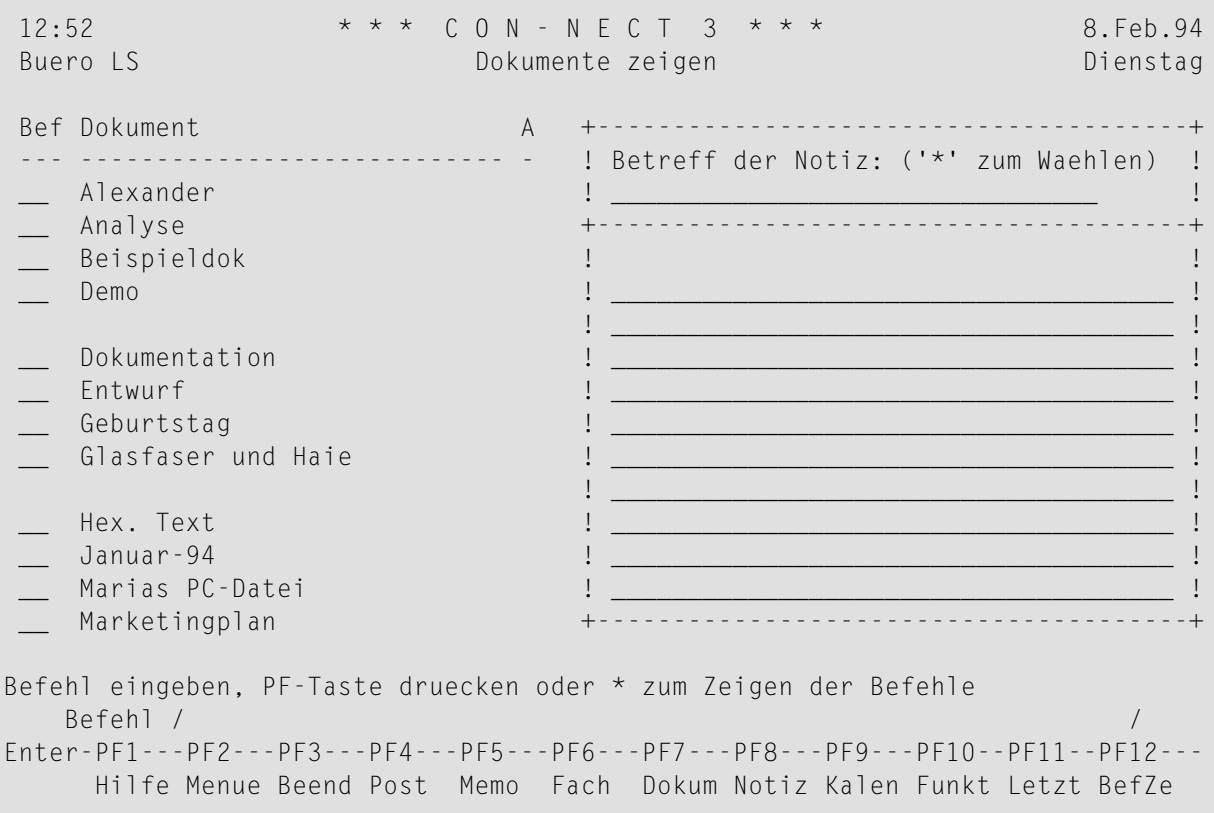

**Anmerkung:** Wenn Sie den Befehl NOTIZBLOCK eingeben, während Sie ein Dokument, eine Besprechung oder einen Termin zeigen oder ändern, enthält das Notizblock-Fenster ein zusätzliches Feld, mit dem Sie die Notiz an das aktuelle Objekt heften können.

Geben Sie folgende Informationen im Notizblock-Fenster ein:

## **Betreff der Notiz**

Jedes Wort, das Sie in der Betreffzeile eingeben, wird als Suchbegriff gespeichert. Über diesen Suchbegriff können Sie die Notiz später wieder auffinden. Sie können verschiedene Notizen mit demselben Betreff eingeben.

Füllwörter wie zum Beispiel "aber, das, der, die, ein, in, ist, und" werden nicht als Suchbegriffe gespeichert. Ihr Con-nect-Administrator bestimmt die Wörter, die in Ihrer Umgebung als Füllwörter gelten.

## **Notiztext**

Sie geben den Notiztext in den Zeilen unter der Betreffzeile ein. Im Gegensatz zum Memo oder dem Begleitschreiben können Sie den Editor nicht aufrufen, um eine längere Notiz zu schreiben.

Drücken Sie EINGABE, um die Notiz einzutragen.

Das leere Notizblock-Fenster erscheint wieder, und Sie können eine weitere Notiz eingeben oder die Funktion verlassen.

# <span id="page-487-0"></span>**Notizen verwalten**

Um alle Notizen in Ihrem Notizblock anzuzeigen, geben Sie die folgende Befehlsfolge in der Befehlszeile eines beliebigen Con-nect-Schirms ein:

Notizblock ZEIGEN

Daraufhin erscheint der "Notizen zeigen"-Schirm:

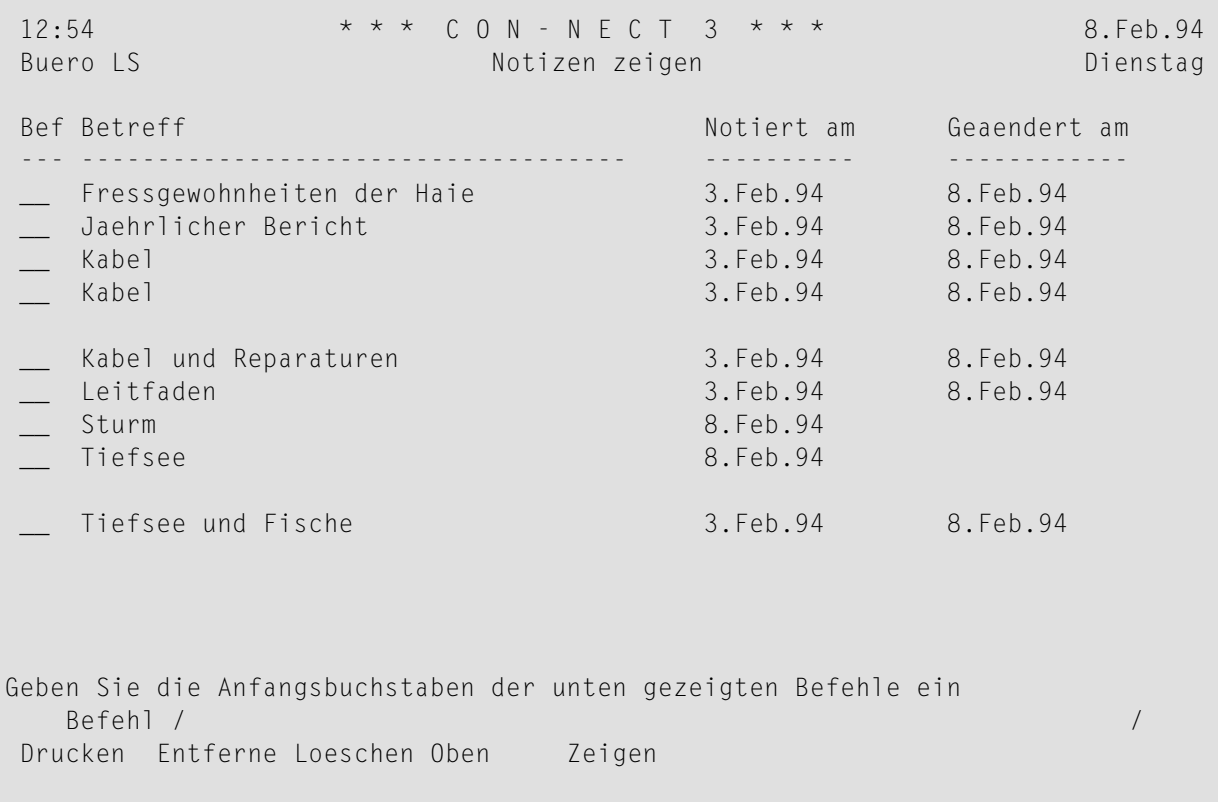

**Anmerkung:** Im "Notizen zeigen"-Schirm werden nur die Notizen in Ihrem Notizblock angezeigt. Die Notizen, die an ein Dokument, eine Besprechung oder einen Termin geheftet wurden, werden nicht angezeigt.

Die Notizen sind alphabetisch sortiert. Zu jeder Notiz werden folgende Informationen angezeigt:

#### **Betreff**

Der Betreff (Suchbegriffe) der Notiz.

#### **Notiert am**

Der Tag, am dem Sie die Notiz eingegeben haben.

## **Geaendert am**

Der Tag, an dem Sie die Notiz zuletzt geändert haben.

# <span id="page-489-0"></span>**Befehle für Notizen**

Die Befehlsanzeige des "Notizen zeigen"-Schirms zeigt alle Befehle, die für den Notizblock gültig sind. Die Befehle sind im Abschnitt *[Befehle](#page-70-0)* beschrieben. Für den Notizblock gelten folgende Ausnahmen:

- **FNTFFRNFN**
- [LOESCHEN](#page-489-2)
- **[ZEIGEN](#page-489-3)**

## <span id="page-489-1"></span>**ENTFERNEN**

Wenn Sie den Befehl ENTFERNEN zusammen mit einer bestimmten Notiz eingeben, wird diese Notiz in den "Editor *Dokumentname*"-Schirm transferiert. Dadurch wird die Notiz automatisch in ein Dokument konvertiert. Der Betreff der Notiz wird zum Dokumentnamen.

Wenn Sie eine Notiz mit diesem Befehl vom Notizblock entfernen, können Sie die Notiz senden oder in einem längeren Text übernehmen.

Wenn eine Notiz in ein Dokument konvertiert wurde, wird sie nicht mehr zusammen mit den anderen Notizen angezeigt.

<span id="page-489-2"></span>Ein Dokument kann nicht in eine Notiz konvertiert werden.

## **LOESCHEN**

<span id="page-489-3"></span>Wenn Sie den Befehl LOESCHEN zusammen mit einer bestimmten Notiz eingeben, wird die Notiz vollständig gelöscht. Sie wird nicht im Papierkorb aufbewahrt.

## **ZEIGEN**

Wenn Sie den Befehl ZEIGEN zusammen mit einer bestimmten Notiz eingeben, erscheint das Notizblock-Fenster mit einem zusätzlichen Feld: "Loeschen mit X". Sie können die angezeigte Notiz löschen, indem Sie dieses Feld mit einem X (Großbuchstabe) markieren und EINGABE drücken.

Um eine Notiz zu ändern, überschreiben Sie den bestehenden Text und/oder die Betreffzeile und drücken EINGABE.

# <span id="page-490-0"></span>**Notizen auffinden**

Sie können die Notizen in Ihrem Notizblock auffinden, indem Sie sich auf einen oder mehrere Suchbegriffe (der Betreff der Notiz) beziehen. Nachfolgend sind die Möglichkeiten beschrieben, wie Sie eine Notiz auffinden können.

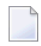

**Anmerkung:** Diese Beschreibung gilt nicht für Notizen, die an ein Dokument, eine Besprechung oder einen Termin geheftet wurden.

Geben Sie den folgenden Befehl in der Befehlszeile eines beliebigen Con-nect-Schirms ein, um das Notizblock-Fenster aufzurufen:

## NOTIZBLOCK

Die folgenden Themen werden unten behandelt:

- Eine Liste aller [Notizen](#page-490-1)
- [Suchbegriffe](#page-491-0)
- Der [Suchbegriffindex](#page-493-0)

## <span id="page-490-1"></span>**Eine Liste aller Notizen**

Um eine Liste aller Notizen anzuzeigen, geben Sie einen Stern (\*) in der Betreffzeile des Notizblock-Fensters ein - jedoch keinen Text in den darunter liegenden Zeilen - und drücken EINGABE, um das "Gewuenschte Notizen ankreuzen"-Fenster mit einer Liste aller Notizen anzuzeigen.

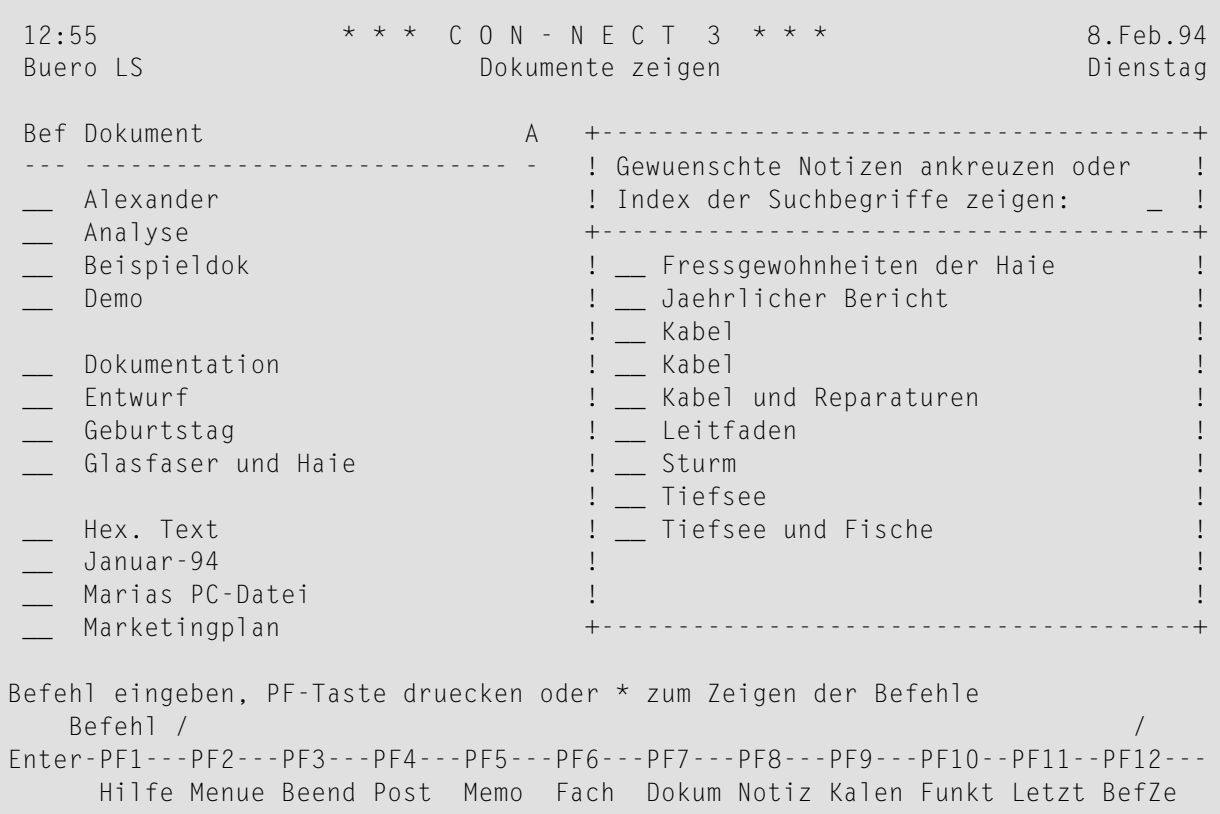

Wenn die Liste länger ist, als im Fenster angezeigt werden kann, müssen Sie wiederholt EINGABE drücken, um die Liste durchzublättern.

Markieren Sie die Notiz(en), die Sie lesen wollen, mit einem beliebigen Zeichen und drücken Sie EINGABE.

Wenn Sie mehrere Notizen markieren, wird die oberste Notiz zuerst angezeigt. Sie zeigen die nächste Notiz an, indem Sie EINGABE drücken.

<span id="page-491-0"></span>**Anmerkung:** Sie können auch die Befehlsfolge Notizblock ZEIGEN eingeben, um alle Notizen in Ihrem Notizblock anzuzeigen (siehe *Notizen [verwalten](#page-487-0)*).

## **Suchbegriffe**

Sie haben zwei verschiedene Möglichkeiten, das "Gewuenschte Notizen ankreuzen"-Fenster mit einer Liste aller Notizen, deren Betreffzeilen die gewünschten Suchbegriffe enthalten, anzuzeigen (wenn nur eine Notiz gefunden wird, wird sie sofort angezeigt):

■ Sie können die Befehlsfolge *suchbegriff* NOTIZBLOCK in der Befehlszeile eines beliebigen Con-nect-Schirms eingeben (Sie müssen "suchbegriff" durch einen existierenden Suchbegriff ersetzen; wenn Sie mehrere Suchbegriffe eingeben, müssen Sie das Füllzeichen benutzen), oder

- Sie können den Suchbegriff in der Betreffzeile des Notizblock-Fensters eingeben jedoch keinen Text in den darunter liegenden Zeilen - und EINGABE drücken.
- **Vorsicht:** Wenn Sie mehrere Suchbegriffe eingeben, findet Con-nect nur die Notizen, deren  $\bigoplus$ Betreffzeile *alle* Suchbegriffe enthält.

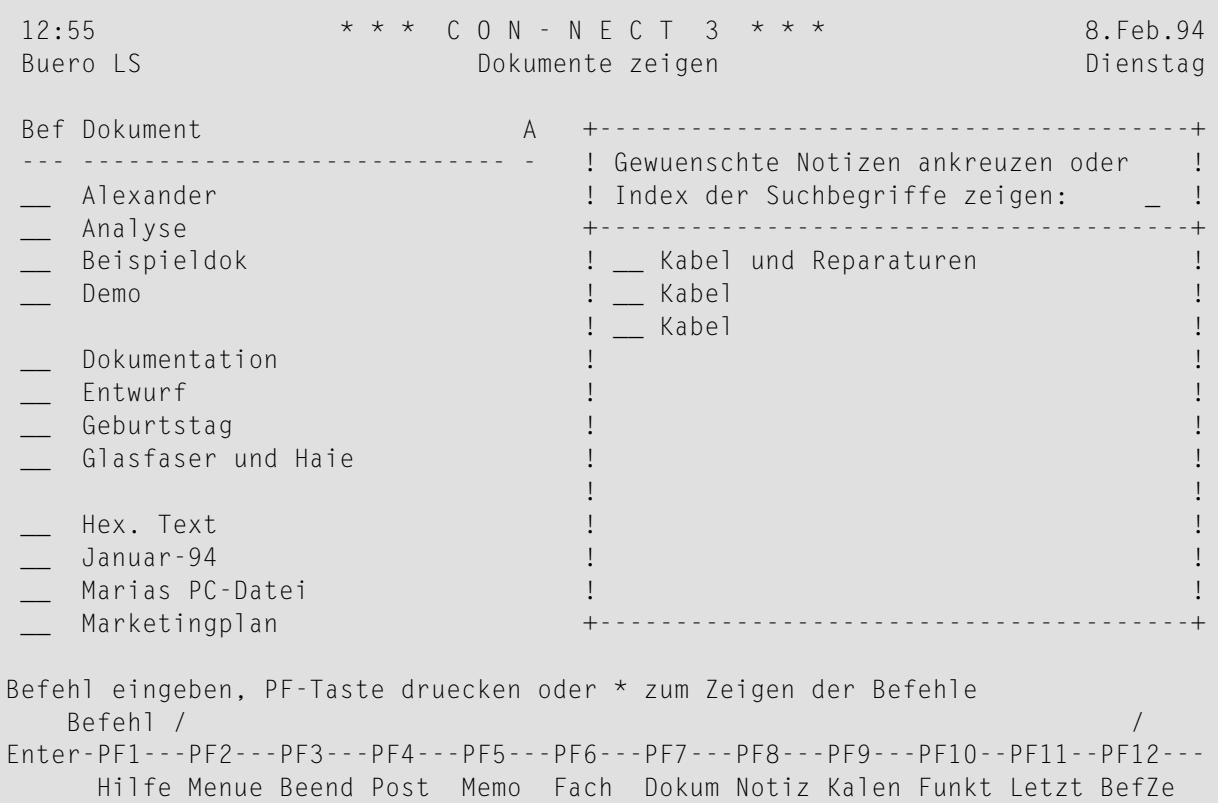

Wenn die Liste länger ist, als im Fenster angezeigt werden kann, müssen Sie wiederholt EINGABE drücken, um die Liste durchzublättern.

Markieren Sie die Notiz(en), die Sie lesen wollen, mit einem beliebigen Zeichen und drücken Sie EINGABE.

Wenn Sie mehrere Notizen markieren, wird die oberste Notiz zuerst angezeigt. Sie zeigen die nächste Notiz an, indem Sie EINGABE drücken.

## <span id="page-493-0"></span>**Der Suchbegriffindex**

Rufen Sie das "Gewuenschte Notizen ankreuzen"-Fenster wie auf der vorherigen Seite beschrieben auf. Markieren Sie das Feld "Index der Suchbegriffe zeigen" mit einem beliebigen Zeichen und drücken Sie EINGABE.

Daraufhin erscheint das "Suchbegriffe waehlen"-Fenster mit einer alphabetischen Liste aller Suchbegriffe. Wenn die Liste länger ist, als im Fenster angezeigt werden kann, müssen Sie wiederholt EINGABE drücken, um die Liste durchzublättern.

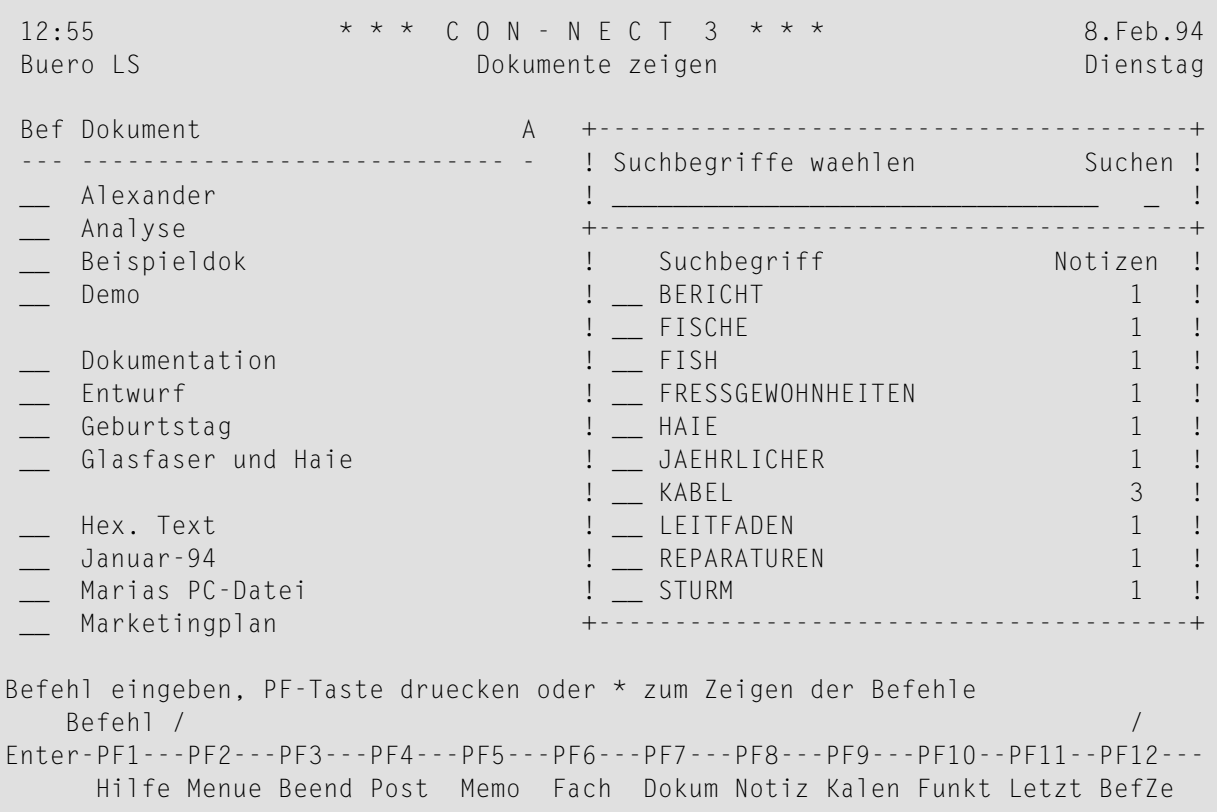

Die Zahl rechts neben jedem Suchbegriff zeigt an, wie viele Notizen diesen Suchbegriff enthalten.

Geben Sie entweder einen Suchbegriff in der "Suchbegriffe waehlen"-Zeile ein, oder markieren Sie einen Suchbegriff mit einem beliebigen Zeichen. Markieren Sie das "Suchen"-Feld mit einem beliebigen Zeichen und drücken Sie EINGABE, um die Suche zu beginnen.

**Vorsicht:** Wenn Sie mehrere Suchbegriffe eingeben (oder markieren), findet Con-nect nur  $\bigoplus$ die Notizen, deren Betreffzeile *alle* Suchbegriffe enthält.

Con-nect durchsucht den Notizblock nach allen Notizen, deren Betreffzeile den gewünschten Suchbegriff (oder die gewünschten Suchbegriffe) enthält. Wenn nur eine Notiz gefunden wird, wird sie sofort angezeigt; wenn Con-nect mehrere Notizen mit demselben Suchbegriff findet, wird eine Liste angezeigt, und Sie müssen die Notiz(en), die Sie lesen wollen, mit einem beliebigen Zeichen markieren.

# <span id="page-494-0"></span>**Notiz ändern**

Um eine Notiz zu ändern, überschreiben Sie den bestehenden Text und/oder die Betreffzeile.

Sobald Sie die Notiz geändert haben, werden die bisherigen Suchbegriffe im Suchbegriffindex und in der Notizenliste durch die neuen Suchbegriffe (die Sie in der Betreffzeile eingegeben haben) ersetzt.

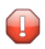

**Vorsicht:** Von dem Original wird keine Kopie aufbewahrt. Daher sollten Sie, um keine wichtigen Aufzeichnungen zu verlieren, immer eine neue Notiz schreiben (statt eine bestehende Notiz zu überschreiben).

# <span id="page-496-0"></span>25 Referenzdokumente

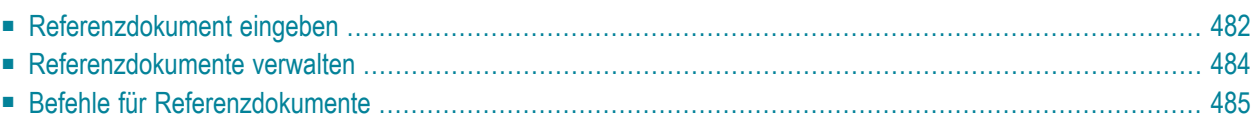

Ein Referenzdokument ist kein Dokument im eigentlichen Sinne; es enthält einen Verweis auf schriftliche Informationen, die nicht in Con-nect abgelegt sind.

Sie können Referenzdokumente zum Beispiel dafür benutzen, um Informationen über Zeitungsausschnitte oder Sekundärliteratur festzuhalten.

Referenzdokumente können mit dem Befehl SUCHEN wiederaufgefunden werden.

<span id="page-497-0"></span>Dieses Kapitel behandelt die folgenden Themen:

# **Referenzdokument eingeben**

Geben Sie die folgende Befehlsfolge in der Befehlszeile eines beliebigen Con-nect-Schirms ein:

Referenz EINGEBEN

Daraufhin erscheint der "Referenzdokument Eingeben"-Schirm.

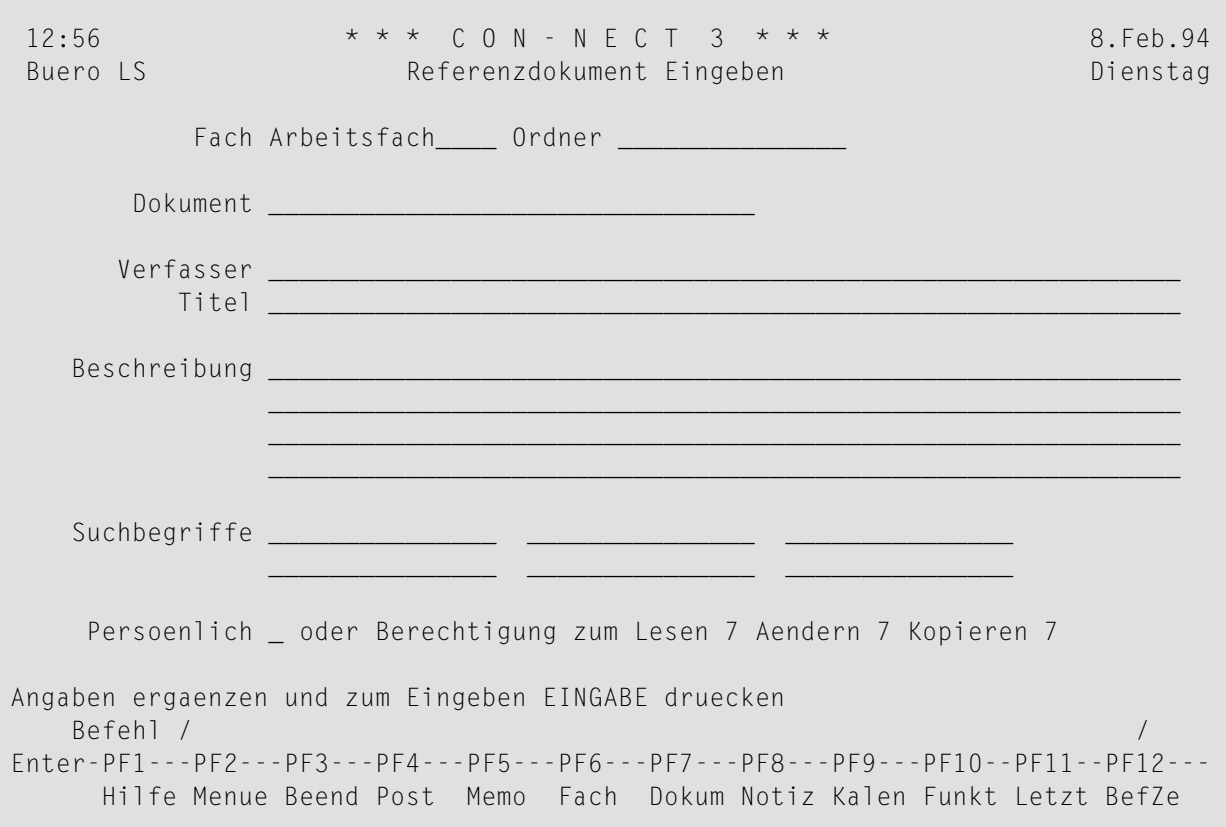

Geben Sie im "Referenzdokument Eingeben"-Schirm - zusätzlich zu den Eingaben, die Sie in jedem "*Objekt* eingeben"-Schirm machen müssen (siehe *Die ["Eingeben"-Schirme](#page-42-0)*) - die folgenden Definitionskriterien für Referenzdokumente ein:

## **Dokument**

Ein eindeutiger Name mit einer Länge von maximal 32 Zeichen.

Wenn Sie keinen Namen eingeben, müssen Sie eine Beschreibung eingeben. Die ersten Buchstaben der Beschreibung dienen in diesem Fall dazu, das Referenzdokument zu identifizieren.

## **Verfasser**

Optional - der Verfasser des Werks, auf das Sie verweisen.

**Titel**

Optional - der Titel des Werks, auf das Sie verweisen.

## **Suchbegriffe**

Optional - Sie können bis zu sechs Suchbegriffe eingeben. Sie können diese Suchbegriffe später zusammen mit dem Befehl SUCHEN benutzen, um Referenzdokumente zu lokalisieren (siehe *[Suchen](#page-506-0)*).

Drücken Sie EINGABE, um das Referenzdokument einzutragen.

Der leere "Referenzdokument Eingeben"-Schirm erscheint wieder, und Sie können ein weiteres Referenzdokument eingeben oder die Funktion verlassen.

# <span id="page-499-0"></span>**Referenzdokumente verwalten**

Um alle bestehenden Referenzdokumente anzuzeigen, geben Sie die folgende Befehlsfolge in der Befehlszeile eines beliebigen Con-nect-Schirms ein:

#### Referenz ZEIGEN

Daraufhin erscheint der "Referenzdokumente zeigen"-Schirm:

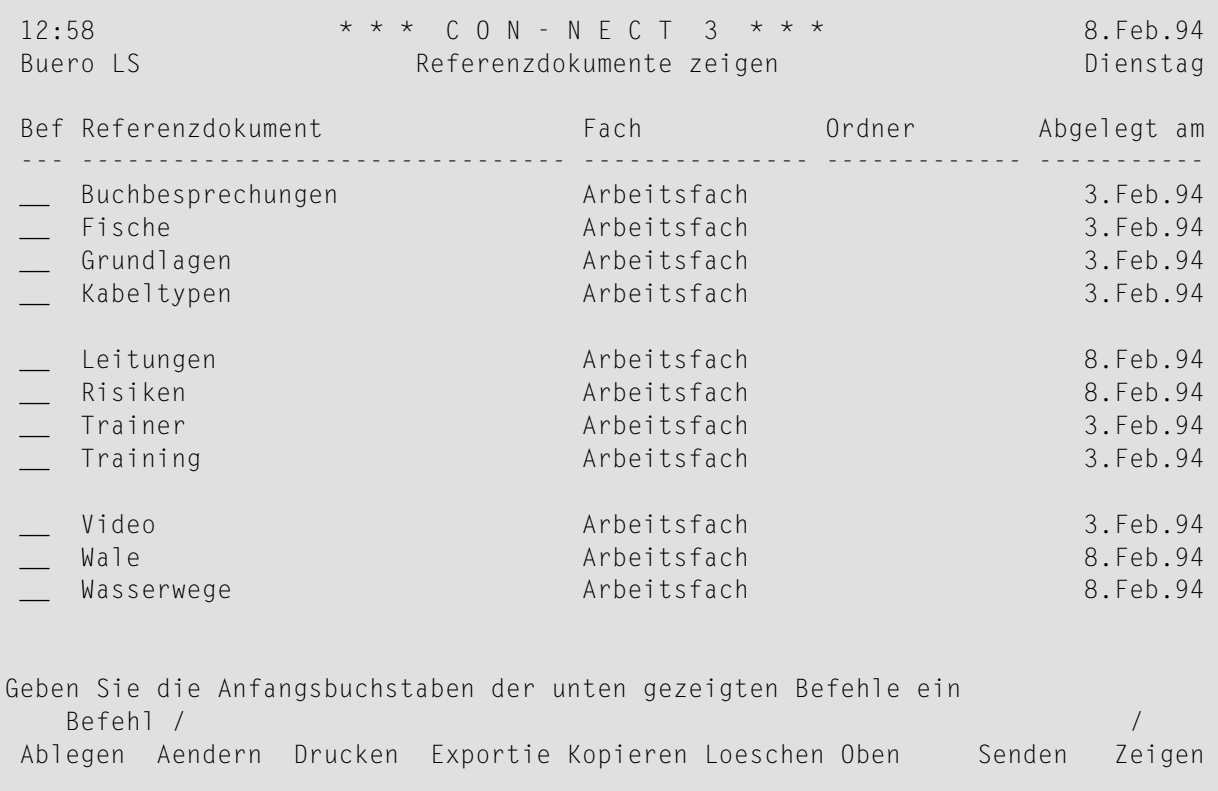

**Anmerkung:** Referenzdokumente werden nicht im "Dokumente zeigen"-Schirm angezeigt.

Die Referenzdokumente sind alphabetisch sortiert. Zu jedem Referenzdokument werden folgende Informationen angezeigt:

## **Referenzdokument**

Der Name des Referenzdokuments.

#### **Fach**

 $\overline{\phantom{0}}$ 

Das Fach, in dem das Referenzdokument abgelegt ist.

## **Ordner**

Der Ordner, in dem das Referenzdokument abgelegt ist.

## **Abgelegt am**

<span id="page-500-0"></span>Das Datum, an dem das Referenzdokument in diesem Büro abgelegt wurde.

# **Befehle für Referenzdokumente**

Die Befehlsanzeige des "Referenzdokumente zeigen"-Schirms zeigt alle Befehle, die für Referenzdokumente gültig sind. Die Befehle sind im Abschnitt *[Befehle](#page-70-0)* beschrieben. Für Referenzdokumente gelten folgende Ausnahmen:

- [DRUCKEN](#page-500-1)
- [EXPORTIEREN](#page-501-0)
- [SENDEN](#page-504-0)

## <span id="page-500-1"></span>**DRUCKEN**

Wenn Sie den Befehl DRUCKEN zusammen mit einem Referenzdokument eingeben, wird dieselbe Information ausgedruckt, die auch im "Referenzdokument zeigen"-Schirm angezeigt wird.

```
17:59 * * * C 0 N - N E C T 3 * * * 8.Feb.94
Buero LS Referenzdokument drucken Dienstag
Fach Arbeitsfach Ordner
----------------------------------------------------------------------------
Referenzdokument Kabeltypen
     Verfasser John Smith
        Titel Ein kurzer Abriß über Glasfaser
   Beschreibung Haie und die Kanarischen Inseln
 Suchbegriffe HAI
             KABEL
    Persoenlich oder Berechtigung zum Lesen 7 Aendern 7 Kopieren 7
   Erstellt am 2.Feb.94 11:37 von Eshberry, John ESH
   Geaendert am 8.Feb.94 17:58 von Long,Sonya LS
    Gesendet am 2.Feb.94 11:38 von Eshberry,John ESH
```
## <span id="page-501-0"></span>**EXPORTIEREN**

Sie können ein Referenzdokument nur auf einen PC exportieren.

Um ein Referenzdokument auf einen PC zu exportieren, müssen Sie Con-nect von einem PC aus benutzen, die PC-Verbindung muss aktiv sein und der TP-Monitor muss auf Kleinschreibung umgeschaltet sein (siehe *[Kommunikation](#page-317-0) mit einem PC*).

Geben Sie den Befehl EXPORTIEREN zusammen mit dem zu exportierenden Referenzdokument ein. Daraufhin erscheint der "Exportieren *Referenzdokumentname*"-Schirm, in dem Sie das "PC Datei"-Feld markieren und EINGABE drücken müssen. Geben Sie im daraufhin erscheinenden Dialogfeld von Entire Connection den Namen ein, unter dem Sie das Referenzdokument auf Ihrem PC speichern wollen und wählen Sie die Befehlsschaltfläche OK. Weitere Informationen zum Befehl EXPORTIEREN finden Sie im Abschnitt *[Dokumente](#page-324-0) exportieren*.

## **Beispiel 1: Ein exportiertes Referenzdokument auf dem PC anzeigen**

Wenn Sie ein Referenzdokument auf dem PC anzeigen, kann es folgendermaßen aussehen:

```
01 Arbeitsfach
02 Name des Referenzdokuments
03 Verfasser
04 Titel
05 Beschreibung1
05 Beschreibung2
05 Beschreibung3
05 Beschreibung4
06 SUCHBEGRIFF1
06 SUCHBEGRIFF4
06 SUCHBEGRIFF2
06 SUCHBEGRIFF5
06 SUCHBEGRIFF3
06 SUCHBEGRIFF6
07 X7777
08 199310021129LS
09 199310021134LS
```
Zeile 01 weist darauf hin, in welchem Fach das Referenzdokument abgelegt ist.

Zeile 07 bezieht sich auf die Berechtigungsstufen zum lesen, ändern und kopieren. Das X steht für ein persönliches Objekt.

Zeile 08 weist darauf hin, wer das Referenzdokument erstellt hat. Sie enthält das Datum (2.10.1993), die Zeit (11:29) und das Teilnehmerkennzeichen (LS).

Zeile 09 weist darauf hin, wer das Referenzdokument zuletzt geändert hat.

Zeile 10 würde darauf hinweisen, wer das Referenzdokument gesendet hat.

Zeile 11 würde darauf hinweisen, wer das Referenzdokument weitergeleitet hat.

#### **Beispiel 2: Ein exportiertes Referenzdokument auf dem PC anzeigen**

Das Folgende ist ein Beispiel eines Referenzdokuments, das Sie von einem anderen Teilnehmer erhalten und auf einen PC exportiert haben:

 Arbeitsfach Verfasser 04 Titel Name des Referenzdokuments Beschreibung2 07 7777 199310021137ESH 199310021138ESH

Dieses Referenzdokument hat keinen Namen (daher fehlt Zeile 02); stattdessen wird es über seine Beschreibung identifiziert (Zeile 05). Wenn ein Referenzdokument gesendet wird, wird die erste Zeile der Beschreibung mit dem Namen überschrieben, der in der "Betreff"-Zeile des "Senden"- Schirms eingegeben wurde.

Zeile 07 beginnt nicht mit einem X, sondern mit einem Leerzeichen. Das heißt, dass dies kein persönliches Objekt ist.

Ein Referenzdokument, das Sie von einem anderen Teilnehmer erhalten haben, enthält keine Suchbegriffe, weil Suchbegriffe nicht mit einem Objekt versendet werden. Aus diesem Grund fehlen im oben angeführten Beispiel die Zeilen 06.

## **Beispiel 3: Eine PC-Grafikdatei über ein Referenzdokument aufrufen**

Sie können, zum Beispiel, eine Entire Connection-Prozedurdatei schreiben, mit der automatisch die Grafikdatei, deren Name im "Titel"-Feld des Referenzdokuments angegeben ist, auf einem PC angezeigt wird.

ZEIGEN Sie das Referenzdokument (geben Sie in diesem Schirm nichts ein).

Geben Sie den Namen der unten abgebildeten Prozedurdatei in der Befehlszeile von Entire Connection ein und drücken Sie EINGABE.

```
dos del c:\am\dwg.ncd
set pcfile 7 down data c:\am\dwg.ncd
type 'export' cr
type 'x' cr
open-i 1 c:\am\dwg.ncd
:loop
read 1 #parm1 #parm2
if #parm1 eq '04' goto quit
goto loop
:quit
dos 'c:\am\AM ' 'c:\am\' #parm2
exit
```
**Anmerkung:** Das Referenzdokument wird nach c:\am\dwg.ncd exportiert. Jede Zeile des PC-Referenzdokuments wird gelesen, bis Zeile 04 gefunden wird. Diese Zeile enthält (in
#parm2) den Namen der PC-Datei, die die Grafik enthält. In der vorletzten Zeile ist die Anwendung angegeben, mit der die Grafik angezeigt wird.

Daraufhin wird die in der Prozedurdatei definierte Anwendung aufgerufen und die gewünschte Grafik wird angezeigt.

Weitere Informationen finden Sie in der Dokumentation zu Entire Connection.

## **SENDEN**

Wenn Sie den Befehl SENDEN zusammen mit einem bestimmten Referenzdokument eingeben, wird der"Senden"-Schirm angezeigt. Sie müssen die Empfänger *und* ein Begleitschreiben eingeben. Con-nect hat bereits den Namen des Referenzdokuments in der "Betreff"-Zeile eingetragen. Sie müssen den Befehl BESTAETIGEN eingeben, um das Referenzdokument zu senden.

Wenn der Empfänger diese neue Post in seinem Posteingangsfach anzeigt, wird zuerst das Begleitschreiben angezeigt. Es erscheint eine Nachricht, die besagt, dass die Post ein Referenzdokument ist. Um das Referenzdokument anzuzeigen, muss der Empfänger den Befehl BEENDEN eingeben.

Wenn der Empfänger das Referenzdokument anzeigt, ist die erste Zeile der Beschreibung für das Referenzdokument mit dem Namen überschrieben, derin der"Betreff"-Zeile des "Senden"-Schirms eingegeben wurde. Daher sollten Sie beim Senden eines Referenzdokuments immer sicherstellen, dass keine wichtigen Informationen in der ersten Zeile der Beschreibung eingetragen sind.

Um das neue Referenzdokument im "Referenzdokumente zeigen"-Schirm anzuzeigen, muss der Empfänger das Referenzdokument zuerst ABLEGEN.

Wenn Sie ein Referenzdokument versenden, für das Sie Suchbegriffe definiert haben, werden die Suchbegriffe nicht mitversendet. Suchbegriffe sind nur für Ihren persönlichen Gebrauch bestimmt.

# Suchen

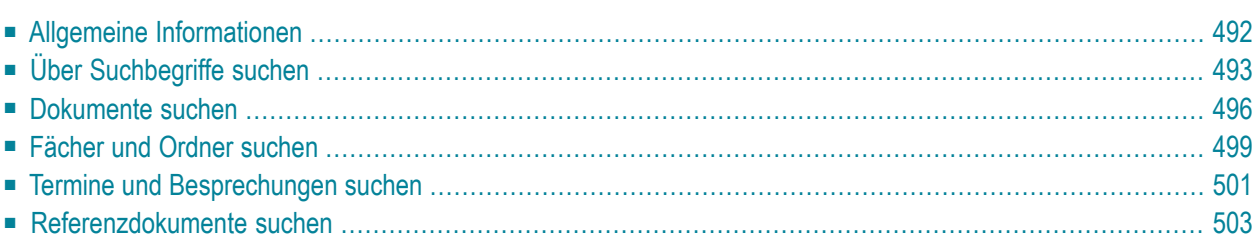

Die Suchfunktion ist hilfreich, wenn Sie den Namen eines Objekts teilweise oder ganz vergessen haben, oder wenn Sie so viele Objekte in Ihrem Büro abgelegt haben, dass ein Objekt über Anzeigeschirme nur schwer wiedergefunden werden kann.

<span id="page-507-0"></span>Dieses Kapitel behandelt die folgenden Themen:

# **Allgemeine Informationen**

Sie können nach Dokumenten, Fächern (einschließlich den Ordnern in einem Fach), Referenzdokumenten, Terminen oder Besprechungen suchen. Sie können dies entweder über Suchbegriffe tun, oder das gesuchte Objekt näher beschreiben.

**Anmerkung:** Die Suchfunktion berücksichtigt keine Systemdokumente (d.h. Dokumente, die vom Administrator im Büro SYSCNT erstellt wurden).

Objekte in den Fächern Posteingang (außer den Namen der fünf Systemordner im Posteingangsfach), Tageskopien und Papierkorb werden nicht über einen Namen identifiziert. Sie werden über ihre Beschreibung identifiziert. Wenn Sie also einen Namen als Suchkriterium eingeben, werden diese Objekte nicht berücksichtigt.

Objekte im Papierkorb enthalten keine Suchbegriffe. Daher können diese Objekte nicht über Suchbegriffe wiedergefunden werden.

# <span id="page-508-0"></span>**Über Suchbegriffe suchen**

Wenn Sie über Suchbegriffe suchen, werden auch die Objekte gefunden, die nur durch eine Beschreibung identifiziert werden (nicht durch einen Namen). Wenn Sie über den Namen suchen (siehe nachfolgende Abschnitte), werden Objekte, die nur durch eine Beschreibung identifiziert werden (nicht durch einen Namen), *nicht* gefunden.

Geben Sie den folgenden Befehl in der Befehlszeile eines beliebigen Con-nect-Schirms ein, um über Suchbegriffe nach Dokumenten, Fächern, Ordnern, Referenzdokumenten, Terminen oder Besprechungen zu suchen:

SUCHEN

Daraufhin erscheint das "Suchen"-Fenster.

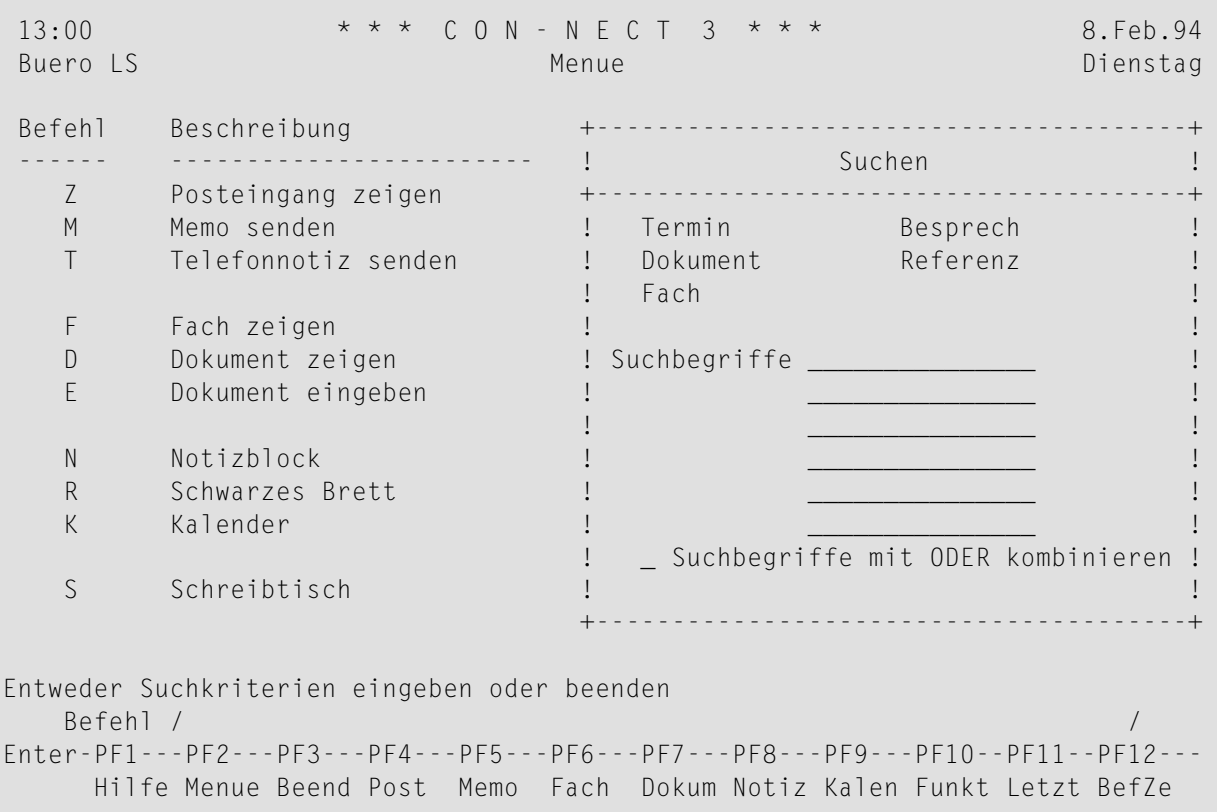

Die Objekte, die für Sie erlaubt sind, werden oben im "Suchen"-Fenster angezeigt.

Geben Sie folgende Informationen im "Suchen"-Fenster ein:

## **Suchbegriffe**

Die Suchbegriffe für das Objekt, nach dem Sie suchen. Sie können bis zu 6 Suchbegriffe eingeben (ein Suchbegriff pro Zeile).

Wenn Sie mehrere Suchbegriffe eingeben und das Feld "Suchbegriffe mit ODER kombinieren" *nicht* markieren, findet Con-nect nur die Objekte, die *alle* eingegebenen Suchbegriffe enthalten.

Sie können in einer dieser Zeilen einen Stern (\*) eingeben. Daraufhin wird eine Liste der bereits definierten Suchbegriffe angezeigt. Sie können in der Liste auch erkennen, wie oft ein Suchbegriff definiert wurde. Sie können bis zu 6 Suchbegriffe markieren und EINGABE drücken. Wenn die Liste der definierten Suchbegriffe längerist, als im Fenster angezeigt werden kann, müssen Sie wiederholt EINGABE drücken.

## **Suchbegriffe mit ODER kombinieren**

Optional - wenn Sie mehrere Suchbegriffe eingeben, können Sie dieses Feld mit einem beliebigen Zeichen markieren, damit Con-nect auch die Objekte findet, die nicht alle der eingegebenen Suchbegriffe enthalten.

Drücken Sie EINGABE, um die Suchkriterien zu verifizieren.

Drücken Sie ein zweites Mal EINGABE, um das Ergebnis der Suche anzuzeigen.

Wenn die Suche erfolgreich ist, erscheint der folgende Schirm mit einer Liste aller gefundenen Objekte.

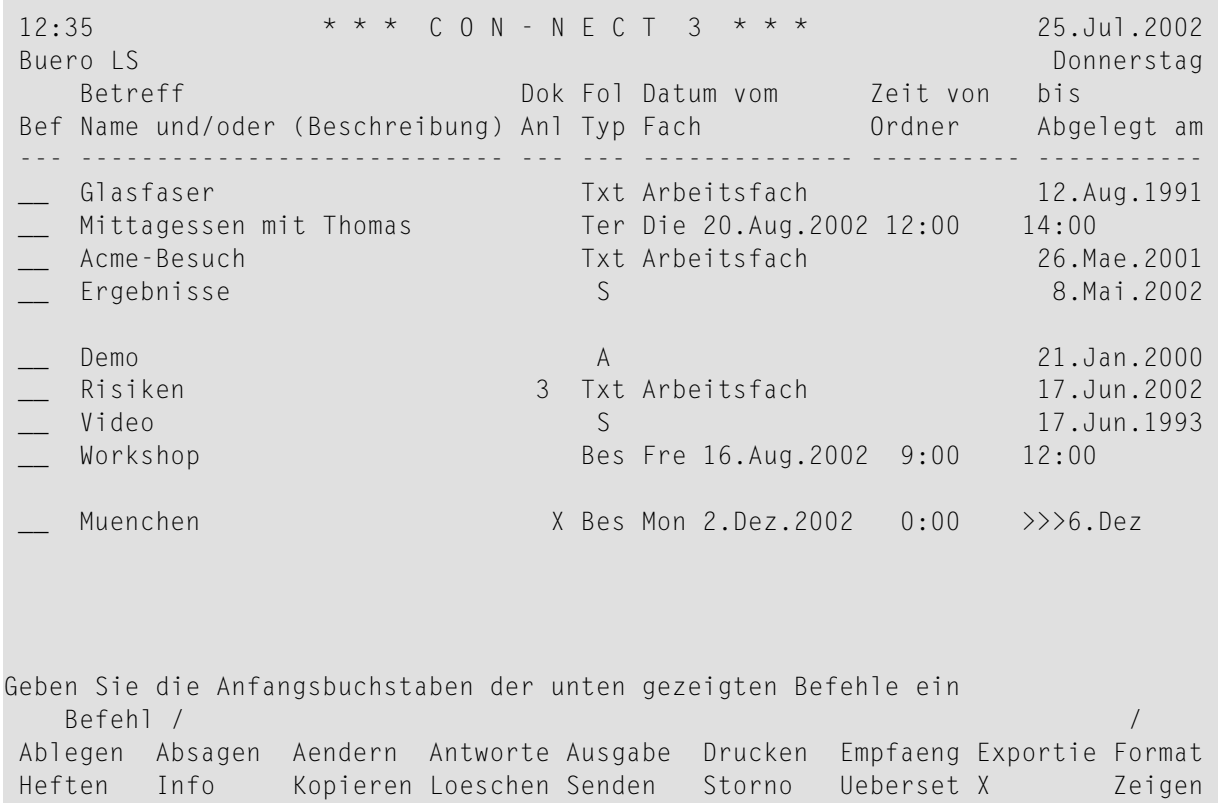

Zu jedem gefundenen Objekt werden die folgenden Informationen angezeigt (da verschiedene Objektarten in diesem Schirm angezeigt werden können, gibt es für jede Spalte zwei verschiedene Überschriften):

# **Betreff / Name und/oder (Beschreibung)**

Der Betreff einer Besprechung oder eines Termins, oder der Name eines Dokuments, Fachs oder Referenzdokuments. Wenn ein Dokument oder Referenzdokument nicht über einen Namen identifiziert wird sondern über eine Beschreibung, wird die Beschreibung in Klammern angezeigt. Wenn ein Ordner gefunden wurde, dann wird der Ordnername direkt hinter dem Fachnamen angezeigt.

# **Dok / Anl**

Eine Zahl in dieser Spalte zeigt die Anzahl der Anlagen, die an dieses Dokument geheftet wurden.

Ein X in dieser Spalte bedeutet, dass dieser Kalendereintrag (Termin oder Besprechung) eine Agenda hat.

# **Fol / Typ**

Bei einem Fach wird die Ablagefolge angezeigt (S=steigend, A=absteigend, F=frei). Bei einem Dokument wird das Dokumentformat angezeigt (z.B. Txt oder Cnf). Bei einem Kalendereintrag wird der Typ gezeigt (Ter=Termin, Bes=Besprechung).

## **Datum von / Fach**

Bei einem Kalendereintrag wird das Startdatum gezeigt. Bei einem Dokument oder Referenzdokument wird der Name des Fachs, in dem das Objekt abgelegt ist, angezeigt.

Wenn ein Fach oder Ordner eine Beschreibung hat, wird die Beschreibung in Klammern angezeigt.

Der Name eines Ordners wird nicht in dieser Spalte angezeigt. Der Ordnername wird direkt nach dem Fachnamen (in der ersten Spalte) angezeigt.

# **Zeit von / Ordner**

Bei einem Kalendereintrag wird die Startzeit angezeigt. Bei einem Dokument oder Referenzdokument wird der Name des Ordners, in dem das Objekt abgelegt ist, angezeigt.

# **bis / Abgelegt am**

Bei einem Kalendereintrag, der nicht über mehrere Tage geht, wird die *Endzeit* angezeigt. Bei einem Kalendereintrag, der über mehrere Tage geht, wird das *Enddatum* angezeigt. Bei allen anderen Objektarten wird das Datum angezeigt, an dem das Objekt in diesem Büro abgelegt wurde.

Die Befehlsanzeige des oben abgebildeten Schirms zeigt alle Befehle, die für die gefundenen Objekte gültig sind. Die Befehle sind im Abschnitt *[Befehle](#page-70-0)* beschrieben. Da verschiedene Objektarten in der Liste angezeigt werden können, sind nicht alle Befehle bei allen Objekten erlaubt.

# <span id="page-511-0"></span>**Dokumente suchen**

Geben Sie den folgenden Befehl in der Befehlszeile eines beliebigen Con-nect-Schirms ein:

Dokument SUCHEN

Daraufhin erscheint das "Dokument suchen"-Fenster.

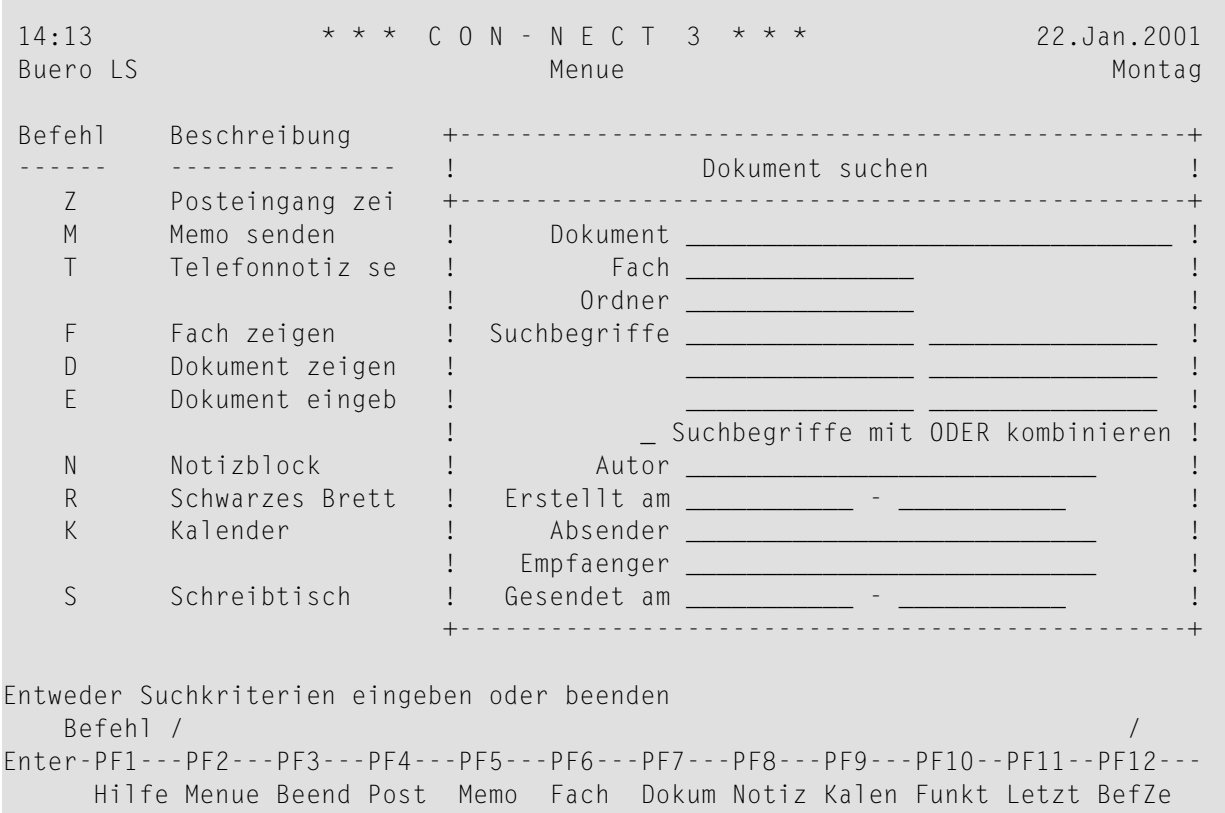

Geben Sie mindestens eins der folgenden Suchkriterien ein:

#### **Dokument**

Der Name des Dokuments. Wenn Sie etwas in dieser Zeile eingeben, werden Dokumente, die durch eine Beschreibung identifiziert werden (nicht durch den Namen), *nicht* gefunden.

Wenn Sie nur die Anfangsbuchstaben des Dokumentnamens kennen, können Sie zum Beispiel Ack\* eingeben, um eine Liste mit allen Dokumenten, die mit "Ack" beginnen, anzuzeigen.

Wenn Sie nichts in dieser Zeile eingeben, werden alle Dokumente (einschließlich der Dokumente, die durch die Beschreibung identifiziert werden) gefunden. In diesem Fall müssen Sie jedoch ein Fach oder Suchbegriffe eingeben.

## **Fach / Ordner**

Der Name des Fachs, in dem das Dokument abgelegt ist. Zusätzlich zum Fachnamen können Sie den Namen eines Ordners eingeben.

Wenn Sie den Namen des Fachs nicht wissen, können Sie einen Stern (\*) in einer dieser Zeilen eingeben, um das "Fach \* nicht vorhanden"-Fenster anzuzeigen; wenn Sie ein Fach markieren, wird es automatisch in der "Fach"-Zeile des "Dokument suchen"-Fensters eingetragen.

## **Suchbegriffe**

Die Suchbegriffe für das Objekt, nach dem Sie suchen. Sie können bis zu 6 Suchbegriffe eingeben (ein Suchbegriff pro Zeile).

Wenn Sie mehrere Suchbegriffe eingeben und das Feld "Suchbegriffe mit ODER kombinieren" *nicht* markieren, findet Con-nect nur die Dokumente, die *alle* eingegebenen Suchbegriffe enthalten.

Wenn Sie in einer dieser Zeilen einen Stern (\*) eingeben, wird eine Liste mit allen definierten Suchbegriffen (mit der Häufigkeit, mit der Sie sie benutzt haben) angezeigt. Sie können bis zu 6 Suchbegriffe markieren und EINGABE drücken. Wenn die Liste der definierten Suchbegriffe länger ist, als im Fenster angezeigt werden kann, müssen Sie wiederholt EINGABE drücken.

# **Suchbegriffe mit ODER kombinieren**

Optional - wenn Sie mehrere Suchbegriffe eingeben, können Sie dieses Feld mit einem beliebigen Zeichen markieren, damit Con-nect auch die Dokumente findet, die nicht alle der eingegebenen Suchbegriffe enthalten.

**Anmerkung:** Um nach Autor oder Datum zu suchen, müssen Sie zusätzlich eins der oben genannten Suchkriterien eingeben.

## **Autor**

 $\overline{a}$ 

Der Name oder das Teilnehmerkennzeichen der Person, die das Dokument erstellt hat.

Wenn Sie in dieser Zeile einen Stern (\*) eingeben, werden die Teilnehmerkennzeichen in einem Fenster angezeigt. Wenn Sie ein Teilnehmerkennzeichen markieren, wird es automatisch in der "Autor"-Zeile eingetragen.

## **Erstellt am**

Diese Zeile bezieht sich auf das Datum, an dem das Dokument erstellt wurde. Sie können entweder ein Startdatum, oder ein Start- und Enddatum eingeben.

## **Absender**

Der Name oder das Teilnehmerkennzeichen der Person, die das Dokument gesendet hat.

Wenn Sie in dieser Zeile einen Stern (\*) eingeben, werden die Teilnehmerkennzeichen in einem Fenster angezeigt. Wenn Sie ein Teilnehmerkennzeichen markieren, wird es automatisch in der "Absender"-Zeile eingetragen.

## **Empfaenger**

Der Name oder das Teilnehmerkennzeichen der Person, an die Sie das Dokument gesendet haben.

Wenn Sie in dieser Zeile einen Stern (\*) eingeben, werden die Teilnehmerkennzeichen in einem Fenster angezeigt. Wenn Sie ein Teilnehmerkennzeichen markieren, wird es automatisch in der "Empfaenger"-Zeile eingetragen.

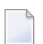

**Anmerkung:** Wenn Sie einen Absender und einen Empfänger angeben, sucht Con-nect nach den Dokumenten, die von diesem Absender an den angegebenen Empfänger gesendet wurden.

## **Gesendet am**

Diese Zeile bezieht sich auf das Datum, an dem das Dokument gesendet wurde. Sie können entweder ein Startdatum, oder ein Start- und Enddatum eingeben. In diesem Fall müssen Sie auch einen Absender und/oder Empfänger angeben.

Drücken Sie EINGABE, um die Suchkriterien zu verifizieren.

Drücken Sie ein zweites Mal EINGABE, um das Ergebnis der Suche anzuzeigen.

Wenn die Suche erfolgreich ist, erscheint der "Dokument suchen"-Schirm mit einer Liste aller gefundenen Dokumente.

Wenn Sie einen Absender oder Empfänger angegeben haben, wird unter dem Schirmnamen "Gesendet von: *Teilnehmerkennzeichen*" oder"Gesendet an: *Teilnehmerkennzeichen*" angezeigt.

Die Befehlsanzeige des "Dokument suchen"-Schirms zeigt alle Befehle, die für die gefundenen Dokumente gültig sind. Die Befehle sind im Abschnitt *[Befehle](#page-70-0)* beschrieben.

# <span id="page-514-0"></span>**Fächer und Ordner suchen**

Geben Sie den folgenden Befehl in der Befehlszeile eines beliebigen Con-nect-Schirms ein:

#### Fach SUCHEN

Daraufhin erscheint das "Fach/Ordner suchen"-Fenster.

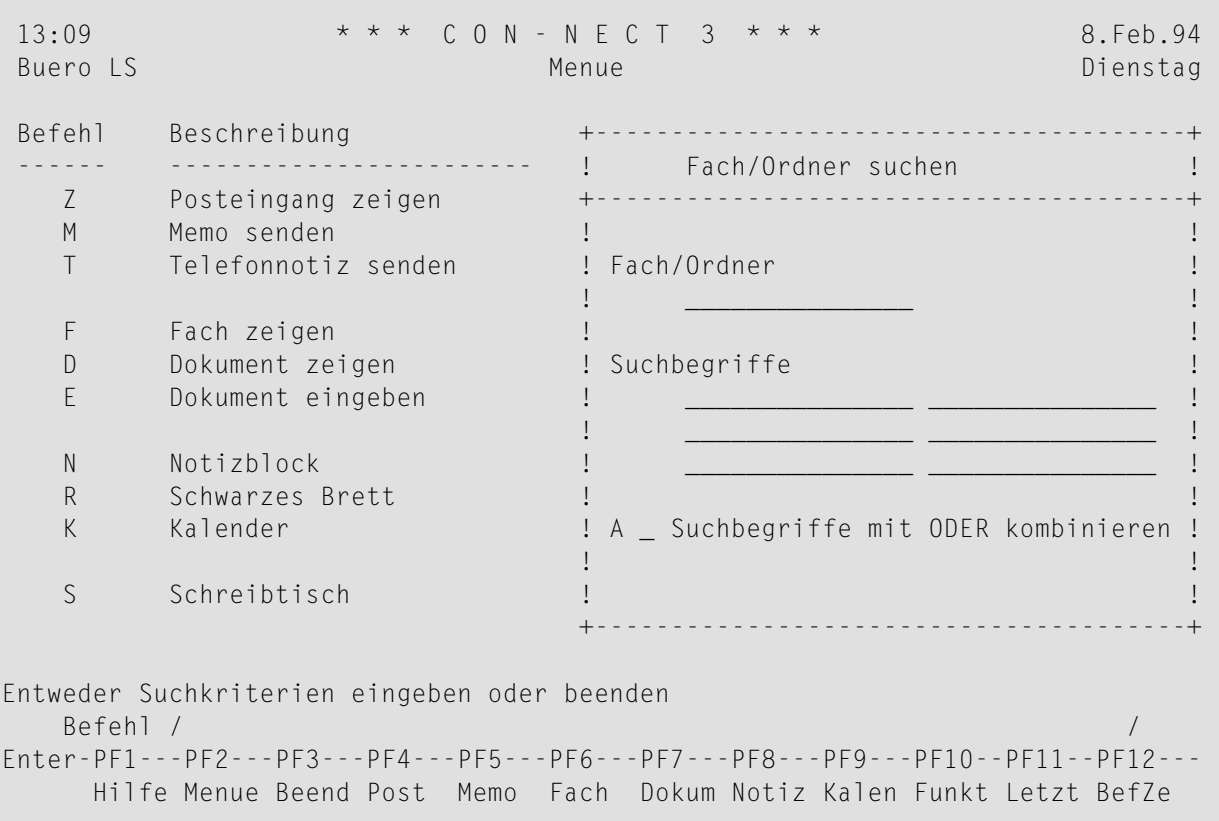

Geben Sie mindestens eins der folgenden Suchkriterien ein:

## **Fach/Ordner**

Der Name eines Fachs oder Ordners.

Wenn Sie nur die Anfangsbuchstaben des Objektnamens kennen, können Sie zum Beispiel I\* eingeben, um eine Liste mit allen Objekten, die mit "I" beginnen, anzuzeigen. Wenn Sie einen Namen mit einem Stern (z.B. Arbeit\*) eingeben und *keine* Suchbegriffe definieren, werden alle Fächer gefunden, die mit den angegebenen Buchstaben beginnen. Die Liste enthält in diesem Fall auch *alle* Ordner, die in diesen Fächern enthalten sind, auch wenn der Ordnername nicht mit den angegebenen Buchstaben beginnt.

Wenn Sie einen Namen ohne Stern eingeben und *keine* Suchbegriffe definieren, geht Con-nect davon aus, dass Sie nach einem Fach suchen. In diesem Fall wird ein Ordner, der den angegebenen Namen hat, nicht gefunden.

Wenn Sie zusätzlich zu den Eingaben in dieser Zeile noch mindestens einen Suchbegriff definieren, enthält die Liste der gefundenen Objekte nur die Fächer und Ordner, die die definierten Suchbegriffe enthalten. In diesem Fall muss entweder das Fach oder der Ordner die Suchkriterien enthalten. Wenn der *Fachname* mit den definierten Buchstaben beginnt und wenn ein Ordner in diesem Fach die Suchbegriffe enthält, kann der Ordnername auch mit anderen als den definierten Buchstaben beginnen. Wenn der *Ordnername* mit den definierten Buchstaben beginnt und der Ordner die Suchbegriffe enthält, kann der Name des Fachs, in dem der Ordner abgelegt ist, auch mit anderen als den definierten Buchstaben beginnen.

## **Suchbegriffe**

Die Suchbegriffe für das Objekt, nach dem Sie suchen. Sie können bis zu 6 Suchbegriffe eingeben (ein Suchbegriff pro Zeile).

Wenn Sie mehrere Suchbegriffe eingeben und das Feld "Suchbegriffe mit ODER kombinieren" *nicht* markieren, findet Con-nect nur die Fächer und Ordner, die *alle* eingegebenen Suchbegriffe enthalten.

Wenn Sie in einer dieser Zeilen einen Stern (\*) eingeben, wird eine Liste mit allen definierten Suchbegriffen (mit der Häufigkeit, mit der Sie sie benutzt haben) angezeigt. Sie können bis zu 6 Suchbegriffe markieren und EINGABE drücken. Wenn die Liste der definierten Suchbegriffe länger ist, als im Fenster angezeigt werden kann, müssen Sie wiederholt EINGABE drücken.

## **Suchbegriffe mit ODER kombinieren**

Optional - wenn Sie mehrere Suchbegriffe eingeben, können Sie dieses Feld mit einem beliebigen Zeichen markieren, damit Con-nect auch die Fächer und Ordner findet, die nicht alle der eingegebenen Suchbegriffe enthalten.

Drücken Sie EINGABE, um die Suchkriterien zu verifizieren.

Drücken Sie ein zweites Mal EINGABE, um das Ergebnis der Suche anzuzeigen.

Wenn die Suche erfolgreich ist, erscheint der "Fach/Ordner suchen"-Schirm mit einer Liste aller gefundenen Fächer und Ordner.

Die Befehlsanzeige des "Fach/Ordner suchen"-Schirms zeigt alle Befehle, die für die gefundenen Objekte gültig sind. Die Befehle sind im Abschnitt *[Befehle](#page-70-0)* beschrieben.

# <span id="page-516-0"></span>**Termine und Besprechungen suchen**

Geben Sie den folgenden Befehl in der Befehlszeile eines beliebigen Con-nect-Schirms ein:

#### Kalender SUCHEN

Daraufhin erscheint das "Kalender suchen"-Fenster.

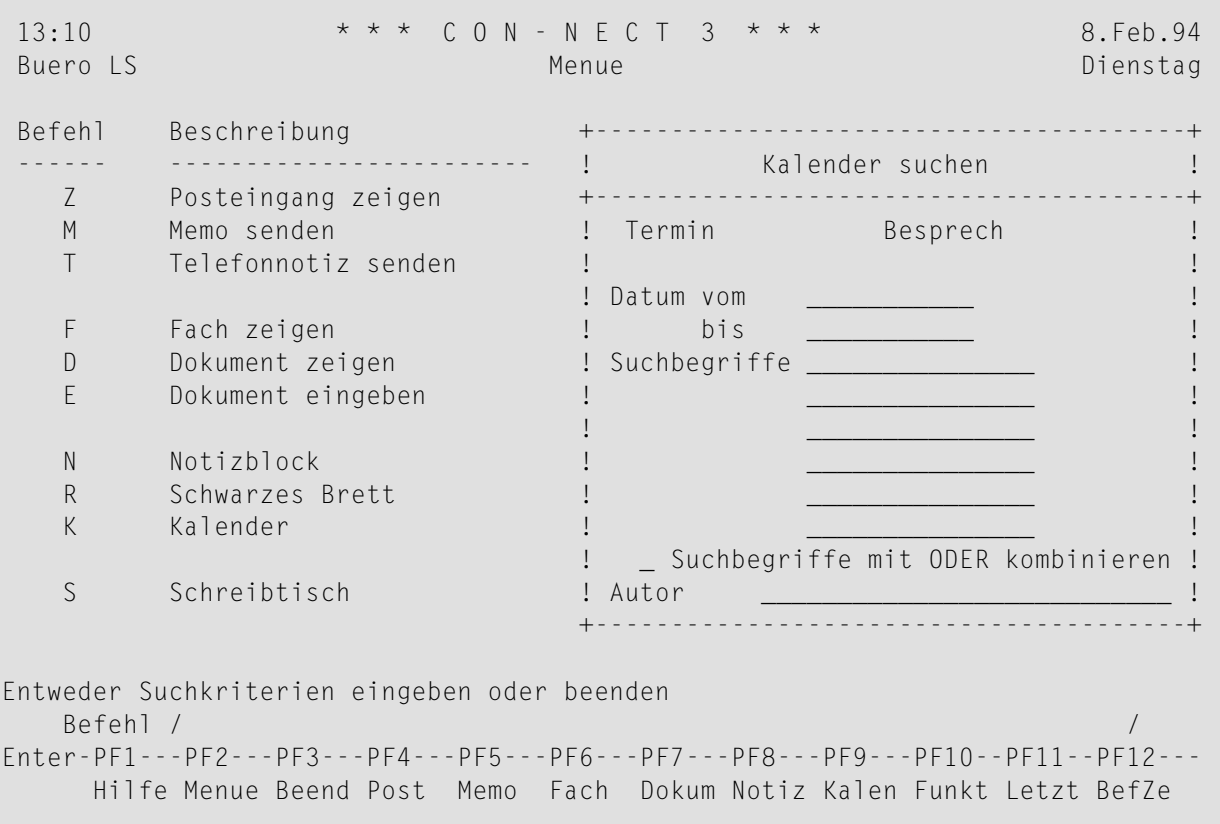

Die Objekte, die für Sie erlaubt sind, werden oben im "Kalender suchen"-Fenster angezeigt.

Geben Sie mindestens eins der folgenden Suchkriterien ein (Sie können auch nach vergangenen Terminen und Besprechungen suchen):

#### **Datum vom**

Der Tag, mit dem die Suche beginnen soll.

Im Gegensatz zum Anzeigen einer Liste mit Kalendereinträgen (die mit dem aktuellen Datum beginnt, wenn Sie kein Datum zusammen mit der Befehlsfolge eingeben) werden alle Termine und Besprechungen gefunden, wenn Sie kein Datum eingeben.

### **bis**

Der Tag, mit dem die Suche enden soll.

Sie können entweder ein Startdatum, oder Start- und Enddatum eingeben.

## **Suchbegriffe**

Die Suchbegriffe für das Objekt, nach dem Sie suchen. Sie können bis zu 6 Suchbegriffe eingeben (ein Suchbegriff pro Zeile).

Wenn Sie mehrere Suchbegriffe eingeben und das Feld "Suchbegriffe mit ODER kombinieren" *nicht* markieren, findet Con-nect nur die Termine und Besprechungen, die *alle* eingegebenen Suchbegriffe enthalten.

Wenn Sie in einer dieser Zeilen einen Stern (\*) eingeben, wird eine Liste mit allen definierten Suchbegriffen (mit der Häufigkeit, mit der Sie sie benutzt haben) angezeigt. Sie können bis zu 6 Suchbegriffe markieren und EINGABE drücken. Wenn die Liste der definierten Suchbegriffe länger ist, als im Fenster angezeigt werden kann, müssen Sie wiederholt EINGABE drücken.

Wenn ein gefundener Termin oder eine Besprechung länger als einen Tag dauert, ist die Häufigkeit der Suchbegriffe gleich der Anzahl der Tage. Zum Beispiel, wenn eine Besprechung 3 Tage dauert, dann ist die Häufigkeit ebenfalls 3.

## **Suchbegriffe mit ODER kombinieren**

Optional - wenn Sie mehrere Suchbegriffe eingeben, können Sie dieses Feld mit einem beliebigen Zeichen markieren, damit Con-nect auch die Termine und Besprechungen findet, die nicht alle der eingegebenen Suchbegriffe enthalten.

#### **Autor**

Der Name oder das Teilnehmerkennzeichen der Person, die den Kalendereintrag erstellt hat.

Um nach dem Autor zu suchen, müssen Sie zusätzlich eins der oben genannten Suchkriterien eingeben.

Wenn Sie in dieser Zeile einen Stern (\*) eingeben, werden die Teilnehmerkennzeichen in einem Fenster angezeigt. Wenn Sie ein Teilnehmerkennzeichen markieren, wird es automatisch in der "Autor"-Zeile eingetragen.

Drücken Sie EINGABE, um die Suchkriterien zu verifizieren.

Drücken Sie ein zweites Mal EINGABE, um das Ergebnis der Suche anzuzeigen.

Wenn die Suche erfolgreich ist, erscheint der "Kalender suchen"-Schirm mit einer Liste aller gefundenen Termine und Besprechungen.

Die Befehlsanzeige des "Kalender suchen"-Schirms zeigt alle Befehle, die für die gefundenen Termine und Besprechungen gültig sind. Die Befehle sind im Abschnitt *[Befehle](#page-70-0)* beschrieben.

# <span id="page-518-0"></span>**Referenzdokumente suchen**

Geben Sie den folgenden Befehl in der Befehlszeile eines beliebigen Con-nect-Schirms ein:

#### Referenz SUCHEN

Daraufhin erscheint das "Referenzdokument suchen"-Fenster.

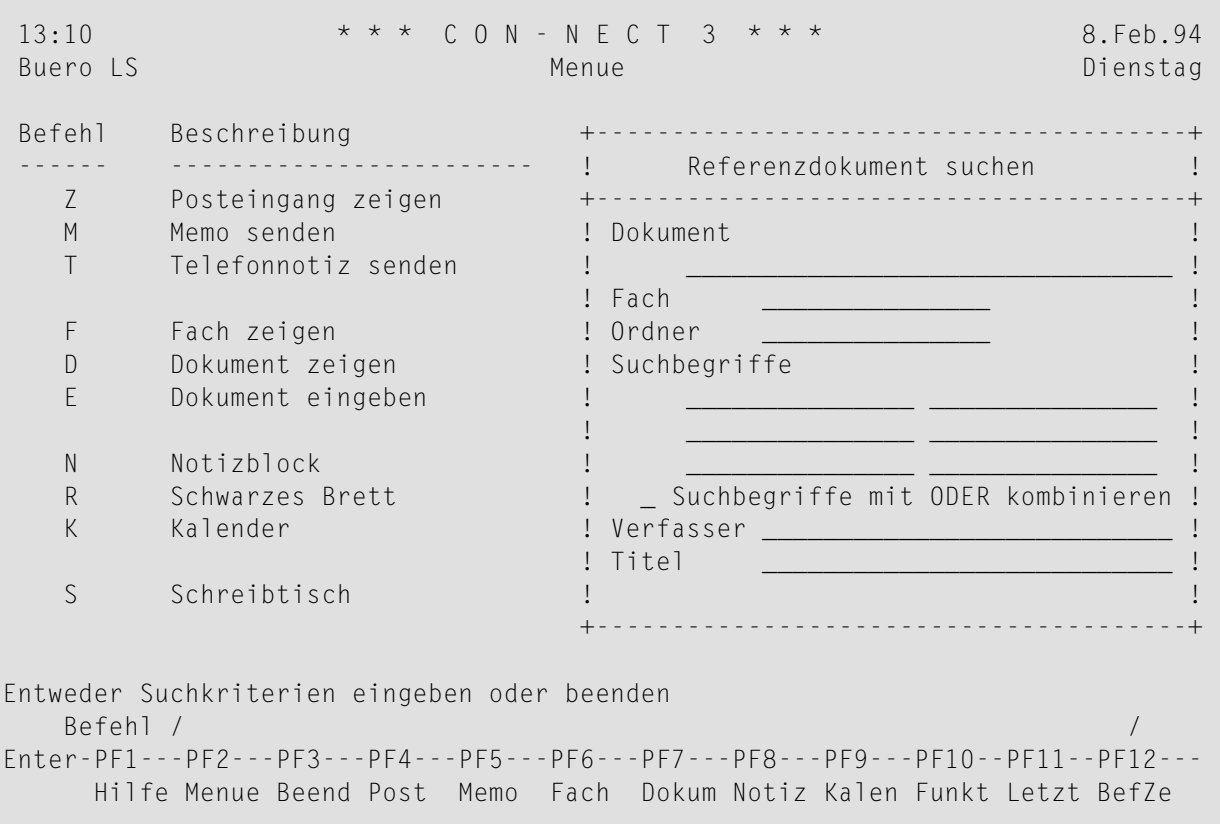

Geben Sie mindestens eins der folgenden Suchkriterien ein:

## **Dokument**

Der Name des Referenzdokuments. Wenn Sie etwas in dieser Zeile eingeben, werden Referenzdokumente, die durch eine Beschreibung identifiziert werden (nicht durch den Namen), *nicht* gefunden.

Wenn Sie nur die Anfangsbuchstaben des Referenzdokumentnamens kennen, können Sie zum Beispiel B\* eingeben, um eine Liste mit allen Referenzdokumenten, die mit "B" beginnen, anzuzeigen.

Wenn Sie nichts in dieser Zeile eingeben, werden alle Referenzdokumente (einschließlich der Referenzdokumente, die durch die Beschreibung identifiziert werden) gefunden. In diesem Fall müssen Sie jedoch ein Fach oder Suchbegriffe eingeben.

## **Fach / Ordner**

Der Name des Fachs, in dem das Referenzdokument abgelegt ist. Zusätzlich zum Fachnamen können Sie den Namen eines Ordners eingeben.

Wenn Sie den Namen des Fachs nicht wissen, können Sie einen Stern (\*) in einer dieser Zeilen eingeben, um das "Fach \* nicht vorhanden"-Fenster anzuzeigen; wenn Sie ein Fach markieren, wird es automatisch in der"Fach"-Zeile des "Referenzdokument suchen"-Fensters eingetragen.

## **Suchbegriffe**

Die Suchbegriffe für das Objekt, nach dem Sie suchen. Sie können bis zu 6 Suchbegriffe eingeben (ein Suchbegriff pro Zeile).

Wenn Sie mehrere Suchbegriffe eingeben und das Feld "Suchbegriffe mit ODER kombinieren" *nicht* markieren, findet Con-nect nur die Referenzdokumente, die *alle* eingegebenen Suchbegriffe enthalten.

Wenn Sie in einer dieser Zeilen einen Stern (\*) eingeben, wird eine Liste mit allen definierten Suchbegriffen (mit der Häufigkeit, mit der Sie sie benutzt haben) angezeigt. Sie können bis zu 6 Suchbegriffe markieren und EINGABE drücken. Wenn die Liste der definierten Suchbegriffe länger ist, als im Fenster angezeigt werden kann, müssen Sie wiederholt EINGABE drücken.

## **Suchbegriffe mit ODER kombinieren**

Optional - wenn Sie mehrere Suchbegriffe eingeben, können Sie dieses Feld mit einem beliebigen Zeichen markieren, damit Con-nect auch die Referenzdokumente findet, die nicht alle der eingegebenen Suchbegriffe enthalten.

Um nach Verfasser oder Titel zu suchen, müssen Sie zusätzlich eins der oben genannten Suchkriterien eingeben.

## **Verfasser**

Der Verfasser des Referenzdokuments.

Dies bezieht sich auf den Namen, der in der "Verfasser"-Zeile des Referenzdokuments eingegeben wurde - dies bezieht sich *nicht* auf die Person, die das Referenzdokument erstellt hat.

## **Titel**

Der Name des Referenzdokuments.

Drücken Sie EINGABE, um die Suchkriterien zu verifizieren.

Drücken Sie ein zweites Mal EINGABE, um das Ergebnis der Suche anzuzeigen.

Wenn die Suche erfolgreich ist, erscheint der "Referenzdokument suchen"-Schirm mit einer Liste aller gefundenen Referenzdokumente.

Die Befehlsanzeige des "Referenzdokument suchen"-Schirms zeigt alle Befehle, die für die gefundenen Referenzdokumente gültig sind. Die Befehle sind im Abschnitt *[Befehle](#page-70-0)* beschrieben.

# **27 Rubriken des Schwarzen Bretts**

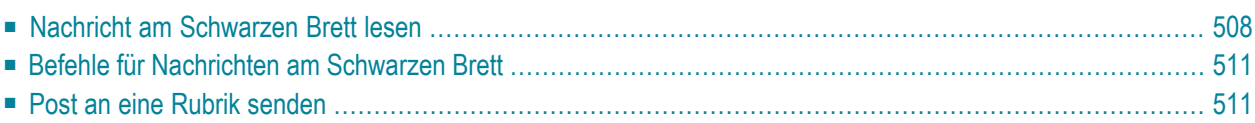

Das Schwarze Brett dient dem öffentlichen Informationsaustausch zwischen allen Con-nect-Teilnehmern. Der Administrator erstellt die einzelnen Rubriken des Schwarzen Bretts. Zum Beispiel könnte es eine Rubrik "Freizeit" geben, in der Freizeitveranstaltungen angekündigt werden, oder eine Rubrik "Wohnungen", die alle Teilnehmer über freie Miet- und Eigentumswohnungen informiert.

Jeder Con-nect-Teilnehmer kann Memos oder Dokumente an eine Rubrik des Schwarzen Bretts SENDEN und Nachrichten von anderen Teilnehmern ZEIGEN.

Da der Inhalt des Schwarzen Bretts allen Teilnehmern zur Verfügung stehen soll, kann nur der Systemadministrator Rubriken ändern oder löschen.

<span id="page-523-0"></span>Dieses Kapitel behandelt die folgenden Themen:

# **Nachricht am Schwarzen Brett lesen**

In der Regel wird es mehr als eine Rubrik in Ihrer Con-nect-Umgebung geben.

Geben Sie die folgende Befehlsfolge in der Befehlszeile eines beliebigen Con-nect-Schirms ein, um alle bestehenden Rubriken anzuzeigen:

Rubrik ZEIGEN

Daraufhin erscheint der "Schwarzes Brett zeigen"-Schirm.

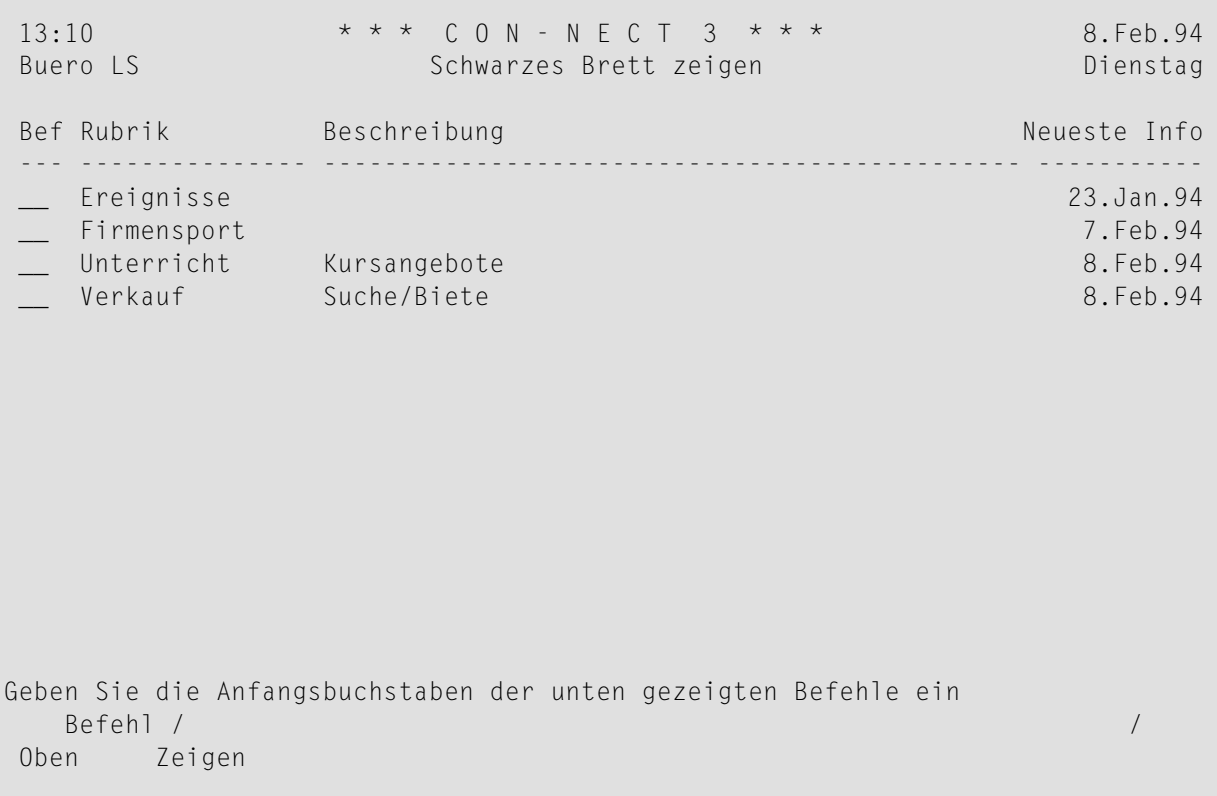

**Anmerkung:** Wenn Sie Systemadministrator sind, erscheinen auch die Befehle AENDERN und LOESCHEN im "Schwarzes Brett zeigen"-Schirm.

Die Rubriken sind alphabetisch sortiert. Außer dem Anfang der Beschreibung wird auch das Datum der neuesten Nachricht in dieser Rubrik angezeigt.

Markieren Sie eine bestimmte Rubrik mit ZE und drücken Sie EINGABE.

Wenn Sie den Namen der Rubrik, die Sie anzeigen wollen, bereits kennen, können Sie die folgende Befehlsfolge in der Befehlszeile eines beliebigen Con-nect-Schirms eingeben:

Rubrik *name* ZEIGEN

Daraufhin erscheint der "Rubrik *Name*"-Schirm.

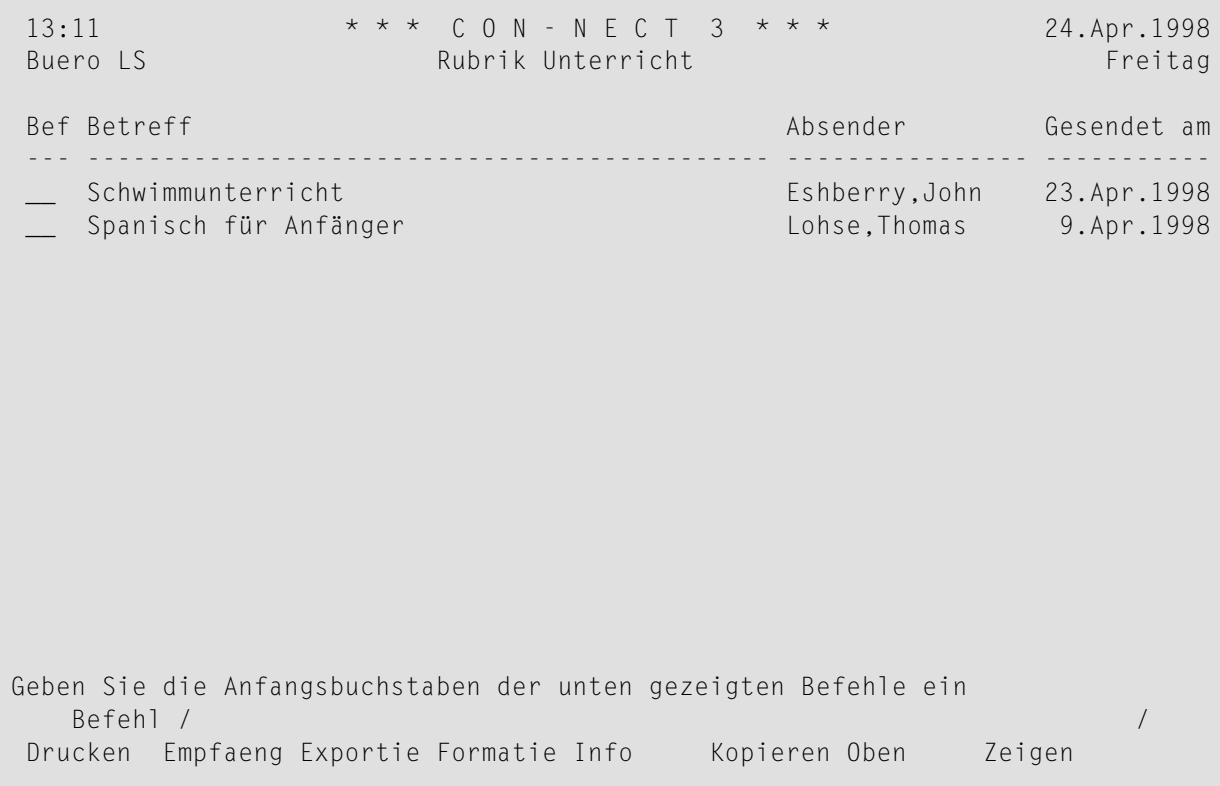

Markieren Sie die Nachricht, die Sie lesen wollen, mit ZE und drücken Sie EINGABE.

Wenn Sie eine Nachricht lesen, können Sie den Befehl BEANTWORTEN in der Befehlszeile eingeben, um eine Antwort auf diese Nachricht zu schicken. Die Antwort wird an den Teilnehmer gesendet, der die Nachricht ans Schwarze Brett gehängt hat (sie wird nicht an die Rubrik gesendet).

**Anmerkung:** Sie können eine Nachricht am Schwarzen Brett nicht AENDERN, auch wenn Sie selbst der Autor dieser Nachricht sind.

 $\overline{z}$ 

# <span id="page-526-0"></span>**Befehle für Nachrichten am Schwarzen Brett**

Die Befehlsanzeige des "Rubrik *Name*"-Schirms zeigt alle Befehle, die für Nachrichten in einer Rubrik gültig sind. Die Befehle sind im Abschnitt *[Befehle](#page-70-0)* beschrieben. Für Nachrichten in einer Rubrik gelten die folgenden Ausnahmen:

# **EMPFAENGER**

Wenn Sie die Adresse des Absenders anzeigen wollen, markieren Sie die Nachricht mit EM und drücken Sie EINGABE.Wenn die Adresse angezeigt wird, können Sie den Befehl KOPIEREN eingeben, um die Adresse in Ihr Adressbuch zu kopieren.

# **LOESCHEN**

Um das zufällige Löschen einer Nachricht zu verhindern, können nur der Systemadministrator oder der Autor (d.h. die Person, die die Nachricht an die Rubrik gesendet hat) eine Nachricht aus einer Rubrik löschen.

Wenn Sie der Autor sind und eine Nachricht aus einer Rubrik LOESCHEN, wird sie in Ihrem eigenen Papierkorb aufbewahrt. Wenn Sie ein Systemadministrator sind, wird die Nachricht in den Papierkorb des Autors gestellt (nicht in den Papierkorb des Administrators).

Im Papierkorb können Sie mit dem Befehl INFO überprüfen, wer Ihre Nachricht vom Schwarzen Brett gelöscht hat. Dies wird in der "Geaendert am"-Zeile des "Info"-Schirms angezeigt.

<span id="page-526-1"></span>Der Systemadministrator kann außerdem die ältesten Einträge in einer Rubrik (oder in mehreren Rubriken) mit einem Dienstprogramm löschen. Jede gelöschte Nachricht wird in den Papierkorb der Person gestellt, die die Nachricht an die Rubrik gesendet hat.

# **Post an eine Rubrik senden**

Sie können alles, was mit Con-nect gesendet werden kann, an eine Rubrik senden: z.B. ein Memo, ein Dokument oder einen Schnappschuss.

Um eine Nachricht an eine Rubrik zu senden, müssen Sie zuerst den "Senden"-Schirm aufrufen. Siehe *Memo [senden](#page-106-0)*.

Sie müssen den Namen der Rubrik als Empfänger eingeben. Wenn Sie den Namen der Rubrik nicht genau wissen, können Sie den "Empfaenger"-Schirm aufrufen (siehe *[Adressenverwaltung](#page-118-0)*). Alle Rubriken gehören zu Adresstyp R (Rubrik).

Sie können eine Nachricht auch an eine Rubrik **[WEITERLEITEN](#page-184-0)**, indem Sie den Namen der Rubrik als Empfänger eingeben.

# 28 Teilnehmeradressen

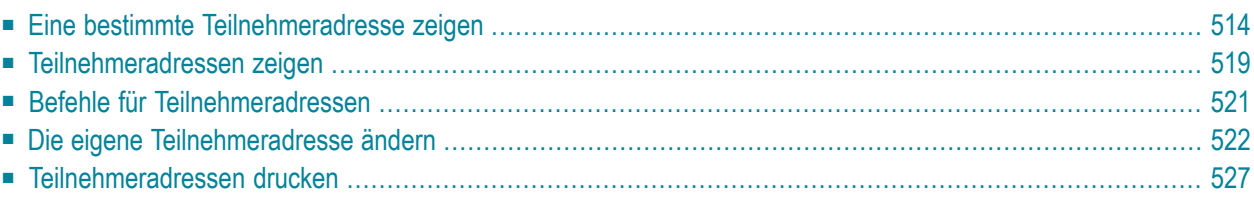

Ihr Administrator vergibt fürjeden Con-nect-Teilnehmerin Ihrer Umgebung ein Teilnehmerkennzeichen und definiert die Adresse des Teilnehmers. Somit können Sie zum Beispiel die Telefonnummer eines anderen Con-nect-Teilnehmers nachschlagen.

Rufnamen (d.h. Einträge in Ihrem persönlichen Adressbuch) werden nicht berücksichtigt. Weitere Informationen zu Rufnamen finden Sie im Abschnitt *Ihr [persönliches](#page-162-0) Adressbuch*.

<span id="page-529-0"></span>Dieses Kapitel behandelt die folgenden Themen:

# **Eine bestimmte Teilnehmeradresse zeigen**

Wenn Sie den Nachnamen des Teilnehmers kennen, geben Sie die folgende Befehlsfolge in der Befehlszeile eines beliebigen Con-nect-Schirms ein (Sie können auch den Nachnamen, gefolgt vom Vornamen und getrennt durch ein Komma eingeben):

Name *nachname* ZEIGEN

Wenn Sie das Teilnehmerkennzeichen kennen, geben Sie die folgende Befehlsfolge in der Befehlszeile eines beliebigen Con-nect-Schirms ein:

#### Teilnehmer *teilnehmerkennzeichen* ZEIGEN

Wenn es mehrere Teilnehmer mit demselben Namen gibt, oder wenn der eingegebene Name nicht gefunden wurde, erscheint der "Teilnehmer nach Namen zeigen"-Schirm, der die Teilnehmer anzeigt, deren Name mit den eingegebenen Buchstaben anfängt. Wenn das eingegebene Teilnehmerkennzeichen nicht gefunden wurde, erscheint der "Teilnehmer nach Kennzeichen zeigen"- Schirm (der dem "Teilnehmer nach Namen zeigen"-Schirm ähnlich ist), der die Teilnehmer anzeigt, deren Teilnehmerkennzeichen mit den eingegebenen Buchstaben anfängt. Weitere Informationen finden Sie im Abschnitt *[Teilnehmeradressen](#page-534-0) zeigen*.

Wenn der eingegebene Name oder das eingegebene Teilnehmerkennzeichen gefunden wurde, erscheinen die unten beschriebenen Schirme.

Wenn der Teilnehmer eine Empfangsmeldung eingeschaltet hat, wird sie zuerst angezeigt.

```
12:47 * * * C O N - N E C T 3 * * * 25.Jul.2002
Buero LS Teilnehmeradresse zeigen - Buero ESH Donnerstag
                           +---------------------------------------+
 Nachname Eshberry ! Empfangsmeldung von Eshberry,John !
 Vorname John +---------------------------------------+
       Firma Research Associates ! !
 Abteilung Public Relations ! Cc Long,Sonia !
 Ort Building 4 ! LS (Kenn) !
     Adresse 1537 Research Circle ! !
                           ! Bis zum 5. August 2002 bin ich nicht !
     ! im Buero. In dringenden Faellen werde!<br>! ich von Sonia Long vertreten. ! !
                          ! ich von Sonia Long vertreten.
  Postleitzahl 55109 Land U ! !
    Telefon 1 1 777-1234 ! !
 Mobiltelefon by the set of the set of the set of the set of the set of the set of the set of the set of the set of the set of the set of the set of the set of the set of the set of the set of the set of the set of the set
      Cc 1 Long,Sonia ! !
       LS (Kenn) ! !
      E-mail John.Eshberry(a)r-as ! !
     Internet http://www.r-asso.co ! !
                           +---------------------------------------+
EINGABE zum Zeigen der Adresse 
 Befehl / / 
Enter-PF1---PF2---PF3---PF4---PF5---PF6---PF7---PF8---PF9---PF10--PF11--PF12---
     Hilfe Menue Beend Post Memo Fach Dokum Notiz Kalen Funkt Letzt BefZe ↩
```
Sie müssen dann EINGABE drücken, um den "Teilnehmeradresse zeigen"-Schirm anzuzeigen:

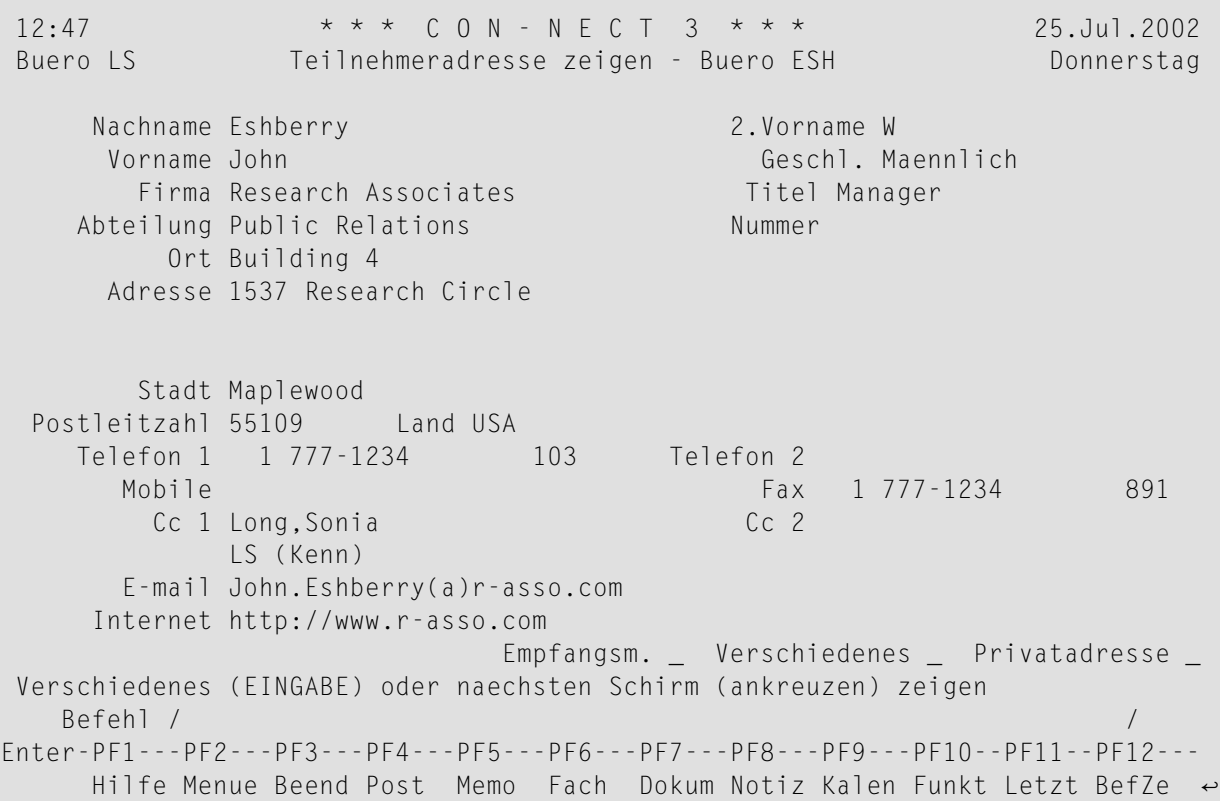

Die Feldnamen "Geschl." and "Internet" sind Standardnamen. Ihr Administrator kann diese Felder umbenennen (zum Beispiel in "Anrede" und "Anmerkung").

Wenn die Informationen für "Verschiedenes" für diesen Teilnehmer definiert wurden, können Sie noch einmal EINGABE drücken, um diese Informationen anzuzeigen:

**Anmerkung:** Es ist möglich, dass nicht alle der unten beschriebenen Schirme bei Ihnen zur Verfügung stehen. Und es ist auch möglich, dass nicht alle Felder (Empfangsmeldung, Verschiedenes oder Privatadresse) angezeigt werden. Diese Felder zeigen, welche Schirme angezeigt werden können. Die Schirme können nur dann angezeigt werden, wenn die entsprechenden Informationen zur Verfügung stehen oder wenn dies vom Administrator erlaubt wurde..

```
12:48 * * * C O N - N E C T 3 * * * 25.Jul.2002
Buero LS Verschiedenes zeigen - Buero ESH Donnerstag
     Nachname Eshberry 2.Vorname W 
      Vorname John Geschl. Maennlich 
    Kopfzeilen Beschreibung 
   Geburtstag 01.Jan.1966 
       Hobby Reisen 
   Verheiratet Ja 
       Kinder Jessica, Charles 
                          Empfangsm. _ Bueroadresse _ Privatadresse _
Privatadresse (EINGABE) oder naechsten Schirm (ankreuzen) zeigen 
 Befehl / / 
Enter-PF1---PF2---PF3---PF4---PF5---PF6---PF7---PF8---PF9---PF10--PF11--PF12---
     Hilfe Menue Beend Post Memo Fach Dokum Notiz Kalen Funkt Letzt BefZe ↩
```
Wenn der Administrator es erlaubt hat, können Sie noch einmal EINGABE drücken, um die Privatadresse des Teilnehmers anzuzeigen:

\* \* \* C O N - N E C T 3 \* \* \* 25.Jul.2002 12:50 \*\*\* CON-NECT 3 \*\*\* 25.Jul.2002<br>Buero LS Privatadresse zeigen - Buero ESH Donnerstag Nachname Eshberry 2.Vorname W Vorname John Geschl. Maennlich Privatadresse 9999 Dodd Road Stadt St. Paul Postleitzahl 55111 Land USA Telefon 1 555-987-654 Fax E-mail Empfangsm. \_ Bueroadresse \_ Verschiedenes \_ Bueroadresse (EINGABE) oder naechsten Schirm (ankreuzen) zeigen Befehl / / Enter-PF1---PF2---PF3---PF4---PF5---PF6---PF7---PF8---PF9---PF10--PF11--PF12--- Hilfe Menue Beend Post Memo Fach Dokum Notiz Kalen Funkt Letzt BefZe <

# <span id="page-534-0"></span>**Teilnehmeradressen zeigen**

Wenn Sie die Befehlsfolgen "Name ZEIGEN" oder "Teilnehmer ZEIGEN" ohne Nachname oder Teilnehmerkennzeichen eingeben, werden alle Teilnehmer oder Teilnehmerkennzeichen in alphabetischer Reihenfolge angezeigt.

## **Nachname**

Wenn Sie nur den Anfang des Nachnamens kennen, können Sie die Anfangsbuchstaben des Nachnamens gefolgt von einem Stern eingeben (zum Beispiel Name esh\* ZEIGEN), um den "Teilnehmer nach Namen zeigen"-Schirm aufzurufen, der alle Teilnehmer zeigt, deren Name mit den eingegebenen Buchstaben anfängt.

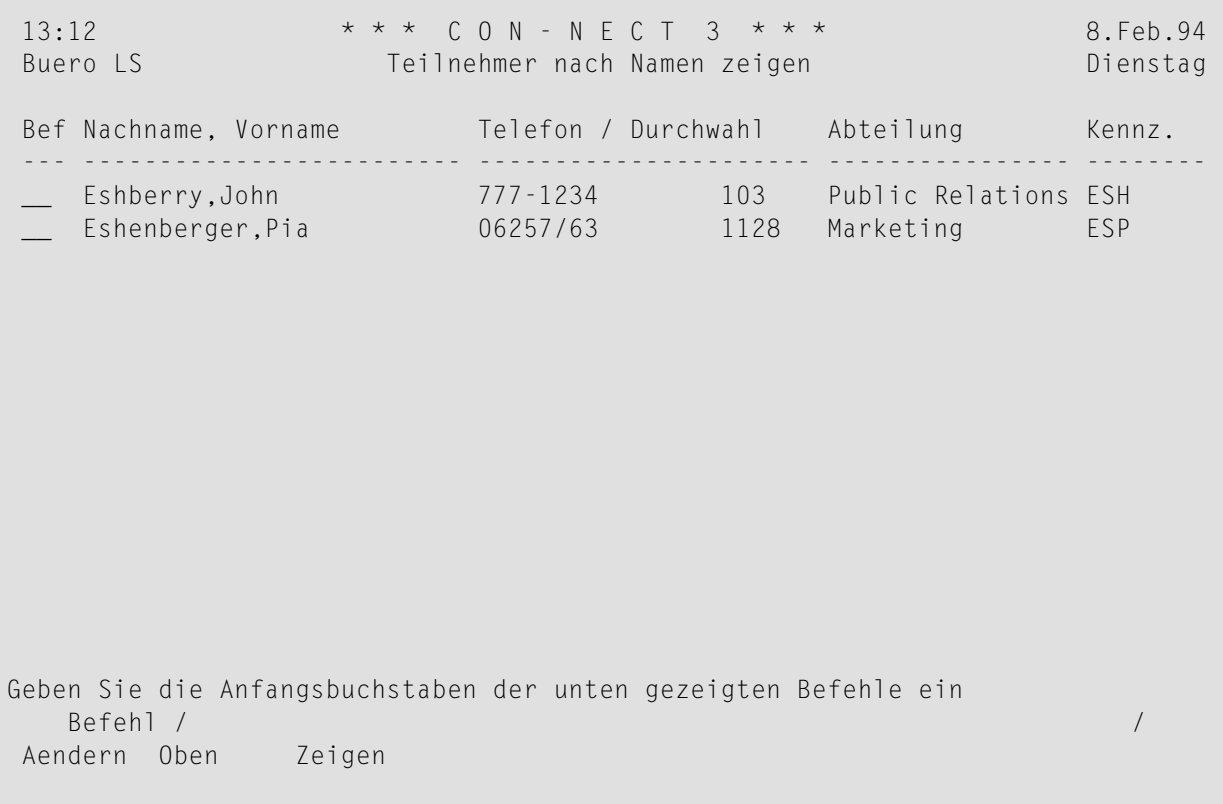

# **Teilnehmerkennzeichen**

Wenn Sie nur den Anfang eines Teilnehmerkennzeichens kennen, können Sie die Anfangsbuchstaben des Teilnehmerkennzeichens gefolgt von einem Stern eingeben (zum Beispiel Teilnehmer es\* ZEIGEN), um den "Teilnehmer nach Kennzeichen zeigen"-Schirm aufzurufen, der alle Teilnehmer zeigt, deren Teilnehmerkennzeichen mit den eingegebenen Buchstaben anfängt.

# <span id="page-536-0"></span>**Befehle für Teilnehmeradressen**

Die Befehlsanzeige des "Teilnehmer nach Namen zeigen"-Schirms und des "Teilnehmer nach Kennzeichen zeigen"-Schirms zeigt alle Befehle, die für Teilnehmeradressen gültig sind. Die Befehle sind im Abschnitt*[Befehle](#page-70-0)* beschrieben. Für Teilnehmeradressen gelten folgende Ausnahmen:

# **AENDERN**

Systemadressen können nur vom Administrator geändert werden.

Sie können Ihre *eigene* Büro- oder Privatadresse nur ändern, wenn dies vom Administrator erlaubt wurde. Weitere Informationen finden Sie im Abschnitt *Die eigene [Teilnehmeradresse](#page-537-0) ändern*.

## **ZEIGEN**

Wenn Sie den Befehl ZEIGEN zusammen mit einer Teilnehmeradresse eingeben, kann die Privatadresse nur dann angezeigt werden, wenn dies vom Administrator erlaubt wurde.

Sie können Ihre *eigene* Privatadresse nur dann anzeigen, wenn dies vom Administrator erlaubt wurde.

# <span id="page-537-0"></span>**Die eigene Teilnehmeradresse ändern**

Sie können nur Ihre *eigene* Büro- oder Privatadresse ändern. Wenn der Administrator es erlaubt hat, können Sie die folgenden Befehle zusammen mit Ihrem Namen oder Ihrer Teilnehmeradresse eingeben:

Name *nachname* AENDERN Teilnehmer *teilnehmerkennzeichen* AENDERN

Ihre Büroadresse wird zuerst angezeigt.

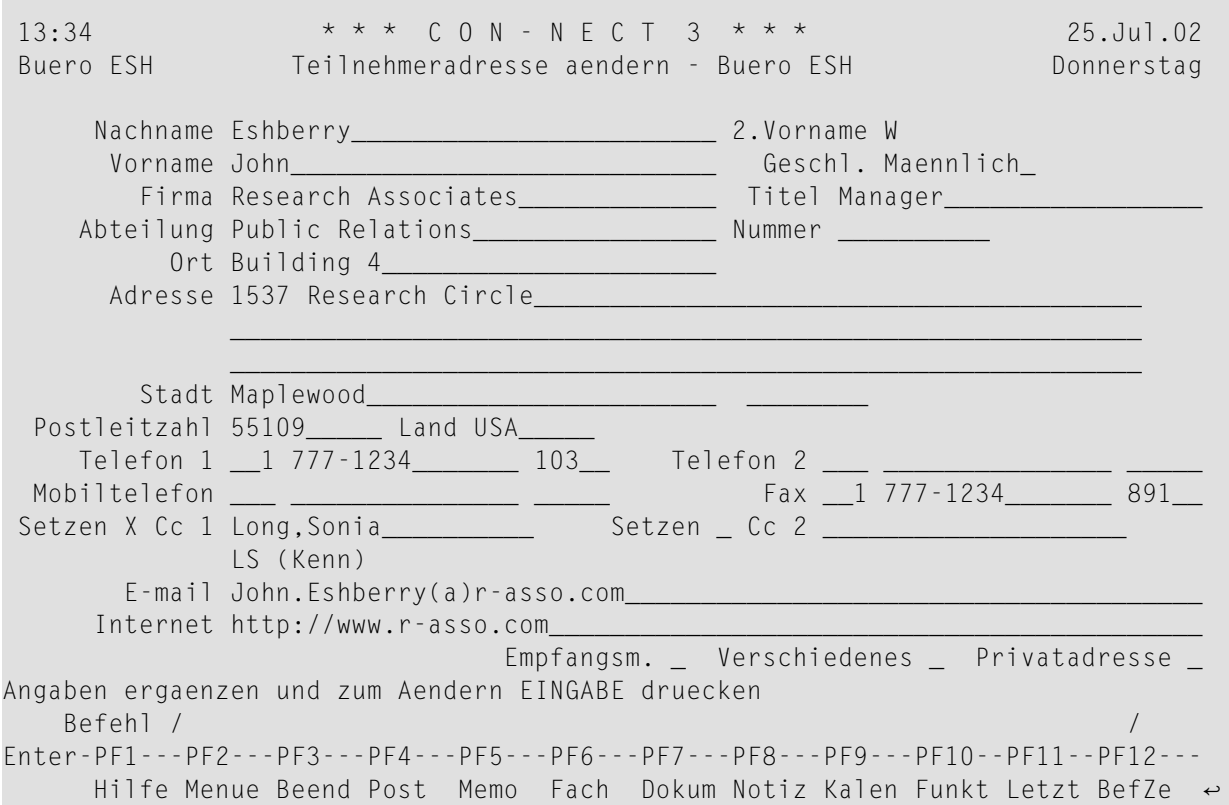

Machen Sie alle erforderlichen Änderungen und drücken Sie EINGABE.

Markieren Sie das "Privatadresse"-Feld, um Ihre Privatadresse zu ändern.

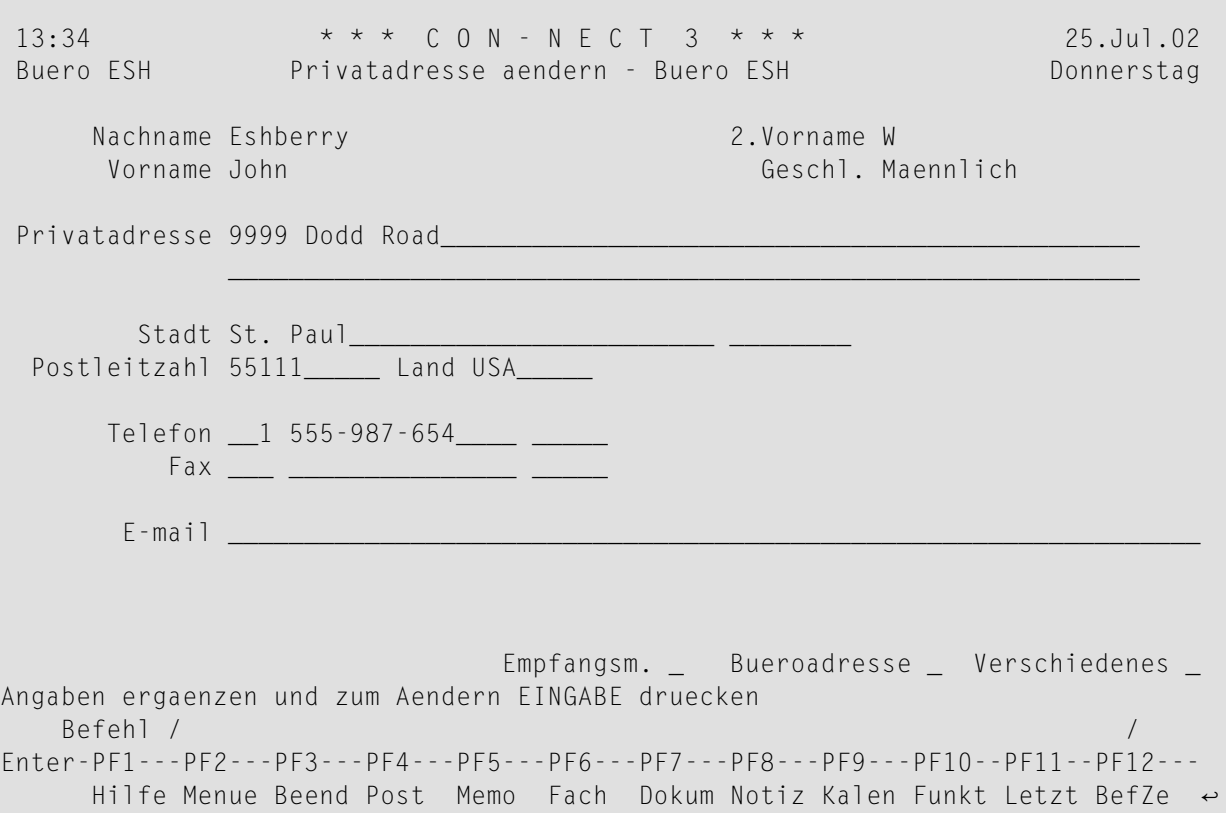

Die meisten Felder sind selbsterklärend. Spezielle Felder der Büro- und Privatadresse werden unten erläutert. Nachname, Vorname, 2. Vorname und Geschlecht können nur auf dem Schirm mit der Büroadresse geändert werden.

## **Geschl.**

Geschlecht.

"Geschl." ist der Standardname für dieses Feld. Sie können jeden beliebigen Wert eingeben, zum Beispiel W oder weiblich.

Ihr Administrator kann dieses Feld umbenennen (zum Beispiel in "Anrede").

#### **Telefon/Mobiltelefon/Fax**

Es gibt drei Felder für jede Nummer:

- Geben die Landesvorwahl (3 Stellen) im ersten Feld ein. Führende Nullen werden automatisch gelöscht.
- Geben Sie die Telefonnummer (15 Stellen) im zweiten Feld ein.
- Geben Sie die Durchwahl (5 Stellen) im dritten Feld ein.

Telefon 2 und Mobiltelefon können nur bei der Büroadresse angegeben werden.

## **Setzen Cc**

Dies kann nur bei der Büroadresse angegeben werden. Sie können angeben, wer Kopien der Post erhält, die an Sie gesendet wird (Cc 1 und Cc 2). Sie können einen Rufnamen, ein Teilnehmerkennzeichen, einen Büronamen oder einen Rubriknamen angeben. Sie können auch einen Stern eingeben, um den Empfänger aus einer Liste auszuwählen.

Markieren Sie das "Setzen"-Feld, um einen Cc zu aktivieren.

Cc gilt nicht für Einladungen zu einer Besprechung.

Cc kann auch mit der Empfangsmeldung definiert werden. Siehe *[Empfangsmeldung](#page-571-0)*. Dieser Cc ist jedoch unabhängig von Cc 1 und Cc 2 in der Teilnehmeradresse. Daher können drei verschiedene Cc-Definitionen aktiv sein.

## **E-mail**

Dies kann bei Büro- und Privatadresse angegeben werden. Sie können Ihre E-Mail-Adresse angeben. Dies ist zur für Informationszwecke.

## **Internet**

Dies kann nur bei der Büroadresse angegeben werden. "Internet" ist der Standardname für dieses Feld. Sie können zum Beispiel die Home-Page Ihrer Firma angeben. Dies ist nur für Informationszwecke.

Ihr Administrator kann dieses Feld umbenennen (zum Beispiel in "Anmerkung").

Markieren Sie das "Verschiedenes"-Feld, um die Verschiedenes-Informationen zu ändern.
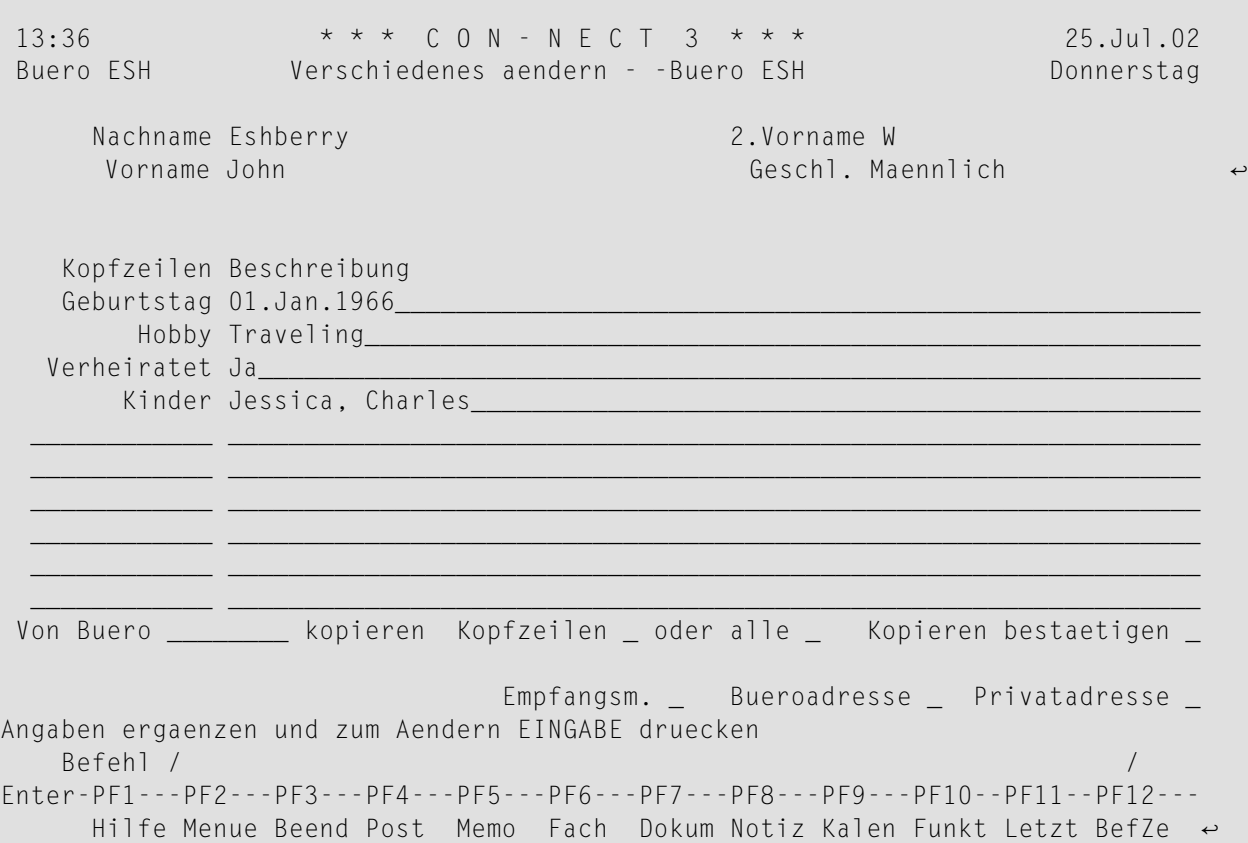

#### **Kopfzeilen / Beschreibung**

Zehn Zeilen stehen zur Verfügung. Jede Zeile besteht aus zwei Feldern. Das erste Feld dient als Kopfzeile (z.B. "Geburtstag" oder"Hobby"). Das zweite Feld kann beliebigen Text enthalten.

#### **Von Buero \_\_\_ kopieren**

Geben Sie den Namen des Büros an, aus dem Sie den Inhalt der "Verschiedenes"-Zeilen kopieren wollen. Markieren Sie als Nächstes entweder das Feld "Kopfzeilen" oder das Feld "Alle". Damit die Verschiedenes-Informationen kopiert werden, müssen Sie das Feld "Kopieren bestaetigen" markieren.

#### **Kopfzeilen**

Wenn dieses Feld markiert ist, werden nur die Kopfzeilen der"Verschiedenes"-Zeilen aus dem angegebenen Büro kopiert.

#### **Alle**

Wenn dieses Feld markiert ist, wird beides aus dem angegebenen Büro kopiert: Kopfzeilen und Text.

#### **Kopieren bestaetigen**

Markieren Sie dieses Feld, wenn Sie die Informationen in den "Verschiedenes"-Zeilen mit denen aus dem angegebenen Büro überschreiben wollen.

Markieren Sie das Feld "Empfangsm.", um die Empfangsmeldung zu ändern. Die Empfangsmeldung wird dann angezeigt und Sie können vorgehen, wie im Abschnitt*Ihr [Teilnehmerprofil](#page-571-0)* beschrieben.

## **Teilnehmeradressen drucken**

Sie können die Dienstprogrammfunktion aufrufen, um Folgendes zu drucken:

- Eine Liste in der Reihenfolge der Teilnehmerkennzeichen. Die Liste enthält Teilnehmerkennzeichen, Telefonnummer, Durchwahl, Abteilung und den vollen Namen.
- Eine Liste in der Reihenfolge der Nachnamen. Die Liste enthält den vollen Namen, Telefonnummer, Durchwahl, Abteilung und Teilnehmerkennzeichen.
- Eine inhaltlich sortierte Liste, wobei die Sortierkriterien von Ihnen definiert werden. Die Liste enthält Teilnehmerkennzeichen, Telefonnummer, Durchwahl, Abteilung und den vollen Namen.

Weitere Informationen hierzu finden Sie in der Dokumentation *Con-nect Dienstprogramme*, Abschnitte *Teilnehmer drucken* und *Namen drucken*.

Um die Dienstprogrammfunktion direkt aus Con-nect aufzurufen, können Sie eine Anwendung EINGEBEN. Siehe *Anwendung zum Aufrufen der [Con-nect-Druck-Dienstprogramme](#page-743-0) eingeben*.

## **Schnappschuss**

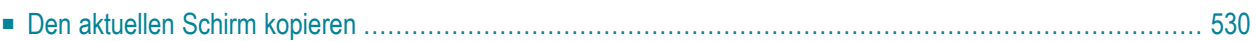

Sie können jeden Con-nect-Schirm in den Con-nect-Editor kopieren. Sie können die Kopie des Schirms anschließend als Dokument bearbeiten.

Sie können zum Beispiel die Kopie eines Kalenderschirms an einen anderen Teilnehmer SENDEN, oder die Kopie eines "Inhalt des Fachs"-Schirms zu Protokollzwecken ABLEGEN.

Die Meldungszeile eines Schirms (d.h. die Zeile direkt über der Befehlszeile) wird *nicht* kopiert.

<span id="page-545-0"></span>Dieses Kapitel behandelt die folgenden Themen:

### **Den aktuellen Schirm kopieren**

Um den aktuellen Con-nect-Schirm zu kopieren, geben Sie den folgenden Befehl ein:

#### SCHNAPP

Daraufhin wird die Kopie des aktuellen Schirms automatisch in den "Editor *Dokumentname*"-Schirm transferiert. Wenn Sie zum Beispiel einen Kalenderschirm mit dem Befehl SCHNAPP kopiert haben, könnte die Kopie folgendermaßen aussehen:

```
13:14 * * * C O N - N E C T 3 * * * 8.Feb.94
              Buitor (Schnapp) Dienstag Dienstag Dienstag Dienstag Dienstag Dienstag Dienstag Dienstag Dienstag Dienstag Dienstag Dienstag Dienstag Dienstag Dienstag Dienstag Dienstag Dienstag Dienstag Dienstag Dienstag Dienstag Diensta
 Fach Arbeitsfach Ordner Seite 1 Zeile 1
 \dots+\dots....10...+\dots.20...+\dots.30...+\dots.40...+\dots.50...+\dots.60...+....70...+.
L 13:13 * * * C O N - N E C T 3 * * * 8.Feb.
L Buero LS Kalender zeigen 8.Feb.94 Dienst
 L Mitanz (1989) and the state of the state of the state of the state of the state of the Mitanz (1989) and the
L Bef Tag Datum Beginn Ende Typ Betreff Man Dok Kalend
L --- --- ----------- -------- -------- ----- -------------------- --- ------
     Die 8.Feb.94 10:00 15:00 ( T Gerlinde ESH
  __ 12:50 ( E Report vorbereiten
  __ Mit 9.Feb.94 10:00 ( M Hauptversammlung
  __ 15:00 16:00 B Konferenz ESH
  __ Don 10.Feb.94 9:00 17:00 B Verkaufsstrategie
  __ 10:00 12:00 B Standards
  __ 10:00 12:00 B Standards ESH
  __ 12:00 14:00 T Mittagessen mit TPI
                   15:00 (M Thomas anrufen
Befehl eingeben, PF-Taste druecken oder * zum Zeigen der Befehle
  Befehl / /belegt 4 % Ri + Zeich ,
Enter-PF1---PF2---PF3---PF4---PF5---PF6---PF7---PF8---PF9---PF10--PF11--PF12---
     Hilfe Menue Beend Setzn X Oben Unten Y Funkt CX-Y BefZe
```
Weitere Informationen zum Con-nect-Editor finden Sie im Abschnitt *[Textverarbeitung](#page-258-0)*.

Wenn Sie im "Editor *Dokumentname*"-Schirm den Befehl BEENDEN eingeben, wird der Schnappschuss automatisch in Ihrem Standardfach abgelegt. Jedoch hat der Schnappschuss keinen eindeutigen Namen; alle Schnappschüsse werden zunächst unter "(Schnapp)" aufgelistet.

Wenn Sie mit vielen Schnappschüssen arbeiten, sollten Sie jeden Schnappschuss umbenennen. Sie können z.B. den Editorbefehl *name* UMBENENNEN im "Editor *Dokumentname*"-Schirm eingeben, oder den Befehl ABLEGEN eingeben und im "*Objekt* ablegen"-Fenster einen Dokumentnamen eingeben. Danach wird der Schnappschuss unter seinem neuen Namen im "Dokumente zeigen"- Schirm erscheinen. Nun können Sie ihn mit seinem Namen aufrufen und alle für Dokumente gültigen Befehle benutzen.

## **Schreibtisch**

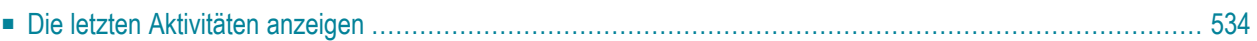

Ihr Con-nect-Schreibtisch zeigt eine Liste der letzten 15 Objekte an, mit denen Sie in der laufenden Con-nect-Session gearbeitet haben.

Die rechte Seite des Schreibtischs ist genauso aufgebaut wie das Con-nect-Menü.

<span id="page-549-0"></span>Dieses Kapitel behandelt die folgenden Themen:

### **Die letzten Aktivitäten anzeigen**

Geben Sie den folgenden Befehl in der Befehlszeile eines beliebigen Con-nect-Schirms ein:

#### **SCHREIBTISCH**

Daraufhin erscheint der "Schreibtisch"-Schirm.

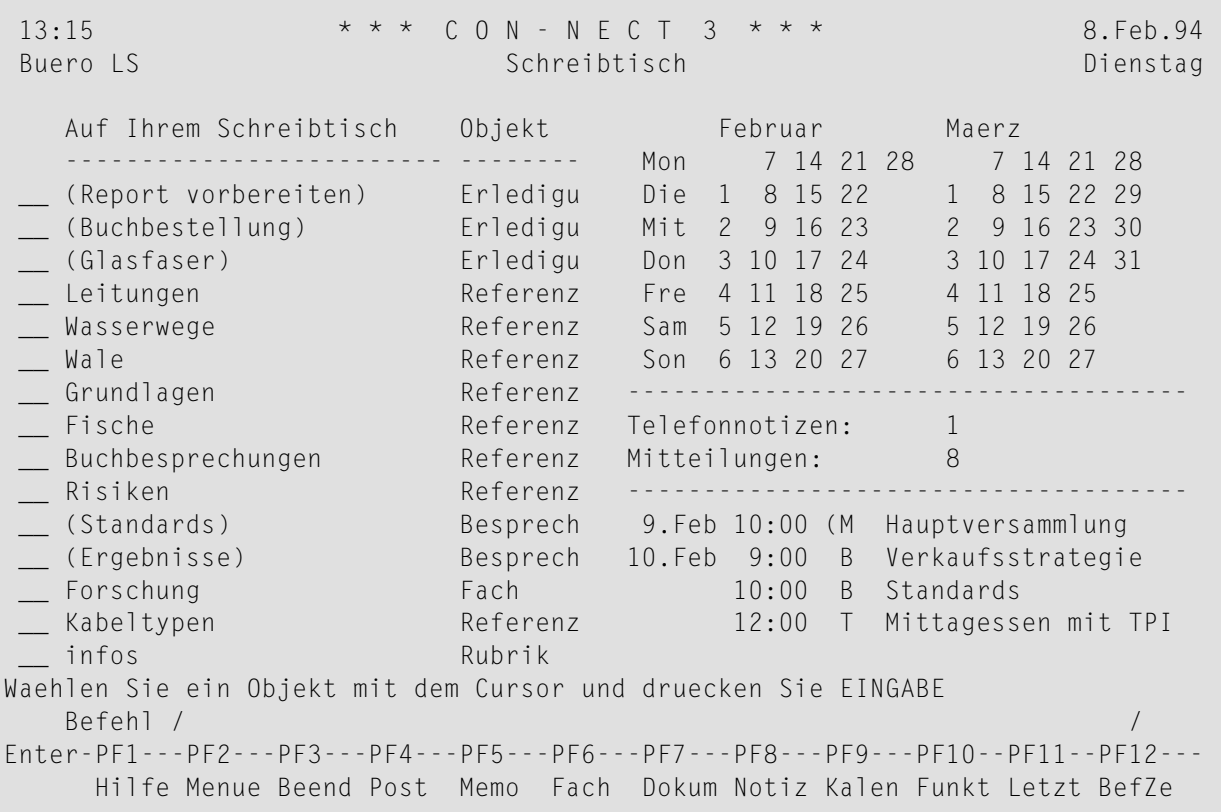

Ihre letzten Aktivitäten sind chronologisch sortiert. Ihre letzte Aktivität steht am Ende der Liste.

Wenn Sie mit einem Objekt in dieser Liste arbeiten, wird es an das Ende der Liste gestellt.

Objekte, die gelöscht wurden (einschließlich der Objekte, die in den Papierkorb gestellt wurden), werden vom Schreibtisch entfernt.

Um ein Objekt auf Ihrem Schreibtisch anzuzeigen, markieren Sie es mit dem Cursor oder einem beliebigen Zeichen und drücken EINGABE.

Ihr Schreibtisch wird aufgeräumt, wenn Sie die Con-nect-Session verlassen oder ein anderes Büro benutzen.

## 31 Sperren

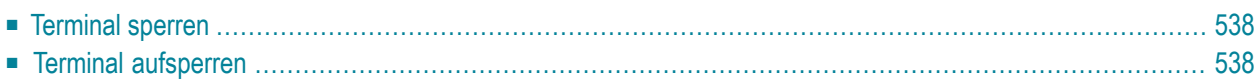

Mit dieser Funktion können Sie die Sicherheit Ihres Privatbüros erhöhen. Sie können Ihre Connect-Session sperren, damit niemand den Inhalt Ihres Büros während Ihrer Abwesenheit anzeigen kann.

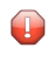

**Vorsicht:** Sie können Ihr Terminal nur dann vollständig sperren, wenn Ihr TP-Monitor keine weitere Möglichkeit bietet, die Session zu verlassen.

<span id="page-553-0"></span>Dieses Kapitel behandelt die folgenden Themen:

### **Terminal sperren**

Um Ihr Terminal zu sperren, geben Sie die folgende Befehlsfolge in der Befehlszeile eines beliebigen Con-nect-Schirms ein:

```
passwort passwort SPERREN
```
In diesem Fall können Sie jedes beliebige Wort als Passwort eingeben (es muß nicht dasselbe Passwort sein, mit dem Sie sich bei Con-nect anmelden) - Sie sperren Ihr Terminal ohne Zwischenschritte, denn Sie geben das Passwort gleichzeitig mit der Bestätigung des Passworts ein.

Wenn es Ihnen jedoch lieber ist, dass das Passwort beim Eingeben unsichtbar bleibt, müssen Sie nur den Befehl SPERREN - ohne Passwort und Bestätigung - in der Befehlszeile eingeben und EINGABE drücken. Sie müssen das Passwort in der Befehlszeile des nächsten Schirms eingeben und EINGABE drücken. Sie müssen das Passwort bestätigen, indem Sie es ein zweites Mal eingeben und EINGABE drücken. Das Passwort erscheint bei der Eingabe nicht auf dem Bildschirm.

<span id="page-553-1"></span>Wenn eine unbefugte Person in Ihrer Abwesenheit versucht, Ihr Terminal zu benutzen, wird Connect nicht reagieren.

## **Terminal aufsperren**

Um Ihr Terminal aufzusperren, geben Sie das Passwort erneut in der Befehlszeile ein und drücken EINGABE.

Daraufhin kehren Sie wieder zu dem Punkt zurück, an dem Sie Ihr Terminal gesperrt haben, und Sie können mit Ihrer Arbeit fortfahren.

**Tipp:** Obwohl es keine obere Zeitgrenze für den Befehl SPERREN gibt, sollten Sie sich ord-Q nungsgemäß abmelden, wenn Sie sich für längere Zeit von Ihrem Terminal entfernen.

## **VII Teil 7. Ihre individuelle Umgebung**

Teil 7 beschreibt die Funktionen, mit denen Sie Con-nect an Ihre speziellen Anforderungen anpassen können. Er ist in die folgenden Abschnitte untergliedert:

**Ihr [Teilnehmerprofil](#page-556-0) [PF-Tastenbelegung](#page-580-0) [Aliasbefehle](#page-592-0) Eigene Menüs [erstellen](#page-604-0) [Formulare](#page-628-0) [Büros](#page-680-0)**

# <span id="page-556-0"></span>32 Ihr Teilnehmerprofil

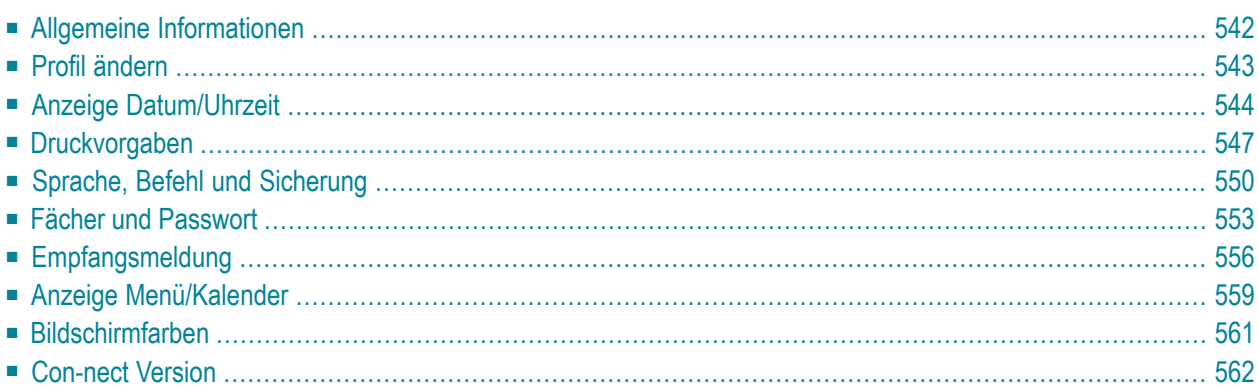

<span id="page-557-0"></span>Dieses Kapitel behandelt die folgenden Themen:

## **Allgemeine Informationen**

Der Con-nect-Administrator definiert ein Profil für jedes Con-nect-Büro. Dieses Profil besteht aus:

- einem Systemprofil, das für alle Con-nect-Teilnehmer gültig ist;
- einem Büroprofil, das für individuelle Büros und Teilnehmer gültig ist;
- Ihrem Teilnehmerprofil, das nur für Ihr Büro und Ihr Teilnehmerkennzeichen gültig ist.

Nur der Administrator kann System- und Büroprofil ändern. Ihr Teilnehmerprofil können Sie jedoch selbst ändern.

In Ihrem Teilnehmerprofil ist die Sprache definiert, mit der Sie arbeiten; die Reihenfolge, in der Sie Befehle und Objekte eingeben; das Erscheinungsbild Ihres Menüs; der Name des Standardfachs; und Ihr Passwort.

Jedes Mal, wenn Sie Con-nect aufrufen, wird Ihr Teilnehmerprofil aktiviert. Wenn Sie zum Beispiel die Reihenfolge "Objekt Name Befehl" definiert haben, können Sie diese Reihenfolge auch in einem anderen Büro benutzen - dies ist unabhängig von der Reihenfolge, die der Inhaber dieses Büros definiert hat.

## <span id="page-558-0"></span>**Profil ändern**

Geben Sie die folgende Befehlsfolge in der Befehlszeile eines beliebigen Con-nect-Schirms ein, um Ihr Teilnehmerprofil zu ändern:

Profil AENDERN

Daraufhin erscheint der "Profil aendern"-Schirm.

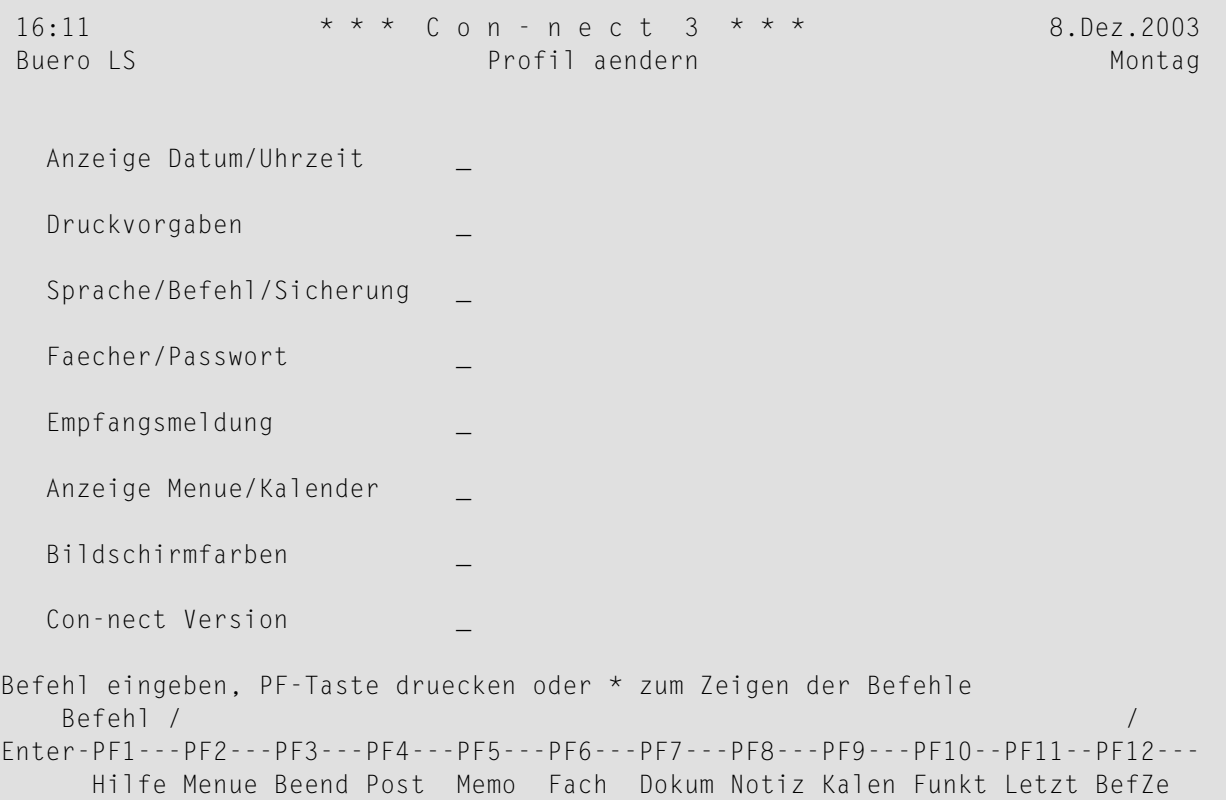

Markieren Sie die zu ändernden Profilbereiche mit beliebigen Zeichen und drücken Sie EINGABE.

Daraufhin erscheint ein Fenster mit den Vorgaben für diesen Profilbereich. Diese Vorgaben werden anfänglich vom Administrator definiert. Jedes Mal, wenn Sie diese Vorgaben ändern, bleiben Sie solange gültig, bis sie wieder von Ihnen geändert werden.

Nachdem Sie die neuen Vorgaben definiert (indem Sie die alten Vorgaben überschreiben) und EINGABE gedrückt haben, erscheint die Meldung, dass das Profil geändert wurde. Wenn Sie mehrere Profilbereiche markiert haben, erscheint das nächste Fenster. Wenn Sie nur einen Profilbereich markiert haben, wird der "Profil aendern"-Schirm wieder angezeigt.

## <span id="page-559-0"></span>**Anzeige Datum/Uhrzeit**

Sie können definieren, in welchem Format Datum und Uhrzeit in den Con-nect-Schirmen und in Ihrem Kalender angezeigt werden soll.

Um die Anzeige von Datum und Uhrzeit zu ändern, markieren Sie das betreffende Feld im "Profil aendern"-Schirm und drücken EINGABE.

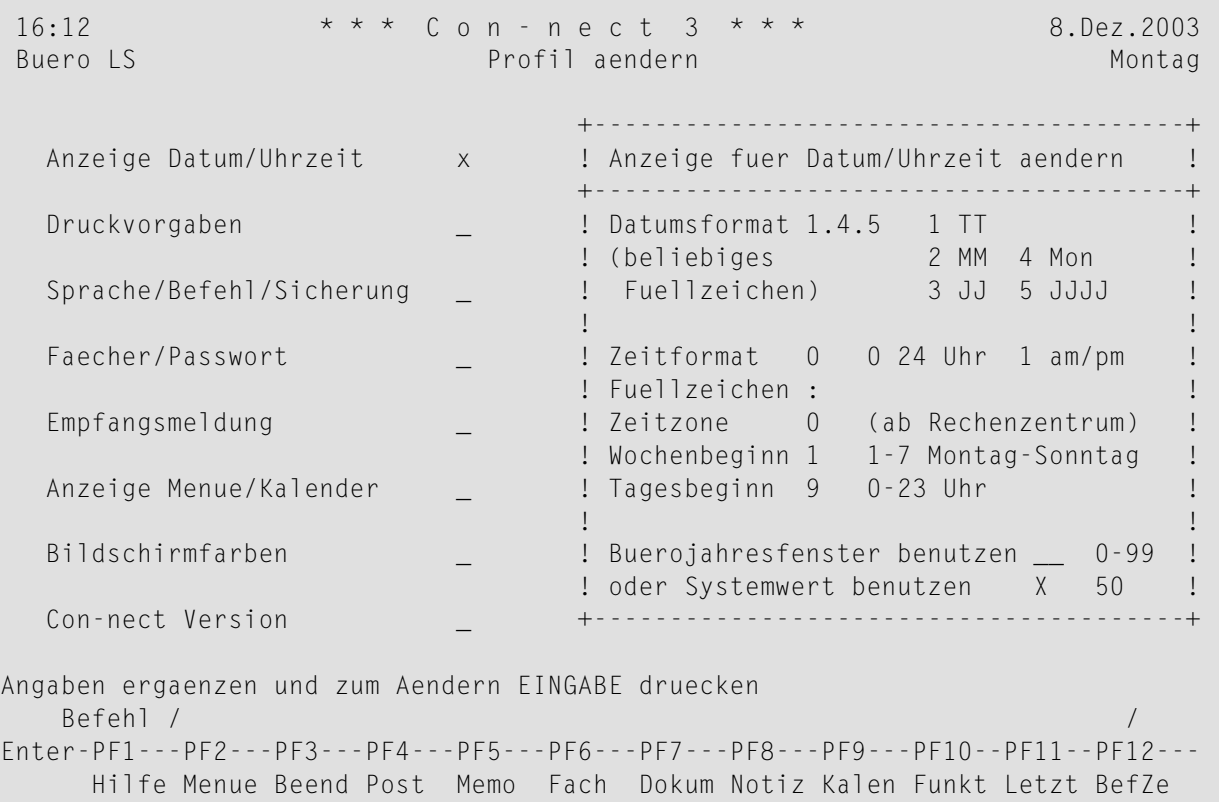

Ändern Sie die Vorgaben durch Überschreiben.

#### **Datumsformat**

Die Anzeige des Datums in allen Schirmen, d.h. die Reihenfolge, in der Tag, Monat und Jahr angezeigt werden. Die Zahlen bedeuten:

- 1 Der Tag wird als Zahl angezeigt.
- 2 Der Monat wird als Zahl angezeigt;
- 3 Das Jahr wird mit einer 2-stelligen Zahl angezeigt.
- 4 Der Monat wird mit einer Abkürzung aus 3 Buchstaben angezeigt.
- 5 Das Jahr wird mit einer 4-stelligen Zahl angezeigt.

Das Füllzeichen trennt Tag, Monat und Jahr. Sie können ein beliebiges Füllzeichen (einschließlich Leerzeichen) benutzen. Im oben abgebildeten Beispiel ist das Datumsformat 1.4.5 - d.h. das Datum wird folgendermaßen angezeigt: "8.Dez.2003".

#### **Zeitformat**

Die Anzeige der Uhrzeit in allen Schirmen. Die Zahlen bedeuten:

```
0 24-Stunden-Format, z.B. 13:16.
```
1 AM/PM-Zeitformat, z.B. 1:16 PM.

#### **Fuellzeichen**

Das Füllzeichen trennt die Stunden und die Minuten. Sie können ein beliebiges Zeichen (einschließlich Leerzeichen) benutzen.

#### **Zeitzone**

Die lokale Zeitzone (ab Rechenzentrum) ist Vorgabe und wird mit 0 angegeben. Wenn Sie eine andere Zeitzone definieren wollen, geben Sie die Anzahl der Stunden vor (z.B. 6) oder nach (z.B. -8) Ihrer lokalen Zeitzone ein. Dies ist zum Beispiel nützlich, wenn Sie Kalendereinträge eingeben wollen.

Die Zeit, die in der oberen linken Ecke jedes Con-nect-Schirms angezeigt wird, ist jedoch immer Ihre lokale Zeit.

#### **Wochenbeginn**

Der Tag, der im Con-nect-Menü und in den Kalenderschirmen als erster Wochentag angezeigt wird. Die Zahlen bedeuten:

- 1 Der erste Wochentag ist Montag.
- 2 Der erste Wochentag ist Dienstag.

```
...
```
7 Der erste Wochentag ist Sonntag.

#### **Tagesbeginn**

Der Beginn der 10-Stunden-Periode, in der Sie die meisten Kalendereinträge erwarten. Die Zeitskala, die im "Monat"-Schirm angezeigt wird, beginnt mit dieser Zeit und umfasst die nächsten 10 Stunden. Die Zahlen bedeuten zum Beispiel:

- 0 Der Tag beginnt um Mitternacht und endet um 10:00 Uhr.
- 8 Der Tag beginnt um 8:00 Uhr und endet um 18:00 Uhr.

Ein Stern (\*) links oder rechts neben der Zeitskala im "Monat"-Schirm zeigt an, dass es auch Kalendereinträge vor oder nach der angezeigten Zeit gibt.

#### **Buerojahresfenster benutzen**

Das Jahresfenster bestimmt, welche zweistelligen Jahreswerte zu welchem Jahrhundert gehören. Dies ist wichtig, wenn das Jahr zweistellig (Code 3) und nicht vierstellig (Code 5) angezeigt wird.

Das Jahresfenster umfasst 100 Jahre. Anfang und Ende werden durch den Wert bestimmt, den Sie im Feld "Jahresfenster angeben" oder "Systemwert benutzen" angeben. Der Anfang des Jahresfensters liegt immer in der Vergangenheit. Der von Ihnen angegebene Wert wird automatisch vom aktuellen Jahr abgezogen und bestimmt somit den Anfang des Jahresfensters. Das Ende des Jahresfensters wird bestimmt, indem automatisch 99 zum Anfangswert addiert werden.

Sie können einen Wert zwischen 0 und 99 eingeben.

Beispiel: 2004 ist das aktuelle Jahr und Sie geben 40 als Wert für das Jahresfenster an. Das hieraus resultierende Jahresfenster umfasst die Jahre 1964 bis 2063. Eine zweistellige Jahresangabe (*nn*) zwischen 64 und 99 wird als 19*nn* interpretiert. Eine zweistellige Jahresangabe zwischen 0 und 63 wird als 20*nn* interpretiert.

Wenn Sie den Wert 0 angeben, wird der Jahresfenstermechanismus nicht benutzt. Das bedeutet, wenn ein zweistelliges Jahr angeben, geht Con-nect davon aus, dass Sie sich auf ein Jahr im aktuellen Jahrhundert beziehen.

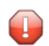

**Vorsicht:** Damit das Jahresfenster immer einen ausreichenden Zeitraum in der Vergangenheit und Zukunft abdeckt, sollten Sie es nicht auf einen der unteren oder oberen Werte setzen. Beispiel: 2004 ist das aktuelle Jahr und Sie geben 2 als Wert für das Jahresfenster an. Das hieraus resultierende Jahresfenster umfasst die Jahre 2002 bis 2101. Wenn Sie nun das Jahr 95 zweistellig eingeben, wird dies von Con-nect als 2095 (und nicht 1995) interpretiert.

Wenn Sie einen Wert in diesem Feld angeben, dürfen Sie das Feld "Systemwert benutzen" *nicht* markieren.

#### **Systemwert benutzen**

Sie können dieses Feld mit einem beliebigen Zeichen markieren. Rechts neben diesem Feld wird der Systemwert angezeigt.

Wenn Sie dieses Feld markieren, dürfen Sie *keinen* Wert im Feld "Jahresfenster angeben" eingeben.

Drücken Sie EINGABE, um Ihre Änderungen zu sichern.

## <span id="page-562-0"></span>**Druckvorgaben**

Sie können die Anweisungen definieren, die dem Drucker übergeben werden sollen, wenn Sie ein Con-nect-Objekt ausdrucken.

Um die Druckvorgaben zu ändern, markieren Sie das betreffende Feld im "Profil aendern"-Schirm und drücken EINGABE.

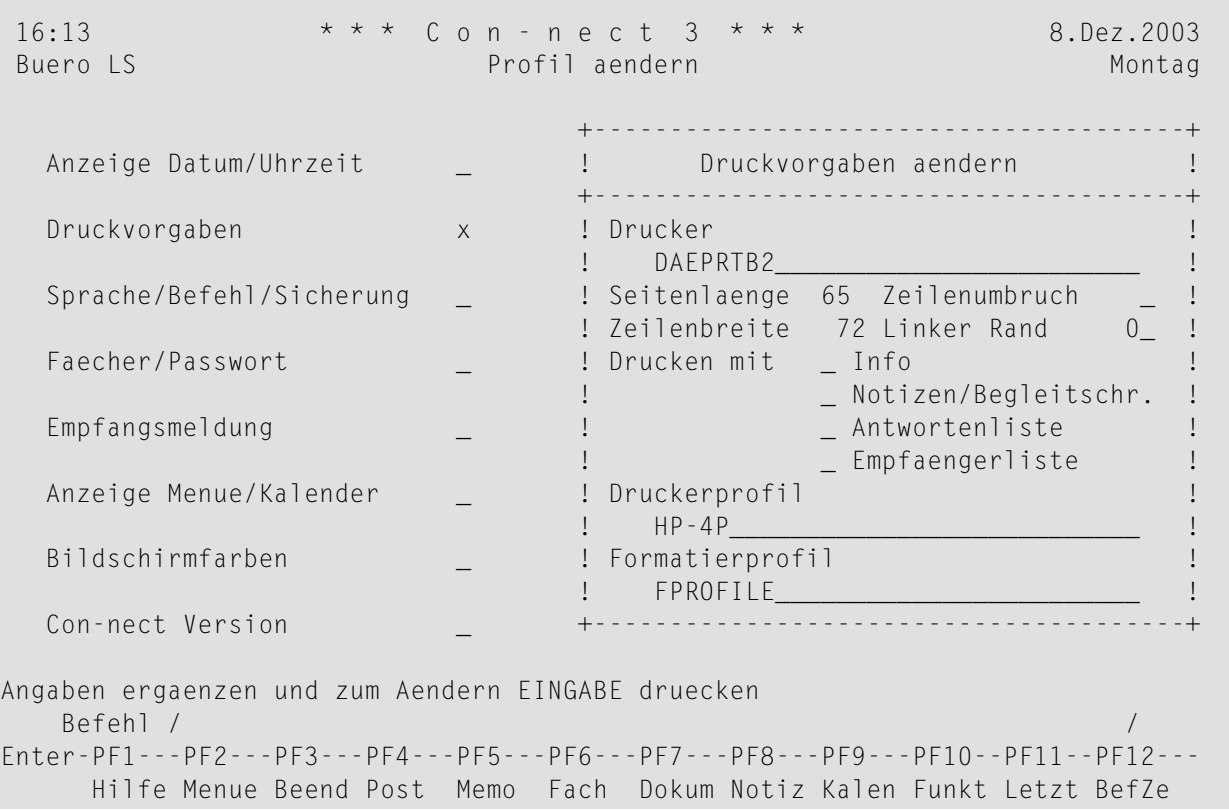

Ändern Sie die Vorgaben durch Überschreiben.

#### **Drucker**

Der Name des Druckers, an den ein Con-nect-Objekt mit dem Befehl DRUCKEN übergeben wird. (Ein Druckername ist eine vom Con-nect-Administrator definierte Kombination aus Druckerprofil und Druckerziel).

Um ein Fenster mit allen definierten Druckern anzuzeigen, geben Sie einen Stern (\*) ein und drücken EINGABE. Sie wählen einen Drucker, indem Sie den Cursor auf den Namen des Druckers stellen und EINGABE drücken.

Sie können auch HARDCOPY als Druckername eingeben. Dann wird der Drucker benutzt, der mit der Natural-Variable \*HARDCOPY definiert ist.

#### **Seitenlaenge**

Die Anzahl der Zeilen (1 bis 99) pro gedruckter Seite.

#### **Zeilenumbruch**

Optional - wenn dieses Feld markiert ist, wird jede Textzeile umgebrochen, die länger ist als die physische Druckerzeile. Wenn dieses Feld nicht markiert ist (Vorgabe), wird jede Zeile abgeschnitten, die länger ist als die physische Druckerzeile.

#### **Zeilenbreite**

Die Anzahl der Zeichen (1 bis 249) pro Zeile. Diese Angabe spielt nur bei bestimmten Sprachen eine Rolle (z.B. hebräisch). Ansonsten wird dieses Feld nicht ausgewertet.

#### **Linker Rand**

Optional - die Anzahl der Leerzeichen am Anfang jeder gedruckten Zeile.

#### **Drucken mit**

Ein beliebiges Zeichen in den folgenden Feldern veranlasst, dass Folgendes zusammen mit dem Objekt ausgedruckt wird:

#### ■ **Info**

Informationen darüber, wann und vom wem ein Objekt erstellt, zuletzt geändert, weitergeleitet und/oder gesendet wurde. Bei einer Besprechung wird die Anzahl der Teilnehmer und Arbeitsmittel gedruckt, die zugesagt und abgesagt haben sowie die Anzahl der offenen Einladungen.

#### ■ **Notizen/Begleitschr.**

Geheftete Notizen und Begleitschreiben.

- **Antwortenliste** Liste der Teilnehmer, die eine Antwort geschickt haben.
- **Empfaengerliste**

Eine Liste der Empfänger, an die ein Objekt gesendet wurde.

#### **Druckerprofil**

Wenn ein Objekt gedruckt wird, wird das in dieser Zeile definierte Druckerprofil benutzt.

Wenn Ihr Administrator ein Druckerprofil für den Drucker, den Sie in der "Drucker"-Zeile dieses Fenster eingeben haben, definiert hat, wird dessen Name automatisch in dieser Zeile eingetragen. Wenn Sie dieses Druckerprofil nicht benutzen wollen, können Sie den Namen eines anderen Druckerprofils eingeben.

Um ein Fenster mit einer Liste aller definierten Druckerprofile anzuzeigen, müssen Sie einen Stern (\*) in dieser Zeile eingeben und EINGABE drücken. Stellen Sie anschließend den Cursor auf den Namen des gewünschten Profils und drücken Sie EINGABE.

Wenn diese Zeile leer ist, wird kein Druckerprofil benutzt.

#### **Formatierprofil**

Der Name des Formatierprofils für den Ausdruck.

Wenn Sie beim Formatieren eines Dokuments nicht das Standardprofil benutzen wollen, geben Sie den Namen des gewünschten Profils in dieser Zeile ein. Ein Profil kann ein beliebiges Conform-Dokument im Büro SYSCNT oder Ihrem eigenen Büro sein.

Drücken Sie EINGABE, um Ihre Änderungen zu sichern.

Ihre Änderungen der Druckvorgaben bleiben solange gültig, bis sie wieder von Ihnen geändert werden.

Wenn Sie die Druckvorgaben nur für die laufende Session ändern wollen (d.h. nur solange, bis Sie Con-nect wieder verlassen), müssen Sie den Befehl AUSGABE benutzen (siehe die Beschreibung des Befehls **[AUSGABE](#page-233-0)** im Abschnitt *Dokumente*).

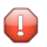

**Vorsicht:** Jedes Mal, wenn Sie das "Druckvorgaben aendern"-Fenster aufrufen, wird das Formatierprofil, das im "Formatieren *Dokumentname*"-Schirm oder im "Dokument formatieren"-Schirm definiert ist (siehe die Beschreibung des Befehls **[FORMATIEREN](#page-236-0)** im Abschnitt *Dokumente*), durch das Formatierprofil ersetzt, das im oben abgebildeten Fenster definiert ist. Es wird sogar dann ersetzt, wenn Sie im oben abgebildeten Fenster keine Änderung vornehmen.

## <span id="page-565-0"></span>**Sprache, Befehl und Sicherung**

Wenn in Ihrer Umgebung mehrere Sprachen unterstützt werden, können Sie eine Sprache auswählen und die Reihenfolge definieren, in der Sie eine Befehlsfolge (bestehend aus Objekt, Name und Befehl) eingeben wollen.

Sie können die Systemfächer in die Sprache umbenennen, die mit dem Sprachcode angegeben wurde.

Sie können definieren, welches Zeichen Sie innerhalb von Objektnamen als Füllzeichen für Leerzeichen benutzen wollen. Sie können auch den Vorgabewert für die "(Storno *Dokumentname*)"-Version eines Dokuments ändern.

Um die Vorgaben zu ändern, markieren Sie das betreffende Feld im "Profil aendern"-Schirm und drücken EINGABE.

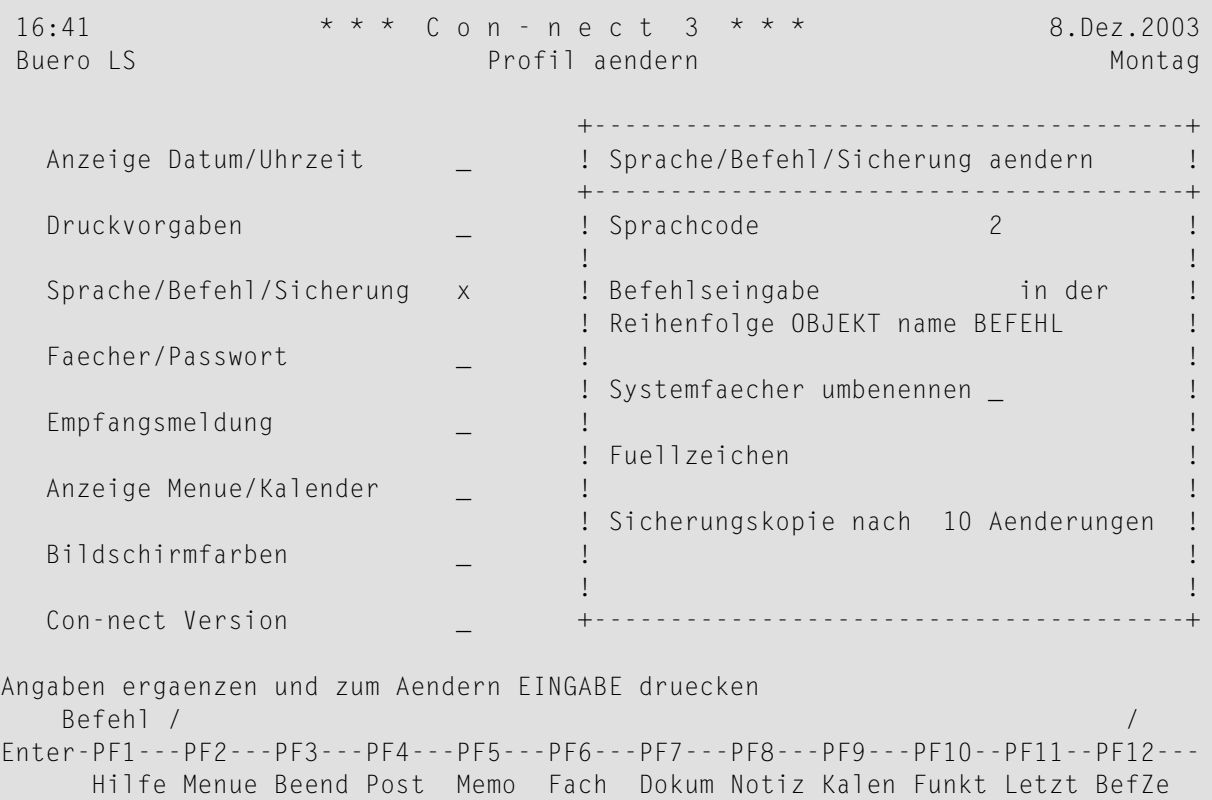

Ändern Sie die Vorgaben durch Überschreiben.

#### **Sprachcode**

Der Code für die Sprache, die Sie benutzen wollen. Sie können in diesem Feld ein Fragezeichen (?) eingeben, um eine Sprache aus einer Liste aller verfügbaren Sprachen auszuwählen.

#### Die Sprachcodes sind:

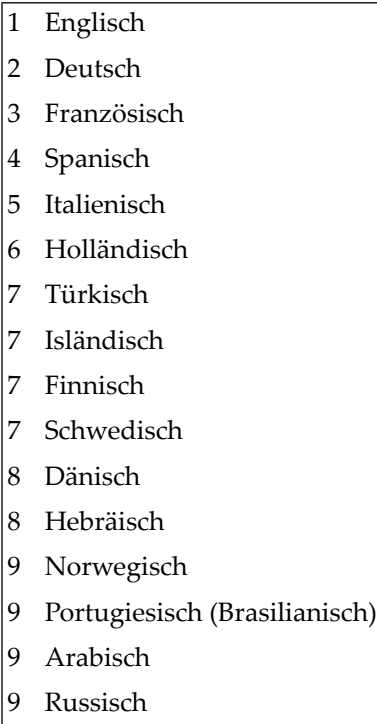

#### **Befehlseingabe**

Wenn dieses Feld leer bleibt, muss die Befehlseingabe in der Reihenfolge "Befehl Objekt Name" erfolgen ("Name" kann auch ein Datum oder eine Uhrzeit sein).

Die Befehlsfolgen in dieser Dokumentation basieren auf der Reihenfolge "Objekt Name Befehl". Hierzu muss dieses Feld markiert sein.

#### **Systemfaecher umbenennen**

Dieses Feld wird zusammen mit dem Sprachcode benutzt. Wenn markiert, werden die Namen aller Systemfächer (z.B. Posteingang und Tageskopien) in die Sprache übersetzt, die für dieses Büro definiert wurde.Wenn nicht markiert, werden die Namen der Systemfächer nicht geändert.

#### **Fuellzeichen**

Das Zeichen, das Sie in einem Namen, der Leerzeichen enthält (oder bei Datum und Uhrzeit), anstelle des Leerzeichens eingeben müssen. Wenn Sie das Füllzeichen nicht eingeben, kann Con-nect den Namen (oder Datum und Uhrzeit) nicht als Einheit interpretieren.

Standardmäßig ist der Schrägstrich (/) als Füllzeichen definiert. Ihr Administrator kann dies jedoch ändern. Sie dürfen die folgenden Zeichen *nicht* als Füllzeichen definieren: den Punkt (.), den Stern (\*) oder den Buchstaben X.

#### **Sicherungskopie**

Sie können eine Zahl zwischen 1 und 99 eingeben.

Die Zahl, die Sie hier eingeben, bezieht sich auf die "(Storno *Dokumentname*)"-Version eines Dokuments. Sie können angeben, dass diese Version zum Beispiel immer dann aktualisiert wird, wenn Sie im Editor zum zweiten Mal EINGABE drücken.

Weitere Informationen hierzu finden Sie im Abschnitt *Textverarbeitung* unter *[Sicherungskopie](#page-262-0)* und *[STORNO](#page-305-0)*.

Drücken Sie EINGABE, um Ihre Änderungen zu sichern.

### <span id="page-568-0"></span>**Fächer und Passwort**

Sie können ein **Standardfach und einen [Standardordner](#page-568-1)** definieren. Sie können auch das **[Layout](#page-569-0)** für den "Inhalt des Fachs *Name*"-Schirm definieren und Ihr **[Con-nect-Passwort](#page-570-0)** ändern.

Um die Vorgaben zu ändern, markieren Sie das betreffende Feld im "Profil aendern"-Schirm und drücken EINGABE.

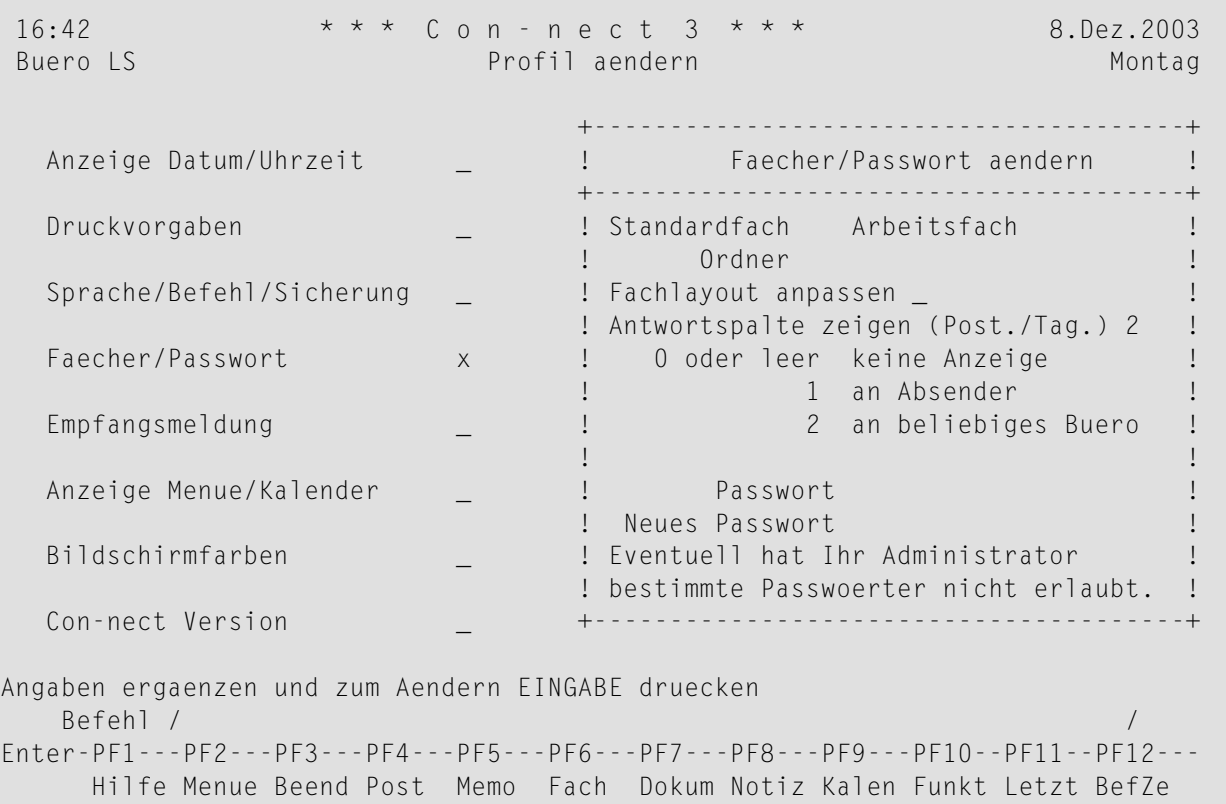

#### <span id="page-568-1"></span>**Fächer**

Ändern Sie das Standardfach und den Ordner durch Überschreiben.

#### **Standardfach**

Der Name des Standardfachs wird automatisch im "Eingeben"-Schirm eingetragen, wenn Sie ein Objekt EINGEBEN.

Sie definieren ein anderes Standardfach, indem Sie entweder den Namen eines existierenden Fachs aus Ihrem Büro eingeben, oder den Namen eines neuen Fachs. Sie müssen ein Standardfach definieren, d.h. diese Zeile darf nicht leer bleiben.

#### **Ordner**

Optional - ein Ordner im Standardfach.

Sie definieren einen Ordner, indem Sie entweder den Namen eines existierenden Ordners aus Ihrem Büro eingeben, oder den Namen eines neuen Ordners.

Drücken Sie EINGABE, um Ihre Änderungen zu sichern.

Wenn Sie den Namen eines neuen Fachs/Ordners eingeben, erscheint ein Fenster mit der Nachricht, dass dieses Fach/dieser Ordner noch nicht existiert. Außerdem werden alle bestehenden Fächer und Ordner angezeigt. Sie können entweder ein bestehendes Fach/einen Ordner wählen, oder ein Feld markieren, um das neue Fach/den Ordner einzugeben (siehe *Die ["Ablegen"-Fenster](#page-56-0)*). Anschließend drücken Sie EINGABE, um zum "Faecher und Passwort"-Fenster zurückzukehren.

#### <span id="page-569-0"></span>**Fachlayout**

Definieren Sie das Layout für die "Inhalt des Fachs *Name*"-Schirme in Ihrem Büro:

#### **Fachlayout anpassen**

Markieren Sie dieses Feld und drücken Sie EINGABE um den "Fachlayout anpassen - Buero"- Schirm anzuzeigen. Siehe *[Fachlayout](#page-206-0) anpassen*.

Mit Ausnahme des Arbeitsfachs ist es nicht möglich, ein anderes Layout für ein Systemfach zu definieren.

#### **Information über Antworten**

Geben Sie an, ob die "Antwort"-Spalte in den Fächern Posteingang und Tageskopien angezeigt werden soll:

#### **Antwortspalte zeigen**

Geben Sie einen der folgenden Werte ein

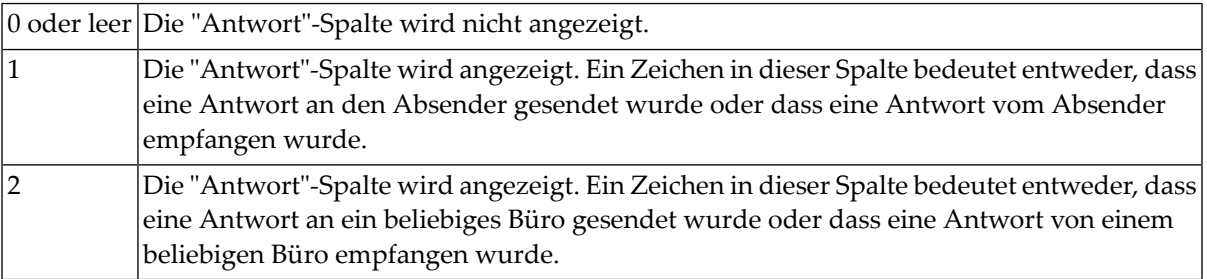

Weitere Informationen finden Sie unter *[Posteingang](#page-178-0) zeigen* und *[Tageskopien](#page-190-0) zeigen*

#### <span id="page-570-0"></span>**Passwort**

Ändern Sie Ihr Passwort wie folgt:

- 1. Geben Sie Ihr aktuelles Passwort in der "Passwort"-Zeile ein.
- 2. Geben Sie das neue Passwort in der "Neues Passwort"-Zeile ein.
- 3. Drücken Sie EINGABE.
- 4. Bestätigen Sie das neue Passwort, indem Sie es erneut in der "Neues Passwort"-Zeile eingeben.
- 5. Drücken Sie EINGABE.

Es erscheint die Meldung, dass das Passwort geändert wurde.

Der Administrator kann festlegen, dass das Bürokennzeichen oder eine bestimmte Zeichenkette nicht als Passwort definiert werden darf. In diesem Fall wird das Passwort immer dann überprüft, wenn Sie ein neues Passwort definieren oder Ihr Büro aufrufen. Wenn ein ungültiges Passwort entdeckt wird, erscheint eine entsprechende Mitteilung und Sie müssen ein neues Passwort definieren.

**Tipp:** Wenn Sie Ihr Passwort vergessen, können Sie Ihren Administrator bitten, es wieder Ω zurückzusetzen (z.B. auf Ihr Bürokennzeichen). Sie können das Passwort anschließend wie oben beschrieben ändern.

## <span id="page-571-0"></span>**Empfangsmeldung**

Wenn man Sie eine Zeit lang nicht über Con-nect erreichen kann, können Sie eine Empfangsmeldung einschalten.

Sie definieren den Zeitraum, in dem die Empfangsmeldung angezeigt werden soll. Wenn andere Teilnehmer dann im definierten Zeitraum Post an Sie senden, bekommen sie Ihre Meldung angezeigt.

Sie können einen Benutzer (Cc) definieren, der Kopien von der Post erhält, die an Sie gesendet wird.

Der Administrator kann ebenfalls eine Empfangsmeldung für Sie einschalten (zum Beispiel, wenn Sie krank sind).

**Anmerkung:** Die Empfangsmeldung wird nicht angezeigt, wenn ein Teilnehmer ein Memo oder eine Einladung zur einer Besprechung beantwortet.

Um eine Empfangsmeldung einzuschalten, markieren Sie das betreffende Feld im "Profil aendern"- Schirm und drücken EINGABE.

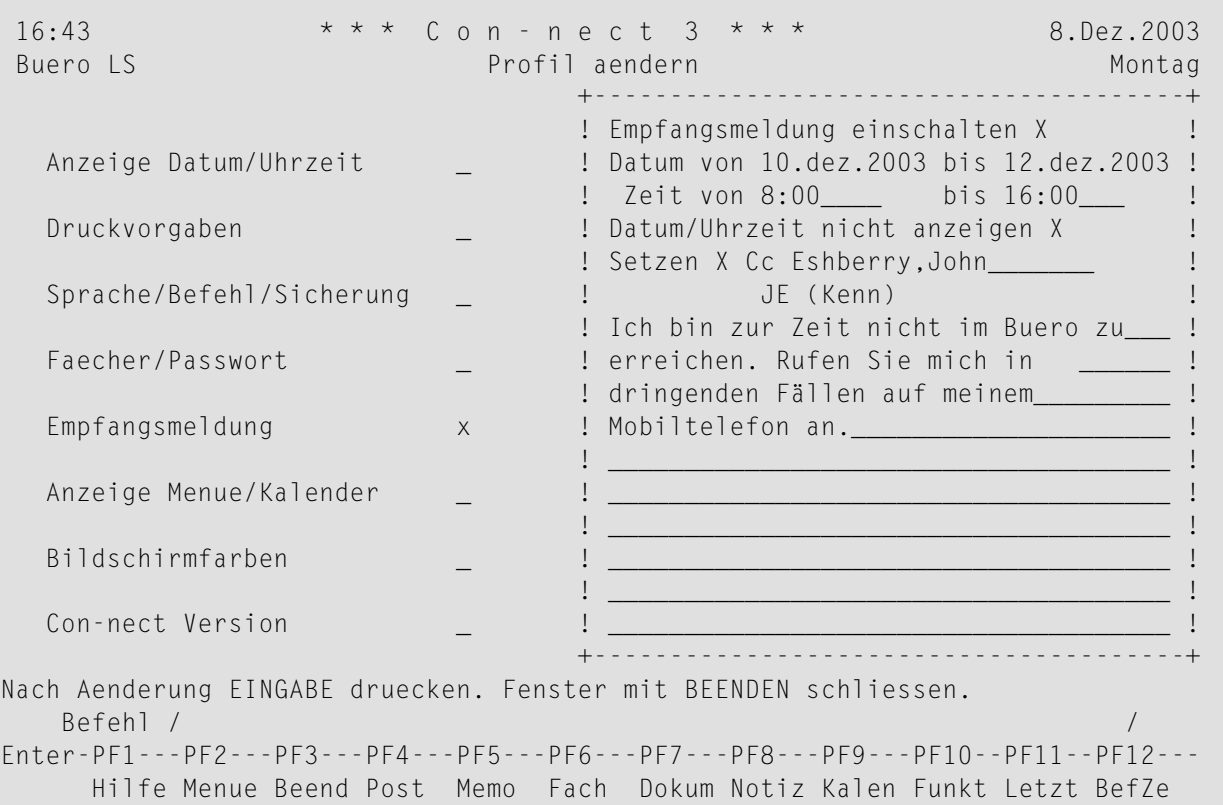

Geben Sie Folgendes ein:

#### **Empfangsmeldung einschalten**

Geben Sie in diesem Feld ein beliebiges Zeichen ein, um die Empfangsmeldung einzuschalten. Der Cursor wird automatisch in dieses Feld gestellt.

#### **Datum von**

Das (Start-) Datum für die Empfangsmeldung.

#### **bis**

Optional - das Enddatum für die Empfangsmeldung. Es darf nicht mehr als 3 Jahre nach dem Startdatum liegen.

Sie müssen Tag, Monat und (optional) Jahr in der Reihenfolge eingeben, wie sie in der oberen rechten Ecke Ihres Bildschirms angezeigt werden. Wenn Sie den Namen des Monats abkürzen (indem Sie nur die ersten Buchstaben des Monatsnamens eingeben), müssen Sie darauf achten, dass die Abkürzung eindeutig ist.

#### **Zeit von/bis**

Der Zeitraum (Start- und Endzeit) in dem die Empfangsmeldung an den definierten Tagen erscheinen soll. Wenn die Empfangsmeldung während des gesamten Tages angezeigt werden soll, geben Sie 0:00 bis 23:59 ein. Siehe *[Zeitformate](#page-365-0)* im Abschnitt *Allgemeine Informationen zum Kalender*.

#### **Datum/Uhrzeit nicht anzeigen**

Wenn Sie dieses Feld markieren, werden Datum und Uhrzeit wann die Empfangsmeldung erscheinen soll nicht bei einem anderen Teilnehmer im Empfangsmeldungsfenster angezeigt.

#### **Setzen**

Markieren Sie dieses Feld, um die Cc-Funktion zu aktivieren.

#### **Cc**

Sie können definieren, wer Kopien der Post erhält, die an Sie gesendet wird. Dies kann Folgendes sein: Rufname, Benutzerkennzeichen, Büroname oder Rubrik. Sie können auch einen Stern (\*) eingeben, um den Empfänger aus einer Liste auszuwählen.

Diese Funktion gilt nicht für Einladungen zu Besprechungen.

Cc kann auch für eine Teilnehmeradresse definiert werden. Siehe *Die eigene [Teilnehmeradresse](#page-537-0) [ändern](#page-537-0)*.Jedoch sind die Cc-Angaben bei Empfangsmeldung und Teilnehmeradresse unabhängig voneinander. Somit können 3 verschiedene Cc-Definitionen aktiv sein.

#### **Meldungstext**

Geben Sie in den Zeilen unter Cc die Nachricht ein, die angezeigt werden soll, wenn andere Teilnehmer Post an Sie senden wollen.

Drücken Sie EINGABE, um die Änderung zu bestätigen.

Geben Sie BEENDEN ein, um das Fenster zu schließen und zum "Profil aendern"-Schirm zurückzukehren.

**Vorsicht:** Ihre Änderungen werden erst dann gespeichert, wenn Sie den "Profil aendern"- Schirm verlassen.

Wenn andere Teilnehmer im definierten Zeitraum Post an Sie senden, bekommen sie Ihre Meldung angezeigt.

Wenn Ihre Empfangsmeldung aktiv ist, erscheint im definierten Zeitraum die Nachricht in Ihrem Con-nect-Menü, dass Ihre Empfangsmeldung eingeschaltet ist.

#### **Empfangsmeldung ausschalten**

Schalten Sie die Empfangsmeldung folgendermaßen aus:

- 1. Markieren Sie das "Empfangsmeldung"-Feld im "Profil aendern"-Schirm und drücken Sie EINGABE.
- 2. Entfernen Sie im Fenster das Zeichen aus dem "Empfangsmeldung einschalten"-Feld.
- 3. Drücken Sie EINGABE, um die Änderung zu bestätigen.

Die Meldung wird zwar immer noch im Fenster angezeigt, erscheint aber nicht mehr bei einem Teilnehmer, der Post an Sie senden will.

4. Geben Sie BEENDEN ein, um das Fenster zu schließen und zum "Profil aendern"-Schirm zurückzukehren.

## <span id="page-574-0"></span>**Anzeige Menü/Kalender**

Sie können die Reihenfolge definieren, in der Informationen des Con-nect-Menüs angezeigt werden. Sie können auch die Fensterrandzeichen definieren, sowie zwei Teilnehmer, deren Kalender in Ihrem Büro mitangezeigt werden sollen.

Um die Menüanzeige oder die Kalendermitanzeige zu ändern, markieren Sie das betreffende Feld im "Profil aendern"-Schirm und drücken EINGABE.

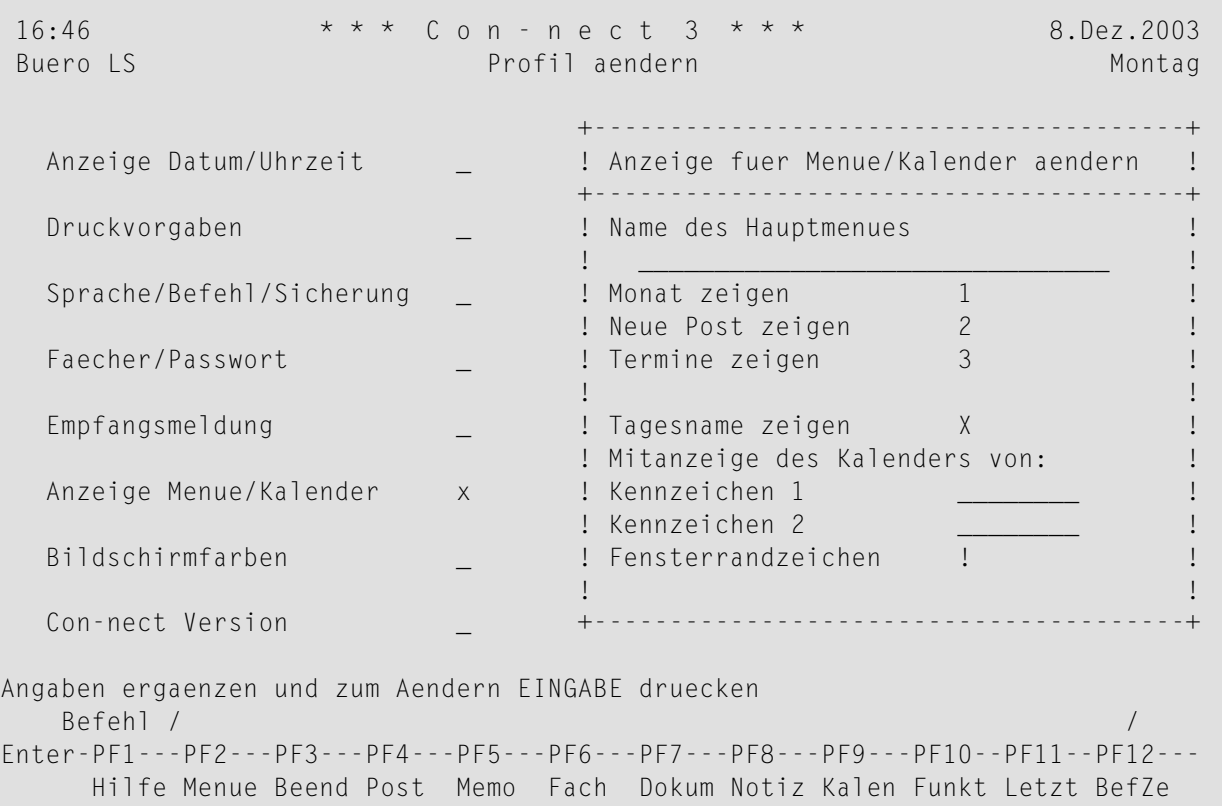

Ändern Sie die Vorgaben durch Überschreiben.

#### **Name des Hauptmenues**

Standardmäßig ist diese Zeile leer und das Menü, das Ihr Administrator im Büro SYSCNT definiert hat, wird als Hauptmenü angezeigt (wenn kein anderes Menü vom Administrator definiert wurde, wird das Con-nect-Menü als Hauptmenü angezeigt).

Wenn ein anderes, von Ihnen selbst erstelltes Menü (siehe *Eigene Menüs [erstellen](#page-604-0)*) als Hauptmenü angezeigt werden soll, oder ein im Büro SYSCNT erstelltes Systemmenü (mit (S) im "Menü zeigen"-Schirm gekennzeichnet), geben Sie dessen Name in dieser Zeile ein.

Wenn Sie in dieser Zeile den Namen eines Menüs eingeben, sucht Con-nect zuerst in dem Büro, das Sie gerade benutzen, nach dem gewünschten Menü. Wenn dort kein Menü gefunden wird, sucht Con-nect im Büro SYSCNT. Wenn überhaupt kein Menü mit diesem Namen gefunden wird, wird das Con-nect-Menü benutzt.

Wenn Sie zuletzt ein eigenes Menü als Hauptmenü benutzt haben und jetzt wieder das Vorgabemenü aus Büro SYSCNT benutzen wollen, muss diese Zeile leer bleiben.

Um mit dem neuen Menü zu arbeiten, müssen Sie Con-nect zunächst verlassen und neu aufrufen.

#### **Monat/Neue Post/Termine zeigen**

Die Reihenfolge der Informationen (Monat, Mitteilungen, Kalender), die im Con-nect-Menü gezeigt werden. Die Werte bedeuten:

- 0 Die Information wird nicht angezeigt.
- 1 Die Information wird oben angezeigt.
- 2 Die Information wird als Nächstes angezeigt.
- 3 Die Information wird als Letztes angezeigt.

#### **Tagesname zeigen**

Wenn dieses Feld markiert wurde, erscheint der Name des aktuellen Wochentages in der oberen rechten Ecke Ihres Bildschirms (direkt unter dem Datum); wenn Sie dieses Feld leer lassen, erscheint die Nummer des Con-nect-Schirms.

#### **Mitanzeige des Kalenders von**

Optional - in Ihrem Privatbüro können Sie ein oder zwei Kennzeichen von anderen Privatbüros definieren, für die Sie eine Zugriffsberechtigung haben.

Wenn diese Teilnehmer Ihnen mit dem Befehl ZUGRIFF die Berechtigung zum zeigen/ändern ihrer Kalender erteilt haben, werden deren Kalendereinträge auch auf Ihren Kalenderschirmen angezeigt. Siehe *Mitanzeige der [Kalendereinträge](#page-367-0) eines anderen Teilnehmers*.

In Ihrem Privatbüro können Sie außerdem die Kennzeichen von Gruppen- und offenen Büros eintragen. In einem Gruppenbüro können nur weitere Gruppen- und offene Büros eingetragen werden. In einem offenen Büro können nur weitere offene Büros eingetragen werden.

#### **Fensterrandzeichen**

Das Zeichen, das für die vertikalen Ränder aller Con-nect-Fenster benutzt wird.

Wenn Ihr Terminal Inversdarstellung unterstützt, wird der Fensterrand immer invers angezeigt.

**Anmerkung:** Wenn Ihr Terminal den Fensterrand nicht invers anzeigt, müssen Sie unter Umständen das entsprechende Natural-Terminalkommando eingeben. Wenn Sie zum Beispiel einen IBM-Terminaltyp benutzen, müssen Sie %T=3278 (oder %T=3279 für ein Farbterminal) eingeben. Weitere Informationen hierzu finden Sie in der Natural-Dokumentation.

Drücken Sie EINGABE, um Ihre Änderungen zu sichern.
## **Bildschirmfarben**

Wenn Sie einen Farbbildschirm benutzen, können Sie die Bildschirmfarben für die verschiedenen Textarten bestimmen.

Um die Bildschirmfarben zu ändern, markieren Sie das betreffende Feld im "Profil aendern"-Schirm und drücken EINGABE.

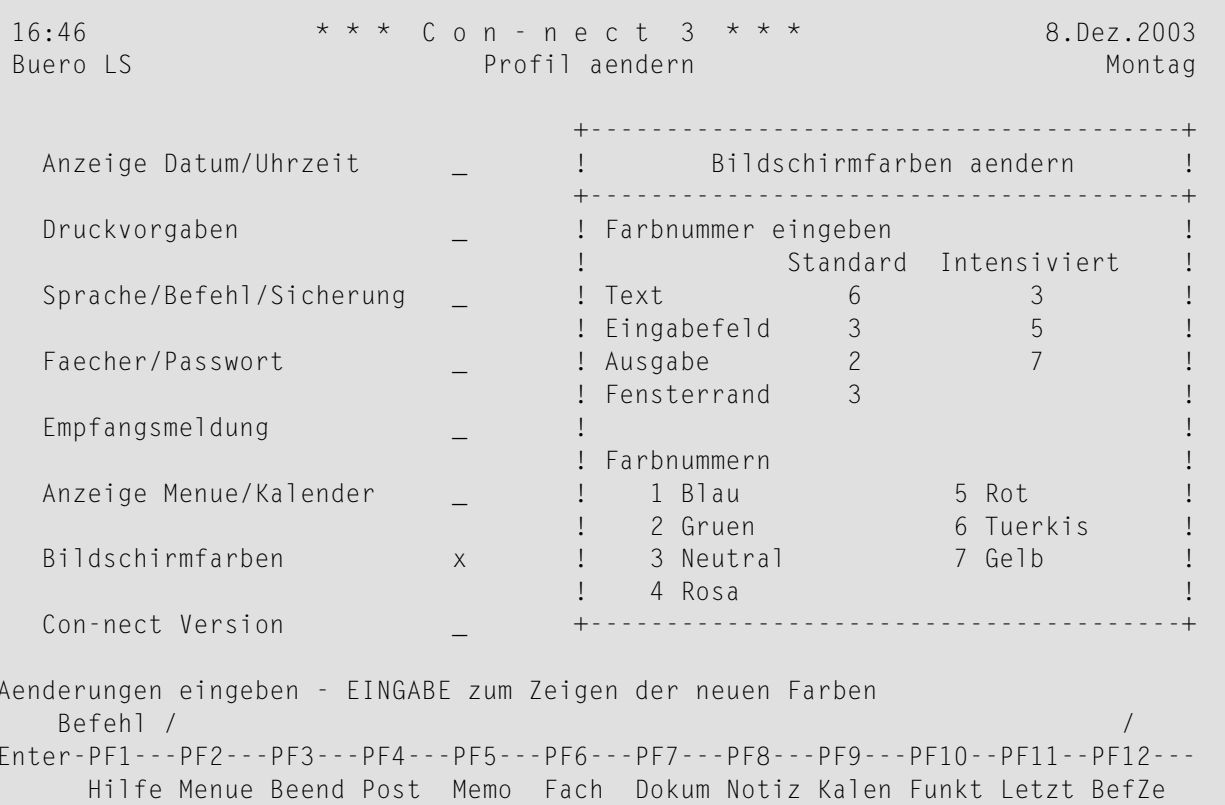

In der unteren Fensterhälfte werden die verfügbaren Farben und die Farbnummern angezeigt.

Geben Sie die gewünschte Farbnummern in den Spalten "Standard" und "Intensiviert" ein. Nachdem Sie alle Bildschirmfarben definiert haben, drücken Sie EINGABE. Daraufhin werden die neuen Farbzuweisungen angezeigt.

Drücken Sie nochmals EINGABE, um die neuen Farbzuweisungen zu sichern.

Anmerkung: Wenn Ihr Terminal nicht die gewünschten Farben anzeigt, müssen Sie unter Umständen das entsprechende Natural-Terminalkommando eingeben. Wenn Sie zum Beispiel einen IBM-Terminaltyp benutzen, müssen Sie %T=3279 eingeben. Weitere Informationen hierzu finden Sie in der Natural-Dokumentation.

## **Con-nect Version**

Sie können die Versionsnummer der Con-nect-Version anzeigen, die in Ihner Umgebung installiert ist.

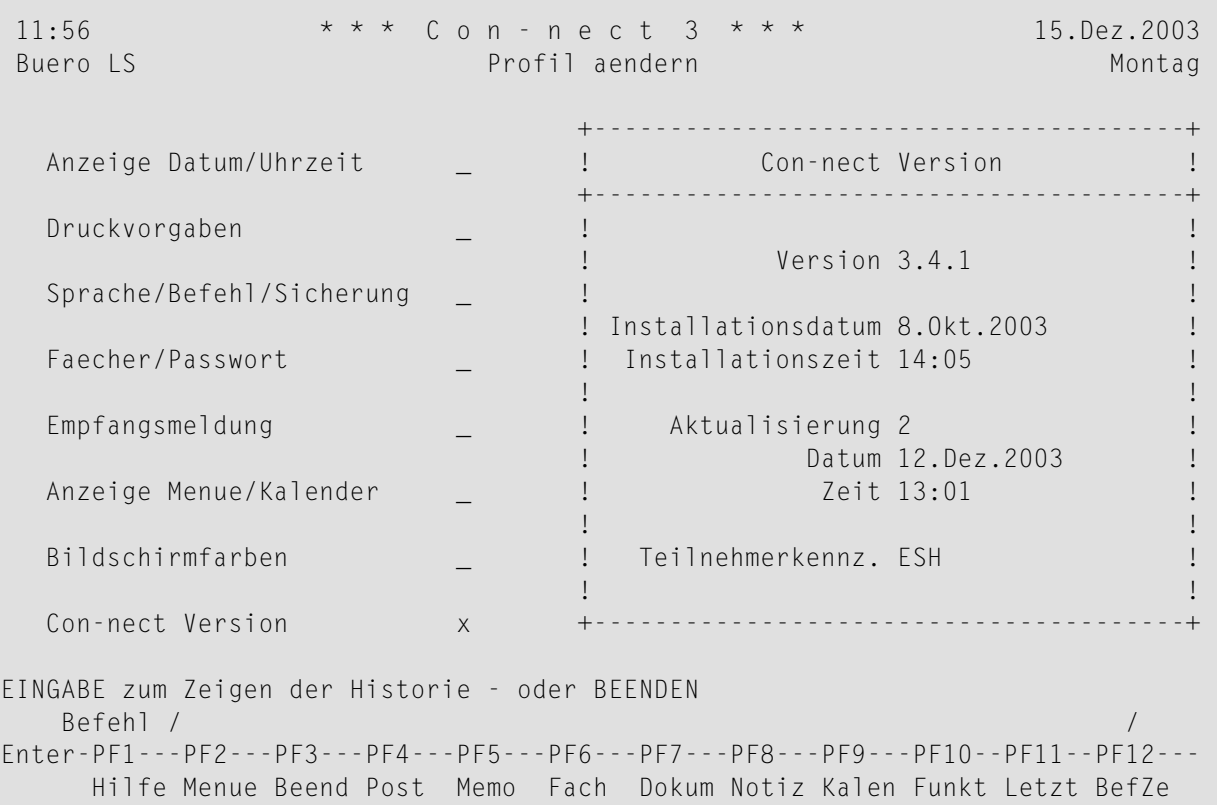

Die folgenden Informationen werden angezeigt:

#### **Version**

Die Versionsnummer der zur Zeit installierten Con-nect-Version.

#### **Installationsdatum / -zeit**

Datum und Uhrzeit, wann die aktuelle Version in Ihrer Umgebung installiert wurde.

#### **Aktualisierung**

Hier wird angezeigt, welche Aktualisierung in Ihrer Umgebung installiert wurde.

#### **Aktualisierungsdatum / -zeit**

Datum und Uhrzeit, wann die aktuelle Aktualisierung in Ihrer Umgebung installiert wurde.

#### **Teilnehmerkennz.**

Das Teilnehmerkennzeichen der Person, die Con-nect in Ihrer Umgebung installiert hat bzw., die die zur Zeit angezeigte Aktualisierung installiert hat.

Drücken Sie wiederholt EINGABE, um alle Fenster der Installationshistorie anzuzeigen. Geben Sie den Befehl BEENDEN ein, um das Fenster zu schließen.

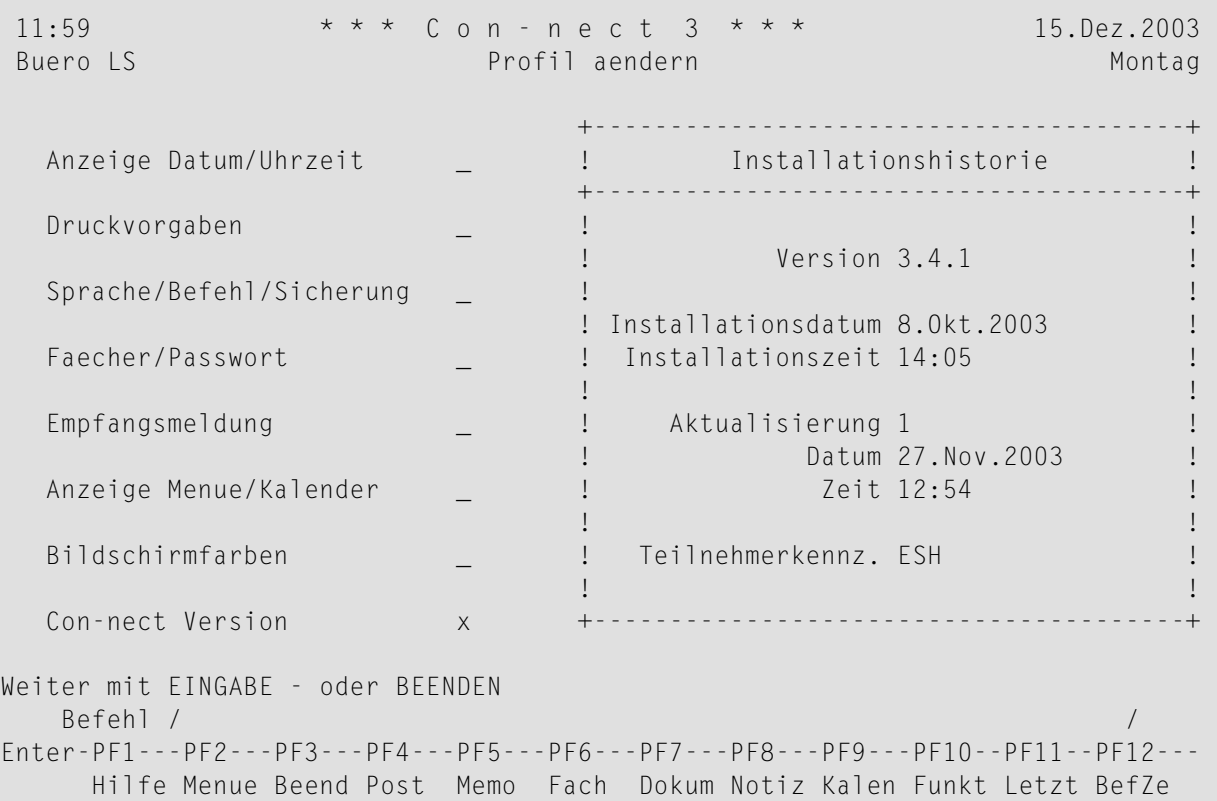

# **33 PF-Tastenbelegung**

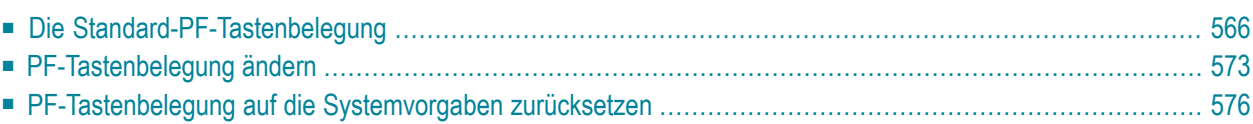

<span id="page-581-0"></span>Dieses Kapitel behandelt die folgenden Themen:

## **Die Standard-PF-Tastenbelegung**

Häufig benutzte Befehle oder Befehlsfolgen sind PF-Tasten zugeordnet. Es gibt PF-Tastenbelegungen für die folgenden Funktionsbereiche:

- **[Menü](#page-582-0)** (wird angezeigt, wenn Sie Con-nect aufrufen)
- **[Objekt](#page-583-0) zeigen**
- **[Senden](#page-584-0)**
- **[Editor](#page-585-0)**
- **[Objektliste](#page-586-0) zeigen**

Da die Häufigkeit, mit der Sie bestimmte Befehle benutzen, von Schirm zu Schirm unterschiedlich ist, können Sie Ihre Büroumgebung an Ihre speziellen Anforderungen anpassen und PF-Tastenbelegungen für die oben genannten Funktionsbereiche ändern. Sie können die Funktionen, die Sie in einem bestimmten Schirm am häufigsten benutzen, den PF-Tasten für diesen Schirm zuordnen.

<span id="page-582-0"></span>**Menü**

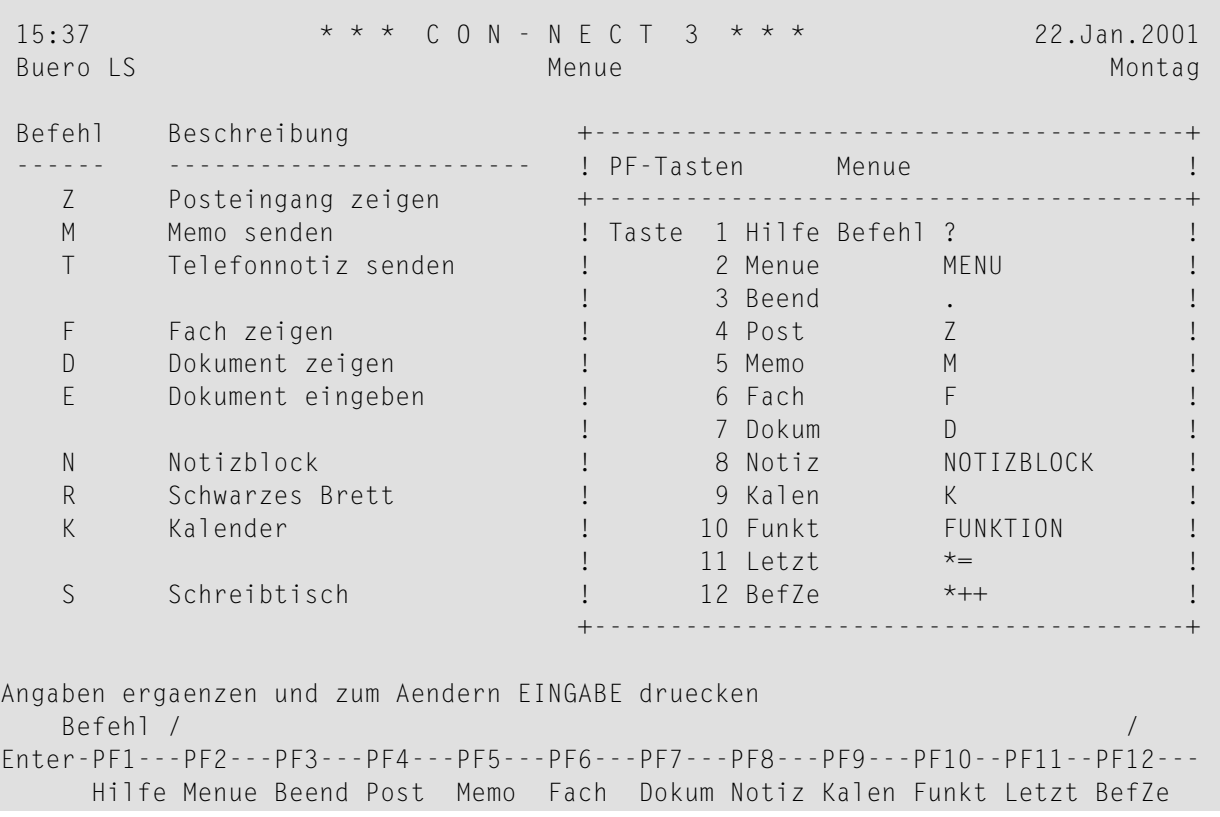

## <span id="page-583-0"></span>**Objekt zeigen**

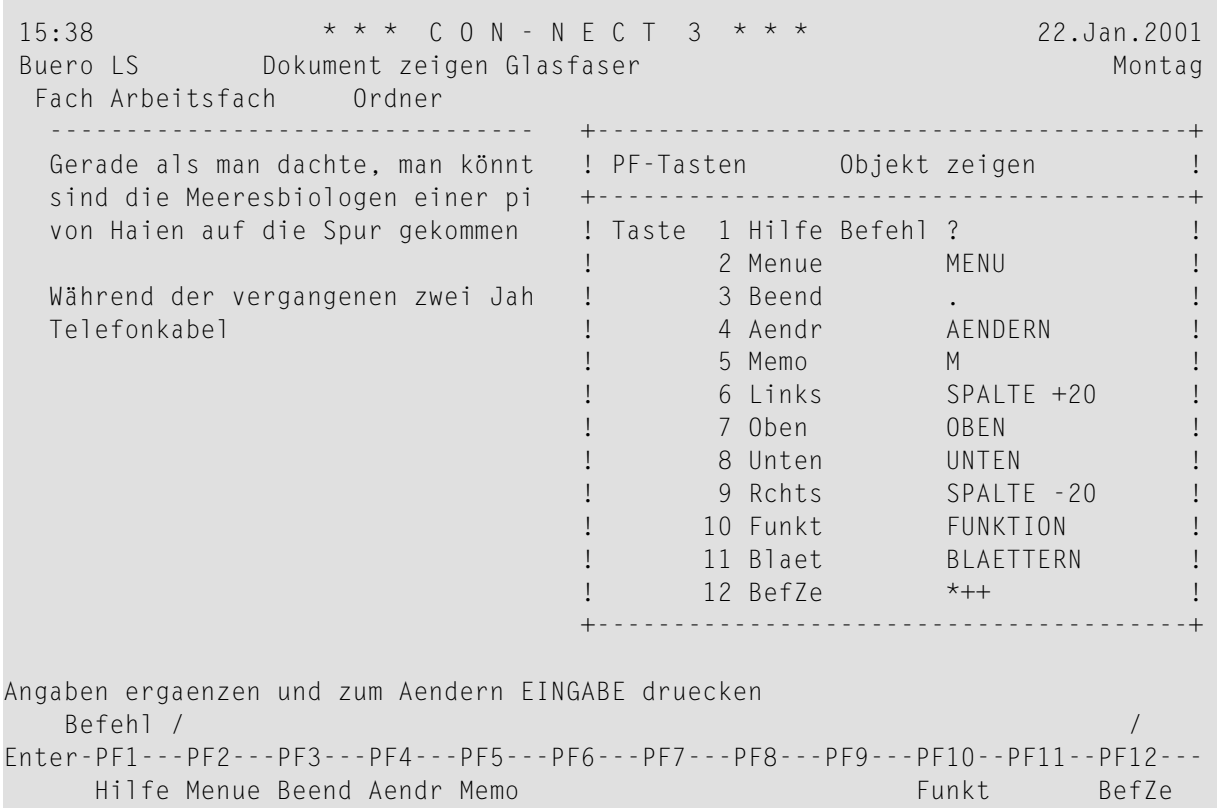

<span id="page-584-0"></span>**Senden**

×

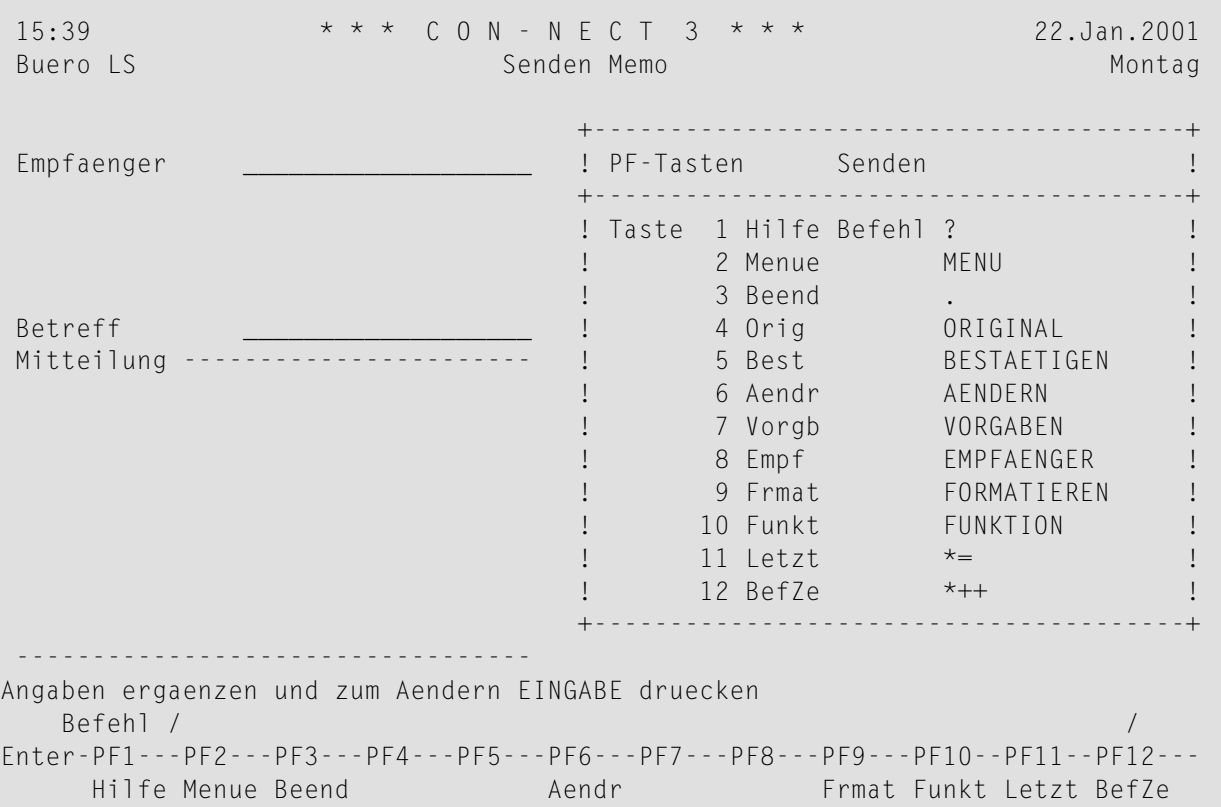

#### <span id="page-585-0"></span>Editor

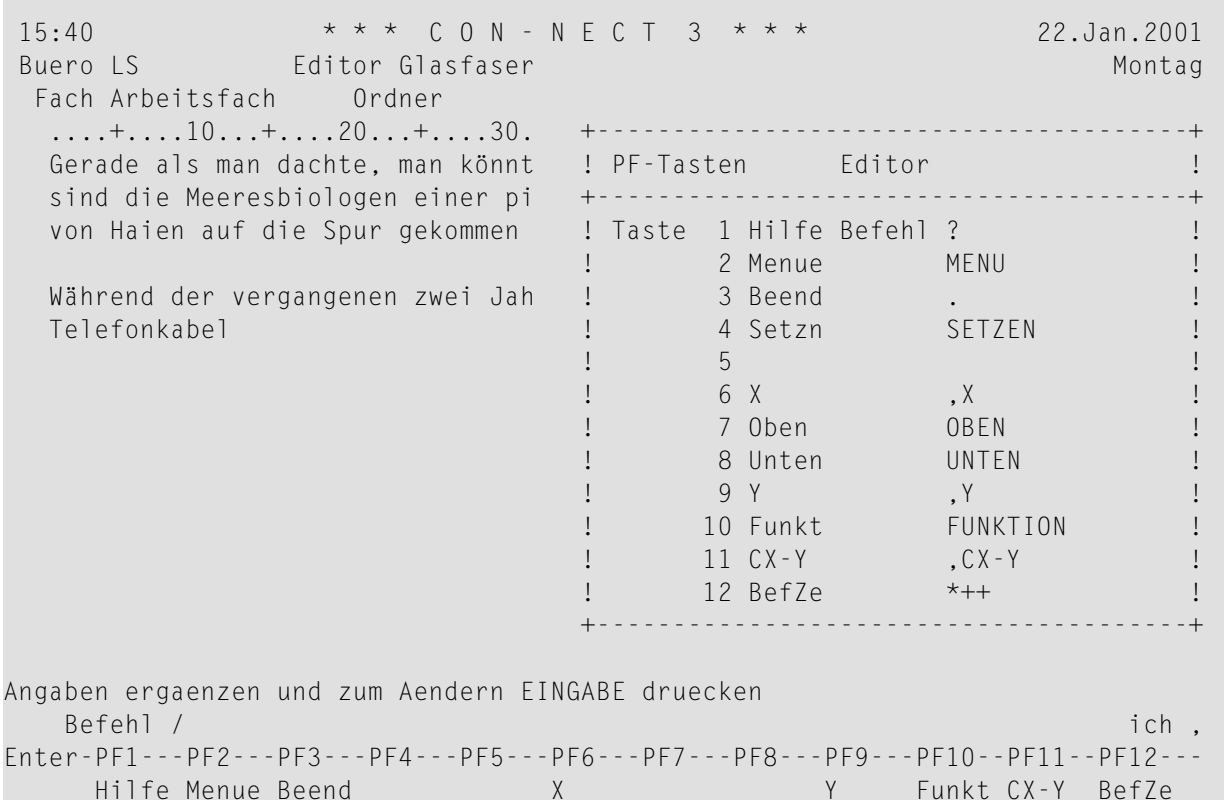

Da der Editor 24 PF-Tasten hat, müssen Sie EINGABE drücken, um die Belegung der PF-Tasten 13 bis 24 anzuzeigen.

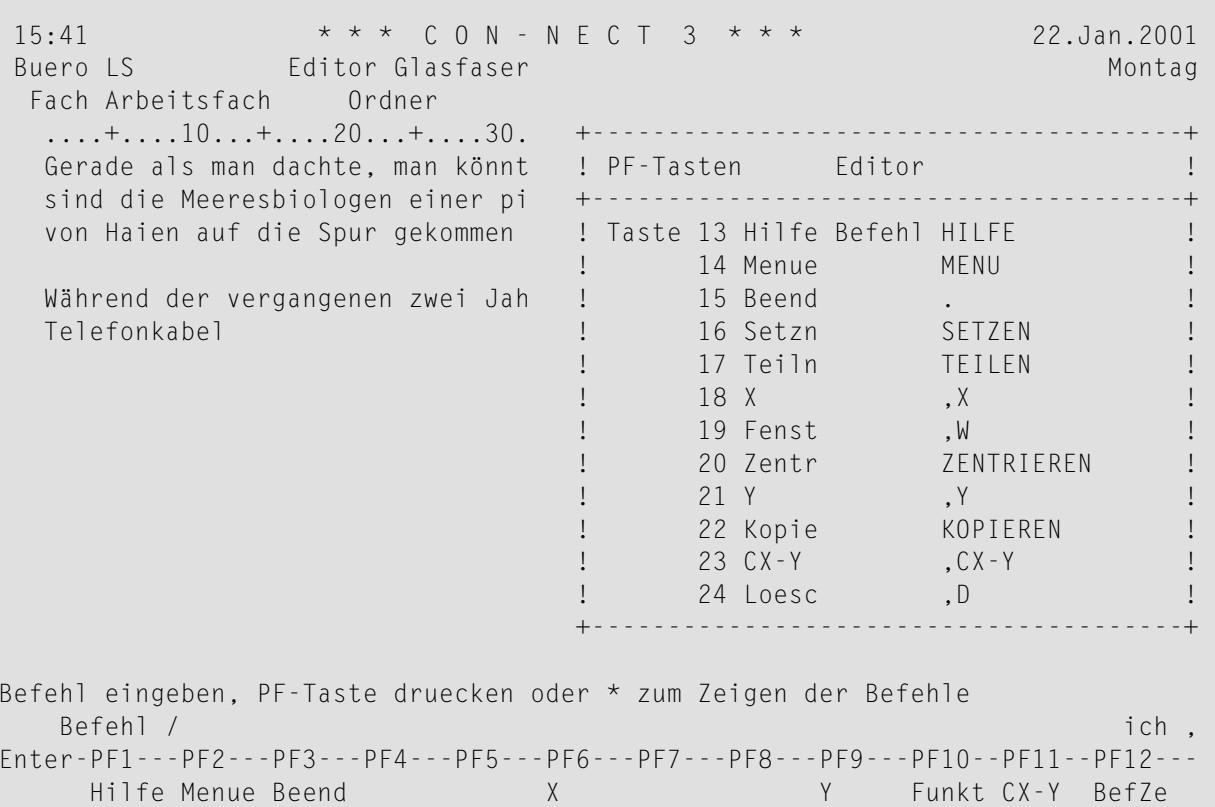

#### <span id="page-586-0"></span>Objektliste zeigen

Die in diesem Fenster definierte PF-Tastenbelegung gilt für die Schirme, die eine Liste von Objekten zeigen, z.B. die "Dokumente zeigen"- oder "Inhalt des Fachs"-Schirme.

**COL** 

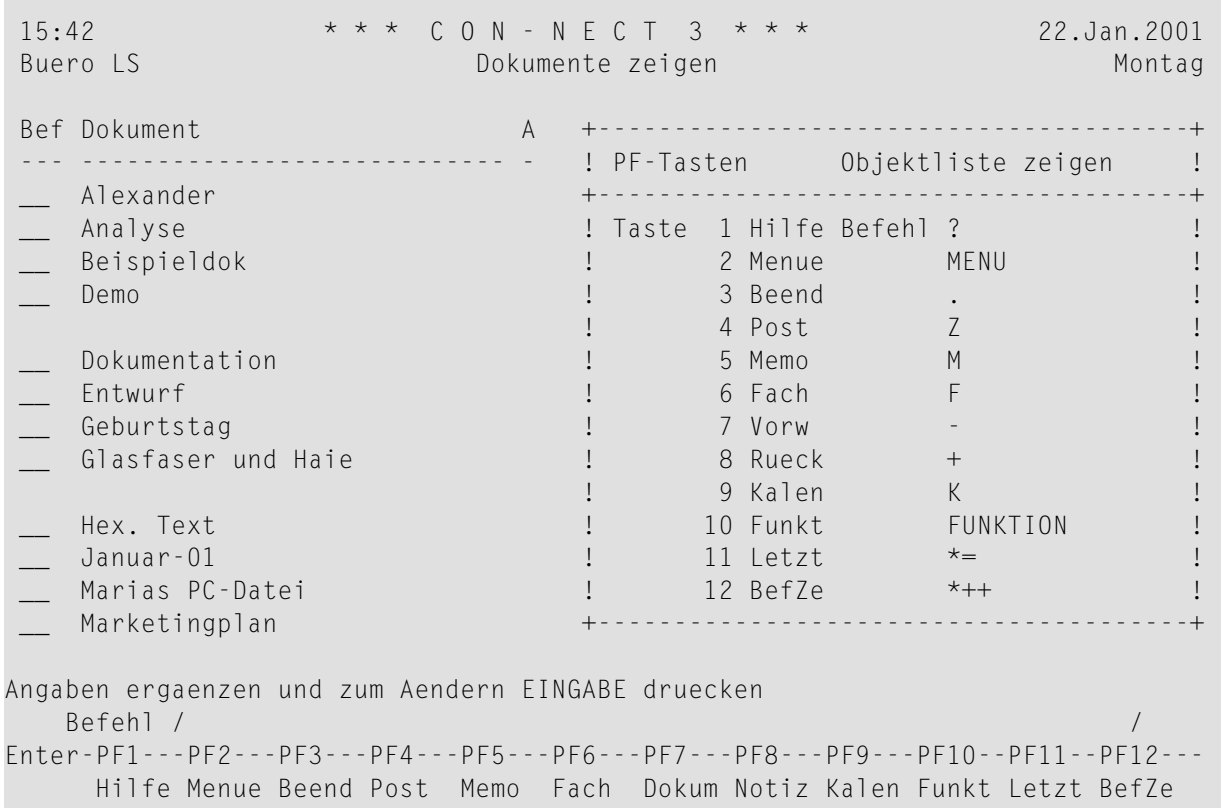

## <span id="page-588-0"></span>**PF-Tastenbelegung ändern**

Um die PF-Tastenbelegung für die *gerade* angezeigte Schirmart zu ändern, geben Sie die folgende Befehlsfolge in der Befehlszeile des Schirms ein:

#### Pftaste AENDERN

Daraufhin erscheint das "PF-Tasten *Funktionsbereich*"-Fenster für diese Schirmart.

Wenn Sie die PF-Tastenbelegung für eine *andere* Schirmart ändern wollen, geben Sie die folgende Befehlsfolge in der Befehlszeile eines beliebigen Con-nect-Schirms ein:

Pftaste ZEIGEN

Daraufhin erscheint das "Belegung der PF-Tasten zeigen"-Fenster:

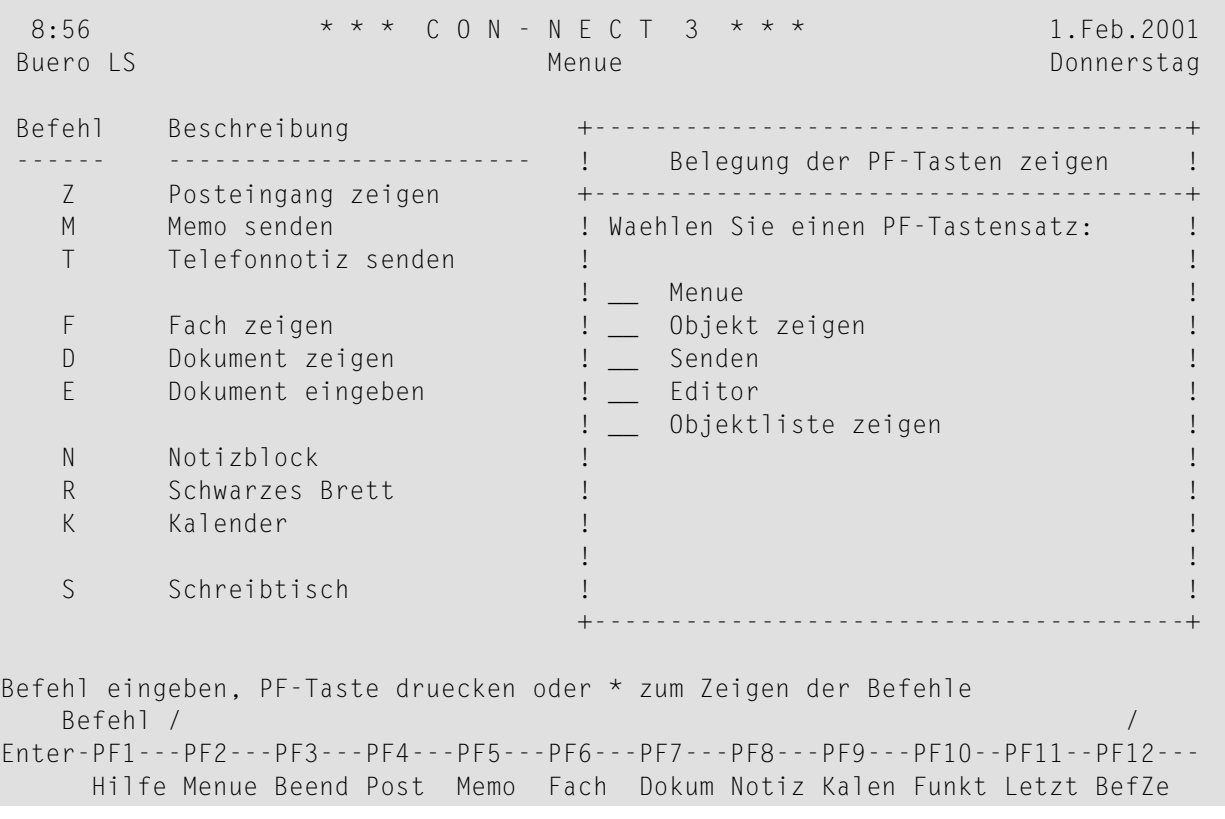

**Vorsicht:** Wenn Sie ein anderes Büro benutzen (entweder ein Gruppenbüro oder ein Privatbüro für das Sie die Zugriffsberechtigung haben), wird Ihre *eigene* PF-Tastenbelegung geändert (nicht die des Büros, das Sie gerade benutzen).

Geben Sie neben dem zu ändernden Funktionsbereich (oder den Funktionsbereichen) ein beliebiges Zeichen ein, und drücken Sie EINGABE, um das "PF-Tasten *Funktionsbereich*"-Fenster aufzurufen. Jedes "PF-Tasten *Funktionsbereich*"-Fenster enthält zwei Spalten, die die aktuelle Belegung anzeigen.

#### **Taste**

Die Nummern der PF-Tasten und ihre Namen (die Namen erscheinen unter den betreffenden PF-Tasten in der PF-Tastenanzeige am unteren Bildschirmrand).

Jeder Name kann aus einer beliebigen Zeichenkette mit maximal 5 Buchstaben bestehen.

#### **Befehl**

Der Befehl, der einer PF-Taste zugeordnet ist.

Der Befehl muss ein gültiger Con-nect-Befehl sein, eine gültige Befehlsfolge, eine gültige Abkürzung (die ersten Buchstaben eines Befehls oder Objekts), ein definierter Aliasbefehl, oder ein Sonderzeichen, das für einen gültigen Befehl steht (z.B. das Fragezeichen (?) für den Befehl HILFE).

Ändern Sie die PF-Tastenbelegung durch Überschreiben.

Drücken Sie EINGABE, um die neue PF-Tastenbelegung zu sichern.

Drücken Sie noch ein Mal EINGABE, um das Fenster zu schließen.

Wenn Sie im "Belegung der PF-Tasten zeigen"-Fenster mehrere Funktionsbereiche markiert haben, erscheint das nächste Fenster, und Sie können die PF-Tastenbelegung für diesen Funktionsbereich ändern.

Oder, wenn Sie die PF-Tastenbelegung für den Funktionsbereich "Menü" geändert haben, erscheint ein Fenster und Sie werden gefragt, ob die geänderte PF-Tastenbelegung in den Funktionsbereich "Objektliste" kopiert werden soll. Wenn Sie die PF-Tastenbelegung für den Funktionsbereich "Objektliste" geändert haben, erscheint ein Fenster und Sie werden gefragt, ob die geänderte PF-Tastenbelegung in den Funktionsbereich "Menü" kopiert werden soll. Beispiel:

```
+---------------------------------------+
! PF-Tasten fuer Menue geaendert
+---------------------------------------+
! I have a set of the set of the set of the set of the set of the set of the set of the set of the set of the
! EINGABE zum Sichern und Beenden
! I have a set of the set of the set of the set of the set of the set of the set of the set of the set of the
! oder eines der Folgenden ankreuzen:
! I have a set of the set of the set of the set of the set of the set of the set of the set of the set of the
! I have a set of the set of the set of the set of the set of the set of the set of the set of the set of the
! Weitere Aenderungen eingeben
! I have a set of the set of the set of the set of the set of the set of the set of the set of the set of the
! PF-Tasten in Objektliste kopieren _ !
! I have a set of the set of the set of the set of the set of the set of the set of the set of the set of the
! I have a set of the set of the set of the set of the set of the set of the set of the set of the set of the
! I have a set of the set of the set of the set of the set of the set of the set of the set of the set of the
+---------------------------------------+
```
Wenn Sie die Kopieroption markieren und EINGABE drücken, erscheint das Fenster für den entsprechenden Funktionsbereich und Sie können weitere PF-Tasten ändern.

Die folgende Ausnahme gilt für die PF-Tasten, mit denen man in einer Liste von Objekten vorwärtsund rückwärts blättern kann. Diese PF-Tasten werden im Funktionsbereich "Objektliste" nicht ersetzt. Sie werden nicht in den Funktionsbereich "Menü" kopiert.

<span id="page-591-0"></span>Die PF-Tasten werden nur für die aktuelle Sprache geändert.

## **PF-Tastenbelegung auf die Systemvorgaben zurücksetzen**

Um die PF-Tastenbelegung auf die vom Administrator definierten Systemvorgaben zurückzusetzen, müssen Sie das entsprechende "PF-Tasten *Funktionsbereich*"-Fenster (wie im Abschnitt *[PF-](#page-588-0)[Tastenbelegung](#page-588-0) ändern* beschrieben) aufrufen.

Löschen Sie alle Einträge für alle PF-Tasten (d.h. alle Einträge für "Taste" und "Befehl"), und drücken Sie EINGABE.

Daraufhin wird die PF-Tastenbelegung automatisch auf die Systemvorgaben zurückgesetzt (d.h., wenn Sie das nächste Mal das "PF-Tasten *Funktionsbereich*"-Fenster aufrufen, wird wieder die Standardbelegung angezeigt).

## <span id="page-592-0"></span>34 Aliasbefehle

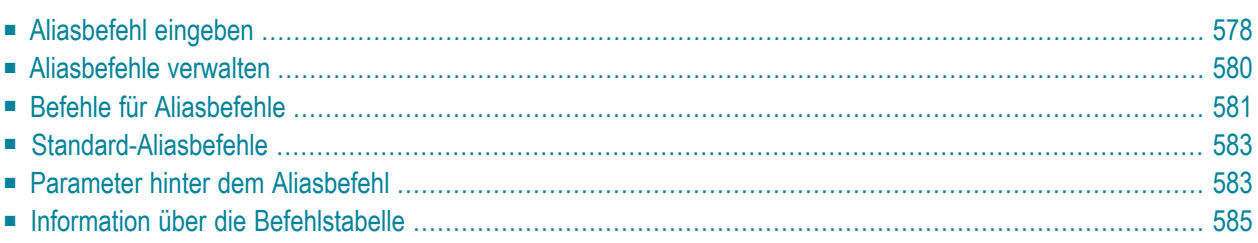

Sie können Aliasbefehle definieren, die Sie anstelle von Befehlen oder Befehlsfolgen eingeben können.

Alle einbuchstabigen Codes im Con-nect-Menü sind Aliasbefehle. D steht zum Beispiel für die Befehlsfolge Dokument ZEIGEN (unter *[Standard-Aliasbefehle](#page-598-0)* finden Sie eine Beschreibung aller Aliasbefehle, die mit Con-nect ausgeliefert werden).

<span id="page-593-0"></span>Dieses Kapitel behandelt die folgenden Themen:

## **Aliasbefehl eingeben**

Geben Sie die folgende Befehlsfolge in der Befehlszeile eines beliebigen Con-nect-Schirms ein:

Befehl EINGEBEN

Daraufhin erscheint der "Befehl (Alias) Eingeben"-Schirm.

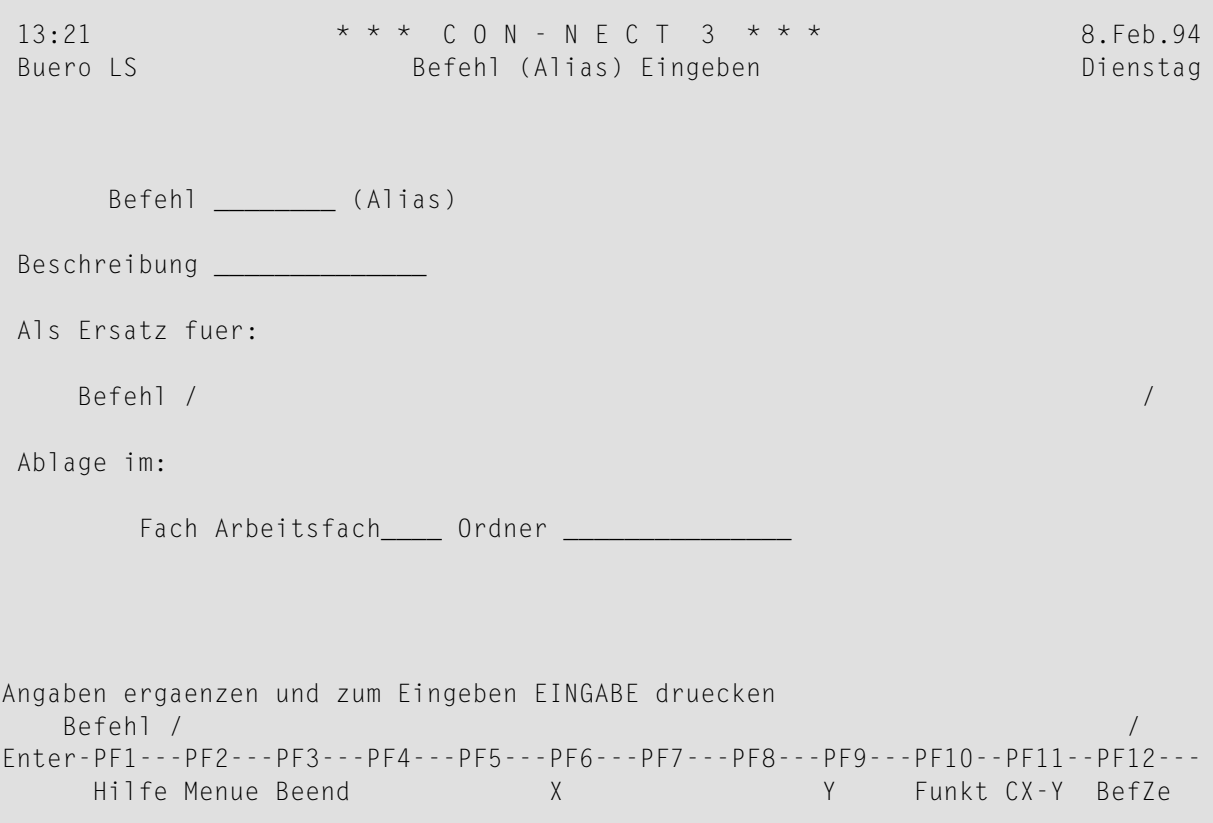

Geben Sie im "Befehl (Alias) Eingeben"-Schirm - zusätzlich zu den Eingaben, die Sie in jedem "*Objekt* eingeben"-Schirm machen müssen (siehe *Die ["Eingeben"-Schirme](#page-42-0)*) - die folgenden Informationen ein:

#### **Befehl**

Der Aliasbefehl, den Sie statt der Befehlsfolge benutzen wollen.

Der Aliasbefehl muss in der momentan benutzten Sprache eindeutig sein und muss mit einem Buchstaben beginnen. Ein Aliasbefehl kann eine maximale Länge von 8 Buchstaben haben; er darf keine Leerzeichen enthalten.

Wenn Sie mit verschiedenen Sprachen arbeiten und in jeder Sprache Aliasbefehle benutzen wollen, müssen Sie sie für jede Sprache extra definieren. Sie können denselben Aliasnamen mehrfach vergeben - fürje einen Aliasbefehl in jeder Sprache. Wenn Sie einen solchen Aliasbefehl in der Befehlszeile eingeben, wird automatisch der Aliasbefehl für die gerade aktive Sprache ausgeführt. Die Aliasbefehle der anderen Sprachen sind nur dann aktiv, wenn die jeweilige Sprache benutzt wird.

Sie dürfen den Buchstaben X *nicht* als Name für einen Aliasbefehl benutzen. Der Aliasbefehl darf *kein* Systembefehl (z.B. EINGEBEN oder AENDERN) sein.

**Vorsicht:** Wenn der Aliasbefehl, den Sie eingeben, denselben Namen erhält wie ein System-Aliasbefehl im Büro SYSCNT (oder denselben Namen wie ein Systembefehl), dann hebt Ihr neuer Aliasbefehl den System-Aliasbefehl (oder Systembefehl) auf. Wenn Sie zum Beispiel den Aliasbefehl Z für die Befehlsfolge Fach papierkorb ZEIGEN definieren, wird der Papierkorb angezeigt, wenn Sie Z in der Befehlszeile eingeben (und nicht mehr das Posteingangsfach).

#### **Beschreibung**

 $\bigoplus$ 

Eine Beschreibung des Aliasbefehls mit einer Länge von maximal 14 Buchstaben.

Die Beschreibung ist dann hilfreich, wenn man dem Aliasbefehl nicht entnehmen kann, für welche Befehlsfolge er steht.

#### **Als Ersatz fuer Befehl**

Die Befehlsfolge, für die der Aliasbefehl steht. Die Befehlsfolge muss in der gerade aktiven Sprache eingegeben werden und darf keine weiteren Aliasbefehle enthalten.

Sie müssen Objekt und Befehl nicht ausschreiben - Sie können jeweils nur die ersten Buchstaben eingeben. Die Voraussetzung hierfür ist, dass die Abkürzungen eindeutig sind.

Sie können einen Parameter in der Befehlsfolge durch das Füllzeichen für Leerzeichen, das in Ihrem Profil definiert ist, ersetzen (weitere Informationen zum Füllzeichen finden Sie im Abschnitt *Sprache, Befehl und [Sicherung](#page-565-0)*). Standardmäßig ist der Schrägstrich (/) als Füllzeichen definiert.

Drücken Sie EINGABE, um den Aliasbefehl einzutragen.

**Anmerkung:** Immer wenn Sie einen Aliasbefehl eingeben, ändern oder löschen, erscheint die Meldung, dass die Befehlstabelle neu aufgebaut wird.

Der leere "Befehl (Alias) Eingeben"-Schirm erscheint wieder und Sie können einen weiteren Aliasbefehl eingeben oder die Funktion verlassen. Sie können auch AENDERN in der Befehlszeile eingeben, um den "Befehl (Alias) Aendern"-Schirm für den Aliasbefehl, den Sie gerade eingegeben haben, aufzurufen.

<span id="page-595-0"></span>Anschließend können Sie den neu definierten Aliasbefehl (statt des entsprechenden Befehls/Befehlsfolge) in der Befehlszeile eines beliebigen Con-nect-Schirms eingeben.

## **Aliasbefehle verwalten**

Um alle bestehenden Aliasbefehle anzuzeigen, geben Sie die folgende Befehlsfolge in der Befehlszeile eines beliebigen Con-nect-Schirms ein:

Befehl ZEIGEN

Daraufhin erscheint der "Befehle (Alias) zeigen"-Schirm:

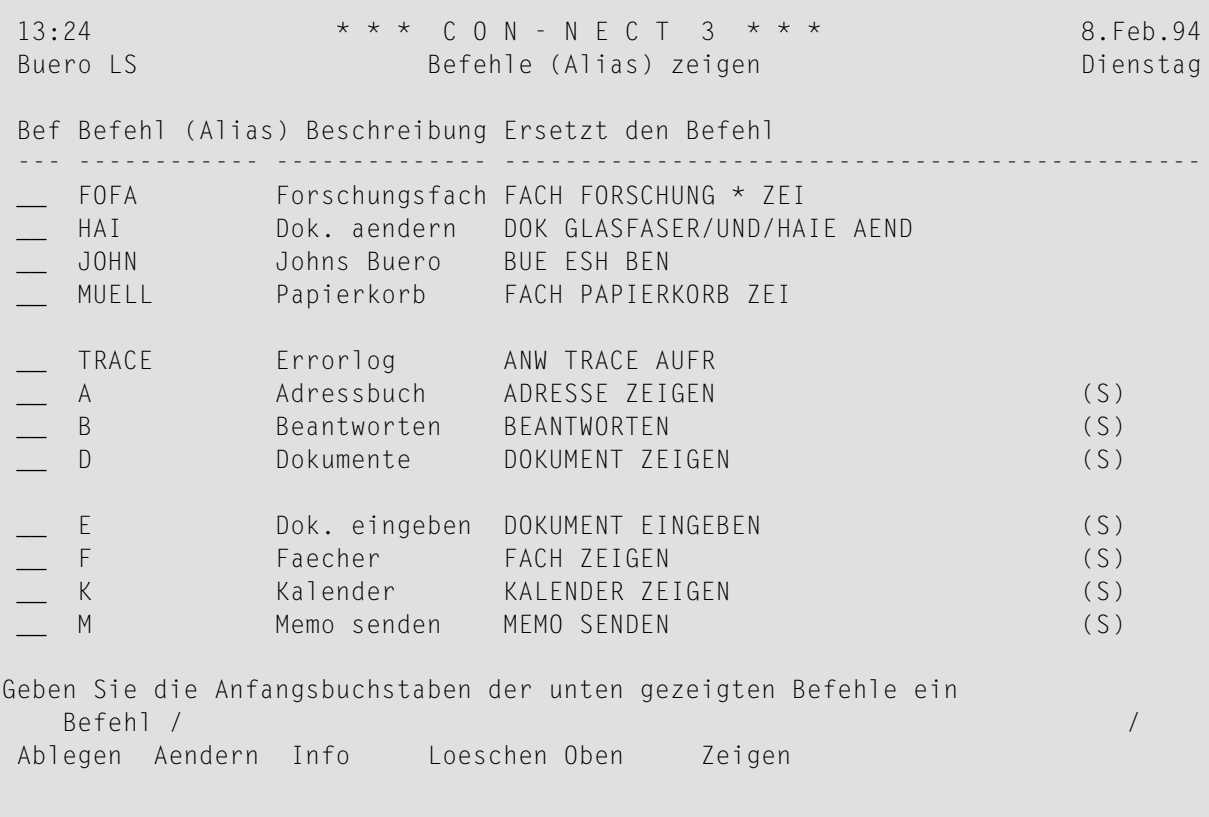

**Anmerkung:** Wenn Sie ein anderes Büro benutzen (entweder ein Gruppenbüro oder ein Privatbüro für das Sie die Zugriffsberechtigung haben), werden nur die Aliasbefehle

angezeigt, die Befehlsfolgen enthalten, die für den Teilnehmer dieses Büros erlaubt wurden (Ihre eigenen Aliasbefehle werden nicht geladen).

Ihre eigenen Aliasbefehle werden vor den Aliasbefehlen, die der Con-nect-Administrator eingegeben hat, angezeigt. Beide Listen mit Aliasbefehlen sind alphabetisch sortiert. Es werden nur die Aliasbefehle der momentan benutzten Sprache angezeigt. Die Aliasbefehle der anderen Sprachen sind nur dann aktiv, wenn die jeweilige Sprache benutzt wird. Obwohl Sie beim Erstellen eines Aliasbefehls einen Fachnamen angeben mussten, werden die Aliasbefehle der anderen Sprachen beim Zeigen des Fachinhalts nicht mitangezeigt.

Zu jedem Aliasbefehl werden folgende Informationen angezeigt:

#### **Befehl (Alias)**

Der Aliasbefehl, den Sie in der Befehlszeile eingeben müssen, wenn Sie den Befehl ausführen wollen, für den dieser Aliasbefehl steht.

#### **Beschreibung**

Die Beschreibung, die für diesen Aliasbefehl eingegeben wurde.

#### **Ersetzt den Befehl**

<span id="page-596-0"></span>Die Befehlsfolge, für die der Aliasbefehl steht. Die mit Con-nect bereitgestellten oder vom Administrator eingegebenen Aliasbefehle sind mit (S) markiert; Sie können diese Aliasbefehle benutzen, können sie aber nicht ändern, ablegen oder löschen.

## **Befehle für Aliasbefehle**

Die Befehlsanzeige des "Befehle (Alias) zeigen"-Schirms zeigt alle Befehle, die für Aliasbefehle gültig sind. Die Befehle sind im Abschnitt *[Befehle](#page-70-0)* beschrieben. Für Aliasbefehle gelten folgende Ausnahmen:

#### **AENDERN**

Wenn Sie einen Aliasbefehl AENDERN, können Sie keine Befehlsfolge in einer anderen Sprache eingeben. Sie können nur eine Befehlsfolge in der momentan benutzten Sprache eingeben.

#### **INFO**

Informationen hierzu finden Sie im Abschnitt *Information über die [Befehlstabelle](#page-600-0)*.

#### **LOESCHEN**

Wenn Sie den Befehl LOESCHEN zusammen mit einem bestimmten Aliasbefehl eingeben, wird der Aliasbefehl vollständig aus Con-nect gelöscht - er wird nicht im Papierkorb aufbewahrt.

Sie können die mit Con-nect bereitgestellten oder vom Administrator erstellten Aliasbefehle nicht löschen.

## <span id="page-598-0"></span>**Standard-Aliasbefehle**

Die folgenden Aliasbefehle werden mit Con-nect ausgeliefert und können vom Con-nect-Administrator geändert werden.

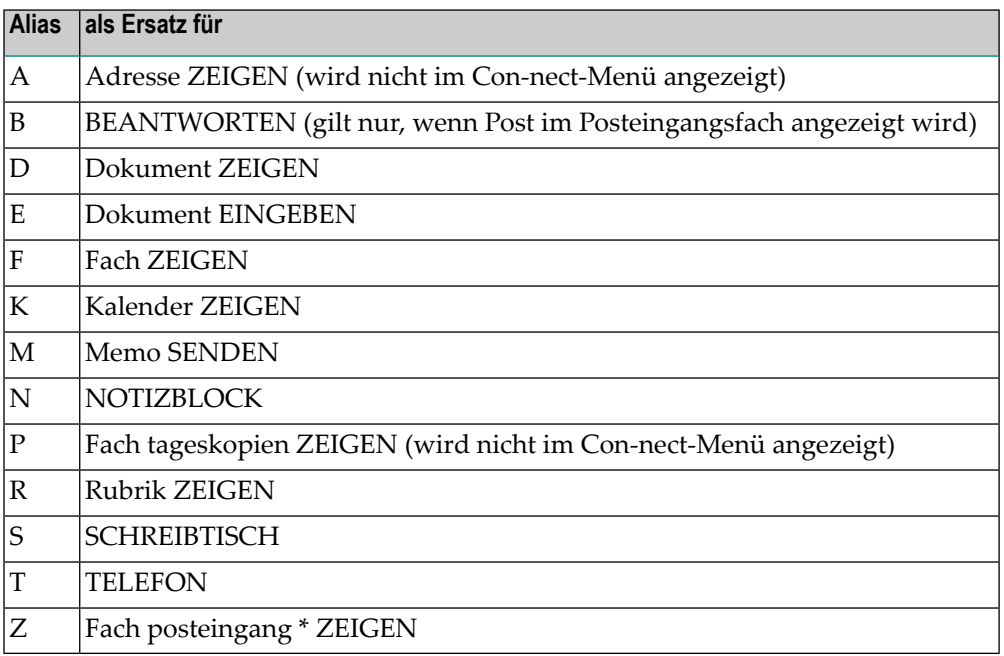

## <span id="page-598-1"></span>**Parameter hinter dem Aliasbefehl**

Diese Beschreibung gilt nur, wenn Sie Befehle in der Reihenfolge "Befehl Objekt Name" eingeben. Diese Reihenfolge wird normalerweise bei der Eingabe von Befehlen in der englischen Sprache benutzt (sie weicht von der in dieser Dokumentation für die deutsche Sprache benutzten Reihenfolge ab).

Sie können einen Aliasbefehl, gefolgt von einem Parameter, in der Befehlszeile eingeben. Der Parameter muss immer *hinter* dem Aliasbefehl eingegeben werden.

Zum Beispiel, Sie arbeiten mit der englischen Sprache und haben den Aliasbefehl FEB eingegeben. Dieser steht für die Befehlsfolge DISPLAY Calendar 1.Feb. Um alle Kalendereinträge vom 1. Februar bis zum 31. März des laufenden Jahres anzuzeigen, geben Sie Folgendes in der Befehlszeile ein: FEB 31.3.

Sie können einen Parameter hinter dem Aliasbefehl durch das Füllzeichen für Leerzeichen, das in Ihrem Profil definiert ist, ersetzen (Informationen zum Füllzeichen finden Sie im Abschnitt *Sprache, Befehl und [Sicherung](#page-565-0)*). Standardmäßig ist der Schrägstrich (/) als Füllzeichen definiert. Sie können zum Beispiel den englischen Systemaliasbefehl C (dieser steht für die Befehlsfolge DISPLAY Calendar) in der Befehlszeile eingeben, und dahinter das Füllzeichen und ein Endedatum: C / 31.3. Hiermit zeigen Sie alle Kalendereinträge vom aktuellen Tag bis zum 31. März an. Vor und hinter dem Füllzeichen müssen Sie ein Leerzeichen eingeben.

## <span id="page-600-0"></span>**Information über die Befehlstabelle**

Die Information im "Info ueber Befehlstabelle"-Fenster bezieht sich immer auf die momentan benutzte Sprache. Befehle, Objekte und Aliasbefehle in den anderen Sprachen werden nicht berücksichtigt.

In jeder Sprache kann Con-nect maximal 200 Elemente aus der folgenden Liste verwalten:

- Systembefehle (z.B. EINGEBEN),
- Systemobjekte (z.B. Dokument),
- Benutzerobjekte,
- Systemaliasbefehle (z.B. M für "Memo SENDEN"), und
- Aliasbefehle, die Sie selbst eingegeben haben.

Sie können sich anzeigen lassen, wie viele Befehle, Objekte und Aliasbefehle bereits definiert wurden.

Markieren Sie entweder einen Aliasbefehl im "Befehle (Alias) zeigen"-Schirm mit IN, oder geben Sie die folgende Befehlsfolge in der Befehlszeile eines beliebigen Con-nect-Schirms ein:

#### Befehl INFO

Daraufhin erscheint das "Info ueber Befehlstabelle"-Fenster:

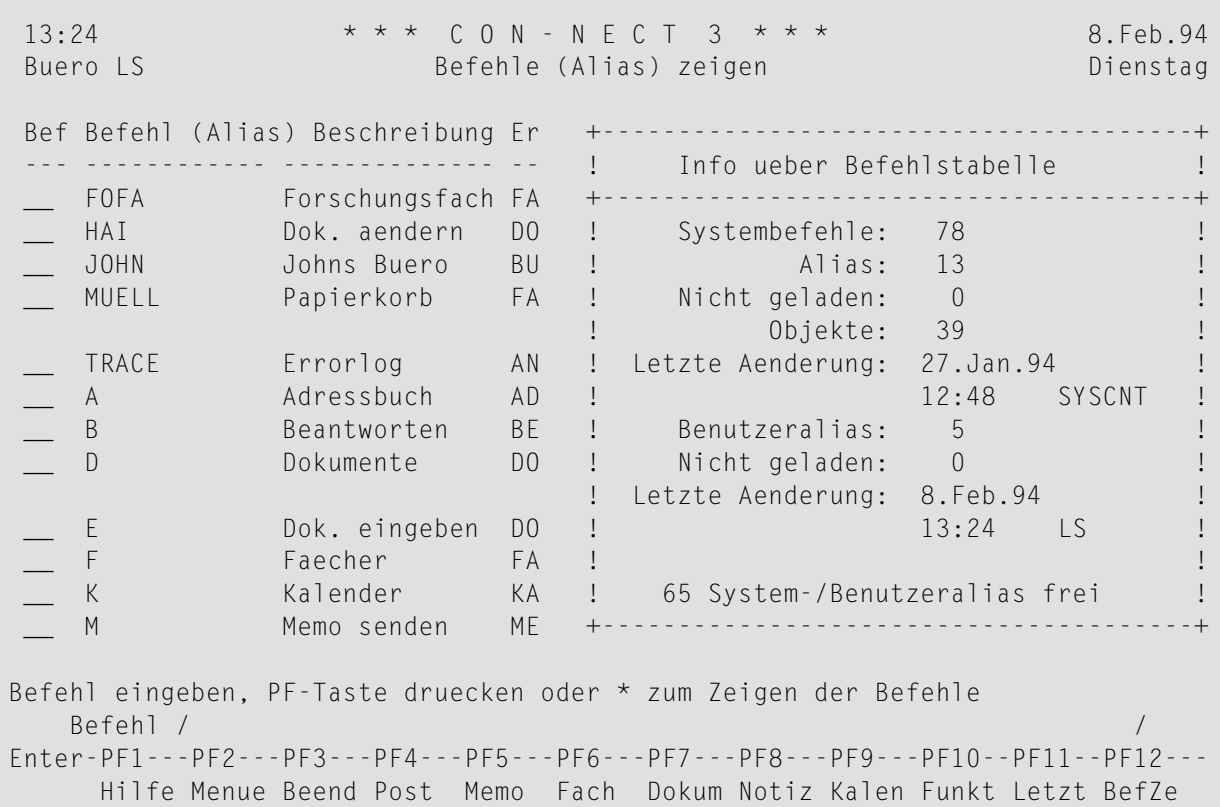

In der oberen Fensterhälfte wird die Anzahl der Systembefehle, Systemobjekte und Systemaliasbefehle angezeigt.

Die untere Fensterhälfte bezieht sich auf die Anzahl der Aliasbefehle, die Sie selbst eingegeben haben. Wenn die Anzahl von 200 in Ihrem Con-nect-Büro bereits überschritten wurde und Sie einen weiteren Aliasbefehl eingeben wollen, erscheint die Meldung, dass Sie keine weiteren Aliasbefehle mehr eingeben können.

Wenn der Administrator weitere Systemaliasbefehle eingibt und die Anzahl von 200 überschritten wird, erscheint bei Ihnen keine Meldung; Ihre eigenen Aliasbefehle werden dann nicht mehr geladen. In diesem Fall können Sie das "Info ueber Befehlstabelle"-Fenster aufrufen und die Anzahl der nicht geladenen Benutzeraliasbefehle überprüfen (im unteren "Nicht geladen"-Feld). Wenn der Administrator die Systemaliasbefehle wieder löscht, werden Ihre eigenen Aliasbefehle wieder geladen.

Im "Befehle (Alias) zeigen"-Schirm werden Ihre eigenen Aliasbefehle werden vor den Systemaliasbefehlen angezeigt. Beide Listen sind alphabetisch sortiert. Die nicht geladenen Benutzeraliasbefehle sind immer die am Ende des Alphabets.

Falls Ihr Benutzeraliasbefehl denselben Namen wie ein Systemaliasbefehl hat, wird nur der Benutzeraliasbefehl geladen. Der Systemaliasbefehl ist in der Zahl der Systemaliasbefehle (in der oberen Fensterhälfte) enthalten. Er ist außerdem in der Zahl der nicht geladenen Systemaliasbefehle (im oberen "Nicht geladen"-Feld) enthalten.

Falls es zu viele Aliasbefehle gibt, haben Systembefehle und -objekte die höchste Priorität. Alle Systembefehle und -objekte werden zuerst geladen, danach werden die Systemaliasbefehle geladen und ganz zum Schluss die Benutzeraliasbefehle.

In der letzten Zeile des Fensters wird angezeigt, wie viel System- und Benutzeraliasbefehle noch eingegeben werden können. Wenn weitere Aliasbefehle eingegeben werden (von Ihnen oder vom Administrator), vermindert sich diese Zahl.

## Eigene Menüs erstellen

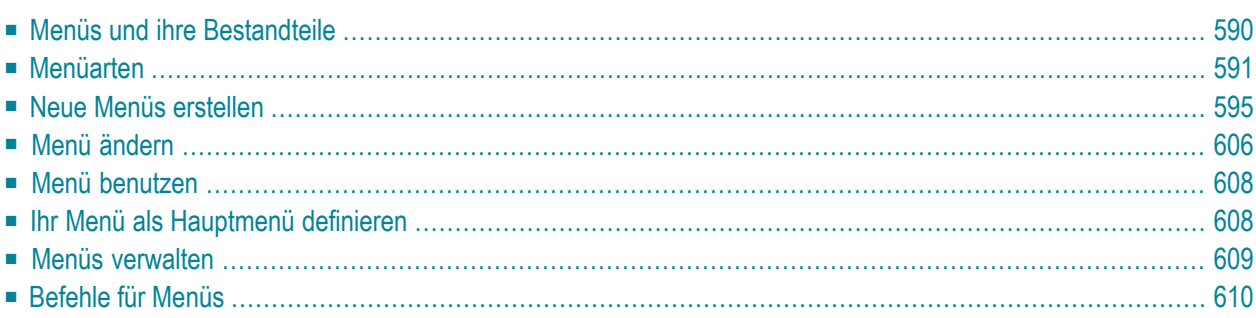

Mit Con-nect können Sie Ihre eigenen Menüs erstellen. Während einer Con-nect-Session können Sie beliebige Menüs anzeigen und benutzen, d.h. Sie können immer das Menü benutzen, das Ihren augenblicklichen Anforderungen gerecht wird.

Am Anfang dieses Abschnitts werden die Bestandteile eines Menüs vorgestellt - mit Beispielen für die verschiedenen Menüs, die Sie erstellen können. Bitte lesen Sie diese Informationen, *bevor* Sie Ihre eigenen Menüs erstellen.

<span id="page-605-0"></span>Dieses Kapitel behandelt die folgenden Themen:

## **Menüs und ihre Bestandteile**

Die Bestandteile eines Menüs werden in diesem Abschnitt anhand des Con-nect-Menüs erklärt. Das Con-nect-Menü enthält jeden Bestandteil eines Menüs.

Die Anordnung der Bestandteile eines Menüs wird "Menü-Layout" genannt.

Bei dem folgenden Menü steht der Text auf der linken Seite und die Anzeige der Kalender- und Postinformation befindet sich auf der rechten Seite.

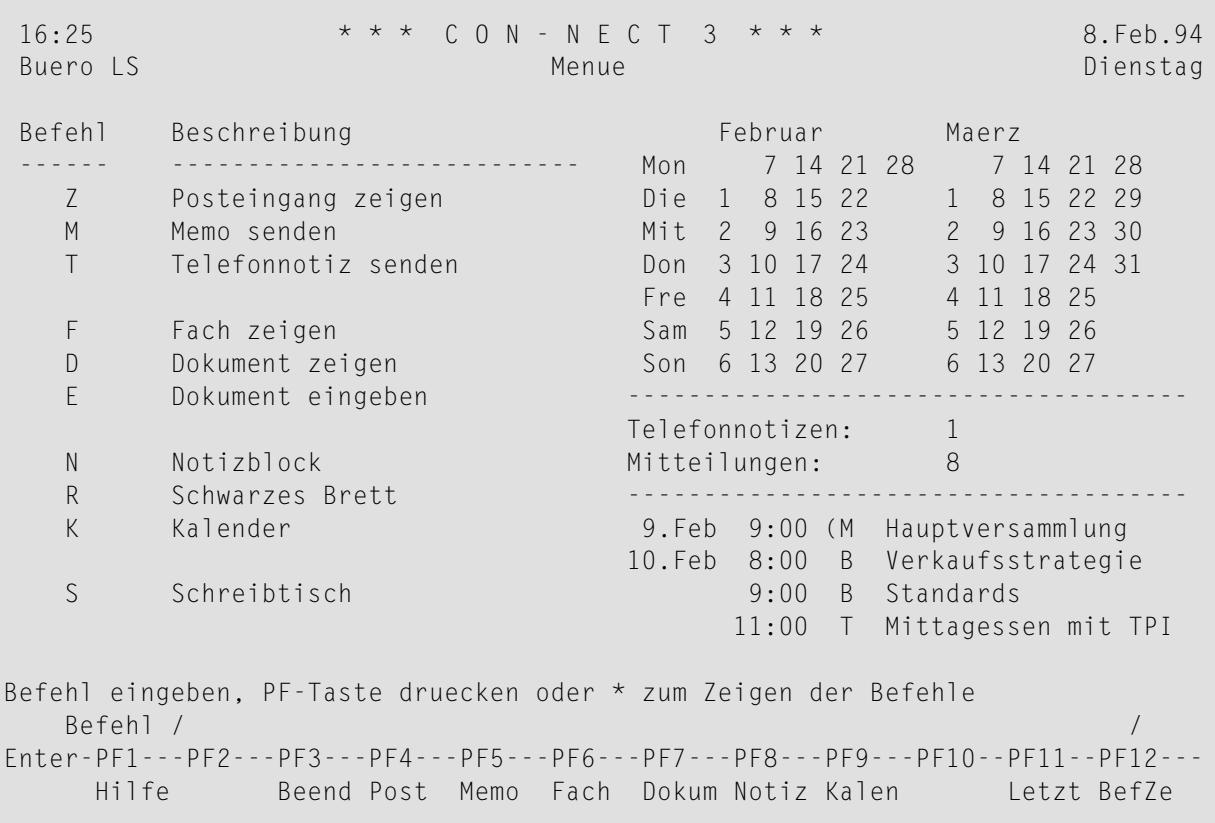

#### **Menüzeilen**

Die linke Seite des Menüs enthält die Menüzeilen. Eine Menüzeile kann entweder einen Connect-Befehl oder Text enthalten. Ein Menü kann bis zu 16 Menüzeilen enthalten.

Sie können für Ihre eigenen Menüs cursor-aktivierte Menüzeilen definieren. Siehe *[Neue](#page-610-1) [Menüzeilen](#page-610-1) definieren*. Das Con-nect-Menü hat keine cursor-aktivierten Menüzeilen.

#### **Kalender- und Postinformation**

Auf der rechten Seite des Menüs wird folgende Information angezeigt:

■ **Monate**

Ein Kalender des aktuellen Monats und ein Kalender des folgenden Monats.

■ **Posteingang**

Neueingänge im Posteingangsfach: Telefonnotizen, Mitteilungen oder Einladungen zu Besprechungen.

■ **Kalender**

Laufende und bevorstehende Besprechungen, Termine, Merker oder Erledigungen.

#### <span id="page-606-0"></span>**PF-Tastenanzeige**

Die unteren zwei Zeilen des Schirms zeigen die PF-Tastenbelegung an.

### **Menüarten**

Sie können beliebig viele Menüs erstellen. Sie können zwischen drei verschiedenen Menüarten wählen:

- **Text [links](#page-607-0)**, mit optionaler Anzeige von Kalender- und Postinformation rechts;
- **Text in der [Mitte](#page-608-0)**, ohne Anzeige von Kalender- und Postinformation; oder
- **[formatfreies](#page-609-0) Menü**, mit Text an beliebigen Stellen und ohne Anzeige von Kalender- und Postinformation.

Die ersten beiden Menüarten bestehen aus Menüzeilen mit gültigen Con-nect-Befehlen. Mit diesen Befehlen können Sie verschiedene Funktionen aufrufen. Sie können für diese beiden Menüarten cursor-aktivierte Menüzeilen definieren (wenn ein Menü cursor-aktivierte Menüzeilen enthält, können Sie eine Funktion starten, indem Sie den Cursor in die entsprechende Zeile stellen und EINGABE drücken).

Ein formatfreies Menü muss keinen Text enthalten, der für bestimmte Befehle oder Funktionen steht - die Textzeilen können einen beliebigen Text enthalten.

Nachstehend finden Sie Beispiele der drei verschiedenen Menüarten, die Sie erstellen können.

#### <span id="page-607-0"></span>**Menü mit dem Text links**

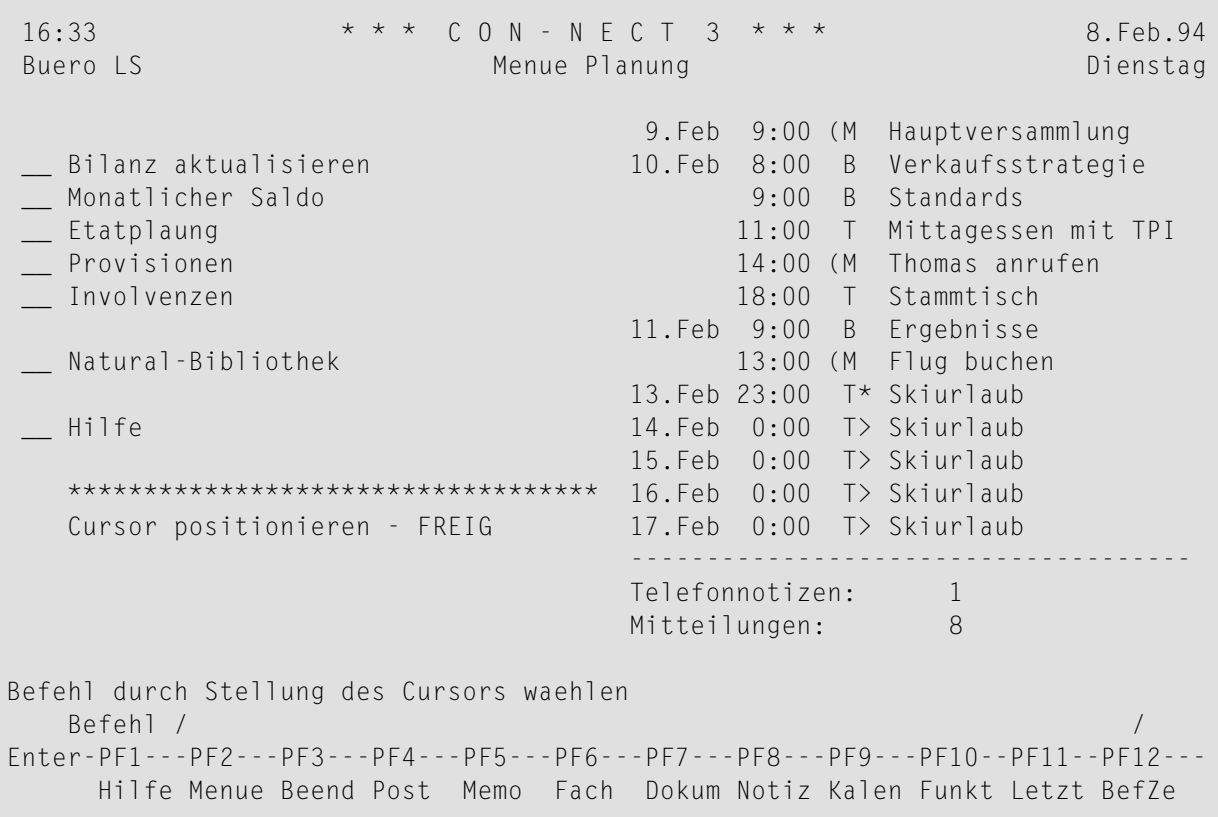

Dies ist ein Beispielschirm für ein Menü mit Text auf der linken Seite und der Anzeige von Kalender- und Postinformation auf der rechten Seite.

In diesem Beispielschirm sind die Menüzeilen cursor-aktiviert - um eine Funktion aufzurufen, müssen Sie den Cursorin die entsprechende Menüzeile stellen und anschließend EINGABE drücken. Sie erkennen eine cursor-aktivierte Menüzeile an dem Eingabefeld (\_\_) links neben der Menüzeile.

Sie können aber auch die PF-Tasten benutzen, oder einen beliebigen Befehl oder Aliasbefehl in der Befehlszeile eingeben, um eine andere Con-nect-Funktion aufrufen.

**Anmerkung:** Sie können auch Menüs mit dem Text auf der linken Seite und *ohne* cursoraktivierte Menüzeilen erstellen.

#### <span id="page-608-0"></span>Menü mit Text in der Mitte

```
16:39* * * CON - NECT 3 * * *
                                                                      8. Feb. 94
Buero LS
                                Menue Mitte
                                                                      Dienstag
                       Bef Beschreibung
                       *** ********************************
                       NB Natural-Bibliothek
                       MS Monatlicher Saldo
                       BA Bilanz aktualisieren
                       EP Etatplaung
                       PR Provisionen
                       IN Involvenzen
Neu: 1 Telefonnotizen, 8 Mitteilungen und 0 Besprechungen
   Befehl /
Enter-PF1---PF2---PF3---PF4---PF5---PF6---PF7---PF8---PF9---PF10--PF11--PF12---
     Hilfe Menue Beend Post Memo Fach Dokum Notiz Kalen Funkt Letzt BefZe
```
Dies ist ein Beispielschirm für ein Menü mit Text in der Mitte - ohne cursor-aktivierte Menüzeilen.

Um eine Funktion aufzurufen, müssen Sie entweder einen Befehl oder Aliasbefehl in der Befehlszeile eingeben, oder eine PF-Taste drücken.

Die Befehlsabkürzungen, die in einem Menü ohne cursor-aktivierte Menüzeilen angezeigt werden, müssen gültige Aliasbefehle sein (siehe Aliasbefehle).

Die Anzahl der Neuzugänge in Ihrem Posteingangsfach wird direkt über der Befehlszeile angezeigt.

Anmerkung: Ein Menü mit Text in der Mitte zeigt keine Kalenderinformation.

 $\overline{a}$ 

#### <span id="page-609-0"></span>**Formatfreies Menü**

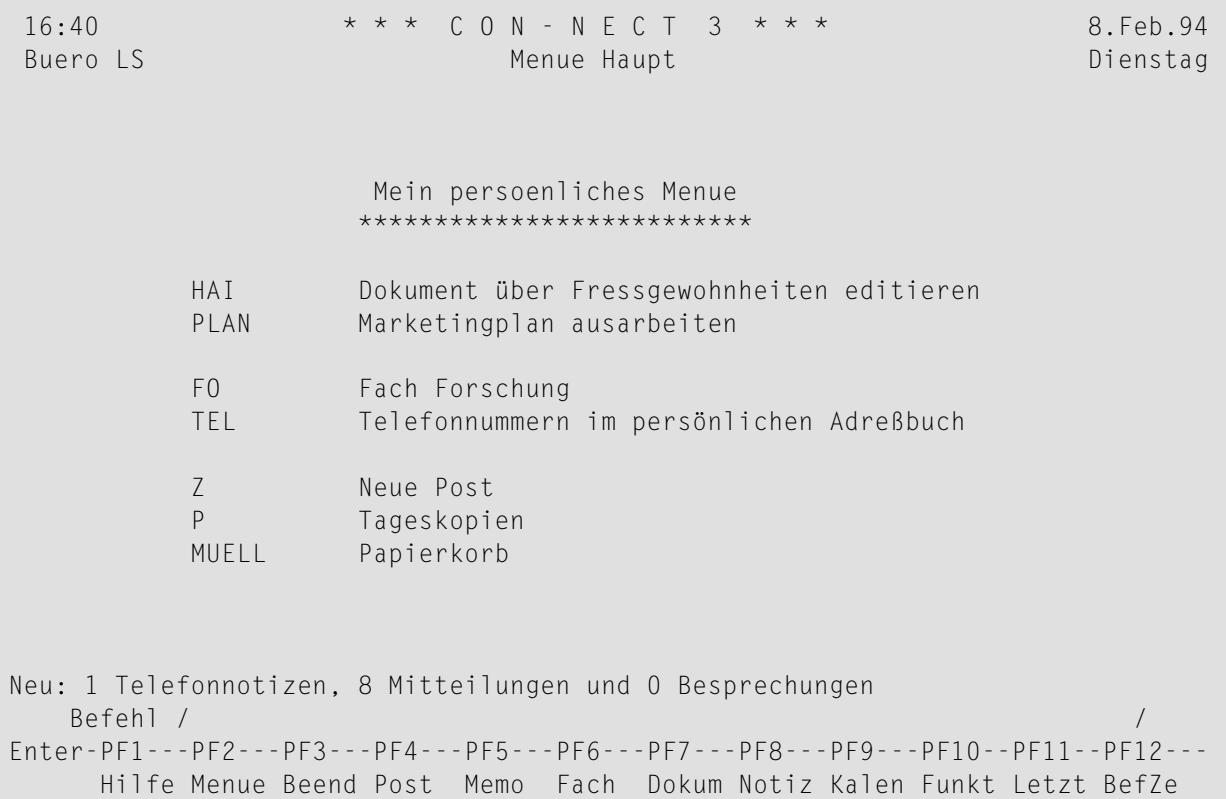

Dies ist ein Beispielschirm für ein formatfreies Menü.

Die Textzeilen müssen nicht unbedingt Con-nect-Befehle oder -Funktionen anzeigen.

Um eine Funktion aufzurufen, müssen Sie entweder einen Befehl in der Befehlszeile eingeben, oder eine PF-Taste drücken.

Die Anzahl der Neuzugänge in Ihrem Posteingangsfach wird direkt über der Befehlszeile angezeigt.

**Anmerkung:** Ein formatfreies Menü enthält keine cursor-aktivierten Menüzeilen und zeigt keine Kalenderinformation.

## <span id="page-610-0"></span>**Neue Menüs erstellen**

Folgende Schritte sind notwendig, um ein Menü zu erstellen:

- 1. Sie müssen **neue [Menüzeilen](#page-610-1) definieren** (wenn die benötigten Menüzeilen schon definiert wurden, können Sie direkt mit dem nächsten Schritt fortfahren).
- 2. Sie müssen das Menü erstellen:
	- Sie müssen zuerst die **[Definitionskriterien](#page-615-0) für das Menü-Layout bestimmen**;
	- danach müssen Sie das [Menü-Layout](#page-617-0) bestimmen (d.h. die Menüzeilen auswählen und die Reihenfolge bestimmen, in der sie erscheinen sollen).

#### <span id="page-610-1"></span>**Neue Menüzeilen definieren**

Mit Con-nect werden eine Reihe von Standardmenüzeilen zur Verfügung gestellt. Dies sind die Zeilen auf dem Menü, das immer dann angezeigt wird, wenn Sie Con-nect aufrufen. Neue Menüzeilen, die Sie eingeben, werden zu diesen Menüzeilen hinzugefügt und in einem "Editor" (dem "Menuezeilen aendern"-Schirm) gespeichert.

Um neue Menüzeilen einzugeben, müssen Sie zuerst den "Menuezeilen aendern"-Schirm aufrufen.

Geben Sie die folgende Befehlsfolge in der Befehlszeile eines beliebigen Con-nect-Schirms ein:

Menue AENDERN

Daraufhin erscheint der"Menuezeilen aendern"-Schirm. Wenn Sie vorher keine eigenen Menüzeilen eingegeben haben, werden die Standardmenüzeilen von Con-nect angezeigt.

Wenn Sie vorher bereits eigene Menüzeilen definiert haben, erscheinen Ihre letzten Änderungen im "Menuezeilen aendern"-Schirm.

```
* * * CON - NECT 3 * * *
16:268.Feb.94
                           Menuezeilen aendern
                                                                 Dienstag
Buero LS
                                                    Seite 1 Zeile 1
  Menuezeilen...................... Befehl......fuer Cursor-aktivierte Zeile
  !Bef Beschreibung>
    Z Posteingang zeigen FACH 1 * ZEIGEN
                                  SENDEN<br>TELEFON
    M Memo senden
    T Telefonnotiz senden
                                 TELETON<br>FACH ZEIGEN<br>DOKUMENT ZEIGEN<br>DOKUMENT EINGEBEN<br>NOTIZBLOCK
    F Ablagefach zeigen
    D Dokument zeigen
    E Dokument eingeben
    NNotizblock
    R Schwarzes Brett
                                   RUBRIK ZEIGEN
                                   KALENDER ZEIGEN
    K Kalender
    S Schreibtisch
                                   SCHREIBTISCH
Befehl eingeben, PF-Taste druecken oder * zum Zeigen der Befehle
   Befehl /
                                            /belegt 2 % Ri + Zeich,
Enter-PF1---PF2---PF3---PF4---PF5---PF6---PF7---PF8---PF9---PF10--PF11--PF12---
     Hilfe Menue Beend X Oben Unten Y Funkt CX-Y BefZe
```
Der "Menuezeilen aendern"-Schirm enthält zwei Spalten:

#### Menuezeilen

Der Text einer Menüzeile. Sie können eine Beschreibung, einen Befehl oder einen beliebigen Text eingeben.

Die Beschreibung einer Menüzeile kann maximal 30 Zeichen enthalten (wenn die Zeile länger wäre, würde sie nicht auf den Menüschirm passen). Wenn die Menüzeilen nicht cursor-aktiviert sind, sollten Sie hier zusätzlich den Befehl oder Aliasbefehl eintragen, mit dem diese Funktion aufgerufen wird.

#### Befehl ... fuer cursor-aktivierte Zeile

Der zu dieser Menüzeile gehörende Befehl.

Sie können jeden gültigen Befehl oder jede gültige Befehlsfolge eingeben. Sie können auch Folgendes eingeben: den Punkt (.) für den Befehl BEENDEN, \*= (wiederholt den letzten Befehl), gültige Abkürzungen oder bereits definierte Aliasbefehle. Sie können auch den Namen eines Objekts als Teil einer Befehlsfolge eingeben.

Bei einer Menüzeile ohne Befehl (z.B. bei einer Überschrift) bleibt diese Spalte leer.

Standardmäßig sind alle Menüzeilen cursor-aktiviert. Weitere Informationen finden Sie im Abschnitt Neues Menü eingeben - Definitionskriterien für das Menü-Layout bestimmen.
Geben Sie neue Menüzeilen ein oder ändern Sie bereits existierende Menüzeilen.

Sie können beliebig viele Menüzeilen eingeben. Sie können:

- die Standardmenüzeilen von Con-nect überschreiben;
- alle Menüzeilen löschen/überschreiben, die Sie nicht mehr benötigen;
- mit dem Zeilenbefehl , W ein Fenster mit 8 leeren Zeilen öffnen.
- $\bigoplus$

Vorsicht: Im "Menuezeilen aendern"-Schirm werden die Standardmenüzeilen und Befehle von Con-nect durch Überschreiben/Löschen nicht geändert oder gelöscht. Nur die Menüzeilen und Befehle, die Sie selbst eingegeben haben, werden hiervon betroffen; sie stehen Ihnen danach für weitere Menüs nicht mehr zur Verfügung.

Geben Sie die entsprechenden Befehle für cursor-aktivierte Menüzeilen ein.

```
* * * CON - NECT 3 * * *
16.268. Feb. 94
                           Menuezeilen aendern
Buero LS
                                                                 Dienstag
                                                   Seite 1 Zeile 1
  Menuezeilen....................... Befehl......fuer Cursor-aktivierte Zeile
  Natural-Bibliothek
                                   NATMAIN LOGON
                                  DOK BILANZ AEND
  Bilanz aktualisieren
                                  ANW SALDO AUFR
  Monatlicher Saldo
  Etatplaung
                                   FACH ETAT ZEIG
  Provisionen
                                   ANW PROV AUFR
                                   FORM INSOLV SEND
  Involvenzen
  ************************************
  Cursor positionieren - FREIG
  Hilfe
                                   HILFE
                                  RUBRIK ZEIGEN<br>KALENDER ZEIGEN
    R Schwarzes Brett
    K Kalender
    S Schreibtisch
                                  SCHREIBTISCH
Befehl eingeben, PF-Taste druecken oder * zum Zeigen der Befehle
   Befehl /
                                                 /belegt 2 % Ri + Zeich,
Enter-PF1---PF2---PF3---PF4---PF5---PF6---PF7---PF8---PF9---PF10--PF11--PF12---
     Hilfe Menue Beend
                                X Oben Unten Y Funkt CX-Y BefZe
```
Um eine andere Seite des "Menuezeilen aendern"-Schirms anzuzeigen, geben Sie entweder EINGABE oder einen der folgenden Positionierungsbefehle ein: OBEN, UNTEN oder SEITE n 1. Sie können auch den Zeilenbefehl ,P benutzen.

Sie können alle Zeilenbefehle außer ,J und ,S benutzen (die X- und Y-Markierungen können nicht in derselben Zeile gesetzt werden). Weitere Informationen finden Sie im Abschnitt Textverarbeitung.

**Anmerkung:** Im Menü-Editor werden alle Leerzeilen gelöscht, wenn Sie EINGABE drücken. Daher arbeiten die Zeilenbefehle ,W und ,I gleich (im Gegensatz zum "Editor *Dokumentname*"-Schirm).

Nachdem Sie Ihre Eingaben beendet haben, drücken Sie EINGABE, um die neuen Menüzeilen in den "Editor" zu übernehmen.

Jetzt können Sie entweder das Menü-Layout gestalten (siehe *Neues Menü eingeben - [Definitions](#page-615-0)kriterien für das [Menü-Layout](#page-615-0) bestimmen*), oder eine beliebige andere Con-nect-Funktion aufrufen. Die Menüzeilen werden im "Editor" gespeichert und stehen Ihnen somit jederzeit zur Verfügung.

#### **Menüzeilen zurücksetzen**

Um den Inhalt des "Editors" zurückzusetzen, damit er nur noch die Standardmenüzeilen von Connect enthält, müssen Sie alle Zeilen im "Editor" löschen und EINGABE drücken.

Dadurch werden die Menüs, die Sie bereits erstellt haben, und in denen diese Menüzeilen benutzt werden, nicht geändert.

Wenn Sie den "Editor" anschließend wieder aufrufen (mit der Befehlsfolge Menue AENDERN), werden nur die Standardmenüzeilen von Con-nect angezeigt.

# <span id="page-615-0"></span>Neues Menü eingeben - Definitionskriterien für das Menü-Layout bestimmen

Um ein neues Menü einzugeben, müssen Sie als Nächstes den "Menue Eingeben"-Schirm aufrufen.

Geben Sie die folgende Befehlsfolge in der Befehlszeile eines beliebigen Con-nect-Schirms ein:

Menue EINGEBEN

Daraufhin erscheint der "Menue Eingeben"-Schirm.

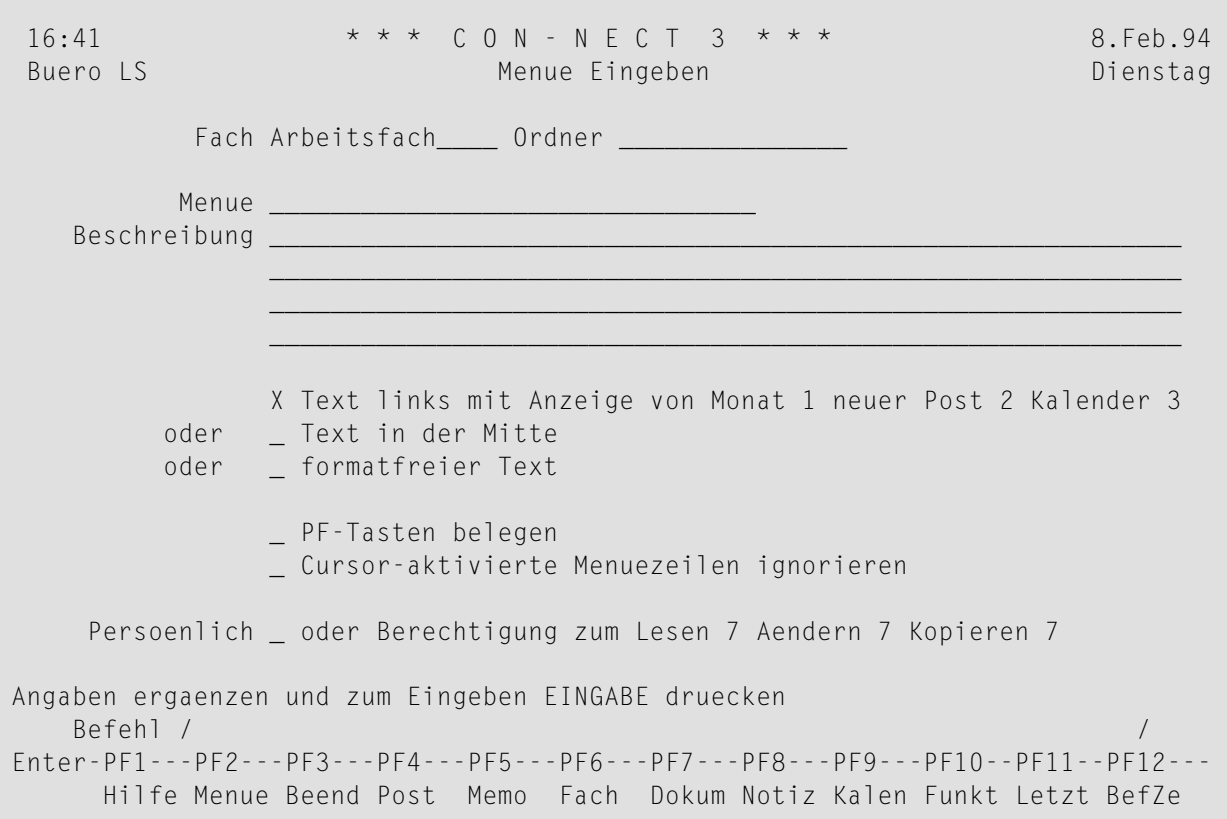

Geben Sie im "Menue Eingeben"-Schirm - zusätzlich zu den Eingaben, die Sie in jedem "Objekt eingeben"-Schirm machen müssen (siehe Die "Eingeben"-Schirme) - die folgenden Definitionskriterien für das Menü-Layout ein:

#### Menue

Ein eindeutiger Name mit einer Länge von maximal 32 Zeichen.

Der Name des Con-nect-Menüs ist "Menu". Deshalb sollten Sie diesen Namen nicht für ein Menü vergeben.

#### **Menüart**

Die Art des einzugebenden Menüs: das Standardmenü ist "Text links" und ist mit X gekennzeichnet; Sie ändern die Menüart, indem Sie das X in diesem Feld entfernen und eine andere Menüart mit einem beliebigen Zeichen markieren.

#### **Kalender- und Postinformation**

Optional - bei der Menüart "Text links" können Sie die Reihenfolge festlegen, in der der Monat, die neue Post und der Kalender auf der rechten Seite des Menüs erscheinen sollen. Geben Sie einen der folgenden Werte neben jeder Informationsart ein:

- 0 Die Information wird nicht angezeigt.
- 1 Die Information wird zuerst angezeigt.
- 2 Die Information wird als Nächste angezeigt.
- 3 Die Information wird zuletzt angezeigt.

#### **PF-Tasten belegen**

Wenn Sie für das Menü eine neue PF-Tastenbelegung definieren wollen, markieren Sie dieses Feld mit einem beliebigen Zeichen. Daraufhin erscheint das "PF-Tasten belegen"-Fenster. Sie definieren die neue PF-Tastenbelegung so wie im Abschnitt *[PF-Tastenbelegung](#page-580-0)* beschrieben. Drücken Sie anschließend EINGABE, um das Fenster zu schließen und den "Aendern Menue *Menuename*"-Schirm aufzurufen.

Sie können die neue PF-Tastenbelegung anzeigen und benutzen, wenn Sie das neue Menü mit der Befehlsfolge Menue *name* BENUTZEN aktivieren.

Wenn Sie dieses Menü in Ihrem Profil als Hauptmenü definieren (siehe *Anzeige [Menü/Kalender](#page-574-0)*), können Sie die hier definierte PF-Tastenbelegung nur dann anzeigen und benutzen, wenn Sie keine eigenen PF-Tasten für Menüs definiert haben (mit "Pftaste AENDERN").

#### **Cursor-aktivierte Menuezeilen ignorieren**

Standardmäßig sind die Menüzeilen cursor-aktiviert. Sie können dieses Feld mit einem beliebigen Zeichen markieren, wenn Sie keine cursor-aktivierten Menüzeilen wünschen.

Nachdem Sie alles eingegeben haben, drücken Sie EINGABE.

Daraufhin erscheint der "Aendern Menue *Menuename*"-Schirm, in dem Sie die Menüzeilen für das neue Menü wählen (im vorhergehenden Abschnitt wurde beschrieben, wie neue Menüzeilen definiert werden). Dies wird im nächsten Abschnitt *Menü-Layout bestimmen* beschrieben.

# <span id="page-617-1"></span>Menü-Layout bestimmen

Die Informationen in den folgenden Abschnitten bezieht sich auf die Art des Menüs, das Sie eingeben.

- Menü mit Text links oder in der Mitte
- Formatfreies Menü

### <span id="page-617-0"></span>Menü mit Text links oder in der Mitte

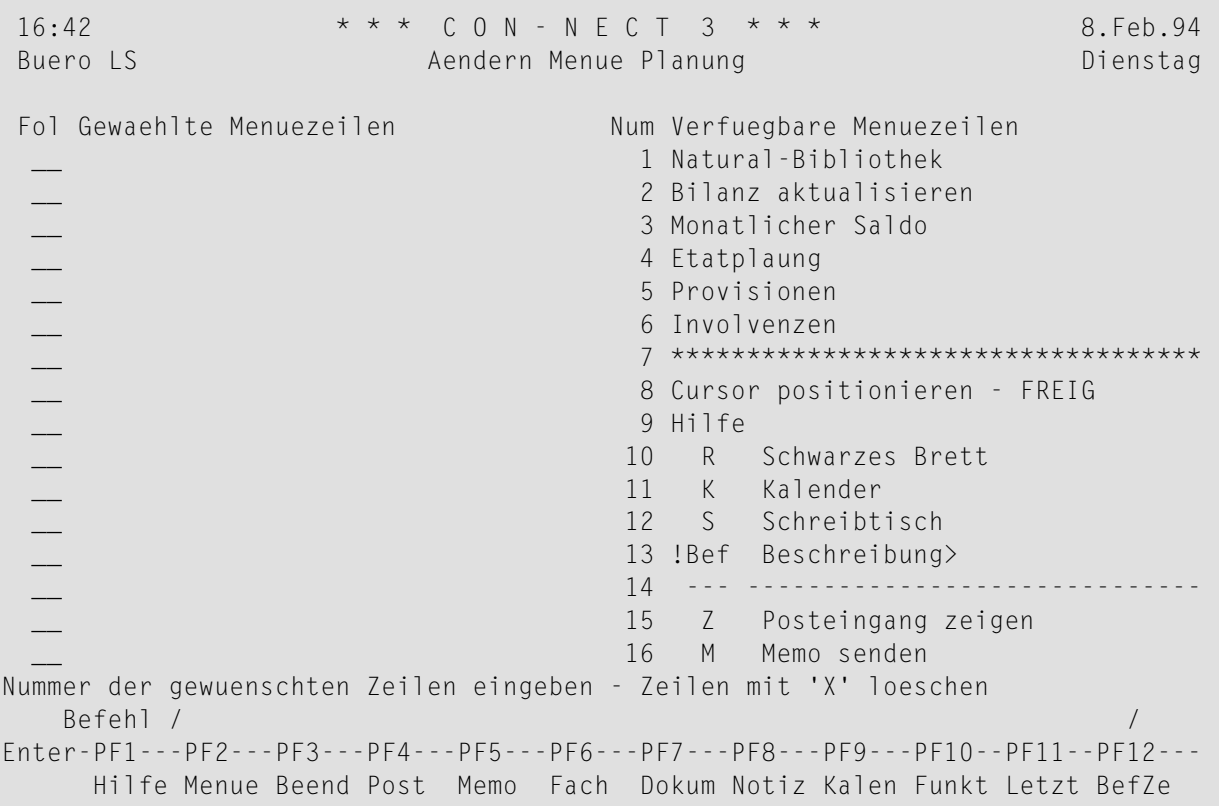

Auf der rechten Seite des "Aendern Menue Menuename"-Schirms werden die verfügbaren Menüzeilen angezeigt. Ihre eigenen Menüzeilen werden vor den Standardmenüzeilen von Con-nect angezeigt. Jede Menüzeile hat eine Nummer.

Wenn mehr als 16 Menüzeilen definiert wurden, können Sie EINGABE drücken, um weitere Menüzeilen anzuzeigen. Wenn Sie das Ende der Liste erreichen, wird mit EINGABE wieder der Anfang der Liste angezeigt.

Auf der linken Seite des Schirms sind zwei leere Spalten: "Fol" (für Reihenfolge) und "Gewaehlte Menuezeilen".

Als letztes müssen Sie bei der Layout-Gestaltung die Menüzeilen für Ihr Menü auswählen, und Sie müssen die Reihenfolge eingeben, in der Sie erscheinen sollen.

Geben Sie in der "Fol"-Spalte die Nummer der gewünschten Menüzeile ein (die verfügbaren Menüzeilen werden rechts in diesem Schirm angezeigt).

Sie können bis zu 16 Nummern eingeben. Wenn Sie ein Eingabefeld leer lassen, bleibt diese Zeile im Menü auch leer.

```
16:43* * * CON - NECT 3 * * *
                                                                         8.Feb.94
Buero LS
                            Aendern Menue Planung
                                                                         Dienstag
 Fol Gewaehlte Menuezeilen
                                         Num Verfuegbare Menuezeilen
                                           1 Natural-Bibliothek
                                           2 Bilanz aktualisieren
  2 -3<sup>7</sup>3 Monatlicher Saldo
  4_{-}4 Etatplaung
                                           5 Provisionen
  5_{-}6 Involvenzen
  6_{-}7 ************************************
 \overline{1_{-}}8 Cursor positionieren - FREIG
                                           9 Hilfe
  9<sub>-</sub>10
                                               R Schwarzes Brett
                                          11K Kalender
                                          12 S Schreibtisch
                                          13 !Bef Beschreibung>
                                          1415 Z Posteingang zeigen
                                          16 M
                                                   Memo senden
Nummer der gewuenschten Zeilen eingeben - Zeilen mit 'X' loeschen
   Befehl /
                                                                             \sqrt{2}Enter-PF1---PF2---PF3---PF4---PF5---PF6---PF7---PF8---PF9---PF10--PF11--PF12---
      Hilfe Menue Beend Post Memo Fach Dokum Notiz Kalen Funkt Letzt BefZe
```
Nachdem Sie alles eingegeben haben, drücken Sie EINGABE.

Daraufhin werden die von Ihnen gewählten Menüzeilen auf der linken Schirmseite in der von Ihnen definierten Reihenfolge angezeigt.

Die verfügbaren Menüzeilen werden noch immer auf der rechten Schirmseite angezeigt. Wenn Sie erneut EINGABE drücken (und nichts in der "Fol"-Spalte eingeben), werden die übrigen Menüzeilen angezeigt.

```
16:44* * * CON - NECT 3 * * *
                                                            8. Feb. 94
Buero LS
                       Aendern Menue Planung
                                                            Dienstag
                          Num Verfuegbare Menuezeilen
Fol Gewaehlte Menuezeilen
                                1 Natural-Bibliothek
 Bilanz aktualisieren
                                  2 Bilanz aktualisieren
 __ Monatlicher Saldo
                                  3 Monatlicher Saldo
 _ Etatplaung
                                  4 Etatplaung
 Provisionen
                                  5 Provisionen
  Involvenzen
                                  6 Involvenzen
                                  7 ************************************
  _ Natural-Bibliothek
                                  8 Cursor positionieren - FREIG
                                   9 Hilfe
  Hilfe
                                  10 R Schwarzes Brett
                                 11 K Kalender
   _ Cursor positionieren - FREIG 13 !Bef Beschreibung>
                                 14 --- -------------------
                                  15 Z Posteingang zeigen
                                  16 M Memo senden
Das Menue wurde geaendert
   Befehl /
                                                               \sqrt{2}Enter-PF1---PF2---PF3---PF4---PF5---PF6---PF7---PF8---PF9---PF10--PF11--PF12---
     Hilfe Menue Beend Post Memo Fach Dokum Notiz Kalen Funkt Letzt BefZe
```
Wenn Ihnen das Menü nicht gefällt, können Sie das Layout ändern, indem Sie den hier beschriebenen Prozess wiederholen; geben Sie die Nummern in einer anderen Reihenfolge ein und drücken Sie erneut EINGABE.

<span id="page-619-0"></span>Um eine Menüzeile zu entfernen, markieren Sie das entsprechende Feld in der "Fol"-Spalte mit X.

Geben Sie den Befehl BEENDEN ein, um das Menü zu sichern.

#### Formatfreies Menü

Bei einem formatfreien Menü werden keine vordefinierten Menüzeilen benutzt. Daher ist der "Aendern Menue Menuename"-Schirm in diesem Fall leer.

```
16:49* * * CON - NECT 3 * * *
                                                                      8. Feb. 94
 Buero LS
                            Aendern Menue Haupt
                                                                      Dienstag
Angaben ergaenzen und zum Aendern EINGABE druecken
    Befehl /
                                                                         \sqrt{2}Enter-PF1---PF2---PF3---PF4---PF5---PF6---PF7---PF8---PF9---PF10--PF11--PF12---
     Hilfe Menue Beend Post Memo Fach Dokum Notiz Kalen Funkt Letzt BefZe
```
Geben Sie den Menütext so ein, wie er auf dem neuen Menü erscheinen soll.

Drücken Sie EINGABE, um das Menü zu sichern.

# **Menü ändern**

Sie können Folgendes ändern:

- [Menüzeilen](#page-621-0) ändern
- [Definitionskriterien](#page-621-1) für das Menü-Layout ändern
- [Menü-Layout](#page-622-0) ändern

# <span id="page-621-0"></span>**Menüzeilen ändern**

Geben Sie die folgende Befehlsfolge in der Befehlszeile eines beliebigen Con-nect-Schirms ein, um den "Menuezeilen aendern"-Schirm aufzurufen:

#### Menue AENDERN

Gehen Sie so vor wie im Abschnitt *Neue [Menüzeilen](#page-610-0) definieren* beschrieben.

<span id="page-621-1"></span>**Vorsicht:** Geänderte Menüzeilen werden nicht automatisch in schon existierende Menüs  $\Box$ übernommen.

# **Definitionskriterien für das Menü-Layout ändern**

Beim Erstellen eines Menüs werden der Menüname und die Definitionskriterien für das Layout im "Menue Eingeben"-Schirm eingegeben. Wenn Sie diese Kriterien ändern wollen, müssen Sie den "Menue Info"-Schirm für dieses Menü aufrufen.

Geben Sie den Befehl INFO zusammen mit dem zu ändernden Menü ein.

#### Menue *name* INFO

Machen Sie alle notwendigen Änderungen, indem Sie die aktuellen Definitionskriterien überschreiben und anschließend EINGABE drücken.

Sie können ein Menü mit Text links oder in der Mitte nicht in ein formatfreies Menü umändern; Sie können auch kein formatfreies Menü in ein Menü mit Text links oder in der Mitte umändern.

# <span id="page-622-0"></span>**Menü-Layout ändern**

### **Menü mit Text links oder in der Mitte**

Um das Layout zu ändern, geben Sie den Befehl AENDERN zusammen mit dem zu ändernden Menü ein, um den "Aendern Menue *Menüname*"-Schirm aufzurufen.

Menue *name* AENDERN

Bestimmen Sie die Reihenfolge der Menüzeilen so wie im Abschnitt *[Menü-Layout](#page-617-1) bestimmen* beschrieben.

#### **Formatfreies Menü**

Geben Sie den Befehl AENDERN zusammen mit dem zu ändernden Menü ein, um den "Aendern Menue *Menüname*"-Schirm aufzurufen.

Menue *name* AENDERN

Ändern Sie den Menütext des formatfreien Menüs durch Überschreiben und drücken Sie EINGABE.

Daraufhin wird das Menü aktualisiert.

# <span id="page-623-0"></span>**Menü benutzen**

Um ein Menü zu benutzen, geben Sie den Befehl BENUTZEN zusammen mit dem entsprechenden Menü ein.

Menue *name* BENUTZEN

Das Menü wird angezeigt (es wird aktiv), und Sie können eine Funktion folgendermaßen aufrufen:

- geben Sie einen Befehl in der Befehlszeile ein; oder
- wenn das Menü cursor-aktivierte Menüzeilen hat, stellen Sie den Cursor auf eine Menüzeile und drücken EINGABE; oder
- drücken Sie die entsprechende PF-Taste.

Um ein Menü zu verlassen (d.h. um es zu deaktivieren) und zu dem Hauptmenü zurückzukehren, das in Ihrem Teilnehmerprofil definiert wurde, geben Sie folgenden Befehl ein:

MENUE

# **Ihr Menü als Hauptmenü definieren**

Wenn Ihr eigenes Menü als Hauptmenü angezeigt werden soll (anstelle des Con-nect-Menüs), müssen Sie dessen Namen im Profil als "Name des Hauptmenues" eingeben; siehe *[Anzeige](#page-574-0) [Menü/Kalender](#page-574-0)*. Sie müssen im Profil auch die Reihenfolge der angezeigten Kalender- und Postinformation definieren; dies muss dieselbe Reihenfolge sein, die Sie beim Erstellen des Menüs eingegeben haben. Wenn Sie sich danach erneut bei Con-nect anmelden, erscheint das hier definierte Menü. Es bleibt solange Hauptmenü, bis Sie Ihr Profil erneut ändern.

# **Menüs verwalten**

Um alle bestehenden Menüs anzuzeigen, geben Sie die folgende Befehlsfolge in der Befehlszeile eines beliebigen Con-nect-Schirms ein:

Menue ZEIGEN

Daraufhin erscheint der "Menues zeigen"-Schirm:

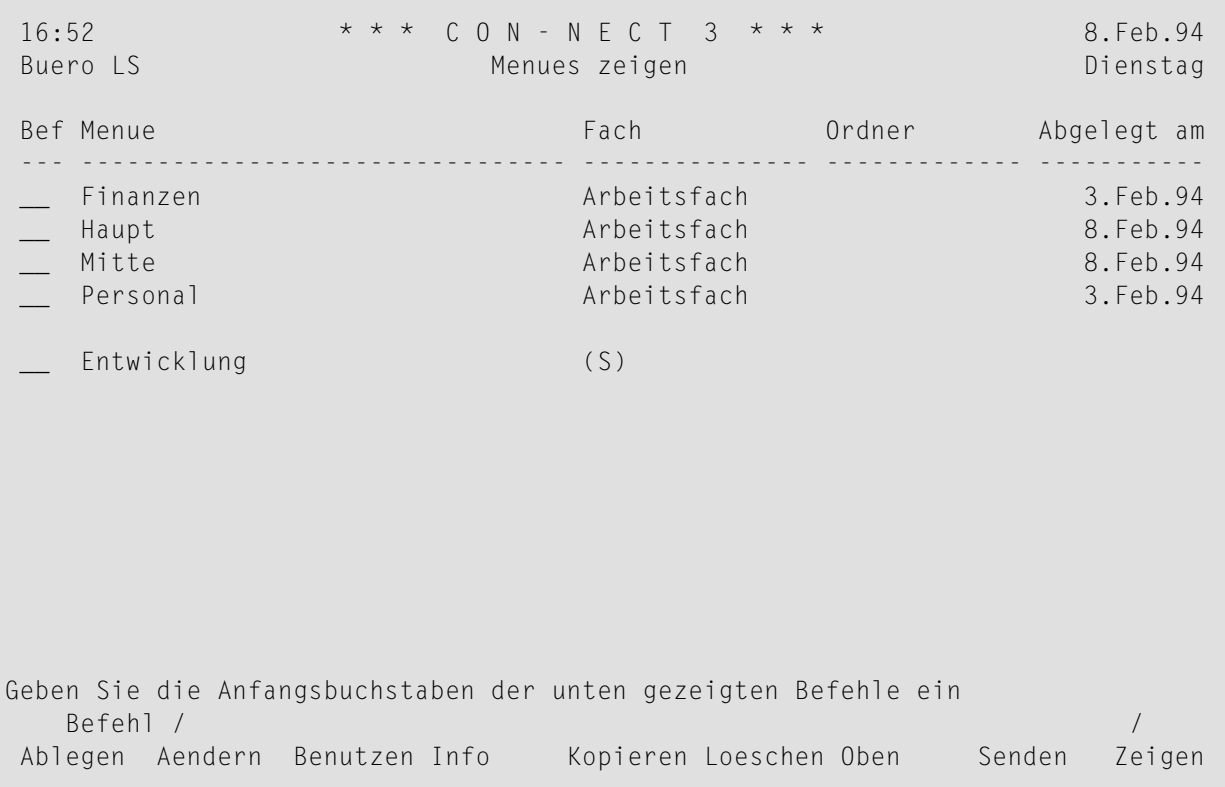

Die Menüs sind alphabetisch sortiert. Ihre eigenen Menüs werden zuerst angezeigt. Danach werden die Menüs angezeigt, die der Administrator erstellt hat.

Zu jedem Menü werden folgende Informationen angezeigt:

#### **Menue**

Der Name des Menüs.

**Fach**

Der Name des Fachs, in dem das Menü abgelegt ist. Menüs, die vom Con-nect-Administrator erstellt wurden, sind mit (S) markiert.

# **Ordner**

Wenn das Menü in einem Ordner abgelegt ist, wird der Ordnername in dieser Spalte angezeigt.

# **Abgelegt am**

Das Datum, an dem das Menü in diesem Büro abgelegt wurde.

# **Befehle für Menüs**

Die Befehlsanzeige des "Menues zeigen"-Schirms zeigt alle Befehle, die für Menüs gültig sind. Die Befehle sind im Abschnitt *[Befehle](#page-70-0)* beschrieben. Für Menüs gelten folgende Ausnahmen:

- [AENDERN](#page-625-0)
- [BENUTZEN](#page-625-1)
- **[INFO](#page-625-2)**
- [SENDEN](#page-625-3)
- [ZEIGEN](#page-626-0)

# <span id="page-625-0"></span>**AENDERN**

<span id="page-625-1"></span>Mit dem Befehl AENDERN können Sie die Auswahl und die Reihenfolge der Menüzeilen ändern (siehe *[Menü-Layout](#page-622-0) ändern*).

# <span id="page-625-2"></span>**BENUTZEN**

Mit dem Befehl BENUTZEN aktivieren Sie ein Menü (siehe *Menü [benutzen](#page-623-0)*).

# **INFO**

<span id="page-625-3"></span>Mit dem Befehl INFO rufen Sie den "Menue Info"-Schirm auf, in dem Sie die Definitionskriterien für das Menü-Layout ändern können (siehe *[Definitionskriterien](#page-621-1) für das Menü-Layout ändern*).

# **SENDEN**

Mit dem Befehl SENDEN senden Sie eine Kopie des Menüs an einen anderen Con-nect-Teilnehmer.

Wenn der Empfänger diese neue Post in seinem Posteingangsfach anzeigt, wird zuerst das Begleitschreiben angezeigt. Um das Menü anzuzeigen, muss der Empfänger den Befehl BEENDEN eingeben.

Um das neue Menü zu benutzen, muss der Empfänger es zuerst ABLEGEN. Anschließend muss er den Befehl BENUTZEN zusammen mit dem Menü eingeben.

# <span id="page-626-0"></span>**ZEIGEN**

Mit dem Befehl ZEIGEN zeigen Sie nur die Menüzeilen des Menüs an. Die Kalender- und Postinformation wird nicht angezeigt.

# 36 Formulare

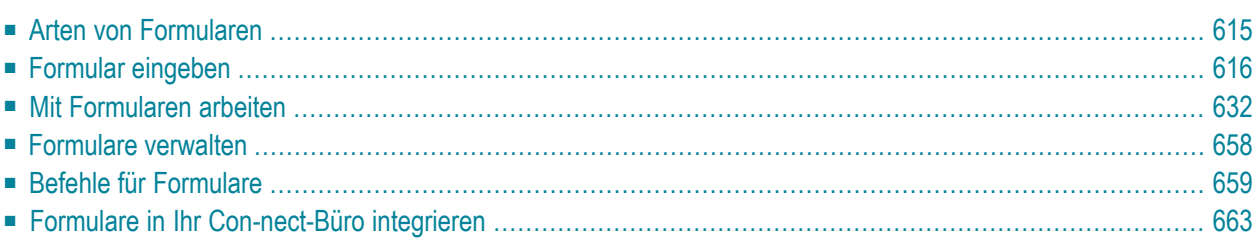

Mit Con-nect können Sie Formulare für die speziellen Anforderungen Ihres Unternehmens erstellen. Formulare werden über Natural-Programme realisiert.

Ein Formular kann zum Beispiel ein Standardmemo für interne Nachrichten innerhalb Ihres Betriebes sein oder ein Rechnungsformular, das Sie an Ihre Kunden senden.

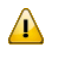

**Wichtig:** Wenn Sie mit Formularen arbeiten, muss die Bibliothek SYSCNT2 als Steplib definiert sein.

Dieses Kapitel behandelt die folgenden Themen:

# <span id="page-630-0"></span>**Arten von Formularen**

Es gibt drei Arten von Formularen:

# ■ **Benutzerformular**

Ein Formular, das über interaktive Schirme erstellt wird. Ein Benutzerformular kann maximal 16 Zeilen lang sein.

# ■ **Natural-Formular**

Ein Formular, das durch ein Programm und dazugehörende Masken erstellt wird. Die Anzahl der Zeilen für ein Natural-Formular ist abhängig von der Größe des Puffers.

# ■ **Con-form-Formular**

Ein Formular, das überinteraktive Schirme erstellt wird. Ein Con-form-Formular wird zusammen mit einem Dokument benutzt, das Con-form-Variablen enthält (Dokumentformat Cnf). Die Anzahl der Zeilen des Con-form-Dokuments ist abhängig von der Größe des Editorpuffers. Um mit einem Con-form-Formular zu arbeiten, müssen Sie ein Dokument erstellen und dabei im "Dokument eingeben"-Schirm den Formularnamen eingeben. Anschließend wird das Formular angezeigt und Sie können die Variablen mit den entsprechenden Werten füllen. Diese Werte werden im anschließend erstellten Dokument eingetragen. Optional - Sie können das Dokument, das Sie auf diese Art erstellt haben, an andere Teilnehmer versenden.

Ein Benutzer- oder Natural-Formular kann dazu benutzt werden, ein Dokument zu erstellen oder Post zu versenden. Wenn Sie ein Formular dazu benutzen Post zu versenden, können Sie Empfänger vordefinieren oder globale Variablen benutzen, um die Empfängerangabe vom Formularprogramm an die Sendefunktion zu übergeben.

# <span id="page-631-0"></span>**Formular eingeben**

Sie können über interaktive Schirme ein Benutzerformular oder ein Con-form-Formular erstellen. Sie können auch ein existierendes Natural-Programm mit einem Formularnamen verknüpfen, über den es später von Con-nect angesprochen wird.

Geben Sie die folgende Befehlsfolge in der Befehlszeile eines beliebigen Con-nect-Schirms ein:

#### Formular EINGEBEN

Daraufhin erscheint der "Formular Eingeben"-Schirm.

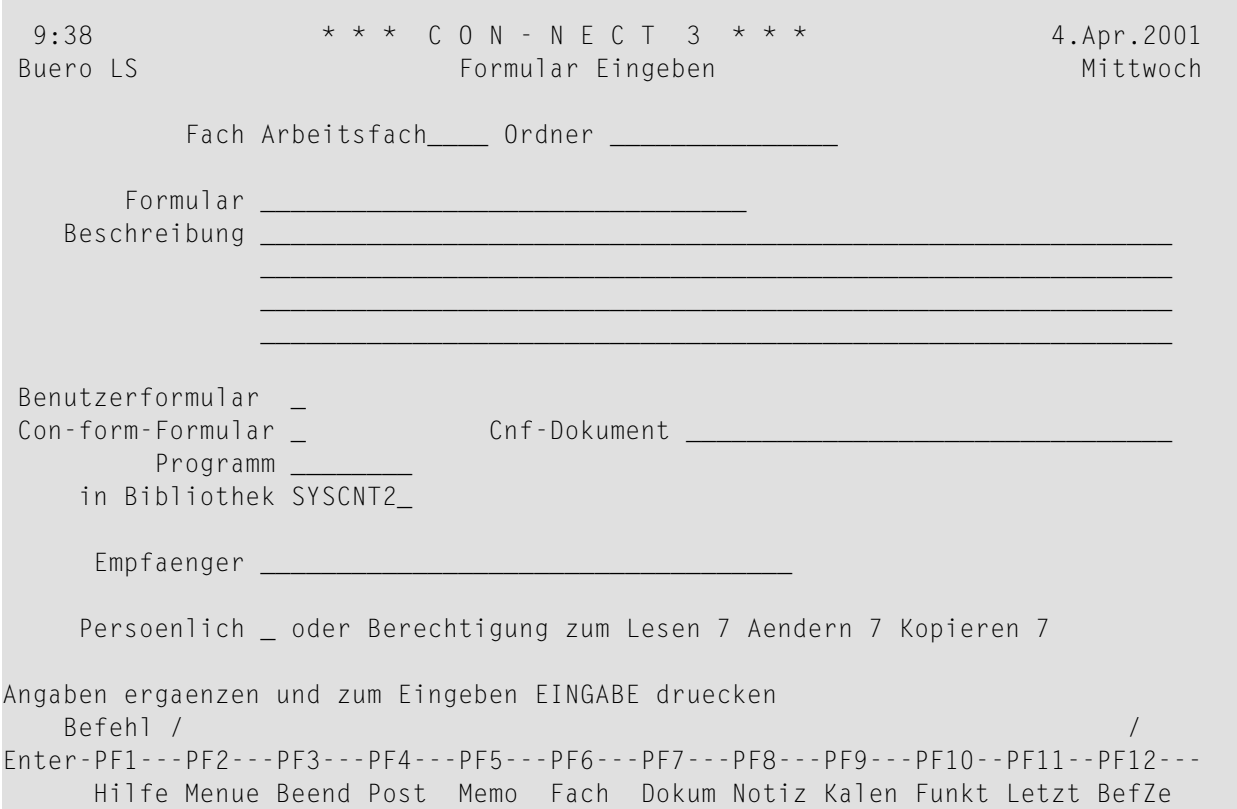

Geben Sie im "Formular Eingeben"-Schirm - zusätzlich zu den Eingaben, die Sie in jedem "*Objekt* eingeben"-Schirm machen müssen (siehe *Die ["Eingeben"-Schirme](#page-42-0)*) - die folgenden Definitionskriterien ein:

#### **Formular**

Ein eindeutiger Name mit einer Länge von maximal 32 Zeichen.

#### **Benutzerformular**

Um ein Benutzerformular zu erstellen, müssen Sie dieses Feld mit einem beliebigen Zeichen markieren.

## **Con-form-Formular**

Um ein Con-form-Formular zu erstellen, müssen Sie dieses Feld mit einem beliebigen Zeichen markieren. Zusätzlich müssen Sie den Namen eines Cnf-Dokuments in der "Cnf-Dokument"- Zeile eingeben.

### **Cnf-Dokument**

Wenn Sie ein Con-form-Formular erstellen, müssen Sie in dieser Zeile den Namen eines in Ihrem Büro existierenden Cnf-Dokuments eingeben.

Wenn der Dokumentname Leerzeichen enthält, müssen Sie jedes Leerzeichen durch das Füllzeichen ersetzen. Standardmäßig ist der Schrägstrich (/) als Füllzeichen definiert. Siehe *[Sprache,](#page-565-0) Befehl und [Sicherung](#page-565-0)*.

Sie können in dieser Zeile auch einen Stern (\*) eingeben, um eine Liste aller verfügbaren Cnf-Dokumente anzuzeigen. Um ein Dokument auszuwählen, müssen Sie es markieren und EINGABE drücken.

Wenn Sie später den Text des Originaldokuments ändern, werden die Änderungen *nicht* in das Dokument übernommen, das mit dem Formular verknüpft wurde. Wenn Sie die geänderte Version des Dokuments benutzen möchten, siehe die Beschreibung des Befehls **[AENDERN](#page-674-1)** in diesem Abschnitt.

#### **Natural-Programm**

Um ein Natural-Formular zu erstellen, müssen Sie den Namen des Natural-Programms in dieser Zeile eingeben. Zusätzlich müssen Sie einen Bibliotheksnamen in der"Bibliothek"-Zeile eingeben.

Das Natural-Programm muss vorher erstellt werden (entweder vom Con-nect-Administrator, von Ihnen oder von einem anderen Con-nect-Teilnehmer).

Für Benutzer- und Con-form-Formulare geben Sie in dieser Zeile nichts ein. Hierfür Con-nect erzeugt automatisch Natural-Programme, deren Name mit "F99" beginnt.

#### **Bibliothek**

Der Name der aktuellen Bibliothek wird standardmäßig angezeigt. Sie können eine andere Bibliothek angeben, indem Sie die Vorgabe überschreiben.

Sie können in dieser Zeile auch einen Stern (\*) eingeben, um eine Liste aller verfügbaren Bibliotheken anzuzeigen. Um eine Bibliothek auszuwählen, müssen Sie sie markieren und EINGABE drücken. Die Liste bietet die folgenden Optionen: aktuelle Bibliothek, die \*STEPLIB-Bibliothek sowie bis zu 8 in Natural Security definierte Steplibs.

Wenn Sie ein Benutzerformular oder ein Con-form-Formular erstellen, wird das Natural-Programm in der aktuellen Bibliothek erstellt und katalogisiert. Wenn Sie eine andere als die

aktuelle Bibliothek angeben, wird das Natural-Programm nach dem Katalogisieren in die angegebene Bibliothek verschoben.

Wenn Sie ein Natural-Formular erstellen, müssen Sie den Namen der Natural-Bibliothek eingeben, in der das Programm katalogisiert ist.

## **Empfaenger**

Wenn Sie ein Benutzer- oder Natural-Formular eingeben, können Sie Empfänger vordefinieren. Sie geben die Empfänger genauso an wie beim Versenden eines Memos. Die Empfänger müssen durch Leerzeichen voneinander getrennt werden. Siehe *Memo [senden](#page-106-0)*.

Die hier definierte Adressliste wird zusammen mit dem Formular gespeichert. Sie kann geändert werden, indem man das Formular selbst ändert.

Wenn Sie das Formular senden, wird die Adressliste kopiert. Vor dem Versenden des Formulars können Sie die kopierte Adressliste ändern (Sie können zum Beispiel weitere Empfänger angeben oder vordefinierte Empfänger von der Adressliste entfernen). Diese Änderungen gelten nur für den aktuellen Sendevorgang. Die Originaladressliste, die zusammen mit dem Formular gespeichert wird, ist hiervon nicht betroffen.

Dieses Feld gilt nicht für Con-form-Formulare.

Drücken Sie EINGABE, um das Formular einzutragen.

In den folgenden Abschnitten wird die weitere Vorgehensweise beim Erstellen eines Formulars beschrieben. Dies ist abhängig davon, ob Sie ein **[Benutzerformular](#page-634-0)**, ein **[Con-form-Formular](#page-641-0)** oder ein **[Natural-Formular](#page-646-0)** erstellen.

# <span id="page-634-0"></span>Ein Benutzerformular erstellen

Wenn Sie im "Formular Eingeben"-Schirm das "Benutzerformular"-Feld markieren und EINGABE drücken, passiert Folgendes (je nachdem ob Sie Empfänger angegeben haben oder nicht):

# $\blacksquare$  Ein oder mehr Empfänger wurden definiert:

Der "Formular Ändern"-Schirm erscheint.

Wenn einer der ausgewählten Teilnehmer eine **Empfangsmeldung e**ingeschaltet hat, wird die Empfangsmeldung in einem Fenster angezeigt, sobald Sie EINGABE drücken. In diesem Fall müssen Sie nochmals EINGABE drücken, um das Fenster wieder zu schließen.

Die Anzahl der Empfänger wird neben "Gewaehlt" angezeigt. Der Name des zuletzt eingegebenen Empfängers wird unter der "Empfaenger"-Zeile angezeigt.

Wenn einer der ausgewählten Teilnehmer Cc in der Empfangsmeldung und/oder Cc oder Cc 2 in der Teilnehmeradresse (siehe Die eigene Teilnehmeradresse ändern) definiert hat, dann werden diese Empfänger auch der Empfängerliste hinzugefügt. Wenn Sie einen Empfänger angeben, können also bis zu drei weitere Cc-Empfänger hinzugefügt werden.

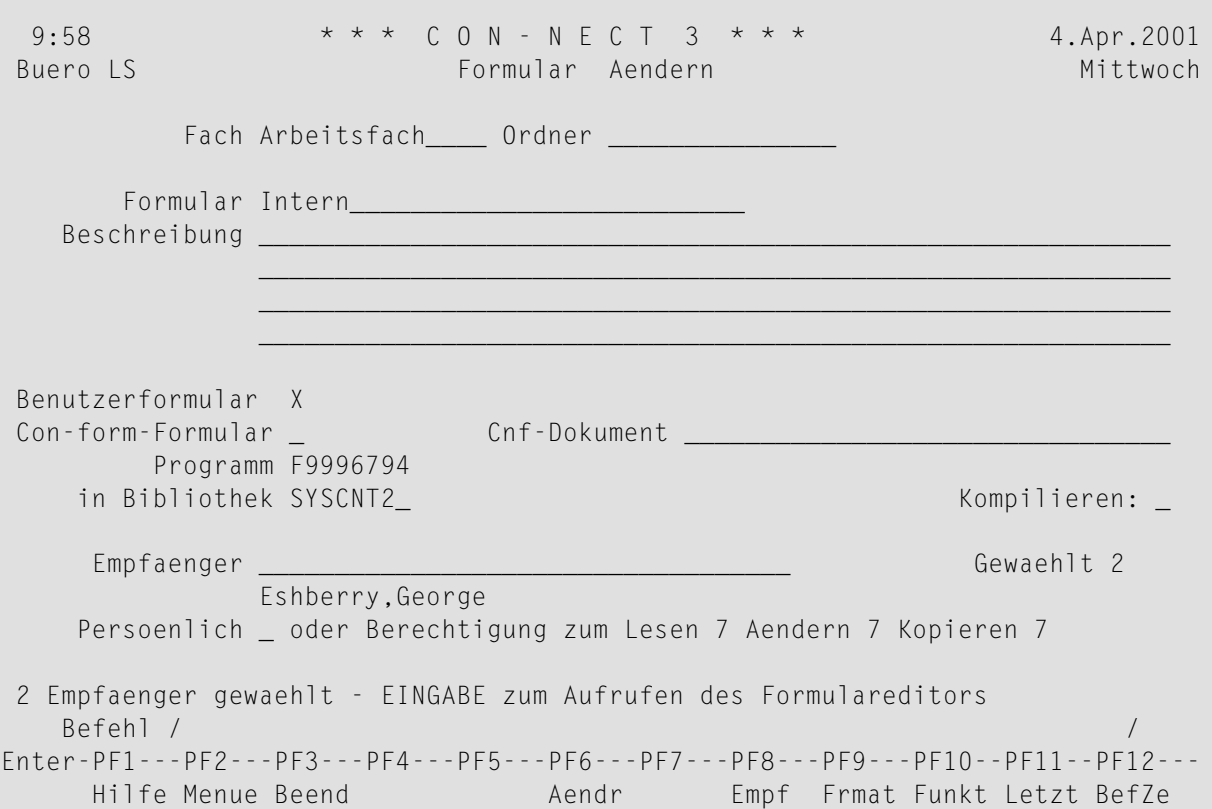

Sie können jetzt weitere Empfänger in der "Empfaenger"-Zeile angeben und EINGABE drücken.

Sie können auch die Adressenverwaltung mit dem Befehl EMPFAENGER aufrufen. Dann können Sie weitere Empfänger aus einem Fenster auswählen oder Empfänger von der Adressliste streichen. Sie können auch angeben, dass ein Empfänger eine Kopie, Blindkopie oder persönliche Post erhalten soll. Siehe *[Adressenverwaltung](#page-118-0)*.

Wenn die "Empfaenger"-Zeile leer ist, rufen Sie den Con-nect-Benutzerformular-Editor mit EINGABE auf.

#### ■ **Keine Empfänger wurden definiert:**

Der Con-nect-Benutzerformular-Editor wird sofort angezeigt und Sie können das Formular jetzt gestalten (siehe unten).

### **Der Benutzerformular-Editor**

```
-------------------------------------------------------------------------------
                       Benutzerformular-Editor
Auf diesem Bildschirm koennen Sie ein Formular erstellen. Geben Sie den Text
ein oder benutzen Sie die unten definierten Standardfelder. Wenn Sie EINGABE
druecken, erscheinen statt der Beschreibung weitere Formularzeilen (max. 16).
Um die Eingabefelder zu erstellen, schreiben Sie das Zeichen + und dahinter
soviel X wie das Eingabefeld lang sein soll. Con-nect fuellt automatisch Felder
aus, wenn Sie das Zeichen + und einen der folgenden Begriffe eingeben:
 +BETR Memobetreff +DAT1 Ihr Format +ZEIT ss:mm +VON Ihr Name
 +TAG Wochentag +DAT2 Monat TT,JJJJ +STRI Striche +AN Empfaenger
Befehl eingeben, PF-Taste druecken oder * zum Zeigen der Befehle
   Befehl / /
Enter-PF1---PF2---PF3---PF4---PF5---PF6---PF7---PF8---PF9---PF10--PF11--PF12---
     Hilfe Menue Beend Vorgb Funkt Letzt BefZe
```
Der Editor-Schirm enthält Informationen darüber, wie ein Formular erstellt wird. Wenn Sie das erste Mal EINGABE drücken, verschwinden diese Informationen und Ihnen stehen alle 16 Zeilen für das Formular zur Verfügung.

**Anmerkung:** Weiter unten finden Sie zwei Beispiele für Benutzerformulare. Siehe *[Post](#page-647-1) mit einem [Benutzerformular](#page-647-1) senden* und *Ein Dokument mit einem [Benutzerformular](#page-653-0) erstellen*.

Ein Benutzerformular besteht aus zwei Bestandteilen: Text und Eingabefeldern. Ein Benutzerformular kann maximal 16 Zeilen lang sein.

Geben Sie jede Textzeile dort ein, wo sie auf dem Formular erscheinen soll.

Definieren Sie die Eingabefelder auf dem Formular. Jedes Eingabefeld muss mit einem Pluszeichen (+) beginnen. Zum Beispiel:

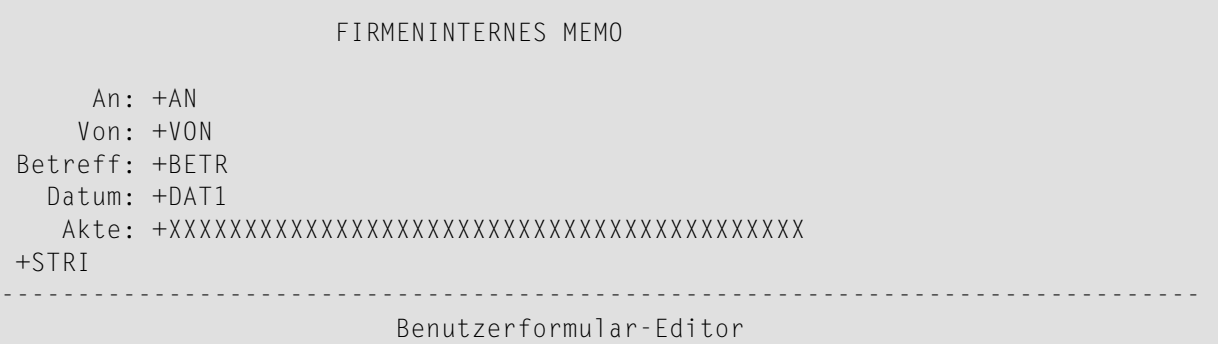

Wenn ein Eingabefeld automatisch von Con-nect ausgefüllt werden soll (z.B. mit der aktuellen Zeit), müssen Sie den Anfang eines Feldes mit dem Pluszeichen (+) kennzeichnen und dahinter das Symbol für die benötigte Information eingeben (z.B. +ZEIT).

Um ein Eingabefeld zu definieren, in das Sie später Informationen eingeben, müssen Sie den Anfang des Feldes mit dem Pluszeichen (+) kennzeichnen und dahinter so viel X eingeben, wie das Eingabefeld lang sein soll.

Wenn Sie im Formular-Editor +AN und +BETR definieren, können Sie Ihre Post direkt mit dem Formular versenden - ohne den Umweg über weitere Schirme.

Die folgende Tabelle enthält alle Symbole, die Sie im Benutzerformular-Editor verwenden können. Die Spalte "Länge" enthält die Standardfeldlänge für jedes Symbol.

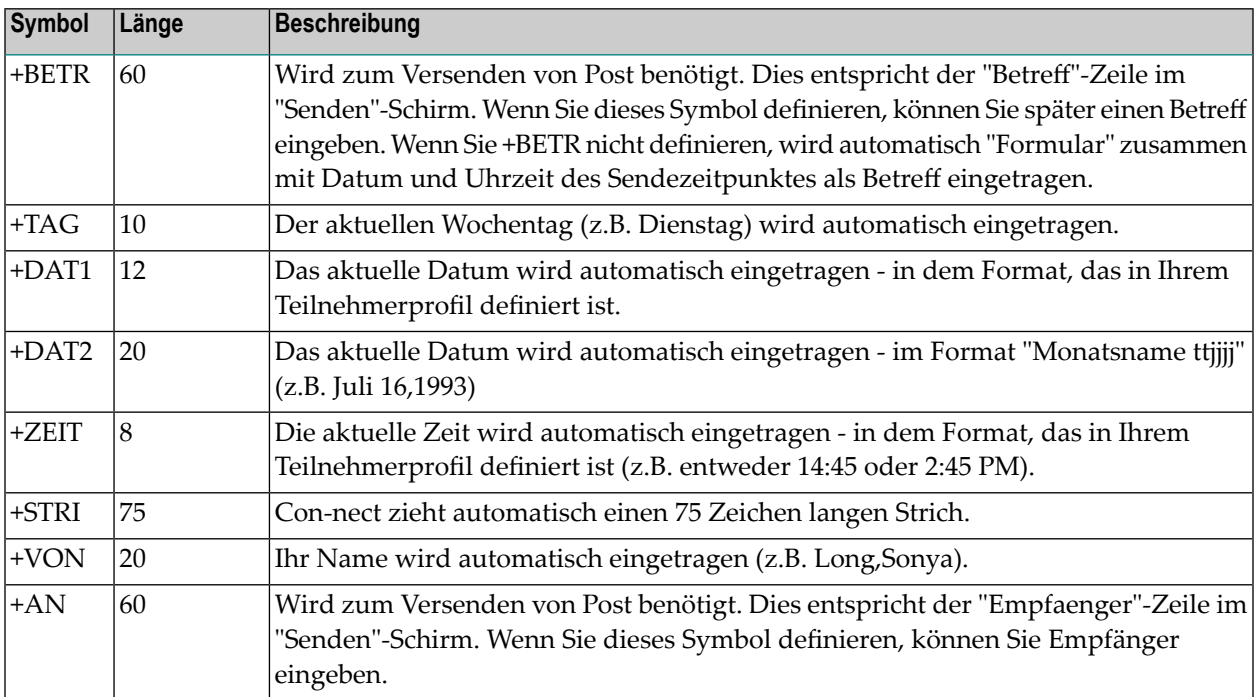

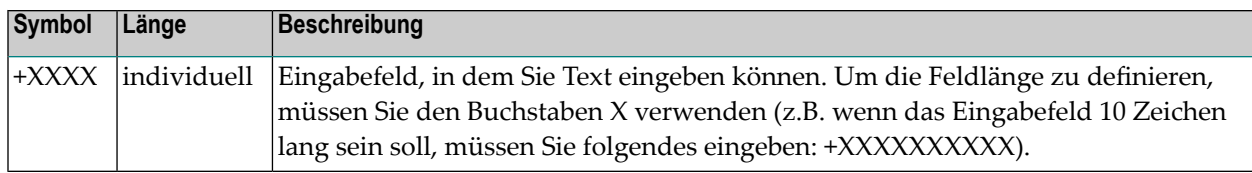

Die mit +AN definierten Empfänger werden nicht in der Adressliste des Formulars gespeichert. Mit +AN kann man beim Versenden des Formulars zusätzliche Empfänger angeben.

Wenn Sie mehrere Eingabefelder in einer Zeile definieren, darf die Gesamtlänge aller Felder (einschließlich der dazugehörenden Textzeilen) nicht länger als 77 Zeichen sein.

**Anmerkung:** Wenn Sie in einer Zeile mehrere Eingabefelder definieren und die Gesamtlänge aller Felder 77 Zeichen überschreitet, erscheint eine Fehlermeldung und der Cursor wird auf das Feld gestellt, das den Fehler verursacht hat.

Die Anzahl der definierbaren Felder und Worte ist vom FSIZE-Parameter abhängig; dies ist ein Natural-Profilparameter (siehe Natural-Dokumentation). Mit der folgenden Formel können Sie die Anzahl der erlaubten Felder errechnen:

(FSIZE - 12000) / 40

Sie können die folgenden Zeilenbefehle benutzen:

,C (kopiert eine Textzeile) ,D (löscht eine Textzeile) ,I (fügt eine Textzeile ein)

Anders als im "Editor *Dokumentname*"-Schirm kann man mit den oben aufgeführten Befehlen jeweils nur eine einzige Zeile im Benutzerformular-Editor bearbeiten, d.h. Sie können *nicht* die Anzahl der Zeilen - wie in ,D(3) - definieren. Weitere Informationen zu den Zeilenbefehlen finden Sie im Abschnitt *[Textverarbeitung](#page-258-0)*.

Nachdem Sie alle Formularbestandteile definiert haben, drücken Sie EINGABE, um das Formular zu erstellen.

Jedes Mal, wenn Sie EINGABE drücken, überprüft Con-nect Ihre Eingaben (d.h. Con-nect überprüft Zeilenlänge und FSIZE).

Wenn die Meldung erscheint, dass das Formular zu komplex ist, ist der FSIZE-Parameter nicht groß genug. Sie können den Editiervorgang trotzdem beenden und das Formular mit dem Befehl BEENDEN sichern. Das Formular wird jedoch nicht katalogisiert (d.h. solange der Wert für den FSIZE-Parameter nicht erhöht wird, können Sie nicht mit dem Formular arbeiten). Weitere Informationen können Sie von Ihrem Administrator erhalten.

Optional - Sie können die Vorgaben für das Benutzerformular ändern. Siehe unten.

Geben Sie den Befehl BEENDEN ein, um das Formular zu sichern.

Ausführliche Beispiele finden Sie in den Abschnitten *Post mit einem [Benutzerformular](#page-647-1) senden* und *Ein Dokument mit einem [Benutzerformular](#page-653-0) erstellen*.

#### **Vorgaben für das Benutzerformular**

Sie können die Vorgaben für ein Benutzerformular ändern.

Geben Sie den folgenden Befehl im Benutzerformular-Editor ein:

#### VORGABEN

Daraufhin erscheint das "Benutzerformular-Vorgaben aendern"-Fenster.

+---------------------------------------+ ! Benutzerformular-Vorgaben aendern ! +---------------------------------------+ ! I have a set of the set of the set of the set of the set of the set of the set of the set of the set of the ! Waehlen Sie: ----------------------------------- ! ! Benutzerf ! \_ Eingabe auf Felder beschraenken ! ! \_ Benutzung Befehlszeile erlauben ! Auf diesem Bildschirm koennen Sie e ! \_ Fuellzeichen fuer Felder benutzen ! ein oder benutzen Sie die unten def ! \_ Empfaengerliste ausgeben | | druecken, erscheinen statt der Besc ! ! Um die Eingabefelder zu erstellen, ! ! soviel X wie das Eingabefeld lang s ! ! aus, wenn Sie das Zeichen + und ein ! ! ! I have a set of the set of the set of the set of the set of the set of the set of the set of the set of the +BETR Memobetreff +DAT1 Ihr For +---------------------------------------+ +TAG Wochentag +DAT2 Monat T Befehl eingeben, PF-Taste druecken oder \* zum Zeigen der Befehle Befehl / / Enter-PF1---PF2---PF3---PF4---PF5---PF6---PF7---PF8---PF9---PF10--PF11--PF12--- Hilfe Menue Beend Vorgb Vorgb Funkt Letzt BefZe

Die Vorgaben beziehen sich nur auf dieses eine Benutzerformular. Sie können die folgenden Felder mit beliebigen Zeichen markieren:

#### **Eingabe auf Felder beschraenken**

Optional - Sie können nur in den definierten Feldern Informationen eingeben. Die restlichen Felder sind geschützte Felder, in denen Sie nichts eingeben können.

Wenn Sie dieses Feld *nicht* markieren, können Sie in allen 16 Zeilen des Benutzerformulars Text eingeben.

#### **Benutzung Befehlszeile erlauben**

Optional - die Befehlszeile wird angezeigt.

# **Fuellzeichen fuer Felder benutzen**

Optional - die Länge der definierten Eingabefelder wird durch Unterstriche kenntlich gemacht.

## **Empfaengerliste ausgeben**

Optional - wenn Sie das Benutzerformular zum Versenden von Post benutzen und die Post zum Beispiel im Fach Posteingang oder Tageskopien anzeigen, wird jeder definierte Empfänger in einer Extrazeile angezeigt. Alle Empfänger mit der Versandart "Original" werden zuerst angezeigt, gefolgt von den Empfängern, die Kopien erhalten.

Wenn Sie dieses Feld *nicht* markieren, wird nur der erste Empfänger, den Sie eingegeben haben (mit der Versandart "Original"), auf dem Formular angezeigt. Es wird empfohlen, dieses Feld zu markieren, wenn Sie Post an mehrere Empfänger versenden wollen.

Geben Sie den Befehl BEENDEN ein, um das Fenster zu schließen und zum Benutzerformular-Editor zurückzukehren.

# <span id="page-641-0"></span>**Ein Con-form-Formular erstellen**

Da die Logik zur Erstellung eines Con-form-Formulars von der Logik der anderen Formulartypen abweicht, wird empfohlen, dass Sie zuerst im Abschnitt *Ein Dokument mit einem [Con-form-For](#page-659-0)mular [erstellen](#page-659-0)* nachlesen, wie Sie ein Dokument mit einem Con-form-Formular erstellen bevor Sie hier weiterlesen.

Wenn Sie im "Formular Eingeben"-Schirm das "Con-form-Formular"-Feld markieren, wird der Con-form-Formular-Editor angezeigt.

# **Der Con-form-Formular-Editor**

```
-------------------------------------------------------------------------------
                      Con-form-Formular-Editor
Auf diesem Bildschirm koennen Sie ein Con-form-Formular erstellen. Geben Sie
Ihren Text ein und die Con-form-Variablen, die in Ihrem Con-form-Dokument
enthalten sind. Variablen muessen mit einem & beginnen. Die Laenge einer
Variablen ergibt sich aus der Laenge ihres Namens. Wenn die Laenge der
Variablen groesser als ihr Name ist, fuellen Sie den Namen mit Punkten
(.) auf; z.B. fuer NAME (A20) geben Sie &NAME.................. ein.
Wenn Sie EINGABE druecken, erscheinen statt der Beschreibung weitere
Formularzeilen.
Befehl eingeben, PF-Taste druecken oder * zum Zeigen der Befehle
   Befehl / /
Enter-PF1---PF2---PF3---PF4---PF5---PF6---PF7---PF8---PF9---PF10--PF11--PF12---
     Hilfe Menue Beend Orig Best Funkt Letzt BefZe
```
Dieser Schirm enthält Informationen darüber, wie ein Formular erstellt wird. Wenn Sie das erste Mal EINGABE drücken, verschwinden diese Informationen.

Ein Con-form-Formular besteht aus zwei Bestandteilen: Text und Eingabefeldern. Die Eingabefelder sind die Con-form-Variablen des Cnf-Dokuments, das Sie für dieses Formular definiert haben. Ein Variablenname darf nicht länger als 32 Zeichen sein. Sie müssen dieselben Variablennamen im Con-form-Formular-Editor und im Dokument verwenden.

Ihnen stehen im Con-form-Formular-Editor maximal 16 Zeilen zur Verfügung. Diese Beschränkung gilt jedoch nicht für die Dokumente, die mit diesem Formulartyp erstellt werden.

Geben Sie jede Textzeile und Con-form-Variable dort ein, wo sie auf dem Formular erscheinen soll.

Sie können die Con-form-Variablen auch aus einem Fenster auswählen. Siehe *Die [Variablen](#page-644-0) aus einem Fenster [auswählen](#page-644-0)*.

Jede Variable muss mit einem kaufmännischen Und (&) beginnen. Wenn die Anzahl der Zeichen nach dem kaufmännischen Und nicht ausreicht, die Feldlänge zu kennzeichnen, müssen Sie Punkte (.) nach dem Variablennamen eingeben (wenn ein Eingabefeld zum Beispiel zwanzig Zeichen lang sein soll, müssen Sie es folgendermaßen definieren: &NAME................).

Ein Eingabefeld darf nicht länger als 77 Zeichen sein. Wenn Sie mehrere Eingabefelder in einer Zeile definieren, darf die Gesamtlänge aller Felder (einschließlich der dazugehörenden Textzeilen) nicht länger als 77 Zeichen sein.

**Anmerkung:** Wenn Sie in einer Zeile mehrere Eingabefelder definieren und die Gesamtlänge  $\overline{\phantom{a}}$ aller Felder 77 Zeichen überschreitet, erscheint eine Fehlermeldung und der Cursor wird auf das Feld gestellt, das den Fehler verursacht hat.

Da ein Con-form-Formular dazu benutzt wird, die Variablen im Dokumenttext mit den Informationen zu ersetzen, die Sie später eingeben, dürfen Sie jede Variable nur einmal im Con-form-Formular-Editor definieren. Im Dokument kann dieselbe Variable jedoch mehrfach erscheinen; sie wird immer mit demselben Wert gefüllt.

Sie dürfen im Con-form-Formular-Editor *keine* Con-nect-Systemvariablen (z.B. &YFNAME) oder Con-form-Systemvariablen (z.B. &\$DT) eingeben. Wenn Sie mit diesen Variablen arbeiten wollen, müssen Sie sie im Original-Cnf-Dokument definieren (d.h. das Dokument, dessen Name Sie im "Formular Eingeben"-Schirm eingegeben haben). Später, wenn Sie das zweite Dokument erstellen (d.h. das Dokument, bei dem Sie den Namen des Formulars im "Dokument eingeben"-Schirm eingeben), werden die Systemvariablen mit den entsprechenden Werten gefüllt.

Sie können die folgenden Zeilenbefehle benutzen:

,C (kopiert eine Textzeile) ,D (löscht eine Textzeile) ,I (fügt eine Textzeile ein)

Anders als im "Editor *Dokumentname*"-Schirm kann man mit den oben aufgeführten Befehlen jeweils nur eine einzige Zeile im Benutzerformular-Editor bearbeiten, d.h. Sie können *nicht* die Anzahl der Zeilen - wie in ,D(3) - definieren. Weitere Informationen zu den Zeilenbefehlen finden Sie im Abschnitt *[Textverarbeitung](#page-258-0)*.

Nachdem Sie alle Formularbestandteile definiert haben, drücken Sie EINGABE, um das Formular zu erstellen.

Jedes Mal, wenn Sie EINGABE drücken, überprüft Con-nect Ihre Eingaben (d.h. Con-nect überprüft Zeilenlänge und FSIZE).

Wenn die Meldung erscheint, dass das Formular zu komplex ist, ist der FSIZE-Parameter nicht groß genug. Sie können den Editiervorgang trotzdem beenden und das Formular mit dem Befehl BEENDEN sichern. Das Formular wird jedoch nicht katalogisiert (d.h. solange der Wert für den FSIZE-Parameter nicht erhöht wird, können Sie nicht mit dem Formular arbeiten). Weitere Informationen können Sie von Ihrem Administrator erhalten.

Geben Sie den Befehl BEENDEN ein, um das Formular zu sichern.

# <span id="page-644-0"></span>**Die Variablen aus einem Fenster auswählen**

Wenn Sie den Befehl ORIGINAL eingeben, wird das "Variablen waehlen"-Fenster angezeigt. In diesem Fenster werden alle im Dokument definierten Variablen (außer den Systemvariablen) angezeigt.

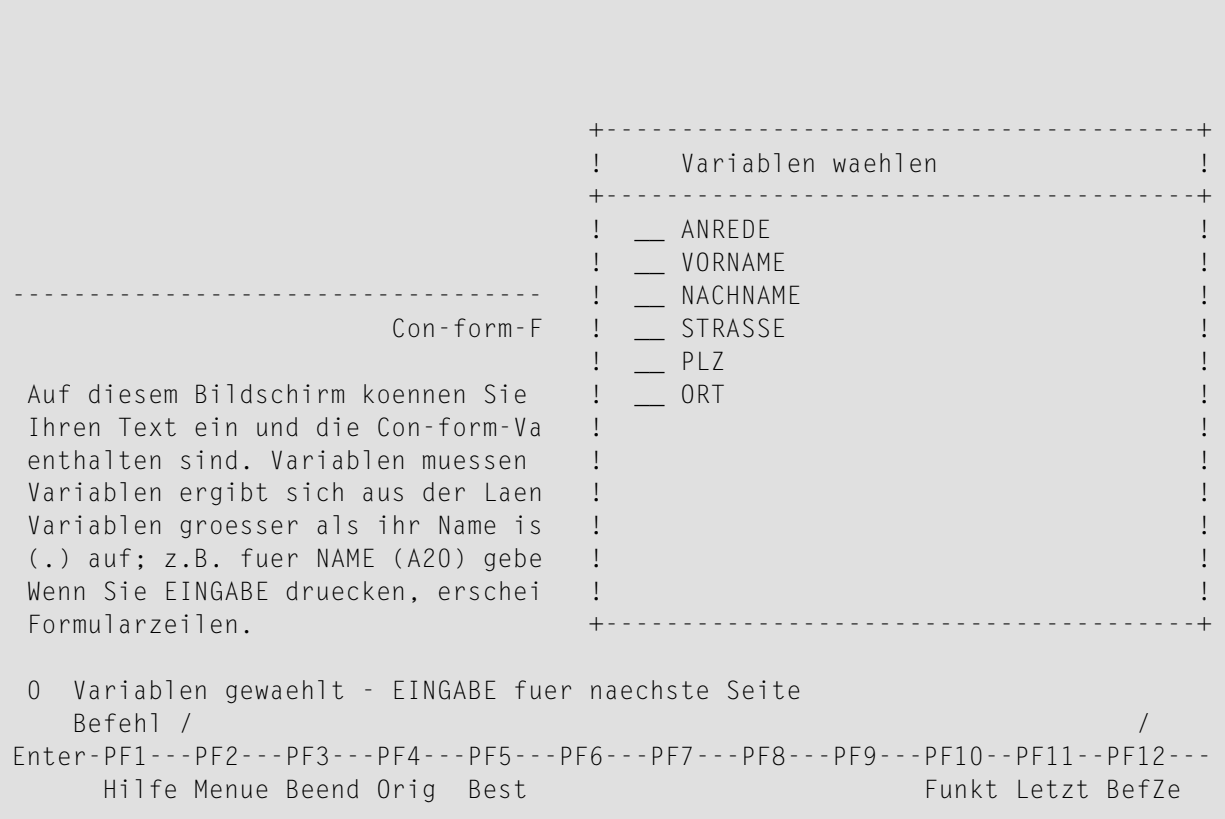

Markieren Sie jede gewünschte Variable mit einem beliebigen Zeichen und drücken Sie EINGABE.

Geben Sie den Befehl BEENDEN ein, um das Fenster zu schließen und zum Con-form-Formular-Editor zurückzukehren.

Über der Befehlszeile wird angezeigt, welche Variable zur Zeit ausgewählt ist. Wiederholen Sie die nachfolgend beschriebenen Schritte für jede Variable, die Sie markiert haben.

```
Con-form-Formular-Editor
Geben Sie ORIGINAL ein, um die Variablen im Con-form-Dokument zu waehlen.
6 Variable - Cursor auf ANREDE stellen und bestaetigen
    Befehl /
                                                                           \sqrt{2}Enter-PF1---PF2---PF3---PF4---PF5---PF6---PF7---PF8---PF9---PF10--PF11--PF12---
      Hilfe Menue Beend Orig Best
                                                            Funkt Letzt BefZe
```
Stellen Sie den Cursor an die Stelle, wo die Variable erscheinen soll.

Drücken Sie die PF-Taste, die dem Befehl BESTAETIGEN zugeordnet ist, um die Variable an die Cursorposition zu stellen.

Wenn die Anzahl der Zeichen nach dem kaufmännischen Und (&) nicht ausreicht, die Feldlänge zu kennzeichnen, müssen Sie Punkte (.) nach dem Variablennamen eingeben.

# <span id="page-646-0"></span>**Ein Natural-Formular erstellen**

Wenn Sie im "Formular Eingeben"-Schirm einen Programmnamen und eine Bibliothek für ein Natural-Formular eingeben und anschließend EINGABE drücken, wird das Formular erstellt. Es wird in dem Fach und Ordner abgelegt, dessen Name Sie im "Formular Eingeben"-Schirm eingegeben haben.

Wenn Sie Empfänger vordefiniert haben oder wenn das Programm globale Variablen enthält, mit denen die Empfänger- und Betreffinformationen vom Formularprogramm an die Sendefunktion von Con-nect übergeben wird, können Sie Ihre Post direkt mit dem Formular versenden.

Wenn das Programm keine globale Variable für den Betreff enthält, wird automatisch "Formular" zusammen mit Datum und Uhrzeit des Sendezeitpunktes als Betreff eingetragen.

Ein Beispiel finden Sie im Abschnitt *Ein Dokument mit einem [Natural-Formular](#page-669-0) erstellen*.

# <span id="page-647-0"></span>**Mit Formularen arbeiten**

Sie können einen großen Teil Ihrer täglichen Büroarbeit mit den Formularen erledigen, die Sie selbst erstellt haben oder die in Ihrer Systemumgebung vom Administrator zur Verfügung gestellt werden.

Die folgenden Beschreibungen erläutern den Umgang mit Formularen Schritt für Schritt:

- Post mit einem [Benutzerformular](#page-647-1) senden
- Ein Dokument mit einem [Benutzerformular](#page-653-0) erstellen
- Ein Dokument mit einem [Con-form-Formular](#page-659-0) erstellen
- Ein Dokument mit einem [Natural-Formular](#page-669-0) erstellen

### <span id="page-647-1"></span>**Post mit einem Benutzerformular senden**

Wenn Sie die Befehlsfolge Memo SENDEN eingeben, erscheint der "Senden"-Schirm und Sie können den Memotext eingeben (siehe *Memo [senden](#page-106-0)*). Sie können stattdessen jedoch auch verschieden gestaltete Formulare einsetzen (zum Beispiel für Ihre firmeninterne Post).

**Anmerkung:** Post mit einem Formular zu versenden und das Formular selbst zu versenden (d.h. die Definitionskriterien) sind zwei verschiedene Dinge. Wenn Sie Ihr Formular einem anderen Teilnehmer zur Verfügung stellen wollen, so müssen Sie das Formular in dessen Büro KOPIEREN.

Die folgenden Schritte sind erforderlich, um Post mit einem Benutzerformular zu versenden:

Sie müssen zuerst ein Benutzerformular EINGEBEN (wie im Abschnitt *[Formular](#page-631-0) eingeben* beschrieben).

Das Folgende ist ein Beispiel für ein firmeninternes Memo, das direkt an andere Teilnehmer gesendet werden werden kann.
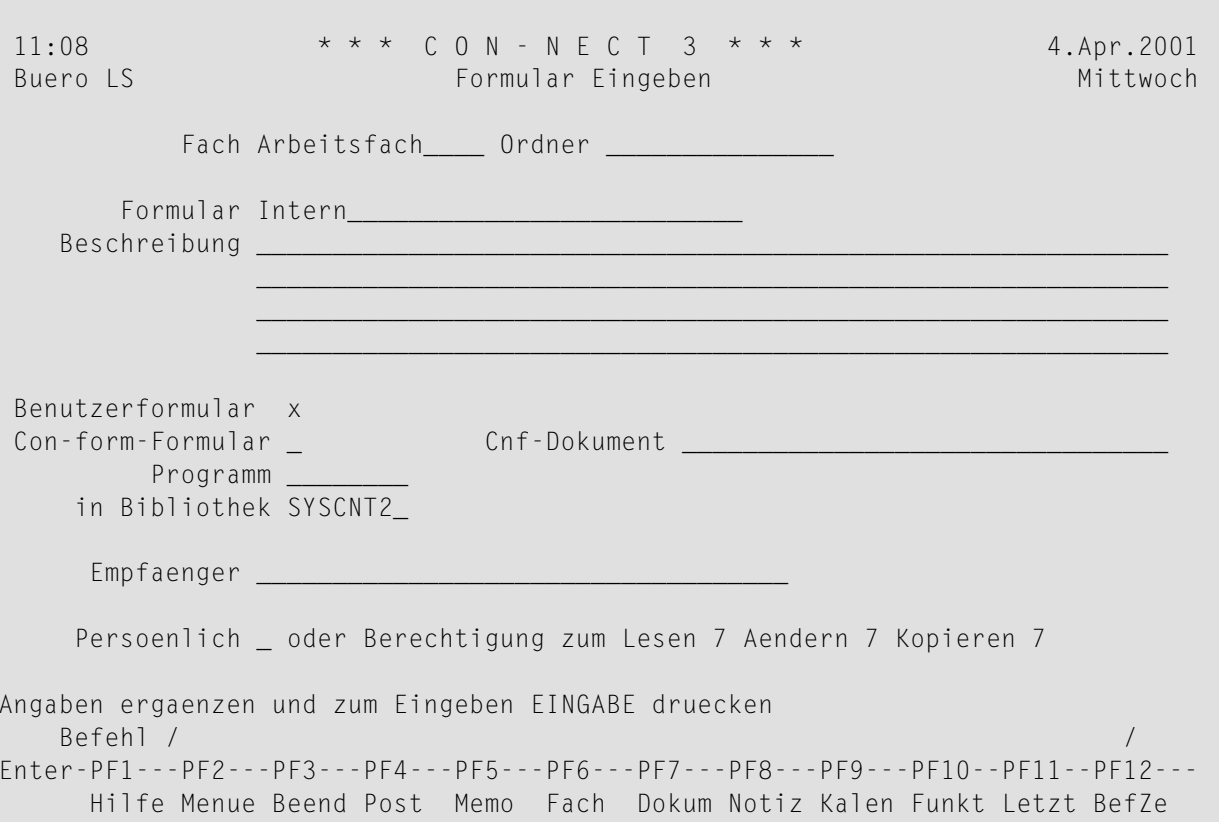

Wenn Sie möchten, können Sie jetzt auch Empfänger vordefinieren.

Drücken Sie EINGABE, um den Benutzerformular-Editor aufzurufen.

Geben Sie die Textzeilen und Eingabefelder dort ein, wo sie auf dem Formular erscheinen sollen.

**Formulare** 

```
FIRMENINTERNES MEMO
     An: +AN
    Von: +VON
Betreff: +BETR
  Datum: +DAT1
   Akte: +XXXXXXXXXXXXXXXXXXXXXXXXXXXXXXXXXXXXXXXXXX
+STRI
-------------------------------------------------------------------------------
                       Benutzerformular-Editor
Auf diesem Bildschirm koennen Sie ein Formular erstellen. Geben Sie den Text
ein oder benutzen Sie die unten definierten Standardfelder. Wenn Sie EINGABE
druecken, erscheinen statt der Beschreibung weitere Formularzeilen (max. 16).
Um die Eingabefelder zu erstellen, schreiben Sie das Zeichen + und dahinter
soviel X wie das Eingabefeld lang sein soll. Con-nect fuellt automatisch Felder
aus, wenn Sie das Zeichen + und einen der folgenden Begriffe eingeben:
 +BETR Memobetreff +DAT1 Ihr Format +ZEIT ss:mm +VON Ihr Name
 +TAG Wochentag +DAT2 Monat TT,JJJJ +STRI Striche +AN Empfaenger
Befehl eingeben, PF-Taste druecken oder * zum Zeigen der Befehle
   Befehl / /
Enter-PF1---PF2---PF3---PF4---PF5---PF6---PF7---PF8---PF9---PF10--PF11--PF12---
     Hilfe Menue Beend Vorgb Funkt Letzt BefZe
```
Die Worte "FIRMENINTERNES MEMO", "An", "Von", "Betreff", "Datum" und "Akte" wurden als Text eingegeben. Hinter diesen Worten wurden Eingabefelder definiert (außer bei der Überschrift "FIRMENINTERNES MEMO").

Die Eingabefelder für "Von" und "Datum" werden automatisch von Con-nect ausgefüllt.

Die Eingabefelder für "An" und "Betreff" müssen vom Teilnehmer ausgefüllt werden. Diese Informationen entsprechen den "Empfaenger"- und "Betreff"-Zeilen im "Senden"-Schirm.

Das Eingabefeld "Akte" kann vom Teilnehmer ausgefüllt werden.

Unter dem Eingabefeld "Akte" zieht Con-nect automatisch einen Strich (+STRI).

Optional - geben Sie im Benutzerformular-Editor den Befehl VORGABEN ein, um das "Benutzerformular-Vorgaben aendern"-Fenster aufzurufen:

#### FIRMENINTERNES MEMO

```
An: +AN
   Von: +VON +---------------------------------------+
Betreff: +BETR ! Benutzerformular-Vorgaben aendern !
 Datum: +DATAAkte: +XXXXXXXXXXXXXXXXXXXXXXXX ! !
+STRI ! Waehlen Sie: !
----------------------------------- ! !
                Benutzerf ! _ Eingabe auf Felder beschraenken !
                       ! x Benutzung Befehlszeile erlauben !
Auf diesem Bildschirm koennen Sie e ! x Fuellzeichen fuer Felder benutzen !
ein oder benutzen Sie die unten def ! x Empfaengerliste ausgeben !
druecken, erscheinen statt der Besc ! !
Um die Eingabefelder zu erstellen, ! !
soviel X wie das Eingabefeld lang s ! !
aus, wenn Sie das Zeichen + und ein ! !
                       ! !
 +BETR Memobetreff +DAT1 Ihr For
 +TAG Wochentag +DAT2 Monat T
Befehl eingeben, PF-Taste druecken oder * zum Zeigen der Befehle
  Befehl / /
Enter-PF1---PF2---PF3---PF4---PF5---PF6---PF7---PF8---PF9---PF10--PF11--PF12---
   Hilfe Menue Beend Vorgb Funkt Letzt BefZe
```
In diesem Beispiel wurden im "Benutzerformular-Vorgaben aendern"-Fenster die folgenden Felder markiert:

#### **Benutzung Befehlszeile erlauben**

Die Befehlszeile wird angezeigt.

#### **Fuellzeichen fuer Felder benutzen**

Die Länge der definierten Eingabefelder wird durch Unterstriche kenntlich gemacht.

#### **Empfaengerliste ausgeben**

Wenn die Post angezeigt wird, wird jeder definierte Empfänger in einer Extrazeile angezeigt. Alle Empfänger mit der Versandart "Original" werden zuerst angezeigt, gefolgt von den Empfängern, die Kopien erhalten.

Das "Eingabe auf Felder beschraenken"-Feld wurde nicht markiert, d.h. dass Sie in allen 16 Zeilen des Benutzerformulars Text eingeben können.

Geben Sie den Befehl BEENDEN ein, um das Fenster zu schließen.

Nachdem Sie alle Formularbestandteile definiert haben, drücken Sie EINGABE, um das Formular zu erstellen.

Geben Sie den Befehl BEENDEN ein, um das Formular zu sichern.

Um Post mit dem Benutzerformular zu versenden, geben Sie den Befehl SENDEN zusammen mit den Formularnamen ein:

Formular *name* SENDEN

Daraufhin erscheint das leere Formular.

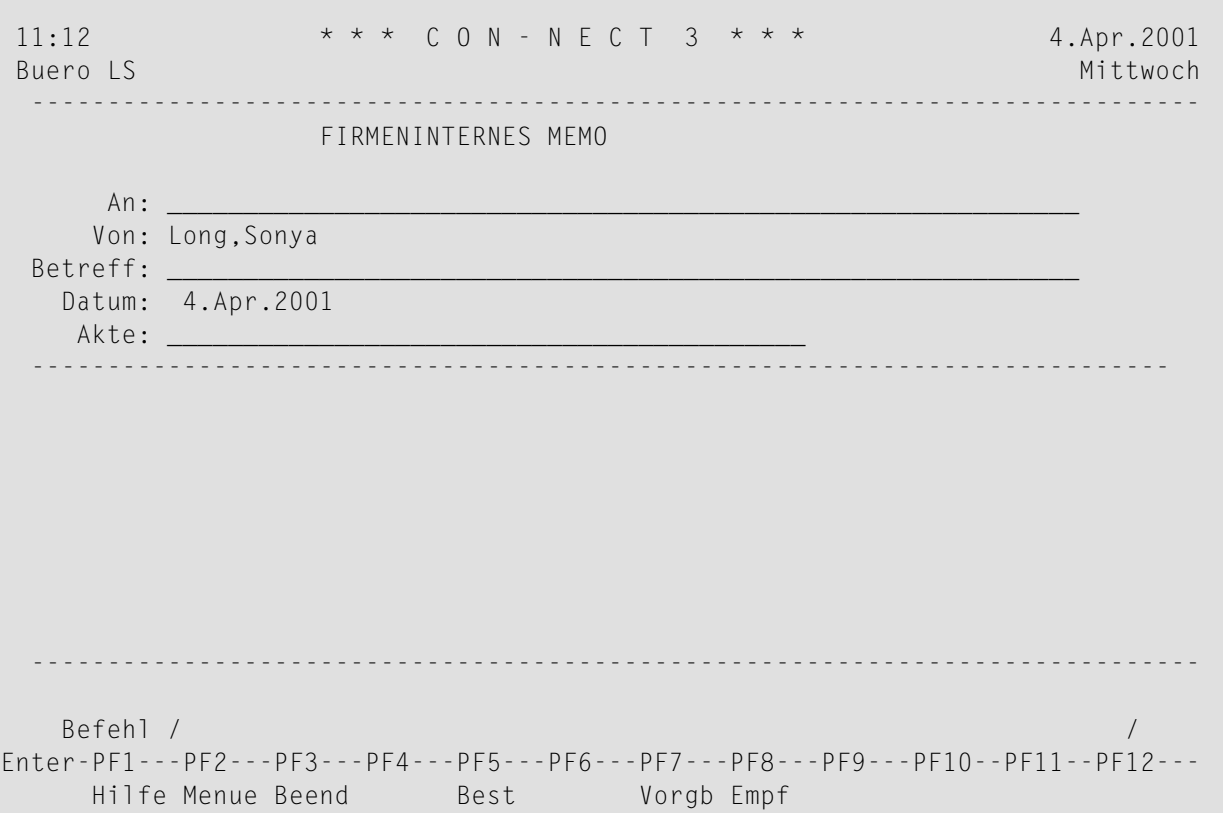

Geben Sie Informationen in den Feldern "An" und "Betreff" ein. Das Ausfüllen des Feldes "Akte" ist optional.

Mit dem Befehl EMPFAENGER können Sie die Adressenverwaltung aufrufen. Siehe *[Adressenver](#page-118-0)[waltung](#page-118-0)*.

Mit dem Befehl VORGABEN können Sie die Versandvorgaben ändern. Siehe *[Versandvorgaben](#page-112-0) [ändern](#page-112-0)*.

Geben Sie den Befehl BESTAETIGEN ein, um Ihre Post zu versenden.

Wenn Sie einen oder mehrere Empfänger angegeben haben (entweder mit der Variablen +AN oder mit der Adressenverwaltung), wird die Post direkt nach der Eingabe des Befehl BESTAETIGEN an alle angegebenen Empfänger gesendet.

Wenn Sie *keinen* Empfänger angegeben haben, erscheint der "Senden"-Schirm, in dem Sie dann die Empfänger eingeben müssen. Optional: Sie können zusammen mit dem Formular ein Begleitschreiben versenden. Sie müssen anschließend noch einmal BESTAETIGEN eingeben, um Ihre Post zu versenden.

Wenn Sie keinen Betreff (+BETR) definiert haben, wird automatisch "Formular" zusammen mit Datum und Uhrzeit des Sendezeitpunktes als Betreff eingetragen. Der Betreff wird im Posteingangsfach des Empfängers angezeigt (nicht die Überschrift oder der Name des Formulars).

#### **Ein Dokument mit einem Benutzerformular erstellen**

Wenn Sie ein Dokument EINGEBEN, wird der Con-nect-Editor aufgerufen. Sie können jedoch auch standardisierte Formulare für Ihre Firmendokumente einsetzen.

Die folgenden Schritte sind erforderlich, um ein Dokument mit einem Benutzerformular zu erstellen:

Sie müssen zuerst ein Benutzerformular EINGEBEN (wie im Abschnitt *[Formular](#page-631-0) eingeben* beschrieben).

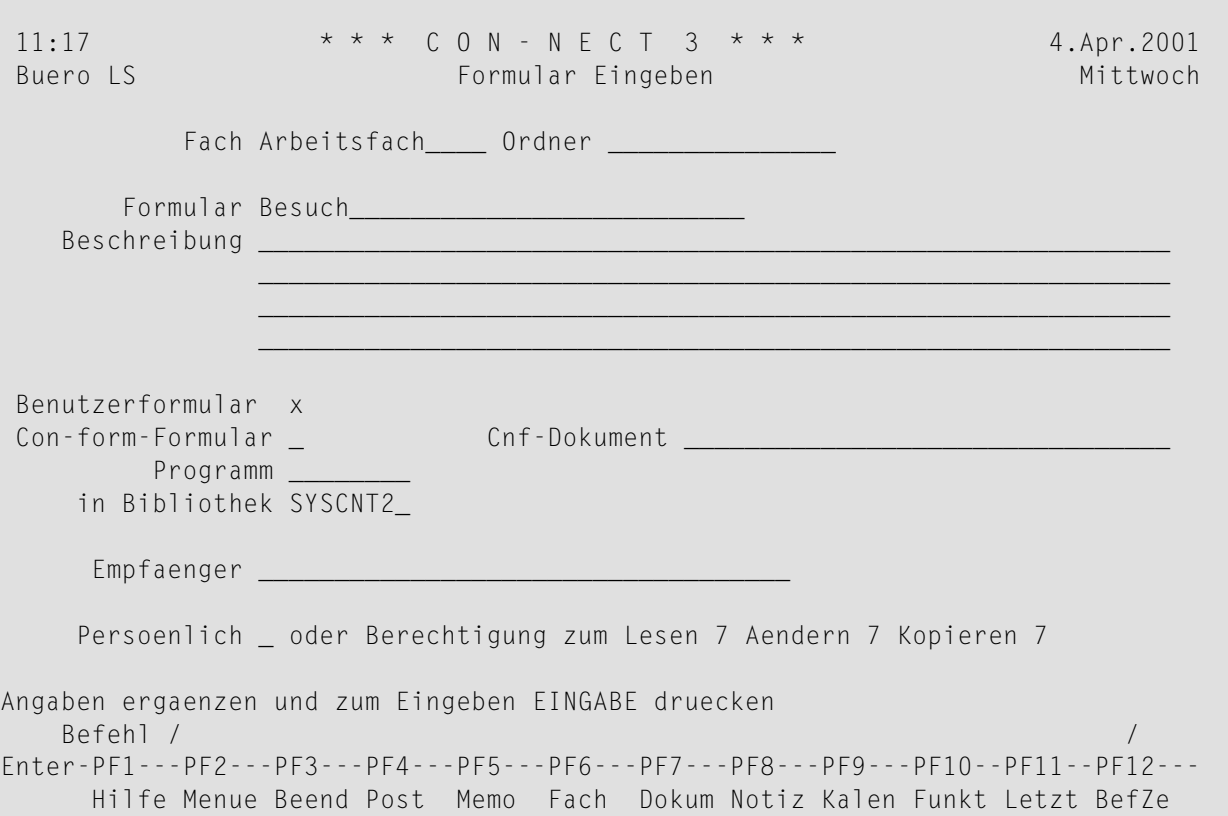

Drücken Sie EINGABE, um den Benutzerformular-Editor aufzurufen.

Geben Sie die Textzeilen und Eingabefelder dort ein, wo sie auf dem Formular erscheinen sollen.

```
Kundenbesuch
  Von: +VON
Kunde: +XXXXXXXXXXXXXXXXXXXXXXXXXXXXXXXXXXXXXXXXXXXXXXXXX
Datum: +DAT1
-------------------------------------------------------------------------------
                       Benutzerformular-Editor
Auf diesem Bildschirm koennen Sie ein Formular erstellen. Geben Sie den Text
ein oder benutzen Sie die unten definierten Standardfelder. Wenn Sie EINGABE
druecken, erscheinen statt der Beschreibung weitere Formularzeilen (max. 16).
Um die Eingabefelder zu erstellen, schreiben Sie das Zeichen + und dahinter
soviel X wie das Eingabefeld lang sein soll. Con-nect fuellt automatisch Felder
aus, wenn Sie das Zeichen + und einen der folgenden Begriffe eingeben:
 +BETR Memobetreff +DAT1 Ihr Format +ZEIT ss:mm +VON Ihr Name
 +TAG Wochentag +DAT2 Monat TT,JJJJ +STRI Striche +AN Empfaenger
Befehl eingeben, PF-Taste druecken oder * zum Zeigen der Befehle
   Befehl / /
Enter-PF1---PF2---PF3---PF4---PF5---PF6---PF7---PF8---PF9---PF10--PF11--PF12---
     Hilfe Menue Beend Vorgb Funkt Letzt BefZe
```
Optional - geben Sie im Benutzerformular-Editor den Befehl VORGABEN ein, um das "Benutzerformular-Vorgaben aendern"-Fenster aufzurufen:

Kundenbesuch Von: +VON +---------------------------------------+ Kunde: +XXXXXXXXXXXXXXXXXXXXXXXXXX ! Benutzerformular-Vorgaben aendern !  $Datum: +DAT1$ ! I have a set of the set of the set of the set of the set of the set of the set of the set of the set of the ! Waehlen Sie: ! ----------------------------------- ! ! Benutzerf ! x Eingabe auf Felder beschraenken ! ! x Benutzung Befehlszeile erlauben ! Auf diesem Bildschirm koennen Sie e ! x Fuellzeichen fuer Felder benutzen ! ein oder benutzen Sie die unten def ! \_ Empfaengerliste ausgeben | | druecken, erscheinen statt der Besc ! ! Um die Eingabefelder zu erstellen, ! ! soviel X wie das Eingabefeld lang s | ! aus, wenn Sie das Zeichen + und ein ! ! ! I have a set of the set of the set of the set of the set of the set of the set of the set of the set of the +BETR Memobetreff +DAT1 Ihr For +---------------------------------------+ +TAG Wochentag +DAT2 Monat T Befehl eingeben, PF-Taste druecken oder \* zum Zeigen der Befehle Befehl / / Enter-PF1---PF2---PF3---PF4---PF5---PF6---PF7---PF8---PF9---PF10--PF11--PF12--- Hilfe Menue Beend Vorgb Vorgb Funkt Letzt BefZe

In diesem Beispiel wurden im "Benutzerformular-Vorgaben aendern"-Fenster die folgenden Felder markiert:

#### **Eingabe auf Felder beschraenken**

Wenn Sie im "Dokument eingeben"-Schirm EINGABE drücken, erscheint ein neuer Schirm in dem das Dokument angezeigt wird, das mit dem Formular erstellt wurde. Wenn dieses Feld markiert wurde, können Sie nur in den definierten Feldern Informationen eingeben. Die restlichen Felder sind geschützte Felder, in denen Sie nichts eingeben können. Wenn Sie das Dokument jedoch mit dem Befehl AENDERN in den "Editor *Dokumentname*"-Schirm stellen, können Sie in jeder beliebigen Zeile des Dokuments Text eingeben.

#### **Benutzung Befehlszeile erlauben**

Die Befehlszeile wird angezeigt.

#### **Fuellzeichen fuer Felder benutzen**

Die Länge der definierten Eingabefelder wird durch Unterstriche kenntlich gemacht.

Geben Sie den Befehl BEENDEN ein, um das Fenster zu schließen.

Nachdem Sie alle Formularbestandteile definiert haben, drücken Sie EINGABE, um das Formular zu erstellen.

Geben Sie den Befehl BEENDEN ein, um das Formular zu sichern.

Sie müssen nun ein Dokument EINGEBEN. Geben Sie im "Dokument eingeben"-Schirm zusätzlich zu den Definitionskriterien für das Dokument den Namen des Formulars ein, mit dem Sie das Dokument erstellen wollen.

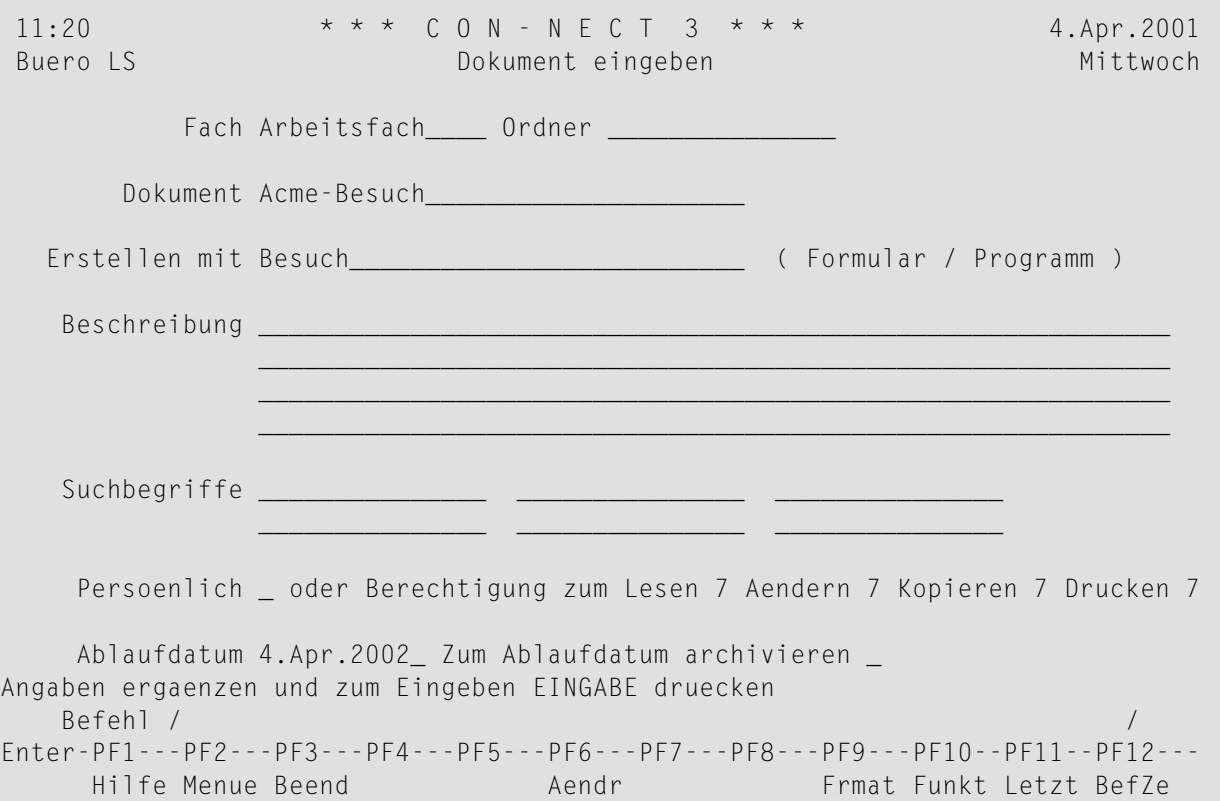

Drücken Sie EINGABE, um das vom Formular erstellte Dokument anzuzeigen.

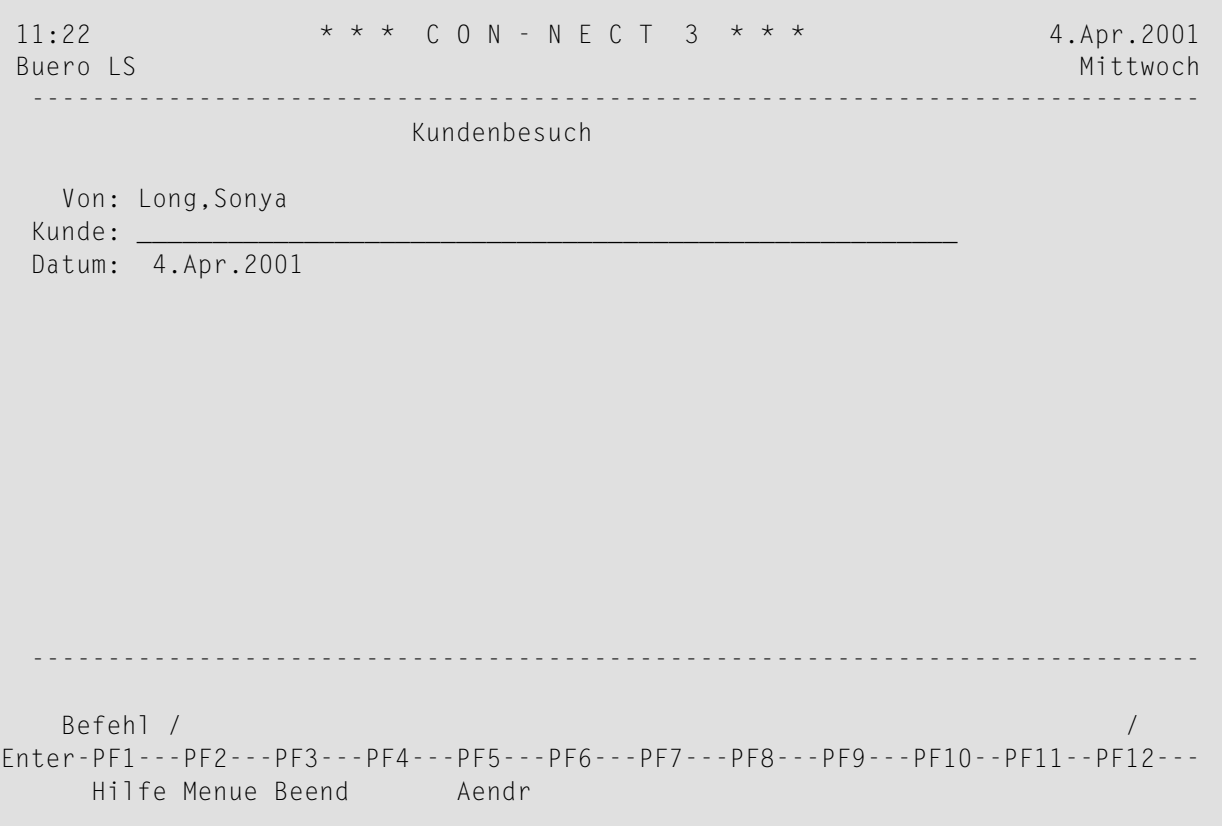

**Anmerkung:** Wenn Sie im "Benutzerformular-Vorgaben aendern"-Fenster nicht das "Eingabe auf Felder beschraenken"-Feld markiert haben, können Sie in allen Zeilen des oben abgebildeten Schirm Informationen eingeben.

Geben Sie den Befehl AENDERN ein, um das Dokument in den "Editor *Dokumentname*"-Schirm zu stellen, in dem Sie das Dokument mit den Editorfunktionen bearbeiten (siehe *[Textverarbeitung](#page-258-0)*).

```
\star \star \star \circ 0 N - N E C T 3 \star \star \star11:234.Apr.2001
Mittwoch
 Fach Arbeitsfach Ordner
                                                   Seite
                                                           1 Zeile 1
  \dots+\dots10...+\dots20...+\dots30...+\dots40...+\dots.50...+\dots.60...+\dots.70...+.
                         Kundenbesuch
    Von: Long, Sonya
  Kunde:
  Datum: 4.Apr.2001
Befehl eingeben, PF-Taste druecken oder * zum Zeigen der Befehle
   Befehl /
                                                /belegt 1 % Ri + Zeich,
Enter-PF1---PF2---PF3---PF4---PF5---PF6---PF7---PF8---PF9---PF10--PF11--PF12---
     Hilfe Menue Beend Setzn X Oben Unten Y Funkt CX-Y BefZe
```
Nachdem Sie alle Informationen eingegeben haben, geben Sie den Befehl BEENDEN ein, um das Dokument zu sichern.

#### Ein Dokument mit einem Con-form-Formular erstellen

Die folgenden Schritte sind erforderlich, um ein Dokument mit einem Con-form-Formular zu erstellen:

Sie müssen zuerst ein Dokument EINGEBEN, das alle erforderlichen Informationen enthält (d.h. den Dokumenttext und die Variablen). Sie dürfen keine Werte für die Variablen definieren.

```
* * * CON - NECT 3 * * *
                                                                         4.Apr.2001
 11:24Buero LS Editor Geburtstag
                                                                           Mittwoch
                       Ordner
                                                           Seite
                                                                      1 Zeile
  Fach Arbeitsfach
                                                                                 \overline{1}\dots+\dots10...+\dots20...+\dots30...+\dots40...+\dots50...+\dots60...+\dots70...+.
  .LM 2; RM 60.SL<sub>2</sub>.RA ON
  Sonnenberg, &$DT
  .RA OFF
   .SL<sub>2</sub>&ANREDE
  &VORNAME &NACHNAME
  &STRASSE
   .SL<sub>1</sub>&PLZ &ORT
   .SL<sub>2</sub>Liebe(r) & ANREDE & NACHNAME,
   .SL<sub>1</sub>in meinem Buero wartet ein nettes Geschenk auf Sie.
   .SL<sub>1</sub>Befehl eingeben, PF-Taste druecken oder * zum Zeigen der Befehle
                                                         /belegt 1 % Ri + Zeich,
    Befehl /
Enter-PF1---PF2---PF3---PF4---PF5---PF6---PF7---PF8---PF9---PF10--PF11--PF12---
      Hilfe Menue Beend Setzn X
                                          Oben Unten Y
                                                             Funkt CX-Y BefZe
```
Sie können auch Con-nect-Systemvariablen (z.B. &YFNAME) oder Con-form-Systemvariablen  $(z.B. \& $DT)$  benutzen.

Anmerkung: Siehe Con-nect-Systemvariablen im Abschnitt Textverarbeitung. Eine Beschreibung der Con-form-Systemvariablen finden Sie im Con-form Benutzerhandbuch.

Sie müssen anschließend ein Con-form-Formular EINGEBEN (wie im Abschnitt Formular eingeben beschrieben). Geben Sie den Namen des eben erstellten Cnf-Dokuments in der "Cnf-Dokument"-Zeile ein.

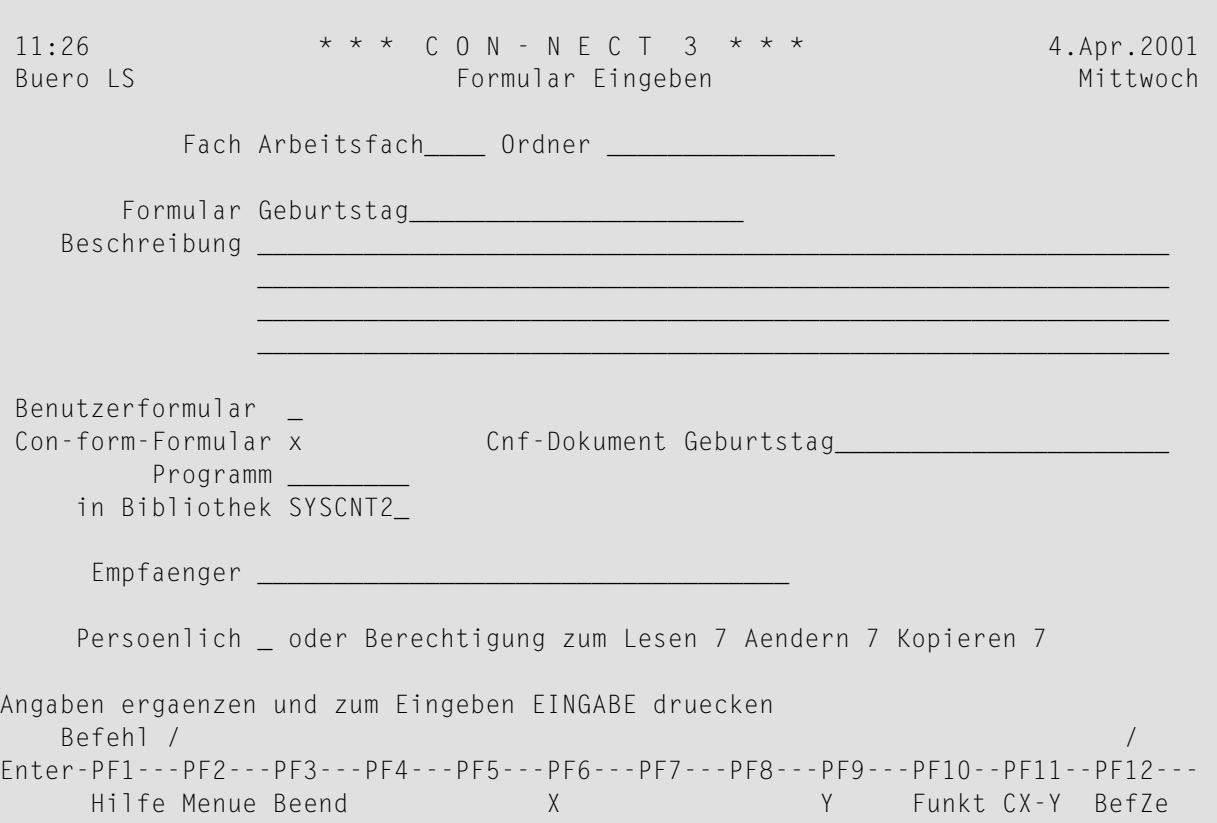

Drücken Sie EINGABE, um den Con-form-Formular-Editor aufzurufen.

```
-------------------------------------------------------------------------------
                      Con-form-Formular-Editor
Auf diesem Bildschirm koennen Sie ein Con-form-Formular erstellen. Geben Sie
Ihren Text ein und die Con-form-Variablen, die in Ihrem Con-form-Dokument
enthalten sind. Variablen muessen mit einem & beginnen. Die Laenge einer
Variablen ergibt sich aus der Laenge ihres Namens. Wenn die Laenge der
Variablen groesser als ihr Name ist, fuellen Sie den Namen mit Punkten
(.) auf; z.B. fuer NAME (A20) geben Sie &NAME................ ein.
Wenn Sie EINGABE druecken, erscheinen statt der Beschreibung weitere
Formularzeilen.
Befehl eingeben, PF-Taste druecken oder * zum Zeigen der Befehle
   Befehl / /
Enter-PF1---PF2---PF3---PF4---PF5---PF6---PF7---PF8---PF9---PF10--PF11--PF12---
     Hilfe Menue Beend Orig Best Funkt Letzt BefZe
```
Geben Sie jede Textzeile und Con-form-Variable dort ein, wo sie auf dem Formular erscheinen soll.

Wenn die Anzahl der Zeichen nach dem kaufmännischen Und (&) nicht ausreicht, die Feldlänge zu kennzeichnen, müssen Sie Punkte (.) nach dem Variablennamen eingeben.

Wenn Sie die Con-form-Variablen aus einem Fenster auswählen wollen, müssen Sie den Befehl ORIGINAL eingeben, um das "Variablen waehlen"-Fenster anzuzeigen.

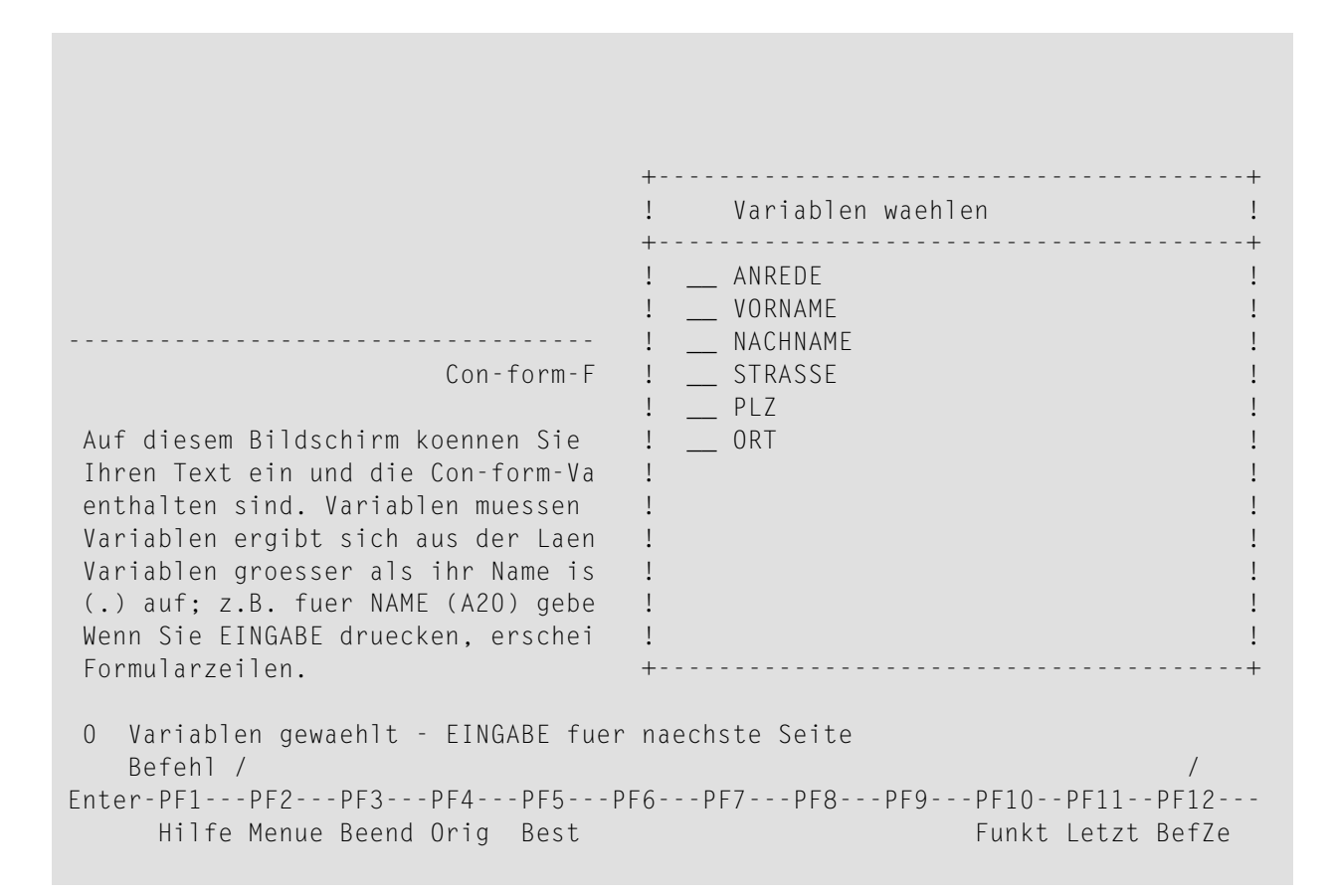

Markieren Sie jede gewünschte Variable mit einem beliebigen Zeichen und drücken Sie EINGABE. Geben Sie den Befehl BEENDEN ein, um das Fenster zu schließen.

Geben Sie Ihren Text ein und stellen Sie den Cursor an die Stelle, wo die Variable erscheinen soll. Drücken Sie die PF-Taste, die dem Befehl BESTAETIGEN zugeordnet ist, um die Variable an die Cursorposition zu stellen.

```
Geburtstag
                 **************
Anrede: &ANREDE
-------------------------------------------------------------------------------
                   Con-form-Formular-Editor
Geben Sie ORIGINAL ein, um die Variablen im Con-form-Dokument zu waehlen.
5 Variable - Cursor auf VORNAME stellen und bestaetigen
   Befehl / /
Enter-PF1---PF2---PF3---PF4---PF5---PF6---PF7---PF8---PF9---PF10--PF11--PF12---
    Hilfe Menue Beend Orig Best Funkt Letzt BefZe
```
Wenn die Anzahl der Zeichen nach dem kaufmännischen Und (&) nicht ausreicht, die Feldlänge zu kennzeichnen, müssen Sie Punkte (.) nach dem Variablennamen eingeben.

Wiederholen Sie diesen Prozess für jede Variable, die Sie im Fenster markiert haben.

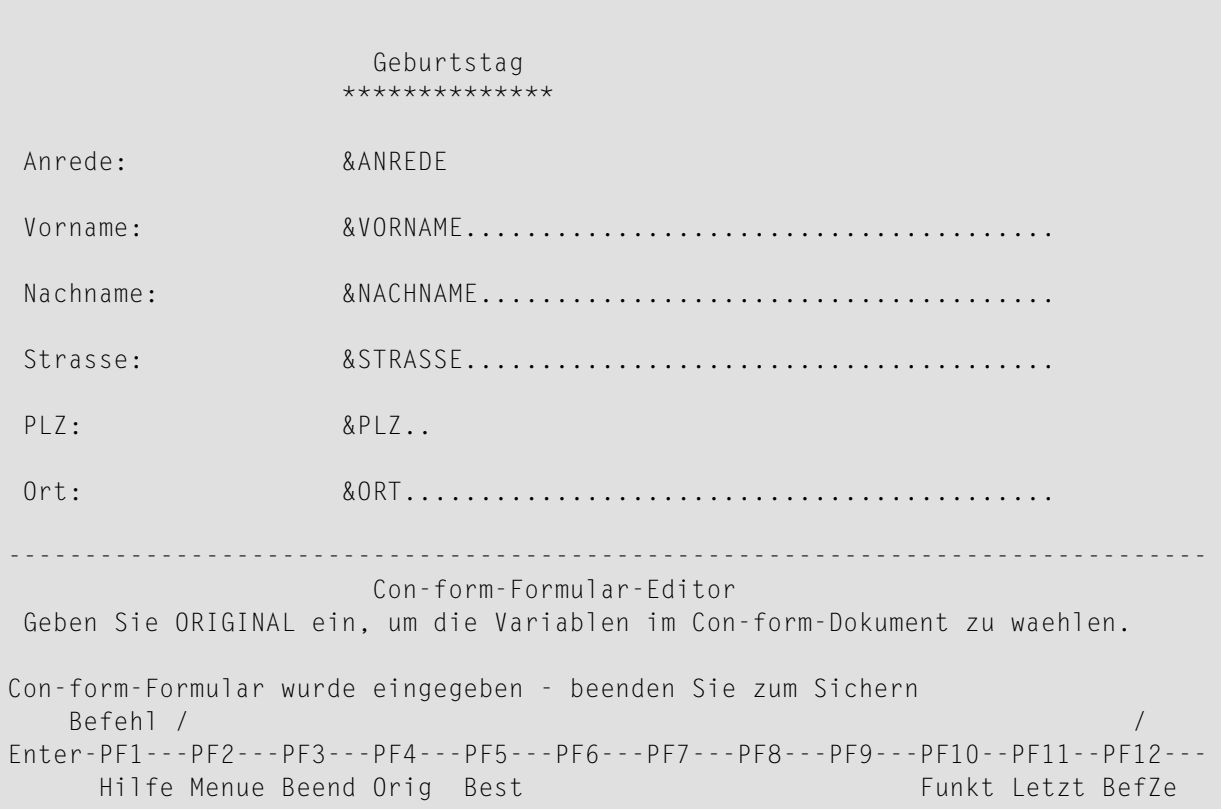

Nachdem Sie alle Formularbestandteile definiert haben, drücken Sie EINGABE, um die Eingaben zu überprüfen.

Geben Sie den Befehl BEENDEN ein, um das Formular zu sichern.

Sie müssen nun ein zweites Dokument EINGEBEN. Geben Sie im "Dokument eingeben"-Schirm zusätzlich zu den Definitionskriterien für das Dokument den Namen des Con-form Formulars ein.

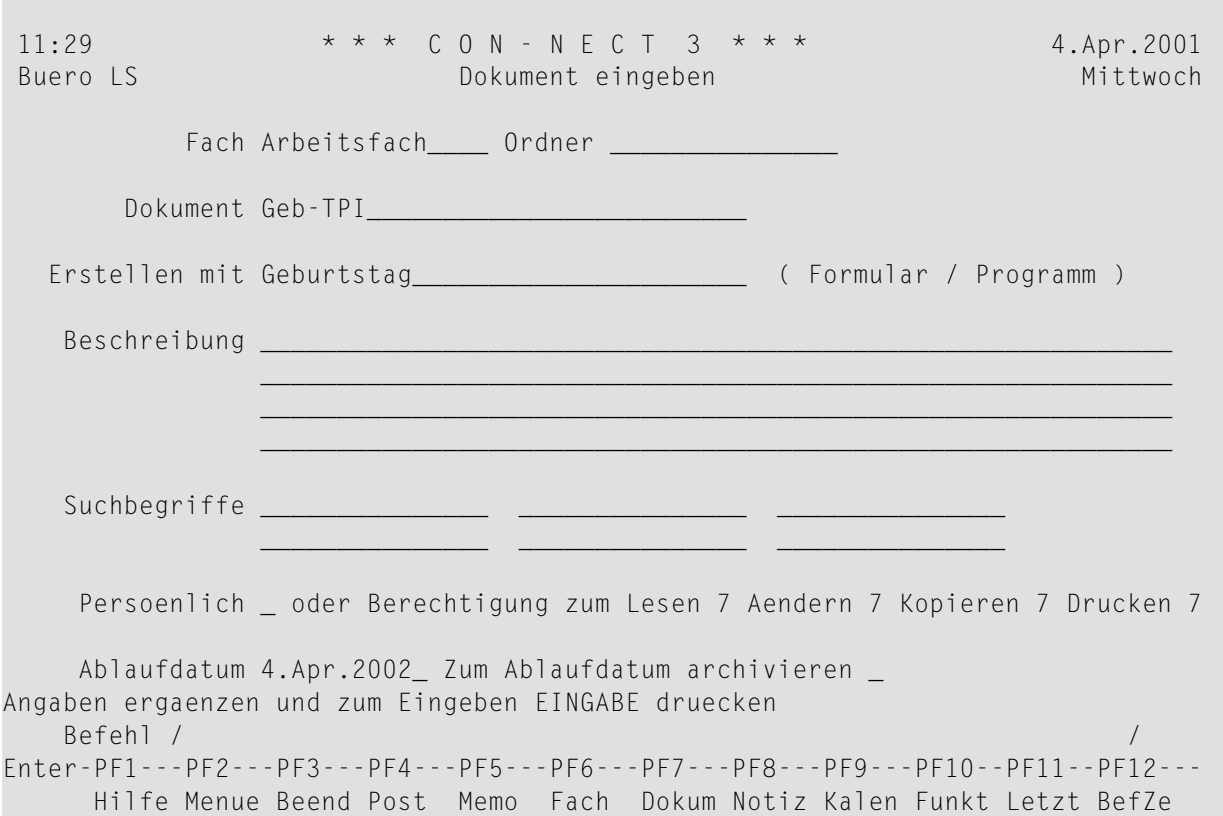

Drücken Sie EINGABE, um das Con-form-Formular anzuzeigen.

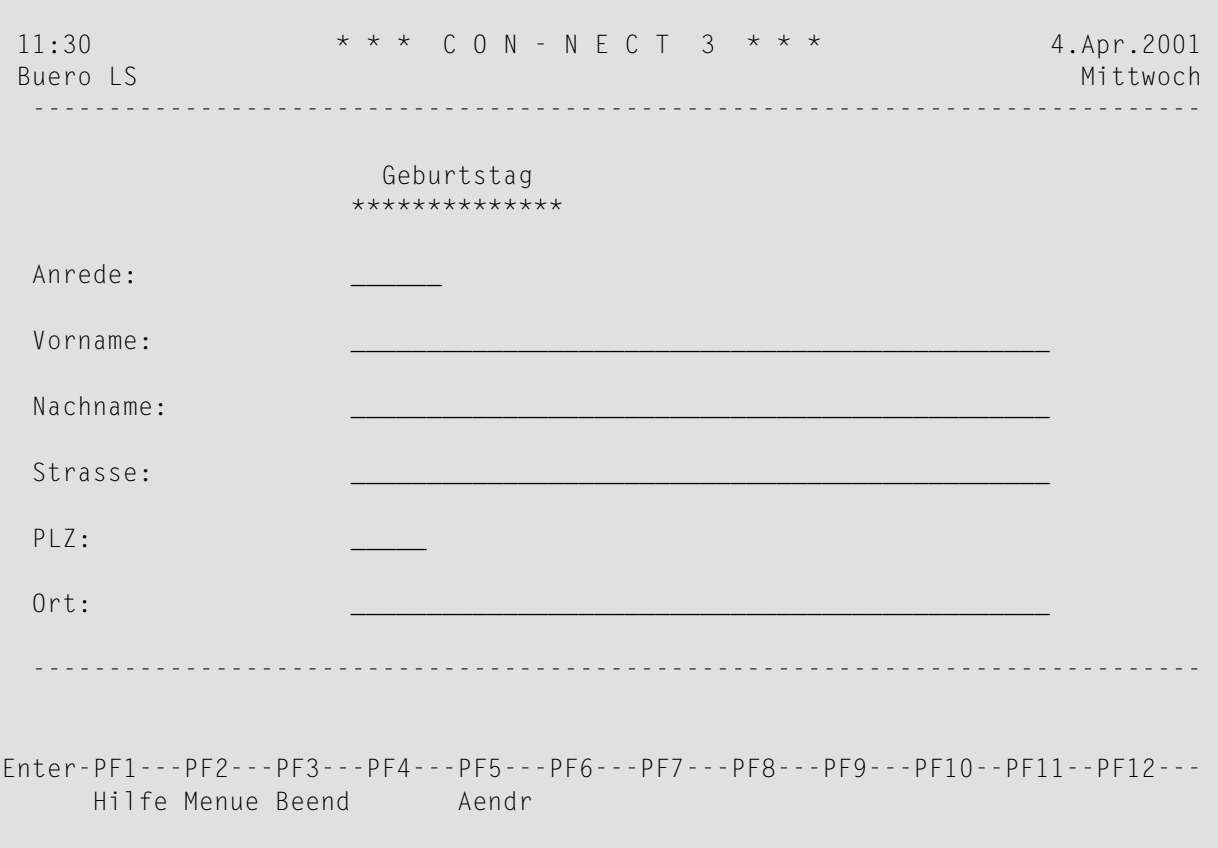

Füllen Sie das Con-form-Formular aus.

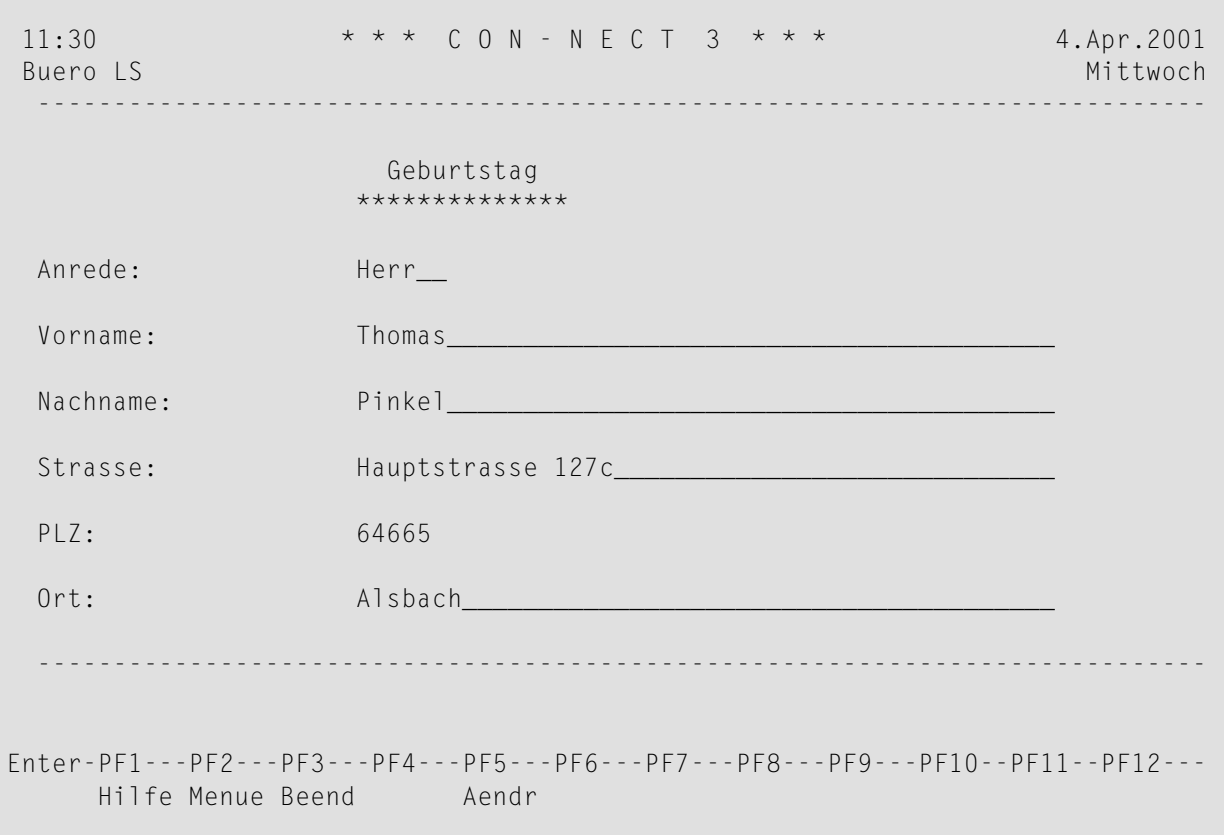

Drücken Sie die PF-Taste, die dem Befehl AENDERN zugewiesen ist, um das Dokument in den "Editor *Dokumentname*"-Schirm zu stellen.

```
* * * CON - NECT 3 * * *
11:324.Apr.2001
Mittwoch
 Fach Arbeitsfach
                 Ordner
                                                    Seite
                                                            1 Zeile
                                                                      \sim 1
  \ldots+\ldots10...+\ldots20...+\ldots30...+\ldots.40...+\ldots.50...+\ldots.60...+\ldots.70...+.
                                               Sonnenberg, 9. 2.94
            Herr
            Thomas Pinkel
            Hauptstrasse 127c
            64665 Alsbach
            Liebe(r) Herr Pinkel,
            in meinem Buero wartet ein nettes Geschenk auf Sie.
Befehl eingeben, PF-Taste druecken oder * zum Zeigen der Befehle
   Befehl /
                                                 /belegt 2 % Ri + Zeich,
Enter-PF1---PF2---PF3---PF4---PF5---PF6---PF7---PF8---PF9---PF10--PF11--PF12---
     Hilfe Menue Beend Setzn X
                                     Oben Unten Y Funkt CX-Y BefZe
```
Die Variablen wurden mit den Werten gefüllt, die Sie im vorgehenden Schirm eingegeben haben. Alle Con-form-Systemvariablen und Con-nect-Systemvariablen, die Sie im Originaldokument eingegeben haben, wurden automatisch mit den entsprechenden Werten gefüllt. Im oben abgebildeten Beispiel wurde &\$DT durch das aktuelle Datum ersetzt. Sie können nun weitere Änderungen am Dokumenttext vornehmen (siehe Textverarbeitung).

Geben Sie den Befehl BEENDEN ein, um das Dokument zu sichern.

Optional - um das Dokument, das Sie gerade mit dem Con-form-Formular erstellt haben, an einen anderen Teilnehmer zu senden, geben Sie den Befehl SENDEN zusammen mit dem Dokumentnamen ein.

#### **Ein Dokument mit einem Natural-Formular erstellen**

Sie können ein Dokument auch mit einem Natural-Formular erstellen.

Bei dem folgenden Beispiel wird das Natural-Formular durch ein Programm erstellt. Anschließend wird mit dem Natural-Formular ein Dokument erstellt. Das Dokument enthält Informationen aus der Datenbank und kann im Editor geändert werden.

Ein Natural-Programm muss erstellt werden.

```
0010 ****************************************************************
0020 * Programmname : Natural-Beispielprogramm URFORM
0030 * Erstellt von : Sonya Long
0040 * Datum : 7. Feb. 1999
0050 *0060 * Erstellt ein Natural-Formular
0070 ***************************************************************
0080 DEFINE DATA LOCAL
0090 01 #ABTEILUNG (A10)
0100 01 BEST-VIEW VIEW OF MITARBEITER
0110 02 ABT
0120 02 NAME
0130 02 VNAME
0140 02 URLAUB-REST
0150 01 #ZAEHLER (N2)
0160 01 #VORNAME (A20/100)
0170 01 #NACHNAME (A20/100)
0180 01 #TAGE (N2/100)
0190 01 #NUMMER (N2/100)
0200 01 #TEILNEHMERNAME (A20)
0210 01 #MONAT (A22)
0220 01 #SENDENAME (A20)
0230 END-DEFINE
0240 *0250 SET CONTROL 'Z'
0260 INPUT 'Urlaubsstatus fuer Abteilung: ' #ABTEILUNG
0270 *0280 MOVE 1 TO #ZAEHLER
0290 * /* DATEN AUSWAEHLEN
0300 READ BEST-VIEW BY NAME WHERE (ABT=#ABTEILUNG) AND (URLAUB-REST > 23)
0310 *
0320 MOVE #ZAEHLER TO #NUMMER (#ZAEHLER)
0330 MOVE NAME TO #NACHNAME (#ZAEHLER)
0340 MOVE VNAME TO #VORNAME (#ZAEHLER)
0350 MOVE URLAUB-REST TO #TAGE (#ZAEHLER)
0360 ADD 1 TO #ZAEHLER
0370 *
0380 END-READ
0390 * /* AUSGEWAEHLTE DATEN IN MAP
0400 *
```

```
0410 INPUT USING MAP 'FORMD9
0420
          #ABTEILUNG #VORNAME(*) #NACHNAME(*) #TAGE(*) #MONAT
0430
          #NUMMER(*) #SENDENAME #TEILNEHMERNAME
0440 */* MAP IN ESIZE
0450 SET CONTROL 'C'
0460 *0470 END
```
Sie können auch mit anderen Methoden Text im Con-nect-Editor erzeugen. Sie können zum Beispiel ein Natural-Programm schreiben, das das folgende Statement enthält:

DEFINE PRINTER (1) OUTPUT 'SOURCE'

Sie müssen zuerst ein Natural-Formular EINGEBEN (wie im Abschnitt Formular eingeben beschrieben). Geben Sie den Namen des Natural-Programms ein und den Namen der Bibliothek, in dem das Programm katalogisiert ist.

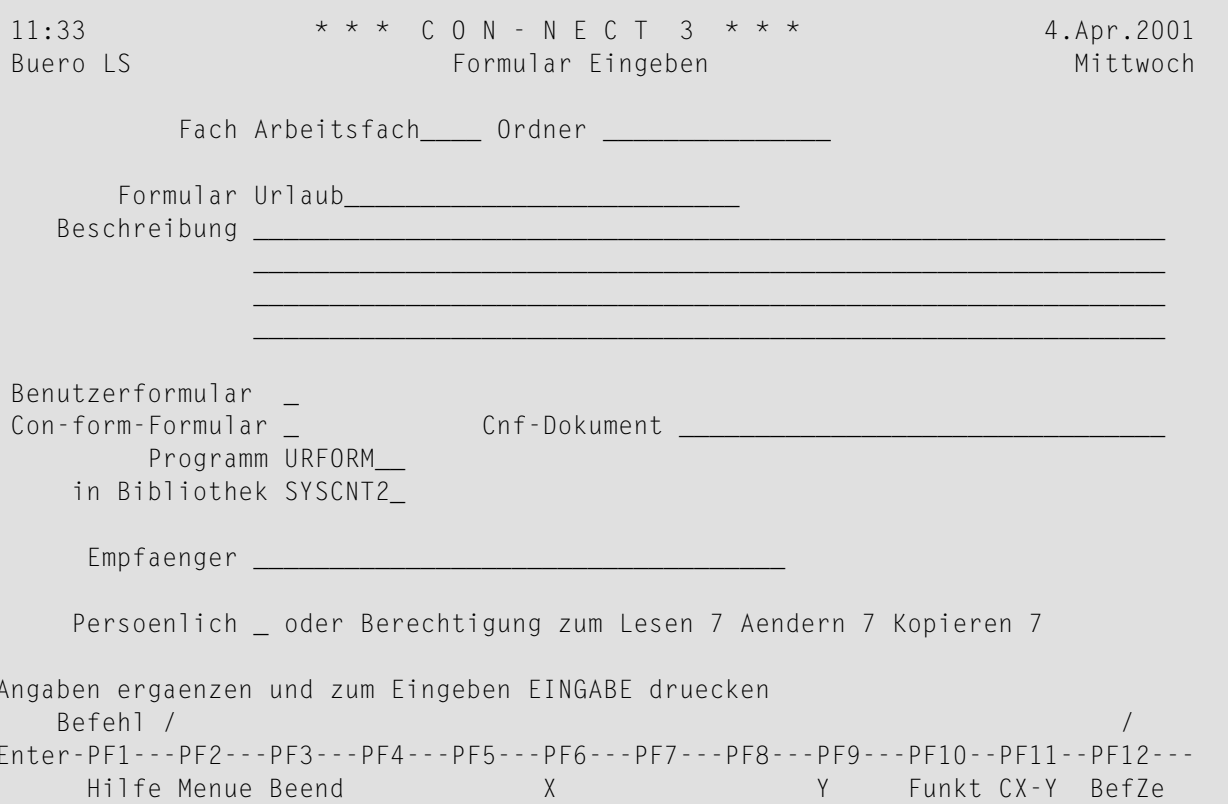

Sie müssen anschließend ein Dokument EINGEBEN und den Namen des Formulars in der "Erstellen mit"-Zeile des "Dokument eingeben"-Schirms eingeben.

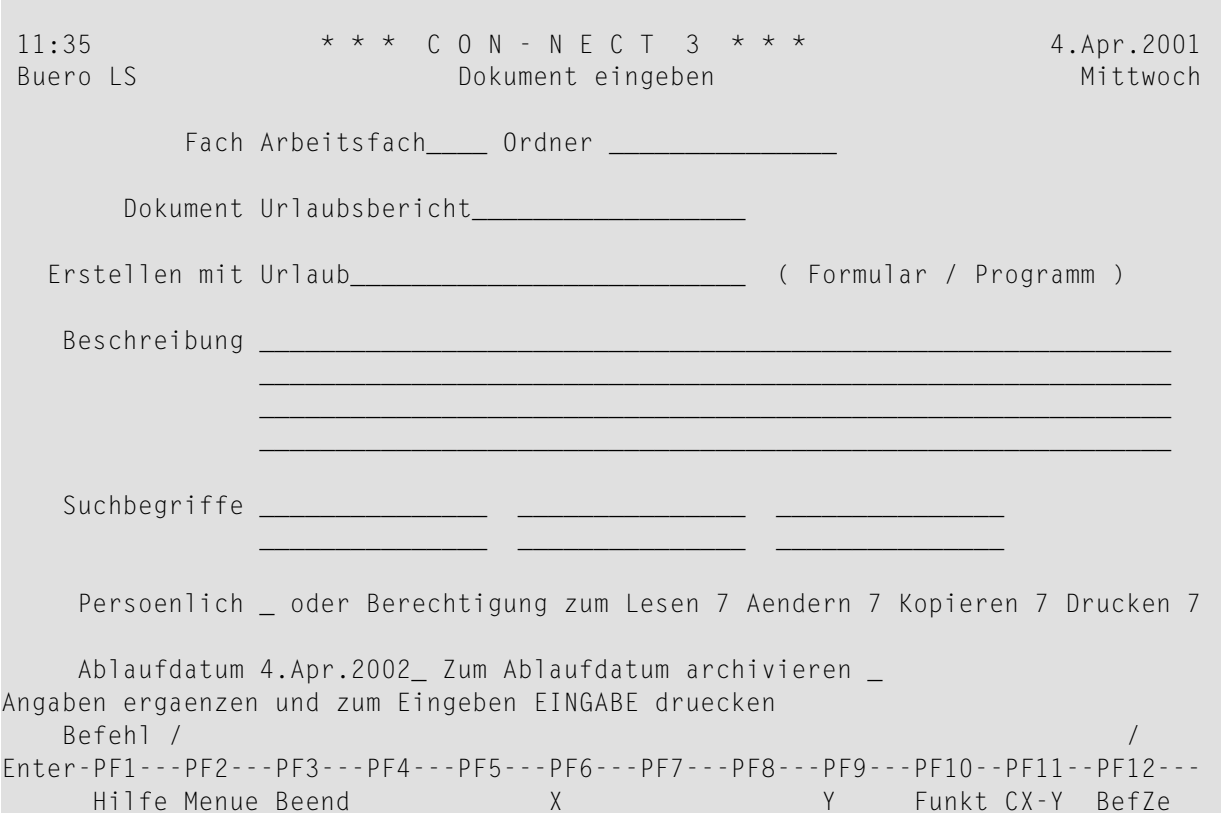

Drücken Sie EINGABE, um die folgende Abfrage aus dem Programm anzuzeigen:

#### Urlaubsstatus fuer Abteilung:

Geben Sie den Abteilungsnamen COMP02 ein und drücken Sie EINGABE.

Daraufhin erscheint das vom Programm erstellte Formular.

Informationen ueber Urlaubsplaene (Monatlicher Bericht : Februar  $\big)$ Abteilung : COMPO2  $V \cap n$ : PERSONAL Ausgearbeitet : SONYA LONG Dies ist die monatliche Urlaubsliste der Mitarbeiter mit den jeweiligen Urlaubstagen für dieses Jahr:  $\mathbf{1}$ ROGER **BESSON** 33  $\overline{c}$ ANNIE 33 GODEFROY 33 3 DANIEL GREGOIRE  $\overline{4}$ WALTER HAMSON  $25$ 5 GORKA NIEDA 24 WALTER 6 REDMAN 26  $7<sup>7</sup>$ ANTONIO VILLAR 25 8 WILFRED WOOD 24 9 27 FRANK WOODSTOCK

Drücken Sie EINGABE, um das Formular in den "Editor Dokumentname"-Schirm zu stellen.

```
\star \star \star CON - NECT 3 \star \star \star11:384.Apr.2001
Buero LS<br>
Editor Urlaubsbericht
                                                                          Mittwoch
 Fach Arbeitsfach
                      Ordner
                                                          Seite
                                                                    1 7eile
                                                                               \overline{1}\dots+\dots10\dots+\dots20\dots+\dots30\dots+\dots40\dots+\dots50\dots+\dots60\dots+\dots70\dots+\dotsInformationen ueber Urlaubsplaene (Monatlicher Bericht : Februar
                                                                           \big)Abteilung
              : COMPO2Von
              : PERSONAL
Ausgearbeitet : SONYA LONG
Dies ist die monatliche Urlaubsliste der Mitarbeiter mit den jeweiligen
Urlaubstagen für dieses Jahr:
 \mathbf{1}ROGER
                                BESSON
                                                        33
 2^{\circ}ANNIE
                                GODEFROY
                                                        33
       DANIFL
                                                        33
 \mathcal{S}GREGOIRE
 \overline{4}WALTER
                                HAMSON
                                                        25
 5
       GORKA
                                NIEDA
                                                        24
Befehl eingeben, PF-Taste druecken oder * zum Zeigen der Befehle
                                                       /belegt 2 % Ri + Zeich,
   Befehl /
Enter-PF1---PF2---PF3---PF4---PF5---PF6---PF7---PF8---PF9---PF10--PF11--PF12---
      Hilfe Menue Beend Setzn X Oben Unten Y Funkt CX-Y BefZe
```
# **Formulare verwalten**

Um alle bestehenden Formulare anzuzeigen, geben Sie die folgende Befehlsfolge in der Befehlszeile eines beliebigen Con-nect-Schirms ein:

Formular ZEIGEN

Daraufhin erscheint der "Formulare zeigen"-Schirm:

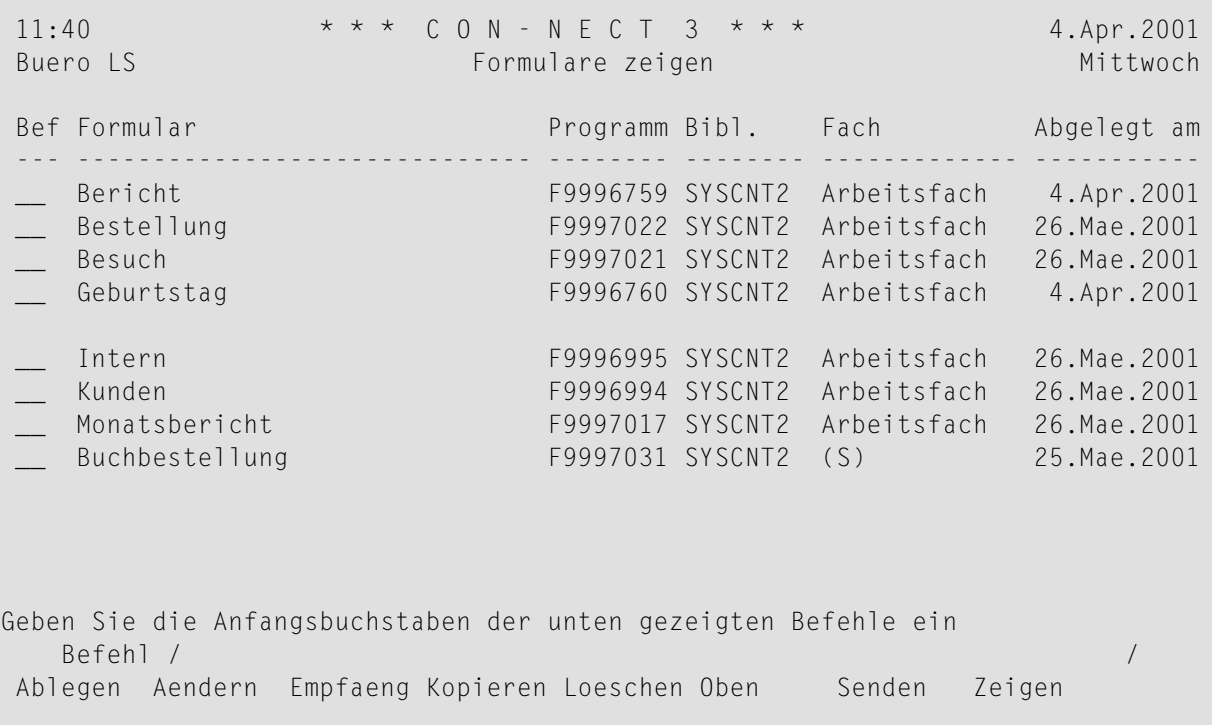

Die Formulare sind alphabetisch sortiert. Ihre eigenen Formulare werden zuerst angezeigt, gefolgt von denen, die der Con-nect-Administrator erstellt hat.

Zu jedem Formular werden folgende Informationen angezeigt:

#### **Formular**

Der Name des Formulars.

#### **Programm**

Der Name des Natural-Programms, mit dem das Formular erstellt wird. Die Programme F99... sind Natural-Programme, die von Con-nect für Benutzer- und Con-form-Formulare erstellt werden. Wenn Sie das Formular löschen, wird auch das Programm gelöscht. Wenn Sie das Formular kopieren, wird auch das Programm kopiert.

#### **Bibl.**

Der Name der Natural-Bibliothek, in der das Programm katalogisiert ist.

## **Fach**

Der Name des Fachs, in dem das Formular abgelegt ist.

Formulare, die vom Con-nect-Administrator erstellt wurden, sind mit (S) markiert; Sie können diese Formulare benutzen. Sie können sie aber nicht ablegen, ändern oder löschen.

# **Abgelegt am**

Das Datum, an dem das Formular in diesem Büro abgelegt wurde.

# **Befehle für Formulare**

Die Befehlsanzeige des "Formulare zeigen"-Schirms zeigt alle Befehle, die für Formulare gültig sind. Die Befehle sind im Abschnitt *[Befehle](#page-70-0)* beschrieben. Für Formulare gelten folgende Ausnahmen:

- [AENDERN](#page-674-0)
- [EMPFAENGER](#page-675-0)
- [KOPIEREN](#page-676-0)
- [LOESCHEN](#page-676-1)
- [SENDEN](#page-676-2)
- **[ZEIGEN](#page-677-0)**

# <span id="page-674-0"></span>**AENDERN**

Mit dem Befehl AENDERN können Sie die Definitionskriterien für ein Formular ändern. Sie können ein Benutzerformular in ein Natural-Formular umwandeln. Jedoch können Sie kein Natural-Formular in ein Benutzerformular umwandeln.

Wenn Sie zum Beispiel nur den Formularnamen, die Beschreibung oder die Bibliothek eines Benutzerformulars oder Con-form-Formulars ändern, haben Sie die Möglichkeit, das Formular erneut zu kompilieren ohne dabei den Formulareditor aufzurufen. Markieren Sie hierzu das "Kompilieren"-Feld.

# **Benutzerformular**

Wenn Sie ein Benutzerformular ändern und EINGABE drücken, wird der Benutzerformular-Editor aufgerufen. Sie können jetzt die Felder und/oder den Formulartext ändern. Um Ihre Änderungen zu sichern, müssen Sie zuerst EINGABE drücken und anschließend den Befehl BEENDEN eingeben.

Wenn Sie den Befehl VORGABEN im Benutzerformular-Editor eingeben und die Vorgaben für das Benutzerformular ändern, wird das Formular automatisch entsprechend abgeändert.

# **Con-form-Formular**

Wenn Sie ein Con-form-Formular ändern und EINGABE drücken, wird der Con-form-Formular-Editor aufgerufen. Sie können jetzt die Felder und/oder den Formulartext ändern. Sie können auch neue Felder definieren, die im Cnf-Dokument enthalten sind. Um Ihre Änderungen zu sichern, müssen Sie zuerst EINGABE drücken und anschließend den Befehl BEENDEN eingeben.

Wenn Sie das Originaldokument ändern, werden diese Änderungen *nicht* in das Dokument übernommen, das mit dem Con-form-Formular verknüpft wurde.

Wenn Sie die geänderte Version des Dokuments benutzen wollen, müssen Sie den Dokumentnamen erneut im "Formular Aendern"-Schirm eingeben; d.h. Sie müssen den angezeigten Dokumentnamen noch einmal mit *demselben* Namen überschreiben.

Wenn Sie die geänderte Version des Dokuments zusätzliche Variablen enthält, müssen Sie auch das Con-form-Formular ändern und die neuen Variablen im Con-form-Formular-Editor definieren.

Sie können auch ein anderes Dokument für das Con-form-Formular definieren; zum Beispiel eine englische Übersetzung des Dokuments, das *dieselben* Variablen enthält.

<span id="page-675-0"></span>Wenn Sie ein anderes Dokument mit anderen Variablen definieren, und diese Variablen nicht im Con-form-Formular-Editor definieren, tritt bei dem Versuch ein Dokument mit diesem Formular zu erstellen ein Fehler auf.

# **EMPFAENGER**

Mit dem Befehl EMPFAENGER können Sie alle Empfänger anzeigen, die Sie beim Eingeben oder Ändern des Formulars definiert haben.

Bei der Beschreibung des Befehls **[ZEIGEN](#page-677-0)** erfahren Sie, wie Sie nur die Empfänger anzeigen können, die eine Empfangsmeldung aktiviert haben.

Gültige Befehle für Teilnehmer, Büros und Transport Service-Empfänger: Sie können den Namen eines Empfängers mit KO, ST oder ZE markieren:

- Mit dem Befehl KOPIEREN erstellen Sie für diesen Empfänger einen Rufnamen. Das "Adresse auf Rufnamen kopieren"-Fenster erscheint und Sie können den Vorschlag für den Rufnamen im Fenster ändern. Drücken Sie anschließend EINGABE, um den "Adresse aendern"-Schirm aufzurufen.
- Mit dem Befehl STORNO entfernen Sie diesen Empfänger von der Liste der vordefinierten Empfänger.
- Mit dem Befehl ZEIGEN zeigen Sie die vollständige Adresse des Empfängers an (in Abhängigkeit vom Empfängertyp erscheint entweder ein Fenster mit der Teilnehmer- oder Büroadresse oder ein Fenster mit Adressinformation für den externen Knoten).

# <span id="page-676-0"></span>**KOPIEREN**

Mit dem Befehl KOPIEREN können Sie eine Kopie der Definitionskriterien des Formulars an einen anderen Teilnehmer senden. Die Voraussetzung hierfür ist, dass Sie die Zugriffsberechtigung für dessen Büro haben (siehe*[Zugriffsberechtigung](#page-683-0) fürIhrPrivatbüro eingeben*). Das Natural-Programm, mit dem das Formular erstellt wurde, wird automatisch mitkopiert.

Wenn Sie ein Con-form-Formular in ein anderes Büro kopieren, wird das Cnf-Dokument automatisch mitkopiert.

<span id="page-676-1"></span>Wenn Sie ein Formular kopieren, wird die Adressliste nicht mitkopiert.

# **LOESCHEN**

Mit dem Befehl LOESCHEN werden die Definitionskriterien für das Formular gelöscht und in den Papierkorb gestellt. Das Natural-Programm, mit dem das Formular erstellt wurde, wird ebenfalls gelöscht.

<span id="page-676-2"></span>Andere Teilnehmer (denen Sie zum Beispiel eine Kopie Ihres Formulars zur Verfügung gestellt haben) können jedoch weiterhin mit diesem Formular arbeiten, weil beim Kopieren automatisch eine Kopie des Programms erstellt wird.

## **SENDEN**

Mit dem Befehl SENDEN können Sie Ihre Post mit einem Standardformular versenden. Dies kann entweder ein Benutzerformular oder ein Natural-Formular sein.

Wenn beim Erstellen des Formulars Empfänger vordefiniert wurden oder wenn die globalen Variablen für Empfänger und Betreff definiert wurden, können Sie Ihre Post mit dem Formular direkt senden.

Wenn Sie beim Senden Empfänger eingeben oder entfernen, gelten diese Änderungen nurfür den aktuellen Sendevorgang. Die Adressliste, die zusammen mit dem Formular gespeichert wird, wird nicht geändert.

Sie können ein Con-form-Formular zwar nicht versenden, aber Sie können das Dokument versenden, das mit dem Con-form-Formular erstellt wurde.

Um eine Kopie eines Formulars an einen anderen Teilnehmer zu senden, müssen Sie es KOPIEREN.

# <span id="page-677-0"></span>**ZEIGEN**

Mit dem Befehl ZEIGEN zeigen Sie die Definitionskriterien an, die beim Erstellen des Formulars eingegeben wurden. Das Formular selbst können Sie nur anzeigen, wenn Sie den Befehl AENDERN zusammen mit dem Formular eingeben. Bei einem Natural-Formular müssen Sie jedoch das Natural-Programm selbst anzeigen.

Wenn Sie das Cnf-Dokument anzeigen wollen, das mit einem Con-form-Formular verknüpft wurde, können Sie das "Cnf-Dokument zeigen"-Feld markieren. Dann können Sie das Dokument auch DRUCKEN.

Wenn Sie die Empfängerliste anzeigen wollen, können Sie eines der folgenden Felder markieren:

- **Alle gewaehlten Empfaenger zeigen** Zeigt alle vordefinierten Empfänger. Als Alternative können Sie auch den Befehl **[EMPFAENGER](#page-675-0)** zusammen mit dem Formular eingeben.
- **Nur Empfaenger mit eingeschalteter Empfangsmeldung** Zeigt nur die vordefinierten Empfänger, die eine Empfangsmeldung aktiviert haben.

# **Formulare in Ihr Con-nect-Büro integrieren**

Die folgenden Ratschläge können bei der Integration von Formularen in Ihr Con-nect-Büro hilfreich sein.

Sie können für die Befehlsfolge Formular *name* SENDEN einen Aliasbefehl definieren (siehe *[Ali](#page-592-0)[asbefehle](#page-592-0)*).

Sie können die Befehlsfolge Formular *name* SENDEN auf eine PF-Taste legen (siehe *[PF-Tastenbe](#page-580-0)[legung](#page-580-0)*).

Sie können ein neues Menü erstellen, auf dem das Formular angezeigt wird oder das Formular in ein existierendes Menü integrieren (siehe *Eigene Menüs [erstellen](#page-604-0)*). Sie können anschließend Ihr Profil ändern, damit dieses Menü immer dann angezeigt wird, wenn die Con-nect aufrufen (siehe *Anzeige [Menü/Kalender](#page-574-0)*).

# 37 Büros

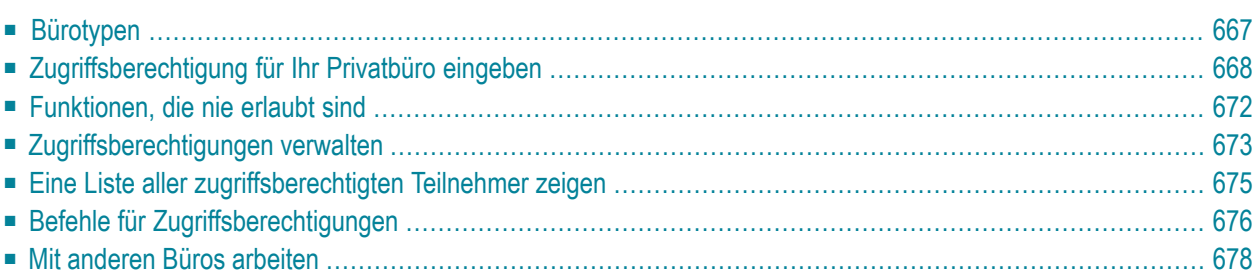

Dieses Kapitel beschreibt, wie Sie anderen Teilnehmern die Zugriffsberechtigung fürIhr Privatbüro geben und wie Sie selbst auf andere Büros, für die Sie eine Zugriffsberechtigung haben, zugreifen.

Die folgenden Themen werden behandelt:

# <span id="page-682-0"></span>**Bürotypen**

Con-nect kennt vier verschiedene Bürotypen:

## ■ **Privatbüro**

Wenn Sie Con-nect aufrufen, kommen Sie immer in das Privatbüro, das für Sie eingerichtet wurde. Wenn Sie anderen Teilnehmern keine Zugriffsberechtigung für Ihr Büro geben, kann niemand, der Ihr Passwort nicht kennt, auf Ihr Privatbüro zugreifen. Sie können anderen Teilnehmern eine Zugriffsberechtigung für Ihr Privatbüro geben (mit dem Befehl ZUGRIFF). Hierbei legen Sie für jeden Teilnehmer ein Profil an, in dem Sie definieren, welche Funktionen dieser Teilnehmerin Ihrem Büro ausüben darf. Sie können einen Teilnehmer dazu ermächtigen, Ihren Kalender zu verwalten oderIhre Post und alle anderen Objekte in Ihrem Büro zu bearbeiten (außer denen, die Sie als persönliche Objekte markiert haben). Sie können diese Privilegien jederzeit ändern oder zurücknehmen.

## ■ **Gruppenbüro**

Der Administrator bestimmt die Teilnehmer, die auf ein Gruppenbüro zugreifen dürfen und definiert die Funktionen, die jeder Teilnehmer darin ausüben darf. In einem Gruppenbüro können alle zugelassenen Teilnehmer gleichzeitig auf Daten zugreifen. Con-nect gewährleistet, dass nicht zwei Teilnehmer gleichzeitig dieselben Daten ändern können. Die Änderungen sind für alle Teilnehmer sofort verfügbar. Jeder zugriffsberechtigte Teilnehmer kann ohne Passwort auf ein Gruppenbüro zugreifen.

## ■ **Offenes Büro**

Ein offenes Büro kann von jedem Teilnehmer benutzt werden. Ein Passwort ist nicht erforderlich und jeder Teilnehmer kann die Funktionen ausführen, die in diesem Büro erlaubt wurden.

## ■ **Unabhängiges Büro**

Ein unabhängiges Büro gehört zu keinem bestimmten Teilnehmer. Man kann nur darauf zugreifen, wenn man das Passwort kennt. Unabhängige Büros werden im "Bueros zeigen"- Schirm nicht aufgeführt. Nur der Büroadministrator kann sich eine Liste aller unabhängigen Büros anzeigen lassen.

Wenn Ihr Administrator Sie dazu berechtigt hat, können Sie auf die erlaubten offenen Büros und Gruppenbüros (Sie können keine Privatbüros oder unabhängige Büros benutzen) in einem anderen Con-nect-System (hier bezeichnet als "externer Con-nect-Knoten") zugreifen. Dies ermöglicht es Ihnen, die Nachrichten am Schwarzen Brett eines anderen Con-nect-Knotens anzuzeigen.

# <span id="page-683-0"></span>**Zugriffsberechtigung für Ihr Privatbüro eingeben**

Geben Sie den folgenden Befehl in der Befehlszeile eines beliebigen Con-nect-Schirms ein, um für einen anderen Teilnehmer die Zugriffsberechtigung für Ihr Privatbüro einzugeben:

#### ZUGRIFF

Daraufhin erscheint der "Buerozugriff"-Schirm.

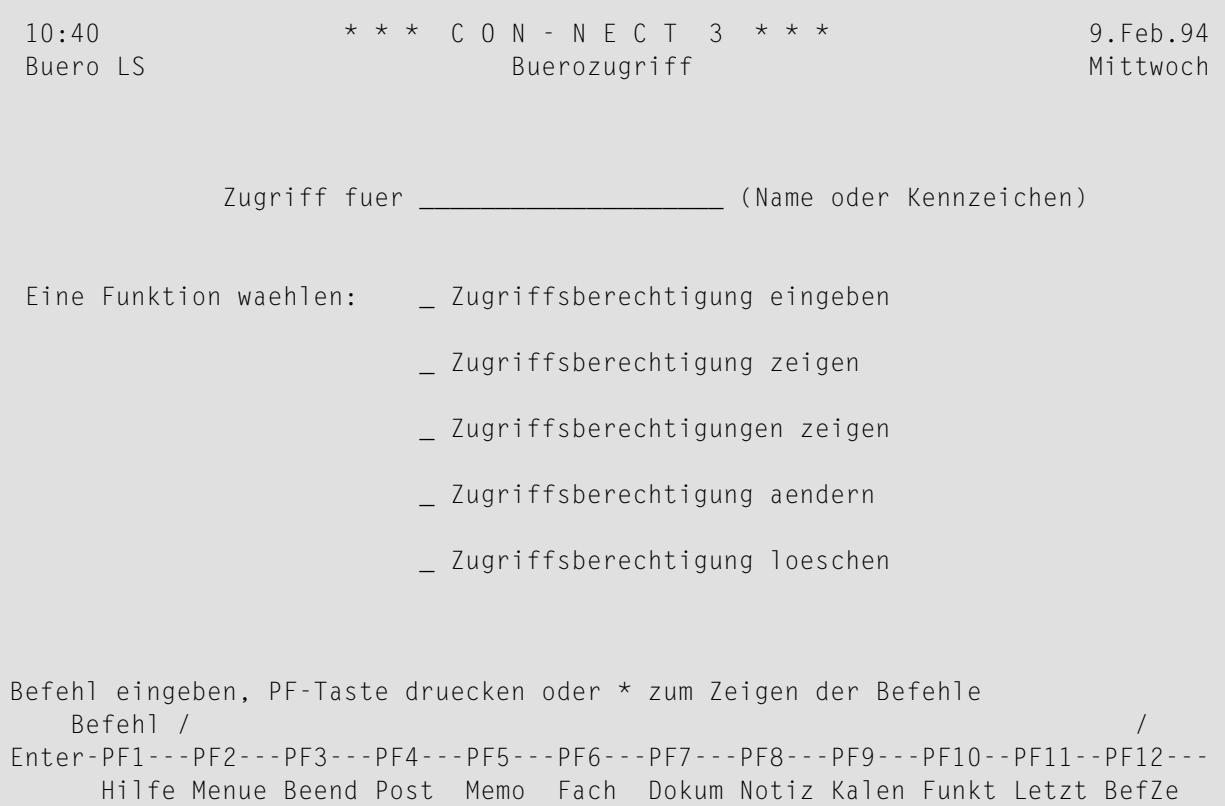

Geben Sie im "Buerozugriff"-Schirm die folgenden Informationen ein:

#### **Zugriff fuer**

Der Name (nachname oder nachname, vorname) oder das Kennzeichen des Teilnehmers, dem Sie den Zugriff auf Ihr Büro erlauben wollen.

Sie können jeweils nur einen Teilnehmer in dieser Zeile eingeben.

Markieren Sie das "Zugriffsberechtigung eingeben"-Feld mit einem beliebigen Zeichen und drücken Sie EINGABE.
# **Anmerkung:** Die restlichen Funktionen in diesem Schirm werden im Abschnitt *[Zugriffsbe](#page-688-0)[rechtigungen](#page-688-0) verwalten* beschrieben.

Daraufhin erscheint der "Profil fuer Buerozugriff"-Schirm. Con-nect hat den vollen Namen und das Teilnehmerkennzeichen des im vorherigen Schirm angegebenen Teilnehmers bereits eingetragen, zusammen mit den Werten für Ihre eigenen Berechtigungsstufen. Dieses Profil bestimmt, welche Funktionen der Teilnehmer in Ihrem Büro ausführen darf.

```
11:56 * * * C O N - N E C T 3 * * * 22.Jan.2001
Buero LS Montagn Communist Profil fuer Buerozugriff Montagn Montagn Montagn
Teilnehmer Eshberry,John ESH eingegeben 19.Sep.2000 16:53
Gueltig ab Datum 23.Dez.2000 bis 24.Jan.2001
        Uhrzeit 1:00 1:00
oder wie in der Empfangsmeldung _ von LS_ angegeben
Berechtigung zum Lesen 7 Aendern 7 Kopieren 7 Drucken 7
Berechtigung _ _ Post lesen _ Beantworten _ Weiterleiten
(Zum Erlauben ankreuzen) _ Post senden
                      _ Empfangsmeldung aendern
                      _ Kalender zeigen
                      _ Kalender aendern
                      _ Weitere Objekte zeigen
                      _ Weitere Objekte aendern
                      _ Weitere Objekte loeschen
Befehl eingeben, PF-Taste druecken oder * zum Zeigen der Befehle
   Befehl / /
Enter-PF1---PF2---PF3---PF4---PF5---PF6---PF7---PF8---PF9---PF10--PF11--PF12---
     Hilfe Menue Beend Post Memo Fach Dokum Notiz Kalen Funkt Letzt BefZe
```
Geben Sie im "Profil fuer Buerozugriff"-Schirm die folgenden Informationen ein:

#### **Gueltig ab Datum/Uhrzeit**

Optional - Sie können einen Zeitraum definieren, in dem der Teilnehmer die erlaubten Funktionen in Ihrem Büro benutzen darf. Geben Sie ein Startdatum und eine Startzeit an.

Sie müssen Tag, Monat und (optional) Jahr in der Reihenfolge eingeben, wie sie in der oberen rechten Ecke Ihres Bildschirms angezeigt werden. Wenn Sie den Namen des Monats abkürzen (indem Sie nur die ersten Buchstaben des Monatsnamens eingeben), müssen Sie darauf achten, dass die Abkürzung eindeutig ist.

#### **bis**

Optional - geben Sie ein Endedatum und eine Endezeit für den Zeiraum an, in dem der Teilnehmer die erlaubten Funktionen in Ihrem Büro benutzen darf.

#### **oder wie in der Empfangsmeldung \_ von** *teilnehmerkennzeichen* **angegeben**

Optional - wenn Sie dieses Feld markieren, werden Datum und Uhrzeit in den Zeilen "Gueltig ab" durch die aktuellen Werte in Ihrem Benutzerprofil ersetzt. Wenn das für die Empfangsmeldung definierte Endedatum erreicht wird, werden Datum und Uhrzeit in den Zeilen "Gueltig ab" automatisch gelöscht.

#### **Berechtigung zum Lesen \_ Aendern \_ Kopieren \_ Drucken \_**

Die Berechtigungsstufe, über die ein Teilnehmer verfügen muss, um ein Objekt in Ihrem Büro zu lesen, ändern, kopieren oder drucken.

Wenn ein Teilnehmer, dem Sie die Zugriffsberechtigung erteilt haben, versucht ein Objekt in Ihrem Büro zu lesen (zeigen), ändern, kopieren oder drucken, vergleicht Con-nect die Berechtigungsstufe, die dem Objekt zugewiesen wurde (siehe *Die ["Eingeben"-Schirme](#page-42-0)*), mit der Stufe, die Sie hier eingeben. Wenn die Berechtigungsstufe für das Objekt größer als die hier eingegebene Stufe ist, kann der zugelassene Teilnehmer diese Funktion nicht mit dem Objekt ausführen.

Die Berechtigungsstufen für den Zugriff auf ein Privatbüro reichen von 0 (niedrigste Stufe) bis 9 (höchste Stufe). Die höchste Stufe, die Sie definieren können, ist die Stufe, die Ihnen zugewiesen wurde - auch wenn der andere Teilnehmer in seinem eigenen Büro eine höhere Berechtigungsstufe hat. Wenn ein Feld leer bleibt, kann der Teilnehmer nur Objekte mit der Stufe 0 bearbeiten.

Damit Dokumente in andere Con-nect-Büros kopiert werden können, muss auch "Weitere Objekte aendern" erlaubt werden.

#### **Post lesen**

Der Teilnehmer kann Ihr Posteingangsfach ZEIGEN und Ihre Post mit ZE für ZEIGEN markieren.

#### **Beantworten**

Der Teilnehmer kann die Post in Ihrem Posteingangsfach BEANTWORTEN.

Um einem Teilnehmer das Beantworten Ihrer Post zu erlauben, müssen Sie auch das Lesen der Post erlauben.

#### **Weiterleiten**

Der Teilnehmer kann die Post in Ihrem Posteingangsfach ZEIGEN und sie an andere Teilnehmer WEITERLEITEN.

Auf der weitergeleiteten Post steht Ihr Name und das Kennzeichen des Teilnehmers, der die Post weitergeleitet hat.

Um einem Teilnehmer das Weiterleiten Ihrer Post zu erlauben, müssen Sie auch das Lesen der Post erlauben. Die Erlaubnis zum Weiterleiten enthält nicht die Erlaubnis zum Beantworten der Post.

#### **Post senden**

Der Teilnehmer kann den Befehl SENDEN eingeben und kann Ihr persönliches Adressbuch einsehen.

Der Teilnehmer kann Memos, Telefonnotizen und jedes andere Objekt senden, das er zeigen darf (dies ist abhängig von den Berechtigungsstufen).

Die Erlaubnis zum Senden enthält nicht die Erlaubnis zum Lesen, Beantworten oder Weiterleiten der Post.

## **Empfangsmeldung aendern**

Der Teilnehmer kann die Befehlsfolge Profil AENDERN eingeben, um Ihre Empfangsmeldung zu ändern.

## **Kalender zeigen**

Der Teilnehmer kann alle Ihre Kalendereinträge ZEIGEN. Er kann jedoch keine neuen Kalendereinträge eingeben. Er kann bestehende Einträge nicht ändern oder löschen.

Der Teilnehmer kann Notizen, die an einen Termin oder eine Besprechung geheftet sind, anzeigen und drucken.

## **Kalender aendern**

Der Teilnehmer kann Ihre Kalendereinträge ABSAGEN, AENDERN, AUFRUFEN, LOESCHEN oder ZEIGEN.

Der Teilnehmer kann ebenfalls Termine, Besprechungen, Merker und Erledigungen in Ihren Kalender EINGEBEN.

Der Teilnehmer kann Notizen an einen Termin oder eine Besprechung heften und davon entfernen.

Um einem Teilnehmer das Ändern Ihres Kalenders zu erlauben, müssen Sie auch die Erlaubnis zum Zeigen des Kalenders erteilen.

## **Weitere Objekte zeigen**

Der Teilnehmer kann alle weiteren Objekte in Ihrem Büro ZEIGEN.

## **Weitere Objekte aendern**

Der Teilnehmer kann alle weiteren Objekte AENDERN, für die er bis jetzt nur die Erlaubnis zum Zeigen erhalten hat. Jedoch kann er diese Objekte nicht löschen. Er kann ebenfalls Objekte in Ihr Büro KOPIEREN.

Sobald ein Teilnehmer den Befehl ABLEGEN, AENDERN oder INFO zusammen mit einem Dokument eingibt, wird das Dokument für alle anderen Teilnehmer gesperrt. Es bleibt solange gesperrt, bis die Funktion beendet wird. Im Fall einer Systemunterbrechung bleibt das Dokument solange gesperrt, bis es von dem Teilnehmer, der es zuletzt bearbeitet hat, wieder "aufgesperrt" wird; wenn dieser Teilnehmer das Dokument nicht "aufsperrt", wird es nach 2 Kalendertagen automatisch wieder freigegeben.

#### **Weitere Objekte loeschen**

Der Teilnehmer kann alle Objekte LOESCHEN, für die er bis jetzt nur die Erlaubnis zum Zeigen oder Ändern erhalten hat.

**Anmerkung:** Der Ausdruck "Weitere Objekte" umfasst *nicht* Ihre Post oderIhre Kalenderein- $\overline{\phantom{a}}$ träge.

Nachdem Sie alle Eingaben gemacht haben, drücken Sie EINGABE, um das Profil für den neuen Teilnehmer einzugeben.

Der"Buerozugriff"-Schirm wird wieder angezeigt. Der Name des gerade eingegebenen Teilnehmers erscheint unter der "Zugriff fuer"-Zeile. Sie können einen weiteren Teilnehmer eingeben, indem Sie dessen Namen oder Teilnehmerkennzeichen in der "Zugriff fuer"-Zeile eingeben und das Feld "Zugriffsberechtigung eingeben" markieren. Sie können Zugriffsberechtigungen für beliebig viele Teilnehmer eingeben.

# **Funktionen, die nie erlaubt sind**

Unabhängig von den oben erlaubten Funktionen können bestimmte Funktionen nie erlaubt werden. Ein zugriffsberechtigter Teilnehmer kann die folgenden Funktionen in Ihrem Büro *nicht* ausführen:

- ein als persönlich markiertes Objekt ZEIGEN;
- ein Fach AENDERN oder LOESCHEN;
- Ihr Teilnehmerprofil AENDERN;
- den Befehl ZUGRIFF eingeben, um anderen Teilnehmern die Zugriffsberechtigung für Ihr Privatbüro zu erteilen, oder um die Profile der zugriffsberechtigten Teilnehmer zu verändern.

# <span id="page-688-0"></span>**Zugriffsberechtigungen verwalten**

Sie können die Profile der Teilnehmer, die auf Ihr Privatbüro zugreifen dürfen, anzeigen, ändern oder löschen. Sie können auch eine Liste aller zugriffsberechtigten Teilnehmer anzeigen.

Geben Sie den folgenden Befehl in der Befehlszeile eines beliebigen Con-nect-Schirms ein:

ZUGRIFF

Daraufhin erscheint der "Buerozugriff"-Schirm.

```
10:43 * * * C 0 N - N E C T 3 * * * 9. Feb. 94
Buero LS and the Buerozugriff Mittwoch Mittwoch
           Zugriff fuer __________________________ (Name oder Kennzeichen)
Eine Funktion waehlen: _ Zugriffsberechtigung eingeben
                      _ Zugriffsberechtigung zeigen
                      _ Zugriffsberechtigungen zeigen
                      _ Zugriffsberechtigung aendern
                      _ Zugriffsberechtigung loeschen
Befehl eingeben, PF-Taste druecken oder * zum Zeigen der Befehle
   Befehl / /
Enter-PF1---PF2---PF3---PF4---PF5---PF6---PF7---PF8---PF9---PF10--PF11--PF12---
    Hilfe Menue Beend Post Memo Fach Dokum Notiz Kalen Funkt Letzt BefZe
```
Geben Sie im "Buerozugriff"-Schirm die folgenden Informationen ein:

#### **Zugriff fuer**

Der Name (nachname oder nachname, vorname) oder das Kennzeichen des Teilnehmers, dessen Profil Sie zeigen, ändern oder löschen wollen.

Sie können immer nur einen Teilnehmer in dieser Zeile eingeben.

Um eine Liste aller zugriffsberechtigten Teilnehmer anzuzeigen, müssen Sie diese Zeile leer lassen. In der Liste der Teilnehmer haben Sie auch die Möglichkeit, ein Profil zu zeigen, zu ändern oder zu löschen (siehe *Eine Liste aller [zugriffsberechtigten](#page-690-0) Teilnehmer zeigen*).

Markieren Sie das entsprechende Feld mit einem beliebigen Zeichen und drücken Sie EINGABE.

# <span id="page-690-0"></span>**Eine Liste aller zugriffsberechtigten Teilnehmer zeigen**

Markieren Sie das "Zugriffsberechtigungen zeigen"-Feld im "Buerozugriff"-Schirm mit einem beliebigen Zeichen und drücken Sie EINGABE.

Daraufhin wird der "Zugriffsberechtigungen zeigen"-Schirm mit einer Liste aller zugriffsberechtigten Teilnehmer angezeigt.

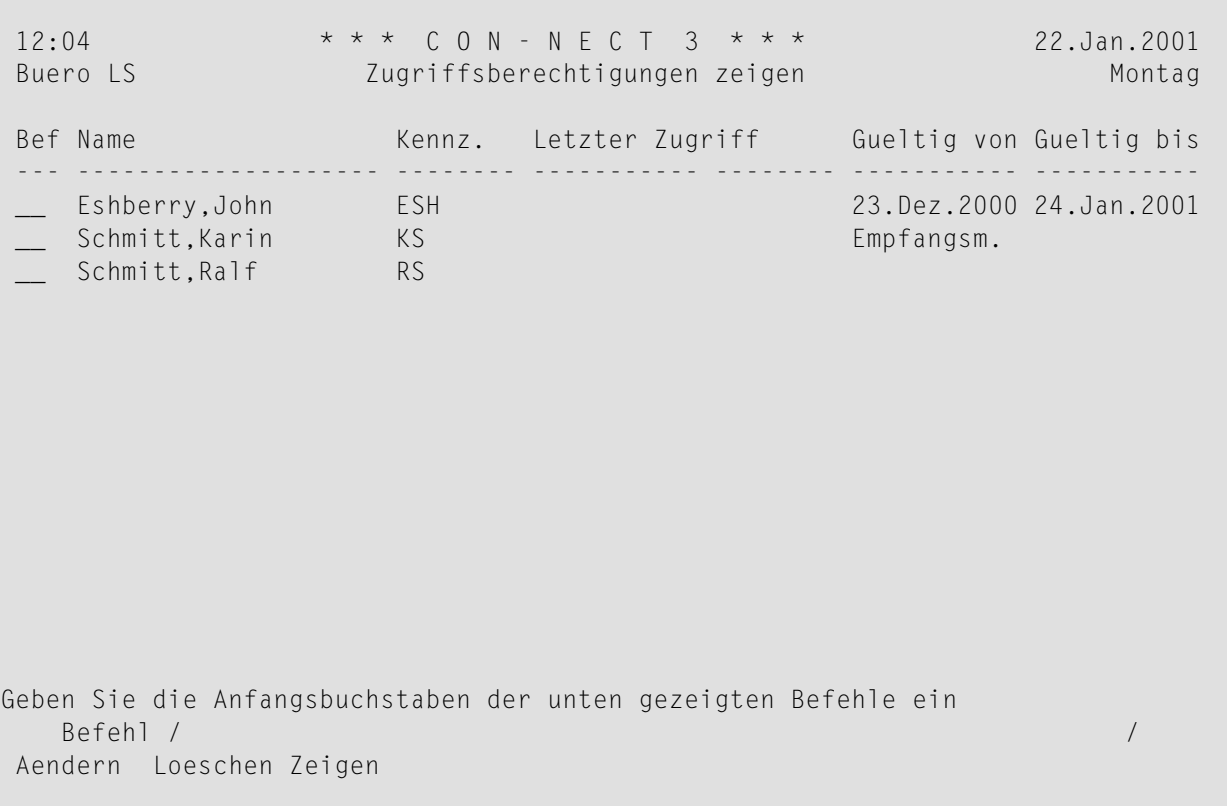

Die zugriffsberechtigten Teilnehmer werden alphabetisch (nach Teilnehmerkennzeichen) angezeigt.

#### **Name**

Der Name des Teilnehmers, dem Sie die Zugriffsberechtigung für Ihr Büro erteilt haben.

#### **Kennz.**

Das Kennzeichen des Büros, in dem die Befehlsfolge Buero *kennzeichen* BENUTZEN eingegeben wurde (weitere Informationen zu dieser Befehlsfolge finden Sie im Abschnitt *[Ein](#page-695-0) anderes Büro [benutzen](#page-695-0)*).

Wenn ein anderer Teilnehmer auf Ihr privates Büro zugreift, wird dies in einer zusätzlichen Zeile angezeigt.

#### **Letzter Zugriff**

Das Datum und die Uhrzeit, wann die Befehlsfolge Buero *kennzeichen* BENUTZEN eingegeben wurde.

## **Gueltig von**

Das Datum, an dem das Zugriffsrecht für diesen Teilnehmer beginnt. Wenn kein Datum angezeigt wird, ist der Teilnehmer immer berechtigt, Ihr Büro zu benutzen.

## **Gueltig bis**

Das Datum, an dem das Zugriffsrecht für diesen Teilnehmer endet. Wenn kein Datum angezeigt wird, ist der Teilnehmer immer berechtigt, Ihr Büro zu benutzen.

Wenn im "Profil fuer Buerozugriff"-Schirm das Feld "wie in der Empfangsmeldung" markiert ist (siehe **[Zugriffsberechtigung](#page-683-0) für Ihr Privatbüro eingeben**), gilt Folgendes:

- Wenn die Empfangsmeldung im Teilnehmerprofil aktiviert wurde, werden die entsprechenden Daten in den Spalten "Gueltig von" und "Gueltig bis" angezeigt.
- Wenn die Empfangsmeldung im Teilnehmerprofil *nicht* aktiviert wurde, wird die Zeichenfolge "Empfangsm." in der Spalte "Gueltig von" angezeigt.

# **Befehle für Zugriffsberechtigungen**

Die Befehlsanzeige des "Zugriffsberechtigungen zeigen"-Schirms zeigt alle Befehle, die für Zugriffsberechtigungen gültig sind:

## **AENDERN**

Mit dem Befehl AENDERN rufen Sie den "Profil fuer Buerozugriff"-Schirm mit dem von Ihnen erstellten Profil für den zugriffsberechtigten Teilnehmer auf. Sie können alle Angaben in diesem Schirm ändern.

# **LOESCHEN**

Mit dem Befehl LOESCHEN löschen Sie die Zugriffsberechtigung eines Teilnehmer von der Liste. Das von Ihnen erstellte Profil für den zugriffsberechtigten Teilnehmer wird vollständig gelöscht; es wird nicht im Papierkorb aufbewahrt.

# **ZEIGEN**

Mit dem Befehl ZEIGEN rufen Sie den "Profil fuer Buerozugriff"-Schirm mit dem von Ihnen erstellten Profil für den zugriffsberechtigten Teilnehmer auf. Sie können die Angaben in diesem Schirm *nicht* ändern.

# **Mit anderen Büros arbeiten**

Die folgenden Themen werden unten behandelt:

- Eine Liste aller [verfügbaren](#page-693-0) Büros zeigen
- Ein anderes Büro [benutzen](#page-695-0)
- In Ihr eigenes Büro [zurückkehren](#page-696-0)
- Aktivitäten von [zugriffsberechtigten](#page-697-0) Teilnehmern verfolgen
- Liste der Teilnehmer drucken, die auf Ihr Büro [zugegriffen](#page-697-1) haben

#### <span id="page-693-0"></span>**Eine Liste aller verfügbaren Büros zeigen**

Um eine Liste aller Büros, die Sie benutzen dürfen, anzuzeigen, geben Sie die folgende Befehlsfolge in der Befehlszeile eines beliebigen Con-nect-Schirms ein:

#### Buero ZEIGEN

Daraufhin wird der"Bueros zeigen"-Schirm angezeigt, und Sie können das Büro, das Sie benutzen wollen, mit BE (für BENUTZEN) markieren.

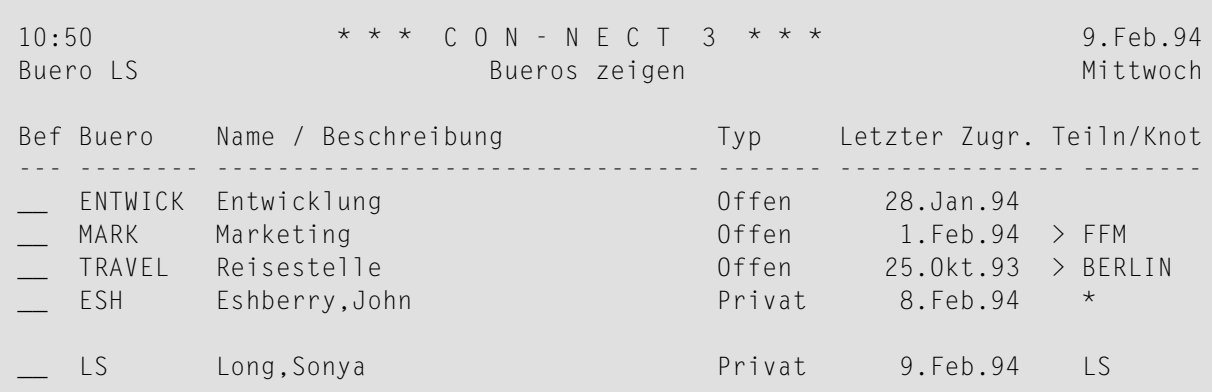

Geben Sie die Anfangsbuchstaben der unten gezeigten Befehle ein Befehl / / Benutzen Oben

Im "Bueros zeigen"-Schirm werden sowohl lokale als auch externe Büros angezeigt. Die Büros werden in der folgenden Reihenfolge angezeigt:

- Büro SYSCNT (wird nur angezeigt, wenn Sie ein Systemadministrator sind).
- Alle offenen Büros Ihres lokalen Con-nect-Knotens in alphabetischer Reihenfolge.
- Alle erlaubten offenen Büros aller externen Con-nect-Knotens in alphabetischer Reihenfolge (wird nur angezeigt, wenn der Administrator den Zugriff erlaubt hat).
- Alle Mitgliedschaften (d.h. alle Gruppen- und Privatbüros, die Sie benutzen dürfen) auf Ihrem lokalen Con-nect-Knoten in alphabetischer Reihenfolge.
- Alle erlaubten Gruppenbüros aller externen Con-nect-Knotens in alphabetischer Reihenfolge (wird nur angezeigt, wenn der Administrator den Zugriff erlaubt hat).
- Ihr eigenes Büro.

Die Spalten des "Bueros zeigen"-Schirms enthalten die folgenden Informationen:

## **Buero**

Der Name des Büros.

## **Name / Beschreibung**

Bei einem Privatbüro wird der Name des Teilnehmers angezeigt. Bei einem Gruppenbüro oder offenen Büro wird die Beschreibung des Büros angezeigt.

# **Typ**

Der Bürotyp: Privatbüro, Gruppenbüro oder offenes Büro. Unabhängige Büros werden nicht angezeigt.

# **Letzter Zugriff**

Der Tag, an dem zuletzt auf das Büro zugegriffen wurde.

# **Teiln. / Knoten**

Wenn Sie zuletzt auf das Büro zugegriffen haben, wird Ihr Teilnehmerkennzeichen angezeigt. Wenn ein anderer Teilnehmer darauf zugegriffen hat, wird ein Stern (\*) angezeigt. Wenn sich das Büro auf einem externen Con-nect-Knoten befindet, wird der Knotenname angezeigt.

Wenn Sie ein Gruppenbüro oder offenes Büro auf einem externen Con-nect-Knoten benutzen, werden im "Bueros zeigen"-Schirm nicht die Büros Ihres lokalen Con-nect-Knotens angezeigt (Ihr Privatbüro wird jedoch immer angezeigt).

#### <span id="page-695-0"></span>**Ein anderes Büro benutzen**

Um ein Büro zu benutzen, können Sie es entweder im "Bueros zeigen"-Schirm mit BE (für BENUTZEN) markieren, oder Sie können die folgende Befehlsfolge in der Befehlszeile eines beliebigen Con-nect-Schirms eingeben:

Buero *büroname* BENUTZEN

Wenn Sie die Zugriffsberechtigung für dieses Büro haben, können Sie es sofort benutzen.

Wenn es mehrere Büros mit demselben Namen auf verschiedenen Con-nect-Knoten gibt, erscheint eine Liste mit den Namen dieser Büros und Sie müssen das gewünschte Büro mit BE (für BENUTZEN) markieren.

Wenn Sie in diesem Büro neue Post lesen (Sie haben *ohne* Passwort auf das Büro zugegriffen), wird Ihr Name im "Empfaenger von (*Objektname*)"-Schirm angezeigt. Siehe die Beschreibung des Befehls **[EMPFAENGER](#page-194-0)** im Abschnitt *Befehle für Tageskopien*.

#### **Büroprofile**

Wenn Sie vom Administrator als Mitglied eines Gruppenbüros definiert wurden - mit dem Profil des Gruppenbüros - gilt folgende Ausnahme: wenn Sie etwas aus dem Gruppenbüro ausdrucken, dann wird der Drucker benutzt, der in Ihrem eigenen Teilnehmerprofil definiert wurde.

Wenn Sie mit einem Büro auf einem externen Con-nect-Knoten arbeiten, wird in der Regel das Profil dieses Büros herangezogen. Die folgenden Profilteile werden jedoch von Ihrem lokalen Connect-Knoten übernommen: die Sprache in der Sie arbeiten, die PF-Tastenbelegung, die verfügbaren Drucker und die Zeitzone.

#### **Passwort**

Die folgende Information trifft nur für Ihren lokalen Con-nect-Knoten zu.

Sie können jedes Büro, für das Sie das Passwort kennen, benutzen. Hierzu geben Sie die Befehlsfolge Buero *büroname passwort* BENUTZEN ein. Wenn Sie kein Passwort zusammen mit der Befehlsfolge eingeben, werden Sie von Con-nect aufgefordert, das Passwort einzugeben.

Wenn Sie mit dem Passwort auf ein Privatbüro zugreifen, werden Sie von Con-nect als diejenige Person akzeptiert, der dieses Büro zugewiesen wurde. Wenn Sie also in einem fremden Büro zum Beispiel ein Dokument ändern, wird bei "Geaendert am" im "Info ueber *Dokumentname*"-Schirm der Name dieses Büros angezeigt (und nicht Ihr Teilnehmerkennzeichen).

#### **Unerlaubte Zugriffsversuche**

Alle unerlaubten Zugriffsversuche auf ein Büro werden protokolliert. Ihr Administrator kann die Anzahl der unerlaubten Zugriffsversuche definieren, nach der Ihr Büro gesperrt wird. Ein gesperrtes Büro kann nur vom Büro- oder Systemadministrator wieder aufgesperrt werden.

#### **Externe Büros**

Die folgenden Einschränkungen gelten, wenn Sie mit einem Büro auf einem externen Con-nect-Knoten arbeiten:

- Sie können keine Post an Ihren lokalen Con-nect-Knoten oder an einen anderen externen Knoten senden. Sie können jedoch Post an alle Teilnehmer des Con-nect-Knotens senden, auf dem Sie gerade arbeiten.
- Sie können nicht mit Formularen, Anwendungen, Programmen und Prozeduren arbeiten.
- Sie können den Befehl LOGON nicht verwenden.
- Sie können die PF-Tastenbelegung nicht ändern.
- Sie können Con-nect Text Retrieval nicht benutzen.
- <span id="page-696-0"></span>■ Sie können kein Privatbüro oder unabhängiges Büro benutzen (auch wenn Sie das Passwort kennen).

#### **In Ihr eigenes Büro zurückkehren**

Um in Ihr eigenes Büro zurückzukehren, können Sie die folgende Befehlsfolge in der Befehlszeile eines beliebigen Con-nect-Schirms eingeben:

#### Buero \* BENUTZEN

Sie können auch den Namen Ihres Büros (dies ist gleichzeitig Ihr Teilnehmerkennzeichen) mit der Befehlsfolge eingeben:

Buero *büroname* BENUTZEN

Sie können die oben aufgeführten Befehlsfolgen auch verwenden, wenn Sie gerade ein Büro auf einem externen Con-nect-Knoten benutzen.

Der folgende Fall kann eintreten, wenn Sie mit einem Büro auf einem externen Knoten arbeiten. Wenn Sie die Befehlsfolge Buero *büroname* BENUTZEN eingeben und es mehrere Büros mit diesem Namen gibt, erscheint eine Liste mit den Namen dieser Büros und Sie müssen Ihr Büro mit BE (für BENUTZEN) markieren.

#### <span id="page-697-0"></span>**Aktivitäten von zugriffsberechtigten Teilnehmern verfolgen**

Um zu überprüfen, wann und von wem ein Objekt zuletzt geändert wurde, geben Sie den Befehl INFO zusammen mit dem Objekt ein. Zum Beispiel:

Dokument *dokumentname* INFO

Daraufhin wird der "Info"-Schirm angezeigt:

```
Ablaufdatum 8.Feb.95___ Zum Ablaufdatum archivieren X
  Erstellt am 1.Feb.94 15:59 von Long, Sonya LS
  Geaendert am 8.Feb.94 12:21 von Eshberry,John ESH
  Gesendet am von
Weitergeleitet von
Angaben ergaenzen und zum Aendern EINGABE druecken
   Befehl / /
Enter-PF1---PF2---PF3---PF4---PF5---PF6---PF7---PF8---PF9---PF10--PF11--PF12---
    Hilfe Menue Beend Post Memo Fach Dokum Notiz Kalen Funkt Letzt BefZe
```
Wenn ein Teilnehmer von einem externen Con-nect-Knoten mit dem Objekt gearbeitet hat, wird statt des Teilnehmerkennzeichens eine mit einem Stern (\*) beginnende siebenstellige Zahl angezeigt. Zum Beispiel:

Ablaufdatum 8.Feb.95\_\_\_ Zum Ablaufdatum archivieren X Erstellt am 4.Feb.94 17:06 von Long,Sonya LS Geaendert am 8.Feb.94 8:36 von Mueller,Axel \*9999933 Gesendet am von Weitergeleitet von Angaben ergaenzen und zum Aendern EINGABE druecken Befehl / / Enter-PF1---PF2---PF3---PF4---PF5---PF6---PF7---PF8---PF9---PF10--PF11--PF12--- Hilfe Menue Beend Post Memo Fach Dokum Notiz Kalen Funkt Letzt BefZe

#### <span id="page-697-1"></span>**Liste der Teilnehmer drucken, die auf Ihr Büro zugegriffen haben**

Sie können eine alphabetische Liste der Büros drucken (nach Büronamen sortiert), von denen aus auf Ihr Büro zugegriffen wurde. Für jedes Büro wird das Kennzeichen des Teilnehmers angezeigt, der zuletzt auf das Büro zugriffen hat, sowie Datum und Zeit des letzten Logons. Weitere Informationen hierzu finden Sie in der Dokumentation *Con-nect Dienstprogramme*, Abschnitt *Bürologons drucken*.

Um die Dienstprogrammfunktion direkt aus Con-nect aufzurufen, können Sie eine Anwendung EINGEBEN (siehe *Anwendung zum Aufrufen der [Con-nect-Druck-Dienstprogramme](#page-743-0) eingeben*).

**Anmerkung:** Diese Information gilt *nicht*, wenn Sie ein Büro auf einem externen Con-nect-Knoten benutzen.

 $\overline{g}$ 

# **VIII Teil 8. Integration von Natural**

Teil 8 enthält alle Informationen darüber, wie Sie Natural-Programme in Ihre Büroumgebung integrieren. Er ist in die folgenden Abschnitte untergliedert:

**[Programme](#page-702-0) [Prozeduren](#page-716-0) [Anwendungen](#page-738-0)**

# <span id="page-702-0"></span>38 Programme

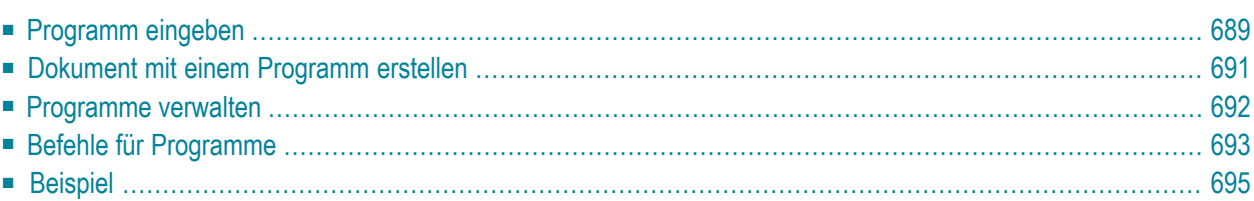

Con-nect bietet eine Schnittstelle, mit der Sie ein existierendes Natural-Programm dazu benutzen können, ein Dokument in Con-nect zu erstellen. Das Natural-Programm selbst wird nicht in Connect eingegeben, es wird Con-nect lediglich über eine Programmdefinition bekannt gegeben.

Sie können zum Beispiel ein Natural-Programm schreiben, um alle Einträge in einer Kundendatei auszugeben, die Einträge mit einer anderen Liste, in denen die Empfänger der letzten Werbekampagne enthalten sind, zu vergleichen, und um dann festzustellen, welcher Kunde einen Werbebrief erhalten hat. Wenn Sie ein Dokument mit diesem Programm erstellen, erscheinen die Ergebnisse dieses Programms sofort im "Editor *Dokumentname*"-Schirm, und Sie können diese Ergebnisse zum Beispiel in Ihren monatlichen Bericht einfließen lassen.

Das **[Beispiel](#page-710-0)** am Ende dieses Abschnitt zeigt, wie Sie ein Con-nect-Dokument mit einem Natural-Programm erstellen können.

Dieses Kapitel behandelt die folgenden Themen:

# <span id="page-704-0"></span>Programm eingeben

Wenn Sie ein Programm in Con-nect eingeben, verknüpfen Sie ein existierendes Natural-Programm mit einem Programmnamen, der von Con-nect identifiziert werden kann. Hierdurch wird das Natural-Programm nicht nach Con-nect importiert.

Geben Sie die folgende Befehlsfolge in der Befehlszeile eines beliebigen Con-nect-Schirms ein:

Programm EINGEBEN

Daraufhin erscheint der "Programm eingeben"-Schirm.

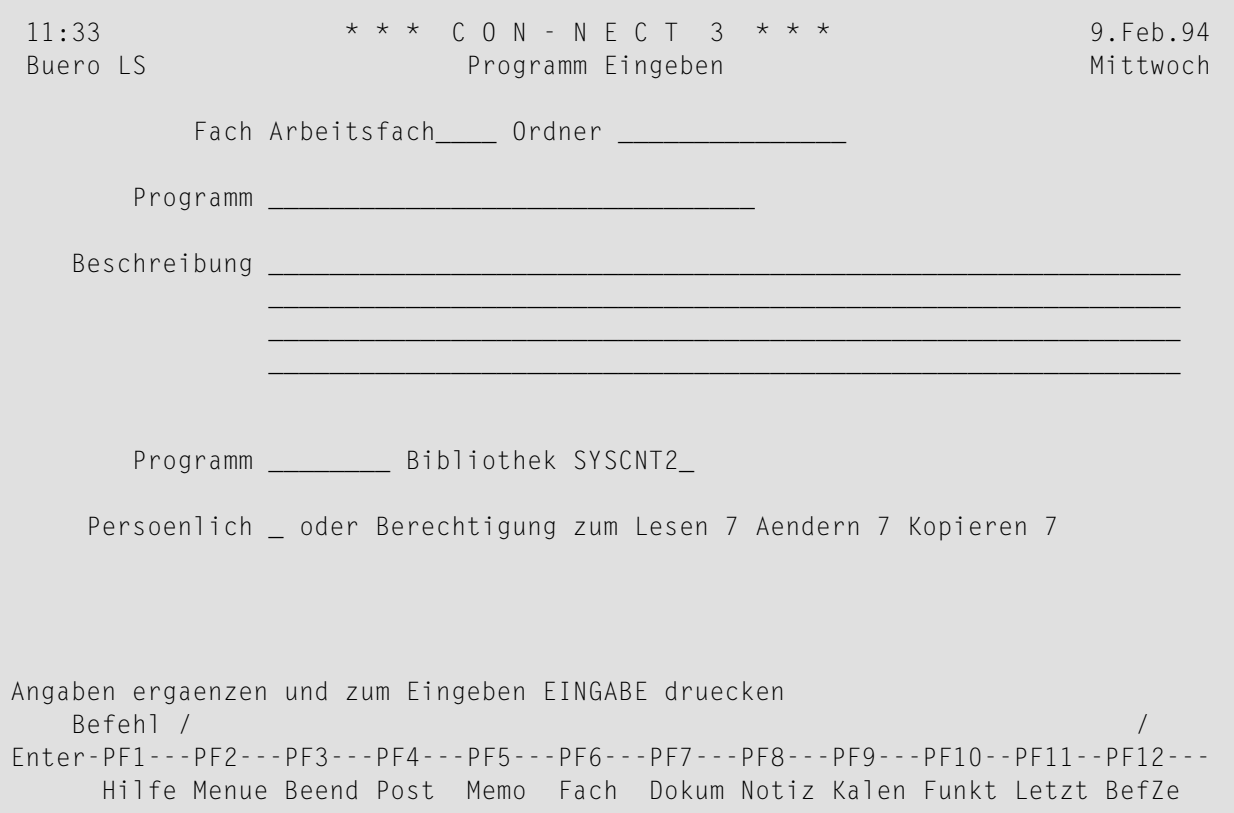

Geben Sie im "Programm eingeben"-Schirm - zusätzlich zu den Eingaben, die Sie in jedem "Objekt eingeben"-Schirm machen müssen (siehe Die "Eingeben"-Schirme) - die folgenden Definitionskriterien für Programme ein:

#### Programm

Dies betrifft die obere Zeile mit diesem Namen.

Ein eindeutiger Name mit einer Länge von maximal 32 Zeichen, der das Programm in Connect identifiziert. Dieser Name und der Name des Natural-Programms (siehe unten) können identisch sein.

#### **Programm**

Dies betrifft die untere Zeile mit diesem Namen.

Das Natural-Programm, das ausgeführt werden soll, wenn ein Dokument eingegeben wird. Hierzu wird der oben eingegebene Programmname herangezogen.

Das Programm muss vorher vom Con-nect-Administrator, von Ihnen selbst oder von einem anderen Teilnehmer erstellt werden.

#### **Bibliothek**

Der Name der Natural-Bibliothek, in der das Programm katalogisiert ist. Als Vorgabe wird die als STEPLIB definierte Bibliothek angezeigt. Sie können die aktuelle Bibliothek durch Überschreiben der Vorgabe definieren. Sie können nur die Bibliothek, die als STEPLIB definiert ist oder die aktuelle Bibliothek eingeben.

Drücken Sie EINGABE, um das Programm zu erstellen.

# <span id="page-706-0"></span>**Dokument mit einem Programm erstellen**

Sie können mit den Programmen, die Sie in Con-nect über eine Programmdefinition bekannt gegeben haben, Dokumente erstellen.

Als Erstes müssen Sie ein Programm eingeben (siehe *[Programm](#page-704-0) eingeben*).

Um ein Dokument mit einem Programm zu erstellen, geben Sie die folgende Befehlsfolge in der Befehlszeile eines beliebigen Con-nect-Schirms ein:

Dokument *name* EINGEBEN

Daraufhin wird der "Dokument eingeben"-Schirm angezeigt

Geben Sie, zusätzlich zu den Definitionskriterien für das Dokument, den Namen des Programms ein, mit dem das Dokument erstellt werden soll.

Drücken Sie EINGABE.

Daraufhin erscheint das vom Programm erstellte Dokument im "Editor *Dokumentname*"-Schirm, in dem Sie es mit allen Textverarbeitungsfunktionen bearbeiten können (siehe *[Textverarbeitung](#page-258-0)*).

Nachdem Sie die Bearbeitung des Dokuments beendet haben, geben Sie den Befehl BEENDEN ein, um das Dokument zu sichern.

# <span id="page-707-0"></span>**Programme verwalten**

Um alle bestehenden Programme anzuzeigen, geben Sie die folgende Befehlsfolge in der Befehlszeile eines beliebigen Con-nect-Schirms ein:

Programm ZEIGEN

Daraufhin erscheint der "Programme zeigen"-Schirm:

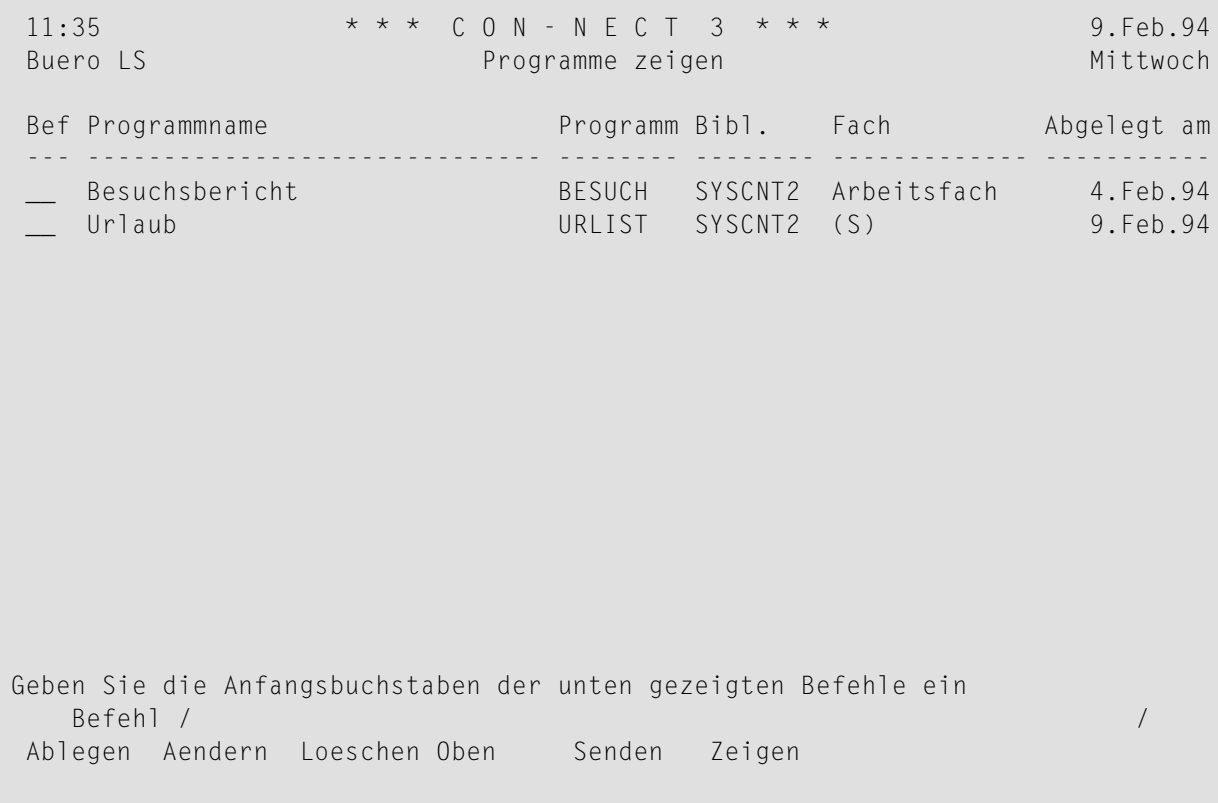

Die Programme sind alphabetisch sortiert. Ihre eigenen Programme werden zuerst angezeigt. Danach folgen die Programme, die der Administrator erstellt hat.

Zu jedem Programm werden folgende Informationen angezeigt:

#### **Programmname**

Der Con-nect-Programmname.

#### **Programm**

Der Name des Natural-Programms, auf das sich der Con-nect-Programmname bezieht.

## **Bibl.**

Der Name des Natural-Bibliothek, in der das Programm katalogisiert ist.

## **Fach**

Der Name des Fachs, in dem das Programm abgelegt ist. Programme, die vom Con-nect-Administrator erstellt wurden, sind mit (S) markiert; Sie können diese Programme benutzen, können sie aber nicht ablegen, ändern oder löschen.

## <span id="page-708-0"></span>**Abgelegt am**

Das Datum, an dem das Programm in diesem Büro abgelegt wurde.

# **Befehle für Programme**

Die Befehlsanzeige des "Programme zeigen"-Schirms zeigt alle Befehle, die für Con-nect-Programme gültig sind. Die Befehle sind im Abschnitt *[Befehle](#page-70-0)* beschrieben. Für Programme gelten folgende Ausnahmen:

- AFNDFRN
- [SENDEN](#page-708-2)
- [ZEIGEN](#page-709-0)

# <span id="page-708-1"></span>**AENDERN**

<span id="page-708-2"></span>Mit dem Befehl AENDERN können Sie die Definitionskriterien des Con-nect-Programms ändern. Das Natural-Programm selbst können Sie hiermit nicht ändern; Sie können jedoch den Namen eines anderen Natural-Programms eingeben, das für das Con-nect-Programm herangezogen werden soll.

# **SENDEN**

Wenn Sie ein Con-nect-Programm SENDEN, erscheint der "Senden"-Schirm. In diesem Schirm geben Sie die Empfänger ein. Sie müssen ein Begleitschreiben verfassen. Anschließend geben Sie den Befehl BESTAETIGEN ein, um das Programm zu versenden.

Wenn der Empfänger diese neue Post in seinem Posteingangsfach anzeigt, wird zuerst das Begleitschreiben angezeigt. Es erscheint eine Nachricht, die besagt, dass die Post ein Programm ist. Um die Definitionskriterien des Programmes anzuzeigen, muss der Empfänger den Befehl BEENDEN eingeben.

Um mit dem Con-nect-Programm zu arbeiten, muss der Empfänger das Programm zuerst ABLEGEN und anschließend den Programmnamen im "Dokument eingeben"-Schirm eingeben (siehe *[Programm](#page-704-0) eingeben*).

Wenn Sie das eigentliche Natural-Programm an einen anderen Teilnehmer senden wollen, müssen Sie das Programm erst IMPORTIEREN (siehe *Nach Con-nect [importieren](#page-318-0)*) und anschließend

SENDEN. Dies ist jedoch nicht notwendig, da jeder Teilnehmer auf ein Natural-Programm zugreifen kann.

# <span id="page-709-0"></span>**ZEIGEN**

Mit dem Befehl ZEIGEN können Sie die Definitionskriterien anzeigen, die beim Erstellen des Connect-Programms eingegeben wurden. (Das Programm selbst ist in einer Natural-Bibliothek abgelegt. Sie können es nur mit den entsprechenden Natural-Befehlen und Natural-Statements anzeigen).

# <span id="page-710-0"></span>**Beispiel**

Dieses Beispiel zeigt, wie ein Dokument erstellt wird, das alle Mitarbeiter einer bestimmten Abteilung auflistet, die mehr als 20 Tage Resturlaub für das laufende Jahr haben.

Zuerst muss ein Natural-Programm erstellt werden. Es soll Daten aus der Datenbank extrahieren, die restlichen Urlaubstage errechnen und das Dokument erstellen.

Das folgende Beispiel ist ein Natural-Programm, das ein Dokument mit dem API-Subprogramm Z-ADD11 erstellt.

```
0010 ****************************************************************
0020 * PROGRAMMNAME : URLIST
0030 * Erstellt von : Sonya Long
0040 * Datum : 7. Feb. 94
0050 *0060 ***************************************************************
0070 DEFINE DATA LOCAL
0080 01 #CNT (B10)
0090 01 #ABTEILUNG (A10)
0100 01 BEST-VIEW VIEW OF MITARBEITER
0110 02 NAME
0120 02 VORNAME
0130 02 ABT
0140 02 URLAUB-BEGINN (1:12)
0150 02 URLAUB-ENDE (1:12)
0160 02 URLAUB-REST
0170 01 #I (N1)<br>0180 01 #N (N1)
0180 01 #N
0190 *
0200 * PARAMETER FUER API
0210 *0220 01 RETURN-CODE (N2)
0230 01 BUERONAME (A8)
0240 01 PASSWORT (A8)<br>0250 01 DOK-NAME (A32)<br>0260 01 BETREFF (A60/1:4)
0250 01 DOK-NAME
0260 01 BETREFF
0270 01 DOK-ISN (P8)
0280 END-DEFINE
0290 *0300 INPUT 'BITTE GEBEN SIE DIE ABTEILUNG EIN: ' #ABTEILUNG
0310 *
0320 DEFINE PRINTER (1) OUTPUT 'SOURCE' /* AUSGABEBEREICH DEFINIEREN
0330 FORMAT(1) PS=0
0340 SET CONTROL 'Z' / /* ARBEITSBEREICH LOESCHEN
0350 *0360 MOVE *USER TO BUERONAME
0370 *
```

```
0380 WRITE (1)'DAS IST DIE LISTE ALLER MITARBEITER IN DER ABTEILUNG' #ABTEILUNG
0390 WRITE (1)'MIT MEHR ALS 20 TAGEN RESTURLAUB IN DIESEM JAHR'
0400 WRITE (1)'UND MIT DEM ZULETZT GEPLANTEN URLAUB'
0410 WRITE (1)' '
0420 WRITE (1)'NAME' 30T 'ABT' 40T 'URLAUB' 50T 'GEPLANT'
0430 WRITE (1)'--------------------------------------------------------'*DATE
0440 WRITE (1)' '
0450 READ BEST-VIEW BY ABT WHERE ((ABT=#ABTEILUNG) AND (URLAUB-REST > 20))
0460 *0470 FOR #I=2 TO 5
0480 IF URLAUB-BEGINN(\#I) = 000000 THEN
0490 COMPUTE #N = #I - 10500 END-IF
0510 MOVE 5 TO #I
0520 END-FOR
0530 WRITE (1) NOTITLE NAME 30T ABT
0540 40T URLAUB-REST 50T URLAUB-BEGINN(#N) URLAUB-ENDE(#N)
0550 *0560 END-READ
0570 CALLNAT 'Z-ADD11' RETURN-CODE BUERONAME PASSWORT
0580 DOK-NAME BETREFF(*) DOK-ISN
0590 *
0600 *
0610 IF NOT RETURN-CODE = 51
0620 WRITE 'RETURN-CODE' RETURN-CODE
0630 END-IF
0640 END
```
Geben Sie das Programm ein (siehe *[Programm](#page-704-0) eingeben*).

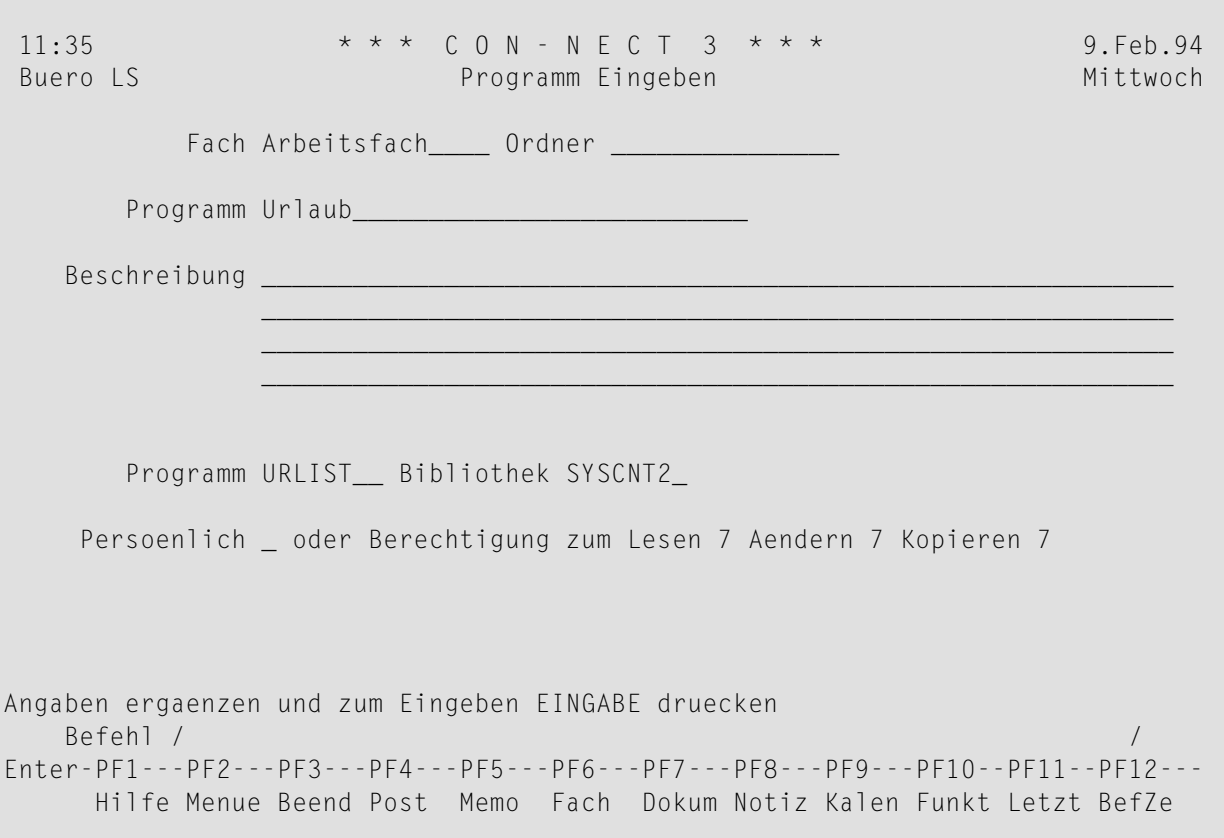

Erstellen Sie ein Dokument ("Dokument EINGEBEN") und geben Sie den Namen des Programms ein, mit dem das Dokument erstellt werden soll.

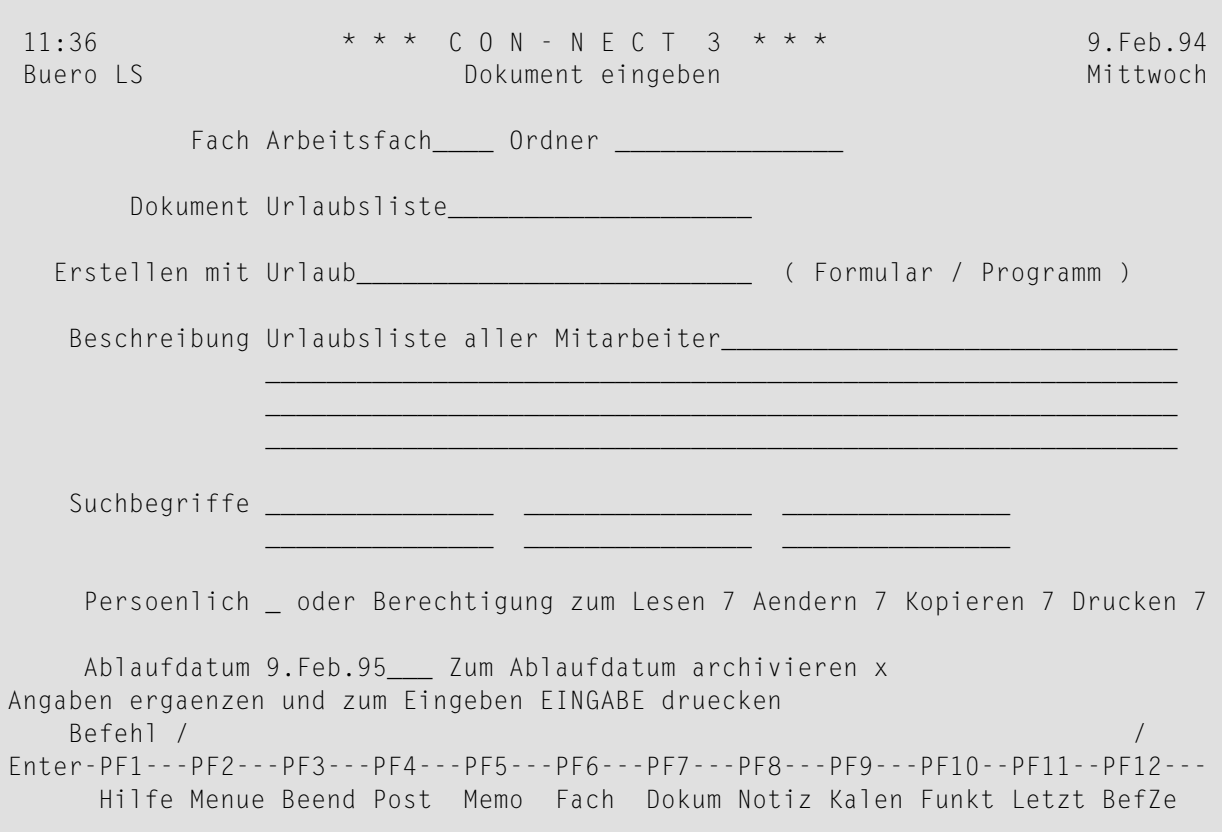

## Drücken Sie EINGABE.

Daraufhin erscheint der "Editor Dokumentname"-Schirm mit dem Dokument, das vom Programm erstellt wurde.

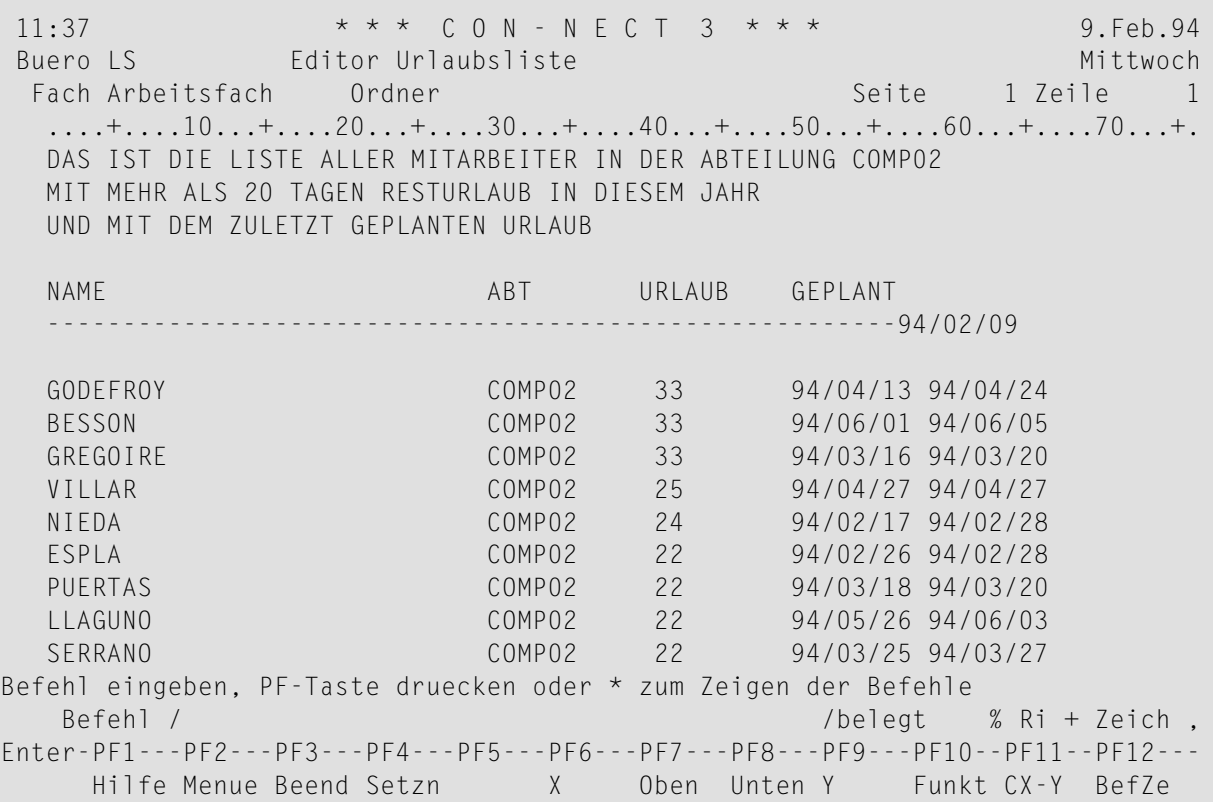

# <span id="page-716-0"></span>39 Prozeduren

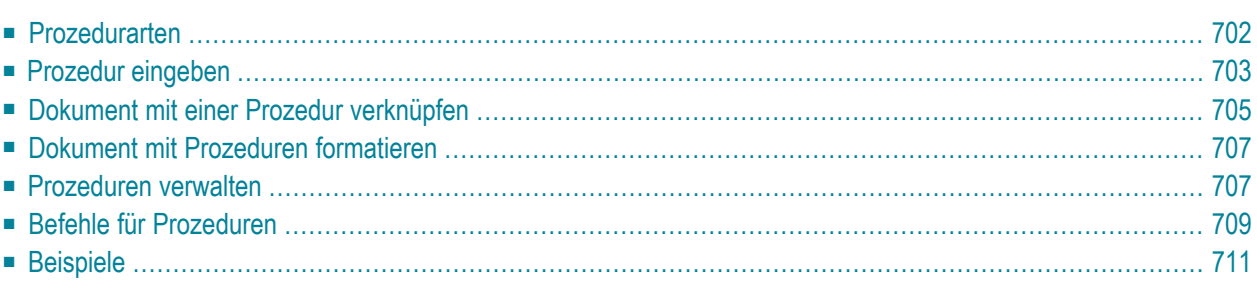

Con-nect bietet eine Schnittstelle (die Prozedur), mit der Sie ein existierendes Natural-Programm beim Formatieren eines Con-nect-Dokuments dazu benutzen können, Werte für die Variablen in diesem Dokument einzusetzen.

Das Natural-Programm selbst wird nicht in Con-nect eingegeben, es wird Con-nect lediglich über eine Prozedurdefinition bekannt gegeben.

Das **[Beispiel](#page-726-0)** am Ende dieses Abschnitts zeigt, wie Sie eine Prozedur eingeben und zum Erstellen eines Dokuments verwenden.

<span id="page-717-0"></span>Dieses Kapitel behandelt die folgenden Themen:

# **Prozedurarten**

Es gibt zwei Arten von Prozeduren:

#### ■ **Versorgungsprozedur**

Stellt Daten zur Verfügung, um die Variablen in einem Dokument beim Formatieren mit den aktuellen Daten zu ersetzen.

#### ■ **Folgeprozedur**

Leitet nach dem Formatieren des Dokuments weitere Aktivitäten ein (Sie können zum Beispiel eine Datenbank aktualisieren).

# <span id="page-718-0"></span>Prozedur eingeben

Wenn Sie eine Prozedur in Con-nect eingeben, verknüpfen Sie ein existierendes Natural-Programm mit einem Prozedurnamen, der von Con-nect identifiziert werden kann. Hierdurch wird das Natural-Programm nicht nach Con-nect importiert.

Geben Sie die folgende Befehlsfolge in der Befehlszeile eines beliebigen Con-nect-Schirms ein:

#### Prozedur EINGEBEN

Daraufhin erscheint der "Prozedur Eingeben"-Schirm.

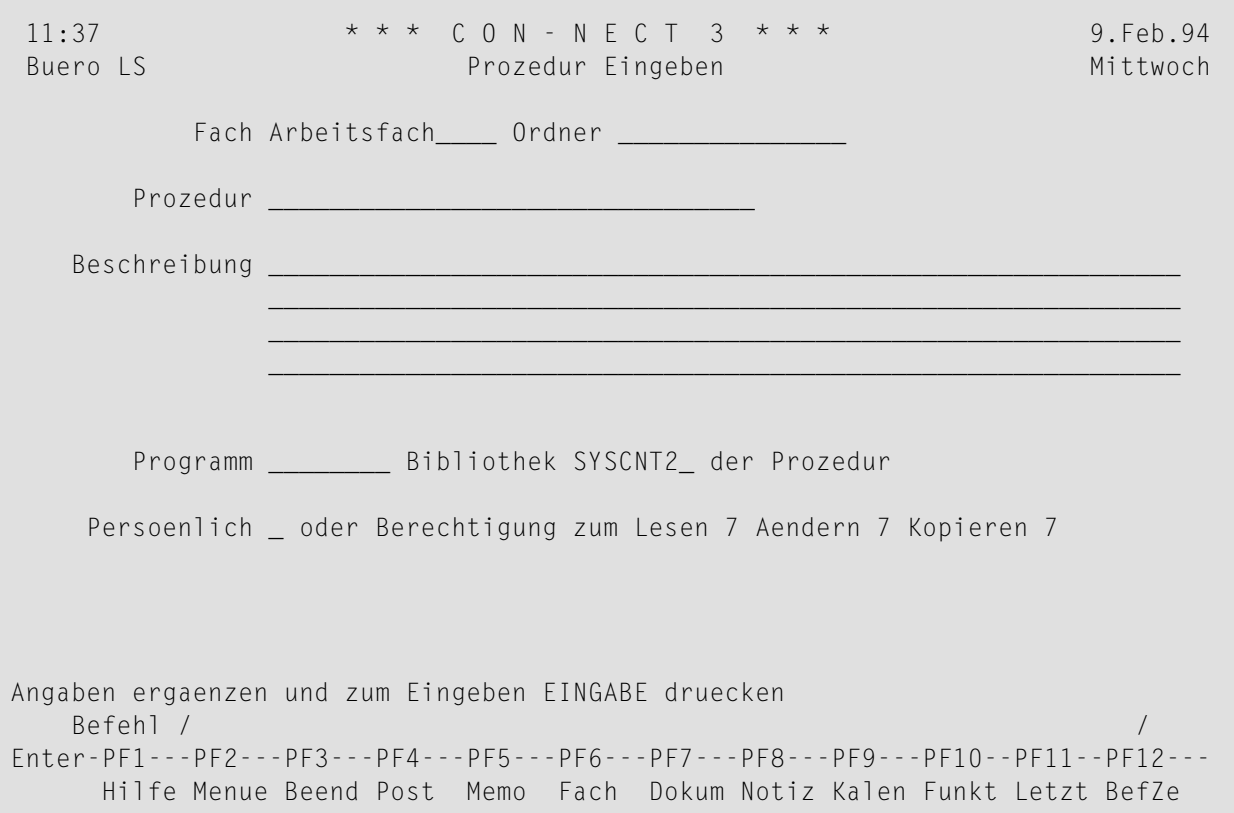

Geben Sie im "Prozedur Eingeben"-Schirm - zusätzlich zu den Eingaben, die Sie in jedem "Objekt eingeben"-Schirm machen müssen (siehe Die "Eingeben"-Schirme) - die folgenden Definitionskriterien für Prozeduren ein:

#### Prozedur

Ein eindeutiger Name mit einer Länge von maximal 32 Zeichen, der die Prozedur in Con-nect identifiziert.

#### **Programm**

Das Natural-Programm, das ausgeführt werden soll, wenn ein Dokument formatiert wird. Hierzu wird der oben eingegebene Prozedurname herangezogen.

Das Programm muss vorher vom Con-nect-Administrator, von Ihnen selbst oder von einem anderen Teilnehmer erstellt werden.

#### **Bibliothek**

Der Name der Natural-Bibliothek, in der das Programm katalogisiert ist. Als Vorgabe wird die als STEPLIB definierte Bibliothek angezeigt. Sie können die aktuelle Bibliothek durch Überschreiben der Vorgabe definieren. Sie können nur die Bibliothek, die als STEPLIB definiert ist oder die aktuelle Bibliothek eingeben.

Drücken Sie EINGABE, um die Prozedur zu erstellen.

Daraufhin erscheint der leere "Prozedur Eingeben"-Schirm wieder, und Sie können eine weitere Prozedur eingeben.
# <span id="page-720-0"></span>Dokument mit einer Prozedur verknüpfen

Sie können ein Dokument, das Variablen enthält, mit einer Prozedur verknüpfen.

Als Erstes müssen Sie eine Prozedur eingeben (siehe Prozedur eingeben).

Als Nächstes müssen Sie den "Info ueber Dokumentname"-Schirm aufrufen und das Dokument mit der Prozedur verknüpfen. Geben Sie den Befehl INFO zusammen mit dem Dokument ein.

Dokument name INFO

Daraufhin erscheint der "Info ueber Dokumentname"-Schirm.

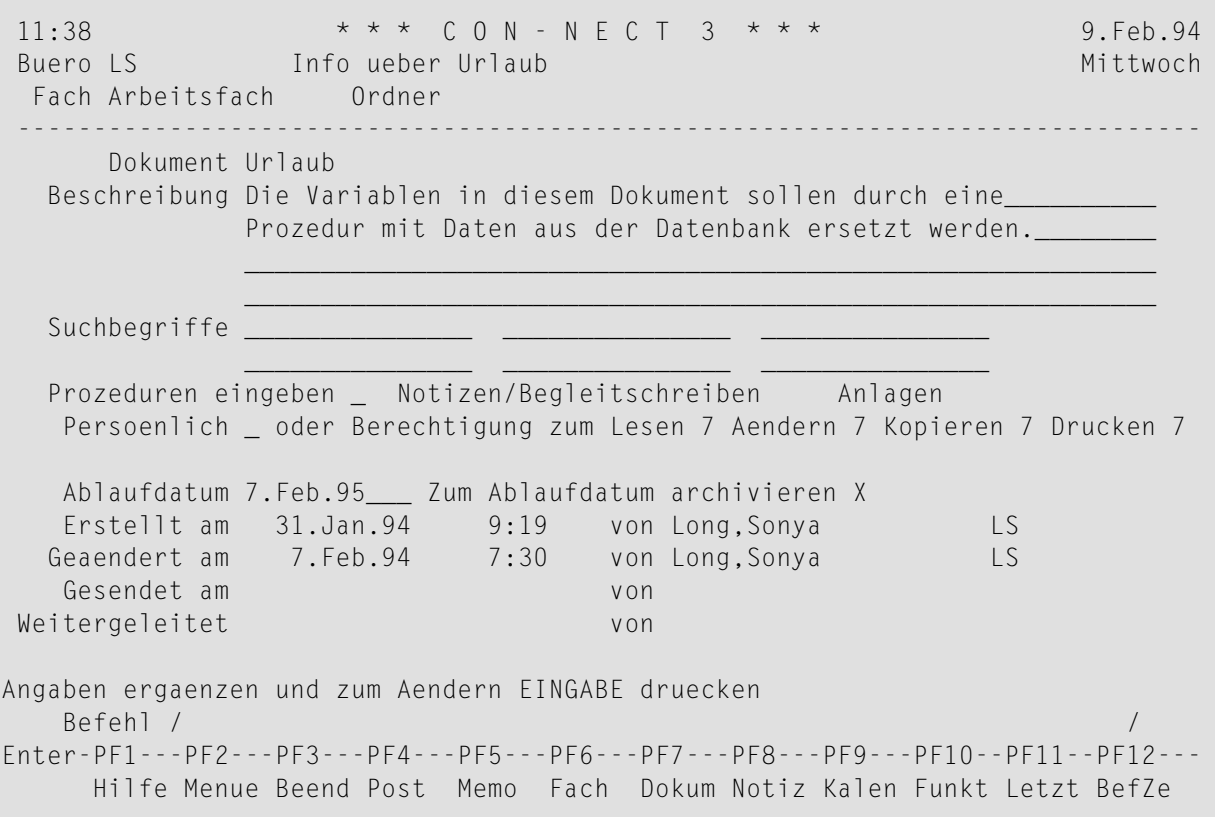

Markieren Sie das "Prozeduren eingeben"-Feld mit einem beliebigen Zeichen, und drücken Sie EINGABE, um das "Prozeduren eingeben"-Fenster anzuzeigen.

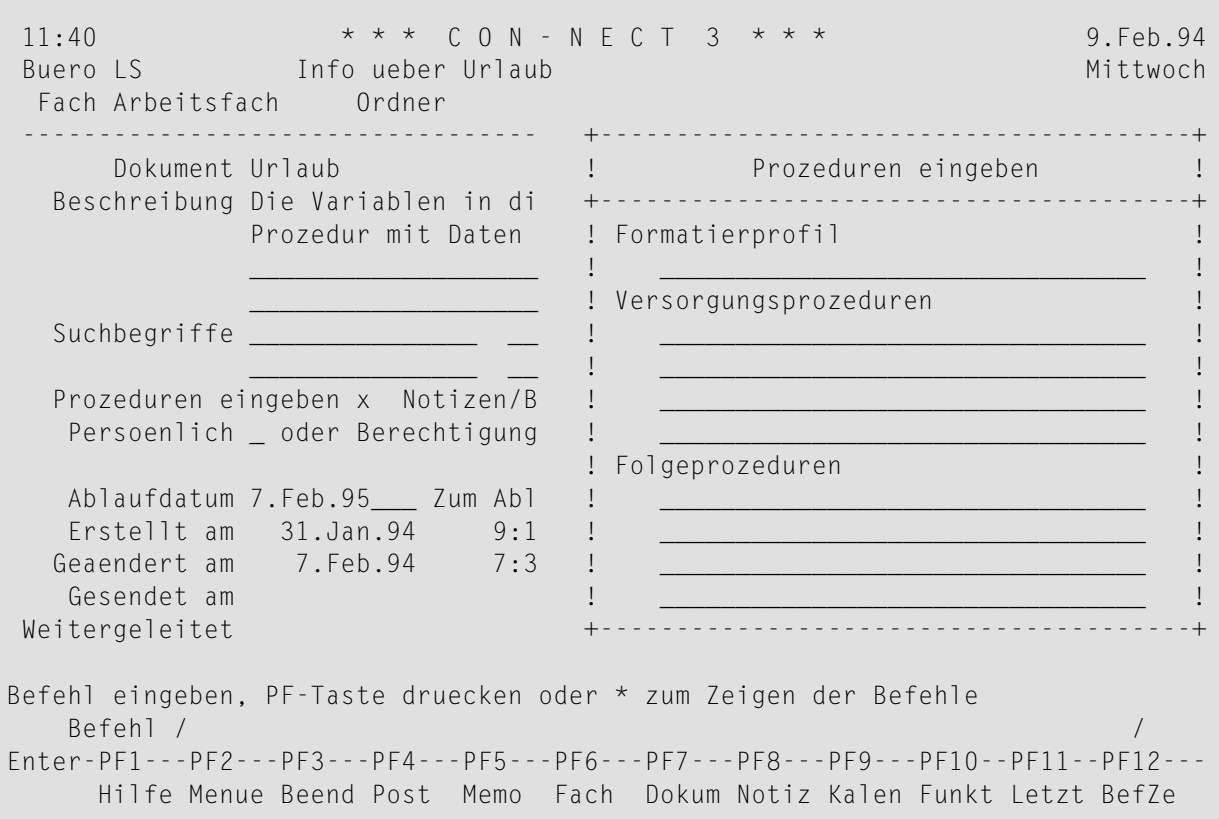

Geben Sie die Namen der Versorgungs- und/oder Folgeprozeduren in den entsprechenden Eingabezeilen ein (maximal vier Namen pro Prozedurart)

Sie können auch ein Formatierprofil für das Dokument definieren. Das Formatierprofil, das Sie im oben abgebildeten Fenster eingeben, wird jedoch nur dann benutzt, wenn Folgendes im "Formatieren *Dokumentname*"-Schirm oder im "Dokument formatieren"-Schirm zutrifft:

- die "Profilname"-Zeile enthält keinen Formatierprofilnamen; und
- das "Formatierprofil"-Feld ist markiert.

Drücken Sie EINGABE, um das Fenster zu schließen und das Dokument mit den Prozeduren zu verknüpfen.

# **Dokument mit Prozeduren formatieren**

Um ein Dokument mit Prozeduren zu formatieren, geben Sie den Befehl FORMATIEREN zusammen mit dem Dokument ein.

### Dokument *name* FORMATIEREN

Daraufhin erscheint der "Formatieren *Dokumentname*"-Schirm. Jetzt können Sie das Dokument formatiert zeigen, drucken, ablegen oder ändern (siehe die Beschreibung des Befehls **[FORMATIE-](#page-236-0)[REN](#page-236-0)** im Abschnitt *Dokumente*).

Die Variablen im Dokument werden durch die Werte ersetzt, die durch die Prozedur zur Verfügung gestellt werden.

Sie hätten beispielsweise auch eine Folgeprozedur definieren können, um eine Datenbank zu aktualisieren.

# **Prozeduren verwalten**

Um alle bestehenden Prozeduren anzuzeigen, geben Sie die folgende Befehlsfolge in der Befehlszeile eines beliebigen Con-nect-Schirms ein:

Prozedur ZEIGEN

Daraufhin erscheint der "Prozeduren zeigen"-Schirm:

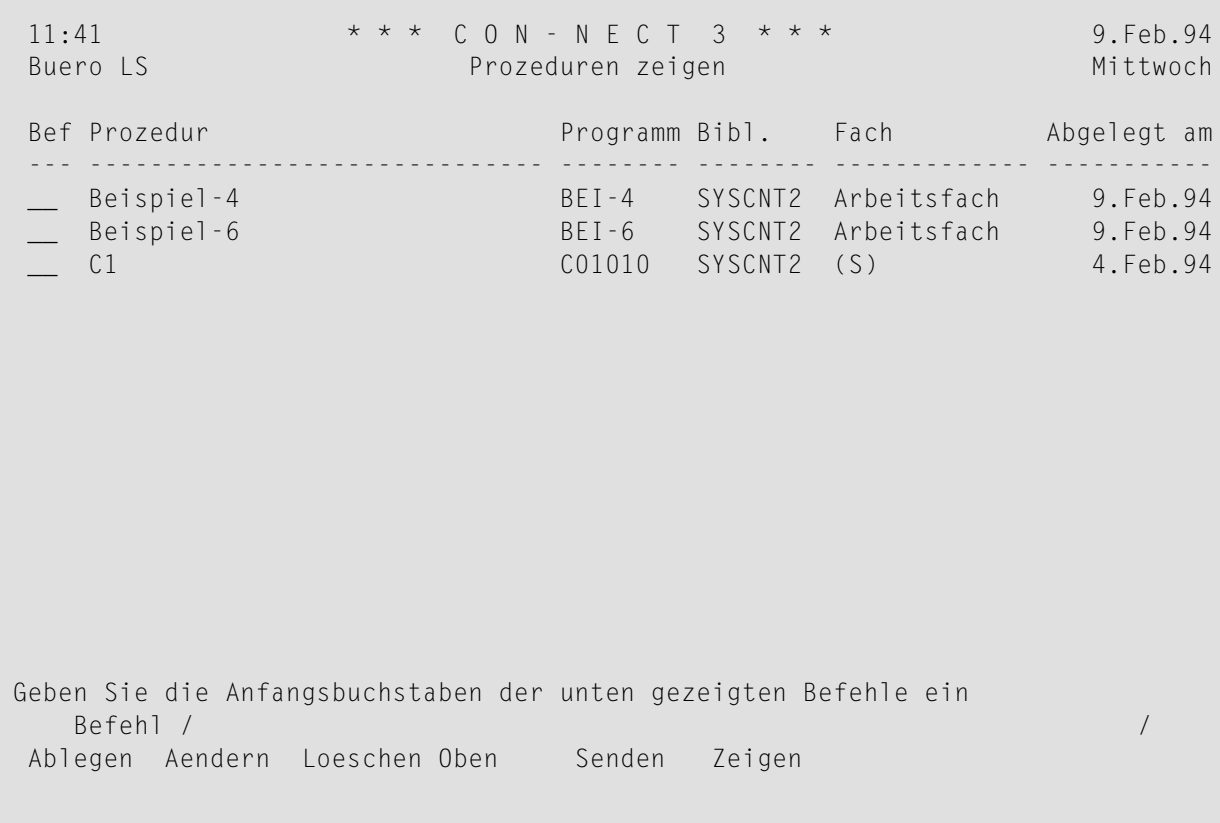

Die Prozeduren sind alphabetisch sortiert. Ihre eigenen Prozeduren werden zuerst angezeigt. Danach folgen die Prozeduren, die der Administrator erstellt hat.

Zu jeder Prozedur werden folgende Informationen angezeigt:

## **Prozedur**

Der Name der Prozedur.

### **Programm**

Der Name des Natural-Programms, auf das sich der Con-nect-Prozedurname bezieht.

### **Bibl.**

Der Name der Natural-Bibliothek, in der die Prozedur katalogisiert ist.

### **Fach**

Der Name des Fachs, in dem die Prozedur abgelegt ist. Prozeduren, die vom Con-nect-Administrator erstellt wurden, sind mit (S) markiert; Sie können diese Prozeduren benutzen, können sie aber nicht ablegen, ändern oder löschen.

### **Abgelegt am**

Das Datum, an dem die Prozedur in diesem Büro abgelegt wurde.

# **Befehle für Prozeduren**

Die Befehlsanzeige des "Prozeduren zeigen"-Schirms zeigt alle Befehle, die für Prozeduren gültig sind. Die Befehle sind im Abschnitt *[Befehle](#page-70-0)* beschrieben. Für Prozeduren gelten folgende Ausnahmen:

- AFNDFRN
- [SENDEN](#page-724-1)
- [ZEIGEN](#page-725-0)

# <span id="page-724-0"></span>**AENDERN**

<span id="page-724-1"></span>Mit dem Befehl AENDERN können Sie die Definitionskriterien der Prozedur ändern. Das Natural-Programm für die Prozedur selbst können Sie hiermit nicht ändern; Sie können jedoch den Namen eines anderen Natural-Programms eingeben, das für die Prozedur herangezogen werden soll.

# **SENDEN**

Wenn Sie eine Prozedur SENDEN, erscheint der "Senden"-Schirm. In diesem Schirm geben Sie die Empfänger ein. Sie müssen ein Begleitschreiben verfassen. Anschließend geben Sie den Befehl BESTAETIGEN ein, um die Prozedur zu versenden.

Wenn der Empfänger diese neue Post in seinem Posteingangsfach anzeigt, wird zuerst das Begleitschreiben angezeigt. Es erscheint eine Nachricht, die besagt, dass die Post eine Prozedur ist. Um die Definitionskriterien der Prozedur anzuzeigen, muss der Empfänger den Befehl BEENDEN eingeben.

Um mit der Prozedur zu arbeiten, muss der Empfänger die Prozedur zuerst ABLEGEN und anschließend mit einem Dokument verknüpfen (siehe *Dokument mit einer Prozedur [verknüpfen](#page-720-0)*).

Wenn Sie das eigentliche Natural-Programm für die Prozedur an einen anderen Teilnehmer senden wollen, müssen Sie die Prozedur erst IMPORTIEREN (siehe *Nach Con-nect [importieren](#page-318-0)*) und anschließend SENDEN. Dies ist jedoch nicht notwendig, da jeder Teilnehmer auf ein Natural-Programm zugreifen kann.

# <span id="page-725-0"></span>**ZEIGEN**

Mit dem Befehl ZEIGEN können Sie die Definitionskriterien anzeigen, die beim Erstellen der Prozedur eingegeben wurden. (Das Programm für die Prozedur selbst ist in einer Natural-Bibliothek abgelegt. Sie können es nur mit den entsprechenden Natural-Befehlen und Natural-Statements anzeigen).

# **Beispiele**

Nachfolgend finden Sie Beispiele für die verschiedenen Prozedurarten:

- Versorgungsprozedur
- Folgeprozedur

## <span id="page-726-0"></span>Versorgungsprozedur

Dies ist ein Beispiel für eine Versorgungsprozedur, die dafür benutzt wird um ein Dokument zu erstellen, das an einen Mitarbeiter gesendet wird, der noch keinen Urlaubstag für dieses Jahr eingereicht hat. Das COMPOSE-Statement wird dafür benutzt, die Variablen in dem Dokument mit Informationen aus der Datenbank zu ersetzen; dies geschieht beim FORMATIEREN des Dokuments.

Beim Formatieren bestimmen Sie, ob die formatierte Version des Dokuments angezeigt oder gedruckt werden soll. Sie können auch bestimmen, dass eine formatierte Kopie des Dokuments in den Editorschirm gestellt wird.

Zuerst muss ein Natural-Programm erstellt werden. Es soll die Daten aus der Datenbank extrahieren, um die Urlaubstage zu errechnen.

```
0020 * Programmname : BEI-4 (Versorgungsprozedur)
0030 * Erstellt von : Sonya Long
0040 * Datum
            7. Feb.940060 DEFINE DATA LOCAL
0070 01 #NAME
            (A20)0080 01 URLAUB-VIEW VIEW OF MITARBEITER
0090 02 NAME
    02 VORNAME
01000110 02 ABT
     02 URLAUB-BEGINN (1:5)
0120
0130
     02 URLAUB-ENDE
                 (1:5)0140
     02 URLAUB-REST
0150 01 #DATUM
0160 01 #I
              (N1)0170 01 #N(N1)0180 END-DEFINE
0190 *0200 MOVE *DATE TO #DATUM
0210 MOVE 'Hamson' to #NAME
0220 FIND URLAUB-VIEW WITH NAME EQ #NAME
0230 *0240 FOR #I=2 TO 5
0250 IF URLAUB-BEGINN(#I)= 000000 THEN
```

```
0260 COMPUTE #N = #I - 10270 END-IF
0280 MOVE 5 TO #I
0290 END-FOR
0300 *
0310 IF URLAUB-BEGINN(#N)= 000000 THEN
0320 COMPOSE ASSIGNING
0330 'VNAME' = VORNAME,
0340 'NAME' = NAME,
0350 'ABT' = ABT,<br>0360 'REST' = URIAI
0360 'REST' = URLAUB-REST
0370 'DATUM' = \#DATUM
0380 END-IF
0390 END-FIND
0400 END
```
Eine Versorgungsprozedur darf keine Level 1 GDA referenzieren, da das Dokument sonst nicht korrekt formatiert wird.

Geben Sie ein Dokument ein, das die Variablen enthält, die durch Daten aus der Datenbank ersetzt werden sollen.

Die Variablen müssen dieselben wie die im Programm benutzten Variablen sein. Sie werden, wie Con-form-Variablen allgemein, durch ein vorangestelltes & gekennzeichnet (dies gilt nur solange Sie das Variablenzeichen & nicht mit der Con-form-Anweisung .OP VSG=*zeichen* umdefinieren).

\* \* \* CON - NECT 3 \* \* \*  $11:43$ 9. Feb. 94 Buero LS<br>Buero LS Editor Urlaub Mittwoch Fach Arbeitsfach Ordner Seite 1 Zeile  $\overline{1}$  $\dots$ + $\dots$ 10...+ $\dots$ 20...+ $\dots$ 30...+ $\dots$ 40...+ $\dots$ 50...+ $\dots$ 60...+ $\dots$ 70...+. &vname &name &datum  $8abt$ Lieber &vname, Sie haben & rest Tage Resturlaub für dieses Jahr. Auf Grund von internen Änderungen muss der gesamte Urlaub bis zum Ende dieses Jahres genommen werden. Bitte informieren Sie Ihren Abteilungsleiter über Ihre weiteren Urlaubspläne in diesem Jahr. Die Firma bleibt zwischen Weihnachten und Silvester 3 Tage geschlossen. Diese 3 Tage haben wir in Ihrem Urlaubsplan bereits berücksichtigt. Vielen Dank für Ihre Mithilfe. Befehl eingeben, PF-Taste druecken oder \* zum Zeigen der Befehle Befehl / /belegt  $1 %$  Ri + Zeich, Enter-PF1---PF2---PF3---PF4---PF5---PF6---PF7---PF8---PF9---PF10--PF11--PF12---Hilfe Menue Beend Setzn X Oben Unten Y Funkt CX-Y BefZe

Geben Sie die Prozedur ein (siehe Prozedur eingeben).

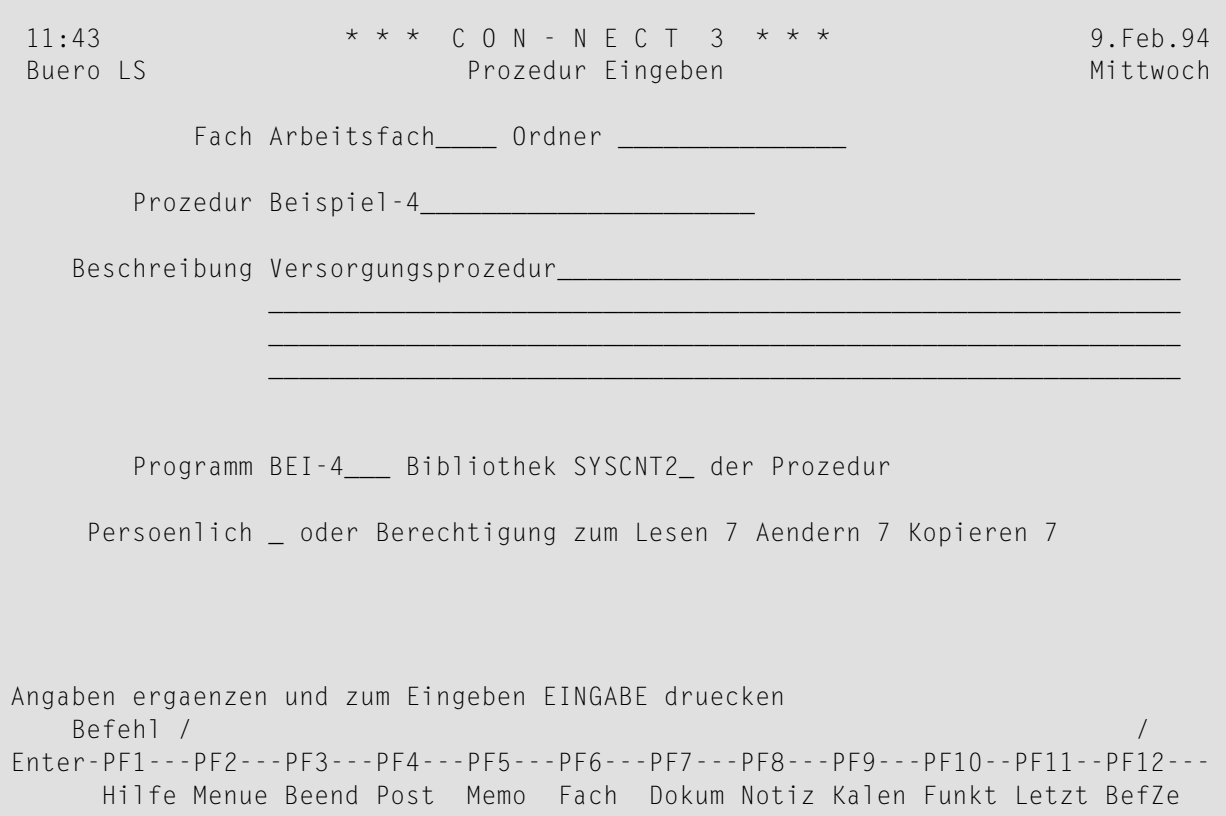

Rufen Sie den "Info ueber Dokumentname"-Schirm auf für das Dokument auf und markieren Sie das "Prozeduren eingeben"-Feld.

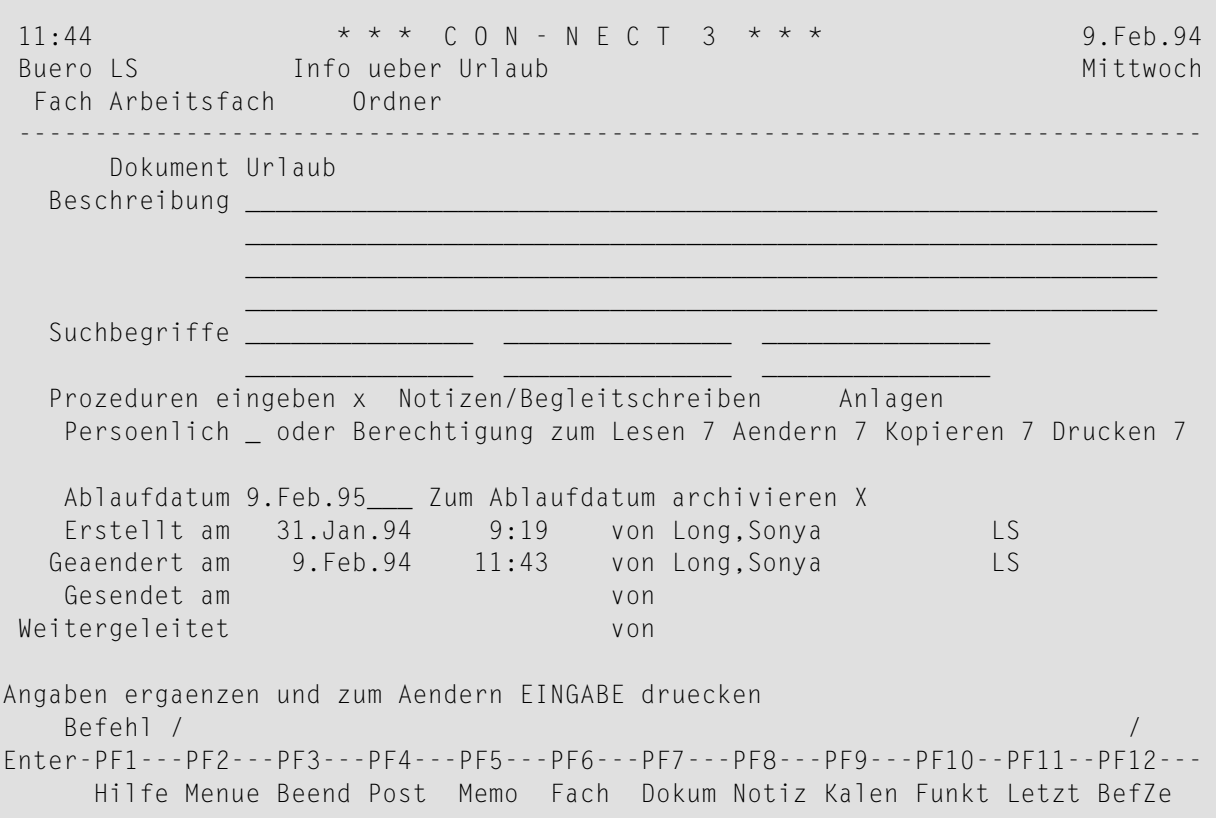

Drücken Sie EINGABE, um das "Prozeduren eingeben"-Fenster aufzurufen.

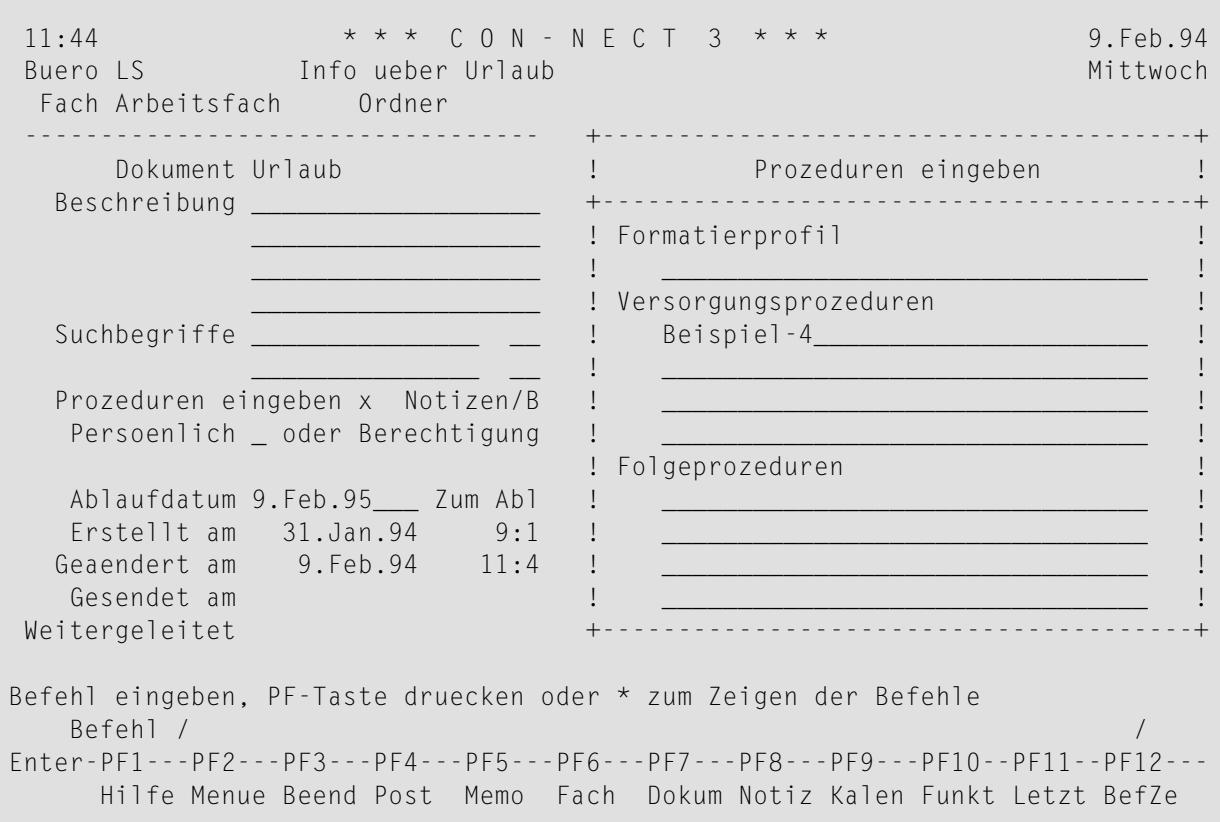

Geben Sie den Namen der Prozedur als Versorgungsprozedur ein und drücken Sie EINGABE.

FORMATIEREN Sie das Dokument und markieren Sie die folgenden Felder: "Ablegen" und "Versorgungsprozeduren".

```
11:45 * * * C 0 N - N E C T 3 * * *<br>Buero LS Formatieren Urlaub
                                                      9. Feb. 94
                                                      Mittwoch
Fach Arbeitsfach Ordner
                         Zeigen _
                   Drucken _
                   Ablegen x und Aendern _
                 Von Seite 1
                 Bis Seite 999
             Formatierprofil -Profilname FPROFILE
  Formatieren mit
        Versorgungsprozeduren x
            Folgeprozeduren _
            Systemvariablen _
                         Befehl eingeben, PF-Taste druecken oder * zum Zeigen der Befehle
   Befehl /
                                                        \frac{1}{2}Enter-PF1---PF2---PF3---PF4---PF5---PF6---PF7---PF8---PF9---PF10--PF11--PF12---
    Hilfe Menue Beend Aendr Memo
                                              Funkt BefZe
```
Drücken Sie EINGABE, um eine formatierte Kopie des Dokuments abzulegen.

Wenn Sie die formatierte Kopie des Dokuments anzeigen, sehen Sie dass alle Variablen mit Informationen aus der Datenbank gefüllt wurden.

11:46  $\star \star \star$  C O N - N E C T 3  $\star \star \star$  9.Feb.94 Buero LS Dokument zeigen Urlaub Mittwoch Fach Arbeitsfach Ordner Christian Seite 1 Zeile 1 ---------------------------------------------------------------------------- Walter Hamson 9. Feb.94 COMPO2 Lieber Walter, Sie haben 3 Tage Resturlaub für dieses Jahr. Auf Grund von internen Änderungen muss der gesamte Urlaub bis zum Ende dieses Jahres genommen werden. Bitte informieren Sie Ihren Abteilungsleiter über Ihre weiteren Urlaubspläne in diesem Jahr. Die Firma bleibt zwischen Weihnachten und Silvester 3 Tage geschlossen. Diese 3 Tage haben wir in Ihrem Urlaubsplan bereits berücksichtigt. Zum Weiterblaettern EINGABE druecken oder einen Befehl eingeben Befehl / / Ablegen Aendern Ausgabe Beenden Blaetter Drucken Exportie Formatie Funkti Info Kopieren Loeschen Oben Seite Senden Spalte Ueberset

## <span id="page-734-0"></span>**Folgeprozedur**

Dies ist ein Beispiel für eine Folgeprozedur, die mit dem Dokument im vorhergehenden Beispiel verknüpft werden kann. Nach dem Formatieren des Dokuments aktualisiert diese Folgeprozedur die Datenbank.

Zuerst muss ein Natural-Programm erstellt werden. Es soll Daten aus der Datenbank extrahieren, die restlichen Urlaubstage errechnen und die Datenbank aktualisieren. Dadurch wird der neue Resturlaub berechnet (im Dezember werden außerdem noch drei Tage abgezogen).

```
0010 ****************************************************************
0020 * Programmname : BEI-6 (Folgeprozedur)
0030 * Erstellt von : Sonya Long
0040 * Datum : 7. Feb. 94
0050 ***************************************************************
0060 DEFINE DATA LOCAL
0070 01 URLAUB-VIEW VIEW OF MITARBEITER
0080 02 NAME
0090 02 VORNAME
0100 02 ABT
0110 02 URLAUB-BEGINN (1:12)
0120 02 URLAUB-ENDE (1:12)
0130 02 URLAUB-REST
0140 01 #NAME (A20)
0150 END-DEFINE
0160 *0170 COMPOSE EXTRACTING
0180 #NAME = 'NAME'0190 FIND VAC-VIEW WITH NAME EQ #NAME
0200 ASSIGN URLAUB-BEGINN(1) = 231294
0210 ASSIGN URLAUB-ENDE(1) = 251294
0220 COMPUTE URLAUB-REST = URLAUB-REST - 3
0230 UPDATE
0240 END TRANSACTION
0250 END-FIND
0260 END
```
Geben Sie die Prozedur ein (siehe *[Prozedur](#page-718-0) eingeben*).

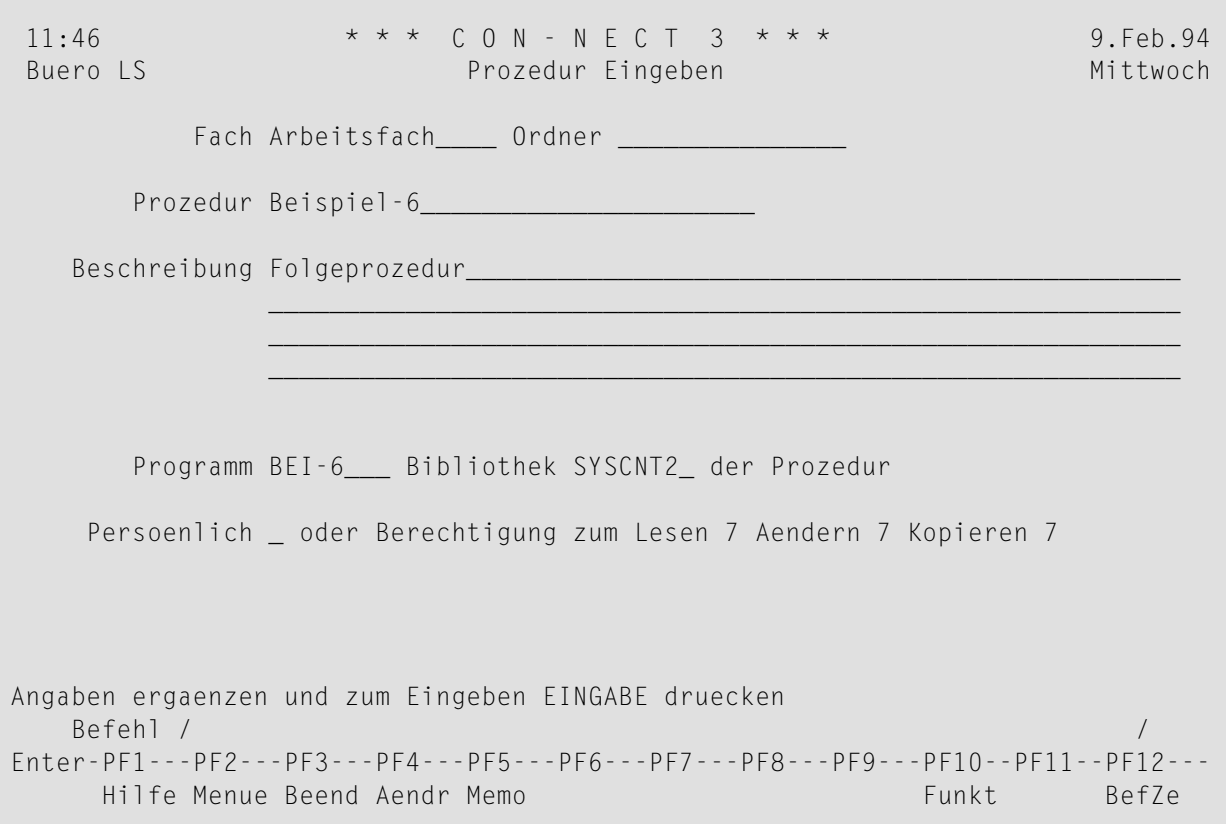

Rufen Sie den "Info ueber Dokumentname"-Schirm auf, und markieren Sie das "Prozeduren eingeben"-Feld.

Drücken Sie EINGABE, um das "Prozeduren eingeben"-Fenster aufzurufen.

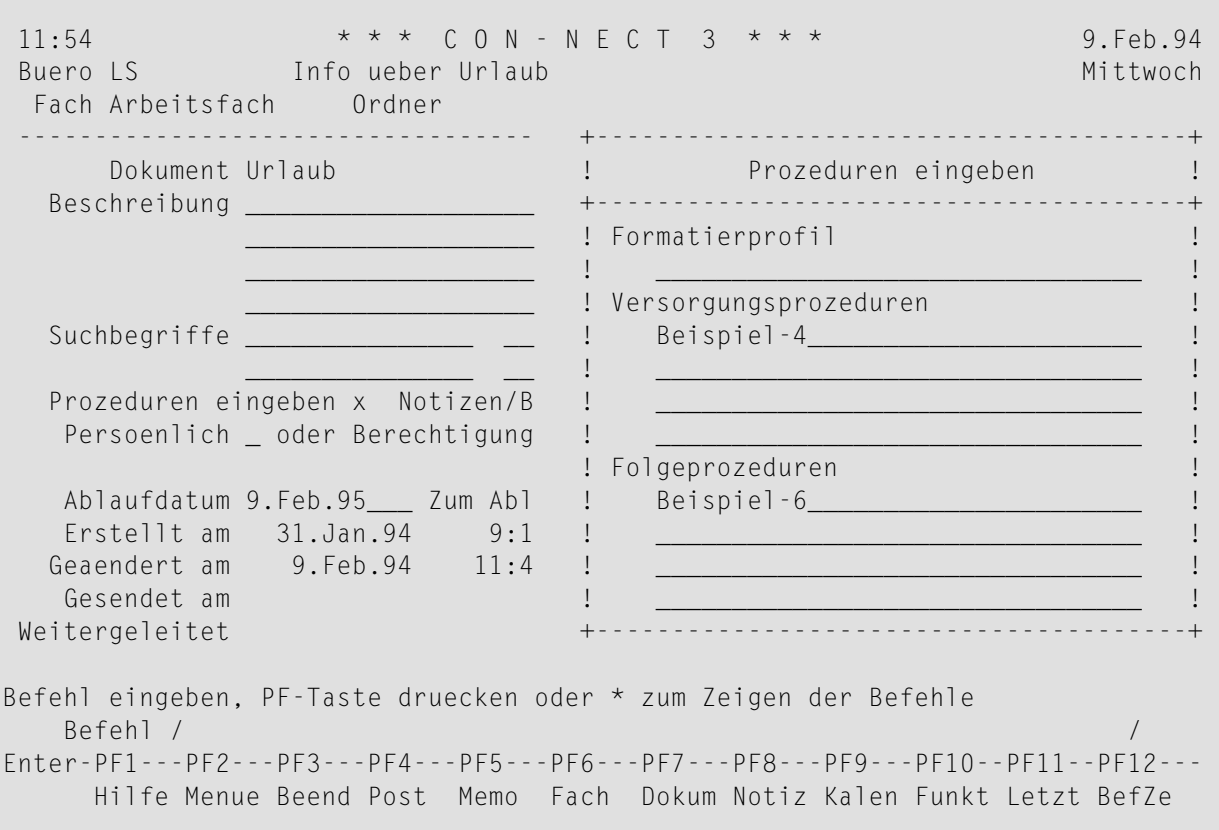

Geben Sie den Namen der Prozedur als Folgeprozedur ein und drücken Sie EINGABE.

FORMATIEREN Sie das Dokument und markieren Sie die folgenden Felder: "Versorgungsprozeduren" und "Folgeprozeduren".

```
11:54 *** C O N - N E C T 3 ***<br>Buero LS Formatieren Urlaub
                                                     9. Feb. 94
                                                     Mittwoch
Fach Arbeitsfach Ordner
                         Zeigen X
                  Drucken _
                  Ablegen _ und Aendern _
                 Von Seite 1
                 Bis Seite 999
            Formatierprofil -Profilname FPROFILE
  Formatieren mit
        Versorgungsprozeduren x
            Folgeprozeduren x
            Systemvariablen _
                       Befehl eingeben, PF-Taste druecken oder * zum Zeigen der Befehle
  Befehl /
                                                       \frac{1}{2}Enter-PF1---PF2---PF3---PF4---PF5---PF6---PF7---PF8---PF9---PF10--PF11--PF12---
    Hilfe Menue Beend Aendr Memo
                                             Funkt BefZe
```
Drücken Sie EINGABE, um das Dokument zu formatieren und das Programm (Folgeprozedur) zum Aktualisieren der Datenbank laufen zu lassen.

# 40 Anwendungen

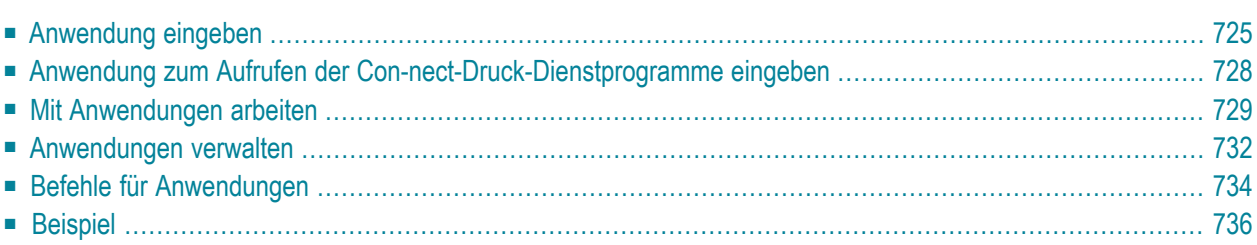

Con-nect bietet eine Schnittstelle (die Anwendung), mit der Sie ein existierendes Natural-Programm aus der Con-nect-Session heraus ablaufen lassen können (mit dem Befehl AUFRUFEN). Das Natural-Programm selbst wird nicht in Con-nect eingegeben, es wird Con-nect lediglich über eine Anwendungsdefinition bekannt gegeben.

Mit Con-nect-Anwendungen können Sie direkt auf die Datenverarbeitungsmöglichkeiten Ihres Systems zugreifen. Sie können die Daten direkt aus Con-nect heraus pflegen und bei Ihrer täglichen Arbeit benutzen.

Dieses Kapitel behandelt die folgenden Themen:

# <span id="page-740-0"></span>Anwendung eingeben

Geben Sie die folgende Befehlsfolge in der Befehlszeile eines beliebigen Con-nect-Schirms ein:

Anwendung EINGEBEN

Daraufhin erscheint der "Anwendung eingeben"-Schirm.

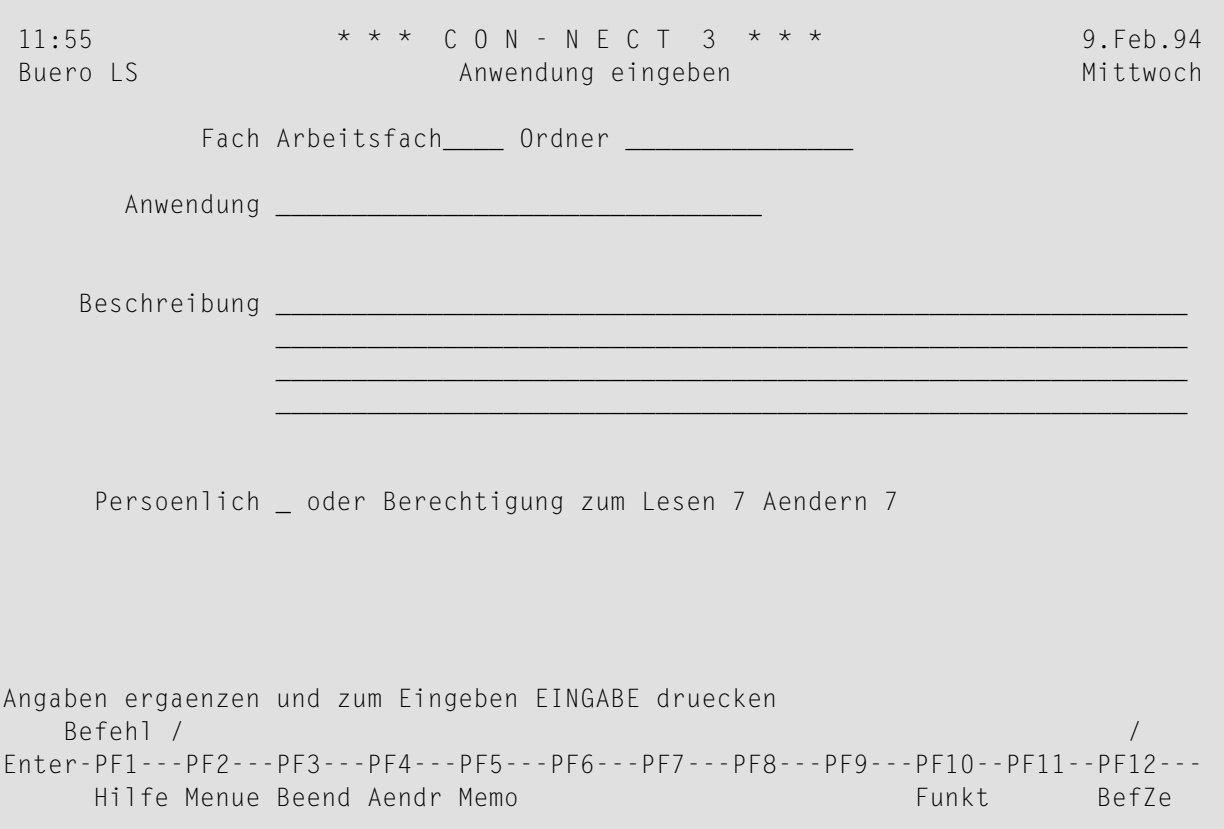

Geben Sie im "Anwendung eingeben"-Schirm - zusätzlich zu den Eingaben, die Sie in jedem "Objekt eingeben"-Schirm machen müssen (siehe Die "Eingeben"-Schirme) - die folgenden Definitionskriterien für Anwendungen ein:

### Anwendung

Ein eindeutiger Name mit einer Länge von maximal 32 Zeichen, der das Programm in Connect identifiziert.

Drücken Sie EINGABE, um das "Anwendung eingeben"-Fenster aufzurufen.

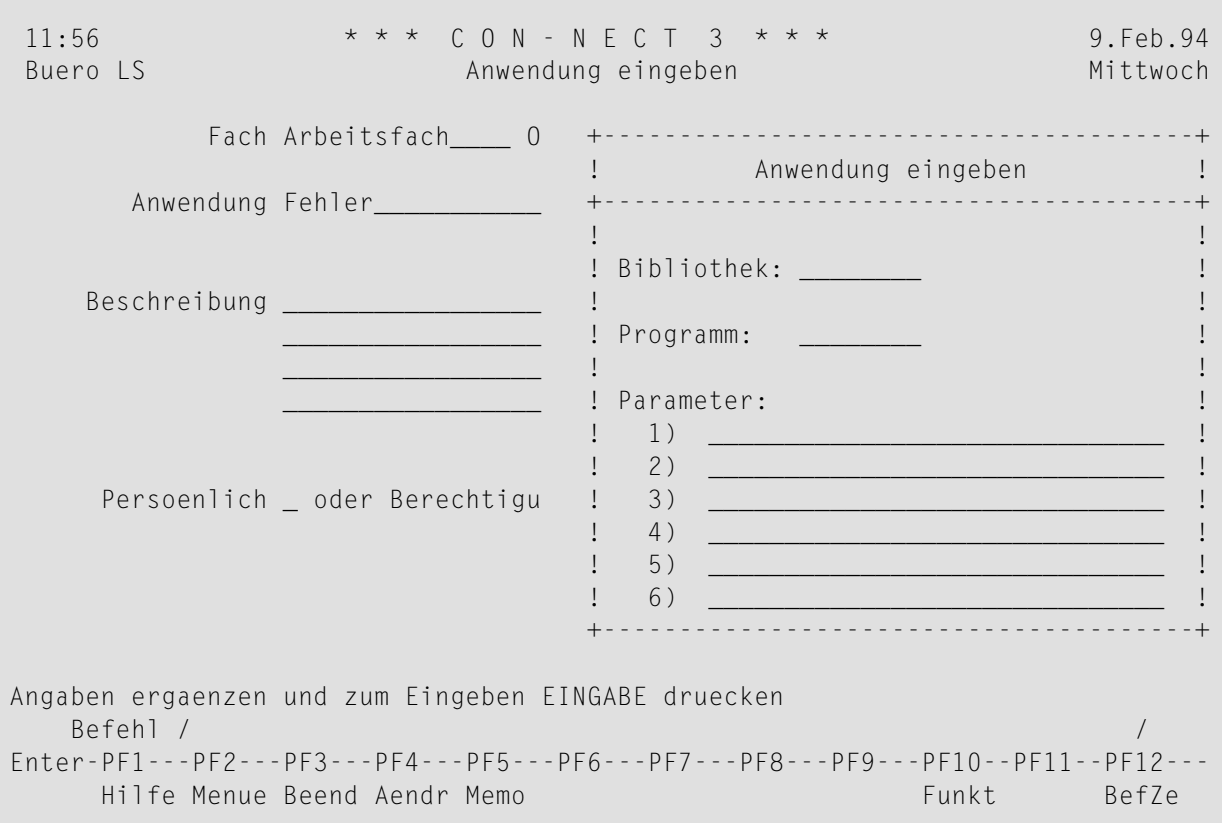

Geben Sie im "Anwendung eingeben"-Fenster Folgendes ein:

### **Bibliothek**

Der Name der Natural-Bibliothek, in der das Programm katalogisiert ist.

#### **Programm**

Das Natural-Programm, das ausgeführt werden soll, wenn eine Anwendung aufgerufen wird.

Das Programm muss vorher vom Con-nect-Administrator, von Ihnen selbst oder von einem anderen Teilnehmer erstellt werden.

#### **Parameter**

Optional - Parameter, die der Anwendung beim Aufrufen übergeben werden. Sie können bis zu sechs Parameter eingeben.

Die Parameter werden in den Natural-Stack übernommen und werden vom ersten INPUT-Statement der Anwendung gelesen.

Sie können auch Folgendes eingeben:

- /C/ für aktuelles Bürokennzeichen (A8).
- /N/ für aktuellen Teilnehmernamen (A20).
- /I/ für ISN des aktuellen Objektes (N10).
- für Passwort des aktuellen Büros (A16); nur für den Aufruf von Administration und /P/ Dienstprogrammen.
- /H/ für den Namen Ihres Knotens im Transport Service (A8).

In allen Fällen entspricht der Schrägstrich (/) dem Füllzeichen für Leerzeichen.

Drücken Sie EINGABE, um das Fenster zu schließen und die Anwendung zu erstellen.

Daraufhin erscheint der leere "Anwendung eingeben"-Schirm wieder, und Sie können eine weitere Anwendung eingeben.

# <span id="page-743-0"></span>**Anwendung zum Aufrufen der Con-nect-Druck-Dienstprogramme eingeben**

Wenn Natural Security es Ihnen erlaubt, die Natural-Bibliothek SYSCNT2B zu benutzen, können Sie die Druck-Dienstprogramme direkt aus Con-nect aufrufen. Ausführliche Informationen zu diesen Dienstporgrammen finden Sie in der Dokumentation *Con-nect Dienstprogramme*, Abschnitt *Dienstprogramme - Format/Druck*.

Um direkt aus Con-nect auf die Druck-Dienstprogramme zugreifen zu können, müssen Sie zuerst eine Anwendung EINGEBEN.

Geben Sie im "Anwendung eingeben"-Fenster Folgendes ein:

## **Bibliothek**

"SYSCNT2B" ist der Name der Natural-Bibliothek, in der die Dienstprogramme katalogisiert sind.

### **Programm**

"Menu" ist der Name des Natural-Programms, das aufgerufen werden soll.

Drücken Sie EINGABE, um das Fenster zu schließen und die Anwendung zu erstellen.

Um eines der oben aufgeführten Dienstprogramme auszuführen, müssen Sie die Anwendung AUFRUFEN:

Anwendung *name* AUFRUFEN

Daraufhin erscheint das "Dienstprogramme - Hauptmenue". Wählen Sie "Format/Druck Programme", um den "Dienstprogramme - Format/Druck"-Schirm aufzurufen. Markieren Sie das gewünschte Dienstprogramm mit einem beliebigen Zeichen und drücken Sie EINGABE.

**Anmerkung:** Die Funktionen zur Systemverwaltung können nur von einem Administrator ausgeführt werden.

# <span id="page-744-0"></span>**Mit Anwendungen arbeiten**

Sie können einen großen Teil Ihrer täglichen Büroarbeit mit den Anwendungen erledigen, die in Ihrer Systemumgebung zur Verfügung stehen.

Nachstehend werden folgende Themen behandelt:

- [Anwendung](#page-744-1) aufrufen
- Von einer Anwendung zurückkehren, die sich nicht in der [Con-nect-Bibliothek](#page-744-2) befindet
- Anwendungen in Ihr [Con-nect-Büro](#page-746-0) integrieren

## <span id="page-744-1"></span>**Anwendung aufrufen**

Um eine Anwendung aufzurufen, geben Sie den Befehl AUFRUFEN zusammen mit der Anwendung ein.

Anwendung *name* AUFRUFEN

<span id="page-744-2"></span>Wenn Sie eine Anwendung verlassen, kehren Sie in der Regel automatisch wieder zu Con-nect zurück.

## **Von einer Anwendung zurückkehren, die sich nicht in der Con-nect-Bibliothek befindet**

Es gibt zwei Methoden, um von einer Anwendung, die sich nicht in der Con-nect-Bibliothek (SYSCNT2) befindet, wieder zur Con-nect-Session zurückzukehren.

Schreiben Sie die folgenden Natural-Statements in die Anwendung, um eine automatische Rückkehr beim Verlassen der Anwendung zu veranlassen:

```
STACK TOP COMMAND 'RETURN'
STOP
```
Oder verlassen Sie die Anwendung (Informationen hierzu erhalten Sie vom Administrator dieser Anwendung oder aus der Dokumentation für die entsprechende Anwendung) und geben Sie anschließend den folgenden Natural-Befehl ein:

## RETURN

## <span id="page-746-0"></span>**Anwendungen in Ihr Con-nect-Büro integrieren**

Die folgenden Ratschläge können bei der Integration von Anwendungen in Ihr Con-nect-Büro hilfreich sein.

AUFRUFEN ist der Standardbefehl für eine Anwendung. Wenn Sie Ihrer Anwendung einen eindeutigen Namen geben (d.h. wenn kein anderes Objekt mit demselben Namen in Ihrem Büro existiert), können Sie einfach den Namen der Anwendung in der Befehlszeile eingeben und EINGABE drücken, um sie aufzurufen.

Sie können die Befehlsfolge Anwendung *name* AUFRUFEN auf eine PF-Taste legen (siehe *[PF-](#page-580-0)[Tastenbelegung](#page-580-0)*).

Sie können ein neues Menü erstellen, auf dem die Anwendung angezeigt wird oder die Anwendung in ein existierendes Menü integrieren (siehe *Eigene Menüs [erstellen](#page-604-0)*). Sie können anschließend Ihr Profil ändern, damit dieses Menü immer dann angezeigt wird, wenn Sie Con-nect aufrufen (siehe *Anzeige [Menü/Kalender](#page-574-0)*).

# <span id="page-747-0"></span>**Anwendungen verwalten**

Um alle bestehenden Anwendungen anzuzeigen, geben Sie die folgende Befehlsfolge in der Befehlszeile eines beliebigen Con-nect-Schirms ein:

Anwendung ZEIGEN

Daraufhin erscheint der "Anwendungen zeigen"-Schirm:

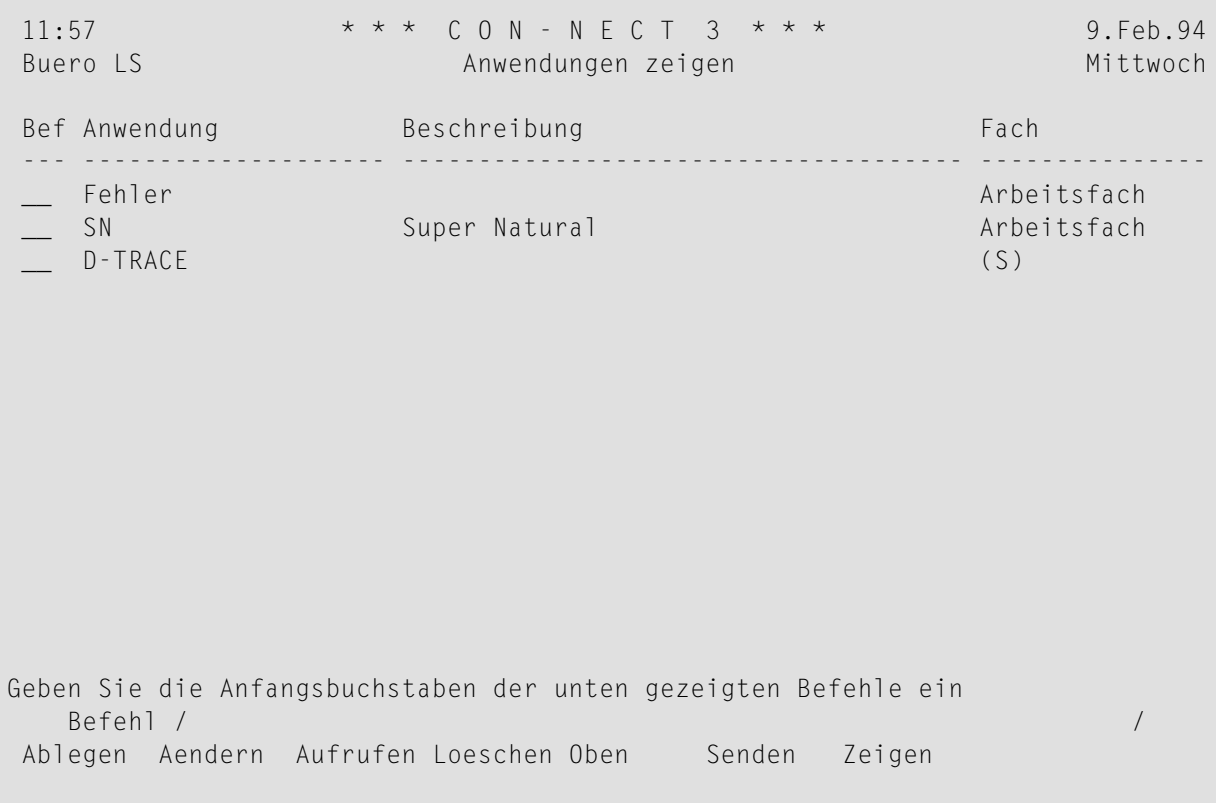

Die Anwendungen sind alphabetisch sortiert. Ihre eigenen Anwendungen werden zuerst angezeigt. Danach folgen die Anwendungen, die der Administrator erstellt hat. Zu jeder Anwendung werden folgende Informationen angezeigt:

### **Anwendung**

Der Name der Anwendung.

#### **Beschreibung**

Die Beschreibung, die beim Erstellen der Anwendung eingegeben wurde.

### **Fach**

Der Name des Fachs, in dem die Anwendung abgelegt ist. Anwendungen, die vom Con-nect-Administrator erstellt wurden, sind mit (S) markiert; Sie können diese Anwendungen benutzen, können sie aber nicht ablegen, ändern oder löschen.

# <span id="page-749-0"></span>**Befehle für Anwendungen**

Die Befehlsanzeige des "Anwendungen zeigen"-Schirms zeigt alle Befehle, die für Anwendungen gültig sind. Die Befehle sind im Abschnitt *[Befehle](#page-70-0)* beschrieben. Für Anwendungen gelten folgende Ausnahmen:

- AFNDFRN
- [AUFRUFEN](#page-749-2)
- [SENDEN](#page-749-3)
- **[ZEIGEN](#page-750-0)**

# <span id="page-749-1"></span>**AENDERN**

Mit dem Befehl AENDERN können Sie die Definitionskriterien der Anwendung ändern. Das Natural-Programm für die Anwendung selbst können Sie hiermit nicht ändern; Sie können jedoch den Namen eines anderen Natural-Programms eingeben, das für die Anwendung herangezogen werden soll, oder die Parameter ändern.

# <span id="page-749-2"></span>**AUFRUFEN**

<span id="page-749-3"></span>Mit dem Befehl AUFRUFEN rufen Sie eine Anwendung auf. Siehe *[Anwendung](#page-744-1) aufrufen*.

## **SENDEN**

Wenn Sie eine Anwendung SENDEN, erscheint der "Senden"-Schirm. In diesem Schirm geben Sie die Empfänger ein. Sie müssen ein Begleitschreiben verfassen. Anschließend geben Sie den Befehl BESTAETIGEN ein, um die Anwendung zu versenden.

Wenn der Empfänger diese neue Post in seinem Posteingangsfach anzeigt, wird zuerst das Begleitschreiben angezeigt. Es erscheint eine Nachricht, die besagt, dass die Post eine Anwendung ist. Um die Definitionskriterien der Anwendung anzuzeigen, muss der Empfänger den Befehl BEENDEN eingeben.

Um mit der Anwendung zu arbeiten, muss der Empfänger die Anwendung ABLEGEN und anschließend den Befehl AUFRUFEN eingeben (siehe *[Anwendung](#page-744-1) aufrufen*).

# <span id="page-750-0"></span>**ZEIGEN**

Mit dem Befehl ZEIGEN können Sie die Definitionskriterien anzeigen, die beim Erstellen der Anwendung eingegeben wurden. (Die Anwendung selbst ist in einer Natural-Bibliothek abgelegt. Sie können sie nur mit den entsprechenden Natural-Befehlen und Natural-Statements anzeigen).

# <span id="page-751-0"></span>**Beispiel**

Dies ist ein Beispiel dafür, wie Sie ein Con-nect-Dokument mit einer Anwendung erstellen können (in diesem Fall mit dem Software-AG-Produkt Super Natural).

Zuerst müssen Sie die Anwendung, wie nachfolgend gezeigt, EINGEBEN:

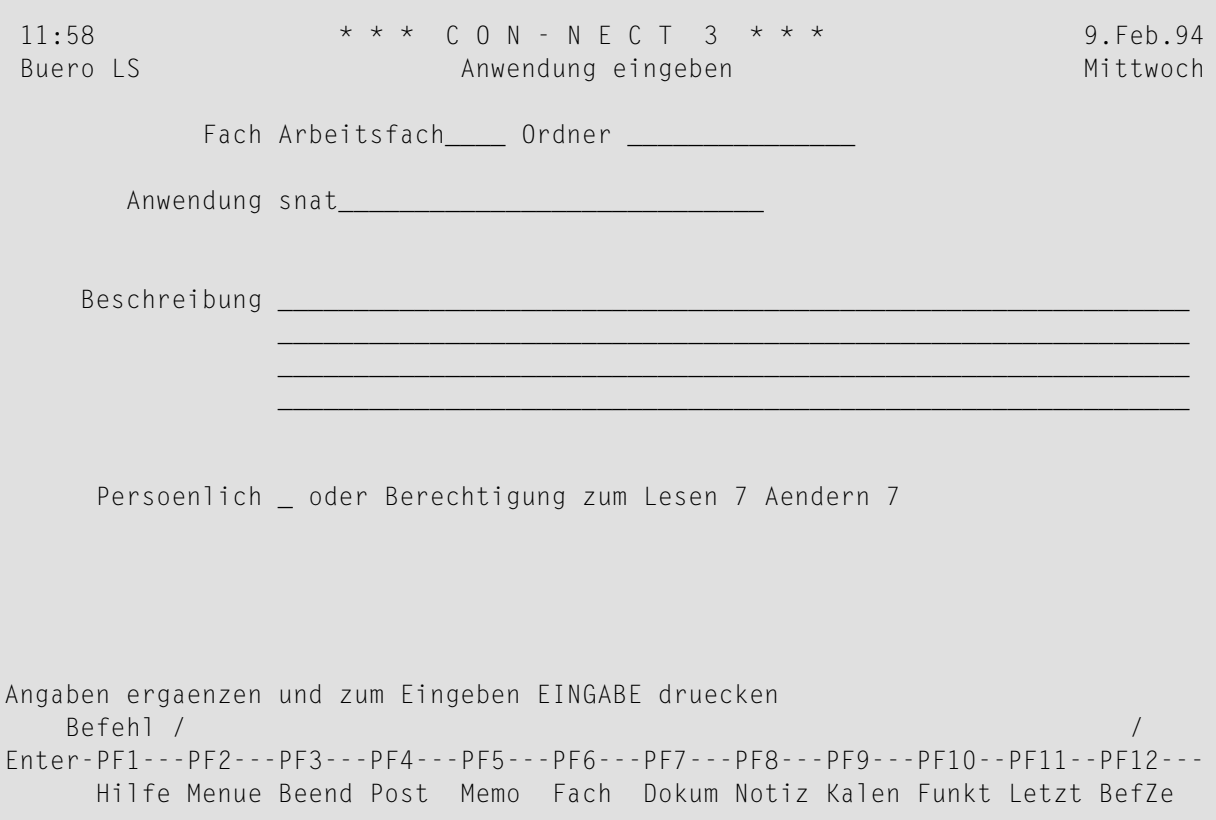

Drücken Sie EINGABE, um das "Anwendung eingeben"-Fenster aufzurufen, in dem Sie Folgendes eingeben:

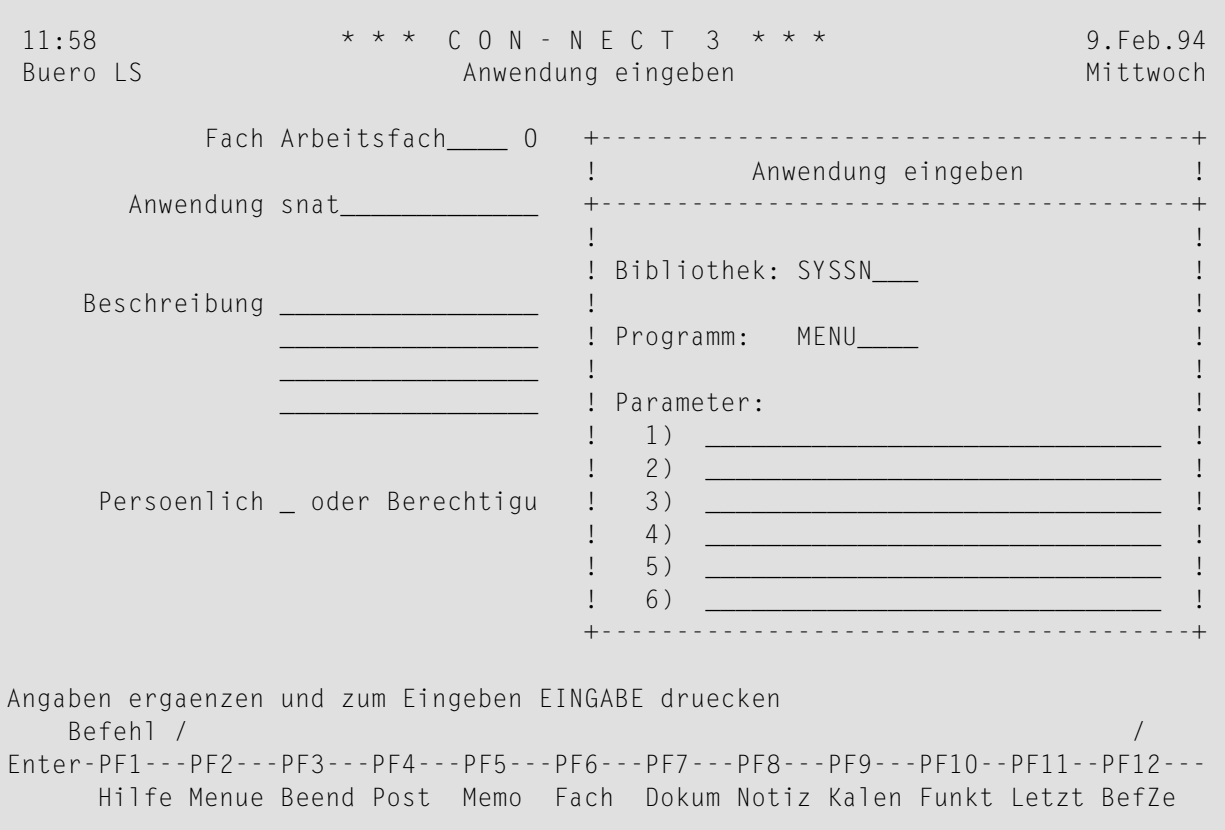

Drücken Sie EINGABE, um das Fenster zu schließen und die Anwendung zu erstellen.

Sie müssen nun die Anwendung AUFRUFEN und eine Super Natural-Transaktion mit Ausgabemedium Con-nect erstellen. Siehe die Dokumentation zu Super Natural.

Durch die Transaktion werden in diesem Beispiel alle Mitglieder der Abteilung COMP02 ausgewählt, die mehr als 22 Tage Resturlaub haben.

Rufen Sie die Super Natural-Transaktion auf (RUN).

Daraufhin wird ein Dokument in Ihr Con-nect-Systemfach Connect gestellt.

 $\overline{g}$ Anmerkung: Wenn die Transaktion vom Reporttyp Con-nect mit Ausgabemedium Con-nect ist, wird für jeden gefundenen Satz ein Con-nect-Dokument erstellt, das im Con-nect-Systemfach Compose abgelegt wird.

Verlassen Sie Super Natural und kehren Sie zu Con-nect zurück. Ihr Super Natural-Administrator kann Ihnen hierzu weitere Informationen geben.

Der Name des Dokuments, das durch die Super Natural-Transaktion erstellt wurde, wird in Klammern angezeigt. Das Dokument wird durch ein Präfix identifiziert, das automatisch von Super Natural vergeben wird, sowie über die Transaktions-Kennung, Datum und Uhrzeit der Ausführung der Transaktion.

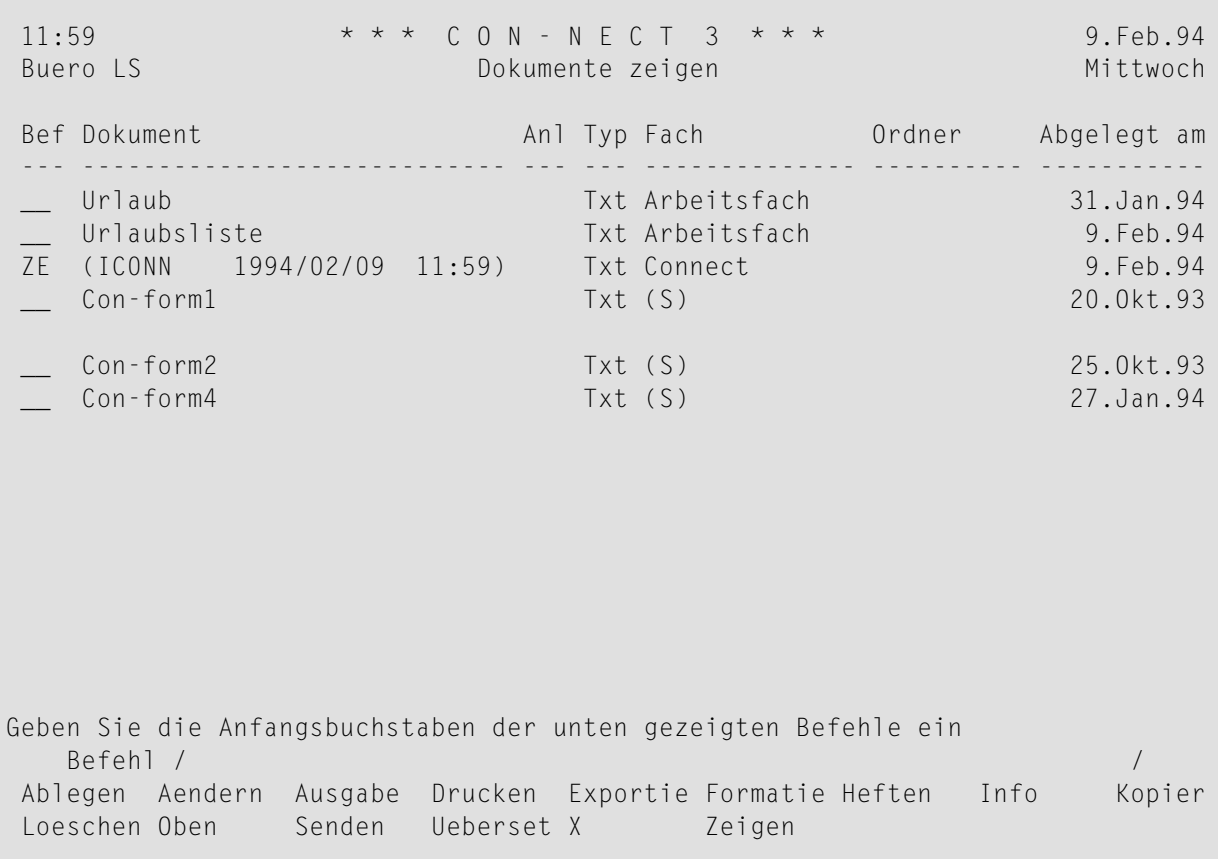

Das folgende Beispiel ist ein Dokument, das von einer Super Natural-Transaktion erstellt wurde.

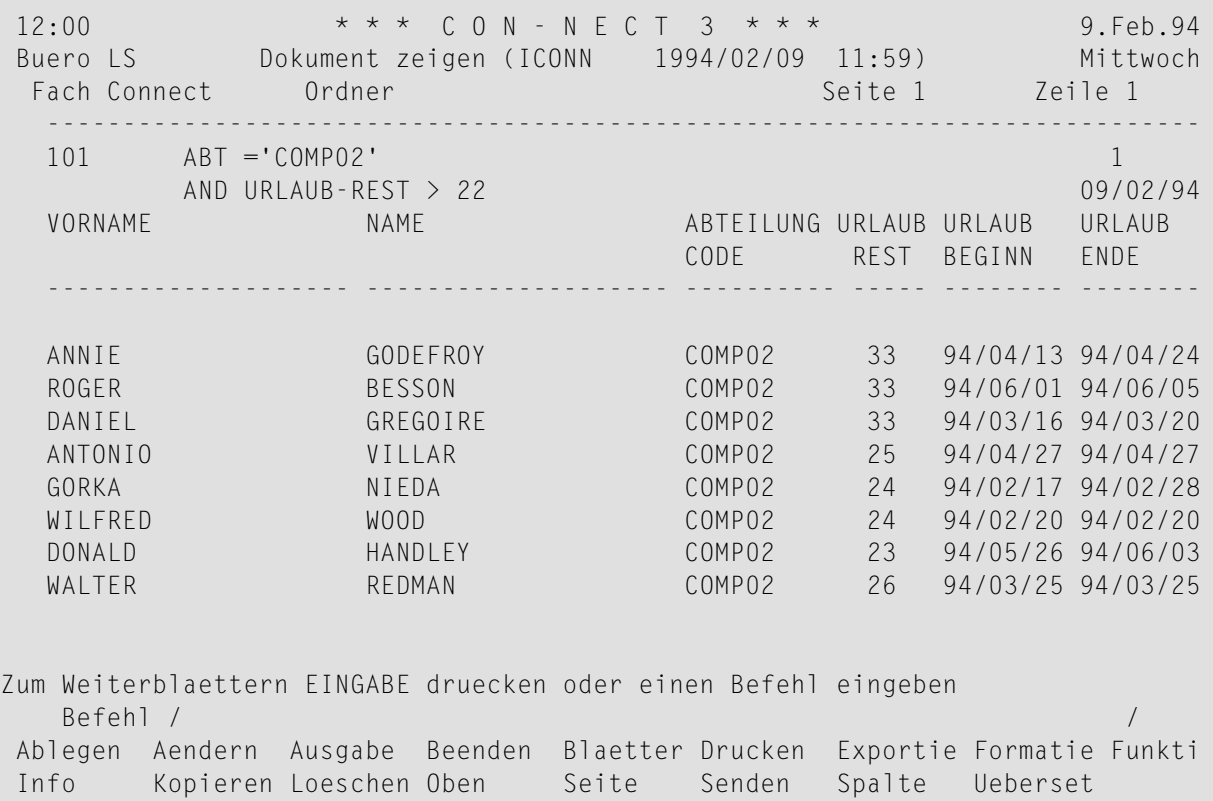
## **IX Teil 9. Con-nect Text Retrieval**

Con-nect Text Retrieval ist ein Teilsystem, das mit Con-nect angeboten wird. Hiermit können Sie Text aus einem Dokument wiederauffinden, das in einem TRS-Fach abgelegt ist.

Sie können nur mit Con-nect Text Retrieval arbeiten, wenn es bei Ihnen installiert ist und wenn Ihnen die Benutzung erlaubt wurde.

Teil 9 enthält alle Informationen, die Sie benötigen, um mit Con-nect Text Retrieval zu arbeiten. Er ist in die folgenden Abschnitte untergliedert:

**[TRS-Fächer](#page-758-0) Wörter, [Kategorien,](#page-772-0) Synonyme und Wurzeln Text [wiederauffinden](#page-792-0) Text [invertieren](#page-802-0) [Abfragen](#page-806-0)**

## <span id="page-758-0"></span>41 TRS-Fächer

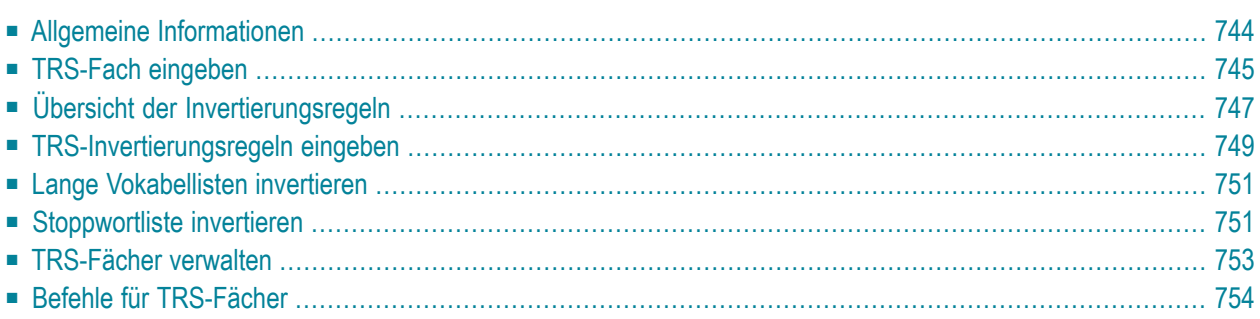

<span id="page-759-0"></span>Dieses Kapitel behandelt die folgenden Themen:

## **Allgemeine Informationen**

Mit Con-nect Text Retrieval können Sie nur die Dokumente wiederauffinden, die in einem TRS-Fach abgelegt wurden. Sie können Text aus einem Dokument, das nicht in einem TRS-Fach abgelegt ist, nicht wiederauffinden - auch wenn es die Suchkriterien enthält, die Sie mit dem Befehl FINDEN eingegeben haben.

Bevor Sie den Dokumenttext wiederauffinden können, muss das Dokument invertiert werden (d.h. Sie müssen es ABLEGEN). Con-nect Text Retrieval invertiert alle Dokumente in einem TRS-Fach gemäß den Regeln, die für dieses Fach eingegeben wurden.

Sie können Dokumenttext wiederauffinden, indem Sie nach bestimmten Wörtern, Kategorien, Wurzeln, Synonymen oder Textteilen suchen. Zusätzlich können Sie die Standardsuchkriterien von Con-nect benutzen: Beschreibung und/oder Suchbegriffe.

Auch Referenzdokumente können in einem TRS-Fach abgelegt werden. Sie können über Verfasser, Titel, Beschreibung und/oder Suchbegriffe wiederaufgefunden werden.

## <span id="page-760-0"></span>**TRS-Fach eingeben**

Es gibt verschiedene Arten von TRS-Fächern. Jede Art ist mit bestimmten Invertierungsregeln verbunden.

Geben Sie die folgende Befehlsfolge in der Befehlszeile eines beliebigen Con-nect-Schirms ein:

### Fach EINGEBEN

Daraufhin erscheint der "Fach eingeben"-Schirm.

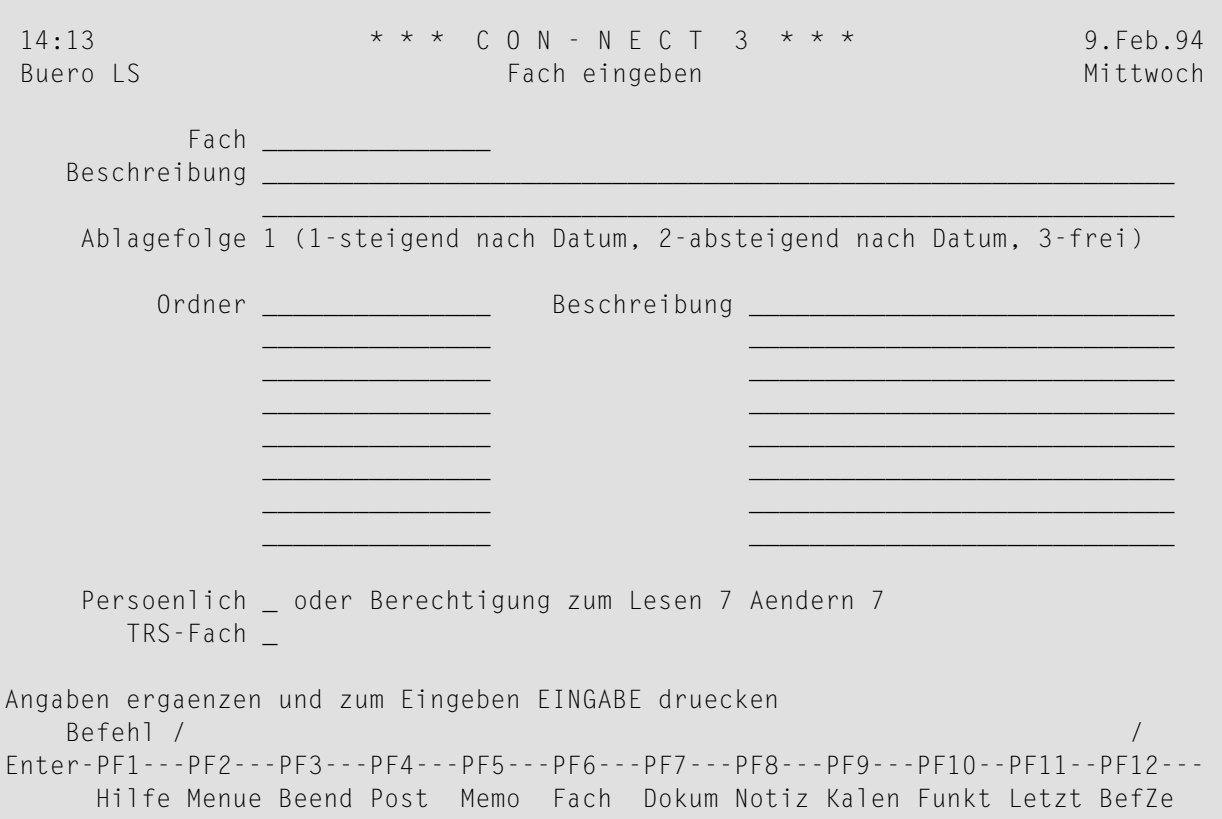

Wie Sie ein Fach eingeben, ist im Abschnitt Fächer unter Fach eingeben beschrieben. Ein TRS-Fach kann auch Ordner enthalten.

Wenn Con-nect Text Retrieval bei Ihnen installiert ist und Sie es benutzen dürfen, enthält der "Fach eingeben"-Schirm ein zusätzliches Feld:

### **TRS Fach**

Um ein TRS-Fach einzugeben, müssen Sie dieses Feld mit einem beliebigen Zeichen (kein Leerzeichen) markieren.

Drücken Sie EINGABE, um den "TRS Invertierungsregeln eingeben"-Schirm anzuzeigen.

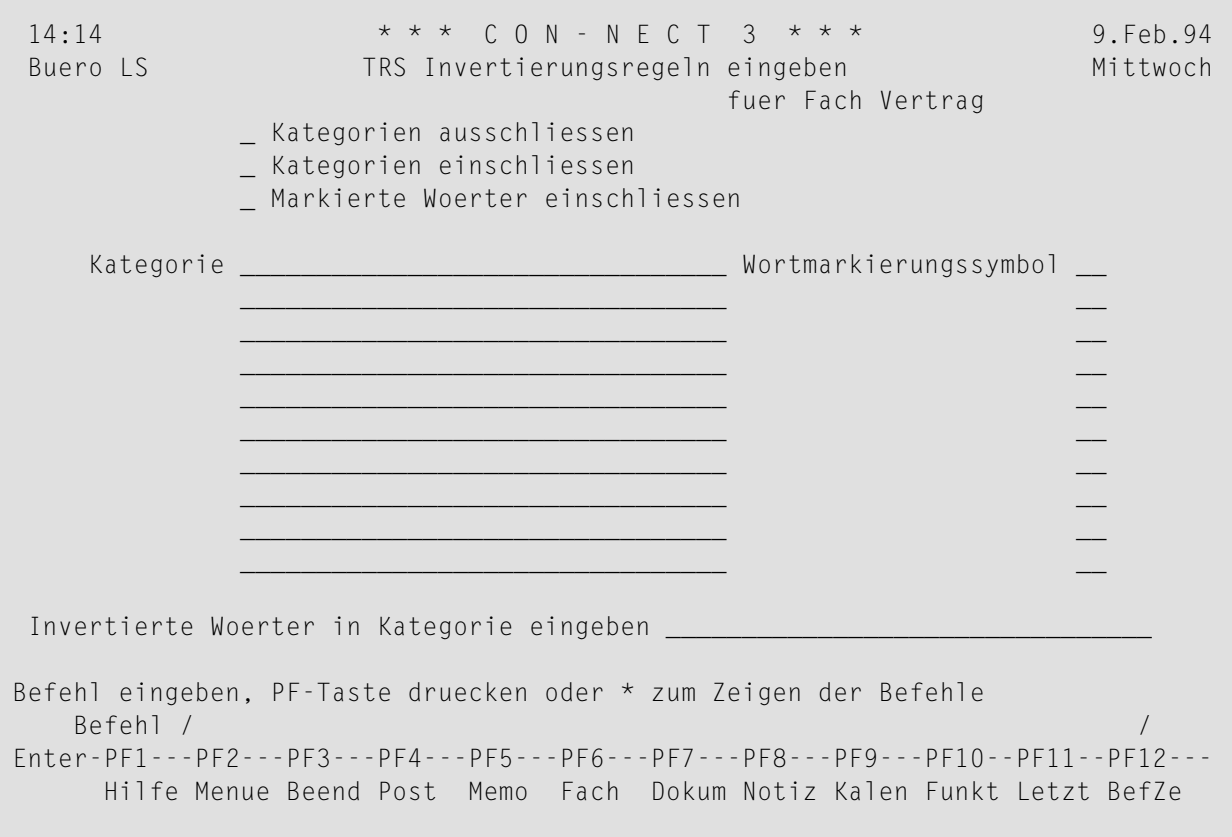

## <span id="page-762-0"></span>**Übersicht der Invertierungsregeln**

Die interne Wortlänge von Con-nect Text Retrieval ist 32. Daher werden bei längeren Wörtern nur die ersten 32 Zeichen invertiert.

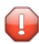

**Vorsicht:** Sie dürfen keine Wörter oder Kategorien eingeben, die Leerzeichen enthalten (wie zum Beispiel "New York"). Andernfalls tritt ein Fehler auf.

Wenn Sie im "TRS Invertierungsregeln eingeben"-Schirm die Invertierungsregeln bestimmen, haben Sie verschiedene Möglichkeiten:

### **Alle Wörter invertieren**

■ Markieren Sie das "Kategorien ausschliessen"-Feld.

### **Alle Wörter invertieren, außer denen in bestimmten Kategorien**

- Markieren Sie das "Kategorien ausschliessen"-Feld;
- geben Sie die Namen der Kategorien in den "Kategorie"-Zeilen ein eine Kategorie pro Zeile.

### **Alle Wörter in bestimmten Kategorien invertieren**

- Markieren Sie das "Kategorien einschliessen"-Feld;
- geben Sie die Namen der Kategorien in den "Kategorie"-Zeilen ein eine Kategorie pro Zeile.

### **Alle markierten Wörter invertieren**

- Markieren Sie das "Markierte Woerter einschliessen"-Feld;
- geben Sie in den "Wortmarkierungssymbol"-Feldern ein oder mehrere Wortmarkierungssymbole ein.

### **Alle markierten Wörter in bestimmten Kategorien invertieren**

- Markieren Sie das "Kategorien einschliessen"-Feld;
- geben Sie die Namen der Kategorien in den "Kategorie"-Zeilen ein eine Kategorie pro Zeile;
- geben Sie für jede Kategorie unterschiedliche Wortmarkierungssymbole ein.

### **Alle Wörter invertieren und in eine bestimmte Kategorie eingeben**

- Markieren Sie das "Kategorien ausschliessen"-Feld;
- geben Sie den Namen der Kategorie in der "Invertierte Woerter in Kategorie eingeben"-Zeile ein.

## <span id="page-764-0"></span>**TRS-Invertierungsregeln eingeben**

Geben Sie im "TRS Invertierungsregeln eingeben"-Schirm die folgenden Informationen ein (abhängig davon, welche Art von TRS-Fach Sie erstellen wollen):

### **Kategorien ausschliessen**

Wenn Sie dieses Feld markieren, haben Sie drei Möglichkeiten:

- Sie können *alle* Wörter eines Dokuments invertieren. Sie dürfen in den "Kategorie"-Zeilen *keine* Kategorien eingeben.
- Sie können alle Wörter ausschließen, die zu den Kategorien gehören, die Sie in den "Kategorie"-Zeilen eingeben. Alle Wörter, die nicht zu diesen Kategorien gehören, werden invertiert.
- Sie können alle Wörter eines Dokuments invertieren und in eine bestimmte Kategorie hinzufügen. Sie müssen in der "Invertierte Woerter in Kategorie eingeben"-Zeile den Namen einer Kategorie eingeben.

### **Kategorien einschliessen**

Sie können dieses Feld markieren, um die Wörter in den Kategorien, deren Namen Sie in den "Kategorie"-Zeilen eingeben, zu invertieren. Es werden nur die Wörter invertiert, die zu den angegebenen Kategorien gehören.

Wenn Sie keine Kategorie eingeben, werden die Wörter in diesem Fach nicht invertiert und Sie können nicht nach diesen Dokumenten suchen.

### **Markierte Woerter einschliessen**

Sie können dieses Feld markieren, wenn Sie nur die markierten Wörter in einem Dokument invertieren wollen. Beschreibung, Suchbegriffe, Verfasser und Titel werden nicht invertiert.

Wenn Sie dieses Feld markieren, haben Sie zwei Möglichkeiten:

- Sie können *alle* markierten Wörter eines Dokuments invertieren. Sie geben in den "Wortmarkierungssymbol"-Feldern ein oder mehrere Wortmarkierungssymbole ein. Sie dürfen in den "Kategorie"-Zeilen *keine* Kategorien eingeben.
- Sie können alle markierten Wörter eines Dokuments, die zu bestimmten Kategorien gehören, invertieren. Sie geben die Namen der Kategorien in den "Kategorie"-Zeilen ein und geben fürjede Kategorie unterschiedliche Wortmarkierungssymbole in den "Wortmarkierungssymbol"-Feldern ein.

### **Kategorie**

Die Namen der Kategorien.

Sie geben die Namen der Kategorien gemäß der oben eingegebenen Optionen ein. Pro Zeile können Sie eine Kategorie eingeben. Sie können bis zu 10 Kategorien eingeben.

Sie können entweder die Namen von neuen Kategorien eingeben (sie werden dann automatisch erstellt) oder die Namen von bereits existierenden Kategorien.

### **Wortmarkierungssymbol**

Sie benutzen diese Option zusammen mit der Option "Markierte Woerter einschliessen".

Als Wortmarkierungssymbol können Sie jedes beliebige Zeichen (oder eine Kombination aus zwei Zeichen) eingeben. Sie sollten Symbole benutzen, die in Ihrem Dokumenttext sonst nicht vorkommen.

Sie können Wortmarkierungssymbole entweder zusammen mit oder ohne Kategorien eingeben.

Wenn Sie ein Dokument eingeben oder ändern, müssen Sie die zu invertierenden Wörter mit dem Wortmarkierungssymbol markieren. Wenn Sie zum Beispiel Känguru invertieren wollen, müssen Sie vor diesem Wort das Wortmarkierungssymbol mit einem Gleichheitszeichen eingeben (aa=Känguru). Wortmarkierungssymbole sind im Dokument sichtbar. Es werden nur die markierten Wörterinvertiert und es kann nur nach den markierten Wörtern gesucht werden.

### **Invertierte Woerter in Kategorie eingeben**

Sie können diese Option *nur* zusammen mit der Option "Kategorien ausschliessen" benutzen. Sie dürfen in den "Kategorie"-Zeilen *keine* Kategorien eingeben.

Sie können alle Wörter in den Dokumenten dieses TRS-Fachs in eine spezielle Kategorie eingeben. Sie geben den Namen der Kategorie in dieser Zeile ein. Sie können entweder den Namen einer neuen Kategorie eingeben (sie wird dann automatisch erstellt) oder den Namen einer bereits existierenden Kategorie.

Drücken Sie EINGABE, um das TRS-Fach einzutragen.

## <span id="page-766-0"></span>**Lange Vokabellisten invertieren**

Die Option "Invertierte Woerter in Kategorie eingeben" ist hilfreich, wenn Sie eine lange Vokabelliste erstellen wollen, ohne jedes Wort einzeln invertieren zu müssen.

Sie gehen folgendermaßen vor:

- 1. Definieren Sie ein TRS-Fach mit den Invertierungsregeln "Kategorien ausschließen" und geben Sie in der "Invertierte Woerter in Kategorie eingeben"-Zeile den Namen einer Kategorie ein (z.B. "Terminologie").
- 2. Erstellen Sie ein Dokument mit einer Liste von Wörtern, die Sie invertieren wollen (z.B. "Vokabular), und legen Sie das Dokument im oben erstellten TRS-Fach ab.

Als Resultat dieses Vorgehens werden alle Wörter des Dokuments "Vokabular"in die Kategorie "Terminologie" eingegeben. Wenn Sie das Dokument editieren, werden alle weiteren Wörter ebenfalls invertiert und in diese Kategorie eingegeben. Wenn Sie Wörter löschen, werden sie aus der Liste entfernt.

- 3. Definieren Sie ein zweites TRS-Fach mit den Invertierungsregeln "Kategorien *einschließen*" und geben Sie den Namen der Kategorie "Terminologie" ein.
- 4. Geben Sie neue Dokumente ein, und legen Sie sie in diesem neuen Fach ab; oder legen Sie bereits existierende Dokumente in diesem Fach ab.

<span id="page-766-1"></span>Als Resultat werden in diesem Fach nur die Wörterinvertiert, die in der Kategorie "Terminologie" enthalten sind.

## **Stoppwortliste invertieren**

Um eine Stoppwortliste zu erstellen (Wörter, die nicht invertiert werden sollen), gehen Sie folgendermaßen vor:

- 1. Definieren Sie ein TRS-Fach mit den Invertierungsregeln "Kategorien ausschließen" und geben Sie in der "Invertierte Woerter in Kategorie eingeben"-Zeile den Namen einer Kategorie ein (z.B. "Stoppwörter").
- 2. Erstellen Sie ein Dokument, das alle Stoppwörter enthält (z.B. "vielleicht wenn wie warum"), und legen Sie das Dokument im oben erstellten TRS-Fach ab.

Als Resultat werden alle Wörter des Dokuments der Kategorie "Stoppwörter" zugewiesen. Wenn Sie das Dokument editieren, werden alle weiteren Wörter ebenfalls invertiert und dieser Kategorie zugefügt. Wenn Sie Wörter löschen, werden sie aus der Liste entfernt.

3. Definieren Sie ein zweites TRS-Fach mit den Invertierungsregeln "Kategorien *ausschließen*" und geben Sie den Namen der Kategorie "Stoppwörter" ein.

Als Resultat werden alle Wörter in diesem Fach invertiert - außer den Wörtern, die in der Kategorie "Stoppwörter" enthalten sind.

## <span id="page-768-0"></span>TRS-Fächer verwalten

Ein TRS-Fach wird genauso behandelt, wie jedes andere Fach in Ihrem Büro.

Um alle bestehenden Fächer anzuzeigen, geben Sie die folgende Befehlsfolge in der Befehlszeile eines beliebigen Con-nect-Schirms ein:

### Fach ZEIGEN

Daraufhin erscheint der "Fächer zeigen"-Schirm:

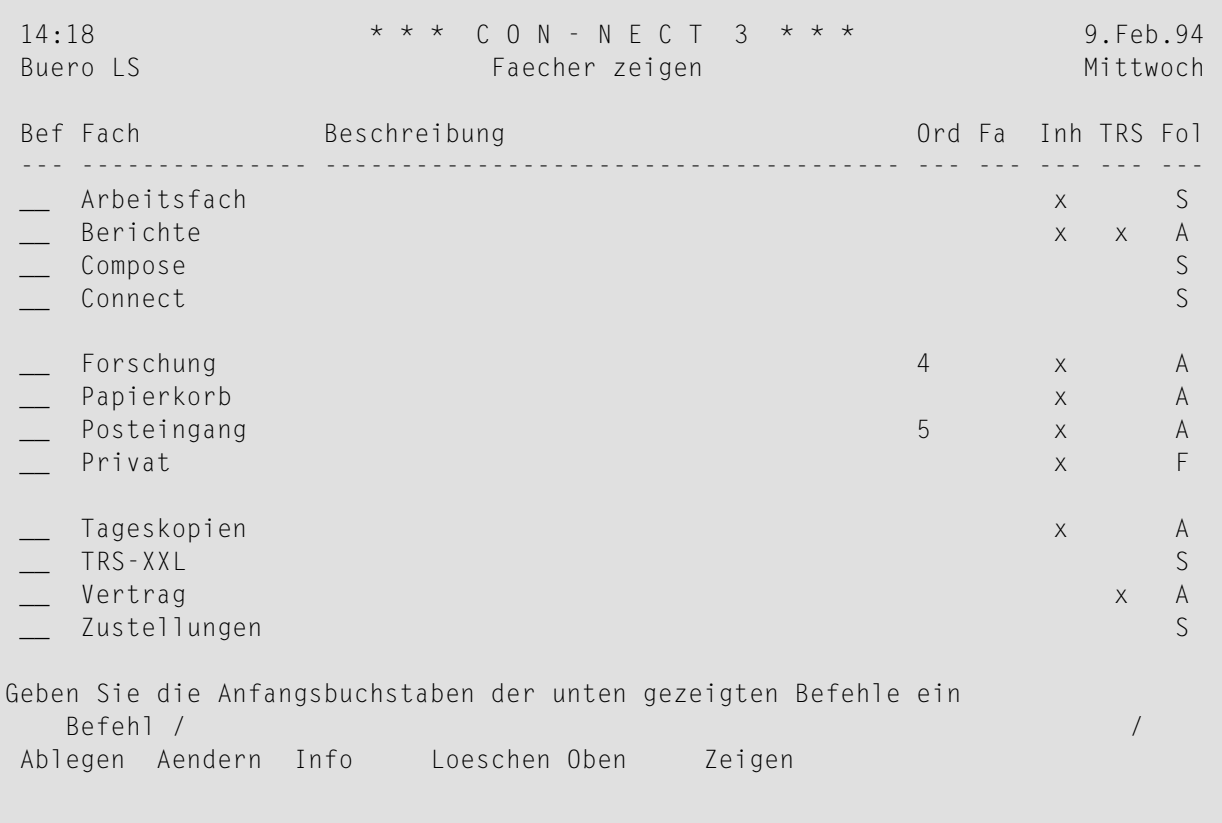

Eine Beschreibung des "Faecher zeigen"-Schirms finden Sie im Abschnitt Fächer unter Fächer verwalten. Ein X in der "TRS"-Spalte bedeutet, dass dieses Fach ein TRS-Fach ist.

## <span id="page-769-0"></span>**Befehle für TRS-Fächer**

Die Befehlsanzeige des "Faecher zeigen"-Schirms zeigt alle Befehle, die für Fächer gültig sind. Die Befehle sind in den Abschnitten *[Befehle](#page-70-0)* und *Fächer [verwalten](#page-211-0)* beschrieben. Für TRS-Fächer gelten folgende Ausnahmen.

- AFNDFRN
- RFGFL

### <span id="page-769-1"></span>**AENDERN**

Wenn Sie den Befehl AENDERN zusammen mit einem TRS-Fach eingeben, enthält der "Fach aendern"-Schirm ein zusätzliches Feld:

### **Invertierungsregeln aendern**

Um die Invertierungsregeln für dieses TRS-Fach zu ändern, müssen Sie dieses Feld markieren, um den "TRS Invertierungsregeln eingeben"-Schirm aufzurufen (siehe *[TRS-Invertierungsregeln](#page-764-0) [eingeben](#page-764-0)*).

Wenn Sie die Invertierungsregeln für ein TRS-Fach ändern, können Sie mit den neuen Regeln keinen Text aus den Dokumenten wiederauffinden, die bereits in diesem Fach abgelegt waren. Sie können dies nur mit den Invertierungsregeln tun, die gültig waren, bevor Sie sie geändert haben. Sie können erst dann mit den neuen Invertierungsregeln arbeiten, nachdem das Dienstprogramm "Fachinhalt invertieren" aufgerufen wurde (weitere Informationen hierzu finden Sie in der Dokumentation *Con-nect Dienstprogramme*).

Sie können auch ein neues TRS-Fach mit neuen Invertierungsregeln eingeben (anstatt die Regeln eines bestehenden Fachs ändern) und alle Dokumente aus dem alten Fach im neu erstellten Fach ABLEGEN.

<span id="page-769-2"></span>Statt das "Invertierungsregeln aendern"-Feld zu markieren, können Sie auch den Befehl REGEL in der Befehlszeile des "Fach aendern"-Schirms eingeben, um den "TRS Invertierungsregeln eingeben"-Schirm aufzurufen.

### **REGEL**

Sie können den Befehl REGEL in der Befehlszeile der folgenden Schirme eingeben, um die TRS-Invertierungsregeln anzuzeigen:

- "Fach aendern";
- "Dokument zeigen *Dokumentname*";
- "Info ueber *Dokumentname*";
- "Referenzdokument zeigen";

■ "Referenzdokument aendern".

Sie ändern die angezeigten Invertierungsregeln, indem Sie sie überschreiben und anschließend EINGABE drücken.

Die neuen Invertierungsregeln sind für *alle* Dokumente und Referenzdokumente in diesem Fach gültig.

Wenn ein Dokument im Systemfach TRS-XXL abgelegt ist, können Sie den Befehl REGEL in der Befehlszeile der folgenden Schirme eingeben, um die Ablageinformation anzuzeigen:

- "Dokument zeigen *Dokumentname*";
- "Info ueber *Dokumentname*";

Daraufhin wird das "Ablageinformation ueber Fach TRS-XXL"-Fenster angezeigt. Dieses Fenster informiert Sie darüber, in welchem Fach das Dokument abgelegt wird, nachdem das Dienstprogramm "Dokumente invertieren" ausgeführt wurde (weitere Informationen hierzu finden Sie in der Dokumentation *Con-nect Dienstprogramme*). TRS-XXL ist kein TRS-Fach; daher können die Invertierungsregel von diesem Schirmen aus *nicht* geändert werden. Weitere Informationen zum Systemfach TRS-XXL finden Sie im Abschnitt *Text [invertieren](#page-802-0)*.

# <span id="page-772-0"></span>42 Wörter, Kategorien, Synonyme und Wurzeln

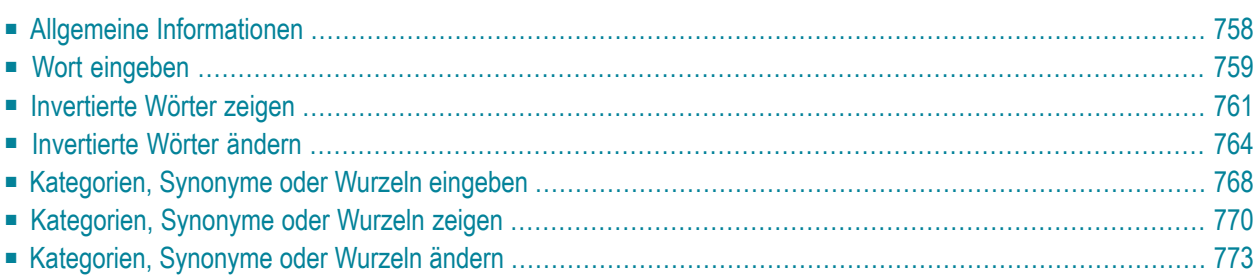

<span id="page-773-0"></span>Dieses Kapitel behandelt die folgenden Themen:

### **Allgemeine Informationen**

Wenn Sie ein TRS-Fach eingeben, können Sie im "TRS Invertierungsregeln eingeben"-Schirm Kategorien definieren. Alle Wörter in den Dokumenten, die in diesem TRS-Fach abgelegt sind, gehören zu den dort definierten Kategorien.

Sie können jederzeit weitere Untergruppen (d.h. Kategorien, Synonyme und Wurzeln) für ein Wort definieren. Hierzu geben Sie den Befehl AENDERN zusammen mit einem bestimmten Wort ein (siehe *[Invertierte](#page-779-0) Wörter ändern*).

Sie können auch zusätzliche Wörter für Kategorien, Synonyme und Wurzeln definieren. Hierzu geben Sie den Befehl AENDERN zusammen mit einer bestimmten Untergruppe ein (siehe *[Kate](#page-788-0)gorien, [Synonyme](#page-788-0) oder Wurzeln ändern*).

Sie können alle Kategorien, Synonyme und Wurzeln anzeigen, die für ein bestimmtes Wort definiert wurden. Oder Sie können alle Wörter anzeigen, die für eine Kategorie, ein Synonym oder eine Wurzel definiert wurden.

## <span id="page-774-0"></span>Wort eingeben

Alle Wörter werden automatisch invertiert, wenn Sie ein Dokument in einem TRS-Fach ablegen. Sie können jedoch auch noch später zusätzliche Wörter eingeben, die invertiert werden sollen.

Geben Sie die folgende Befehlsfolge in der Befehlszeile eines beliebigen Con-nect-Schirms ein, um weitere Wörter zu invertieren:

Wort EINGEBEN

Daraufhin erscheint der "Wort eingeben"-Schirm:

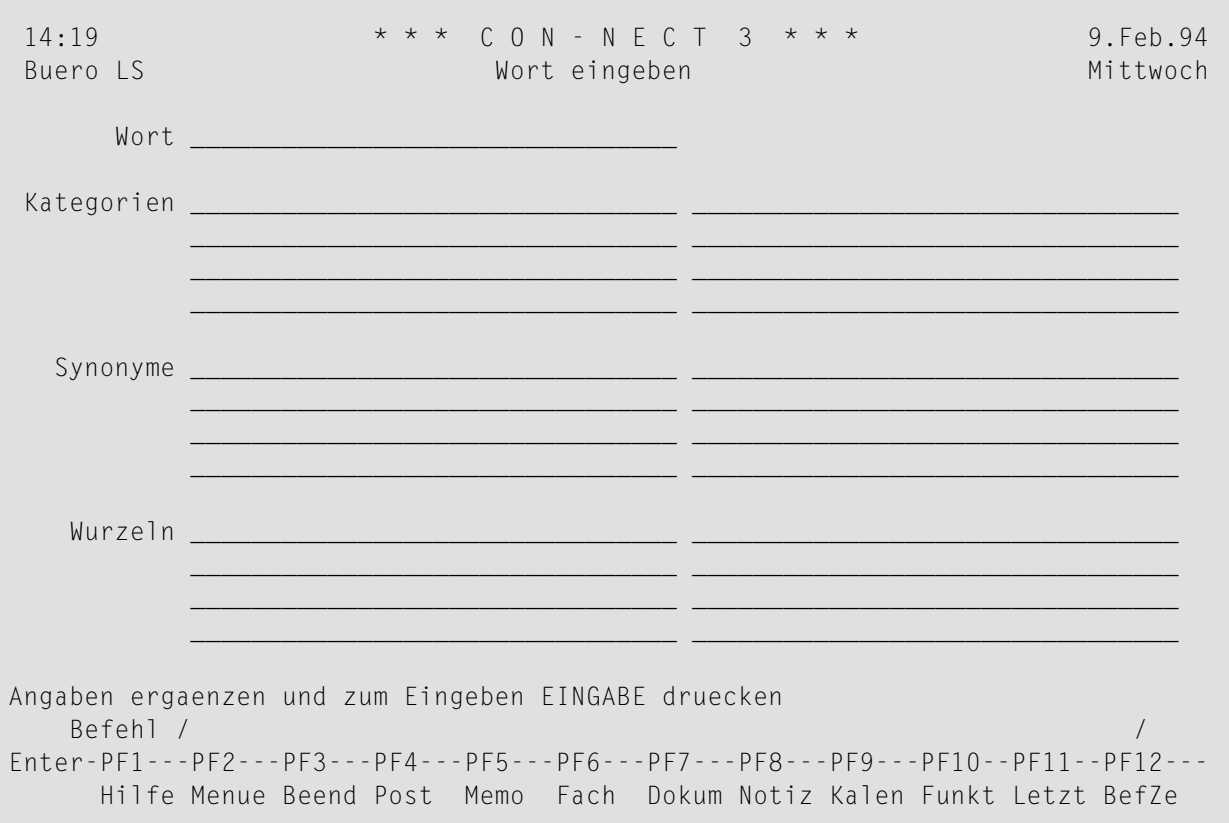

Geben Sie im "Wort eingeben"-Schirm folgende Informationen ein:

### Wort

Um ein Wort zu invertieren, müssen Sie es lediglich in dieser Zeile eingeben und EINGABE drücken. Das Wort wird in diesem Fall ohne Kategorien oder Wurzeln invertiert. Jedoch wird das neue Wort gleichzeitig als Synonym definiert. Wenn Sie zum Beispiel das Wort Pelikan eingeben, wird automatisch das Synonym Pelikan für das neue Wort definiert.

Sie können Kategorien, Synonyme oder Wurzeln für das Wort definieren, indem Sie sie in den entsprechenden Zeilen dieses Schirms eingeben - ein Eintrag pro Zeile.

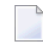

**Anmerkung:** Ein Wort oder eine Untergruppe darf keine Leerzeichen enthalten (wie zum Beispiel "New York"). Andernfalls tritt ein Fehler auf.

### **Kategorien**

Sie können bis zu 99 Kategorien eingeben.

### **Synonyme**

Sie können bis zu 99 Synonyme eingeben.

### **Wurzeln**

Sie können bis zu 99 Wurzeln eingeben.

- **Anmerkung:** Die Begriffe "Wurzel" und "Synonym" werden nicht im grammatikalischen Sinn gebraucht - Sie können beliebige Wurzeln und Synonyme eingeben.
- **Vorsicht:** Es wird keine Rechtschreibprüfung durchgeführt. Ein Stern (\*) in einem Wort oder  $\Box$ einer Untergruppe wird also nicht erkannt.

Drücken Sie EINGABE, um das Wort einzutragen und einen weiteren "Wort eingeben"-Schirm anzuzeigen.

Der neue "Wort eingeben"-Schirm enthält Ihre letzten Einträge für Kategorie, Synonym und Wurzel. Sie können ein weiteres Wort in der "Wort"-Zeile eingeben. Sie können die Einträge für Kategorie, Synonym und Wurzel ändern. Sie können beliebig viele Wörter eingeben.

## <span id="page-776-0"></span>**Invertierte Wörter zeigen**

Sie können entweder eine **Liste [allerinvertierten](#page-776-1) Wörter** anzeigen oder **ein [bestimmtes](#page-777-0) invertiertes [Wort](#page-777-0)**.

### <span id="page-776-1"></span>**Eine Liste aller invertierten Wörter zeigen**

Um eine Liste aller invertierten Wörter anzuzeigen, geben Sie die folgende Befehlsfolge in der Befehlszeile eines beliebigen Con-nect-Schirms ein:

Wort ZEIGEN

Daraufhin erscheint der "Woerter zeigen"-Schirm:

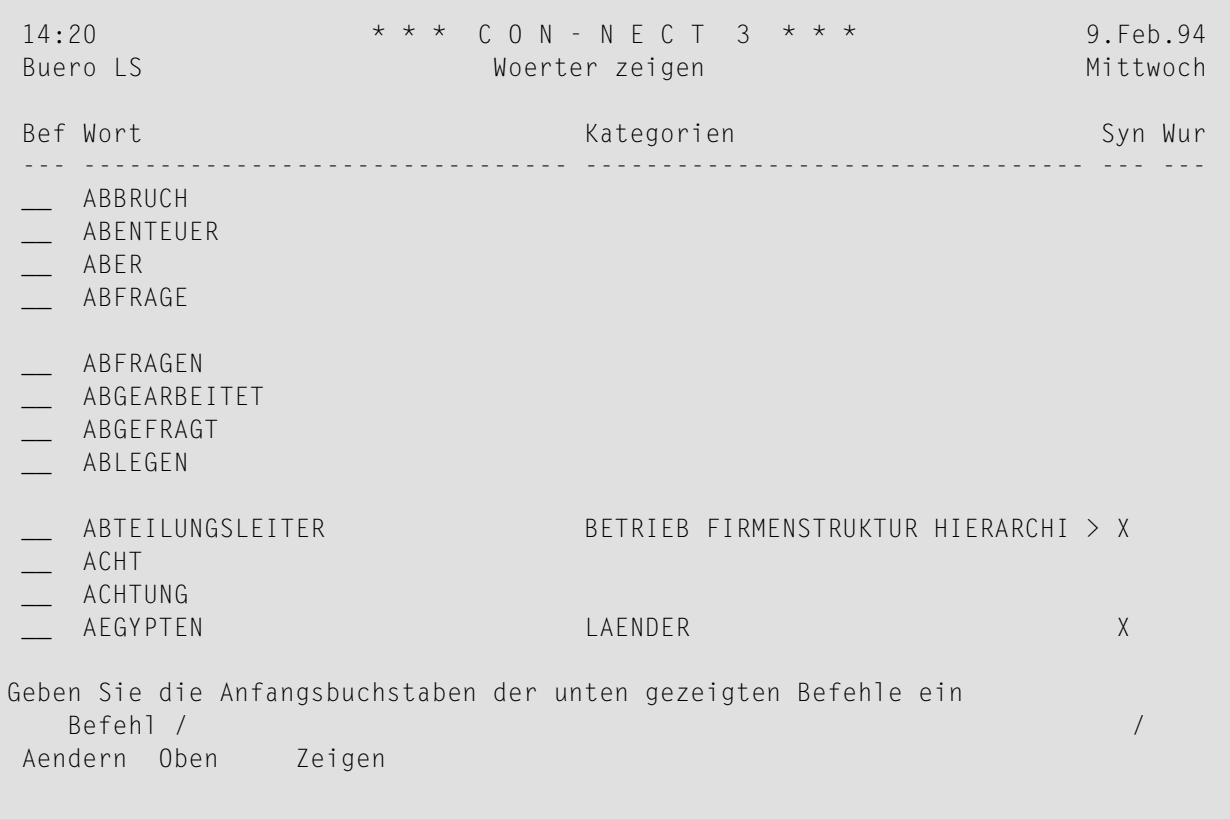

Die invertierten Wörter sind alphabetisch sortiert.

Alle Kategorien eines Wortes werden in der "Kategorien"-Spalte angezeigt. Wenn nicht alle definierten Kategorien angezeigt werden können, erscheint ein > rechts neben den jeweiligen Kategorien.

Wenn ein Synonym und/oder eine Wurzel definiert wurde, erscheint in der Spalte "Syn" und/oder "Wur" ein X.

Optional - um eine Liste aller Wörter anzuzeigen, die mit denselben Buchstaben beginnen, geben Sie mit der Befehlsfolge die gewünschten Buchstaben gefolgt von einem Stern (\*) ein. Zum Beispiel, um alle Wörter anzuzeigen, die mit "aus" beginnen, müssen Sie Folgendes in der Befehlszeile eingeben:

<span id="page-777-0"></span>Wort aus\* ZEIGEN

### Ein bestimmtes invertiertes Wort zeigen

Um ein bestimmtes invertiertes Wort anzuzeigen, geben Sie die folgende Befehlsfolge in der Befehlszeile eines beliebigen Con-nect-Schirms ein:

Wort name ZEIGEN

Daraufhin erscheint der "Wort zeigen Name"-Schirm:

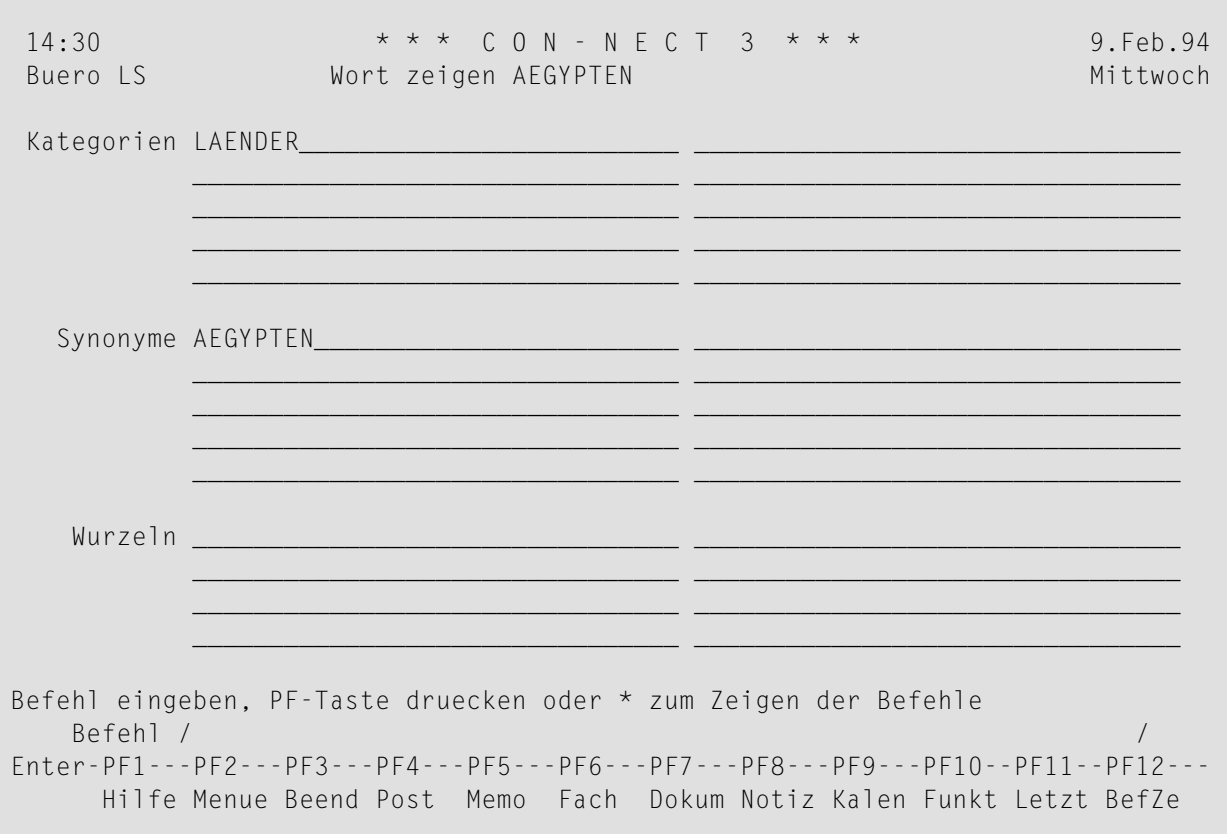

In diesem Schirm werden alle zur Zeit definierten Kategorien, Synonyme und Wurzeln eines Worts angezeigt.

Die Markierung > in der unteren rechten Ecke einer Untergruppe weist darauf hin, dass es für diese Untergruppe mehr Einträge gibt, als in diesem Schirm angezeigt werden können. Unter dem Titel der Untergruppe erscheint dann der Hinweis (z.B. 1-10), welche Einträge der Untergruppe gerade angezeigt werden.

Wenn es für eine Untergruppe mehr Einträge gibt, als in diesem Schirm angezeigt werden können, können Sie EINGABE drücken, um die nächsten Einträge anzuzeigen. Wenn die letzten Einträge zu dieser Untergruppe angezeigt werden, verschwindet die Markierung >. Wenn Sie dann EINGABE drücken, werden wieder die ersten Einträge angezeigt.

## <span id="page-779-0"></span>Invertierte Wörter ändern

Sie können ein invertiertes Wort ändern, indem Sie Kategorien, Synonyme oder Wurzeln hinzufügen oder löschen. Sobald ein Wort jedoch invertiert wurde, können Sie das Wort selbst nicht mehr löschen oder ändern.

Um ein invertiertes Wort zu ändern, geben Sie die folgende Befehlsfolge in der Befehlszeile eines beliebigen Con-nect-Schirms ein:

#### Wort name AENDERN

Daraufhin erscheint der "Wort aendern Name"-Schirm:

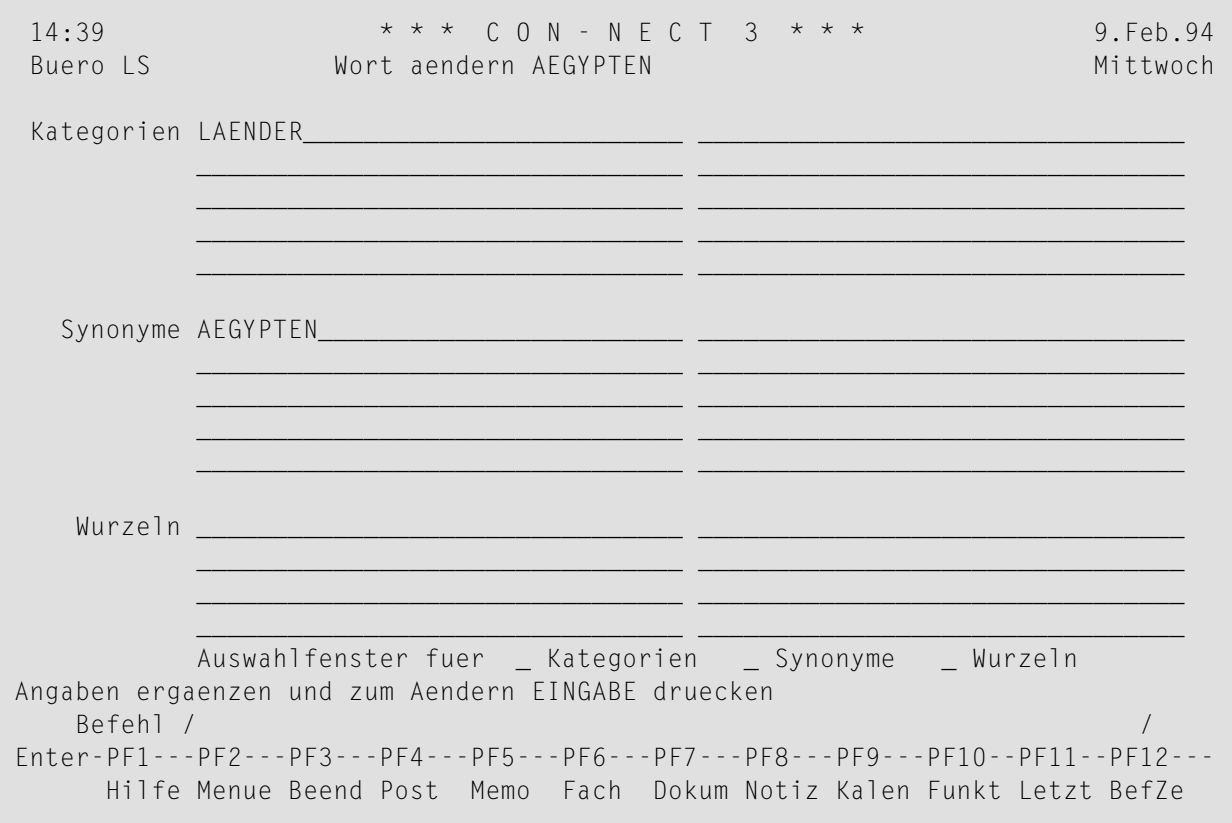

In diesem Schirm werden alle zur Zeit definierten Kategorien, Synonyme und Wurzeln eines Worts angezeigt.

Die Markierung > in der unteren rechten Ecke einer Untergruppe weist darauf hin, dass es für diese Untergruppe mehr Einträge gibt, als in diesem Schirm angezeigt werden können. Unter dem Titel der Untergruppe erscheint dann der Hinweis (z.B. 1-10), welche Einträge der Untergruppe gerade angezeigt werden.

Um einen bereits existierenden Begriff zu definieren, können Sie ein "Auswahlfenster fuer"-Feld markieren und EINGABE drücken. Daraufhin erscheint ein Fenster mit einer Liste von Begriffen. Jeder Begriff, der für das Wort, das Sie gerade ändern, definiert wurde ist mit einem X markiert. In diesem Fenster können Sie **weitere Begriffe für das Wort [definieren](#page-781-0)**, oder die für das Wort definierten **[Begriffe](#page-782-0) löschen** (siehe unten).

### <span id="page-781-0"></span>Kategorien, Synonyme oder Wurzeln für ein invertiertes Wort eingeben

Sie können zusätzliche Kategorien, Synonyme und Wurzeln für ein invertiertes Wort eingeben, indem Sie den Begriff in einer leeren Zeile der gewünschten Untergruppe eingeben.

Wenn Sie zum Beispiel ein neues Synonym definieren wollen, können Sie es in einer leeren Zeile der Untergruppe Synonyme eingeben.

Wenn keine leeren Zeilen für die gewünschte Untergruppe angezeigt werden, müssen Sie solange EINGABE drücken, bis die letzte Seite für diese Untergruppe angezeigt wird. Die letzte Seite enthält immer leere Zeilen.

Geben Sie den Begriff in einer leeren Zeile ein und drücken Sie EINGABE, um den neuen Begriff zu speichern.

Optional - Sie können ein Fenster aufrufen (siehe oben) um weitere Kategorien, Synonyme oder Wurzeln für ein invertiertes Wort zu definieren:

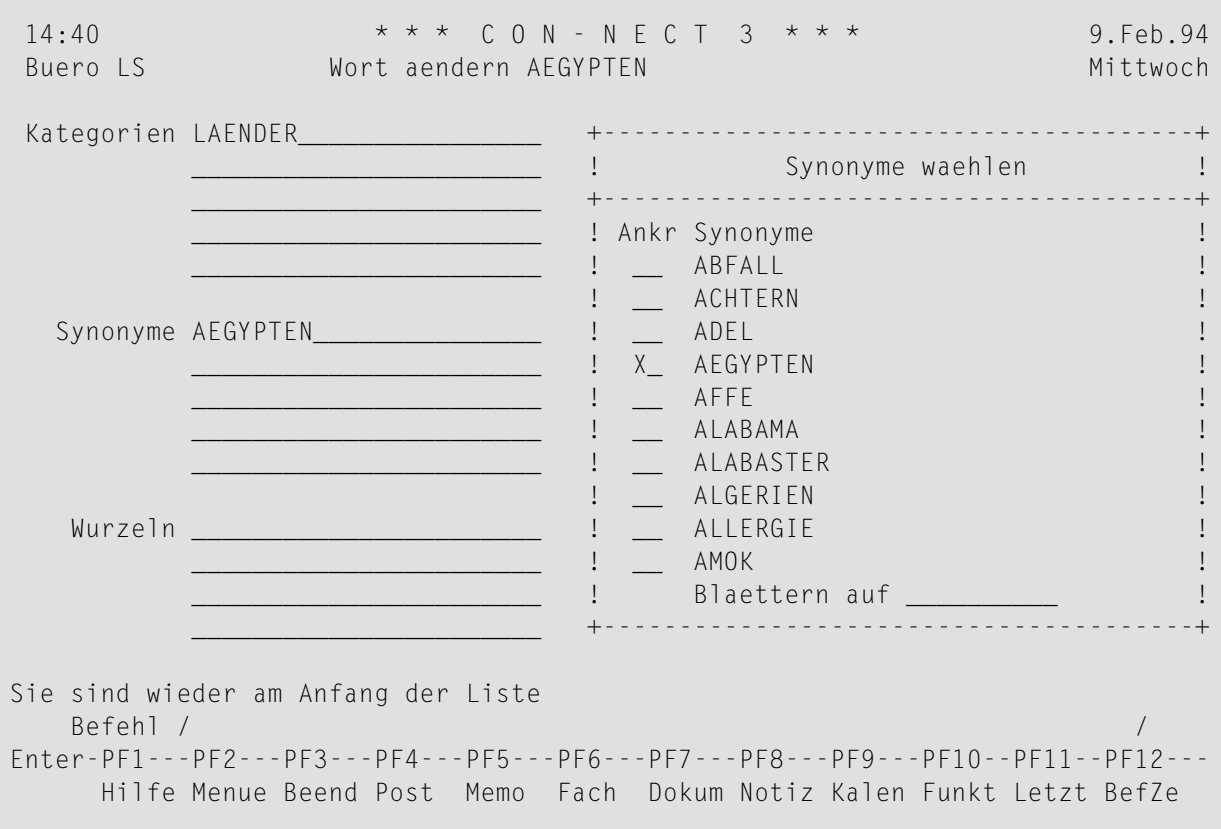

Markieren Sie die gewünschten Begriffe mit einem beliebigen Zeichen und drücken Sie EINGABE, um die Änderung zu speichern.

Wenn Sie das Fenster mit dem Befehl BEENDEN verlassen, wird der "Wort aendern Name"-Schirm automatisch aktualisiert

### <span id="page-782-0"></span>**Kategorien, Synonyme oder Wurzeln eines invertierten Worts löschen**

Sie können Kategorien, Synonyme und Wurzeln für ein invertiertes Wort löschen, indem Sie den Begriff in der Zeile löschen oder mit einem neuen Begriff überschreiben.

Drücken Sie EINGABE, um die Änderung zu speichern.

Optional - Sie können ein Fenster aufrufen (siehe oben) um Kategorien, Synonyme oder Wurzeln für ein invertiertes Wort zu löschen.

Löschen Sie das X neben dem gewünschten Begriff und drücken Sie EINGABE, um die Änderung zu speichern.

Wenn Sie das Fenster mit dem Befehl BEENDEN verlassen, wird der "Wort aendern *Name*"-Schirm automatisch aktualisiert.

## <span id="page-783-0"></span>Kategorien, Synonyme oder Wurzeln eingeben

Um eine Kategorie, ein Synonym oder eine Wurzel einzugeben, geben Sie eine der folgenden Befehlsfolgen in der Befehlszeile eines beliebigen Con-nect-Schirms ein:

Kategorie EINGEBEN Synonym EINGEBEN Wurzel EINGEBEN

Daraufhin erscheint der Schirm für die gewünschte Untergruppe:

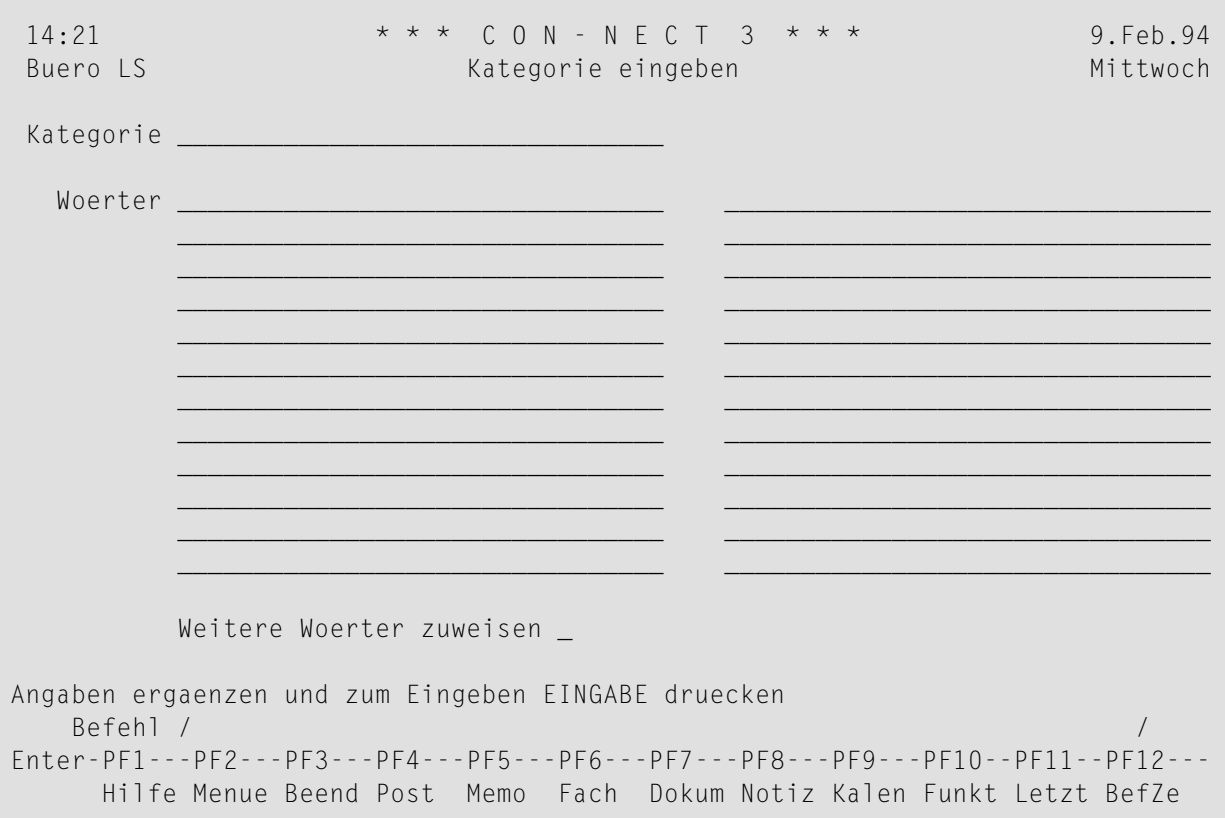

Geben Sie die folgenden Informationen im "Untergruppe eingeben"-Schirm ein:

#### Untergruppe

Der Name der Kategorien, Synonyme und Wurzeln.

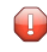

Vorsicht: Eine Untergruppe oder ein Wort darf keine Leerzeichen enthalten (wie zum Beispiel "New York"). Andernfalls tritt ein Fehler auf.

**Wörter**

Um eine neue Untergruppe zu definieren, müssen Sie mindestens ein Wort für diese Untergruppe definieren. Wenn Sie kein Wort eingeben, wird die Untergruppe nicht gespeichert.

Sie können für jede Untergruppe beliebig viel Begriffe definieren - ein Begriff pro Zeile.

 $\bigoplus$ 

**Vorsicht:** Es wird keine Rechtschreibprüfung durchgeführt. Ein Stern (\*) in einem Wort oder einer Untergruppe wird also nicht erkannt.

Optional - wenn Sie weitere Zeilen benötigen, können Sie das "Weitere Woerter zuweisen"-Feld mit einem beliebigen Zeichen markieren und EINGABE drücken. Daraufhin erscheint der "*Untergruppe* aendern *Name*"-Schirm. Weitere Informationen hierzu finden Sie im Abschnitt *[Kategorien,](#page-788-0) [Synonyme](#page-788-0) oder Wurzeln ändern*.

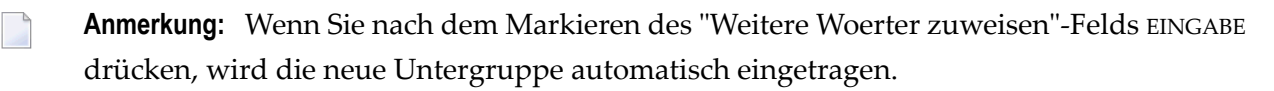

Drücken Sie EINGABE, um die Untergruppe einzutragen und einen weiteren "*Untergruppe* eingeben"- Schirm anzuzeigen.

## <span id="page-785-0"></span>Kategorien, Synonyme oder Wurzeln zeigen

Sie können eine Liste aller Kategorien, Synonyme oder Wurzeln anzeigen. Sie können auch eine Kategorie, ein Synonym oder eine Wurzel anzeigen.

### <span id="page-785-1"></span>Eine Liste aller invertierten Kategorien, Synonyme oder Wurzeln zeigen

Um eine Liste aller Kategorien, Synonyme oder Wurzeln anzuzeigen, geben Sie eine der folgenden Befehlsfolgen in der Befehlszeile eines beliebigen Con-nect-Schirms ein:

Kategorie ZEIGEN Synonym ZEIGEN Wurzel ZEIGEN

Daraufhin erscheint der "Untergruppe zeigen"-Schirm:

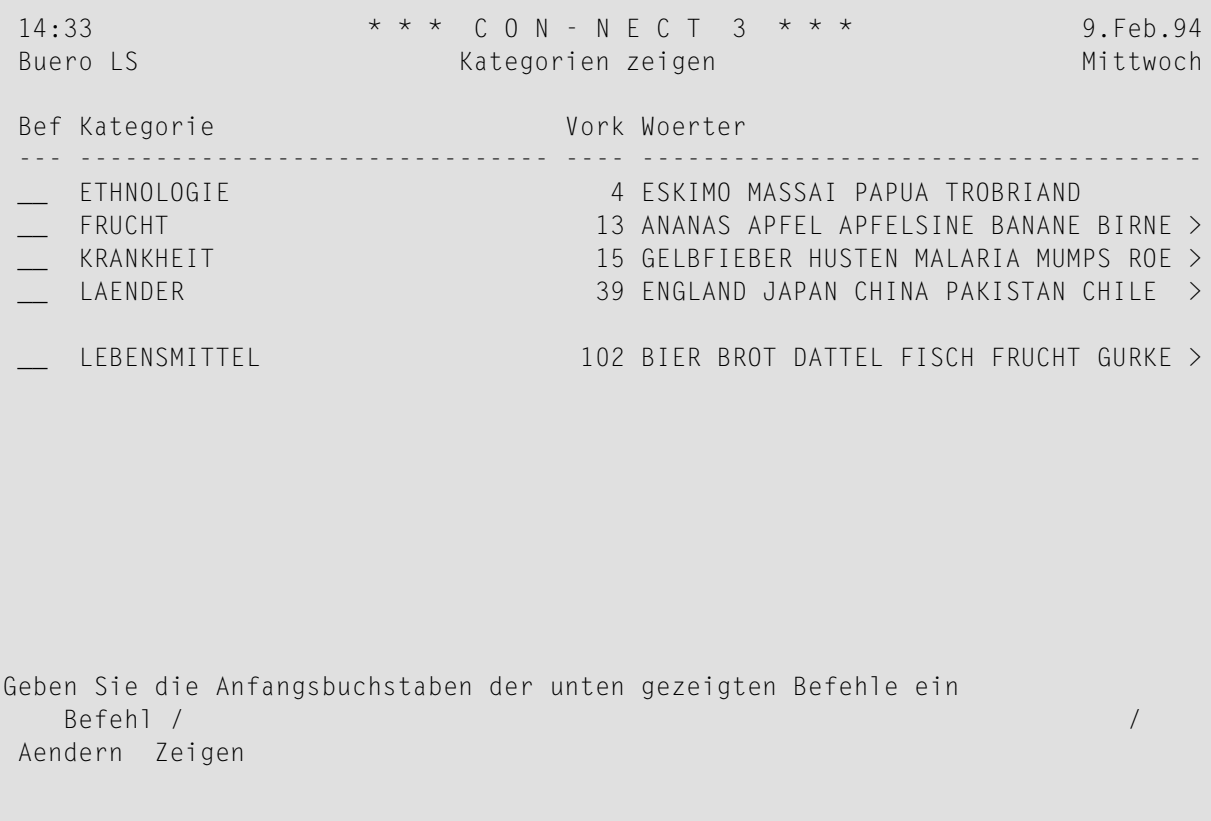

Die Einträge in diesem Schirm werden in alphabetischer Reihenfolge angezeigt. Zum Beispiel, im "Kategorie zeigen"-Schirm werden alle Kategorien in alphabetischer Reihenfolge angezeigt. Die folgenden Informationen werden angezeigt:

### **Vork**

Vorkommen. Die Anzahl der für diese Untergruppe definierten Wörter. Wenn mehr als 999 Wörter für eine Untergruppe definiert sind, erscheint ein > links neben der Nummer.

### **Woerter**

Die in dieser Untergruppe definierten Wörter. Wenn nicht alle definierten Wörter in diesem Schirm angezeigt werden können, erscheint ein > rechts neben dieser Spalte.

### <span id="page-786-0"></span>**Bestimmte Kategorie, Synonym oder Wurzel zeigen**

Um eine Kategorie, ein Synonym oder eine Wurzel anzuzeigen, geben Sie eine der folgenden Befehlsfolgen in der Befehlszeile eines beliebigen Con-nect-Schirms ein:

Kategorie *name* ZEIGEN Synonym *name* ZEIGEN Wurzel *name* ZEIGEN

Daraufhin erscheint der "*Untergruppe* zeigen *Name*"-Schirm:

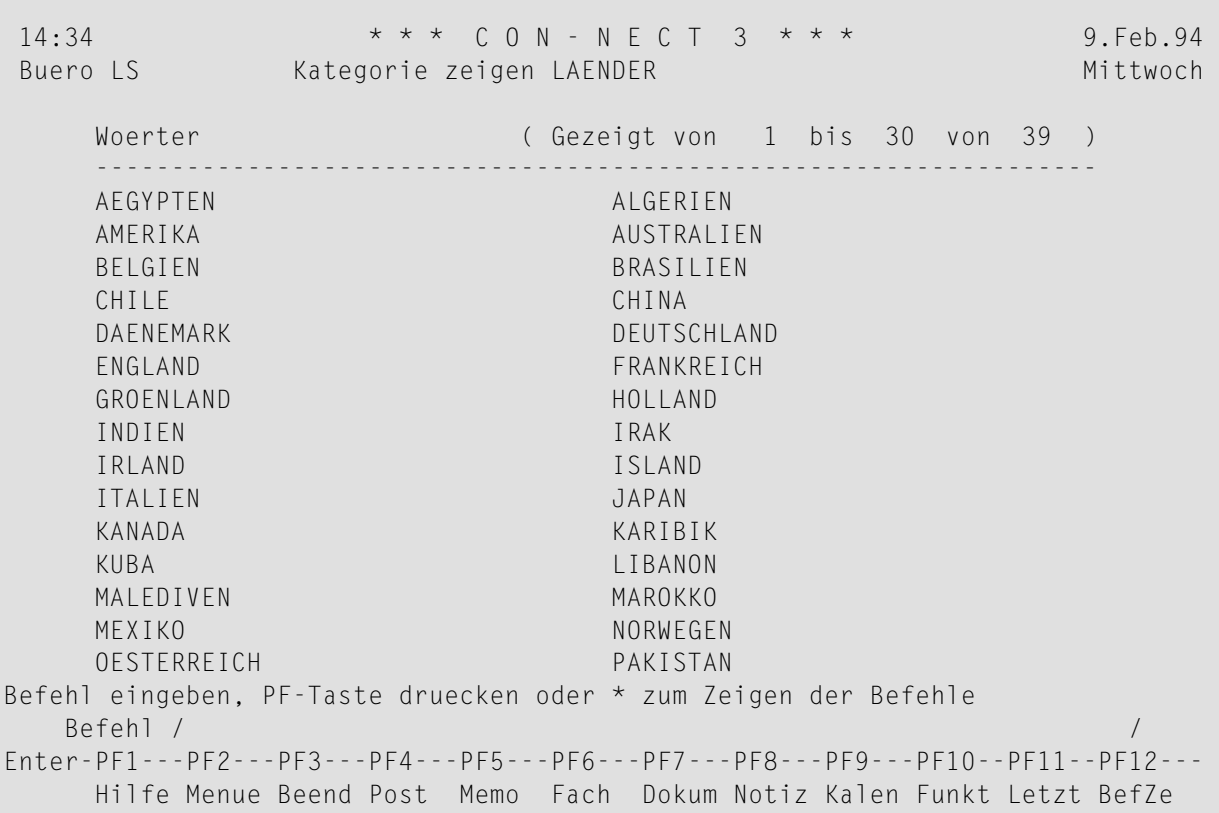

In diesem Schirm werden alle Wörter angezeigt, die für eine bestimmte Untergruppe definiert wurden.

Wenn die Anzahl der Wörter nicht die maximale Anzahl überschreitet, die alphabetisch dargestellt werden kann (dies wird von Ihrem Administrator festgelegt), werden die Wörter in alphabetischer Reihenfolge angezeigt.

Wenn die Anzahl der Wörter die maximale Anzahl überschreitet, werden die Wörter in einer willkürlichen Reihenfolge angezeigt.

Wenn die Liste der Wörter länger als eine Seite ist, können Sie mit EINGABE die nächste Seite anzeigen.

Oben auf dem Bildschirm (hinter "Gezeigt von") wird angezeigt, welche Wörter gerade gezeigt werden, zusammen mit der Gesamtzahl aller definierten Wörter.

Zum Beispiel, im oben abgebildeten Schirm es werden alle Wörter angezeigt, die zur Kategorie "Pilze" gehören. Diese Kategorie enthält 5 Wörter. Die Gesamtzahl überschreitet nicht die maximale Anzahl der Wörter, die alphabetisch dargestellt werden können. Daher werden Sie in alphabetischer Reihenfolge angezeigt. Im oben abgebildeten Schirm es werden die ersten 5 Wörter angezeigt.

## <span id="page-788-0"></span>Kategorien, Synonyme oder Wurzeln ändern

Sie können eine Kategorie, ein Synonym oder eine Wurzel ändern, indem Sie entweder ein Wort eingeben oder ein invertiertes Wort aus einer Untergruppe löschen.

Um eine Kategorie, ein Synonym oder eine Wurzel zu ändern, geben Sie eine der folgenden Befehlsfolgen in der Befehlszeile eines beliebigen Con-nect-Schirms ein:

Kategorie name AENDERN Synonym name AENDERN Wurzel name AENDERN

Daraufhin erscheint der "Untergruppe aendern Name"-Schirm:

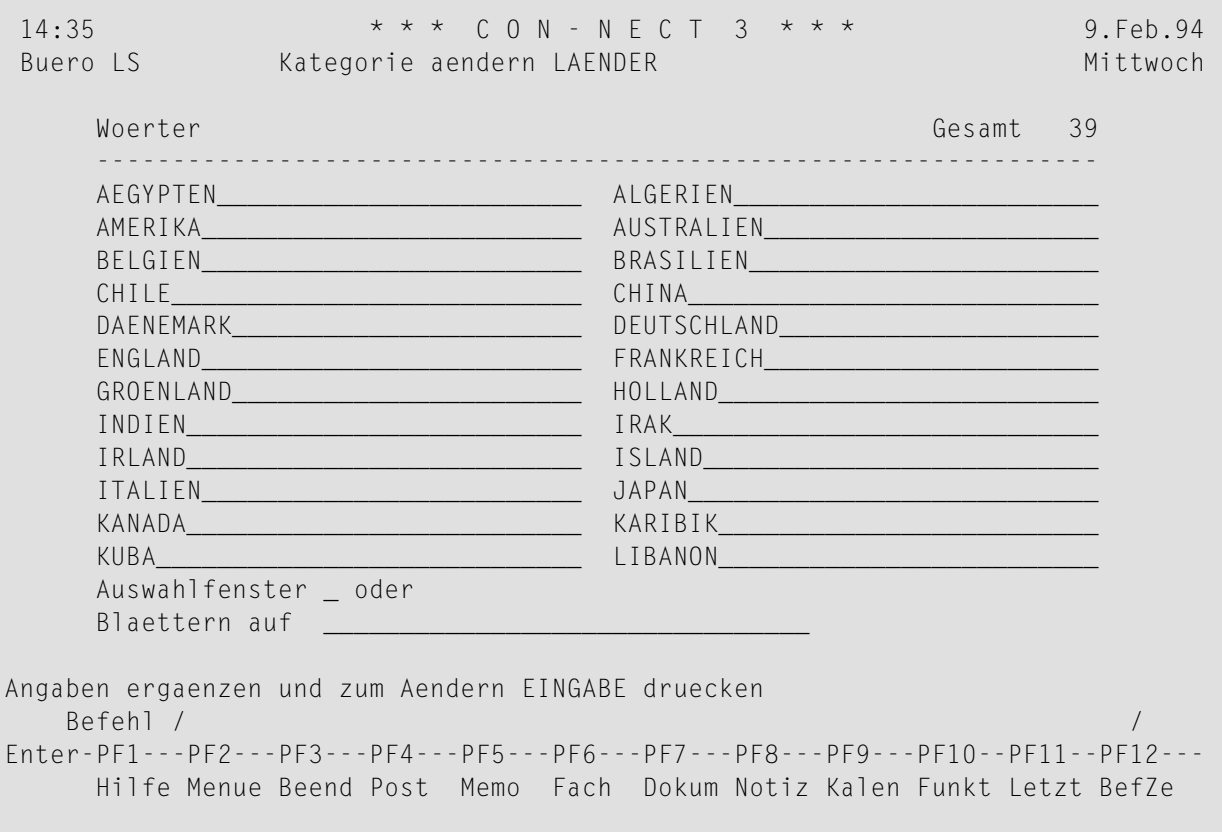

In diesem Schirm werden alle Wörter angezeigt, die für eine bestimmte Untergruppe definiert wurden.

Wenn die Anzahl der Wörter nicht die maximale Anzahl überschreitet, die alphabetisch dargestellt werden kann (dies wird von Ihrem Administrator festgelegt), werden die Wörter in alphabetischer

Reihenfolge angezeigt. Um die Anzeige mit einem bestimmten Wort beginnen zu lassen, können Sie einen oder mehrere Buchstaben in der "Blaettern auf"-Zeile eingeben und EINGABE drücken.

Wenn die Anzahl der Wörter die maximale Anzahl überschreitet, werden die Wörter in einer willkürlichen Reihenfolge angezeigt. In diesem Fall steht die "Blaettern auf"-Zeile nicht zur Verfügung. Sie können dann jedoch das "Zurueck zum Anfang"-Feld mit einem beliebigen Zeichen markieren, um die Liste wieder am Anfang beginnen zu lassen.

Sie können das "Auswahlfenster"-Feld mit einem beliebigen Zeichen markieren und EINGABE drücken, um das "Wort waehlen"-Fenster anzuzeigen. In diesem Fenster wird eine Liste aller invertierten Wörter angezeigt. Jedes Wort, das zu der Untergruppe gehört, die Sie gerade ändern, ist mit einem X markiert. Sie können nun **[zusätzliche](#page-789-0) Wörter für die Kategorie, das Synonym oder die Wurzel [definieren](#page-789-0)**; oder Sie können **Wörter aus einer [Kategorie,](#page-790-0) einem Synonym oder einer Wurzel [löschen](#page-790-0)** (siehe unten).

### <span id="page-789-0"></span>**Ein Wort für eine Kategorie, ein Synonym oder eine Wurzel definieren**

Sie können nun zusätzliche Wörter für eine Kategorie, ein Synonym oder eine Wurzel definieren, indem Sie das Wort in einer leeren Zeile des "*Untergruppe* aendern *Name*"-Schirms eingeben.

Wenn in diesem Schirm keine leeren Zeilen angezeigt werden und die Wortliste in alphabetischer Reihenfolge angezeigt wird, können Sie folgendermaßen vorgehen:

■ Zeigen Sie die letzte Seite an, indem Sie einen oder mehrere Buchstaben in der "Blaettern auf"- Zeile eingeben und EINGABE drücken.

Die letzte Seite enthält immer leere Zeilen.

■ Geben Sie das Wort in einer leeren Zeile ein und drücken Sie EINGABE, um das Wort einzutragen.

Wenn in diesem Schirm keine leeren Zeilen angezeigt werden und die Wortliste *nicht* in alphabetischer Reihenfolge angezeigt wird, können Sie folgendermaßen vorgehen:

- Geben Sie die Anzahl der gewünschten leeren Zeilen im "Zum Eingeben neuer Woerter \_\_ Zeilen reservieren"-Feld ein und drücken Sie EINGABE. Die leeren Zeilen stehen anschließend immer zur Verfügung, wenn Sie diese Untergruppe anzeigen.
- Geben Sie das Wort in einer leeren Zeile ein und drücken Sie EINGABE, um das Wort einzutragen.

Optional - Sie können das "Wort waehlen"-Fenster aufrufen (siehe oben) um ein existierendes Wort für eine Kategorie, ein Synonym oder eine Wurzel zu definieren:

■ Markieren Sie das Wort mit einem beliebigen Zeichen und drücken Sie EINGABE, um das Wort einzutragen.

Wenn Sie das Fenster mit dem Befehl BEENDEN verlassen, wird der "*Untergruppe* aendern *Name*"-Schirm automatisch aktualisiert.

### <span id="page-790-0"></span>**Ein invertiertes Wort aus einer Kategorie, einem Synonym oder einer Wurzel löschen**

Sie können ein invertiertes Wort aus einer Untergruppe löschen, indem Sie das Wort in der Zeile löschen oder mit einem neuen Wort überschreiben.

Sobald ein Wort invertiert ist, kann es im TRS-Fach nicht mehr gelöscht oder geändert werden. Es kann lediglich aus einer Untergruppe gelöscht werden.

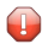

**Vorsicht:** Wenn Sie alle Wörter einer Untergruppe löschen, dann wird diese Untergruppe automatisch aus dem TRS-Fach gelöscht.

Optional - Sie können das "Wort waehlen"-Fenster aufrufen (siehe oben) um ein invertiertes Wort aus einer Untergruppe zu löschen:

Löschen Sie das X neben dem gewünschten Wort und drücken Sie EINGABE, um die Änderung zu speichern.

Wenn Sie das Fenster mit dem Befehl BEENDEN verlassen, wird der "Untergruppe aendern *Name*"-Schirm automatisch aktualisiert.
# 43 Text wiederauffinden

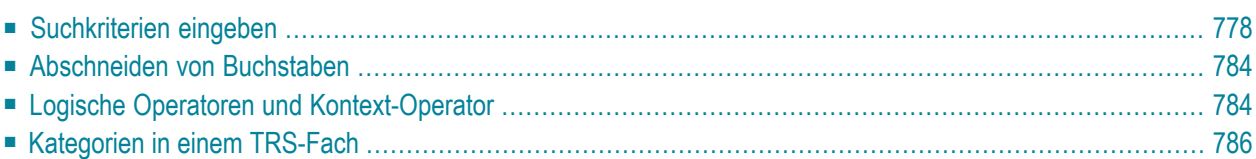

<span id="page-793-0"></span>Dieses Kapitel behandelt die folgenden Themen:

## Suchkriterien eingeben

Geben Sie den folgenden Befehl in der Befehlszeile eines beliebigen Con-nect-Schirms ein, um Dokumente mit bestimmtem Text aufzufinden:

FINDEN

Daraufhin erscheint der "TRS-Dokumente finden"-Schirm.

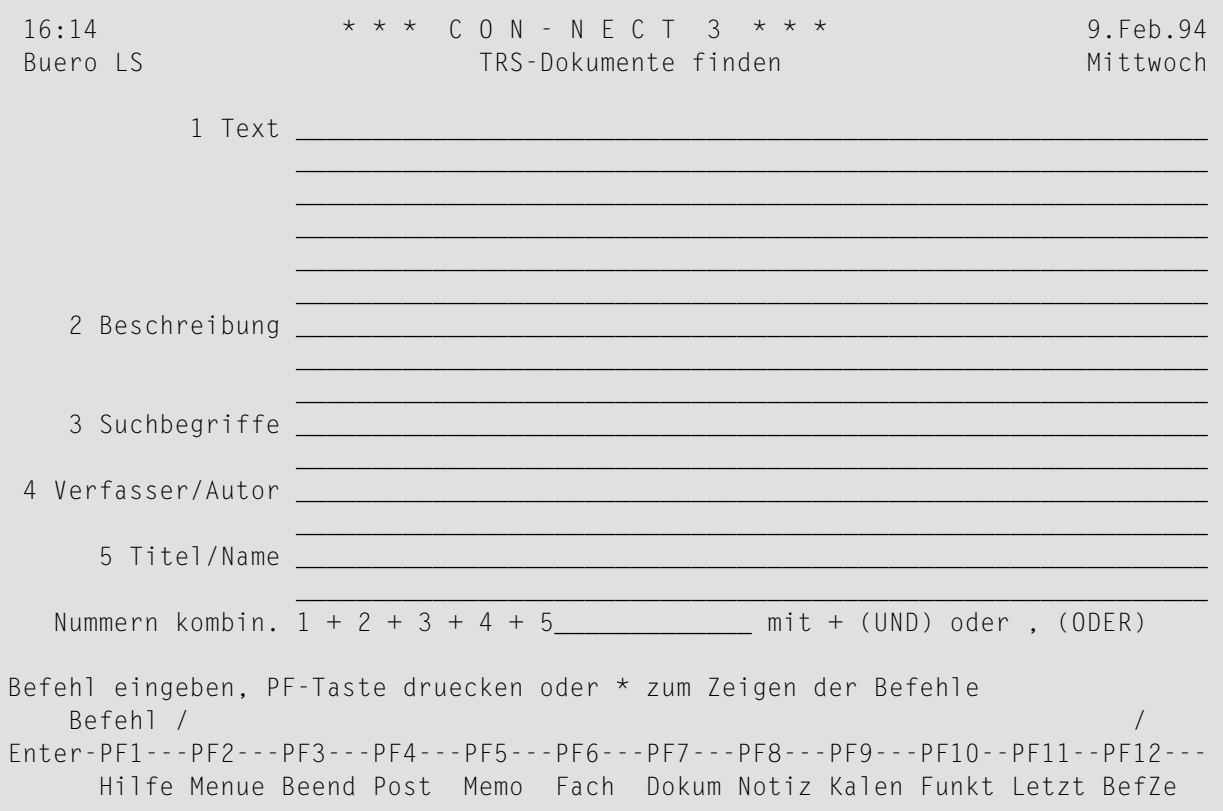

Sie können nur die Wörter wiederauffinden, die invertiert wurden.

Geben Sie die Suchkriterien ein - getrennt durch logische Operatoren oder einen Kontext-Operator (siehe Logische Operatoren und Kontext-Operator).

#### 1 Text

Sie können ein Wort oder mehrere Wörter eingeben. Con-nect findet nur die Dokumente, in denen die angegebenen Wörter invertiert wurden.

Sie müssen nicht das ganze Wort eingeben. Sie können einen Teil des Wortes durch einen Stern (\*) ersetzen. Siehe *[Abschneiden](#page-799-0) von Buchstaben*.

Sie können auch nach einzelnen Wörtern suchen, die mit einem Wortmarkierungssymbol versehen wurden (Sie geben die Wortmarkierungssymbole in diesem Schirm nicht ein).

Wenn Sie Wörter wiederauffinden wollen, die einer Kategorie, Wurzel oder einem Synonym zugeordnet wurden, müssen Sie vor dem Namen der Kategorie, Wurzel oder des Synonyms die entsprechende Markierung eingeben. Die Markierung und der Name der Kategorie, der Wurzel oder des Synonyms muss durch ein Leerzeichen getrennt werden.

Es gibt folgende Markierungen:

- KATEGORIE oder KAT, z.B. "KAT Tierart"
- SYNONYM oder SYN, z.B. "SYN Elefant"
- WURZEL, z.B. "WURZEL Temperatur"
- PHONETISCH oder PHON, z.B. "PHON Schmitt"

Mit PHONETISCH erhalten Sie automatisch eine Liste von Namen bzw. Worten, die zwar gleich klingen, aber eine unterschiedliche Schreibweise haben (z. B. die Namen Schmitt oder Schmidt).

**Anmerkung:** Kategorien, Wurzeln und Synonyme müssen mit einer der folgenden Befehlsfolgen definiert werden, bevor Sie sie mit dem Befehl FINDEN wiederauffinden können: Wort EINGEBEN, Kategorie EINGEBEN, Synonym EINGEBEN oder Wurzel EINGEBEN. Siehe *Wort [eingeben](#page-774-0)* und *[Kategorien,](#page-783-0) Synonyme oder Wurzeln eingeben*.

Wenn Sie ein Wort *und* eine Kategorie, Wurzel oder ein Synonym eingeben, müssen Sie das Wort immer *vor* der Kategorie, Wurzel oder dem Synonym eingeben. Sie geben zum Beispiel Löwe UND KAT Tierart in der"Text"-Zeile ein. Weitere Informationen finden Sie im Abschnitt *[Kategorien](#page-801-0) in einem TRS-Fach*.

#### **2 Beschreibung**

Sie können ein Wort oder mehrere Wörter aus der Beschreibung der gewünschten Dokumente eingeben.

#### **3 Suchbegriffe**

Sie können einen oder mehrere Suchbegriffe, die für die gewünschten Dokumente definiert wurden, eingeben.

#### **4 Verfasser/Autor**

Für Referenzdokumente gilt Folgendes: Sie können einen oder mehrere Verfasser eingeben. Sie können einen beliebigen Teil des Verfassernamens eingeben. Sie können zum Beispiel nur seinen Vornamen oder einen Teil seines Nachnamens eingeben und den fehlenden Teil des Namens durch einen Stern (\*) ersetzen (siehe *[Abschneiden](#page-799-0) von Buchstaben*).

Für Dokumente gilt Folgendes: Sie können einen oder mehrere Autoren eingeben. Ein Autor kann entweder die Person sein, die das Dokument erstellt hat, oder die Person, die das

Dokument zuletzt geändert hat. Sie können entweder das Teilnehmerkennzeichen oder den Nachnamen eingeben. Sie können auch nur einen Teil des Teilnehmerkennzeichens oder des Nachnamens eingeben und den fehlenden Teil des Namens durch einen Stern (\*) ersetzen (siehe *[Abschneiden](#page-799-0) von Buchstaben*).

#### **5 Titel/Name**

Für Referenzdokumente gilt Folgendes: Sie können einen oder mehrere Titel eingeben. Sie können auch nur einen Teil des Titels eingeben und den fehlenden Teil des Titels durch einen Stern (\*) ersetzen (siehe *[Abschneiden](#page-799-0) von Buchstaben*).

Für Dokumente gilt Folgendes: Sie können einen oder mehrere Dokumentnamen eingeben. Sie können auch nur einen Teil des Dokumentnamens eingeben und den fehlenden Teil des Titels durch einen Stern (\*) ersetzen (siehe *[Abschneiden](#page-799-0) von Buchstaben*).

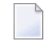

**Anmerkung:** Wenn kein Dokumentname definiert wurde, wird das Dokument über die erste Zeile der Beschreibung identifiziert.

#### **Nummern kombin.**

Jeder Zeilentyp ist mit einer bestimmten Nummer verbunden. Nummer 1 steht zum Beispiel für "Text" und Nummer 3 für "Suchbegriffe". Sie können die Nummern der Suchkriterien zusammen mit den entsprechenden logischen Operatoren eingeben:

Es gibt folgende logische Operatoren:

- + oder UND
- ■, oder ODER
- NICHT

Wenn Sie nichts in dieser Zeile eingeben, wird UND als Vorgabe angenommen. Weitere Informationen finden Sie im Abschnitt *Logische Operatoren und [Kontext-Operator](#page-799-1)*.

Drücken Sie EINGABE, um die Suche zu beginnen.

Wenn Dokumente gefunden wurden, wird die Anzahl der gefundenen Dokumente in der "gefunden"-Spalte (rechts neben den entsprechenden Suchkriterien) angezeigt.

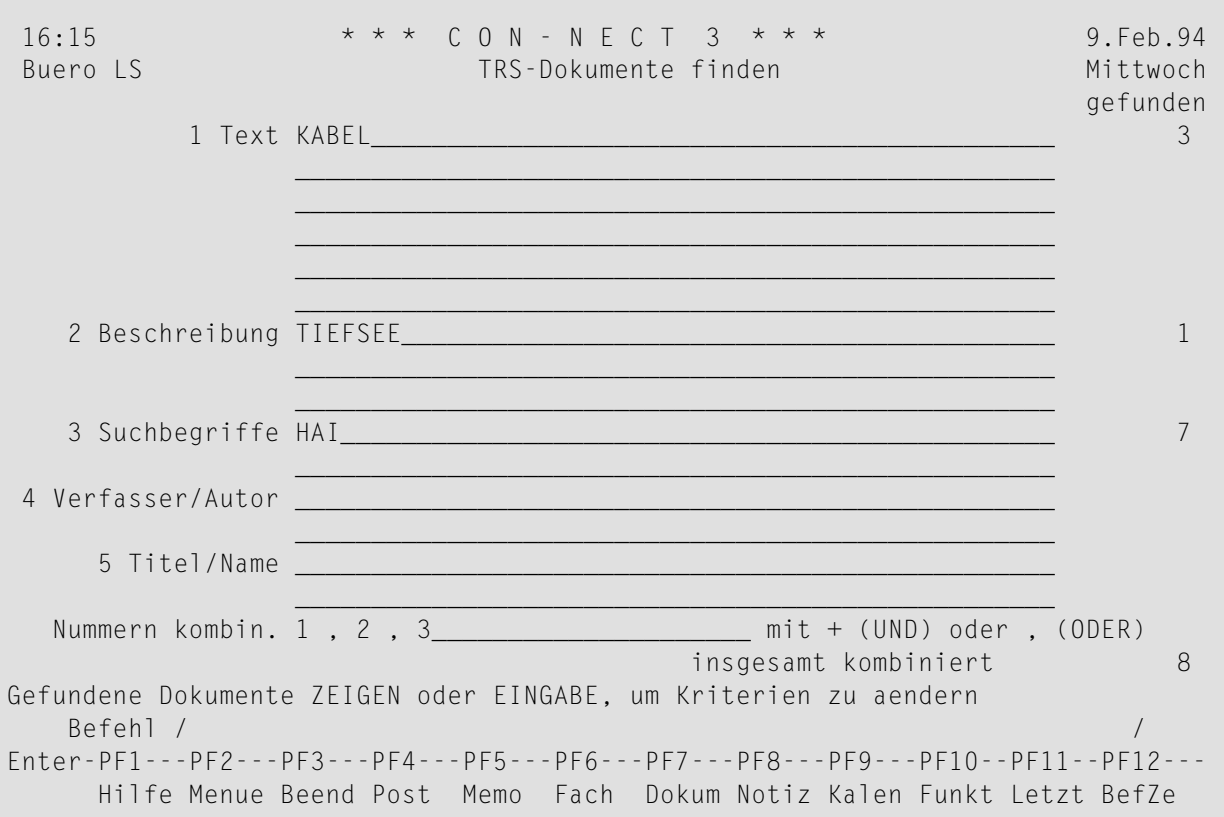

Wenn keine Dokumente gefunden wurden, die allen eingegebenen Suchkriterien entsprechen, erscheint die entsprechende Meldung. Dies bedeutet jedoch nicht unbedingt, dass es keine Dokumente mit diesen Suchkriterien gibt; es bedeutet lediglich, dass keine Dokumente gefunden wurden, die alle Suchkriterien enthalten. Wenn Sie Dokumente wiederauffinden wollen, die nur einige der Suchkriterien enthalten, müssen Sie ODER benutzen.

Sie können die Suchkriterien ändern oder erweitern, indem Sie EINGABE drücken und die Suchkriterien in den entsprechenden Zeilen eingeben.

Geben Sie den folgenden Befehl im "TRS-Dokumente finden"-Schirm ein, um eine Liste aller gefundenen Dokumente und Referenzdokumente anzuzeigen. (Wenn nur ein Dokument oder Referenzdokument gefunden wurde, wird es sofort angezeigt.)

#### ZEIGEN

Daraufhin erscheint der "TRS-Dokumente zeigen"-Schirm.

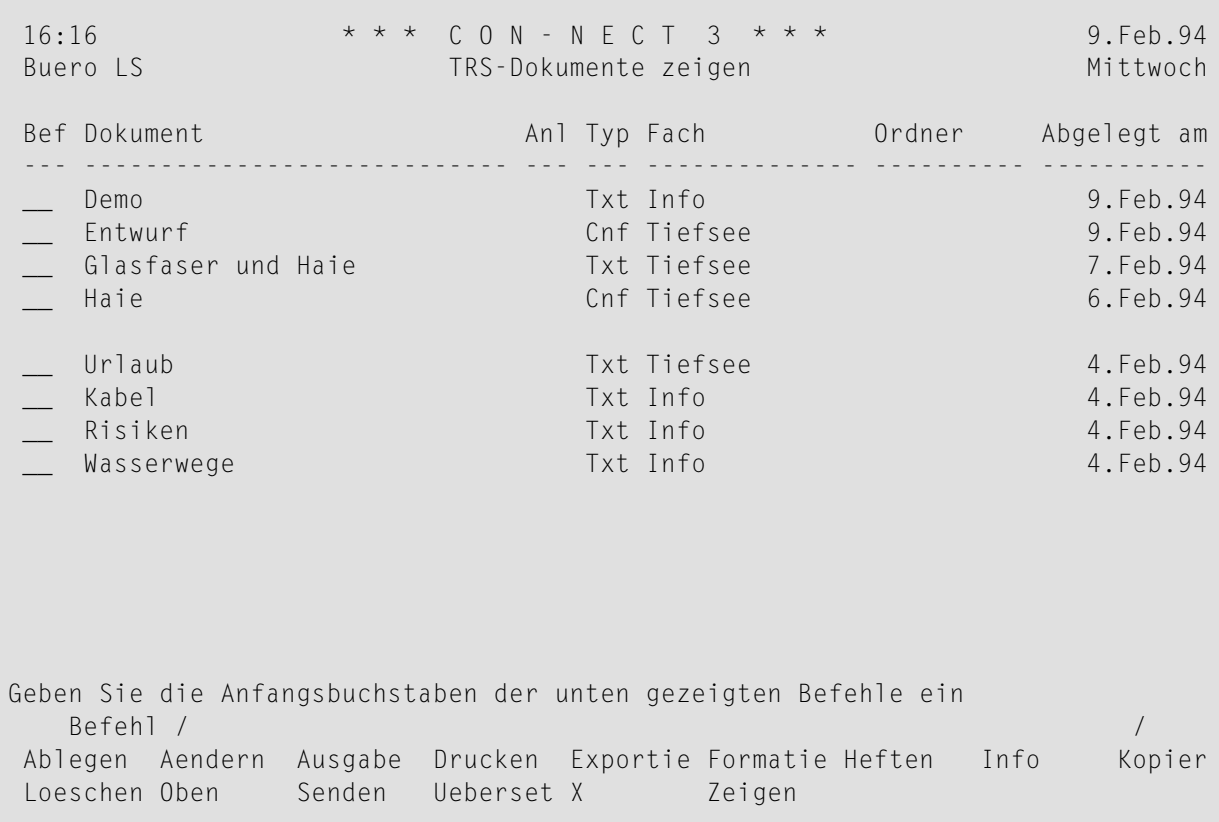

Die Befehlsanzeige des "TRS-Dokumente zeigen"-Schirms zeigt alle Befehle, die für Dokumente und Referenzdokumente gültig sind. Die Befehle sind im Abschnitt *[Befehle](#page-70-0)* beschrieben.

Wenn Sie den Befehl ZEIGEN mit einem gefundenen TRS-Dokument oder TRS-Referenzdokument eingeben, gelten folgende Ausnahmen:

Wenn Sie ein Dokument oder Referenzdokument mit ZE markieren, wird Folgendes angezeigt (dies ist abhängig von den Suchkriterien, die Sie im "TRS-Dokumente finden"-Schirm eingegeben haben):

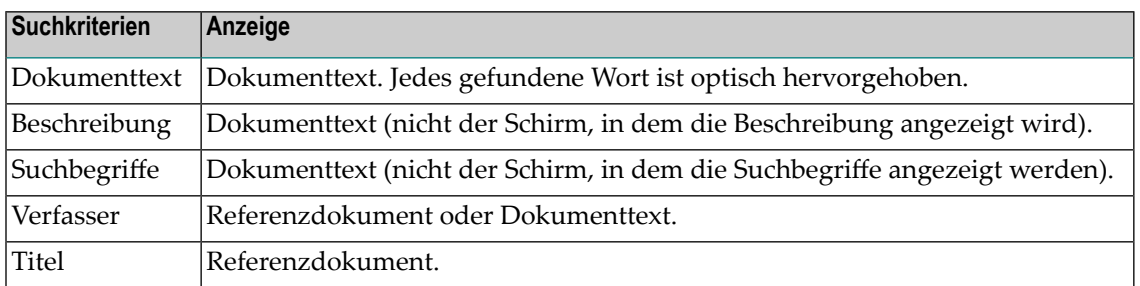

Sie können den Befehl ZEIGEN in der Befehlszeile des "TRS-Dokumente zeigen"-Schirms eingeben, um alle gefundenen Dokumente und Referenzdokumente nacheinander anzuzeigen.

Wenn ein Dokument angezeigt ist, ist jedes Wort, das als Suchkriterium eingegeben wurde, optisch hervorgehoben. Sie können in der Befehlszeile FINDEN eingeben, um von einem hervorgehobenen Wort zum nächsten zu blättern.

Geben Sie im "TRS-Dokumente zeigen"-Schirm den Befehl BEENDEN ein, um zum "TRS-Dokumente finden"-Schirm zurückzukehren.

Der"TRS-Dokumente finden"-Schirm enthält immer noch, die Suchkriterien, die Sie zuletzt eingegeben haben. Sie können nun weitere Suchkriterien eingeben oder diese Funktion verlassen, indem Sie erneut BEENDEN eingeben.

Wenn Sie den Befehl FINDEN in derselben Con-nect-Sitzung noch einmal eingeben, werden Ihre zuletzt eingegebenen Suchkriterien wieder im "TRS-Dokumente finden"-Schirm angezeigt. Sie können diese Suchkriterien entweder benutzen oder neue Suchkriterien eingeben.

# <span id="page-799-0"></span>**Abschneiden von Buchstaben**

Wenn Sie die Suchkriterien im "TRS-Dokumente finden"-Schirm eingeben, müssen Sie nicht das ganze Wort eingeben. Sie können einen Teil des Wortes durch einen Stern (\*) ersetzen:

Es gibt folgende drei Optionen:

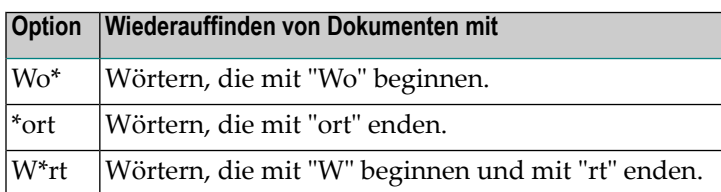

# <span id="page-799-1"></span>**Logische Operatoren und Kontext-Operator**

Im "TRS-Dokumente finden"-Schirm können Sie mehrere Wörter in jeder Zeile eingeben und die Suchkriterien durch die Operatoren UND, ODER, NICHT und NEBEN bestimmen. Sie müssen die Operatoren und die eingegebenen Wörter durch Leerzeichen trennen.

Wenn Sie nach einem Wortpaar suchen, können Sie den Kontext-Operator NEBEN benutzen. Wenn Sie zum Beispiel New NEBEN York eingeben, werden alle Dokumente wiederaufgefunden, die das Wortpaar "New York" enthalten.

Wenn Sie keinen Operator angeben, wird UND als Vorgabe angenommen.

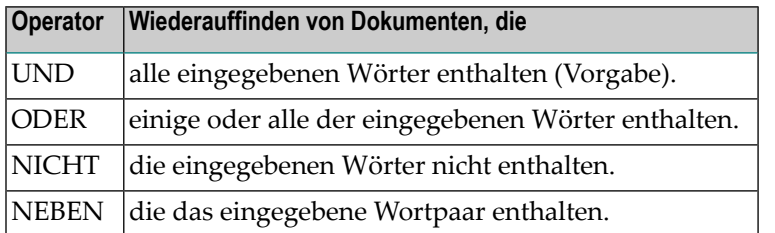

Sie können auch Symbole eingeben: "+" für UND und "," für ODER. In diesem Fall müssen Sie die Operatoren und die eingegebenen Wörter nicht durch Leerzeichen trennen.

Sie können Klammern benutzen. Wenn Sie zum Beispiel (Nagetier+Vierfüßer) ODER Maus eingeben, werden alle Dokumente wiederaufgefunden, in denen die Wörter"Nagetier" und "Vierfüßer" oder "Maus" enthalten sind.

Sie können die Suchkriterien für Text, Beschreibung, Suchbegriffe, Verfasser und Titel in der "Nummern kombin."-Zeile kombinieren. Da jedem Suchkriterientyp eine Nummer zugeordnet ist, müssen Sie in dieser Zeile nur die Nummern mit den entsprechenden logischen Operatoren eingeben. Den Kontext-Operator NEBEN können Sie in dieser Zeile nicht benutzen.

# <span id="page-801-0"></span>**Kategorien in einem TRS-Fach**

Sie bestimmen die Kategorien, die zu jedem TRS-Fach gehören, im "TRS Invertierungsregeln eingeben"-Schirm (siehe *[TRS-Invertierungsregeln](#page-764-0) eingeben*). Bei der Suche werden die Kategorien in die einzelnen Wörter, die diese Kategorie bilden, zerlegt. Wenn Sie den Befehl FINDEN eingeben, um nach invertierten Wörtern zu suchen, wird eine Kategorie daher *nicht* mit einem bestimmten Fach verknüpft. Wörter, die in dieser Kategorie enthalten sind, werden auch in anderen Fächern gefunden.

## **Beispiel**

Für Fach A wurden die Kategorien "Länder" und "Namen" definiert. Dieses Fach enthält ein Dokument mit den Wörtern "Hans" und "Griechenland".

Für Fach B wurde die Kategorie "Länder" ausgeschlossen. Dieses Fach enthält ein Dokument mit den Wörtern "Hans" und "Griechenland".

Für Fach C wurde keine Kategorie definiert und auch keine Kategorie ausgeschlossen. Dieses Fach enthält ein Dokument mit den Wörtern "Hans" und "Griechenland".

Sie geben den Befehl FINDEN ein, um den "TRS-Dokumente finden"-Schirm aufzurufen. Anschließend geben Sie Hans UND KAT Länder in der "Text"-Zeile ein.

Als Resultat werden *beide* Dokumente in den Fächern A und C gefunden (obwohl die Dokumente in unterschiedlichen Fächern abgelegt wurden), da die in den Kategorien "Länder" und "Namen" definierten Wörter invertiert wurden.

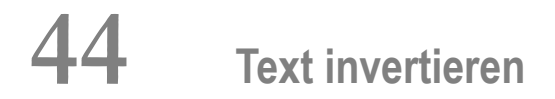

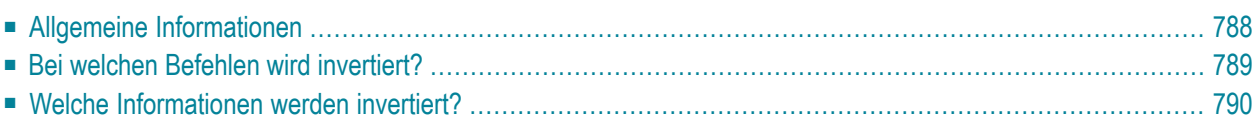

<span id="page-803-0"></span>Dieses Kapitel behandelt die folgenden Themen:

## **Allgemeine Informationen**

Bevor Sie Text aus einem Dokument oder Referenzdokument wiederauffinden können, muss das Dokument oder Referenzdokument invertiert werden. Con-nect Text Retrieval invertiert alle Dokumente und Referenzdokumente, die in einem TRS-Fach abgelegt werden nach den Invertierungsregeln für dieses Fach.

Beim Invertieren eines Dokuments überprüft das System zunächst, ob der Dokumenttext nicht die maximale Größe überschreitet, die online invertiert werden kann (die maximale Größe wird von Ihrem Administrator festgelegt). Wenn der Text die maximale Größe nicht überschreitet, wird das Dokument sofort invertiert und im angegebenen TRS-Fach abgelegt.

Wenn der Dokumenttext die maximale Größe überschreitet, wird das Dokument automatisch in das Systemfach TRS-XXL gestellt. Es wird erst dann invertiert, wenn Ihr Administrator das Batch-Dienstprogramm "Dokumente invertieren" aufruft (weitere Informationen hierzu finden Sie in der Dokumentation *Con-nect Dienstprogramme*).

Während das Dokument sich im Systemfach TRS-XXL befindet, können Sie es weiterhin bearbeiten. Nachdem das oben erwähnte Batch-Dienstprogramm ausgeführt wurde und das Dokument invertiert ist, wird es wieder in das ursprüngliche Fach gestellt (oder, falls Sie es in einem anderen TRS-Fach ablegen wollten, in dem angegebenen Fach).

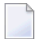

**Anmerkung:** Auch wenn die Dokumentgröße durch Ihre Änderungen verringert wird, wird das Dokument erst wieder in ein TRS-Fach zurückgestellt nachdem das Dienstprogramm ausgeführt wurde.

# <span id="page-804-0"></span>**Bei welchen Befehlen wird invertiert?**

Ein TRS-Dokument wird nicht bei jedem Mal, bei dem Sie es bearbeiten, invertiert. Der Invertierungsprozess wird von bestimmten Befehlen angestoßen. Aus der folgenden Tabelle können Sie entnehmen, welcher Dokument- oder Referenzdokumentteil invertiert wird - dies ist immer abhängig von den Invertierungsregeln, die für ein Fach definiert wurden:

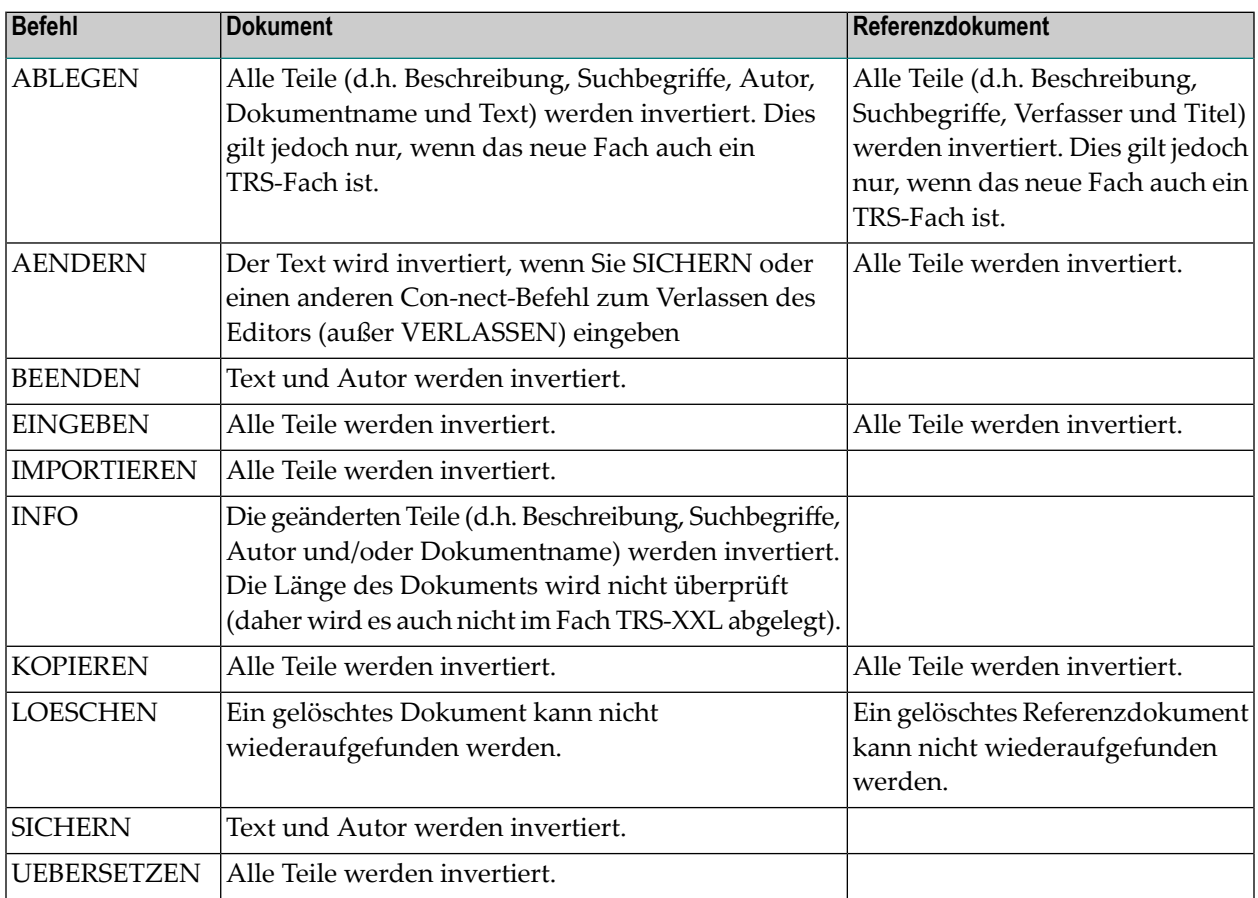

**Vorsicht:** Wenn Sie den Dokumenttext nicht geändert haben, oder wenn Sie Ihre letzten Änderungen nicht sichern wollen, sollten Sie nicht SICHERN oder BEENDEN eingeben. Geben Sie stattdessen den Befehl VERLASSEN ein. Hierdurch sparen Sie CPU-Zeit ein. Bei den Befehlen SICHERN und BEENDEN wird das Dokument *immer* invertiert.

 $\bigoplus$ 

# <span id="page-805-0"></span>**Welche Informationen werden invertiert?**

Die folgende Tabelle zeigt, welche Informationen in einem Dokument oder Referenzdokument invertiert werden können - dies ist immer abhängig vom eingegebenen Befehl und den Invertierungsregeln, die für ein Fach definiert wurden:

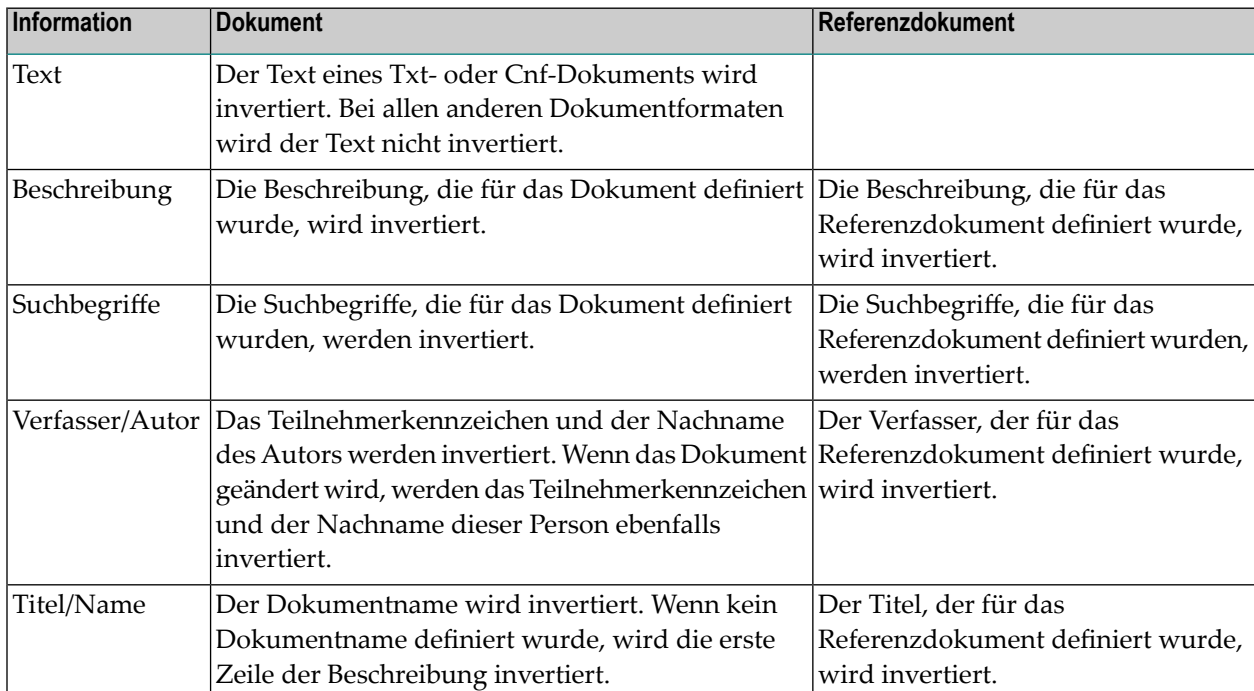

# 45 Abfragen

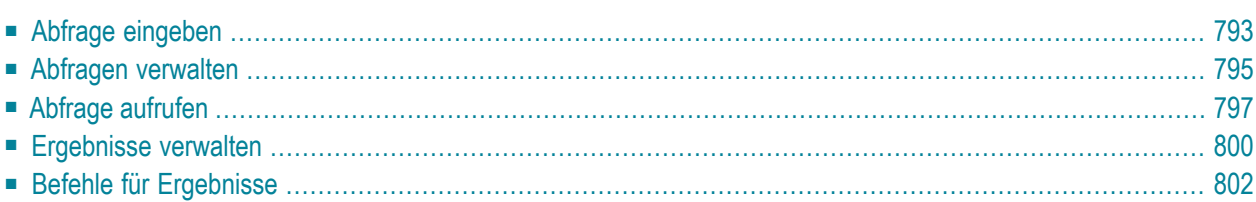

Mit Con-nect Text Retrieval können Sie TRS-Abfragen definieren. Sie können diese Abfragen ablegen und in späteren Sessions wiederaufrufen. Außerdem können Sie die Ergebnisse dieser Abfragen jeweils für die laufende Session speichern.

Dieses Kapitel behandelt die folgenden Themen:

# <span id="page-808-0"></span>Abfrage eingeben

Geben Sie die folgende Befehlsfolge in der Befehlszeile eines beliebigen Con-nect-Schirms ein:

Abfrage EINGEBEN

Daraufhin erscheint der "Abfrage Eingeben"-Schirm.

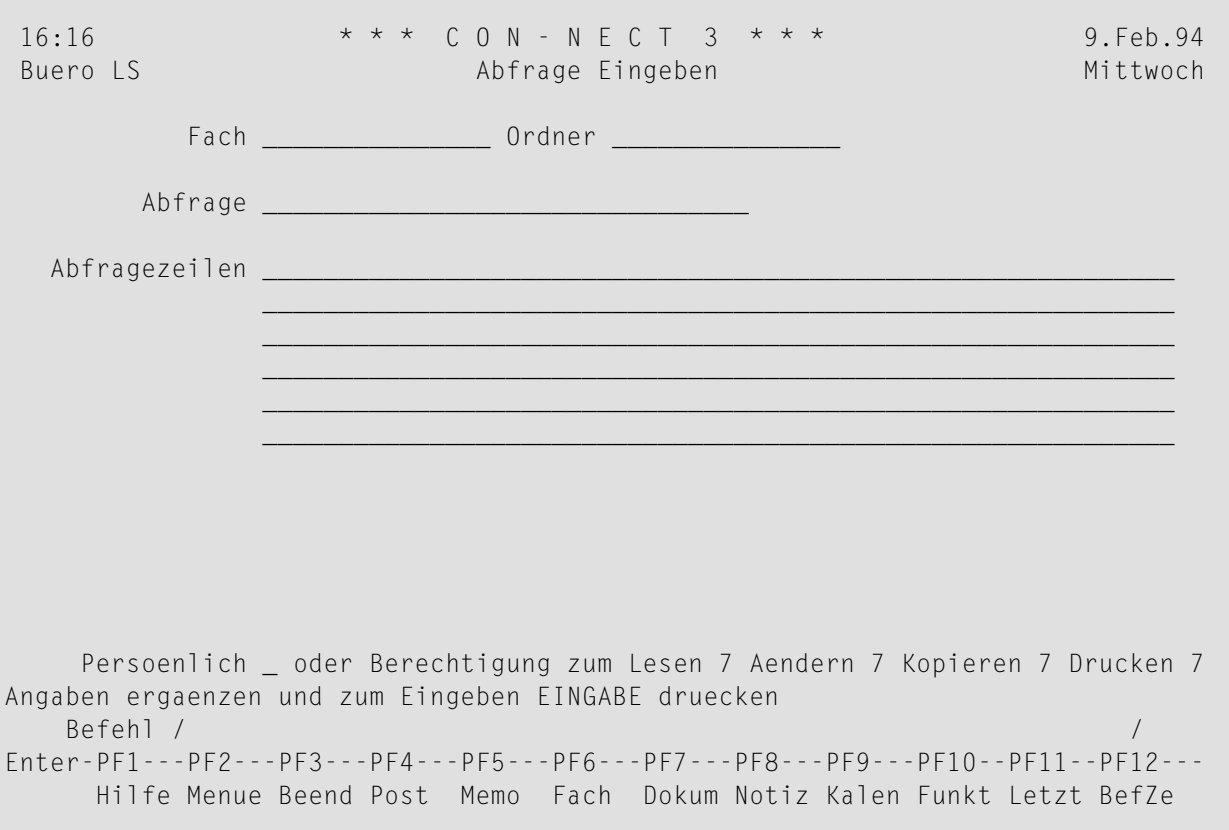

Geben Sie im "Abfrage Eingeben"-Schirm - zusätzlich zu den Eingaben, die Sie in jedem "Objekt eingeben"-Schirm machen müssen (siehe Die "Eingeben"-Schirme) - die folgenden Informationen im "Abfrage Eingeben"-Schirm ein:

### Abfrage

Eine eindeutiger Name.

### Abfragezeilen

Sie geben die Suchkriterien so ein, wie im Abschnitt Suchkriterien eingeben für die "Text"-Zeilen des "TRS Dokumente finden"-Schirms beschrieben.

Drücken Sie EINGABE, um die Abfrage einzugeben.

Der leere "Abfrage Eingeben"-Schirm erscheint wieder und Sie können eine weitere Abfrage eingeben oder die Funktion verlassen.

## <span id="page-810-0"></span>**Abfragen verwalten**

Um eine Liste aller Abfragen anzuzeigen, geben Sie die folgende Befehlsfolge in der Befehlszeile eines beliebigen Con-nect-Schirms ein:

Abfrage ZEIGEN

Daraufhin erscheint der "Abfragen zeigen"-Schirm:

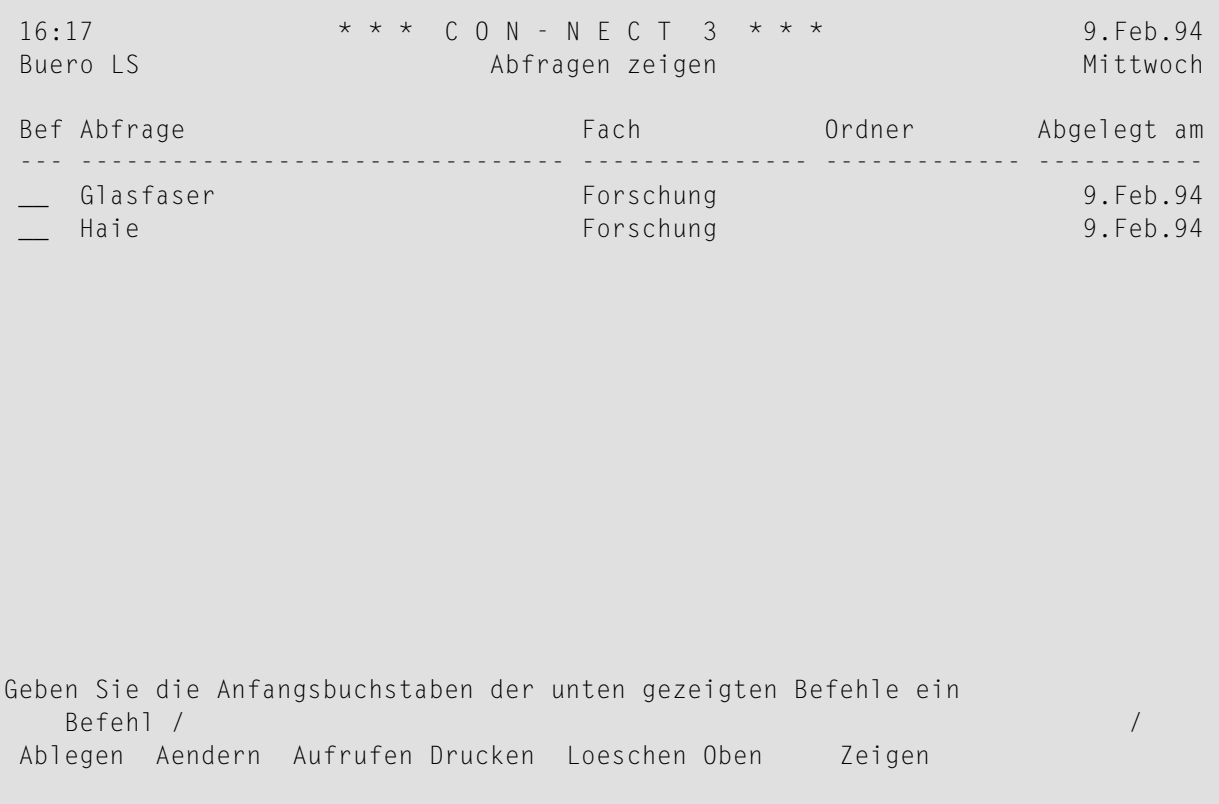

Die Abfragen sind alphabetisch sortiert. Zu jeder Abfrage werden folgende Informationen angezeigt.

#### **Abfrage**

Der Name der Abfrage.

#### **Fach**

Das Fach, in dem die Abfrage abgelegt ist.

## **Ordner**

Der Ordner, in dem die Abfrage abgelegt ist.

#### **Abgelegt am**

Der Tag, an dem die Abfrage erstellt (und somit abgelegt) wurde.

Die Befehlsanzeige des "Abfragen zeigen"-Schirms zeigt alle Befehle, die für Abfragen gültig sind. Die Befehle sind im Abschnitt *[Befehle](#page-70-0)* beschrieben. Im nächsten Abschnitt finden Sie eine Beschreibung, wie Sie eine Abfrage aufrufen.

## <span id="page-812-0"></span>**Abfrage aufrufen**

Sie können eine Abfrage aufrufen, um nach bestimmten Wörtern zu suchen. Anschießend können Sie das Ergebnis dieser Abfrage als Untermenge für weitere Abfragen benutzen, d.h. die Suche wird auf die Dokumente beschränkt, die zu dieser Untermenge gehören.

Geben Sie den Befehl AUFRUFEN zusammen mit einer Abfrage ein, um die Dokumente mit den Suchkriterien, die Sie für diese Abfrage eingegeben haben, zu finden.

```
Abfrage name AUFRUFEN
```
Wenn Dokumente mit den gewünschten Suchkriterien gefunden wurden, erscheint der folgende Schirm (die Zahl neben dem Schirmnamen ist der interne TRS-Abfragename für das angezeigte Ergebnis):

```
16:20 * * * C O N - N E C T 3 * * * 9.Feb.94
Buero LS Expediate Expediate Expediate Abfragenummer 0101 Mittwoch
Dokumente finden Gefunden: Gefunden: Gefunden: Gefunden: Gefunden: Gefunden: Gefunden: Gefunden: Gefunden: Gefunden: Gefunden: Gefunden: Gefunden: Gefunden: Gefunden: Gefunden: Gefunden: Gefunden: Gefunden: Gefunden: Gefun
mit dem Inhalt: Kabel 3
mit der Untermenge: 100
Ergebnis als Untermenge benutzen _ ( X Ersetzen ODER C Untermenge stornieren )
                Abfrage sichern _
               Ergebnis sichern _
Gefundene Dokumente ZEIGEN oder EINGABE, um Kriterien zu aendern
    Befehl / /
Enter-PF1---PF2---PF3---PF4---PF5---PF6---PF7---PF8---PF9---PF10--PF11--PF12---
     Hilfe Menue Beend Post Memo Fach Dokum Notiz Kalen Funkt Letzt BefZe
```
**Anmerkung:** Wenn keine Dokumente gefunden wurden, die *alle* Suchkriterien erfüllen, erscheint ein ähnlicher Schirm. In diesem Schirm haben Sie die Option, den Inhalt der letzten Abfrage für den späteren Gebrauch abzuspeichern. Dies entspricht der Eingabe oder dem Ändern einer Abfrage. Wenn eine Untermenge definiert wurde, können Sie sie in diesem Schirm wieder stornieren.

Die Anzahl der gefundenen Dokumente wird in der "Gefunden"-Spalte angezeigt.

Wenn Sie bei einem vorhergehenden Aufruf einer Abfrage das Ergebnis als Untermenge für weitere Abfragen benutzt haben, erscheint die Nummer dieser Abfrage in der "mit der Untermenge"- Zeile.

Wenn Sie eine Untermenge definiert haben, werden nur die Dokumente dieser Untermenge durchsucht. Sie können immer nur eine Untermenge benutzen.

![](_page_813_Picture_4.jpeg)

Vorsicht: Untermengen werden nur für die laufende Session gespeichert. Sie werden gelöscht, wenn Sie ein anderes Büro benutzen oder Con-nect verlassen.

Im "Ergebnis fuer Abfragenummer *n*"-Schirm können Sie eins der folgenden Felder markieren:

#### **Ergebnis als Untermenge benutzen**

Optional - Sie können das Ergebnis dieser Abfrage als Untermenge für weitere Abfragen benutzen (d.h. in weiteren Abfragen werden nur noch die Dokumente, die in dieser Untermenge enthalten sind, durchsucht; es werden nicht mehr *alle* Dokumente durchsucht).

Um die aktuelle Untermenge zu stornieren, müssen Sie dieses Feld mit C (für "Cancel") markieren und EINGABE drücken.

Um die aktuelle Untermenge zu überschreiben (ersetzen), müssen Sie dieses Feld mit einem beliebigen Zeichen (kein Leerzeichen) außer C markieren und EINGABE drücken. Daraufhin erscheint ein Fenster. Sie geben eine Beschreibung für das Ergebnis ein und drücken EINGABE.

#### **Abfrage sichern**

Optional - Sie können dieses Feld mit einem beliebigen Zeichen (kein Leerzeichen) markieren und EINGABE drücken, um den Inhalt der Abfrage als Abfrage zu sichern.

Dies entspricht der Eingabe oder dem Ändern einer Abfrage.

Daraufhin erscheint ein Fenster. Sie geben den Namen des Fachs ein, in dem Sie die Abfrage ablegen wollen (Sie können auch den Namen eines Ordners eingeben) und den Namen für die neue Abfrage. Wenn der Name, den Sie eingegeben haben, bereits existiert, und Sie die existierende Abfrage überschreiben wollen, müssen Sie das "Vorhandene Abfrage ersetzen?"- Feld mit einem beliebigen Zeichen markieren und EINGABE drücken.

#### **Ergebnis sichern**

Optional - Sie können dieses Feld mit einem beliebigen Zeichen markieren (kein Leerzeichen) und EINGABE drücken, um das Ergebnis der Abfrage zu sichern.

Daraufhin erscheint ein Fenster. Sie geben eine Beschreibung für das Ergebnis ein und drücken EINGABE.

Die Ergebnisse werden nur für die laufende Session gespeichert.

Wenn Sie die Suchkriterien ändern wollen, müssen Sie EINGABE drücken, um den folgenden Schirm anzuzeigen - Sie dürfen *keine* Option markieren:

![](_page_814_Picture_42.jpeg)

Sie können die Suchkriterien ändern und EINGABE drücken, um zum "Ergebnis fuer Abfragenummer n"-Schirm zurückzukehren, der nun das Ergebnis der neuen Abfrage enthält.

Geben Sie den Befehl ZEIGEN im "Ergebnis fuer Abfragenummer n"-Schirm ein, um den "TRS Dokumente zeigen"-Schirm mit allen gefundenen Dokumenten anzuzeigen. (Wenn nur ein Dokument gefunden wurde, wird es sofort angezeigt.)

Die Befehlsanzeige des "TRS Dokumente zeigen"-Schirms zeigt alle Befehle, die für Dokumente gültig sind. Die Befehle sind im Abschnitt Befehle beschrieben.

Wenn Sie ein gefundenes Dokument ZEIGEN, sind alle gesuchten Wörter optisch hervorgehoben.

Sie können auch den Befehl ZEIGEN in der Befehlszeile des "TRS Dokumente zeigen"-Schirms eingeben, um alle in diesem Schirm angezeigten Dokumente (maximal 12 Dokumente) nacheinander anzuzeigen. Mit dem Befehl BEENDEN zeigen Sie das jeweils nächste Dokument an.

Wenn Sie im "TRS Dokumente zeigen"-Schirm den Befehl BEENDEN eingeben, erscheint der "TRS Dokumente finden"-Schirm (siehe oben).

## <span id="page-815-0"></span>**Ergebnisse verwalten**

Sie können das Ergebnis Ihrer Abfrage speichern, indem Sie das entsprechende Feld im "Ergebnis fuer Abfragenummer *n*"-Schirm markieren (siehe *Abfrage [aufrufen](#page-812-0)*).

![](_page_815_Picture_3.jpeg)

**Vorsicht:** Ergebnisse werden nur für die laufende Session gespeichert. Sie werden gelöscht, wenn Sie ein anderes Büro benutzen oder Con-nect verlassen.

Geben Sie die folgende Befehlsfolge in der Befehlszeile eines beliebigen Con-nect-Schirms ein, um eine Liste aller aktuellen Ergebnisse anzuzeigen:

Ergebnis ZEIGEN

Daraufhin erscheint der "Ergebnis zeigen"-Schirm.

```
16:26 * * * C O N - N E C T 3 * * * 9.Feb.94
Buero LS Expediance Expediance Expediance Expediance Control Control Mittwoch
Bef Beschreibung and Menge Abfragenummer Abgelegt um
--- -------------------------------- --------------- ------------- -----------
  (L) * * * Letzte Abfrage * * * 3 102 16:25
\hspace{1.6cm} Haie 3 101 16:20
  __ (S) Kabel 3 100 16:19
Geben Sie die Anfangsbuchstaben der unten gezeigten Befehle ein
  Befehl / /
Aendern Benutzen Info Oben Zeigen
```
Der "Ergebnis zeigen"-Schirm zeigt alle Ergebnisse in chronologischer Reihenfolge (die Uhrzeit, zu der die Abfrage aufgerufen wurde, die zu diesem Ergebnis geführt hat).

Zu jedem Ergebnis werden folgende Informationen angezeigt:

#### **Beschreibung**

Die Beschreibung des Ergebnisses.

Wenn Sie das Ergebnis der letzten Abfrage nicht gesichert haben, wird die Beschreibung "(L) \* \* \* Letzte Abfrage \* \* \*" angezeigt.

Die aktuelle Untermenge ist mit (S) gekennzeichnet. (S steht für "Subset").

#### **Menge**

Die Anzahl der gefundenen Dokumente.

#### **Abfragenummer**

Die TRS-Nummer des Abfragenamens.

#### **Abgelegt am**

Die Uhrzeit, zu der die Ergebnisse gesichert wurden.

# <span id="page-817-0"></span>**Befehle für Ergebnisse**

Die Befehlsanzeige des "Ergebnisse zeigen"-Schirms zeigt alle Befehle, die für Ergebnisse gültig sind. Die Befehle sind im Abschnitt*[Befehle](#page-70-0)* beschrieben. Für Ergebnisse gelten folgende Ausnahmen.

- [AENDERN](#page-817-1)
- [BENUTZEN](#page-817-2)
- **[INFO](#page-817-3)**
- [ZEIGEN](#page-817-4)

## <span id="page-817-1"></span>**AENDERN**

<span id="page-817-2"></span>Wenn Sie den Befehl AENDERN zusammen mit einem Ergebnis eingeben, können Sie nur die Beschreibung ändern.

## **BENUTZEN**

Sie können ein Ergebnis als Untermenge benutzen.

Um ein bestimmtes Ergebnis als neue Untermenge zu benutzen, geben Sie den Befehl BENUTZEN zusammen mit diesem Ergebnis ein. Die neue Untermenge wird mit (S) markiert, und bei allen weiteren Abfragen werden nur die Dokumente dieser Untermenge durchsucht.

<span id="page-817-3"></span>Wenn Sie das Ergebnis der letzten Abfrage, die mit (L) markiert ist, benutzen wollen, erscheint ein Fenster und Sie müssen eine Beschreibung für das Ergebnis eingeben.

## **INFO**

<span id="page-817-4"></span>Wenn Sie den Befehl INFO zusammen mit einem Ergebnis eingeben, wird der Inhalt der Abfrage (die zu diesem Ergebnis geführt hat) angezeigt.

## **ZEIGEN**

Wenn Sie den Befehl ZEIGEN zusammen mit einem Ergebnis eingeben, erscheint der "TRS Dokumente zeigen"-Schirm mit einer Liste aller gefundenen Dokumente. (Wenn nur ein Dokument gefunden wurde, wird es sofort angezeigt.)

Wenn Sie ein Dokument ZEIGEN, sind alle gesuchten Wörter optisch hervorgehoben.